## Pro Tools® Guide de référence

Version 7.3

#### Copyright

Ce guide est sous copyright ©2007 Digidesign, division d'Avid Technology, Inc. (ci-après Digidesign). Tous droits réservés. Aux termes de la législation sur les droits d'auteur, ce guide ne peut être reproduit intégralement ou partiellement sans l'autorisation écrite de Digidesign.

96 I/O, 96i I/O, 192 I/O, 888|24 I/O, 882|20 I/O, 1622 I/O, 24-Bit ADAT Bridge I/O, AudioSuite, Avid, AVoption, Digi 002, Digi 002 Rack, DigiDelivery, Digidesign, DigiTranslator, DINR, DV Toolkit, M-Audio, Mbox, Mbox 2, Mbox 2 Pro, Mbox 2 Mini, Pro Tools M-Powered, Pro Tools, Pro Tools|HD, Pro Tools LE, RTAS, Smack!, SoundReplacer et TL Space Native sont des marques commerciales ou déposées de Digidesign ou d'Avid Technology, Inc. Toutes les autres marques sont la propriété de leurs détenteurs respectifs.

Les caractéristiques et spécifications du produit, ainsi que la configuration requise peuvent faire l'objet de modifications sans préavis.

PN 9106-55991-02 Rév. A 1/07

# Table des matières

## [Partie I Introduction](#page-14-0)

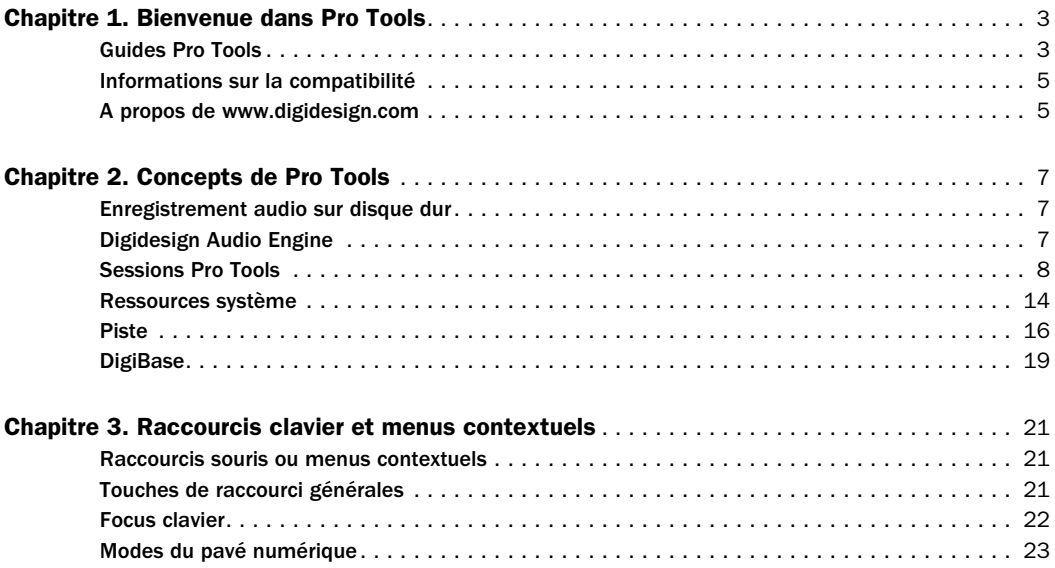

## [Partie II Configuration système](#page-40-0)

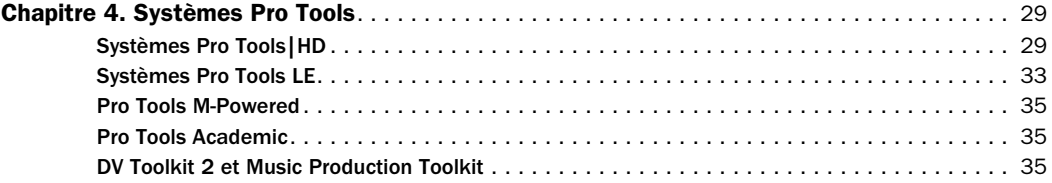

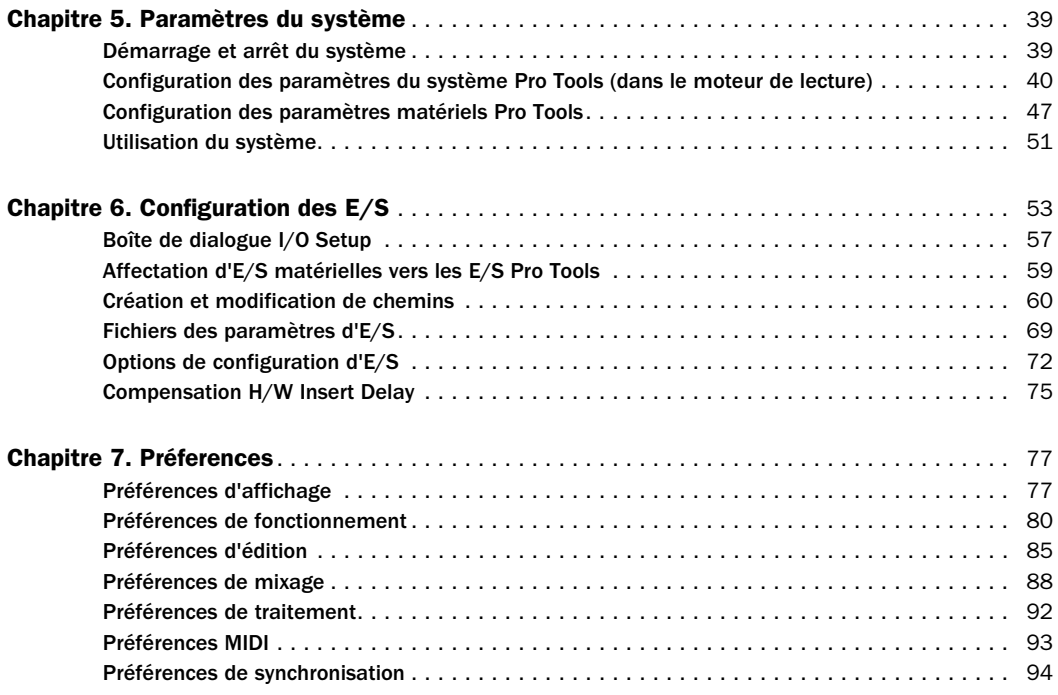

## [Partie III Sessions et pistes](#page-110-0)

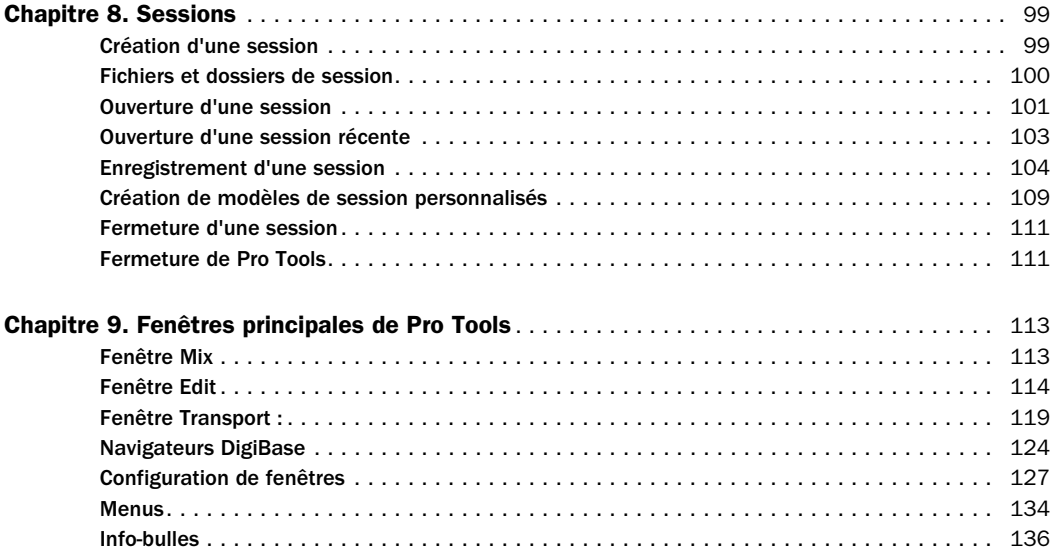

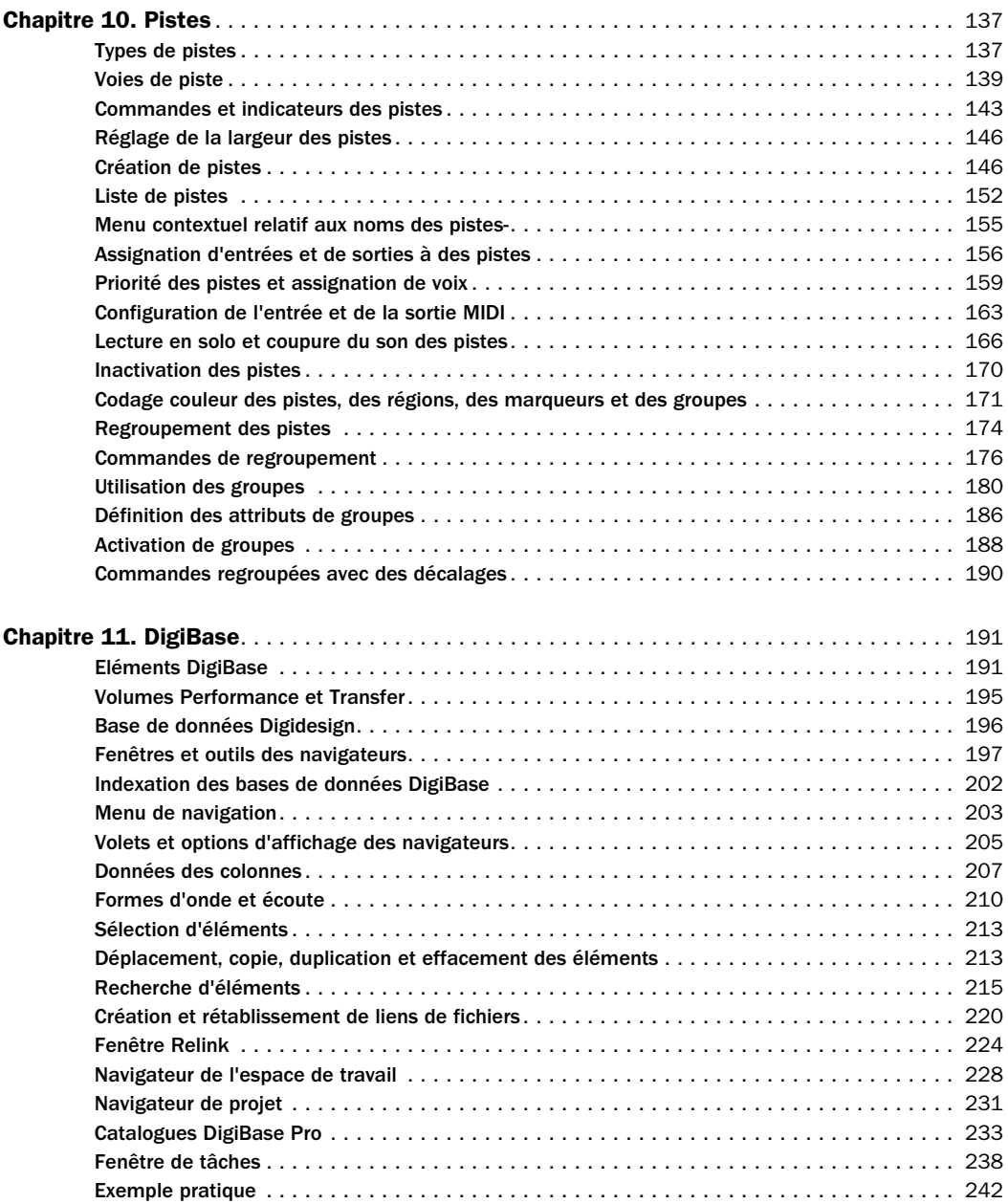

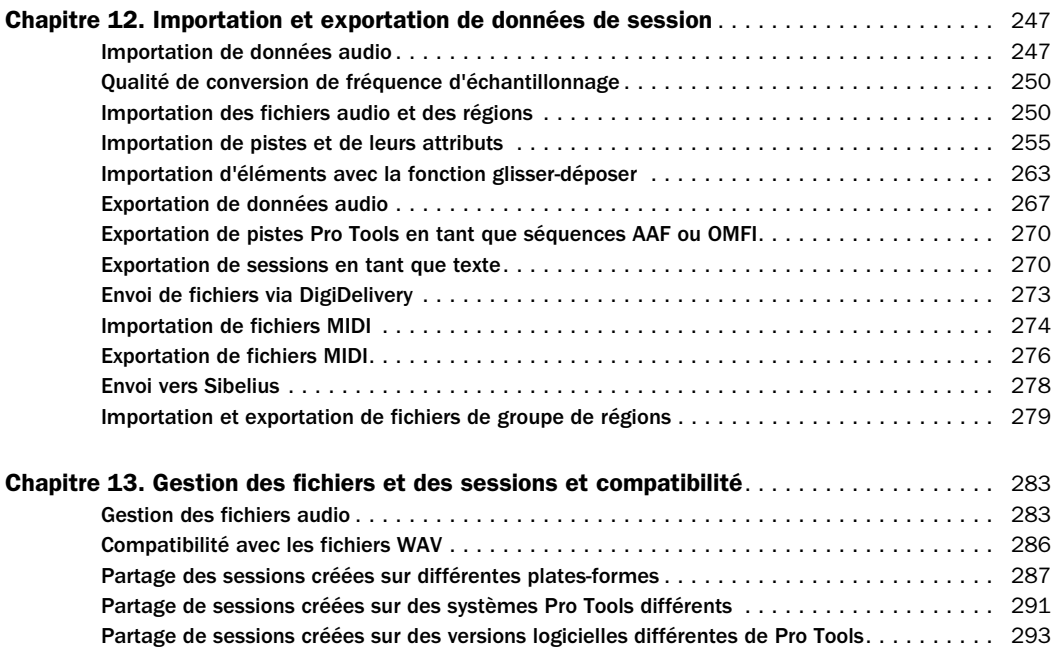

#### Partie IV **Enregistrement**

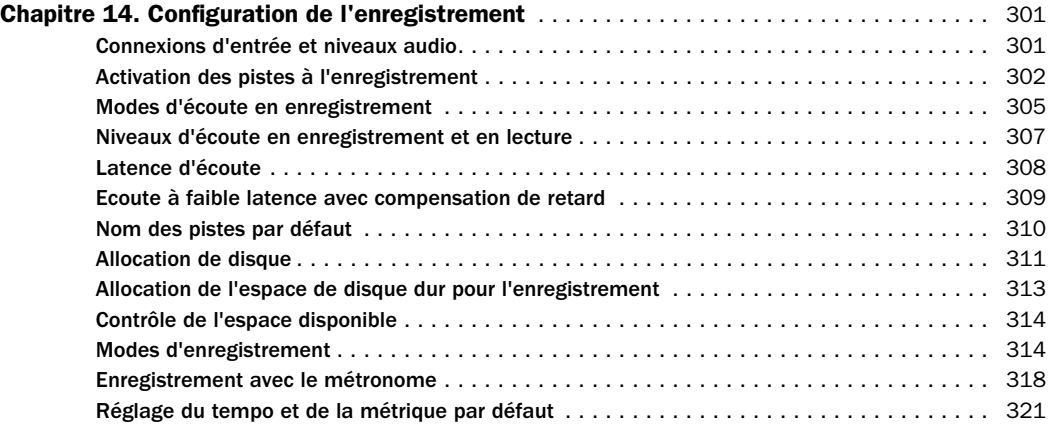

[Prise en charge des applications multilingues pour les systèmes Pro Tools](#page-310-0) . . . . . . . . . . . . 297

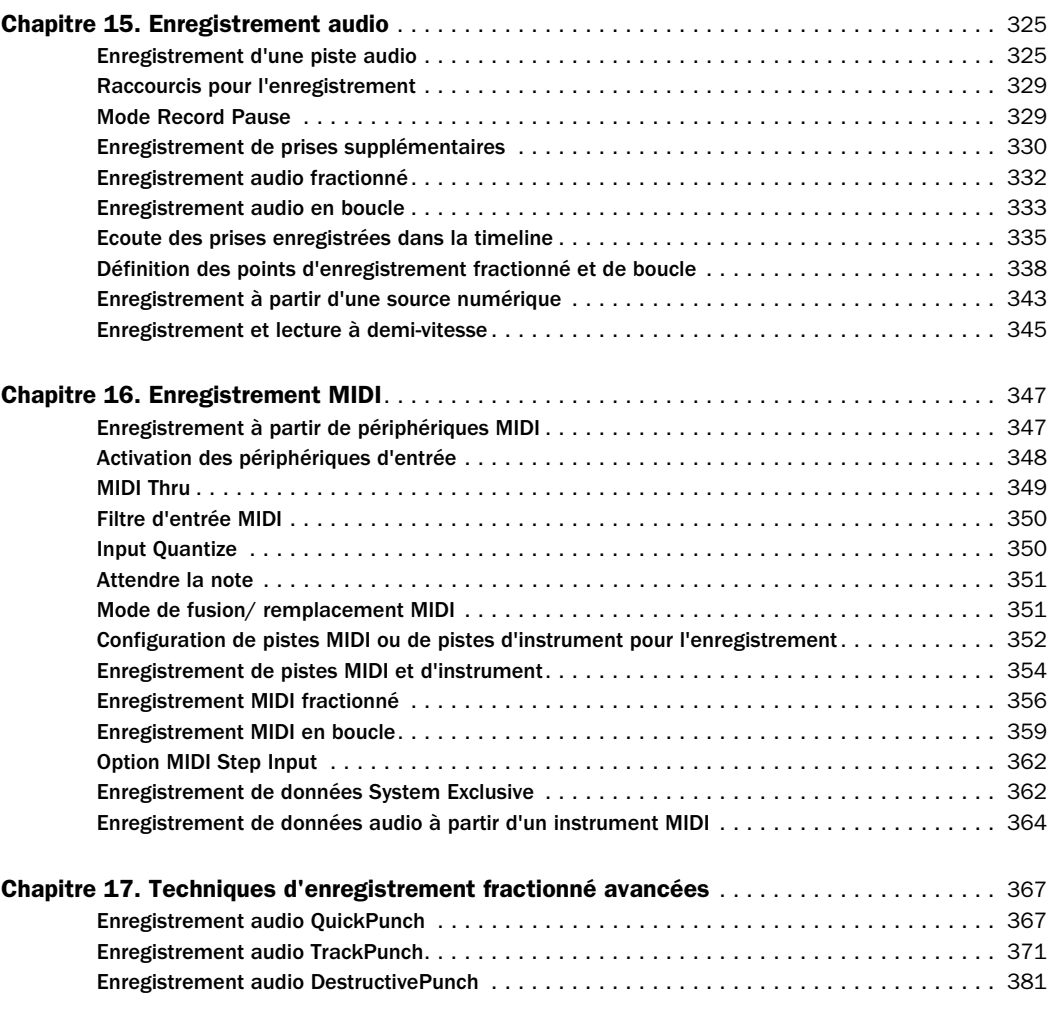

## [Partie V Édition](#page-402-0)

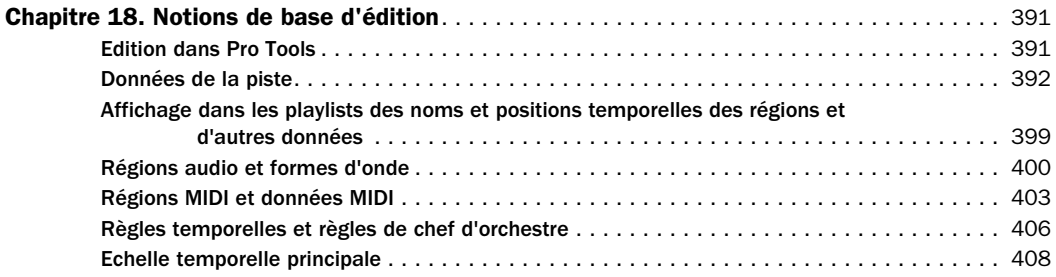

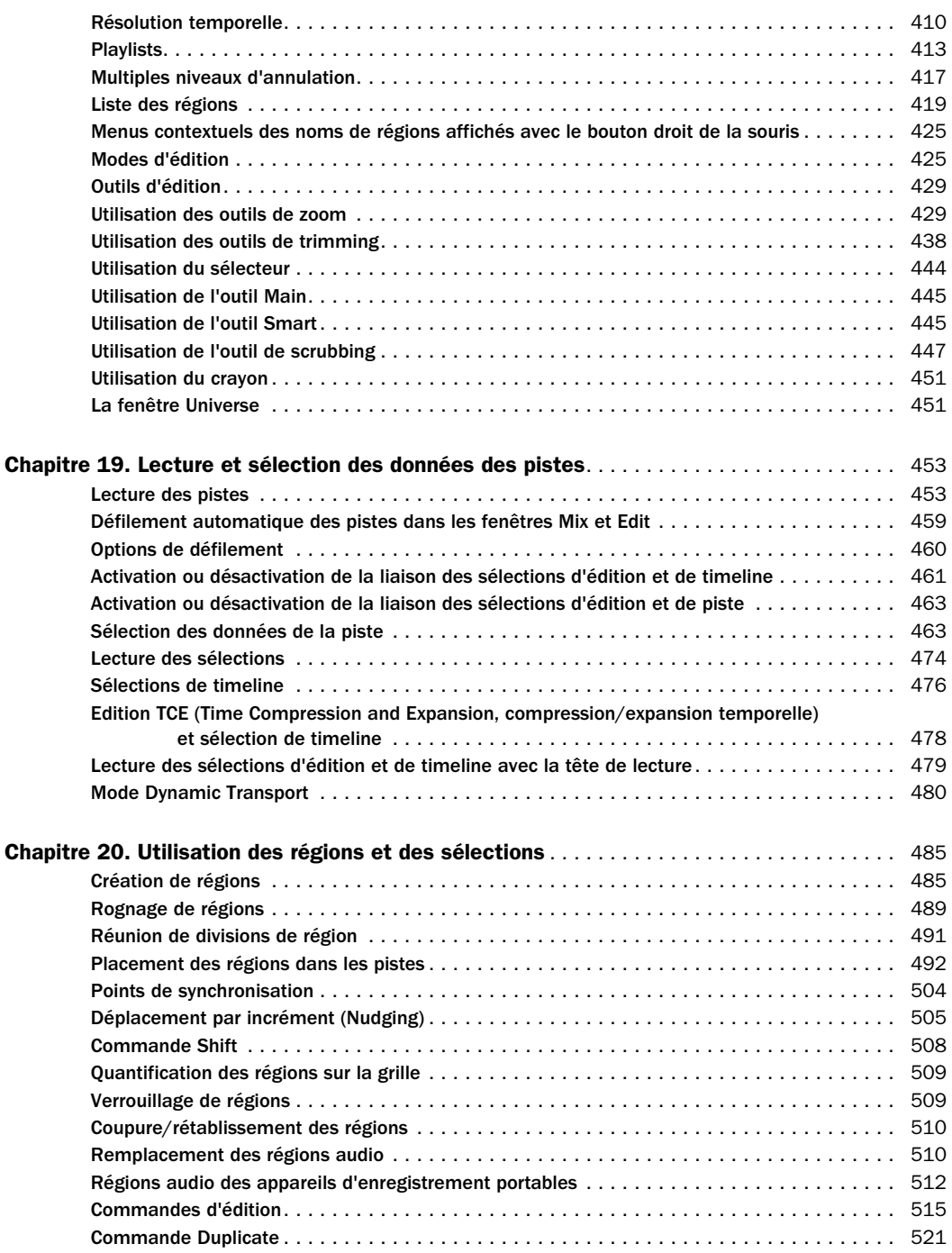

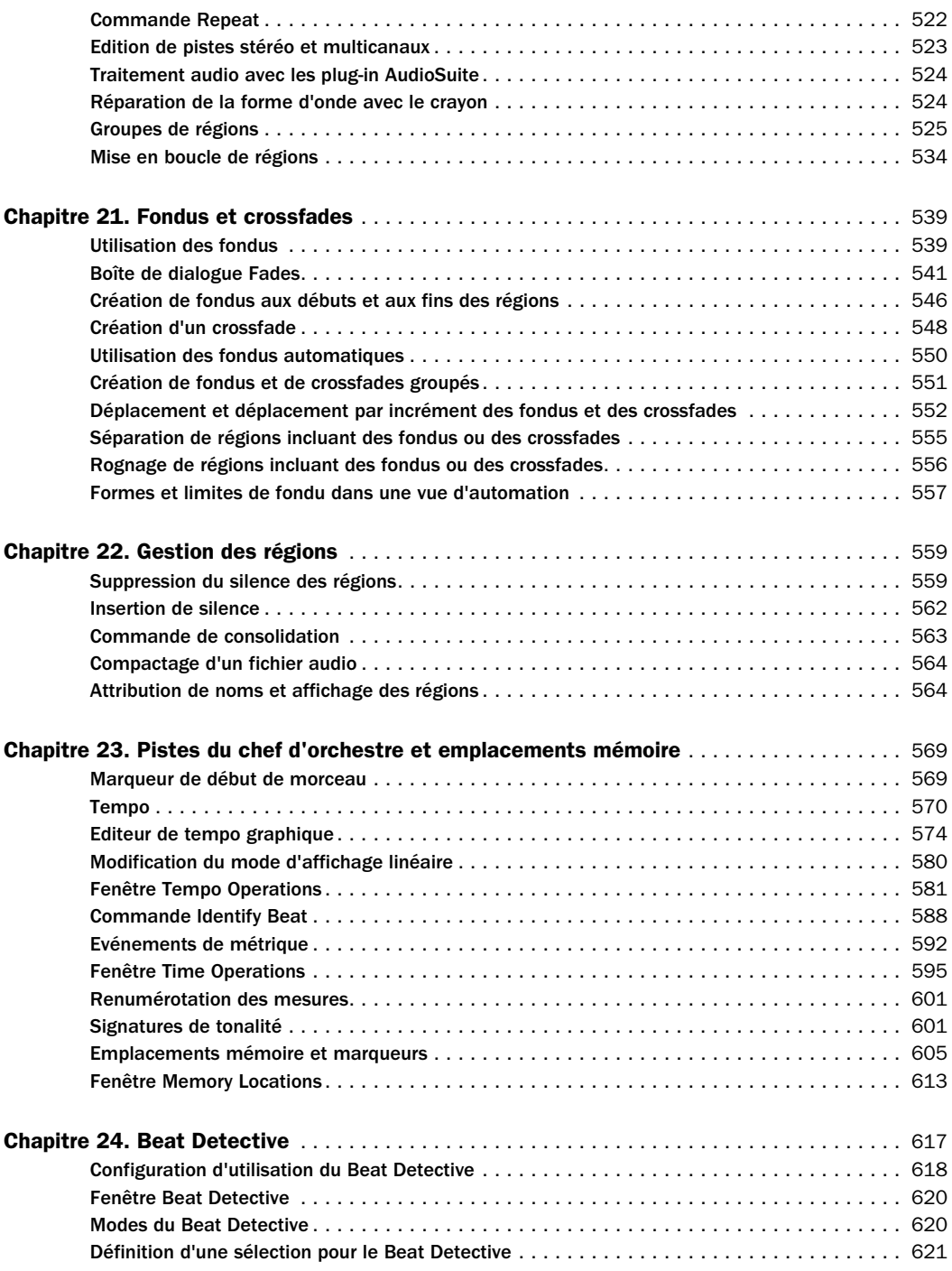

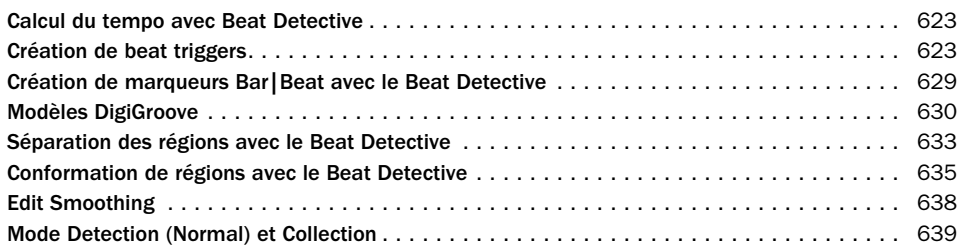

## [Partie VI Édition MIDI](#page-656-0)

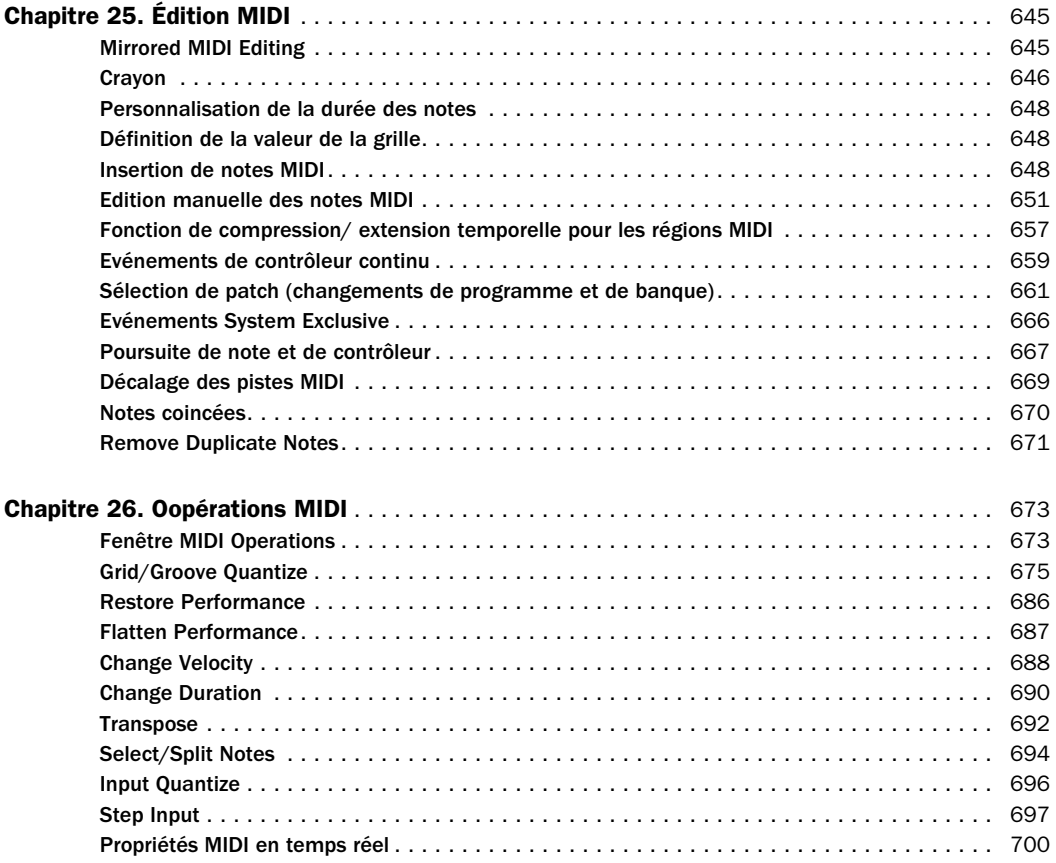

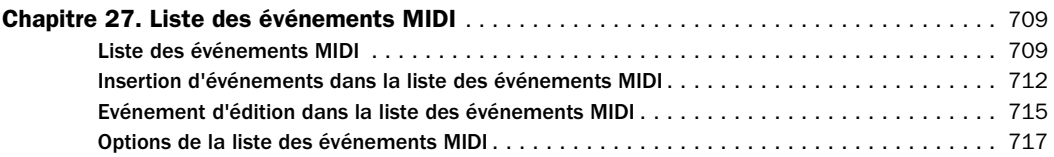

## [Partie VII Mixage](#page-732-0)

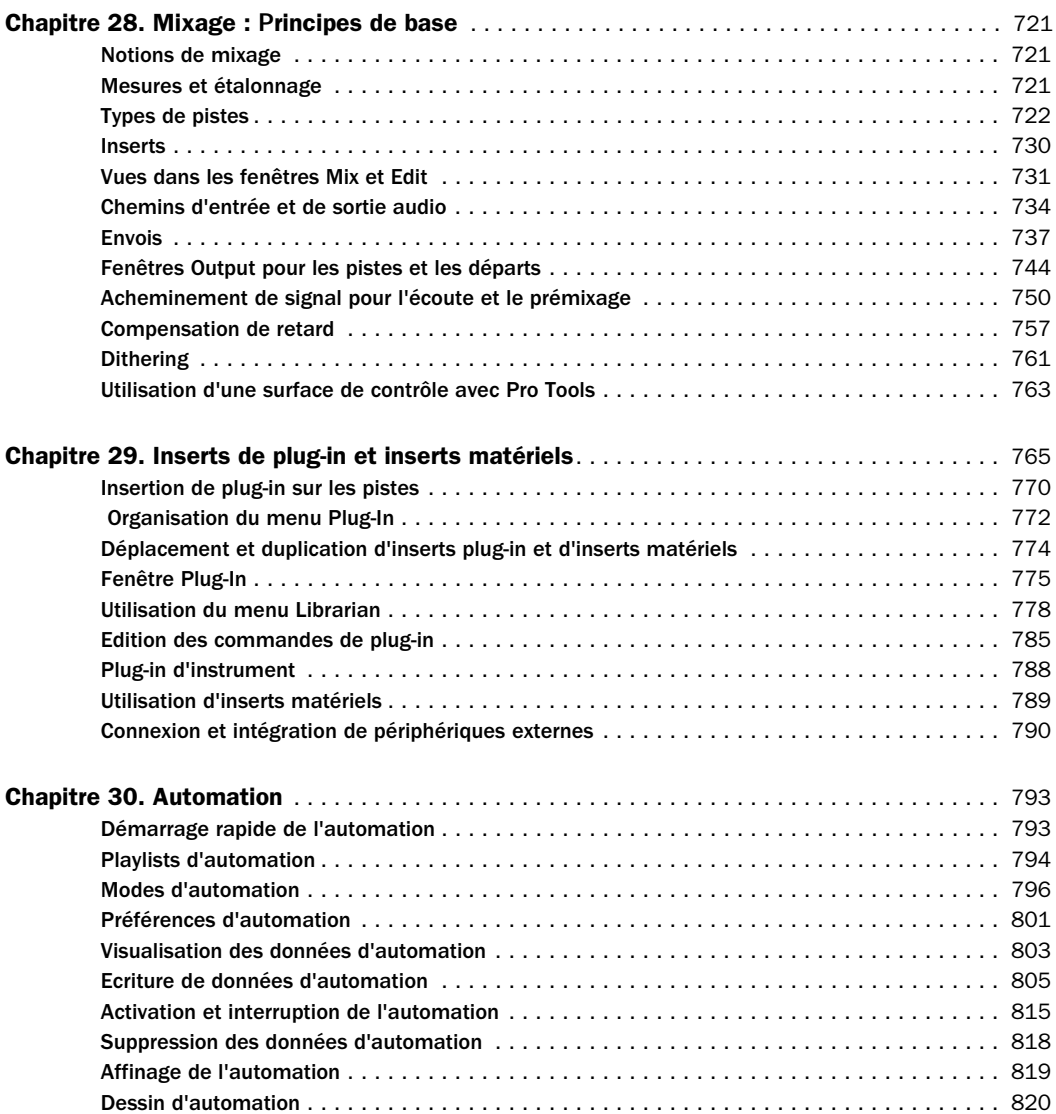

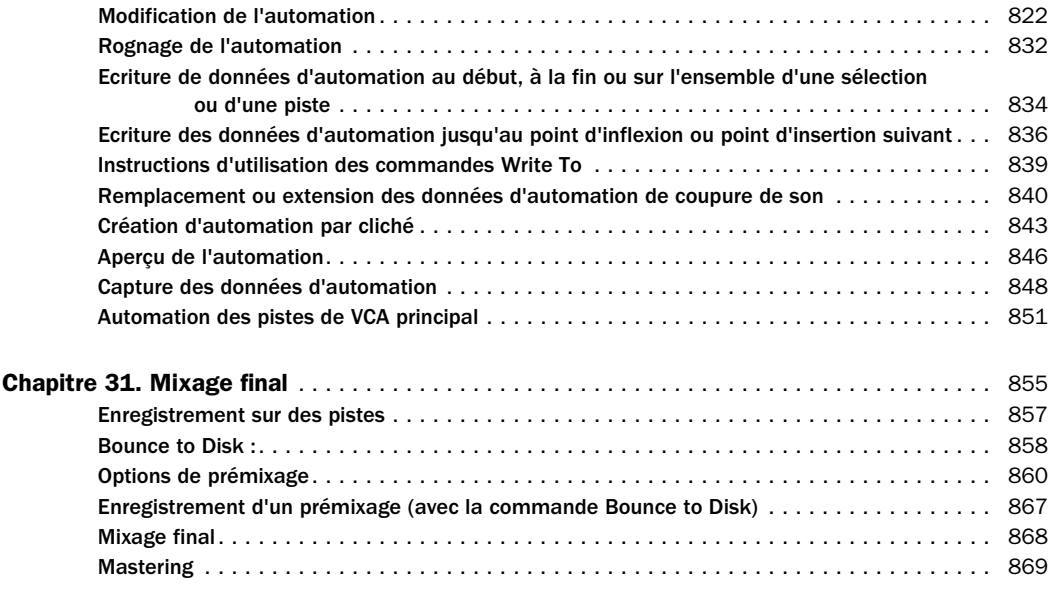

## [Partie VIII Vidéo, synchronisation et Surround](#page-884-0)

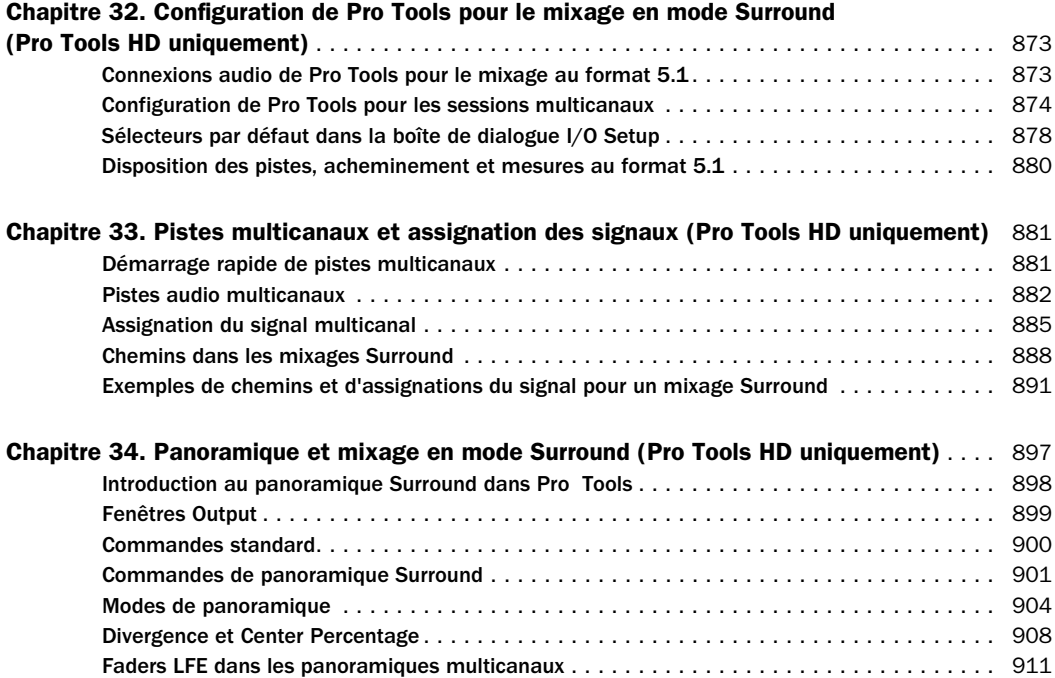

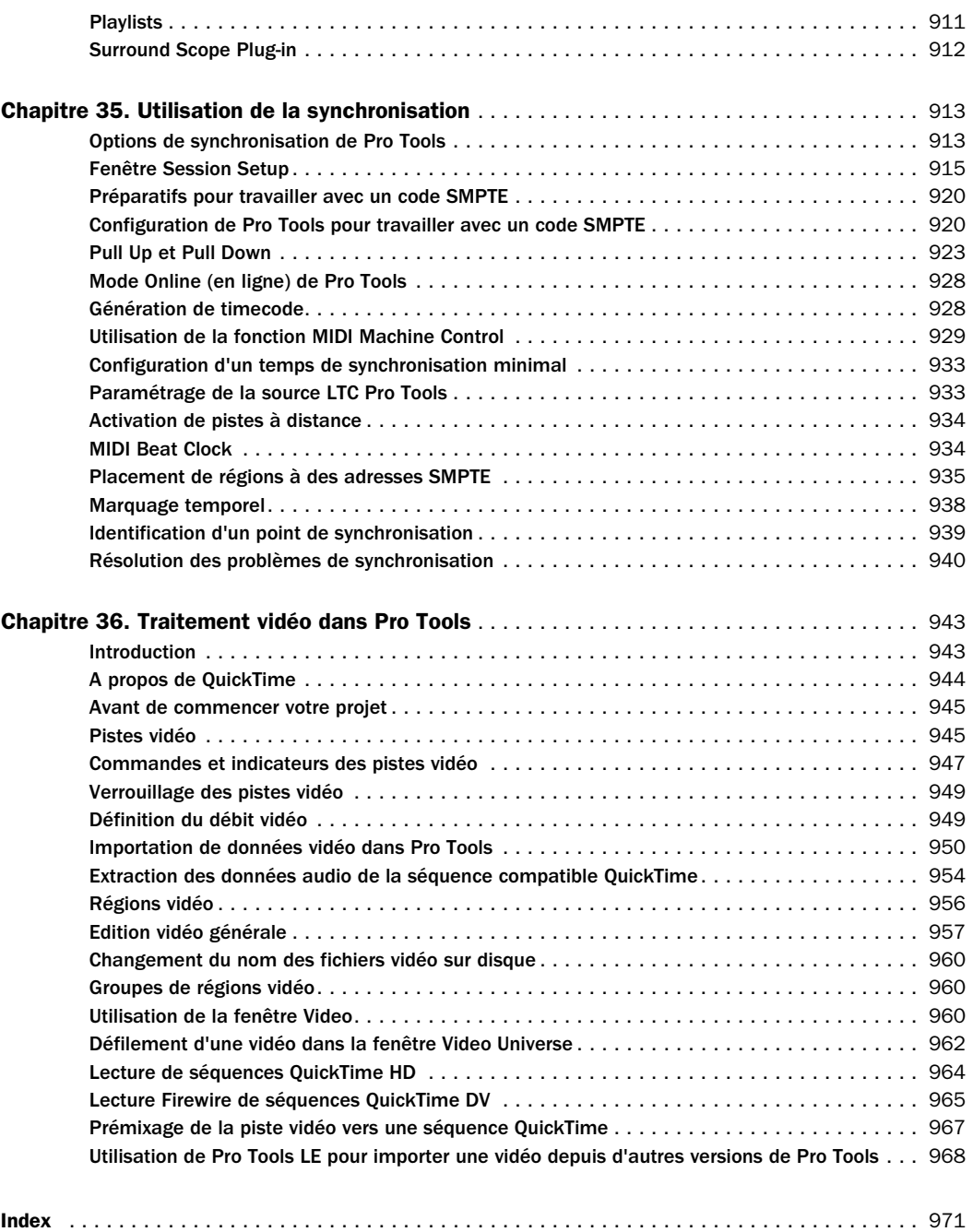

# <span id="page-14-0"></span>Partie I : Introduction

## <span id="page-16-0"></span>Chapitre 1 : Bienvenue dans Pro Tools

Bienvenue dans Pro Tools®. Pro Tools intègre de puissantes fonctions d'enregistrement audionumérique multipiste et de séquence MIDI, et fournit tous les outils pour l'enregistrement, l'arrangement, la composition, l'édition, le mixage et le mastering de données audio et MIDI de qualité professionnelle pour la musique, la vidéo, les films et le multimédia.

## <span id="page-16-1"></span>Guides Pro Tools

Les systèmes Pro Tools s'accompagnent des guides suivants :

Guide de démarrage : instructions d'installation du système Pro Tools et de connexion du studio. Pour Pro Tools LE™ et M-Powered™, ces guides décrivent les méthodes spécifiques permettant d'effectuer les opérations courantes (enregistrement dans une session a Pro Tools, importation de données à partir d'un CD et création d'un CD audio à partir d'une session Pro Tools).

Guide de référence Pro Tools : description détaillée de toutes les fonctions et possibilités offertes par Pro Tools (les systèmes Pro Tools LE et M-Powered ne comportent qu'une version électronique du *Guide de référence* au format PDF).

Guide des menus Pro Tools : guide PDF électronique des menus de Pro Tools.

Guides des raccourcis clavier de Pro Tools : guides électroniques au format PDF pour Windows et Mac comportant la liste des raccourcis clavier et souris, y compris ceux apparaissant dans les menus de Pro Tools.

Guide des plug-in DigiRack : guide électronique au format PDF contenant les instructions d'utilisation des plug-in DigiRack™ (fournis avec Pro Tools) pour le traitement audio, en temps réel ou non, des fichiers dans Pro Tools.

Guide des plug-in Digidesign : guide électronique au format PDF contenant des instructions d'utilisation des plug-in Digidesign® optionnels pour le traitement audio, en temps réel ou non, des fichiers dans Pro Tools.

Guide des systèmes étendus (systèmes Pro Tools|HD uniquement) : instructions pour l'ajout de cartes Digidesign optionnelles ou d'un châssis d'extension sur un système Pro Tools|HD®.

Guide MachineControl™ (systèmes Pro Tools|HD uniquement) : guide électronique au format PDF qui contient des instructions d'installation et d'utilisation de l'option MachineControl pour Pro Tools permettant d'activer la communication série avec des transports audio et vidéo distants.

#### Guides supplémentaires :

guides supplémentaires, notamment un glossaire, au format PDF installés avec Pro Tools. Reportez-vous au dossier de la documentation Pro Tools.

Digidesign fournit également des guides sur les interfaces audio, les surfaces de travail dédiées (comme D-Control™) et les contrôleurs (comme Command|8®) et sur bon nombre d'options Digidesign (MIDI I/O™, PRE et SYNC I/O™, par exemple). Consultez les documents fournis avec votre produit Digidesign spécifique.

## Conventions utilisées dans ces guides

Les guides de Pro Tools utilisent les conventions suivantes pour indiquer les choix de menu, les commandes du clavier et de la souris :

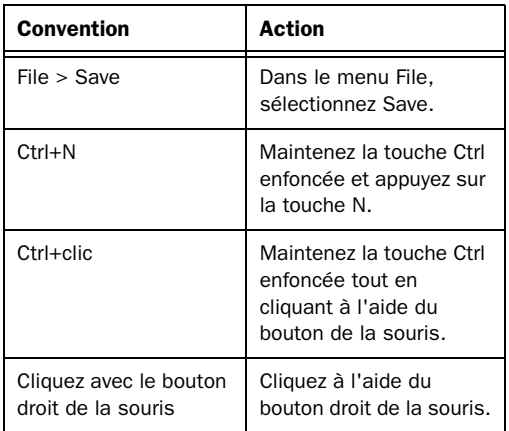

Les symboles suivants sont utilisés pour mettre en évidence des informations importantes :

*Les conseils aux utilisateurs sont des astuces qui vous permettent d'optimiser l'utilisation de votre système Pro Tools.*

*Les avertissements importants contiennent des informations susceptibles de modifier les données d'une session ou les performances de votre système Pro Tools.*

*Les raccourcis indiquent des raccourcis clavier et souris utiles.*

*Les renvois dirigent l'utilisateur vers les sections correspondantes dans le présent guide et les autres guides de Digidesign.*

### Pro Tools M-Powered et Academic

*Les références à Pro Tools LE™ dans ce guide s'appliquent également à Pro Tools M-Powered™ et à Pro Tools Academic™, sauf indication contraire dans les Guides de démarrage Pro Tools M-Powered et Academic.*

## <span id="page-18-0"></span>Informations sur la compatibilité

Digidesign peut assurer la compatibilité et fournir une assistance uniquement pour les matériels et les logiciels testés et approuvés par ses soins.

Pour connaître la liste des ordinateurs, systèmes d'exploitation, disques durs et périphériques tiers agréés par Digidesign, visitez le site Web de Digidesign (www.digidesign.com).

Produits et développeurs : découvrez les produits Digidesign, nos partenaires de développement ainsi que leurs plug-in, applications et matériels et téléchargez des logiciels démo.

Actualité et événements : accédez aux informations de dernière minute publiées par l'équipe de Digidesign et inscrivez-vous pour obtenir une démo de Pro Tools.

## <span id="page-18-1"></span>A propos de www.digidesign.com

Le site Web de Digidesign (www.digidesign.com) est la meilleure source d'informations en ligne pour optimiser votre logiciel Pro Tools. Vous trouverez ci-après quelques exemples des services et fonctions disponibles.

Enregistrement : enregistrez votre produit en ligne. Pour des instructions précises, reportez-vous au formulaire d'enregistrement fourni avec votre système.

Assistance : contactez l'assistance technique ou le service clientèle de Digidesign, téléchargez des mises à jour logicielles et les dernières versions des manuels en ligne, consultez les documents sur la compatibilité avec les différents systèmes d'exploitation et la base de recherche en ligne (Answerbase) ou inscrivez-vous au forum de discussion pour les utilisateurs Pro Tools (en anglais) dans la section Digidesign User Conference.

Formation : étudiez directement en ligne ou découvrez les méthodes de formation utilisées dans les centres de formation certifiés Pro Tools.

## <span id="page-20-0"></span>Chapitre 2 : Concepts de Pro Tools

Ce chapitre explique les principes et les concepts de base du fonctionnement et des fonctionnalités de Pro Tools.

<span id="page-20-1"></span>Enregistrement audio sur disque dur

L'enregistrement sur bande exploite un support *linéaire* : autrement dit, il faut rembobiner une bande, en retour arrière ou en avance rapide, pour pouvoir écouter l'endroit particulier d'un enregistrement. Pour modifier l'ordre ou répéter des données contenues sur un système linéaire, il faut les réenregistrer ou les couper, puis les joindre.

L'enregistrement sur disque dur utilise un support *non linéaire* (ou à accès aléatoire) : on peut se rendre instantanément à n'importe quel endroit d'un enregistrement sans devoir rembobiner, comme avec une bande.

Les systèmes non-linéaires présentent plusieurs avantages. Vous pouvez facilement modifier la disposition des parties d'un enregistrement ou les répéter en les faisant lire par le disque dur dans un ordre différent ou à plusieurs reprises. De plus, cette réorganisation est *non destructive*, ce qui signifie que le matériel enregistré original reste intact.

Pro Tools est un système d'enregistrement non linéaire qui permet de réorganiser et de mixer des éléments enregistrés, de façon non destructive.

## <span id="page-20-2"></span>Digidesign Audio Engine

DAE, abréviation de Digidesign Audio Engine (moteur audio Digidesign), est le système d'exploitation en temps réel de Digidesign pour le traitement, la lecture et l'enregistrement numériques. Lorsque vous installez Pro Tools, DAE s'installe automatiquement sur votre système.

Tout comme le système d'exploitation d'un ordinateur permet l'exécution des programmes sur celui-ci, DAE offre la plupart des fonctionnalités d'enregistrement sur disque dur, de traitement de signal numérique et d'automation de mixage nécessaires à Pro Tools et à d'autres produits de Digidesign et de ses partenaires de développement.

Le paramètre DAE Playback Buffer Size détermine la quantité de mémoire DAE allouée à la gestion des buffers de disque. La taille du buffer de lecture DAE peut être modifiée dans la boîte de dialogue Playback Engine.

*Pour plus d'informations sur la configuration de la taille du buffer de lecture DAE, reportez-vous à la section [Taille du buffer de lecture DAE, page 46.](#page-59-0)* 

## Boîte de dialogue Playback Engine

Pro Tools tire également parti du processeur hôte de votre ordinateur pour partager un certain nombre de tâches et de traitements DSP optionnels.

Pro Tools LE utilise le processeur de l'ordinateur hôte (CPU) pour effectuer l'enregistrement, la lecture, le mixage et les calculs d'effets des pistes audio. Pro Tools HD utilise également le processeur de l'unité centrale pour le calcul des effets des plug-in RTAS®. Les performances sont déterminées par les caractéristiques de votre système et les réglages de son moteur de lecture.

La boîte de dialogue Playback Engine permet de définir la taille du buffer matériel et d'allouer un pourcentage des ressources du processeur à ces tâches.

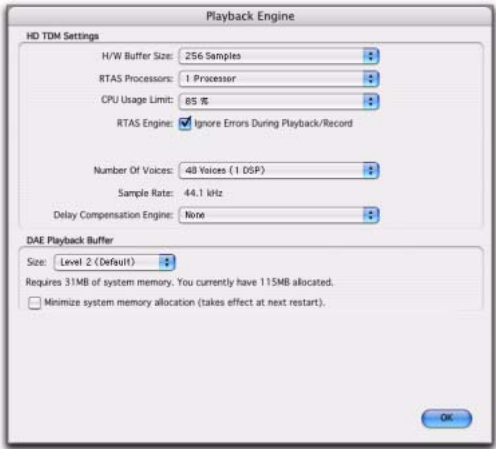

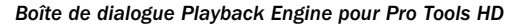

Sur les systèmes Pro Tools|HD, vous pouvez sélectionner le nombre de voix (et de pistes pouvant héberger les voix) pour votre système et ses sessions. Le choix du nombre de voix dépend des ressources DSP que vous souhaitez allouer aux voix.

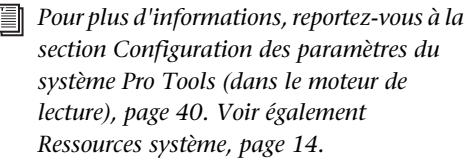

Sur les systèmes Pro Tools|HD, la boîte de dialogue Playback Engine permet également d'affecter les ressources DSP dédiées pour la compensation de retard.

## <span id="page-21-0"></span>Sessions Pro Tools

Lorsque vous démarrez un projet dans Pro Tools, vous créez une *session*. Cette section explique un certain nombre d'éléments de base concernant les sessions.

## Fichier de session

Un *fichier de session* est le document créé par Pro Tools lorsque vous choisissez File > New Session et configurez une nouvelle session. Pro Tools ne peut ouvrir qu'une seule session à la fois. Le fichier de session porte l'extension .ptf (propre aux fichiers Pro Tools). Les fichiers de session contiennent des tables de tous les éléments associés à un projet, ce qui inclut les fichiers audio, les données MIDI, ainsi que toutes vos informations d'édition et de mixage. Rappelez-vous cependant qu'un fichier de session Pro Tools ne contient pas de fichier média (audio ou vidéo). En revanche, il fait référence aux fichiers audio, vidéo, MIDI et aux autres fichiers. Les modifications effectuées dans une session seront enregistrées dans le nouveau fichier de session. Vous pouvez ainsi créer plusieurs versions d'une session ou sauvegarder votre travail d'édition et de mixage.

Les icônes des fichiers de session sont différentes selon qu'il s'agit d'un système Pro Tools HD, Pro Tools LE ou Pro Tools M-Powered.

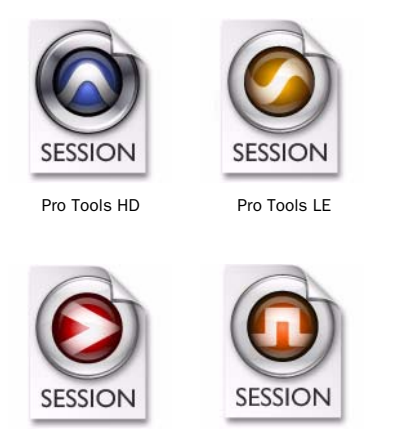

Pro Tools M-Powered Pro Tools Academic

#### *Icônes des fichiers de session*

Bien qu'il existe différentes icônes de fichiers de session, il est possible d'ouvrir ces fichiers à partir des trois applications (avec certaines restrictions). Pour plus d'informations, reportez-vous à la section [Ouverture d'une](#page-114-1)  [session, page 101](#page-114-1).

*En cas de transfert d'une session dans un autre système Pro Tools, son icône de fichier adopte le type d'icône du système de destination.*

## Pistes

Les pistes de Pro Tools permettent d'enregistrer et d'éditer les données audio, MIDI, vidéo et d'automation. Les pistes Pro Tools fournissent également des canaux audio pour l'acheminement des bus internes, ainsi que des entrées et sorties physiques pour les données audio et MIDI.

Pro Tools propose sept types de pistes : pistes audio, d'entrée auxiliaire, de fader principal, de VCA principal, MIDI, d'instrument et vidéo.

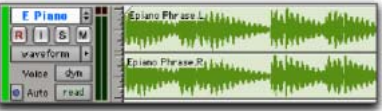

#### *Piste audio dans la fenêtre Edit (piste stéréo affichée)*

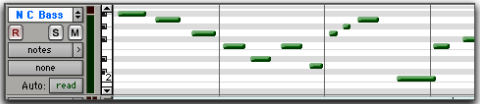

#### *Piste MIDI dans la fenêtre Edit (Edition)*

Les données des pistes audio, des pistes MIDI et des pistes d'instrument peuvent être éditées en régions ou répétées à des emplacements différents, ce qui permet de créer des boucles, de réarranger des sections ou des chansons entières, ou d'assembler des pistes en utilisant des éléments de plusieurs prises.

Les pistes d'entrée auxiliaire permettent d'acheminer des bus audio internes ou des entrées physiques vers des bus internes ou des sorties physiques. Les entrées auxiliaires sont généralement utilisées pour les bus d'effets audio, le débit audio (écoute) et le prémixage.

Les pistes de fader principal fournissent des commandes pour les canaux de sortie audio physiques, y compris des réglages du niveau de volume pour le mixage, le panoramique et les inserts de plug-in.

Les pistes de VCA principal (Pro Tools HD uniquement) permettent de contrôler les pistes d'un groupe de mixage affecté au VCA principal.

Les pistes vidéo prennent en charge les formats QuickTime et Avid. Toutefois, il est impossible de mélanger ces deux types de données vidéo sur une même piste.

Les pistes audio, d'entrée auxiliaire, de fader principal, de VCA principal (Pro Tools HD uniquement) et d'instruments peuvent être mono, stéréo ou multicanaux (Pro Tools HD uniquement). Lors de la création d'une piste, sélectionnez son format dans la liste de formats pris en charge par votre système.

## Fichier audio

Lorsque vous enregistrez du son dans une session Pro Tools, des fichiers audio sont créés.

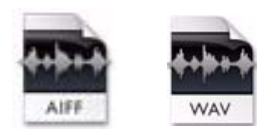

*Icône de fichier audio*

Les fichiers audio de chaque session sont stockés dans un dossier appelé « Audio Files » (fichiers audio). La liste des fichiers audio se trouve dans la liste des régions de Pro Tools et peut apparaître dans une piste audio. Il est possible de définir une section d'un fichier audio comme région. Pour plus d'informations, reportez-vous à la section [Régions, page 10.](#page-23-0)

## <span id="page-23-0"></span>Régions

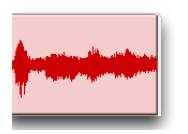

#### *Région audio*

Une *région* correspond à un segment de données audio, MIDI ou vidéo. Une région peut correspondre à une boucle de batterie, un riff de guitare, un couplet de chanson, une prise, un effet sonore, un extrait de dialogue ou un fichier audio entier. Les régions permettent notamment d'organiser les données audio et MIDI. Il est possible également d'associer des données d'automation à une région. Dans Pro Tools, les régions sont créées à partir de fichiers audio ou de données MIDI, et peuvent être organisées en playlists de pistes audio et MIDI. Vous pouvez également regrouper des régions ou les lire en boucle.

## Playlist

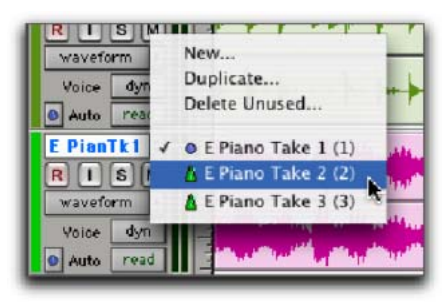

*Menu déroulant du sélecteur de playlist*

Une *playlist* est une suite de régions organisées sur une piste audio, MIDI ou vidéo. Les pistes possèdent des *playlists d'édition* et des *playlists d'automation*.

Dans le cas des pistes audio, une playlist d'édition indique au disque dur quelles sont les régions audio à lire et dans quel ordre. Vous pouvez, par exemple, utiliser la même région audio pour accéder à la même partie de données audio à plusieurs reprises et en plusieurs emplacements sans utiliser d'espace disque supplémentaire. Plusieurs versions des mêmes données audio peuvent être utilisées à différents endroits et des effets variés peuvent leurs être appliqués. Dans le cas des pistes MIDI et des pistes d'instrument, les playlists d'édition permettent de stocker plusieurs séquences MIDI (ou performances) sur une piste.

Une playlist peut être constituée d'une seule région ou de plusieurs régions séparées. Elle peut être constituée d'éléments de même origine, par exemple des régions provenant de plusieurs prises différentes d'un solo, ou d'éléments hétérogènes, plusieurs effets sonores différents par exemple.

Vous pouvez créer autant de playlists d'édition que vous le souhaitez pour une piste. Vous pouvez ainsi assembler différentes versions d'interprétations ou d'éditions sur une même piste et choisir celles qui vous intéressent dans un menu déroulant apparaissant sur la piste.

Chaque piste possède, en outre, un seul ensemble de playlists d'automation, pour le volume, le panoramique, les coupures (mute) et pour chaque contrôle d'automation pour les affectations d'inserts et de départs de cette piste.

## Canal

Le terme *canal* peut revêtir plusieurs sens différents, selon l'élément de système Pro Tools considéré. Dans son sens premier, le mot « canal » se réfère à une entrée ou à une sortie physique de votre système Pro Tools. Une interface audio 96 I/O offre, par exemple, 16 canaux d'entrée et de sortie maximum à un système Pro Tools|HD, alors qu'une interface audio Mbox 2 ne fournit pas plus de quatre entrées et deux sorties.

La seconde utilisation du terme *canal* se réfère à une voie dans la fenêtre Mix de Pro Tools. Chaque piste d'une session Pro Tools possède une *voie* correspondante dans la fenêtre Mix.

Les voies audio et MIDI présentent des contrôles semblables, mais ces derniers ont des effets légèrement différents. Par exemple, les faders de voie audio, d'entrée auxiliaire et d'instrument contrôlent le gain de sortie de la console de mixage pour ce canal, alors que les faders de voies MIDI envoient des données de volume MIDI (de type contrôleur MIDI 7) à l'instrument MIDI.

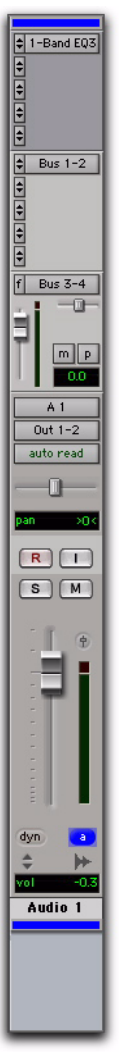

## Assignation du signal

Pro Tools offre des commandes logicielles de mixage et d'acheminement (assignation) du signal, accessibles à partir de la fenêtre Mix. Certaines de ces commandes sont également accessibles à partir de la fenêtre Edit.

Une tâche courante d'assignation du signal consiste à prémixer plusieurs pistes en une seule voie (par exemple, une entrée auxiliaire), afin de pouvoir partager le traitement et le contrôle de niveau. Dans l'exemple suivant, trois pistes audio sont prémixées dans une entrée stéréo auxiliaire.

*Voie de console de la fenêtre Mix (piste audio)*

*Le terme canal MIDI s'applique également à un aspect distinct du fonctionnement MIDI. [Pour plus d'informations, reportez-vous à la](#page-29-0)  [section « Piste », page 16.](#page-29-0)*

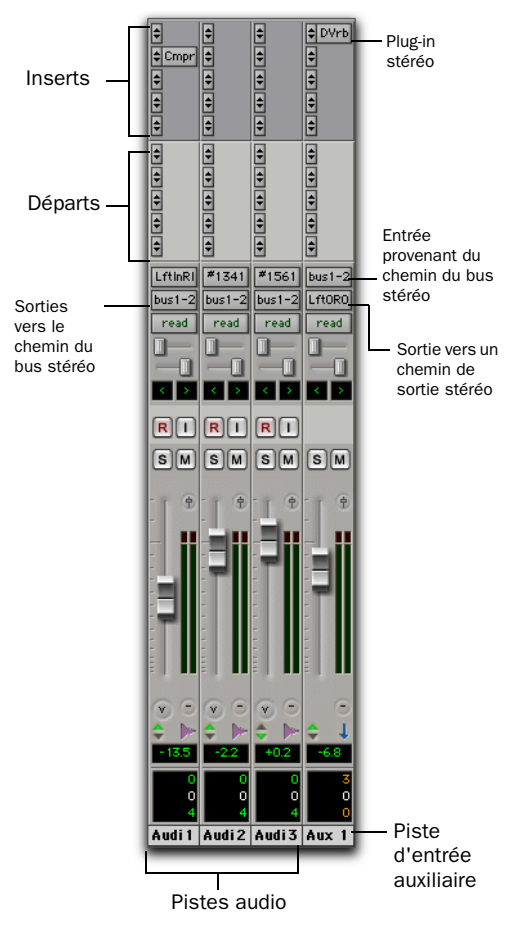

*Prémixage vers une entrée auxiliaire*

## Options d'assignation du signal

Les options d'assignation du signal sont les suivantes :

Sélecteurs d'entrées et de sorties (I/O) de pistes : l'assignation de signal la plus simple consiste à définir l'entrée et la sortie de la piste. Il est nécessaire d'affecter un chemin d'entrée à une piste pour qu'elle puisse enregistrer des données audio, ainsi qu'un chemin de sortie pour que ces données audio soient audibles via une sortie physique. Les signaux peuvent également être acheminés vers ou depuis d'autres pistes dans Pro Tools (ou entrées et sorties matérielles) à l'aide de bus internes.

#### Pistes d'entrée auxiliaire et de fader principal :

les entrées auxiliaires peuvent servir de retours machine ou effets, de prémixeurs et de bus principaux. Les pistes de fader principal servent à contrôler les niveaux généraux de bus et de sortie. Les pistes d'entrée auxiliaire et de fader principal peuvent posséder des inserts plug-in et matériels.

Pistes d'instrument : les pistes d'instrument permettent d'envoyer du son d'une entrée physique ou d'un plug-in vers des sorties, des départs et des bus ou d'autres inserts.

Départs : les départs envoient les données audio des pistes vers des sorties matérielles ou vers des bus internes acheminés à leur tour vers d'autres pistes au sein de Pro Tools. Les pistes de fader principal et de VCA principal ne gèrent pas les départs.

Inserts plug-in et matériels : le traitement des plug-in s'effectue entièrement dans le système Pro Tools. Les inserts matériels utilisent, en revanche, les entrées et les sorties de l'interface audio pour constituer une boucle d'insertion traditionnelle à destination et en provenance d'effets externes ou autres périphériques.

Chemins : les chemins correspondent à toute option d'assignation dans Pro Tools, y compris les entrées, sorties, bus et inserts internes ou externes. Pro Tools vous permet d'identifier ces chemins. Les noms des chemins seront affichés dans les sélecteurs d'entrée audio et de chemin de sortie ainsi que dans d'autres menus. Pour plus d'informations, reportez-vous au [chapitre 6, Configuration des E/S](#page-66-1).

Formats de mixage : les sessions peuvent combiner des pistes, bus, entrées, sorties et inserts mono, stéréo et multicanaux (format supérieur). Les formats multicanaux sont pris en charge uniquement sur les systèmes Pro Tools|HD.

## <span id="page-27-0"></span>Ressources système

Le nombre de pistes, le traitement des plug-in, les options de chemin et d'assignation du signal ainsi que la disponibilité des voies sont en fin de compte limités par les ressources associées de l'ordinateur hôte et de votre matériel Pro Tools.

Pro Tools offre plusieurs manières de gérer et de conserver des ressources pour optimiser les performances de votre système. Lorsque vous commencez à travailler avec des sessions et des pistes Pro Tools, les fonctions suivantes vous permettront d'augmenter le rendement du DSP et des autres ressources disponibles :

! Pro Tools vous permet d'ajuster le mode de fonctionnement de votre système en changeant des paramètres système concernant ses capacités de traitement, de lecture et d'enregistrement. Voir [Configuration des paramètres du système](#page-53-1)  [Pro Tools \(dans le moteur de lecture\), page 40](#page-53-1).

! Pro Tools permet de désactiver manuellement certains éléments de la session (tels que les pistes et les inserts), afin de libérer des ressources DSP. Les éléments inactives sont visibles, peuvent être édités et sont conservés dans la session. Pour plus d'informations, reportez-vous à la section [Eléments actifs et inactifs, page 14](#page-27-1).

! Tous les systèmes Pro Tools offrent des options souples de voix pour les pistes audio, afin d'optimiser l'utilisation des voix disponibles de votre système. Pour plus d'informations sur la gestion et les options de voix, reportez-vous à la section [Emprunt des voix, page 162](#page-175-0).

## <span id="page-27-1"></span>Eléments actifs et inactifs

Pro Tools permet de définir certains éléments de la session (tels que les pistes et les inserts) comme étant *inactifs*, afin de libérer des ressources DSP et des connexions à la console.

Les éléments de Pro Tools qui prennent en charge les modes d'activation et de désactivation sont les suivants :

- Pistes audio, d'entrée auxiliaire, de fader principal, de VCA principal et d'instrument
- Entrées et sorties de pistes
- Départs
- Entrées latérales (sidechain)
- Plug-in
- Inserts matériels
- Chemins (à l'échelle de la session)

*Les pistes MIDI ne peuvent être désactivées.* 

Outre le réglage manuel des modes Active et Inactive, Pro Tools désactive automatiquement certains éléments en cas de ressources insuffisantes ou indisponibles.

Lorsqu'ils sont *actifs*, les éléments sont entièrement engagés et opérationnels.

Lorsqu'ils sont *inactifs*, les éléments sont silencieux et hors service, bien que la plupart des contrôles qui leur sont associés demeurent réglables. Différents éléments inactifs ont une incidence particulière sur les ressources système disponibles.

Plug-in : lorsqu'un plug-in est inactif sur une piste, son DSP est disponible pour d'autres plug-in ou traitements. Les affectations des plug-in peuvent être désactivées soit manuellement, soit automatiquement (voir [Mode inactif automatique et manuel, page 15\)](#page-28-0). Chemin et affectation des chemins : lorsqu'un chemin ou l'affectation d'un chemin est désactivé(e), les ressources du chemin sont libérées au niveau de la console de mixage pour d'autres besoins d'assignation de signal de la session. La désactivation des chemins et des affectations peut s'effectuer soit manuellement, soit automatiquement (voir [Mode inactif](#page-28-0)  [automatique et manuel, page 15\)](#page-28-0).

Pistes : lorsqu'une piste est rendue inactive, ses voix sont utilisables par une autre piste. Les pistes mono inactives libèrent jusqu'à une voix, tandis que les pistes stéréo et multicanaux libèrent une voix par canal. De plus, lorsqu'une piste audio, d'entrée auxiliaire, d'instrument ou de fader principal est inactive, les plug-in, inserts, départs et affectations d'E/S correspondants le sont aussi, et le DSP associé est libéré et devient utilisable ailleurs dans la session.

## Affichage des éléments inactifs

Lorsque des éléments sont inactifs, leurs noms apparaissent en *italiques,* sur un fond gris foncé. Lorsqu'une piste est inactive, la voie de console entière s'assombrit.

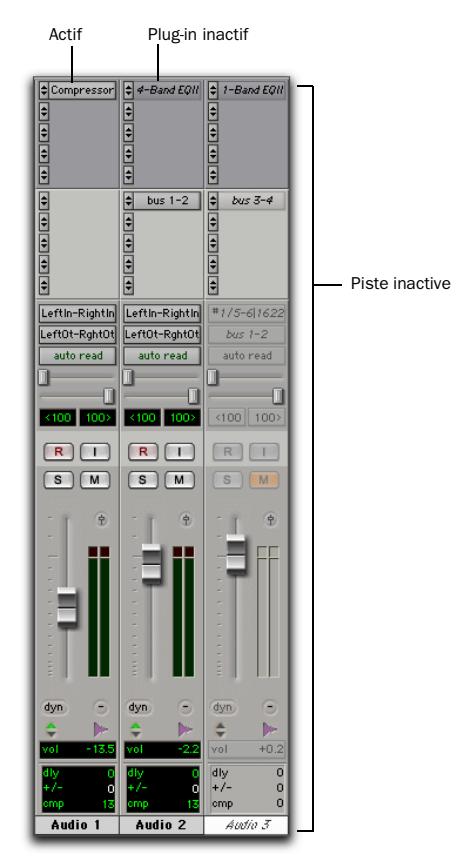

*Eléments et pistes actifs et inactifs*

#### <span id="page-28-0"></span>Mode inactif automatique et manuel

Les modes Active et Inactive constituent de puissantes options pour le transfert de session, et pour la gestion des ressources du système. Pro Tools permet de commuter automatiquement ou manuellement le mode inactif. Vous pouvez désactiver (ou activer) manuellement les éléments pour gérer de façon sélective les ressources du système au cours de l'édition et du mixage.

#### Désactivation automatique des éléments

Lorsque vous ouvrez une session, il se peut que certains chemins de signaux, plug-in ou interfaces audio utilisés dans la session ne soient pas tous disponibles sous la forme définie sur le système. Lorsque vous ouvrez une session, il est possible qu'un nombre insuffisant de voix soit disponible si la session a été créée sur un type de système Pro Tools différent (par exemple, en créant une session sur un système Pro Tools HD, puis en l'ouvrant sur un système Pro Tools LE).

Lorsque ceci se produit, la session s'ouvre comme elle avait été enregistrée. Tous les éléments qui ne sont pas disponibles ou qui ne peuvent être chargés du fait de ressources insuffisantes, sont désactivés.

#### Commutation inactive manuelle

Vous pouvez faire appel manuellement aux modes Active ou Inactive pour gérer les ressources du système. Lorsque vous désactivez un élément, les ressources qui lui étaient associées sont à nouveau disponibles pour d'autres tâches de la session.

Vous trouverez ci-après les instructions de base pour désactiver manuellement des éléments. Dans l'ensemble du *Guide de référence Pro Tools,* vous trouverez des instructions s'appliquant dès qu'un élément peut être désactivé.

#### Pour activer ou désactiver un élément :

" Cliquez sur l'élément en maintenant les touches Pomme+Ctrl (Mac) ou Ctrl+Démarrer (Windows) enfoncées.

Vous pouvez appliquer les modes Active ou Inactive à toutes les pistes ou à l'ensemble des pistes sélectionnées en utilisant les touches de modification standard de Pro Tools (Option et Option+Maj sur Mac, Alt et Alt+Maj sous Windows).

Les entrées latérales prennent en charge la commutation active et inactive directe, mais ne suivent pas la commutation de toutes les pistes ou de l'ensemble des entrées latérales sélectionnées.

## <span id="page-29-0"></span>Piste

MIDI (Musical Instrument Digital Interface) est un protocole de communication destiné aux instruments de musique. Cette norme définie par les constructeurs permet de relier entre eux deux périphériques, quels qu'en soient la marque ou le modèle. Parmi les appareils pourvus de fonctions MIDI, citons les synthétiseurs, les modules sonores, les boîtes à rythmes, les patchs, les processeurs d'effets, les interfaces MIDI, les surfaces de contrôle MIDI et les séquenceurs.

Les périphériques MIDI sont dotés de connecteurs DIN à 5 broches, repérés IN, OUT, ou THRU. Le port MIDI OUT émet les messages. Le port MIDI IN reçoit les messages. MIDI THRU transmet les données en provenance du port IN. Les périphériques MIDI se connectent à l'aide de câbles MIDI que l'on peut se procurer auprès de la plupart des revendeurs d'instruments de musique.

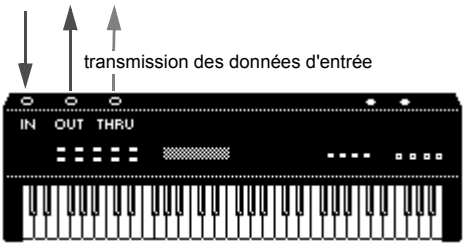

*Flux de signaux MIDI*

*Tous les périphériques ne possèdent pas forcément les trois ports MIDI (IN, OUT et THRU).*

Le protocole MIDI offre 16 canaux MIDI par port. Un même câble MIDI peut transmettre un ensemble de messages distincts concernant chacun des 16 canaux. Ces 16 canaux peuvent correspondre à différents périphériques MIDI ou à plusieurs canaux d'un même équipement (si celui-ci est *multitimbral*). Chaque canal peut contrôler un son d'instrument différent. Exemple : la basse sur le canal 1, le piano sur le canal 2 et la batterie sur le canal 10. Tout comme un magnétophone multipiste, un séquenceur MIDI peut enregistrer des arrangements complexes, même en n'utilisant qu'un seul clavier multitimbral.

## Termes MIDI

Vous trouverez ci-après un certain nombre de termes MIDI courants :

Instrument MIDI : appareil ou logiciel instrumental MIDI (par exemple, un plug-in d'instrument).

Interface MIDI : dispositif permettant de relier des périphériques MIDI à un ordinateur.

Appareil MIDI : tout clavier MIDI physique, générateur sonore, périphérique d'effets ou autre équipement capable d'envoyer ou de recevoir des informations MIDI.

Contrôleur MIDI : tout périphérique MIDI pouvant transmettre des données MIDI correspondant à une action, au jeu d'un instrumentiste... Il s'agit entre autres des claviers MIDI et des contrôleurs de guitare et d'instrument à vent MIDI. Les contrôleurs transmettent les informations MIDI depuis de leur port MIDI OUT.

Surface de contrôle MIDI : tout périphérique, tel que la MackieHUI (Human User Interface), utilisant une connexion MIDI pour envoyer des messages de contrôle vers un logiciel, mais qui n'est généralement pas utilisé pour enregistrer des informations MIDI.

Générateur de signaux MIDI (Générateur sonore MIDI) : tout appareil MIDI pouvant lire un son MIDI. Les sources sonores reçoivent des données MIDI via les ports MIDI IN et transmettent des données audio via les sorties audio.

Multitimbral : capacité d'un périphérique MIDI à produire plusieurs sons d'instruments (par exemple piano, basse, et batterie) simultanément sur des canaux MIDI séparés. Un seul instrument MIDI multitimbral peut donc jouer des arrangements entiers.

Canal MIDI : il est possible de transmettre jusqu'à 16 canaux de données de performances MIDI sur un même câble MIDI. Le numéro du canal sépare les différents messages afin que vos sources sonores puissent recevoir celui qui leur est adressé.

Evénement de changement de programme :

commande MIDI indiquant à une source sonore quel son ou programme prédéterminé utiliser. Le protocole MIDI permet de choisir dans un ensemble de 128 sons.

Message de sélection de banque : la plupart des dispositifs comportent plus de 128 sons disposés en banques. Le message de sélection de banque est une commande MIDI indiquant la banque de sons dans laquelle effectuer la sélection.

Contrôle local : paramètre du contrôleur présent sur la plupart des claviers MIDI, qui leur permet d'exécuter leur propre générateur sonore. La désactivation du contrôle total permet de contrôler la source sonore interne d'un périphérique uniquement par l'intermédiaire de messages MIDI externes (par exemple, les messages envoyés par Pro Tools lorsque les données MIDI de Pro Tools sont acheminées vers le clavier MIDI). Lorsque vous utilisez Pro Tools, le « contrôle local » doit généralement être désactivé. Lorsque le « contrôle local » est désactivé, votre clavier continue de transmettre des données vers son port MIDI OUT.

Evénements de contrôleur continu : instructions MIDI permettent de modifier en temps réel les notes que l'on entend. Exemple : le Pitch Bend (variation de hauteur), la modulation, le volume, le panoramique, etc.

Données System Exclusive : données MIDI couramment utilisées pour l'envoi et la récupération des informations des paramètres de sons préprogrammés, afin de permettre leur archivage.

## Erreurs courantes à propos du MIDI

L'appellation MIDI représente juste des informations de contrôle, et non des sons à proprement parler. C'est un peu comme le rouleau de piano pour un piano : il transmet des informations de contrôle sur la note à jouer, sur la durée d'émission et sur le niveau de volume. Lorsque vous appuyez sur une touche d'un clavier MIDI, par exemple, vous envoyez un message à un instrument MIDI ou à un générateur de signaux pour signaler qu'il faut jouer la note en question à la vitesse correspondante. Il peut s'agir de son générateur de signaux interne, d'un instrument MIDI externe ou d'un plug-in d'instrument, lequel peut être entièrement intégré à Pro Tools. Pour créer ou lire un enregistrement MIDI, vous

devez disposer d'un instrument MIDI. L'audio provenant de votre instrument peut être envoyé vers une console de mixage externe ou contrôlé via l'interface audio Pro Tools.

Si vous utilisez un instrument MIDI externe, vous devez le connecter aux ports MIDI reconnus par votre ordinateur. Ces ports peuvent se trouver sur une interface Pro Tools dotée de ports MIDI (par exemple, une interface Mbox 2) ou une autre interface MIDI (par exemple, une interface Digidesign MIDI I/O).

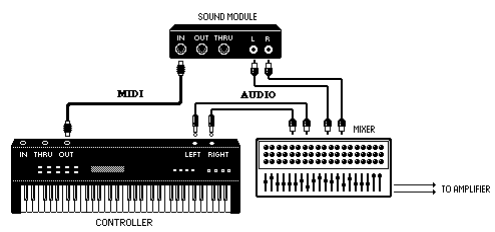

*Chemins des signaux des instruments MIDI externes*

Pour entendre un périphérique MIDI externe, vous devez connecter ses sorties audio à une console de mixage ou le relier à l'une des entrées audio de votre interface audio Pro Tools.

Comme pour tout système Pro Tools, chaque périphérique MIDI a ses propres fonctionnalités (et limitations) de gestion du nombre de voix et d'instruments susceptibles d'être reproduits à la fois. Pour plus d'informations concernant les fonctionnalités et limitations de chaque périphérique MIDI, consultez la documentation correspondante.

#### Nœuds MIDI virtuels

Lorsque vous utilisez la fonctionnalité MIDI avec des plug-in d'instrument dans Pro Tools, des nœuds MIDI virtuels sont créés. Ces nœuds fonctionnent comme des ports MIDI et offrent des connexions MIDI logicielles entre Pro Tools et d'autres logiciels MIDI, comme les plug-in d'instrument. Si vous insérez, par exemple, Reason de Propellerhead comme client ReWire sur une piste, ses diverses entrées MIDI vers Reason deviennent disponibles pour les sorties MIDI des pistes MIDI et d'instrument de Pro Tools.

## <span id="page-32-0"></span>**DigiBase**

DigiBase est dédié à la gestion de base de données pour Pro Tools. Les outils puissants fournis par DigiBase étendent les capacités de recherche et d'importation de Pro Tools. Ils permettent de gérer les données internes et externes aux sessions, situées sur tout disque connecté au système.

Une *base de données* sert à organiser des données pour en faciliter la recherche, le tri, la gestion et l'utilisation. Par exemple, votre carnet de chèques peut être considéré comme un fichier de base de données. Chaque fois que vous faites un chèque, vous saisissez un nouvel enregistrement. Celle-ci contient des informations sur le chèque comme la date d'émission, le bénéficiaire et le montant. Elles sont enregistrées dans des colonnes spécifiques, c'est-à-dire des champs. Bien que le chèque ne se trouve pas lui-même dans ces colonnes, vous disposez de toutes les informations nécessaires s'y rapportant (les *métadonnées* du chèque).

## <span id="page-34-0"></span>Chapitre 3 : Raccourcis clavier et menus contextuels

Ce chapitre vous donne un aperçu des principaux raccourcis clavier et souris utilisés dans Pro Tools.

*La liste de tous les raccourcis est disponible au format PDF dans Pro Tools. Sélectionnez Help > Keyboard Shortcuts.*

## <span id="page-34-1"></span>Raccourcis souris ou menus contextuels

Pro Tools permet d'accéder à de nombreuses commandes et menus du logiciel par l'intermédiaire du bouton droit de la souris.

*Pour obtenir la liste complète des raccourcis souris, reportez-vous aux versions PDF des Guides des raccourcis clavier.*

## <span id="page-34-2"></span>Touches de raccourci générales

Ce chapitre décrit des raccourcis clavier qui s'appliquent à de nombreuses fonctions de Pro Tools.

#### Fonctions des pistes

Pro Tools propose des raccourcis clavier pour les fonctions de piste suivantes :

- Changement de mode d'automation
- Activation des playlists
- Ajout de plug-in
- Préparation à l'enregistrement, la mise en solo et la coupure du son des pistes
- Protection des pistes en enregistrement et en mise en solo
- Affectation des entrées, des sorties et des départs
- Commutation volume/crête/retard de l'affichage
- Remise à zéro des afficheurs
- Modification de la hauteur des pistes

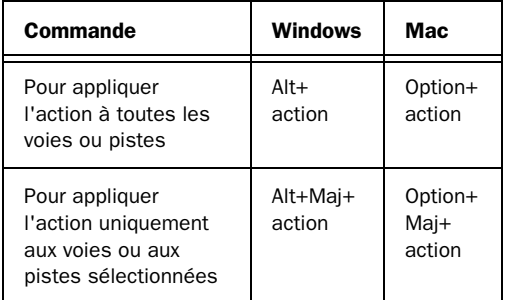

### Sélection des listes et des paramètres

Pro Tools propose des raccourcis clavier pour les éléments suivants :

- Sélection des pistes dans la liste des pistes
- Activation de groupes dans une liste de groupes
- Paramètres de la fenêtre Automation Enable
- Définition des paramètres d'emplacement mémoire

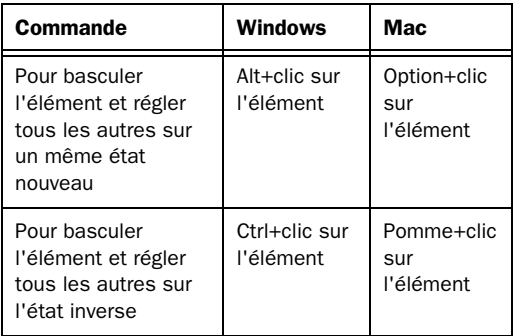

#### Commandes et outils d'édition

Pro Tools propose des raccourcis clavier pour déplacer les commandes de plug-in, les faders et les curseurs, l'outil Scrub et les données d'automation.

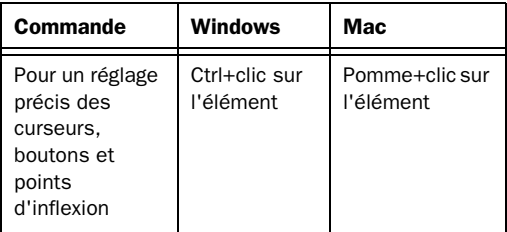

## <span id="page-35-0"></span>Focus clavier

Le focus clavier de Pro Tools détermine le fonctionnement des touches alphanumériques. Selon le focus clavier activé, les touches de votre clavier alphanumérique peuvent servir à sélectionner des régions de la liste des régions, à activer ou désactiver des groupes, ou à appeler une commande d'édition ou de lecture.

Vous ne pouvez activer qu'un seul des trois focus clavier à la fois. L'activation d'un focus clavier désactive le focus activé précédemment.

Pro Tools propose trois types de focus clavier :

Focus clavier sur les commandes : lorsque cette option est sélectionnée, elle donne accès à de nombreux raccourcis directs sur le clavier alphabétique pour l'édition et la lecture.

Lorsque le focus clavier sur les commandes est désactivé, vous avez toujours accès à n'importe lequel de ses raccourcis clavier en maintenant la touche Ctrlle (Mac) ou Démarrer (Windows) enfoncée pendant que vous appuyez sur la touche appropriée.

Focus clavier sur la liste des régions : lorsque cette option est sélectionnée, vous pouvez rechercher et sélectionner les régions audio, les régions MIDI et les groupes de régions dans la liste des régions en tapant les premières lettres de leur nom.
#### Focus clavier sur la liste des groupes :

lorsque cette option est sélectionnée, vous pouvez activer ou désactiver les groupes d'édition et de mixage en tapant leur lettre d'identification (dans la fenêtre Mix ou Edit).

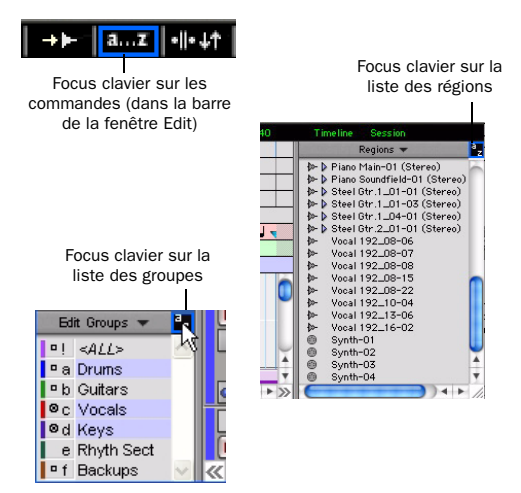

*Bouton de focus clavier*

#### Pour définir le focus clavier, effectuez l'une des opérations suivantes :

" Cliquez sur le bouton a-z pour déterminer le focus que vous voulez activer.

– ou –

■ Maintenez les touches Pomme+Alt (Mac) ou Ctrl+Alt (Windows) enfoncées pendant que vous appuyez sur l'une des touches suivantes : 1 (Commandes), 2 (Liste des régions) ou 3 (Liste des groupes).

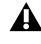

*Bien qu'il soit possible d'activer un focus clavier pour plusieurs fenêtres de plug-in, la saisie clavier s'applique uniquement à la fenêtre située au premier plan.*

# Modes du pavé numérique

Les préférences de fonctionnement du mode du pavé numérique en déterminent le comportement pour la fenêtre Transport.

Il y a deux modes Shuttle Lock (Shuttle verrouillé) « Classic » et « Transport » et un mode Shuttle.

Quel que soit le mode sélectionné, vous pouvez toujours utiliser le pavé numérique pour sélectionner et entrer des valeurs dans les champs de la zone d'édition des événements, des indicateurs de sélection d'édition, des compteurs principal et secondaire et du transport.

#### Pour définir le mode du pavé numérique :

1 Choisissez Setup > Preferences et cliquez sur l'onglet Operation.

2 Dans la section Transport, sélectionnez le mode de pavé numérique (Classic, Transport ou Shuttle).

- 3 Cliquez sur OK.
- *Pour plus d'informations sur ces différents modes, consultez la section [Mode Numeric](#page-94-0)  [Keypad, page 81](#page-94-0).*

# Modes Shuttle Lock

En mode Shuttle Lock (aussi bien Classic que Transport), vous pouvez utiliser le pavé numérique pour effectuer un shuttle avant ou arrière à la vitesse que vous désirez :

- La touche 5 correspond à la vitesse normale.
- Les touches de 6 à 9 permettent d'avancer à des vitesses progressivement plus rapides.
- Les touches de 4 à 1 permettent de reculer de plus en plus vite (4 correspond à la vitesse Shuttle Lock la plus lente et 1 à la plus rapide).
- Appuyer sur 0 pour arrêter le mode Shuttle Lock, puis appuyez sur le chiffre voulu pour rétablir la vitesse Shuttle Lock correspondante.
- Appuyer sur la touche Echap ou sur la barre espace pour quitter le mode Shuttle Lock.

#### Vitesse Shuttle Lock personnalisée

#### (Pro Tools HD et Pro Tools LE avec DV Toolkit 2 uniquement)

Il est possible de personnaliser la vitesse Shuttle Lock d'avance rapide la plus élevée (touche 9).

*Pour plus d'informations, reportez-vous à la section [Custom Shuttle Lock Speed :,](#page-463-0)  [page 450.](#page-463-0)*

#### Mode Classic

Ce mode reproduit le fonctionnement de Pro Tools dans ses versions antérieures à la version 5.0. Lorsque le mode du pavé numérique est défini sur Classic, vous pouvez :

- Lire jusqu'à deux pistes audio en mode Shuttle verrouillé. Appuyez sur Ctrl (Mac) ou Démarrer (Windows), puis sur un chiffre de1 à 9 pour sélectionner la vitesse de lecture.
- Appuyer sur la touche plus ou moins pour inverser la direction.
- Appuyer sur 0 pour arrêter le mode Shuttle Lock, puis appuyez sur le chiffre voulu pour rétablir la vitesse Shuttle Lock correspondante.
- Appuyer sur la touche Echap ou sur la barre espace pour quitter le mode Shuttle Lock.
- Rappeler un emplacement mémoire en tapant son numéro, suivi d'un point(.).

#### Mode Transport

Ce mode permet de définir un ensemble de fonctions d'enregistrement et de lecture et de piloter les transports depuis le clavier numérique.

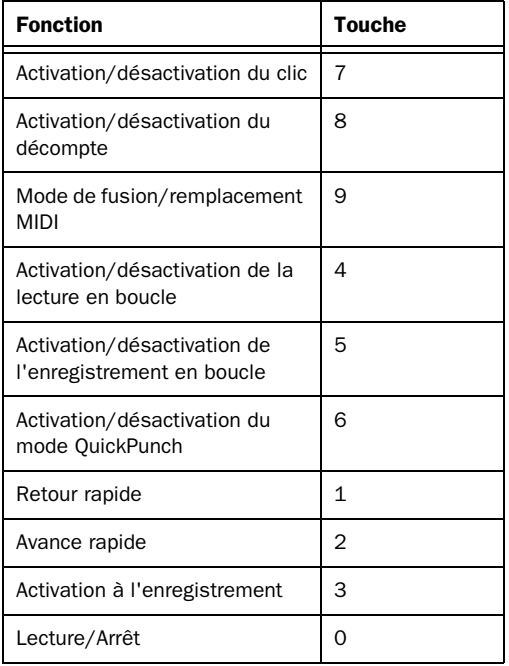

Lorsque le mode du pavé numérique est réglé sur Transport, vous pouvez également :

- Lire jusqu'à deux pistes audio en mode Shuttle verrouillé. Appuyez sur Ctrl (Mac) ou Démarrer (Windows), puis sur un chiffre de1 à 9 pour sélectionner la vitesse de lecture.
- Appuyer sur la touche plus ou moins pour inverser la direction.
- Appuyer sur 0 pour arrêter le mode Shuttle Lock, puis appuyez sur le chiffre voulu pour rétablir la vitesse Shuttle Lock correspondante.
- Appuyer sur la touche Echap ou sur la barre espace pour quitter le mode Shuttle Lock.
- Rappeler un emplacement mémoire en tapant un point (.), le numéro de l'emplacement mémoire, puis un autre point (.).

# Mode Shuttle

#### (Pro Tools HD uniquement)

Pro Tools offre une autre forme de lecture en mode Shuttle, différente de celles des deux modes Shuttle Lock. Lorsque le mode du clavier numérique est réglé sur Shuttle, la lecture de la sélection d'édition actuelle commence lorsque vous appuyez sur les touches du clavier numérique et dure tant que vous les maintenez enfoncées ; la lecture s'arrête dès relâchement des touches. Vous pouvez définir plusieurs vitesses de lecture, en avant ou en arrière. Dans ce mode, les pré/post-roll sont ignorés.

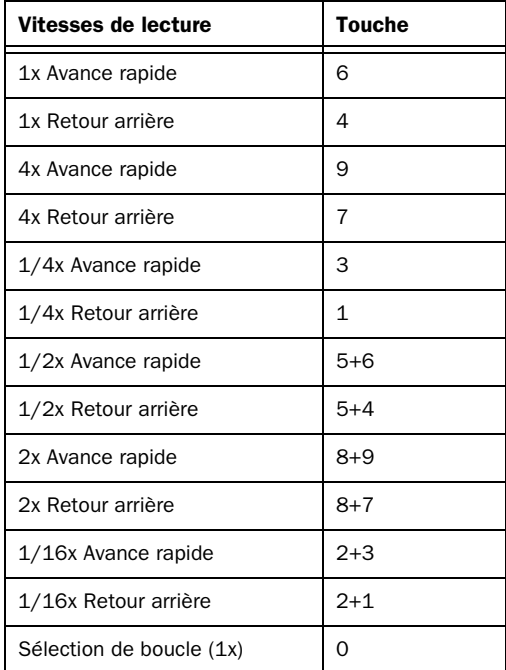

Lorsque le mode du pavé numérique est défini sur Shuttle, vous pouvez également :

- Rappeler un emplacement mémoire en tapant un point (.), le numéro de l'emplacement mémoire, puis un autre point (.).
- *Les modes Shuttle Lock ne sont pas disponibles lorsque le mode du pavé numérique est réglé sur Shuttle.*

# Partie II : Configuration système

# Chapitre 4 : Systèmes Pro Tools

Il existe quatre types de systèmes Pro Tools :

Pro Tools|HD : systèmes incluant le logiciel Pro Tools HD® pour le matériel système Pro Tools|HD.

Pro Tools LE : systèmes incluant le logiciel Pro Tools LE pour Digi 002®, Digi 002 Rack™, Mbox® 2, Mbox 2 Pro, Mbox 2 Mini, ou Mbox.

Pro Tools M-Powered : systèmes incluant le logiciel Pro Tools M-Powered pour les interfaces M-Audio® agréées Digidesign.

Pro Tools Academic : systèmes incluant le logiciel Pro Tools Academic pour les interfaces Mbox 2 et M-Audio® agréées Digidesign.

*Les références à Pro Tools LE dans ce guide s'appliquent également à Pro Tools M-Powered et à Pro Tools Academic, sauf indication contraire dans les Guides de démarrage Pro Tools M-Powered et Academic.*

#### Systèmes optionnels

Pro Tools LE avec DV Toolkit 2 : systèmes Pro Tools LE mis à niveau avec l'option logicielle DV Toolkit $^{TM}$  2.

Pro Tools LE ou M-Powered avec Music Production Toolkit : systèmes Pro Tools LE ou M-Powered mis à niveau avec l'option logicielle Music Production Toolkit.

# <span id="page-42-0"></span>Systèmes Pro Tools|HD

Les systèmes Pro Tools|HD sont disponibles dans les configurations indiquées à la [page 30.](#page-43-0) Chaque système requiert au moins une interface audio Digidesign (vendue séparément). Il est possible d'ajouter des cartes Pro Tools|HD aux systèmes Pro Tools|HD, afin d'augmenter le nombre de pistes, le nombre de plug-in pris en charge, la capacité de traitement de la console de mixage et de connecter des interfaces audio supplémentaires.

*Les performances des systèmes Pro Tools dépendent de facteurs tels que la fréquence du processeur de l'ordinateur, la quantité de mémoire du système et les performances du disque dur. Vous pouvez obtenir les informations de configuration et de compatibilité les plus récentes auprès de votre revendeur Digidesign ou sur le site Web de Digidesign (www.digidesign.com).*

# <span id="page-43-0"></span>Systèmes Pro Tools|HD

#### Pro Tools|HD 1

Comprend les éléments suivants :

- Carte HD Core
- Logiciel Pro Tools HD

## Pro Tools|HD 2 Accel

Comprend les éléments suivants :

- Carte HD Core
- Carte HD Accel
- Logiciel Pro Tools HD

# Pro Tools|HD 3 Accel

Comprend les éléments suivants :

- Carte HD Core
- Deux cartes HD Accel
- Logiciel Pro Tools HD

# Pro Tools|HD 2

Comprend les éléments suivants :

- Carte HD Core
- Carte HD Process
- Logiciel Pro Tools HD

# Pro Tools|HD 3

Comprend les éléments suivants :

- Carte HD Core
- Deux cartes HD Process
- Logiciel Pro Tools HD

# Systèmes Pro Tools|HD étendus

Tout système Pro Tools|HD peut être étendu en ajoutant des cartes HD Process ou HD Accel supplémentaires. Pour plus d'informations, consultez le *Guide des systèmes étendus*.

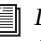

*Les cartes HD Accel et HD Process peuvent être utilisées au sein du même système. Pour plus d'informations, reportez-vous au Guide de démarrage Pro Tools|HD.*

# Interfaces audio prises en charge

#### (systèmes Pro Tools|HD uniquement)

Les interfaces audio suivantes sont compatibles avec les systèmes Pro Tools|HD :

- $192$  I/OTM
- 192 Digital I/O™
- 96 I/OTM
- 96i I/O™
- *Les systèmes Pro Tools|HD requièrent l'utilisation d'au moins une interface 192 I/O, 192 digital I/O, 96 I/O ou 96i I/O.*

Les interfaces audio Digidesign Legacy suivantes sont prises en charge par les systèmes Pro Tools|HD :

- 888|24 I/O™ et 882|20 I/O™
- $1622$  I/O<sup>TM</sup>
- Interface ADAT Bridge I/O™ 24 bits
- *Les interfaces Legacy I/O (par exemple, I/O 888|24) nécessitent l'utilisation d'au moins une interface I/O 192, I/O numérique 192, I/O 96, ou I/O 96i.*

# <span id="page-44-0"></span>Nombre maximal de voix en lecture ou en enregistrement sur les systèmes Pro Tools|HD

 Le tableau suivant indique le nombre maximal de voix en lecture et en enregistrement pour chaque type de système Pro Tools|HD. Les voix en lecture et en enregistrement se réfèrent au nombre de pistes de lecture et d'enregistrement simultanées sur votre système. Le nombre total de « pistes pouvant héberger des voix » renvoie au nombre maximal de pistes audio pouvant se partager les voix disponibles de votre système. (Une piste mono utilise une seule voix. Les pistes stéréo et multicanaux utilisent une voix par canal.) Les limites des voix dépendent de la fréquence d'échantillonnage de la session et du nombre de puces DSP dédiées au moteur de lecture du système. Les systèmes Pro Tools|HD peuvent ouvrir des sessions contenant un maximum de 256 pistes audio, mais les pistes audio dépassant les limites des pistes pouvant héberger les voix seront définies automatiquement sur *Voice Off.* 

| Type de système de base                       | Fréquence<br>d'échan-<br>tillonnage<br>(kHz) | Voix en lecture<br>(pistes mono en<br>lecture simulta-<br>née) | Voix en enregis-<br>trement (pistes<br>mono en lec-<br>ture simulta-<br>née) | <b>Pistes</b><br>totales<br>héber-<br>geant des<br>voix |
|-----------------------------------------------|----------------------------------------------|----------------------------------------------------------------|------------------------------------------------------------------------------|---------------------------------------------------------|
| Pro Tools HD 1:                               | 44.1/48                                      | 96                                                             | 96                                                                           | 112                                                     |
|                                               | 88.2/96                                      | 48                                                             | 48                                                                           | 48                                                      |
|                                               | 176.4/192                                    | 12                                                             | 12                                                                           | 12 <sup>2</sup>                                         |
| Pro Tools HD Accel 2,<br>Pro Tools HD Accel 3 | 44.1/48                                      | 192                                                            | 192                                                                          | 224                                                     |
|                                               | 88.2/96                                      | 96                                                             | 96                                                                           | 120                                                     |
|                                               | 176.4/192                                    | 36                                                             | 36                                                                           | 36                                                      |
| Pro Tools HD 2,<br>Pro Tools HD 3,            | 44.1/48                                      | 128                                                            | 128                                                                          | 224                                                     |
| ou tout système Pro Tools HD étendu           | 88.2/96                                      | 64                                                             | 64                                                                           | 80                                                      |
|                                               | 176.4/192                                    | 24                                                             | 24                                                                           | 24                                                      |

*Tableau 1. Nombre maximal de voix en lecture ou en enregistrement simultanés sur les systèmes Pro ToolsTools|HD*

Les systèmes Pro Tools|HD offrent jusqu'à 160 pistes (entrées) auxiliaires et un total de 128 bus de mixage interne. Ces systèmes offrent également jusqu'à 5 inserts et 10 départs par piste (en fonction de leur capacité DSP). Les systèmes Pro Tools|HD prennent également en charge jusqu'à 128 pistes d'instrument, 256 pistes MIDI, 128 pistes VCA et plusieurs pistes vidéo.

# Interfaces audio pour les systèmes Pro Tools|HD

Le [tableau 2](#page-45-0) récapitule les capacités d'entrée et de sortie des différentes interfaces audio des systèmes Pro Tools|HD.

| Type d'interface                      | Nombre de<br>canaux I/O  | <b>Fréquences</b><br>d'échantillon-<br>nage (kHz) | Conversion<br>A/N | Conversion<br>N/A                                | E/S<br>numérique |
|---------------------------------------|--------------------------|---------------------------------------------------|-------------------|--------------------------------------------------|------------------|
| 192 I/O                               | 16 entrées/16<br>sorties | 44.1, 48, 88.2,<br>96, 176.4, 192                 | 24 bits           | 24 bits                                          | 24 bits          |
| 192 Digital I/O                       | 16 entrées/16<br>sorties | 44.1, 48, 88.2,<br>96, 176.4, 192                 | Aucune            | Aucune                                           | 24 bits          |
| 96 I/O                                | 16 entrées/16<br>sorties | 44.1, 48, 88.2,<br>96                             | 24 bits           | 24 bits                                          | 24 bits          |
| 96i I/0                               | 16 entrées/2<br>sorties  | 44.1, 48, 88.2,<br>96                             | 24 bits           | 24 bits                                          | 24 bits          |
| 888 24 I/O                            | 20 entrées/8<br>sorties  | 44.1.48                                           | 24 bits           | 24 bits (ou<br>20 bits, sur<br>1/0<br>anciennes) | 24 bits          |
| 882 20 1/0                            | 20 entrées/8<br>sorties  | 44.1, 48                                          | 20 bits           | 20 bits                                          | 24 bits          |
| 1622 I/O                              | 16 entrées/2<br>sorties  | 44.1, 48                                          | 20 bits           | 24 bits                                          | 24 bits          |
| E/S ADAT Bridge<br>24 bits, interface | 16 entrées/16<br>sorties | 44.1, 48                                          | Aucune            | 24 bits                                          | 24 bits          |

<span id="page-45-0"></span>*Tableau 2. Nombre de canaux des interfaces audio du système Pro Tools|HD*

Vous pouvez ajouter à votre système Pro Tools|HD plusieurs cartes d'extension Pro Tools|HD, soit directement à l'intérieur de l'ordinateur, soit en utilisant un châssis d'extension. En procédant de la sorte, vous augmentez le nombre de pistes et de plug-in ainsi que la capacité de traitement de la console de mixage et pouvez connecter des interfaces audio supplémentaires. Pour plus d'informations, consultez le *Guide des systèmes étendus*.

*Les interfaces Legacy I/O (par exemple, I/O 888|24) nécessitent l'utilisation d'au moins une interface I/O 192, I/O numérique 192, I/O 96, ou I/O 96i.*

# Systèmes Pro Tools LE

Les systèmes Pro Tools LE sont disponibles dans les configurations suivantes :

# Digi 002

Un système Digi 002 se compose des éléments suivants :

- Logiciel Pro Tools LE
- Interface audio et MIDI Digi 002 avec surface de contrôle

#### Digi 002 Rack

Un système Digi 002 Rack comprend les éléments suivants :

- Logiciel Pro Tools LE
- Interfaces audio et MIDI Digi 002

#### Mbox 2 Pro

Un système Mbox 2 se compose des éléments suivants :

- Logiciel Pro Tools LE
- Interfaces audio et MIDI Mbox 2 Pro

#### Mbox 2

Un système Mbox 2 se compose des éléments suivants :

- Logiciel Pro Tools LE
- Interfaces audio et MIDI Mbox 2

#### Mbox 2 Mini

Un système Mbox 2 se compose des éléments suivants :

- Logiciel Pro Tools LE
- Interface audio Mbox 2 Mini

#### Mbox

Un système Mbox se compose des éléments suivants :

- Logiciel Pro Tools LE
- Interface audio Mbox

# Capacité de traitement

*La capacité totale de traitement d'un système Pro Tools LE dépend de la puissance du processeur de votre ordinateur. Vous pouvez obtenir les informations les plus récentes concernant les exigences système et la compatibilité auprès de votre revendeur Digidesign ou sur le site Web de Digidesign (www.digidesign.com).*

# Fonctionnalités des systèmes Pro Tools LE

Le [tableau 3](#page-47-0) indique les capacités en lecture, en enregistrement et en entrée/sortie de chaque système Pro Tools LE. Les pistes mono en lecture simultanée se réfèrent au nombre de pistes de lecture et d'enregistrement simultanées sur votre système. Le nombre total de « pistes pouvant héberger des voix » renvoie au nombre maximal de pistes audio pouvant se partager les voix disponibles de votre système. (Les pistes mono utilisent une seule piste audio, tandis que les pistes stéréo utilisent jusqu'à deux pistes.) Si vous ouvrez une session Pro Tools créée sur un système Pro Tools|HD avec plus de pistes que le système LE le permet, les pistes dépassant le nombre admis sont automatiquement réglées sur inactives.

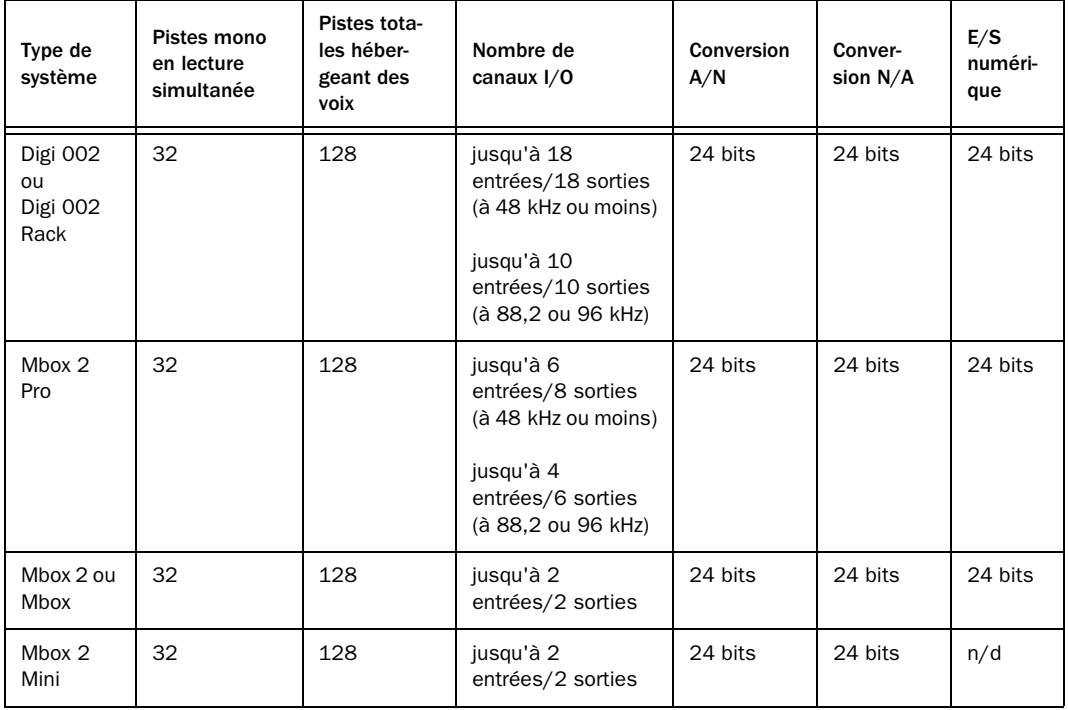

<span id="page-47-0"></span>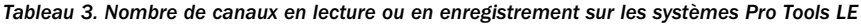

Les systèmes Pro Tools LE offrent jusqu'à 128 pistes d'entrées auxiliaires, un total de 32 bus de mixage interne et jusqu'à 5 inserts et 10 départs par piste (suivant la capacité de traitement de votre ordinateur). De plus, les systèmes Pro Tools LE prennent en charge jusqu'à 32 pistes d'instrument et jusqu'à 256 pistes MIDI. Pro Tools LE prend également en charge une piste vidéo QuickTime.

Pour plus d'informations sur le transfert de données de session entre systèmes Pro Tools|HD et Pro Tools LE, reportez-vous à la section [Partage de sessions créées sur des systèmes Pro Tools](#page-304-0)  [différents, page 291.](#page-304-0)

# Pro Tools M-Powered

Un système Pro Tools M-Powered se compose des éléments suivants :

- Logiciel Pro Tools M-Powered
- Interface audio M-Audio agréée Digidesign (non fournie avec le logiciel M-Powered)

*Les références à Pro Tools LE dans ce guide s'appliquent également à Pro Tools M-Powered, sauf indication contraire dans le Guide de démarrage Pro Tools M-Powered.*

*Pour obtenir la liste la plus récente des interfaces M-Audio agréées par Digidesign, visitez le site web de Digidesign (www.digidesign.com).*

# Pro Tools Academic

Un système Pro Tools Academic inclut :

- Logiciel Pro Tools Academic
- Un des éléments suivants :
	- Interfaces audio et MIDI Mbox 2
	- ou –
	- Interface M-Audio agréée par Digidesign
- *Les références à Pro Tools LE dans ce guide s'appliquent également à Pro Tools Academic sauf indication contraire dans le Guide de démarrage Pro Tools Academic.*
- *Pour obtenir la liste la plus récente des interfaces M-Audio agréées par Digidesign, visitez le site web de Digidesign (www.digidesign.com).*

# DV Toolkit 2 et Music Production Toolkit

En plus des fonctionnalités habituelles fournies avec Pro Tools LE et Pro Tools M-Powered, les systèmes Pro Tools LE équipés du DV Toolkit 2 et les systèmes Pro Tools LE et M-Powered équipés du Music Production Toolkit fournissent des fonctionnalités étendues.

# Prise en charge de 48 pistes mono ou stéréo

Les systèmes Pro Tools LE avec l'option DV Toolkit 2 et les systèmes Pro Tools LE ou M-Powered avec l'option Music Production Toolkit vous permettent de lire ou d'enregistrer jusqu'à 48 pistes stéréo ou mono simultanément. Ces nombres élevés de pistes pourraient nécessiter des disques supplémentaires et des ordinateurs plus rapides agréés par Digidesign.

- *Pour plus d'informations, consultez le site Web Digidesign (www.digidesign.com).*
- *Pour plus d'informations sur la priorité de pistes et l'assignation de voix, consultez la section [Assignation des voix avec les](#page-174-0)  [options Toolkit, page 161](#page-174-0).*

# Prise en charge de 24 pistes **OuickPunch**

Avec DV Toolkit 2 ou Music Production Toolkit, vous pouvez enregistrer simultanément jusqu'à 24 pistes mono ou stéréo avec QuickPunch.

*Le nombre de pistes audio et QuickPunch total ne peut pas dépasser 48.*

# Fonctions DV Toolkit 2

(Pro Tools LE uniquement)

# Fonctions Pro Tools LE

DV Toolkit 2 active les fonctions suivantes pour les travaux sur film, vidéo ou vidéo numérique dans Pro Tools LE :

- Fonctions relatives aux sessions et aux pistes :
	- Jusqu'à 48 pistes audio (stéréo ou mono) en lecture ou enregistrement simultané
	- Pistes vidéo multiples, avec plusieurs playlists vidéo et films QuickTime par piste
	- Possibilité d'utilisation de 24 pistes QuickPunch
	- Options d'importation des données de session (Destination Track Names, Time Code Mapping, Find Matching Tracks, Session Data to Import, Track Playlist)
	- Option d'exportation au format MP3 (pour l'enregistrement en prémixage ou l'exportation d'une région en tant que fichier MP3)
	- DigiBase Pro (avec prise en charge des navigateurs de catalogues et fonction de recherche simultanée selon plusieurs critères dans les navigateurs DigiBase)
- Fonctions d'édition :
	- Fenêtre Universe
	- Défilement continu
	- Outil Scrub Trim
	- Commande Replace Region
	- Commande TCE Edit to Timeline Selection
	- Sélection de canaux audio alternatifs provenant d'un appareil d'enregistrement portable dans la timeline Pro Tools
	- Expansion de canaux audio alternatifs provenant d'un appareil d'enregistrement portable vers de nouvelles pistes
- Fonctions de mixage et d'automation
	- Automation instantanée pour l'écriture ou le rognage des données d'automation
	- Commandes Glide Automation
- Fonctions relatives au timecode et à la synchronisation :
	- Règles temporelles (Time Code et Feet+Frames)
	- Sélecteur de fréquence de timecode
	- Sélecteur de fréquence Feet+Frames
	- Commande Current Time Code Position
	- Commande Current Feet+Frames Position
	- Option Use Subframes
	- Accélération et ralentissement audio (Pull up et Pull down)
	- Accélération et ralentissement vidéo (Pull up et Pull down)

#### Logiciels supplémentaires

DV Toolkit 2 inclut les logiciels supplémentaires suivants pour les travaux sur film, vidéo ou vidéo numérique dans Pro Tools LE :

Plug-in DINR™ (Digidesign Intelligent Noise Reduction™) LE : pour la réduction du bruit dans les données audio.

Option logicielle DigiTranslator™ : pour l'échange de fichiers audio/vidéo et de séquences avec d'autres applications compatibles AAF et OMFI.

TL Space Native™ Convolution Reverb Plug-in : pour l'application de la réverbération de convolution à vos données audio.

Plug-in VocALign Project du logiciel Synchro Arts : pour le réglage automatique de la synchronisation d'un signal audio par rapport à un autre signal.

# Présentation du Music Production Toolkit

(Pro Tools LE et M-Powered uniquement)

#### Fonctions Pro Tools

Music Production Toolkit active les fonctions suivantes dans Pro Tools LE et M-Powered :

- Fonctions relatives aux sessions et aux pistes :
	- Jusqu'à 48 pistes audio (stéréo ou mono) en lecture ou enregistrement simultané
	- Possibilité d'utilisation de 24 pistes QuickPunch
	- Option d'exportation au format MP3 (pour l'enregistrement en prémixage ou l'exportation d'une région en tant que fichier MP3)
- Fonctions Beat Detective :
	- Possibilité d'application de Beat Detective à plusieurs pistes
	- Mode Collection

#### Logiciels supplémentaires

Music Production Toolkit inclut les logiciels supplémentaires suivants pour travailler avec Pro Tools LE et M-Powered :

Plug-in DINR™ (Digidesign Intelligent Noise Reduction™) LE : pour la réduction du bruit dans les données audio.

#### Plug-in Hybrid RTAS Synthesizer :

pour l'utilisation d'un instrument virtuel dans vos sessions Pro Tools.

# Plug-in Smack!™ LE Compressor :

pour l'application de compression à vos données audio.

Plug-in SoundReplacer™ : pour le remplacement d'un son dans une piste par un autre son (par exemple, remplacement de la caisse claire dans votre piste batterie par un autre échantillon).

#### TL Space Native™ Convolution Reverb Plug-in :

pour l'application de la réverbération de convolution à vos données audio.

# Chapitre 5 : Paramètres du système

# <span id="page-52-0"></span>Démarrage et arrêt du système

Pour que les différents composants de votre système Pro Tools puissent communiquer correctement entre eux, vous devez les mettre sous tension dans un ordre précis.

#### Lancez le système Pro Tools selon l'ordre suivant :

1 Dans le cas des systèmes Pro Tools|HD dotés d'un châssis d'extension, mettez ce dernier sous tension.

2 Mettez tous les disques durs externes sous tension. Patientez environ 10 secondes jusqu'à ce qu'ils aient atteint leur vitesse nominale.

3 Mettez sous tension les interfaces et périphériques MIDI ou les périphériques de synchronisation.

4 Diminuez le volume de tous les périphériques de sortie du système.

5 En fonction de votre système Pro Tools, effectuez l'une des opérations suivantes :

• S'il s'agit d'un système Pro Tools|HD, mettez vos interfaces audio Pro Tools sous tension. Attendez au moins 15 secondes que le dispositif constituant le système soit initialisé.

- Pour les systèmes Pro Tools LE, M-Powered et Academic utilisant du matériel nécessitant une alimentation externe (comme Digi 002), mettez le matériel sous tension.
- 6 Mettez l'ordinateur sous tension.

7 Lancez Pro Tools ou toute autre application tierce audio ou MIDI.

#### Arrêtez votre système Pro Tools dans l'ordre suivant :

1 Quittez Pro Tools et toute autre application utilisée.

*Pour quitter Pro Tools, choisissez File > Exit (Windows) ou Pro Tools > Quit (Mac).*

2 Réduisez le volume de tous les périphériques de sortie du système.

3 Mettez votre ordinateur hors tension.

4 En fonction de votre système Pro Tools, effectuez l'une des opérations suivantes :

- S'il s'agit d'un système Pro Tools|HD, éteignez vos interfaces audio Pro Tools.
- Pour les systèmes Pro Tools LE, M-Powered et Academic utilisant du matériel nécessitant une alimentation externe (comme Digi 002), éteignez le matériel.

5 Dans le cas des systèmes Pro Tools|HD dotés d'un châssis d'extension, mettez ce dernier hors tension.

6 Mettez hors tension les interfaces et périphériques MIDI ou les périphériques de synchronisation.

7 Mettez hors tension les disques durs externes.

# Configuration des paramètres du système Pro Tools (dans le moteur de lecture)

Pro Tools vous permet d'ajuster le mode de fonctionnement de votre système en changeant des *paramètres système* concernant sa capacité de traitement, de lecture et d'enregistrement.

Ces paramètres système sont disponibles dans la boîte de dialogue Playback Engine (Setup > Playback Engine).

Dans la plupart des cas, les paramètres par défaut de votre système fournissent des performances optimales, mais vous pouvez souhaiter les régler afin que le système puisse prendre en charge de longues sessions et des sessions à traitement intensif de Pro Tools.

# Taille du buffer matériel

La taille du buffer matériel (H/W Buffer Size) contrôle la taille du cache matériel utilisé pour effectuer les tâches de traitement hôte, telles que le traitement des effets des plug-in temps réel (RTAS).

! Des valeurs inférieures réduisent la latence d'écoute et sont particulièrement adaptées à l'enregistrement des entrées en direct.

! Des valeurs supérieures permettent d'effectuer un traitement audio plus avancé et sont particulièrement adaptées au mixage de longues sessions et à l'utilisation d'un nombre supérieur de plug-in RTAS.

*Un buffer de grande taille entraîne une réponse plus lente de l'écran et une certaine latence d'écoute, et risque d'affecter la précision de l'automation des plug-in, les données de Mute et les pistes MIDI.*

#### Pour modifier la taille du buffer matériel :

1 Sélectionnez Setup > Playback Engine.

2 Dans le menu contextuel H/W Buffer Size, sélectionnez la taille du buffer audio, exprimée en échantillons.

3 Cliquez sur OK.

### Processeurs RTAS

Le paramètre RTAS Processors permet de déterminer le nombre de processeurs de votre ordinateur alloués au traitement des plug-in RTAS (plug-in en temps réel).

Dans le cas d'ordinateurs équipés de plusieurs processeurs ou de la fonction de traitement multicœur ou Hyper-Threading, ce paramètre vous permet d'activer la prise en charge multiprocesseur pour les plug-in RTAS. Utilisé conjointement avec le paramètre CPU Usage Limit, il vous permet de contrôler le traitement RTAS et d'autres tâches Pro Tools gérées par le système. Par exemple :

• Pour les sessions avec un nombre important de plug-in RTAS, vous pouvez allouer 2 processeurs ou plus aux traitements RTAS et paramétrer une limite d'utilisation des processeurs élevée.

- Pour les sessions comptant un faible nombre de plug-in RTAS, limitez le nombre de processeurs alloués à ces plug-in et prévoyez une limite d'utilisation de processeur réduite pour éviter de monopoliser les ressources et optimiser la précision de l'automation, la réponse de l'écran et les performances vidéo.
- Augmentez ces paramètres pour assurer la conversion de plug-in TDM/RTAS. Inversement, diminuez ces paramètres si vous n'utilisez que des plug-in TDM ou convertissez des plug-in RTAS en TDM. La conversion TDM/RTAS peut s'avérer nécessaire lors de l'enregistrement. Cela dépend de la latence, des besoins en matière d'assignation des voix et des possibilités d'écoute en enregistrement des plug-in TDM et RTAS.
- Selon l'importance accordée à la réponse générale de l'écran et aux performances vidéo, et selon la densité des données d'automation utilisées, vous devrez parfois tenter différentes combinaisons (entre traitement RTAS et limite d'utilisation du processeur) pour obtenir un résultat optimal. Ainsi, pour améliorer la réponse de l'écran au cours d'une session de taille moyenne avec un nombre modéré de plug-in RTAS, il peut être préférable de réduire le nombre de plug-in RTAS alloués et de maintenir une limite d'utilisation maximale (99 %) sur un système doté d'un seul processeur.

#### Pour définir le nombre de processeurs RTAS :

1 Sélectionnez Setup > Playback Engine.

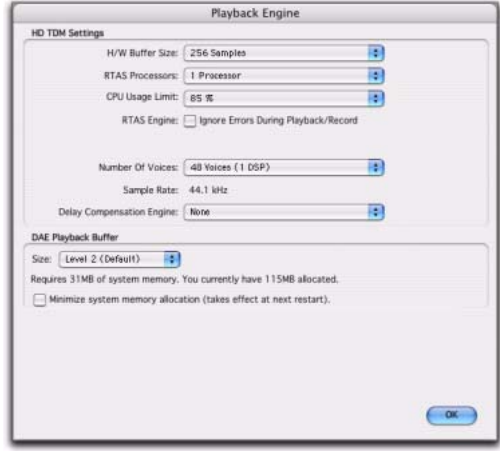

*Playback Engine, boîte de dialogue*

2 Dans le menu déroulant RTAS Processors, sélectionnez le nombre de processeurs disponibles que vous souhaitez allouer. Cela varie en fonction du nombre de processeurs disponibles sur votre ordinateur :

- Choisissez 1 Processor pour limiter le traitement RTAS à un processeur dans le système.
- Choisissez 2 Processors pour permettre l'équilibrage de charge entre deux processeurs disponibles.
- Sur les systèmes de quatre processeurs ou plus, sélectionnez le nombre de processeurs RTAS voulu.
- 3 Cliquez sur OK.

#### Fenêtre System Usage et traitement RTAS

La fenêtre System Usage affiche, au moyen d'un indicateur unique, le mode de traitement combiné RTAS appliqué sur tous les processeurs activés, quel que soit le nombre de processeurs dans le système. Si la fenêtre System Usage indique que vous êtes à la limite des ressources disponibles, augmentez le nombre de processeurs RTAS et ajustez le paramètre CPU Usage Limit. (pour en savoir plus, reportez-vous à la section [Utilisation du système, page 51](#page-64-0)).

# CPU Usage Limit

Le pourcentage d'utilisation du processeur (CPU Usage Limit) contrôle le pourcentage de ressources du processeur alloué aux tâches de traitement hôte de Pro Tools. Utilisé conjointement avec le paramètre RTAS Processors, il vous permet de contrôler les tâches Pro Tools réalisées par le système.

! En attribuant une valeur peu élevée au paramètre CPU Usage Limit, vous limitez l'impact du traitement de Pro Tools sur d'autres tâches requérant une utilisation intensive du processeur telles que le traçage d'écrans. Cela peut s'avérer utile lorsque la réponse de système est très lente ou lorsque d'autres applications sont en cours d'utilisation en même temps que Pro Tools.

! Un pourcentage d'utilisation du processeur élevé permet d'allouer davantage de puissance de traitement à Pro Tools et s'avère utile lorsque vous jouez des sessions de grande taille ou que vous utilisez davantage de plug-in RTAS.

La valeur maximale du pourcentage d'utilisation du processeur est de 85 % pour les ordinateurs à processeur unique (sauf pour Digi 002, pour lequel la limite est de 99 %) et de 99 % pour les ordinateurs multi-processeurs (qui dédient un processeur complet à Pro Tools).

Sur les ordinateurs multi- processeurs, la valeur maximale du pourcentage d'utilisation du processeur est réduite lorsque vous utilisez tous vos processeurs (comme indiqué dans le menu contextuel RTAS Processing). Ainsi, avec des ordinateurs à deux processeurs, la limite est de 90 %. Sur des ordinateurs à quatre processeurs, cette limite atteint 95 %.

*L'augmentation du pourcentage d'utilisation du processeur peut entraîner un ralentissement de l'affichage des écrans sur des ordinateurs lents.*

#### Pour modifier le pourcentage d'utilisation du processeur :

1 Sélectionnez Setup > Playback Engine.

2 Dans le menu contextuel CPU Usage Limit, sélectionnez le pourcentage de puissance du processeur à allouer à Pro Tools.

3 Cliquez sur OK.

# Options RTAS Engine

Pro Tools fournit deux options RTAS Engine dans la boîte de dialogue Playback Engine pour la suppression du rapport d'erreurs RTAS lors de la lecture et de l'enregistrement. Cela est particulièrement utile lors de l'utilisation de plug-in d'instrument.

Il est recommandé de n'activer la suppression d'erreurs RTAS que les rapports d'erreurs RTAS interrompent trop souvent votre processus créatif. L'activation de cette option peut entraîner une diminution de la qualité audio. Elle constitue néanmoins une solution envisageable dans la mesure où elle évite les interruptions de lecture et d'enregistrement lorsque vous travaillez avec des plug-in

d'instrument. Désactivez l'option de suppression d'erreurs RTAS lorsque la plus haute qualité audio est requise, par exemple pour un mixage final.

#### Activation de la suppression d'erreurs RTAS

#### Pour activer la suppression d'erreurs RTAS :

1 Sélectionnez Setup > Playback Engine.

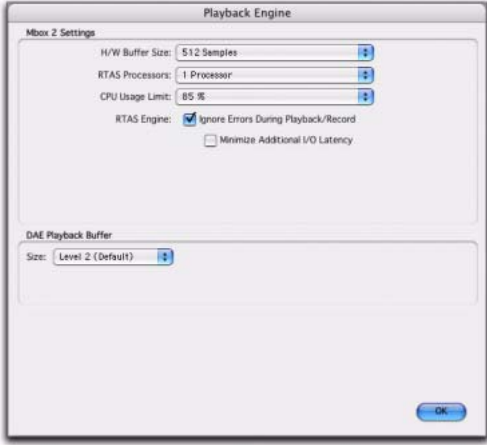

*Boîte de dialogue Playback Engine, Mbox2*

2 Sélectionnez Ignore Errors During Playback/Record.

3 Si l'option Minimize Additional I/O Latency est disponible, vous pouvez également la sélectionner.

4 Cliquez sur OK.

#### Options de suppression d'erreurs RTAS

Ignore Errors During Playback/Record : lorsque cette option est activée, Pro Tools continue la lecture et l'enregistrement même si les exigences de traitements RTAS dépassent la limite d'utilisation du processeur sélectionnée. Cela peut entraîner des claquements et des clics dans l'audio, mais n'interrompt pas le transport.

Minimize Additional I/O Latency : l'activation de cette option réduit à 128 échantillons toute latence supplémentaire entraînée par la suppression des erreurs RTAS lors de la lecture et de l'enregistrement. La suppression d'erreurs RTAS nécessite au moins 128 échantillons de mise en mémoire tampon sur certains systèmes. Si cette option est désactivée, la taille du tampon est égale à la moitié de la valeur définie dans H/W Buffer ou égale à 128 échantillons minimum (la valeur la plus grande). Si votre ordinateur est un modèle moins récent et plus lent, nous vous recommandons de désactiver cette option pour éviter des performances médiocres.

Elle n'est disponible que si l'option Ignore Errors During Playback/Record est activée et si le système Pro Tools que vous utilisez nécessite de la mise en mémoire tampon supplémentaire pour la suppression d'erreurs RTAS, comme suit :

- Windows XP :
	- Mbox 2 Pro
	- Interfaces M-Audio agréées Digidesign avec Pro Tools M-Powered ou Academic
- Mac OS X :
	- Mbox
	- Mhox  $2$
	- Mbox 2 Mini
	- Mbox 2 Pro
	- Digi 002 et 002 Rack
	- Tous systèmes Pro Tools M-Powered
	- Tous systèmes Pro Tools Academic

# Nombre de voix

#### (Pro Tools HD uniquement)

Sur les systèmes Pro Tools|HD, le paramètre Number of Voices vous permet de déterminer le nombre de voix disponibles et la façon dont ces voix sont affectées aux DSP dans votre système. Par exemple, le nombre de voix par défaut sur un système Pro Tools|HD 1 est de 48, avec un DSP (à des vitesses d'échantillonnage de 44,1 kHz ou 48 kHz).

*La modification du nombre de voix affecte l'utilisation des ressources DSP, le nombre total de pistes pouvant héberger des voix et les performances générales de votre système.* 

Selon la fréquence d'échantillonnage de la session et le nombre de cartes Pro Tools|HD de votre système, vous disposez de plusieurs choix pour le nombre de voix. Pour connaître les limites de voix des différents systèmes Pro Tools|HD, reportez-vous à la section Nombre maximal de voix en lecture ou en [enregistrement sur les systèmes Pro Tools|HD,](#page-44-0)  [page 31](#page-44-0).

#### Pour modifier le nombre de voix et de ressources DSP à allouer :

1 Sélectionnez Setup > Playback Engine.

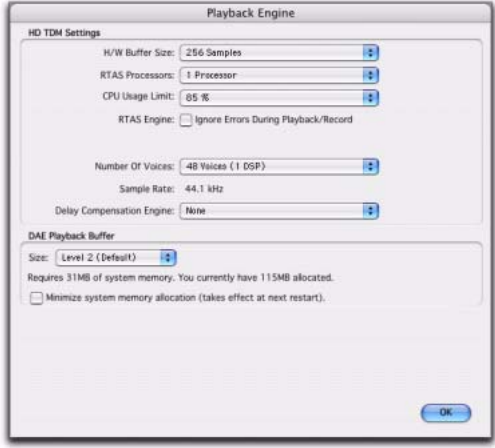

*Option Playback Engine dialog, Ignore Errors During Playback/Record activée*

2 Sélectionnez le nombre de voix et de DSP à allouer pour l'assignation des voix en sélectionnant une valeur dans le menu contextuel Number of Voices, comme suit :

- Sélectionnez un nombre élevé de voix si les cartes Pro Tools|HD sont les seules cartes PCI installées sur votre ordinateur ou si vous utilisez un châssis d'extension pour augmenter le nombre de pistes prises en charge.
- Sélectionnez un nombre de voix intermédiaire, lorsque les cartes Pro Tools|HD sont installées dans un châssis d'extension, ou lorsque d'autres cartes PCI sont utilisées avec les cartes Pro Tools|HD.
- Sélectionnez un nombre de voix restreint, si vous utilisez des cartes PCI dotées de bandes passantes étendues (cartes de capture vidéo, par exemple) avec vos cartes Pro Tools|HD. De plus, pour libérer des DSP pour les plug-in temps réel et le traitement, sélectionnez le nombre minimal de voix et de DSP nécessaires pour lire la session actuelle.
- 3 Cliquez sur OK.

# Fréquence d'échantillonnage par défaut

La fréquence d'échantillonnage (Sample Rate) s'affiche par défaut lorsque vous créez une session.

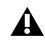

*Avec Pro Tools HD, le paramètre Sample Rate peut avoir un impact sur le nombre de voix disponibles.*

#### Pour modifier la fréquence d'échantillonnage par défaut :

1 Sélectionnez Setup > Playback Engine.

2 Dans le menu contextuel Sample Rate, sélectionnez une fréquence d'échantillonnage.

*La fréquence d'échantillonnage ne peut être modifiée que si aucune session n'est ouverte. Autrement, la fréquence d'échantillonnage est affichée, mais ne peut pas être modifiée.*

#### 3 Cliquez sur OK.

*Vous pouvez modifier la fréquence d'échantillonnage lors de la création d'une session Pro Tools en sélectionnant une fréquence différente dans la boîte de dialogue New Session. [\(Pour plus](#page-112-0)  [d'informations, reportez-vous à la section](#page-112-0)  [« Création d'une session », page 99.\)](#page-112-0)*

# Moteur de compensation de retard

#### (Pro Tools HD uniquement)

Le moteur de compensation de retard (Delay Compensation Engine) permet de gérer les retards DSP dans la console de mixage Pro Tools.

Il existe trois paramètres dans la boîte de dialogue Playback Engine permettant d'attribuer des ressources DSP à la fonction de compensation de retard :

None : n'attribue aucune ressource DSP en vue de la compensation de retard.

Short : attribue un nombre réduit de ressources DSP pour la compensation de retard de chaque canal. Il s'agit du paramètre le plus efficace pour les systèmes Pro Tools|HD Accel.

Long : attribue un nombre maximum de ressources DSP pour la compensation de retard de chaque canal. Ce paramètre fait appel à la mémoire SRAM des DSP, utile aux plug-in requérant une grande quantité de DSP.

#### Pour configurer le moteur de compensation de retard, procédez comme suit :

1 Sélectionnez Setup > Playback Engine.

2 Dans le menu déroulant Delay Compensation Engine, sélectionnez un paramètre de compensation de retard.

3 Cliquez sur OK.

Le paramètre de compensation de retard choisi est enregistré en tant que préférence de session et préférence système.

*Pour plus d'informations, reportez-vous à la section [Compensation de retard, page 757.](#page-770-0)* 

# Taille du buffer de lecture DAE

Le paramètre DAE Playback Buffer Size détermine la quantité de mémoire DAE allouée aux buffers de disque. La taille du buffer de lecture DAE maximale pour les opérations de disque correspond au niveau 2.

! Une taille de buffer de lecture DAE inférieure au niveau 2 peut améliorer la vitesse d'amorce de lecture et d'enregistrement. En revanche, la lecture et l'enregistrement des pistes peuvent être plus difficiles si vos sessions contiennent un nombre élevé de pistes ou de points d'édition ou s'exécutent sur des disques durs lents ou très fragmentés.

! Une taille supérieure au niveau 2 permet une densité d'édition plus élevée au cours d'une session ou un nombre de pistes plus important lors de l'utilisation de disques durs plus lents. Cependant, un niveau élevé peut également être à l'origine d'un retard lors du démarrage de la lecture ou de l'enregistrement et produire un retard audible plus long lors de l'édition en cours de lecture.

*Une grande taille de buffer de lecture DAE réduit la mémoire système affectée aux autres tâches. Nous vous conseillons d'utiliser la valeur par défaut (niveau 2) à moins que vous ne rencontriez les erreurs -9073 de disques trop lents ou trop fragmentés.* 

#### Pour modifier la taille du buffer de lecture DAE :

1 Sélectionnez Setup > Playback Engine.

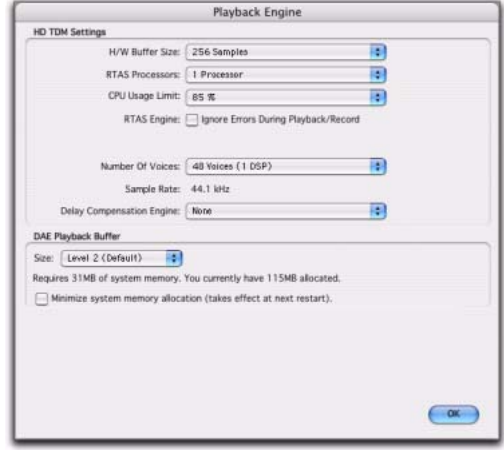

*Boîte de dialogue Playback Engine*

2 Dans le menu contextuel DAE Playback Buffer, sélectionnez une taille de buffer. La configuration de mémoire requise pour chaque paramètre est indiquée dans la partie inférieure de la boîte de dialogue Playback Engine.

3 Cliquez sur OK.

4 Si Pro Tools nécessite davantage de mémoire système pour le buffer de lecture DAE, vous êtes invité à redémarrer l'ordinateur.

# Affectation de mémoire système

#### (Pro Tools HD uniquement)

Lors du démarrage de l'ordinateur, Pro Tools attribue automatiquement une partie de la mémoire système au buffer de lecture DAE. Cette portion de mémoire n'est plus disponible pour les autres applications, même si Pro Tools n'est pas en cours d'exécution.

Vous pouvez définir Pro Tools de sorte à ne réserver qu'une quantité minimale de la mémoire requise afin de conserver un maximum de mémoire système pour d'autres applications.

#### Pour limiter l'allocation de mémoire système :

1 Sélectionnez Setup > Playback Engine.

2 Sélectionnez l'option Minimize System Memory Allocation.

- 3 Cliquez sur OK.
- 4 Effectuez l'une des opérations suivantes :
	- Si vous travaillez sur un système Windows, redémarrez votre ordinateur.
	- ou –
	- Sur un système Mac, saisissez votre mot de passe si vous y êtes invité, puis redémarrez votre ordinateur.

# <span id="page-60-0"></span>Configuration des paramètres matériels Pro Tools

Pro Tools vous permet de configurer l'acheminement des signaux, le format d'E/S numérique, la fréquence d'échantillonnage par défaut, ainsi que d'autres paramètres matériels variant selon votre système.

La section suivante explique comment configurer un système Pro Tools|HD avec une ou plusieurs interfaces Pro Tools|HD (avec une connexion à une ou plusieurs interfaces Legacy).

*Pour configurer un autre système Pro Tools LE, consultez le Guide de démarrage fourni avec votre système.*

# Configuration du dispositif Pro Tools|HD

Sur les systèmes Pro Tools|HD, vous devez configurer les paramètres matériels de chaque interface audio connectée à votre système. Par exemple, les systèmes Pro Tools|HD prennent en charge des interfaces audio 92 I/O, 192 Digital I/O, 96 I/O ou 96i I/O branchées à des cartes HD Core et HD Accel ou HD Process dans le système. Les interfaces 192 I/O, 192 Digital I/O, and 96 I/O peuvent être associées à des interfaces supplémentaires (notamment les interfaces audio Digidesign plus anciennes ou les *interfaces Legacy*, comme les interfaces I/O 888|24, I/O 882|20 ou I/O 1622). Pour plus d'informations, consultez la section [chapitre 4, Systèmes Pro Tools.](#page-42-0)

#### Configuration de la boîte de dialogue Hardware Setup

L'onglet Main de la boîte de dialogue Hardware Setup permet de définir les entrées et sorties physiques de votre interface audio assignées aux entrées et sorties Pro Tools.

| Peripherale             | Interface: 96 1/0         |           |                 |    |                                              |     |
|-------------------------|---------------------------|-----------|-----------------|----|----------------------------------------------|-----|
| 96 10 21                | Main Analog In Analog Out |           |                 |    |                                              |     |
|                         | Input                     |           | <b>Output</b>   |    | Digital Format                               |     |
|                         | 1-2 (Analog 1-2)          | ۰l        | $+$ Analog 1-2  | ×  | <b>CALLYTH</b>                               |     |
|                         | 34 (Analog 3-4)           | $\bullet$ | Analog 3-4      | ۰  | C secon                                      |     |
| HD Core #1              | S-6 (Analog S-6)          | ٠         | Analog 5-6      | н  | C Optical (SPOIF)                            |     |
|                         | 7-8 (Analog 7-8)          |           | $-14n6047-6$    | ×  | <b>S/POIF Format</b>                         |     |
| <b>Clock Source</b>     | 9-10 Concel 1-2           |           | $=$ Center 1-2  |    | <b>v</b> Tascare                             |     |
| <b>Internal</b><br>OF.  | 11-12 Certical 3-4        |           | $-$ Cptical 3-4 | ×  | <b>Port Settings</b>                         |     |
| Logg Macber: 96 D/O #1. | 13-14 Cetted 5-6          | ÷ī.       | Optical 5-6     | H. | <b>Expansion IXO</b>                         |     |
| <b>Sample Rate</b>      | 15-16 Cotton 7-8          |           | $-$ Cotton 7-8  |    | $\Box$ $O$ Legacy $1/O$                      |     |
| 44.1 lots               | Metersi Treat             |           |                 |    | - Ext. Clock Output: Word Clock (44.1 litte) |     |
| <b>Talentiv</b>         |                           |           | Set To Default  |    |                                              | OK. |

*Boîte de dialogue Hardware Setup pour l'interface 96 I/O (onglet Main)*

Des pages supplémentaires sont disponibles afin de configurer d'autres paramètres pour chaque interface audio (tels que les niveaux de fonctionnement). Pour plus d'informations, reportez-vous au Guide de démarrage de votre système ou au guide de votre interface audio.

*Identifiez les connexions de l'interface audio à tout moment en sélectionnant le nom de l'interface dans la liste des périphériques (Peripherals) puis en cliquant sur Identify. Tous les voyants situés sur le panneau avant de l'interface s'illuminent.*

#### Pour configurer des interfaces audio sur un système Pro Tools|HD :

- 1 Sélectionnez Setup > Hardware.
- 2 Dans la liste Peripherals, sélectionnez l'interface audio Digidesign connectée à la première carte de votre système. Il s'agit de la première interface figurant dans la liste.
- 3 Cliquez sur l'onglet Main.

4 Dans le menu déroulant Clock Source, sélectionnez la source d'horloge appropriée pour le système. Vous utiliserez Internal dans de nombreux cas. Les autres choix permettent d'adapter Pro Tools à des sources d'horloge externes. Selon l'interface audio, vous avez le choix parmi les options Clock Source suivantes : AES/EBU [Encl], S/PDIF, Optical [Encl], AES/EBU 1-8, TDIF, ADAT et Word Clock (des fréquences de signal Word Clock optionnelles sont disponibles si vous travaillez avec des fréquences d'échantillonnage plus élevées).

5 Dans le menu déroulant Ext. Clock Output, sélectionnez la sortie d'horloge appropriée à envoyer aux périphériques connectés à votre interface audio.

6 Sélectionnez le port d'E/S numérique actif sur le châssis de votre interface audio sous Digital Format. Vous avez le choix entre les options suivantes : AES/EBU, S/PDIF et Optical (S/PDIF). La sélection de l'option Optical (S/PDIF) redéfinit le port d'E/S optique (constitué, par défaut, de huit canaux d'E/SADAT) sur deux canaux d'E/S S/PDIF optiques.

7 Pour la compatibilité S/PDIF avec les enregistreurs DAT Tascam DA30, sélectionnez Tascam sous S/PDIF Format.

8 Pour les interfaces I/O 96 et 96i, cliquez sur le menu contextuel Meters et sélectionnez l'affichage des vumètres d'entrée ou de sortie.

9 Dans les menus déroulants Input et Output, sélectionnez les ports physiques (tels que Analog 1-2 ou Optical 1-2) qui seront affectés aux canaux d'entrée et de sortie Pro Tools (comme Ch 1-2 ou Ch 3-4), affichés dans la partie gauche de la page Main.

Pour différencier les entrées et sorties d'un même format, celles-ci sont désignées différemment dans les menus contextuels des canaux d'entrée et de sortie. Par exemple, les entrées et sorties AES/EBU du châssis de l'interface 192 I/O sont répertoriées comme AES/EBU [Encl], tandis que les entrées et sorties AES/EBU de la carte d'E/S numérique installée en usine sont identifiées (par paires) comme AES/EBU 1-2, AES/EBU 3-4, AES/EBU 5-6 et AES/EBU 7-8. Pour les interfaces 192 I/O dotées de la carte optionnelle numérique d'E/S, les ports supplémentaires AES/EBU I/O de la carte optionnelle sont identifiés comme AES/EBU 9-10, AES/EBU 11-12, AES/EBU 13-14 et AES/EBU 15-16.

10 Cliquez sur d'autres onglets (tels que Analog In et Analog Out) pour accéder à d'autres options de configuration propres à l'interface audio, à savoir :

- Dans l'interface 96 I/O, la configuration des niveaux de fonctionnement des entrées et sorties analogiques (+4 dBu ou -10 dBV).
- Dans l'interface 96i I/O, la configuration des niveaux de fonctionnement des entrées et sorties analogiques (+4 dBu ou -10 dBV).
- Dans l'entrée analogique 192 I/O, la définition du connecteur d'entrée et de l'option Soft Limit.
- Dans l'interface 192 I/O, la configuration de deux ensembles de réglages pour les entrées et les sorties analogiques.
- Dans les interfaces 192 I/O et 192 Digital I/O, la configuration de la conversion de fréquence d'échantillonnage en temps réel pour les entrées numériques.
- Dans les interfaces 192 I/O et 192 I/O Digital, la configuration des entrées et sorties de n'importe quelle carte optionnelle A/N, N/A ou E/S numérique installée dans l'appareil.

*Pour plus d'informations sur les paramètres de configuration matérielle de chaque interface audio Pro Tools|HD, reportez-vous au Guide de démarrage Pro Tools|HD ou au manuel de votre interface audio.*

11 Répétez les étapes précédentes pour toute interface audio Pro Tools|HD supplémentaire.

*Utilisez les flèches haut/bas pour faire défiler les périphériques dans la liste Peripherals.*

12 Répétez les étapes précédentes pour toute interface Legacy I/O connectée aux interfaces audio Pro Tools|HD de votre système. Avant de pouvoir configurer une interface Legacy I/O, vous devez l'initialiser dans Hardware Setup.

13 Cliquez sur OK.

#### Initialisation des périphériques Legacy MIX (sur un système Pro Tools|HD)

Avant de pouvoir configurer une interface Legacy I/O, vous devez l'initialiser dans Hardware Setup.

#### Pour initialiser une interface Legacy I/O sur un système Pro Tools|HD :

1 Démarrez votre système Pro Tools. [Pour plus](#page-52-0)  [d'informations, reportez-vous à la section](#page-52-0)  [« Démarrage et arrêt du système », page 39.](#page-52-0)

2 Réduisez le volume de tous les composants de sortie du système. Un son numérique très puissant risque d'être émis avant l'initialisation de l'interface Legacy I/O.

3 Mettez l'interface Legacy I/O sous tension.

4 Dans la liste Peripherals, sélectionnez l'interface audio principale (l'interface Pro Tools|HD à laquelle votre interface Legacy I/O est connectée).

5 Dans la page Main de la boîte de dialogue Hardware Setup, sélectionnez l'option Legacy I/O dans Port Settings.

6 Dans la liste Peripherals, No Interface est indiqué deux fois, directement sous l'interface audio principale. Cliquez sur la première occurrence de No Interface. Un menu déroulant Interface s'affiche dans la boîte de dialogue Hardware Setup, répertoriant les options d'interfaces d'entrée/sortie prises en charge.

7 Dans le menu déroulant Interface, sélectionnez votre interface Legacy I/O.

La page Main affiche les commandes pouvant être configurées.

8 Répétez les étapes précédentes pour chaque interface Legacy I/O.

*Pour obtenir des informations sur les commandes Hardware Setup pour chaque interface audio Legacy, consultez le guide fourni avec l'interface.*

### Configuration de la boîte de dialogue I/O Setup

La boîte de dialogue I/O Setup offre une représentation graphique de l'acheminement des signaux pour chaque interface audio branchée, ainsi que des commandes d'affectation des ports physiques sur l'interface audio aux entrées et sorties Pro Tools. Les paramètres de ces commandes reflètent ceux des commandes d'acheminement de la boîte de dialogue Hardware Setup : les modifications apportées au routage dans une boîte de dialogue sont toujours reflétées dans l'autre boîte de dialogue.

La boîte de dialogue I/O Setup permet d'identifier et d'affecter les *chemins de signaux* d'entrée, de départ, d'insert et de bus de Pro Tools. La boîte de dialogue I/O Setup

comprend également des paramètres importants pour l'écoute, les vumètres et le son surround. Pour plus d'informations, consultez la section [chapitre 6, Configuration des E/S](#page-66-0).

#### Acheminement d'une paire de sorties Pro Tools vers des destinations multiples

Les paires de canaux Pro Tools peuvent être affectées à plusieurs sorties d'une interface audio à l'aide de la boîte de dialogue Hardware Setup. Si, par exemple, vous affectez les deux sorties d'interface Analog 1-2 et Analog 3-4 à la paire de sorties Pro Tools 1-2, un signal envoyé aux sorties Pro Tools 1-2 est acheminé simultanément aux deux paires de sorties de l'interface audio.

Ceci vous donne la possibilité d'envoyer le même signal (tel qu'une paire stéréo, un prémixage ou un mixage multicanal) vers de nombreuses destinations (telles que divers périphériques de mastering).

#### Pour sélectionner plusieurs ports de sortie pour une paire de canaux de sortie Pro Tools :

1 Sélectionnez Setup > Hardware.

2 Dans la liste Peripherals, sélectionnez l'interface souhaitée.

3 Cliquez sur l'onglet Main.

4 Sélectionnez une paire de ports de sortie depuis un menu déroulant Output.

5 Tout en cliquant sur Démarrer (Windows) ou Ctrl (Mac), cliquez une deuxième fois sur ce même menu déroulant pour sélectionner une paire de ports de sortie supplémentaire.

Le nom de sortie est alors précédé par un signe plus (« + ») pour signaler que plusieurs ports sont sélectionnés. Dans le menu contextuel, chaque paire de ports physiques affectée à la paire de sorties Pro Tools est signalée par une coche.

| Peripherale             |                                 | Interface: 96 170  |  |                     |    |                                              |  |  |  |
|-------------------------|---------------------------------|--------------------|--|---------------------|----|----------------------------------------------|--|--|--|
| 96100.21                | Main.<br>Analog In   Analog Out |                    |  |                     |    |                                              |  |  |  |
|                         |                                 | Input              |  | <b>Output</b>       |    | Digital Format                               |  |  |  |
|                         |                                 | 1-2 (Analog 1-2)   |  | $\tau$ + Analog 1-2 |    | <b>CALLYTH</b>                               |  |  |  |
|                         |                                 | 34 (Analog 3-4)    |  | - Analog 3-4        | ۰ı | C sincer-                                    |  |  |  |
| HD Core #1              |                                 | 5-6 (Analog 5-6)   |  | $ Analog 5.6$       | ۰l | C optical (SPOP)                             |  |  |  |
|                         |                                 | 7-8 (Analog 7-8)   |  | $-$ Analog 7-8      | ٠  | <b>S/POIF Format</b>                         |  |  |  |
| <b>Clock Source</b>     |                                 | 9-10 Contoil 1-2   |  | - Central 1-2       | 픽  | Titascare                                    |  |  |  |
| <b>Internal</b><br>٠    |                                 | 11-12 Certical 3-4 |  | $+$ Cylind 3-4      | ×  | <b>Port Settings</b>                         |  |  |  |
| Logg Macher: 96 170 #1. |                                 | 13-14 Cetted 5-6   |  | + Cetton 5-6        | ۰ı | @Expansion IJO                               |  |  |  |
| <b>Sample Rate</b>      |                                 | 15-16 Cotton 7-8   |  | $-$ Cotton 7-8      | 긔  | O Legacy tro                                 |  |  |  |
| 44.1 lots<br>×          |                                 | Metersi Treut      |  |                     |    | - Ext. Clock Output: Word Clock (44.1 litte) |  |  |  |

*Boîte de dialogue Hardware Setup pour l'interface 96 I/O (onglet Main)*

6 Répétez les étapes précédentes pour sélectionner des destinations de sortie supplémentaires. Le nombre de sorties disponibles sur votre système est la seule limite au choix des sorties.

Les paires de sorties Pro Tools peuvent également être acheminées vers plusieurs sorties depuis la boîte de dialogue I/O Setup. Pour plus d'informations, reportez-vous à la section [Affectation d'E/S matérielles vers les E/S](#page-72-0)  [Pro Tools, page 59](#page-72-0).

# <span id="page-64-0"></span>Utilisation du système

#### A propos de la bande passante de traitement

Les indicateurs de la fenêtre System Usage indiquent la quantité de puissance du système utilisée dans le traitement des sons et lors de l'écriture et de la lecture des données d'automation.

Pro Tools HD, LE, M-Powered et Academic ont trois indicateurs en commun affichant le trafic du bus PCI, la la capacité de traitement du processeur et la capacité de traitement du disque.

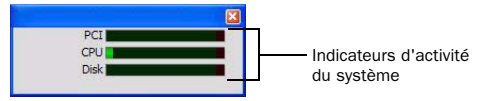

*Fenêtre System Usage (correspondant ici à Pro Tools LE)*

Lorsque ces indicateurs approchent de leurs limites, le traitement natif, l'enregistrement ou la lecture des données d'automation peuvent se voir altérés.

Pro Tools HD offre des indicateurs supplémentaires permettant de connaître l'utilisation du Time Slot TDM et l'utilisation des ressources DSP sur chaque carte système Pro Tools|HD.

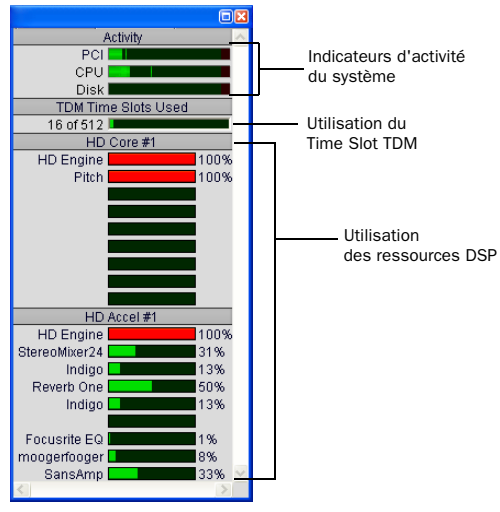

*Fenêtre System Usage (correspondant ici à Pro Tools HD)*

Des erreurs système peuvent se produire en raison d'une activité intense du processeur ou de l'interface PCI. Si l'activité sur le disque est élevée, Pro Tools risque de manquer la lecture de certaines données d'automation au cours de périodes d'activité particulièrement denses, notamment en cas de recours à la commande Bounce to Disk.

#### Pour contrôler l'utilisation des ressources au cours d'une session Pro Tools :

- **Sélectionnez Window > System Usage.** 
	- *Pour plus d'informations, reportez-vous à la section [Bounce to Disk :, page 858](#page-871-0).*

#### Pour réduire la charge de traitement, essayez l'une des actions suivantes :

 $\blacksquare$  Réduisez la densité de l'automation aux points où elle semble la plus active. Pour en savoir plus, reportez-vous à [Affinage de l'automation,](#page-832-0)  [page 819](#page-832-0).

" Désactivez les vumètres dans Sends View s'ils sont activés (en désactivant Show Meters dans Sends View dans la page Display Preferences). Pour en savoir plus, reportez-vous à [Vues Send](#page-754-0)  [individuelles et vumètres de niveau de départ,](#page-754-0)  [page 741](#page-754-0).

# Vues de la fenêtre System Usage

#### (Pro Tools HD uniquement)

Pro Tools HD propose cinq vues différentes de la fenêtre System Usage : Small, Large, Detailed, Gas Gauge et Activity Only. Les formats Detailed et Gas Gauge indiquent le pourcentage d'utilisation pour chaque puce DSP.

#### Pour changer la vue de la fenêtre System Usage :

" Sélectionnez View > System Usage, puis l'un des formats d'affichage (Small, par exemple).

ei

*Pour plus d'informations sur les différentes vues permettant de contrôler l'utilisation des ressources DSP, reportez-vous au Guide de démarrage Pro Tools|HD.*

# <span id="page-66-0"></span>Chapitre 6 : Configuration des E/S

La boîte de dialogue I/O Setup contient des outils permettant d'identifier, de formater et d'affecter les *chemins des signaux* d'entrée, de sortie, d'insert et de bus de Pro Tools pour chaque session.

Un chemin de signal est un regroupement logique de plusieurs entrées, sorties ou bus, qui possède un nom et un format (de canal) uniques. Dans Pro Tools, les chemins s'apparentent aux *prémixages* (stems) connus et appliqués dans le secteur du cinéma et de la vidéo (voir [Stems et prémixages, page 56\)](#page-69-0). La boîte de dialogue I/O Setup permet de nommer et de définir ces chemins selon les besoins de chaque projet.

Dans Pro Tools HD, la boîte de dialogue I/O Setup offre une représentation graphique de l'acheminement des signaux pour chaque interface audio branchée ainsi que des commandes d'assignation des ports physiques sur les entrées et sorties Pro Tools. Les paramètres de ces commandes reflètent ceux des commandes d'acheminement de la boîte de dialogue Hardware Setup : les modifications apportées au routage dans une boîte de dialogue sont toujours reflétées dans l'autre boîte de dialogue.

Chaque système Pro Tools peut posséder une configuration d'E/S différente, déterminée par les conditions suivantes :

- le type de système utilisé (Pro Tools|HD, Pro Tools LE, Pro Tools M-Powered ou Pro Tools Academic) ;
- le nombre et le type d'interfaces audio (sur les systèmes Pro Tools|HD) ;
- le plug-in de console, Stéréo ou Surround, installé (sur les systèmes Pro Tools|HD).

Chaque session Pro Tools conserve sa configuration de chemins sous forme de paramètres d'E/S. Les paramètres d'E/S enregistrés avec la session sont chargés automatiquement lors de l'ouverture de la session. Les éléments non disponibles (matériel, chemins ou ressources nécessaires) demeurent dans la session, mais sont inactifs (voir [Chemins](#page-79-0)  [actifs et inactifs, page 66](#page-79-0)).

Lorsque vous créez des sessions, vous pouvez spécifier une configuration d'E/S par défaut, comportant des présélections pour les formats de mixage stéréo ou multicanal. Le mixage multicanal nécessite un système Pro Tools|HD.

La boîte de dialogue I/O Setup permet également de sauvegarder et d'importer les fichiers de paramètres d'E/S.

#### Navigation dans la boîte de dialogue I/O Setup

#### Pour redimensionner la boîte de dialogue I/O Setup :

" Faites glisser l'angle inférieur droit de la fenêtre selon la procédure standard de votre système d'exploitation.

#### Pour faire défiler le contenu de la boîte de dialogue I/O Setup vers la gauche ou vers la droite :

• Maintenez la touche Alt (Windows) ou Option (Mac) enfoncée et appuyez sur Page Up/Down.

#### Chemins dans les sessions

Au cours des sessions, le signal audio est envoyé vers plusieurs destinations à l'aide des sélecteurs d'entrée, de sortie, d'insert, de plug-in et de départ de la piste. Les sélecteurs permettent d'affecter les pistes à des entrées et des sorties matérielles, à des bus internes et à d'autres chemins de signaux dans Pro Tools.

Les chemins comportent les listes des acheminements de signaux disponibles via les sélecteurs d'entrée, de sortie, d'insert et de départ de la piste.

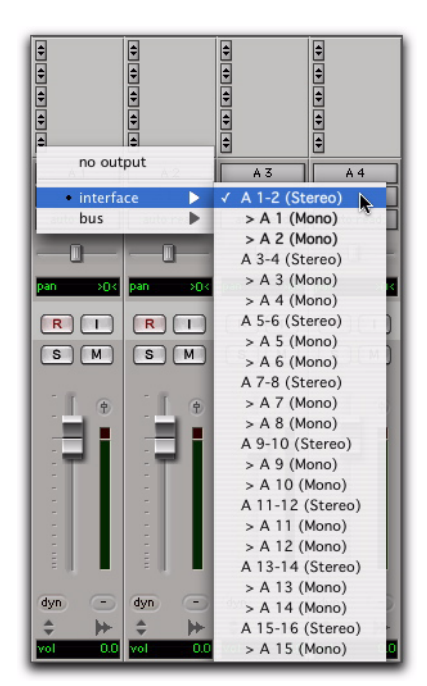

*Sélecteur de chemin de sortie et chemins*

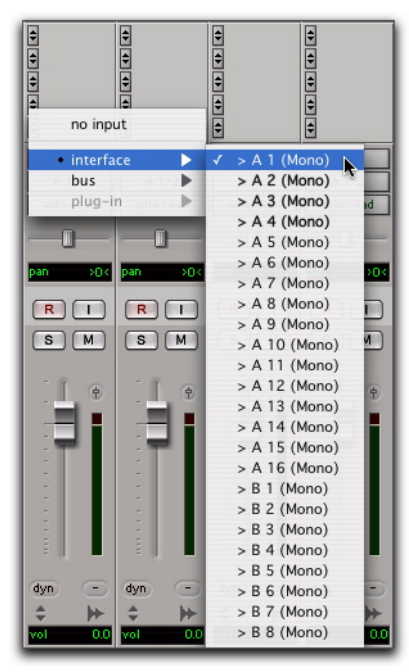

*Sélecteur de chemin d'entrée et chemins*

#### Chemins et configuration d'E/S

Les choix d'affectation du signal disponibles dans les sessions sont définis dans la boîte de dialogue I/O Setup.

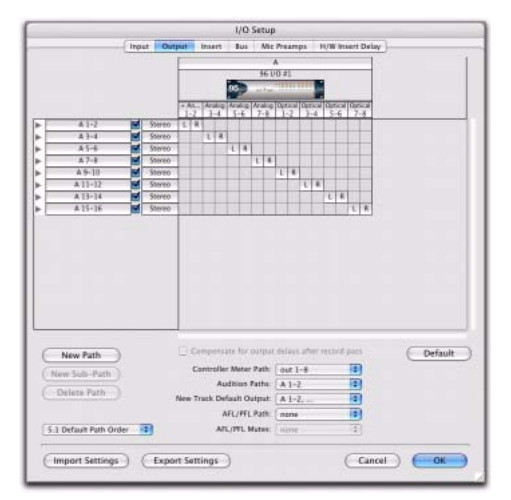

*Chemins de sortie dans la boîte de dialogue I/O Setup (Pro Tools HD)*

# Chemins principaux et sous-chemins

La boîte de dialogue I/O Setup contient des *chemins principaux* et des *sous-chemins*.

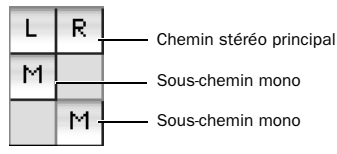

*Chemins principaux et sous-chemins dans la grille de configuration d'E/S du canal*

#### Chemins principaux

Les *chemins principaux* sont des regroupements logiques d'entrées, d'inserts, de bus ou de sorties. Par exemple, un chemin de sortie stéréo générale pourrait porter le nom Main Out. Les noms de chemins stéréo se terminent souvent par les suffixes .L et .R (pour les canaux gauche et droit).

#### Sous-chemins

Un *sous-chemin* représente le chemin d'un signal au sein d'un chemin principal. Un chemin de sortie stéréo par défaut, par exemple, est constitué de deux sous-chemins mono, gauche et droit. Des pistes ou départs mono peuvent être affectés vers l'un ou l'autre des sous-chemins mono d'un chemin de sortie stéréo.

*Cette option est surtout pratique pour définir et nommer des sous-chemins au sein de configurations de mixage complexes, telles qu'un mixage Surround 5.1.* 

# Paramètres d'E/S par défaut

Etant donné que Pro Tools installe automatiquement un fichier de paramètres d'E/S par défaut, vous disposez dès le départ d'un ensemble de chemins par défaut et n'avez pas besoin d'effectuer de réglages dans la boîte de dialogue I/O Setup. Vous pouvez personnaliser vos paramètres d'E/S à tout moment, selon les besoins spécifiques de chaque projet (voir [Boîte](#page-70-0)  [de dialogue I/O Setup, page 57\)](#page-70-0).

#### Fichiers des paramètres par défaut

Le fichier des paramètres par défaut stéréo est disponible sur tous les systèmes Pro Tools. Il propose des chemins principaux stéréo disposant chacun de leurs propres sous-chemins mono.

Les fichiers de paramètres multicanaux sont disponibles pour les systèmes Pro Tools|HD. Ces paramètres correspondent à la définition de chemins spécifiques au mixage Surround. Pour plus d'informations, reportez-vous à la section [Configuration de Pro Tools pour les](#page-887-0)  [sessions multicanaux, page 874.](#page-887-0)

#### Noms de chemins par défaut

L'attribution par défaut de noms de chemins d'entrées, de sorties et d'inserts est basée sur le type de système (par exemple, les systèmes Pro Tools LE spécifiques) ou le type et le nombre d'interfaces (pour les systèmes Pro Tools|HD) que vous utilisez.

#### <span id="page-69-0"></span>Stems et prémixages

L'utilisation de stems et de prémixages provient du domaine de la post-production et permet d'organiser et de gérer les éléments d'un mixage par type ou par contenu.

Par exemple, le mixage d'un film s'effectue le plus souvent après prémixage des effets sonores, des dialogues et de la musique. Le prémixage des dialogues, par exemple, contient tous les éléments du dialogue correctement équilibrés. Lors du mixage final de la scène ou de la bobine, ce prémixage des dialogues est mixé avec les

autres prémixages. Cette procédure simplifie le mixage final : il suffit en effet de contrôler le niveau de chaque prémixage, plutôt que d'agir séparément sur le niveau des dizaines de pistes distinctes composant généralement la bande son d'un film.

Pro Tools permet de travailler avec des chemins principaux et des sous-chemins, comme avec des prémixages. Ceux-ci peuvent être affectés suivant les besoins et permettent notamment d'affecter plusieurs sorties à des pistes et des départs individuels. Pour plus d'informations, reportez-vous à la section [Assignations de sorties](#page-748-0)  [multiples, page 735](#page-748-0).

# <span id="page-70-0"></span>Boîte de dialogue I/O Setup

La boîte de dialogue I/O Setup définit le chemin des signaux d'entrée, de sortie, d'insert et de bus de Pro Tools. L'assignation des ports d'E/S vers les entrées et sorties de Pro Tools peut également s'effectuer ici.

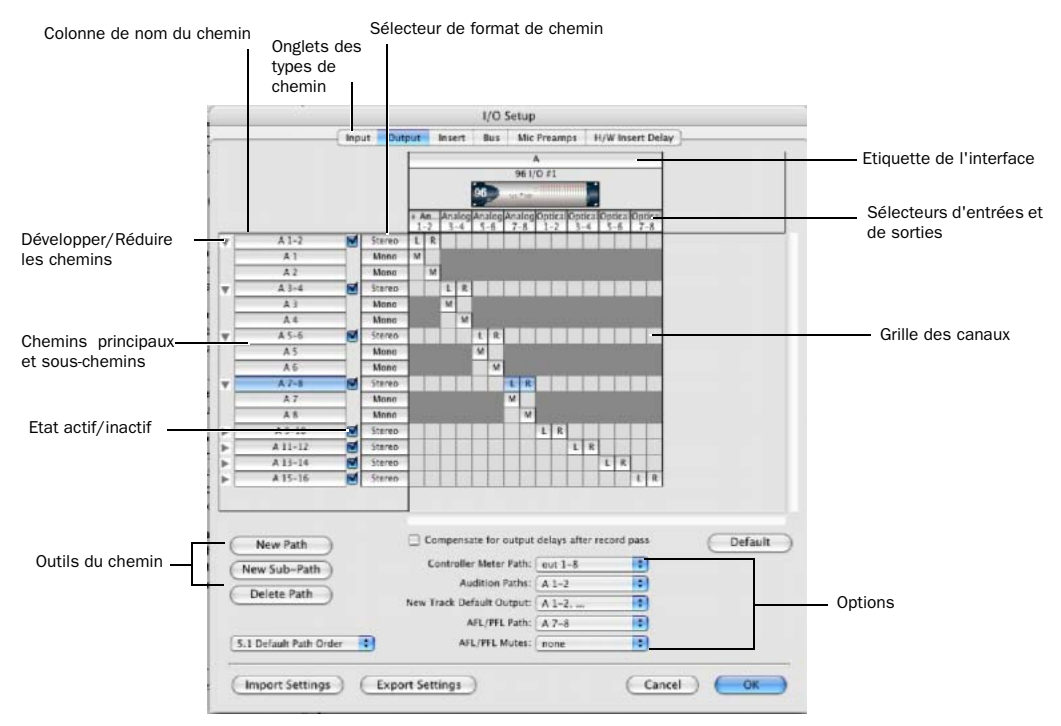

*Figure 1. Boîte de dialogue I/O Setup sur un système Pro Tools*|*HD avec une interface 96 I/O*

#### Pour ouvrir la boîte de dialogue I/O Setup :

1 Vérifiez que les interfaces audio sont actives et configurées correctement dans la boîte de dialogue Hardware Setup. Pour plus d'informations, reportez-vous à la section [Configuration des paramètres matériels](#page-60-0)  [Pro Tools, page 47.](#page-60-0)

2 Choisissez Setup > I/O.

#### Pour ouvrir la fenêtre Input, Output, Insert, Bus, Mic Preamps (Pro Tools HD uniquement) ou H/W Insert Delay (Pro Tools HD uniquement) à partir de la boîte de dialogue I/O Setup :

" Cliquez sur l'onglet approprié en haut de la boîte de dialogue I/O Setup.

#### Fermeture de la boîte de dialogue I/O Setup

Vous pouvez refermer la boîte de dialogue I/O Setup à tout moment en cliquant sur Cancel (les modifications ne sont pas enregistrées). Lorsque vous cliquez sur OK, Pro Tools vérifie la validité de plusieurs paramètres d'affectation (afin d'éviter les boucles de signaux). Si certains paramètres entrent en conflit ou ne sont pas valides, vous serez invité à les corriger avant que la boîte de dialogue I/O Setup ne se referme. Pour plus d'informations, reportez-vous à la section [Configuration des E/S, page 66](#page-79-1).

# Commandes de la boîte de dialogue I/O Setup

Voici les différentes commandes de la boîte de dialogue I/O Setup.

Onglets des types de chemin : permettent de sélectionner le type de commande d'E/S à configurer (Input, Output, Insert, Bus, Mic Preamps (Pro Tools HD uniquement) ou H/W Insert Delay (Pro Tools HD uniquement)).

Sélecteurs d'entrées et de sorties : permettent de sélectionner les ports physiques de votre interface audio à affecter aux entrées et sorties de Pro Tools. Les ports sont disponibles sous forme de paires de canaux. Les ports disponibles pour chaque interface affichée sont basés sur les paramètres de la configuration matérielle. Si, par exemple, les entrées et sorties AES/EBU d'une interface sont activées dans la fenêtre Hardware Setup, elles sont disponibles pour le routage dans la fenêtre I/O Setup. La fonctionnalité du sélecteur d'entrée et de sortie est identique à celle disponible dans la page Main de la boîte de dialogue Hardware Setup.

Colonne de nom du chemin : indique les chemins pouvant être sélectionnés, y compris le nom spécifié pour chaque chemin défini. Il est possible de renommer les noms de chemin.

Développer/Réduire : permet d'afficher ou de masquer les sous-chemins associés à un chemin principal.

Etat actif/inactif : indique et permet de modifier l'état, actif ou inactif, de chaque chemin.

Sélecteur de format de chemin : affiche et permet de sélectionner le type/format (mono, stéréo, Quad, 5.1, etc.) de chaque chemin défini. (Les formats multicanaux supérieurs au format stéréo sont pris en charge uniquement sur les systèmes Pro Tools|HD).

Grille des canaux : affecte les chemins à des interfaces et des canaux spécifiques.

Compensation des retards d'entrée et de sortie (Pro Tools HD uniquement) : permet la compensation automatique des retards d'entrée et de sortie causés par le matériel Digidesign analogique-numérique et numérique-analogique.

Outils du chemin : personnalise la configuration de la boîte de dialogue I/O Setup. Les boutons comprennent : New Path, New Sub-Path, Delete Path et Default.

Bouton Show Last Saved Setup : s'affiche dans la boîte de dialogue I/O Setup dans certains cas de transfert de session. Pour plus de détails sur cette fonction, voir [Affichage de la dernière](#page-82-0)  [configuration enregistrée et de la configuration](#page-82-0)  [en cours, page 69](#page-82-0) 

Options : les options permettent d'afficher des menus déroulants de définition des chemins ou des ordres pour Controller Meter Path, Audition Paths (aperçu de la liste des régions), New Track Default Output, Default Path Order, AFL/PFL
Path (Pro Tools HD uniquement) et AFL/PFL Mutes (Pro Tools HD uniquement). Pour plus d'informations, reportez-vous à la section [Options de configuration d'E/S, page 72](#page-85-0).

# Affectation d'E/S matérielles vers les E/S Pro Tools

La boîte de dialogue I/O Setup permet de définir les ports physiques du périphérique d'E/S affectés aux entrées et sorties disponibles dans Pro Tools. Les sélecteurs d'entrées et de sorties de la fenêtre I/O Setup servent de patch permettant d'affecter l'une des entrées ou des sorties physiques à la console de mixage Pro Tools.

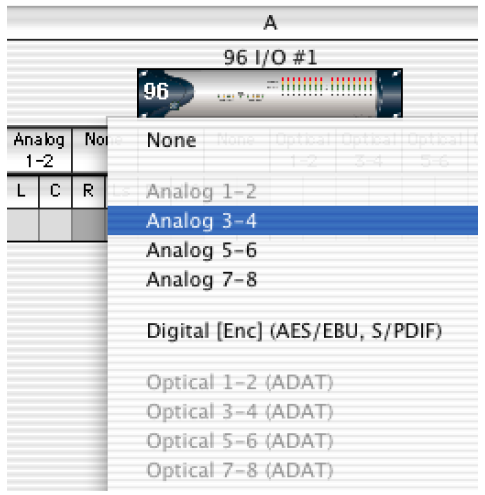

*Menu déroulant du sélecteur de canal d'E/S*

### Pour configurer l'acheminement d'E/S dans I/O Setup :

**1** Choisissez Setup  $> I/O$ .

2 Cliquez sur l'onglet Input ou Output pour afficher le type de chemin correspondant.

3 Cliquez sur le sélecteur d'entrée ou de sortie pour la première paire de canaux de l'interface, située sous l'icône de la première interface audio.

4 Dans le menu contextuel, sélectionnez une paire de ports physiques (tels que Analog 1–2), pour l'acheminer à une paire de canaux Pro Tools (tels que A 1–2) dans la colonne Path Name, située dans la partie gauche.

5 Répétez les étapes précédentes pour toute paire de canaux supplémentaire.

6 Cliquez sur OK.

### Assignation d'une paire de sorties Pro Tools à des destinations multiples

Les paires de canaux Pro Tools peuvent être affectées à plusieurs sorties d'une interface audio à l'aide de la boîte de dialogue I/O Setup. Si, par exemple, vous affectez les deux sorties d'interface Analog 1–2 et Analog 3–4 à la paire de sorties Pro Tools 1–2, un signal envoyé aux sorties Pro Tools 1–2 est acheminé simultanément aux deux paires de sorties de l'interface audio.

Ceci vous donne la possibilité d'envoyer le même signal (tel qu'une paire stéréo, un prémixage ou un mixage multicanal) vers de nombreuses destinations (telles que divers périphériques de mastering).

Le nombre de sorties disponibles sur votre système est la seule limite au choix des sorties. Les paires de sorties Pro Tools peuvent également être acheminées vers plusieurs sorties d'interface audio dans la boîte de dialogue Hardware Setup. Pour plus d'informations, consultez la section [Acheminement d'une paire](#page-63-0)  [de sorties Pro Tools vers des destinations](#page-63-0)  [multiples, page 50](#page-63-0).

#### Pour assigner une paire de canaux de sortie Pro Tools à plusieurs ports de sortie d'interface audio :

- **1** Choisissez Setup  $> I/O$ .
- 2 Cliquez sur l'onglet Output.

3 Cliquez sur le sélecteur de sortie correspondant à une paire de canaux de l'interface, juste en dessous de l'icône de l'interface audio.

4 Dans le menu contextuel, sélectionnez une paire de ports physiques (tels que Analog 1–2), pour l'acheminer à la paire de canaux Pro Tools correspondants (tels que A 1–2) dans la colonne Path Name, située dans la partie gauche.

5 Maintenez enfoncée la touche Démarrer (Windows) ou Ctrl (Mac) et cliquez sur le même sélecteur de sortie, puis choisissez une paire de sorties supplémentaires dans le même menu déroulant.

Le nom de sortie est alors précédé par un signe plus (+) pour signaler que plusieurs ports sont sélectionnés. Dans le menu contextuel, chaque paire de ports physiques affectée à la paire de sorties Pro Tools est signalée par une coche.

6 Répétez les étapes précédentes pour sélectionner des destinations de sortie supplémentaires.

7 Cliquez sur OK.

# <span id="page-73-0"></span>Création et modification de chemins

Vous pouvez créer et personnaliser les définitions des chemins des signaux en utilisant la boîte de dialogue I/O Setup.

Les chemins peuvent être :

- renommés, pour faciliter l'identification après changement ou attribution d'un nouveau nom à des interfaces audio ;
- réaffectés, vers ou à partir de différentes sources ou destinations ;
- désactivés (ou réactivés) pour gérer des ressources d'E/S non disponibles ou inutiles ;
- supprimés.

Vous pouvez en outre importer et exporter les configurations d'E/S sous forme de fichiers de paramètres d'E/S et définir des paramètres de chemin par défaut.

Le tableau suivant dresse la liste des attributs disponibles pour chaque type de chemin.

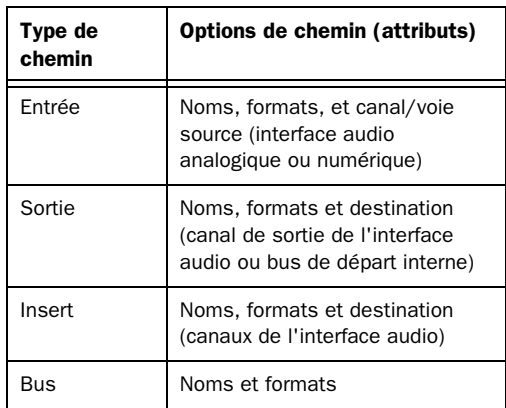

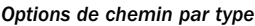

### <span id="page-74-0"></span>Création d'un chemin ou d'un sous-chemin par défaut

Vous pouvez régler à tout moment le type de chemin de paramètres d'E/S sur sa configuration par défaut.

#### Pour restaurer les chemins et les noms de chemins par défaut :

**1** Choisissez Setup  $> I/O$ .

2 Cliquez sur l'onglet Input, Output, Insert ou Bus pour afficher le type de chemin correspondant.

3 Cliquez sur Default.

Pro Tools crée tous les chemins stéréo principaux possibles. Des sous-chemins mono sont également créés automatiquement pour chaque chemin stéréo principal. Ces noms de chemins par défaut s'affichent dans les sélecteurs de chemins d'entrées et de sorties audio de piste de la session.

|   |         |               | I/O Setup               |            |   |                        |   |         |             |         |                |               |               |       |                         |                                                                    |  |         |  |
|---|---------|---------------|-------------------------|------------|---|------------------------|---|---------|-------------|---------|----------------|---------------|---------------|-------|-------------------------|--------------------------------------------------------------------|--|---------|--|
|   |         | Input         | Output<br>Bus<br>Insert |            |   |                        |   |         | Mic Preamps |         |                | H/W Insert Do |               |       |                         |                                                                    |  |         |  |
|   |         |               |                         |            |   |                        |   |         |             |         |                | $\mathsf{A}$  |               |       |                         |                                                                    |  |         |  |
|   |         |               |                         | $961/0$ #1 |   |                        |   |         |             |         |                |               |               |       |                         |                                                                    |  |         |  |
|   |         |               |                         |            |   |                        |   | 96      |             |         | spectform      |               | = 00000 00000 |       |                         |                                                                    |  |         |  |
|   |         |               |                         | $1 - 2$    |   | Analog Analog<br>$3-4$ |   | $5 - 6$ |             | $7 - 8$ |                | $1 - 2$       |               | $3-4$ |                         | Analog   Analog   Optical   Optical   Optical   Optical<br>$5 - 6$ |  | $7 - 8$ |  |
| ь | $A1-2$  | Ø             | Stereo                  | L          | R |                        |   |         |             |         |                |               |               |       |                         |                                                                    |  |         |  |
| ь | $A3-4$  | ⊽             | Stereo                  |            |   | L                      | R |         |             |         |                |               |               |       |                         |                                                                    |  |         |  |
| ь | A 5-6   | Е             | Stereo                  |            |   |                        |   | Ł       | R           |         |                |               |               |       |                         |                                                                    |  |         |  |
| ь | $A7-8$  | ⊽             | Stereo                  |            |   |                        |   |         |             | L       | $\overline{R}$ |               |               |       |                         |                                                                    |  |         |  |
|   | A9-10   | ⊽             | Stereo                  |            |   |                        |   |         |             |         |                |               | R             |       |                         |                                                                    |  |         |  |
| ь | A 11-12 | Г             | Stereo                  |            |   |                        |   |         |             |         |                |               |               | ε     | $\overline{\mathsf{R}}$ |                                                                    |  |         |  |
|   | A.12.1A | <b>Course</b> | Channel                 |            |   |                        |   |         |             |         |                |               |               |       |                         |                                                                    |  |         |  |

*Chemins de sorties stéréo par défaut*

*Pour optimiser les ressources du DSP du système Pro Tools|HD, il est préférable de créer des sous-chemins mono pour les sorties et les bus, plutôt que de créer des chemins mono principaux.*

# Création de chemins

Vous pouvez créer des chemins principaux et sous-chemins avec des noms, des affectations et de formats personnalisés. Les noms de chemins personnalisés apparaissent dans les sélecteurs d'entrées, de sorties, d'inserts et de bus de la piste de la session.

#### Pour créer un chemin :

**1** Choisissez Setup  $> I/O$ .

2 Cliquez sur l'onglet Input, Output, Insert ou Bus pour afficher le type de chemin correspondant.

- 3 Effectuez l'une des opérations suivantes :
	- Cliquez sur New Path, ou appuyez sur Ctrl+N (Windows) ou sur Pomme+N (Mac).

– ou –

• Sélectionnez un chemin principal et cliquez sur New Sub-Path.

4 Cliquez deux fois dans le champ Name et attribuez un nom au chemin.

5 Appuyez sur la touche de tabulation pour valider le nouveau nom du champ et passer au champ Name du chemin suivant, ou appuyez sur Entrée (Windows) ou sur Retour (Mac) pour valider le nom du nouveau chemin.

6 Choisissez un format dans le sélecteur de format de chemin (mono, stéréo ou multicanal).

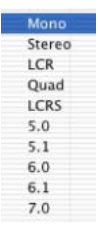

*Sélecteur de format de chemin*

7 Configurez les autres types de chemins (Input, Output, Insert ou Bus) en répétant les étapes précédentes.

8 Cliquez sur OK pour fermer la boîte de dialogue I/O Setup. Si certains chemins se superposent ou portent le même nom, vous serez invité à les corriger avant que la boîte de dialogue I/O Setup ne se referme. Pour plus d'informations, reportez-vous à la section [Configuration des E/S, page 66.](#page-79-1)

*Les chemins multicanaux et le mixage sont expliqués au chapitre [32, Configuration de](#page-886-0)  [Pro Tools pour le mixage en mode Surround](#page-886-0)  [\(Pro Tools HD uniquement\)](#page-886-0).*

#### Modification des noms des chemins

Les noms des chemins peuvent être personnalisés dans la boîte de dialogue I/O Setup.

*Vous pouvez également renommer les chemins d'E/S directement dans la fenêtre Edit ou Mix. Pour cela, cliquez avec le bouton droit de la souris sur le sélecteur d'entrée ou de sortie, puis choisissez la commande Rename.*

#### Pour renommer un chemin dans la boîte de dialogue I/O Setup :

- 1 Cliquez deux fois sur le nom du chemin.
- 2 Saisissez le nouveau du chemin.

3 Appuyez sur la touche Entrée (Windows) ou Retour (Mac).

### <span id="page-75-0"></span>Modification des noms des interfaces

Les noms des interfaces audio peuvent être personnalisés dans la boîte de dialogue I/O Setup. Par la suite et sur les systèmes Pro Tools HD uniquement, la boîte de dialogue I/O Setup base les noms de chemins par défaut sur ces noms personnalisés.

#### Pour renommer une interface audio dans la boîte de dialogue I/O Setup :

1 Cliquez deux fois sur l'étiquette située au-dessus du nom d'une interface.

2 Attribuez un nouveau nom à l'interface.

3 Appuyez sur la touche Entrée (Windows) ou Retour (Mac).

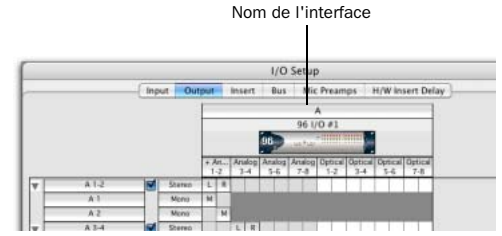

*Noms des interfaces*

#### *Chapitre 6 : Configuration des E/S 63*

#### Sélection et agencement des chemins

La colonne Path Name de la boîte de dialogue I/O Setup permet de sélectionner un ou plusieurs chemins. Une fois sélectionnés, les chemins et sous-chemins peuvent être déplacés vers le haut ou vers le bas pour changer leur ordre d'affichage dans les sélecteurs d'entrées, de sorties, d'inserts et de bus de la piste. Vous pouvez également les supprimer. Un sous-chemin suit son chemin principal lors de leur déplacement dans la boîte de dialogue I/O Setup.

#### Pour sélectionner un chemin principal ou un sous-chemin :

" Cliquez sur le nom du chemin.

|   |                 | I/O Setup     |                  |   |                |                         |                         |     |              |                |                         |   |             |   |                            |   |                |  |   |  |
|---|-----------------|---------------|------------------|---|----------------|-------------------------|-------------------------|-----|--------------|----------------|-------------------------|---|-------------|---|----------------------------|---|----------------|--|---|--|
|   |                 | Input         | Insert<br>Output |   |                |                         |                         | Bus |              | Mic Preamps    |                         |   |             |   | H/W Insert Dela            |   |                |  |   |  |
|   |                 |               |                  |   | $\overline{2}$ | $\overline{\mathbf{3}}$ | $\ddot{4}$              | 5   | 6            | $\overline{7}$ |                         |   |             |   | 8 9 10 11 12 13 14 15 16 1 |   |                |  |   |  |
|   | bus $1-2$       | Ø,            | Stereo           | E | R              |                         |                         |     |              |                |                         |   |             |   |                            |   |                |  |   |  |
|   | bus $3-4$       | ॼ             | Stereo           |   |                | t                       | $\overline{\mathsf{R}}$ |     |              |                |                         |   |             |   |                            |   |                |  |   |  |
|   | bus $5-6$       | ⊽             | Stereo           |   |                |                         |                         | L   | $\mathsf{R}$ |                |                         |   |             |   |                            |   |                |  |   |  |
|   | bus $7-8$       | ॼ             | Stereo           |   |                |                         |                         |     |              | $\mathsf{L}$   | $\overline{\mathsf{R}}$ |   |             |   |                            |   |                |  |   |  |
|   | bus 9-10        | ⊻             | Stereo           |   |                |                         |                         |     |              |                |                         | Ł | $\mathsf R$ |   |                            |   |                |  |   |  |
|   | bus 11-12       | ॼ             | Stereo           |   |                |                         |                         |     |              |                |                         |   |             | L | $\overline{\mathsf{R}}$    |   |                |  |   |  |
|   | bus 13-14       | ⊽             | Stereo           |   |                |                         |                         |     |              |                |                         |   |             |   |                            | L | $\overline{R}$ |  |   |  |
| Þ | bus 15-16       | ₩             | Stereo           |   |                |                         |                         |     |              |                |                         |   |             |   |                            |   |                |  | R |  |
|   | $k_{112}$ 17.10 | $\rightarrow$ | $P_{\text{F}}$   |   |                |                         |                         |     |              |                |                         |   |             |   |                            |   |                |  |   |  |

*Sélection des chemins dans la boîte de dialogue I/O Setup*

#### Pour sélectionner un ensemble continu de chemins :

1 Cliquez sur le nom du chemin.

2 Tout en maintenant la touche Maj enfoncée, cliquez sur un nom de chemin supplémentaire.

Tous les chemins compris entre le premier nom de chemin sélectionné et le nom de chemin supplémentaire sont automatiquement pris en compte.

#### Pour sélectionner ou désélectionner des chemins non contigus, procédez comme suit :

• Tout en maintenant la touche Pomme (Mac) ou Ctrl (Windows) enfoncée, cliquez sur les noms de chemins n'apparaissant pas en surbrillance pour les sélectionner.

– ou –

 $\blacksquare$  Maintenez enfoncée la touche Ctrl (Windows) ou Pomme (Mac) et cliquez sur les noms de chemin qui sont en surbrillance pour les désélectionner.

#### Pour sélectionner tous les chemins et sous-chemins :

 $\blacksquare$  Maintenez la touche Alt (Windows) ou Option (Mac) enfoncée pendant que vous cliquez sur un nom de chemin qui n'est pas en surbrillance.

#### Pour désélectionner tous les chemins et sous-chemins :

 $\blacksquare$  Maintenez la touche Alt (Windows) ou Option (Mac) enfoncée pendant que vous cliquez sur un nom de chemin en surbrillance.

#### Pour réagencer les chemins :

" Faites glisser un ou plusieurs noms de chemin vers le haut ou vers le bas.

### Réinitialisation des chemins par défaut

Le bouton Default de la boîte de dialogue I/O Setup possède deux fonctions principales :

• Création de chemins par défaut jusqu'à la limite de la capacité des interfaces audio et ressources disponibles de votre système. Pour plus d'informations, reportez-vous à la section [Création d'un chemin ou d'un sous-chemin](#page-74-0)  [par défaut, page 61](#page-74-0).

- Réinitialisation des noms des chemins sélectionnés conformément aux chemins correspondants de la configuration d'E/S en cours. Si vous remplacez, par exemple, une interface audio sur un système Pro Tools|HD, le bouton Default permet de mettre à jour vos définitions de paramètres d'E/S en fonction de la nouvelle configuration du matériel.
- *Il est possible de personnaliser les noms des interfaces. Pour plus d'informations, reportez-vous à la section [Modification des](#page-75-0)  [noms des interfaces, page 62](#page-75-0).*

#### Pour réinitialiser les noms des chemins :

**Cliquez sur Default.** 

Si des chemins correspondants sont disponibles dans la nouvelle configuration du système, les chemins existants seront mis à jour afin d'inclure les nouvelles interfaces audio (systèmes Pro Tools|HD).

#### Réinitialisation des bus de mixage

#### (Pro Tools HD uniquement)

Pro Tools HD prend en charge jusqu'à 128 bus de mixage (Pro Tools HD 7.x et Pro Tools TDM 6.9). En revanche, les versions précédentes de Pro Tools TDM et Pro Tools LE fournissent respectivement un maximum de 64 et de 32 bus de mixage. Lorsque vous ouvrez une session créée avec Pro Tools LE ou une version antérieure de Pro Tools TDM sur la version la plus récente de Pro Tools HD, le nombre de bus pris en charge correspond dans un premier temps à celui du système antérieur. Vous pouvez cependant redéfinir ce nombre de manière à exploiter les capacités de votre système Pro Tools HD.

#### Pour utiliser tous les bus disponibles dans des sessions prenant en charge un nombre de bus de mixage inférieur :

1 Ouvrez la boîte de dialogue I/O Setup.

2 Cliquez sur l'onglet Bus situé dans l'angle supérieur gauche.

3 Cliquez sur Default.

*Le rétablissement des paramètres de bus par défaut a pour effet de redéfinir le nom de tous les bus en fonction de leurs noms par défaut.*

### Suppression de chemins

Les définitions de chemins inutiles ou indésirables peuvent être supprimées de la session courante pour refléter les modifications de votre configuration matérielle ou pour nettoyer les menus du sélecteur de piste. Après avoir supprimé un chemin, les affectations de pistes ou de signaux d'envoi vers celui-ci sont réinitialisées à No Output (pas de sortie).

#### Pour supprimer un chemin principal ou un sous-chemin :

1 Sélectionnez les chemins que vous voulez supprimer dans la boîte de dialogue I/O Setup.

2 Cliquez sur Delete Path.

#### Pour supprimer tous les chemins :

1 Maintenez la touche Alt (Windows) ou Option (Mac) enfoncée pendant que vous cliquez sur un nom de chemin.

2 Cliquez sur Delete Path.

# Affectation des canaux

Lorsque vous avez créé et formaté un chemin, il peut être affecté à des canaux de la grille spécifiques d'une interface audio ou d'un bus.

#### Pour affecter des canaux :

1 Sélectionnez un chemin principal ou un sous-chemin.

2 Dans la rangée correspondant au chemin sélectionné, cliquez sur la colonne de la grille sous l'interface audio et le canal désirés. Les autres canaux pour ce type de chemin sont renseignés à droite, le cas échéant.

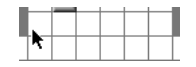

#### *Affectation des canaux*

Lorsque vous affectez, par exemple, un nouveau chemin stéréo et que vous cliquez sous le canal de sortie 1 dans la rangée correspondant au chemin, les canaux 1 et 2 se remplissent (à gauche sur 1, à droite sur 2).

*Pour réaffecter des canaux dans un chemin, reportez-vous à la section [Réaffectation de](#page-78-0)  [canaux, page 65.](#page-78-0)*

#### Affectation de canaux et console de mixage Surround

#### (Pro Tools HD uniquement)

Lors de l'affectation de chemins multicanaux, le canal de gauche (L) est affecté en premier sur la zone de grille sélectionnée et les canaux restants de droite sont renseignés immédiatement en respectant l'ordre des chemins par défaut. Du fait que certains formats de mixage multicanaux utilisent des dispositions de pistes propres, Pro Tools permet de définir le format par défaut dans la boîte de dialogue I/O Setup (voir [Options de configuration d'E/S, page 72](#page-85-0)).

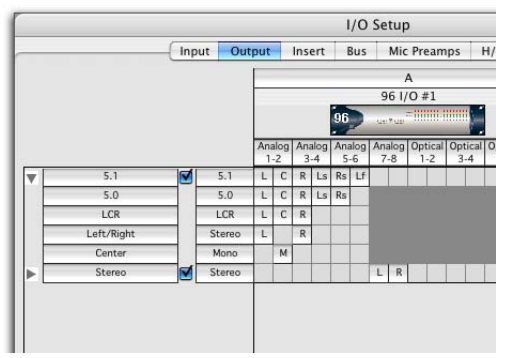

*Chemins de sorties personnalisés pour un mixage 5.1*

### <span id="page-78-0"></span>Réaffectation de canaux

Vous pouvez déplacer les affectations individuelles vers des canaux différents pour réorganiser la définition du chemin (en modifiant une affectation multicanal en L-R-C-LF-LS-RS, par exemple).

#### Pour réaffecter des canaux dans un chemin :

" Faites glisser le canal vers le nouvel emplacement de la grille. Les autres affectations de canaux se décalent en conséquence.

#### Réorganisation des canaux

Le déplacement d'un signal de droite à gauche produit une réorganisation des autres signaux se retrouvant placés après le nouveau canal de destination. Le déplacement d'un signal de gauche à droite provoque une réorganisation (shuffling) de tous les signaux à la suite du nouveau canal de destination et laisse vide le canal précédemment utilisé.

```
Le changement de format d'un chemin 
efface toutes les affectations de canaux en 
cours.
```
### Les sous-chemins suivent les chemins principaux

Lorsqu'un chemin principal est réaffecté, ses sous-chemins (s'il en existe) sont réaffectés automatiquement pour conserver la cohérence des affectations. Par exemple, la réaffectation d'un chemin stéréo vers d'autres sorties matérielles s'accompagne d'un déplacement identique de ses sous-chemins.

# <span id="page-79-1"></span>Configuration des E/S

#### Pour définir la configuration d'E/S en cours :

" Cliquez sur OK dans la boîte de dialogue I/O Setup.

Tous les chemins doivent être valides pour pouvoir appliquer la configuration d'E/S.

### <span id="page-79-0"></span>Chemins valides et conditions

Lors de la configuration de la boîte de dialogue I/O Setup, un certain nombre de règles doivent être respectées pour définir les chemins et affecter les canaux.

Bien qu'il soit possible de définir des affectations non valides dans la grille des canaux, Pro Tools n'acceptera une configuration d'E/S que si tous les chemins correspondent aux conditions de définition des chemins et d'affectation décrites ci-après.

Définitions minimales des chemins : tous les chemins doivent posséder un nom, un format spécifique et une affectation d'E/S valide.

#### Canaux superposés et chemins valides :

l'affectation des canaux respecte certaines règles concernant la superposition des chemins.

- Il ne peut exister aucune superposition partielle ou complète entre deux chemins de sorties principaux, entre deux chemins d'inserts ni entre deux chemins de bus principaux.
- Un chemin de type Output ou Bus créé doit être soit complètement indépendant des autres chemins (c'est-à-dire affecté à aucune autre interface d'E/S ou canal disponible) soit un sous-chemin totalement intégré à un chemin plus grand (par exemple un sous-chemin LCR dans un chemin 5.1).
- Les chemins de type Output et Insert peuvent se superposer dans la configuration d'E/S, mais un seul des deux peut être utilisé à un instant donné en cours de session. En revanche, les chemins de type Inputs peuvent être affectés à plusieurs pistes.

# <span id="page-79-2"></span>Chemins actifs et inactifs

Les chemins de Pro Tools peuvent être actifs (on) ou inactifs (off, ou non disponibles). La commutation actif/inactif s'effectue manuellement, piste par piste ou session par session. En outre, Pro Tools définit automatiquement les chemins sur inactifs lorsque l'E/S n'est pas disponible.

#### Affectation des chemins d'une piste :

l'état inactif peut être attribué à l'affectation des chemins d'entrée, de sortie et de bus d'une piste à l'aide du sélecteur approprié. Les playlists des pistes restent ainsi intactes, mais la piste choisie est déconnectée du chemin de sortie ou de bus. Vous pouvez ainsi supprimer une piste d'un chemin de signal.

#### Affectation de chemins à l'échelle de la session :

vous pouvez activer ou désactiver globalement les chemins dans la boîte de dialogue I/O Setup. Vous pouvez ainsi désactiver un chemin de signal sur toutes les pistes qui lui sont actuellement affectées. Pro Tools désactive également les chemins non disponibles. Les chemins peuvent être non disponibles lorsque des dispositifs ou d'autres ressources du système ne sont pas disponibles, par exemple lors de l'ouverture d'une session enregistrée sur un autre système.

#### <span id="page-80-0"></span>Affectations des chemins d'une piste

(fenêtres Mix et Edit)

#### Pour activer ou désactiver l'affectation du chemin d'une piste :

" Dans la fenêtre Mix ou Edit, maintenez enfoncées les touches Ctrl+Démarrer (Windows) ou Pomme+Ctrl (Mac) pendant que vous cliquez sur le sélecteur d'entrée, de sortie, d'insert ou de départ de la piste.

Les affectations de chemins de pistes inactives apparaissent en italique et sans surbrillance.

#### Inactivation ou activation de toutes les pistes ou de toutes les pistes sélectionnées

Les touches de modification Alt (Windows) ou Option (Mac) font basculer le chemin sur toutes les pistes. Les touches de modification Alt+Maj (Windows) ou Option+Maj (Mac) font basculer le chemin sur toutes les pistes sélectionnées. Cependant, Pro Tools n'appliquera la modification qu'à des affectations de chemins identiques, s'il en existe, dans la ou les pistes en cours. La bascule de plusieurs pistes n'affecte que celles qui possèdent la même affectation de chemin que celle que vous basculez de façon explicite.

#### Bascule de plusieurs chemins

Si une piste ne possède qu'une affectation de sortie principale, maintenez enfoncées les touches Ctrl+Démarrer (Windows) ou Pomme+Ctrl (Mac) tout en cliquant sur son sélecteur de chemin de sortie pour désactiver la sortie principale. En cas d'affectations multiples, le sélecteur de piste s'affiche afin de vous permettre de spécifier le chemin d'entrée, de sortie, d'insert, ou de bus.

Si un signal de départ (A - J) possède plusieurs affectations de sortie et si l'une d'entre elles a été basculée, *toutes* les affectations de sortie de ce signal de départ (A - J) seront basculées.

### Chemins inactifs à l'échelle de la session

#### (boîte de dialogue I/O Setup)

Vous pouvez définir globalement le statut actif ou inactif des chemins dans la boîte de dialogue I/O Setup.

#### Pour activer ou désactiver globalement un chemin :

**1** Choisissez Setup  $> I/O$ .

- 2 Sélectionnez un type de chemin avec les onglets situés en haut de la fenêtre.
- 3 Définissez le chemin comme actif ou inactif.

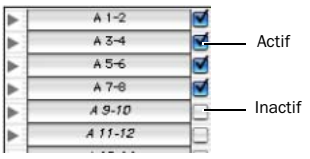

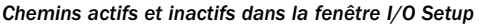

*Toute affectation du chemin peut également être désactivée piste par piste. Pour plus d'informations, reportez-vous à la section [Affectations des chemins d'une](#page-80-0)  [piste, page 67.](#page-80-0)*

Les chemins inactifs apparaissent en italique dans les sélecteurs de chemin de la piste.

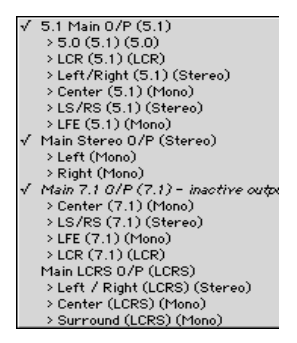

*Chemins actifs et inactifs dans un sélecteur de chemin de sortie de piste*

#### Affichage du statut actif ou inactif

Absence de surbrillance (italique) : indique que le chemin est inactif.

Surbrillance (sans italique) : indique que le chemin est actif.

Surbrillance (italique) : indique que le chemin est actif, mais qu'il n'y a pas suffisamment de ressources système disponibles.

## <span id="page-81-0"></span>Configuration matérielle et transfert de session

Les sessions Pro Tools mémorisent le *type* et l'*ordre* des interfaces audio connectées et actives lors du dernier enregistrement de la session.

#### E/S non disponibles

Lors de l'ouverture d'une session, Pro Tools vérifie si la configuration matérielle a changé depuis le dernier enregistrement de la session. Si la configuration matérielle est différente de celle de la dernière session enregistrée, les chemins associés aux E/S non disponibles sont rendus inactifs.

#### Réaffectation

La réaffectation se produit lorsque la configuration d'origine d'une session ne correspond pas à celle du système courant et les chemins de la session sont réaffectés en fonction du matériel actuel.

Les systèmes présentant des fonctions équivalentes en E/S sont réaffectés directement. Supposons, par exemple, qu'une session a été enregistrée sur un système Pro Tools|HD par l'intermédiaire de deux interfaces audio 192 I/O : elle inclut 32 chemins d'entrée répartis sur les deux interfaces à 16 canaux. Cette session est chargée sur un système Pro Tools différent possédant une interface audio 96 I/O (16 canaux d'E/S) et une interface 1622 I/O (16 entrées analogiques) connecté à son port Legacy. Lors de l'ouverture initiale de la session dans le second système, Pro Tools affecte les 32 chemins d'entrée vers les entrées des deux interfaces.

Lorsque le matériel n'est pas disponible à l'ouverture d'une session, les affectations peuvent être soit remplacées avec l'option de réaffectation, soit ouvertes comme inactives. Toute piste restant affectée à un chemin non disponible ne sera pas audible. Ceci peut toutefois être utile lorsque vous souhaitez réaffecter une par une des pistes dans le mixage de votre système.

*Pour plus d'informations, reportez-vous à la section [Chemins actifs et inactifs, page 66](#page-79-2).*

#### Affichage de la dernière configuration enregistrée et de la configuration en cours

Lorsqu'une session ouverte contient des définitions de chemins pour des interfaces d'E/S non disponibles, la boîte de dialogue I/O Setup affiche la liste de ces chemins en italique.

Le bouton Show Last Saved Setup affiche les interfaces audio utilisées dans la session d'origine. Cet affichage temporaire permet de consulter pour référence la dernière configuration des E/S enregistrée tandis que vous configurez la session de votre système.

Lorsqu'une session a été ouverte en conservant des E/S non disponibles, vous pouvez réaffecter les pistes vers des chemins d'E/S disponibles.

*Pour redéfinir les chemins, consultez la section [Création et modification de](#page-73-0)  [chemins, page 60](#page-73-0).* 

# Fichiers des paramètres d'E/S

Vous aurez à gérer les paramètres d'E/S lors du transfert de sessions et lorsque vous développez des configurations d'E/S dans le cadre de sessions et de projets multiples.

### Paramètres par défaut, fichiers des paramètres et derniers paramètres utilisés pour les nouvelles sessions

Lorsque vous créez de nouvelles sessions, vous pouvez définir la configuration des E/S de la session en utilisant les options suivantes :

Default I/O Setups : le programme d'installation de Pro Tools offre des présélections pour les configurations d'E/S stéréo et Surround (Pro Tools|HD uniquement). Pour plus d'informations, reportez-vous à la section [Fichiers des paramètres d'E/S d'usine, page 71.](#page-84-0)

Custom Presets : vous pouvez stocker et rappeler des présélections personnalisées à l'aide des fonctions d'exportation et d'importation de la boîte de dialogue I/O Setup.

Last Used : la configuration d'E/S la plus récente (ou *la dernière utilisée*) est enregistrée dans un fichier de paramètres Last Used. Pour plus d'informations, reportez-vous à la section [Paramètres d'E/S dernièrement utilisés, page 70](#page-83-0).

### <span id="page-82-0"></span>Paramètres d'E/S par défaut lors de la création d'une session

Lorsque vous créez une session, vous pouvez choisir les paramètres par défaut de mixage stéréo ou de mixage Surround, suivant votre système et votre configuration. Pour plus d'informations, reportez-vous à la section [Fichiers des paramètres d'E/S d'usine, page 71.](#page-84-0)

### Importation et exportation des fichiers de paramètres d'E/S

Vous pouvez exporter et importer des configurations d'E/S sous forme de fichiers de paramètres d'E/S. Vous pouvez ainsi enregistrer les paramètres concernant différents projets, les importer pour une reconfiguration d'E/S, gérer des définitions de chemins et des paramètres de routage du signal.

#### Exportation de paramètres d'E/S

#### Pour exporter et enregistrer une configuration d'E/S :

1 Cliquez sur Export Settings.

2 Attribuez un nom au fichier des paramètres, puis enregistrez-le.

*Pour démarrer des sessions avec une boîte de dialogue I/O Setup vierge ou vide, il est possible de créer et d'exporter un fichier de paramètres d'E/S dans lequel toutes les définitions ont été supprimées.* 

#### Importation des paramètres d'E/S

Vous pouvez importer les paramètres d'E/S avant d'ouvrir une session ou alors dans une session déjà ouverte (voir [Paramètres d'E/S par](#page-82-0)  [défaut lors de la création d'une session, page 69\)](#page-82-0).

Lorsque vous importez des paramètres d'E/S dans une session existante, vous pouvez supprimer toutes les définitions de chemins inutilisées avant d'importer les nouveaux chemins ou laisser les définitions de chemins inchangées et ajouter les nouveaux chemins à la configuration des paramètres d'E/S actuelle.

#### Pour importer des paramètres d'E/S :

1 Cliquez sur Import Settings dans la boîte de dialogue I/O Setup.

2 Sélectionnez un fichier de paramètres d'E/S dans la boîte de dialogue Import Settings et cliquez sur Import.

3 Une boîte de dialogue s'affiche, vous demandant si vous souhaitez ou non supprimer les chemins existants. Effectuez l'une des opérations suivantes :

- Cliquez sur Yes pour supprimer les chemins inutilisés et ajouter les chemins importés dans la configuration d'E/S actuelle. Cette opération efface toutes les affectations d'E/S et données d'automation liées aux chemins inutilisés.
- ou –
- Cliquez sur No pour ajouter les chemins importés à votre configuration actuelle des I/O.

Si l'importation produit des chevauchements des chemins, les nouveaux chemins apparaissent inactifs dans la boîte de dialogue I/O Setup Pour plus d'informations, reportez-vous à la section [Chemins actifs et](#page-79-2)  [inactifs, page 66](#page-79-2).

Après avoir importé les paramètres d'E/S, vous pouvez réassigner les définitions d'affectation de chemin dans la boîte de dialogue I/O Setup en modifiant l'affectation des chemins, en les renommant et en les supprimant. [Pour plus](#page-73-0)  [d'informations, reportez-vous à la section](#page-73-0)  « Création et modification de chemins », [page 60.](#page-73-0)

### <span id="page-83-0"></span>Paramètres d'E/S dernièrement utilisés

Si vous effectuez des modifications dans la boîte de dialogue I/O Setup au cours d'une session, elles seront enregistrées dans le fichier de paramètres Last Used lorsque vous refermez la boîte de dialogue (en cliquant sur OK).

Les modifications de configuration des I/O sont enregistrées lors de la sauvegarde de la session en cours. Les fichiers de présélections utilisateur ne contiendront pas les récentes modifications, sauf si vous exportez un fichier de paramètres mis à jour.

de toutes les E/S valides dans la boîte de dialogue

Les derniers paramètres utilisés sont disponibles en tant que choix lors de la création ou de l'ouverture des sessions, en plus des présélections d'usine décrites ci-dessous. A propos du mode Direct Outputs Le mode Direct Outputs (sorties directes), qui existait dans les versions précédentes de Pro Tools, a été remplacé par les sous-chemins mono par défaut, disponibles par l'intermédiaire

### <span id="page-84-0"></span>Fichiers des paramètres d'E/S d'usine

Pro Tools contient des fichiers de paramètres d'E/S d'usine pour le mixage stéréo et Surround. Ces fichiers contiennent des définitions génériques de chemins principaux et de sous-chemins pour les deux formats de mixage.

#### Fichier de paramètres pour le mixage stéréo

La présélection Stereo Mix (mixage stéréo) est constituée de tous les chemins stéréo et mono possibles dans votre session.

*Le choix de la présélection Stereo Mix équivaut à cliquer sur le bouton Default de chaque onglet de la boîte de dialogue I/O Setup. Pour plus d'informations, consultez la section [Création et](#page-73-0)  [modification de chemins, page 60.](#page-73-0)* 

La présélection Stereo Mix crée notamment le nombre maximal de chemins de chaque type, déterminé par la configuration des E/S disponibles du système et la configuration du matériel.

### Fichiers de paramètres pour le mixage Surround (Pro Tools HD uniquement)

Le fichier Surround Mix offre d'autres présélections de sortie et de bus, spécifiques au Surround. Pour plus d'informations, reportez-vous à la section [Fichiers de paramètres](#page-888-0)  [de mixage surround, page 875](#page-888-0).

### Le bouton Default crée les chemins de sortie principaux avec les sous-chemins mono appropriés. Ces sous-chemins permettent l'affectation monophonique cas par cas.

I/O Setup.

A l'ouverture d'une session enregistrée en mode Direct Outputs, Pro Tools affecte toutes les sorties vers des sous-chemins mono équivalents (en fonction des disponibilités). Consultez la section [Configuration matérielle et transfert de](#page-81-0)  [session, page 68](#page-81-0) pour plus d'informations sur la réaffectation.

Pour convertir une session afin qu'elle émule le mode Direct Outputs, utilisez la fonction Auto Assign Ascending Outputs, comme expliqué ci-après.

### Pour affecter automatiquement des sorties de piste en mode Direct Outputs :

1 Vérifiez que toutes les pistes que vous souhaitez assigner sont visibles (les pistes masquées n'étant pas assignées).

2 Choisissez les pistes à affecter.

3 Maintenez enfoncées les touches Ctrl+Alt (Windows) ou Pomme+Option (Mac), pendant que vous cliquez sur le sélecteur de sortie de la piste la plus à gauche et affectez-la au sous-chemin pour Output#1. Toutes les pistes visibles seront alors automatiquement affectées, une par une, à des sorties de sous-chemin mono, par ordre croissant.

*Vous pouvez identifier les connexions de l'interface audio à tout moment en sélectionnant le nom de l'interface dans la liste des périphériques de la boîte de dialogue Hardware Setup, puis en cliquant sur Identify. Tous les voyants situés sur le panneau avant de l'interface s'illuminent.*

# <span id="page-85-0"></span>Options de configuration d'E/S

Les systèmes Pro Tools sont dotés de fonctions de paramétrage d' E/S supplémentaires. Il s'agit du routage des signaux par défaut pour l'affichage et l'écoute, et de la disposition des pistes par défaut pour les formats de mixage multicanaux.

# Chemin du vumètre

### (D-Control, D-Command et ProControl uniquement)

Le sélecteur de vumètre de chemin du contrôleur détermine le chemin affiché sur les vumètres de sortie des surfaces de contrôle D-Control, D-Command ou ProControl. Pour plus de détails, reportez-vous à la documentation de votre surface de contrôle.

# Chemins d'écoute

Vous pouvez spécifier le chemin de sortie par lequel les fichiers et les régions sont écoutés dans la liste des régions ou dans les navigateurs DigiBase.

### Utilisation du chemin d'écoute par défaut

Lorsque vous écoutez un fichier ou une région de la liste des régions, Pro Tools assure la sortie audio par envoi sur le chemin d'écoute. Pro Tools affecte un chemin d'écoute par défaut au premier chemin de sortie principal du format donné disponible. Vous pouvez également sélectionner un chemin d'écoute différent dans la boîte de dialogue I/O Setup.

*Dans les systèmes Pro Tools*|*HD dotés de plusieurs interfaces audio, vous ne pouvez sélectionner que la première comme chemin d'écoute.*

#### Configuration des chemins d'écoute

Vous pouvez spécifier les sorties de contrôle souhaitées pour la liste des régions en utilisant le menu Audition paths.

Menu principal Audition Paths : le menu principal est constitué de tous les choix de formats de chemin disponibles dans le système actuel (formats mono et stéréo sur tous les systèmes, formats LCR et au-delà sur les systèmes Pro Tools|HD).

Sous-menus Audition Paths : Chaque choix de format du chemin dispose d'un sous-menu dressant la liste des chemins de sortie de ce format donné. Le sous-menu mono dresse la liste des chemins de sorties de n'importe quel format.

#### Pour configurer un chemin d'écoute :

Sélectionnez le chemin désiré dans le menu ou les sous-menus Audition Paths.

# la nouvelle piste et sélectionnez un format et

# Chemin AFL/PFL

I/O Setup :

une sortie.

nouvelle piste

chaque format disponible.

### (Pro Tools HD uniquement)

Les pistes mises en solo en mode Solo AFL (After Fader Listen) ou PFL (Pre Fader Listen) sont acheminées vers le chemin AFL/PFL actuel, tel qu'il est défini par le sélecteur de chemin AFL/PFL.

Vous pouvez définir l'affectation de chemin de sortie par défaut pour les nouvelles pistes, dans

Pour spécifier une sortie par défaut pour les nouvelles pistes dans la boîte de dialogue

*Le paramètre New Track Default Output peut être défini aussi bien pour des chemins de bus que pour des chemins de sortie.*

" Cliquez sur le sélecteur de sortie par défaut de

*Pour plus d'informations sur l'utilisation des modes Solo AFL ou PFL, reportez-vous à la section [Modes Solo, page 166](#page-179-0).*

### Pour sélectionner la sortie AFL/PFL :

**1** Choisissez Setup  $> I/O$ .

2 Cliquez sur l'onglet Output afin d'afficher la page Output.

*Si le sélecteur de chemin AFL/PFL n'est pas visible, assurez-vous d'avoir installé le plug-in Surround Mixer.*

 $\blacksquare$  Maintenez enfoncée la touche Alt (Windows) ou Option (Mac) pendant que vous cliquez sur la région de la liste.

### Ecoute canal par canal de signaux multicanaux

Dans la liste des régions, les régions multicanaux sont écoutées via le chemin d'écoute en cours. Les signaux peuvent être écoutés tels quels (in-place) ou via toutes les sorties, comme décrit ci-dessous.

### *Ecoute in-place*

Lorsque vous écoutez un canal mono d'une région mono, cette région peut être lue à partir du canal correspondant de la région mono parente correspondante. Cette méthode de lecture s'appelle l'*écoute « in-place »*.

## Pour écouter un canal « in-place » :

1 Dans la liste des régions, vérifiez que la région stéréo ou multicanal se trouve en vue développée (elle affiche .L, .R et les autres canaux la composant).

2 Maintenez enfoncée la touche Option (Mac) ou Alt (Windows) pendant que vous cliquez sur la région du canal que vous souhaitez écouter.

# *Ecoute sur toutes les sorties*

Lorsque vous écoutez un canal mono d'une région mono, cette région peut être redirigée de manière uniforme vers toutes les sorties du chemin d'écoute de la région parente correspondante.

### Pour écouter sur tous les canaux du chemin d'écoute principal :

 $\blacksquare$  Maintenez enfoncée la touche Alt (Windows) ou Option (Mac) pendant que vous cliquez sur le signal dans la liste des régions.

3 Sélectionnez un chemin à l'aide du sélecteur de chemin AFL/PFL.

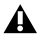

*L'option None a pour effet de désactiver les modes Solo AFL et PFL. Dans ce cas, les modes AFL et PFL ne sont pas utilisables.*

4 Cliquez sur OK pour fermer la boîte de dialogue I/O Setup.

### *Définition des niveaux de chemin AFL ou PFL*

Vous pouvez définir un niveau de chemin maître AFL/PFL indépendant pour tous les solos AFL et tous les solos PFL.

*Il n'est pas nécessaire de mettre les pistes en solo pour que le niveau de chemin AFL/PFL maître soit réglé.* 

#### Pour configurer le niveau de chemin AFL/PFL pour tous les solos AFL ou PFL :

1 Choisissez Options > Solo Mode et sélectionnez un mode Solo en procédant de la facon suivante :

- Pour définir le niveau pour l'ensemble des solos AFL, sélectionnez AFL.
- $-$  ou  $-$
- Pour définir le niveau pour les solos PFL, sélectionnez PFL.

2 Dans la fenêtre Mix ou Edit, maintenez enfoncée la touche Ctrl (Windows) ou Pomme (Mac) tout en cliquant sur un bouton Solo d'une piste.

3 Réglez le fader du chemin AFL/PFL.

4 Cliquez sur la nouvelle position du fader (ou appuyez sur Echap) pour fermer l'écran du fader.

*Pour définir le niveau de chemin AFL/PFL sur 0 dB, cliquez sur un bouton Solo tout en maintenant les touches Ctrl+Démarrer (Windows) ou Ctrl+Pomme (Mac) enfoncées.*

### Sélecteur de coupure AFL/PFL (chemin de sortie)

### (Systèmes sans surface de contrôle D-Control ou D-Command)

Si vous n'utilisez pas une surface de contrôle D-Control ou D-Command, votre chemin de sortie Pro Tools normal peut être coupé lorsque vous envoyez un signal vers le chemin AFL/PFL. Pour ce faire, vous utiliserez le sélecteur de coupure AFL/PFL (chemin de sortie).

*Pour plus d'informations sur la sélection et l'utilisation des modes Solo AFL ou PFL, reportez-vous à la section [Modes Solo,](#page-179-0)  [page 166.](#page-179-0)*

Pour désigner le chemin de sortie qui est coupé lors de l'écoute en solo des pistes en mode AFL ou PFL :

**1** Choisissez Setup  $> I/O$ .

2 Cliquez sur l'onglet Output afin d'afficher la page Output.

3 Sélectionnez un chemin à l'aide du sélecteur de coupure AFL/PFL (chemin de sortie).

4 Cliquez sur OK pour fermer la boîte de dialogue I/O Setup.

# Ordre des chemins par défaut

### (Pro Tools HD uniquement)

Le sélecteur d'ordre des chemins par défaut permet de sélectionner la disposition de pistes par défaut qui sera suivie par Pro Tools lorsque vous créez et affectez des chemins principaux ou des sous-chemins au format 5.1 dans la boîte de dialogue I/O Setup.

Ce paramètre n'affecte ni les définitions de chemin existantes, ni l'affichage des niveaux. Il ne fait que spécifier l'affectation des canaux dans le nouveau format 5.1.

#### Pour choisir un ordre de chemin par défaut :

" Sélectionnez l'affectation de canal dans le menu Default Path Order.

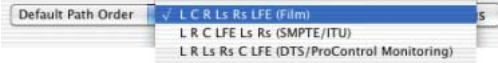

*Sélecteur d'ordre des chemins par défaut*

*Pour plus d'informations sur le mixage multicanal, consultez le [chapitre 32,](#page-886-0)  [Configuration de Pro Tools pour le mixage](#page-886-0)  en mode Surround (Pro Tools HD [uniquement\).](#page-886-0)*

# Compensation H/W Insert **Delay**

#### (Pro Tools HD uniquement)

Pour compenser le retard (latence) des périphériques matériels externes (par exemple, une unité d'effets) utilisés dans la session, vous pouvez définir la valeur de compensation (en millisecondes) de chacun d'entre eux. Les valeurs entrées seront utilisées par le moteur de retardement pour synchroniser les chemins d'entrées lorsque l'insert matériel est en cours d'utilisation et que la compensation de retard est activée.

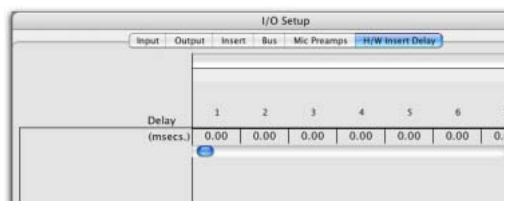

*Champ de décalage de retard d'un insert*

#### Pour régler le décalage de retard d'un insert :

" Entrez une valeur en millisecondes dans le champ correspondant à l'entrée à laquelle l'insert matériel est connecté.

*Les décalages de retard au niveau des inserts n'ont un effet que lorsque l'I/O est utilisée pour les inserts matériels.*

# Chapitre 7 : Préferences

La zone de dialogue Preferences contient plusieurs pages d'onglets permettant de spécifier les préférences relatives à plusieurs paramètres de session. Chaque nouvelle session utilise ensuite ces paramètres.

#### Pour modifier les préférences de Pro Tools :

1 Choisissez Setup > Preferences.

2 Cliquez sur l'onglet correspondant à la page contenant les préférences à modifier.

3 Cliquez sur OK une fois terminé.

# Préférences d'affichage

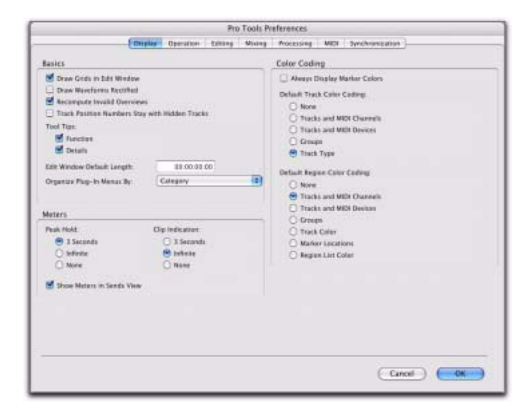

#### Options Basics

Draw Grids in Edit Window : ajoute des graduations dans la fenêtre Edit. La résolution des graduations dépend du niveau de zoom de la fenêtre Edit.

Draw Waveforms Rectified : affiche les formes d'ondes audio dans une vue rectifiée. En d'autres termes, les formes d'ondes audio apparaissent de telle sorte que leurs excursions positive et négative (c'est-à-dire les parties situées au-dessus et en dessous de la ligne centrale) sont additionnées et présentées sous forme d'un signal positif unique. Cette vue permet d'afficher des formes d'onde plus détaillées, que la hauteur de piste soit normale ou réduite.

Elle sert notamment à modifier les données d'automation de volume, puisqu'elle représente le niveau des formes d'ondes à partir du bas de la piste.

Recompute Invalid Overviews : conduit Pro Tools à rechercher, à l'ouverture de la session, des données d'aperçu (données utilisées pour l'affichage des formes d'ondes) manquantes ou altérées. Si Pro Tools découvre des données d'aperçu manquantes ou altérées, le système recrée un ou plusieurs aperçus de la session. Cette opération peut durer un certain temps si la session contient de nombreuses pistes. Si vous avez des raisons de penser que les données d'aperçu d'une session sont altérées ou si vous importez des fichiers audio sans aperçu dans une session, assurez-vous que cette préférence est activée pour la session, enregistrez et fermez cette dernière, puis rouvrez-la. Pro Tools recrée alors les aperçus de la session à la réouverture.

#### Track Position Numbers Stay with Hidden

Tracks : lorsque cette option est sélectionnée, les pistes masquées conservent leur numéro. Si elle ne l'est pas, des numéros sont affectés uniquement aux pistes affichées. Les pistes affichées sont alors numérotées séquentiellement et les pistes masquées ne sont pas numérotées.

#### Options d'affichage des info-bulles

Fonction : configure les info-bulles de façon à afficher la fonction de base de l'élément.

Details : configure les info-bulles de façon à afficher le nom complet d'un nom ou élément abrégé. La vue Details permet également d'afficher la valeur masquée ou abrégée des paramètres, ainsi que les assignations d'entrées et de sorties.

#### Edit Window Default Length :

cette préférence permet de définir la longueur par défaut pour la fenêtre Edit en heures, minutes, secondes et images (Pro Tools HD ou Pro Tools LE avec DV Toolkit uniquement). Elle est notamment utile si vous souhaitez créer une session d'une durée spécifique ou conserver de l'espace en vue d'étendre l'espace de travail de la fenêtre Edit dans votre session. La longueur maximale est de 12 heures et 25 secondes à 48 kHz (elle diminue de façon proportionnelle à des fréquences d'échantillonnage plus élevées).

#### Option Organize Plug-In Menus By

Cette option permet d'organiser librement les menus de plug-in dans le sélecteur d'insert ou le sélecteur de plug-in.

Flat List : permet de présenter les plug-in dans une liste simple triée par ordre alphabétique.

Category : affiche les plug-in par catégorie de processus (par exemple, EQ, Dynamics, Delay), chaque plug-in étant répertorié dans les sous-menus de catégorie. Les plug-in ne correspondant pas à une catégorie standard (par exemple, DigiRack Signal Generator) ou les plug-in- tiers n'appartenant pas à une catégorie définie par leurs développeurs, figurent dans la catégorie Other. Certains plug-in peuvent figurer dans plusieurs catégories.

Manufacturer : permet de classer les plug-in par fabricant (tel que Digidesign, Eventide, Line 6 et McDSP), chaque plug-in étant répertorié dans les sous-menus de fabricant. Les plug-in dont le fabricant n'a pas été défini figurent dans le dossier fabricant Other.

La plupart des plug-in tiers distribués par Digidesign sont regroupés sous Digidesign lorsque vous choisissez le mode d'affichage par fabricant.

Category and Manufacturer : permet de classer les plug-in selon deux menus. Les menus de la partie supérieure de la fenêtre affichent les plug-in par catégorie de processus (par exemple, EQ, Dynamics, Delay), chaque plug-in étant répertorié dans les sous-menus de catégorie. Les menus de la partie inférieure de la fenêtre affichent les plug-in par fabricant (par exemple, Digidesign, Eventide, Line 6 ou McDSP), chaque plug-in étant répertorié dans les sous-menus de fabricant.

### Section des vumètres

#### Options Peak Hold

Ces options permettent de régler la durée d'allumage des indicateurs d'écrêtage des vumètres de piste lorsqu'une crête est détectée.

3-Second Peak Hold : lorsque cette option est sélectionnée, le vumètre de la piste affiche le dernier niveau de crête pendant trois secondes.

Infinite Peak Hold : lorsque cette option est sélectionnée, le vumètre de la piste affiche le dernier niveau de crête jusqu'à ce que vous l'effaciez en cliquant dessus.

No Peak Hold : lorsque cette option est sélectionnée, le vumètre de la piste ne « gèle » pas le niveau de crête.

#### Options Clip Indication

Ces options permettent de régler la durée d'allumage des indicateurs d'écrêtage des vumètres de piste, de plug-in et de départ lorsqu'une crête est détectée.

3-Second Clip Hold : lorsque cette option est sélectionnée, le vumètre affiche le dernier niveau d'écrêtage durant trois secondes.

Infinite Clip Hold : lorsque cette option est sélectionnée, le vumètre affiche le dernier niveau de crête jusqu'à ce que vous l'effaciez en cliquant dessus.

No Clip Hold : lorsque cette option est sélectionnée, le vumètre ne « gèle » pas le niveau d'écrêtage.

#### Show Meters in Sends View :

lorsque la vue Sends affiche des contrôles de départs distincts, sélectionnez cette option pour afficher les indicateurs de volume de départs. La désactivation de cette option permet d'accélérer la vitesse d'affichage et de traitement de l'écran.

### Codage couleur

Always Display Marker Colors : permet d'afficher les couleurs des marqueurs dans la règle des marqueurs, quels que soient les paramètres choisis pour Default Region Color Coding.

#### Options de codage couleur des pistes par défaut

Les options de codage couleur suivantes déterminent les codes de couleur utilisés par défaut pour les pistes dans les fenêtres Edit et Mix. Les choix possibles sont :

None : désactive l'affectation de couleurs pour les pistes.

Tracks and MIDI Channels : affecte une couleur à chaque piste de la fenêtre Edit ou Edit en fonction de l'assignation de sa voix ou de son canal MIDI.

Tracks and MIDI Devices : affecte une couleur à chaque piste de la fenêtre Edit ou Edit en fonction de l'assignation de sa voix ou de son périphérique MIDI.

Groupes : affecte une couleur à chaque piste, conformément à son ID de groupe. En cas de suspension de groupes à l'aide de la commande Suspend Groups, les barres de couleurs des pistes ne sont pas affichées.

Track Type : affecte une couleur à chaque piste en fonction de leur type (audio, MIDI, Instrument, Auxiliaire ou Fader principal).

#### Options de codage couleur des régions par défaut

Les options de codage couleur suivantes déterminent les codes de couleur utilisés par défaut pour les régions dans la playlist de la piste. Les choix possibles sont :

None : désactive l'affectation de couleurs pour les régions. Les régions sont représentées par des formes d'ondes ou des notes MIDI noires sur un fond gris clair.

Tracks and MIDI Channels : affecte une couleur à chaque région de la fenêtre Edit en fonction de l'assignation de sa voix ou de son canal MIDI.

Tracks and MIDI Devices : affecte une couleur à chaque région de la fenêtre Edit en fonction de l'assignation de sa voix ou de son périphérique MIDI.

Groupes : affecte une couleur à chaque région, conformément à l'ID de groupe de sa piste. En cas de suspension de groupes à l'aide de la commande Suspend Groups, toutes les régions présentent des formes d'ondes ou des notes MIDI noires sur un fond gris clair.

Track Color : affecte une couleur de région basée sur la couleur attribuée à la piste.

**Marker Locations :** affecte une couleur aux données dans toutes les pistes en fonction du marqueur précédent le plus proche.

Region List Color : affecte une couleur à chaque région en fonction de sa couleur dans la liste des régions.

# Préférences de fonctionnement

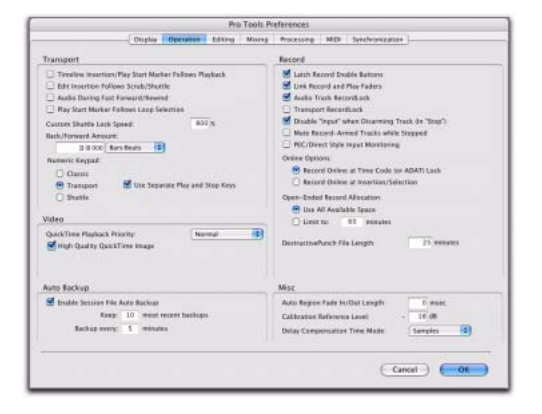

### Section Transport

Timeline Insertion/Play Start Marker Follows Playback : lorsque cette option est sélectionnée, le point d'insertion de la timeline et le marqueur de démarrage de lecture se déplacent sur la timeline pour s'arrêter à l'emplacement correspondant à la fin de la lecture. Si cette option est désactivée, le point d'insertion de timeline et le marqueur de démarrage ne suivent pas la lecture.

Edit Insertion Follows Scrub/Shuttle : lorsque cette option est sélectionnée, le curseur d'édition repère automatiquement le point d'arrêt du scrubbing.

Audio During Fast Forward/Rewind : lorsque cette option est sélectionnée, le son est audible pendant l'avance ou le retour rapide.

#### Play Start Marker Follows Timeline Selection :

lorsque cette option est activée, le marqueur de démarrage de lecture s'aligne sur le marqueur de début de sélection de timeline lors des déplacements ou des créations de sélection de timeline ou lors des déplacements du point de début de sélection de timeline. Si cette option est désactivée, le marqueur de démarrage de lecture ne s'aligne pas sur la sélection de timeline.

Custom Shuttle Lock Speed : définit la vitesse Shuttle Lock d'avance rapide la plus élevée (touche 9) pour les modes Shuttle Lock (Classic ou Transport). La plage autorisée est comprise entre 50 et 800 %.

*Pour plus d'informations, reportez-vous à la section [Custom Shuttle Lock Speed :,](#page-463-0)  [page 450.](#page-463-0)*

Back/Forward Amount : définit la longueur par défaut des modes retour arrière, retour arrière et lecture, avance et avance et lecture. La base de temps des paramètres Back/Forward Amount est conforme à l'échelle temporelle principale par défaut. Il est possible de désélectionner l'option Follow Main Time Scale et de choisir un autre format de base de temps : Bars:Beats, Min:Sec, Time Code, Feet+Frames ou Samples.

#### Mode Numeric Keypad

Le mode Numeric Keypad détermine le fonctionnement du clavier numérique. Il est toujours possible d'utiliser le pavé numérique pour sélectionner et saisir des valeurs dans la zone d'édition des événements, des indicateurs de sélection d'édition, des compteurs principaux et secondaires et de la zone Transport.

Classic : le mode Shuttle Lock reproduit le fonctionnement de Pro Tools dans ses versions antérieures à la version 5.0. Lorsque le mode Classic Numeric Keypad est activé, vous pouvez lire un maximum de deux pistes audio en mode Shuttle Lock. Appuyez sur la touche Ctrl (Mac) ou Démarrer (Windows), puis sur un chiffre de 0 à 9 pour sélectionner la vitesse de lecture. Appuyez sur la touche plus (+) ou moins (–) pour inverser la direction. Pour rappeler un emplacement mémoire, il suffit de saisir son numéro, suivi d'un point (.).

*Pour personnaliser la vitesse Shuttle Lock d'avance rapide la plus élevée, reportez-vous à la section [Custom Shuttle Lock Speed :,](#page-463-0)  [page 450.](#page-463-0)*

Transport : sélectionne un mode Shuttle Lock permettant de définir un ensemble de fonctions d'enregistrement et de lecture et de piloter les transports depuis le clavier numérique. Lorsque le mode Transport Numeric Keypad est activé, vous pouvez lire un maximum de deux pistes audio en mode Shuttle Lock. Appuyez sur la touche Ctrl (Mac) ou Démarrer (Windows), puis sur un chiffre de 0 à 9 pour sélectionner la vitesse de lecture. Appuyez sur la touche plus (+) ou moins (–) pour inverser la direction. Rappeler un emplacement mémoire en tapant un point (.), le numéro de l'emplacement mémoire, puis un autre point (.).

*Pour personnaliser la vitesse Shuttle Lock d'avance rapide la plus élevée, reportez-vous à la section [Custom Shuttle Lock Speed :,](#page-463-0)  [page 450.](#page-463-0)*

Shuttle (Pro Tools HD uniquement) : ce mode sélectionne un type de Shuttle différent du mode Shuttle Lock. En mode Shuttle, la lecture est déclenchée par une pression prolongée sur les touches du pavé numérique. Elle s'arrête lorsque vous relâchez les touches. Vous pouvez définir plusieurs vitesses de lecture, en avant ou en arrière. Vous pouvez également rappeler un emplacement mémoire en saisissant un point (.), son numéro, puis un autre point (.).

#### Use Separate Play and Stop Keys :

lorsqu'elle est activée, cette option permet de démarrer la lecture à l'aide de la touche Entrée et de l'arrêter à l'aide de la touche 0 du pavé numérique. Cette option s'utilise notamment lors de l'écoute des transitions de boucle, pour démarrer et arrêter la lecture à des points rapprochés. L'option Use Separate Play and Stop Keys est disponible uniquement dans le mode Transport du pavé numérique.

*Lorsque cette option est sélectionnée, la touche Entrée ne permet plus d'ajouter des marqueurs d'emplacements mémoire. Pour effectuer cette opération, vous devez d'abord appuyer sur le point (.), puis sur la touche Entrée du pavé numérique.*

### Section Video

#### Options de priorité de lecture QuickTime

Normal : priorité de lecture par défaut d'une séquence QuickTime. Cette option n'attribue aucune priorité particulière à la lecture de la séquence par rapport à d'autres tâches de mise à jour d'écran telles que les vumètres, les déplacements de faders, etc. Dans la plupart des cas, vous pouvez utiliser ce paramètre.

Medium : ce paramètre attribue une priorité supérieure à la lecture d'une séquence QuickTime par rapport aux autres tâches de mise à jour d'écran de Pro Tools. Appliquez ce paramètre si le paramètre Normal ne permet pas une lecture cohérente de la séquence QuickTime.

Highest : ce paramètre accorde une priorité maximale à la lecture des séquences QuickTime. Dans ce mode, Pro Tools désactive les tâches à l'écran et exige que vous appuyiez sur la barre d'espace pour arrêter la lecture. Faites appel à ce paramètre si vous désirez une lecture ininterrompue de la séquence QuickTime.

#### High Quality QuickTime Image

Lorsque cette option est activée, Pro Tools décompresse les deux trames de chaque image entrelacée d'une séquence vidéo QuickTime. Lorsque vous visionnez une séquence QuickTime dans une fenêtre vidéo Pro Tools, cette option permet d'afficher la séquence dans la meilleure résolution possible. Si vous rencontrez des difficultés lors de la lecture d'une session contenant une séquence QuickTime, vous pouvez essayer d'améliorer les performances du système en désactivant cette option.

#### Avid Video Errors Stop Playback

### (Pro Tools HD avec Avid Video Engine uniquement)

Lorsque cette option est sélectionnée, Pro Tools arrête automatiquement la lecture des données audio et vidéo si une seule image vidéo est omise.

Si elle ne l'est pas, Pro Tools continue la lecture des données audio même en cas d'omission d'images. Dans la plupart des cas, la lecture vidéo reprend après quelques images et les données audio et vidéo suivantes sont lues en synchronisation.

#### Avid Video NTSC Has Setup (NTSC-J)

### (Pro Tools HD avec Avid Video Engine uniquement)

Cette préférence permet de régler le niveau de noir du signal vidéo NTSC sur 7,5 IRE (niveau standard) ou 0 IRE. Lorsque cette option est sélectionnée, le niveau de sortie est défini sur 0 IRE.

### Section Auto Backup

Enable Session File Auto Backup : lorsque cette option est sélectionnée, Pro Tools enregistre automatiquement des sauvegardes de votre fichier de session Pro Tools au cours de votre travail. Les sauvegardes sont placées dans le dossier Session Files Backup à l'intérieur de votre dossier de session.

Keep : indique le nombre total de sauvegardes incrémentielles conservées.

Backup Every : indique la fréquence de sauvegarde de la session.

### Record Section :

Latch Record Enable Buttons : sélectionnez cette option pour préparer plusieurs pistes à l'enregistrement. Sans cela, vous ne pourrez pas effectuer cette opération. La préparation d'une piste à l'enregistrement désactive alors la préparation de la piste audio précédente.

Link Record and Play Faders : lorsque cette option est sélectionnée, Pro Tools ne mémorise pas les différents niveaux de fondu des pistes lorsque celles-ci sont enregistrées. Vous pouvez dès lors uniformiser le niveau d'écoute pour toutes les pistes lors de l'enregistrement et de la lecture.

#### Audio Track RecordLock (Pro Tools HD

uniquement) : cette option permet de configurer Pro Tools de façon à émuler un défileur numérique ou à conserver le comportement hérité pour l'état d'enregistrement des pistes.

- Si elle est sélectionnée, les pistes audio restent en mode d'enregistrement même en cas d'arrêt de la lecture ou de l'enregistrement.
- Lorsque cette option est désactivée, les pistes audio cessent d'être en mode d'enregistrement lorsque Pro Tools est arrêté. Ceci permet d'éviter que les pistes ne restent activées d'une passe à l'autre, émulant le comportement d'enregistrement de piste d'un défileur numérique.

#### Transport RecordLock (Pro Tools HD

uniquement) : cette option permet de configurer l'enregistrement de transport (le bouton d'enregistrement dans les commandes de transport) de façon à émuler un défileur numérique ou à conserver le comportement hérité pour l'enregistrement principal dans la fenêtre Transport.

- Si ce paramètre est sélectionné, l'option Transport Record reste activée même en cas d'arrêt de la lecture ou de l'enregistrement. Ceci évite de réactiver le transport entre chaque prise, ce qui émule le comportement d'un défileur numérique.
- Si ce paramètre n'est pas sélectionné, l'option Transport Record est désactivée lorsque Pro Tools est arrêté manuellement ou lorsqu'il s'interrompt en raison d'une perte de timecode. Cela reproduit le comportement d'enregistrement Pro Tools standard.

*Le paramètre Transport RecordLock est automatiquement désactivé et grisé lorsque le mode d'enregistrement Destructive est activé.*

Disable "Input" When Disarming Track (In "Stop") (Pro Tools HD uniquement) : vous pouvez personnaliser l'écoute TrackInput pour maintenir sa sélection indépendamment de l'état d'enregistrement des pistes ou pour activer automatiquement le mode d'écoute Auto Input après une passe d'enregistrement. Ceci permet d'optimiser l'écoute lors d'une opération de doublage type (pour laquelle vous souhaitez conserver les pistes en mode Input Only jusqu'à l'activation explicite du mode Auto Input) ou lors d'une opération de contrôle musical type (pour laquelle le fait de laisser une piste en mode Input Only risquerait de provoquer une double écoute accidentelle après l'enregistrement).

- Si vous sélectionnez cette option, la désactivation de l'enregistrement pour une piste audio (tout mode) désactive le mode Input Only, quel que soit le mode d'écoute général, et lui applique uniquement une écoute audio à partir du disque.
- Si vous ne la sélectionnez pas, les pistes audio restent en mode Input Only jusqu'à l'activation explicite de l'écoute Auto Input.

Mute Record-Armed Tracks While Stopped (Pro Tools HD uniquement) : ce paramètre détermine l'état d'écoute des pistes préparées à l'enregistrement.

• Si vous sélectionnez cette option, Pro Tools coupe les pistes en mode d'enregistrement avant l'arrêt du transport. L'écoute des entrées reste possible en cas d'arrêt au moyen du bouton TrackInput Monitor.

• Si vous sélectionnez cette option, Pro Tools les données audio des pistes en mode d'enregistrement restent audibles lors de l'arrêt du transport.

PEC/Direct Style Input Monitoring (Pro Tools HD uniquement) : cette option modifie le signalement du mode d'écoute TrackInput à l'écran (et sur les surfaces de contrôle prises en charge) de manière à émuler les indications PEC (lecture) et Direct (entrée/bus) des consoles de grand format.

- Si elle n'est pas sélectionnée, la lettre I s'affiche sur le bouton TrackInput. Celui-ci est grisé lorsque le mode Auto Input est activé et clignote en vert pour indiquer le mode Input Only.
- Si elle est sélectionnée, le bouton TrackInput est grisé est indique la lettre D lorsque le mode Input Only est activé (Direct)-; il clignote en vert et affiche la lettre P pour indiquer le mode Auto Input (Pec ou lecture).

#### Options Online

#### Record Online at Time Code (or ADAT) Lock :

lorsque cette option est sélectionnée, l'enregistrement en ligne débute dès que Pro Tools reçoit un timecode entrant, puis le verrouille.

#### Record Online at Insertion/Selection :

lorsque cette option est sélectionnée, l'enregistrement en ligne débute à l'emplacement du curseur d'édition. Il se poursuit jusqu'à ce que Pro Tools ne reçoive plus de timecode. Si vous définissez une sélection, Pro Tools enregistre en ligne uniquement pendant la durée de la sélection.

#### Open Ended Record Allocation

Cette préférence détermine la quantité d'espace disque allouée à l'enregistrement.

Use All Available Space : lorsque cette option est sélectionnée, la totalité de l'espace disponible est allouée à l'enregistrement. Ce choix peut ralentir le processus d'enregistrement sur les disques durs utilisant certains systèmes de fichiers, tels HFS+ et NTFS.

Limit To : définit la durée d'enregistrement maximale autorisée. Cette option peut accélérer le lancement de l'enregistrement en attribuant uniquement une partie du disque dur au processus. Le nombre de minutes indiqué est alloué pour chaque piste préparée en enregistrement. Afin d'obtenir les performances d'enregistrement escomptées, il est conseillé de faire des essais avec ce paramètre.

#### DestructivePunch File Length (Pro Tools HD uniquement)

Cette préférence définit la durée des fichiers audio consolidés lors de la préparation des pistes pour le mode DestructivePunch. La valeur par défaut est de 25 minutes.

#### Section Misc (Miscellaneous)

#### (Pro Tools HD uniquement)

Auto Region Fade In/Out Length : cette option définit une durée par défaut pour les atténuations d'entrée et de sortie appliquées automatiquement aux frontières des régions. L'utilisation d'atténuations d'entrée et de sortie automatiques évite le montage des régions aux points de passage à zéro ou la création d'innombrables rendus d'atténuation afin d'éliminer les clics et autres parasites survenant au cours de la lecture. Les atténuations automatiques ne sont pas écrites sur le disque. La plage de valeurs de l'option Auto Region Fade In/Out Length s'étend de 0 à -10 ms. La valeur zéro indique l'absence d'atténuation automatique. La valeur de l'option Auto Fade est enregistrée avec la session et appliquée automatiquement à toutes les frontières de région autonomes jusqu'à ce que vous la modifiiez.

Calibration Reference Level : l'option Calibration Reference Level (niveau de calibration de référence) définit le niveau de calibration de référence par défaut en dB, lorsque Pro Tools fonctionne en mode Calibration. Pour les interfaces audio possédant des fonctions de rognage (telles que l'interface I/O 192), reportez-vous au guide de l'interface pour obtenir des instructions de calibrage.

Delay Compensation Time Mode : cette option vous permet de déterminer l'unité d'affichage des données dans le gestionnaire de retard : millième de seconde ou échantillon. Elle est disponible à condition d'avoir activé la compensation de retard (Options > Delay Compensation).

# Préférences d'édition

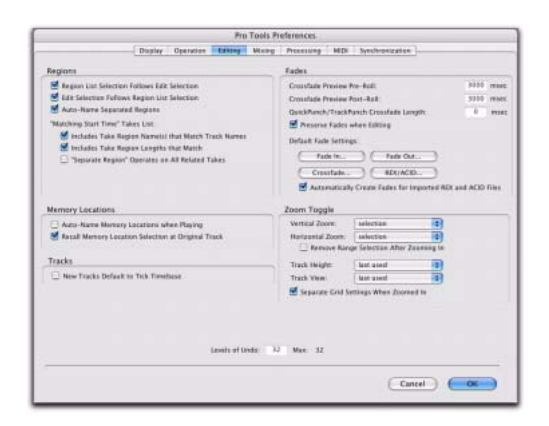

### Section Regions

#### Region List Selection Follows Edit Selection :

lorsque cette case est cochée, la sélection d'une région dans une piste est reflétée dans la liste des régions.

#### Edit Selection Follows Region List Selection :

lorsque cette case est cochée, la sélection d'une région dans la liste des régions affiche en surbrillance l'occurrence de cette région dans une piste.

Auto-Name Separated Regions : lorsque cette option est sélectionnée, Pro Tools nomme automatiquement les régions qui viennent d'être séparées en ajoutant un numéro à leur nom. Il peut être intéressant de désactiver cette option lors de l'importation de groupes de régions, de fichiers REX ou de fichiers ACID. En effet, comme ces types de fichiers contiennent parfois un grand nombre de régions distinctes, la liste des régions risque d'être difficile à consulter.

#### "Matching Start Time" Takes List

Lorsque vous cliquez sur avec le bouton droit de la souris ou que vous cliquez en maintenant la touche Ctrl (Windows) ou Pomme (Mac) enfoncée sur une région dans une piste, Pro Tools affiche une liste des régions (dans le sous menu contextuel Matches ou dans le menu déroulant Alternates) dont le marquage temporel correspond à l'emplacement actuel du curseur. Les préférences suivantes déterminent les régions ou *prises* qui apparaissent dans cette liste.

#### Includes Take Region Names That Match Track

Names : lorsque cette option est sélectionnée, seules les régions dont le nom racine est identique à celui de la piste et de la playlist apparaissent dans le sous-menu contextuel Matches ou le menu déroulant Alternates.

#### Includes Take Region Lengths That Match :

lorsque cette option est sélectionnée, seules les régions dont la durée correspond à celle de la sélection en cours s'affichent dans le sous-menu contextuel Matches ou le menu déroulant Alternates.

#### "Separate Region" Operates on All Related

Takes : lorsque cette option est sélectionnée, l'édition d'une région avec la commande Separate Region concerne également toutes les prises associées (passes d'enregistrement) possédant le même marqueur temporel de l'utilisateur. Cette option aide à comparer différentes sections d'un groupe de prises associées.

#### Section Memory Locations

#### Auto-Name Memory Locations When Playing :

lorsque cette option est sélectionnée, Pro Tools attribue un nom par défaut aux nouveaux emplacements mémoire, en fonction de leur emplacement temporel dans la session. Les unités temporelles sélectionnées dans le menu View déterminent les unités utilisées pour ces noms.

Recall Memory Location Selection at Original Track : lorsque cette option est sélectionnée, les emplacements mémoire rappelant une sélection rappellent également la piste sur laquelle la sélection a été effectuée.

### Section Tracks

New Tracks Default To Tick Timebase : lorsque cette option est sélectionnée, toutes les nouvelles pistes sont basées par défaut sur des références temporelles. Si elle n'est pas sélectionnée, les pistes audio, d'entrée auxiliaire, de fader principal et de VCA principal (Pro Tools HD uniquement) sont basées par défaut sur des échantillons.

#### *Chapitre 7 : Préferences 87*

#### Section Fades

Crossfade Preview Pre-Roll : cette option spécifie la quantité de pré-roll ajoutée lors de l'écoute des crossfades dans la boîte de dialogue Fades.

Crossfade Preview Post-Roll : cette option spécifie la quantité de post-roll ajoutée lors de l'écoute des crossfades dans la zone de dialogue Fades.

#### QuickPunch/TrackPunch Crossfade Length :

cette option spécifie la durée par défaut des crossfades créés par l'enregistrement en mode QuickPunch ou TrackPunch (Pro Tools HD uniquement). Ces crossfades se produisent avant le point d'entrée et après le point de sortie d'enregistrement.

Preserve Fades when Editing : cette option permet de conserver les fondus d'entrée et de sortie et de convertir les crossfades séparés en fondus d'entrée et de sortie équivalents.

#### Réglages de fondu par défaut

Fade In : ce paramètre sélectionne la forme d'enveloppe par défaut des fade-in.

Fade Out : ce paramètre sélectionne la forme d'enveloppe par défaut des fade-out.

Crossfade : ce paramètre sélectionne la forme d'enveloppe par défaut des crossfades.

REX/ACID : ce paramètre sélectionne la forme d'enveloppe par défaut des fondus et crossfades définis entre les régions (« sections ») dans les fichiers REX et ACID importés.

#### Automatically Create Fades for Imported REX and ACID files :

cette option applique automatiquement des fondus entre les régions (ou sections de piste) dans les fichiers REX et ACID importés afin de minimiser les clics lors de la lecture. Si des sections se chevauchent, un crossfade est appliqué. Si des régions sont séparées par un espace vide, un fondu de sortie est appliqué à la fin de la première région. (Les formes de fondu appliquées aux fichiers REX/ACID dépendent des réglages de fondu par défaut définis pour ces fichiers.)

#### Zoom Toggle

Vertical Zoom : sélectionnez Selection ou Last Used dans la liste Vertical Zoom de la section Zoom Toggle.

Horizontal Zoom : sélectionnez Selection ou Last Used dans la liste Horizontal Zoom de la section Zoom Toggle.

#### Remove Range Selection After Zooming In :

lorsque cette option est sélectionnée, la sélection d'édition actuelle prend la forme d'un point d'insertion après un zoom avant. Si vous effectuez ensuite un zoom arrière, la sélection précédente s'affiche à nouveau.

Track Height : sélectionnez Last Used, Medium, Large, Extreme ou Fit To Window dans le menu déroulant Track Height de la section Zoom Toggle.

Track View : sélectionnez Waveform/Notes, Last Used ou No Change dans le menu déroulant Track View de la section Zoom Toggle.

#### Separate Grid Settings When Zoomed In :

lorsqu'elle est sélectionnée, cette option conserve le paramètre de grille sélectionné lorsque vous effectuez un zoom avant ou un zoom arrière. Lorsque cette option est désélectionnée, le paramètre de grille correspondant au zoom s'applique lorsque vous effectuez un zoom avant.

#### Levels of Undo

cette préférence permet de définir le nombre maximal d'actions qu'il est possible d'annuler avec la fonction Multiple Undo. Lorsque la valeur définie est faible, les ordinateurs lents peuvent voir leurs performances améliorées. Pro Tools prend en charge jusqu'à 32 opérations d'annulation.

# Préférences de mixage

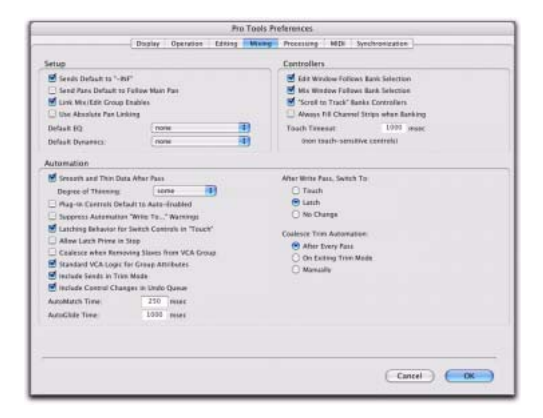

### Section Setup

Sends Default to -INF : lorsqu'elle est sélectionnée, cette option règle le niveau de fader initial des nouveaux départs sur –∞ (pas de signal audible). Dans le cas contraire, le niveau de fader initial des nouveaux départs est défini sur 0 dB.

Send Pans Default to Follow Main Pan : lorsque cette option est sélectionnée, l'option Follow Main Pan est activée pour les nouveaux départs ; dès lors les commandes de panoramique des départs suivent les commandes de panoramique de la piste. Lorsqu'elle n'est pas sélectionnée, l'option Follow Main Pan est désactivée pour les nouveaux départs.

Link Mix and Edit Group Enables : lorsqu'elle est sélectionnée, cette option associe l'activation et la désactivation des groupes Mix et Edit. L'activation du groupe A dans la fenêtre Mix active automatiquement ce groupe dans la fenêtre Edit, par exemple.

# Use Absolute Pan Linking (Pro Tools HD Only) :

cette option affecte le comportement des commandes de panoramique groupées.

- Lorsqu'elle est sélectionnée, le décalage relatif entre les commandes de panoramique groupées n'est pas conservé lorsque le réglage de l'une d'entre elles est modifié. Toutes les commandes de panoramique groupées s'alignent sur la valeur absolue de la commande modifiée.
- Lorsqu'elle n'est pas sélectionnée, le décalage relatif entre les commandes groupées est conservé lorsque le réglage de l'une d'entre elles est modifié.

#### Default EQ

cette préférence permet de sélectionner le plug-in d'égaliseur par défaut parmi les plug-in installés. Celui-ci peut ainsi être défini très rapidement, à la fois à l'écran et sur les surfaces de travail ICON. A l'écran, le plug-in s'affiche au début du menu déroulant du sélecteur d'insert. Sur les surfaces de travail ICON (Pro Tools HD uniquement), le plug-in s'affiche au début de la liste des choix de menu sur les codeurs rotatifs.

#### Default Dynamics

cette préférence permet de sélectionner le plug-in de dynamique par défaut parmi les plug-in installés. Celui-ci peut ainsi être défini très rapidement, à la fois à l'écran et sur les surfaces de travail ICON. A l'écran, le plug-in s'affiche au début du menu déroulant du sélecteur d'insert. Sur les surfaces de travail ICON (Pro Tools HD uniquement), le plug-in s'affiche au début de la liste des choix de menu sur les codeurs rotatifs.

### Section Controllers

Edit Window Follows Bank Selection : si vous utilisez une surface de contrôle prise en charge par Pro Tools, cette option entraîne le défilement de la fenêtre Edit, permettant ainsi d'afficher la banque de pistes sélectionnée lorsque vous changez de banque sur la surface de contrôle. La banque en cours d'utilisation est ainsi toujours visible à l'écran.

Mix Window Follows Bank Selection : si vous utilisez une surface de contrôle prise en charge par Pro Tools, cette option entraîne le défilement de la fenêtre Mix, permettant ainsi d'afficher la banque de pistes sélectionnée lorsque vous changez de banque sur la surface de contrôle. La banque en cours d'utilisation est ainsi toujours visible à l'écran.

"Scroll to Track" Banks Controllers : lorsque vous utilisez une surface de contrôle (D-Control ou ProControl, par exemple), vous pouvez sélectionner cette option pour affecter les faders de la surface de contrôle à une piste numérotée lors de l'exécution de la commande Track > Scroll to Track.

#### Always Fill Channel Strips When Banking :

si vous utilisez une surface de travail ICON (Pro Tools HD uniquement), ou toute autre surface de contrôle Digidesign prise en charge, cette option permet d'augmenter le nombre de canaux affichés lors de la création de banques : l'espace occupé par les commandes de banque sur la surface est optimisé afin de pouvoir afficher davantage de canaux.

Touch Timeout : lors de l'écriture de données d'automation en mode Touch, si vous arrêtez de déplacer un fader ou un codeur non tactile, Pro Tools poursuit l'écriture des données d'automation pendant la durée spécifiée par le paramètre Touch Timeout.

A l'expiration de ce « délai de contact », l'écriture de données d'automation s'arrête et ces données retrouvent leur valeur d'automation antérieure, à la vitesse spécifiée par le paramètre *AutoMatch Time*.

### Section Automation

**Smooth and Thin Data After Pass: lorsque cette** option est sélectionnée, Pro Tools lisse automatiquement les données créées lors de la passe d'automation, puis les réduit selon la valeur spécifiée.

Degree of Thinning : cette option spécifie l'importance de la « réduction » appliquée aux données d'automation à l'aide de la commande Thin Automation ou lorsque vous avez sélectionné l'option Smooth and Thin Data After Pass.

#### Plug-in Controls Default to Auto-Enabled :

lorsque cette option est sélectionnée, toutes les commandes de nouveaux plug-in sont activées pour l'automation. Lorsqu'elle ne l'est pas, les commandes de nouveaux plug-in doivent être activées manuellement pour l'automation.

#### Suppress Automation "Write To" Warnings

(Pro Tools HD uniquement) : lorsque cette option est sélectionnée, Pro Tools supprime les avertissements affichés suite à l'appel des commandes Write Automation To Start, Selection, End ou Punch et à l'arrêt du transport.

#### Latching Behavior for Switch Controls in

"Touch" : cette option détermine le comportement des commandes reliées à des touches (par exemple, la sourdine ou la désactivation du plug-in) lors de l'écriture de données d'automation en mode Touch.

- Lorsqu'elle est sélectionnée, les commandes du mode Touch sont verrouillées dans leur état actuel. Si un point d'inflexion est rencontré, l'écriture des données d'automation s'arrête. Si le transport est arrêté pendant l'écriture, la commande se fixe sur la valeur sous-jacente.
- Si elle n'est pas sélectionnée, les commandes du mode Touch ne sont pas verrouillées.

### Allow Latch Prime in Stop (Pro Tools HD

uniquement) : lorsque cette option est sélectionnée et que des pistes sont en mode Latch, les valeurs des commandes activées pour l'automation sur ces pistes sont modifiables alors que le transport est arrêté. Pour cela, touchez ou déplacez les contrôles, en vue de la passe d'automation suivante.

### Coalesce when Removing Slaves from VCA Group (Pro Tools HD uniquement) : cette option détermine le comportement du système lors de la suppression de pistes esclaves d'un groupe contrôlé par VCA.

- Lorsqu'elle est sélectionnée, les données d'automation contenues sur la piste de VCA principal sont automatiquement fusionnées (sans confirmation) dans les pistes esclaves lors de la suppression.
- Lorsqu'elle n'est pas sélectionnée, une boîte de dialogue de confirmation vous invite à confirmer ou non la fusion des données d'automation de la piste de VCA principal dans les pistes esclaves.

#### Standard VCA Logic for Group Attributes

(Pro Tools HD uniquement) : cette option détermine les attributs de groupe Mix susceptibles d'être sélectionnés dans la boîte de dialogue Group lorsque le groupe est assigné à un VCA principal.

- Lorsqu'elle est sélectionnée, les commandes Main Volume, Mute, Solo, Record Enable et Input Monitoring des pistes esclaves sont liées uniquement au VCA principal ; elles ne peuvent pas être liées indépendamment. (Ce comportement émule le comportement des VCA principaux des consoles analogiques.)
- Lorsqu'elle n'est pas sélectionnée, les commandes Main Volume, Mute, Solo, Record Enable et Input Monitoring des pistes esclaves sont liées au VCA principal. Toutefois, elles peuvent également être liées aux groupes indépendamment.

### Include Sends in Trim Mode (Pro Tools HD uniquement) : cette option détermine l'état de rognage des faders de départ lorsqu'une piste est définie en mode Trim.

- Lorsqu'elle est sélectionnée, les faders de départ passent au mode Trim en même temps que le fader de volume principal.
- Lorsqu'elle ne l'est pas, le fader de volume principal passe au mode Trim, mais le fader de départ reste dans le mode Automation standard correspondant.

Include Control Changes in Undo Queue : cette option indique si certaines modifications de commandes de mixage (par exemple, le déplacement d'un fader ou d'une commande panoramique) sont ajoutées ou non à la liste d'annulations.

- Lorsque cette option est sélectionnée, les modifications de commandes de mixage sont consignées dans la liste d'annulations et sont annulées en cas d'annulation d'une opération antérieure.
- Lorsqu'elle est désélectionnée, les modifications de commandes de mixage ne sont pas consignées dans la liste d'annulations. Vous pouvez ainsi annuler d'autres types d'opération tout en conservant les paramètres définis pour la console de mixage.
- *Les opérations de réinitialisation des paramètres par défaut affectant les commandes de mixage sont consignées dans la liste d'annulations.*

AutoMatch Time : lors de l'écriture de données d'automation en mode Touch, si vous relâchez un fader ou un contrôle, l'écriture s'arrête et les données retrouvent leur valeur antérieure. La vitesse de restauration de la valeur antérieure correspond à la durée AutoMatch*.* 

AutoGlide Time (Pro Tools HD uniquement) : ce paramètre définit la vitesse à laquelle Pro Tools passe (glisse) d'une valeur d'automation à une autre, en cas d'utilisation du mode AutoGlide.

After Write Pass, Switch To : sélectionne le mode d'automation sur lequel les pistes Pro Tools basculent automatiquement après une passe d'automation en mode Write (ou Write Trim). Vous pouvez choisir de basculer vers le mode Touch ou le mode Latch, ou de rester en mode Write en sélectionnant No Change. Après une passe d'automation en mode Write Trim, les pistes basculent automatiquement sur la version Trim du paramètre spécifié.

### Options de la section Coalesce Trim Automation

#### (Pro Tools HD uniquement)

Ces options déterminent à quel moment les données d'automation de rognage sont reportées sur la playlist d'automation principale de la piste.

After Every Pass : les données d'automation de rognage sont fusionnées lorsque le transport est arrêté, à la fin de chaque passe d'automation de rognage. Aucune playlist composite n'est indiquée.

On Exiting Trim Mode : les données d'automation de rognage sont fusionnées dans une piste lorsque cette dernière n'est plus en mode Trim. Vous pouvez afficher les playlists composites avant de reporter les données de rognage.

Manually : les données d'automation de rognage sont fusionnées uniquement à l'aide de la commande Coalesce Trim Automation. Vous pouvez afficher les playlists composites avant de reporter les données de rognage.

# Préférences de traitement

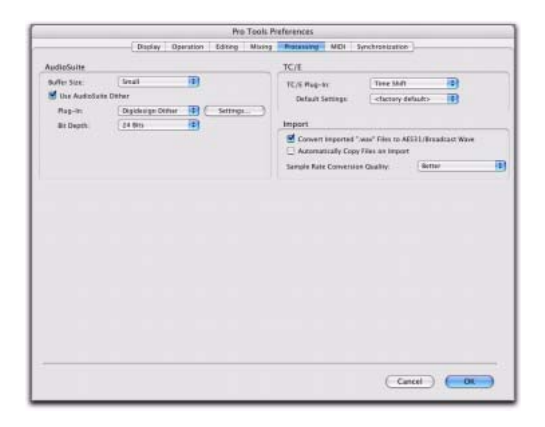

### Section AudioSuite

#### Buffer Size

L'option AudioSuite Buffer Size (taille de buffer AudioSuite) définit la capacité du buffer de mémoire utilisé pour le traitement audio et l'aperçu à l'aide des plug-in AudioSuite. Si l'aperçu AudioSuite n'est pas fixe, définissez le buffer sur Mini ou Small.

Use AudioSuite Dither : lorsque cette option est sélectionnée, un plug-in Dither sélectionnable est appliqué aux tâches de traitement spécifiques d'AudioSuite, telles que Gain et Normalize.

Plug-in : cette option spécifie le plug-in à utiliser pour le traitement de dithering lorsque l'option Use AudioSuite Dither est sélectionnée.

Bit Depth : cette option permet de sélectionner une résolution pour les données audio après dithering (24 bits, 20 bits, 18 bits ou 16 bits).

#### Section TC/E (Time Compression/Expansion)

TC/E Plug-In : permet de sélectionner le plug-in utilisé par les fonctions de compression/extension temporelle (Time Compression et Expansion) lors de l'édition des données audio à l'aide de l'outil de trimming correspondant. L'outil de trimming utilise la fonction Time Compression/Expansion pour faire correspondre la durée d'une région audio à celle d'une autre région, à une grille de tempo, à une scène vidéo ou à tout autre point de référence.

Default Settings : spécifie les paramètres par défaut du plug-in Time Compression/Expansion.

### Section Import

Convert Imported "WAV" Files To AES31/BroadcastWave : lorsque cette option est sélectionnée, elle conforme tous les nouveaux fichiers .WAV importés à la norme de radiodiffusion AES31/EBU.

Automatically Copy Files on Import : lorsque cette option est sélectionnée, tous les fichiers audio importés par glisser-déposer sont copiés dans le dossier Audio Files de la session, qu'ils nécessitent ou non d'être convertis vers le type de fichier, la résolution ou la fréquence d'échantillonnage de la session actuelle. La boîte de dialogue Import Session Data est également définie par défaut sur Copy from Source Media. La préférence Automatically Copy Files on Import n'affecte pas la commande Import Audio.

Sample Rate Conversion Quality : cette option permet de sélectionner la qualité de la conversion de la fréquence d'échantillonnage par défaut. La conversion de la fréquence d'échantillonnage est utilisée dans un certain nombre de traitements dans Pro Tools,

notamment lors de la conversion et de l'importation de fichiers audio de différents formats dans une session, pour le prémixage et l'enregistrement de pistes avec une fréquence d'échantillonnage ou une résolution différentes. Plus la qualité de la conversion de la fréquence d'échantillonnage choisie est élevée, plus le traitement du fichier audio dans Pro Tools est lent.

# Préférences MIDI

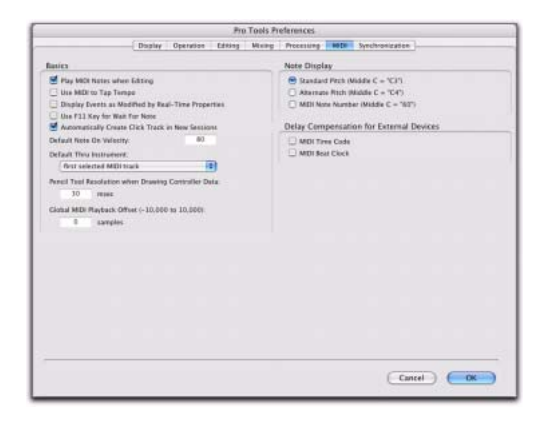

#### Options Basics

Play MIDI Notes When Editing : si cette option est sélectionnée, les notes MIDI sont audibles lors de leur insertion avec le crayon ou de leur déplacement à l'aide d'un outil Main.

Use MIDI to Tap Tempo : lorsque cette option est sélectionnée, vous pouvez battre le tempo sur un clavier MIDI afin d'entrer la nouvelle valeur de tempo dans le champ du tempo.

Display Events as Modified by Real-Time Properties : lorsque cette option est sélectionnée, Pro Tools affiche les effets des propriétés en temps réel à la fois dans la fenêtre Edit et dans la liste des événements MIDI.

Use F11 key for Wait for Note : lorsque cette option est sélectionnée, la touche de fonction F11 permet d'activer le mode d'attente de note (Wait for Note) pour l'enregistrement MIDI.

#### Automatically Create Click Track in New

Sessions : lorsque cette option est activée, Pro Tools crée automatiquement une piste de métronome dans les nouvelles sessions.

Default Note On Velocity : cette option définit la valeur de vélocité de Note On par défaut pour les notes MIDI insérées dans la fenêtre Edit et la liste MIDI Event.

Default Thru Instrument : définit l'instrument MIDI Thru par défaut. Sélectionnez un périphérique prédéfini à partir des instruments MIDI disponibles ou sélectionnez First Selected MIDI Track pour utiliser la sortie MIDI assignée de la première piste MIDI ou d'instrument sélectionnée. En cas de sélection de plusieurs pistes, l'instrument de la piste sélectionnée le plus proche du sommet de la fenêtre Edit (ou du bord gauche de la fenêtre Mix) est utilisé.

Pencil Tool Resolution When Drawing Controller Data : cette option définit la résolution par défaut des données de contrôleur MIDI créées avec le crayon. Le choix d'une valeur de résolution modérée évite la création de données de contrôleur inutilement denses. Ce paramètre est réglable entre 1 et 100 millièmes de seconde.

Global MIDI Playback Offset : permet de définir une valeur de décalage en échantillons afin de compenser la latence MIDI. La saisie d'une valeur dans cette zone conduit au même résultat que la définition d'un décalage à l'aide de la commande MIDI Track Offsets. Les valeurs de décalage peuvent être positives (plus tard) ou négatives (plus tôt).

### Options de la section Note Display

Ces options définissent la référence du C moyen comme C3, C4 ou la note MIDI numéro 60.

### Options de la section Delay Compensation for External Devices

#### (Pro Tools HD uniquement)

Ces options permettent d'appliquer une compensation de retard aux signaux MIDI Time Code ou MIDI Beat Clock générés par Pro Tools. En général, il est préférable d'appliquer ce retard en cas de mixage externe de l'instrument MIDI externe et lorsque l'instrument MIDI externe est mixé à l'aide de la console de mixage Pro Tools.

Ces options sont disponibles à condition d'avoir choisi un moteur de compensation de retard dans la boîte de dialogue Playback Engine et d'avoir activé l'option Delay Compensation dans Pro Tools. Elles agissent indépendamment des décalages disponibles pour les inserts matériels (dans la boîte de dialogue I/O Setup).

# Préférences de synchronisation

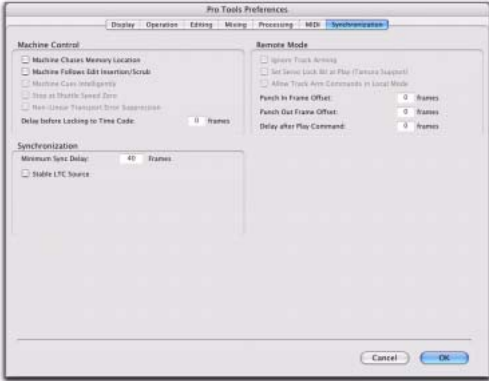

Ces préférences déterminent le mode de réponse du transport d'une machine connectée à Pro Tools.

#### Section Machine Control

Machine Chases Memory Location : lorsque cette option est sélectionnée, le déplacement vers un emplacement donné dans une session à l'aide d'un emplacement mémoire fait suivre le transport connecté, qui se rend aussi à cet emplacement.

Machine Follows Edit Insertion/Scrub : lorsque cette option est sélectionnée, la recherche d'un emplacement spécifique dans une session par déplacement du point de sélection ou scrubbing d'une piste fait suivre le transport connecté, qui se rend aussi à cet emplacement.

#### Machine Cues Intelligently (Pro Tools HD

uniquement) : lorsque cette option est sélectionnée, si vous désirez vous rendre en un point situé à plus de 10 secondes de la position actuelle, Pro Tools ordonne au transport connecté de se rendre à l'emplacement choisi à pleine vitesse jusqu'à 10 secondes avant le point demandé. L'avance rapide ralentit alors et la lecture se poursuit en vitesse normale jusqu'au point sélectionné. Ce processus accélère considérablement l'avance rapide sur les bandes avec certaines transports vidéo.

#### Stop at Shuttle Speed Zero (Pro Tools HD

uniquement) : provoque l'envoi d'une commande Stop par Pro Tools, chaque fois que vous arrêtez le shuttle. Cette fonction s'avère utile si votre ordinateur requiert une commande d'arrêt explicite pour s'arrêter correctement.
Non-Linear Transport Error Suppression (Pro Tools HD uniquement) : lorsque Transport = Pro Tools, cette option empêche Pro Tools d'envoyer une commande d'arrêt lors de la mise hors ligne. Cela empêche également Pro Tools d'arrêter les autres périphériques 9 broches connectés au système.

Delay Before Locking to Time Code (Pro Tools HD uniquement) : définit le délai d'attente (en images) de Pro Tools avant les tentatives de verrouillage sur les machines envoyant des messages de verrouillage servo. Ce paramètre permet aux mécanismes de servo d'atteindre un niveau de verrouillage stable.

#### Section Remote Mode

#### (Pro Tools HD uniquement)

Ignore Track Arming : demande à Pro Tools d'ignorer les commandes d'activation de pistes (pour l'enregistrement) entrantes. Cette fonction est utile si vous utilisez un contrôleur principal pour préparer l'enregistrement des pistes sur d'autres ordinateurs, sans avoir à préparer de pistes dans Pro Tools.

## Set Servo Lock Bit at Play (Tamura Support) :

activez cette option lorsque vous utilisez un synchroniseur Tamura pour piloter Pro Tools en mode Remote afin de minimiser les temps de verrouillage lors de l'enregistrement.

#### Allow Track Arm Commands in Local Mode :

permet à Pro Tools de répondre aux commandes d'activation de pistes (pour l'enregistrement) entrantes même lorsque le système n'est pas défini sur Remote Mode. Vous pouvez notamment sélectionner cette option lorsque vous utilisez une manette pour l'activation des pistes et le début de l'enregistrement dans Pro Tools.

Punch In Frame Offset : cette option définit un décalage (exprimé en images) visant à compenser l'avance ou le retard du passage en mode enregistrement.

Punch Out Frame Offset : cette option définit un décalage (exprimé en images) visant à compenser l'avance ou le retard de l'arrêt du mode enregistrement.

Delay After Play Command : définit le délai d'attente (en images) de Pro Tools entre la réception d'une commande de lecture et le démarrage du moteur audio. Cette option permet d'éviter les démarrages non souhaités lors du verrouillage sur des synchroniseurs dont la prise en charge n'est pas entièrement assurée par Pro Tools.

#### Section Synchronization

Minimum Sync Delay : définit la durée (en images) nécessaire à la synchronisation des différentes machines composant votre système. Cette durée est différente pour chaque machine. Pour régler le temps de synchronisation dans Pro Tools, entrez la valeur dans le champ Minimum Sync Delay de la page Synchronization de la boîte de dialogue Preferences. La valeur minimale disponible est 15 images. Déterminez la valeur minimale de temps de synchronisation pour votre système, puis entrez cette valeur dans la zone Minimum Sync Delay. Sur les systèmes utilisant MachineControl de Digidesign, activer le paramètre de timecode Use Serial accélérera considérablement la synchronisation. Pour que le timecode série soit utilisable, il faut que le périphérique de synchronisation agréé par Digidesign et les périphériques externes soient synchronisés au signal vidéo interne.

#### Stable LTC Source (Pro Tools HD uniquement) :

lorsqu'elle est sélectionnée, cette option supprime le délai d'attente d'une seconde avant la tentative de synchronisation de Pro Tools sur un timecode LTC entrant. Vous pouvez activer cette option lorsque la synchronisation de Pro Tools s'effectue sur une source de timecode stable (par exemple, un magnétophone à bande non linéaire ou un générateur LTC) et non sur un magnétophone à bande linéaire.

# Partie III : Sessions et pistes

## Chapitre 8 : Sessions

Ce chapitre expose un certain nombre de notions de base concernant le démarrage d'un projet dans Pro Tools, notamment la création et la sauvegarde d'une session Pro Tools.

## Création d'une session

Lorsque vous démarrez un projet dans Pro Tools, vous devez créer une session.

#### Pour créer une session :

1 Choisissez File > New Session.

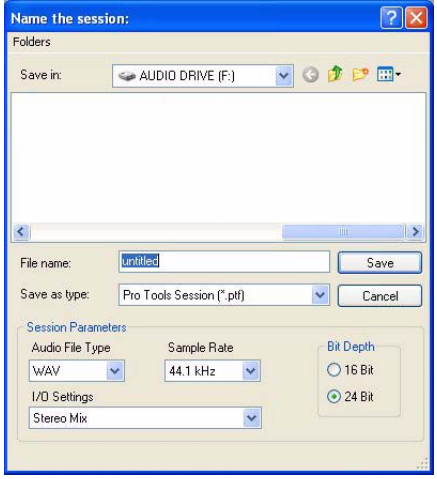

*Boîte de dialogue New Session*

2 Sélectionnez le disque dur sur lequel vous voulez enregistrer la session. Il est préférable de sauvegarder la session sur un volume réservé aux données audio.

3 Sélectionnez le format de fichier audio de la session.

- *Pour une compatibilité optimale entre les environnements Windows et Mac, choisissez le type de fichier BWF (.WAV).*
- *Les fichiers Sound Designer II (SD II) ne sont pas pris en charge sur les systèmes Windows ou à des fréquences d'échantillonnage supérieures à 48 kHz.*
- 4 Sélectionnez la résolution (16 bits ou 24 bits) et la fréquence d'échantillonnage.

5 Sélectionnez les paramètres d'E/S à utiliser pour la session. Votre système est livré avec plusieurs configurations d'E/S préétablies, mais vous pouvez sélectionner une configuration d'E/S personnalisée. Pour plus d'informations, reportez-vous au [chapitre 6, Configuration des](#page-66-0)  [E/S](#page-66-0).

- 6 Nommez la session.
- 7 Cliquez sur Save.

#### Sélection de la résolution et de la fréquence d'échantillonnage

Lorsque vous sélectionnez une résolution ou une fréquence d'échantillonnage pour votre session, prenez en compte les critères de fidélité, de compatibilité avec les autres systèmes et d'espace de stockage.

La résolution et la fréquence d'échantillonnage affectent également la puissance de mixage disponible pour une session. Le travail en 24 bits ou avec des fréquences d'échantillonnage élevées réduit le nombre de canaux de console disponibles. Pour plus d'informations, reportezvous au *guide de démarrage*.

Il est impossible de combiner différentes résolutions au sein d'une session Pro Tools ; les fichiers de résolution différente doivent être convertis et importés dans la session.

## Fichiers et dossiers de session

Lorsque vous créez une session, Pro Tools génère automatiquement un dossier portant le nom de votre session. Ce dossier contient le fichier de session, un fichier WaveCache.wfm et plusieurs sous-dossiers, notamment ceux nommés Audio Files, Fade Files, Region Group.

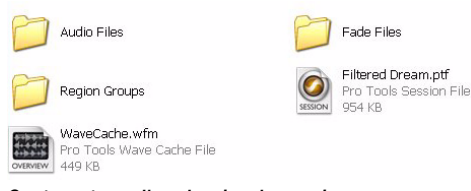

*Contenu type d'un dossier de session*

#### Fichier de session

Le fichier de session est le document que crée Pro Tools lorsque vous démarrez un nouveau projet. Pro Tools ne peut ouvrir qu'une seule session à la fois. Le fichier de session porte l'extension .ptf (propre aux fichiers Pro Tools).

#### Dossier Audio Files

Le dossier Audio Files contient toutes les données audio enregistrées ou converties au cours de la session.

Lorsque vous enregistrez une nouvelle piste audio, celle-ci est enregistrée dans un nouveau fichier audio dans le dossier Audio Files. Vous pouvez également importer d'autres fichiers audio dans la session et travailler avec.

*Pour plus de détails sur l'allocation des pistes audio à différents emplacements du disque dur, en particulier les volumes partagés, consultez la section [Allocation de](#page-324-0)  [disque, page 311](#page-324-0).*

#### Dossier Fade Files

Le dossier Fade Files contient toutes les données de fondu enchaîné (crossfade) audio générées au cours de la session.

#### Dossier Region Groups

Le dossier Region Groups est le répertoire par défaut réservé aux groupes de régions que vous exportez à partir de votre session Pro Tools.

#### Fichier WaveCache

Le fichier WaveCache.wfm stocke toutes les données d'affichage des formes d'ondes pour la session. Si vous supprimez le fichier WaveCache.wfm, Pro Tools en génère un nouveau la prochaine fois que vous ouvrez la session.

Les sessions s'ouvrent plus rapidement lorsque vous stockez vos données de forme d'onde dans le fichier WaveCache. Ce fichier de session peut être inclus à chaque transfert de session vers un autre système Pro Tools 7.x.

Pro Tools gère également un fichier WaveCache distinct dans le dossier local des bases de données Digidesign (C:\\Digidesign Databases). Ce fichier contient toutes les données de forme d'onde pour l'ensemble des fichiers utilisés sur le système. D'autres fichiers WaveCache sont créés et stockés dans le dossier Digidesign Databases de chaque disque dur relié à votre système.

La suppression ou la mise à la Corbeille des fichiers WaveCache ne perturbe pas la session ni votre système. Cette opération implique néanmoins le recalcul des données de forme d'onde correspondant aux fichiers de données audio et leur stockage dans un nouveau fichier WaveCache ; elle se traduit par une ouverture de session plus lente.

#### Dossier Session File Backups

Le dossier Session File Backups contient les sauvegardes automatiques de vos sessions Pro Tools. Ces fichiers sont créés à condition de travailler dans une session et d'activer l'option Enable Session File Auto Backup des préférences de fonctionnement. Voir [Enable Session File](#page-96-0)  [Auto Backup :, page 83.](#page-96-0)

#### Dossier Renamed Audio Files

Ce dossier contient les noms des fichiers renommés lors de l'ouverture d'une session faisant référence à des noms de fichiers audio avec des caractères incompatibles ou, dans

certaines situations, lors de l'enregistrement de la copie d'une session d'une version Pro Tools qui ne prend pas en charge les noms de fichier longs.

*Pour plus d'informations, reportez-vous à la section [Fichiers audio renommés et dossier](#page-298-0)  [Renamed Audio Files, page 285.](#page-298-0)*

## Ouverture d'une session

Lorsque vous ouvrez une session, Pro Tools recherche dans le dossier correspondant les fichiers audio et de fondu associés.

*Pour plus d'informations sur l'ouverture de sessions créées sur différentes plates-formes, différents systèmes Pro Tools ou diverses versions logicielles Pro Tools, reportez-vous au [chapitre 13, Gestion des fichiers et des](#page-296-0)  [sessions et compatibilité](#page-296-0)*

#### Pour ouvrir une session existante :

1 Choisissez File > Open Session.

2 Recherchez la session que vous voulez ouvrir, puis cliquez sur Open.

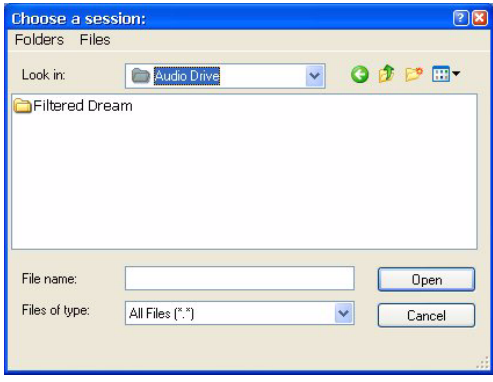

*Boîte de dialogue d'ouverture d'une session*

*Vous pouvez également ouvrir une session à partir du navigateur DigiBase en cliquant deux fois dessus.*

## Ouverture d'une session contenant des fichiers non disponibles

DigiBase vous informe si certains fichiers trouvés résident sur un volume de transfert (par exemple, un CD ou un DVD) ou si certains fichiers sont manquants. Pour plus d'informations, reportez-vous à la section [Recherche des fichiers audio, page 283](#page-296-1).

## Ouverture d'une session à partir d'un volume de transfert

Lorsque vous ouvrez une session à partir d'un volume de transfert (tel qu'un CD ou un DVD), DigiBase vous demande d'enregistrer la session sur un volume Performance, puis de copier et de convertir les fichiers média référencés. Pour plus d'informations, reportez-vous à la section [Recherche des fichiers audio, page 283](#page-296-1).

## Ouverture d'une session contenant des ressources non disponibles

Un message vous avertit si la session que vous ouvrez comporte des voix, des chemins d'I/O, des ressources DSP ou des plug-in non disponibles. Cela se produit fréquemment lors du transfert de sessions d'un système à un autre système constitué de matériel Digidesign différent.

La boîte de dialogue Unavailable Resources permet d'obtenir un premier rapport sur les composants manquants de la session. Pour sauvegarder un fichier texte (.txt) contenant un rapport Notes plus détaillé, ainsi que l'action résultante, cliquez sur Yes. Ce rapport Notes porte le nom de la session, suivi de Notes.txt. Vous êtes libre d'enregistrer ce fichier dans votre dossier Session ou à tout autre emplacement.

La section suivante décrit ce qui se produit lors de l'ouverture d'une session avec des éléments non disponibles.

#### Avec tous les systèmes Pro Tools :

! Les inserts affectés à des plug-in non disponibles sont désactivés.

! Les entrées, sorties et départs affectés à des chemins non disponibles sont désactivés.

#### Avec Pro Tools HD uniquement :

! Les pistes dont le nombre de voix est supérieur au maximum de voix disponibles sur le système actuel sont désactivées.

#### Pro Tools LE uniquement :

! Les pistes dépassant le nombre maximal de voix disponibles du système actuel sont réglées sur *Voice Off*.

## Ouverture d'une session avec des noms de fichier audio contenant des caractères interdits

Pro Tools 7.x ne prend pas en charge les noms de fichier audio contenant les caractères ASCII suivants :

- / (barre oblique)
- \ (barre oblique inverse)
- : (deux points)
- \* (astérisque)
- ? (point d'interrogation)
- « (guillemets)
- < (symbole inférieur à)
- > (symbole supérieur à)
- | (ligne verticale)
- Tout caractère ASCII créé avec une combinaison de touches désignant un bruit de haut niveau

Lorsque les noms des fichiers audio utilisés dans les sessions ouvertes contiennent de tels caractères, Pro Tools crée automatiquement une copie renommée de chaque fichier concerné (en remplaçant les caractères interdits par un trait de soulignement « \_ »). Les fichiers renommés sont placés dans le dossier Renamed Audio Files. Les fichiers originaux restent inchangés dans le dossier Audio Files.

Avant l'ouverture de la session, vous êtes invité à enregistrer un rapport détaillé des fichiers renommés et de leurs noms d'origine dans un fichier texte de notes. Suivez les instructions à l'écran. Par défaut, le fichier de notes est sauvegardé dans le dossier Session.

## Ouverture d'une session enregistrée avec un gain de fader de +6 dB

Toutes les sessions Pro Tools 7.x ont un niveau de gain de fader de +12 dB. Cependant, une session Pro Tools 7.x peut être enregistrée avec un gain de fader maximum de +6 dB ou de +12 dB dans une version antérieure de Pro Tools autorisant des gains de fader de +6 dB et +12 dB.

Lors de l'enregistrement d'une session à +12 dB ou +6 dB, Pro Tools vous informe que tout paramètre d'automation supérieur à +6 dB est maintenu à +6 dB. Pour plus d'informations, reportez-vous à la section [Enregistrement d'une](#page-118-0)  [copie de la session, page 105.](#page-118-0)

Dans Pro Tools 7.x, si vous ouvrez une session enregistrée avec un niveau de gain maximum de +6 dB, la session applique une plage égale à  $+12$  dB.

## Ouverture d'une session récente

Dans le menu File, vous pouvez utiliser la commande Open Recent pour ouvrir l'une des dix dernières sessions ouvertes dans Pro Tools.

#### Pour ouvrir une session récente :

" Sélectionnez File > Open Recent et choisissez la session à ouvrir.

Si une session est déjà ouverte, Pro Tools vous invite à enregistrer la session en cours avant d'ouvrir la session récente sélectionnée.

*Pour ouvrir une session récente, utilisez la combinaison de touches Ctrl+Maj+O (Windows) ou Pomme+Maj+O (Mac).*

## Enregistrement d'une session

Il est recommandé d'enregistrer régulièrement votre travail au fil d'une session, afin de le conserver sur votre disque dur.

## Enregistrement du fichier de la session

La commande Save enregistre les changements effectués au cours de la session par rapport à la version précédente du fichier. Elle ne peut pas être annulée.

#### Pour enregistrer une session :

 $\blacksquare$  Choisissez File  $>$  Save.

#### Commande Revert to Saved

Si vous avez effectué des changements dans une session depuis la dernière sauvegarde, vous pouvez les annuler et revenir à l'état précédent.

#### Pour restaurer la dernière version enregistrée d'une session :

" Choisissez File > Revert to Saved.

*Vous pouvez également ouvrir une copie de sauvegarde de votre session si vous avez activé l'option Auto Backup des préférences de fonctionnement. Cette fonction permet de spécifier le nombre total de sauvegardes incrémentielles conservées et la fréquence d'enregistrement de la session. Pour plus d'informations, reportez-vous à la section [Section Auto Backup, page 83](#page-96-1).*

## Enregistrement du fichier de session sous un nouveau nom

La commande Save As permet d'enregistrer une copie de la session actuelle sous un nom différent ou vers un autre emplacement du disque. La commande Save As ferme la session en cours et permet de continuer à travailler sur la copie renommée. De ce fait, elle est utile pour faire des essais et enregistrer des versions successives de la session.

En travaillant de cette manière, vous pouvez rapidement revenir en arrière si vous souhaitez restituer une version précédente de votre session. La commande Save As vous permet d'enregistrer une nouvelle version du *fichier de session* uniquement, sans dupliquer les versions des fichiers audio ou de fondu.

#### Pour enregistrer une session sous un nouveau nom :

- 1 Choisissez File > Save As.
- 2 Attribuez un nouveau nom à la session.

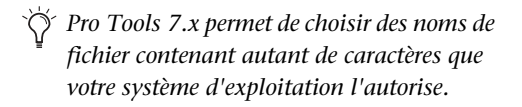

3 Cliquez sur Save.

Le fichier de session renommé est enregistré dans le dossier de la session avec la session d'origine (à moins que vous ayez spécifié une autre destination). Tout nouveau fichier audio que vous enregistrez dans votre session renommée sera placé dans le dossier Audio Files créé avec votre session d'origine.

## <span id="page-118-0"></span>Enregistrement d'une copie de la session

La commande Save Copy In permet d'enregistrer une copie de la session actuelle avec ou sans ses fichiers audio et de fondu. En outre, vous pouvez préciser le format du fichier de session, le format du fichier audio, la résolution et la fréquence d'échantillonnage pour la copie de la session.

*Pour plus d'informations sur le partage de sessions entre différentes plates-formes, différents systèmes Pro Tools ou diverses versions logicielles Pro Tools, reportez-vous au [chapitre 13, Gestion des fichiers et des](#page-296-0)  [sessions et compatibilité](#page-296-0)*

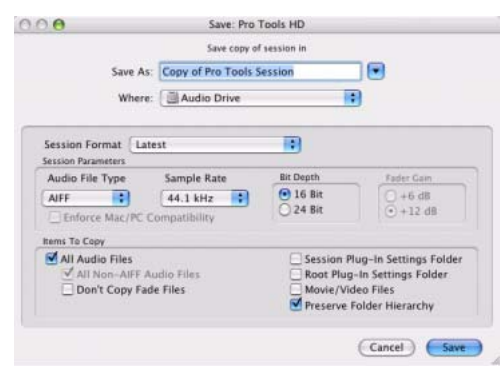

*Boîte de dialogue Save Copy In*

Contrairement à la commande Save As, la commande Save Copy In ne referme pas la session d'origine. C'est la raison pour laquelle toute nouvelle modification sera effectuée sur la session d'origine. Les copies de sessions servent à archiver des sessions importantes ou à préparer des sessions à des transferts vers d'autres systèmes Pro Tools.

La commande Save Copy In n'enregistre que les données audio utilisées dans la session. Les données audio enregistrées ou importées, puis supprimées de la session, mais pas du disque, ne seront pas incluses dans la nouvelle copie de la session.

*Pour inclure toutes les données audio dans la copie de la session, tous les fichiers audio doivent être sélectionnés dans la section des éléments à copier.*

L'utilisation de la commande Save Copy In est le seul moyen de modifier la fréquence d'échantillonnage d'une session. La fréquence d'échantillonnage de chaque fichier audio de session copié est remplacée par la fréquence d'échantillonnage sélectionnée.

Lorsque vous enregistrez une copie de la session avec une résolution, des effets de dithering (Dither) et de mise en forme du bruit (Noise Shaping) sont appliqués. Voir le tableau suivant :

*Options Dither et Noise Shaping avec la commande Save Copy In*

| Résolution de la<br>session | <b>Dither</b> | <b>Noise</b><br>Shaping |
|-----------------------------|---------------|-------------------------|
| 24 bits vers 24 bits        | Non           | Non                     |
| 16 bits vers 24 bits        | Non           | Non                     |
| 24 bits vers 16 bits        | Oui           | Oui                     |
| 16 bits vers 16 bits        | Non           | Non                     |

Le paramètre Dither utilisé lors d'une conversion est le plug-in Dither de Digidesign (avec le paramètre Noise Shaping activé).

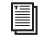

*Pour en savoir plus sur le dithering, reportez-vous à [Dithering, page 761.](#page-774-0)*

#### Pour enregistrer une copie de la session vers un nouvel emplacement :

1 Choisissez File > Save Copy In.

2 Dans la boîte de dialogue Save Copy In, sélectionnez une destination et entrez le nom du fichier de la nouvelle session.

3 Sélectionnez un format de fichier de session pour la session copiée.

4 Sélectionnez le type de fichier audio pour la session copiée. Si les fichiers audio sont compatibles avec Windows ou Mac, sélectionnez AIFF ou BWF (.WAV).

5 Définissez la résolution et la fréquence d'échantillonnage de la session copiée.

6 Le cas échéant, sélectionnez un niveau de gain de fader pour la session copiée.

7 Sélectionnez l'option Enforce Mac/PC Compatibility pour créer une session et des fichiers audio utilisables sur les systèmes Pro Tools installés aussi bien sous Windows que sur Mac (voir [Enregistrement de copies de](#page-302-0)  [sessions Mac compatibles avec Windows,](#page-302-0)  [page 289](#page-302-0)).

8 Sélectionnez les éléments à copier associés à la session copiée.

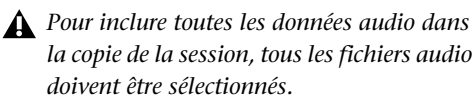

9 Cliquez sur Save.

#### Format de la session

Vous pouvez enregistrer la copie d'une session aux formats suivants, selon le type de plateforme utilisé :

Windows :

- Session Pro Tools (\*.ptf) ; prise en charge de Pro Tools 7.x
- Session Pro Tools  $5.1 \rightarrow 6.9$  (.pts)
- Session Pro Tools 5.0 (.pt5)
- Session Pro Tools 4, 24 bits (.p24)
- Session Pro Tools 4, 16 bits (.pt4)

#### Mac:

- Dernière version ; prise en charge de Pro Tools 7.x
- Session Pro Tools  $5.1 \rightarrow 6.9$
- Session Pro Tools 5.0
- Session Pro Tools 4, 24 bits
- Session Pro Tools 4, 16 bits
- Session Pro Tools 3.2
- *Lorsque vous enregistrez des sessions vers des versions antérieures à la version Pro Tools 5.1, les pistes comportant plusieurs canaux (y compris les pistes stéréo) et les plug-in multimono sont perdus. Pour éviter cette perte de données, enregistrez séparément les pistes et les plugin en mono.*

#### Paramètres de session

#### Type de fichier audio

Vous pouvez enregistrer la session pour référencer des fichiers audio BWF (.WAV) ou AIFF. Sous Mac, vous pouvez également enregistrer la session pour référencer les fichiers audio SD II (avec des fréquences d'échantillonnage allant jusqu'à 48 kHz).

*Les sessions SD II ne sont pas prises en charge dans Pro Tools pour Windows ni avec des fréquences d'échantillonnage supérieures à 48 kHz. Pour une compatibilité optimale, convertissez les sessions SD II au format BWF (.WAV).*

#### *Utilisation de types de fichiers mixtes*

Une même session peut utiliser des fichiers audio de types différents. Si votre session d'origine contient plusieurs types de fichiers audio, ils ne sont pas convertis vers un type différent, à moins que vous n'indiquiez qu'ils doivent l'être. Toutefois, lorsque vous mélangez différents types de fichiers, les performances audio sont dégradées (du fait des manipulations supplémentaires sur les fichiers, nécessaires avec certains formats).

#### Bit Depth

Vous pouvez enregistrer la session avec une résolution de 16 ou 24 bits. Si la résolution de votre session est différente, les fichiers audio y sont convertis automatiquement avant d'être copiés vers l'emplacement spécifié.

*Pour plus d'informations sur le prémixage sur disque et sur le dithering, reportez-vous à la section [Dithering et prémixage sur](#page-869-0)  [disque \(Bounce\), page 856](#page-869-0)*

#### Fréquence d'échantillonnage

Vous pouvez enregistrer la session à des fréquences d'échantillonnage de 44,1 kHz ou 48 kHz (sur les systèmes Mbox 2, Mbox 2 Mini et Mbox) et à des fréquences d'échantillonnage allant jusqu'à 96 kHz (sur les systèmes Mbox 2 Pro, Digi 002, Digi 002 Rack et Pro Tools|HD avec interface 96 I/O ou 96i I/O) ou jusqu'à 192 kHz (sur les systèmes Pro Tools|HD avec interface 192 I/O ou 192 Digital I/O). Si la fréquence d'échantillonnage de votre session est différente, les fichiers audio y sont convertis avant d'être copiés vers l'emplacement spécifié.

#### Gain de fader

Une session Pro Tools 7.x peut être enregistrée avec un gain de fader maximum de +6 dB ou de +12 dB dans une version antérieure de Pro Tools autorisant des gains de fader de +6 dB et +12 dB. Lors de l'enregistrement d'une session à +12 dB ou +6 dB, Pro Tools vous informe que tout paramètre d'automation supérieur à +6 dB est maintenu à +6 dB.

#### Option Enforce Mac/PC Compatibility

Lorsque vous enregistrez une session Pro Tools 7.x dans une version antérieure de Pro Tools, ce paramètre force les versions Mac ou Windows de Pro Tools à créer des sessions et des fichiers audio utilisables sur les deux platesformes.

*Pour plus d'informations, reportez-vous à la section [Enregistrement de copies de sessions](#page-302-0)  [Mac compatibles avec Windows, page 289](#page-302-0).*

#### Eléments à copier

#### All Audio Files

Lorsque cette option est sélectionnée, tous les fichiers audio sont copiés vers le nouvel emplacement.

Ce paramètre est automatiquement sélectionné si vous modifiez la résolution ou la fréquence d'échantillonnage de la session.

#### All (Non-Native) Audio Files

Le nom de cette option change en fonction du type de fichier audio sélectionné. Si vous modifiez le type de fichier audio de la session, cette option assure la conversion de tous les fichiers au type de fichier sélectionné. Lorsqu'elle est sélectionnée, cette option permet d'éviter un ralentissement des performances, qui survient souvent dans des sessions avec des types de fichiers mélangés.

Cette option est sélectionnée automatiquement dans l'un des cas suivants :

- Modification de la résolution ou de la fréquence d'échantillonnage
- Conversion au format AIFF ou BWF (.WAV) d'une session copiée au format SD II (sur Mac)
- Activation de l'option Enforce Mac/PC Compatibility

#### Don't Copy Fade Files

Lorsque cette option est sélectionnée, les fichiers de fondus ne sont pas copiés dans le dossier Fade Files de la nouvelle session.

Pro Tools ouvre la session avec tous les médias disponibles, indique le nombre de fichiers manquants (le cas échéant) et vous demande comment continuer. Vous pouvez rechercher les fichiers de fondus existants à l'aide de l'option

Manually Find Relink ou Automatically Find Relink ou choisir l'option Skip All pour laisser à Pro Tools le soin de recréer les fondus à partir du document de la session. Vous pouvez également sélectionner l'option Regenerate Missing Fades pour exclure les fichiers de fondus du processus de rétablissement de liens et les régénérer.

#### Session Plug-in Settings Folder

Lorsque cette option est sélectionnée, le dossier de paramètres de plug-in de la session (Plug-In Settings) est copié dans le nouvel emplacement. Les références à ces paramètres de plugin dans la session sont redirigées vers les fichiers de paramètres copiés.

#### Root Plug-In Settings Folder

Lorsque cette option est sélectionnée, le contenu du dossier de référence des paramètres de plug-in est copié dans un dossier nommé *Place in Root Settings Folder*, indiquant que ces fichiers devront être déplacés vers le dossier de référence des paramètres de plug-in dans le système de destination avant que vous ne les utilisiez. Les références à ces fichiers de paramètres de la session *ne sont pas* redirigées pour pointer vers les fichiers copiés.

#### Movie/Video Files

Lorsque cette option est sélectionnée, les fichiers vidéo de la session (QuickTime ou Avid) sont copiés vers le nouvel emplacement et les références de la session sont mises à jour pour pointer vers les fichiers vidéo copiés.

#### Preserve Folder Hierarchy (Pro Tools HD

uniquement) Lorsque cette option est sélectionnée, l'organisation relative des fichiers audio de la session résidant dans les différents lecteurs et dossiers est conservée. Le dossier principal de la session copiée inclut des sousdossiers correspondant aux sous-dossiers des disques ou dossiers de la session d'origine.

Lorsque l'option est désactivée, la commande Save Copy In copie dans un seul dossier de destination tous les fichiers de même type, indifféremment de leur emplacement.

## Création de modèles de session personnalisés

Vous pouvez créer des documents de session personnalisés pré-configurés conformément aux paramètres de pistes, aux paramètres de console de mixage, aux dispositions des fenêtres et aux emplacements mémoire du niveau de zoom que vous utilisez le plus souvent. Cela vous évite d'avoir à récréer toute la configuration de votre studio chaque fois que vous démarrez une nouvelle session.

*Vous pouvez également installer et utiliser les modèles de session Pro Tools par défaut, disponibles dans le répertoire Additional Files du disque d'installation de Pro Tools.*

### Création de modèles Windows

Sous Windows, vous pouvez créer un modèle de session en faisant du fichier de session un document en lecture seule.

#### Pour créer un modèle de session personnalisé sous Windows :

1 Créez une session et organisez ses éléments selon vos préférences d'affichage dans le modèle. Vous pouvez également définir des éléments tels qu'une assignation de signal, des configurations d'inserts et de départs, des affichages de pistes, des paramètres de la règle et des paramètres par défaut.

2 Choisissez File > Save As.

3 Attribuez un nom à votre session et cliquez sur Save.

4 Fermez la session.

5 Recherchez le fichier de session que vous venez d'enregistrer dans l'Explorateur Windows.

6 Cliquez avec le bouton droit de la souris sur le fichier et choisissez Propriétés.

7 Dans la zone Attributs, sélectionnez Lecture seule.

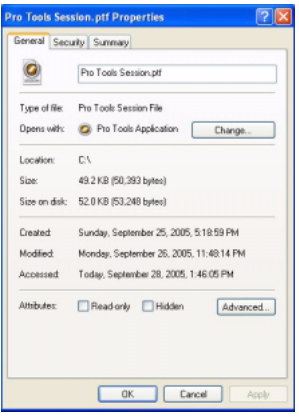

*Transformation d'une session en fichier en lecture seule (Windows)*

8 Cliquez sur OK.

#### Pour utiliser un modèle de session, effectuez l'une des opérations suivantes :

" Cliquez deux fois sur le modèle de session dans l'Explorateur Windows.

– ou –

Dans Pro Tools, choisissez File > Open Session pour ouvrir le modèle de session.

Pro Tools vous demande d'indiquer le nom de la nouvelle session. Le modèle de votre session d'origine reste inchangé.

#### Pour modifier le modèle de session :

1 Ouvrez les propriétés de la session dans l'Explorateur Windows.

2 Désactivez l'option de lecture seule et cliquez sur Appliquer.

3 Ouvrez la session dans Pro Tools et effectuez vos modifications.

4 Enregistrez la session et fermez Pro Tools.

5 Dans l'Explorateur Windows, réouvrez les propriétés de la session et réactivez l'option de lecture seule.

## Création de modèles Mac

Pour créer un modèle de session sous Mac, enregistrez un fichier de session en tant que document *Stationery Pad*. Une fois la session enregistrée en tant que Stationery Pad, elle se comporte comme un modèle que vous pouvez ouvrir et enregistrer à nouveau en tant que session Pro Tools normale.

#### Pour créer un modèle de session personnalisé sous Mac :

1 Créez une session et organisez ses éléments selon vos préférences d'affichage dans le modèle. Outre la configuration des pistes, vous pouvez définir des éléments tels que l'assignation du signal, des configurations d'inserts et de départs, l'affichage des fenêtres Mix et Edit, les paramètres de règle et les paramètres par défaut.

2 Choisissez File > Save As.

3 Attribuez un nom à votre session et cliquez sur Save.

4 Fermez la session.

5 Recherchez le fichier de session que vous venez d'enregistrer dans le Finder Mac.

6 Cliquez une fois sur le fichier pour le sélectionner.

7 Choisissez Fichier > Get Info.

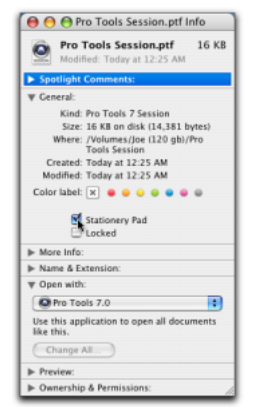

*Enregistrement d'une session au format Stationery Pad (Mac)*

8 Si besoin est, cliquez sur le triangle général Développer/Réduire pour afficher les informations et les options générales.

9 Sélectionnez l'option Stationery Pad.

- 10 Sélectionnez l'option Locked.
- 11 Fermez la fenêtre d'information.

#### Pour utiliser un modèle de session, effectuez l'une des opérations suivantes :

" Cliquez deux fois sur le modèle de session dans le Finder Mac.

– ou –

" Dans Pro Tools, choisissez File > Open Session pour ouvrir le modèle de session.

Lorsque vous ouvrez une session enregistrée au format Stationery Pad, Pro Tools permet de modifier le modèle ou de démarrer une nouvelle session qui en reprend les paramètres. Si vous choisissez New Session, Pro Tools crée un dossier contenant une copie de votre modèle de session et des dossiers Audio et Fades.

## Fermeture d'une session

Pro Tools ne peut ouvrir qu'une seule session à la fois. La commande Close Session ferme votre session actuelle de Pro Tools, sans arrêter l'application. Une invite d'enregistrement s'affiche lors de la fermeture de la session, mais il est recommandé d'utiliser la commande Save ou Save As de Pro Tools avant de fermer une session.

#### Pour fermer une session :

 $\Box$  Choisissez File  $\angle$  Close Session.

## Fermeture de Pro Tools

Lors de la fermeture de l'application Pro Tools sous Windows ou Mac, une invite d'enregistrement s'affiche pour la session ouverte.

#### Pour quitter Pro Tools sous Windows :

 $\blacksquare$  Choisissez File > Exit.

#### Pour quitter Pro Tools sous Mac :

" Choisissez Pro Tools > Quit Pro Tools.

## Chapitre 9 : Fenêtres principales de Pro Tools

Pro Tools offre deux façons complémentaires de visualiser un projet : la fenêtre Mix et la fenêtre Edit. Il permet également de contrôler le transport et les fonctions qui y sont liées via la fenêtre Transport. De plus, les navigateurs DigiBase permettent la gestion et l'importation de médias dans des sessions Pro Tools.

*Pour basculer de la fenêtre Edit à la fenêtre Mix, et inversement, appuyez sur la combinaison de touches Ctrl+touche égal (=) (Windows) ou Pomme+touche égal (=) (Mac).*

## Fenêtre Mix

Dans la fenêtre Mix, les pistes s'affichent sous forme de voies disposant des commandes suivantes :

- Inserts
- Départs
- Assignation des entrées et sorties
- Volume
- Panoramique
- Activation à l'enregistrement
- Mode d'écoute d'entrée de piste
- Mode d'automation
- Solo et Mute
- Commandes d'instrument
- Préamplificateurs micro (Pro Tools HD uniquement)

#### Pour afficher la fenêtre Mix :

 $\blacksquare$  Choisissez Window > Mix.

#### Pour afficher toutes les options d'affichage de la fenêtre Mix :

- $\blacksquare$  Choisissez View > Mix Window > All.
- *Pour plus d'informations sur la sélection d'options d'affichage individuelles, reportez-vous à la section [Vues dans les](#page-744-0)  [fenêtres Mix et Edit, page 731](#page-744-0).*

## Fenêtre Edit

La fenêtre Edit présente sur une timeline (timeline) des données audio et MIDI, ainsi que des données d'automation de la console de mixage, afin de faciliter l'enregistrement, l'édition et l'organisation des pistes. Tout comme dans la fenêtre Mix, chaque piste possède ses commandes de préparation à l'enregistrement, de mise en solo, de coupure du son (Mute) et d'automation.

#### Pour afficher la fenêtre Edit :

 $\blacksquare$  Choisissez Window > Edit.

#### Pour afficher toutes les options d'affichage de la fenêtre Edit :

- $\blacksquare$  Choisissez View > Edit Window > All.
- *Pour plus d'informations sur la sélection d'options d'affichage individuelles, reportez-vous à la section [Vues dans les](#page-744-0)  [fenêtres Mix et Edit, page 731.](#page-744-0)*

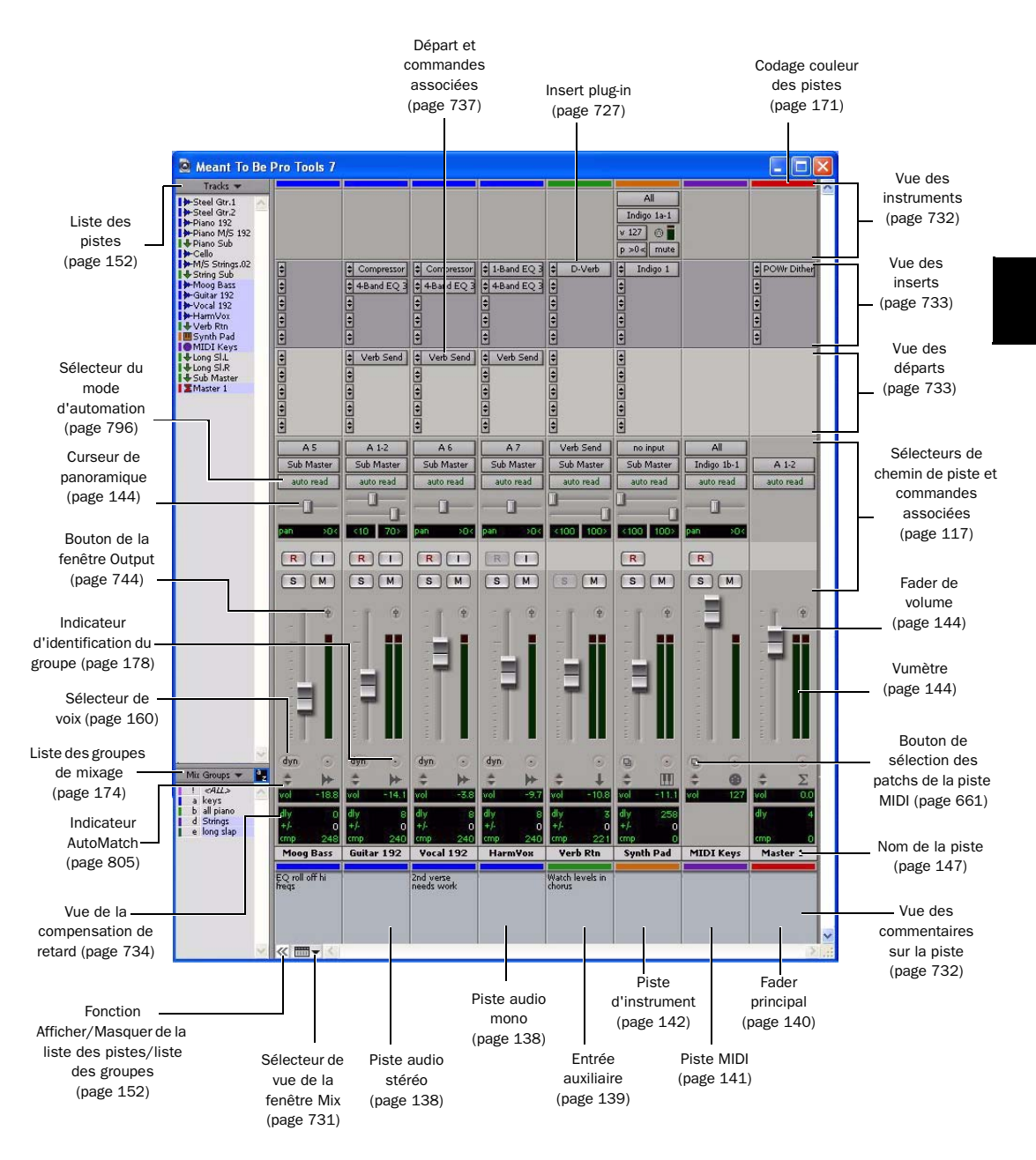

*Figure 2. Fenêtre Mix de Pro Tools*

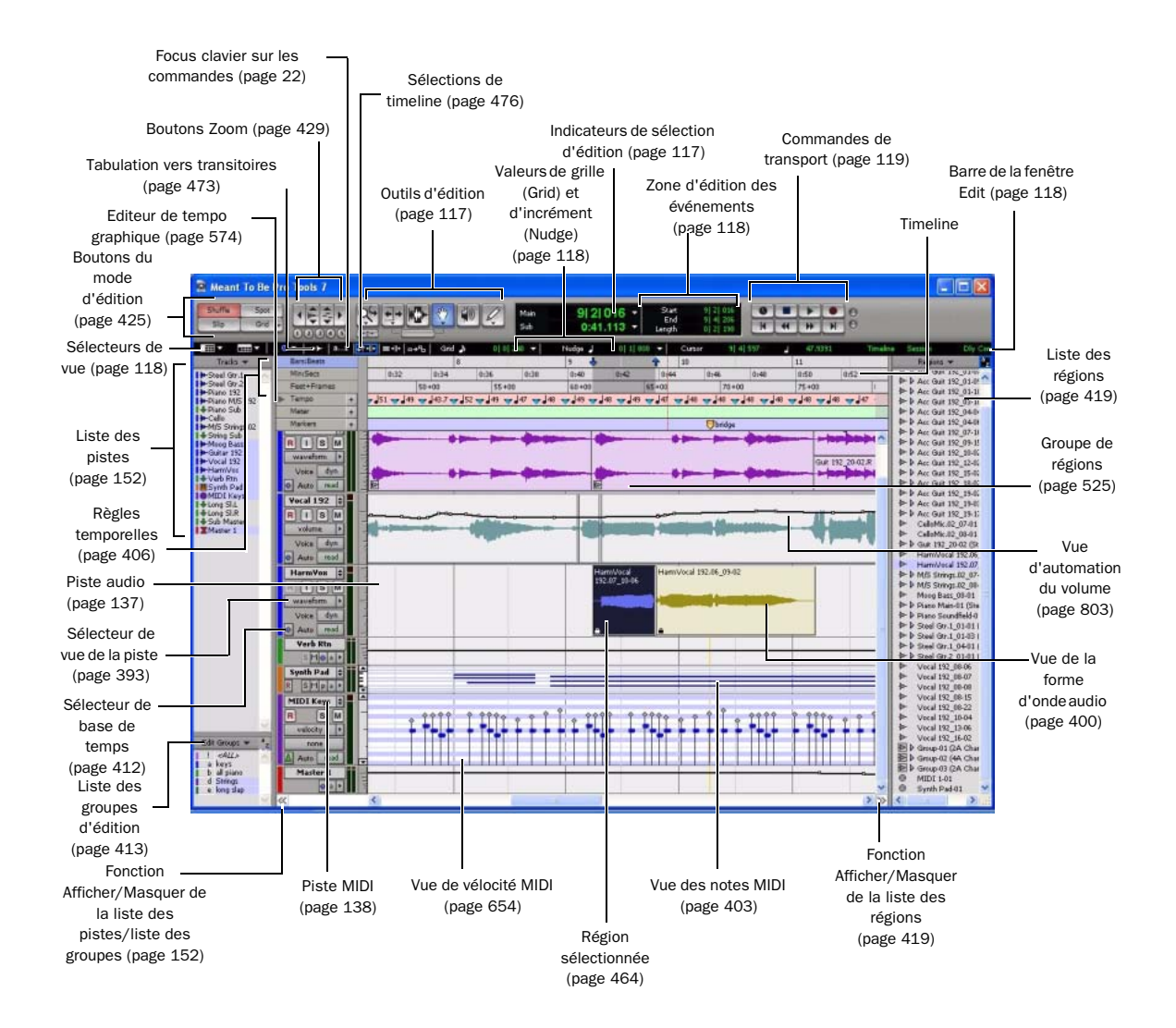

*Figure 3. Fenêtre Edit de Pro Tools*

## <span id="page-130-0"></span>Sélecteurs de chemin de piste et commandes associées

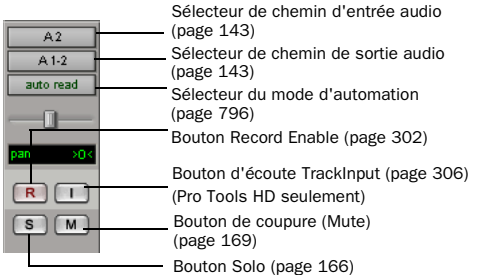

*Commandes des pistes de la fenêtre Mix pour une piste audio mono (Vue large)*

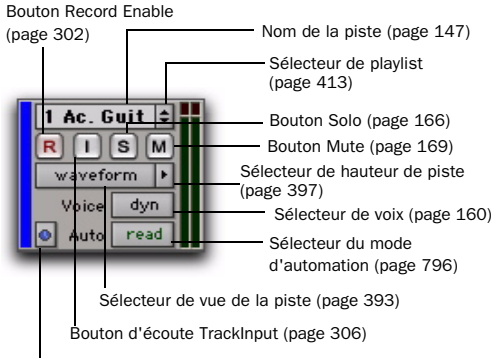

Sélecteur de base de temps [\(page 412\)](#page-425-0)

*Commandes des pistes de la fenêtre Edit pour une piste audio stéréo (hauteur de piste moyenne)*

## Outils d'édition

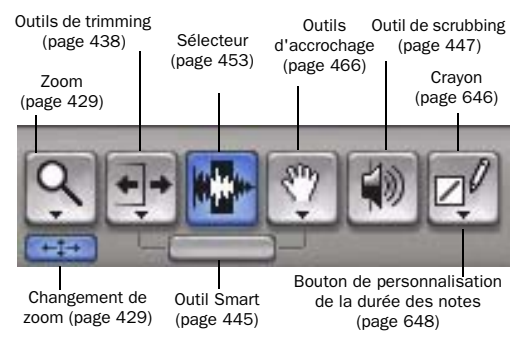

*Outils d'édition de la fenêtre Edit*

## Indicateurs de sélection et compteurs de la fenêtre Edit

#### Compteurs principaux et secondaires

Compteurs principaux et secondaires ([page 457](#page-470-0))

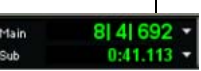

#### *Compteurs affichés dans la fenêtre Edit*

Les compteurs principaux et secondaires peuvent être définis pour différents formats d'échelle temporelle (tels que Samples, Bars:Beats ou Minutes:Seconds). Pour plus d'informations, reportez-vous à la section [Echelle temporelle principale, page 408.](#page-421-0) Ces compteurs figurent également dans la fenêtre Transport.

#### <span id="page-130-1"></span>Indicateurs de sélection d'édition

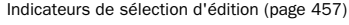

| Start  | 2 11000 | ر ا | C4  |  |
|--------|---------|-----|-----|--|
| End    | 2 3 000 |     | -87 |  |
| Length | 0 2 000 | ٠   | 64  |  |

*Indicateurs de sélection d'édition dans la fenêtre Edit*

Les indicateurs de sélection d'édition de début (Start), de fin (End) et de durée (Length) peuvent être définis pour différents formats d'échelle temporelle (tels que Samples, Bars:Beats ou Minutes:Seconds). Pour plus d'informations, reportez-vous à la section [Echelle temporelle](#page-421-0)  [principale, page 408.](#page-421-0)

## <span id="page-131-0"></span>Zone d'édition des événements

La zone d'édition des événements indique le temps, la hauteur et autres informations relatives aux données audio ou MIDI sélectionnées. Elle permet également de définir des sélections à l'aide du clavier.

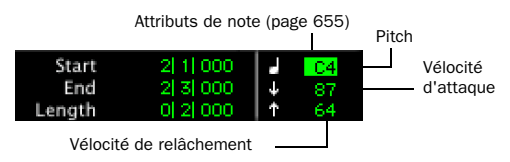

*Zone d'édition des événements affichant les informations concernant la piste MIDI*

## <span id="page-131-2"></span>Barre de la fenêtre Edit

La barre de la fenêtre Edit contient divers sélecteurs, commandes, indicateurs et menus déroulants pour travailler dans la fenêtre Edit de Pro Tools.

#### <span id="page-131-3"></span>Sélecteurs de vue

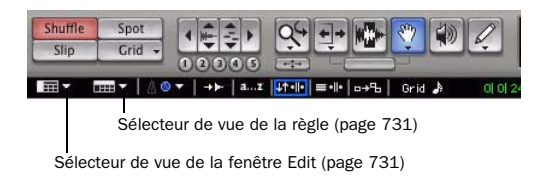

*Sélecteurs de vue dans la barre de la fenêtre Edit*

#### **Commandes**

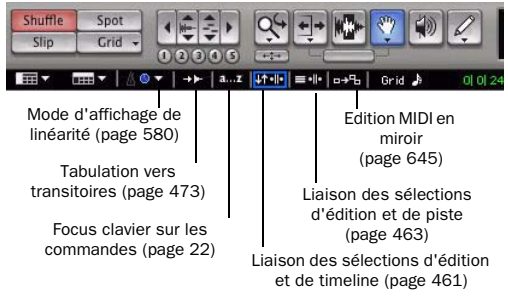

*Commandes dans la barre de la fenêtre Edit*

## <span id="page-131-1"></span>Indicateurs de valeurs et menus déroulants Grid/Nudge

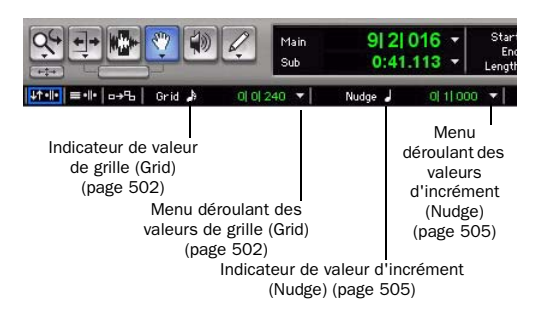

*Indicateurs de valeurs et menus déroulants Grid/Nudge dans la barre de la fenêtre Edit*

#### Indicateurs d'emplacement du curseur

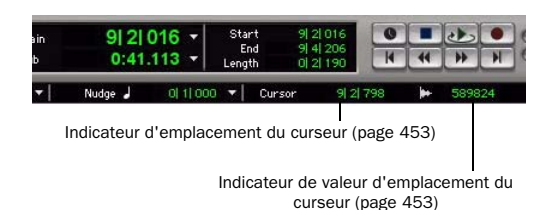

*Indicateurs d'emplacement du curseur dans la barre de la fenêtre Edit*

## <span id="page-132-0"></span>Fenêtre Transport :

La fenêtre Transport peut être paramétrée pour faire apparaître les commandes de transport, compteurs, contrôles MIDI et fonctions étendues de base. Les compteurs de la fenêtre Transport reflètent les commandes et compteurs situés en haut de la fenêtre Edit.

#### Pour afficher la fenêtre Transport :

" Choisissez Window > Transport.

## Commandes et compteurs de transport principaux

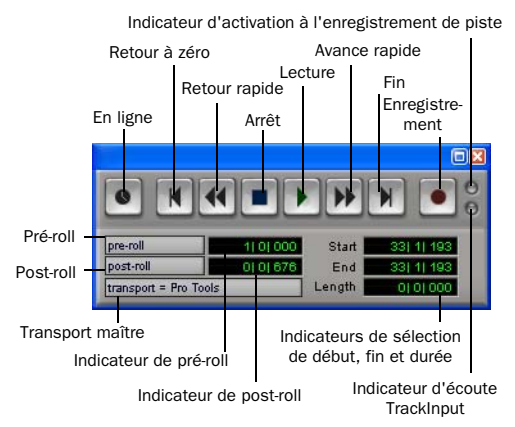

*Fenêtre Transport affichant les principaux compteurs et commandes de transport (compteurs principaux et secondaires et MIDI non représentés)*

En ligne : met Pro Tools « en ligne » afin que la lecture et l'enregistrement soient déclenchés par une source de timecode externe.

Retour à zéro : permet de revenir au début de la session.

*Appuyez sur la touche Entrée (Windows) ou Retour (Mac) pour revenir au début de la session.*

Cliquez avec le bouton droit de la souris sur le bouton de retour à zéro afin d'accéder aux commandes d'automation Write to Start et Write to All.

Retour rapide : permet d'effectuer un retour en arrière rapide par rapport à l'emplacement de lecture actuel. Vous pouvez également cliquer plusieurs fois de suite, afin d'effectuer un retour arrière par incrément (d'une valeur basée sur l'échelle temporelle principale).

#### *Incréments du retour rapide*

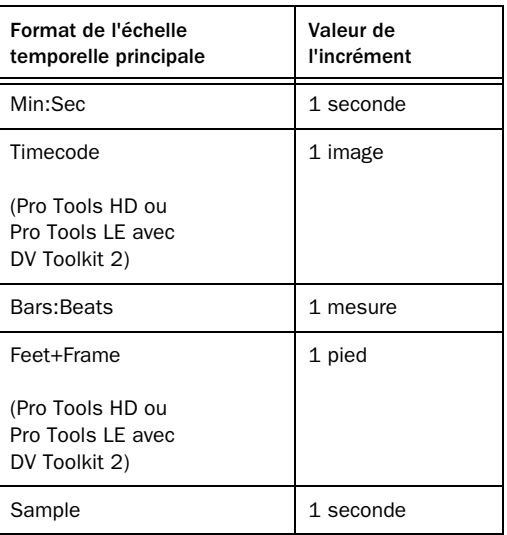

*Lorsque le mode du pavé numérique est réglé sur Transport, le retour rapide s'obtient en appuyant sur 1.*

Arrêt : arrête la lecture ou l'enregistrement.

*Vous pouvez aussi interrompre le transport en appuyant sur la barre d'espace ou en appuyant sur la touche 0 (zéro) du pavé numérique s'il est en mode Transport.*

Lecture : lance la lecture ou, si vous avez préalablement cliqué sur le bouton d'enregistrement, l'enregistrement à partir du point d'insertion de la timeline ou de l'emplacement du marqueur de début de lecture si le mode de transport dynamique est activé.

*Vous pouvez également lancer la lecture en appuyant sur la barre d'espace ou en appuyant sur la touche 0 (zéro) du pavé numérique s'il est en mode Transport.*

Cliquez avec le bouton droit de la souris sur le bouton de lecture pour sélectionner le mode de lecture qui convient dans le menu contextuel :

- Demi-vitesse
- Amorce pour lecture
- Boucle
- Transport dynamique

*Pour lancer la lecture en demi-vitesse, vous pouvez également appuyer sur Maj+barre d'espace (Windows ou Mac) ou cliquer sur le bouton Lecture tout en maintenant enfoncée la touche Maj (Mac).*

Lorsque le transport est arrêté, maintenez enfoncée la touche Démarrer (Windows) ou Ctrl (Mac) et cliquez sur le bouton de lecture pour passer en mode de lecture en boucle. Lorsque l'option est activée, un symbole de boucle s'inscrit dans le bouton Lecture et Pro Tools recommence la lecture du début à la fin de la sélection.

*Pour plus d'informations sur la lecture en boucle et le mode de transport dynamique, reportez-vous à la section [Lecture en boucle,](#page-488-0)  [page 475.](#page-488-0)*

Avance rapide : permet d'effectuer une avance rapide par rapport au point d'insertion de la timeline. Vous pouvez également cliquer plusieurs fois de suite, afin d'effectuer une avance rapide par incréments (d'une valeur basée sur l'échelle temporelle principale).

#### *Incréments de l'avance rapide*

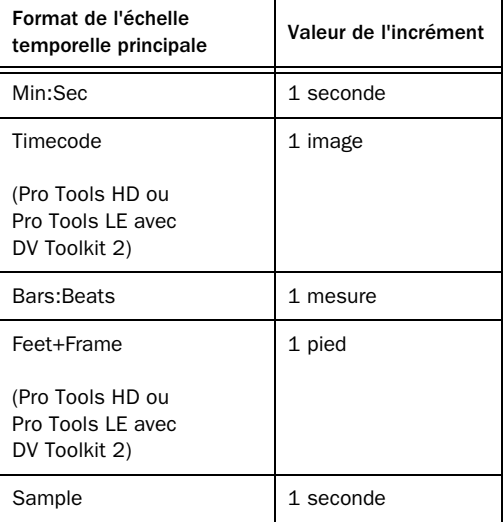

*Lorsque le mode du pavé numérique est réglé sur Transport, l'avance rapide s'obtient en appuyant sur la touche 2.*

Fin : permet d'aller directement à la fin de la session.

**SHIFT** 

*Vous pouvez aussi appuyer sur Ctrl+Entrée (Windows) ou Option+Retour (Mac) sur le clavier alphanumérique pour aller à la fin de la session.*

*Vous pouvez également cliquer avec le bouton droit de la souris sur le bouton Fin pour accéder aux commandes d'automation Write to End et Write to All.*

Enregistrement : prépare Pro Tools pour l'enregistrement (le bouton clignote). Cliquez ensuite sur Lecture pour lancer l'enregistrement sur les pistes en mode d'enregistrement uniquement.

*Vous pouvez aussi lancer immédiatement l'enregistrement en appuyant sur la touche F12, puis sur Ctrl+barre d'espace (Windows) ou Pomme+barre d'espace (Mac), ou encore en appuyant sur la touche 3 du pavé numérique préalablement réglé sur le mode Transport.*

Cliquez avec le bouton droit de la souris sur le bouton d'enregistrement pour sélectionner le mode d'enregistrement qui convient dans le menu contextuel :

- Normal
- Boucle
- Destructif
- QuickPunch
- TrackPunch (Pro Tools HD uniquement)
- DestructivePunch (Pro Tools HD uniquement)

Lorsque le transport est arrêté, vous pouvez également passer d'un mode d'enregistrement Pro Tools à l'autre en cliquant sur le bouton d'enregistrement tout en maintenant la touche Démarrer (Windows) ou Ctrl (Mac) enfoncée.

L'aspect du bouton d'enregistrement change alors pour indiquer le mode sélectionné : vide pour l'enregistrement non destructif ;« D » pour l'enregistrement destructif ; le symbole d'une boucle pour l'enregistrement en boucle ; « Q » pour l'enregistrement QuickPunch et « DP » pour l'enregistrement DestructivePunch.

*Pour démarrer un enregistrement à demi-vitesse, appuyez sur Ctrl+Maj+barre d'espace (Windows) ou sur Pomme+Maj+barre d'espace (Mac).*

Indicateur d'activation à l'enregistrement de piste : allumé (rouge), il indique qu'au moins une piste audio est actuellement en mode d'enregistrement. Lorsqu'il est éteint (gris), cela signifie qu'aucune piste audio n'est actuellement en mode d'enregistrement.

Indicateur d'écoute TrackInput : allumé (vert), il indique qu'au moins une piste audio est actuellement réglée sur Input Only monitoring (quel que soit le statut d'activation de l'enregistrement). Lorsqu'il est éteint (gris), cela signifie que toutes les pistes sont réglées sur le mode d'écoute Auto Input.

Pré-roll : lors de la lecture ou de l'enregistrement, spécifie la quantité de données audio lues avant la position actuelle du curseur de lecture (timeline) ou l'emplacement du marqueur de démarrage de lecture, ou encore avant le début de la sélection de la timeline. Le pré-roll est particulièrement utile avec l'enregistrement de type correction (Punch), car il permet de « rentrer dans le rythme » avant d'atteindre le point d'entrée de l'enregistrement. Pour définir la durée de pré-roll désirée, entrez une nouvelle valeur dans ce champ ou faites glisser le drapeau de pré-roll dans la règle temporelle principale.

#### Pour activer le pre-roll :

" Cliquez sur le bouton pré-roll à gauche du champ pré-roll pour le mettre en surbrillance.

Post-roll : lors de la lecture ou de l'enregistrement, spécifie la durée lue après la fin de la sélection de la timeline. Le post-roll est utile pour l'enregistrement à la volée, car la lecture se poursuit après le point de sortie de l'enregistrement, ce qui permet de vérifier que la transition avec les sons déjà enregistrés s'effectue en douceur. Pour définir la durée de post-roll désirée, entrez une nouvelle valeur dans ce champ ou faites glisser le drapeau de post-roll dans la règle temporelle principale.

#### Pour activer le post-roll :

" Cliquez sur le bouton post-roll à gauche du champ post-roll pour le mettre en surbrillance.

Début : spécifie le début d'une plage de lecture ou d'enregistrement. Vous pouvez définir le point de départ en entrant un emplacement dans ce champ ou en faisant glisser le marqueur de sélection de timeline correspondant ou le marqueur de démarrage de lecture dans la règle temporelle principale. Pour plus d'informations, reportez-vous à la section [Marqueurs de](#page-352-0)  [sélection de timeline, page 339.](#page-352-0)

Fin : spécifie la fin d'une plage de lecture ou d'enregistrement. Vous pouvez définir le point final en entrant un emplacement dans ce champ ou en faisant glisser le marqueur de sélection de timeline dans la règle temporelle principale. Pour plus d'informations, reportez-vous à la section [Marqueurs de sélection de timeline,](#page-352-0)  [page 339](#page-352-0).

Durée : spécifie la durée d'une plage de lecture ou d'enregistrement. Vous pouvez définir la durée en entrant un emplacement dans ce champ ou en sélectionnant une plage dans la règle temporelle principale.

*Lorsque les sélections d'édition et de timeline sont liées, vous pouvez effectuer une sélection d'édition dans la liste de diffusion d'une piste pour définir la plage de lecture et d'enregistrement. Voir [Activation](#page-474-0)  [ou désactivation de la liaison des sélections](#page-474-0)  [d'édition et de timeline, page 461](#page-474-0).*

Sélecteur du transport maître : spécifie l'unité principale pour les fonctions de transport et donne le moyen de mettre hors ligne les périphériques activés.

#### Pour configurer un transport maître :

" Cliquez sur le sélecteur du transport maître et sélectionnez l'un des transports maîtres suivants dans le sous-menu Transport : Pro Tools, Machine, MMC (MIDI Machine Control) ou Remote.

#### Pour mettre un périphérique hors ligne :

" Cliquez sur le sélecteur de transport maître et désactivez le périphérique (MIDI ou Machine) dans le sous-menu Online. Les options des périphériques varient en fonction du transport maître actuel et des périphériques configurés dans Pro Tools.

Pour remettre le périphérique en ligne, sélectionnez-le dans le sous-menu Online.

*Si vous utilisez un périphérique MMC, reportez-vous au [chapitre 35, tilisation de la](#page-926-0)  [synchronisation.](#page-926-0)*

*Si vous utilisez l'option Digidesign MachineControl, consultez le Guide MachineControl.*

## Commandes MIDI

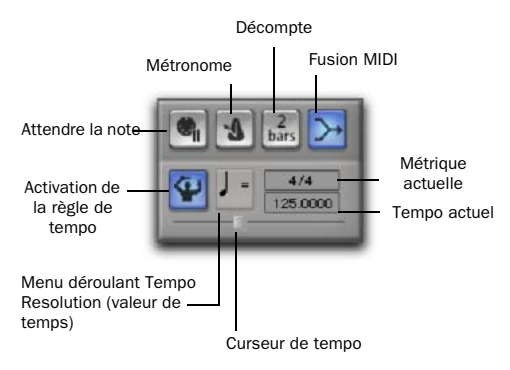

*Fenêtre Transport affichant les commandes MIDI*

#### Pour faire apparaître les commandes MIDI dans la fenêtre Transport, procédez comme suit :

" Choisissez View > Transport > MIDI Controls.

 $011 -$ 

" Pour afficher les commandes MIDI, maintenez enfoncée la touche Ctrl (Windows) ou Pomme (Mac) pendant que vous cliquez sur le bouton Développer/Réduire (+) dans la fenêtre Transport.

Bouton Développer/Réduire (+)

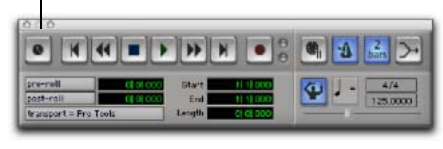

*Fenêtre Transport affichant les commandes MIDI*

Attendre la note : lorsque cette option est sélectionnée, l'enregistrement ne commence que lorsqu'un événement MIDI est reçu. Cela garantit que l'enregistrement ne commence que lorsque vous êtes prêt à jouer et que la première note, ou autre donnée MIDI, est enregistrée précisément au début de la plage d'enregistrement.

*Appuyez sur la touche F11 pour activer la fonction d'attente de la note Wait for Note. Celle-ci n'est pas disponible lorsque l'option Disable F11 for Wait for Note est sélectionnée dans les préférences MIDI.*

Métronome : lorsque cette fonction est sélectionnée, Pro Tools produit une impulsion de métronome qu'il est possible de configurer dans le but de déclencher des sons intégrés ou des instruments MIDI lors de la lecture et de l'enregistrement.

Le métronome Pro Tools est configuré dans la boîte de dialogue Click/Countoff Options. Cliquez deux fois sur le bouton Métronome pour ouvrir la boîte de dialogue Click/Countoff Options.

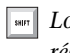

*Lorsque le mode du pavé numérique est réglé sur Transport, appuyez sur la touche 7 pour activer le métronome.*

Décompte : lorsque cette option est sélectionnée, Pro Tools décompte le nombre spécifié de mesures (indiqué dans le bouton) avant le démarrage de la lecture ou de l'enregistrement.

Cliquez deux fois sur le bouton de décompte pour ouvrir la boîte de dialogue Click/Count Options.

*Lorsque le mode du pavé numérique est réglé sur Transport, appuyez sur la touche 8 pour activer le décompte.*

**Fusion MIDI :** lorsque cette option est sélectionnée (mode Merge), les données MIDI enregistrées fusionnent avec celles qui se trouvaient sur la piste. Lorsque cette option est désélectionnée (mode Replace), les données MIDI enregistrées remplacent celles qui se trouvaient sur la piste.

*Lorsque le mode du pavé numérique est réglé sur Transport, appuyez sur la touche 9 pour activer la fusion MIDI.*

#### Activation de la règle de tempo (Chef

d'orchestre) : lorsque cette fonction est sélectionnée, Pro Tools utilise la table des tempos définie dans la règle de tempo. Lorsqu'elle est désélectionnée, Pro Tools passe en mode tempo manuel et ignore la règle de tempo.

En mode tempo manuel, vous pouvez entrer une valeur BPM dans le champ du tempo ou cliquer en rythme sur la touche T de votre clavier alphanumérique.

Curseur de tempo : lorsque la fonction Tempo Ruler Enable (Chef d'orchestre) est désactivée, Pro Tools ignore les événements de tempo dans la piste de tempo et joue un tempo manuel spécifié à la place. Vous définissez ce tempo au moyen du curseur de tempo.

Métrique actuelle : indique la métrique (type de mesure) utilisée à l'endroit de la session en cours de lecture. Cliquez deux fois sur le bouton de métrique actuelle pour ouvrir la fenêtre Change Meter.

Tempo actuel : affiche le tempo courant de la session basé sur l'emplacement de lecture en cours. En mode tempo manuel, vous pouvez saisir une valeur de BPM dans ce champ ou saisir manuellement un tempo avec le clavier de l'ordinateur ou un clavier MIDI externe.

## Navigateurs DigiBase

Les bases de données DigiBase sont accessibles via les *navigateurs* DigiBase. Les navigateurs permettent d'explorer les bases de données DigiBase grâce à leur interface utilisateur intuitive dotée de nombreuses fonctions de gestion de fichiers (par exemple des fonctions de recherche et de tri).

Les navigateurs dans Pro Tools sont analogues aux fenêtres du système d'exploitation d'un ordinateur (comme l'Explorateur Windows ou le Finder Mac), mais ils sont conçus et optimisés pour les procédures Pro Tools. Vous pouvez afficher simultanément plusieurs navigateurs et personnaliser l'affichage de chaque navigateur.

Les navigateurs permettent de trier des sessions et fichiers audio et vidéo et d'y effectuer des recherches. Vous pouvez déplacer directement ces fichiers affichés par ces navigateurs (par glisser-déposer) dans la session Pro Tools en cours.

Lorsque des éléments hors ligne s'avèrent nécessaires, Pro Tools permet de rechercher les fichiers correspondants pour rétablir leur lien vers le média en ligne.

Les principaux éléments d'un navigateur DigiBase (voir [figure 4, page 125\)](#page-138-0) sont les suivants :

Barre de titre : indique le type de navigateur (espace de travail, volume, projet ou catalogue) et le nom du volume de la session ou du catalogue associé.

Barre d'outils : contient le menu du navigateur, l'icône de recherche, des présélections de vues (numérotées de 1 à 5) et des outils de navigation. En-têtes de colonnes : affichent le type de métadonnées qui figurent dans la liste des éléments. Les en-têtes de colonnes peuvent être :

- redimensionnés en faisant glisser le bord d'une colonne ou réorganisés en faisant glisser un en-tête ;
- déplacés par glisser-déposer à l'intérieur de l'un des deux volets du navigateur, le volet fixe et le volet de défilement.

Liste des éléments : affiche le contenu de la base de données d'un volume, d'un dossier, d'une session ou d'un catalogue. Les métadonnées des volumes, dossiers et fichiers (par exemple le nom du fichier et son format) s'affichent dans les colonnes de la liste des éléments.

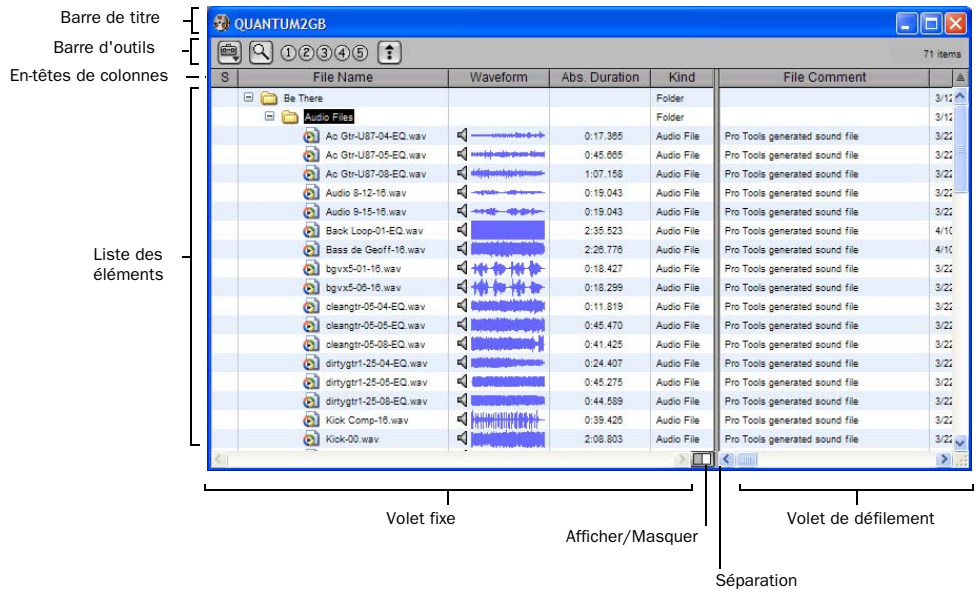

<span id="page-138-0"></span>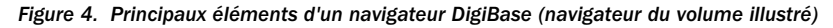

Il existe trois types de navigateurs Pro Tools, disponibles sur tous les systèmes pris en charge :

- Navigateur de l'espace de travail (Workspace)
- Navigateurs de volumes
- Navigateur de projet (Project)

DigiBase Pro (Pro Tools HD ou Pro Tools LE avec DV Toolkit 2 uniquement) fournit un navigateur supplémentaire :

• Catalogues

#### Navigateur de l'espace de travail

Le navigateur de l'espace de travail fournit l'accès à tous les volumes montés ainsi qu'aux dossiers et aux fichiers qu'ils contiennent.

Il permet d'effectuer les opérations suivantes :

- Accès à tous les volumes montés
- Accès à tous les catalogues
- Recherche simultanée dans plusieurs volumes et catalogues
- Sélection des volumes pour l'enregistrement et la lecture, la lecture seule ou le transfert
- Démontage des volumes
- Affichage, gestion, écoute et importation des éléments individuels dans tout catalogue ou volume monté
- Mise à jour des bases de données de volumes entiers
- *Pour en savoir plus sur le navigateur de l'espace de travail, reportez-vous à la section [Navigateur de l'espace de travail,](#page-241-0)*

#### Navigateurs de volumes

Les navigateurs de volumes permettent de gérer des fichiers pour les *volumes* locaux et du réseau. Les volumes sont des partitions formatées sur un disque dur. Ouvrez un navigateur de volumes en cliquant deux fois sur un volume dans le navigateur de l'espace de travail. Tout changement effectué dans les navigateurs de volumes (tel que la copie, l'effacement ou le déplacement de fichiers et de dossiers) se reflète directement dans les volumes. Les volumes comprennent les disques durs montés, les volumes d'archivage de réseau et les CD/DVD-ROM.

Les navigateurs de volumes permettent d'effectuer les opérations suivantes :

- Affichage, gestion, écoute et importation d'éléments individuels dans le volume
- Mise à jour de la base de données pour le contenu du volume

#### Navigateur de projet

Le navigateur de projet fournit des outils de recherche et de gestion des fichiers référencés dans votre session en cours, quel que soit leur emplacement de stockage. Il permet d'effectuer les opérations suivantes :

- Affichage de tous les fichiers média liés à la session en cours, y compris tout fichier manquant
- Affichage, gestion, écoute et placement d'éléments individuels
- **Execution Nuvigateur de l'espace de travail, Courre de l'avant plus sur le navigateur de [page 228](#page-241-0)** *projet, reportez-vous à la section [Navigateur](#page-244-0)  [de projet, page 231](#page-244-0)*

#### Catalogues (DigiBase Pro uniquement)

Les catalogues permettent de gérer les fichiers Pro Tools de manière globale. Ils permettent d'organiser facilement des fichiers provenant de sources diverses dans des bibliothèques contenant vos fichiers préférés. Vous pouvez trier les catalogues et y effectuer des recherches, même lorsque les fichiers auxquels ils font référence sont hors ligne. Vous avez aussi la possibilité de les utiliser en mode partagé.

Par ailleurs, les catalogues permettent d'effectuer les opérations suivantes :

- Collecte et organisation des fichiers de toute combinaison de volumes
- Création des catalogues de volumes complets permettant de visualiser et recherche de volumes en ligne ou non
- Affichage, gestion, écoute et importation des éléments individuels dans le catalogue
- Mise à jour la base de données pour le contenu du catalogue
- *Pour en savoir plus sur les catalogues, reportez-vous à la section [Catalogues](#page-246-0)  [DigiBase Pro, page 233](#page-246-0)*

## Fenêtre de tâches

La fenêtre de tâches est un utilitaire conçu pour visualiser et gérer toutes les tâches d'arrière-plan que vous effectuez avec Pro Tools. Elle permet de surveiller, d'interrompre momentanément et d'annuler les tâches d'arrière-plan (comme la copie de fichiers, les recherches, l'indexation et la création de fondus).

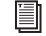

*Pour en savoir plus sur la fenêtre de tâches, reportez-vous à la section [Fenêtre de tâches,](#page-251-0)  [page 238.](#page-251-0)*

## Fenêtre Relink

La fenêtre Relink propose des outils et des fonctions conçus pour rétablir les liens des sessions et des catalogues aux fichiers média. Les outils Relink permettent de rechercher et de récupérer des fichiers (hors ligne) destinés à la session en cours.

*Pour en savoir plus sur la fenêtre Relink, reportez-vous à la section [Fenêtre Relink,](#page-237-0)  [page 224.](#page-237-0)*

## Configuration de fenêtres

Pro Tools est un outil puissant permettant de gérer la configuration de fenêtres dans votre session, ainsi que la configuration interne des fenêtres Mix, Edit et Transport. Utilisez la liste des configurations de fenêtres pour créer, supprimer et gérer vos configurations de fenêtres stockées. Pro Tools permet de stocker jusqu'à 99 configurations de fenêtres. Les configurations de fenêtres sont enregistrées avec la session.

*Créez un modèle de session avec votre configuration de fenêtre favorite. Vous pourrez ensuite utiliser ce modèle lors du démarrage d'une nouvelle session ou exécuter la commande Import Session Data pour importer les configurations de fenêtres dans votre session actuelle.*

Une configuration de fenêtre peut stocker l'emplacement et la taille de toutes les fenêtres ouvertes, y compris les éléments suivants :

- Fenêtre Edit
- Fenêtre Mix
- Navigateur de l'espace de travail
- Navigateur de projet
- Navigateurs DigiBase
- Fenêtre Session Setup
- Fenêtres Time, Tempo et MIDI Operations
- Liste des événements MIDI
- Fenêtre Real-time MIDI Properties
- Fenêtre Beat Detective
- Fenêtre Plug-in
- Fenêtres panoramiques
- Fenêtres de préamplificateur micro
- Toutes les fenêtres flottantes listées dans le menu des fenêtres
	- Fenêtre Task Manager
	- Fenêtre Transport
	- Fenêtre Big Counter
	- Fenêtre Automation
	- Fenêtre Memory Locations
	- Fenêtre d'activation des pistes
	- Fenêtre Universe
	- Fenêtre Vidéo
	- Fenêtre de la palette de couleurs
	- Fenêtre Undo History
	- Fenêtre Disk Space
	- Fenêtre System Usage

*L'emplacement et la taille de la liste de configurations de fenêtres ne sont pas stockés avec les configurations de fenêtres.*

Une configuration de fenêtre peut également stocker les paramétrages d'affichage des fenêtres pour les fenêtres Edit, Mix et Transport.

## Liste des configurations de fenêtres

La liste des configurations de fenêtres permet le rappel et la gestion des configurations de fenêtres stockées ainsi que la création de nouvelles configurations.

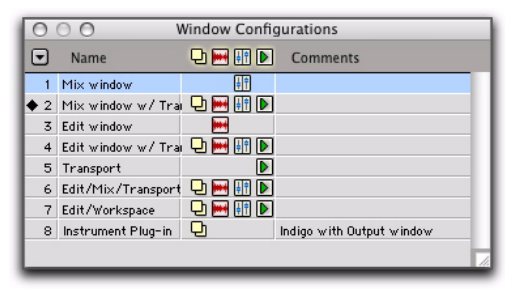

*Liste des configurations de fenêtres*

#### Pour ouvrir la liste des configuration de fenêtres :

■ Sélectionnez Window > Configurations > Window Configuration List.

*Appuyez sur Ctrl+Alt+J (Windows) ou Pomme+Option+J (Mac) pour afficher ou masquer la liste des configuration de fenêtres.*

#### Propriétés des configurations de fenêtres

Vous pouvez stocker et rappeler les configurations de fenêtres avec la disposition des fenêtres dans votre session Pro Tools ou les paramètres des fenêtres Edit, Mix et Transport. Pour chaque configuration de fenêtre, vous pouvez déterminer les propriétés à stocker dans la boîte de dialogue New Window Configuration ou Edit Window Configuration.

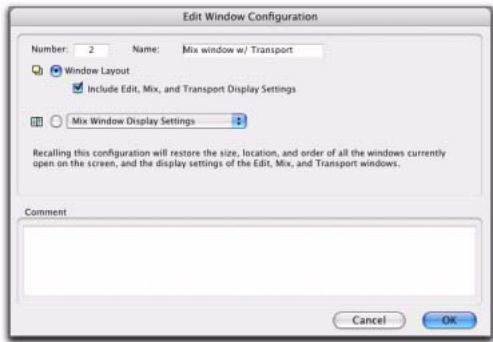

*Boîte de dialogue Edit Window Configuration*

Number : numéro de l'emplacement dans lequel la configuration de fenêtre est stockée (de 1 à 99). Vous pouvez saisir un point (.), le numéro de la configuration de fenêtre, puis un astérisque (\*) sur le pavé numérique de votre clavier pour rappeler la configuration de fenêtre stockée dans cet emplacement.

Name : nom de la configuration de fenêtre stockée.

Window Layout : permet de stocker la taille et l'emplacement de toutes les fenêtres ouvertes.

Option Include Edit, Mix, and Transport Display Settings Lorsque cette option est activée, tous les paramètres d'affichage des fenêtres Edit, Mix et Transport sont stockés avec la configuration de fenêtre. Par exemple, cela permet d'afficher ou non la liste des régions dans la fenêtre Edit.

#### Edit Window Display Settings : stocke

uniquement les paramètres d'affichage de la fenêtre Edit.

- Largeur des listes de pistes et de groupes
- Hauteur de la liste de pistes
- Largeur de la liste des régions
- Règles affichées (la règle principale l'est toujours)
- Les colonnes de pistes affichées (par exemple Inserts, Sends et Comments)
- Affichage de l'éditeur de tempo
- Affichage ou non des commandes de transport dans la fenêtre Edit

Mix Window Display Settings : stocke tous les paramètres d'affichage de la fenêtre Mix :

- Largeur des listes de pistes et de groupes
- Hauteur de la liste de pistes
- Les lignes de pistes affichées (par exemple Inserts, Sends et Comments)
- Vue réduite/agrandie de la fenêtre de mixage

Transport Window Display Settings : stocke tous les paramètres d'affichage de la fenêtre Transport :

- Affichage des compteurs
- Affichage des commandes MIDI
- Affichage étendu

Comments : permet la saisie de commentaires sur les configurations de fenêtres.

## Commandes et options de configuration de fenêtres

#### Icônes des filtres d'affichage

A l'aide des icônes des filtres d'affichage, la liste de configurations des fenêtres vous permet d'afficher ou de masquer les configurations de fenêtres selon qu'elles sont stockées avec la disposition de fenêtre ou les paramètres de la fenêtre Edit, Mix ou Transport.

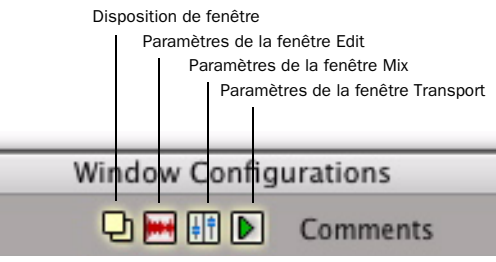

*Icônes des filtres d'affichage de la liste des configurations de fenêtres*

#### Vous pouvez filtrer les configurations de fenêtres dans la liste correspondante de l'une des manières suivantes :

" Cliquez sur l'icône d'affichage de filtre pour afficher ou masquer les configurations de fenêtres incluant cette propriété (disposition de fenêtres, paramètres de la fenêtre Edit, paramètres de la fenêtre Mix ou paramètres de la fenêtre Transport).

– ou –

" Sélectionnez ou désélectionnez l'élément de filtre d'affichage dans le menu contextuel de la liste des configurations de fenêtres.

#### Menu contextuel de la liste des configurations de fenêtres

Vous pouvez sélectionner les options d'affichage et de tri, ainsi que les commandes pour créer et supprimer des configurations de fenêtres, à partir du menu déroulant de la liste des configurations de fenêtres.

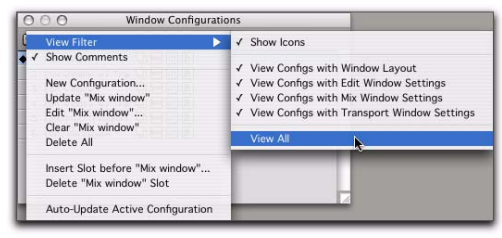

*Menu contextuel de la liste des configurations de fenêtres*

View Filter : permet d'afficher ou de masquer les icônes de filtrage des configurations de fenêtres dans la liste, ou encore d'afficher ou de masquer les configurations de fenêtres avec disposition de fenêtre, paramètres des fenêtres Edit, paramètres des fenêtres Mix ou paramètres des fenêtres Transport.

Show Comments : permet d'afficher ou de masquer les commentaires dans la liste des configurations de fenêtres.

New Configuration : permet de créer une configuration de fenêtre. Cette commande est également disponible à partir de Window > Configurations.

Update <Nom> : met à jour la configuration de fenêtre avec les modifications apportées à la disposition et aux paramètres de fenêtres en fonction des propriétés des configurations de fenêtres. Cette commande est également disponible à partir de Window > Configurations.

Edit <Nom> : ouvre la boîte de dialogue Edit Window Configuration qui permet de modifier les propriétés des configurations de fenêtres sélectionnées.

Clear <Nom> : efface la configuration de fenêtre sélectionnée sans supprimer l'emplacement (numéro).

Delete All : supprime toutes les configurations de fenêtres.

Insert Slot Before <Nom> : insère un nouvel emplacement avant la configuration de fenêtre sélectionnée, et, si nécessaire, incrémente le numéro de chacun des emplacements suivants.

Delete <Nom> Slot : supprime la configuration de fenêtre sélectionnée et son emplacement (numéro), et attribue un nouveau numéro aux emplacements suivants.

Auto-Update Active Configuration : met à jour automatiquement la configuration de fenêtre active après modification de la disposition et des paramètres des fenêtres. Cette commande est également disponible à partir de Window > Configurations.

#### Configuration de fenêtre active

La configuration de fenêtre active est signalée par un diamant situé à gauche du numéro de configuration dans la liste de configurations de fenêtres et dans le sous-menu Configurations (Window > Configuration). Si l'option Auto-Update Active Configuration est activée, le numéro de la configuration de fenêtre active s'affiche également dans le menu Window. Seules les configurations de fenêtres incluant une disposition de fenêtre peuvent être actives. Les autres configurations peuvent être sélectionnées et mettre à jour les paramètres d'affichage des fenêtres dans la disposition de fenêtre active.
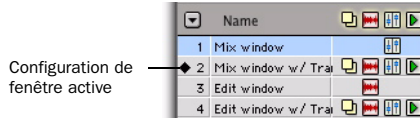

*Configuration de fenêtre active*

## Création d'une configuration de fenêtre

#### Pour créer une configuration de fenêtre :

1 Ouvrez les fenêtres à inclure dans la configuration de fenêtre et positionnez-les à l'emplacement souhaité sur l'écran.

- 2 Effectuez l'une des opérations suivantes :
	- Choisissez Window > Configurations > New Configuration.
	- ou –
	- Sélectionnez New Configuration dans le menu contextuel de la liste des configurations de fenêtres.

|         | New Window Configuration                          |
|---------|---------------------------------------------------|
| Number: | Name:<br>$\overline{1}$<br>(untitled)             |
|         | n for Window Layout                               |
|         | Include Edit, Mix, and Transport Display Settings |
|         |                                                   |
| 丽 (3)   | Mix Window Display Settings<br>в                  |
| Comment |                                                   |
|         |                                                   |
|         |                                                   |
|         |                                                   |
|         |                                                   |
|         |                                                   |

*Boîte de dialogue New Window Configuration*

3 Dans la boîte de dialogue New Window Configuration, effectuez l'une des opérations suivantes :

• Sélectionnez Window Layout et précisez si vous souhaitez inclure ou non les paramètres d'affichage des fenêtres Edit, Mix et Transport.

- Sélectionnez l'une des options de paramètres d'affichage dans la liste déroulante (Edit Window Display Settings, Mix Window Display Settings ou Transport Window Display Settings).
- 4 Nommez la configuration de fenêtre.

5 Pro Tools choisit automatiquement le premier numéro disponible (de 1 à 99) pour la nouvelle configuration de fenêtre, mais vous pouvez en saisir un différent. Si le numéro saisi est déjà utilisé par une autre configuration, vous êtes invité à le remplacer ou à annuler l'opération.

6 Tapez un commentaire pour la nouvelle configuration de fenêtre.

7 Cliquez sur OK pour stocker la nouvelle configuration de fenêtre ou annulez.

La nouvelle configuration de fenêtre est ajoutée à la liste de configuration de fenêtre.

*Pour ajouter une nouvelle configuration de fenêtre à cet emplacement de numéro, saisissez un point (.), un numéro (de 1 à 99) et appuyez sur la touche plus (+) du pavé numérique. Si une configuration de fenêtre existe déjà dans cet emplacement numéroté, la nouvelle configuration la remplace.*

## Rappel de configuration de fenêtre

Vous pouvez utiliser la liste des configurations de fenêtres pour rappeler des configurations stockées. Vous pouvez également utiliser le pavé numérique de votre clavier pour rappeler une configuration de fenêtre spécifique.

#### Pour rappeler une configuration de fenêtre, effectuez l'une des opérations suivantes :

" Sélectionnez la configuration de fenêtre à partir de Window > Configurations.

– ou –

" Sur le pavé numérique, saisissez un point (.), le numéro de la configuration (de 1 à 99) puis appuyez sur la touche astérisque (\*).

L'écran de la session Pro Tools affiche les mises à jour avec la configuration de fenêtre stockée.

### Annulation d'une configuration de fenêtre

Pro Tools permet uniquement de revenir à la toute dernière configuration de fenêtre. Cette annulation est utile lors d'un rappel d'une configuration de fenêtre devant être suivi d'un retour à l'état précédent.

#### Pour annuler une configuration de fenêtre :

" Sur le pavé numérique, saisissez un point (.), le chiffre 0, puis appuyez sur la touche astérisque (\*).

#### Pour rétablir une configuration de fenêtre :

" Sur le pavé numérique, saisissez un point (.), le chiffre 0, puis appuyez sur la touche astérisque (\*).

Si l'option Auto-Update Active Configuration est activée, l'annulation de la configuration de fenêtre rétablit la configuration stockée précédemment sans sauvegarder les modifications (voir [Mise à jour des](#page-145-0)  [configurations de fenêtres, page 132](#page-145-0)).

## Modification des configurations de fenêtres

Outre les propriétés stockées avec les configurations de fenêtres, vous pouvez modifier le numéro, le nom et les commentaires associés à une configuration de fenêtre.

#### Pour modifier une configuration de fenêtre :

1 Sélectionnez la configuration à modifier dans la liste des configurations de fenêtres.

2 Dans le menu déroulant de cette liste, sélectionnez Edit <Nom>.

3 Effectuez vos modifications dans la boîte de dialogue Edit Window Configuration, puis cliquez sur OK.

## <span id="page-145-0"></span>Mise à jour des configurations de fenêtres

Après avoir rappelé une configuration de fenêtre stockée, vous pouvez apporter des modifications à la disposition et aux paramètres des fenêtres, puis mettre à jour la configuration stockée avec vos modifications. Vous pouvez effectuer cette opération manuellement ou configurer Pro Tools de manière à ce que la mise à jour s'effectue automatiquement.

#### Pour effectuer une mise à jour manuelle d'une configuration de fenêtre, effectuez l'une des opérations suivantes :

" Choisissez Window > Configurations > Update Active Configuration.

La configuration de fenêtre active est mise à jour avec les modifications apportées à ses propriétés (disposition et paramètres d'affichage des fenêtres).

– ou –

" Dans le menu déroulant de cette liste, sélectionnez Update <Nom>.

La configuration sélectionnée est mise à jour avec les modifications apportées à ses propriétés.

#### Pour que Pro Tools effectue une mise à jour automatique de la configuration de fenêtres active, effectuez l'une des opérations suivantes :

" Choisissez Window > Configurations > Auto-Update Active Configuration.

– ou –

" Dans le menu déroulant de cette liste, sélectionnez Auto-Update Active Configuration.

Lorsque l'option Auto-Update Active Configuration est activée, la configuration de fenêtre active est mise à jour avec toutes les modifications apportées à la disposition et aux paramètres d'affichage de fenêtres.

Seules les configurations de fenêtres avec disposition de fenêtre peuvent être actives. Elles sont, par conséquent, les seules à pouvoir être mises à jour automatiquement. Pour mettre à jour une configuration de fenêtre avec les modifications apportées aux paramètres d'affichage de fenêtres (comme par exemple la largeur de la liste de régions dans la fenêtre Edit), utilisez la commande Update dans la liste des configurations de fenêtres.

## Réinitialisation d'une configuration de fenêtre

La réinitialisation d'une configuration de fenêtre supprime cette dernière ainsi que son numéro d'emplacement associé, sans modifier les numéros d'emplacement des autres configurations de fenêtres. La commande Clear est utile si vous souhaitez insérer une autre configuration dans le même emplacement.

#### Pour réinitialiser une configuration de fenêtre :

1 Sélectionnez la configuration à réinitialiser dans la liste des configurations de fenêtres.

2 Dans le menu déroulant de cette liste, sélectionnez Clear <Nom>.

## Suppression d'une configuration de fenêtre

La suppression d'une configuration de fenêtre supprime cette dernière, ainsi que son numéro d'emplacement, et attribue de nouveaux numéros à toutes les configurations suivantes.

#### Pour supprimer une configuration de fenêtre :

1 Sélectionnez la configuration à supprimer dans la liste des configurations de fenêtres.

- 2 Effectuez l'une des opérations suivantes :
	- Dans le menu déroulant de cette liste, sélectionnez Delete <Nom>.
	- ou –
	- Supprimez toutes les configurations de fenêtres avec la commande Delete All.

## Importation de configurations de fenêtres

Vous pouvez importer des configurations de fenêtres à partir d'une autre session grâce à la commande Import Session Data.

#### Pour importer des configurations de fenêtres :

1 Choisissez File > Import Session Data.

2 Sélectionnez l'option Window Configurations.

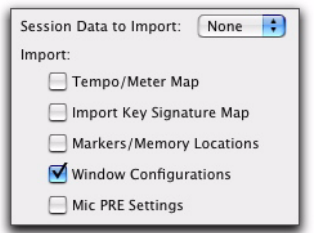

*Importation des configurations de fenêtres*

3 Si vous ne souhaitez importer que des configurations de fenêtres, cliquez sur le menu déroulant Session Data to Import et sélectionnez None.

4 Cliquez sur OK.

#### Masquage des fenêtres flottantes

La commande Hide All Floating Windows masque ou affiche toutes les fenêtres flottantes. Cette commande est utile pour masquer rapidement toutes les fenêtres flottantes de l'écran et travailler dans la fenêtre Edit ou Mix.

#### Pour masquer ou afficher toutes les fenêtres flottantes :

■ Sélectionnez ou désélectionnez Window > Hide All Floating Windows.

*Appuyez sur Ctrl+Alt+J (Windows) ou Pomme+Option+J (Mac) pour afficher ou masquer toutes les fenêtres flottantes.*

## Menus

Les menus Pro Tools proposent différentes commandes pour configurer et utiliser Pro Tools, les sessions et les données des sessions.

*Pour plus d'informations sur les menus principaux et les menus contextuels de la liste des régions de Pro Tools, reportez-vous au manuel Pro Tools Menus Guide.*

#### Menus principaux Pro Tools

Pro Tools se compose des menus principaux suivants :

File : fournit des commandes pour la création et la gestion des sessions Pro Tools.

Edit : fournit des commandes pour la modification et la manipulation de la sélection actuelle ainsi que l'assignation des données dans la timeline ou le presse-papiers.

View : fournit des commandes pour la personnalisation du contenu des diverses fenêtres.

Track : fournit des commandes pour la création, la gestion et l'édition des pistes.

Région : fournit des commandes pour la gestion et l'édition des régions.

Event : fournit des commandes pour l'édition d'événements audio et MIDI.

AudioSuite : fournit un ensemble de plug-in AudioSuite.

Options : fournit des commandes pour la sélection de plusieurs options d'édition, d'écoute, de lecture et d'affichage.

Setup : fournit des commandes pour l'ouverture des boîtes de dialogue et des fenêtres ou la configuration des différents paramètres de matériel et de logiciels Pro Tools.

Window : fournit des commandes pour la navigation entre les différentes fenêtres Pro Tools.

Help : offre un accès aux documents PDF relatifs aux *raccourcis Clavier*, *FAQ Digidesign*, *plug-in DigiRack*, *menus Pro Tools* ainsi qu'au *Guide de référence Pro Tools*.

## Menus déroulants des listes de pistes, de régions et de groupes

Les listes de pistes, de régions et de groupes contiennent des menus déroulants permettant de gérer le contenu de chaque liste.

Menu déroulant de la liste des pistes : fournit des commandes pour l'affichage et le masquage des pistes dans les fenêtres Mix et Edit. Le menu déroulant de la liste des pistes sert également à trier le contenu de la liste des pistes.

*Pour plus d'informations, reportez-vous à la section [Liste de pistes, page 152.](#page-165-0)*

Menu déroulant de la liste des groupes (d'édition et de mixage) : fournit des commandes pour la création, l'affichage, l'interruption et la suppression des groupes d'édition et des groupes de mixage.

*Pour plus d'informations, consultez la section [Liste de groupes, page 176.](#page-189-0)*

Menu déroulant de la liste des régions (fenêtre Edit seulement) : fournit des commandes pour la recherche, la sélection, le tri, la réinitialisation, le renommage, l'horodatage, le compactage, l'exportation et le recalcul des présentations sous forme d'onde des éléments dans la liste des régions. Ce menu déroulant sert également à définir l'ordre dans lequel les régions que vous faites glisser à partir de la liste des régions sont déposées dans la timeline.

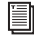

*Pour plus d'informations, reportez-vous à la section [Liste des régions, page 419.](#page-432-0)*

## Menus contextuels des noms de pistes et de régions

En cliquant avec le bouton droit de la souris sur des noms de pistes et de régions, vous pouvez accéder à des menus contextuels offrant des commandes pour la gestion et le travail avec ces pistes et régions :

Menu contextuel des noms de pistes : s'ouvre avec un clic droit sur un nom de piste, dans la fenêtre Edit, Mix ou dans la liste de pistes, et fournit diverses commandes associées aux pistes (afficher/masquer, activer/désactiver, renommer, dupliquer ou supprimer, etc.).

*Pour plus d'informations, reportez-vous à la section [Menu contextuel relatif aux noms](#page-168-0)  [des pistes-, page 155.](#page-168-0)*

Menu contextuel des noms de régions (fenêtre Edit uniquement) : s'ouvre avec un clic droit sur un nom de région dans la liste des régions et fournit diverses commandes pour la réinitialisation, le renommage, l'horodatage ou le remplacement de régions. Ce menu contextuel permet également d'exporter des définitions de régions ou des régions sélectionnées en tant que fichiers, de recalculer les présentations de forme d'onde, de sélectionner le fichier parent ou les régions sélectionnées dans le navigateur de l'espace de travail DigiBase ou de sélectionner une région en tant qu'objet dans la fenêtre Edit.

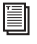

*Pour plus d'informations, reportez-vous à la section [Liste des régions, page 419.](#page-432-0)*

### Menus contextuels des indicateurs de groupes de pistes et noms de groupes

Lorsque vous effectuez un clic long sur un nom de groupe dans la liste des groupes ou cliquez sur un indicateur de groupe, un menu contextuel s'affiche, vous donnant accès à des commandes associées aux groupes (pour la sélection de pistes dans un groupe, par exemple).

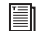

*Pour plus d'informations, reportez-vous à la section [Menus contextuels pour le nom de](#page-191-0)  [groupe et l'indicateur d'ID de groupe d'une](#page-191-0)  [piste, page 178.](#page-191-0)*

## Info-bulles

Pro Tools affiche des info-bulles dans toutes les fenêtres principales. Il suffit de placer le curseur quelques secondes sur un nom abrégé ou une icône ou un outil sans nom pour connaître la fonction ou les détails de l'élément (en fonction des préférences choisies pour les info-bulles).

### Pour configurer les info-bulles pour Pro Tools :

1 Choisissez Setup > Preferences et cliquez sur l'onglet Display.

2 Dans la section Basics, activez les options d'info-bulles à afficher.

Function : affiche le nom fonctionnel des différents éléments Pro Tools (boutons, indicateurs, modes, sélecteurs et outils d'édition, par exemple).

Details : affiche les noms ou valeurs abrégés ou masqués dans Pro Tools pour différents éléments Pro Tools (noms d'insert, niveaux de gain, paramètres et affectations de routage, par exemple).

*Pour désactiver les info-bulles, désélectionnez ces options.*

3 Cliquez sur OK.

# Chapitre 10 : Pistes

Ce chapitre aborde les tâches principales de gestion des pistes telles que la création et la suppression de pistes, l'assignation de voix et de canaux de sortie, et le regroupement de pistes.

## Types de pistes

Une session Pro Tools peut contenir différents types de pistes : audio, entrée auxiliaire, fader principal, VCA principal (Pro Tools HD uniquement), MIDI, Instrument et vidéo.

*Les fonctions des pistes vidéo sont décrites au [chapitre 36, Traitement vidéo dans](#page-956-0)  [Pro Tools](#page-956-0)*

### Pistes audio, d'entrée auxiliaire, de fader principal et de VCA principal

Les pistes audio, d'entrée auxiliaire, de fader principal et de VCA principal de Pro Tools peuvent être aux formats mono, stéréo et multicanal.

#### Pistes audio

Les pistes audio permettent l'enregistrement et la lecture de fichiers audio enregistrés ou importés sur disque.

#### Pistes d'entrée auxiliaire

Les pistes d'entrée auxiliaire peuvent servir de signaux de départs d'effets, accueillir une autre version de mixage, faire office de destination de prémixage ou d'entrées pour le contrôle ou le traitement de l'audio (tel que l'audio des instruments MIDI externes) et convenir à diverses autres tâches d'assignation audio.

#### Pistes de fader principal

Les pistes de fader principal contrôlent le niveau global des pistes audio envoyées vers les sorties physiques. Vous pouvez avoir, par exemple, 24 pistes dans une session avec les canaux ProTools 1 à 8 assignés à Analog Output 1–2, les canaux 9 à 16 assignés à Analog Output 3–4 et les canaux 17 à 24 assignés à Analog Output 5–6. Il suffit ensuite de créer trois faders principaux afin de contrôler chaque paire de canaux.

Les pistes de fader principal permettent de réaliser encore davantage d'opérations (telles que le contrôle des niveaux de prémixage). Pour plus d'informations, reportez-vous à la section [Pistes de fader principal, page 724.](#page-737-0)

## Pistes de VCA principal (Pro Tools HD uniquement)

Les pistes de VCA principal ont pour but d'émuler le fonctionnement des canaux d'amplification commandés par tension sur les consoles analogiques. Un fader de canal VCA permet dans ce cas de contrôler, regrouper ou décaler les niveaux des signaux des autres canaux de la console.

Les pistes de VCA principal ne transmettent pas de données audio. Elles n'ont par conséquent pas d'entrées, de sorties, d'inserts ou d'envois. Les pistes de VCA principal sont associées à un groupe de mixage, qui apparaît dans le sélecteur d'assignation de la piste de VCA.

Les commandes des pistes de ce groupe de mixage (appelées pistes *esclaves*) sont modifiées par celles de la piste de VCA principal.

*Pour plus d'informations, reportez-vous à la section [Pistes de VCA principal, page 727](#page-740-0).*

## Pistes MIDI

Les pistes MIDI stockent les données des notes, des instruments et des contrôleurs MIDI. Il est impossible de sélectionner le format de piste lorsque vous créez une piste MIDI, car elle ne gère pas les données audio.

### Pistes d'instrument

Les pistes d'instrument sont un type particulier de piste qui associe les fonctionnalités MIDI et audio dans une seule voie de console. Les pistes d'instrument simplifient l'utilisation des instruments logiciels et matériels pour enregistrer et écouter des instruments MIDI.

## Format des pistes

#### Pistes mono

Une piste audio mono, d'entrée auxiliaire, de fader principal ou d'instrument contrôle le volume et, dans certains cas, le panoramique d'un canal audio unique. Une piste mono audio utilise une seule voix. Il est possible, en outre, de l'affecter à une sortie multicanal.

#### Pistes stéréo

Une piste audio mono, d'entrée auxiliaire, de fader principal ou d'instrument correspond à une voie de console unique, mais lit deux canaux audio sous forme d'une paire stéréo. Les pistes audio stéréo utilisent deux voix.

#### Pistes multicanaux (Pro Tools HD uniquement)

Une piste multicanal correspond à une voie de console unique, lisant plusieurs canaux audio (3 à 8 canaux simultanément). Ceci permet à Pro Tools de prendre en charge les formats de mixage multicanaux, tels que LCRS, 5.1, 6.1, etc. Les pistes audio, d'entrée auxiliaire, de fader principal ou d'instrument sont compatibles avec tout format multicanal pris en charge.

Pour plus d'informations sur le mixage Surround avec Pro Tools, reportez-vous aux chapitres suivants :

- • [chapitre 32, Configuration de Pro Tools pour](#page-886-0)  [le mixage en mode Surround \(Pro Tools HD](#page-886-0)  [uniquement\)](#page-886-0)
- • [chapitre 33, Pistes multicanaux et assignation](#page-894-0)  [des signaux \(Pro Tools HD uniquement\)](#page-894-0)
- • [chapitre 34, Panoramique et mixage en mode](#page-910-0)  [Surround \(Pro Tools HD uniquement\)](#page-910-0)

## Voies de piste

## Voies de piste audio

Chaque piste audio possède son propre jeu de commandes de voies pour le volume, le panoramique, la préparation à l'enregistrement, l'écoute des signaux d'entrée (Pro Tools HD uniquement), le mode d'automation, la mise en solo/coupure de son et l'assignation de voix. Les pistes audio possèdent également une vue Comments dans laquelle s'affichent les commentaires saisis.

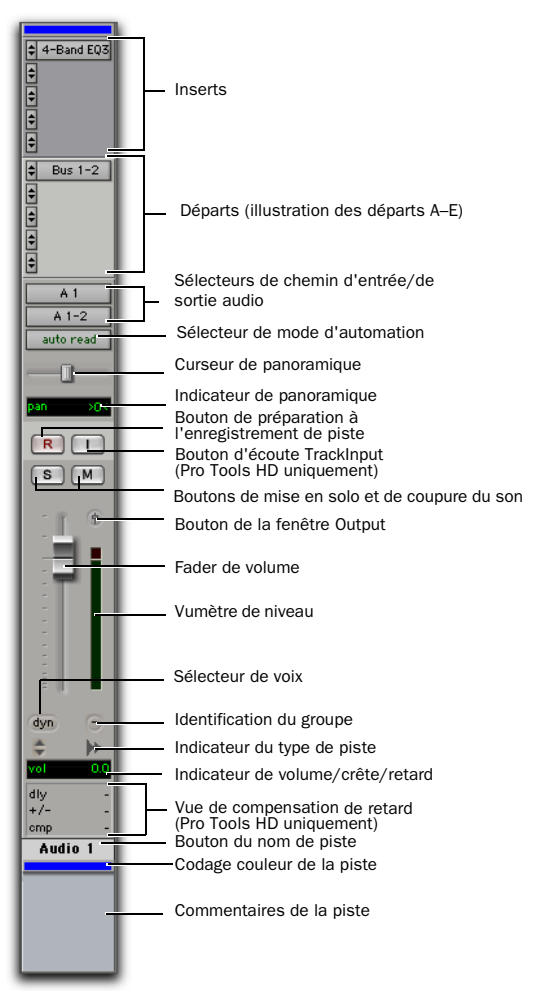

*Voies de piste audio de format mono*

### Voies de piste d'entrée auxiliaire

Chaque piste d'entrée auxiliaire dispose de son propre jeu de commandes de voies pour le volume, le panoramique, le mode d'automation, la mise en solo et la coupure de son. Les pistes d'entrée auxiliaire offrent également une vue Comments dans laquelle s'affichent les commentaires saisis.

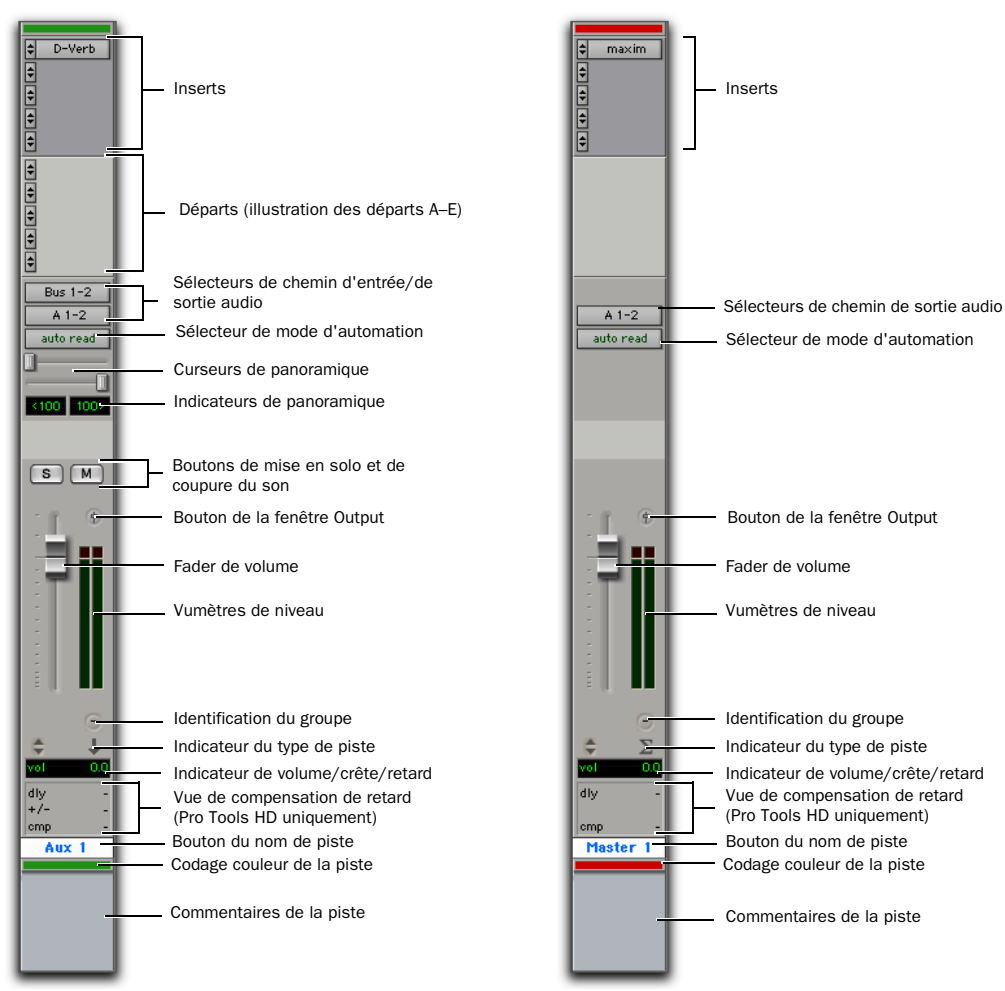

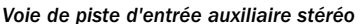

## Voies de pistes de fader principal

Chaque piste de fader principal dispose de son propre jeu de commandes de voies pour le volume et le mode d'automation. Les pistes de fader principal possèdent également une vue Comments dans laquelle s'affichent les commentaires saisis.

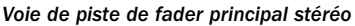

### Voies de pistes de VCA principal

#### (Pro Tools HD uniquement)

Chaque piste de VCA principal dispose de son propre jeu de commandes de voies pour le volume, la préparation à l'enregistrement, l'écoute des signaux d'entrée, le mode

d'automation, la mise en solo et la coupure de son. Les pistes de VCA principal possèdent également une vue Comments dans laquelle s'affichent les commentaires saisis.

ei

*Pour plus d'informations, reportez-vous à la section [Pistes de VCA principal, page 727](#page-740-0).*

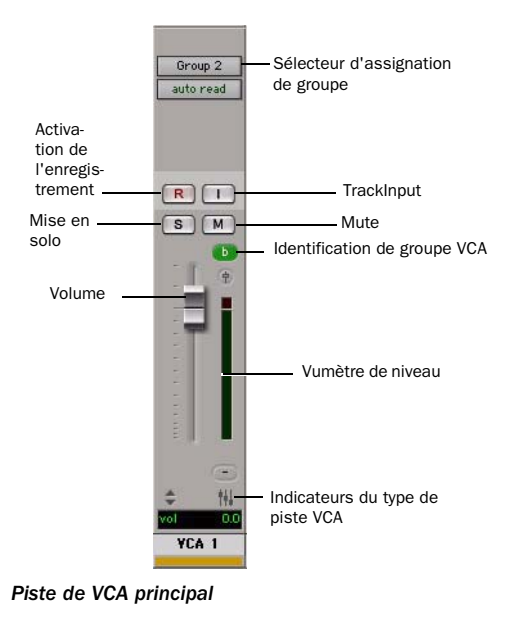

### Voies de pistes MIDI

Chaque piste MIDI dispose de son propre jeu de commandes de voies pour le volume MIDI, le panoramique, la préparation à l'enregistrement, le mode d'automation, la mise en solo, la coupure de son, l'affectation de patch et l'affectation de canal. Les pistes MIDI possèdent également une vue Comments dans laquelle s'affichent les commentaires saisis.

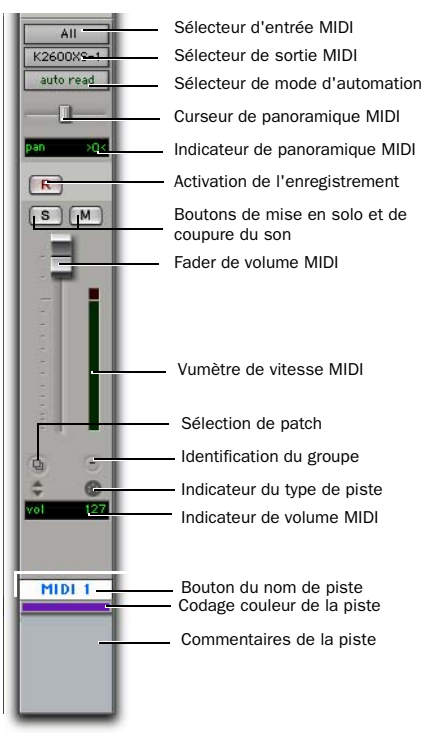

*Voie MIDI*

### Voies de pistes d'instrument

Chaque piste d'instrument dispose de son propre jeu de commandes de voies pour l'audio (piste d'entrée auxiliaire, par exemple), le volume, le panoramique, le mode d'automation, la mise en solo, la coupure de son et la préparation à l'enregistrement MIDI (piste MIDI, par exemple). Les pistes d'instrument offrent une vue supplémentaire, la vue Instruments, qui contient les commandes MIDI d'entrée et de sortie, de coupure de son, de volume et de panoramique (comme sur une piste MIDI). Les pistes d'instrument possèdent également une vue Comments dans laquelle s'affichent les commentaires saisis.

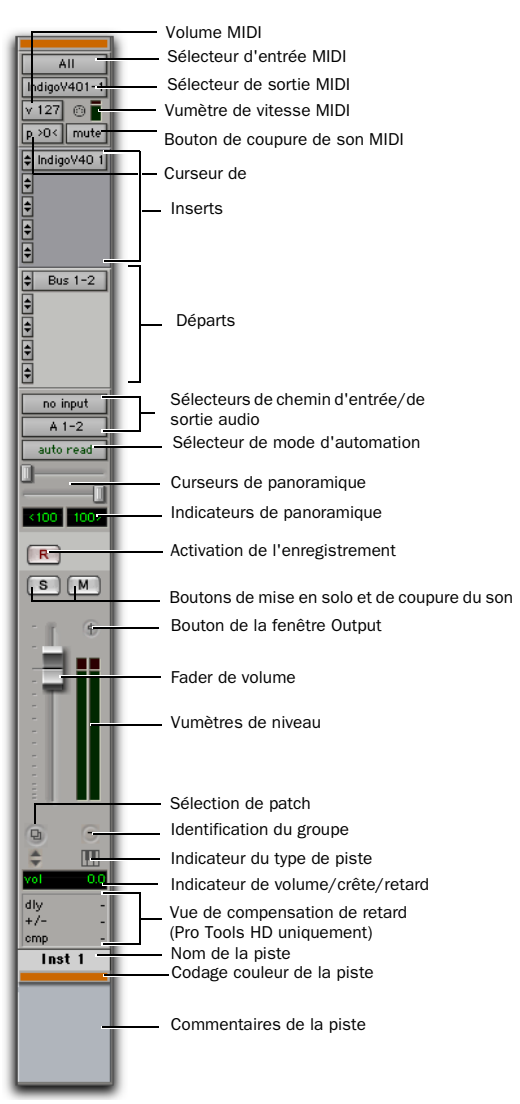

*Voie de la piste d'instrument stéréo*

## Commandes et indicateurs des pistes

## Sélecteurs d'entrée/sortie

La vue I/O affiche les sélecteurs d'entrée et de sortie sur les pistes audio, d'entrée auxiliaire, de fader principal (sortie seulement), MIDI et d'instrument.

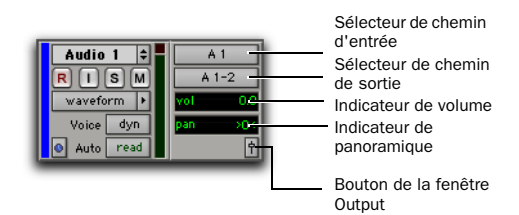

*Fenêtre Edit – vue I/O (piste audio)*

*Pour plus d'informations sur les autres vues de pistes, reportez-vous à la section [Vues](#page-744-0)  [dans les fenêtres Mix et Edit, page 731.](#page-744-0)*

#### Pour afficher la vue I/O dans la fenêtre Edit :

- $\blacksquare$  Choisissez View > Edit Window > I/O.
	- *Les voies de la fenêtre Mix affichent toujours les sélecteurs d'entrée et de sortie, ainsi que les valeurs de volumes et de panoramiques ; la fenêtre Mix ne contient par conséquent pas d'option d'affichage de la vue I/O.*
	- *Pour plus d'informations sur les sélecteurs d'entrée et de sortie, reportez-vous à la section [Assignation d'entrées et de sorties à](#page-169-0)  [des pistes, page 156.](#page-169-0)*

## Indicateur de volume/crête/retard du canal

L'indicateur de volume d'une piste audio possède trois modes : volume, crête et retard du canal.

#### Pour changer le mode d'affichage de l'indicateur de volume :

" Pour basculer d'un mode à l'autre, maintenez la touche Pomme (Mac) ou Ctrl (Windows) enfoncée pendant que vous cliquez sur ce bouton.

#### Indicateur de volume (et fader contextuel) :

affiche le niveau du volume actuel ou d'entrée d'une piste, défini par le fader de volume de la piste. Dans la vue I/O (fenêtre Edit), cliquez sur l'indicateur de volume pour afficher le fader contextuel qui permet de régler le volume.

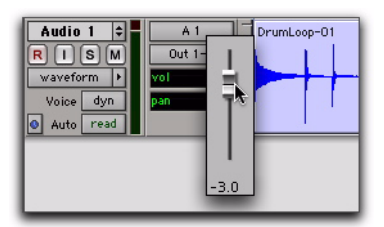

*Fader contextuel du volume (piste audio) de la vue I/O (fenêtre Edit)*

Indicateur de crête : fonctionne comme indicateur de la marge de sécurité, référencé au dernier niveau de crête rencontré en cours de lecture. Pour réinitialiser le compteur de crête, cliquez n'importe où sur l'afficheur. Les valeurs sont comprises entre  $-\infty$  (aucun signal) et 0 dB.

Indicateur de retard du canal : affiche le retard total, en échantillons, subi sur la piste, dû à l'utilisation de plug-in TDM sur ce canal.

## Indicateur de panoramique

L'indicateur de panoramique affiche le paramètre actuel de panoramique d'une piste. Les valeurs de panoramique s'étendent de <*100* (à l'extrême gauche) à *100*> (à l'extrême droite). Les commandes de panoramique ne sont disponibles que pour les pistes stéréo ou les pistes mono assignées à une sortie stéréo.

Dans la vue I/O (fenêtre Edit), cliquez sur l'indicateur de panoramique pour afficher le curseur contextuel qui permet de régler le panoramique.

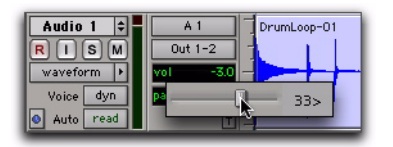

*Curseur contextuel du panoramique (piste audio) de la vue I/O (fenêtre Edit)*

## Curseur de panoramique

Le curseur de panoramique contrôle la balance d'une piste sur la paire de sorties qui lui est affectée. Il n'apparaît que si vous utilisez des pistes stéréo ou des pistes mono envoyées vers une sortie stéréo.

Le curseur de panoramique d'une piste MIDI ne fonctionne que si vous contrôlez un générateur de sons qui prend en charge le panoramique MIDI.

*Les commandes de panoramique de départ peuvent être liées aux commandes de panoramique principales d'une piste en activant le bouton Follow Main Pan dans la fenêtre Send.*

## Fader de volume

Le fader de volume de la piste contrôle le volume d'une piste lorsqu'elle est en lecture, et son niveau d'écoute lorsqu'elle est en enregistrement. Vous pouvez relier les niveaux de retour et de lecture en activant la préférence de fonctionnement « Link Record and Play Faders ».

Le gain de fader maximum pour un fader de volume est de +12 dB.

### Fader de volume MIDI

Si votre générateur de sons MIDI prend en charge le volume, le fader de volume sur une piste MIDI ou une piste d'instrument peut transmettre une valeur comprise entre 0 et 127 au contrôleur de volume MIDI.

## Vumètre de piste

Sur les pistes audio, les afficheurs de niveau (vumètres) indiquent le niveau du signal en cours d'enregistrement ou de lecture sur le disque dur. Sur les pistes d'entrée auxiliaire, de fader principal et d'instrument, les afficheurs de niveau (vumètres) indiquent le niveau du signal en cours de lecture sur la sortie du canal. Le vert indique les niveaux nominaux ; le jaune indique le pré-écrêtage (–6 dB en dessous du signal pleine échelle) ; le rouge indique le signal pleine échelle/écrêtage. Lorsqu'une piste audio est préparée en enregistrement, son vumètre indique les niveaux d'enregistrement.

Sur les pistes MIDI, le vumètre indique la vélocité MIDI de l'événement MIDI le plus récent.

#### Visualisation des niveaux pré ou post-fader

Vous pouvez définir globalement les vumètres des pistes audio pour qu'ils indiquent les niveaux pré- ou post-fader. Lorsque l'option Pre-Fader Metering est sélectionnée, les afficheurs de niveau indiquent les niveaux avant fader (c'est-à-dire indépendamment de la position du fader). Avec l'option Post-Fader Metering, les niveaux des vumètres suivent les évolutions du fader.

#### Pour basculer entre les modes pré et post-fader des vumètres :

• Choisissez Options > Pre-Fader Metering.

#### Gel de crêtes

Les vumètres de Pro Tools disposent d'une fonction de gel de crêtes, dotée de trois options : 3 secondes, infini, ou aucun.

#### Pour choisir un réglage de gel de crête :

1 Choisissez Setup > Preferences et cliquez sur l'onglet Display.

2 Sélectionnez une option de gel de crête (Peak Hold).

3 Cliquez sur OK.

#### Pour réinitialiser un vumètre :

" Cliquez n'importe où sur le vumètre.

#### Pour réinitialiser tous les vumètres, effectuez l'une des opérations suivantes :

 $\blacksquare$  Maintenez la touche Option (Mac) ou Alt (Windows) enfoncée pendant que vous cliquez sur un vumètre.

- Sélectionnez Track > Clear All Clip Indicators.
- " Appuyez sur Option+C (Mac) ou sur Alt+C (Windows).

#### Indication d'écrêtage

Les vumètres de Pro Tools disposent d'une indication d'écrêtage dotée de trois options. 3 secondes, infini, ou aucune. Si un écrêtage survient, le voyant supérieur du vumètre reste allumé (en rouge).

*Des indicateurs d'écrêtage apparaissent dans les fenêtres de plug-in, de départ et de piste.*

#### Pour choisir un paramètre d'indication d'écrêtage :

1 Choisissez Setup > Preferences et cliquez sur l'onglet Display.

2 Sélectionnez une option d'indication d'écrêtage (Clip Indication).

3 Cliquez sur OK.

#### Pour supprimer un indicateur d'écrêtage :

" Cliquez n'importe où sur le vumètre.

#### Pour supprimer tous les indicateurs d'écrêtage, effectuez l'une des opérations suivantes :

- $\blacksquare$  Maintenez la touche Option (Mac) ou Alt (Windows) enfoncée pendant que vous cliquez sur un vumètre.
- Sélectionnez Track > Clear All Clip Indicators.
- $\blacksquare$  Appuyez sur Option+C (Mac) ou sur Alt+C (Windows).

#### Vue large des vumètres

L'option Wide Meters View permet de sélectionner un affichage plus large des vumètres de pistes dans les fenêtres Mix et Edit, les niveaux indiqués par les vumètres étant ainsi plus faciles à lire. Cet affichage est également possible dans la vue « réduite » de la fenêtre Mix.

#### Pour activer ou désactiver la vue large des vumètres :

 $\blacksquare$  Maintenez enfoncées les touches Pomme+Option+Ctrl (Mac) ou Ctrl+Démarrer+Alt (Windows) pendant que vous cliquez sur les vumètres de la piste dans la fenêtre Edit ou Mix.

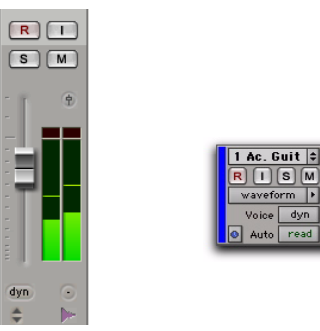

*Vue large des vumètres dans les fenêtres Mix et Edit*

waveform | dyn Auto

## Réglage de la largeur des pistes

#### Fenêtre Mix

La commande Narrow Mix permet d'afficher l'ensemble des pistes ou des canaux de la fenêtre Mix en largeur réduite afin de conserver de l'espace à l'écran dans une session de grande taille. Pour savoir comment régler la hauteur des pistes dans la fenêtre Edit, reportez-vous à la section [Hauteur de la piste, page 397](#page-410-0).

#### Pour réduire la largeur des pistes dans la fenêtre Mix :

" Choisissez View > Narrow Mix.

#### Pour afficher les pistes à leur largeur normale :

- Désélectionnez View > Narrow Mix.
	- *Vous pouvez changer la largeur des pistes en appuyant sur la touche Ctrl+Alt+M (Windows) ou Pomme+Option+M (Mac).*

## Création de pistes

Sur tous les systèmes, vous pouvez créer des pistes mono et stéréo. Avec Pro Tools HD, vous êtes également libre de créer des pistes multicanaux (pistes LCR à 7.1).

Lorsque de nouvelles pistes sont définies, elles reçoivent un nom par défaut, qui peut cependant être modifié à tout moment.

! Pour insérer de nouvelles pistes à côté d'une piste donnée dans une session, sélectionnez cette piste en cliquant sur son nom dans la fenêtre Mix ou Edit avant d'ouvrir la boîte de dialogue New Tracks. Les nouvelles pistes viennent s'ajouter immédiatement après la piste sélectionnée.

! Pour insérer de nouvelles pistes après la dernière piste d'une session, assurez-vous qu'aucun nom de piste n'est sélectionné à l'écran avant d'ouvrir la boîte de dialogue New Tracks

*Vous pouvez également ajouter des pistes à votre session en les important à partir de sessions qui existent déjà. Pour plus d'informations, consultez la section [Importation de pistes et de leurs attributs,](#page-268-0)  [page 255.](#page-268-0)*

#### Pour créer des pistes :

#### 1 Choisissez Track > New.

|        | Nombre de nouvelles pistes |               | Ajouter/supprimer une ligne |        |  |
|--------|----------------------------|---------------|-----------------------------|--------|--|
|        |                            | Type de piste |                             |        |  |
|        | Format des pistes          |               | Timeline de la piste        |        |  |
|        |                            |               |                             |        |  |
| Create | Morso                      | Audio Track   | Cancel                      | Create |  |

*Boîte de dialogue New Tracks*

2 Dans le menu contextuel Track Type, sélectionnez le type de piste que vous souhaitez ajouter.

*Pour faire défiler automatiquement le menu contextuel Track Type de la boîte de dialogue New Tracks, appuyez sur Pomme (Mac) ou sur Ctrl (Windows), puis utilisez les touches fléchées Haut/Bas.*

3 Sélectionnez le format de piste (mono, stéréo ou l'un des formats Surround multicanaux) dans le menu contextuel Track Format. Les formats Surround ne sont disponibles que pour les systèmes Pro Tools|HD.

*Pour faire défiler automatiquement le menu contextuel Track Format, appuyez sur la touche Pomme (Mac) ou Ctrl (Windows) et utilisez les touches fléchées Gauche/Droite.*

4 Sélectionnez la règle temporelle (échantillons ou tics) dans le menu contextuel Track Timebase.

- *Pour faire défiler automatiquement le menu contextuel Track Timebase, appuyez sur la combinaison de touches Pomme+Option (Mac) ou Ctrl+Alt (Windows) et utilisez les touches fléchées Haut/Bas.*
- 5 Entrez le nombre de nouvelles pistes.

6 Si vous le souhaitez, procédez de la manière suivante :

- Pour ajouter d'autres pistes, cliquez sur le bouton Add Row.
- ou –
- Pour supprimer la piste précédente, il suffit de cliquer sur le bouton Remove Row.
- *Vous pouvez également ajouter une nouvelle piste en appuyant sur Ctrl+N (Windows) ou Pomme+N (Mac). Pour supprimer une piste dans la boîte de dialogue New Tracks, appuyez sur Ctrl+moins (–) (Windows) ou Pomme+moins (–) (Mac).*

7 Pour réorganiser les pistes, cliquez sur l'icône Move Row et faites la glisser vers le haut ou vers le bas.

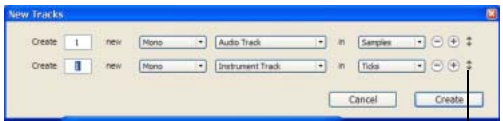

Icône Move Row

*Icône Move Row dans la boîte de dialogue New Tracks*

8 Cliquez sur Create.

#### Attribution de noms aux pistes

Les noms des pistes servent aussi à nommer automatiquement des fichiers audio et des régions (voir [Nom des pistes par défaut,](#page-323-0)  [page 310](#page-323-0)).

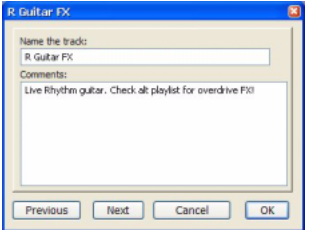

*Boîte de dialogue Track Name/Comments*

#### Pour renommer une piste :

- 1 Effectuez l'une des opérations suivantes :
	- Dans les fenêtres Mix ou Edit, cliquez deux fois sur le bouton du nom de la piste que vous voulez renommer.
	- ou –
	- Dans la liste des pistes ou dans la fenêtre Mix ou Edit, cliquez avec le bouton droit de la souris sur le nom de la piste à renommer.

2 Dans la boîte de dialogue Track Name/Comments, tapez un nouveau nom.

3 Cliquez sur Previous ou sur Next pour renommer d'autres pistes affichées.

- *Pour passer à la piste précédente ou suivante dans la boîte de dialogue Track Name/Comments, appuyez sur la touche Pomme (Mac) ou Ctrl (Windows) et utilisez les touches fléchées Haut et Bas ou Gauche et Droite.*
- 4 Cliquez sur OK.

#### Ajout de commentaires à des pistes

#### Pour entrer des commentaires pour une piste, effectuez l'une des opérations suivantes :

" Depuis la voie de piste, cliquez directement sur la zone Comments, entrez le commentaire et appuyez sur Entrée (Windows) ou Retour (Mac).

– ou –

" Dans les fenêtres Edit ou Mix, cliquez deux fois sur le bouton du nom de la piste souhaitée. Cliquez ensuite directement dans la zone Comments, entrez le commentaire pour la piste et appuyez sur Entrée (Windows) ou Retour (Mac).

*Pour entrer un retour chariot dans la zone Comments, appuyez sur les touches Maj+Retour (Mac) ou Maj+Entrée (Windows) du clavier AZERTY.*

#### Numérotation des pistes

Avec l'option Track Numbers View activée, chaque piste reçoit un numéro correspondant à sa position dans les fenêtres Mix et Edit. Lorsque l'ordre des pistes change, celles-ci sont renumérotées pour que le nouvel ordre puisse être conservé.

#### Pour activer l'option d'affichage des numéros de piste :

" Choisissez View > Track Number.

#### Pour accéder directement au numéro de piste de votre choix :

- 1 Effectuez l'une des opérations suivantes :
	- Choisissez Track > Scroll to Track.
	- $011 -$
	- Appuyez sur Pomme+Option+G (Mac) ou sur Ctrl+Alt+G (Windows).

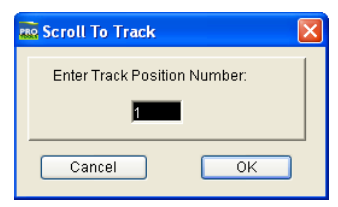

*Boîte de dialogue Scroll To Track*

2 Dans la boîte de dialogue Scroll To Track, entrez le numéro de position de la piste

3 Cliquez sur OK.

La piste est sélectionnée et les fenêtres défilent comme suit :

- Les pistes de la fenêtre Mix défilent pour afficher la piste sélectionnée le plus possible à gauche.
- Les pistes de la fenêtre Edit défilent pour afficher la piste sélectionnée le plus près possible du haut.

## <span id="page-162-0"></span>Sélection des pistes

Pour réaliser certaines opérations, comme la duplication de pistes ou l'ajout de pistes à un groupe, il est indispensable de sélectionner des pistes. Il est possible de sélectionner une ou plusieurs pistes à la fois.

#### Pour sélectionner une piste :

" Cliquez sur le nom d'une piste qui n'est pas en surbrillance dans la voie de la piste.

#### Pour sélectionner un ensemble de pistes :

1 Cliquez sur le nom d'une piste qui n'est pas en surbrillance dans la voie de la piste.

2 Tout en maintenant la touche Maj enfoncée, cliquez sur un bouton de nom de piste supplémentaire.

Toutes les pistes comprises entre la première piste et la piste supplémentaire seront également sélectionnées.

#### Pour sélectionner ou désélectionner des pistes non contiguës, effectuez l'une des opérations suivantes :

 $\blacksquare$  Maintenez enfoncée la touche Ctrl (Windows) ou Pomme (Mac) et cliquez sur les boutons de nom de piste qui ne sont pas en surbrillance pour les sélectionner.

– ou –

 $\blacksquare$  Maintenez enfoncée la touche Ctrl (Windows) ou Pomme (Mac) et cliquez sur les boutons de nom de piste qui sont en surbrillance pour les désélectionner.

#### Pour sélectionner toutes les pistes :

 $\blacksquare$  Maintenez la touche Alt (Windows) ou Option (Mac) enfoncée pendant que vous cliquez sur un bouton de nom de piste qui n'est pas en surbrillance.

#### Pour désélectionner toutes les pistes :

 $\blacksquare$  Maintenez la touche Alt (Windows) ou Option (Mac) enfoncée pendant que vous cliquez sur un bouton de nom de piste qui est en surbrillance.

### Sélection des pistes lors d'une sélection d'édition

Pro Tools permet de lier les sélections d'éditions et les sélections de pistes. Lorsque les sélections d'édition et de piste sont liées, vous pouvez effectuer une sélection dans une ou plusieurs pistes à des fins d'édition ; chaque piste est sélectionnée (les noms des pistes s'affichent automatiquement en surbrillance).

#### Pour lier la sélection d'édition et la sélection de piste :

" Choisissez Options > Link Track and Edit Selection.

### Affichage d'une piste par défilement

(Pro Tools HD uniquement)

#### Pour afficher une piste en la faisant défiler :

" Dans la liste des pistes ou dans la fenêtre Mix ou Edit, cliquez avec le bouton droit de la souris sur le nom de la piste à afficher.

La piste est sélectionnée et les fenêtres défilent comme suit :

- Les pistes de la fenêtre Mix défilent pour afficher la piste sélectionnée le plus possible à gauche.
- Les pistes de la fenêtre Edit défilent pour afficher la piste sélectionnée le plus près possible du haut.

### Suppression de pistes

Lorsque vous supprimez des pistes, les données de vos régions audio ou MIDI restent dans la liste des régions, mais la disposition des régions de la piste supprimée (autrement dit, la playlist de la piste) est perdue.

Si la piste contient des playlists qui ne sont affectées à aucune piste, vous êtes invité à les supprimer ou à les conserver.

*La commande Delete Track ne peut pas être annulée.*

#### Pour supprimer une piste :

1 Cliquez sur le nom de la piste souhaitée (dans sa voie de piste) pour la sélectionner.

*Pour sélectionner plusieurs pistes, maintenez la touche Pomme (Mac) ou Ctrl (Windows) enfoncée tout en cliquant sur les noms des pistes.*

*Pour sélectionner une série de pistes, cliquez sur les noms des pistes en maintenant la touche Maj enfoncée.*

- 2 Effectuez l'une des opérations suivantes :
	- Choisissez Track > Delete.
	- ou –
	- Dans la liste des pistes ou dans la fenêtre Mix ou Edit, cliquez avec le bouton droit de la souris sur le nom de la piste et choisissez Delete.

3 Cliquez sur OK pour supprimer les pistes sélectionnées de la session.

### Duplication de pistes

La commande Duplicate Track permet de dupliquer une ou plusieurs pistes, y compris leurs données audio ou MIDI, les playlists, les automations et autres attributs.

#### Pour dupliquer une ou plusieurs pistes :

1 Sélectionnez les pistes qui vous intéressent.

*Pour plus d'informations, consultez la section [Sélection des pistes, page 149](#page-162-0).*

- 2 Effectuez l'une des opérations suivantes :
	- Choisissez Track > Duplicate.
	- Appuyez sur les touches Alt+Maj+D (Windows) ou Option+Maj+D (Mac).
	- Dans la liste des pistes ou dans la fenêtre Mix ou Edit, cliquez avec le bouton droit de la souris sur le nom de la piste et choisissez Duplicate.

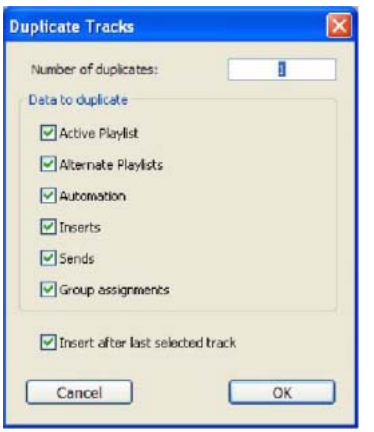

*Boîte de dialogue Duplicate Tracks*

3 Dans la boîte de dialogue Duplicate Tracks, configurez les options suivantes selon vos besoins :

- Entrez le nombre de copies à créer dans le champ Number of Duplicates.
- Pour copier la playlist d'édition active (visible) à partir de la piste source, activez Active Playlist.
- Pour copier les playlists d'édition sur la piste source, activez Alternate Playlists.
- Pour copier toutes les automations à partir de la piste source, activez Automation.
- Pour copier toutes les affectations de plug-in et d'insert, activez Inserts.
- Pour copier l'ensemble des départs et des affectations de départ, activez Sends.
- Pour conserver toutes les affectations de groupes de mixage et d'édition, activez Group Assignments.

4 Pour dupliquer plusieurs pistes, procédez comme suit :

- Si vous voulez que toutes les pistes récemment créées suivent la dernière piste source sélectionnée (à l'extrême droite de la fenêtre Mix et en bas de la fenêtre Edit), activez l'option Insert after Last Selected Track.
- ou –
- Si vous souhaitez que chaque piste récemment créée soit insérée directement après sa piste source, désactivez l'option.

5 Cliquez sur OK pour dupliquer les pistes conformément aux paramètres de la boîte de dialogue Duplicate Tracks. Cliquez sur Cancel pour fermer la boîte de dialogue et éviter de créer des doubles des pistes.

Dans la fenêtre Mix, chaque piste dupliquée est créée à droite de la piste d'origine. Dans la fenêtre Edit, chaque piste dupliquée est créée sous la piste d'origine. Lors de la duplication de plusieurs pistes, vous pouvez également décider que les nouvelles pistes soient conformes à la dernière piste sélectionnée (ou que toute nouvelle piste soit conforme à la piste source).

## Duplication des pistes esclaves VCA

#### (Pro Tools HD uniquement)

Le fait de dupliquer une piste esclave VCA (sans dupliquer ses affectations de groupe) a pour effet de fusionner les éventuelles automations sur la piste dupliquée. La lecture de la piste dupliquée fusionnée se déroule comme si elle faisait partie du groupe VCA.

## <span id="page-165-0"></span>Liste de pistes

La liste des pistes, dans la partie gauche des fenêtres Mix et Edit, présente toutes les pistes de la session. Elle permet d'afficher ou de masquer une piste en sélectionnant ou désélectionnant son nom dans les fenêtres Mix et Edit. Même lorsqu'une piste est masquée, les données qu'elle contient sont lues dans le cadre de la session. Les pistes inactives apparaissent en italiques dans la liste des pistes.

*La liste des pistes peut également servir à créer des pistes lors de l'importation de médias à partir de DigiBase. Pour plus d'informations, consultez la section [Importation d'éléments avec la fonction](#page-276-0)  [glisser-déposer, page 263.](#page-276-0)* 

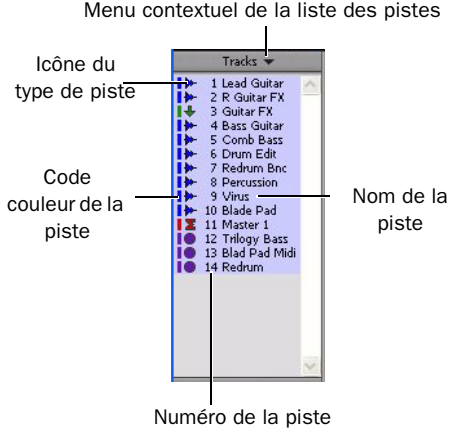

*Liste des pistes*

## Bouton Show/Hide Track List/Group List View

#### Pour afficher (ou masquer) la liste des pistes (et la liste des groupes) :

 $\blacksquare$  Cliquez sur le bouton Show/Hide Track List/Group List View dans la fenêtre Mix ou Edit.

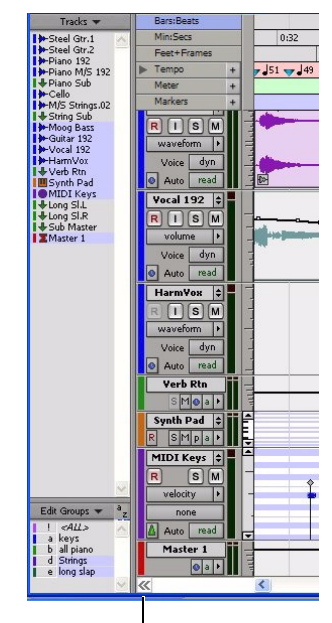

*Liste des pistes affichée dans la fenêtre Edit* Bouton Show/Hide Track List/Group List View

## Menu déroulant de la liste des pistes

Le menu contextuel situé en haut de la liste des pistes contient des commandes permettant d'afficher ou de masquer toutes les pistes, les pistes actuellement sélectionnées à l'écran ou des types de pistes particuliers (audio, entrée auxiliaire, fader principal, MIDI ou instrument).

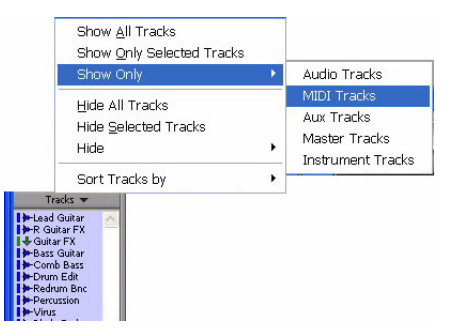

*Option Show Only*

La commande de tri des pistes (Sort Tracks By) permet de classer les pistes en fonction de différents critères (nom, type, groupe d'édition, groupe de mixage ou voix). L'ordre de tri choisi est répercuté dans la liste des pistes de la fenêtre Mix ou Edit.

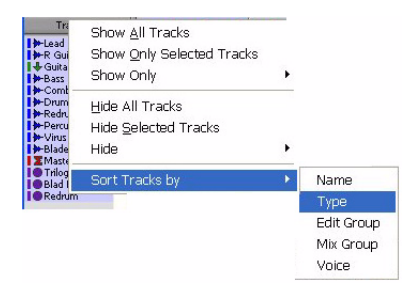

#### *Option Sort Tracks By*

Lorsqu'une piste appartenant à un groupe actif est masquée, elle n'est pas affectée par les opérations d'édition effectuées sur les autres membres du groupe dans la fenêtre Edit. Dans la fenêtre Mix, en revanche, une piste masquée appartenant à un groupe actif est concernée par toutes les opérations autres que la préparation à l'enregistrement.

*Sur les systèmes Pro Tools HD, même si une piste est masquée, sa position par rapport aux autres pistes affecte la priorité de sa lecture en tant que piste pouvant héberger des voix (voir [Emprunt des voix, page 162](#page-175-0)  pour plus de détails).*

#### Pour masquer une piste, effectuez l'une des opérations suivantes :

" Cliquez sur le nom d'une piste en surbrillance dans la liste des pistes.

– ou –

" Dans la liste des pistes ou dans la fenêtre Mix ou Edit, cliquez avec le bouton droit de la souris sur le nom de la piste et choisissez Hide (ou Hide and Make Inactive si la piste est active et que vous souhaitez également la rendre inactive).

#### Pour afficher une piste actuellement masquée, effectuez l'une des opérations suivantes :

" Cliquez sur le nom d'une piste qui n'est pas en surbrillance dans la liste des pistes.

– ou –

" Dans la liste des pistes ou dans la fenêtre Mix ou Edit, cliquez avec le bouton droit de la souris sur le nom de la piste et choisissez Show (ou Show and Make Active si la piste est inactive et que vous souhaitez également la rendre active).

#### Pour afficher toutes les pistes :

" Cliquez sur le menu contextuel de la liste des pistes et choisissez Show All Tracks.

*Vous pouvez également afficher toutes les pistes en maintenant la touche Alt (Windows) ou Option (Mac) enfoncée pendant que vous cliquez sur le nom d'une piste sans surbrillance.*

#### Pour masquer toutes les pistes :

" Cliquez sur le menu contextuel de la liste des pistes et choisissez Hide All Tracks.

- *Vous pouvez également masquer toutes les pistes en maintenant la touche Alt (Windows) ou Option (Mac) enfoncée pendant que vous cliquez sur le nom d'une piste en surbrillance ou en cliquant sur un symbole de piste à gauche d'un nom de piste en surbrillance.*
- *Pour réorganiser les pistes à l'écran, faites glisser les noms des pistes vers leurs nouvelles positions dans la liste des pistes ou dans la fenêtre Mix ou Edit.*

#### Pour afficher une série de pistes :

1 Cliquez sur le nom d'une piste sans surbrillance dans la liste des pistes.

2 Cliquez sur un autre nom de piste tout en appuyant sur la touche Maj.

Tous les noms compris entre le premier nom de piste sélectionné et le nom de piste supplémentaire sont automatiquement pris en compte.

*Vous pouvez également sélectionner une série de pistes en déplaçant le curseur à gauche des noms de pistes (le rectangle de sélection apparaît) et en entourant les régions que vous voulez sélectionner.*

#### Pour afficher ou masquer une série de pistes dans la liste des pistes à l'aide du rectangle de sélection :

1 Appuyez sur la touche Pomme (Mac) ou Ctrl (Windows) et maintenez-la enfoncée.

2 Déplacez le curseur à gauche du nom d'une piste jusqu'à ce que le rectangle de sélection avec le symbole + s'affiche.

- Pour afficher les pistes, le rectangle de sélection doit se trouver à gauche d'un nom d'une piste sans surbrillance.
- Pour masquer les pistes, le rectangle de sélection doit se trouver à gauche du nom d'une piste en surbrillance.

3 Cliquez sur un nom de piste et faites-le glisser vers le haut ou vers le bas (pour masquer ou afficher la piste et les pistes placées imédiatement au-dessus ou au-dessous d'elle).

#### Pour afficher ou masquer des pistes non contiguës, effectuez l'une des opérations suivantes :

" Cliquez sur les noms de piste (qui ne sont pas en surbrillance) pour les sélectionner.

– ou –

" Cliquez sur les noms de piste (qui sont en surbrillance) pour les désélectionner.

## A propos des groupes d'édition et de mixage et des pistes masquées

Si elles appartiennent à un groupe activé, *les pistes masquées seront concernées* par toutes les opérations de la fenêtre Mix effectuées sur d'autres membres du groupe (à l'exception des opérations de préparation à l'enregistrement audio ou MIDI). Si vous appliquez des commandes de mise en solo, de coupure de son ou d'activation en enregistrement de l'automation à une piste groupée, tous les membres masqués du groupe seront également concernés par ces commandes.

Dans la fenêtre Edit, cependant, les opérations d'édition effectuées sur les membres d'un groupe activé *n'affectent pas* les pistes masquées de ce groupe.

## A propos de l'écrêtage et de la liste des pistes

#### (Pro Tools HD uniquement)

En cas d'écrêtage de piste, plug-in ou départ, le nom de la piste figure en rouge dans la liste des pistes. Les pistes affichées et masquées affichent toutes des indications d'écrêtage.

### A propos des numéros de pistes et des pistes cachées

Dans les fenêtres Mix et Edit, les numéros de position des pistes peuvent prendre en compte les pistes masquées dans leur séquence de numérotation, ou au contraire, les ignorer :

• Les numéros sont assignés uniquement aux pistes affichées (lorsque l'option Track Position Numbers Stay With Hidden Tracks est désactivée dans la page Display Preferences). Dans ce cas, les pistes actives sont numérotées dans l'ordre croissant. Les pistes masquées ne sont pas numérotées.

 $-$  ou  $-$ 

• Le numéro de position des pistes masquées est conservé (lorsque l'option Track Position Numbers Stay With Hidden Tracks est activée dans la page Display Preferences).

## <span id="page-168-0"></span>Menu contextuel relatif aux noms des pistes-

#### (fenêtre Edit, fenêtre Mix ou liste des pistes)

Lorsque vous cliquez à l'aide du bouton droit de la souris sur le nom d'une piste dans la fenêtre Edit, dans la fenêtre Mix ou dans la liste des pistes, un menu contextuel donne accès aux commandes suivantes :

Hide/Show : masque (ou affiche) la piste (ou les pistes sélectionnées le cas échéant).

**Hide and Make Inactive :** masque la piste (ou les pistes sélectionnées le cas échéant) et la rend inactive.

Make Active/Inactive : inverse ou non l'état actif de la piste (ou de toutes les pistes sélectionnées dans la fenêtre Mix ou Edit uniquement).

Scroll Into View : fait défiler la piste vers le haut de la fenêtre Edit ou vers la gauche de la fenêtre Mix.

Send to Sibelius (pistes MIDI et d'instrument uniquement) : exporte les données MIDI d'une ou plusieurs pistes MIDI ou d'instrument et importe automatiquement ces données MIDI dans Sibelius (ou G7). Pour plus d'informations, reportez-vous à la section [Envoi vers Sibelius,](#page-291-0)  [page 278](#page-291-0).

#### Export MIDI (pistes MIDI et d'instrument

uniquement) : exporte les données MIDI d'une ou plusieurs pistes MIDI ou d'instrument vers un fichier MIDI standard. Pour plus d'informations, reportez-vous à la section [Exportation de](#page-289-0)  [fichiers MIDI, page 276](#page-289-0).

Coalesce VCA Master Automation (Pro Tools HD uniquement) : fusionne l'automation VCA aux pistes esclaves de la piste VCA.

Coalesce Trim Automation (Pro Tools HD uniquement) : fusionne les données d'automation en mode Trim sur la piste (ou les pistes sélectionnées le cas échéant).

#### Clear Trim Automation (Pro Tools HD

uniquement) : supprime les données d'automation en mode Trim sur la piste (ou les pistes sélectionnées le cas échéant).

Locked (piste vidéo uniquement) : inverse ou non l'état verrouillé/déverrouillé de la piste vidéo (ou des pistes sélectionnées le cas échéant).

Rename : ouvre la boîte de dialogue Track Name.

Duplicate : duplique la piste (ou les pistes sélectionnées le cas échéant).

#### Split Into Mono (pistes multicanaux

uniquement) : divise une piste multicanal (ou les pistes multicanaux sélectionnées le cas échéant) en plusieurs pistes mono.

Delete : supprime la piste (ou les pistes sélectionnées le cas échéant).

Expand to New Tracks : répartit sur de nouvelles pistes des fichiers audio multicanaux importés à partir d'un appareil d'enregistrement portable, de telle sorte que chaque canal réside sur sa propre piste audio mono. Pro Tools conforme également automatiquement toutes les pistes étendues aux éditions dans la piste (étendue) guide. Vous pouvez répartir des fichiers multicanaux sur de nouvelles pistes triées par nom de canal, par numéro de canal ou par nom et numéro de canal.

## <span id="page-169-0"></span>Assignation d'entrées et de sorties à des pistes

Les entrées des pistes audio, d'entrée auxiliaire et d'instrument peuvent être assignées à des canaux de l'interface audio ou à des bus. Il en est de même pour les sorties des pistes audio, d'entrée auxiliaire, de fader principal et d'instrument.

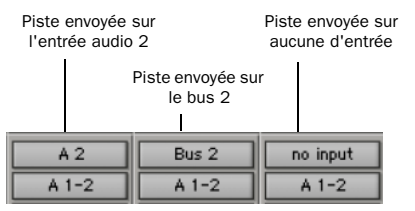

*Assignation des entrées/sorties de trois pistes audio mono*

Pour les pistes stéréo et Surround multicanaux, les entrées et les sorties apparaissent par paires stéréo et en tant que groupes multicanaux. Les entrées, sorties et bus disponibles sont définis comme des *chemins* dans la boîte de dialogue I/O Setup (voir [chapitre 6,](#page-66-0)  [Configuration des E/S](#page-66-0)).

### Assignation automatique des entrées et des sorties

Lorsque vous ajoutez des pistes à une nouvelle session, les entrées sont automatiquement assignées par ordre croissant. Si vous possédez, par exemple, une interface audio dotée de huit entrées, la création de quatre pistes audio mono ajoute automatiquement quatre pistes audio avec des entrées assignées aux quatre premiers chemins définis dans la boîte de dialogue I/O Setup. Lors de la création de pistes stéreo, les entrées sont automatiquement assignées aux paires d'entrées suivantes.

Les sorties assignées automatiquement aux nouvelles pistes sont déterminées par la sortie par défaut de la nouvelle piste spécifiée dans la boîte de dialogue I/O Setup.

## Assignation des entrées vers les pistes audio

(pistes audio, entrées auxiliaires et pistes d'instrument)

#### Pour assigner une entrée à une piste audio :

1 Afin d'assigner des entrées de pistes audio dans la fenêtre Edit, choisissez View > Edit  $Window > I/O$ .

*L'entrée des pistes d'instrument est automatiquement acheminée vers tout plug-in d'instrument inséré.*

2 Dans les fenêtres Mix ou Edit, cliquez sur le sélecteur de chemin d'entrée de la piste et faites votre choix parmi les canaux de l'interface audio et les bus disponibles. Pour les pistes Surround stéréo et multicanaux, les entrées apparaissent par paires et dans des groupes multicanaux.

Le sélecteur de chemin d'entrée permet d'envoyer n'importe quelle entrée audio ou n'importe quel bus interne de Pro Tools vers une piste audio ou une piste d'entrée auxiliaire. Les choix disponibles dans ce menu contextuel sont déterminés par la configuration d'installation des I/O. Les entrées utilisées par une autre piste s'affichent en gras dans le sélecteur.

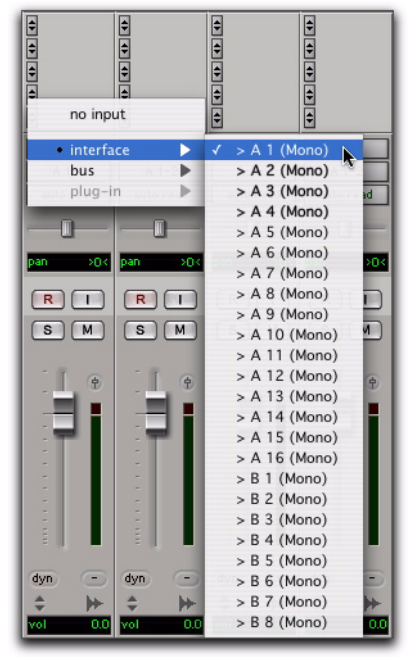

*Sélecteur de chemin d'entrée*

#### Pour supprimer une assignation d'entrée :

" Sélectionnez l'option No Input dans le sélecteur de chemin d'entrée.

## Assignation des sorties des pistes audio

(pistes audio, entrées auxiliaires, faders principaux et pistes d'instrument)

#### Pour assigner la sortie d'une piste audio :

1 Afin d'assigner des sorties de pistes audio dans la fenêtre Edit, choisissez View > Edit Window >  $I/O$ .

2 Dans les fenêtres Mix ou Edit, cliquez sur le sélecteur de chemin de sortie de la piste et choisissez parmi les canaux de l'interface audio et les bus disponibles. Pour les pistes Surround stéréo et multicanaux, les sorties s'affichent par paires et dans des chemins multicanaux.

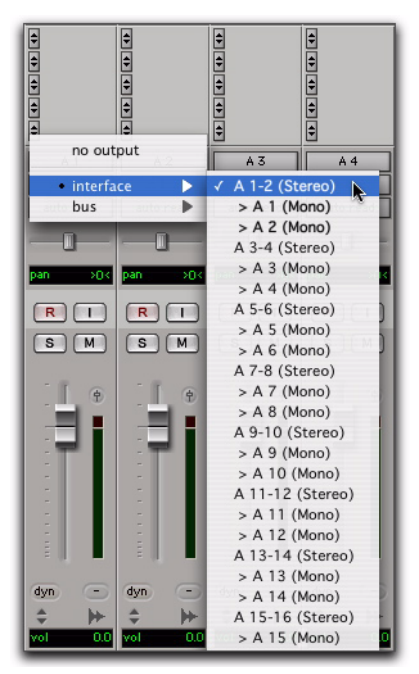

*Sélecteur de chemin de sortie*

Le sélecteur de chemin de sortie permet d'envoyer une piste vers n'importe quelle sortie audio ou bus interne configuré(e). Les choix disponibles dans ce menu contextuel sont déterminés par la configuration d'installation des I/O. Les sorties utilisées par une autre piste s'affichent en gras dans le sélecteur.

#### Pour affecter automatiquement toutes les pistes visibles, une par une, à des sorties de sous-chemin mono, par ordre croissant :

1 Assurez-vous qu'un nombre suffisant de sous-chemins mono est défini dans la boîte de dialogue I/O Setup (voir [chapitre 6,](#page-66-0)  [Configuration des E/S](#page-66-0)).

2 Maintenez enfoncées les touches Ctrl+Alt (Windows) ou Pomme+Option (Mac), pendant que vous cliquez sur le sélecteur de chemin de sortie de la piste la plus à gauche et affectez-la au sous-chemin pour Output#1. Toutes les pistes visibles seront alors automatiquement affectées, une par une, à des sorties de sous-chemin mono, par ordre croissant.

#### Pour supprimer une assignation de sortie :

" Sélectionnez l'option No Input dans le sélecteur de chemin de sortie. Les playlists des pistes dépourvues d'assignation de sortie s'estompent.

*Lorsque vous assignez une piste audio, une entrée auxiliaire, un fader principal ou une piste d'instrument sur « No Output », ses données d'automation de panoramique ainsi que ses contrôles de plug-in sont perdus.* 

## Modification du nom des entrées et des sorties de pistes à partir de la fenêtre Edit ou Mix

Il est possible de changer le nom des chemins d'E/S depuis les fenêtres Edit ou Mix ou dans la boîte de dialogue I/O Setup.

#### Pour renommer un chemin d'E/S à partir de la fenêtre Edit ou Mix :

1 Dans la fenêtre Edit ou Mix, cliquez à l'aide du bouton droit de la souris sur le sélecteur d'entrée ou le sélecteur de sortie d'une piste et choisissez Rename dans le menu contextuel.

2 Dans la boîte de dialogue Rename I/O, donnez un nom au chemin d'E/S et cliquez sur OK.

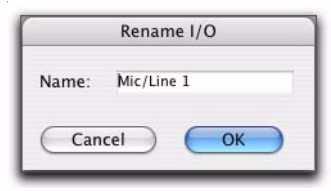

*Boîte de dialogue Rename I/O*

## Méthodes pour rendre les entrées et les sorties de pistes inactives à partir de la fenêtre Edit ou Mix

Il est possible de rendre les entrées et les sorties inactives. La désactivation d'une entrée ou d'une sortie de piste la coupe, tout en conservant toutes les données de playlist et d'automation. Les entrées et les sorties inactives n'utilisent pas de ressources pour les connexions à la console de mixage TDM, toutefois les plug-in assignés à la piste continuent d'exploiter les ressources DSP requises. Les plug-in RTAS utilisent les ressources de l'unité centrale tandis que les plug-in TDM utilisent les ressources DSP disponibles sur les cartes Pro Tools|HD.

Vous pouvez rendre des entrées et des sorties de piste inactives (ou actives) directement depuis la fenêtre Edit ou Mix. Les chemins d'E/S inactifs sont grisés.

#### Pour rendre une entrée ou une sortie de piste inactive (ou active) à partir du menu contextuel du sélecteur d'E/S :

" Dans la fenêtre Edit ou Mix, cliquez à l'aide du bouton droit de la souris sur le sélecteur d'entrée ou le sélecteur de sortie d'une piste et choisissez Make Inactive (ou Make Active) dans le menu contextuel.

#### Pour activer/désactiver une entrée ou une sortie :

" Maintenez enfoncées les touches Pomme+Ctrl (Mac) ou Ctrl+Démarrer (Windows) pendant que vous cliquez sur le sélecteur d'entrée ou de sortie dans la fenêtre Mix ou Edit.

## Priorité des pistes et assignation de voix

En fonction de la configuration de votre système, les systèmes Pro Tools LE fournissent jusqu'à 32 voix pour la lecture et l'enregistrement audio. Reportez-vous au [tableau 3, page 34](#page-47-0) pour obtenir des informations sur les fonctionnalités du système LE.

Le nombre de voix (canaux simultanés de lecture et d'enregistrement audio) des systèmes Pro Tools|HD varie en fonction de la configuration du système. Le système Pro Tools|HD 1, par exemple, peut offrir jusqu'à 96 voix de lecture et d'enregistrement audio, à 44,1 ou 48 kHz. Reportez-vous au [tableau 1,](#page-44-0)  [page 31](#page-44-0) pour obtenir des informations sur les fonctionnalités du système Pro Tools.

Les systèmes Pro Tools LE équipés de l'option DV Toolkit 2 ou de l'option Music Production Toolkit permettent de lire ou d'enregistrer jusqu'à 48 pistes stéréo ou mono en simultané. Pour plus d'informations sur les fonctionnalités des systèmes avec ces options, reportez-vous à la section [DV Toolkit 2 et Music Production](#page-48-0)  [Toolkit, page 35.](#page-48-0)

## Priorité des pistes

Bien que votre dispositif Pro Tools autorise un nombre fixe de voix, le logiciel Pro Tools permet de travailler avec plus de pistes audio qu'il n'y a de voix. Toutes ces pistes peuvent être enregistrées ou importées, arrangées et transférées pour la lecture, mais elles ne peuvent pas toutes être lues simultanément.

Lorsque les pistes de la session sont plus nombreuses que les voix disponibles, celles ayant la plus faible priorité risquent de ne pas être entendues. Dans de telles situations, Pro Tools affecte des priorités aux pistes qui recherchent des voix disponibles. Les pistes pouvant être plus nombreuses que les voix disponibles, Pro Tools permet de régler la priorité de lecture des pistes audio de plusieurs façons. Voir et .

Les systèmes Pro Tools|HD permettent également d'affecter des voix spécifiques à plusieurs pistes pour faire en sorte que ces voix soient partagées par plusieurs pistes. Cette fonction est désignée sous l'appellation d'*emprunt des voix*. La combinaison des pistes de lecture/enregistrement et des pistes de voix partagées constitue le nombre total de *pistes pouvant héberger des voix* sur un système Pro Tools|HD.

Pour assigner plusieurs pistes à une même voix, reportez-vous à la section [Définition de](#page-173-0)  [l'assignation des voix, page 160](#page-173-0). Pour plus d'informations sur l'emprunt de voix, reportez-vous à la section [Emprunt des voix,](#page-175-0)  [page 162](#page-175-0).

### Changement de la priorité de lecture d'une piste

Les pistes avec des positions plus élevées (à gauche dans la fenêtre Mix, en haut de la fenêtre Edit) ont toujours priorité sur les pistes inférieures d'une session.

#### Pour augmenter la priorité d'une piste, vous pouvez au choix :

- " Dans la fenêtre Mix, faire glisser le bouton de nom de piste à gauche des autres pistes de la session. Les pistes situées à gauche de la fenêtre Mix possèdent une priorité plus élevée que celles situées à droite.
- " Dans la fenêtre Edit, faire glisser le bouton de nom de piste au-dessus d'autres pistes de la session. Les pistes situées en haut de la fenêtre Edit ont une priorité plus élevée que celles situées au-dessous.

" Dans la liste des pistes, faire glisser le bouton de nom de piste vers une position plus élevée. Les pistes situées en haut de cette liste possèdent une priorité plus élevée que celles situées vers le bas.

### Libération des voix sur une piste

Vous pouvez également modifier la priorité relative d'une piste en libérant sa voix, la rendant ainsi disponible pour d'autres pistes au sein de la session.

#### Pour libérer la voix d'une piste, procédez comme suit :

" Cliquez sur le sélecteur de voix de la piste et définissez-le sur Off. Pour plus d'informations, consultez la section [Définition de l'assignation](#page-173-0)  [des voix, page 160.](#page-173-0)

- " Désactivez la piste en cliquant sur Ctrl+Démarrer (Windows) ou Pomme+Ctrl (Mac) et en cliquant sur l'icône du type de piste, dans la fenêtre Mix.
- " Assurez-vous que la piste ne comporte pas d'affectation de sortie ou de départ.
- $\blacksquare$  Avec Pro Tools HD, vous pouvez libérer temporairement la voix d'une piste en la coupant au cours de la lecture (voir [Option Mute](#page-183-0)  [Frees Assigned Voice, page 170](#page-183-0)).

## <span id="page-173-0"></span>Définition de l'assignation des voix

L'assignation de voix d'une piste peut être désactivée ou configurée en mode dynamique. Pro Tools HD permet en outre d'assigner un numéro de voix donné.

Sur tous les systèmes Pro Tools, vous pouvez utiliser l'option d'assignation dynamique des voix pour la gestion des voix en tâche de fond, en affectant celles qui ne sont pas utilisées par d'autres pistes.

*Le système Pro Tools LE ne prend en charge que l'assignation de voix dynamique (et non pas l'assignation de voix individuelle).*

Avec Pro Tools HD, les pistes assignées à un numéro de voix donné ont la priorité sur les pistes en mode d'assignation dynamique de voix et prennent en charge l'emprunt de voix (voir [Emprunt des voix, page 162](#page-175-0)). Pour s'assurer qu'une piste sera entendue ou qu'elle est disponible pour l'enregistrement QuickPunch, TrackPunch (à la volée) ou DestructivePunch, assignez-lui un numéro de voix spécifique.

*Avec Pro Tools HD, les modes QuickPunch, TrackPunch et DestructivePunch exigent des voix supplémentaires. Pour plus d'informations, consultez la section [chapitre 17, Techniques d'enregistrement](#page-380-0)  [fractionné avancées.](#page-380-0)*

*Avec Pro Tools HD, l'insert initial d'un plug-in RTAS utilise des voix supplémentaires dans certains cas. Reportez-vous à la section [Utilisation des](#page-780-0)  [voix et latence totale pour les plug-in RTAS,](#page-780-0)  [page 767.](#page-780-0)*

Les voix des pistes stéréo et multicanaux s'affichent par paires et dans des groupes multicanaux. Les voix déjà assignées à une autre piste apparaissent en gras dans le menu contextuel du sélecteur de voix.

#### Pour définir l'assignation d'une voix à une piste :

" Cliquez sur le sélecteur de voix et définissez la piste sur Dyn, Off ou sélectionnez un numéro de voix (dans Pro Tools HD uniquement).

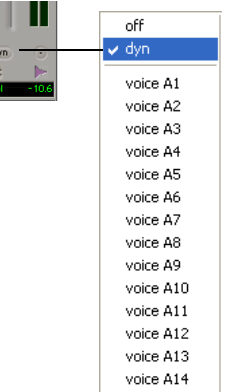

Ŀ

*Sélecteur de voix pour une piste audio stéréo (Pro Tools HD illustré)*

#### Assignation des voix avec les options Toolkit

### (Pro Tools LE avec DV Toolkit 2 ou Music Production Toolkit)

Les systèmes Pro Tools LE équipés de l'option DV Toolkit 2 ou de l'option Music Production Toolkit permettent de lire ou d'enregistrer jusqu'à 48 pistes stéréo ou mono en simultané. Pour traiter un plus grand nombre de pistes, vous devez disposer de plusieurs disques durs et de systèmes agréés par Digidesign plus rapides.

Les 48 premières pistes audio actives *et* correspond à l'assignation de voix DYN (Dynamically Allocated Voicing) sont lues. Les pistes venant après ces 48 pistes ne peuvent ni être lues, ni enregistrées. Leur bouton Dynamically Allocated Voicing vire au bleu pour indiquer qu'elles ne sont pas disponibles en lecture ou en enregistrement.

*Il est impossible de lire les pistes lorsqu'elles sont inactives ou lorsque leur assignation de voix est configurée sur Off.*

Lorsque vous travaillez avec plus de 48 pistes audio, vous pouvez lire les données audio de la piste 49 et des pistes suivantes en changeant la priorité de la piste supérieure, de la manière suivante :

- Rendez une piste de niveau inférieur inactive (cliquez sur le nom de la piste et choisissez Track > Make Inactive).
- Configurez l'assignation de voix d'une piste de niveau inférieur sur Off (cliquez sur le sélecteur de voix et choisissez Off).
- Faites glisser le bouton du nom de la piste supérieure vers la gauche (fenêtre Mix) ou vers le haut (dans la fenêtre Edit ou dans la liste des tâches) jusqu'à ce qu'elle prenne la place de l'une des 48 premières pistes audio. La 48ème piste audio deviendra alors la 49ème piste audio et son assignation de voix sera désactivée (Off).

Si l'assignation de voix de la piste 49 d'origine (ou d'une piste supérieure) était désactivée (Off), elle reprend automatiquement l'assignation DYN dès que vous effectuez l'une des étapes ci-dessus.

#### Assignation automatique des voix par ordre croissant

#### (Pro Tools HD uniquement)

Vous pouvez assigner automatiquement toutes les pistes (ou toutes les pistes sélectionnées) à des voix consécutives. Vous pourrez ainsi, par exemple, sélectionner huit pistes audio et les réassigner aux voix 9 à 16.

#### Pour assigner toutes les pistes audio à des voix consécutives :

■ Tout en appuyant sur Pomme+Option (Mac) ou sur Ctrl+Alt (Windows), sélectionnez le numéro de voix désiré pour la première piste dans le sélecteur de voix à l'extrême gauche de la fenêtre Mix ou en haut de la fenêtre Edit.

La voix est alors assignée à la première piste, les voix étant assignées consécutivement aux pistes (de même format) de priorité inférieure.

#### Pour assigner toutes les pistes audio sélectionnées à des voix consécutives :

1 Sélectionnez les pistes audio en appuyant sur la touche Ctrl (Windows) ou Option (Mac) et en cliquant sur leur nom.

*Pour sélectionner plusieurs pistes, maintenez la touche Pomme (Mac) ou Ctrl (Windows) enfoncée tout en cliquant dessus.*

*Pour sélectionner une série de pistes, cliquez sur les noms des pistes en maintenant la touche Maj enfoncée.*

2 Maintenez les touches Ctrl+Alt+Maj (Windows) ou Pomme+Option+Maj (Mac) enfoncées pendant que vous sélectionnez le numéro de voix désiré pour la première piste sélectionnée dans le sélecteur de voix situé à gauche de la fenêtre Mix ou en haut de la fenêtre Edit.

La voix est assignée à la piste de départ, les suivantes étant assignées consécutivement aux pistes actuellement sélectionnées (de même format) de priorité inférieure.

#### <span id="page-175-0"></span>Emprunt des voix

### (Pro Tools HD uniquement)

Pro Tools HD présente une fonction d'*emprunt des voix* qui vous permet d'affecter plusieurs pistes à une même voix. La piste de priorité la plus élevée adopte cette voix. Toutefois, lors d'un « trou » dans une piste de priorité élevée, la voix ainsi libérée redevient provisoirement disponible : elle est alors attribuée à la piste de priorité la plus proche, qui « s'intercale » et est

donc lue. À la fin du « trou » dans la piste originale de priorité la plus élevée, la piste de priorité la plus proche qui avait provisoirement pris sa place lui restitue sa voix.

L'exemple qui suit démontre le concept d'emprunt des voix :

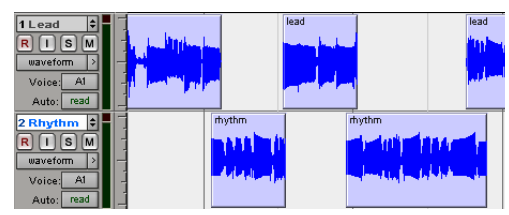

*Les régions « Rhythm » sont reproduites en l'absence de régions « Lead »*

Dans l'illustration ci-dessus, les deux pistes visibles sont assignées à une même voix. La piste du haut contient une zone ouverte, un « trou » dans lequel aucune région n'apparaît. La voix inutilisée est alors disponible et la piste de priorité la plus proche assignée à cette voix (celle du bas) s'intercale dans la zone ouverte pour être lue.

En permutant la priorité des pistes, l'assignation des voix et en disposant les régions de façon à bénéficier des transferts de priorité entre pistes lors des « trous », vous découvrirez de nombreuses applications utiles des pistes hébergeant des voix sur votre système Pro Tools HD.

## Configuration de l'entrée et de la sortie MIDI

L'enregistrement et la lecture MIDI sont possibles sur les pistes MIDI et les pistes d'instrument.

## Assignation d'une entrée de piste MIDI

Pro Tools permet d'affecter des ports et des canaux MIDI donnés à une entrée de piste MIDI. La sélection par défaut All reçoit toutes les données MIDI entrantes de l'ensemble des ports sur l'intégralité des canaux. Servez-vous du sélecteur d'entrée MIDI pour spécifier le port et le canal MIDI d'entrée.

#### Pour assigner une entrée de piste MIDI :

" Cliquez sur le sélecteur d'entrée MIDI de la piste et affectez un port et un canal à l'entrée MIDI. Les canaux déjà affectés à une autre piste s'affichent en caractères gras.

*Dans la fenêtre Edit, choisissez View > Edit Window > I/O pour accéder au sélecteur d'entrée d'une piste.*

*Pour plus d'informations sur l'affectation d'entrées MIDI aux pistes d'instrument, reportez-vous à la section [Affectation](#page-178-0)  [d'entrée et de sortie MIDI aux pistes](#page-178-0)  [d'instrument, page 165.](#page-178-0)*

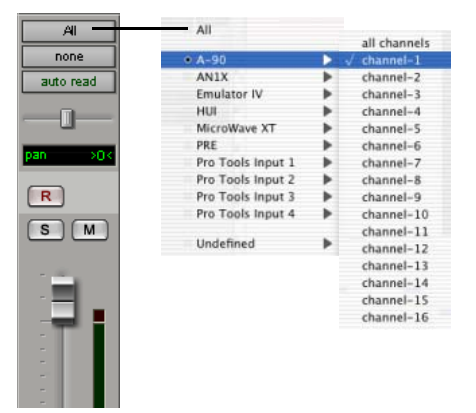

*Sélecteur d'entrée MIDI (piste MIDI illustrée)*

## Assignation d'une sortie de piste MIDI

Pro Tools permet d'affecter des ports et des canaux MIDI donnés à une sortie de piste MIDI. Aucune sélection par défaut n'envoie de données MIDI à un port sur un canal donné. Servez-vous du sélecteur de sortie MIDI pour spécifier le port et le canal MIDI de sortie.

- *Les pistes MIDI de Pro Tools ne peuvent pas contenir plusieurs canaux de données MIDI.*
- *Pour plus d'informations sur l'affectation de sorties MIDI aux pistes d'instrument, reportez-vous à la section [Affectation](#page-178-0)  [d'entrée et de sortie MIDI aux pistes](#page-178-0)  [d'instrument, page 165.](#page-178-0)*

#### Pour assigner une piste MIDI (et toutes ses régions) à un canal de périphérique MIDI donné :

" Cliquez sur le sélecteur de sortie MIDI de la piste et affectez un port et un canal à la sortie MIDI. Les canaux déjà affectés à une autre piste s'affichent en caractères gras.

*Dans la fenêtre Edit, choisissez View > Edit Window > I/O pour accéder au sélecteur de sortie d'une piste.*

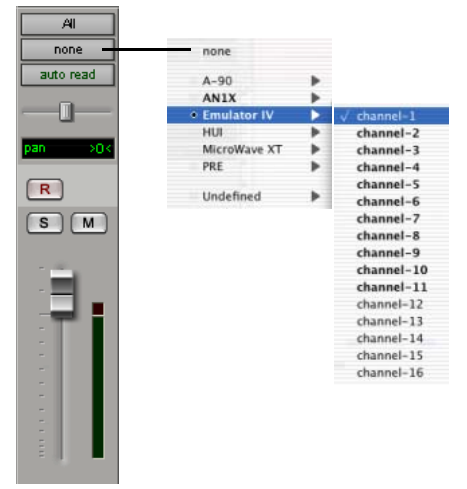

*Sélecteur de sortie MIDI (piste MIDI illustrée)*

#### Pour assigner plusieurs destinations à une piste MIDI unique :

 $\blacksquare$  Maintenez la touche Pomme (Mac) enfoncée et cliquez sur le sélecteur de sortie MIDI ou utilisez le bouton droit de la souris (Windows) et sélectionnez d'autres canaux de périphériques.

```
EI
Pour plus d'informations sur 
 l'enregistrement et l'importation de données 
 MIDI, reportez-vous au chapitre 16, 
 Enregistrement MIDI
```
## <span id="page-178-0"></span>Affectation d'entrée et de sortie MIDI aux pistes d'instrument

Les pistes d'instrument bénéficient d'une vue spécifique pour les commandes MIDI, notamment les sélecteurs d'entrée et de sortie MIDI.

#### Pour afficher les commandes MIDI de piste d'instrument, effectuez l'une des opérations suivantes :

 $\blacksquare$  Choisissez View > Mix Window > Instruments.

 $011 -$ 

 $\blacksquare$  Choisissez View > Edit Window > Instruments.

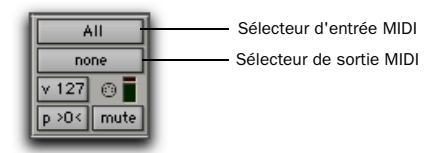

*Vue Instrument*

## Entrée MIDI de la piste d'instrument

Pro Tools permet d'affecter des ports et des canaux MIDI donnés à une entrée MIDI de piste d'instrument. La sélection par défaut All reçoit toutes les données MIDI entrantes de l'ensemble des ports sur l'intégralité des canaux. Servez-vous du sélecteur d'entrée MIDI pour spécifier le port et le canal MIDI d'entrée.

Les canaux déjà utilisés par une autre entrée de la piste s'affichent en gras dans le menu contextuel du sélecteur d'entrée MIDI.

#### Pour affecter l'entrée MIDI d'une piste d'instrument :

" Cliquez sur le sélecteur d'entrée MIDI de la piste et affectez un port et un canal à l'entrée MIDI. Les canaux déjà affectés à une autre piste s'affichent en caractères gras.

### Sortie MIDI de la piste d'instrument

Pro Tools permet d'affecter des ports et des canaux MIDI donnés à une sortie MIDI de piste d'instrument. Aucune sélection par défaut n'envoie de données MIDI à un périphérique, un port ou un nœud sur un canal donné. Servez-vous du sélecteur de sortie MIDI pour spécifier le port et le canal MIDI de sortie.

Les canaux déjà utilisés par une autre entrée de la piste s'affichent en gras dans le menu contextuel du sélecteur d'entrée MIDI.

#### Pour affecter la sortie MIDI d'une piste d'instrument :

" Cliquez sur le sélecteur de sortie MIDI de la piste et affectez un port et un canal à la sortie MIDI. Les canaux déjà affectés à une autre piste s'affichent en caractères gras.

## Insertion de plug-in d'instrument sur les pistes d'instrument

#### Pour insérer un plug-in d'instrument sur une piste d'instrument :

" Cliquez sur le sélecteur d'insert sur la piste d'instrument, puis sélectionnez le plug-in d'instrument.

Un nœud MIDI (port MIDI virtuel) est automatiquement créé et attribué à la sortie MIDI de la piste.

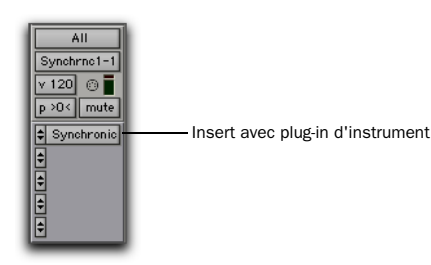

*Piste d'instrument avec plug-in d'instrument (Digidesign Synchronic illustré)*

## Lecture en solo et coupure du son des pistes

Vous pouvez activer les boutons de mise en solo (Solo) et de coupure du son (Mute) à tout moment en cours de lecture. Ces boutons ont une incidence sur les pistes MIDI et audio. Vous pouvez écouter en solo ou couper le son de plusieurs pistes en même temps dans une session.

*Les pistes d'instrument possèdent des jeux différents de boutons de mise en solo et de coupure du son pour l'écoute audio et le système MIDI.*

Le regroupement par piste a également une incidence sur les fonctions de lecture en solo et de coupure du son. Lorsque vous coupez ou écoutez en solo une piste appartenant à un groupe de mixage actif, toutes les autres pistes de ce groupe sont également coupées ou écoutées en solo.

*Pour plus d'informations sur la création et la modification de groupes en vue de procéder à la lecture en solo ou à la coupure de son des pistes, reportez-vous à la section [Regroupement des pistes, page 174.](#page-187-0)*

## Bouton Solo

Le bouton Solo coupe généralement le son de toutes les autres pistes de façon à écouter uniquement la piste choisie.

Avec Pro Tools HD, ce comportement est sélectionné comme mode Solo désigné sous l'appellation Solo In Place. Des modes Solo supplémentaires sont fournis afin de modifier le fonctionnement du bouton Solo. Pour plus d'informations, consultez la section [Modes](#page-179-0)  [Solo, page 166](#page-179-0).

#### Pour lire des pistes en solo :

1 Cliquez sur le bouton Solo de la piste. Le bouton est mis en surbrillance et le son de toutes les autres pistes est coupé.

2 Cliquez sur le bouton Solo d'une autre piste. Les boutons de ces deux pistes sont mis en surbrillance et le son de toutes les autres pistes est coupé.

### Pour désactiver la mise en solo des pistes :

" Cliquez sur le bouton Solo de la piste lue en solo.

## <span id="page-179-0"></span>Modes Solo

## (Pro Tools HD uniquement)

Avec Pro Tools HD, le bouton Solo permet de :

- Couper le son des autres pistes pour écouter seulement la piste choisie.
- ou –
- Envoyer une piste donnée vers une sortie différente.
Le comportement du bouton Solo est défini par le mode Solo de la manière suivante :

SIP (Solo In Place) : le bouton Solo coupe le son des autres pistes. Lorsque ce mode est activé, les pistes peuvent être mises en solo (voir [Mode](#page-182-0)  [Solo Safe, page 169](#page-182-0)).

#### AFL (After Fader Listen) : le bouton Solo achemine le signal

post-fader/post-panoramique vers la sortie de chemin AFL/PFL. Le chemin AFL/PFL est configuré dans la page de l'onglet Output de la boîte de dialogue I/O Setup (voir [Chemin](#page-86-0)  [AFL/PFL, page 73\)](#page-86-0).

Avec AFL, le niveau que vous entendez dépend du niveau du fader pour la piste considérée. De plus, un paramètre de niveau maître individuel pour AFL affecte la sortie d'une piste ou de toutes les pistes mises en solo en mode AFL (voir [Chemin AFL/PFL, page 73](#page-86-0)). Ce paramètre de niveau est indépendant du paramètre de niveau PFL.

*Les modes Solo AFL et PFL requièrent le plug-in Surround Mixer (voir le guide de démarrage Pro Tools|HD).*

PFL (Pre Fader Listen) : le bouton Solo achemine le signal pré-fader/pré-panoramique vers la sortie de chemin AFL/PFL. Le chemin AFL/PFL est configuré dans la page de l'onglet Output de la boîte de dialogue I/O Setup (voir [Chemin AFL/PFL, page 73\)](#page-86-0).

Avec PFL, le niveau de fader et de panoramique sont ignorés ; le niveau que vous entendez dépend du niveau d'enregistrement du signal. De plus, un paramètre de niveau maître individuel pour PFL affecte la sortie d'une piste

ou de toutes les pistes mises en solo en mode PFL (voir [Chemin AFL/PFL, page 73\)](#page-86-0). Ce paramètre de niveau est indépendant du paramètre de niveau AFL.

*Les modes Solo AFL et PFL requièrent le plug-in Surround Mixer.* 

*Si l'option Mutes Frees Assigned Voice est activée, toutes les pistes dont le son est coupé ne seront pas audibles en mode PFL.*

#### Pour sélectionner un mode Solo :

- 1 Choisissez Options > Solo Mode.
- 2 Sélectionnez SIP, AFL ou PFL.
- *Le mode Solo de toutes les pistes écoutées en Solo peut être librement modifié et ainsi passer en mode SIP ou AFL. Les pistes précédemment écoutées en solo adapteront leur mise en solo au nouveau mode.*

*Le fait de passer du mode Solo au mode PFL à la volée pour toutes les pistes écoutées en solo a pour effet d'effacer toutes les pistes précédemment en solo avant d'activer le mode PFL. Cette opération permet d'éviter un accroissement considérable des niveaux.*

#### Utilisation de DSP avec le mode AFL ou PFL

Les modes AFL et PFL sont exécutés par Pro Tools qui crée un mixage en arrière-plan pour envoyer le signal vers le chemin AFL/PFL choisi. Selon la taille de votre mixage principal, Pro Tools consacre une partie importante de ses ressources DSP disponibles lors de l'utilisation du mode AFL/PFL.

L'annulation de la déclaration du chemin AFL/PFL libère toutes les ressources DSP précédemment utilisées pour le mode AFL/PFL.

#### Utilisation du mode AFL/PFL sur les systèmes Pro Tools avec une surface de contrôle D-Control ou D-Command

AFL/PFL est optimisé pour les systèmes Pro Tools à l'aide de la surface de contrôle D-Command ou D-Control. XMON permute automatiquement la source d'écoute de la sortie principale à la sortie AFL/PFL de Pro Tools.

*Pour plus d'informations sur l'utilisation de XMON et AFL/PFL, reportez-vous au Guide de votre surface de contrôle.*

## Utilisation du mode AFL/PFL sur les systèmes Pro Tools sans surface de contrôle D-Control ou D-Command

Si vous n'utilisez pas une surface de contrôle D-Control ou D-Command, votre chemin de sortie Pro Tools normal n'est pas nécessairement coupé lorsque vous envoyez un signal vers le chemin AFL/PFL. S'il s'avère nécessaire de couper automatiquement le signal principal lorsqu'un signal AFL/PFL est appelé, procédez comme suit :

1 Configurez le chemin de sortie pour les pistes AFL ou PFL mises en solo.

2 Sélectionnez le chemin de sortie principal dont le son est coupé lorsque vous mettez en solo une piste en mode AFL ou PFL (voir [Sélecteur de coupure AFL/PFL \(chemin de](#page-87-0)  [sortie\), page 74](#page-87-0)).

3 Configurez votre matériel pour écouter simultanément le chemin principal et les chemins AFL/PFL.

Lorsque le mode AFL ou PFL est sélectionné en tant que mode Solo et qu'une piste est mise en solo, le chemin de la sortie principale est coupé et le signal AFL/PFL apparaît au niveau du chemin AFL/PFL pour écoute.

## Options Solo Latch

Les solos peuvent être *verrouillés* (les boutons Solo sur lesquels vous appuyez par la suite s'ajoutent à l'ensemble de pistes en solo), déverrouillés ou verrouillés temporairement (Pro Tools HD uniquement).

#### Pour sélectionner un mode Solo Latch :

• Choisissez Options > Solo Mode et sélectionnez l'une des options suivantes :

Latch : lorsque cette option est sélectionnée, les boutons Solo sur lesquels vous appuyez par la suite s'ajoutent à l'ensemble de pistes en solo.

## X–OR (annulation des solos précédents) :

lorsque cette option est sélectionnée, le fait d'appuyer sur des boutons Solo annule les solos précédents.

*Pour annuler le mode X-OR et mettre en solo plusieurs pistes à la fois, maintenez enfoncé le bouton Solo sur la première piste. Les boutons Solo sur lesquels vous appuierez ensuite seront verrouillés.*

Momentary (Pro Tools HD uniquement) : lorsque cette option est sélectionnée, les boutons Solo ne restent pas bloqués. Une piste est mise en solo à condition de maintenir enfoncée sa touche Solo.

Avec une surface de contrôle approuvée par Digidesign, pour mettre d'autres pistes en solo, il suffit d'appuyer sur leurs touches Solo (à condition de maintenir au moins un bouton Solo enfoncé). Toutes les pistes en solo arrêteront de l'être si aucune touche Solo n'est maintenue enfoncée.

#### Verrouillage temporaire des solos en mode Momentary Solo Latch

## (Pro Tools HD uniquement)

#### Pour verrouiller provisoirement les solos :

1 Choisissez Options > Solo Mode > Momentary.

2 Maintenez enfoncé le bouton Solo de la première piste à mettre en solo.

3 Tout en continuant à maintenir enfoncé le premier bouton Solo, appuyez sur des boutons Solo supplémentaires. Les boutons Solo restent activés tant qu'un bouton Solo est maintenu enfoncé.

*Tant qu'au moins un bouton Solo est maintenu enfoncé, tous les solos restent verrouillés.*

## <span id="page-182-0"></span>Mode Solo Safe

Pro Tools permet de *protéger contre le solo* une piste. Ceci évite de couper le son d'une piste, même lorsque vous voulez écouter d'autres pistes en solo. Cette fonction est utile pour les pistes, telles que les entrées auxiliaires utilisées comme prémixage de pistes audio, ou de retours d'effets, car elle permet à la piste d'effets ou audio de rester dans un mixage, même lorsque les autres pistes sont placées en solo. Il est également utile de protéger des pistes MIDI contre le solo pour que leur lecture ne soit pas affectée lorsque vous placez des pistes audio en solo.

*Les pistes AFL ou PFL écoutées en solo (Pro Tools HD uniquement) ne peuvent pas être protégées contre le solo.*

#### Pour protéger une piste contre le solo :

 $\blacksquare$  Maintenez enfoncée la touche Pomme (Mac) ou Ctrl (Windows) pendant que vous cliquez sur le bouton Solo de la piste désirée. Ceci évite de couper le son d'une piste, même lorsque vous voulez écouter d'autres pistes en solo. Le bouton Solo devient transparent en mode Solo Safe.

#### Pour déprotéger une piste contre le solo :

 $\blacksquare$  Maintenez enfoncée la touche Pomme (Mac) ou Ctrl (Windows) pendant que vous cliquez à nouveau sur le bouton Solo de la piste désirée.

# Bouton de coupure du son

Le bouton de coupure du son (Mute) coupe le son de la piste sélectionnée. Il est possible de couper le son de plusieurs pistes en même temps. Si l'option Options > Mute Frees Assigned Voice (systèmes Pro Tools HD uniquement) est active, la coupure du son d'une piste assigne sa voix à la piste virtuelle de priorité la plus élevée suivante (assignée à la même voix).

#### Pour couper le son d'une piste :

" Cliquez sur le bouton de coupure du son de la piste. La piste est inactive et le son est coupé.

#### Pour désactiver la coupure du son d'une piste :

" Cliquez de nouveau sur le bouton de coupure du son.

## Option Mute Frees Assigned Voice

#### (Pro Tools HD uniquement)

Lorsque vous sélectionnez Options > Mute Frees Assigned Voice et que vous coupez le son d'une piste, la lecture de celle-ci est désactivée, et sa voix est « récupérée » par la piste de priorité la plus élevée suivante assignée à la même voix.

*Lorsque vous coupez le son d'une piste en activant l'option Mute Frees Assigned Voice, la voix n'est pas libérée pour l'enregistrement QuickPunch, TrackPunch (à la volée) ou DestructivePunch.*

Lorsque cette option est active, un retard peut se produire (d'une à plusieurs secondes suivant la puissance du processeur) entre le moment ou vous coupez ou désactivez la coupure de son d'une piste et celui où vous en constatez l'effet sur la lecture.

*De grandes tailles de buffer de lecture DAE peuvent également augmenter le retard potentiel entre le moment où vous cliquez sur le bouton de coupure du son et la coupure de son effective. Pour plus d'informations, consultez la section [Taille](#page-59-0)  [du buffer de lecture DAE, page 46.](#page-59-0)*

# Inactivation des pistes

Les pistes audio, d'entrées auxiliaires, de faders principaux, de VCA principal (Pro Tools HD uniquement) et d'instrument peuvent être désactivées. Les pistes inactives n'utilisent ni DSP ni voix. Sur les pistes inactives, les plug-in, départs, voix et automation sont tous désactivés. Il est également possible de désactiver automatiquement les pistes lorsqu'une session est ouverte sur un système possédant moins de puissance DSP que celui sur lequel elle a été créée.

*Les pistes MIDI ne peuvent être désactivées.*

#### Pour activer ou désactiver une piste :

 $\blacksquare$  Maintenez enfoncées les touches Pomme+Ctrl (Mac) ou Ctrl+Démarrer (Windows) pendant que vous cliquez sur l'indicateur du type de piste dans la fenêtre Mix.

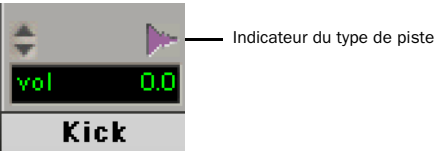

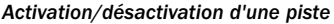

Les playlists des pistes inactives sont estompées et les commandes des pistes sont grisées.

#### Pour désactiver une ou plusieurs pistes :

1 Cliquez sur le nom de la piste souhaitée (dans sa voie de console de piste) et choisissez Make Inactive.

*Pour sélectionner plusieurs pistes, maintenez la touche Pomme (Mac) ou Ctrl (Windows) enfoncée tout en cliquant dessus.*

*Pour sélectionner une série de pistes, cliquez sur les noms des pistes en maintenant la touche Maj enfoncée.*

# Codage couleur des pistes, des régions, des marqueurs et des groupes

Des couleurs différentes peuvent être affectées à des régions, des pistes, des marqueurs et des groupes audio et MIDI.

Les régions illustrées dans les vues Waveform et Block de la fenêtre Edit sont en couleur. Les pistes présentées dans la liste des pistes, la liste de groupes et les fenêtres Mix et Edit sont associées à des barres de couleurs.

#### Barres de couleur

Le codage couleur au niveau de la piste est représenté par les barres de couleur de la manière suivante :

Fenêtre Mix : les couleurs de la piste s'affichent sous forme de barres de couleur horizontales figurant au-dessus de chaque voie et en dessous du nom de la piste.

Fenêtre Edit : les couleurs de la piste s'affichent sous forme de barres de couleur verticales à gauche de chaque piste.

Liste des pistes : les couleurs de la piste s'affichent sous forme de barres de couleur verticales à gauche de chaque nom de piste.

Liste de groupes : les couleurs de la piste s'affichent sous forme de barres de couleur verticales à gauche de chaque nom de groupe.

Les couleurs par défaut sont automatiquement affectées aux pistes, mais il est possible de remplacer ces couleurs par celles de la palette qui offre un choix de 96 couleurs. Pour plus d'informations, reportez-vous à la section [Palette de couleurs, page 173](#page-186-0).

## <span id="page-184-1"></span>Affichage des préférences de page pour le codage couleur

Les options de codage couleur déterminent la manière dont les couleurs sont affectées à l'affichage des pistes et des régions.

#### Pour modifier les options de codage couleur :

- 1 Sélectionnez Setup > Preferences.
- 2 Cliquez sur l'option Display.

3 Sélectionnez une option de codage couleur de piste par défaut.

4 Sélectionnez une option de codage couleur de région par défaut.

5 Sélectionnez ou désélectionnez l'option Always Display Marker Colors.

6 Cliquez sur OK.

#### <span id="page-184-0"></span>Always Display Marker Colors

Cette option permet d'afficher les couleurs des marqueurs dans la règle des marqueurs, quels que soient les paramètres choisis pour Default Region Color Coding.

## Options Default Track Color Coding

Ces options déterminent la façon dont les couleurs sont affectées à l'affichage des pistes.

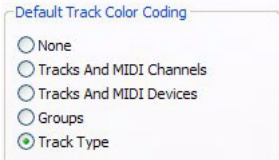

*Options des codes couleur par défaut des pistes*

None : désactive l'affectation de couleurs par défaut pour les pistes.

Tracks and MIDI Channels : affecte une couleur à chaque piste de la fenêtre Edit ou Edit en fonction de l'assignation de sa voix ou de son canal MIDI.

Tracks and MIDI Devices : affecte une couleur à chaque piste de la fenêtre Edit ou Edit en fonction de l'assignation de sa voix ou de son périphérique MIDI.

Groupes : affecte une couleur à chaque piste, conformément à son ID de groupe Mix ou Edit. En cas de suspension de groupes à l'aide de la commande Suspend Groups, les barres de couleur des pistes ne sont pas affichées.

Track Type : affecte une couleur à chaque piste en fonction de leur type (audio, Entrée auxiliaire, Instrument, MIDI ou Fader principal).

## Options Default Region Color Coding

Ces options déterminent la façon dont les couleurs sont affectées à l'affichage des régions.

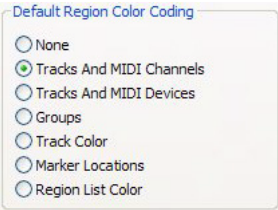

*Options des codes couleur par défaut des régions*

None : désactive l'affectation de couleurs par défaut pour les régions. Les régions sont représentées par des formes d'ondes ou des notes MIDI noires sur un fond gris clair.

Tracks and MIDI Channels : affecte une couleur à chaque région de la fenêtre Edit en fonction de l'assignation de sa voix ou de son canal MIDI.

Tracks and MIDI Devices : affecte une couleur à chaque région de la fenêtre Edit en fonction de l'assignation de sa voix ou de son périphérique MIDI.

Groupes : affecte une couleur à chaque région, conformément à l'ID de groupe de sa piste. En cas de suspension de groupes à l'aide de la commande Suspend Groups, toutes les régions présentent des formes d'ondes ou des notes MIDI noires sur un fond gris clair.

Track Color : affecte une couleur de région basée sur la couleur attribuée à la piste. [\(Pour plus](#page-186-0)  [d'informations, reportez-vous à la section](#page-186-0)  [« Palette de couleurs », page 173.\)](#page-186-0)

Marker Locations : affecte une couleur aux données dans toutes les pistes en fonction du marqueur précédent le plus proche.

Region List Color : affecte une couleur à chaque région en fonction de sa couleur dans la liste des régions. Lorsque cette option est activée, la couleur de région attribuée est conservée même si la région est placée dans un ensemble de pistes d'un code couleur différent.

*L'activation d'une option de la liste Default Region Color Coding autre que l'option Region List Color annule la couleur de la liste de régions correspondante et réaffecte la couleur de la piste parente aux copies de la région placées dans les pistes. Les copies de la région dans la liste des régions conservent leur couleur unique, le cas échéant.* 

# <span id="page-186-0"></span>Palette de couleurs

La palette de couleurs permet de sélectionner des couleurs pour les pistes, les régions, les groupes et les marqueurs.

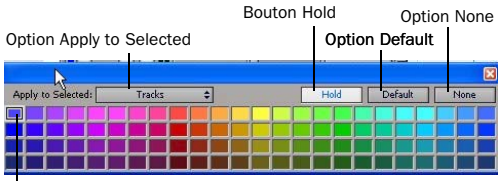

Dernière couleur affectée

#### *Fenêtre de la palette de couleurs*

La palette de couleurs prend en charge des codages couleur de région distincts dans la liste des régions et dans les pistes.

#### Pour appliquer une couleur à partir de la palette :

1 Choisissez Window > Color Palette.

- 2 Effectuez l'une des opérations suivantes :
	- Dans le menu contextuel Apply to Selected, sélectionnez la destination du codage couleur : Tracks (pistes), Marker (marqueur), Group (Groupe), Regions in Tracks (Régions dans les pistes) ou Regions in Region List (Régions dans la listes de régions).
	- ou –
	- Sélectionnez une piste, un marqueur, un groupe, une région de piste ou une région de la liste de régions dans la fenêtre Pro Tools qui convient. Le menu Apply to Selected affiche le type d'élément que vous avez sélectionné.
	- *Si la sélection d'un marqueur ne permet pas de présenter l'option Marker dans le menu contextuel Apply to Selected, cela signifie que l'option Always Display Marker Colors dans la page Display Preferences est désactivée. Pour plus d'informations, reportez-vous à la section [Always Display](#page-184-0)  [Marker Colors, page 171.](#page-184-0)*

3 Sélectionnez une couleur dans la palette ou sélectionnez une des options suivantes :

Default : supprime toute couleur personnalisée et rétablit la couleur selon l'orientation de la couleur par défaut. Pour plus d'informations, reportez-vous à la section [Affichage des](#page-184-1)  [préférences de page pour le codage couleur,](#page-184-1)  [page 171](#page-184-1).

None : désactive l'affectation de couleurs. les régions affectées sont représentées par une forme d'onde noire ou des notes MIDI noires sur fond gris clair. Les barres de couleur des pistes et des groupes concernés ne s'affichent plus.

#### Utilisation du bouton Hold

La palette de couleurs présente un bouton Hold dont le but est de simplifier le processus d'affectation de mêmes couleurs à de nombreux éléments (comme les pistes et les régions).

Par défaut, ce bouton est désactivé. Dans ce cas, la palette de couleurs met automatiquement en surbrillance la couleur affectée (s'il y en a une) des éléments au fur et à mesure que vous les sélectionnez.

Par défaut, ce bouton est désactivé. Dans ce cas, la palette de couleurs met automatiquement en surbrillance la couleur affectée (s'il y en a une) des éléments au fur et à mesure que vous les sélectionnez.

Lorsque le bouton Hold est activé, la couleur affectée sélectionnée dans la palette de couleurs reste inchangée lorsqu'une piste ou une région différente est sélectionnée.

#### Pour utiliser le bouton Hold afin d'affecter une même couleur à plusieurs éléments :

1 Cliquez sur le bouton Hold pour l'activer. Le bouton Hold vire au blanc et la couleur actuellement sélectionnée est mise en surbrillance (elle est entourée d'un cadre blanc).

2 Sélectionnez des pistes ou des régions supplémentaires auxquelles vous voulez affecter la couleur choisie. Etant donné que le bouton Hold est activé, la palette des couleurs ne se conforme pas à la sélection de l'élément ; elle conserve la dernière couleur actuellement affectée.

3 Cliquez à nouveau sur la couleur affectée pour l'appliquer à la nouvelle sélection de pistes ou de régions. Utilisez le menu contextuel Apply to Selected pour déterminer les éléments sélectionnés concernés.

4 Pour désactiver le bouton Hold et rétablir le mode par défaut de la palette de couleurs, cliquez sur le bouton Hold jusqu'à ce qu'il soit désactivé.

# Regroupement des pistes

Pro Tools offre une fonction de regroupement relatif qui permet de relier des pistes et leurs commandes.

Les groupes sont pratiques pour éditer plusieurs pistes exactement de la même manière ou pour mixer plusieurs pistes (par exemple, une paire de pistes stéréo ou un prémixage) tout en préservant leurs niveaux relatifs.

Pro Tools offre les fonctions de regroupement suivantes :

- Jusqu'à 104 groupes disponibles, répartis dans 4 banques de 26 ID de groupe.
- Possibilité d'imbrication afin d'inclure des sous-groupes dans des groupes plus importants.
- Les faders ou contrôleurs regroupés préservent leurs niveaux relatifs.
- Les groupes peuvent être assignés à une piste de VCA principal disponible (Pro Tools HD uniquement).
- *Vous pouvez également répartir les régions dans des groupes de régions. Pour plus d'informations, consultez la section [Groupes de régions, page 525.](#page-538-0)*

# Groupes de mixage, groupes d'édition et groupes de mixage/édition

Les groupes de mixage ont une incidence uniquement sur les fonctions de mixage alors que les groupes d'édition concernent les fonctions d'édition. Les groupes de mixage/édition permettent d'établir un lien entre le groupe de mixage et le groupe d'édition.

## Groupes d'édition

Les groupes d'édition se rapportent aux éléments suivants dans la fenêtre Edit :

- Vue de la piste
- Hauteur de la piste
- Timeline de la piste
- Fonctions d'édition audio et MIDI
- Fonctions d'édition d'automation

## Groupes de mixage dans Pro Tools HD

Les groupes de mixage dans Pro Tools HD peuvent se rapporter aux éléments suivants :

- Coupure de son principale
- Mise en solo
- Niveau de départ
- Coupure du départ
- Volume principal
- Panoramique principal
- Niveau LFE principal
- Activation de l'enregistrement
- Ecoute des entrées
- Mode d'automation
- Panoramique de départ
- Niveau LFE de départ
- Commandes de plug-in
- Commande de désactivation de plug-in (Bypass)

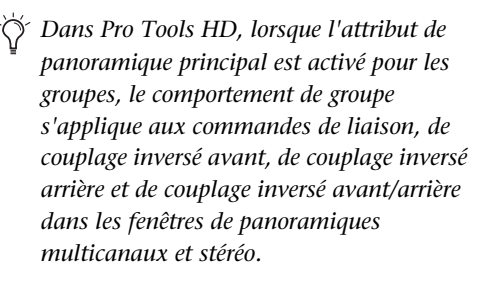

#### Groupes de mixage dans Pro Tools LE

Les groupes de mixage dans Pro Tools LE ont toujours une incidence sur les éléments suivants :

- Volume principal
- Mode d'automation

Les groupes de mixage dans Pro Tools LE peuvent aussi se rapporter aux éléments suivants :

- Coupure de son principale
- Mise en solo
- Niveau de départ
- Coupure du départ

#### Limitations liées au regroupement

Le regroupement n'a pas d'effet sur les paramètres suivants :

- Assignation des voix
- Assignation des sorties
- Insertion de plug-in

## Attributs de groupe sélectionnable

Vous pouvez déterminer les paramètres ou les *attributs* liés dans les groupes au moyen des méthodes suivantes :

• En faisant du groupe un groupe d'édition, un groupe de mixage ou une combinaison des deux (groupe de mixage/édition)

- En faisant votre choix dans la liste des attributs du groupe (dans le cas d'un groupe de mixage ou d'un groupe de mixage/édition)
- En indiquant si les attributs sélectionnés s'appliquent de façon globale à tous les groupes ou à des groupes individuels (dans le cas de groupes de mixage dans Pro Tools HD uniquement)

## Liaison de groupes de mixage et d'édition

L'option Link Mix and Edit Group Enables relie l'activation de groupe entre les fenêtres Mix et Edit.

Pro Tools permet de créer des groupes qui sont *à la fois* de mixage et d'édition, même si vous préféreriez dans certains cas ne pas relier ces groupes. Par exemple, lorsque vous utilisez la fenêtre Mix pour le mixage, vous pouvez préférer travailler avec des groupes imbriqués plus grands. En revanche, dans la fenêtre Edit, vous préférerez peut-être effectuer vos tâches d'édition à l'intérieur d'un groupe plus petit. Dans ce cas, désactiver l'option Link Mix and Edit Group Enables permet de travailler avec des groupes différents dans les deux fenêtres.

#### Pour supprimer le lien entre les groupes de mixage et d'édition :

- 1 Choisissez Setup > Preferences et cliquez sur l'onglet Mixing.
- 2 Désactivez l'option Link Mix and Edit Group Enables et cliquez sur OK.

# Groupes de mixage et pistes de VCA principal

#### (Pro Tools HD uniquement)

Il est possible d'affecter un groupe de mixage existant à une piste de VCA principal ou un nouveau groupe de mixage à une piste de VCA principal pendant sa création. Vous ne pouvez assigner qu'un groupe à la fois à une piste de VCA principal. Une piste de VCA principal ne peut pas contrôler un groupe qui s'inclut lui-même.

EI *Pour plus d'informations sur l'affectation des groupes aux pistes de VCA principal, reportez-vous à la section [Attribution de](#page-743-0)  [groupes aux pistes de VCA principal,](#page-743-0)  [page 730.](#page-743-0)*

# Commandes de regroupement

Les menus et les commandes nécessaires à la création et à la modification de groupes sont accessibles à partir des éléments suivants :

- Liste de groupes
- Nom de groupe dans la liste de groupes
- Indicateur d'ID de groupe sur une piste
- Menu Track > Group

## Liste de groupes

Les fonctions de regroupement de piste de Pro Tools se trouvent à gauche de la fenêtre Mix ou Edit dans la liste des groupes. La fenêtre déroulante contient les noms de tous les groupes de votre session, ainsi qu'un menu contextuel qui donne accès aux commandes de regroupement. Depuis ce menu, vous pouvez sélectionner et activer des groupes.

Par défaut, chaque session possède un groupe nommé *All*, qui inclut toutes les pistes de la session. Vous ne pouvez ni éditer ni supprimer le groupe *All*.

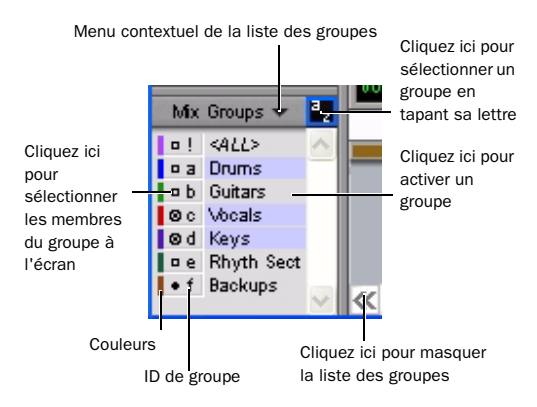

*Liste de groupes*

## Bouton Show/Hide Track List/Group List View

Pour afficher la liste des groupes (et la liste des pistes) :

" Cliquez sur le bouton Show/Hide Track List/Group List View dans la fenêtre Mix ou Edit.

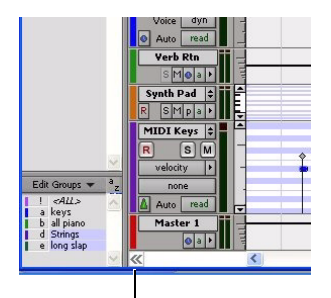

*Liste de groupes d'édition dans la fenêtre Edit* Bouton Show/Hide Track List/Group List View

## Identification du groupe

A gauche de chaque nom dans la liste des groupes se trouve la lettre d'identification de chaque groupe (de « a » à « z »).

## Symboles de groupes

A gauche de chaque identification de groupe (de « a » à « z ») se trouve un symbole indiquant si ce groupe est sélectionné dans la fenêtre actuelle (la fenêtre Edit ou Mix). Il existe trois types de symboles de groupes, tels qu'illustrés dans la figure suivante :

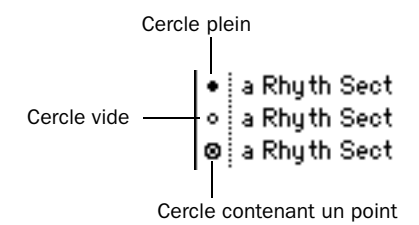

#### *Symboles de groupes*

Les significations de ces symboles de groupes sont les suivantes :

Cercle plein : indique que tous les membres du groupe sont actuellement sélectionnés, et qu'aucun membre en dehors du groupe n'est sélectionné.

Cercle vide : indique que seuls certains membres du groupe sont actuellement sélectionnés.

Cercle contenant un point : indique que tous les membres du groupe sont actuellement sélectionnés, ainsi que des membres *en dehors* du groupe.

## Menu contextuel de la liste des groupes

Le menu contextuel en haut de la liste des groupes contient les commandes suivantes :

New Group : exécute la commande Track > Group.

Display : commandes permettant d'afficher uniquement les groupes d'édition, uniquement les groupes de mixage ou tous les groupes (édition, mixage et mixage/édition).

Suspend All Groups : suspend le comportement de groupe pour tous les groupes de mixage et d'édition.

Modify Groups : ouvre la boîte de dialogue Group permettant de modifier uniquement les groupes existants.

Delete Active Groups : supprime uniquement les groupes actifs actuels.

| Groups |                    | New Group                   | <sub></sub> 全          |
|--------|--------------------|-----------------------------|------------------------|
| o I    | ALD                | <b>Display</b>              |                        |
| a      | Group 1            |                             |                        |
| o b    | Group <sub>2</sub> | <b>Suspend All Groups</b>   | <b>介</b> %℃            |
| c      | Group 3            | <b>Modify Groups</b>        | $\wedge \mathcal{H}$ G |
| d      | Group 4            |                             |                        |
| è      | Group 5            |                             |                        |
|        | Group 6            | <b>Delete Active Groups</b> |                        |

*Menu contextuel de la liste des groupes*

# Menus contextuels pour le nom de groupe et l'indicateur d'ID de groupe d'une piste

Lorsque vous cliquez sur un nom de groupe dans la liste de groupes et maintenez le bouton de la souris enfoncé ou cliquez sur un indicateur d'ID de groupe d'une piste, un menu contextuel présente les commandes suivantes :

Tracks : indique le groupe auquel appartient la piste.

Attributes : affiche les attributs du groupe

Modify : ouvre la boîte de dialogue Group permettant de modifier uniquement les groupes existants.

**Duplicate :** ouvre la boîte de dialogue Group pour le groupe dupliqué.

Delete : supprime un simple groupe.

Select Tracks in Group : sélectionne des pistes dans le groupe.

Show/Hide Tracks in Group : affiche ou masque des pistes dans le groupe actuel.

Show Only Tracks in Group : affiche uniquement les pistes dans le groupe et masque toutes les autres pistes.

Show All Tracks : affiche toutes les pistes dans la session.

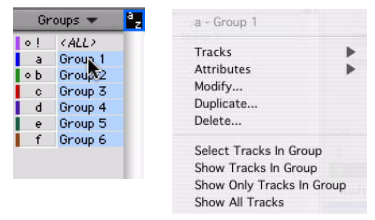

*Menu contextuel des noms de groupes*

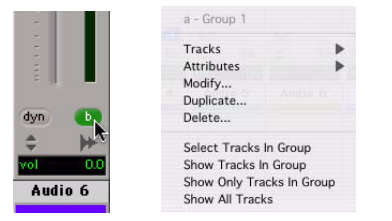

*Menu contextuel des indicateurs d'ID de groupe*

# Boîte de dialogue Group

Quelle que soit la tâche effectuée (création ou modification de groupes au moyen de la groupe de listes, de l'indicateur d'ID de groupe d'une piste ou de la commande Track > Group), vous ferez appel à la boîte de dialogue Group.

La boîte de dialogue Group permet de créer des groupes et d'attribuer des attributs aux groupes.

## Boîte de dialogue Groupe dans Pro Tools HD

Dans Pro Tools HD, la boîte de dialogue Group se compose de trois pages :

Tracks : permet d'ajouter et de retirer des pistes dans le groupe actuel.

Attributes : permet de sélectionner les paramètres se rapportant au groupe de mixage ou au groupe de mixage/édition actuel.

Globals : permet de sélectionner les paramètres applicables sous forme de modèle à des groupes individuels en activant l'option Follow Globals.

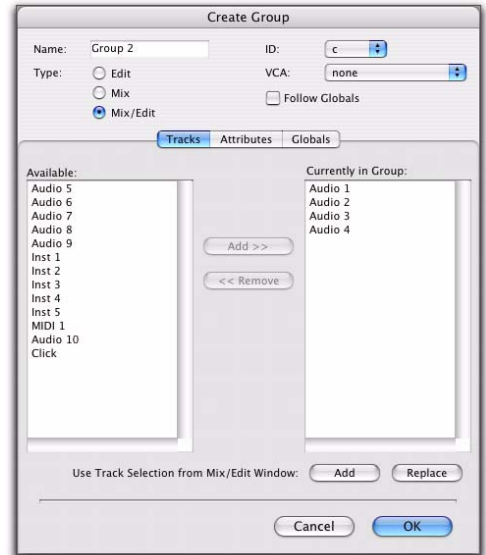

*Boîte de dialogue Group (Pro Tools HD)*

## Boîte de dialogue Groupe dans Pro Tools LE

Dans Pro Tools LE, la boîte de dialogue Group est constituée d'une seule page.

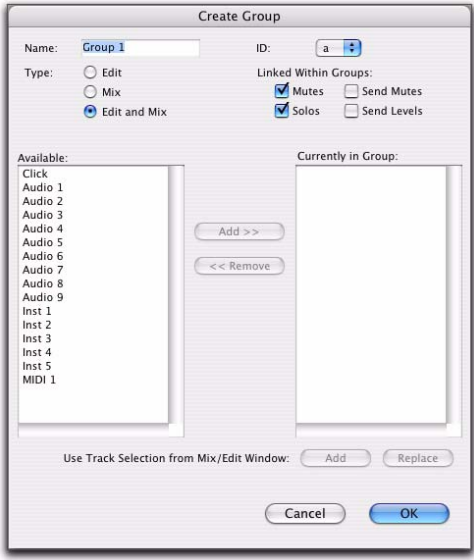

*Boîte de dialogue Group (Pro Tools LE)*

# Utilisation des groupes

# Création de groupes

Vous pouvez sélectionner les pistes que vous souhaitez ajouter à un groupe avant de le créer, ou ajouter et retirer des pistes d'un groupe après sa création.

## Création de groupes dans Pro Tools HD

#### Pour créer un groupe dans Pro Tools HD :

1 Sélectionnez les pistes que vous souhaitez inclure dans le groupe. Si vous omettez de le faire pour l'instant, il sera possible de les ajouter par la suite.

- 2 Effectuez l'une des opérations suivantes :
	- Choisissez Track > Group.
	- $\alpha$ u –
	- Choisissez New Group dans le menu contextuel Group List.
- 3 Donnez un nom au groupe.

4 Sélectionnez le type de groupe à créer : groupe d'édition (*Edit*), groupe de mixage (*Mix*) ou groupe de mixage/édition (*Mix/Edit*).

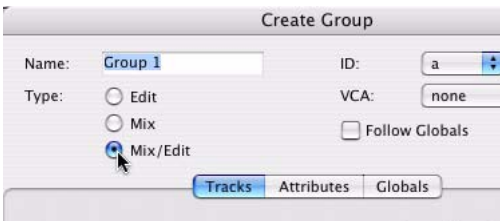

*Sélection d'un type de groupe*

5 Sélectionnez un ID de groupe dans le menu contextuel ID. Quatre banques de 26 ID sont disponibles : a–z, 2a–z, 3a–z, 4a–z. Si vous omettez de choisir un ID de groupe, Pro Tools attribue automatiquement l'ID disponible le plus proche au nouveau groupe.

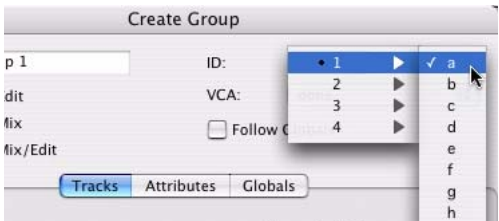

*Sélection d'un ID de groupe*

6 Cliquez sur Tracks dans la boîte de dialogue Group et effectuez l'une des opérations suivantes :

- Pour ajouter les pistes actuellement sélectionnées dans la session au groupe, cliquez sur le bouton Add en bas de la boîte de dialogue Group.
- Pour ajouter des pistes au groupe, sélectionnez les noms des pistes dans la liste Available et cliquez sur Add ou appuyez sur la touche A du clavier de l'ordinateur.
- Pour retirer des pistes du groupe, sélectionnez les noms des pistes dans la liste Currently In Group et cliquez sur Remove ou appuyez sur la touche R du clavier de l'ordinateur.
- Cliquez deux fois sur les noms des pistes dans l'une ou l'autre des listes pour les transférer dans la colonne opposée.
- Pour remplacer toutes les pistes dans le groupe par les pistes actuellement sélectionnées dans la session, cliquez sur le bouton Replace en bas de la boîte de dialogue Group.

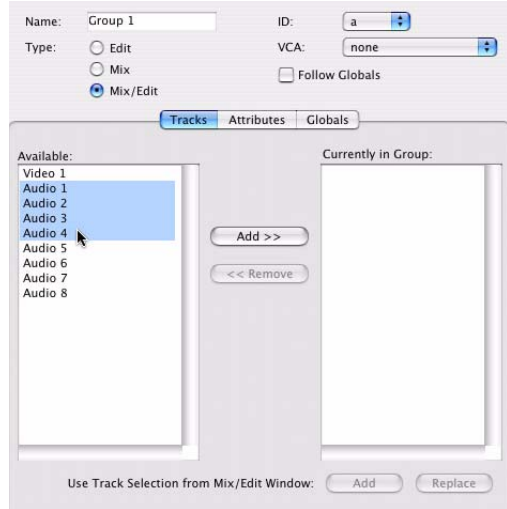

*Sélection des noms de pistes en vue de les ajouter à un groupe*

*Dans l'une ou l'autre des listes, cliquez sur les noms des pistes en maintenant la touche Maj enfoncée pour sélectionner une série de noms de pistes. Maintenez enfoncée la touche Pomme (Mac) ou Ctrl (Windows) pendant que vous cliquez pour sélectionner des noms de pistes non contigus.*

7 Si le groupe est un groupe de mixage ou un groupe de mixage/édition, effectuez l'une des opérations suivantes :

• Définissez les attributs du groupe (voir [Définition des attributs de groupes,](#page-199-0)  [page 186\)](#page-199-0).

• Si vous souhaitez affecter le groupe à un VCA disponible, sélectionnez la piste VCA à partir du menu contextuel VCA.

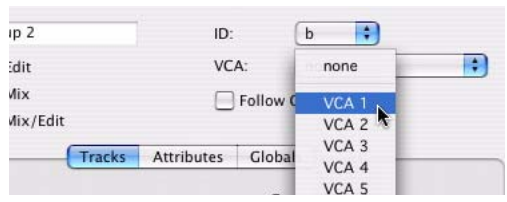

*Sélection d'une piste VCA en vue de contrôler un groupe*

8 Cliquez sur OK.

## Création de groupes dans Pro Tools LE

#### Pour créer un groupe dans Pro Tools LE :

1 Sélectionnez les pistes que vous souhaitez inclure dans le groupe. Si vous omettez de le faire pour l'instant, il sera possible de les ajouter par la suite.

- 2 Effectuez l'une des opérations suivantes :
	- Choisissez Track > Group.
	- ou –
	- Choisissez New Group dans le menu contextuel Group List.
- 3 Donnez un nom au groupe.

4 Sélectionnez le type de groupe à créer : groupe d'édition (*Edit*), groupe de mixage (*Mix*) ou groupe de mixage/édition (*Mix/Edit*).

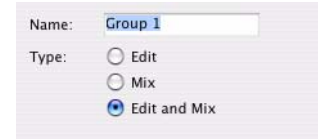

*Sélection d'un type de groupe*

5 Sélectionnez un ID de groupe dans le menu contextuel ID. Quatre banques de 26 ID sont disponibles : a–z, 2a–z, 3a–z, 4a–z. Si vous omettez de choisir un ID de groupe, Pro Tools attribue automatiquement l'ID disponible le plus proche au nouveau groupe.

- 6 Effectuez l'une des opérations suivantes :
	- Pour ajouter les pistes actuellement sélectionnées dans la session au groupe, cliquez sur le bouton Add en bas de la boîte de dialogue Group.
	- Pour ajouter des pistes au groupe, sélectionnez les noms des pistes dans la liste Available et cliquez sur Add ou appuyez sur la touche A du clavier de l'ordinateur.
	- Pour retirer des pistes du groupe, sélectionnez les noms des pistes dans la liste Currently In Group et cliquez sur Remove ou appuyez sur la touche R du clavier de l'ordinateur.
	- Cliquez deux fois sur les noms des pistes dans l'une ou l'autre des listes pour les transférer dans la colonne opposée.
	- Pour remplacer toutes les pistes dans le groupe par les pistes actuellement sélectionnées dans la session, cliquez sur le bouton Replace en bas de la boîte de dialogue Group.

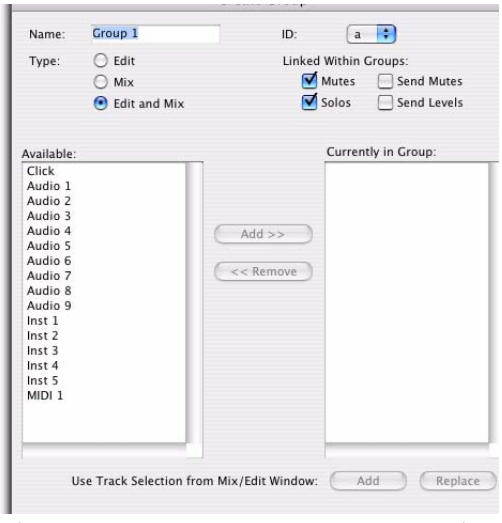

*Sélection des noms de pistes en vue de les ajouter à un groupe*

*Dans l'une ou l'autre des listes, cliquez sur les noms des pistes en maintenant la touche Maj enfoncée pour sélectionner une série de noms de pistes. Maintenez enfoncée la touche Pomme (Mac) ou Ctrl (Windows) pendant que vous cliquez pour sélectionner des noms de pistes non contigus.*

7 Sélectionnez les éléments à lier au sein des groupes : coupures de son (Mutes), mises en solo (Solos), coupures de départ (Send Mutes), niveaux de départ (Send Levels).

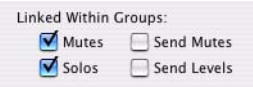

*Options de liaison au sein des groupes (Pro Tools LE)*

8 Cliquez sur OK.

# Modification des groupes

#### Pour modifier un groupe :

- 1 Effectuez l'une des opérations suivantes :
	- Choisissez Modify Groups dans le menu contextuel Group List.
	- Dans la fenêtre Mix, cliquez sur l'indicateur d'ID de groupe d'une piste et choisissez Modify dans le menu contextuel.
	- Cliquez à l'aide du bouton droit de la souris sur le nom du groupe dans la liste des groupes et choisissez Modify dans le menu contextuel.

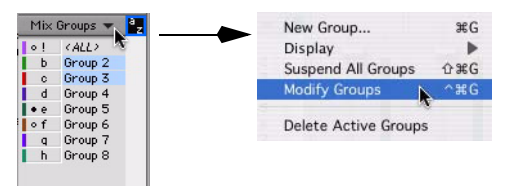

*Menu contextuel de la liste des groupes*

2 Dans la boîte de dialogue Groups, sélectionnez le groupe que vous souhaitez modifier à partir du menu contextuel ID.

3 Changez les éléments de votre choix pour le groupe actuel :

- Nom de groupe
- Type de groupe (Edition, Mixage ou Mixage/Edition)
- Etat VCA (Pro Tools HD uniquement)
- Etat de l'option Follows Global (Pro Tools HD uniquement)
- Groupe d'appartenance de la piste
- Attributs (Pro Tools HD uniquement)
- Options de liaison au sein des groupes (Pro Tools LE uniquement)
- 4 Cliquez sur OK.

#### Pour changer les paramètres du groupe « All » dans Pro Tools HD :

1 Cliquez à l'aide du bouton droit de la souris sur le nom du groupe « All » dans la liste des groupes et choisissez Modify dans le menu contextuel.

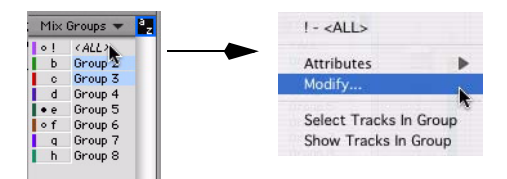

*Menu contextuel du groupe All*

2 Dans la boîte de dialogue Group, sélectionnez Edit, Mix ou Mix/Edit pour redéfinir les paramètres du groupe ALL. Si vous sélectionnez Edit ou Mix, le groupe ALL s'appliquera uniquement à ce type de groupe.

| Type:                                    | Edit<br>Mix.<br>Mix/Edit<br>n                                                      |               | <b>Follow Globals</b><br><b>Attributes</b><br>Globals                         |                    |                 |                               |
|------------------------------------------|------------------------------------------------------------------------------------|---------------|-------------------------------------------------------------------------------|--------------------|-----------------|-------------------------------|
|                                          | <b>Record Enable</b><br><b>Input Monitoring</b><br>Solos<br><b>Automation Mode</b> |               | Volume<br>☞<br>Main<br>Send<br>Level<br>ä<br>$\mathbf b$<br>$\mathbf{c}$<br>d | Mute<br>F.<br>Mute | Pan<br>п<br>Pan | <b>UFE</b><br>ŋ<br><b>LFE</b> |
| Insert<br>a<br>ь<br>$\epsilon$<br>d<br>e | Controls                                                                           | <b>Bypass</b> | ë<br>f<br>5<br>o<br>$\mathbf{h}$<br>E                                         |                    |                 |                               |
| Settings:                                |                                                                                    | Save          | $\binom{2}{2}$<br>$\mathbf{1}$<br>3                                           | $-4$               | 5               | 6                             |

*Boîte de dialogue Modify ALL Group*

3 Pour les groupes de mixage ou de mixage/édition, vous avez la possibilité de changer les paramètres suivants :

- Etat de l'option Follows Global
- Attributs
- 4 Cliquez sur OK.

#### Pour changer les paramètres du groupe « All » dans Pro Tools LE :

1 Cliquez à l'aide du bouton droit de la souris sur le nom du groupe « All » dans la liste des groupes et choisissez Modify dans le menu contextuel.

2 Dans la boîte de dialogue Group, sélectionnez Edit, Mix ou Mix/Edit pour redéfinir les paramètres du groupe ALL. Si vous sélectionnez Edit ou Mix, le groupe ALL s'appliquera uniquement à ce type de groupe.

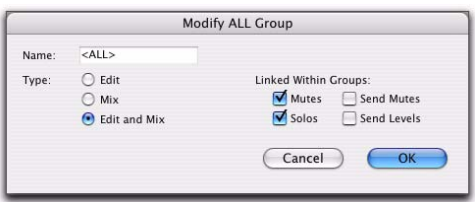

*Boîte de dialogue Modify ALL Group*

3 Pour les groupes de mixage ou de mixage/édition, vous avez la possibilité de changer les options suivantes de liaison au sein des groupes :

- Coupures de son (Mutes)
- Mises en solo (Solos)
- Coupures de départ (Send Mutes)
- Niveaux de départ (Send Levels)
- 4 Cliquez sur OK.

# Suppression des groupes

Il est possible de supprimer un groupe ou tous les groupes à la fois.

*La suppression d'un groupe est irréversible.*

Pour supprimer un simple groupe, effectuez l'une des opérations suivantes :

" Dans la fenêtre Mix, cliquez sur l'indicateur d'ID de groupe d'une piste et choisissez Delete dans le menu contextuel.

 $011 -$ 

" Cliquez à l'aide du bouton droit de la souris sur le nom du groupe dans la liste des groupes et choisissez Delete dans le menu contextuel.

#### Pour supprimer tous les groupes actuellement actifs :

 $\blacksquare$  Choisissez Delete Active Groups dans le menu contextuel de la liste des groupes.

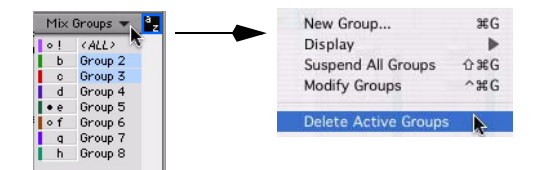

*Menu contextuel de la liste des groupes*

*Il est impossible de supprimer le groupe ALL.*

# Duplication des groupes

Vous pouvez dupliquer un groupe et modifier ses paramètres de façon à préparer rapidement un mixage.

#### Pour dupliquer un groupe :

- 1 Effectuez l'une des opérations suivantes :
	- Cliquez sur l'indicateur d'ID de groupe d'une piste et choisissez Duplicate dans le menu contextuel.
	- ou –
	- Cliquez à l'aide du bouton droit de la souris sur le nom du groupe dans la liste des groupes et choisissez Duplicate dans le menu contextuel.

2 Changez les éléments de votre choix pour le groupe actuel :

- Nom du groupe
- Type de groupe (Edition, Mixage ou Mixage/Edition)
- Etat VCA (Pro Tools HD uniquement)
- Etat de l'option Follows Global (Pro Tools HD uniquement)
- Groupe d'appartenance de la piste
- Attributs (Pro Tools HD uniquement)
- Options de liaison au sein des groupes (Pro Tools LE uniquement)
- 3 Cliquez sur OK.

# <span id="page-199-0"></span>Définition des attributs de groupes

## (Pro Tools HD uniquement)

Lorsque vous créez un groupe de mixage ou un groupe de mixage/édition, vous avez la possibilité de sélectionner les paramètres de la fenêtre Mix qui seront liés à ce groupe. Ces paramètres liés correspondent aux *attributs* du groupe.

Vous pouvez sélectionner des attributs dans la page Globals et définir des groupes individuels conformes aux paramètres globaux ou appliquer des attributs à des groupes de façon indépendante.

#### Pour sélectionner des attributs dans la page Global :

1 Lors de la création ou de la modification d'un groupe, cliquez sur Globals dans la boîte de dialogue Group.

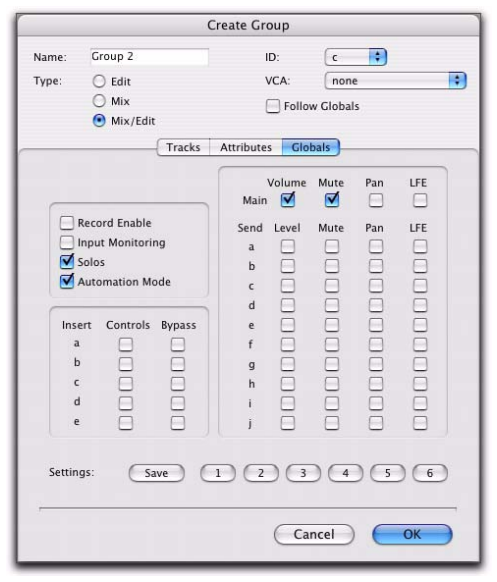

*Page Globals de la boîte de dialogue Group*

2 Sélectionnez le jeu de base d'attributs pour les groupes de votre session.

3 Cliquez sur OK pour enregistrer le groupe et les nouveaux paramètres globaux.

*Pour plus d'informations sur la sélection d'attributs, reportez-vous à la section [Sélection des attributs de groupes,](#page-200-0)  [page 187.](#page-200-0)*

#### Pour sélectionner des attributs pour un groupe indépendant :

1 Lors de la création ou de la modification d'un groupe de mixage ou d'un groupe de mixage/édition, effectuez l'une des opérations suivantes :

- Cliquez sur Attributes dans la boîte de dialogue Group et sélectionnez les attributs à associer au groupe.
- ou –
- Cliquez sur Follow Globals pour vous conformer au jeu de base des attributs. La page Attributes s'estompe pour signaler que le groupe est conforme aux sélections de la page Globals.
- *Pour plus d'informations sur la sélection d'attributs, reportez-vous à la section [Sélection des attributs de groupes,](#page-200-0)  [page 187.](#page-200-0)*

2 Cliquez sur OK pour enregistrer les paramètres.

|                                                                                                    | <b>Create Group</b>                                                                                                    |
|----------------------------------------------------------------------------------------------------|----------------------------------------------------------------------------------------------------|
| Group 2<br>Name:<br>Type:<br>Edit<br>Mix<br>Mix/Edit<br>o<br>Tracks                                                                                                    | Ð<br>$\epsilon$<br>ID:<br>B<br>VCA:<br>none<br><b>Follow Globals</b><br><b>Attributes</b><br>Globals                                                                                                    |
| <b>Record Enable</b><br><b>Input Monitoring</b><br>Solos<br><b>Automation Mode</b><br>Controls<br>Insert<br><b>Bypass</b><br>$\overline{a}$<br>$\mathbf b$<br><b>NOL</b><br>$\epsilon$<br>d<br>₹<br>e | Volume<br>Mute<br>Pan<br>LFE<br>☑<br>$\overline{\mathbf{v}}$<br>Main<br><b>College</b><br>e<br>LFE<br>Send<br>Level<br>Mute<br>Pan<br>IQQIQQQQQQQ<br>IDERICER<br>$\overline{\mathbf{a}}$<br>۰<br>b<br><b>ADDDDD</b><br>⊽<br>$\epsilon$<br>ROQUORD<br>d<br>e<br>f<br>$\overline{g}$<br>h<br>J<br>ĭ<br>Ĭ |
| Settings:<br>Save                                                                                                    | $\mathbf{1}$<br>$\overline{2}$<br>$\overline{\mathbf{3}}$<br>5<br>6<br>$\overline{4}$<br>Cancel<br>OK                                                                                                    |

*Page Attributes de la boîte de dialogue Group*

# <span id="page-200-0"></span>Sélection des attributs de groupes

Vous pouvez sélectionner les attributs suivants à titre de paramètres globaux ou pour des groupes individuels.

Commandes des pistes :

- Volume principal (Main Volume)
- Coupure de son principale (Main Mute)
- Panoramique principal (Main Pan)
- Niveau LFE principal (Main LFE)
- Activation de l'enregistrement
- Ecoute des entrées (Input Monitoring)
- Mise en solo
- Mode d'automation (Automation Mode)

Commandes de départ (Départs A–J) :

- Niveau de départ (Send Level)
- Coupure du départ (Send Mute)
- Panoramique de départ (Send Pan)
- Niveau LFE de départ (Send LFE)

Commandes d'insert (Inserts A–E) :

- Commandes de plug-in (Insert Controls)
- Désactivation de l'insert (Insert Bypass)

#### Pour sélectionner les attributs d'un groupe, effectuez l'une des opérations suivantes :

- " Sélectionnez des attributs individuels en cliquant sur leurs cases à cocher.
- " Pour sélectionner ou désélectionner tous les attributs, maintenez enfoncées les touches Alt+Maj (Windows) ou Option+Maj (Mac) pendant que vous cliquez sur un attribut.

" Pour sélectionner ou désélectionner tous les attributs pour un départ ou un insert unique (au niveau d'une rangée), maintenez enfoncées les touches Démarrer (Windows) ou Pomme (Mac) pendant que vous cliquez sur un attribut de cette rangée.

" Pour sélectionner ou désélectionner les attributs d'une commande unique au niveau de tous les départs, de tous les inserts ou pour les quatre commandes de piste (au niveau d'une colonne), maintenez enfoncées les touches Alt (Windows) ou Option (Mac) pendant que vous cliquez sur un attribut de cette colonne.

# Enregistrement des présélections d'attributs de groupes

Il est possible de définir six présélections d'attributs de groupes que vous pouvez charger à partir de la page Attributes ou Globals chaque fois que vous créez ou modifiez un groupe de mixage ou un groupe de mixage/édition.

#### Pour enregistrer les paramètres d'attributs actuels sous forme de présélection :

1 Dans la boîte de dialogue Group, cliquez sur Save. Pour enregistrer un paramètre à partir de la page Attibutes, assurez-vous que l'option Follow Globals est désélectionnée.

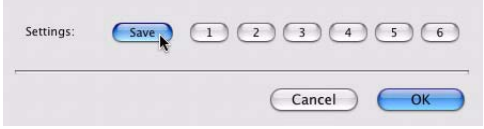

*Enregistrement d'une présélection de groupe*

2 Sélectionnez l'un des six emplacements de présélection à partir du menu contextuel Location et cliquez sur Save.

*Pour enregistrer les paramètres d'attributs actuels directement vers un emplacement de présélection, maintenez enfoncée la touche Pomme (Mac) ou Ctrl (Windows) pendant que vous cliquez sur le bouton de présélection.*

#### Pour charger une présélection de groupe :

" Cliquez sur le bouton de présélection correspondant (1–6) dans la boîte de dialogue Groups. Pour charger un paramètre à partir de la page Attibutes, assurez-vous que l'option Follow Globals est désélectionnée.

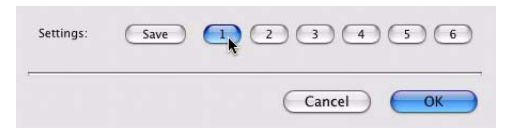

*Chargement d'une présélection de groupe*

Les opérations d'édition ne s'appliquent pas aux membres d'un groupe qui sont cachés dans la liste de pistes. Les opérations de mixage (exception faite de la préparation en enregistrement) s'appliquent aux pistes masquées.

Pro Tools permet de créer des groupes distincts pour l'édition et le mixage. Cette option est définie à l'aide de la commande New Group. Les groupes concernés à la fois par l'édition et le mixage peuvent être découplés.

#### Pour activer un groupe :

" Dans la liste des groupes, sélectionnez le nom du groupe que vous voulez activer. Le nom du groupe s'affiche en surbrillance pour indiquer qu'il est activé.

Pour activer d'autres groupes, cliquez sur leurs noms dans la liste des groupes.

Le déplacement du fader d'un membre du groupe provoque le déplacement des autres membres relativement à celui-ci. Si des groupes sont en conflit lorsque vous déplacez des faders et si un fader appartient à plusieurs groupes, il suivra le groupe le plus élevé ou le groupe « parent » auquel il appartient.

#### Pour désactiver un groupe :

" Dans la liste des groupes, sélectionnez le nom du groupe que vous voulez désactiver. Le nom du groupe cesse de s'afficher en surbrillance pour indiquer qu'il est désactivé.

# Sélection de groupes au clavier

Le focus sur le clavier de la liste des groupes permet de saisir une lettre identifiant un groupe de sorte à activer automatiquement le statut de ce groupe.

! Dans la fenêtre Mix, le focus sur le clavier de la liste des groupes est toujours actif.

! Dans la fenêtre Edit, vous devez activer le focus pour pouvoir l'utiliser.

#### Pour activer le focus sur le clavier de la liste des groupes, effectuez l'une des opérations suivantes :

" Cliquez sur le bouton de focus clavier en haut et à droite de la liste des groupes.

– ou –

" Appuyez sur Pomme+Option+3 (Mac) ou sur Ctrl+Alt+3 (Windows).

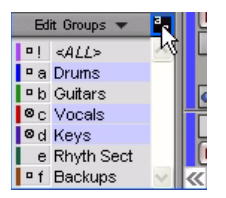

*Focus sur le clavier de la liste des groupes activé*

#### Pour activer ou désactiver des groupes en utilisant le focus sur le clavier de la liste des groupes Edit et Mix :

" Lorsque le focus est activé, tapez la lettre d'identification du groupe (a–z) pour activer ou désactiver automatiquement le groupe en question.

# Isolation temporaire d'une commande d'un élément dans le cadre d'une opération de groupe

Il est possible d'isoler temporairement la commande d'un élément de groupe lors d'une opération de groupe en cliquant à l'aide du bouton droit de la souris sur l'élément.

*Vous pouvez également suspendre temporairement le comportement de groupe d'une piste en maintenant enfoncée la touche Ctrl (Mac) ou Démarrer (Windows) et en cliquant sur la fonction de groupe souhaitée.*

Voici les éléments qu'il est possible d'isoler lors d'une opération de groupe :

- Curseur de panoramique (Pro Tools HD uniquement)
- Préparation à l'enregistrement du canal (Pro Tools HD uniquement)
- Fonction TrackInput du canal (Pro Tools HD uniquement)
- Curseur de panoramique du départ
- Fader de volume du canal
- Curseur de panoramique du canal
- Bouton de coupure du son d'un canal
- Bouton de mise en solo du canal
- Bouton de préparation à l'enregistrement du canal
- Bouton TrackInput du canal
- Fader de départ
- Curseur de panoramique du départ

# Commandes regroupées avec des décalages

Si les commandes suivantes sont regroupées en présentant des décalages et déplacées vers leurs positions extrêmes, les décalages relatifs sont préservés lorsque vous changez à nouveau leur position :

- Volume principal
- Panoramique principal (Pro Tools HD uniquement)
- Niveau de départ
- Panoramique de départ

Si un fader de volume regroupé est déplacé, par exemple, jusqu'à sa valeur maximale, tout autre fader de ce groupe possédant une valeur supérieure mémorisera leur décalage relatif dès que vous abaisserez le premier fader.

Dans les vues d'automation, ce phénomène est matérialisé dans la playlist d'automation par des points d'inflexion bleus aux niveaux extrêmes de la playlist d'automation.

# Définition des commandes de panoramique groupées afin d'ignorer les décalages

Par défaut, les décalages sont préservés pour les commandes de panoramique groupées. Dans certaines procédures, il est préférable de faire correspondre les commandes de panoramique groupées aux valeurs absolues plutôt que de maintenir les décalages.

#### Pour définir des commandes de panoramique groupées afin d'ignorer les décalages :

1 Choisissez Setup > Preferences et cliquez sur Mixing.

2 Sélectionnez l'option « Use Absolute Pan Linking ».

Lorsque cette option est activée, les commandes de panoramique groupées s'alignent par rapport à la valeur absolue de la commande panoramique en cours d'ajustement.

# Chapitre 11 : DigiBase

DigiBase et DigiBase Pro (Pro Tools HD et Pro Tools LE avec DV Toolkit 2 uniquement) allient une interface intuitive de type navigateur et un moteur d'utilisation de bases de données intégré, optimisé pour la gestion des données et supports Pro Tools.

Les navigateurs DigiBase proposent une palette complète d'outils de base de données pour les opérations de recherche, de tri, d'écoute et d'importation de fichiers audio, MIDI et vidéo, et de fichiers de paramètres de plug-in (.txf) et de session. Il est possible d'afficher et d'organiser plusieurs navigateurs en appliquant des paramètres d'affichage personnalisé, ceci afin d'optimiser votre environnement de travail.

# Eléments DigiBase

La [figure 5](#page-205-0) présente les différents éléments de DigiBase. Les flèches indiquent les déplacements possibles des fichiers entre les éléments.

*Pour plus d'informations sur les opérations de glisser-déposer des fichiers à partir de navigateurs DigiBase dans votre session Pro Tools, reportez-vous à la section [Importation d'éléments avec la fonction](#page-276-0)  [glisser-déposer, page 263](#page-276-0).*

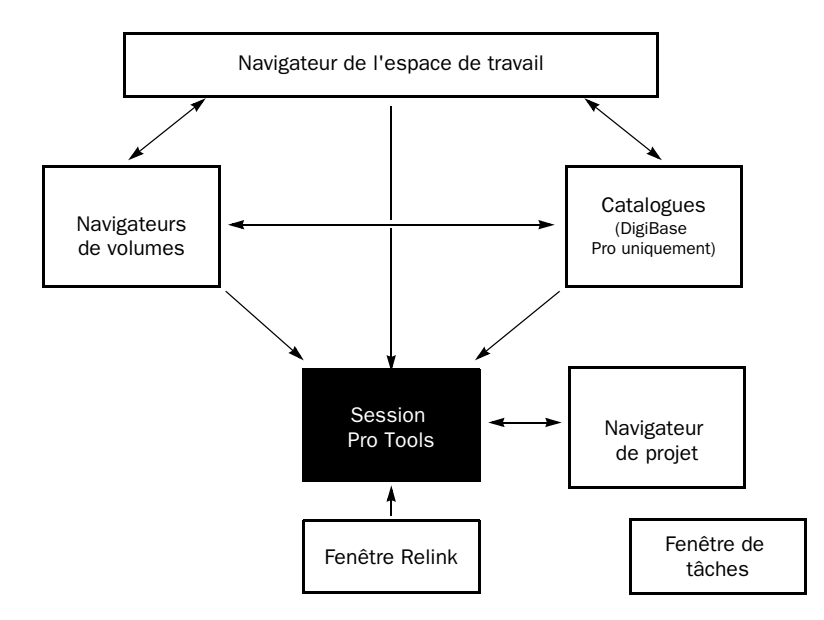

<span id="page-205-0"></span>*Figure 5. Flux de données entre une session Pro Tools et des navigateurs DigiBase*

## Navigateurs DigiBase

Vous pouvez accéder aux bases de données DigiBase par le biais des *navigateurs* DigiBase (voir la [figure 6\)](#page-206-0). Les navigateurs permettent d'explorer les bases de données DigiBase grâce à leur interface utilisateur intuitive dotée de nombreuses fonctions de gestion de fichiers (par exemple des fonctions de recherche et de tri).

Les navigateurs de Pro Tools sont semblables aux fenêtres Windows standard et sont conçus spécifiquement pour travailler dans Pro Tools. Vous pouvez afficher simultanément plusieurs navigateurs et personnaliser l'affichage de chaque navigateur.

Les navigateurs permettent de trier des sessions et fichiers audio et vidéo et d'y effectuer des recherches. Vous pouvez déposer les fichiers audio, vidéo et de session affichés dans les navigateurs directement dans la session Pro Tools active.

Lorsque des éléments hors ligne s'avèrent nécessaires, Pro Tools permet de rechercher les fichiers correspondants pour rétablir leur lien vers le média en ligne.

Les principaux éléments d'un navigateur DigiBase (voir [figure 6](#page-206-0)) sont les suivants :

Barre de titre : indique le type de navigateur (espace de travail, volume, projet ou catalogue) et le nom du volume de la session ou du catalogue associé.

Barre d'outils : contient le menu du navigateur, l'icône de recherche, des présélections de vues (numérotées de 1 à 5) et des outils de navigation. Liste des éléments : affiche le contenu de la base de données d'un volume, d'un dossier, d'une session ou d'un catalogue.

Colonnes : identifient le type des métadonnées des volumes, dossiers et fichiers (par exemple le nom du fichier et son format) affichées dans les colonnes de la liste des éléments.

- Pour redimensionner une colonne, faites glisser le bord de celle-ci. Pour modifier son emplacement, faites glisser son en-tête.
- Vous pouvez faire glisser les colonnes vers l'un ou l'autre des deux volets disponibles : le volet fixe ou le volet de défilement.

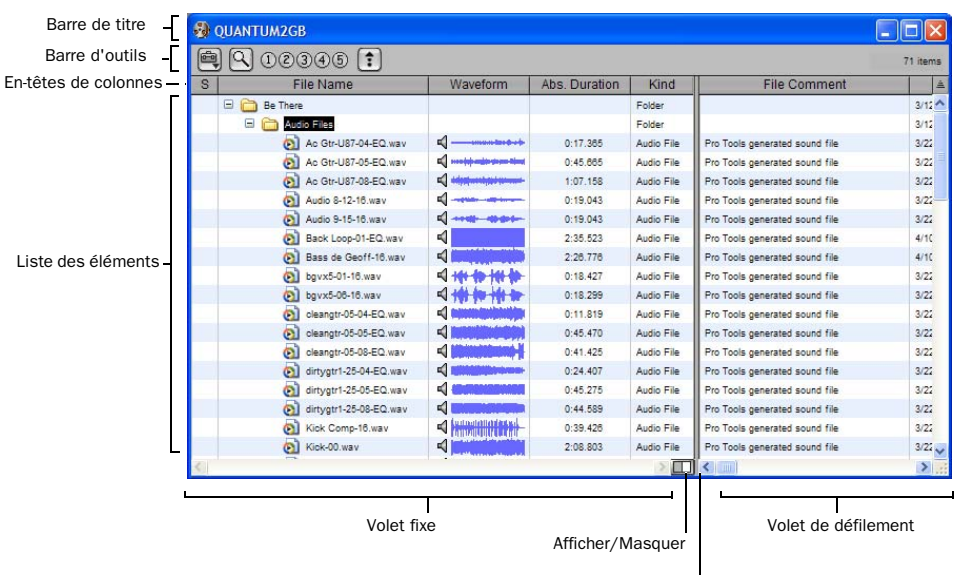

Séparation

#### <span id="page-206-0"></span>*Figure 6. Principaux éléments d'un navigateur DigiBase (navigateur de volume illustré)*

Il existe trois types de navigateurs Pro Tools, disponibles sur tous les systèmes pris en charge :

- Navigateur de l'espace de travail (Workspace)
- Navigateurs de volumes
- Navigateur de projet (Project)

DigiBase Pro (Pro Tools HD et Pro Tools LE avec DV Toolkit 2 seulement) fournit un navigateur supplémentaire :

• Catalogues

#### Navigateur de l'espace de travail

Le navigateur de l'espace de travail fournit l'accès à tous les volumes montés ainsi qu'aux dossiers et aux fichiers qu'ils contiennent.

L'espace de travail permet d'effectuer les opérations suivantes :

- Accès à tous les volumes montés
- Accès à tous les catalogues
- Recherche simultanée dans plusieurs volumes et catalogues
- Sélection des volumes pour l'enregistrement et la lecture, la lecture seule ou le transfert
- Démontage des volumes
- Affichage, gestion, écoute et importation des éléments individuels dans tout catalogue ou volume monté
- Mise à jour des bases de données de volumes entiers
- *Pour en savoir plus sur le navigateur de l'espace de travail, reportez-vous à la section [Navigateur de l'espace de travail,](#page-241-0)  [page 228](#page-241-0)*

#### Navigateurs de volumes

Les navigateurs de volumes permettent de gérer des fichiers pour les *volumes* locaux et du réseau. Les volumes sont des partitions formatées sur un disque dur. Ouvrez un navigateur de volumes en cliquant deux fois sur un volume dans le navigateur de l'espace de travail. Tout changement effectué dans les navigateurs de volumes (tel que la copie, l'effacement ou le déplacement de fichiers et de dossiers) se reflète directement dans les volumes. Les volumes comprennent les disques durs montés, les volumes d'archivage de réseau et les CD-ROM.

Les navigateurs de volumes permettent d'effectuer les opérations suivantes :

- Affichage, gestion, écoute et importation d'éléments individuels dans le volume
- Mise à jour de la base de données pour le contenu du volume

#### Navigateur de projet

Le navigateur de projet fournit des outils de recherche et de gestion des fichiers référencés dans votre session en cours, quel que soit leur emplacement de stockage. Il permet d'effectuer les opérations suivantes :

- l'affichage de tous les fichiers média liés à la session en cours, y compris tout fichier manquant ;
- Affichage, gestion, écoute et placement d'éléments individuels
- *Pour en savoir plus sur le navigateur de projet, reportez-vous à la section [Navigateur](#page-244-0)  [de projet, page 231](#page-244-0)*

#### **Catalogues**

#### (DigiBase Pro uniquement)

Les catalogues permettent de gérer les fichiers Pro Tools de manière globale. Ils permettent d'organiser facilement des fichiers provenant de sources diverses dans des bibliothèques contenant vos fichiers préférés. Vous pouvez trier les catalogues et y effectuer des recherches, même lorsque les fichiers auxquels ils font référence sont hors ligne. Vous avez aussi la possibilité de les utiliser en mode partagé.

Par ailleurs, les catalogues permettent d'effectuer les opérations suivantes :

- Collecte et organisation des fichiers de toute combinaison de volumes
- Création des catalogues de volumes complets permettant de visualiser et recherche de volumes en ligne ou non
- Affichage, gestion, écoute et importation des éléments individuels dans le catalogue
- Mise à jour la base de données pour le contenu du catalogue
- *Pour en savoir plus sur les catalogues, reportez-vous à la section [Catalogues](#page-246-0)  [DigiBase Pro, page 233.](#page-246-0)*

# Fenêtre de tâches

La fenêtre de tâches est un utilitaire conçu pour visualiser et gérer toutes les tâches d'arrière-plan que vous effectuez avec Pro Tools. Elle permet de surveiller, d'interrompre momentanément et d'annuler les tâches d'arrière-plan (comme la copie de fichiers, les recherches, l'indexation et la création de fondus).

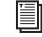

*Pour en savoir plus sur la fenêtre de tâches, reportez-vous à la section [Fenêtre de tâches,](#page-251-0)  [page 238.](#page-251-0)*

# Fenêtre Relink

La fenêtre Relink propose des outils et des fonctions conçus pour rétablir les liens des sessions et des catalogues aux fichiers média. Les outils Relink permettent de rechercher et de récupérer des fichiers (hors ligne) destinés à la session en cours.

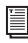

*Pour en savoir plus sur la fenêtre Relink, reportez-vous à la section [Fenêtre Relink,](#page-237-0)  [page 224](#page-237-0)*

# Volumes Performance et **Transfer**

DigiBase permet de visualiser, de gérer et d'importer des sessions et du média à la fois depuis le volume Performance et le volume Transfer.

Volumes Performance : volumes de stockage (disques durs) adaptés à la lecture et sélectionnés à partir du navigateur de l'espace de travail pour l'enregistrement et la lecture (R) ou la lecture uniquement (P) de fichiers médias dans une session Pro Tools.

Volumes Transfer : volumes non pris en charge pour la lecture de médias dans Pro Tools (tels que les volumes de réseau partagés ou les CD-ROM) ou volumes de stockage (disques durs) choisis dans le navigateur de l'espace de travail comme volumes Transfer (T). Ceux-ci *ne peuvent pas* être utilisés pour enregistrer ou lire des fichiers médias dans une session Pro Tools. Les volumes Transfer (T) peuvent être utiles pour transférer une session et des fichiers médias entre différents systèmes Pro Tools.

*Pour plus d'informations sur le choix des volumes, consultez [Indicateurs de volumes](#page-242-0)  [audio et vidéo, page 229.](#page-242-0)*

# Base de données Digidesign

Les informations affichées dans les navigateurs sont sauvegardées dans des bases de données individuelles. Pro Tools crée ces bases de données automatiquement pour tous les volumes montés, notamment les volumes Transfer.

Les bases de données Digidesign utilisent trois types de fichiers :

volume.ddb : stocke des métadonnées de fichiers média et de session dans un volume particulier.

#### catalog.ddb (DigiBase Pro uniquement):

stocke des métadonnées de fichiers média et de session pour un catalogue défini par l'utilisateur. Les fichiers de session et médias catalogués peuvent résider sur plusieurs volumes, notamment les volumes Transfer.

Wavecache.wfm : contient des aperçus de forme d'onde pour les fichiers référencés par chaque session.

#### Bases de données de volumes de lecture/écriture (disques durs) :

pour chaque volume, un fichier de base de données distinct est généré dans un dossier intitulé Digidesign Databases, à la racine du volume. La base de données est sauvegardée avec le volume qu'elle décrit, de sorte que si vous déplacez ultérieurement le volume dans un autre système, vous n'aurez pas besoin de recréer la base de données.

*La suppression du dossier Digidesign Database entraîne la perte de toutes les informations des bases de données existantes. Pour recréer un dossier de bases de données Digidesign que vous avez effacé, vous devez réindexer le volume (voir [Indexation des bases de données DigiBase,](#page-215-0)  [page 202\)](#page-215-0).*

## Volumes de bases de données en lecture seule (CD/DVD-ROM et volumes protégés contre l'écriture)

Comme les données ne peuvent pas être écrites sur des volumes en lecture seule, les bases de données de ces volumes sont stockées localement sur votre disque dur.

Sous Windows, elles sont stockées dans le dossier Program Files\Digidesign\Pro Tools\ Databases\Volumes.

Sous Mac, elles sont stockées dans le dossier Library/Application Support/Digidesign/ Databases/Volumes.

#### Bases de données de volumes partagés sur le réseau

Bien qu'un volume partagé permette la lecture et l'écriture de données, Pro Tools le considère comme un volume réservé uniquement à la lecture et aucune base de données n'est stockée sur le volume partagé. Par conséquent, les bases de données pour les volumes partagés sont stockées localement sur le disque dur.

Sous Windows, elles sont stockées dans le dossier Program Files\Digidesign\Pro Tools\ Databases\Volumes.

Sous Mac, les bases de données de volumes sont stockées dans le dossier Library/Application Support/Digidesign/Databases/Volumes.

## Partage de fichiers de base de données

Les utilisateurs peuvent partager des fichiers de bases de données. Cela s'avère particulièrement utile pour les volumes Transfer car cela évite d'avoir à copier (indexer) les données.

Ainsi, la taille des volumes partagés (comme les volumes d'archivage de réseau) est souvent importante et leur indexation peut prendre un temps considérable. Pour éviter de perdre du temps en effectuant une copie, vous pouvez indexer une seule fois manuellement une partie (ou la totalité) du volume partagé et envoyer les fichiers de bases de données à d'autres utilisateurs par courrier électronique. Ces derniers pourront ajouter les fichiers de base de données en les faisant glisser dans leur dossier Volumes. Une indexation manuelle et périodique permet par la suite de maintenir à jour toutes les bases de données.

#### Partage de catalogues

#### (DigiBase Pro uniquement)

Il est possible de créer des catalogues pour un projet particulier et de les partager entre plusieurs systèmes afin d'optimiser votre travail. Les catalogues DigiBase Pro sont stockés sous forme de fichiers de bases de données sur votre disque dur.

Sous Windows, ils sont stockés dans le dossier Program Files\Digidesign\Pro Tools\ Databases\Catalogs.

Sous Mac, ils sont stockés dans le dossier Library/Application Support/Digidesign/ Databases/Catalogs.

# Fenêtres et outils des navigateurs

Les navigateurs affichent tous les fichiers contenus dans leur base de données (consultez [figure 7, page 198](#page-211-0)), y compris les fichiers Pro Tools et autres que Pro Tools. Ils peuvent aussi afficher les types de fichiers inconnus ainsi que les alias et les dossiers du bureau.

DigiBase n'affiche pas tous les fichiers, ceci afin d'optimiser la vitesse de traitement et de protéger des éléments vitaux. Par exemple, sous Windows, les navigateurs DigiBase n'affichent pas les dossiers Program Files, Windows, Digidesign Databases, WU Temp et System Volume Information ; sous Mac, ils n'affichent pas les dossiers System, Applications, Library ou Digidesign Databases. Par conséquent, ces dossiers ne sont pas concernés par les fonctions d'indexation, de recherche, de tri et ne sont nullement affectés par toute autre tâche entreprise dans DigiBase. Nous vous conseillons de ne sauvegarder aucune session Pro Tools ou fichier média dans ces dossiers.

Les principaux éléments d'un navigateur DigiBase (voir [figure 6, page 193\)](#page-206-0) sont les suivants :

Barre de titre : elle spécifie le type de navigateur (espace de travail, volume ou projet) et le nom du volume ou du catalogue associé.

Barre d'outils : elle propose un menu de navigation, une icône de recherche, des présélections d'affichage et des outils de navigation.

Liste des éléments : elle affiche le contenu de la base de données d'un volume, d'un dossier, d'une session ou d'un catalogue.

Colonnes : elles affichent les métadonnées (telles que le nom et le format de fichier) pour les volumes, les dossiers et les fichiers de la Liste des éléments.

Chaque ligne de données du navigateur représente un élément (par exemple un fichier ou un dossier). Les données disponibles pour chaque élément sont affichées dans des colonnes. Vous pouvez organiser et placer les colonnes dans le volet fixe ou le volet de défilement.

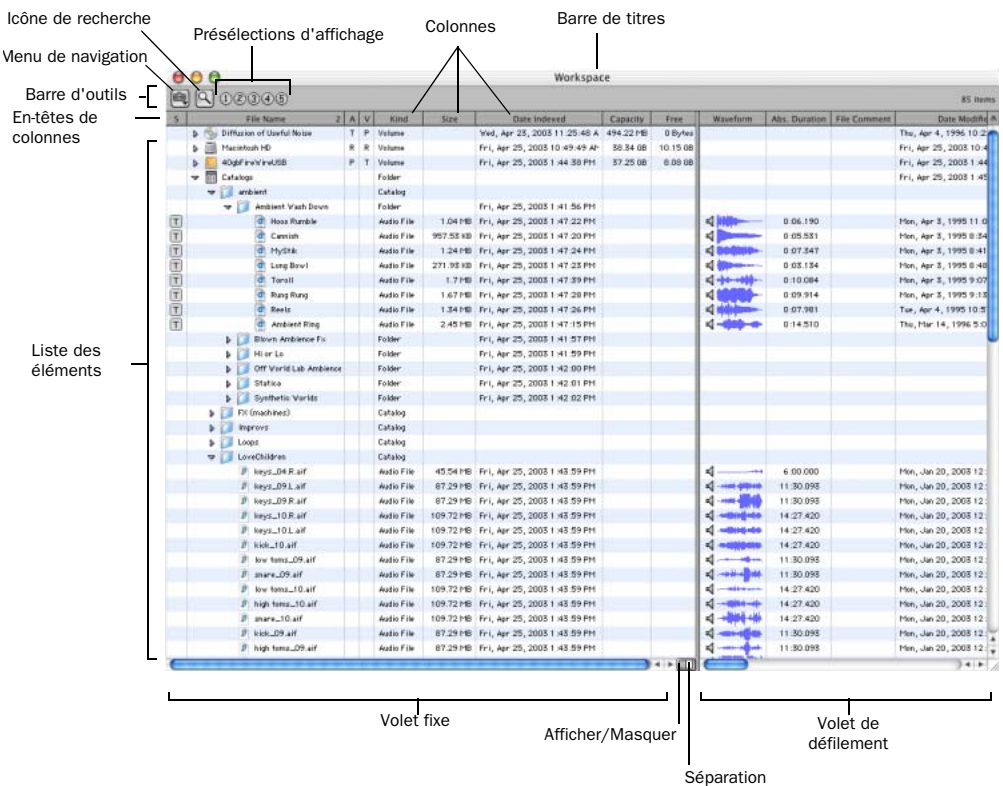

<span id="page-211-0"></span>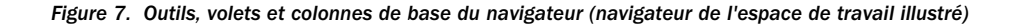

# Ouverture des navigateurs

Vous disposez de plusieurs méthodes pour ouvrir, fermer et vous déplacer dans les navigateurs.

#### Pour ouvrir le navigateur de l'espace de travail :

■ Choisissez Window > Workspace.

#### Pour ouvrir un navigateur de volumes :

1 Ouvrez le navigateur de l'espace de travail (Windows > Workspace).

2 Cliquez deux fois sur un volume ou dossier dans la liste des éléments. Un nouveau navigateur de volume s'affiche.

#### Pour ouvrir le navigateur de projet :

1 Ouvrez une session de Pro Tools.

2 Choisissez Window > Project.

#### Pour ouvrir un navigateur de catalogue (DigiBase Pro uniquement) :

1 Ouvrez le navigateur de l'espace de travail (Windows > Workspace).

2 Cliquez sur l'icône Développer/Réduire située en regard de l'icône Catalogs pour afficher tous les catalogues si ceux-ci ne sont pas déjà visibles.

3 Cliquez deux fois sur un catalogue.

Pour ouvrir un autre volume ou un catalogue dans une nouvelle fenêtre de navigateur tout en laissant le navigateur de volumes ou de catalogues actuel ouvert :

 $\blacksquare$  Tout en maintenant la touche Ctrl (Windows) ou Pomme (Mac) enfoncée, cliquez deux fois sur le volume ou sur le catalogue.

## Affichage du contenu d'un volume, dossier ou catalogue

#### Pour développer ou réduire le dossier sélectionné, effectuez une des actions suivantes :

" Cliquez sur l'icône Développer/Réduire en regard du dossier.

– ou –

" Sélectionnez un volume, un dossier ou un catalogue et cliquez sur la touche fléchée Droite pour développer l'arborescence ou sur la touche fléchée Gauche pour la réduire.

#### Pour vous déplacer d'un niveau vers le haut dans le navigateur :

" Cliquez sur la flèche de retour de la barre d'outils du navigateur.

*Pour remonter d'un niveau dans le navigateur, maintenez la touche Ctrl (Windows) ou Pomme (Mac) enfoncée et appuyez sur la touche fléchée Haut.*

Flèche de retour du navigateur

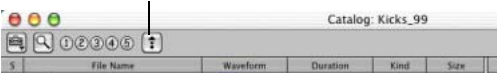

*Icône de fonction de navigation*

## Placement des navigateurs au premier plan ou en arrière-plan

#### Pour placer tous les navigateurs ouverts au premier plan :

■ Choisissez Window > Browsers > Bring to Front.

*Pour déplacer les navigateurs situés au premier plan à l'arrière-plan, appuyez sur les touches Alt+J (Windows) ou Option+J (Mac).*

#### Pour faire passer tous les navigateurs en arrière-plan :

■ Sélectionnez Windows > Browsers > Send to Back.

*Pour placer tous les navigateurs en arrière-plan, appuyez sur les touches Alt+Maj+J (Windows) ou Option+Maj+J (Mac).*

Tous les navigateurs ouverts passent alors en arrière-plan, les autres fenêtres se plaçant au premier plan. Les navigateurs restent actifs et accessibles.

#### Pour ramener un navigateur ouvert au premier plan :

■ Choisissez Windows > Browsers et sélectionnez un navigateur ouvert dans le sous-menu.

#### Pour passer au navigateur suivant ou précédent :

" Appuyez sur la touche Ctrl (Windows) ou Pomme (Mac) et utilisez les touches fléchées Gauche/Droite.

## Fermeture des navigateurs

#### Pour fermer tous les navigateurs :

" Cliquez sur la case de fermeture du navigateur tout en maintenant enfoncée la touche Alt (Windows) ou Option (Mac).

*Etant donné que la fenêtre de tâches est un utilitaire et non un navigateur, elle reste ouverte.*

# Utilisation des éléments des navigateurs

## Ouverture d'une session

#### Pour ouvrir une session Pro Tools répertoriée dans un navigateur :

" Cliquez deux fois sur un fichier de session Pro Tools, lorsque aucune session n'est ouverte.

## Ouverture de séquences AAF et OMF

## (DigiTranslator uniquement)

Sur des systèmes dotés de l'option DigiTranslator 2.0, il est possible d'ouvrir des séquences AAF et OMF depuis les navigateurs DigiBase.

Vous pouvez aussi faire glisser les séquences AAF et OMF des navigateurs pour les déposer dans la session en cours.

#### Pour ouvrir une séquence AAF ou OMF depuis un navigateur DigiBase :

- 1 Effectuez l'une des opérations suivantes :
	- Cliquez deux fois sur une séquence AAF ou OMF dans un navigateur, lorsque aucune session Pro Tools n'est ouverte
	- ou –
	- Déposez la séquence AAF ou OMF depuis le navigateur vers la timeline dans une session ouverte.

2 Configurez la boîte de dialogue Import Session Data.

3 Cliquez sur OK.

*Pour plus d'informations sur l'importation de séquences AAF et OMF, reportez-vous au manuel DigiTranslator Integrated Option Guide.*

## Création et ouverture de dossiers

Les navigateurs permettent de créer et de manipuler des dossiers (sous-répertoires du système de fichiers). Tous les dossiers comportent une icône Développer/Réduire destinée à afficher leur contenu. Lorsque vous faites glisser des éléments vers l'icône d'un dossier, cela revient à les faire glisser vers un navigateur ouvert.

#### Pour créer un dossier dans un navigateur de volumes ou un catalogue :

1 Choisissez New Folder dans le menu de navigation.

2 Donnez un nom au dossier, puis cliquez sur OK (cliquez sur Cancel pour annuler la création).

Dans les navigateurs de volumes, le dossier est créé sur le disque. En ce qui concerne les catalogues, le dossier est uniquement généré dans le catalogue. La liste d'éléments est mise à jour quand vous ajoutez de nouveaux éléments.

#### Pour ouvrir un dossier dans le navigateur en cours :

" Cliquez deux fois sur le dossier ou cliquez sur l'icône Développer/Réduire correspondant à l'élément souhaité.

*Une fois le navigateur mis au premier plan et le dossier sélectionné, appuyez sur la touche fléchée Bas tout en maintenant la touche Ctrl (Windows) ou Pomme (Mac) pour ouvrir un dossier dans le navigateur actif.*

#### Pour créer et ouvrir un nouveau dossier dans son propre navigateur :

 $\blacksquare$  Tout en maintenant la touche Ctrl (Windows) ou Pomme (Mac) enfoncée, cliquez deux fois sur le dossier. La fenêtre du navigateur précédent (parent) reste ouverte.

*Une fois le navigateur mis au premier plan et le dossier sélectionné, appuyez sur les touches Ctrl+Alt+touche fléchée Bas (Windows) ou Pomme+Option+touche fléchée Bas (Mac) pour ouvrir un dossier dans le nouveau navigateur lui correspondant.*

## Défilement et déplacement de sélections

#### Pour faire défiler le volet actif vers le haut ou le bas :

" Appuyez sur la touche du clavier Page préc. ou Page suiv.

#### Pour atteindre le haut ou le bas du volet actif :

" Appuyez sur la touche Origine (pour aller en haut) ou Fin (pour aller en bas).

#### Pour déplacer les éléments vers le haut ou vers le bas dans le navigateur en cours :

1 Sélectionnez les éléments souhaités dans le navigateur, en vérifiant que la fenêtre en question se trouve au premier plan.

2 Appuyez sur la touche fléchée Haut ou Bas.

#### Entrée de texte dans les navigateurs

Vous pouvez éditer de nombreuses zones d'entrée de texte pour remplacer ou mettre à jour les données d'un élément.

Pour éditer une zone d'entrée de texte et en sortir en restaurant le statut d'affichage précédent :

" Appuyez sur Entrée.

#### Pour restaurer le texte précédent en annulant l'édition de texte :

- " Appuyez sur la touche Echap.
- *Pour plus de détails sur l'édition des colonnes, consultez la section [Données des](#page-220-0)  [colonnes, page 207.](#page-220-0)*

# Sélection des volumes pour l'enregistrement, la lecture et le transfert

Pour mener à bien la gestion des volumes et des données, le navigateur de l'espace de travail permet de désigner des volumes R (enregistrement et lecture), P (lecture seulement) ou T (transfert). Le navigateur comporte aussi des colonnes distinctes pour les libellés audio (« A ») et vidéo (« V »).

Pour plus de détails sur le choix des volumes, consultez la section [Indicateurs de volumes](#page-242-0)  [audio et vidéo, page 229](#page-242-0).

# <span id="page-215-0"></span>Indexation des bases de données DigiBase

L'indexation désigne le procédé de lecture des fichiers média, d'extraction des métadonnées pour chaque fichier et de sauvegarde de ces données dans une base de données associée, en vue d'afficher ces données dans les colonnes d'un navigateur. Une fois un volume ou un dossier entièrement indexé, vous pouvez y effectuer des recherches rapides, car toutes les métadonnées sont déjà triées et organisées.

Un volume ou un dossier qui n'a pas été indexé le sera automatiquement lors de sa première ouverture dans un navigateur DigiBase. Pour les volumes ou dossiers comprenant une quantité importante de fichiers média, l'indexation peut prendre un certain temps. Vous pouvez par conséquent souhaiter indexer manuellement des volumes ou des fichiers spécifiques avant de démarrer un projet, ceci afin d'accélérer le processus.

# Indexation pendant la navigation

La première fois que vous ouvrez un navigateur de volumes pour un volume ou un dossier qui n'a jamais été indexé, Pro Tools remplit automatiquement la base de données pour le niveau en question du volume. Le navigateur affiche des fichiers et des dossiers dans la liste d'éléments, ainsi que des métadonnées dans les colonnes de chaque élément. L'indexation se poursuit jusqu'à ce que vous refermiez le navigateur ou que le dossier soit entièrement indexé.

La prochaine fois que vous ouvrirez le navigateur en question, il affichera immédiatement les métadonnées des éléments déjà indexés. Si vous avez refermé le navigateur ou le dossier avant la fin de l'indexation ou que le contenu du dossier a changé depuis votre dernière navigation, Pro Tools effectuera automatiquement la mise à jour de la base de données lors de la prochaine ouverture. La base de données est donc toujours parfaitement à jour pour le dossier où vous naviguez. Affichez le Gestionnaire des tâches pour vérifier l'activité en cours.

L'indexation pendant la navigation permet de gagner du temps, car elle complète seulement la base de données pour les éléments du volume actuellement parcouru. Par exemple, si vous naviguez dans la racine du volume, l'indexation
porte seulement sur les dossiers et fichiers au niveau de la racine. Si vous ouvrez un dossier, Pro Tools indexe uniquement les éléments dans ce dossier. Une base de données est donc uniquement indexée pour les parties du volume dans lesquelles vous avez navigué. Cependant, les recherches sont plus rapides et complètes si un volume a déjà été entièrement indexé.

# Indexation manuelle

L'indexation manuelle fournit toutes les données manquantes et met à jour les données modifiées pour les dossiers sélectionnés et tous leurs sous-dossiers.

#### Pour mettre à jour l'index d'un dossier et de tous ses sous-dossiers :

1 Choisissez l'élément souhaité dans la liste d'éléments d'un navigateur.

2 Choisissez l'option Update Database for Selected dans le menu de navigation.

#### Pour mettre à jour l'index d'un volume entier :

1 Choisissez le volume à mettre à jour dans le navigateur de l'espace de travail.

2 Choisissez l'option Update Database for Selected dans le menu de navigation.

#### Affichage de la date de la dernière indexation

La colonne Last Indexed indique la date à laquelle l'index du dossier et de tous ses sous-dossiers a été mis à jour. Notez qu'il est possible que certains sous-dossiers aient été mis à jour plus récemment.

#### Mise à jour automatique des actions de Pro Tools

Dès que Pro Tools ajoute, efface ou modifie un fichier d'un volume ou d'une session, la base de données appropriée est immédiatement mise à jour pour refléter le changement opéré.

*Les changements effectués avec l'Explorateur Windows ou le Finder Mac (par exemple la copie ou le déplacement de fichiers) ne sont pas pris en compte par Pro Tools et ne sont donc indexés que si vous parcourez le dossier correspondant ou que vous effectuez une indexation manuelle.*

# Menu de navigation

Toutes les fenêtres de navigateur proposent un menu de navigation dans le coin supérieur gauche de leur barre d'outils. Ce menu offre des commandes propres à chaque type de navigateur, comme décrit ci-dessous.

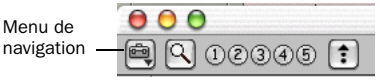

*Icône du menu de navigation*

Toutes les commandes de navigation ne sont pas disponibles dans les différents navigateurs, comme expliqué ci-après.

New Folder : crée un dossier dans le volume ou le catalogue actuel. Dans les navigateurs de volumes, cette commande crée un dossier sur le disque. Pour plus d'informations, reportez-vous à la section [Création et ouverture de dossiers,](#page-214-0)  [page 201](#page-214-0).

Update Database for Selected : met à jour la base de données des volumes ou dossiers sélectionnés.

New Catalog : crée un catalogue. Cette opération doit s'effectuer avec DigiBase Pro.

Create Catalog from Selection : crée un catalogue entièrement indexé pour les éléments sélectionnés. Cette opération doit s'effectuer avec DigiBase Pro.

Calculate Waveform : calcule l'affichage de forme d'onde pour les fichiers audio sélectionnés ou tous les fichiers des dossiers choisis.

Reveal in Finder/Explorer : ouvre la fenêtre parente correspondant au fichier sélectionné dans le Finder (Mac) ou dans l'Explorateur (Windows).

Reveal in Browser : ouvre le navigateur parent pour l'élément sélectionné. L'élément choisi apparaît en surbrillance dans son navigateur parent.

Select Offline Files : sélectionne tous les fichiers hors ligne (« offline »).

Select Transfer Files : sélectionne tous les fichiers identifiés comme des fichiers de transfert (résidant sur des supports ne permettant pas la lecture).

Select Online Files : sélectionne tous les fichiers en ligne (« online »).

Invert Selection : inverse la sélection.

Copy and Relink : copie les éléments sélectionnés dans le navigateur de projet vers un emplacement donné et établit le lien entre la session et les copies plutôt que vers les fichiers originaux. Utilisez cette commande pour déplacer facilement des fichiers d'un volume Transfer vers un volume Performance. Cette commande est aussi disponible dans les catalogues de DigiBase Pro pour copier des éléments et relier le catalogue actuel aux copies.

Relink Offline : ouvre la fenêtre Relink (commande uniquement disponible dans les navigateurs de projets).

Relink Selected : ouvre la fenêtre Relink avec tous les fichiers *sélectionnés* du navigateur actuel affichés et définis comme fichiers à aligner (Files to Match). Uniquement disponible dans les catalogues et les navigateurs de projets.

Duplicate Selected : effectue une copie des éléments sélectionnés au même emplacement.

Lock Selected : verrouille tous les éléments sélectionnés. Tous les fichiers déjà verrouillés le restent. En verrouillant un dossier, vous verrouillez tous ses fichiers et sous-dossiers.

Unlock Selected : déverrouille les éléments sélectionnés.

Delete Selected : efface tout élément sélectionné. Dans les navigateurs de l'espace de travail, de projets et de volumes, l'effacement d'un élément le supprime sur le disque. Pour les catalogues, un message vous demande si vous voulez effacer les éléments du catalogue (en conservant vos disques intacts) ou effacer les fichiers référencés par les éléments du catalogue.

Unmount : permet de démonter tout volume en ligne (commande uniquement disponible dans le navigateur de l'espace de travail).

*Tant que Pro Tools s'exécute, utilisez toujours la commande Unmount du menu Workspace pour démonter un volume. Vous pouvez aussi quitter Pro Tools et démonter le volume.* 

Spacebar Toggles File Preview : active ou désactive la barre d'espace pour afficher ou annuler l'affichage de l'aperçu. Lorsque cette option est désactivée, utilisez le bouton Preview pour afficher ou annuler l'affichage de l'aperçu.

*Pour afficher ou annuler l'affichage de l'aperçu avec un navigateur « frontmost », utilisez les combinaisons de touches Ctrl+P (Windows) ou Pomme+P (Mac). La touche Echap permet également d'interrompre l'aperçu.*

Auto-Preview : active ou désactive l'aperçu automatique des fichiers. La sélection d'un fichier dans le navigateur lance l'affichage de l'aperçu lorsque cette option est activée. Le bouton Preview est mis à jour et indique l'activation de l'aperçu automatique.

Loop Preview : affiche l'aperçu le fichier sélectionné en effectuant une lecture en boucle du fichier. Si plusieurs fichiers sont sélectionnés, seul l'aperçu du premier fichier s'affiche. Le bouton Preview est mis à jour et indique l'activation de l'aperçu en boucle.

## <span id="page-218-0"></span>Commandes DigiBase Pro supplémentaires

### (Pro Tools HD et Pro Tools LE avec DV Toolkit 2 uniquement)

Les catalogues proposent les fonctions complémentaires suivantes pour la gestion des commentaires dans les éléments sélectionnés.

*Pour plus d'informations sur les commentaires, consultez la section [Zones](#page-223-0)  [de commentaires, page 210](#page-223-0).*

Copy Database Comments to Clip Names : copie les commentaires de la base de données d'une entrée vers son nom de clip.

### Copy File Comments to Clip Names (Mac uniquement) : copie les commentaires de fichier

d'un élément vers le nom de clip.

# Volets et options d'affichage des navigateurs

Les fenêtres de navigateur affichent une liste d'éléments divisée en plusieurs colonnes (telles que nom, taille, date de création et fréquence d'échantillonnage du fichier). La liste des éléments est scindée en deux volets. Vous pouvez placer les colonnes dans chacun de ces deux volets ; chaque colonne peut en outre être masquée et réaffichée, redimensionnée ou réordonnée.

# Déplacement de colonnes dans les volets

Vous pouvez placer les colonnes du navigateur dans le volet de votre choix. Déplacez les colonnes qui vous servent le plus dans le volet de gauche. Si certaines colonnes vous servent moins fréquemment, vous pouvez les déplacer dans le volet de droite.

## Pour déplacer les colonnes dans les volets :

" Cliquez sur l'en-tête de colonne et faites la glisser dans un autre volet.

# Pour afficher ou masquer le volet de droite :

" Cliquez sur l'icône Afficher/Masquer dans l'angle inférieur droit du volet de gauche.

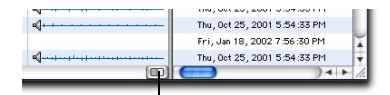

Afficher/Masquer

*Icône Afficher/Masquer le volet*

### Organisation et redimensionnement des colonnes

#### Pour réorganiser les colonnes d'un volet :

" Faites glisser l'en-tête de la colonne à l'emplacement souhaité.

#### Pour redimensionner une colonne :

" Faites glisser la limite de l'en-tête de colonne jusqu'à la largeur souhaitée.

## Affichage et masquage des colonnes

Vous pouvez masquer ou afficher des colonnes dans les navigateurs DigiBase en fonction de votre rythme de travail. L'affichage par défaut des colonnes inclut les éléments utilisés dans la plupart des sessions.

#### Pour afficher ou masquer une colonne :

" Cliquez sur l'étiquette de la colonne en maintenant la touche Démarrage (Windows) ou Ctrl (Mac) enfoncée ou cliquez avec le bouton droit de la souris sur l'étiquette, puis sélectionnez ou désélectionnez le nom de la colonne dans le menu contextuel.

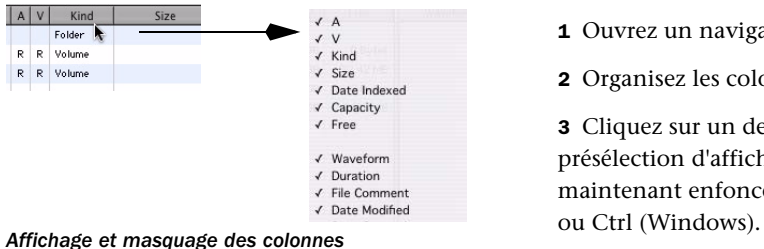

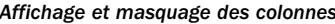

#### Pour afficher ou masquer toutes les colonnes :

" Cliquez sur l'en tête d'une colonne en maintenant la touche Démarrage (Windows) ou Ctrl (Mac) enfoncée ou cliquez avec le bouton droit de la souris sur l'en-tête et sélectionnez ALL ou NONE dans le menu contextuel. Lorsque vous sélectionnez NONE, seules les colonnes Name et Clip Name s'affichent.

#### Pour afficher le jeu de colonnes par défaut :

" Cliquez sur l'en-tête d'une colonne en maintenant la touche Démarrage (Windows) ou Ctrl (Mac) enfoncée ou cliquez avec le bouton droit de la souris sur l'en-tête et sélectionnez DEFAULT dans le menu contextuel.

# Présélections d'affichage

Pro Tools permet de sauvegarder jusqu'à 5 présélections d'affichage pour chaque type de navigateur et la fenêtre Relink. Vous pouvez charger ces présélections en cliquant sur le bouton de présélection d'affichage (View Preset) souhaité. Vous disposez de présélections d'affichage pour chaque type de navigateur.

### Pour sauvegarder une présélection d'affichage :

- 1 Ouvrez un navigateur ou la fenêtre Relink.
- 2 Organisez les colonnes et les vues.

3 Cliquez sur un des cinq boutons de présélection d'affichage (View Preset) en maintenant enfoncée la touche Pomme (Mac)

Présélections d'affichage du navigateur

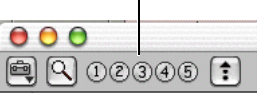

*Boutons de présélection d'affichage*

#### Pour charger une présélection sauvegardée :

" Cliquez sur le bouton de présélection d'affichage approprié.

#### A propos de la présélection d'affichage 1

La présélection 1 devient la présentation par défaut pour les navigateurs du même type quand vous les ouvrez pour la première fois.

# Tri des colonnes

Vous pouvez trier les colonnes par ordre croissant ou décroissant ; vous disposez également d'options de tris multiples (jusqu'à quatre niveaux).

#### Pour effectuer un tri par colonnes :

" Cliquez sur l'en-tête de la colonne souhaitée.

Un tri secondaire s'avère souvent très utile (vous pouvez par exemple effectuer un tri par bande ou par marquage temporel).

#### Pour effectuer un tri secondaire :

" Cliquez sur le titre de colonne correspondant au critère de recherche du tri secondaire en maintenant enfoncée la touche Alt (Windows) ou Option (Mac).

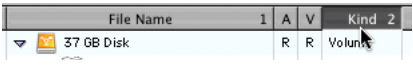

*Tri secondaire*

#### Pour passer du tri par ordre croissant au tri par ordre décroissant :

" Cliquez sur la flèche de tri en haut de la barre de défilement verticale.

# Données des colonnes

Dans les navigateurs, chaque rangée de données représente un élément d'une base de données (par exemple, un fichier, une session ou un volume). Chaque colonne affiche des données spécifiques à un élément, comme décrit ci-dessous.

Status : première colonne du navigateur indiquant l'état de chaque élément, comme décrit ci-dessous.

| Icône  | Texte                                   | Etat       |
|--------|-----------------------------------------|------------|
| Aucune | En noir                                 | En ligne   |
| Aucune | En caractères<br><i>italiques</i> bleus | Hors ligne |
|        | En caractères<br><i>italiques</i> bleus | Transfert  |

*Icônes et affichage de l'état*

Name : affiche le nom du fichier, du dossier, du volume, du catalogue ou de la session. Cette zone de texte peut être éditée dans tous les navigateurs sauf les catalogues.

A : désigne les volumes pour l'enregistrement et la lecture (R), la lecture seule (P) ou le transfert (T) audio (commande uniquement disponible dans le navigateur de l'espace de travail).

V : désigne les volumes pour l'enregistrement et la lecture (R), la lecture seule (P) ou le transfert (T) audio (commande uniquement disponible dans le navigateur de l'espace de travail).

*Pour plus d'informations, reportez-vous à la section [Indicateurs de volumes audio](#page-242-0)  [et vidéo, page 229](#page-242-0).*

Kind : spécifie s'il s'agit d'un volume, d'un dossier, d'un catalogue ou d'un fichier. Pour les fichiers, cette colonne affiche le type : fichier de session, audio, vidéo ou autre. Cette zone ne peut pas être éditée.

Size : affiche la taille d'un fichier, exprimée en Ko. Pour les dossiers, affiche la taille totale de tous les fichiers contenus dans ce dossier. Cette zone ne peut pas être éditée.

Date Indexed : affiche la date de la dernière indexation de l'élément. Cette zone ne peut pas être éditée.

Capacity : affiche la capacité totale d'un volume. Cette zone ne peut pas être éditée.

Free : affiche la capacité disponible des volumes. Cette zone ne peut pas être éditée.

Waveform : affiche une représentation graphique du fichier audio. Pour plus d'informations, reportez-vous à la section [Formes d'onde et écoute, page 210.](#page-223-1)

Duration : affiche la durée d'un fichier en temps absolu (horloge murale), quel que soit le format du code temporel. Pour les groupes de régions, les mesures et temps s'affichent dans la colonne Duration. Cette zone ne peut pas être éditée.

File Comment : affiche tout commentaire associé au fichier. Les commentaires sur un fichier sont pris en charge avec les fichiers BWF et SD II, mais ne le sont pas avec les fichiers AIFF. Les commentaires restent associés à leurs fichiers quand vous les copiez, les convertissez ou les transférez. Pour plus d'informations, reportez-vous à la section [Zones de](#page-223-0)  [commentaires, page 210](#page-223-0).

Database Comment : affiche des commentaires de l'utilisateur sauvegardés dans la base de données, tout en prenant en charge les commentaires du Finder (commande

uniquement disponible pour le navigateur Project et les catalogues). Pour plus d'informations, reportez-vous à la section [Zones](#page-223-0)  [de commentaires, page 210](#page-223-0).

Date Modified : affiche la date de la dernière modification de l'élément. Cette zone ne peut pas être éditée.

Date Created : affiche la date de création d'un élément. Cette zone ne peut pas être éditée.

Number of Channels : affiche le nombre de canaux dans un fichier audio : mono, stéréo ou 3-8 appropriés pour les fichiers multicanaux compatibles. Cette zone ne peut pas être éditée.

Format : affiche le format d'un fichier audio (tel que BWF (.WAV) ou AIFF). Cette zone ne peut pas être éditée.

Sample Rate : affiche la fréquence d'échantillonnage d'un fichier audio. Ce champ ne peut être édité dans des navigateurs que pour les fichiers WAV et SDII. Cette colonne peut s'avérer utile lors du travail avec des données audio qui ont été accélérées ou ralenties ou pour forcer la conversion de fréquence d'échantillonnage avant l'importation d'un fichier qui à l'origine ne nécessitait aucune conversion.

Bit Depth : affiche la résolution d'un fichier audio. Cette zone ne peut pas être éditée.

Tempo : affiche le tempo associé aux fichiers MIDI, REX, ACID, de groupe de régions et de session. Cette zone ne peut pas être éditée.

Original Time Stamp : affiche le marquage temporel d'origine (emplacement du timecode) des fichiers audio ou vidéo.

User Time Stamp : affiche, le cas échéant, le marquage temporel défini par l'utilisateur pour les fichiers audio.

Path : affiche le chemin d'accès à l'élément.

Unique ID : affiche l'identifiant (ID) unique d'un fichier Pro Tools.

Tape (DigiTranslator 2.0 uniquement) : Cette colonne affiche le nom original de la bande Avid si l'élément est un fichier OMF (audio ou vidéo). Si, à l'origine, le fichier audio a été enregistré dans une session Pro Tools, cette zone affiche le nom de la session d'origine. Les fichiers vidéo qui à l'origine ont été enregistrés dans Pro Tools avec AVoption|XL n'affichent pas de nom de bande.

TC Rate : Si DigiTranslator 2.0 est installé, cette colonne affiche la fréquence d'échantillonnage de l'élément s'il s'agit d'une séquence AAF ou d'une séquence ou d'un fichier OMF : 24, 25, 29.97, 30, drop ou non-drop. Pour les séquences, la fréquence d'échantillonnage au début de la séquence sera affichée.

Video Compression : affiche le taux de compression des fichiers vidéo.

Frame Rate : affiche la fréquence d'images des fichiers vidéo.

Channel Names : affiche le nom de canal et le nombre de données intégrés dans les fichiers audio multicanaux. Cette zone ne peut pas être éditée.

Scene : affiche les données de numéro de scène intégrées dans des fichiers audio.

Take : affiche les données de numéro de prise intégrées dans des fichiers audio.

Shoot Date : affiche les informations concernant la date et l'heure de génération insérées dans les fichiers audio. Cette zone ne peut pas être éditée.

Sound Roll : affiche les données de nombre de bande son (en général, elles sont nommées « Tape » dans les fichiers BWF, mais sont distinctes de la date affichée dans la colonne DigiBase Tape). Cette zone ne peut pas être éditée.

Sound Roll TC : affiche le timecode de départ de fichiers audio. Cette zone ne peut pas être éditée.

Sound Roll TC Rate : affiche les informations sur la fréquence d'images insérées dans les fichiers audio : 24, 25, 29.97, 30, drop ou non-drop. Cette zone ne peut pas être éditée.

User Bits : affiche des informations texte insérées dans les fichiers audio. Vous pouvez utiliser ce champ pour les commentaires utilisateur ou les informations auto-générées avec certains enregistreurs portables.

Tape ID : affiche des informations d'identifiant de bande insérées dans les fichiers audio. Cette zone ne peut pas être éditée.

Project : affiche les données de nom de projet intégrées dans des fichiers audio.

Circled : indique si l'état d'une prise est paramétré sur « circled » (*No* ou *Yes*) dans les fichiers audio. Cette option sert en général à indiquer la prise à utiliser.

Plug-In Name : affiche le nom du plug-in pour les fichiers Plug-in Settings (.txf).

Plug-in Manufacturer Name : affiche le nom du plug-in fabricant pour les fichiers Plugin Settings (.txf).

Link Path : affiche le chemin d'accès au fichier utilisé pour rétablir le lien (commande uniquement disponible dans la fenêtre Relink). Clip Name : affiche le nom du fichier ou du clip Avid si l'élément est un fichier AAF ou OMF. Quand vous importez un fichier dans une session, le nom du clip apparaît dans la timeline et dans la liste de régions. Cette zone peut uniquement être éditée dans les catalogues ; vous pouvez la générer avec n'importe quelle commande « Copy Comments to Clip Name » du menu de navigation (voir [Commandes](#page-218-0)  [DigiBase Pro supplémentaires, page 205\)](#page-218-0).

# <span id="page-223-0"></span>Zones de commentaires

Les commentaires liés aux fichiers individuels peuvent être sauvegardés dans la base de données et intégrés à l'ensemble de métadonnées du fichier.

Il existe deux types de zones de commentaires : les commentaires de fichier et les commentaires de base de données.

#### Commentaires de fichier

Les commentaires de fichier sont sauvegardés avec les métadonnées du fichier même. Tous les types de fichiers ne proposent pas ces commentaires. L'indexation sauvegarde les commentaires de fichier dans la base de données, ce qui permet de rechercher et de visualiser les commentaires même si le fichier en question est hors ligne. Les navigateurs permettent d'éditer les commentaires de fichier, à condition que les fichiers ou que leurs médias parents ne soient pas uniquement réservés à la lecture.

Vous pouvez également ajouter et éditer des commentaires de fichier dans les fichiers Session Pro Tools depuis le navigateur de projet. Les catalogues ne permettent pas d'éditer les commentaires de fichier.

# Commentaires de base de données (Navigateurs de projets et de catalogues uniquement)

Les commentaires de la base de données au sein d'un catalogue sont sauvegardés dans la base de données du catalogue. Les commentaires de base de données dans le navigateur de projet sont sauvegardés dans la session. Les remarques peuvent contenir jusqu'à 256 caractères, peuvent faire l'objet de recherche, s'appliquent à toutes les plates-formes et peuvent être éditées. Pour plus d'informations, reportez-vous à la section [Commentaires et catalogues, page 235](#page-248-0).

# Ajout et modification de commentaires

#### Pour ajouter, visualiser ou éditer un commentaire :

1 Cliquez sur la zone Comments. Si nécessaire, cette zone s'agrandit pour afficher le commentaire entier.

2 Entrez ou éditez un commentaire.

3 Appuyez sur Entrée ou cliquez en dehors de la zone de texte pour la refermer.

# <span id="page-223-1"></span>Formes d'onde et écoute

La colonne Waveform affiche les formes d'onde calculées pour les éléments correspondant à des fichiers audio. L'affichage des formes d'onde dépend des facteurs suivants :

• Les formes d'onde s'affichent si elles ont déjà été calculées et sauvegardées avec les métadonnées du fichier ou dans le cache global des formes d'onde.

• Quand vous importez un fichier dans une session, une forme d'onde est automatiquement calculée pour ce fichier (s'il y a lieu).

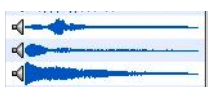

*Affichage de formes d'onde dans un navigateur*

- Les formes d'onde sont grisées si elles n'ont pas déjà été sauvegardées avec les métadonnées du fichier ou dans le cache global des formes d'onde.
- $\begin{array}{c|c} \hline \textbf{1} & \textbf{1} & \textbf{1} & \textbf{1} \\ \hline \textbf{2} & \textbf{1} & \textbf{1} & \textbf{1} \\ \hline \textbf{3} & \textbf{1} & \textbf{1} & \textbf{1} \\ \hline \textbf{4} & \textbf{1} & \textbf{1} & \textbf{1} \\ \hline \textbf{5} & \textbf{1} & \textbf{1} & \textbf{1} \\ \hline \textbf{6} & \textbf{1} & \textbf{1} & \textbf{1} \\ \hline \textbf{7} & \textbf{1} & \textbf{1} & \$  $\triangleleft$
- $\begin{array}{c|c} \hline \textbf{1} & \textbf{1} & \textbf{1} & \textbf{1} \\ \hline \textbf{2} & \textbf{1} & \textbf{1} & \textbf{1} & \textbf{1} \\ \hline \textbf{3} & \textbf{1} & \textbf{1} & \textbf{1} & \textbf{1} \\ \hline \textbf{4} & \textbf{1} & \textbf{1} & \textbf{1} & \textbf{1} & \textbf{1} \\ \hline \textbf{5} & \textbf{1} & \textbf{1} & \textbf{1} & \textbf{1} & \textbf{1} \\ \hline \textbf{6} & \textbf{$

### *Formes d'onde d'éléments avant le calcul*

L'aperçu de la forme d'onde est sauvegardé dans le fichier ou le dossier Digidesign Databases approprié. Pour plus d'informations, reportez-vous à la section [WaveCache,](#page-226-0)  [page 213](#page-226-0).

*Les fichiers MIDI peuvent être écoutés à partir de la liste des régions de la session, mais non pas à partir des navigateurs DigiBase.* 

### Somme des formes d'onde de fichiers multicanaux

Pour les fichiers stéréo et multicanaux, les formes d'onde affichées représentent la somme des canaux.

# Calcul des formes d'onde pour l'affichage

Si un élément correspondant à un fichier audio ne possède pas de forme d'onde, il est nécessaire de calculer cette dernière avant qu'elle puisse être affichée dans la colonne Waveform du navigateur.

### Pour calculer les formes d'onde dans un navigateur :

1 Choisissez des fichiers audio en ligne ou des dossiers contenant des fichiers audio, dans un navigateur.

2 Choisissez Calculate Waveform dans le menu de navigation.

# Ecoute de fichiers audio

Vous pouvez écouter les éléments audio depuis les navigateurs DigiBase avant de les importer, de les copier ou de les effacer.

La fonction utilise le chemin d'écoute principal sélectionné dans le volet Output de la boîte de dialogue I/O Setup de Pro Tools. Le niveau est défini par le niveau Master Fader (ou Auxiliary Input) en vigueur pour le chemin d'écoute.

Lors d'une écoute depuis DigiBase, les fichiers audio entrelacés comportant plus de deux canaux sont « transformés » en fichiers mono pour l'écoute. Lorsque vous écoutez les fichiers multimono, vous devez traiter un fichier à la fois.

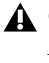

*Certaines opérations effectuées dans Pro Tools peuvent interrompre provisoirement l'écoute dans DigiBase.* 

#### Pour lancer ou interrompre l'écoute d'un fichier audio dans un navigateur :

1 Choisissez un fichier audio dans la liste d'éléments d'un navigateur. Vérifiez que la fenêtre du navigateur est au premier plan (active).

- 2 Effectuez l'une des opérations suivantes :
	- Cliquez sur le bouton Waveform Preview (l'icône haut-parleur à gauche de l'affichage de forme d'onde). Cliquez de nouveau pour mettre fin à l'écoute.
	- Si l'option Spacebar Toggles File Preview est sélectionnée dans le menu du navigateur, appuyez sur la barre d'espace. Appuyez à nouveau sur la barre d'espace pour interrompre l'écoute.
	- Appuyez sur Pomme+P (Mac) ou sur Ctrl+P (Windows) pour démarrer ou interrompre l'écoute.
	- Appuyez sur la touche Echap pour interrompre l'écoute.
- *L'écoute démarre après la sélection du fichier dans un navigateur si l'option Auto-Preview est activée.*

#### Pour écouter en boucle :

1 Dans le menu de navigateur, sélectionnez Loop Preview Mode. Le bouton Browser Preview se met à jour pour afficher l'icône Loop Preview.

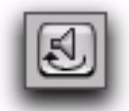

#### *Bouton DigiBase Preview, mode Loop Preview*

2 Choisissez un fichier audio dans la liste d'éléments d'un navigateur. Vérifiez que la fenêtre du navigateur est au premier plan (active).

- 3 Effectuez l'une des opérations suivantes :
	- Cliquez sur le bouton Browser Preview.
	- Cliquez sur le bouton Waveform Preview.
	- Si l'option Spacebar Toggles File Preview est sélectionnée dans le menu du navigateur, appuyez sur la barre d'espace.

#### Pour interrompre l'écoute en boucle, effectuez l'une des actions suivantes :

" Cliquez de nouveau sur le bouton Browser Preview.

" Si l'option Spacebar Toggles File Preview est sélectionnée dans le menu du navigateur, réappuyez sur la barre d'espace.

#### Pour écouter un fichier audio à partir d'un endroit spécifique du fichier :

" Cliquez à l'emplacement souhaité de la forme d'onde affichée. Appuyez sur la barre d'espace pour interrompre la lecture.

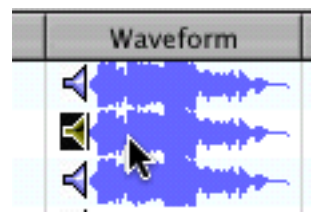

*Ecoute d'un fichier audio*

#### Pour écouter des fichiers automatiquement lors de leur sélection :

" Dans le menu de navigation, sélectionnez Auto-Preview. Le bouton Preview est mis à jour et indique l'activation de l'aperçu automatique.

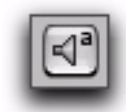

*Bouton DigiBase Preview, Auto-Preview activé*

### <span id="page-226-0"></span>**WaveCache**

Un fichier WaveCache global mémorise les formes d'onde qui ne peuvent pas être sauvegardées dans le fichier audio, comme dans le cas de fichiers uniquement destinés à la lecture, de fichiers situés sur le réseau et d'autres volumes réservés à la lecture, ainsi que pour les fichiers entrelacés. Le fichier WaveCache global est sauvegardé dans le dossier Digidesign Databases, sur votre volume de démarrage Pro Tools. Pour les volumes autorisant la sauvegarde, le cache est sauvegardé avec les fichiers Digidesign Database du volume en question.

# Sélection d'éléments

#### Pour sélectionner un élément dans un navigateur :

" Cliquez sur l'icône d'un élément. Son nom s'affiche alors en surbrillance.

#### Pour sélectionner plusieurs éléments :

" Sélectionnez un groupe d'éléments avec le rectangle de sélection ou appuyez sur Maj en cliquant sur les éléments souhaités. Pour choisir plusieurs éléments non consécutifs, cliquez dessus en maintenant la touche Pomme (Mac) ou Ctrl (Windows) enfoncée.

#### Pour sélectionner tous les éléments affichés :

 $\blacksquare$  Appuyez sur Pomme+A (Mac) ou sur Ctrl+A (Windows).

#### Pour sélectionner tous les fichiers Transfer dans la fenêtre active :

" Choisissez Select Transfer Files dans le menu du navigateur.

#### Pour sélectionner tous les fichiers hors ligne :

 $\blacksquare$  Choisissez l'option « Select Offline Files » dans le menu de navigation.

#### Pour sélectionner tous les fichiers en ligne :

 $\blacksquare$  Choisissez l'option « Select Online Files » dans le menu de navigation.

#### Pour inverser la sélection actuelle :

" Choisissez l'option « Invert Selected » dans le menu de navigation.

# Déplacement, copie, duplication et effacement des éléments

Les opérations de déplacement, de copie, de duplication et d'effacement des éléments dans les navigateurs s'effectuent selon les mêmes règles que dans votre système d'exploitation. Ainsi, le déplacement d'un fichier dans un autre volume produit une copie de ce fichier ; Pro Tools vous avertit dès qu'un élément risque d'être remplacé ou écrasé suite à l'opération effectuée. Quand vous faites glisser l'élément d'un catalogue vers un navigateur de volumes, une copie de cet élément est créée.

## Déplacement d'éléments

#### Pour déplacer des éléments :

" Choisissez un ou plusieurs éléments et faites-les glisser. Si la destination se trouve à un autre endroit sur le même volume, l'élément est déplacé ; en revanche, si vous le déplacez vers un autre volume, l'élément est copié.

*Vous pouvez faire glisser directement des éléments vers la timeline ou la liste des régions de la session en cours. Pour plus d'informations, reportez-vous à la section [Importation d'éléments avec la fonction](#page-276-0)  [glisser-déposer, page 263.](#page-276-0)*

#### Copie d'éléments

#### Pour copier et déplacer des éléments :

" Choisissez un ou plusieurs éléments et faites-les glisser vers un nouvel emplacement en appuyant sur la touche Option.

#### Duplication d'éléments

#### Pour dupliquer un ou plusieurs éléments :

1 Choisissez un ou plusieurs éléments.

2 Choisissez l'option « Duplicate Selected » dans le menu de navigation.

*Pour dupliquer des éléments sélectionnés dans le navigateur, appuyez sur Ctrl+D (Windows) ou Pomme+D (Mac).*

#### Effacement d'éléments et de dossiers

Tous les navigateurs permettent de choisir et d'effacer des fichiers ainsi que des dossiers. Si un élément choisi réside sur un volume uniquement destiné à la lecture, vous ne pouvez pas l'effacer.

Consultez la section [Effacement d'éléments de](#page-227-0)  [catalogue, page 214](#page-227-0) pour plus d'informations.

#### Pour effacer un ou plusieurs éléments :

1 Choisissez un ou plusieurs éléments.

2 Appuyez sur la touche de suppression ou choisissez Delete Selected dans le menu de navigation.

3 Pro Tools vous demande de confirmer la suppression définitive des fichiers choisis sur le disque. Cliquez sur Delete pour effacer les éléments ou sur Cancel pour conserver intacts vos fichiers et disques.

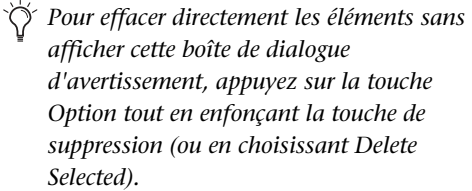

#### Pour effacer des fichiers verrouillés :

1 Choisissez un ou plusieurs éléments.

2 Appuyez sur Ctrl+Suppr (Windows) ou sur Pomme+Suppr (Mac).

#### <span id="page-227-0"></span>Effacement d'éléments de catalogue

#### (DigiBase Pro uniquement)

Lorsque vous effacez un dossier ou un élément d'un catalogue DigiBase Pro, Pro Tools vous permet de spécifier si l'effacement porte uniquement sur l'alias (renvoi) du catalogue ou s'il élimine aussi l'élément du disque ou également les fichiers d'origine du disque.

#### Pour effacer un élément d'un catalogue :

1 Ouvrez un catalogue et choisissez un ou plusieurs éléments.

2 Appuyez sur la touche de suppression ou choisissez Delete Selected dans le menu de navigation.

3 Lorsque le système vous y invite, effectuez l'une des actions suivantes :

- Pour supprimer les alias des éléments choisis du catalogue, cliquez sur Aliases.
- ou –
- Pour supprimer les éléments choisis du disque (ainsi que leurs alias du catalogue), cliquez sur Files.

#### Effacement de dossiers dans les catalogues

L'effacement d'un dossier dans le catalogue ne supprime pas le dossier en question du disque (même si vous choisissez d'effacer tous les fichiers du disque). En effet, étant donné que les catalogues sont des « clichés » d'éléments, leurs alias renvoient seulement aux fichiers présents dans le dossier correspondant au moment de la création du catalogue. Pour éviter les pertes de données, les dossiers ne sont jamais effacés du disque, même lorsque vous choisissez d'effacer les fichiers (Files) au lieu des alias (Aliases).

# <span id="page-228-0"></span>Recherche d'éléments

DigiBase bénéficie de puissantes fonctions de recherche permettant de trouver rapidement les fichiers souhaités.

Le navigateur Workspace permet d'effectuer des recherches dans plusieurs volumes et catalogues (quand cette fonction est disponible). Tous les autres navigateurs vous permettent d'effectuer des recherches dans leur propre contenu.

Les recherches portent sur les éléments du volet Items List ou Search Results ; seuls les éléments trouvés et répondant aux critères de recherche sont affichés.

DigiBase Pro permet d'effectuer des recherches à partir de plusieurs critères et de rechercher les éléments dans les catalogues.

La fenêtre Relink propose des fonctions de recherche spécialement conçues pour localiser les fichiers manquants et rétablir leurs liens. Pour plus d'informations, reportez-vous à la section [Création et rétablissement de liens de](#page-233-0)  [fichiers, page 220](#page-233-0).

#### Fonctions de recherche communes à tous les systèmes

Tous les systèmes proposent les fonctions de recherche suivantes :

- Recherche d'éléments par nom (Name), type (Kind) et date de modification (Date Modified).
- Les résultats de la recherche s'affichent dans la liste d'éléments, où vous pouvez les sélectionner directement pour les écouter, les copier ou effectuer d'autres opérations. Dans le navigateur de l'espace de travail, un volet Search Results (résultats de la recherche) distinct affiche les éléments trouvés.
- Servez-vous des modificateurs de syntaxe de recherche comme OR, les caractères génériques et les signes plus grand que/plus petit que. Pour plus d'informations, reportez-vous à la section [Restriction de la](#page-230-0)  [recherche, page 217](#page-230-0).
- Recherche en mode Quick ou Advanced. Le mode Quick utilise automatiquement des caractères génériques pour accélérer l'entrée des données pendant la recherche. Le mode de recherche Advanced permet de définir des caractères génériques pour affiner la recherche. Pour plus d'informations, reportez-vous à la section [Modes de recherche,](#page-231-0)  [page 218.](#page-231-0)

#### Fonctions de recherche supplémentaires dans DigiBase Pro seulement

Avec DigiBase Pro, vous pouvez également effectuer les opérations suivantes :

- Rechercher sur toute colonne de données comme les zones de commentaires, de fréquence d'échantillonnage, de format et de tempo.
- Enregistrer les résultats d'une recherche en tant que nouveau catalogue.

# Lancement d'une recherche

Pour effectuer une recherche dans le navigateur en cours :

1 Cliquez sur l'icône Search pour afficher le volet correspondant.

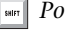

*Pour lancer une recherche, appuyez sur Ctrl+F (Windows) ou Pomme+F (Mac).*

2 Effectuez l'une des opérations suivantes :

- Quel que soit le système, entrez le texte dans la zone File Name pour effectuer une recherche par nom, entrez la date ou choisissez un type de fichier dans le menu contextuel Kind. Pour plus d'informations, reportez-vous à la section [Saisie de données](#page-230-1)  [lors des recherches, page 217.](#page-230-1)
- ou –
- Si vous utilisez DigiBase Pro (Pro Tools HD et Pro Tools LE avec DV Toolkit 2), sélectionnez vos critères de recherche en fonction de vos besoins. Appuyez sur la touche de tabulation pour déplacer le curseur dans le champ suivant. Maintenez la touche Maj en foncée lors de cette opération pour revenir au champ précédent.

3 Cliquez sur le bouton Search ou appuyez sur Entrée (Windows) ou Retour (Mac).

Lorsque la recherche démarre, les flèches de la barre d'outils tournent sur elles-mêmes et le bouton Search devient le bouton Stop. La liste des résultats (en bas du navigateur) affiche les éléments correspondant aux critères de recherche. Vous pouvez les sélectionner et les écouter.

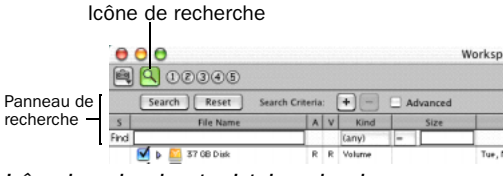

*Icône de recherche et volet de recherche*

#### Pour arrêter une recherche :

" Cliquez sur le bouton Stop pendant la recherche en cours.

La recherche est interrompue et le bouton Stop se transforme en bouton Search. Tous les résultats de la recherche restent affichés et toutes les entrées de la zone de recherche sont conservées.

#### Pour réinitialiser les paramètres de recherche :

" Cliquez sur Reset pour effacer tous les critères des zones de recherche et activer l'affichage principal du navigateur (avec tous les éléments). La fenêtre de recherche reste ouverte.

#### Pour refermer le volet de recherche et retourner à l'affichage complet du navigateur :

" Cliquez sur l'icône de recherche du navigateur pour ouvrir ou fermer le volet de recherche.

La recherche est interrompue, le volet de recherche (ainsi que le volet de résultats de recherche) se referme et vous retournez à l'affichage principal du navigateur.

# <span id="page-230-1"></span>Saisie de données lors des recherches

#### Formats de champs et recherche

Cette section décrit les types de formats de données disponibles (toutes les zones d'entrée ne sont pas disponibles sur tous les systèmes).

Zones de texte : permettent de saisir directement du texte. La zone est vide par défaut.

Menus déroulants : proposent des options pour certaines zones. Ainsi, le menu déroulant Bit Depth offre des options pour « Any », « 16-bit » ou « 24-bit ».

Date et heure : permet d'entrer la date et l'heure dans divers formats.

Timecode : utilise les raccourcis d'entrée de timecode standard Pro Tools : hh:min:sec:frames.

#### <span id="page-230-0"></span>Restriction de la recherche

Certaines zones comportent de petits menus déroulants permettant de *délimiter* les critères de recherche sélectionnés.

Il s'agit des modificateurs suivants :

- Egal à  $(=)$
- Différent de (!=)
- Inférieur à  $(<)$
- Supérieur à  $(>)$
- Inférieur ou égal à  $(\leq)$
- Supérieur ou égal à  $(>=)$
- Plage  $(\langle \ldots \rangle)$

Recherches limitées sur une plage : quand cette fonction est active, une deuxième zone de recherche s'ajoute ; elle permet de délimiter une plage avec deux valeurs (deux dates, par exemple). Pro Tools trouve tous les éléments compris entre ces deux valeurs (incluses).

### <span id="page-230-2"></span>Caractères génériques (\* et ?)

Vous pouvez ajouter un astérisque (\*) au début ou à la fin d'une entrée de texte pour effectuer une recherche avec des caractères génériques. Par exemple, pour trouver tous les fichiers dont le nom se termine par *début*, vous pouvez taper *\*début* dans la zone de recherche. Vous trouverez ainsi des fichiers portant le nom *vocalise.début* et *dialogue2.début*.

Vous pouvez entrer un point d'interrogation (?) si le caractère générique remplace un seul caractère. Par exemple, une recherche portant sur *f?ire* permet de trouver *faire* et *foire*. Par contre, si la recherche porte sur *f\*ire*, vous trouverez *faire*, *foire*, *funiculaire*, *fractionnaire*, etc.

### Recherches avec l'opérateur OR

Les boutons plus (+) et moins (–) ajoutent et suppriment respectivement des rangées OR permettant de trouver des résultats répondant aux critères de la rangée supérieure ou (« or ») des rangées supplémentaires.

#### Pour ajouter et utiliser des rangées OR dans une recherche :

1 Cliquez sur le bouton plus (+) pour ajouter une rangée OR identique à la rangée supérieure mais ne comportant aucune entrée dans ses zones de recherche.

2 Pour ajouter une rangée OR, cliquez à nouveau sur le bouton Plus (+). Tant qu'une rangée OR est vide, elle n'a aucun impact sur la recherche.

3 Saisissez les critères de recherche.

Par exemple, pour faire une recherche sur tous les fichiers intitulés Chien ou Aboiement :

- Saisissez *Chien* dans le premier champ File Name.
- Ajouter une rangée OR.
- Saisissez *Aboiement* dans le deuxième champ File Name.
- 4 Cliquez sur Search.

#### Pour supprimer des rangées OR :

■ Cliquez sur le moins (–) pour effacer la rangée OR du bas.

#### Recherches sur plusieurs mots

Si vous entrez plusieurs mots dans une zone de texte, Pro Tools recherche les fichiers qui contiennent tous ces mots. Si vous tapez *Aboiement chien* par exemple, seuls les fichiers dont le nom contient les mots *Chien* et *Aboiement* sont trouvés.

## Chaînes de texte délimitées par des guillemets

Quand le texte est placé entre guillemets, la recherche porte sur la chaîne de texte entre les guillemets. Par exemple, si vous tapez *Aboiement chien* (avec des guillemets), seuls les éléments comportant les termes *Aboiement chien*, quel que soit l'endroit dans le nom de fichier, s'affichent comme résultats de la recherche.

# <span id="page-231-0"></span>Modes de recherche

DigiBase fournit deux types d'environnement de recherche de texte :

Mode Quick Search : applique des caractères génériques avant et après chaque chaîne de texte. Par exemple, une recherche rapide (Quick search) sur *Chien* donne les résultats suivants : *Chiens*, *aboiement\_chien* et *hurlements\_chiens*.

Mode de recherche Advanced : n'applique pas automatiquement de caractères génériques. Ainsi, les résultats d'une recherche avancée sur *Chien* sont : *Gros chien*, mais pas *Chiens* (à moins que vous n'ayez ajouté manuellement un caractère générique, tel que décrit dans la section [Caractères génériques \(\\* et ?\), page 217\)](#page-230-2). De plus, la recherche avancée reconnaît les *coupures de mots* tels que les traits de soulignement et les majuscules. Par exemple, les résultats d'une recherche avancée sur *Chien* incluent également *Gros\_Chien* (Gros-trait de soulignement-Chien) et *GrosChien*, mais n'incluent pas *GrosChiens*.

#### Pour activer le mode de recherche avancée :

" cliquez sur l'option Advanced pour activer ce mode.

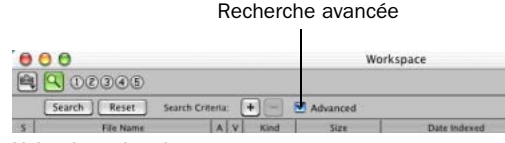

*Volet de recherche*

#### Pour retourner en mode Quick Search :

" cliquez sur l'option Advanced pour désactiver le mode de recherche avancée.

*Le changement de mode Search affecte tous les navigateurs de DigiBase.* 

# A propos de la procédure de recherche

Les recherches sont conduites en deux étapes, indiquées chacune par le statut Search affiché dans le volet de recherche (et la fenêtre de tâches).

Recherche dans des bases de données : la recherche porte d'abord sur les bases de données existantes. Cette étape de recherche est la plus rapide ; notez que la précision de recherche dépend de celle de la base de données (en d'autres termes, si la base de données n'est pas parfaitement à jour, vous risquez de ne pas trouver les fichiers recherchés).

Recherche du système de fichiers : il s'agit de la deuxième étape de recherche. Cette recherche, bien qu'elle ne soit pas aussi rapide que celle des bases de données, est plus fiable car elle ne repose pas sur la base de données (qui n'est pas nécessairement à jour).

*La première étape de recherche doit être complètement terminée afin que la deuxième étape puisse démarrer.*

# Sauvegarde des résultats de la recherche sous forme de catalogue

(DigiBase Pro uniquement)

#### Pour sauvegarder les résultats de votre recherche sous forme de catalogue :

1 Sélectionnez Edit > Select All ou appuyez sur Ctrl+A (Windows) ou sur Pomme+A (Mac), pour sélectionner tous les éléments de la liste des éléments.

2 Dans le menu de navigation, sélectionnez Create Catalog.

*Pour plus d'informations, reportez-vous à la section [Catalogues DigiBase Pro, page 233](#page-246-0).*

# <span id="page-233-0"></span>Création et rétablissement de liens de fichiers

Une session Pro Tools contient des renvois ou des *liens* vers des fichiers audio et d'autres supports d'une session. Seuls les fichiers audio et vidéo se trouvant sur des volumes Performance et comprenant des renvois valides peuvent être lus dans la session.

Les types de fichiers suivants ne peuvent pas être lus :

Fichiers de transfert : fichiers résidant sur des volumes ne convenant pas pour la lecture, tels qu'un CD-ROM et des volumes de réseau.

Fichiers manquants : fichiers ne se trouvant pas à l'endroit où la session les cherche parce qu'ils ont été déplacés ou qu'ils se trouvent sur un volume inaccessible (hors ligne).

Le processus de rétablissement du transfert et des fichiers manquants s'appelle *Rétablissement de liens*. Dans certains cas, ce rétablissement du lien peut comporter plusieurs tâches auxiliaires.

- Les fichiers de transfert doivent d'abord être copiés vers un volume Performance approprié. Dans ce cas, la session rétablit un lien avec ces copies des volumes Performance plutôt qu'avec les fichiers de transfert originaux.
- Il existe des fonctions permettant de rechercher dans les volumes des fichiers manquants. Dès que Pro Tools les localise, il établit un nouveau lien entre la session et les fichiers retrouvés.
- Les liens des fichiers se trouvant sur des volumes inaccessibles ne pourront être rétablis qu'après le remontage (remise en ligne) des volumes en question.

*Les catalogues de DigiBase Pro proposent des caractéristiques de liaison uniques. Pour plus d'informations, reportez-vous à la section [Rétablissement de liens et d'alias](#page-241-0)  [dans les catalogues, page 228](#page-241-0).* 

# Quand faut-il rétablir un lien ?

A l'ouverture d'une session ou ultérieurement, Pro Tools vous invite à rétablir le lien avec les fichiers introuvables.

• Le rétablissement des liens à l'ouverture d'une session garantit que tous les médias de cette session seront disponibles. Le rétablissement des liens peut être effectué manuellement ou automatiquement. Pour plus d'informations, reportez-vous à la section [Ouverture d'une](#page-235-0)  [session contenant des fichiers manquants,](#page-235-0)  [page 222](#page-235-0).

◆ Le rétablissement des liens ultérieurement (après l'ouverture d'une session) constitue la façon la plus rapide d'ouvrir une session. Dans ce cas, les entrées manquantes restent hors ligne et ne peuvent pas être lues. Si certains de ces éléments vous sont nécessaires, vous pouvez rétablir les liens correspondants à partir du navigateur de projet. Pour plus d'informations, reportez-vous à la section [Fichiers manquants](#page-236-0)  [dans une session ouverte, page 223.](#page-236-0)

## Rétablissement de lien forcé

Si vous ne parvenez pas à rétablir le lien vers le fichier original, vous pouvez forcer un rétablissement de lien vers un autre fichier. Pour plus d'informations, reportez-vous à la section [Rétablissement forcé des liens des fichiers,](#page-240-0)  [page 227](#page-240-0).

# <span id="page-234-0"></span>Fichiers de transfert

Contrairement aux fichiers manquants, les fichiers de transfert peuvent être localisés, mais ils résident sur des volumes ne pouvant être lus (CD-ROM ou lecteurs de réseau). Ce genre de volume apparaît comme volume Transfer dans le navigateur de l'espace de travail.

# Ouverture d'une session avec des fichiers de transfert

Si une session trouve des fichiers résidant sur des volumes qui ne peuvent pas être lus, une boîte de dialogue apparaît, vous invitant à copier ces fichiers vers un volume approprié. Effectuez l'une des opérations suivantes :

- ! Cliquez sur Yes pour ouvrir la boîte de dialogue Copy and Relink.
	- ou –

! Cliquez sur No pour ouvrir la session en conservant les fichiers de transfert hors ligne. Une fois la session ouverte, le navigateur Project signale les fichiers de transfert au moyen d'un « T » dans la colonne Status.

# Fichiers de transfert dans une session ouverte

#### Pour que les fichiers de transfert puissent être joués dans la session actuelle :

1 Choisissez Window > Project.

2 Cliquez deux fois sur le dossier Audio Files pour afficher tous les fichiers audio.

3 Choisissez Select Transfer Files dans le menu du navigateur.

4 Choisissez Copy and Relink dans le menu du navigateur.

5 Choisissez une destination sur un volume Performance valide où copier les fichiers et cliquez sur OK.

6 En cas de besoin, répétez cette procédure pour les fichiers vidéo et les fichiers de fade.

## Copy and Relink

La commande Copy and Relink est une option pour la gestion de fichiers disponible dans le navigateur de projet et les catalogues DigiBase Pro.

La commande Copy and Relink permet de copier facilement des fichiers et d'établir un lien entre une session ou un catalogue et les copies plutôt qu'avec les originaux.

#### Pour copier des fichiers ailleurs et rétablir un lien avec les copies :

- 1 Effectuez l'une des opérations suivantes :
	- Choisissez Window > Project.
	- ou –
	- Ouvrez le catalogue approprié.

2 Choisissez les entrées que vous souhaitez copier et relier. Vous pouvez choisir n'importe quel type de fichier média (en ligne, hors ligne, fichiers de transfert).

3 Choisissez l'option Copy and Relink Selected dans le menu du navigateur.

4 Si le dossier d'arrivée choisi par défaut (le dossier Audio Files de la session) ne convient pas, choisissez-en un autre et cliquez sur Choose.

5 Les fichiers sont copiés vers l'endroit choisi et les liens entre la session ou le catalogue et les copies sont établis en arrière-plan.

# Fichiers manquants

Si un fichier ne se trouve plus à l'endroit où il résidait lors du dernier enregistrement de la session, ce fichier est considéré comme étant manquant. Cela se produit lorsque vous déplacez des fichiers ou le dossier de la session, ou encore si les fichiers se trouvent sur un volume non disponible.

## <span id="page-235-0"></span>Ouverture d'une session contenant des fichiers manquants

#### Pour ouvrir une session ProTools avec des fichiers manquants :

1 Lors de l'ouverture d'une session, Pro Tools tente d'accéder à tous les supports requis. Il affiche ensuite une liste des fichiers manquants (le cas échéant) et vous demande quelle opération vous souhaitez à présent effectuer. Si vous apprenez que certains fichiers ne peuvent pas être lus, consultez la section [Fichiers de transfert, page 221](#page-234-0).

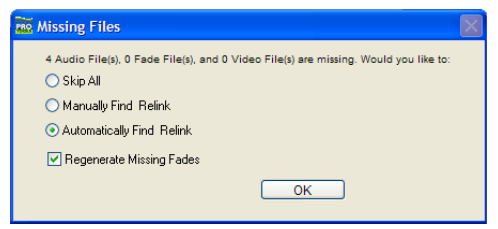

*Avertissement concernant les fichiers manquants à l'ouverture d'une session*

- 2 Sélectionnez l'une des options suivantes :
	- Skip All. Vous pouvez également sélectionner Skip All en appuyant sur Ctrl+A (Windows) ou Pomme+A (Mac).
	- Manually Find Relink. Vous pouvez également sélectionner Manually Find Relink en appuyant sur Ctrl+M (Windows) ou Pomme+M (Mac)

• Automatically Find Relink. Vous pouvez également sélectionner Automatically Find Relink en appuyant sur Ctrl+A (Windows) ou Pomme+A (Mac)

3 Sélectionnez Regenerate Missing Fade Files si vous préférez générer à nouveau les liens des fondus plutôt que de les rétablir.

*Vous pouvez également sélectionner*  saler *Regenerate Missing Fades en appuyant sur Ctrl+R (Windows) ou Pomme+R (Mac).*

4 Cliquez sur OK.

### Skip All

L'option Skip All permet d'ignorer tous les fichiers et fondus manquants. Il s'agit de la méthode la plus rapide pour ouvrir une session en utilisant tous les supports disponibles. Les fichiers manquants sont hors ligne dans la session et s'affichent en *italique* dans la liste des régions et dans le navigateur de projet. Les fondus (fade) manquants sont recréés dès que les fichiers associés reviennent en ligne.

#### Manually Find and Relink

Cette option ouvre la fenêtre Relink. Utilisez la fenêtre Relink pour rechercher, comparer, vérifier et relier des fichiers manquants. Les fichiers peuvent être liés un à un ou par groupe (batch). Pour plus d'informations, voir [Fenêtre Relink, page 224.](#page-237-0)

#### Automatically Find and Relink

La fonction Automatically Find and Relink est la méthode la plus simple pour la liaison d'une session aux fichiers requis. Elle ne permet cependant pas de comparer des fichiers, ni de vérifier les liens. Cette option ne peut pas être annulée. L'option Automatically Find and Relink fonctionne comme suit :

- Elle cherche les fichiers (nom, ID, format et taille) sur tous les volumes Performance disponibles.
- Elle établit un lien avec les premiers fichiers correspondant aux critères de la recherche.
- Elle confirme les liens avec tous les fichiers trouvés en arrière-plan
- *Les liens, une fois attribués, ne pourront pas être défaits une fois la session sauvegardée. La seule manière de rétablir les liens précédents consiste à fermer la session sans la sauvegarder.*
- Si certains fichiers n'ont pu être liés, la fenêtre de tâches apparaît et affiche une indication de tâche échouée dans le volet Paused Tasks. Cliquez deux fois sur l'icône de tâche pour ouvrir la fenêtre Relink et rétablissez les liens manuellement.
	- *L'affichage d'échec ne disparaît même pas de la fenêtre de tâches, même si les fichiers ont été par la suite retrouvés et reliés. Comme toutes les tâches ayant échoué, de telles entrées doivent être supprimées manuellement. Pour plus d'informations, reportez-vous à la section [A propos des](#page-254-0)  [tâches ayant échoué, page 241.](#page-254-0)*

#### Regenerate Missing Fades

Activez cette option si vous souhaitez exclure les fondus du processus de rétablissement des liens (les fondus sont alors recalculés). Cette option est disponible si vous avez sélectionné les options Automatically Find and Relink ou Manually Find and Relink.

## <span id="page-236-0"></span>Fichiers manquants dans une session ouverte

Vous pouvez ouvrir le navigateur Project pour sélectionner et relier plusieurs (ou tous les) fichiers manquants.

#### Pour rétablir les liens de fichiers manquants ou hors ligne dans la session ouverte :

1 Choisissez Window > Project.

2 Choisissez Relink Offline dans le menu de navigation pour ouvrir la fenêtre Relink.

3 Configurez la fenêtre Relink comme souhaité. Pour plus d'informations, reportez-vous à la section [Fenêtre Relink, page 224](#page-237-0).

### Pour rétablir les liens de fichiers sélectionnés dans une session ouverte :

1 Choisissez Window > Project.

2 Sélectionnez les fichiers pour lesquels vous souhaitez rétablir des liens. Vous pouvez rétablir les liens de tout fichier (même ceux qui ne sont pas hors ligne).

3 Choisissez Relink Selected dans le menu de navigation.

4 Configurez la fenêtre Relink comme souhaité. Pour plus d'informations, reportez-vous à la section [Fenêtre Relink, page 224](#page-237-0).

# <span id="page-237-0"></span>Fenêtre Relink

La fenêtre Relink propose des outils permettant d'effectuer toutes les tâches de rétablissement de liens (voir [figure 8, page 224](#page-237-1)).

La fenêtre Relink comporte les éléments suivants :

Menu et barre d'outils : vous y trouverez le menu Relink, les présélections d'affichage et les boutons permettant de rétablir les liens. L'état est affiché à l'extrême droite.

Zones de recherche : permet de sélectionner les volumes sur lesquels porte la recherche des éléments manquants.

Fichiers à relier : affiche les fichiers manquants.

Fichiers candidats : répertorie les fichiers correspondant aux « critères de rétablissement de lien » définis pour un fichier manquant donné. Vous pouvez activer/désactiver l'icône de lien en regard du candidat pour rétablir le lien du candidat proposé (ou supprimer son lien) au fichier manquant sélectionné.

La fenêtre Relink permet de contrôler chaque phase du rétablissement de lien.

Les sections ci-dessous expliquent comment effectuer les opérations suivantes :

- Ouverture de la fenêtre Relink
- Sélection des volumes et des dossiers à rechercher (et à ne pas rechercher)
- Recherche, comparaison et rétablissement de liens entre les fichiers individuels et un ou plusieurs candidats
- Localisation et rétablissement de liens rapides des fichiers manquants par groupe, avec la possibilité de définir les critères de recherche des fichiers
- Activation et désactivation des liens de tout candidat
- Comparaison et vérification des liens avant de les appliquer

| Relink                  |                                          |                         |             |                                                                              | н                                                         |                        |
|-------------------------|------------------------------------------|-------------------------|-------------|------------------------------------------------------------------------------|-----------------------------------------------------------|------------------------|
| E                       | D(2)3(4)6<br>Find Links                  | <b>Commit Links</b>     |             |                                                                              | Searching file system<br>$\mathbb{C}$                     | Menu et barre d'outils |
|                         | Select Areas to Search:                  |                         |             |                                                                              |                                                           |                        |
|                         | File Name                                | Unique ID               | Size        | Waveform                                                                     | Path<br>主                                                 |                        |
|                         | $\boxplus$ $\subseteq$ $C$ :             |                         |             |                                                                              | c:\                                                       |                        |
|                         | H<br>n<br>Catalogs                       |                         |             |                                                                              | c:\Program Files\Digidesign\Pro Tools\Databases\Catalogs\ |                        |
|                         | 罓<br>Digital Dysfunctions<br>$\boxplus$  |                         |             |                                                                              | $f_{1}$                                                   | Zones de recherche     |
|                         | M<br>E<br>QUANTUM2GB                     |                         |             |                                                                              | h                                                         |                        |
|                         | 罓<br>WORK<br><b>E</b>                    |                         |             |                                                                              | d:V                                                       |                        |
|                         |                                          |                         |             |                                                                              |                                                           |                        |
|                         | Select Files to Relink:                  |                         |             |                                                                              | 9 items                                                   |                        |
| $\infty$                | $\Omega$<br>An Invocation, way           | H <sub>2emh</sub> CBBta | 475.01 KB   | MAUNOSA-10</td <td>h:\untitled\Audio Files\ An Invocation.wav</td> <td></td> | h:\untitled\Audio Files\ An Invocation.wav                |                        |
| ത                       | (b) Loop 2 ver. 1 (98 bpm).L.wav         | WhmOgykkda              |             |                                                                              | h:\untitled\Audio Files\Loop 2 ver. 1 (98 bpm).L.wav      |                        |
| $\infty$                | [8] Loop 2 ver. 1 (98 bpm).R wav         | 8zmOgmskfa              |             |                                                                              | h:\untitled\Audio Files\Loop 2 ver. 1 (98 bpm).R wav      | Fichiers à relier      |
| ത                       | Loop 2 ver. 2 (98 bpm).L.wav<br>ΘÌ       | ZRhreW2KEb              |             |                                                                              | h:\untitled\Audio Files\Loop 2 ver. 2 (98 bpm).L.wav      |                        |
|                         | Loop 2 ver. 2 (98 bpm). R wav<br>$\odot$ | v8hreK9KEb              |             |                                                                              | h:\untitled\Audio Files\Loop 2 ver. 2 (98 bpm).R wav      |                        |
|                         | [98 bpm]. L. wav                         | u4#OqmtEfa              |             |                                                                              | h:\untitled\Audio Files\Loop 2 ver. 3 (98 bpm).L.wav      |                        |
| Candidates:             | Stop                                     |                         |             |                                                                              | 2 items                                                   |                        |
| $\circledcirc$          | $\Omega$<br>An Invocation.way            | H2emhCBBta              | 475.01 KB   | Billington</td <td>h:\untitled\Audio Files\ An Invocation.way</td> <td></td> | h:\untitled\Audio Files\ An Invocation.way                |                        |
| ▭                       | $\Omega$<br>Loop 2 ver. 2 (98 bpm).R.wav | v8hreK9KEb              | 5.39 MB     | кн                                                                           | d:\untitled\Loop 2 ver. 2 (98 bpm).R.wav                  |                        |
|                         |                                          |                         |             |                                                                              |                                                           | Fichiers candidats     |
|                         |                                          |                         |             |                                                                              |                                                           |                        |
| $\overline{\mathbf{K}}$ |                                          |                         | <b>TILL</b> |                                                                              | $>$ $\Box$                                                |                        |

<span id="page-237-1"></span>*Figure 8. Principaux éléments de la fenêtre Relink*

# Ouverture de la fenêtre Relink

Quand vous ouvrez une session comportant des fichiers manquants, utilisez l'option Manually Find and Relink pour ouvrir la fenêtre Relink.

Vous pouvez également afficher la fenêtre Relink après l'ouverture de la session.

#### Pour ouvrir la fenêtre Relink dans une session ouverte :

1 Choisissez Window > Project.

2 Choisissez Relink Offline dans le menu de navigation.

# <span id="page-238-0"></span>Sélection des zones de recherche

Le volet Areas to Search permet de sélectionner les volumes et dossiers dans lesquels vous souhaitez effectuer la recherche des fichiers manquants. Cela permet d'accélérer la procédure de rétablissement de lien en limitant le nombre de volumes ou de dossiers à rechercher. De plus, le fait d'exclure des dossiers d'une recherche permet également de rediriger une session ou un catalogue vers une copie plus appropriée d'une entrée.

| Select Areas to Search:                              |           |             |  |  |  |  |  |  |  |  |
|------------------------------------------------------|-----------|-------------|--|--|--|--|--|--|--|--|
| File Name                                            | Unique ID | <b>Size</b> |  |  |  |  |  |  |  |  |
| $\square$ $\subseteq$ $C$ :                          |           |             |  |  |  |  |  |  |  |  |
| <b>El</b> Catalogs<br>n.                             |           |             |  |  |  |  |  |  |  |  |
| $\boxed{\vee}$ $\boxed{\oplus}$ Digital Dysfunctions |           |             |  |  |  |  |  |  |  |  |
| <b>EI</b> SOP QUANTUM2GB                             |           |             |  |  |  |  |  |  |  |  |
| <b>WORK</b>                                          |           |             |  |  |  |  |  |  |  |  |

*Volumes sélectionnés à inclure dans la recherche*

#### Pour sélectionner des volumes ou des dossiers à inclure ou exclure d'une recherche :

1 Configurez le volet Areas to Search de sorte à afficher le volume, catalogue ou dossier adéquat.

2 Cliquez dans la colonne Search de chaque élément pour l'inclure ou l'exclure de la recherche. Lorsqu'une entrée est cochée, elle est incluse dans la recherche. Tous les dossiers au sein de l'entrée sont également cochés.

# <span id="page-238-2"></span>Rétablissement de liens entre un ou plusieurs fichiers

La fenêtre Relink permet de rétablir les liens entre un fichier ou plusieurs fichiers manquants à la fois, en groupes.

## <span id="page-238-1"></span>Rétablissement de liens entre des fichiers manquants individuels

Il est parfois préférable de rétablir les liens entre des fichiers individuels un par un afin de relier la session au fichier adéquat. C'est notamment le cas si plusieurs copies d'un fichier média sont en ligne ou lorsque vous voulez garder un contrôle maximum sur le processus de rétablissement du lien.

#### Pour relier un fichier manquant :

1 Configurez le volet Areas to Search.

2 Sélectionnez une entrée dans la liste Files to Relink.

3 Cliquez sur Find All Candidates.

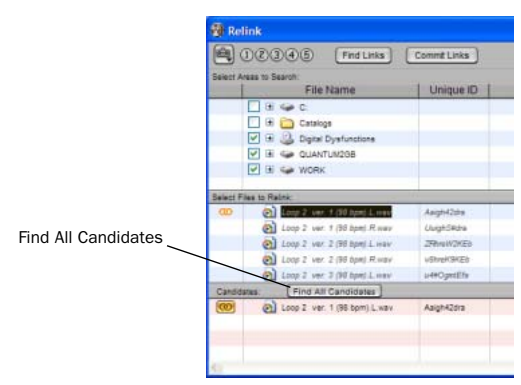

*Rétablissement du lien d'un fichier manquant sélectionné*

Pro Tools parcourt les volumes sélectionnés et affiche tous les fichiers correspondant à File Name ou Unique ID dans la liste des candidats. Des icônes de lien indiquent si un candidat est déjà lié.

- *Les clips vidéo OMF peuvent être reliés à une session s'ils correspondent à des ID uniques.*
- *Les clips vidéo QuickTime peuvent être reliés à une session par un nom et un format de fichier uniquement (QuickTime).*

*Pour contrôler les critères de correspondance et de lien lorsque vous rétablissez le lien d'un fichier manquant individuel, servez-vous du bouton Find Links. Le bouton Find Links est décrit dans la section [Relier plusieurs fichiers manquants,](#page-239-0)  [page 226.](#page-239-0)*

4 Cliquez sur l'icône du lien à côté du candidat que vous souhaitez relier. Une icône de lien en regard d'un élément indique qu'il sera relié à l'élément actuellement sélectionné dans la liste Files to Relink.

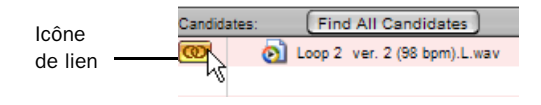

#### *Indication de l'état du lien*

5 Cliquez sur l'icône de lien en regard des autres candidats si vous souhaitez relier des fichiers manquants supplémentaires.

6 Cliquez sur le bouton Commit Links.

### <span id="page-239-0"></span>Relier plusieurs fichiers manquants

En vous servant du bouton Find Links, vous pouvez relier plusieurs fichiers en une fois.

#### Pour relier plusieurs fichiers manquants :

1 Configurez Areas to Search Reportez-vous à la section [Sélection des zones de recherche,](#page-238-0)  [page 225](#page-238-0).)

2 Sélectionnez un ou plusieurs éléments dans la liste Files to Relink. Le bouton Find Links devient disponible.

3 Cliquez sur Find Links.

4 Si nécessaire, configurez les critères de rétablissement de liens dans la fenêtre Linking Options.

- Par défaut, l'option Find by Name and ID est activée.
- Pour ajouter des critères de recherche supplémentaires, sélectionnez une option dans la boîte de dialogue Linking Options. (L'option Modification Date n'est disponible que pour les catalogues.)
- Si vous activez Match Duration, Pro Tools ne sélectionne que des fichiers de longueur équivalente ou *plus grande*.

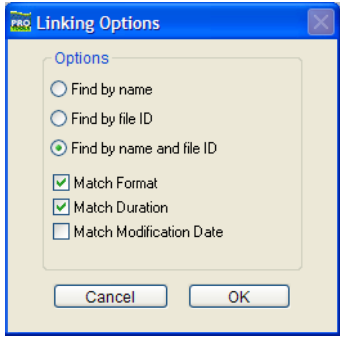

*Options de couplage*

5 Cliquez sur OK pour continuer (ou sur Cancel pour revenir à la fenêtre Relink).

Pro Tools recherche un candidat acceptable pour le premier fichier manquant (la première entrée de la liste Files to Relink). Une icône de lien apparaît à côté de chaque fichier quand Pro Tools trouve et relie le premier candidat acceptable au fichier manquant. La colonne Link Path affiche l'emplacement du candidat sélectionné. Pro Tools continue à faire des recherches, établir des correspondances et des liens pour chaque fichier manquant de la liste Files to Relink.

6 Pour visualiser le candidat sélectionné pour un fichier manquant donné, mettez en surbrillance le fichier manquant. Le candidat pour ce fichier apparaît dans le volet Candidates où vous pouvez visualiser les informations concernant le fichier et la forme d'onde.

7 Si, à la fin du processus Find Links, vous n'êtes pas satisfait du candidat sélectionné pour un des fichiers manquants, vous pouvez cliquer sur Find All Candidates pour le fichier sélectionné (consultez la section [Rétablissement de liens](#page-238-1)  [entre des fichiers manquants individuels,](#page-238-1)  [page 225](#page-238-1)).

# <span id="page-240-0"></span>Rétablissement forcé des liens des fichiers

Si vous souhaitez établir un lien vers un fichier de substitution (contenant par exemple les mêmes données audio ou vidéo, mais pas le même nom ou identifiant unique), vous pouvez forcer un rétablissement de lien.

- ◆ Pour forcer un rétablissemnt de lien à un fichier audio, son format (WAV, SD2, AIFF ou MXF), sa fréquence d'échantillonnage et sa résolution doivent correspondre à ceux du fichier original.
- ◆ Pour forcer un rétablissemnt de lien à un fichier vidéo, son format (QuickTime, Avid, MXF ou OMF) et sa fréquence d'images doivent correspondre à ceux du fichier original.

#### Pour forcer un rétablissement de lien :

1 Choisissez Window > Project.

2 Choisissez Relink Offline dans le menu de navigation.

3 Dans la fenêtre Relink, sélectionnez un élément dans la liste Files to Relink.

4 Naviguez dans le volet Areas to Search pour localiser le fichier à relier.

5 Déposez le fichier dans le volet Candidates de la fenêtre Relink.

6 Cliquez sur l'icône Link à côté du fichier que vous avez déposé dans le volet Candidates.

7 Cliquez sur le bouton Commit Links.

# Confirmation des liens

Il est impossible d'annuler un lien. Une fois que vous avez relié un fichier et sauvegardé la session, celle-ci conserve le nouveau lien en mémoire (le lien d'origine est ignoré). C'est pourquoi vous devez confirmer le lien avec l'option Commit Links.

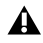

*L'option Automatically Find and Relink est le seul processus de liaison qui ne vous demande pas de vérifier les liens avant de les enregistrer. Si vous utilisez cette option mais que le résultat ne vous satisfait pas, refermez la session sans la sauvegarder afin d'éviter que les nouveaux liens ne soient confirmés.* 

#### Pour confirmer des liens :

1 Etablissez des liens entre les fichiers en utilisant la fenêtre Relink, comme décrit dans la section [Rétablissement de liens entre un ou](#page-238-2)  [plusieurs fichiers, page 225.](#page-238-2)

2 Cliquez sur Commit. Une demande de confirmation apparaît.

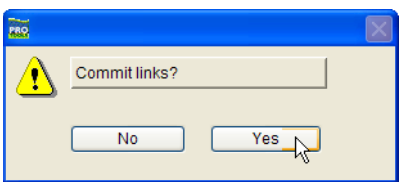

*Boîte de dialogue Commit Links*

- 3 Effectuez l'une des opérations suivantes :
	- Cliquez sur Yes pour confirmer les liens

– ou –

• Cliquez sur No pour annuler l'opération sans modifier les fichiers.

# <span id="page-241-0"></span>Rétablissement de liens et d'alias dans les catalogues

Les catalogues DigiBase Pro sont des compilations d'alias ou de raccourcis vers les fichiers réels. Si vous déplacez les fichiers, un élément d'un catalogue peut être séparé de son fichier de référence.

#### Pour rétablir le lien dans un catalogue :

- 1 Ouvrez le catalogue.
- 2 Sélectionnez des éléments à relier.

3 Choisissez Relink Selected dans le menu de navigation de cette fenêtre de catalogue.

# Navigateur de l'espace de travail

Le navigateur de l'espace de travail constitue le point de départ pour la gestion des supports (voir [figure 9, page 229](#page-242-1)). Ce navigateur est disponible tant que Pro Tools est actif, même si aucune session n'est ouverte.

Le navigateur de l'espace de travail permet d'effectuer les opérations suivantes :

- Désignation de volumes en tant que volumes Performance (volumes de lecture et d'enregistrement) ou volumes de transfert.
- Affichage et accès à tous les volumes disponibles.
- Démontage de volumes.
- Création, affichage et accès aux catalogues.
- Recherche simultanée dans plusieurs volumes et catalogues.

Le navigateur de l'espace de travail ressemble au bureau de votre ordinateur puisqu'il affiche tous les volumes locaux et de réseau disponibles. Ce navigateur de l'espace de travail propose tous les éléments typiques d'un navigateur, y compris

une liste d'éléments, des présélections d'affichage et l'accès à tous les fichiers. De plus, ce navigateur contient les paramètres d'allocation de lecteurs, l'accès aux catalogues et offre la possibilité de chercher dans plusieurs volumes et catalogues à la fois.

| Search Criteria<br>$+$<br>Reset<br>Advanced<br>Search<br>Volet de recherche<br>File Name<br>Date Indexed<br>Waveform<br>$\mathbf{A}$<br>Size<br>Сарасіту<br>Free<br>Kind<br>Find<br><b>SHAFE</b><br>$-$<br>(any)<br>Fr1, Nov 22, 2002 2:46:59 PM<br>37.27 08<br>34.83.08<br>37 GB Disk<br>R R Volume<br>Liste des éléments<br>Catalogs<br>Folder<br>9.61.08<br>Macintosh HD<br>30.34 08<br>T T Volume<br>σ<br>32.57.08<br>$05.9 - 40q$<br>37.27 GB<br>R R Volume<br><b>Results</b><br><b>SHIRLING</b><br>œ<br>909 snare1<br>Audio File<br>15.68 KB Fri, Nov 22, 2002 2:46:50 PM<br><b>Sellingen</b><br>909 snare2<br>Audio Fille<br>25.84 KB Fri, Nov 22, 2002 2:46:50 PM<br>44<br>909 snare3<br>Audio File<br>16.99 KB Fr1, Nov 22, 2002 2:46:50 PM<br>O.<br>$-1333333333333$<br>MPC SNARE<br>Audio Fille<br>33.25 KB Fri, Nov 22, 2002 2:46:50 PM<br>o<br>$\triangle$ 333333333333<br>MPCSNARE3<br>37.11 KB Fri, Nov 22, 2002 2:46:50 PM<br>Audio File<br>$\circ$<br>Résultats de la<br>$\triangleleft$<br>Pahh Snare<br>170.53 KB Fri, Nov 22, 2002 2:46:50 PM<br>Audio Fille<br>$\Omega$<br>recherche<br>Pahh Snare-RVRS-OOL.way<br>Audio File<br>139.8 KB Fri, Nov 22, 2002 2:46:55 PM<br>o<br>Pahh Snare, I.L. way<br>Audio Fille<br>128.54 KB Fri, Nov 22, 2002 2:46:56 PM<br>D.<br>Pahh Snare, 1.R. way<br>Audio Fille<br>128.54 KB Fr1, Nov 22, 2002 2:46:56 PM<br>Pahh Snare Livray<br>Audio Fille<br>128.54 KB Fri, Nov 22, 2002 2:46:50 PM<br>o<br>Pahh Snare R. vay<br>128.54 KB Fr1, Nov 22, 2002 2:46:50 PM<br>Audio Fille<br>o<br>Snare - BlkBty FX2<br>$\triangle$ 3333333333333<br>139.94 KB Fri, Nov 22, 2002 2:46:50 PM<br>Audio Fille<br>Snare -BIMSty FX<br>$\triangle$ 333333333333<br>Audio File<br>143.27 KB Fr1, Nov 22, 2002 2:46:50 PM | Menu et barre | 000        |            |  | Workspace                             |  |                 |             |
|----------------------------------------------------------------------------------------------------|---------------|------------|------------|--|---------------------------------------|--|-----------------|-------------|
|                                                                                                    | d'outils      | 自          |            |  |                                       |  |                 | 4 items     |
|                                                                                                    |               |            |            |  |                                       |  |                 |             |
|                                                                                                    |               |            |            |  |                                       |  |                 | $D_1 =$     |
|                                                                                                    |               |            |            |  |                                       |  |                 |             |
|                                                                                                    |               |            |            |  |                                       |  |                 |             |
|                                                                                                    |               |            |            |  |                                       |  |                 |             |
|                                                                                                    |               |            |            |  |                                       |  |                 |             |
|                                                                                                    |               |            |            |  |                                       |  |                 |             |
|                                                                                                    |               |            |            |  |                                       |  |                 | 20 items    |
|                                                                                                    |               |            |            |  |                                       |  |                 | o i         |
|                                                                                                    |               |            |            |  |                                       |  |                 | $\Omega$    |
|                                                                                                    |               |            |            |  |                                       |  |                 |             |
|                                                                                                    |               |            |            |  |                                       |  |                 |             |
|                                                                                                    |               |            |            |  |                                       |  |                 |             |
|                                                                                                    |               |            |            |  |                                       |  |                 |             |
|                                                                                                    |               |            |            |  |                                       |  |                 |             |
|                                                                                                    |               |            |            |  |                                       |  |                 |             |
|                                                                                                    |               |            |            |  |                                       |  |                 |             |
|                                                                                                    |               |            |            |  |                                       |  |                 |             |
|                                                                                                    |               |            |            |  |                                       |  |                 |             |
|                                                                                                    |               |            |            |  |                                       |  |                 | $\Omega$    |
|                                                                                                    |               |            |            |  |                                       |  |                 | $0\sqrt{2}$ |
|                                                                                                    |               | SNARE OUCH | Audio File |  | 35.71 KB Fri, Nov 22, 2002 2:46:50 PM |  | $\triangleleft$ |             |

<span id="page-242-1"></span>*Figure 9. Navigateur de l'espace de travail avec volet de recherche*

### Ouverture du navigateur de l'espace de travail

#### Pour ouvrir le navigateur de l'espace de travail :

- 1 Lancez Pro Tools.
- 2 Choisissez Window > Workspace.
- *Appuyez sur Alt+point-virgule (;) (Windows) ou sur Option+point-virgule (;) (Mac) pour ouvrir le navigateur de l'espace de travail.*

# <span id="page-242-0"></span>Indicateurs de volumes audio et vidéo

L'espace de travail contient des colonnes pour les indicateurs de volumes audio et vidéo. Ces deux colonnes affichent les volumes et permettent de désigner le volume utilisé pour l'enregistrement (R), la lecture (P) ou le transfert (T).

R (Enregistrement et Lecture) : permet de lire des fichiers audio et vidéo résidant déjà sur ce volume et d'en enregistrer de nouveaux.

P (Lecture uniquement) : permet de lire des fichiers audio et vidéo résidant sur ce volume mais ne permet pas d'en enregistrer de nouveaux.

T (Transfert) : peut uniquement être utilisé pour la sauvegarde, le transfert ou l'écoute de fichiers et n'est donc pas disponible pour l'enregistrement ou la lecture.

#### Pour redéfinir un indicateur de volume :

1 Ouvrez le navigateur de l'espace de travail.

2 Cliquez sur l'indicateur audio ou vidéo approprié au volume pour le sélectionner.

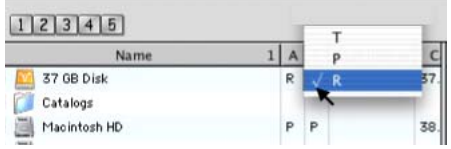

*Désignation d'un volume de l'espace de travail*

# Montage et démontage des volumes

Le navigateur de l'espace de travail permet de démonter des volumes lorsque Pro Tools est en cours d'exécution. Il affiche les volumes au fur et à mesure qu'ils sont montés.

### Pour démonter un volume dans le navigateur de l'espace de travail :

1 Choisissez un volume dans le navigateur de l'espace de travail.

2 Sélectionnez l'option Unmount Volumes dans le menu de navigation.

Le navigateur de l'espace de travail ferme le fichier de la base de données du volume en ligne sélectionné et le supprime du navigateur ; le volume est également démonté du système. S'il s'agit d'un support amovible (un CD-ROM, par exemple), il est éjecté.

Pro Tools vous avertira si le volume que vous démontez contient des fichiers référencés dans la timeline.

*Utilisez toujours la commande Unmount du menu de navigation de l'espace de travail pour démonter un volume. Vous pouvez également quitter Pro Tools, puis démonter le volume. Tant que Pro Tools est en cours d'exécution, toute autre méthode de démontage est proscrite.* 

# Catalogues dans le navigateur de l'espace de travail

### (DigiBase Pro uniquement)

Sous DigiBase Pro, le navigateur de l'espace de travail propose des outils pour la création et l'accès aux catalogues. Tout catalogue que vous créez apparaît dans le dossier Catalogs du navigateur de l'espace de travail.

### Pour afficher tous les catalogues :

1 Ouvrez le navigateur de l'espace de travail.

2 Cliquez sur l'icône Développer/Réduire en regard du dossier Catalogs.

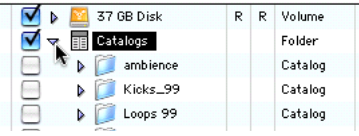

*Visualisation de catalogues dans l'espace de travail* 

### Pour ouvrir un seul catalogue :

" En cliquant deux fois sur un catalogue, vous ouvrez une fenêtre de navigation pour ce catalogue.

*Pour obtenir des informations complètes à*  圍 *propos de l'utilisation des catalogues, consultez la section [Catalogues DigiBase](#page-246-0)  [Pro, page 233](#page-246-0)*

# Recherche dans le navigateur de l'espace de travail

Le navigateur de l'espace de travail propose les fonctions de recherche les plus complètes de votre DigiBase. Vous pouvez en effet limiter vos recherches à un volume, l'étendre à plusieurs volumes, voire même à des ensembles comprenant des volumes, des dossiers et des fichiers. Vous pouvez sélectionner les volumes sur lesquels la recherche doit porter et les volumes à ignorer. L'espace de travail comporte un volet Search Results distinct pour la visualisation, la sélection et la gestion des résultats de vos recherches.

|            |                | 000005                                                  |              |              |                    |                 |  |  |  |  |  |
|------------|----------------|---------------------------------------------------------|--------------|--------------|--------------------|-----------------|--|--|--|--|--|
| Volet de   |                | Search<br>Search Criteria:<br>Reset<br>$+1$<br>Advanced |              |              |                    |                 |  |  |  |  |  |
|            | s              | <b>File Name</b>                                        |              | A V          | Kind               | Sizir           |  |  |  |  |  |
| recherche  | Find Rick      |                                                         |              |              | (any)              | l se            |  |  |  |  |  |
| Zones de   |                | 37 GB Disk<br>Catalogs                                  | $\mathbf{P}$ | $\mathbf{P}$ | Volume<br>Falder   |                 |  |  |  |  |  |
| recherche. |                | Kicks <sub>-99</sub>                                    |              |              | Cataloo<br>Catalog |                 |  |  |  |  |  |
|            |                | Loops 99<br>samples<br>ь                                |              |              | Catalog            |                 |  |  |  |  |  |
|            | <b>Results</b> |                                                         |              |              |                    |                 |  |  |  |  |  |
|            |                | a<br><b>BOB Kick</b>                                    |              |              | Audio File         | 27.22 KB        |  |  |  |  |  |
|            |                | KICK <sup>#1</sup>                                      |              |              | Audio File         | 24.06 KB        |  |  |  |  |  |
|            |                | KICK DRL                                                |              |              | Audio File         | 18.34 KB        |  |  |  |  |  |
|            |                | KICK VOOD                                               |              |              | Audio File         | 27.35 KB        |  |  |  |  |  |
|            |                | Kicks 99                                                |              |              | Catalog            |                 |  |  |  |  |  |
| Résultats  |                | <b>KERKICK</b>                                          |              |              | Audio File         | 65.54 KB        |  |  |  |  |  |
| de la      |                | <b>MIAMI KICK</b>                                       |              |              | Audio File         | 57.52 KB        |  |  |  |  |  |
|            |                | KICKP10ND0                                              |              |              | Audio File         | <b>XX.16 KB</b> |  |  |  |  |  |
| recherche  |                | KICKROOF1                                               |              |              | Audio File         | 26.30 KB        |  |  |  |  |  |
|            |                | <b>MPC KICK1</b>                                        |              |              | Audio File         | 0.13 KB         |  |  |  |  |  |
|            |                | <b>IMPC KICKS</b>                                       |              |              | Audio File         | 29.97 KB        |  |  |  |  |  |
|            |                | Deep Replacement Kick, way                              |              |              | Audio File         | 109.38 KB       |  |  |  |  |  |
|            |                | 808 Kick L.way                                          |              |              | Audio File         | 20.79 KB        |  |  |  |  |  |

*Volets Search et Search Results de l'espace de travail*

Le volet de résultats de la recherche permet de visualiser les résultats de vos recherches tout en vous laissant la possibilité de visualiser et de régler les options pour des recherches supplémentaires.

### Pour lancer une recherche à partir de l'espace de travail :

1 Choisissez Windows > Workspace pour ouvrir le navigateur de l'espace de travail.

2 Cliquez sur l'icône de recherche pour afficher le volet de recherche de l'espace de travail.

3 Spécifiez les critères de la recherche.

4 Cliquez à côté des éléments de la liste Areas to Search pour inclure ou exclure des volumes dans la recherche. Les éléments marqués d'une coche et leurs sous-dossiers sont inclus dans la recherche. Ces paramètres s'appliquent la prochaine fois que vous ouvrez un volet de recherche dans l'espace de travail.

5 Cliquez sur Search.

6 Les résultats de la recherche apparaissent dans le volet de résultats de la recherche.

*Pour plus d'informations sur la recherche, consultez la section [Recherche d'éléments,](#page-228-0)  [page 215.](#page-228-0)* 

# <span id="page-244-0"></span>Navigateur de projet

Le navigateur de projet (Project) affiche et gère tous les fichiers liés à la session actuelle, quel que soit leur emplacement (voir [figure 10,](#page-245-0)  [page 232](#page-245-0)).

Le navigateur de projet est comparable à la liste des régions, car il regroupe tous les fichiers liés à une session, y compris les données complémentaires et les fonctions de recherche et de tri des navigateurs Pro Tools.

Contrairement à la liste de régions, le navigateur de projet n'affiche cependant pas de régions séparées (il n'affiche en effet que des fichiers complets).

Le navigateur de projet et ses commandes de menu permettent d'effectuer les opérations suivantes :

- Visionner tous les fichiers média associés à une session
- Identifier, sélectionner et établir des liens avec des fichiers hors ligne
- Identifier, sélectionner, copier et établir des liens avec des fichiers de transfert

### Ouverture du navigateur de projet

#### Pour ouvrir le navigateur de projet :

- 1 Lancez Pro Tools et ouvrez une session.
- 2 Choisissez Window > Project.
- *Appuyez sur Alt+O (Windows) ou sur Option+O (Mac) pour ouvrir le navigateur de l'espace de travail.*

Le navigateur de projet affiche les informations suivantes :

Dossier Audio Files : contient tous les fichiers audio référencés par la session en cours, quel que soit leur emplacement.

Dossier Fade Files : contient tous les fichiers de fondu référencés par la session en cours, quel que soit leur emplacement.

Dossier Render Sources : contient tous les fichiers importés dans la session mais devant encore être convertis, copiés ou traités.

Dossier Video files : contient tous les fichiers vidéo référencés par la session en cours.

Chaque dossier du navigateur de projet comprend une icône Développer/Réduire. En cliquant sur cette icône, vous affichez la liste des fichiers dans le sous-groupe. Notez que les dossiers affichés dans le navigateur de projet se présentent sous forme de groupement de fichiers de session, plutôt que de dossiers physiques de disque.

| Menu de        |   | <b>D</b> Project                                                                                                    |                                                                                                    |                |              |            |             |                         |             | o         |
|----------------|---|----------------------------------------------------------------------------------------------------|----------------------------------------------------------------------------------------------------|----------------|--------------|------------|-------------|-------------------------|-------------|-----------|
| navigation et- |   | $\left[ \begin{array}{c c} 0 & 0 & 0 & 0 \\ 0 & 0 & 0 & 0 \\ 0 & 0 & 0 & 0 \\ 0 & 0 & 0 & 0 \\ 0 & 0 & 0 & 0 \\ 0 & 0 & 0 & 0 \\ 0 & 0 & 0 & 0 \\ 0 & 0 & 0 & 0 \\ 0 & 0 & 0 & 0 \\ 0 & 0 & 0 & 0 & 0 \\ 0 & 0 & 0 & 0 & 0 \\ 0 & 0 & 0 & 0 & 0 \\ 0 & 0 & 0 & 0 & 0 & 0 \\ 0 & 0 & 0 & 0 & 0 & 0 \\ 0 & 0 & 0 & 0 & 0 & 0 & $ |                                                                                                    |                |              |            |             |                         |             | 45 items  |
| barre d'outils | S | <b>File Name</b>                                                                                                    | Waveform                                                                                                    | Abs. Duration1 | Kind         | # Channels | <b>Size</b> | Format                  | Sample Rate | Bit-Depth |
|                |   | <b>Cal</b> Be There pts                                                                                                    |                                                                                                    |                | Session File |            |             | 262.45 KB Pro Tools 5.1 | 44100       | 16 bits   |
|                |   | $\boxdot$<br>Audio Files                                                                                                    |                                                                                                    |                | Folder       |            |             |                         |             |           |
|                |   | monkeys loop(R)-TCEX-01-16.wa                                                                                                    | $4 + 1$                                                                                                    | 0:02.777       | Audio File   | 1 channels |             | 241.34 KB BWF (.WAV)    | 44100       | 16 bits   |
|                |   | Tamb-16.wav                                                                                                    | $4$ HHHHHHH                                                                                                    | 0:02.777       | Audio File   | channels   |             | 241.34 KB BWF (.WAV)    | 44100       | 16 bits   |
|                |   | (b) monkeys loop(L)-TCEX-01-16.wa                                                                                                    | $4 + + + +$                                                                                                    | 0:02.777       | Audio File   | 1 channels |             | 241.34 KB BWF (.WAV)    | 44100       | 16 bits   |
|                |   | [C] LV 3-16 way                                                                                                    | √-                                                                                                    | 0:03.708       | Audio File   | channels   |             | 321.81 KB BWF (.WAV)    | 44100       | 16 bits   |
|                |   | $[3]$ LV 5-16 way                                                                                                    | $-$                                                                                                    | 0:04.124       | Audio File   | 1 channels |             | 357.75 KB BWF (.WAV)    | 44100       | 16 bits   |
| Dossiers et    |   | $[6]$ LV 4-16 way                                                                                                    | 1-1-4-                                                                                                    | 0:04.692       | Audio File   | channels   |             | 406.94 KB BWF (.WAV)    | 44100       | 16 bits   |
|                |   | (F) Virus FX 1-03-16 way                                                                                                    | $\frac{1}{2}$ $\frac{1}{2}$ | 0:07.098       | Audio File   | channels   |             | 614.9 KB BWF (.WAV)     | 44100       | 16 bits   |
| fichiers       |   | <b>Call</b> LV 1-16 way                                                                                                    | $\sqrt{-4}$                                                                                                    | 0:07.643       | Audio File   | channels   |             | 662.1 KB BWF (.WAV)     | 44100       | 16 bits   |
|                |   | [9] LV 6-16.wav                                                                                                    | $-400 + 4000 +$                                                                                                    | 0:07.821       | Audio File   | channels   |             | 677.47 KB BWF (.WAV)    | 44100       | 16 bits   |
|                |   |                                                                                                    |                                                                                                    |                |              |            |             |                         |             |           |

<span id="page-245-0"></span>*Figure 10. Navigateur de projet*

### Localisation de fichiers parents de régions

Vous pouvez paramétrer le navigateur de projet pour qu'il mette automatiquement en surbrillance le fichier parent de toute région sélectionnée dans la liste de régions Pro Tools.

#### Pour mettre en surbrillance le fichier parent d'une région sélectionnée :

1 Sélectionnez une région dans la liste des régions. Si la préférence Region List Selection Follows Track Selection est activée, vous pouvez sélectionner une région sur une piste.

- 2 A partir du menu contextuel Region List, sélectionnez Select Parent in Project Browser.
- *Lorsque l'option Select Parent in Project Browser est activée, le navigateur de projet met automatiquement en surbrillance le ficher parent de tout fichier ou région sélectionné(e) dans la liste des régions.*

# A propos du navigateur de projet

# Opérations de glisser-déposer impossibles dans le navigateur de projet

Pour importer un fichier d'un autre navigateur dans la session actuelle, vous devez faire glisser les fichiers vers la timeline ou la liste de régions. Vous ne pouvez pas importer de fichier dans une session en le faisant glisser vers le navigateur de projet. Par contre, vous pouvez placer des fichiers du navigateur de projet dans la session actuelle en les faisant glisser.

## Suppression d'éléments du navigateur de projet

Les fichiers que vous supprimez du navigateur de l'espace de travail ou d'un navigateur de volumes sont effacés du disque dur. Les fichiers vidéo et de sessions ne peuvent pas être supprimés dans le navigateur de projet.

En supprimant un élément du navigateur de projet, vous le supprimez également de la session actuelle, voire du disque dur (via la boîte de dialogue Clear Regions de Pro Tools).

## Restrictions pour la copie et le rétablissement des liens

Dans le navigateur de projet, la commande Copy and Relink (menu de navigation) n'est pas disponible pour des fichiers de session ou des fichiers audio hors ligne. Utilisez la fenêtre Relink pour remettre les éléments en question en ligne. La commande Relink Selected n'est pas disponible pour des fichiers de session.

## Mise à jour du navigateur de projets

Le navigateur de projet est automatiquement mis à jour lorsque vous ajoutez ou supprimez un fichier de la session. Il est donc toujours indexé et « à la page ».

*Pour plus d'informations sur la recherche, le tri et le travail avec le navigateur de projet, reportez-vous à la section [Navigateur de](#page-244-0)  [projet, page 231.](#page-244-0)*

# <span id="page-246-0"></span>Catalogues DigiBase Pro

### (Pro Tools HD et Pro Tools LE avec DV Toolkit 2 uniquement)

Les catalogues sont disponibles avec DigiBase Pro, qui est inclus avec Pro Tools HD et Pro Tools LE avec DV Toolkit 2 (voir [figure 11\)](#page-247-0).

Si les navigateurs de volumes sont conçus pour refléter de manière précise la structure des fichiers d'un volume donné, les catalogues quant à eux ressemblent à un dossier de fichiers favoris ; ils permettent de rassembler et d'organiser les éléments souvent utilisés, quel que soit leur emplacement.

Un catalogue n'est autre qu'un dossier ne contenant que des alias (renvois) ou des raccourcis. Lorsque vous placez un fichier dans un catalogue, vous n'effectuez pas de copie ni ne modifiez l'emplacement de stockage de ce fichier. Il s'agit plutôt d'un renvoi (« alias ») à ce fichier vous permettant de manipuler ce dernier sans avoir besoin de connaître son emplacement physique.

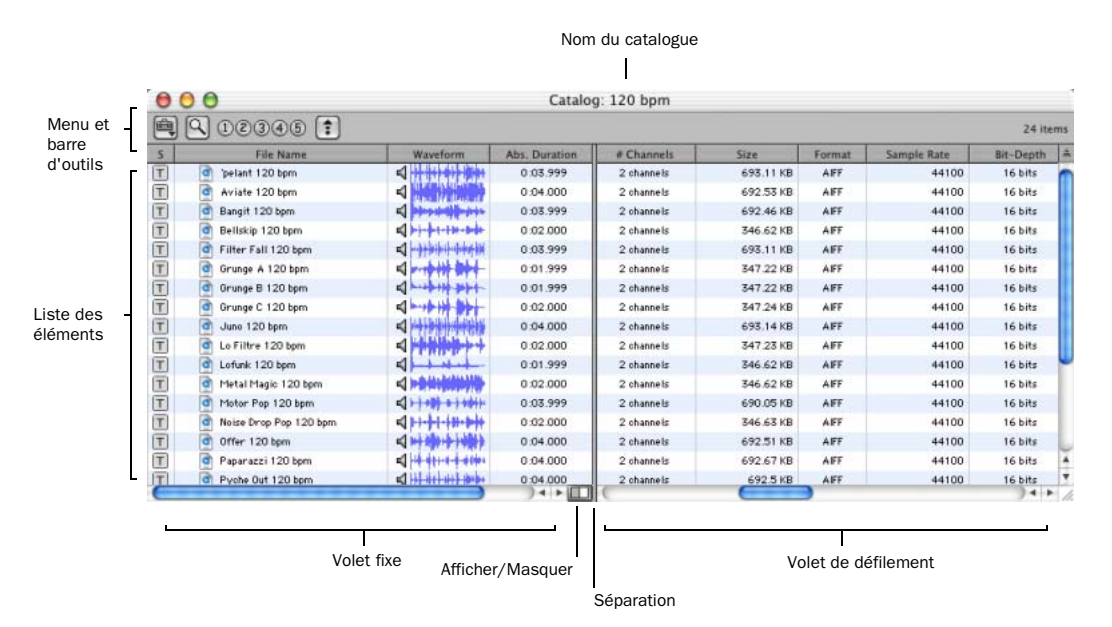

<span id="page-247-0"></span>*Figure 11. Navigateur du catalogue*

# Ouverture d'un navigateur de catalogues

Les catalogues apparaissent dans le navigateur de l'espace de travail.

|            | <b>File Name</b>   |   | V |    |
|------------|--------------------|---|---|----|
|            | 37 GB Disk<br>ь    | R | R | ٧o |
| Catalogues | Catalogs<br>車<br>▽ |   |   | Fo |
|            | ambience<br>Þ      |   |   | Ca |
|            | Kicks_99<br>d      |   |   | Ca |
|            | Loops 99<br>ь      |   |   | Ca |

*Eléments d'un catalogue dans l'espace de travail*

#### Pour ouvrir un navigateur de catalogues :

1 Ouvrez le navigateur de l'espace de travail.

2 Cliquez sur l'icône Développer/Réduire des catalogues.

- 3 Effectuez l'une des opérations suivantes :
	- Cliquez sur l'icône Développer/Réduire du catalogue souhaité pour afficher son contenu dans l'espace de travail
	- ou –
	- Cliquez deux fois sur le nom du catalogue si vous souhaitez le visionner dans son propre navigateur.

# Noms de clips dans les catalogues

Les noms de clips sont les noms qui apparaissent dans la timeline et la liste des régions lorsqu'un fichier est importé dans une session.

Dans la plupart des cas, le nom de clip est identique au nom de fichier. Le nom de clip de fichiers OMF est celui qui apparaît dans le chutier Avid.

Les noms de clips peuvent être édités uniquement au sein d'un catalogue. Lorsque vous éditez le nom du clip, cela n'a aucune incidence sur le fichier en cours ; cependant, lorsque vous ajoutez ce fichier à un nouveau catalogue, il s'affiche sous son nom de clip original. Si vous faites glisser un fichier d'un catalogue dans une session, c'est cependant son nom de clip édité qui apparaîtra dans la timeline et la liste des régions.

Si le nom de clip comporte plus de 32 caractères, Pro Tools le tronque lors de l'importation dans une session.

# <span id="page-248-0"></span>Commentaires et catalogues

Les catalogues proposent des commandes permettant de gérer des commentaires du Finder Mac OS 9, de la base de données ainsi que les noms de clips.

Les commentaires de la base de données au sein d'un catalogue sont sauvegardés dans la base de données du catalogue. Les remarques peuvent contenir jusqu'à 256 caractères, peuvent faire l'objet de recherche, s'appliquent à toutes les plates-formes et peuvent être éditées.

### Copy OS 9 Finder Comment to Database Comments : copie les commentaires Finder Mac OS 9 d'un élément sélectionné vers la base de données.

*Les commentaires du Finder Mac OS 9 (accessibles via la fenêtre Infos d'OS 9) n'apparaissent pas dans les fenêtres Lire les informations de Mac OS X. Utilisez la commande Copy OS 9 Finder Comment to Database Comments pour récupérer des commentaires stockés sur votre support.* 

#### Copy Database Comments to Clip Names : copie les commentaires de la base de données d'une entrée vers le nom de clip.

Copy File Comments to Clip Names : copie les commentaires de fichier d'un élément vers le nom de clip.

# Création de catalogues

Vous pouvez ajouter de nouveaux catalogues (qui peuvent être vides) à l'espace de travail ou sélectionner des fichiers au préalable et créer un catalogue basé sur votre sélection.

#### Pour créer un catalogue vide :

- 1 Ouvrez le navigateur de l'espace de travail.
- 2 Choisissez New Catalog dans le menu de navigation.
- 3 Entrez un nouveau nom et cliquez sur OK.

#### Pour créer un catalogue à partir de plusieurs fichiers :

1 Ouvrez un navigateur au choix (voire un catalogue existant).

2 Choisissez les éléments que vous souhaitez inclure dans le nouveau catalogue.

3 Sélectionnez Create Catalog dans le menu de navigation.

Une nouvelle base de données de catalogue déjà indexée est créée à partir des éléments sélectionnés.

## Création de catalogues à partir de dossiers

#### Pour créer un catalogue à partir du contenu d'un dossier :

1 Ouvrez le navigateur de l'espace de travail s'il n'est pas ouvert.

2 Faites glisser un dossier sur l'icône de catalogue dans le navigateur de l'espace de travail.

Pro Tools indexe le dossier et crée ensuite un catalogue indexé qui prend le nom du dossier sélectionné.

# Attribution d'un nouveau nom à un catalogue

Vous pouvez renommer un catalogue à n'importe quel moment.

#### Pour renommer un catalogue :

1 Cliquez sur l'icône du catalogue dans l'espace de travail jusqu'à ce que son nom apparaisse en surbrillance.

2 Entrez le nouveau nom du catalogue.

# Modification des catalogues

#### Pour ajouter des éléments à un catalogue, effectuez l'une des actions suivantes :

" Ouvrez le catalogue et faites glisser les fichiers souhaités d'un autre navigateur

– ou –

" Cliquez sur l'icône principale Catalogs dans l'espace de travail pour pouvoir visionner tous les catalogues disponibles, puis faites glisser les fichiers voulus.

#### Pour ajouter un dossier à un catalogue :

1 Ouvrez le catalogue.

2 Choisissez Create Folder dans le menu de navigation.

#### Pour supprimer des éléments d'un catalogue :

1 Sélectionnez les éléments.

2 Appuyez sur la touche Supprimer ou choisissez Delete Selected dans le menu de navigation. Une boîte de dialogue d'avertissement s'affiche.

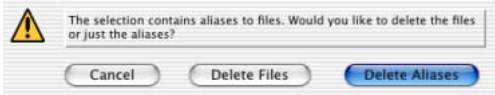

#### *Boîte de dialogue d'avertissement Delete Catalog*

3 Dans la boîte de dialogue d'avertissement, cliquez sur les éléments suivants :

- Cliquez sur Cancel pour annuler l'opération de suppression.
- Cliquez sur Delete Files pour supprimer les alias et les fichiers associés du disque.
- Cliquez sur Delete Aliases pour supprimer uniquement les alias et non pas les fichiers associés.

Une fois effectuée, cette suppression ne peut être annulée.

#### Rassemblement de fichiers dans un catalogue

Les catalogues constituent un outil de choix pour rassembler des fichiers provenant de plusieurs supports.

Par exemple, créez un catalogue intitulé « Bruits » et placez-y des fichiers provenant de trois volumes différents. En faisant glisser le catalogue du navigateur de l'espace de travail vers un volume, vous créez un dossier « Bruits ». Tous les fichiers référencés par le catalogue sont automatiquement copiés dans le volume. Les dossiers et sous-dossiers (le cas échéant) ainsi que leur contenu sont également copiés.

# Mise à jour de catalogues

Une base de données de catalogue n'étant liée à un aucun volume spécifique, la commande Update Index est moins performante. Si vous sélectionnez Update Database for Selected dans le menu de navigation, Pro Tools cherche les fichiers référencés dans le catalogue et met à jour les données suivantes :

Métadonnées les métadonnées de tous les fichiers trouvés en ligne, y compris les commentaires de fichier, sont mis à jour.

#### Commentaires de la base de données :

les commentaires de la base de données ne sont pas mis à jour puisqu'ils ne s'appliquent qu'au catalogue et n'appartiennent donc pas aux métadonnées des fichiers.

# Rétablissement des liens des éléments d'un catalogue

Si un catalogue renvoie à des fichiers devenus introuvables, utilisez Relink pour retrouver, copier et relier les fichiers manquants. Pour plus d'informations, reportez-vous à la section [Création et rétablissement de liens de fichiers,](#page-233-0)  [page 220](#page-233-0).

## Suppression de catalogues

#### Pour supprimer un catalogue :

1 Sélectionnez un ou plusieurs catalogues dans le navigateur de l'espace de travail.

2 Appuyez sur la touche Supprimer ou choisissez Delete Selected dans le menu de navigation. Une boîte de dialogue d'avertissement s'affiche.

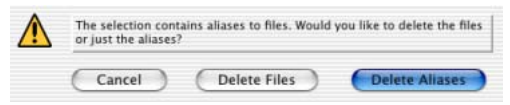

#### *Boîte de dialogue d'avertissement Delete Catalog*

3 Dans la boîte de dialogue d'avertissement, cliquez sur les éléments suivants :

- Cliquez sur Cancel pour annuler l'opération de suppression.
- Cliquez sur Delete Files pour supprimer les alias et les fichiers associés du disque.
- Cliquez sur Delete Aliases pour supprimer uniquement les alias et non pas les fichiers associés.

Une fois effectuée, cette suppression ne peut être annulée.

# Importation d'éléments de catalogue

Il est possible d'importer des éléments en ligne ou hors ligne d'un catalogue dans la session en cours.

## Importation des éléments en ligne d'un catalogue

L'opération de glisser-déposer des fichiers audio sur la liste des régions ou sur la timeline de Pro Tools se déroule de la même manière que dans un navigateur de volume.

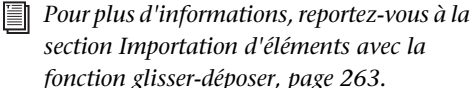

# Importation d'éléments hors ligne d'un catalogue

Les catalogues permettent également de chercher et d'importer des fichiers hors ligne. Si, par exemple, vous disposez d'un extrait musical stocké sur un CD-ROM ou sur un volume non disponible, vous pouvez faire glisser le fichier en question du catalogue vers la timeline d'une session. Le fichier est automatiquement importé dans la session lors du montage du volume.

La première étape consiste à ajouter des fichiers à un catalogue (les fichiers doivent être en ligne). Une fois l'ajout à un catalogue effectué, les éléments sont affichés en italique s'ils sont mis hors ligne.

Les fichiers hors ligne peuvent être déposés depuis un catalogue sur la timeline d'une session comme des fichiers en ligne. Une boîte de dialogue s'affiche, vous demandant si vous souhaitez ou non rétablir un lien avec le fichier. Cliquez sur Skip All pour charger tous les éléments en tant que fichiers hors ligne (les régions correspondantes apparaissent en bleu dans la timeline). Le navigateur de projet répertorie ces éléments dans le dossier Render Sources pour signaler à Pro Tools qu'il est nécessaire de rétablir les liens manquants.

Dès que vous montez un volume contenant les fichiers hors ligne référencés, Pro Tools importe automatiquement les données en arrière-plan. Ceci est le cas même si vous avez enregistré la session, quitter ou relancer Pro Tools.

Dès que les données ont été importées, elles apparaissent comme des éléments en ligne dans la timeline, la liste des régions et le navigateur de projet.

Si les éléments hors ligne utilisent la même fréquence d'échantillonnage, la même résolution (nombre de bits) et le même format que la session, aucune conversion n'est nécessaire. Tant que le volume est disponible pour la lecture, les éléments peuvent être lus dans la session dès que le volume est monté.

Si le volume n'est pas disponible pour la lecture, vous êtes invité à copier les fichiers requis vers des volumes appropriés.

*Pour plus d'informations sur le transfert de*  ei *fichiers, les fichiers manquants et le rétablissement de liens, consultez la section [Fenêtre Relink, page 224](#page-237-0).*

# Fenêtre de tâches

Afin d'accroître la flexibilité et les performances des tâches de gestion de fichiers, Pro Tools propose une fenêtre de tâches (voir [figure 12,](#page-252-0)  [page 239](#page-252-0)). La gestion de fichiers dans Pro Tools implique la création, la copie, la conversion, la recherche et l'indexation de fichiers de façon quasi permanente. Ces tâches sont exécutées en arrière-plan et ne retardent pas les processus d'enregistrement, de montage et de mixage en cours.

La fenêtre de tâches permet de surveiller, d'interrompre ou d'annuler les tâches en cours (telle que la copie, la création de fondus et l'indexation).

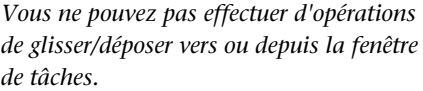

 $\mathbf{A}$ 

*238 Guide de référence Pro Tools*
# Ouverture de la fenêtre de tâches

#### Pour ouvrir la fenêtre de tâches :

" Dans Pro Tools, choisissez Window > Task Manager.

*Appuyez sur Alt+' (Windows) ou sur Option+' (Mac) pour ouvrir le navigateur de l'espace de travail.*

#### Messages de la fenêtre de tâches

Lorsqu'une tâche ne peut pas être exécutée en arrière-plan, la fenêtre de tâches passe au premier plan et vous informe de l'erreur. La tâche incomplète apparaît alors dans le volet Paused Tasks (tâches suspendues) de la fenêtre de tâches.

La fenêtre de tâches étant une fenêtre flottante, elle n'entravera en aucun cas l'opération actuellement en cours. Vous pouvez donc poursuivre l'enregistrement et l'édition, et repousser la gestion des fichiers à un moment plus approprié.

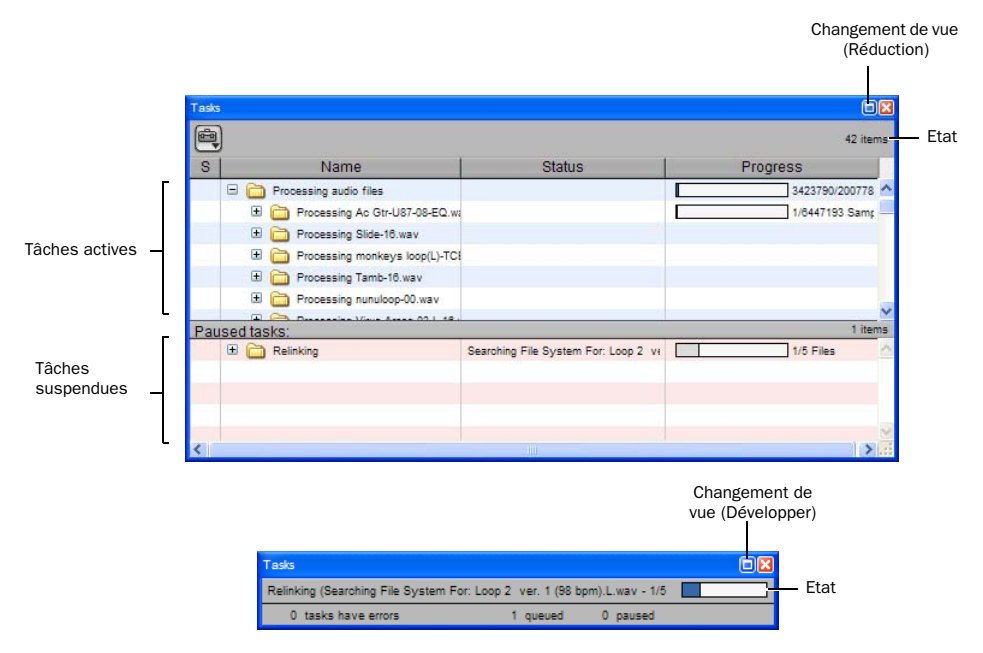

*Figure 12. Fenêtre de tâches, vues maximale (haut) et minimale (bas)*

# Affichage de la fenêtre de tâches

La fenêtre de tâches propose un affichage maximum et minimum.

#### Pour alterner entre les deux types d'affichage :

" Cliquez sur l'icône de basculement de vue, située en haut de la fenêtre de tâches.

# Outils, colonnes et vues de la fenêtre de tâches

La fenêtre de tâches fournit des commandes pour les opérations de la fenêtre de tâches.

Les données suivantes sont toujours visibles dans la fenêtre de tâches (pour les deux types de vues) :

Name : renvoie à l'élément concerné, qu'il s'agisse d'un fichier, d'une base de données ou de tout autre élément pris en charge.

Etat : il s'agit de l'action en cours (copie, traitement, indexation, etc.).

Progress : spécifie l'état d'avancement de la tâche ou de ses tâches secondaires, ce qui inclut l'analyse de la taille des entrées et la durée approximative requise pour compléter la tâche.

Barre de progression : indique que le traitement est en cours.

Quantification : indique, en pourcentage, l'état d'avancement de la tâche en cours.

# Fenêtre des tâches actives

La partie supérieure de la fenêtre de tâches affiche les tâches en cours et celles en attente de traitement. La tâche en cours d'exécution se trouve tout en haut de la liste. Toutes les tâches apparaissant dans ce volet seront exécutées.

Les tâches exécutées disparaissent de la file d'attente.

Les tâches ne pouvant pas être exécutées sont transférées dans le volet Paused tasks (voir plus loin). La colonne Status contient une description de l'erreur.

# Volet Paused tasks

Le volet Paused tasks se trouve sous le volet des tâches actives, sous une barre de séparation amovible. Les tâches répertoriées dans ce volet ne seront exécutées qu'une fois déplacées dans le volet de tâches actives.

# Interruption et annulation des tâches

La fenêtre de tâches permet d'interrompre (mettre en pause), de reprendre et d'annuler des tâches.

#### Pour interrompre une tâche :

" Faites glisser la tâche du volet Active Tasks dans le volet Paused Tasks.

Cette tâche se trouve alors en haut de la liste de tâches suspendues.

#### Pour interrompre toutes les tâches :

" Choisissez Pause All dans le menu de la fenêtre de tâches.

#### Pour reprendre une tâche :

" Faites glisser la tâche depuis le volet Paused Tasks dans le volet des tâches actives. La tâche retrouve alors sa place originale dans la liste d'attente.

#### Pour reprendre toutes les tâches :

" Sélectionnez Resume All dans le menu de la fenêtre de tâches. Toutes les tâches de la fenêtre Paused Tasks (sauf celles n'ayant pas pu être complétées) apparaissent dans le volet des tâches actives.

#### Pour annuler une tâche :

1 Sélectionnez la tâche dans l'un des deux volets de la fenêtre de tâches.

2 Appuyez sur Supprimer pour la supprimer de la fenêtre de tâches.

#### Pour annuler toutes les tâches :

1 Sélectionnez n'importe quelle tâche dans l'un des deux volets de la fenêtre.

2 Appuyez sur Ctrl+A (Windows) ou sur Pomme+A (Mac) pour sélectionner toutes les tâches de ce volet.

3 Appuyez sur Supprimer.

Cette commande ne peut pas être annulée.

# A propos de l'interruption d'une tâche

Certaines tâches se composent en fait de plusieurs sous-tâches. Lorsque vous supprimez une tâche, les sous-tâches déjà exécutées ne sont pas annulées. Par exemple, même si l'importation et la conversion de plusieurs fichiers apparaissent comme une tâche unique, la suppression de cette tâche avant qu'elle ne soit complétée interrompt le processus d'importation et de conversion. Les fichiers déjà convertis et importés restent cependant sur le disque dur. Si vous souhaitez interrompre une tâche comprenant plusieurs sous-tâches, il vaut mieux attendre la fin de l'opération et vous servir d'Undo pour annuler toutes les sous-tâches, si possible.

# Fermeture de sessions avec des tâches en attente

Si vous fermez une session ou si vous quittez Pro Tools alors qu'il reste encore des tâches à exécuter (dans le volet des tâches actives ou Paused tasks), Pro Tools vous demande si vous souhaitez annuler les tâches restantes ou les exécuter. Vous pouvez alors ouvrir la fenêtre de tâches et attendre la fin des opérations, annuler les tâches en attente ou quitter la fenêtre. Si vous fermez la session, certaines tâches sont annulées. Les tâches comportant la copie de fichiers sont cependant mémorisées et relancées au prochain lancement de Pro Tools.

# A propos des tâches ayant échoué

Le volet Paused tasks contient une liste de toutes les tâches qui n'ont pas pu être exécutées. La raison de cet échec apparaît dans la colonne Status.

Une tâche ayant échoué ne peut pas être reprise et doit être supprimée manuellement du volet Paused tasks.

Si la commande Automatically Find and Relink n'a pas pu trouver tous les fichiers d'une session, la tâche apparaît dans la partie Paused tasks avec un message d'échec. Elle reste dans ce volet jusqu'au moment où vous la supprimez de la fenêtre de tâches (même si vous êtes parvenu à retrouver les fichiers ultérieurement au cours d'une nouvelle opération de recherche et de connexion).

# Priorité des tâches

Une tâche en cours peut être interrompue par une autre tâche ayant priorité sur la première. Dans ce cas, la tâche interrompue est exécutée plus tard et une barre de progression dans le volet des tâches actives indique à quel moment la tâche a été interrompue. Une fois la tâche prioritaire terminée, la première tâche inachevée est reprise.

# Conseils pour l'utilisation de la fenêtre de tâches

### Interrompre les tâches durant la lecture

Le menu de navigation de la fenêtre de tâches propose une préférence globale intitulée Pause during Playback. Lorsque cette option est activée, les tâches actives sont suspendues durant la lecture (ou l'enregistrement) de Pro Tools. Ce paramètre est surtout conseillé pour des processeurs plutôt lents ou pour éviter qu'une surcharge du système ne ralentisse les opérations d'enregistrement ou de lecture. Cette préférence garde son statut jusqu'au moment où vous le modifiez.

# Tâches sauvegardées

Une tâche qui importe des fichiers dans une session est sauvegardée avec la session lors de sa fermeture. Elle reprend dès que vous ouvrez à nouveau cette session.

Si, par exemple, vous importez des pistes (Import Track) avec l'option Copy Media activée, enregistrez et quittez la session avant que cette tâche ne soit achevée, les tâches de copie reprennent automatiquement la prochaine fois que vous ouvrez cette session.

# Tâches groupées

Certaines tâches englobent plusieurs tâches auxiliaires. Ainsi, Copy and Relink peut nécessiter la copie de plusieurs centaines de fichiers. Afin de faciliter la gestion de ce type de tâches, celles-ci sont regroupées selon l'action qu'elles effectuent. Ainsi, une commande Copy and Relink apparaît comme une seule tâche de copie dans la fenêtre de tâches, avec cependant une icône Développement/Réduction dans la fenêtre de tâches. En cliquant sur cette icône, vous affichez la liste des sous-tâches impliquées.

Si la liste contient plusieurs tâches groupées, les sous-tâches du deuxième groupe ne sont traitées qu'une fois toutes les sous-tâches du groupe précédent exécutées.

Si vous enregistrez et fermez une session dont plusieurs tâches groupées se trouvent dans la file d'attente, et s'il s'agit de tâches pouvant être reportées à l'ouverture ultérieure, elles sont affichées comme membres d'un unique groupe la prochaine fois que vous ouvrez la session.

# Exemple pratique

Cet exemple montre comment exploiter les fonctions des navigateurs DigiBase, notamment ses catalogues, au sein d'un projet classique de postproduction.

Supposons pour cet exemple que vous deviez produire les données audio d'un spot publicitaire télévisé pour une gamme de produits de la firme Aviary Fish & Chips.

#### Démarrage de Pro Tools et contrôle de l'espace de travail

1 Lancez Pro Tools. Le navigateur de l'espace de travail s'affiche sur tous les volumes montés. L'icône Catalogs s'affiche également.

|   | Workspace                                    |   |   |        |         |   |
|---|----------------------------------------------|---|---|--------|---------|---|
|   | 00000                                        |   |   |        | 5 items |   |
| s | <b>File Name</b>                             | А |   | Kind 1 | Size    | A |
|   | $\overline{+}$<br>Catalogs                   |   |   | Folder |         |   |
|   | Œ<br><b>WORK</b>                             | R | R | Volume |         |   |
|   | QUANTUM2GB<br>Ŧ                              | R | R | Volume |         |   |
|   | $\mathbf \Xi$<br><b>Digital Dysfunctions</b> |   |   | Volume |         |   |
|   | $\blacksquare$<br>$\leqslant$ C:             | T |   | Volume |         |   |
|   | TITL                                         |   |   |        |         |   |

*Eléments dans le navigateur de l'espace de travail*

2 Cliquez sur l'icône Développer/Réduire située en regard de l'icône Catalogs pour afficher tous les catalogues du dossier Catalogs. Il vous faut avant tout créer un catalogue, car ce projet n'en contient encore aucun.

### Création d'un catalogue (Pro Tools HD et Pro Tools LE avec DV Toolkit uniquement)

3 Dans le menu de navigation, sélectionnez New Catalog.

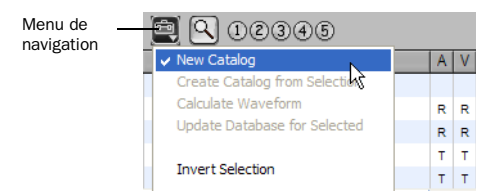

*Choisissez New Catalog dans le menu de navigation.*

- 4 Nommez le catalogue *Aviary*.
- 5 Cliquez sur OK.

Un nouveau dossier appelé *Aviary* s'affiche sous l'icône Catalog dans le navigateur de l'espace de travail.

| <b>File Name</b>            | А | V | Kind 1     |
|-----------------------------|---|---|------------|
| Catalogs                    |   |   | Folder     |
| <b>E</b> Aviary             |   |   | Catalog    |
| $\Box \Leftrightarrow$ WORK |   |   | R R Volume |
| <b>QUANTUM2GB</b>           | R | R | Volume     |

*Nouveau catalogue affiché dans le navigateur l'espace de travail*

### Recherche et sélection de fichiers audio pour le projet

6 Des sons de pas sont nécessaires pour ce projet. Vous pouvez utiliser les sons de pas enregistrés dans la session sur un disque dur local. Pour les visualiser, retournez dans le navigateur de l'espace de travail et ouvrez le navigateur de volumes du disque en question.

7 Pour rechercher tous les enregistrements de sons de pas, cliquez sur l'icône de recherche dans le navigateur de volumes afin d'activer les outils de recherche.

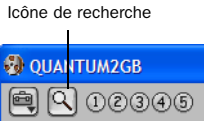

*Icône de recherche dans la barre d'outils du navigateur*

8 Dans la zone d'entrée de texte en dessous de File Name, tapez foot (pas) et appuyez sur la touche Entrée (ou cliquez sur le bouton Search). Les fichiers trouvés par le navigateur et correspondant à la recherche s'affichent les uns après les autres.

|         | Workspace                             |   |     |                                                          |           |                      |  |  |  |
|---------|---------------------------------------|---|-----|----------------------------------------------------------|-----------|----------------------|--|--|--|
|         | (D(2)3)4(5)<br>12 items               |   |     |                                                          |           |                      |  |  |  |
|         | Search<br>Reset<br>Search Criteria    |   |     | $\ddot{}$                                                | Advanced  |                      |  |  |  |
| s       | <b>File Name</b>                      |   | AIV | Kind                                                     | Size      | Date Indexed         |  |  |  |
|         | Find foot                             |   |     | $\langle \text{any} \rangle$<br>$\overline{\phantom{a}}$ |           |                      |  |  |  |
|         | Ξ<br>Catalogs                         |   |     | Folder                                                   |           |                      |  |  |  |
|         | Aviany                                |   |     | Catalog                                                  |           |                      |  |  |  |
|         | ☞<br><b>WORK</b>                      | R | R   | Volume                                                   |           | 4/24/2003 4:09:21 PM |  |  |  |
|         | ⊽<br>OUANTLIM2GR                      | R | R   | Volume                                                   |           | 4/23/2003 3:43:37 PM |  |  |  |
| Results |                                       |   |     |                                                          |           | 14 items             |  |  |  |
|         | footsteps gravel.quick.L.wav<br>வ     |   |     | Audio File                                               | 1015 KB   | 4/23/2003 4:38:48 PM |  |  |  |
|         | ഖ<br>footsteps_gravel.quick.R.wav     |   |     | Audio File                                               | 1015 KB   | 4/23/2003 4:38:48 PM |  |  |  |
|         | ۵Ì<br>footsteps_gravel.slow.L.wav     |   |     | <b>Audio File</b>                                        | 1.52 MB   | 4/23/2003 4:30:40 PM |  |  |  |
|         | ۵ì<br>footsteps_gravel.slow.R.wav     |   |     | <b>Audio File</b>                                        | 1.52 MB   | 4/23/2003 4:35:45 PM |  |  |  |
|         | a<br>footsteps gravel to stop.L.wav   |   |     | Audio File                                               | 1.43 MB   | 4/23/2003 4:35:46 PM |  |  |  |
|         | ۵ì<br>footsteps_gravel.to stop.R.wav  |   |     | Audio File                                               | 1.43 M B  | 4/23/2003 4:38:47 PM |  |  |  |
|         | ۵Ì<br>footsteps_stairs.up.boots.L.wav |   |     | Audio File                                               | 934.8 KB  | 4/23/2003 4:38:47 PM |  |  |  |
|         | ۵ì<br>footsteps_stairs.up.boots.R.wav |   |     | Audio File                                               | 934.8 KB  | 4/23/2003 4:35:47 PM |  |  |  |
|         | ۵ì<br>footsteps to top.L.wav          |   |     | Audio File                                               | 753.25 KB | 4/23/2003 4:35:47 PM |  |  |  |
|         | footsteps to top.R.way<br>ഖ           |   |     | <b>Audio File</b>                                        | 753.26 KB | 4/23/2003 4:38:47 PM |  |  |  |
|         | ш                                     |   |     |                                                          |           |                      |  |  |  |

*Résultats de la recherche dans le navigateur de l'espace de travail*

9 Choisissez tous les fichiers résidant sur ce volume et faites-les glisser vers l'icône de catalogue Aviary (que vous trouverez dans le navigateur de l'espace de travail).

10 Refermez le navigateur de volumes et cliquez deux fois sur le catalogue Aviary : le navigateur du catalogue Aviary s'ouvre alors. Il affiche les fichiers footstep (de sons de pas) entièrement indexés.

|   | Catalog: Aviary                           |          |                     |            |              |
|---|-------------------------------------------|----------|---------------------|------------|--------------|
|   | 1023005<br>÷                              |          |                     | 20 items   |              |
| Š | <b>File Name</b>                          | Waveform | <b>Abs</b> Duration | Kind       | A            |
|   | footsteps gravel.quick.L.wav<br>പ         | ⊲        | 0.07190             | Audio File | ◚            |
|   | footsteps_gravel.quick.L.wav              | ๔        | 0:07.190            | Audio File |              |
|   | footsteps gravel.quick.R.wav<br>$\bullet$ | ⋖        | 0:07.190            | Audio File |              |
|   | footsteps_gravel.quick.R.wav<br>o         | a.       | 0:07.190            | Audio File |              |
|   | footsteps gravel.slow.L.wav<br>o          | a.       | 0:11.068            | Audio File |              |
|   | footsteps gravel.slow.L.wav<br>പ          | a.       | 0:11.068            | Audio File |              |
|   | footsteps_gravel.slow.R.wav<br>o          | ๔        | 0:11.068            | Audio File |              |
|   | footsteps gravel.slow.R.wav<br>പ          | a(       | 0:11.068            | Audio File |              |
|   | footsteps gravel.to stop.L.wav<br>പ       | ๔        | 0:10.433            | Audio File |              |
|   | footsteps gravel.to stop.L.wav            | a.       | 0:10.433            | Audio File | $\checkmark$ |
|   |                                           |          |                     |            |              |

*Eléments figurant dans le catalogue*

11 Vous allez à présent rechercher des cris de souris (provenant d'un nouveau CD d'effets sonores, par exemple). Montez le CD : il apparaît sous forme de nouveau volume dans le navigateur de l'espace de travail.

12 Pour éviter de devoir indexer et rechercher tous les fichiers du CD, cliquez deux fois sur l'icône de CD dans le navigateur de l'espace de travail afin d'ouvrir le navigateur de volumes du CD. Le navigateur affiche vingt dossiers ou plus (c'est souvent le cas des bibliothèques d'effets sonores, car les sons y sont organisés par thème).

13 Cliquez sur le dossier Animals (Animaux) afin de l'afficher en surbrillance et choisissez Update Database for Selected dans le menu de navigation. Cette opération permet d'indexer uniquement le dossier choisi plutôt que le disque entier.

14 Quand le dossier est indexé, effectuez une recherche en tapant « Mouse » (souris). Le navigateur localise et affiche plusieurs fichiers.

15 Ecoutez chaque entrée en cliquant sur le haut-parleur à gauche de la forme d'onde.

16 Choisissez les trois fichiers qui vous semblent les plus appropriés et faites-les glisser vers le navigateur du catalogue Aviary. Ces fichiers s'affichent à présent en regard des fichiers de pas sélectionnés précédemment.

17 Refermez le navigateur du CD.

#### Recherche sur plusieurs critères

18 Vous avez ensuite besoin d'un bruit d'accident de voitures durant entre 5 à 6 secondes. Un catalogue d'une bibliothèque d'effets sonores composée de cinq disques est disponible ; bien que les CD ne soient pas montés, vous pouvez y effectuer des recherches. 19 Cliquez sur l'icône de recherche du navigateur Workspace, choisissez les cinq catalogues sur lesquels votre recherche doit porter, tapez « car crash » (accident de voiture) dans la zone File Name et configurez la plage Duration pour rechercher les fichiers d'une durée de 5 à 6 secondes. Bien que les CD soient hors ligne (pas montés), le système trouve des résultats.

| ①②③④⑤ |                |                |  |           |                        |          |   |            |             |
|-------|----------------|----------------|--|-----------|------------------------|----------|---|------------|-------------|
|       |                | Search         |  | Reset     |                        | Advanced |   |            |             |
| s     |                |                |  | Name      |                        | А        |   | Kind       | <b>Size</b> |
|       | Find car crash |                |  |           |                        |          |   | Audio File | ĥ           |
|       | Ŧ              | $\iff C$       |  |           |                        | R        | R | Volume     |             |
|       | Е              |                |  | Catalogs  |                        |          |   | Folder     |             |
|       | ◘              | ⊞              |  | big bangs |                        |          |   | Catalog    |             |
|       | M              | $\blacksquare$ |  | crashes   |                        |          |   | Catalog    |             |
|       | r              | Θ              |  | footsteps |                        |          |   | Catalog    |             |
|       |                |                |  | o         | footsteps gravel.quick |          |   | Audio File | 1015 KB     |
|       |                |                |  | ۵Ì        | footsteps gravel.quick |          |   | Audio File | 1015 KB     |
|       |                |                |  | ۵Ì        | footsteps gravel.slow  |          |   | Audio File | 1.52 MB     |
|       |                |                |  | $\bullet$ | footsteps_gravel.slow  |          |   | Audio File | 1.52 MB     |
|       |                |                |  |           |                        |          |   |            |             |

*Recherche de fichiers audio durant entre 5 et* la timeline. *6 secondes*

20 Le navigateur a trouvé quatre fichiers répondant aux critères de la recherche. Faites-les glisser vers le navigateur du catalogue Aviary pour les ajouter au catalogue (ils apparaissent sous forme d'éléments hors ligne).

### Repérage de fichiers à partir du catalogue (Pro Tools HD et Pro Tools LE avec DV Toolkit uniquement)

21 Refermez tous les navigateurs à l'exception du catalogue Aviary.

22 Faites glisser les fichiers depuis le navigateur du catalogue Aviary vers la timeline de la session actuelle afin de les placer aux emplacements souhaités.

• Les sons de pas sont disponibles et peuvent être reproduits, car ils sont déjà liés au dossier Audio Files.

- Quand vous ajoutez les cris de souris, les fichiers sont automatiquement copiés du CD monté vers le dossier Audio Files de la session. La copie et la conversion éventuellement requise sont effectuées en arrière-plan.
- Placez le bruit d'accident de voiture souhaité en le sélectionnant dans le catalogue (il se trouve sur un des CD hors ligne). Bien que le disque ne soit pas monté, le fichier d'accident apparaît dans la timeline et la liste de régions audio sous forme d'un fichier audio hors ligne. Quand vous souhaiterez écouter et utiliser les bruits d'accidents (hors ligne), vous monterez le CD contenant les effets en question. Etant donné que le CD n'est pas un lecteur disponible pour la lecture, le fichier est toujours affiché hors ligne dans

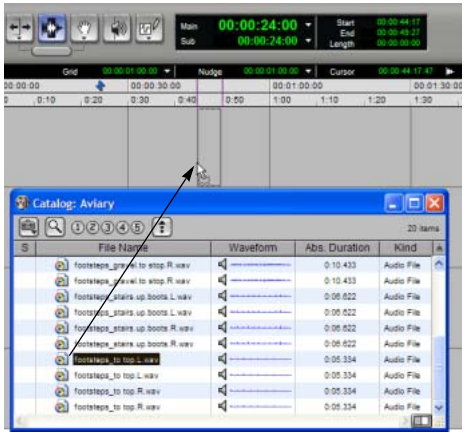

*Placement de données audio d'un catalogue dans la session*

23 Mettez le fichier souhaité en surbrillance dans le navigateur de projet et choisissez Copy and Relink dans le menu de navigation. Sélectionnez ensuite un volume Performance disponible pour ce fichier. Sélectionnez ensuite un volume de lecture disponible pour le fichier. Une fois la copie terminée, le fichier est affiché en ligne dans la session, indiquant qu'il est prêt pour la lecture.

*Pour plus d'informations sur la création de liens, reportez-vous à la section [Fenêtre](#page-237-0)  [Relink, page 224](#page-237-0).*

# Chapitre 12 : Importation et exportation de données de session

Pro Tools permet d'importer un grand nombre de données dans une session, notamment des fichiers audio et MIDI, des groupes de régions, des fichiers vidéo, des playlists de pistes, des configurations d'E/S et des configurations d'assignations de signaux.

Vous pouvez importer des fichiers audio et MIDI dans une session ou transférer l'intégralité de pistes audio ou MIDI, ainsi que leurs attributs, depuis une autre session. De plus, avec les systèmes Pro Tools HD, vous avez la possibilité d'importer toute combinaison d'attributs de pistes depuis une autre session, comme les playlists audio ou MIDI, l'assignation des signaux, les plug-in ou l'automation d'une piste. Voir [Importation de données audio, page 247](#page-260-0) et [Importation de pistes et de leurs attributs,](#page-268-0)  [page 255](#page-268-0).

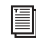

*Pour importer ou exporter des fichiers vidéo, reportez-vous au [chapitre 36, Traitement](#page-956-0)  [vidéo dans Pro Tools](#page-956-0)*

# <span id="page-260-0"></span>Importation de données audio

Les fichiers et les régions audio peuvent être importés vers de nouvelles pistes ou dans la liste des régions, d'où on peut les faire glisser sur des pistes existantes.

Pro Tools peut convertir automatiquement tout fichier ne correspondant pas au type de fichier audio, à la fréquence d'échantillonnage ou à la résolution de la session. Le cas échéant, ces fichiers audio doivent être convertis lors de l'importation. Pro Tools divise également les fichiers audio entrelacés en plusieurs fichiers mono.

Vous pouvez écouter les fichiers et les régions avant de les importer.

Si des définitions de régions sont présentes dans un fichier audio, vous pouvez convertir et importer l'audio pour une région sans importer l'ensemble du fichier audio parent.

*Pro Tools 7.x ne prend pas en charge les noms de fichier audio composés de certains caractères ASCII (voir [Ouverture d'une](#page-298-0)  [session contenant des noms de fichier audio](#page-298-0)  [avec des caractères interdits, page 285\)](#page-298-0).*

Les fichiers audio de type suivant peuvent être importés dans des sessions Pro Tools :

- AIFF
- WAV ou BWF (.WAV)
- SD II
- SD I
- $\bullet$  MP3
- MXF audio
- Sound Resource (AIFL Mac seulement)
- WMA (Windows Media Windows seulement)
- QuickTime (Mac uniquement)
- AAC audio (y compris les données audio avec les extensions de fichier AAC, Mp4 et M4a)
- *Pro Tools n'est pas en mesure d'importer des fichiers AAC ou MP4 protégés avec l'extension .M4p. Ces fichiers sont protégés par des droits en matière de propriété numérique.*
	- Fichiers ReCycle (REX 1 et 2)
	- Fichiers ACID

#### Importation de fichiers ACID et REX

Lorsque vous travaillez avec des fichiers ACID ou REX 1 et 2, prenez les éléments suivants en considération :

- ! Les fichiers ACID sans données temporelles sont importés sous forme de régions audio.
- ! Les fichiers ACID avec données temporelles et les fichiers REX 1 et 2 sont importés sous forme de groupes de régions (voir [Importation et](#page-292-0)  [exportation de fichiers de groupe de régions,](#page-292-0)  [page 279](#page-292-0)).

! Après avoir importé des fichiers ACID et des fichiers REX 1 et 2, il est possible de réduire la liste des régions en masquant les régions créées automatiquement (désélectionnez Show > Auto-Created dans le menu déroulant de la liste des régions).

! Pro Tools peut automatiquement appliquer des crossfades temps réel à des fichiers REX et ACID importés (voir [Fondus automatiques pour](#page-262-0)  [fichiers REX et ACID importés, page 249\)](#page-262-0).

# Copie, ajout et conversion de données audio

Suivant les propriétés des fichiers audio que vous importez, vous pouvez les ajouter, les copier ou les convertir. Les options suivantes s'affichent dans la boîte de dialogue Import Audio lorsqu'elles s'appliquent au fichier audio sélectionné.

#### **Ajout**

Les fichiers audio de même résolution et de même type qu'une session peuvent y être ajoutés directement. Lorsque vous ajoutez un fichier audio, la session référence le fichier audio d'origine dans son emplacement d'origine. Utilisez cette option si vous ne voulez pas consommer d'espace supplémentaire sur le disque dur pour des fichiers audio dont la résolution et le type correspondent déjà à votre session.

Pro Tools permet d'ajouter à une session des fichiers audio qui ne sont pas de son type natif. Par exemple, vous pouvez ajouter des fichiers SD II, AIFF ou WAV à n'importe quelle session Mac ou des fichiers AIFF ou WAV à n'importe quelle session Windows. Toutefois, cette opération réduit les performances des sessions mélangeant les types de fichiers.

Les fichiers audio dont la résolution est différente de celle de la session doivent être convertis avant d'être importés.

*Pro Tools permet d'ajouter à une session des fichiers de fréquence d'échantillonnage différente. Dans le champ des commentaires de la boîte de dialogue Import Audio, un avertissement indique que ces fichiers ne seront pas lus à la bonne vitesse et à la bonne hauteur si vous ne les convertissez pas.*

#### Copie

Dès que vous pouvez ajouter un fichier à votre session, vous avez également la possibilité de le copier. Cette option crée une copie du fichier audio et la place dans le dossier de votre choix. Lorsque vous copiez un fichier audio, la session référence le fichier copié dans son nouvel emplacement.

L'option Copy peut en outre servir à déplacer des données audio d'un lecteur non pris en charge ou extractible vers un lecteur audio, ou pour archiver des fichiers audio d'une session vers un emplacement spécifique.

#### Conversion

Les fichiers audio dont la résolution et la fréquence d'échantillonnage sont différentes de celles de la session, ou dont le type de fichier est incompatible (tels que les fichiers SD II dans Windows) doivent être convertis pour être utilisés dans la session. Lorsqu'un fichier audio est converti, un nouveau fichier avec la résolution, le type et la fréquence d'échantillonnage corrects est créé et placé dans le dossier de votre choix.

La qualité de conversion de la fréquence d'échantillonnage utilisée par Pro Tools est déterminée par l'option Conversion Quality dans les préférences. Pour en savoir plus, reportez-vous à [Qualité de conversion de](#page-263-0)  [fréquence d'échantillonnage, page 250.](#page-263-0)

#### Importation de fichiers stéréo

Lorsque vous utilisez la commande Import Audio, les fichiers stéréo entrelacés sont automatiquement importés dans des pistes stéréo.

Les fichiers audio stéréo non entrelacés (double mono) peuvent être importés automatiquement vers des pistes stéréo. Les fichiers de ce type doivent inclure dans leurs noms les identificateurs de canal « .L » et « .R » (par exemple, *nomfichier*.L et *nomfichier*.R) et les fichiers doivent être de même longueur. Sous Windows ou en mode de compatibilité Mac/PC, ces fichiers portent une extension de trois lettres ajoutée après l'identificateur de canal « .L » ou « .R ».

Pro Tools permet également d'importer des fichiers multicanaux entrelacés pour chaque type de fichier reconnu.

# <span id="page-262-0"></span>Fondus automatiques pour fichiers REX et ACID importés

Pro Tools peut automatiquement appliquer des crossfades temps réel aux régions ou « sections » des fichiers REX et ACID importés.

#### Pour appliquer de crossfades temps réel à des fichiers REX et ACID :

1 Choisissez Setup > Preferences, puis cliquez sur Editing.

2 Sélectionnez l'option Automatically Create Fades For Imported REX and ACID files.

3 Cliquez sur REX/ACID, choisissez les formes souhaitées pour les crossfades et cliquez sur OK.

4 Cliquez sur OK pour refermer la boîte de dialogue Preferences.

*Selon vos éditions ou vos modifications de tempo après importation de fichiers REX ou ACID, il est possible que les fondus soient supprimés et vous deviez les recréer.*

# <span id="page-263-0"></span>Qualité de conversion de fréquence d'échantillonnage

Ce paramètre détermine la qualité de la conversion de la fréquence d'échantillonnage utilisée lors de la conversion et de l'importation de données audio dans une session. Cinq qualités de conversion sont possibles, classées par ordre croissant : de *Low* à *Tweak Head*. Plus la qualité est élevée et la conversion importante, plus le temps nécessaire à la conversion sera important.

#### Pour définir la qualité de conversion de la fréquence d'échantillonnage :

1 Choisissez Setup > Preferences et cliquez sur l'onglet Processing.

2 Dans le menu déroulant Sample Rate Conversion Quality, sélectionnez la qualité. Dans la plupart des applications, les qualités Good (bon) ou Better (meilleur) donneront de très bons résultats.

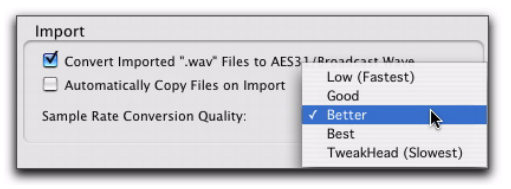

*Préférence de qualité de la conversion de la fréquence d'échantillonnage*

### 3 Cliquez sur OK.

# Importation des fichiers audio et des régions

Pro Tools propose plusieurs méthodes pour importer des fichiers audio et des régions dans une session ouverte.

- • [Importation de fichiers et de régions audio](#page-263-1)  [à l'aide des commandes de menu Pro Tools,](#page-263-1)  [page 250](#page-263-1)
- • [Importation de fichiers audio à l'aide de](#page-266-0)  [l'icône de l'application Pro Tools ou de son](#page-266-0)  [alias, page 253](#page-266-0)
- • [Importation de fichiers audio par](#page-266-1)  [glisser-déposer, page 253](#page-266-1)
- • [Importation de données audio depuis des](#page-266-2)  [CD audio, page 253](#page-266-2)

# <span id="page-263-1"></span>Importation de fichiers et de régions audio à l'aide des commandes de menu Pro Tools

Pro Tools offre plusieurs commandes de menu pour importer des fichiers ou des régions audio.

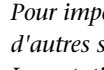

n

*Pour importer des pistes entières depuis d'autres sessions, reportez-vous à [Importation de pistes et de leurs attributs,](#page-268-0)  [page 255.](#page-268-0)*

Pour importer des fichiers ou des régions audio dans une session (depuis le menu File de Pro Tools) :

1 Choisissez File > Import > Audio.

2 Dans la boîte de dialogue Import Audio, sélectionnez un fichier audio pour afficher ses propriétés et ses régions associées.

| AA                                                                                                    | Import Audio                                                                                  |                                                                                                    |  |  |  |  |  |
|----------------------------------------------------------------------------------------------------|-----------------------------------------------------------------------------------------------|----------------------------------------------------------------------------------------------------|--|--|--|--|--|
| $\equiv$ (II)                                                                                                    | All Documents<br>Enable:<br>baba larriji loops                                                | ¢.<br>٠<br>Q <sub>search</sub>                                                                                                    |  |  |  |  |  |
| Network<br>Macintosh HD<br><b>CY BORG</b><br>Desktop<br>techpubs<br>Applications<br>Documents<br>Movies<br>Music<br><b>Pictures</b> | <b>AG REX Files</b><br>ba larriii loops<br>×<br>XDLL 03723.log<br>XDLL 02354.log<br>bres<br>7 | 4 by 4 gobigub.way<br>4 by 4 vindaloo.way<br>adi k irani tal.wav<br>C<br>Alcatraz adi.way<br>Alcatraz bol.way<br>Alcatraz chappu.wav<br>WAV<br>Alcatraz teental.way<br>Alcatraz  loop.way<br>ambient chappu, way<br>Name adi k irani<br>ambient teen.way<br>tal.way<br>'n<br>haha Jarriii hol aif.<br>$41 +$ |  |  |  |  |  |
| <b><i>INF UNAVI</i></b><br>Type:<br>Length:<br>0:01.138<br>812.172k<br>Size<br>Regions in Current File<br>adi kirani tal            | Bit Depth:<br>24<br>Sample Rate:<br>Channels:<br>$\overline{z}$                               | adi it may it tall way must be converted to be used<br>because it is not a mono file.<br>44100 Hz<br>Regions to Import<br>Add - in<br>Artif All sex-                                                                                                    |  |  |  |  |  |
| Start<br>0:00.000<br>0.01.138<br>End:<br>Length:<br>0:03.138                                                                        | 00:00:00:00                                                                                   | Convert -><br>Convert All-><br>Remove All-<br>Bernsstow<br>Apple SRC<br>÷<br>Source sample rate:<br>Destination sample rate:<br>48000<br>Quality<br>٠<br><b>Best</b>                                                                                                    |  |  |  |  |  |
| New Folder                                                                                                    |                                                                                               | Cancel<br>Done                                                                                                    |  |  |  |  |  |

*Figure 13. Boîte de dialogue Import Audio*

Vous pouvez choisir de ne faire apparaître qu'un seul type de fichier (AIFF, par exemple) en le sélectionnant dans le menu déroulant Show. Pour afficher tous les types de fichiers pris en charge, sélectionnez All Documents dans le menu déroulant Show.

Dans la liste d'importation, les fichiers audio se distinguent des régions par leurs icônes.

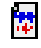

Icône de fichier audio

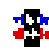

Icône de région audio

*Icônes des fichiers et des régions dans la boîte de dialogue Import Audio*

*Sur Mac, les fichiers de ressources son (Sound Resource) doivent porter l'extension .SFIL pour que Pro Tools puisse les importer.* 

3 Pour écouter un fichier ou une région sélectionnés avant importation, cliquez sur les boutons de lecture et d'arrêt de la boîte de dialogue d'importation audio.

Pour régler le volume de lecture, déplacez le curseur vertical. Pour aller à un endroit particulier du fichier, déplacez le curseur horizontal qui se trouve juste au-dessous des boutons de lecture et d'arrêt.

Les canaux 1–2 constituent la sortie d'écoute par défaut. Sur les systèmes Pro Tools HD, la sortie d'écoute peut être modifiée dans I/O Setup ou Hardware Setup.

- 4 Effectuez l'une des opérations suivantes :
	- Pour placer un fichier ou une région dans la liste d'importation, sélectionnez le fichier puis cliquez sur Add ou Convert.
	- Pour importer tous les fichiers et régions dans le répertoire actuel, cliquez sur Add All ou Convert All.
	- Pour supprimer un fichier ou une région de la liste d'importation, sélectionnez-le (ou la) et cliquez sur Remove.
	- Pour supprimer toutes les régions ou les fichiers, cliquez sur Remove All.

5 Lorsque vous avez ajouté tous les fichiers audio et toutes les régions à la liste d'importation, vous pouvez appliquer la conversion de la fréquence d'échantillonnage en effectuant les actions suivantes :

• Activez Apply SRC.

- Spécifiez la fréquence d'échantillonnage source soit en saisissant un numéro, soit en sélectionnant une fréquence dans le menu contextuel.
- Dans le menu contextuel Quality, sélectionnez une conversion de fréquence d'échantillonnage. Ce paramètre de qualité de la conversion de la fréquence d'échantillonnage annule celui de la page des préférences de traitement.
- 6 Cliquez sur Done (Terminé).

7 Si vous copiez ou convertissez des fichiers, sélectionnez un emplacement pour les nouveaux fichiers. Sélectionnez un dossier dans un lecteur audio valide, tel que le dossier Audio Files pour la session actuelle.

8 Dans la boîte de dialogue Audio Import Options, sélectionnez l'endroit de la session où iront les fichiers importés.

New Track : chaque fichier audio est importé dans sa propre piste individuelle et dans la liste de régions.

Lorsque vous importez de l'audio dans une piste, vous pouvez également sélectionner l'emplacement de la piste où le fichier audio doit démarrer (en début de session par exemple).

Region List : les fichiers audio sont importés dans la liste de régions sans créer de piste. Les fichiers audio importés apparaissent dans la liste de régions et vous pouvez les faire glisser vers une piste audio.

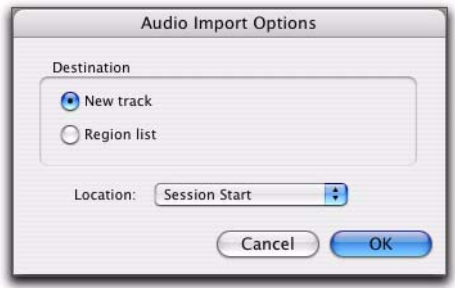

*Boîte de dialogue Audio Import Options*

9 Si vous créez une piste, choisissez l'emplacement pour le fichier importé dans la piste :

Session Start : place le fichier ou la région au début de la session.

Song Start : aligne le début du fichier ou de la région avec le début du morceau.

Selection : aligne le début du fichier ou de la région avec le curseur d'édition ou le début d'une sélection dans la timeline.

Spot : affiche la boîte de dialogue Spot qui permet de placer le fichier ou la région dans un emplacement spécifique basé sur toute échelle temporelle.

10 Cliquez sur OK.

# <span id="page-266-0"></span>Importation de fichiers audio à l'aide de l'icône de l'application Pro Tools ou de son alias

Il est possible d'importer des fichiers audio dans une session en utilisant l'icône de l'application Pro Tools ou son alias.

### Pour importer des fichiers audio dans une session en utilisant l'icône de l'application Pro Tools ou son alias :

1 Ouvrez ou créez une session.

2 Depuis l'Explorateur Windows ou le Finder Mac, recherchez les fichiers audio que vous souhaitez importer.

Les fichiers audio doivent être au format WAV, SD II ou AIFF/AIFC pour pouvoir être déposés dans Pro Tools.

Les fichiers audio seront convertis s'ils ne sont pas de résolution correcte ou s'ils n'ont pas le nombre correct de canaux. Ils seront convertis en fichiers mono en utilisant le format de fichier audio par défaut, avec la résolution et la fréquence d'échantillonnage de la session.

3 Faites glisser les fichiers audio sur l'icône de l'application Pro Tools ou son alias.

# <span id="page-266-1"></span>Importation de fichiers audio par glisser-déposer

Vous pouvez faire glisser des fichiers audio à partir d'un navigateur DigiBase ou depuis l'Explorateur Windows ou le Finder Mac et les déposer dans la timeline, une piste, la liste des pistes ou la liste des régions.

### Pour importer de l'audio dans la liste des régions :

1 Sélectionnez des fichiers audio dans un navigateur DigiBase, dans l'Explorateur Windows ou dans le Finder Mac.

2 Déposez les fichiers dans la liste des régions de la session actuelle.

### Pour importer de l'audio dans une piste existante :

1 Sélectionnez des fichiers audio dans un navigateur DigiBase, dans l'Explorateur Windows ou dans le Finder Mac.

2 Déposez les fichiers dans une piste existante de la fenêtre Edit de la session actuelle.

### Pour importer de l'audio dans de nouvelles pistes :

1 Sélectionnez des fichiers audio dans un navigateur DigiBase, dans l'Explorateur Windows ou dans le Finder Mac.

- 2 Effectuez l'une des opérations suivantes :
	- Maintenant la touche Maj enfoncée et cliquez sur les pistes et déposez les fichiers dans la fenêtre Edit de la session actuelle.
	- Déposez les fichiers dans un emplacement vide de la fenêtre Edit de la session actuelle.
	- Déposez les fichiers dans la liste des pistes.
- *Pour en savoir plus sur l'utilisation des navigateurs DigiBase, reportez-vous au [chapitre 11, DigiBase.](#page-204-0)*

# <span id="page-266-2"></span>Importation de données audio depuis des CD audio

Pro Tools permet d'importer des pistes depuis des CD audio en appliquant les mêmes méthodes que pour des fichiers audio :

- en faisant glisser les données audio du CD à partir du dossier du CD ;
- en faisant glisser des fichiers depuis le navigateur DigiBase ;
- en utilisant la commande Import Audio.

*L'importation de données audio provenant d'un CD à l'aide d'une méthode glisserdéposer vous permet de continuer à travailler dans la session au premier-plan (dans la fenêtre Mix ou Edit, par exemple) pendant que le Gestionnaire de tâches (Window > Task Manager) se charge d'importer et de convertir les données audio en arrière-plan.*

*Pour plus d'informations sur le Gestionnaire de tâches, reportez-vous à la section [Fenêtre de tâches, page 238](#page-251-0).*

Le transfert s'effectuant dans le domaine numérique, il n'y a aucune dégradation de signal.

La fréquence d'échantillonnage des CD audio est de 44,1 kHz. C'est pourquoi, si la fréquence d'échantillonnage de la session est de 48 kHz ou plus, Pro Tools convertit celle des données audio importées. Avant d'importer des données audio d'un CD, réglez la qualité de conversion désirée. Pour plus d'informations, reportez-vous à la section [Qualité de conversion de fréquence](#page-263-0)  [d'échantillonnage, page 250](#page-263-0).

Avant d'importer des données audio d'un CD, assurez-vous que l'espace libre sur le disque dur est suffisant pour accueillir les fichiers audio convertis.

#### Pour importer des données audio d'un CD à l'aide du navigateur DigiBase :

1 Insérez le CD audio dans le lecteur de CD-ROM.

- *Si la fonction de lecture automatique est activée, arrêtez la lecture et fermez l'application configurée à cet effet.*
- 2 Choisissez Window > Workspace.

3 Dans le navigateur DigiBase, cliquez sur le CD et sélectionnez la piste audio.

4 Effectuez l'une des opérations suivantes :

- Faites glisser le fichier et déposez-le dans la liste des régions pour l'ajouter à la session.
- Faites glisser le fichier et déposez-le sur une piste pour le placer dans la piste.
- Faites glisser le fichier et déposez-le dans la liste des pistes pour ajouter et créer une piste.

Pro Tools convertit la piste audio du CD en fichier ayant un format, une résolution et une fréquence d'échantillonnage identiques à ceux de la session, et l'enregistre sur votre disque dur.

Le fichier audio importé s'affiche dans la liste des régions. Vous pouvez ensuite faire glisser la région sur une piste de votre session.

# Importation de fichier audio multicanaux à partir d'un appareil d'enregistrement portable

Pro Tools vous permet d'utiliser la méthode de votre choix pour importer des fichier audio monophoniques et polyphoniques enregistrés par un appareil d'enregistrement portable. Lorsque vous importez ces types de fichiers, vous devez les convertir en format audio compatible avec Pro Tools.

圍 *Pour obtenir des informations à propos de l'importation de fichiers à partir d'un appareil d'enregistrement portable, consultez le manuel Field Recorder Workflow Guide.*

# Importation de fichiers audio monophoniques

Un fichier audio monophonique contient un canal mono et des métadonnées appropriées provenant d'un enregistrement multicanal unique.

Lorsque vous importez des fichiers audio monophoniques enregistrés simultanément, ils sont convertis en régions multicanaux et affichés ensemble dans la liste de régions. Les métadonnées correspondantes sont également importées avec les fichiers.

# Importation de fichiers audio polyphoniques

Un fichier audio polyphonique contient plusieurs canaux mono et des métadonnées appropriées enregistrées simultanément dans un enregistrement multicanal.

Lors de son importation dans Pro Tools, un fichier audio polyphonique est divisé en fichiers audio monophoniques écrits sur le disque (un fichier par canal). Les régions de chaque canal apparaissent dans la playlist, et une région multicanal apparaît dans la liste des régions avec ses canaux en dessous. Les métadonnées correspondantes sont également importées avec les fichiers.

# <span id="page-268-0"></span>Importation de pistes et de leurs attributs

Vous pouvez importer dans la session actuelle de Pro Tools des pistes entières provenant d'une autre session, à l'aide de la commande Import Session Data ou en les déposant dans la session.

Vous pouvez sélectionner des données de session spécifiques à importer (par exemple l'automation et les acheminements) avec Pro Tools HD ou Pro Tools LE avec DV Toolkit 2. Vous pouvez aussi importer les options principales de playlist, soit en remplaçant les options existantes, soit en écrasant des éléments sur les pistes existantes.

Par exemple, avec Pro Tools HD ou Pro Tools LE avec DV Toolkit 2, vous pouvez décider d'importer uniquement les données audio de la piste dans votre session Pro Tools actuelle. Cela revient à « changer la bobine d'une cassette » dans une configuration de studio traditionnelle avec un magnétophone à bande et une console de mixage. Vous pouvez également choisir d'importer tous les paramètres de mixage d'une piste sans en importer l'audio, ce qui importera une voie qui sera utilisée sur une piste dans la session actuelle. En important les paramètres de mixage pour toutes les pistes d'une session ou d'un modèle de session, vous pouvez réutiliser une console Pro Tools sur toutes les sessions d'un projet.

#### Pour importer des pistes ou des attributs :

- 1 Ouvrez ou créez une session.
- 2 Effectuez l'une des opérations suivantes :
	- Choisissez File > Import > Session Data, puis sélectionnez la session dont vous souhaitez importer les données et cliquez sur Open.
	- ou –
- Faites glisser le fichier de session dont vous souhaitez importer les pistes ou les attributs depuis un navigateur DigiBase, l'Explorateur Windows ou le Finder Mac et déposez-le dans la zone de playlist des pistes (dans la fenêtre Edit de la session actuelle) ou dans la liste des pistes.

3 Si les sessions ont des gains de fader (Fader Gain) différents, vous serez invité à garder ou changer le gain de fader avant que la boîte de dialogue Session Data ne s'ouvre.

4 Dans la section Source Tracks, sélectionnez les pistes à importer en cliquant sur le menu contextuel à droite de chaque nom de piste et en choisissant Import As New Track.

- *Pour sélectionner plusieurs pistes, cliquez sur le menu contextuel d'une piste tout en maintenant enfoncée la touche Alt (Windows) ou la touche Option (Mac) et sélectionnez Import As New Track.*
- *Si le système Pro Tools actuel ne prend pas en charge le mixage Surround, les pistes Surround n'apparaissent pas dans la liste Source Tracks.*

5 Avec Pro Tools HD ou Pro Tools LE avec DV Toolkit 2, pour chaque piste que vous sélectionnez, vous pouvez décider de l'importer en tant que nouvelle piste ou choisir une piste de destination dans le menu déroulant correspondant. Cliquez sur Match Tracks pour faire correspondre automatiquement les pistes source aux pistes de destination ayant des noms identiques.

6 Avec Pro Tools HD ou Pro Tools LE avec DV Toolkit 2, sélectionnez l'une des options de Track Playlist pour choisir le mode d'importation des pistes source.

7 Si cela est nécessaire, sélectionnez les options d'importation des fichiers médias depuis les menus contextuels Audio Media Options et Video Media Options.

8 Choisissez l'option de correspondance du timecode à appliquer aux données importées.

9 Si les fréquences d'échantillonnage des sessions sont différentes, choisissez celle de la session source à partir du menu déroulant Source Sample Rate.

10 Sélectionnez l'option Import Tempo/Meter Map pour importer les pistes de tempo et de mesure à partir de la session source.

11 Sélectionnez l'option Import Key Signature Map pour importer des signatures de tonalité à partir de la session source.

12 Pour importer des marqueurs et des emplacements mémoire à partir de la session source, sélectionnez l'option Import Marker/Memory Locations.

13 Avec Pro Tools HD ou Pro Tools LE avec DV Toolkit 2, sélectionnez l'option Import Mix/Edit Groups pour importer tout groupe Mix ou Edit de votre choix à partir de la session source.

14 Avec Pro Tools HD, sélectionnez l'option Import Mic Pre Settings pour importer tout paramètre de préamplificateur de micro depuis la session source.

15 Cliquez sur OK une fois terminé.

16 Si vous choisissez de copier ou de consolider un support, choisissez un emplacement pour placer ses fichiers.

*Les pistes importées sont désactivées si leur support source n'est pas disponible ou si la session en cours ne contient pas de chemin de sortie équivalent.*

# Importation de playlists groupées depuis d'autres sessions

Vous pouvez importer des pistes qui utilisent des playlists groupées depuis une autre session Pro Tools ; la fonction de regroupement de playlist reste inchangée pour ces pistes importées. L'importation à partir de sessions antérieures à Pro Tools 6.1 est néanmoins soumise à restriction : Après l'importation d'un ensemble partiel de playlists groupées, par exemple les pistes 1 à 7 d'un groupe de 10 pistes, vous ne pourrez plus importer les pistes 8 à 10 sans les « rejoindre » au groupe de playlists pour les pistes 1 à 7.

# Boîte de dialogue Import Session Data

La boîte de dialogue Import Session Data permet d'afficher les propriétés de la session source, de sélectionner les pistes à importer et, avec Pro Tools HD, de choisir les attributs de ces pistes que vous souhaitez importer dans la session actuelle.

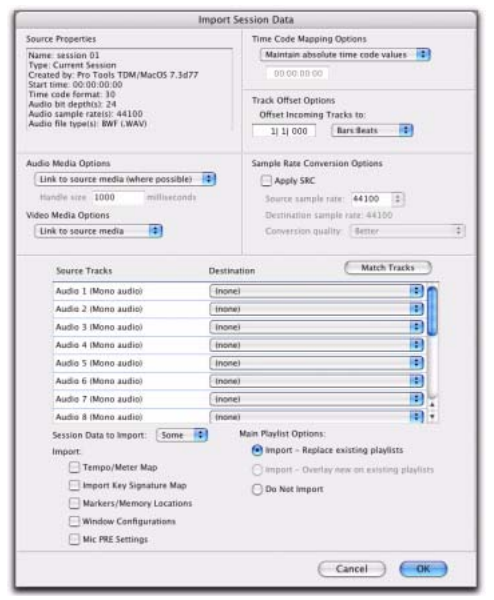

*Boîte de dialogue Import Session Data (Pro Tools HD)*

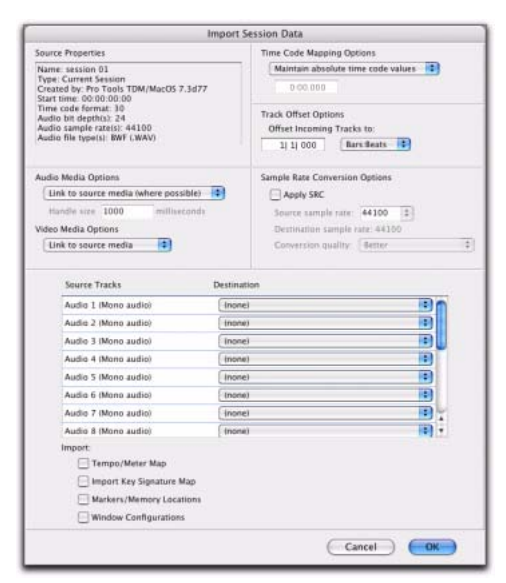

*Boîte de dialogue Import Session Data (Pro Tools LE)*

# Propriétés de la session source

La boîte de dialogue Import Session Data affiche les propriétés de la session source. Ces propriétés comprennent le nom de la session source, le type de session, l'heure de début de la session, la résolution audio et la fréquence d'échantillonnage. Pour les sessions Pro Tools version 5.1 ou ultérieure, le programme dans lequel la session a été créée et le type de fichier audio s'affichent également.

### Options des médias audio

Refer to Source Media (Where Possible) : cette option permet d'éviter de dupliquer les fichiers audio, en se référant aux fichiers d'origine quand cela est possible. Si les fichiers source ne résident pas sur un support directement pris en charge (tel qu'un CD ou un DVD) ou s'ils nécessitent une conversion de résolution ou de fréquence d'échantillonnage, ils sont quand même copiés. Lorsque cette option est activée, la session actuelle se réfère aux fichiers qui ne correspondent pas au format de fichier audio de la session actuelle.

Copy from Source Media : cette option permet de copier tout les fichiers audio liés aux pistes importées depuis le support source vers un nouvel emplacement spécifique et de convertir les fichiers au format, à la résolution et à la fréquence d'échantillonnage des fichiers audio de la session actuelle si nécessaire. Elle est pratique si vous importez des pistes à partir d'une source telle qu'un CD ou un DVD ou d'un stockage partagé et que vous souhaitez placer les fichiers audio sur un disque dur différent.

Consolidate from Source Media : cette option permet de consolider l'audio lors de sa copie. Elle est pratique si vous souhaitez ne copier que les régions des fichiers audio utilisés dans les pistes source, sans copier l'audio non utilisé.

Cette option permet de copier et de convertir l'audio consolidé au format, à la résolution et à la fréquence d'échantillonnage des fichiers audio de la session actuelle si nécessaire.

La sélection de cette option vous permet de choisir la taille de la marge (en millisecondes) appliquée pour consolider l'audio. Le terme *marge* désigne la partie du fichier audio d'origine conservée avant et après chaque région, dans le cas où vous devriez modifier après coup les nouvelles régions.

Force to Target Session Format : cette option permet de copier et de convertir tout fichier dont le format, la résolution et la fréquence d'échantillonnage ne correspondent pas au fichier de la session actuelle. En revanche, les fichiers dont le type, la résolution et la fréquence d'échantillonnage correspondent au fichier de la session actuelle sont directement référencés et ne sont pas copiés.

# Options des médias vidéo

Vous pouvez choisir de laisser les fichiers médias vidéo dans leur emplacement d'origine ou de les copier vers un nouvel emplacement. Cette option est utile si vous importez des pistes à partir d'une source telle qu'un CD ou un DVD ou d'un stockage partagé et que vous souhaitez placer les fichiers vidéo sur un disque différent.

# Options de mappage du timecode

Vous pouvez spécifier l'emplacement des pistes importées dans la session actuelle. Les temps sont exprimés en timecode pour Pro Tools|HD et Pro Tools LE avec DV Toolkit 2, et en minutes:secondes pour les autres systèmes Pro Tools LE.

Dans la boîte de dialogue Import Session Data, les options d'importation disponibles sont les suivantes :

#### Maintain Absolute Time Code Values :

cette option place les pistes aux emplacements qu'elles occupaient dans la session source. Ainsi, si la session actuelle démarre à 00:01:00:00 et que la session à partir de laquelle vous importez démarre à 10:00:00:00, les premières pistes importées démarreront 9 heures et 59 minutes après le début de votre session.

#### Maintain Relative Time Code Values :

cette option place les pistes en préservant leur décalage par rapport au début de la session dans la session source. Par exemple, si la session source démarre à 01:00:00:00 et contient une piste qui démarre à 01:01:00:00 et que la session actuelle démarre à 02:00:00:00, la piste est placée à 02:01:00:00 dans la session actuelle.

Map Start Time Code To : cette option « force » les pistes à démarrer à un timecode précis, tout en respectant leurs positions d'origine. Sur les systèmes Pro Tools|HD ou Pro Tools LE avec DV Toolkit 2, ces informations sont exprimées en hh:mm:ss:ff, alors que sur les systèmes Pro Tools LE, elles sont exprimées en hh:mm:ss. En d'autres termes, si la session en cours démarre à 00:01:00:00 et si la session à partir de laquelle vous importez démarre à 10:00:00:00, vous pouvez réinitialiser le timecode de démarrage sur 00:01:00:00 pour éviter que les fichiers soient placés 9 heures et 59 minutes après le démarrage de la session.

#### Options de décalage des pistes

Vous pouvez spécifier un décalage de piste en plus de tout décalage résultant des options Time Code Mapping. Tout matériel audio importé est décalé de la valeur spécifiée dans la timeline de la session actuelle. Les entrées peuvent être saisies en Minutes:Seconds, Bars|Beats, Samples, Time Code ou Feet/Frames.

# Options de fréquence d'échantillonnage

Vous pouvez définir les options qui contrôlent la façon dont la fréquence d'échantillonnage est appliquée aux fichiers audio importés. Si la session source et la session actuelle ont la même fréquence d'échantillonnage, cette partie de la boîte de dialogue est désactivée.

Source Sample Rate : pour les fichiers audio créés dans n'importe quelle session, quelle que soit la fréquence d'échantillonnage, le processus de conversion de la fréquence d'échantillonnage peut traiter les fichiers de différentes manières pour compenser les modes pull-up et pull-down, ainsi que les fréquences d'images NTSC ou PAL. Ce paramètre permet également de choisir la fréquence d'échantillonnage à partir de laquelle lancer la procédure de conversion.

Destination Sample Rate : la valeur de la fréquence d'échantillonnage de destination est toujours celle de la session actuelle.

Conversion Quality : cette option permet de déterminer la qualité de la procédure de conversion de la fréquence d'échantillonnage. Pour plus d'informations, reportez-vous à la [section « Qualité de conversion de fréquence](#page-263-0)  [d'échantillonnage », page 250.](#page-263-0)

### Zone Source Tracks

Cette zone de la boîte de dialogue répertorie les pistes de la session source qui peuvent être importées, chacune ayant un menu déroulant lui correspondant.

# Menus déroulants Operation/Destination Track

A chaque piste source correspond un menu contextuel qui répertorie les options d'importation des pistes et, sur les systèmes Pro Tools HD et Pro Tools LE avec DV Toolkit 2, les pistes de destination possibles dans la session actuelle. Les menus déroulants affichent les éléments suivants :

Do Not Import : ni la piste source ni ses attributs ne sont importés.

Import as New Track : la piste source et tous les attributs sélectionnés dans le menu Session Data to Import sont importés dans une nouvelle piste, au sein de la session actuelle.

# Destination Track Names (Pro Tools HD et Pro Tools LE avec DV Toolkit 2 uniquement) :

les noms des pistes de destination possibles dans la session actuelle sont répertoriés dans la partie inférieure du menu déroulant. Les playlists importées et tous les attributs sélectionnés dans Data to Import sont placés dans la piste de destination sélectionnée.

Seules les pistes de destination qui correspondent au type de piste (audio, instrument, MIDI, entrée auxiliaire ou de fader principal) et le format de canal (mono, stéréo ou tout format multicanal pris en charge) de la piste source s'affichent dans le menu déroulant.

# Option Find Matching Tracks

# (Pro Tools HD et Pro Tools LE avec DV Toolkit 2 uniquement)

Si vous importez des playlists depuis des pistes source ayant le même nom que certaines pistes de destination dans la session actuelle (par exemple une nouvelle coupure dans une scène), cliquez sur l'option Find Matching Tracks pour faire correspondre automatiquement les noms

de pistes. Les pistes doivent avoir le même nom, le même format de canal et être du même type pour pouvoir être automatiquement mises en correspondance.

# Menu Session Data to Import

# (Pro Tools HD et Pro Tools LE avec DV Toolkit 2 uniquement)

Le menu Session Data to Import vous permet de sélectionner les attributs des pistes sélectionnées que vous souhaitez importer dans la session actuelle.

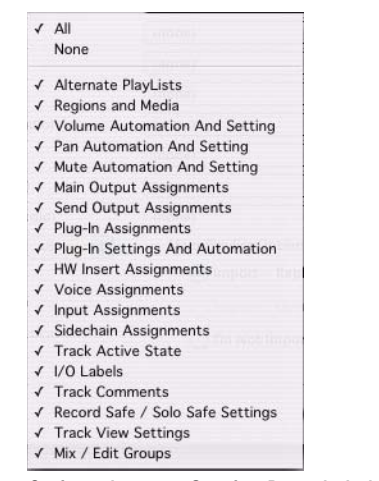

#### *Options du menu Session Data de la boîte de dialogue Import Session Data*

Les attributs sélectionnés sont appliqués à toutes les pistes que vous avez choisies d'importer dans la session actuelle.

### Remplacement d'attributs de pistes

Lorsque vous importez un attribut de la piste source dans une piste existante de la session actuelle, celui-ci écrase l'attribut correspondant dans la piste de destination. Si vous choisissez de ne pas importer d'attribut de la piste source, l'attribut correspondant dans la piste de destination est conservé.

#### Remplacement des noms des chemins de pistes

Lorsque vous importez une entrée, une sortie, une sortie de départ ou des affectations d'inserts matériels d'une piste, les noms de chemin et configurations d'E/S personnalisés de la session source ne sont pas importés. Vous pouvez importer des noms de chemin et des configurations d'E/S en important les paramètres I/O Setup. Pour plus d'informations, reportez-vous à la section [Fichiers des](#page-82-0)  [paramètres d'E/S, page 69.](#page-82-0)

#### Sélection d'attributs de pistes à importer

Vous pouvez sélectionner les options All, None ou toute autre combinaison parmi les attributs répertoriés. Les attributs suivants sont disponibles pour l'importation :

All : importe toutes les playlists de la piste source, selon le paramètres Track Playlist Option et tous les attributs de la liste Session Data to Import.

None : importe uniquement la playlist principale de la piste source (selon le paramètre Track Playlist Option) et aucun autre attribut de la piste source.

Alternate Playlists : importe toutes les playlists secondaires de la piste source. Les playlists secondaires s'affichent dans le menu déroulant de la playlist de la piste de destination.

Regions and Media : importe tous les fichiers et les régions audio de la piste source et les place dans la liste des régions.

Volume Automation and Setting : importe le paramètre de fader du volume de la piste source et toute donnée d'automation dans la playlist Volume Automation de la piste. Le paramètre de fader du volume et toutes les données Volume automation de la piste de destination sont remplacées par les nouvelles données.

Pan Automation and Setting : importe le paramètre Pan Slider de la piste source et toute donnée d'automation dans la playlist Pan Automation de la piste. Le paramètre Pan Slider et toutes les données Pan automation de la piste de destination sont remplacées avec les nouvelles données.

Mute Automation and Setting : importe le paramètre Mute de la piste source et toute donnée d'automation dans la playlist Mute Automation de la piste. Le paramètre Mute et toutes les données Mute automation de la piste de destination sont remplacées avec les nouvelles données.

Main Output Assignments : importe les affectations de sortie de la piste source, y compris les affectations de sorties multiples qui viennent remplacer les affectations de sorties de canal dans la piste de destination.

Send Output Assignments : importe les affectations de sorties de départs de la piste source qui viennent remplacer les affectations de sorties de départs dans la piste de destination.

Plug-In Assignments : importe les affectations de plug-in de la piste source. Tout plug-in de la piste de destination est supprimé et les paramètres qui y sont associés ainsi que l'automation sont perdus.

Si la piste source utilise un plug-in qui n'est pas disponible dans le système de destination, il apparaît dans la piste de destination et est désactivé.

Plug-In Settings and Automation : lorsque les affectations de plug-in de la piste source sont importées, cette option importe les paramètres de plug-in de la piste et toute donnée d'automation associée aux plug-in. Si aucune affectation de plug-in n'est importée, cette option n'a aucun effet.

Hardware Insert Assignments-: importe les affectations d'inserts matériels de la piste source. Ces affectations d'insert viennent remplacer les affectations d'inserts dans la piste de destination.

Voice Assignments : importe l'assignation des voix de la piste source depuis la session source qui remplace les assignations de voix dans la piste de destination.

Input Assignments : importe les affectations d'entrées de canal de la piste source qui remplacent les assignations d'entrée dans la piste de destination.

Side-Chain Assignments : lorsque les affectations de plug-in de la piste source sont importées, cette option importe toutes les affectations par déclenchement externe associées aux plug-in. Si aucune affectation de plug-in n'est importée, cette option n'a aucun effet.

I/O Labels (Path Names) : importe les noms de chemins de la piste source.

Track Active State : importe l'état actif/inactif de la piste source depuis la session source.

Track Comments : importe les commentaires sur la piste associés à la piste source. Ces commentaires viennent remplacer ceux de la piste de destination.

Record Safe/solo Safe Settings : importe les paramètres de protection en enregistrement et de protection contre le solo de la piste source depuis la session source. Tous les paramètres de protection en enregistrement et de protection contre le solo dans la piste de destination sont remplacés.

Track View Settings : importe la vue de hauteur d'une piste et d'une playlist de la piste source depuis la session source.

Mix/Edit Groups : importe les groupes de pistes à partir de la session source.

# Options d'importation

Import Tempo/Meter Map : Importe les tables des mesures et des tempos, telles qu'elles apparaissent dans les règles du chef d'orchestre (Tempo, Métrique), depuis la session source. Tout événement métrique ou de tempo de la session de destination est remplacé.

Import Key Signature Map : importe toutes les signatures de tonalité (si présentes) dans Pro Tools avec les données de session importées. Ces signatures viennent remplacer celles de la session de destination.

Import Marker/Memory Locations : importe les marqueurs et les emplacements mémoire tels qu'ils apparaissent dans la règle des marqueurs, à partir de la session source. Ceux qui figurent dans la session de destination sont conservés. Les numéros disponibles suivants sont attribués aux marqueurs et aux emplacements mémoire importés.

Import Window Configurations : importe les configurations de fenêtres à partir de la session source.

# Importation des paramètres PRE

### (Pro Tools HD uniquement)

importe tous les paramètres de préamplificateur de micro (Mic Pre ou PRE) Pro Tools à partir de la session source. Tous les paramètres PRE dans la session de destination sont remplacés.

# Options de playlist

# (Pro Tools HD et Pro Tools LE avec DV Toolkit 2 uniquement)

Vous pouvez sélectionner l'une des options suivantes pour contrôler la façon dont la playlist principale est importée sur la piste de destination dans la session actuelle.

Import Main Playlists — Replacing Destination Main Playlists : importe la playlist principale depuis la piste source. Lorsque vous importez la playlist dans une piste existante, la playlist principale dans la piste de destination est supprimée et remplacée par la playlist importée.

! Si vous sélectionnez cette option et importez tous les attributs de la piste source, cela revient à importer la piste entière.

! Si vous sélectionnez cette option et que vous n'importez aucun attribut de la piste source, les playlists audio sont remplacées tant que vous conservez les paramètres de mixage actuels.

Import Main Playlists—Overlaying New with Existing, Trimming Existing Regions : importe la playlist principale depuis la piste source. Lorsque vous importez la playlist dans une piste existante, toutes les données de playlist existante qui recouvrent les données importées depuis la piste source sont rognées et remplacées par les données importées. Toutes les données de la playlist dans la piste de destination qui ne recouvrent pas d'autres données sont conservées dans la piste de destination.

# Do Not Import Main Playlists—Leaving

Destination Playlists Intact : n'importe pas la playlist principale depuis la piste source. Aucune donnée audio n'est importée, seuls les attributs sélectionnés dans la liste Session Data to Import sont importés dans les pistes sélectionnées. Lorsque cette option est sélectionnée, l'importation de la totalité des entrées, sorties, départs, inserts, et attributs de plug-in de la piste source équivaut à importer une voie.

# Importation d'éléments avec la fonction glisser-déposer

La [figure 14](#page-277-0) présente certaines options disponibles pour l'importation de média à l'aide de DigiBase.

# Importation de fichiers média

- *L'importation ne convertit ou ne copie pas toujours les fichiers audio. Pour en savoir plus, reportez-vous aux sections [File](#page-279-0)  [Conversion on Import, page 266](#page-279-0) et [Copie](#page-280-0)  [au cours de l'importation, page 267.](#page-280-0)*
- *L'importation via la méthode glisser-déposer ne place pas nécessairement la fenêtre Edit au premier plan. Par exemple, lorsque vous faites glisser un fichier depuis un navigateur vers une piste, le navigateur source reste en premier plan (mais pas la fenêtre Edit). Vérifiez toujours la fenêtre active, de premier plan ou de navigateur avant de continuer.*

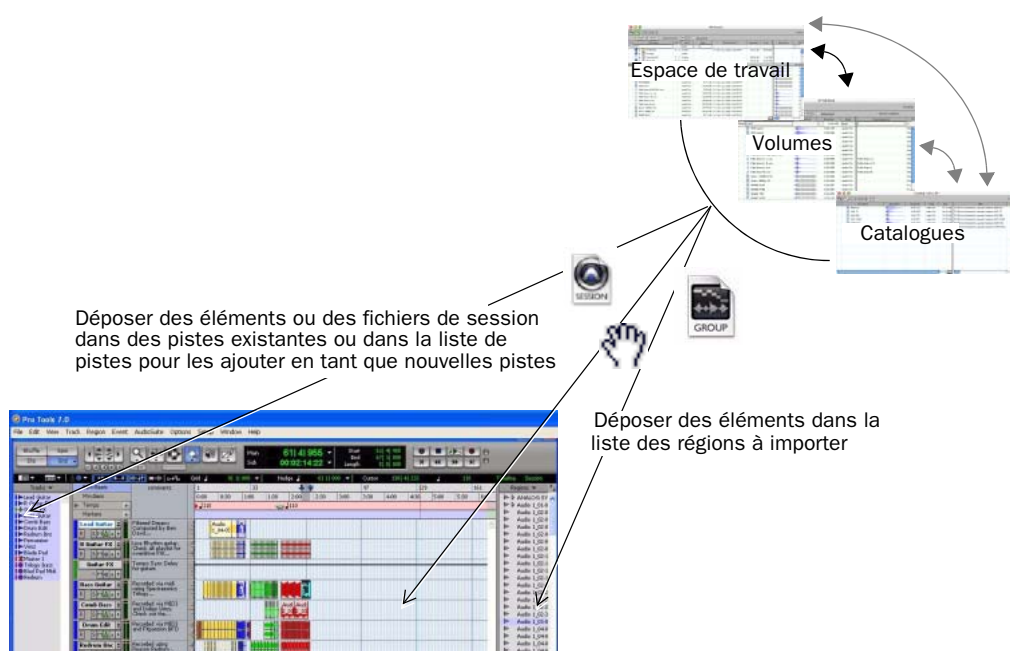

*Figure 14. Importation depuis les navigateurs par opération de glisser-déposer* 

### <span id="page-277-0"></span>Pour importer des éléments dans la liste des régions :

1 Sélectionnez les fichiers audio, vidéo, MIDI, REX, ACID ou de groupe de régions dans le navigateur.

2 Faites glisser l'élément sélectionné, puis déposez-le dans la liste des régions.

### Pour importer des éléments sur une piste existante :

1 Sélectionnez un élément dans un navigateur.

2 Faites glisser le fichier sélectionné, puis déposez-le à l'emplacement souhaité sur une piste compatible existante. Le fichier est importé et placé à l'endroit où il a été déposé.

### Pour importer des éléments en tant que nouvelles pistes :

- 1 Sélectionnez des éléments dans un navigateur.
- 2 Effectuez l'une des opérations suivantes :
	- Maintenez la touche Maj enfoncée et faites glisser les vers n'importe quel emplacement de la fenêtre Edit.
	- Déposez les éléments dans la liste des pistes.
	- Déposez les éléments dans un espace vide de la fenêtre Edit, en dessous ou au-dessus des pistes.

### Pour importer et déplacer de l'audio dans une piste :

1 Activez le mode Spot.

2 Choisissez un fichier audio dans un navigateur DigiBase.

3 Faites glisser les éléments et déposez-les dans une playlist de la timeline Pro Tools. La boîte de dialogue Spot apparaît.

4 Saisissez l'emplacement du timecode approprié (l'endroit où vous souhaitez placer l'élément importé).

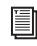

*Le mode Auto Spot n'est pas pris en charge lors de l'importation depuis des navigateurs DigiBase. Importez tout d'abord l'élément dans la liste des régions, puis déplacez-le depuis cet endroit pour utiliser le mode Auto Spot. Reportez-vous au Guide de référence Pro Tools pour de plus amples informations.*

### Pour importer et déplacer un fichier audio selon sa forme d'onde :

1 Tout en maintenant enfoncée la touche Ctrl (Windows) ou Pomme (Mac), cliquez sur l'affichage de la forme d'onde d'un élément au point de référence approximatif sur lequel vous souhaitez placer l'élément dans une piste.

2 Tout en maintenant enfoncée la touche Ctrl (Windows) ou Pomme (Mac), faites glisser la forme d'onde vers une piste audio existante (le fichier audio source et la piste audio de destination doivent posséder le même nombre de canaux).

# Placement au début et à la fin

#### Pour importer un élément et le placer au début :

" Tout en cliquant sur Démarrer (Windows) ou Ctrl (Mac), faites glisser un élément, puis déposez-le sur une piste.

#### Pour placer l'élément au début et le copier dans le dossier Audio files de la session :

■ Maintenez les touches Alt+Démarrer (Windows) ou Pomme+Ctrl (Mac) enfoncées et faites glisser un élément vers une piste.

#### Pour placer l'élément à la fin :

■ Tout en maintenant les touches Ctrl+Démarrer (Windows) ou Pomme+Ctrl (Mac) enfoncées, faites glisser un élément, puis déposez-le sur une piste.

### Pour placer l'élément à la fin et le copier dans le dossier Audio files de la session :

" Tout en maintenant les touches Ctrl+Alt+Démarrer (Windows) ou Pomme+Option+Ctrl (Mac) enfoncées, faites glisser un élément, puis déposez-le sur une piste.

# Importation de séquences AAF et OMF

### (DigiTranslator 2.0 requis)

Pour importer des séquences AAF et OMF à partir des navigateurs, suivez la procédure cidessous.

### Pour importer des séquences dans une piste existante :

1 Sélectionnez une séquence AAF ou OMF dans un navigateur.

2 Faites glisser l'élément et déposez-le à l'emplacement souhaité de la session en cours. Le fichier est importé et placé à l'endroit où il a été déposé. Si la séquence contient de la vidéo, la piste vidéo est également importée.

# Importation de sessions et de pistes

Vous pouvez déposer les fichiers de session dans la session en cours pour importer (et placer) des fichiers audio, vidéo, MIDI, REX, ACID et de groupe de régions, ainsi que des pistes et des données de session.

- Lorsque vous déposez une session dans la liste des régions, toutes les régions de cette session sont importées (mais pas les pistes).
- Lorsque vous déposez une session dans une piste de Pro Tools LE, vous pouvez importer des pistes.
- Sur les systèmes Pro Tools HD, lorsque vous déposez une session dans une playlist, la boîte de dialogue Import Session Data s'ouvre. Vous pouvez y sélectionner des pistes et des attributs à importer. Les données de la session importée commencent à l'endroit où vous avez déposé la session dans la timeline.

#### Pour importer des pistes et autres données de session par une opération de glisser-déposer :

1 Ouvrez le navigateur de votre choix.

2 Faites glisser un fichier de session Pro Tools ou une séquence AAF ou OMF (nécessite DigiTranslator 2.0), puis déposez-le (ou la) dans la session en cours, en procédant de la façon suivante :

• Faites glisser cet élément, puis déposez-le sur une piste pour recouvrir et écraser les données sur les pistes cible. Maintenez la touche Maj enfoncée tout en effectuant une opération de glisser-déposer si vous souhaitez remplacer les playlists de pistes en cours par celles en cours d'importation (la touche Maj pré-configure les paramètres de la boîte de dialogue Import Session Data).

- Faites glisser les éléments, puis déposez-les dans un espace vide (autre qu'une piste) de la timeline de la fenêtre Edit pour créer des pistes pour les données de session importées.
- Configurez la boîte de dialogue Import Session Data comme souhaité. Reportezvous au *Guide de référence Pro Tools* pour en savoir plus sur l'utilisation de la boîte Import Session Data.

# <span id="page-279-0"></span>File Conversion on Import

Par défaut, les fichiers ajoutés à la session par opération de glisser-déposer font référence aux médias originaux, à moins qu'il ne résident pas sur un volume Performance valide ou dans l'un des cas suivants :

- La fréquence d'échantillonnage est différente.
- La résolution est différente.
- Le fichier est compressé.
- Le fichier est un fichier multicanaux entrelacés.
- Le fichier est au format WAV, mais l'option de Pro Tools Preference Convert all imported.WAV files to AES31/Broadcast Wave est activée.

La qualité de conversion de la fréquence d'échantillonnage est fonction des préférences Pro Tools définies.

Si le fichier réside sur un volume Performance approprié et que la résolution est identique, la conversion de la fréquence d'échantillonnage peut être supprimée (notamment pour accélérer l'importation pour l'écoute d'état provisoire ou lorsque la vitesse de lecture n'est pas essentielle).

# <span id="page-280-0"></span>Copie au cours de l'importation

Si aucune conversion n'est nécessaire et que les fichiers résident sur un volume Performance approprié, Pro Tools référence la version originale du média. Vous pouvez également copier des médias lors de l'importation en utilisant les commandes de touches ou en activant l'option Automatically Copy Files on Import. Les fichiers sont créés dans le dossier Audio Files de la session.

### Pour copier manuellement lors de l'importation :

" Faites glisser les fichiers en maintenant enfoncée la touche Option (Mac) ou Alt (Windows). Une copie des fichiers est créée dans le dossier Audio Files de la session.

Lors de l'importation de sessions ou de pistes, vous devez spécifier dans la boîte de dialogue Import Session Data si vous souhaitez référencer ou copier le média source.

#### Pour copier manuellement des fichiers lors de l'importation :

1 Choisissez Setup > Preferences et cliquez sur l'onglet Operations.

2 Sélectionnez Automatically Copy Files on Import.

3 Cliquez sur OK pour refermer la boîte de dialogue Preferences.

# Utilisation de l'option Undo after Importing

L'option Undo after importing supprime tout fichier affecté de la timeline. Cependant, les éléments importés sont conservés dans la session (dans le navigateur de projet et la liste des régions) et sont hors ligne. Si vous ne supprimez pas manuellement les fichiers de la session, Pro Tools les considère comme manquants lors de la prochaine ouverture de session.

# Exportation de données audio

Pro Tools prend en charge l'exportation des régions sous forme de fichiers audio, l'exportation des fichiers de données audio droite et gauche sous forme de fichier stéréo entrelacés et l'exportation des informations propres aux régions.

Vous pouvez également exporter des données audio à partir de Pro Tools en prémixant ou en consolidant des pistes audio. Pour plus d'informations, reportez-vous aux sections [Commande de consolidation, page 563](#page-576-0) et [Bounce to Disk :, page 858.](#page-871-0)

# Exportation d'une région sous forme de nouveau fichier audio

Vous pouvez exporter des régions sous forme de fichiers audio, grâce à la commande Export Regions as Files. Cette commande est utile si vous envisagez d'utiliser une région dans d'autres sessions (ou dans d'autres applications audio) sans utiliser son fichier source parent.

Cette commande permet également de convertir des régions dans un format audio, une fréquence d'échantillonnage ou une résolution différents.

#### Pour exporter des régions sous forme de nouveaux fichiers audio :

1 Dans la liste des régions, sélectionnez les régions que vous voulez exporter.

2 Dans le menu déroulant de la liste des régions, choisissez Export Regions as Files. La boîte de dialogue Export Selected s'affiche.

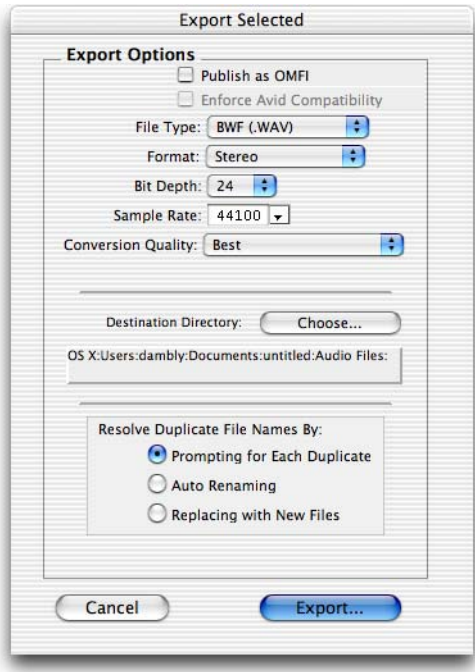

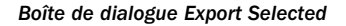

3 Dans la boîte de dialogue Export Selected, définissez le type de fichier, le format, la résolution numérique et la fréquence d'échantillonnage. Par ailleurs, indiquez la qualité de la conversion et choisissez le répertoire de destination.

Lorsque vous exportez des régions dans une résolution inférieure, la fonction de dithering avec ou sans mise en forme du bruit (Noise Shaping) est appliquée comme indiqué dans le [tableau 13](#page-281-0).

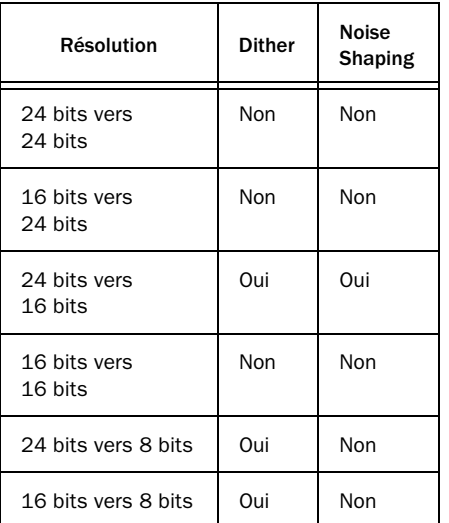

<span id="page-281-0"></span>*Tableau 13. Options Dither et Noise Shaping avec la boîte de dialogue Export Selected*

Le paramètre Dither utilisé lors d'une conversion est le plug-in Dither de Digidesign (avec ou sans le paramètre Noise Shaping activé), comme indiqué au [tableau 13.](#page-281-0)

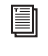

*Pour en savoir plus sur le dithering, reportez-vous à [Dithering, page 761.](#page-774-0)*

4 Sélectionnez une option de résolution des noms de fichier en double par Pro Tools.

Prompting for Each Duplicate: cette option vous invite à entrer un nom pour tout fichier portant le même nom qu'un fichier de votre répertoire de destination.

Auto Renaming : cette option modifie automatiquement le nom de tout fichier dupliqué en lui ajoutant un nombre à la fin (tel que le fichier\_01).

Replacing with New Files : les fichiers ayant le même nom sont remplacés par les nouveaux fichiers.

5 Une fois la configuration des options d'exportation terminée, cliquez sur Export pour exporter les nouveaux fichiers audio.

# Exportation de fichiers stéréo ou multicanaux entrelacés

La commande Export Regions as Files permet d'exporter des régions audio sous forme de fichiers stéréo ou multicanaux entrelacés, utilisables dans d'autres applications. Pro Tools n'est pas capable d'utiliser directement des fichiers entrelacés dans la timeline. Il faut d'abord les convertir en fichiers multimono. Par exemple, dans le cas d'un fichier stéréo, les régions sélectionnées doivent posséder des noms identiques, munis des suffixes « .L » et «  $\mathbb{R}$  » (par exemple voix\_01.L et voix\_01.R). Ces régions apparaissent sous forme d'une région stéréo dans la liste des régions.

Pro Tools HD permet également de prémixer des fichiers multicanaux entrelacés pour chaque type de fichier reconnu.

### Pour exporter des régions sous forme de fichier stéréo ou multicanal entrelacé :

1 Sélectionnez la région audio stéréo ou multicanal dans la liste des régions ou dans la playlist de la piste. Si les régions apparaissent sur des pistes mono de la session, sélectionnez les deux régions mono.

2 Dans le menu déroulant de la liste des régions, choisissez Export Regions as Files.

3 Dans la boîte de dialogue Export Selected, sélectionnez « Stereo Interleaved » dans le menu déroulant Format. Dans le cas de régions multicanaux, l'option Stereo Interleaved produit un fichier multicanal entrelacé.

4 Une fois la configuration de toutes les options d'exportation terminée, cliquez sur Export pour exporter le nouveau fichier stéréo entrelacé.

# Exportation des définitions des régions

Pro Tools enregistre les définitions des régions des fichiers audio au sein de chaque session. Si vous souhaitez utiliser les régions d'un fichier audio dans une autre session ou avec une autre application qui les prend en charge, vous pouvez exporter les informations des régions.

*Si vous avez l'intention de transférer des données de session Pro Tools vers une autre session, vous devez exporter les définitions des régions pour les sessions contenant plusieurs prises créées avec Loop Record.*

La commande Export Region Definitions n'exporte pas les régions sous forme de fichiers audio (contrairement à la commande Export Regions as Files). En revanche, elle mémorise des pointeurs vers les régions au sein du fichier source parent.

### Pour exporter les définitions des régions d'un fichier audio :

1 Dans la liste des régions, sélectionnez les régions ou les groupes de régions pour lesquels vous voulez exporter les définitions. Il n'est pas nécessaire de sélectionner la région audio du fichier parent.

2 Choisissez Export Region Definitions dans le menu déroulant de la liste des régions.

3 Cliquez sur Export.

# Exportation de pistes Pro Tools en tant que séquences AAF ou OMFI

Lorsque l'option DigiTranslator Integrated (DigiTranslator 2.0 ou ultérieur) est sélectionnée, Pro Tools vous permet d'exporter des pistes individuelles au format AAF ou OMFI. Utilisez la commande Export Selected Tracks as AAF/OMF.

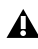

*Pro Tools avec DigiTranslator ne prend pas en charge les fichiers AAF avec des médias intégrés.*

*Pour plus d'informations sur l'installation, l'utilisation ou la désinstallation de DigiTranslator avec Pro Tools, reportezvous au guide DigiTranslator.* 

# Exportation de sessions en tant que texte

# (Pro Tools HD uniquement)

La commande Export Session Info as Text permet de créer un fichier texte contenant des informations complètes concernant votre session.

Ce fichier texte contient la liste des fichiers audio, des régions audio, l'EDL de la piste audio, des informations détaillées de marquage temporel et des informations concernant les crossfades.

Les listes EDL des pistes sont exportées sous forme de texte délimité par des tabulations, c'est-à-dire contenant des tabulations entre chaque en-tête de colonne et des tabulations entre chaque paramètre d'événement. Vous pouvez utiliser ces données dans un programme permettant de lire des listes EDL ou formater ces données EDL sous forme de tableaux en utilisant un traitement de texte ou un tableur.

# Options de la boîte de dialogue Export Session Text

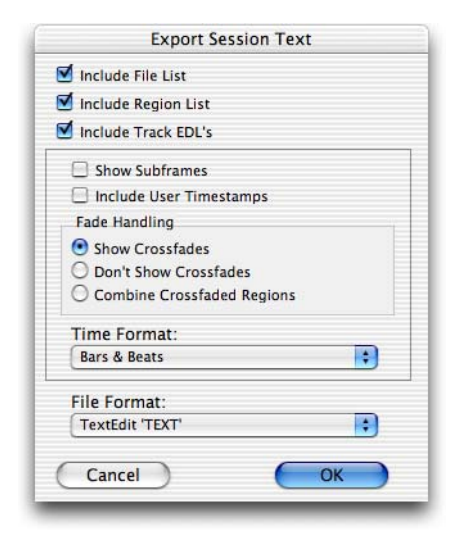

*Boîte de dialogue Export Session Text*

# Include File List/Region List

Cette option permet d'exporter une liste des fichiers audio et des régions de la session. La liste File répertorie tous les fichiers audio et les fades de la session, ainsi que leur emplacement sur le disque dur. La liste des régions affiche toutes les régions audio de la session, ainsi que le fichier audio source de chaque région.

# Include Track EDLs (Playlists)

Cette option permet d'exporter les listes EDL des pistes (playlists). Ces listes peuvent servir à vérifier avec précision le placement des régions et des modifications ou être utilisées par un programme de conformation pour des applications de post-production. Dans des circonstances extrêmes, l'EDL peut permettre de recréer une session entière.

*Les listes EDL des pistes MIDI ne sont pas exportées.*

Lors de l'exportation des listes EDL des pistes, les options suivantes sont disponibles :

Show Subframes : cette option d'affichage des sous-trames permet d'exporter des informations temporelles de subframes (subdivisions d'images) avec les listes EDL des pistes, si elles sont utilisées dans votre session.

Include User Timestamps : vous pouvez inclure des marquages temporels définis par l'utilisateur avec les listes EDL des pistes. Ces marquages temporels indiquent un emplacement défini par l'utilisateur de la session pour la région ou l'emplacement d'origine de la région lors de son enregistrement.

Fade Handling : pour les listes EDL des pistes, vous pouvez choisir d'afficher les crossfades (Show Crossfades), de ne pas les afficher (Don't Show Crossfades) ou de combiner les régions en crossfade (Combine Crossfaded Regions). Lorsque des régions sont combinées, leurs durée et emplacement sont calculés jusqu'au centre du crossfade (pour la première région) et à partir du centre du crossfade (pour la région qui suit).

Time Format : vous pouvez sélectionner le format temporel approprié sur lequel sont basées les informations des listes EDL. En postproduction, par exemple, vous choisirez un timecode SMPTE, mais en musique où la référence est généralement la grille rythmique, vous préférerez sans doute un format temporel en mesures et temps (Bars & Beats).

# Format de fichier

Vous pouvez choisir d'exporter dans l'un des formats de texte proposés. Ils incluent des formats de texte standard, ainsi que les formats Microsoft Word et Excel.

# Boîte de dialogue Export Session Text

#### Informations sur la session

Le fichier texte de la session débute avec des informations de base relatives à la session. Ces informations incluent le nom de la session, la fréquence d'échantillonnage, la résolution, le format temporel, le nombre de pistes audio, de régions audio et de fichiers audio de la session, comme dans l'exemple ci-dessous.

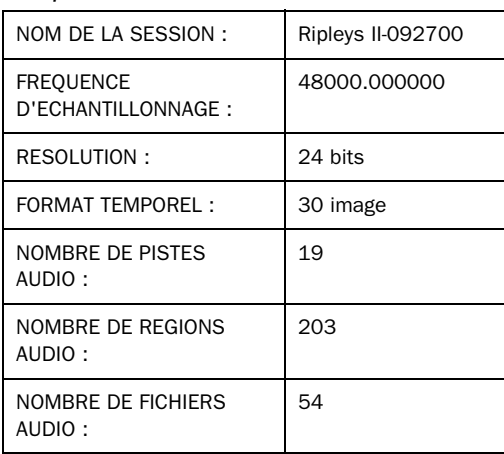

#### *Exemple d'informations d'une session*

### Liste des fichiers et liste des régions

Ensuite, si vous choisissez de les inclure, apparaissent les listes des fichiers audio et des régions.

### Liste EDL de la piste

L'élément final, s'il est exporté, est la liste EDL de la piste. Une liste EDL indique le nom de la piste, et tous les points de montage, avec le numéro de l'événement, le nom de la région, les heures de début et de fin de la région, ainsi que la durée de la région. Le marquage temporel de la région est également exporté, si vous choisissez cette option. Les subframes sont affichées dans chaque champ de temps si vous sélectionnez cette option.

#### Pour exporter une session sous forme de texte :

1 Choisissez File > Export > Session Info as Text.

2 Choisissez d'inclure ou non la liste File, Region et les listes EDL de la piste.

3 Si vous choisissez d'inclure les listes EDL de la piste, sélectionnez si vous voulez faire apparaître les subframes et s'il faut inclure des marquages temporels définis par l'utilisateur. Sélectionnez également une option de gestion de crossfade.

4 Si vous choisissez d'inclure les listes EDL de la piste, sélectionnez le format temporel du texte de la session exportée dans le menu déroulant.

5 Sélectionnez dans le menu déroulant le format de fichier du texte exporté.

6 Lorsque vous avez défini ces options, cliquez sur OK.

7 Sélectionnez un emplacement et entrez un nom de fichier pour le fichier texte exporté. Dans Windows, Pro Tools ajoute la bonne extension de 3 lettres, tandis que sur le Mac, c'est l'extension « .txt » qui est ajoutée.

# Envoi de fichiers via **DigiDelivery**

DigiDelivery® de Digidesign est un système de transfert efficace et fiable de fichiers média numériques sur Internet. La commande Send via DigiDelivery vous permet d'envoyer une session Pro Tools et tous les fichiers associés au moyen de DigiDelivery, directement à partir de Pro Tools.

Tout comme la commande Save Copy In, DigiDelivery copie dans un seul dossier de destination tous les fichiers de même type, indifféremment de leur emplacement.

Toute personne est libre d'envoyer et de recevoir des fichiers à partir d'un système DigiDelivery, même si elle ne possède pas de serveur réseau DigiDelivery.

! Pour effectuer un transfert, l'expéditeur doit disposer d'une connexion Internet, d'un compte sur un serveur réseau DigiDelivery et de l'application client DigiDelivery.

! Pour recevoir les fichiers, les destinataires ont besoin uniquement d'une connexion Internet et de l'application client DigiDelivery. Il n'est pas nécessaire de disposer d'un compte sur le serveur réseau.

*Pour plus d'informations, rendez-vous sur le site Web de DigiDelivery (www.digidesign.com/digidelivery).*

### Pour envoyer une session à partir de Pro Tools à l'aide de DigiDelivery :

- 1 Choisissez File > Send via DigiDelivery.
- 2 Effectuez l'une des opérations suivantes :
- Si le client DigiDelivery n'est pas installé sur votre système, Pro Tools lance votre navigateur Web et se connecte au site DigiDelivery pour que vous puissiez télécharger le client DigiDelivery actuel.
- ou –
- Si le client DigiDelivery est installé sur votre système, la boîte de dialogue Send to DigiDelivery s'affiche.

3 Sélectionnez les fichiers à inclure dans la boîte de dialogue Send to DigiDelivery.

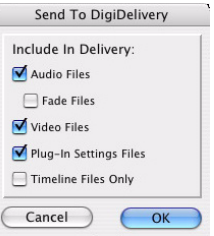

*Boîte de dialogue Include in Delivery*

Voici les différents choix possibles :

- Fichiers audio
- Fichiers de fondu
- Fichiers vidéo
- Fichiers de paramètres de plug-in
- Fichier de timeline uniquement (fichiers référencés dans la timeline de session actuelle)

4 Cliquez sur OK. Cela a pour effet de lancer le client DigiDelivery et d'ouvrir l'assistant DigiDelivery Send (Page 1). C'est à partir de cette page que vous donnez un nom à votre livraison et ajoutez ou retirez des fichiers.

5 Complétez les autres pages de l'assistant DigiDelivery Send et envoyez le fichier, en suivant les instructions fournies avec le logiciel client DigiDelivery.

# Importation de fichiers MIDI

Vous pouvez importer des fichiers MIDI standard (SMF) dans vos sessions Pro Tools.

Pro Tools propose plusieurs méthodes pour importer des fichiers MIDI dans une session ouverte.

- • [Importation de fichiers MIDI à l'aide des](#page-287-0)  [commandes de menu Pro Tools, page 274](#page-287-0)
- • [Importation de fichiers MIDI par](#page-288-0)  [glisser-déposer, page 275](#page-288-0)

Pro Tools n'importe pas les fichiers de séquence externes. Pour utiliser des séquences provenant d'autres applications MIDI dans une session Pro Tools, vous devrez d'abord les enregistrer sous forme de fichiers MIDI standard (SMF). Consultez la documentation du logiciel de séquence pour plus de détails sur l'enregistrement de fichiers MIDI standard.

Il existe deux types de fichiers MIDI standard, tous deux pris en charge par Pro Tools :

! Les fichiers MIDI de type 0 enregistrent les données de tous les canaux MIDI sur une seule piste. Lors de l'importation de ces fichiers, Pro Tools trie et sépare les données par canal et place les informations de chaque piste dans des régions et des pistes distinctes.

! Les fichiers MIDI de type 1, parfois nommés fichiers MIDI multipistes, comportent plusieurs pistes de données MIDI. Lorsque vous importez ces fichiers, les données de chaque piste sont placées dans leur propre piste MIDI de la session Pro Tools.

# <span id="page-287-0"></span>Importation de fichiers MIDI à l'aide des commandes de menu Pro Tools

Pro Tools offre plusieurs commandes de menu pour importer des fichiers MIDI.

### Pour importer des fichiers MIDI dans une session (depuis le menu File de Pro Tools) :

1 Choisissez File > Import > MIDI et sélectionnez le fichier MIDI que vous souhaitez importer.

2 Dans la boîte de dialogue MIDI Import Options, sélectionnez la destination du fichier importé.

New Track : crée une piste de destination du fichier importé.

Region List : importe le fichier dans la liste des régions, à partir de laquelle il devient accessible.

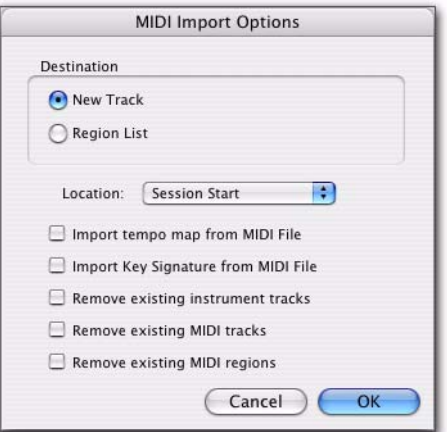

*Boîte de dialogue MIDI Import Options*

3 Si vous créez une piste, choisissez l'emplacement pour le fichier importé dans la piste :

Session Start : place le fichier ou la région au début de la session.
Song Start : aligne le début du fichier avec le début du morceau.

Selection : aligne le début du fichier avec le curseur d'édition ou le début d'une sélection dans la timeline.

Spot : affiche la boîte de dialogue Spot qui permet de placer le fichier dans un emplacement spécifique basé sur toute échelle temporelle.

4 Choisissez l'une des options suivantes :

Import Tempo Map From MIDI File : remplace toute table des tempos et des mesures existante par les informations de tempo et de mesure provenant du fichier MIDI.

Importation des signatures de tonalité à partir d'un fichier MIDI : écrase toute signature existante avec les informations de signature de tonalité provenant du fichier MIDI.

Remove Existing Instrument Tracks : supprime toute piste d'instrument existante. La sélection de cette option n'aucun effet sur les pistes MIDI actuelles. Toutes les régions MIDI existantes seront conservées dans la liste des régions.

Remove Existing MIDI Tracks : supprime toute piste MIDI existante. La sélection de cette option n'a aucun effet sur les pistes d'instrument actuelles. Toutes les régions MIDI existantes seront conservées dans le chutier des régions.

Remove Existing MIDI Regions : supprime les régions MIDI existantes (c'est-à-dire toutes les données figurant sur l'ensemble des pistes MIDI et d'instrument), mais laisse les pistes MIDI et d'instrument en place.

5 Cliquez sur OK.

Le fichier MIDI sera importé conformément aux paramètres choisis dans la boîte de dialogue Import MIDI Settings.

*Si le fichier MIDI standard contient des marqueurs, ceux-ci ne sont importés que si la session en cours ne contient aucun marqueur.*

6 Dans la fenêtre Mix, cliquez sur le sélecteur de sortie MIDI pour chaque nouvelle piste et affectez un instrument MIDI et un canal.

## Importation de fichiers MIDI par glisser-déposer

Vous pouvez faire glisser des fichiers MIDI à partir d'un navigateur DigiBase, de l'Explorateur Windows ou du Finder Mac et les déposer dans la timeline, une piste, la liste des pistes ou la liste des régions.

#### Pour importer des données MIDI dans la liste des régions :

1 Sélectionnez des fichiers MIDI dans un navigateur DigiBase, dans l'Explorateur Windows ou dans le Finder Mac.

2 Déposez les fichiers dans la liste des régions de la session actuelle.

#### Pour importer des données MIDI sur une piste existante :

1 Sélectionnez des fichiers MIDI dans un navigateur DigiBase, dans l'Explorateur Windows ou dans le Finder Mac.

2 Déposez les fichiers dans une piste existante de la fenêtre Edit de la session actuelle.

#### Pour importer des données MIDI dans de nouvelles pistes :

1 Sélectionnez des fichiers MIDI dans un navigateur DigiBase, dans l'Explorateur Windows ou dans le Finder Mac.

2 Effectuez l'une des opérations suivantes :

- A partir du navigateur DigiBase, maintenez la touche Maj enfoncée et faites glisser les fichiers vers n'importe quel emplacement de la fenêtre Edit de la session actuelle.
- Déposez les fichiers dans un emplacement vide de la fenêtre Edit de la session actuelle.
- Déposez les fichiers dans la liste des pistes.
- *Pour obtenir des informations détaillées sur l'utilisation des navigateurs DigiBase, reportez-vous au Guide DigiBase.*

## Exportation de fichiers MIDI

Pour exporter les pistes MIDI d'une session afin de les utiliser dans une autre application MIDI, ou les lire avec un séquenceur MIDI externe (matériel), vous pouvez exporter les pistes Pro Tools MIDI et Instrument sous forme de fichier MIDI standard.

Les données MIDI peuvent être exportées depuis Pro Tools sous forme d'une piste unique multicanal fusionnée (Type 0) ou de plusieurs pistes (Type 1).

Si votre session Pro Tools utilise des signatures de tonalité et des mesures, elles sont exportées avec le fichier MIDI.

#### Pour exporter toutes les pistes MIDI et d'instrument de la session en cours :

1 Veillez à désactiver la coupure des pistes MIDI de la session que vous voulez inclure dans le fichier MIDI exporté. Ou inversement, coupez le son des pistes MIDI que vous ne désirez pas inclure dans le fichier MIDI exporté. Dans le cas des pistes d'instrument, activez ou désactivez le bouton de coupure de son MIDI (vue Instruments).

2 Choisissez > Export > MIDI. La boîte de dialogue Export MIDI Settings s'affiche.

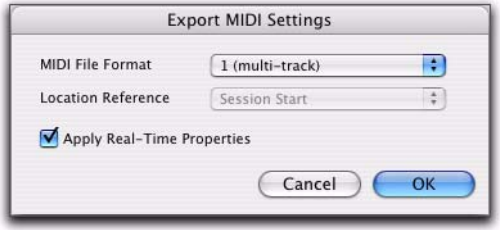

*Boîte de dialogue Export MIDI Settings*

3 Dans le menu déroulant MIDI File Format, sélectionnez 1 (plusieurs pistes) ou 0 (une seule piste).

4 Si l'heure de début du morceau est différente de l'heure de début de la session, choisissez Session Start ou Song Start dans le menu contextuel Location Reference.

5 Activez ou désactivez l'option Apply Real-Time Properties, selon ce qui convient.

6 Cliquez sur OK. Cela a pour effet d'afficher une boîte de dialogue d'enregistrement.

7 Choisissez la destination du fichier MIDI et donnez-lui un nom.

8 Cliquez sur Save.

Pro Tools exporte toutes les pistes MIDI et d'instrument non coupées de la session en cours sous forme de fichier MIDI standard et l'écrit sur votre disque dur. Les informations MIDI exportées incluent les notes, les événements du contrôleur, les changements du programme, les données System Exclusive, ainsi que les événements concernant le tempo, la mesure et les marqueurs.

L'heure de début SMPTE pour la session ou le morceau (selon la sélection effectuée dans le menu déroulant Location Reference) est également exportée. Ainsi, les pistes exportées, lorsqu'elles sont lues à partir d'une autre application MIDI, démarrent au même code SMPTE, et sont donc synchrones avec les sons enregistrés sur bande ou les images provenant de magnétoscope externe, ou encore à Pro Tools.

Consultez la documentation de votre séquenceur MIDI pour savoir s'il prend en charge l'importation des points de début SMPTE à partir des fichiers MIDI.

#### Eléments non exportés avec les fichiers MIDI

Les coupures (Mute) d'automation et de régions n'ont pas d'incidence sur les données MIDI exportées. Tant qu'une piste MIDI ou qu'une piste d'instrument n'est pas coupée en cliquant sur son bouton Mute respectif, toutes ses données MIDI sont exportées.

Lors de l'exportation de fichiers MIDI à partir de Pro Tools, l'assignation des périphériques aux pistes n'est pas conservée (même si l'affectation des canaux est maintenue). Par conséquent, si vous exportez des pistes MIDI ou d'instrument à partir de Pro Tools et que vous les réimportez plus tard, vous devrez réassigner les pistes aux périphériques de votre studio.

Toutes les informations de playlist des pistes MIDI et d'instrument sont perdues lors de l'exportation. Par exemple, les pistes qui contenaient préalablement des douzaines de régions MIDI seront « mises à plat » et ne contiendront qu'une seule région après exportation et réimportation.

## Exportation de pistes individuelles MIDI et d'instrument

Vous pouvez aussi exporter des pistes MIDI individuelles et d'instrument en tant que fichiers MIDI. Cela peut s'avérer utile pour le stockage de bibliothèques de vos séquences MIDI favorites ou de données Sysex (comme par exemple les transferts de patch individuels ou d'un groupe de patchs à partir de vos appareils MIDI externes) ou pour l'importation de MIDI dans des applications de notation autres que Sibelius ou G7.

#### Pour exporter une piste MIDI ou d'instrument en tant que fichier MIDI :

- 1 Effectuez l'une des opérations suivantes :
	- Cliquez avec le bouton droit de la souris sur le nom d'une piste non sélectionnée de la fenêtre Edit ou Mix, ou dans la liste de pistes.
	- ou –
	- Maintenez la touche Ctrl (Mac) ou Démarrer (Windows) enfoncée et cliquez avec le bouton droit de la souris sur le nom d'une piste dans liste de pistes ou dans la fenêtre Edit.

2 Sélectionnez Export MIDI dans le menu contextuel.

3 Définissez les paramètres d'export MIDI dans la boîte de dialogue Export MIDI Settings.

4 Cliquez sur OK.

5 Dans la boîte de dialogue Save, saisissez le nom du fichier MIDI, spécifiez l'emplacement où vous souhaitez l'enregistrer et cliquez sur Save.

*Cliquez avec le bouton droit de la souris tout en maintenant la touche Alt (Windows) ou Option (Mac) pour exporter toutes les pistes dans un fichier MIDI unique.*

#### Pour exporter toutes les pistes d'instrument ou MIDI de Pro Tools en tant que fichier MIDI :

1 Sélectionnez les pistes à exporter en tant que fichier MIDI.

2 Cliquez avec le bouton droit de la souris sur le nom de la piste sélectionnée de la fenêtre Edit ou Mix, ou dans la liste de pistes.

3 Sélectionnez Export MIDI dans le menu contextuel.

4 Définissez les paramètres d'exportation MIDI qui conviennent.

5 Cliquez sur OK.

6 Dans la boîte de dialogue Save, saisissez le nom du fichier MIDI, spécifiez l'emplacement où vous souhaitez l'enregistrer et cliquez sur Save.

*Cliquez avec le bouton droit de la souris tout en maintenant les touches Alt+Maj (Windows) ou Option+Maj (Mac) pour exporter toutes les pistes sélectionnées dans un fichier MIDI unique.*

## Envoi vers Sibelius

Pro Tools vous permet d'envoyer toutes les pistes d'instrument ou MIDI (ou seulement les pistes sélectionnées) aux logiciels de notation Sibelius ou G7 afin d'imprimer les morceaux et partitions issus de votre session Pro Tools. Par exemple, si vous travaillez dans Pro Tools avec une partition de trompette samplée mais souhaitez qu'un trompettiste joue la partition, vous pouvez envoyer la piste de la trompette à Sibelius et imprimer la partition pour le trompettiste. Vous pouvez ensuite enregistrer le trompettiste lorsqu'il jouera la partition.

#### Pour envoyer toutes les pistes d'instrument et MIDI Pro Tools à Sibelius :

" Choisissez File > Send To Sibelius.

Pro Tools exporte toutes les pistes d'instrument et MIDI à Sibelius en tant que fichier MIDI. Sibelius démarre s'il est installé sur votre ordinateur. Si le seul logiciel installé est G7, c'est celui-ci qui s'ouvre. Sibelius (ou G7) vous invite à importer le fichier MIDI exporté à partir de Pro Tools avec la boîte de dialogue Open MIDI File. Vous pouvez apporter des modifications supplémentaires à la notation dans Sibelius et imprimer la musique de votre session.

Si votre session Pro Tools utilise des signatures de tonalité et des mesures, elles sont exportées avec le fichier MIDI et importées dans Sibelius.

Les fichiers MIDI exportés à partir de Pro Tools avec la commande Send to Sibelius sont enregistrés dans un dossier MIDI Files automatiquement créé dans le dossier de session Pro Tools. Les fichiers MIDI portent le même nom que la session ou que la piste, si une seule piste est exportée.

#### Pour envoyer une seule piste d'instrument ou MIDI Pro Tools à Sibelius :

- 1 Effectuez l'une des opérations suivantes :
	- Cliquez avec le bouton droit de la souris sur le nom d'une piste non sélectionnée de la fenêtre Edit ou Mix, ou dans la liste de pistes.
	- ou –
	- Maintenez la touche Ctrl (Mac) ou Démarrer (Windows) enfoncée et cliquez avec le bouton droit de la souris sur le nom d'une piste dans liste de pistes ou dans la fenêtre Edit.

2 Sélectionnez Send To Sibelius dans le menu contextuel.

La piste est sélectionnée et envoyée à Sibelius.

*Cliquez avec le bouton droit de la souris tout en maintenant la touche Alt (Windows) ou Option (Mac) pour envoyer toutes les pistes à Sibelius.*

#### Pour envoyer une sélection de pistes d'instrument et MIDI Pro Tools à Sibelius :

1 Choisissez les pistes à envoyer à Sibelius.

2 Cliquez avec le bouton droit de la souris sur le nom de la piste sélectionnée de la fenêtre Edit ou Mix, ou dans la liste de pistes.

3 Sélectionnez Send To Sibelius dans le menu contextuel.

Toutes les pistes sélectionnées sont envoyées à Sibelius.

*Cliquez avec le bouton droit de la souris tout en maintenant les touches Alt+Maj (Windows) ou Option+Maj (Mac) pour envoyer toutes les pistes à Sibelius.*

## Importation et exportation de fichiers de groupe de régions

Avec Pro Tools, vous pouvez exporter et importer les fichiers de groupe de régions au format .rgrp. Cela vous permet d'effectuer les opérations suivantes :

- séparer les métadonnées des groupes de régions des fichiers audio pour éviter les opérations de copie de fichiers inutiles lors de l'exportation de groupes de régions audio composés de plusieurs fichiers source ;
- exporter des données MIDI en tant que groupe de régions ;
- créer des boucles multipistes.

Les fichiers de groupe de régions stockent les métadonnées suivantes :

- Références à tous les fichiers audio au sein du groupe de régions
- Noms des régions et emplacements relatifs dans les pistes
- Fondus et crossfades
- Noms et formats (monopiste ou multipiste) des groupes de régions
- Toutes les données MIDI présentes dans le groupe de régions (notes, contrôleurs et Sysex, par exemple)
- Noms des pistes

Les fichiers de groupe de régions ne contiennent pas les données suivantes :

- Audio
- Automation
- Plug-in
- Assignation des pistes
- Table des tempos et des mesures
- Informations sur la liste des régions

Pro Tools propose plusieurs méthodes pour importer des groupes de régions dans une session ouverte :

- • [Importation de groupes de régions à l'aide](#page-293-0)  [des commandes de menu Pro Tools,](#page-293-0)  [page 280](#page-293-0)
- • [Importation des groupes de régions par](#page-293-1)  [glisser-déposer, page 280](#page-293-1)

## <span id="page-293-0"></span>Importation de groupes de régions à l'aide des commandes de menu Pro Tools

#### Pour importer un groupe de régions avec les commandes de menu Pro Tools :

1 Choisissez File > Import > Region Groups et sélectionnez le groupe de régions à importer.

2 Dans la boîte de dialogue Region Group Import Options, sélectionnez la destination du groupe de régions.

New Track : crée une piste de destination du groupe de régions importé.

Region List : importe le groupe de régions dans la liste des régions, à partir de laquelle il devient accessible.

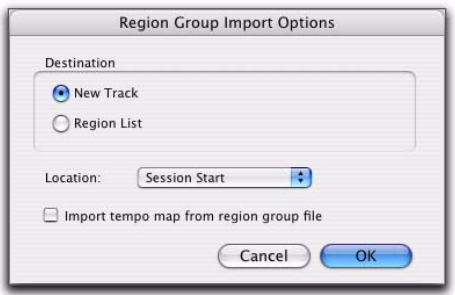

#### *Boîte de dialogue Region Group Import Options*

3 Si vous créez une piste, choisissez l'emplacement pour le groupe importé dans la piste :

Session Start : place le groupe au début de la session.

Song Start : aligne le début du groupe avec le début du morceau.

Selection : aligne le début du groupe avec le curseur d'édition ou le début d'une sélection dans la timeline.

Spot : affiche la boîte de dialogue Spot qui permet de placer le groupe dans un emplacement spécifique basé sur toute échelle temporelle.

4 Choisissez l'une des options d'importation suivantes :

#### Import Tempo Map from Region Group File :

remplace la table des tempos de la session par celle du groupe de région. Cette option n'est disponible que pour l'importation du groupe de régions dans le début de la session.

5 Cliquez sur OK.

#### <span id="page-293-1"></span>Importation des groupes de régions par glisser-déposer

Vous pouvez faire glisser des groupes de régions à partir d'un navigateur DigiBase ou depuis l'Explorateur Windows ou le Finder Mac et les déposer dans la timeline, une piste, la liste des pistes ou la liste des régions.

#### Pour importer des groupes de régions dans la liste de régions :

1 Sélectionnez un ou plusieurs groupes de régions dans un navigateur DigiBase, dans l'Explorateur Windows ou dans le Finder Mac.

2 Déposez les fichiers dans la liste des régions de la session actuelle.

#### Pour importer des groupes de régions dans une piste existante :

1 Sélectionnez un ou plusieurs groupes de régions dans un navigateur DigiBase, dans l'Explorateur Windows ou dans le Finder Mac.

2 Déposez les fichiers dans une piste existante de la fenêtre Edit de la session actuelle.

#### Pour importer des groupes de régions dans de nouvelles pistes :

1 Sélectionnez un ou plusieurs groupes de régions dans un navigateur DigiBase, dans l'Explorateur Windows ou dans le Finder Mac.

2 Effectuez l'une des opérations suivantes :

- A partir du navigateur DigiBase, maintenez la touche Maj enfoncée et faites glisser les fichiers vers n'importe quel emplacement de la fenêtre Edit de la session actuelle.
- Déposez les fichiers dans un emplacement vide de la fenêtre Edit de la session actuelle.
- Déposez les fichiers dans la liste des pistes.

*Pour obtenir des informations détaillées sur l'utilisation des navigateurs DigiBase, reportez-vous au Guide DigiBase.*

## Exportation de groupes de régions

#### Pour exporter un groupe de régions :

1 Sélectionnez un ou plusieurs groupes de régions dans la liste des régions.

2 Dans le menu contextuel de la liste des régions, choisissez Export Region Groups. La boîte de dialogue correspondante s'affiche.

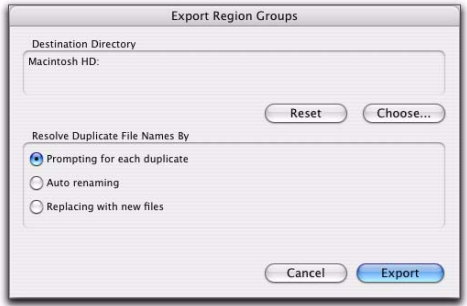

*Boîte de dialogue Export Region Groups*

3 Par défaut, le répertoire de destination correspond au dossier Region Groups créé automatiquement dans le dossier de la session. Vous pouvez en changer en cliquant sur le bouton Choose, en accédant à l'emplacement désiré, puis en cliquant sur Choose. Cliquez sur Reset pour rétablir le répertoire de destination par défaut.

4 Activez l'une des options suivantes pour résoudre les noms de fichiers de groupe de régions en double :

- Prompting for Each Duplicate (option par défaut)
- Auto Renaming
- Replacing with New Files
- 5 Cliquez sur OK.

#### Exportation de groupes de régions vers un autre disque dur

En règle générale, si vous exportez des groupes de régions vers un autre disque dur, il est recommandé de copier tous les fichiers audio éventuellement référencés. Vous pourrez ainsi transférer des groupes de régions non seulement d'une session à une autre, mais aussi d'un système à un autre.

#### Pour exporter un groupe de régions vers un autre disque dur en prenant en compte ses fichiers audio :

1 Exportez un ou plusieurs groupes de régions vers le disque dur de votre choix.

2 Créez une nouvelle session sur le nouveau disque.

3 Sélectionnez Setup > Preferences.

4 Dans la boîte de dialogue Preferences, cliquez sur l'onglet Processing et sélectionnez Automatically Copy Files on Import.

5 Cliquez sur OK pour refermer la boîte de dialogue Preferences.

6 Importez tous les groupes de région précédemment exportés en les déposant dans la session.

Le dossier des fichiers audio de la nouvelle session contient à présent tous les fichiers référencés par les groupes de régions.

## Chapitre 13 : Gestion des fichiers et des sessions et compatibilité

Avec Pro Tools, vous travaillez avec plusieurs types de fichiers informatiques. Pour que les systèmes Pro Tools fonctionnent correctement, certains fichiers doivent être conservés dans des emplacements spécifiques du disque dur.

! Les fichiers logiciels Pro Tools (comme les applications et les fichiers de plug-in) doivent être placés dans votre lecteur de démarrage (celui qui contient le système d'exploitation et autres fichiers système).

! Dans les systèmes Pro Tools|HD, vous pourrez trouver les fichiers de données (comme les fichiers audio, de session et de fondus) dans tout disque compatible connecté aux bus internes ou externes ATA/IDE, FireWire ou SCSI (SCSI HBA inclus) de votre ordinateur. Pour optimiser les performances des systèmes Pro Tools|HD, il est recommandé d'utiliser des pilotes SCSI. Les pilotes FireWire et ATA/IDE sont également pris en charge. Pour plus d'informations, visitez le site Web de Digidesign (www.digidesign.com).

! Dans les systèmes Pro Tools LE, vous pourrez trouver les fichiers de données (comme les fichiers de session, audio et de fondus) dans tout disque compatible drive connecté au bus internes ou externes ATA/IDE, FireWire ou SCSI de votre ordinateur.

*Bien que Pro Tools vous permette d'effectuer les enregistrements sur votre lecteur système, cela est généralement déconseillé. Vous ne devez enregistrer sur des lecteurs système qu'en cas de besoin : par exemple, si votre ordinateur ne comporte qu'un seul disque dur ou si vos autres lecteurs sont déjà saturés.*

## Gestion des fichiers audio

## Identifications uniques de fichiers

Pro Tools attribue un identificateur unique à chaque fichier audio d'une session, il peut ainsi retrouver un fichier dont le nom ou l'emplacement a été modifié.

## Recherche des fichiers audio

Pro Tools travaille en fait avec des *renvois* à des fichiers audio et média via la fenêtre Relink.

Pro Tools classe les volumes de stockage en fonction de leurs capacités en matière de *performances* (d'enregistrement ou de lecture) ou de *transfert* (stockage ou copie) des fichiers audio et autres fichiers médias. Les fichiers audio doivent être placés sur des volumes Performance appropriés et comprendre des renvois valides pouvant être lus dans une session Pro Tools.

Lors de l'ouverture d'une session, si Pro Tools signale que des fichiers audio sont absents d'un volume Performance, ou si le système ne parvient pas à localiser les fichiers audio contenus dans la session, vous pouvez localiser et copier les fichiers afin de lire la session. Ce processus est appelé *rétablissement des liens*.

*Pour plus d'informations sur les classifications des volumes de stockage, reportez-vous à la section [Volumes](#page-208-0)  [Performance et Transfer, page 195](#page-208-0).*

#### Fichiers de transfert

Les fichiers de transfert résident sur des volumes non destinés à la lecture comme les CD-ROM, les DVD et les lecteurs en réseau.

#### Pour ouvrir une session comprenant des fichiers de transfert :

" Ouvrez la session de Pro Tools. Si des fichiers se trouvent sur un volume non destiné à la lecture, Pro Tools vous fournit les instructions suivantes :

- Cliquez sur Yes pour ouvrir la fenêtre Copy and Relink.
- $011 -$
- Cliquez sur No pour ouvrir la session en conservant les fichiers de transfert hors ligne.

#### Pour que les fichiers de transfert puissent être joués dans la session actuelle :

1 Choisissez Window > Project.

2 Cliquez deux fois sur le dossier Audio Files pour afficher tous les fichiers audio.

3 Choisissez Select Transfer Files dans le menu du navigateur.

4 Choisissez Copy and Relink dans le menu du navigateur.

5 Choisissez une destination sur un volume Performance valide où copier les fichiers.

6 Cliquez sur OK.

*Pour obtenir des informations complètes sur le rétablissement de lien des fichiers de transfert, consultez la section [Création et](#page-233-0)  [rétablissement de liens de fichiers,](#page-233-0)  [page 220.](#page-233-0)*

#### <span id="page-297-0"></span>Fichiers manquants

Si un fichier ne se trouve plus à l'endroit où il résidait lors du dernier enregistrement de la session, ce fichier est considéré comme étant manquant.

#### Pour ouvrir une session ProTools avec des fichiers manquants :

1 Ouvrez la session de Pro Tools. Si des fichiers sont manquants, Pro Tools envoie un avertissement pour vous en informer (avertissement Missing Files).

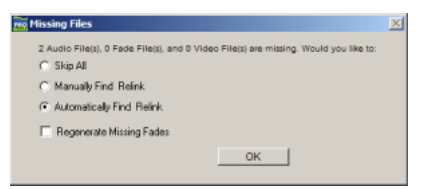

*Avertissement concernant les fichiers manquants à l'ouverture d'une session*

2 Choisissez l'une des options suivantes :

**Skip All :** ignore tous les fichiers manquants de fondus. Les fichiers manquants sont mis hors ligne dans la session.

Manually Find and Relink : ouvre la fenêtre Relink, dans laquelle vous pouvez rechercher, comparer, vérifier et relier des fichiers manquants.

Automatically Find and Relink : lance une recherche dans tous les volumes Performance pour localiser tous les fichiers dont le nom, l'ID de fichier unique, le format et la longueur correspondent aux fichiers manquants et les associe aux fichiers manquants si possible.

3 Pour exclure les fichiers de fondus du processus de rétablissement de liens, et les recalculer, sélectionnez l'option Regenerate Missing Fades.

- 4 Cliquez sur OK.
	- *Pour en savoir plus sur le rétablissement de liens des fichiers manquants, consultez la section [Création et rétablissement de liens](#page-233-0)  [de fichiers, page 220](#page-233-0).*

#### Fichiers audio renommés et dossier Renamed Audio Files

Les fichiers audio renommés se trouvent dans le dossier Renames Audio Files créé automatiquement dans le dossier de la session Pro Tools. Vous pouvez renommer les fichiers lorsque vous ouvrez une session faisant référence à des noms de fichier audio contenant des caractères incompatibles. Il est possible de le faire également dans certaines situations, notamment lors de l'enregistrement de la copie d'une session d'une version Pro Tools qui ne gère pas les noms de fichier longs.

#### Ouverture d'une session contenant des noms de fichier audio avec des caractères interdits

Pro Tools 7.x ne prend pas en charge les noms de fichier audio contenant les caractères ASCII suivants :

- / (barre oblique)
- \ (barre oblique inverse)
- : (deux points)
- \* (astérisque)
- ? (point d'interrogation)
- « (guillemets)
- < (symbole inférieur à)
- > (symbole supérieur à)
- | (ligne verticale)
- Tout caractère ASCII créé avec une combinaison de touches désignant un bruit de haut niveau

Lorsque les noms des fichiers audio utilisés dans les sessions ouvertes contiennent de tels caractères, Pro Tools crée automatiquement une copie renommée de chaque fichier concerné (en remplaçant les caractères interdits par un trait de soulignement « \_ »). Les fichiers renommés sont placés dans le dossier Renamed Audio Files. Les fichiers originaux restent inchangés dans le dossier Audio Files.

Avant l'ouverture de la session, vous êtes invité à enregistrer un rapport détaillé des fichiers renommés et de leurs noms d'origine dans un fichier texte de notes. Par défaut, le fichier de notes est sauvegardé dans le dossier Session.

*Il est possible néanmoins de travailler dans une session Pro Tools 7.x ayant des fichiers audio avec des noms comprenant des caractères interdits. Si vous choisissez la commande Save Session Copy In dans Pro Tools 6.9.x ou une version antérieure avec l'option Enforce Mac/PC Compatibility activée, les pistes sont renommées avec des caractères autorisés. Si l'option Enforce Mac/PC Compatibility est désactivée, les caractères restent les mêmes.*

#### Enregistrement d'une copie d'une session contenant des noms de fichier audio longs

Lors de l'enregistrement de fichiers dans Pro Tools 6.9.x ou une version antérieure (à l'aide de la commande Save Copy In), les fichiers audio dont le nom dépasse la limite du format de destination sont tronqués et placés dans le dossier Session, conformément aux règles suivantes :

- Si la nouvelle session est enregistrée dans le même répertoire que le répertoire d'origine, un dossier Renamed Audio Files est créé dans le répertoire d'origine de la session pour les fichiers audio renommés.
- Si la nouvelle session est enregistrée dans un répertoire différent du répertoire d'origine et si l'option All Audio Files *n'est pas cochée*, un nouveau dossier Session (composé d'un sous-dossier Audio Files et d'un sous-dossier Renamed Audio Files) est créé. Les fichiers audio renommés sont inclus dans le dossier Audio Files.
- Si la nouvelle session est enregistrée dans un répertoire différent du répertoire d'origine et si l'option All Audio Files *est cochée*, un nouveau dossier Session (composé d'un sous-dossier Audio Files) est créé. Les fichiers audio renommés seront alors placés dans le dossier Audio Files.

## Compatibilité avec les fichiers WAV

#### Conversion de fichiers WAV importés au format AES31/BroadcastWave

Pro Tools crée toujours des fichiers BWF (WAV) compatibles AES31/Broadcast lorsqu'ils proviennent de Pro Tools. Cette option crée des fichiers WAV *importés* compatibles avec la norme AES31/EBU Broadcast.

AES31/Broadcast Wave est une variante du type de fichier audio standard WAV. Le format AES31 contient des marquages temporels SMPTE et d'autres informations complémentaires aux données PCM audio brutes.

Cette variante est conforme aux normes définies par l'AES (Audio Engineering Society) et l'EBU (European Broadcasters Union). Choisissez cette option pour garantir la compatibilité avec d'autres stations de travail reconnaissant ce type de fichier.

#### Cette option crée des fichiers WAV importés compatibles avec la norme AES31/EBU Broadcast :

1 Choisissez Setup > Preferences et cliquez sur l'onglet Processing.

2 Sélectionnez l'option Convert imported WAV files to AES31/BroadcastWave, puis cliquez sur OK.

## <span id="page-300-1"></span>Partage des sessions créées sur différentes plates-formes

Cette session inclut les éléments suivants :

- • [Travail avec des disques HFS+ basés sur Mac](#page-300-0)  [sur des ordinateurs Windows, page 287](#page-300-0).
- • [Enregistrement de copies de sessions Mac](#page-302-0)  [compatibles avec Windows, page 289.](#page-302-0)

## <span id="page-300-0"></span>Travail avec des disques HFS+ basés sur Mac sur des ordinateurs Windows

Pour monter des disques HFS+ sur un système NTFS en vue de leur utilisation avec Pro Tools, l'option Digidesign HFS+ Disk Support ou l'utilitaire MacDrive Utility est nécessaire.

## Option Digidesign HFS+ Drive Support

#### (Pro Tools HD et Pro Tools LE sur Windows uniquement)

Pro Tools HD et Pro Tools LE pour Windows XP prennent en charge l'enregistrement et la lecture de sessions directement à partir de disques formatés Mac (HFS+) utilisant l'option Digidesign HFS+ Disk Support. L'option HFS+ Disk Support est automatiquement installée avec les logiciels Pro Tools HD et Pro Tools LE par défaut.

Lors de l'utilisation de l'option Digidesign HFS+ Disk Support pour l'enregistrement et la lecture sur un système Windows, le fichier de session et tous les fichiers associés (par exemple les fichiers audio et MIDI) doivent être stockés sur des

disques formatés Mac (HFS+). L'enregistrement et la lecture d'une session à partir d'un mélange de disques formatés Mac et Windows ne sont pas pris en charge.

*Pour plus d'informations, consultez le manuel Mac HFS+ Disk Support Option Guide.*

#### Déplacement de sessions d'un système Windows vers des disques HFS+ Mac

#### (A partir de disques NTFS Windows uniquement)

Il existe une procédure spécifique pour transférer des fichiers de session à partir de disques NTFS de type Windows vers des disques HFS+ de type Mac.

#### Pour transférer des sessions Pro Tools Windows depuis des disques NTFS vers des disques HFS+ :

1 Paramétrez les options Digidesign HFS+ Disk Support ouMacDrive sur Backup/File Transfer.

- 2 Effectuez l'une des opérations suivantes :
	- Faites glisser le dossier de session du disque NTFS vers le disque HFS+.

– ou –

• Ouvrez la session Windows sur le disque NTFS, choisissez Save Copy In, puis enregistrez une copie de la session sur le disque HFS+.

*Les systèmes Mac sont capables de lire (mais pas d'écrire) des sessions situées sur des disques durs Windows formatés FAT 32.*

#### Déplacement de sessions Mac sur des disques HFS+ vers un système Windows

#### (Sur disques NTFS Windows uniquement)

Plusieurs étapes sont nécessaires pour transférer des fichiers à partir de disques HFS+ de type Mac vers des disques NTFS de type Windows.

- *Pour enregistrer (ou créer) des sessions Mac destinées à être utilisées sur des systèmes Windows, reportez-vous à la section [Enregistrement de copies de sessions Mac](#page-302-0)  [compatibles avec Windows, page 289](#page-302-0).*
- *Lors du transfert de sessions Pro Tools depuis des disques HFS+ vers des disques NTFS, les sessions Pro Tools sont incapables de rétablir les liens avec les fichiers audio et de fondu dont les noms sont composés de caractères Mac interdits dans Windows. Ces caractères sont automatiquement convertis en traits de soulignement («\_»). Les fichiers en question sont placés dans le dossier Renamed Audio Files. Il vous faut alors rétablir manuellement les liens de chaque fichier par ID de fichier (voir [Fichiers manquants,](#page-297-0)  [page 284\)](#page-297-0).*

*Pour enregistrer une session ne comportant aucun caractère interdit, reportez-vous à la section [Enregistrement de copies de sessions](#page-302-0)  [Mac compatibles avec Windows, page 289](#page-302-0).*

#### Pour transférer des sessions Pro Tools Mac depuis des disques HFS+ vers des disques NTFS :

1 Paramétrez l'option Digidesign HFS+ Disk Support ouMacDrive sur Normal Use.

- 2 Effectuez l'une des opérations suivantes :
	- Faites glisser le dossier de session du disque HFS+ vers le disque NTFS.
	- ou –
	- Ouvrez la session Mac sur le disque HFS+ et, lorsque vous y êtes invité, choisissez Save Copy In et enregistrez une copie de la session sur le disque HFS+.

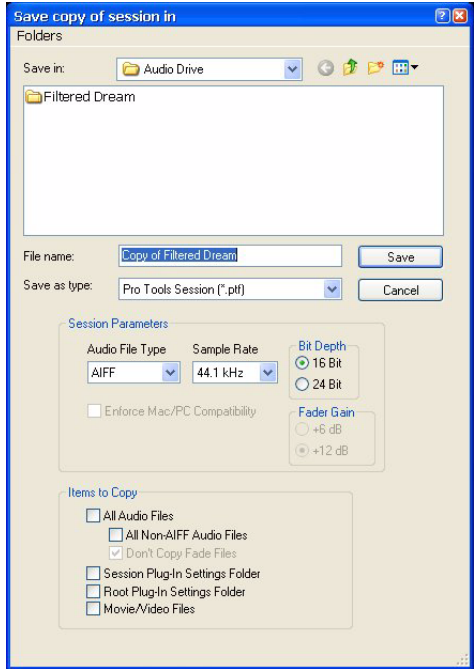

*Boîte de dialogue Save Copy In*

Si la session utilisait précédemment des fichiers SD II, ceux-ci sont convertis au nouveau format de fichier audio.

#### Enregistrement et lecture à partir de disques HFS+ sur Windows

Windows XP prend en charge l'enregistrement et la lecture de sessions directement à partir de disques formatés Mac (HFS+) à l'aide de l'option Digidesign HFS+ Disk Support ou de l'application logicielle MacDrive.

*Dans les versions précédentes de Pro Tools, les disques formatés Mac HFS+ ne pouvaient être utilisés qu'en tant que volumes Transfer lorsqu'ils étaient connectés aux systèmes Windows XP avec MacDrive.*

Lors de l'utilisation de l'option Digidesign HFS+ Disk Support ou de MacDrive pour l'enregistrement et la lecture sur un système Windows, le fichier de session et tous les fichiers audio doivent être stockés sur des disques fomatés Mac (HFS+). L'enregistrement et la lecture d'une session à partir d'un mélange de disques formatés Mac et Windows ne sont pas pris en charge.

*Pour plus d'informations sur l'utilisation de l'option Digidesign HFS+ Disk Support, consultez le manuel Mac HFS+ Disk Support Option Guide.*

#### Pour enregistrer ou lire à partir de disques HFS+ avec Windows à l'aide de MacDrive :

1 Sous Windows, allez dans Panel.

2 Choisissez Options > File Names et sélectionnez l'option International Use.

3 Supprimez toutes les options répertoriées sous File Name Maps.

4 Dans Pro Tools, choisissez Window > Workspace et assurez-vous que tous les volumes formatés Mac sont paramétrés sur R (enregistrement) ou P (lecture) dans les colonnes A (Audio) et V (Vidéo).

## <span id="page-302-0"></span>Enregistrement de copies de sessions Mac compatibles avec **Windows**

(Commande Save Copy In dans Pro Tools 6.9.x et les versions antérieures uniquement)

Les sessions créées et enregistrées dans ProTools7.x sont toujours compatibles sur des systèmes Windows et Mac.

Si vous créez une session dans Pro Tools 6.9.x (ou une version antérieure) sur un système Mac, elle sera compatible avec les systèmes Windows à condition d'avoir activé l'option Enforce Mac/PC Compatibility lors de la sélection de la commande Save Copy In. Il faut également prendre en compte certaines limites multi plate-formes.

## Limites des sessions multiplates-formes

Lorsque vous enregistrez (ou créez) une copie d'une session Pro Tools compatible Mac et Windows, tenez compte des restrictions suivantes et de la façon dont elles sont gérées dans Pro Tools :

#### Types de fichiers audio

Le format de fichier recommandé pour une parfaite interopérabilité entre les plates-formes est le format BWF (.WAV). Pour favoriser les échanges de sessions, Pro Tools adopte par défaut le format BWF pour les nouvelles sessions.

Pro Tools propose différents formats de fichier pour l'enregistrement, le prémixage et l'exportation. Cependant, si vous créez une session en utilisant le format SD II, une boîte de dialogue d'avertissement s'affiche pour vous rappeler les conditions d'utilisation suivantes :

- Les sessions SD II ne sont pas prises en charge sous Windows XP.
- La fréquence d'échantillonnage maximale autorisée pour des fichiers SD II est de 48 kHz.

#### Extensions des noms de fichiers

Pour assurer la compatibilité multiplates-formes, tous les fichiers d'une session doivent se terminer par une extension de trois lettres. Les fichiers de session Pro Tools version 5.1 à 6.9.x portent l'extension « .pts » et les fichiers de session Pro Tools 5 portent l'extension « .pt5 ». Les fichiers WAV portent l'extension « .wav » et les fichiers AIFF portent l'extension « .aif ».

#### Caractères ASCII incompatibles

Les noms des régions, des pistes et des fichiers et les paramètres de plug-in ne peuvent pas contenir de caractères ASCII incompatibles avec l'un ou l'autre des systèmes.

Lorsque vous importez des fichiers dans une session, les caractères incompatibles sont convertis en traits de soulignement («\_») et les fichiers renommés sont placés dans le dossier Renamed Files.

Les caractères suivants sont interdits dans des sessions Windows :

- / (barre oblique)
- \ (barre oblique inverse)
- : (deux points)
- \* (astérisque)
- ? (point d'interrogation)
- « (guillemets)
- < (symbole inférieur à)
- > (symbole supérieur à)
- | (ligne verticale)

Tout caractère ASCII créé avec une combinaison de touches désignant un bruit de haut niveau

#### Enregistrement de sessions multiplates-formes

#### Pour sauvegarder une session existante dans Pro Tools 6.9.x ou une version antérieure et garantir la compatibilité Mac et Windows :

1 Choisissez File > Save Copy In.

2 Dans la boîte de dialogue Save Copy In, sélectionnez une destination et entrez le nom du fichier de la nouvelle session.

3 Sélectionnez AIFF, BWF (WAV) comme option Audio File Type. Ces formats de fichiers sont compatibles avec les deux plates-formes.

4 Définissez la résolution et la fréquence d'échantillonnage de la session.

5 Activation de l'option Enforce Mac/PC Compatibility. Cette option doit être sélectionnée pour que votre session soit compatible sur les deux plates-formes.

6 Sélectionnez les éléments à copier vers la nouvelle session.

7 Cliquez sur Save.

Si la session utilisait précédemment des fichiers SD II, ceux-ci sont convertis au nouveau format de fichier audio.

*Pro Tools permet de convertir en fichier compatible Windows un fichier créé sur Mac et enregistré sans l'option Enforce Mac/PC compatibility. Pour plus d'informations, reportez-vous à la section [Partage des sessions créées sur différentes](#page-300-1)  [plates-formes, page 287](#page-300-1).*

## Partage de sessions créées sur des systèmes Pro Tools différents

Pro Tools facilite le partage de sessions entre les systèmes Pro Tools|HD et les systèmes Pro Tools LE. Il existe entre les trois types de systèmes des différences importantes qui peuvent avoir une incidence sur le transfert des informations d'une session.

*Pour plus d'information sur le transfert de sessions entre Windows et Mac, consultez la section [Partage des sessions créées sur](#page-300-1)  [différentes plates-formes, page 287](#page-300-1).*

Le tableau suivant inclut également les systèmes Pro Tools LE avec l'option DV Toolkit 2, ainsi que les systèmes Pro Tools LE avec l'option Music Production Toolkit.

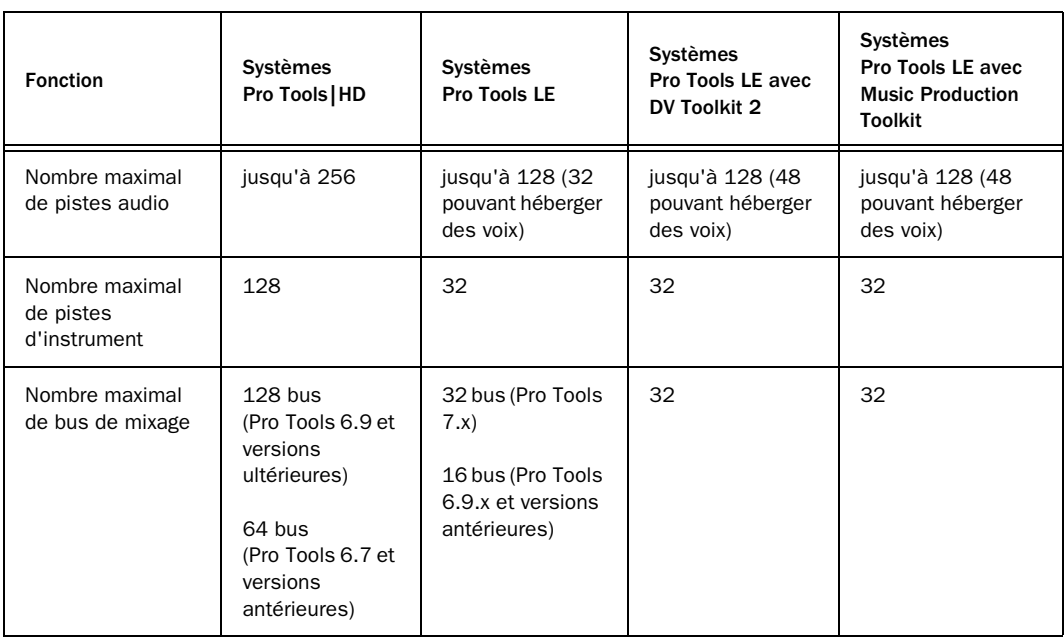

*Différences entre les systèmes Pro Tools*

#### *Différences entre les systèmes Pro Tools*

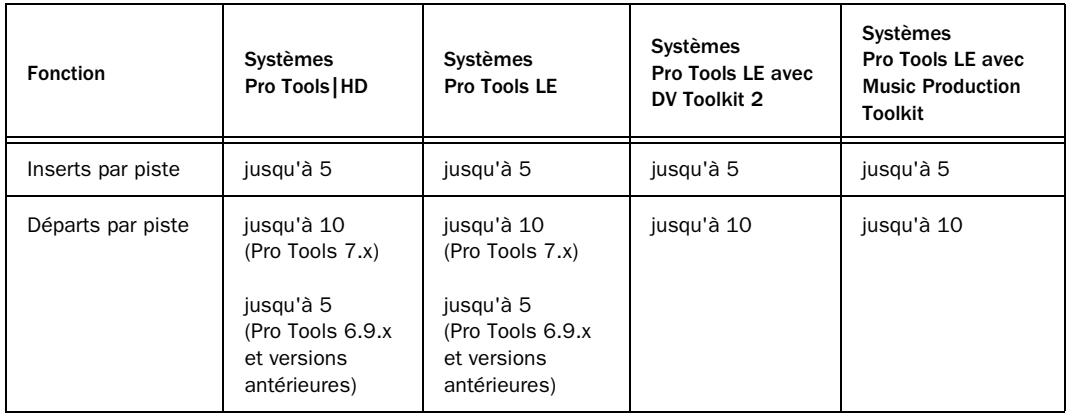

#### Ouverture de sessions Pro Tools HD dans Pro Tools LE

Une session Pro Tools HD 7.2 ou ultérieure ne contenant pas de pistes vidéo ou de pistes de VCA principal peut être ouverte avec Pro Tools LE 7.x, mais il est possible que certains éléments de session s'ouvrent différemment, voire pas du tout.

*Les sessions Pro Tools HD 7.2 contenant des pistes vidéo ou des pistes de VCA principal ne s'ouvrent qu'avec Pro Tools LE 7.0cs3 et versions ultérieures.*

#### Lors de l'ouverture d'une session Pro Tools HD 7.x dans Pro Tools LE 7.x, les événements suivants se produisent :

#### *Pistes*

- Toutes les pistes au-delà des 32 premières pistes, ainsi que les pistes inactives, sont définies sur *voice off*.
- Toute affectation à des bus au-delà de 32 est inactive.
- Les pistes d'instrument au-delà de la piste 32 sont désactivées.
- Les plug-in TDM ayant des équivalents RTAS sont convertis ; les autres sont désactivés.
- Les pistes multicanaux surround sont supprimées de la session.
- Les chemins d'entrée et de sortie non disponibles deviennent inactifs.
- Tout paramètre de compensation de retard est supprimé.
- Les pistes de VCA principal sont supprimées et toute automation VCA non fusionnée est abandonnée.

#### *Groupes*

- Dans Pro Tools LE 7.1 ou une version antérieure, tous les groupes au-delà des 26 premiers (Banque 1, Groupes a-z) sont abandonnés.
- Les groupes Mix ne conservent que les informations du volume principal.
- Les groupes Mix/Edit ne gardent que les informations du volume principal et du mode d'automation.
- Les informations du processus d'automation pour les commandes groupées sont conservées.
- Les comportements groupés des paramètres Solo, Mute, Send Level et Send Mute sont conservés.
- Les paramètres Solo Mode et Solo Latch sont abandonnés.

#### *Vidéo*

- Seule la piste vidéo principale est affichée.
- Seule la première séquence QuickTime de la session est affichée ou lue.
- Si la session contient des films QuickTime dans la liste des régions mais pas de piste vidéo, la session s'ouvre avec une nouvelle piste QuickTime contenant la première séquence QuickTime de la liste des régions.
- La timeline affiche et lit uniquement la dernière playlist vidéo active. Aucune autre playlist vidéo n'est disponible.
- Dans Pro Tools LE 7.1 ou une version antérieure, les régions vidéo et les groupes de régions vidéo ne sont ni affichés ni sauvegardés.

## Partage de sessions créées sur des versions logicielles différentes de Pro Tools

Pro Tools facilite le partage de sessions entre différentes versions logicielles d'un système Pro Tools particulier (par exemple, partage de sessions entre Pro Tools HD 7.x et Pro Tools HD 6.x).

## Partage de sessions Pro Tools HD 7.2 ou plus récentes avec des versions antérieures de Pro Tools HD

## Ouverture de sessions Pro Tools HD 7.2 ou plus récentes avec Pro Tools HD 7.1 ou 7.0

Une session Pro Tools HD 7.2 ou ultérieure ne contenant pas de pistes vidéo ni de pistes de VCA principal peut être ouverte avec Pro Tools HD 7.1 ou 7.0, mais certains éléments de session risquent de s'ouvrir différemment, voire pas du tout.

*Les sessions Pro Tools HD 7.2 ou plus récentes contenant des pistes vidéo ou des pistes de VCA principal ne s'ouvrent qu'avec Pro Tools LE 7.1cs3 et ses versions ultérieures.*

Lors de l'ouverture d'une session Pro Tools HD 7.2 avec une version antérieure de Pro Tools HD 7.1 ou 7.0, les événements suivants se produisent :

#### *Pistes*

- Les pistes de VCA principal sont enlevées et toute automation VCA non fusionnée est abandonnée.
- Toute automation de rognage non fusionnée est abandonnée.

#### *Groupes*

- Tous les groupes au-delà des 26 premiers (Banque 1, groupes a-z) sont abandonnés.
- Les groupes Mix ne conservent que les informations du volume principal.
- Les groupes Mix/Edit ne gardent que les informations du volume principal et du mode d'automation.
- Les informations du processus d'automation pour les commandes groupées ne sont pas conservées.
- Les comportements groupés des paramètres Solo, Mute, Send Level et Send Mute ne sont pas conservés.
- Les paramètres Solo Mode et Solo Latch sont abandonnés.

#### *Vidéo*

- Seule la piste vidéo principale est affichée.
- Seule la première séquence QuickTime de la session est affichée ou lue.
- Si la session contient des films QuickTime dans la liste des régions mais pas de piste vidéo, la session s'ouvre avec une nouvelle piste QuickTime contenant la première séquence QuickTime de la liste des régions.
- La timeline affiche et lit uniquement la dernière playlist vidéo active. Aucune autre playlist vidéo n'est disponible.
- Les régions vidéo et les groupes de régions vidéo ne sont ni affichés ni enregistrés.

#### Enregistrement de sessions Pro Tools HD 7.2 ou plus récentes au format Pro Tools 5.1 - 6.9

L'ouverture d'une session Pro Tools 7.2 ou plus récente avec Pro Tools 6.9.x - 5.1 est impossible.

Pour enregistrer une session Pro Tools 7.x de manière à ce qu'elle soit compatible avec les versions 6.9.x - 5.1 de Pro Tools, utilisez la commande File > Save Copy In et choisissez le format de session « Pro Tools  $5.1 \rightarrow 6.9$  ».

#### Lors de l'enregistrement d'une session Pro Tools HD 7.2 ou plus récente au format Pro Tools HD 5.1 -> 6.9, les événements suivants se produisent :

#### *Pistes*

- Les pistes d'instrument sont divisées en pistes d'entrée auxiliaire et pistes MIDI distinctes.
- Les pistes de VCA principal sont supprimées et l'automation VCA est fusionnée dans les pistes esclaves correspondantes.
- Les playlists Trim automation sont fusionnées dans leurs playlists d'automation respectives.
- Les niveaux de gain de fader et les points d'inflexion d'automation supérieurs à +6 dB passent à +6 dB.
- Les noms longs sont abrégés à 31caractères.
- Les attributs suivant sont abandonnés :
	- Groupes de régions
	- Répétitions des régions
	- Régions MIDI basées sur les échantillons
	- Pistes MIDI basées sur les échantillons
	- Départs F-J et toutes les données d'automation associées
	- Emplacements marqueur/mémoire 201 à 999

#### *Groupes*

- Tous les groupes au-delà des 26 premiers (Banque 1, groupes a-z) sont abandonnés.
- Les groupes Mix ne conservent que les informations du volume principal.
- Les groupes Mix/Edit ne gardent que les informations du volume principal et du mode d'automation.
- Les informations du processus d'automation pour les commandes groupées ne sont pas conservées.
- Les comportements groupés des paramètres Solo, Mute, Send Level et Send Mute ne sont pas conservés.
- Les paramètres Solo Mode et Solo Latch sont abandonnés.

#### *Vidéo*

- Seule la piste vidéo principale est affichée.
- Seule la première séquence QuickTime de la session est affichée ou lue.
- Si la session contient des films QuickTime dans la liste des régions mais pas de piste vidéo, la session s'ouvre avec une nouvelle piste QuickTime contenant la première séquence QuickTime de la liste des régions.
- La timeline affiche et lit uniquement la dernière playlist vidéo active. Aucune autre playlist vidéo n'est disponible.
- Les régions vidéo et les groupes de régions vidéo ne sont ni affichés ni enregistrés.

#### Enregistrement de sessions Pro Tools HD 7.2 ou plus récentes au format Pro Tools 5.0

L'ouverture d'une session Pro Tools 7.2 ou plus récente avec Pro Tools versions 5.0 est impossible.

Pour enregistrer une session Pro Tools 7.x de manière à ce qu'elle soit compatible avec la versions 5.0 de Pro Tools, utilisez la commande File > Save Copy In et choisissez le format de session « Pro Tools 5.0 ».

L'enregistrement d'une session Pro Tools HD 7.2 ou plus récente au format Pro Tools 5.0 produit les mêmes événements que l'enregistrement d'une session Pro Tools HD 7.2 au format Pro Tools HD 5.1 ->6.9, accompagnés des événements suivants :

- Les pistes multicanaux surround sont supprimées de la session.
- Les pistes inactives sont supprimées de la session.
- Les pistes affectées à aucune sortie (No Output) sont acheminées vers les bus 31 et 32.
- Les pistes ou départs affectés aux bus 33 à 64 sont acheminés vers les bus 31 et 32.
- Les pistes affectées à des chemins multicanaux ou à des sous-chemins de chemins multicanaux sont acheminées vers les bus 31 et 32.
- Les départs affectés à des chemins multicanaux ou à des sous-chemins de chemins multicanaux sont abandonnés.
- Les pistes ou départs affectés aux chemins stéréo faisant référence à des canaux pairs/impairs (2-3, par exemple) sont acheminés vers les bus 31 et 32.
- Les instances de plug-in multimono sont abandonnées.

## Partage de sessions Pro Tools LE 7.3 avec des versions antérieures de Pro Tools LE

#### Ouverture de sessions Pro Tools LE 7.3 avec Pro Tools LE 7.1 ou 7.0

Une session Pro Tools LE 7.3 ne contenant pas de pistes vidéo peut être ouverte avec Pro Tools LE 7.1 ou 7.0, mais certains éléments de session risquent de s'ouvrir différemment, voire pas du tout.

#### Lors de l'ouverture d'une session Pro Tools LE 7.3 avec une version de Pro Tools LE 7.1 ou 7.0, les événements suivants se produisent :

#### *Groupes*

- Tous les groupes au-delà des 26 premiers (Banque 1, groupes a-z) sont abandonnés.
- Les groupes Mix ne conservent que les informations du volume principal.
- Les groupes Mix/Edit ne gardent que les informations du volume principal et du mode d'automation.

#### *Vidéo*

- Seule la piste vidéo principale est affichée.
- Seule la première séquence QuickTime de la session est affichée ou lue.
- Si la session contient des films QuickTime dans la liste des régions mais pas de piste vidéo, la session s'ouvre avec une nouvelle piste QuickTime contenant la première séquence QuickTime de la liste des régions.
- La timeline affiche et lit uniquement la dernière playlist vidéo active. Aucune autre playlist vidéo n'est disponible.
- Les régions vidéo et les groupes de régions vidéo ne sont ni affichés ni enregistrés.

## Partage de sessions Pro Tools LE 7.3 avec Pro Tools LE 6.9 ou versions antérieures

L'ouverture d'une session au format Pro Tools LE 7.3 avec les versions 6.9.x ou antérieures de Pro Tools LE est impossible. En revanche, vous pouvez l'enregistrer sous une version antérieure compatible. Certains composants de session dans la nouvelle copie s'ouvrent différemment, voire pas du tout.

## Enregistrement de sessions Pro Tools LE 7.x au format Pro Tools LE 5.1 - 6.9

Pour enregistrer une session Pro Tools 7.x de manière à ce qu'elle soit compatible avec les versions 6.9.x - 5.1 de Pro Tools, utilisez la commande File > Save Copy In et choisissez le format de session « Pro Tools  $5.1 \div 6.9$  ».

#### Lors de l'enregistrement d'une session Pro Tools LE au format Pro Tools 5.1 > 6.9, les événements suivants se produisent :

- Tous les groupes au-delà des 26 premiers (Banque 1, groupes a-z) sont abandonnés.
- Les groupes Mix ne conservent que les informations du volume principal.
- Les groupes Mix/Edit ne gardent que les informations du volume principal et du mode d'automation.
- Seule la piste vidéo principale est affichée.
- Seule la première séquence QuickTime de la session est affichée ou lue.
- Si la session contient des films QuickTime dans la liste des régions mais pas de piste vidéo, la session s'ouvre avec une nouvelle piste QuickTime contenant la première séquence QuickTime de la liste des régions.
- La timeline affiche et lit uniquement la dernière playlist vidéo active. Aucune autre playlist vidéo n'est disponible.
- Les régions vidéo et les groupes de régions vidéo ne sont ni affichés ni enregistrés.
- Les niveaux de gain de fader et les points d'inflexion d'automation supérieurs à +6 dB passent à +6 dB.
- Les noms longs sont abrégés à 31caractères.
- Les pistes d'instrument sont divisées en pistes d'entrée auxiliaire et pistes MIDI distinctes.
- Les attributs suivants sont abandonnés :
	- Groupes de régions
	- Répétitions des régions
	- Régions MIDI basées sur les échantillons
	- Pistes MIDI basées sur les échantillons
	- Départs F-J et toutes les données d'automation associées
	- Emplacements marqueur/mémoire 201 à 999
	- Bus 17 à 32 (Pro Tools LE)

#### Enregistrement de sessions Pro Tools LE 7.x au format Pro Tools LE 5.0

Pour sauvegarder une session Pro Tools 7.x pour qu'elle soit compatible avec la version 5.0 de Pro Tools, utilisez la commande File > Save Copy In pour choisir le format de session « Pro Tools 5.0 »

#### L'enregistrement d'une session Pro Tools LE 7.x au format Pro Tools 5.0 produit les mêmes événements que l'enregistrement d'une session Pro Tools LE 7.3 au format 5.1 ->6.9, accompagnés des événements suivants :

• Les niveaux de gain de fader et les points d'inflexion d'automation supérieurs à +6 dB passent à +6 dB.

- Les instances de plug-in multimono sont abandonnées.
- Les départs affectés à des chemins multicanaux ou à des sous-chemins de chemins multicanaux sont abandonnés.
- Les pistes affectées à aucune sortie (No Output) sont acheminées vers les bus 31 et 32.
- Les pistes ou départs affectés aux bus 33 à 64 sont acheminés vers les bus 31 et 32.
- Les pistes affectées à des chemins multicanaux ou à des sous-chemins de chemins multicanaux sont acheminées vers les bus 31 et 32.
- Les pistes/départs affectés aux chemins stéréo faisant référence à des canaux pairs/impairs (2-3, par exemple) sont acheminés vers les bus 31 et 32.

## Prise en charge des applications multilingues pour les systèmes Pro Tools

#### (SE localisé sur Mac OS X uniquement)

Il est possible à présent d'ouvrir une version anglaise et localisée de Pro Tools (Pro Tools Coréen, Chinois simplifié ou Japonais) sur un Mac agréé par Digidesign capable d'exécuter les versions anglaise et localisées de Mac OS X. Une seule version localisée de Pro Tools peut être ouverte à la fois.

#### Pour changer de version localisée Pro Tools :

- 1 Fermez d'abord Pro Tools.
- 2 Lancez Préférences Système (menu Pomme).
- 3 Cliquez sur International (l'icône
- « drapeau »).
- 4 Cliquez sur l'onglet Langue si la page Langue n'est pas la page actuelle.

5 Dans la colonne Langues, cliquez sur la langue de votre choix et faites-la glisser vers le haut de la liste.

- 6 Fermez la fenêtre International.
- 7 Effectuez l'une des opérations suivantes :
	- Si vous passez d'une version localisée à la version anglaise, lancez Pro Tools.
	- ou –
	- Si vous passez d'une version localisée à une autre (ou de l'anglais à une version localisée), fermez puis ouvrez la session à partir du menu Pomme, puis lancez Pro Tools.

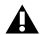

*Si vous souhaitez réafficher la langue précédemment sélectionnée au démarrage de l'ordinateur (après avoir travaillé dans une autre version localisée), suivez les étapes ci-dessus et rétablissez la langue précédente comme préférence internationale.*

# Partie IV : Enregistrement

## Chapitre 14 : Configuration de l'enregistrement

Avant d'enregistrer, vérifiez que votre système Pro Tools est correctement connecté et configuré. Pour plus d'informations concernant la connexion de Pro Tools à votre studio, consultez le *Guide de démarrage* fourni avec votre système.

Certaines informations de ce chapitre concernent l'enregistrement MIDI, mais vous trouverez davantage de précisions sur ce sujet dans le [chapitre 16, Enregistrement MIDI](#page-360-0)

## Connexions d'entrée et niveaux audio

La plupart des interfaces audio Pro Tools|HD fonctionnent comme des périphériques de niveau ligne et n'offrent pas de pré-amplification. Les sources de faible niveau (micros, guitares électriques) doivent être pré-amplifiées. Pour cela, il vous faut une console de mixage haut de gamme ou un préampli dédié, comme le Digidesign PRE.

n'indiquent que l'écrêtage réel. *Le Digidesign PRE peut être utilisé comme pré-ampli autonome avec tous les systèmes Pro Tools ou contrôlé à distance lors d'une session Pro Tools sur un système Pro Tools|HD.*

Digi 002 et Digi 002 Rack sont dotés de quatre entrées pré-amplifiées auxquelles vous pouvez connecter des signaux de faible niveau et de quatre entrées supplémentaires avec gain commutable.

Mbox 2, Mbox 2 Pro, Mbox 2 Mini et Mbox sont dotés de deux entrées pré-amplifiées auxquelles vous pouvez connecter des signaux de faible niveau.

Pour plus d'informations sur les unités M-Audio agréées Digidesign, reportez-vous à la documentation de l'interface M-Audio.

Quel que soit le système, les commandes de volume et de panoramique des pistes dans Pro Tools modifient uniquement les niveaux d'écoute, sans affecter le gain d'entrée des niveaux d'enregistrement. Les vumètres à DEL des interfaces audio Digidesign indiquent aussi bien l'utilisation de la pleine échelle numérique (niveau le plus élevé avant écrêtage) que l'écrêtage réel des signaux de sortie de Pro Tools. Les vumètres à l'écran de l'application Pro Tools

#### Ecrêtage numérique

L'écrêtage se produit lorsqu'un enregistreur ou une console de mixage reçoit un signal supérieur à la limite autorisée par l'appareil. Sur de nombreux magnétophones analogiques, un léger écrêtage ajoute une chaleur perceptible au son, du fait de la compression magnétique sur la bande. Dans le cas d'un enregistrement numérique, en revanche, l'écrêtage provoque une distorsion numérique indésirable qui doit être impérativement évitée.

#### Réglage des niveaux d'entrée suffisamment haut tout en évitant l'écrêtage

Lorsque vous envoyez un signal vers n'importe quel système d'enregistrement audio, Pro Tools compris, vérifiez le niveau d'entrée afin d'optimiser la plage dynamique et le rapport signal-bruit du fichier enregistré. Si le niveau d'entrée est trop faible, vous ne bénéficierez pas pleinement de la plage dynamique de votre système Pro Tools. Si le niveau d'entrée est trop élevé, le signal écrête et provoque des distorsions dans l'enregistrement.

Veillez à définir des niveaux légèrement supérieurs à 6 dB (cette valeur s'affiche dans le vumètre d'entrée) sans déclencher l'indicateur d'écrêtage de l'interface audio.

#### Mode Calibration

#### (Pro Tools HD uniquement)

Le mode Calibration de Pro Tools permet de régler les niveaux d'entrée et de sortie des interfaces audio de manière à ce qu'ils correspondent à ceux de votre console de mixage et des autres périphériques de votre studio.

L'interface 192 I/O est équipée de deux séries de potentiomètres de rognage en entrée et deux séries de potentiomètres de rognage en sortie. De plus, le niveau de référence de l'entrée peut être réglé sur +4 dBu ou sur -10 dBV. L'interface 888|24 I/O est équipée de potentiomètres de rognage en entrée et en sortie, contrairement

e i *Pour en savoir plus sur le calibrage de votre interface audio ou sur l'utilisation du mode Calibration, reportez-vous au Guide 192 I/O (ou aux instructions d'utilisation du mode de calibrage incluses dans les livraisons antérieures de l'interface 192 I/O) ou au Guide 888|24 I/O.*

aux interfaces audio suivantes : 192 Digital I/O, 96 I/O, 96i I/O, 882|20 I/O, 1622 I/O et ADAT Bridge I/O 24 bits. Certaines interfaces d'E/S de Digidesign non équipées de potentiomètres de rognage en sortie (par exemple, E/S 96i I/O) fournissent des commandes logicielles de réglage des niveaux d'entrée. Pour les modifier, sélectionnez Setup > Hardware (pour plus d'informations relatives à votre interface d'E/S, reportez-vous au guide correspondant).

## Activation des pistes à l'enregistrement

Pour enregistrer des données sur une piste, vous devez d'abord activer le bouton Record Enable. Pour enregistrer des données simultanément sur plusieurs pistes, préparez à l'enregistrement plusieurs pistes de type audio, instrument ou MIDI.

Lorsqu'une ou plusieurs pistes sont activées pour l'enregistrement, cliquez sur le bouton Record (dans la fenêtre Transport ou Edit) pour armer l'enregistrement, puis cliquez sur le bouton Play (dans la fenêtre Transport ou Edit) pour lancer l'enregistrement.

*Seules les pistes MIDI et les pistes d'instrument peuvent être préparées à l'enregistrement pendant la lecture ou l'enregistrement. Pour préparer les pistes audio à l'enregistrement, vous devez arrêter les commandes de transport ou encore activer le mode d'enregistrement QuickPunch, TrackPunch ou DestructivePunch. Pour plus d'informations sur QuickPunch, TrackPunch et DestructivePunch, consultez [Modes](#page-327-0)  [d'enregistrement, page 314.](#page-327-0)*

*Pour plus d'informations à propos de la numérisation (enregistrement) vidéo dans Pro Tools, consultez le [chapitre 36,](#page-956-0)  [Traitement vidéo dans Pro Tools](#page-956-0) ou le guide* 

#### Pour préparer une piste audio, MIDI ou une piste d'instrument à l'enregistrement :

" Depuis la fenêtre Mix ou Edit, cliquez sur le bouton Record Enable de la piste pour activer ou désactiver le mode de préparation à l'enregistrement de la piste. Le bouton est allumé lorsqu'il est activé et le fader de la piste apparaît en surbrillance dans la fenêtre Mix.

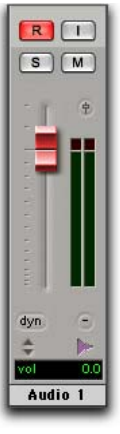

| ÷<br>Audio 1 |      |
|--------------|------|
| s<br>м       |      |
| waveform     |      |
| <b>Voice</b> | dyn  |
| Auto         | nead |

Fenêtre Edit

Mix, fenêtre

*des périphériques vidéo Avid. Piste audio préparée à l'enregistrement dans les fenêtres Mix et Edit*

#### Pour préparer plusieurs pistes audio à l'enregistrement :

" Depuis la fenêtre Mix ou Edit, cliquez sur le bouton Record Enable de la piste pour activer ou désactiver le mode de préparation à l'enregistrement de chaque piste.

*Si le mode de verrouillage des pistes pour l'enregistrement (Latch Record) n'est pas activé, appuyez sur la touche Maj tout en cliquant sur le bouton Record Enable de la piste pour activer ou désactiver le mode de préparation à l'enregistrement de chaque piste. Pour plus d'informations, reportez-vous à la section [Préférence Latch](#page-317-0)  [Record Enable Buttons, page 304.](#page-317-0)*

#### Pour préparer plusieurs pistes MIDI ou pistes d'instrument à l'enregistrement :

" Depuis la fenêtre Mix ou Edit, appuyez sur la touche Maj tout en cliquant sur le bouton Record Enable de la piste pour activer ou désactiver le mode de préparation à l'enregistrement de chaque piste.

#### Pour préparer les pistes MIDI ou les pistes d'instrument à l'enregistrement à l'aide des touches fléchées Haut/Bas :

" Pour préparer la piste MIDI ou la piste d'instrument précédente ou suivante à l'enregistrement, maintenez enfoncée la touche Ctrl (Windows) ou Pomme (Mac), pendant que vous appuyez sur les flèches Haut/Bas. La piste précédente (ou suivante) quitte le mode de préparation à l'enregistrement.

*Pour que la piste précédente reste activée pour l'enregistrement lors de l'activation de nouvelles pistes, utilisez la combinaison de touches Control+Maj+Haut/Bas (Windows) ou Pomme+Maj+Haut/Bas (Mac).*

#### Pour préparer toutes les pistes audio ou toutes les pistes MIDI ou d'instrument à l'enregistrement :

" Pour activer ou désactiver la préparation de toutes les pistes audio, MIDI ou les pistes d'instrument à l'enregistrement, maintenez enfoncée la touche Alt (Windows) ou Option (Mac) pendant que vous cliquez sur le bouton Record Enable.

Pour l'activation de la préparation des pistes, Pro Tools traite de la même manière les pistes MIDI et les pistes d'instrument. Par conséquent, maintenir les touches Alt (Windows) ou Option (Mac) enfoncées tout en cliquant sur le bouton Record Enable d'une piste MIDI ou d'une piste d'instrument prépare l'ensemble des pistes MIDI et des pistes d'instrument à l'enregistrement.

#### Pour préparer toutes les pistes audio, ou toutes les pistes MIDI et d'instrument sélectionnées à l'enregistrement :

" Pour activer ou désactiver la préparation de toutes les pistes audio, MIDI ou les pistes d'instrument sélectionnées à l'enregistrement, maintenez enfoncées les touches Alt+Maj (Windows) ou Option+Maj (Mac) et cliquez sur le bouton Record Enable.

*L'activation pour l'enregistrement d'une piste faisant partie d'un groupe de mixage ne s'étend pas aux autres pistes du groupe. Pour activer toutes les pistes d'un groupe pour l'enregistrement, cliquez directement sur la gauche du nom du groupe dans la liste pour sélectionner toutes les pistes du groupe, puis cliquez sur le bouton Record Enable d'une des pistes en maintenant les touches Alt+Maj (Windows) ou Option+Maj (Mac).*

## <span id="page-317-0"></span>Préférence Latch Record Enable Buttons

Lorsque la préférence Latch Record Enable Buttons est sélectionnée, vous pouvez préparer des pistes supplémentaires à l'enregistrement en cliquant sur les boutons Record Enable correspondants. Les pistes précédemment préparées le demeurent. La préférence Latch Record Enable Buttons ne concerne que les pistes audio.

Lorsque la préférence Latch Record Enable Buttons est désélectionnée, l'activation pour l'enregistrement d'une piste audio désactive l'enregistrement pour la piste audio précédente.

#### Pour activer la préférence Latch Record Enable Buttons :

1 Choisissez Setup > Preferences et cliquez sur l'onglet Operation.

2 Sélectionnez l'option Latch Record Enable Buttons.

## Mode de protection contre l'enregistrement

Le mode *Record Safe* de Pro Tools permet d'interdire individuellement la préparation de plusieurs pistes à l'enregistrement. Utilisez le mode de protection contre l'enregistrement pour protéger les pistes importantes.

#### Pour protéger une piste audio ou MIDI contre l'enregistrement :

 $\blacksquare$  Maintenez enfoncée la touche Ctrl (Windows) ou Pomme (Mac) pendant que vous cliquez sur le bouton Record Enable correspondant à la piste. Ce bouton apparaît alors en grisé.

Pour désactiver la protection contre l'enregistrement de la piste, maintenez enfoncée la touche Ctrl (Windows) ou Pomme (Mac) pendant que vous cliquez sur le bouton Record Enable.

#### Pour protéger toutes les pistes contre l'enregistrement :

■ Maintenez enfoncées les touches Ctrl+Alt (Windows) ou Pomme+Option (Mac) et cliquez sur le bouton Record Enable des pistes.

Pour sortir toutes les pistes du mode de protection contre l'enregistrement, maintenez les touches Ctrl+Alt (Windows) enfoncées ou Pomme+Option (Mac) et cliquez à nouveau sur ce bouton.

#### Pour protéger toutes les pistes sélectionnées contre l'enregistrement :

" Pour activer/désactiver la protection contre l'enregistrement des pistes, maintenez enfoncées les touches Ctrl+Alt+Maj (Windows) ou Pomme+Option+Maj (Mac) pendant que vous cliquez sur le bouton Record Enable de n'importe quelle piste sélectionnée.

## Modes d'écoute en enregistrement

Pro Tools propose deux modes d'écoute des signaux d'entrée : *Auto Input* et *Input Only.*  Ces modes déterminent de quelle manière les signaux d'entrée sont écoutés au cours de la lecture, de l'enregistrement ou lorsque le transport est arrêté.

## Mode d'écoute Auto Input

En mode Auto Input, dès que la lecture de la session s'arrête, Pro Tools bascule sur l'écoute des signaux d'entrée audio. Lorsque la lecture est lancée en vue d'une entrée d'enregistrement à la volée (punch-in), Pro Tools lit les données déjà enregistrées sur la piste jusqu'au point d'entrée. En mode réenregistrement, vous écoutez le signal d'entrée. A la fin du réenregistrement, Pro Tools lit à nouveau les données enregistrées sur la piste. Cette fonction est semblable au mode Auto Input (commutation automatique lecture/entrées) des magnétophones multipistes numériques ou analogiques.

*Lorsque vous êtes en mode Auto Input, le retour à l'écoute des données de la piste à la fin du réenregistrement n'est pas instantané.*

*Avec Pro Tools HD, les pistes sont réglées sur Auto Input par défaut et un contrôle d'écoute (bouton TrackInput) est proposé pour chaque piste. Pour plus d'informations, reportez-vous à la section Sélection du mode d'écoute de [l'enregistrement avec la fonction](#page-319-0)  [TrackInput, page 306.](#page-319-0)*

#### Mode Input Only Monitoring

En mode Input Only, dès qu'une piste est préparée à l'enregistrement, Pro Tools ne permet d'écouter que l'entrée audio, quelle que soit la sélection en enregistrement effectuée ou l'état.

Dans Pro Tools LE, l'indicateur d'état Input Monitor Enabled (dans la fenêtre Transport) de couleur verte indique que le mode Input Only est activé.

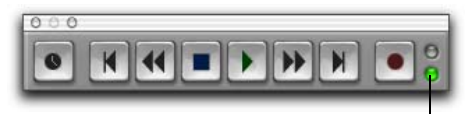

Indicateur d'état Input Monitor Enabled

#### *Fenêtre Transport*

Dans Pro Tools HD, l'indicateur s'affiche en vert lorsque la fonction TrackInput est activée pour une ou plusieurs pistes.

## Sélection du mode d'écoute de l'enregistrement dans Pro Tools LE

Pour que les pistes activées en enregistrement utilisent le mode d'écoute Auto Input :

■ Sélectionnez Track > Auto Input Monitoring.

#### Pour que les pistes activées en enregistrement utilisent le mode d'écoute Input Only :

- Sélectionnez Tracks > Input Only Monitoring.
	- *Pour passer du mode d'écoute Auto Input au mode Input Only et inversement, appuyez sur les touches Alt+K (Windows) ou Option+K (Mac).*

## <span id="page-319-0"></span>Sélection du mode d'écoute de l'enregistrement avec la fonction **TrackInput**

#### (Pro Tools HD uniquement)

La fonction TrackInput permet à tout moment d'activer et de désactiver les modes d'écoute Auto Input au mode Input Only pour *chaque* piste audio, y compris pendant la lecture, l'enregistrement ou l'arrêt et ce, même si une piste n'est pas préparée à l'enregistrement. La fonction TrackInput offre la souplesse d'écoute nécessaire au doublage et à l'enregistrement fractionné, et est similaire à la commutation d'entrée des enregistreurs multipistes numériques ou appareils de même type.

Lorsque le bouton TrackInput d'une piste est activé (vert), la piste gère les données audio en mode Input Only.

Lorsque le bouton TrackInput d'une piste est désactivé, la piste est en mode Auto Input.

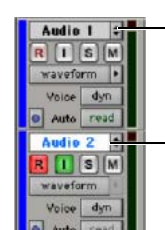

Bouton TrackInput Fonction désactivée (Auto Input)

Bouton TrackInput Fonction activée (Input Only)

*Boutons d'écoute TrackInput dans la fenêtre Edit*

#### Pour définir le mode d'écoute de pistes audio, effectuez l'une des opérations suivantes :

" Cliquez sur le bouton TrackInput Monitor de chaque piste concernée.

 $\blacksquare$  Tout en maintenant la touche Alt (Windows) ou Option (Mac) enfoncée, cliquez sur un bouton TrackInput Monitor.

■ Tout en maintenant les touches Alt+Maj (Windows) ou Option+Maj (Mac) enfoncées, cliquez sur le bouton TrackInput Monitor d'une piste sélectionnée.

#### Pour activer/désactiver le bouton TrackInput de toutes les pistes activées pour l'enregistrement, effectuez l'une des opérations suivantes :

" Pour activer le mode d'écoute Auto Input, sélectionnez Track > Set Record Tracks to Auto Input.

• Pour activer le mode d'écoute Input Only, sélectionnez Track > Set Record Tracks to Input Only.

*Pour permuter les pistes activées à l'enregistrement entre les modes Auto Input et Input Only, appuyez sur les touches Alt+K (Windows) ou Option+K (Mac).*

## Préférence Disable « Input » When Disarming Track

Lorsque la préférence Operation est cochée, l'écoute d'entrée de piste (TrackInput) est désactivée à chaque fois qu'une piste est désactivée pour l'enregistrement. Ceci s'avère particulièrement utile pour certaines procédures, telles que l'enregistrement d'une série de pistes, une par une.

La désactivation de cette option a pour effet de laisser les boutons TrackInput activés lorsque le bouton Record Enable de la piste est désactivé.

## Niveaux d'écoute en enregistrement et en lecture

Pro Tools mémorise deux niveaux de fader différents pour l'écoute de chaque piste audio : l'un est utilisé lorsque la piste est préparée à l'enregistrement, l'autre lorsqu'elle *ne l'est pas*.

Pro Tools garde automatiquement la trace de ces deux valeurs de niveaux de fader. Si vous réglez un fader lorsqu'une piste est préparée à l'enregistrement et que vous désactivez la préparation à l'enregistrement, le fader reprend son niveau de lecture.

Lorsque des pistes audio sont préparées à l'enregistrement, leurs faders de volume deviennent rouges dans la fenêtre Mix pour indiquer que le niveau d'écoute de l'enregistrement est actif.

#### Link Record and Play Faders :

Lorsque l'option Link Record and Play Faders est sélectionnée dans les préférences de fonctionnement, Pro Tools ne mémorise pas les différents niveaux d'écoute en enregistrement et en lecture des pistes audio. Dans ce cas, le fait de préparer une piste audio à l'enregistrement n'a aucun effet sur le niveau du fader de la piste. Vous pouvez ainsi conserver un mixage cohérent, que ce soit pendant l'enregistrement ou la lecture.

## Latence d'écoute

#### (Pro Tools LE)

Pro Tools LE utilisant le processeur hôte de votre ordinateur pour le traitement, la lecture et l'enregistrement des données audio, le signal audio subit un léger retard, ou latence, lors de son parcours dans le système. La valeur de cette latence est liée à la taille du buffer matériel : plus la capacité du buffer est volumineuse, plus la latence sera importante.

Sur les systèmes Pro Tools LE, vous pouvez réduire le temps de latence d'écoute en diminuant la taille du buffer de l'appareil. Il est toutefois impossible d'éliminer complètement la latence, même pour une taille de buffer réduite au minimum. De plus, le fait de réduire la taille du buffer limite le nombre de pistes audio que vous pouvez enregistrer simultanément sans risque d'erreur.

Dans certaines circonstances, une taille de buffer plus importante peut s'avérer nécessaire, par exemple lorsque vous avez de nombreuses pistes et davantage de plug-in ; mais en général une taille de buffer inférieure est souhaitable lors de l'enregistrement de données audio que vous écoutez via Pro Tools LE.

Si vous écoutez la source enregistrée via une console de mixage externe avant que les données soient acheminées vers Pro Tools, vous n'entendrez aucune latence.

#### Pour régler la taille du buffer matériel :

1 Sélectionnez Setup > Playback Engine.

2 Choisissez le nombre d'échantillons dans la liste déroulante H/W Buffer Size.

3 Cliquez sur OK.

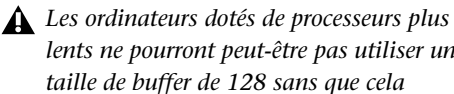

*lents ne pourront peut-être pas utiliser une taille de buffer de 128 sans que cela n'entraîne des erreurs de fonctionnement.*

## Ecoute avec une latence zéro (Mbox 2, Mbox 2 Mini et Mbox uniquement)

Mbox 2, Mbox Mini et Mbox permettent de contrôler les signaux d'entrée analogique lors de l'enregistrement, en éliminant la latence. Cette écoute analogique à latence zéro est contrôlée par le bouton Mix du panneau avant du dispositif, que vous pouvez utiliser pour mélanger et régler l'entrée analogique entre l'interface et la lecture Pro Tools. Pour plus d'informations, reportez-vous au *guide de démarrage*de votre système.

## Ecoute à faible latence (Digi 002, Digi 002 Rack et Mbox 2 Pro uniquement)

Les systèmes Digi 002, Digi 002 Rack et Mbox 2 Pro peuvent utiliser l'option Low Latency Monitoring pour enregistrer avec une latence d'écoute extrêmement réduite, sur autant de pistes que chaque système peut gérer. Seules les pistes dont les entrées sont assignées à une interface audio (et non à un bus) autorisent l'écoute à faible latence.

#### Pour activer l'écoute à faible latence :

1 Préparez les pistes audio à l'enregistrement en cliquant sur les boutons Record Enable.

2 A partir du sélecteur de chemins de sortie, assignez chaque piste soit à Output 1 soit à Output 2 (mono) ou aux deux (stéréo). Seules les pistes assignées à ces sorties utilisent l'écoute à faible latence.

3 Sélectionnez Options > Low Latency Monitoring.

Lorsque l'écoute à faible latence est activée, les plug-in et les envois affectés aux pistes préparées à l'enregistrement (acheminés vers les sorties 1 et 2) sont automatiquement désactivés et doivent le rester. De plus, ces pistes n'apparaissent pas sur les vumètres des faders principaux.

#### Ecoute à faible latence et prémixage sur disque

Lorsque l'option Low Latency Monitoring est activée, seules les pistes audio sont incluses via la commande Bounce To Disk (prémixage sur disque). Les pistes d'entrées et d'instrument auxiliaires sont ignorées. Pour inclure les pistes d'entrée auxiliaire et d'instrument, désactivez l'option Low Latency Monitoring avant l'utilisation de la commande Bounce to Disk.

*L'entrée externe ne peut pas être enregistrée* 

*au cours du prémixage sur disque. Pour inclure l'entrée externe dans votre prémixage, celle-ci doit être enregistrée au préalable sur de nouvelles pistes audio (voir [Enregistrement sur des pistes, page 857\)](#page-870-0).*

## Ecoute à faible latence avec compensation de retard

#### (Pro Tools HD uniquement)

Si vous choisissez d'effectuer un enregistrement en activant la compensation de retard, Pro Tools interrompt automatiquement la compensation de retard pour les pistes dans lesquelles vous souhaitez insérer un point d'entrée ou en mode d'écoute des signaux d'entrée. En pareils cas, aucune compensation de retard n'est ajoutée à la piste et l'indicateur de compensation de retard affiche zéro.

La compensation de retard doit être activée dès que possible au cours du mixage et de la lecture. Dans certains cas, il est préférable de désactiver la fonction de compensation de retard lors de l'enregistrement.

L'interruption automatique de la compensation de retard ou des pistes préparées à l'enregistrement au cours de l'enregistrement peut être annulée pour la piste de votre choix, quel que soit le statut d'enregistrement ou le mode d'entrée.

*Pour plus d'informations sur l'annulation de la suspension de la compensation de retard, reportez-vous à la section [Ecoute à](#page-773-0)  [latence réduite lors de l'enregistrement,](#page-773-0)  [page 760.](#page-773-0)*

## Nom des pistes par défaut

Lorsque vous créez des pistes audio, des pistes d'entrée auxiliaire, de fader principal, de VCA principal, MIDI et des pistes d'instrument, Pro Tools les nomme « Audio », « Aux », « Master », « VCA »« MIDI » ou « Inst » et les numérote de façon séquentielle. Lorsque vous créez, par exemple, deux pistes audio, leur nom par défaut est « Audio 1 » et « Audio 2 ». Vous pouvez renommer les pistes et leur ajouter des commentaires.

Les noms de pistes définissent les noms des nouveaux fichiers et des nouvelles régions lors de l'enregistrement sur une piste. Reportez-vous à [Attribution de noms aux pistes, page 147](#page-160-0)*.*

#### Noms par défaut des fichiers et des régions audio

Lorsque vous enregistrez sur une piste audio, les noms de fichiers et de régions résultants sont basés sur le nom de la piste. Par exemple, après avoir enregistré pour la première fois sur une piste nommée « Guit électr », le fichier audio écrit sur le disque dur porte le nom « Guit électr\_01 ». De plus, une région portant le nom « Guit électr\_01 » apparaît dans la liste des régions. Cette région est une région de fichier complet.

Les prises suivantes sur la même piste portent le même nom, mais le numéro de la prise est incrémenté (par exemple, « Guit électr\_02 »). La seconde série de chiffres (par exemple, « Guit électr\_01-01 ») désigne une région *créée automatiquement* à partir d'une édition.

*Les modes TrackPunch, QuickPunch et Destructive Punch utilisent une méthode différente pour numéroter les régions. Pour en savoir plus, reportez-vous à [Numérotation des régions et des prises avec](#page-384-0)  [QuickPunch, page 371.](#page-384-0)*

Lorsque vous enregistrez des pistes MIDI, un principe d'identification similaire est utilisé, à la seule différence qu'il ne comporte qu'une série de chiffres. Après avoir enregistré, par exemple, sur une piste nommée « Synth 1 », la région créée s'appelle « Synth 1-01 ». Les régions suivantes de cette piste, créées soit à partir de prises supplémentaires, soit à partir d'éditions de régions, sont numérotées de façon séquentielle (par exemple, « Synth 1-02 »).

#### Noms des pistes audio stéréo

Lors de l'enregistrement sur des pistes audio stéréo, les noms des fichiers audio et des régions des canaux gauche et droit sont respectivement accompagnés des suffixes « .L » et « .R ».

#### Noms des pistes multicanaux

#### (Pro Tools HD uniquement)

Lors de l'enregistrement sur des pistes Surround multicanaux, les noms des fichiers audio et des régions de chaque canal se voient respectivement accompagnés des suffixes suivants.

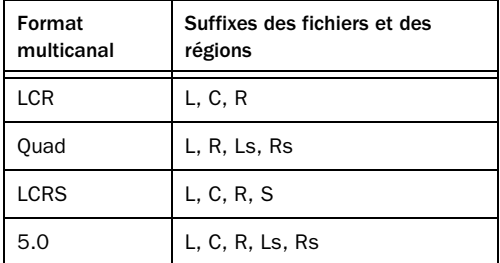
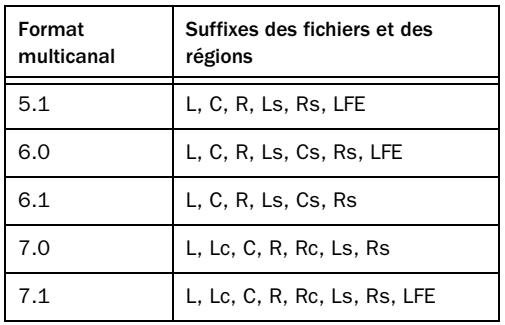

# Allocation de disque

Par défaut, Pro Tools enregistre les fichiers audio dans le dossier Audio Files qui se trouve dans le dossier de la session. La fenêtre Disk Allocation permet d'indiquer d'autres emplacements pour les fichiers audio de chaque piste audio.

Les disques durs pleins n'apparaissent pas dans la fenêtre Disk Allocation.

Pour accroître les performances du système, Pro Tools peut enregistrer et lire chaque piste à partir d'un disque dur différent. Vous pouvez aussi distribuer automatiquement les pistes qui viennent d'être créées vers plusieurs disques audio grâce à l'option Round Robin Allocation.

#### Navigation dans la fenêtre Disk Allocation

#### Pour redimensionner la fenêtre Disk Allocation :

" Faites glisser l'angle inférieur droit de la fenêtre selon la procédure standard de votre système d'exploitation (Windows ou Mac).

#### Pour faire défiler la fenêtre Disk Allocation vers le haut ou le bas :

" Appuyez sur Page Up ou Page Down.

### <span id="page-324-0"></span>Allocation de lecteurs audio dans votre système

#### Pour allouer les pistes aux disques audio de votre système :

1 Choisissez Setup > Disk Allocation.

2 Dans la fenêtre Disk Allocation, allouez un disque dur à chaque piste en cliquant dans la colonne Root Media Folder, puis en sélectionnant un volume dans la liste déroulante Disk Allocation.

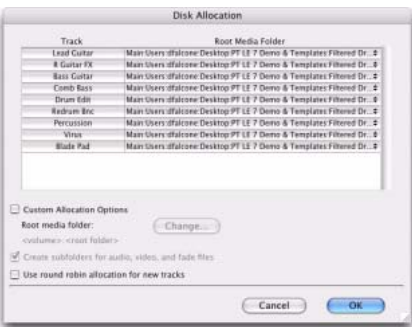

#### *Fenêtre Disk Allocation*

Seuls les disques portant le suffixe R (lecture et enregistrement) peuvent être sélectionnés dans la fenêtre Disk Allocation. Pour plus d'informations, reportez-vous à la section [Volumes Performance et Transfer, page 195.](#page-208-0)

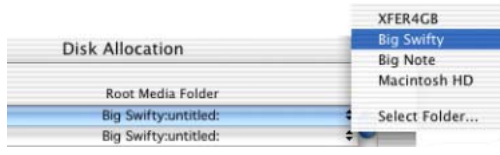

#### *Liste déroulante Disk Allocation*

Un dossier portant le nom de la session est créé sur chaque disque dur ; il contient des sous-dossiers pour les fichiers audio et les fichiers de fondu.

• Pour affecter une piste à un autre disque dur, cliquez sur la piste et sélectionnez le nom d'un disque.

- Pour allouer toutes les pistes à un même disque dur, maintenez enfoncée la touche Alt (Windows) ou Option (Mac) pendant que vous sélectionnez le nom d'un disque.
- Pour sélectionner plusieurs éléments, maintenez enfoncée la touche Maj pendant que vous cliquez sur le nom d'une piste (dans la colonne des pistes). Vous sélectionnez ainsi les pistes déjà sélectionnées et toutes les pistes intermédiaires.
- Pour sélectionner plusieurs éléments non consécutifs, maintenez la touche Ctrl (Windows) ou Pomme (Mac) enfoncée tout en cliquant sur le nom d'une piste dans la colonne des pistes.

3 Pour sauvegarder les fichiers audio enregistrés dans un dossier existant (sans créer un autre dossier pour la session), cochez la case Customize Allocation Options, puis cliquez sur le bouton Change et choisissez un dossier. Pour créer des sous-dossiers, cochez la case Create Subfolders for audio, video, and fade files.

4 Pour répartir automatiquement toutes les pistes créées sur les différents disques connectés à votre système, cochez la case Use Round Robin Allocation for New Tracks.

Si vous utilisez l'allocation à distribution automatique (Round Robin Allocation) et souhaitez que l'enregistrement audio s'effectue sur le disque de démarrage du système :

• Lancez le navigateur de l'espace de travail (Window > Workspace) et réglez l'indicateur de volume de votre système sur R (Enregistrement et lecture) Pour plus d'informations, reportez-vous à la section [Désignation du volume de l'espace de](#page-326-0)  [travail, page 313.](#page-326-0)

*L'allocation à distribution automatique (Round Robin Allocation) n'est pas possible si vous utilisez des disques durs partitionnés.*

*Si vous souhaitez exclure des volumes montés individuels valides des passages d'allocation à distribution automatique, ouvrez le navigateur de l'espace de travail et protégez le volume en sélectionnant P (lecture seulement) ou T (transfert). Pour plus d'informations, reportez-vous à la section [Indicateurs de volumes audio](#page-242-0)  [et vidéo, page 229](#page-242-0).*

5 Lorsque vous avez terminé, cliquez sur OK.

### Enregistrement des paramètres d'allocation de disque

Pour enregistrer les paramètres d'allocation de disque et les utiliser dans de futures sessions, enregistrez la session sous forme de modèle. Pour en savoir plus, reportez-vous à [Création de](#page-122-0)  [modèles de session personnalisés, page 109](#page-122-0).

### Allocation de disque et sessions multiplateforme

Pour assurer un fonctionnement multi plates-formes, il est nécessaire que les sessions Pro Tools sur Mac et leurs fichiers audio associés se trouvent sur des disques formatés Mac (HFS or HFS+). Les sessions Pro Tools sous Windows et leurs fichiers audio associés doivent se trouver sur des disques formatés Windows (NTFS ou FAT32).

*Voir [Enregistrement de copies de sessions](#page-302-0)  [Mac compatibles avec Windows, page 289](#page-302-0) et [Partage des sessions créées sur différentes](#page-300-0)  [plates-formes, page 287](#page-300-0).*

*Sous Windows, vous pouvez effectuer des enregistrements et des écoutes à partir de disques HFS+ formatés Mac si l'option Digidesign HFS+ Disk Support est installée. Pour plus d'informations, consultez le manuel Mac HFS+ Disk Support Option Guide.*

### Réallocation des pistes

Lorsque vous ouvrez une session dans laquelle certains disques durs préalablement alloués ne sont plus disponibles (ou ne correspondent pas à la plate-forme de la session en cours), Pro Tools réalloue automatiquement les pistes au volume sur lequel le fichier de session est stocké. Le cas échéant, utilisez l'allocation de disques pour réallouer des pistes à d'autres disques.

*La réallocation de piste n'a aucune conséquence sur les données audio précédemment enregistrées. Elle n'affecte que l'emplacement de sauvegarde des nouvelles données audio.*

# <span id="page-326-0"></span>Désignation du volume de l'espace de travail

La désignation du volume de l'espace de travail peut altérer la disponibilité du disque, ainsi que l'allocation de disque. Depuis le navigateur de l'espace de travail, sélectionnez Record (enregistrement), Playback (lecture) ou Transfer (transfert) pour les volumes. Si vous configurez un disque pour qu'il soit en lecture seule (Play Only ou Transfer), vous devez vérifier les pistes anciennement allouées à ce disque dans la fenêtre Disk Allocation. Pour plus d'informations, reportez-vous à la section [Indicateurs de volumes audio et vidéo,](#page-242-0)  [page 229](#page-242-0).

# Enregistrement sur le volume système

Bien que Pro Tools autorise l'enregistrement sur le volume système, cette opération est en principe déconseillée. Les performances d'enregistrement et de lecture audio sur les disques durs système ne sont pas aussi bonnes que sur les disques durs non-système.

Enregistrez sur les disques système uniquement en cas de nécessité absolue, par exemple si votre système informatique n'a qu'un disque dur, ou si les autres disques sont saturés.

Par défaut, le volume système n'est pas compris dans l'allocation à distribution automatique (quel que soit la désignation du volume dans le navigateur de l'espace de travail). Pour inclure le volume système dans les allocations à distribution automatique, reportez-vous à [Allocation de lecteurs audio dans votre système,](#page-324-0)  [page 311](#page-324-0).

# Allocation de l'espace de disque dur pour l'enregistrement

La préférence de fonctionnement Open Ended Record Allocation détermine l'espace disque dur alloué à l'enregistrement sur une ou plusieurs pistes dans Pro Tools.

Lorsque cette préférence d'allocation est réglée sur Use All Available Space, la totalité de l'espace disponible du disque est allouée à l'enregistrement. En réglant ce paramètre, vous pouvez enregistrer des prises ou des sessions plus longues.

Cependant, lors de l'allocation de tout l'espace disponible, Pro Tools ut avoir besoin de plus de temps pour commencer l'enregistrement. Dans ce cas, essayez de réduire ce retard en allouant une durée spécifique à l'enregistrement.

*Vous pouvez également éviter ce retard en configurant Pro Tools en mode Record Pause (enregistrement en attente) avant de commencer à enregistrer. Pour plus d'informations, reportez-vous à la section [Mode Record Pause, page 329](#page-342-0).*

En général, la préférence Use All Available Space sollicite plus les disques durs. En plus de pouvoir enregistrer et réduire les retards, de nombreux systèmes voient leurs performances d'enregistrement globales s'améliorer lorsque l'option Open Ended Record Allocation est limitée.

#### Pour allouer une durée spécifique à l'enregistrement :

1 Choisissez Setup > Preferences et cliquez sur l'onglet Operation.

2 Sous l'option Open Ended Record Allocation, sélectionnez Limit To et entrez un nombre de minutes à allouer.

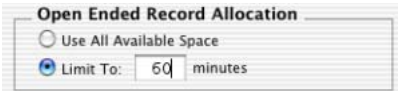

#### *Préférence de fonctionnement Option Open Ended Record Allocation*

Le nombre de minutes indiqué est alloué pour chaque piste préparée en enregistrement.

3 Lorsque vous avez terminé, cliquez sur OK.

# Contrôle de l'espace disponible

#### Pour gérer l'espace disponible de votre disque dur au cours d'une session Pro Tools :

• Choisissez Window > Disk Space.

#### Pour afficher l'espace disque disponible sous différents formats d'affichage :

• Choisissez View > Disk Space et sélectionnez un format (Text View ou Gas Gauge).

# Modes d'enregistrement

Pro Tools dispose des quatre modes d'enregistrement audio suivants :

- Normal (Non destructif)
- Destructive
- Boucle
- QuickPunch :
- TrackPunch (Pro Tools HD uniquement)
- DestructivePunch (Pro Tools HD uniquement) :

#### Pour sélectionner le mode Record, procédez comme suit :

" Sélectionnez le mode Record dans le menu Options. Si le mode Record est sélectionné; Pro Tools est en mode d'enregistrement normal (Non destructif).

" Cliquez avec le bouton droit de la souris sur le bouton d'enregistrement de la fenêtre Transport, puis sélectionnez le mode Record du menu contextuel.

*Vous pouvez également parcourir les modes d'enregistrement Pro Tools si le Transport est interrompu, en cliquant sur le bouton d'enregistrement tout en maintenant la touche Démarrer (Windows) ou Ctrl (Mac) enfoncée.*

L'aspect du bouton d'enregistrement change alors pour indiquer le mode Record comme suit :

- Vide pour Normal (Non destructif)
- D pour destructif
- Symbole de boucle pour l'enregistrement en boucle (Loop Record)
- P pour QuickPunch
- T pour TrackPunch (Pro Tools HD uniquement)
- DP pour DestructivePunch (Pro Tools HD uniquement)

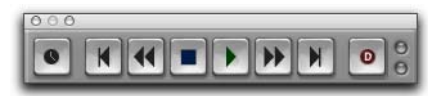

*Activation du mode d'enregistrement destructif*

*Pendant l'enregistrement, vous pouvez économiser l'espace disque en supprimant les prises inutiles (voir [Suppression des](#page-580-0)  [régions inutiles, page 567](#page-580-0)) et en compactant les fichiers audio (voir [Compactage d'un](#page-577-0)  [fichier audio, page 564\)](#page-577-0).*

### Mode d'enregistrement normal (non destructif)

En mode d'enregistrement normal non destructif, Pro Tools effectue un enregistrement audio non-destructif, ce qui signifie que si vous enregistrez sur des régions existantes d'une piste, les données ne sont pas effacées de votre disque dur. Le nouvel et l'ancien enregistrement audio sont conservés sur votre disque dur et figurent sous forme de régions dans la liste des régions.

En mode d'enregistrement normal, la plage d'enregistrement se définit en sélectionnant une plage dans la règle ou dans la playlist d'une piste, ou en indiquant les points de début et de fin dans la fenêtre Transport. En l'absence de sélection, l'enregistrement commence au point où se trouve le curseur et se poursuit jusqu'à ce que vous cliquiez sur le bouton Stop dans la fenêtre Transport.

*Pour définir une plage d'enregistrement en la sélectionnant dans la playlist d'une piste, les sélections Timeline et Edit doivent être liées. Pour plus d'informations, reportez-vous à la section [Activation ou](#page-474-0)  [désactivation de la liaison des sélections](#page-474-0)  [d'édition et de timeline, page 461](#page-474-0).*

Les paramètres pré/post-roll permettent d'écouter les données audio jusque et au-delà des points de début et de fin, ce qui est utile pour le réenregistrement (voir [Enregistrement audio](#page-345-0)  [fractionné, page 332](#page-345-0)).

### Mode d'enregistrement destructif

En mode d'enregistrement destructif, les données enregistrées sur des régions existantes remplacent définitivement les données audio qui s'y trouvaient déjà, ce qui permet de gagner de l'espace sur le disque dur. Toutefois, si vous disposez d'un espace suffisant sur le disque dur, il est généralement préférable d'utiliser le mode d'enregistrement non destructif de Pro Tools pour éviter d'effacer des enregistrements précédents.

Au niveau de la définition de la plage d'enregistrement et les paramètres pré- et post-roll, le mode destructif fonctionne comme le mode normal non destructif.

Contrairement aux autres modes d'enregistrement, il n'est pas possible d'annuler des prises en mode d'enregistrement destructif (voir [Annulation d'une prise d'enregistrement,](#page-341-0)  [page 328](#page-341-0)).

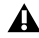

*En mode d'enregistrement destructif, la présentation sous forme d'ondes n'est redessinée qu'après avoir interrompu l'enregistrement.*

#### Mode d'enregistrement en boucle

Le mode d'enregistrement en boucle permet d'enregistrer prise par prise (de façon non destructive) tandis que la même section audio se répète. Cette technique est pratique pour enregistrer rapidement plusieurs prises d'une partie sans perdre la spontanéité.

La partie mise en boucle et enregistrée (qui doit durer au minimum une seconde) est sélectionnée dans la règle ou dans la liste de diffusion d'une piste, ou en indiquant les points de début et de fin dans la fenêtre Transport. Le paramètre de pré-roll, s'il est activé, est utilisé pendant la première passe d'enregistrement,

mais ensuite, à chaque passage de la boucle, les temps de pré/post-roll sont ignorés.

*Pour définir une plage d'enregistrement en la sélectionnant dans la playlist d'une piste, les sélections Timeline et Edit doivent être liées. Pour plus d'informations, reportez-vous à la section [Activation ou](#page-474-0)  [désactivation de la liaison des sélections](#page-474-0)  [d'édition et de timeline, page 461](#page-474-0).*

Lorsque vous utilisez le mode d'enregistrement en boucle, chaque prise successive apparaît comme une région dans la liste des régions et sa numérotation s'effectue de façon séquentielle. Les différentes prises, identiques en longueur et en heure de début, sont écoutées et se placent aisément dans la piste à l'emplacement correct, à l'aide du menu déroulant Matches (voir [Ecoute](#page-348-0)  [des prises enregistrées dans la timeline,](#page-348-0)  [page 335](#page-348-0)).

*En mode d'enregistrement en boucle, la présentation sous forme d'ondes n'est redessinée qu'après avoir interrompu l'enregistrement.*

#### QuickPunch :

QuickPunch permet l'enregistrement « à la volée », ce qui vous donne la possibilité, pendant la lecture, de *passer* instantanément et manuellement *en mode enregistrement* sur une piste audio déjà prête à l'enregistrement, puis de *sortir du mode enregistrement* en cliquant simplement sur le bouton d'enregistrement de la fenêtre Transport. L'enregistrement QuickPunch est non destructif.

En mode QuickPunch, Pro Tools commence l'enregistrement d'un nouveau fichier dès que la lecture commence et crée automatiquement des régions au sein de ce fichier à chaque point d'entrée et de sortie de l'enregistrement. Ces régions apparaissent dans la playlist de la piste.

Le fichier audio complet apparaît dans la liste des régions avec les régions créées en mode QuickPunch. Vous pouvez ainsi, dans une même passe, effectuer jusqu'à 200 points d'entrée et de sortie d'enregistrement.

Bien qu'il soit possible d'enregistrer à la volée dans les autres modes en indiquant manuellement la plage d'enregistrement, seul le mode QuickPunch permet de sortir instantanément de l'enregistrement.

*Pour plus d'informations sur QuickPunch, consultez la section [Enregistrement audio](#page-380-0)  [QuickPunch, page 367.](#page-380-0)*

#### **TrackPunch**

#### (Pro Tools HD uniquement)

TrackPunch permet d'appliquer un punch-in ou un punch-out aux pistes ou de les sortir du mode de préparation à l'enregistrement sans interrompre l'enregistrement et la lecture en ligne.

TrackPunch est un mode d'enregistrement non destructif. Lorsqu'une piste est en mode TrackPunch, Pro Tools commence à enregistrer un nouveau fichier lorsque la lecture démarre. Pendant la lecture, certaines ou la totalité des pistes en mode TrackPunch peuvent être activées ou désactivées en vue de l'enregistrement ou subir un punch-in ou un punch-out.

TrackPunch crée automatiquement des régions dans ce fichier qui correspondent à chaque point d'entrée ou de sortie d'enregistrement. Ces régions apparaissent dans la playlist de la piste. Le fichier audio complet apparaît dans la liste des régions avec les régions créées en mode QuickPunch. Vous pouvez ainsi, dans une même passe, effectuer jusqu'à 200 points d'entrée et de sortie d'enregistrement.

*Pour plus d'informations sur TrackPunch, consultez la section [Enregistrement audio](#page-384-0)  [TrackPunch, page 371](#page-384-0).*

### DestructivePunch

#### (Pro Tools HD uniquement)

Destructive Punch est un mode d'enregistrement destructif qui permet de *lancer* et d'*arrêter* instantanément l'enregistrement sur des pistes audio individuelles pendant la lecture, tout en conservant un fichier audio contigu pour chaque piste enregistrée.

*Pour plus d'informations sur DestructivePunch, consultez la section [Enregistrement audio DestructivePunch,](#page-394-0)  [page 381.](#page-394-0)*

# Modes d'enregistrement et MIDI

Outre les différents modes d'enregistrement, il existe également un bouton MIDI Merge dans la fenêtre Transport, qui détermine comment sont enregistrées les données MIDI. Lorsque le mode fusion (*Merge*) est activé, les nouvelles données MIDI viennent s'ajouter aux anciennes. Lorsque le bouton MIDI Merge est désactivé (mode *Replace*), les nouvelles données MIDI remplacent les anciennes.

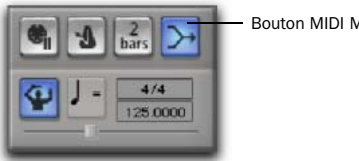

Bouton MIDI Merge

#### *Fusion MIDI activée*

L'enregistrement MIDI fonctionne de la même manière, que vous utilisiez un mode non destructif ou destructif. De plus, il n'est pas nécessaire que le mode QuickPunch ou le mode TrackPunch soit activé pour réaliser un

enregistrement à la volée en MIDI ; cette possibilité existe dans les modes non destructif et destructif.

Contrairement au mode d'enregistrement en boucle, l'activation/désactivation du mode MIDI Merge détermine si les données existantes sont remplacées ou fusionnées.

A moins que le mode MIDI Merge ne soit activé, l'enregistrement MIDI est destructif (bien qu'il soit possible d'annuler une passe d'enregistrement MIDI), soit par remplacement, soit par ajout d'une région. Il existe une exception à cette règle : lorsque le mode d'enregistrement en boucle est actif, les régions existantes de la piste sont remplacées par de nouvelles lorsque vous enregistrez de nouvelles données. Les anciennes régions demeurent intactes et restent disponibles dans la liste des régions, ainsi que dans la liste déroulante Matches. Dans le mode d'enregistrement en boucle, la fusion MIDI n'a aucun effet ; c'est pourquoi le bouton de fusion MIDI est estompé.

# <span id="page-331-0"></span>Enregistrement avec le métronome

Si vous envisagez de travailler avec des pistes MIDI ou des pistes d'instrument dans votre session ou si vous travaillez sur des données audio référencées en mesures et en temps, vous pouvez enregistrer vos pistes tout en écoutant le *métronome* Ceci garantit que les données enregistrées, MIDI et audio, seront bien en mesure tout au long de la session.

Lorsque les données de votre piste tombent bien en face des temps, vous pouvez bénéficier de certaines fonctions d'édition pratiques de Pro Tools, telles que la quantification des régions MIDI et audio, la quantification de notes MIDI individuelles, et le copier-coller de mesures et de parties de morceaux en mode Grid.

- *Les données enregistrées sans référence au métronome peuvent néanmoins être alignées sur une grille mesure/temps dans Pro Tools à l'aide de la commande Beat Detective (voir chapitre [24, Beat Detective](#page-630-0)). Sinon, utilisez la commande Identify Beat pour spécifier le tempo (voir [Commande](#page-601-0)  [Identify Beat, page 588](#page-601-0)).*
- *Vous pouvez enregistrer des données MIDI avec ou sans métronome et cliquer sur les marqueurs Bar|Beat ou encore générer une table des tempos et mesures à partir de celui-ci en utilisant la commande Beat Detective. Voir [chapitre 24, Beat Detective.](#page-630-0)*

# Création d'une piste de métronome (Click Track)

Pro Tools permet de créer une piste de métronome à l'aide du plug-inClick de DigiRack. Vous pouvez également effectuer cette opération à l'aide d'un périphérique MIDI.

*Pour plus d'informations sur le plug-in*  EI *Click, consultez le Guide des plug-in DigiRack.* 

#### Pour créer une piste de métronome avec le plug-in Click DigiRack :

■ Choisissez Track > Create Click Track.

Pro Tools crée une nouvelle piste d'entrée auxiliaire nommée Click (métronome) ; le plug-in Click est déjà inséré. Dans la fenêtre Edit, la hauteur de la piste de métronome est définie sur Mini. Vous pouvez créer plusieurs pistes de métronome. Chaque piste suivante est nommée de façon séquentielle. Par exemple, Click 1, Click 2 et Click 3.

Pour écouter le métronome lors de la lecture et de l'enregistrement, configurez les options de métronome (voir [Options de métronome,](#page-332-0)  [page 319](#page-332-0)) et vérifiez que le celui-ci est activé (voir [Activation du métronome, page 320](#page-333-0)).

#### Pour créer une piste de métronome en utilisant un périphérique MIDI :

1 Créez une piste d'entrée auxiliaire mono ou une piste d'instrument.

2 Effectuez l'une des opérations suivantes :

- Dans le sélecteur d'entrée de la piste, sélectionnez le chemin auquel le périphérique MIDI est connecté.
- ou –
- Insérez un plug-in d'instrument dans la piste (par exemple, Xpand! de Digidesign).

3 Configurez les options de la boîte de dialogue Click/Countoff et veillez à sélectionner le port du périphérique MIDI ou du plug-in d'instrument dans le menu déroulant Output (voir [Options de métronome, page 319](#page-332-0)).

4 Activez le métronome (consultez [Activation](#page-333-0)  [du métronome, page 320\)](#page-333-0).

### <span id="page-332-0"></span>Options de métronome

Pro Tools propose des options et des commandes permettant l'utilisation d'un métronome. Les étapes suivantes décrivent les procédures de configuration et d'activation d'un métronome avec le plug-in ou un appareil MIDI.

#### Pour configurer les options du métronome :

1 Accédez à la boîte de dialogue Click/Countoff Options en effectuant l'une des procédures suivantes :

- Sélectionnez Setup > Click.
- ou –
- Cliquez deux fois sur le bouton du métronome ou du décompte dans la fenêtre Transport.

2 Effectuez une des opérations suivantes dans la boîte de dialogue Click/Countoff Options :

• Si vous utilisez le pIug-in DigiRack Click, sélectionnez None dans la liste déroulante Output.

 $-$  ou  $-$ 

• Si vous utilisez un métronome avec des données MIDI, choisissez dans le menu déroulant Output le numéro du port (périphérique) et le canal sur lequel jouera le métronome.

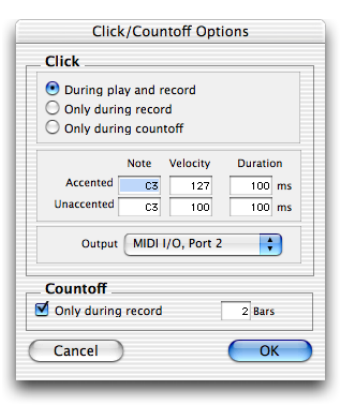

*Boîte de dialogue Click/Countoff Options*

3 Spécifiez la note, la vélocité et la durée des notes accentuées et non accentuées.

*Le cas échéant, vous pouvez également jouer les nouvelles notes sur un contrôleur de clavier MIDI.*

Lorsque vous entendez le métronome dans vos sessions Pro Tools, la note accentuée correspond au premier temps de chaque mesure ; aux autres temps correspondent des notes non accentuées.

4 Indiquez si le métronome doit être entendu pendant la lecture et l'enregistrement (During play and record), seulement pendant l'enregistrement (Only during record) ou seulement pendant le décompte (Only during countoff).

5 Si vous utilisez un décompte, indiquez le nombre de mesures devant être décomptées. Si vous souhaitez entendre le décompte seulement pendant l'enregistrement, cochez l'option Countoff only when recording.

6 Cliquez sur OK.

### <span id="page-333-0"></span>Activation du métronome

Les pistes de métronome doivent être activées pour être entendues lors de la lecture ou de l'enregistrement.

#### Pour activer un métronome à partir du menu MIDI :

" Sélectionnez Options > Click.

#### Pour activer le métronome dans la fenêtre Transport :

1 Affichez les commandes MIDI dans la fenêtre Transport en procédant comme suit :

- Choisissez View > Transport > MIDI Controls.
- Pour afficher les commandes MIDI, maintenez enfoncée la touche Ctrl (Windows) ou Pomme (Mac) pendant que vous cliquez sur le bouton Développer/ réduire (+) dans la fenêtre Transport.
- Pour afficher les commandes MIDI et les compteurs, maintenez enfoncée la touche Alt (Windows) ou Pomme (Mac) pendant que vous cliquez sur le bouton

# Développer/réduire (+) dans la fenêtre Transport.

Bouton Développer/réduire (+)

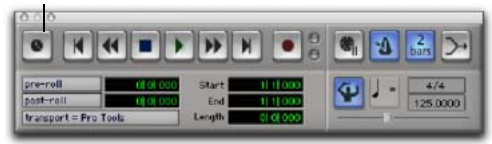

### *Fenêtre Transport affichant les contrôles MIDI*

2 Dans la fenêtre Transport, cliquez sur le bouton du métronome pour le mettre en surbrillance.

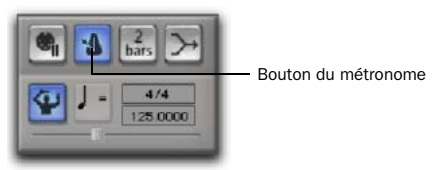

*Bouton du métronome activé*

3 Pour utiliser le *décompte* pendant l'enregistrement ou la lecture, cliquez sur le bouton de décompte dans la fenêtre Transport pour le mettre en surbrillance.

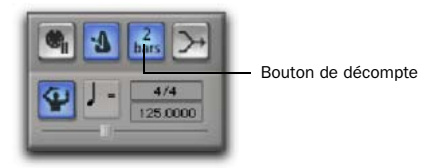

#### *Décompte activé*

Entendre le décompte avant l'enregistrement aide les musiciens à commencer à jouer au bon moment et en rythme. Le bouton de décompte de la fenêtre Transport indique le nombre de mesures décomptées.

*Le décompte est ignoré lorsque Pro Tools est en ligne et synchronisé avec un timecode SMPTE.*

# <span id="page-334-0"></span>Réglage du tempo et de la métrique par défaut

# Réglage de la métrique par défaut

Lorsque vous ouvrez une nouvelle session de Pro Tools, la métrique (type de mesure) par défaut est 4/4. Si vous envisagez d'enregistrer avec le métronome et que vous travaillez avec une métrique différente, modifiez-la en conséquence.

Si la métrique d'une session ne correspond pas à celle de la musique que vous enregistrez, les notes accentuées du métronome ne seront pas en mesure avec ce que vous jouez ; par conséquent, les données enregistrées risquent de ne pas s'aligner en termes de mesures/temps dans la fenêtre Edit.

Les changements de métrique, qui peuvent intervenir à tout moment dans une session Pro Tools, sont mémorisés dans la piste de métrique et apparaissent dans la règle de métrique. Pour plus d'informations sur l'insertion et l'édition des événements de métrique, consultez la section [Evénements de](#page-605-0)  [métrique, page 592](#page-605-0).

#### Pour définir la métrique par défaut d'une session :

1 Cliquez deux fois sur le bouton Current Meter dans la fenêtre Transport.

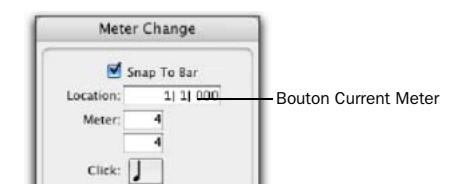

2 Entrez la métrique utilisée dans la session et entrez 1|1|000 comme emplacement (Location), de façon à ce que l'événement de métrique ainsi inséré remplace la métrique par défaut.

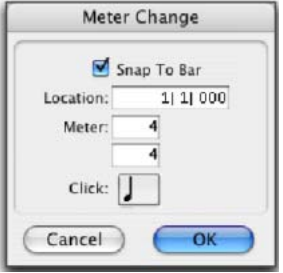

*Fenêtre Meter Change*

3 Sélectionnez une valeur de note pour le temps à partir du menu déroulant Click.

4 Cliquez sur OK pour insérer le nouvel événement de métrique.

# Réglage du tempo par défaut

Lorsque vous ouvrez une session dans Pro Tools, le tempo par défaut est de 120 BPM. Si vous envisagez d'enregistrer avec le métronome et que vous travaillez avec un tempo différent de 120 bpm, réglez-le en conséquence.

*Les changements de tempo, qui peuvent intervenir à tout moment dans une session Pro Tools, sont mémorisés dans la piste de tempo et apparaissent dans la règle de tempo. Pour plus d'informations sur l'insertion et l'édition des événements de tempo, consultez la section [Tempo,](#page-583-0)  [page 570.](#page-583-0)*

#### Pour insérer un événement de tempo par défaut :

1 Cliquez deux fois sur le marqueur de début de morceau dans la fenêtre Edit (voir [Marqueur de](#page-582-0)  [début de morceau, page 569](#page-582-0)).

2 Saisissez la valeur de BPM à utiliser pour la session.

3 Définissez l'emplacement (Location) sur 1|1|000, de façon à ce que la valeur de tempo ainsi insérée remplace celle par défaut.

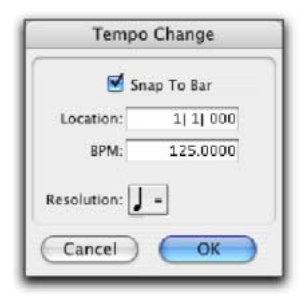

#### *Fenêtre Tempo Change*

4 Sélectionnez une valeur de note pour la mesure à partir du menu contextuel Resolution.

5 Cliquez sur OK.

#### Utilisation du mode tempo manuel

En mode *Manual Tempo*, Pro Tools ignore les événements de tempo enregistrés sur la piste de tempo et joue un tempo manuel à la place. Vous pouvez définir le tempo avec le curseur de tempo ou, si vous n'êtes pas certain du tempo, en battant le tempo grâce au bouton Tap.

Vous pouvez régler le tempo manuel en cours de lecture, mais celle-ci sera alors momentanément interrompue.

#### Pour régler le tempo manuel à l'aide du curseur de tempo :

1 Pour faire apparaître les commandes MIDI dans la fenêtre Transport, sélectionnez View > Transport > MIDI Controls.

2 Dans la fenêtre Transport, cliquez sur le bouton Tempo Ruler Enable (chef d'orchestre) pour qu'il n'apparaisse plus en surbrillance. Pro Tools passe en mode Manual Tempo. Dans ce mode, tous les événements de tempo enregistrés sur la piste de tempo sont ignorés.

Bouton d'activation de la règle de tempo

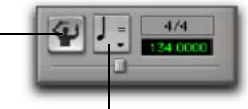

Sélecteur de résolution

#### *Mode de tempo manuel activé*

3 Pour baser la valeur BPM sur un élément autre que la noire par défaut, cliquez sur le sélecteur de résolution du tempo et sélectionnez une autre valeur.

4 Pour entrer un nouveau tempo, faites glisser le curseur horizontal de tempo dans la fenêtre Transport.

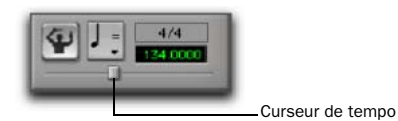

#### *Curseur de tempo*

Pour affiner la résolution du curseur de tempo, appuyez sur la touche Ctrl (Windows) ou Pomme (Mac) pendant que vous le faites glisser.

#### Pour quitter le mode Manual Tempo et activer la piste tempo :

" Dans la fenêtre Transport, cliquez sur le bouton Tempo Ruler Enable (chef d'orchestre) (il ne s'affiche plus en surbrillance).

#### Pour régler le tempo manuel à l'aide du battement :

1 Pour faire apparaître les commandes MIDI dans la fenêtre Transport, sélectionnez View > Transport > MIDI Controls.

2 Dans la fenêtre Transport, cliquez sur le bouton Tempo Ruler Enable (chef d'orchestre) pour qu'il n'apparaisse plus en surbrillance. Pro Tools passe en mode Manual Tempo. Dans ce mode, tous les événements de tempo enregistrés sur la piste de tempo sont ignorés.

- 3 Effectuez l'une des opérations suivantes :
	- Cliquez dans le champ du tempo pour le faire apparaître en surbrillance et appuyez sur la touche T de votre clavier de façon répétée au rythme du nouveau tempo.
	- ou –
	- Cliquez dans le champ Tempo pour le faire apparaître en surbrillance et battez le tempo en jouant une note de façon répétée sur le clavier de votre contrôleur MIDI.

Pour calculer le nouveau tempo, Pro Tools fait la moyenne des huit derniers battements (ou moins) afin de déterminer le tempo. La valeur BPM calculée apparaît dans le champ Tempo de la fenêtre Transport.

#### Pour verrouiller le nouveau tempo :

" Désactivez le mode Manual Tempo de Pro Tools en cliquant sur le bouton Tempo Ruler Enable (chef d'orchestre), puis insérez le nouveau tempo comme tempo par défaut pour le marqueur de début de morceau.

# Chapitre 15 : Enregistrement audio

# <span id="page-338-0"></span>Enregistrement d'une piste audio

Dans Pro Tools, vous enregistrez de l'audio sur des pistes audio. Ces pistes peuvent être mono, stéréo ou multicanal selon les spécificités de la source d'enregistrement.

Lorsque vous enregistrez une source mono, faites-le sur une seule piste audio mono dans Pro Tools. Un seul fichier audio mono est écrit sur le disque ; il apparaît en tant que région dans la playlist et dans la liste des régions.

Lorsque vous enregistrez une source stéréo, faites-le sur une seule piste audio stéréo dans Pro Tools. Un fichier audio mono est inscrit sur le disque pour chaque canal d'une piste stéréo : un pour le canal gauche et un pour le canal droit. Ces fichiers apparaissent en tant que région stéréo dans la playlist de la piste et dans la liste des régions.

L'enregistrement d'une source multicanal sur une piste de même type (Pro Tools HD uniquement) est similaire à l'enregistrement de pistes audio stéréo. Un seul fichier audio mono est écrit pour chaque canal de la piste ; il apparaît en tant que région multicanal dans la playlist et dans la liste des régions.

*Pour plus d'informations sur les pistes multicanaux, reportez-vous à la section [Pistes audio multicanaux, page 882.](#page-895-0)*

#### Pour configurer une piste audio en enregistrement :

1 Connectez vos sources de son mono ou stéréo aux sorties de votre interface audio Pro Tools.

2 Choisissez Setup > Hardware et procédez comme suit :

- Sélectionnez l'interface audio à utiliser pour l'enregistrement de votre source.
- Sélectionnez le format de canal correspondant au nombre de canaux de votre source.
- *Certaines interfaces audio Pro Tools (comme Mbox 2) ne possèdent que deux canaux à paramétrer sur analogue ou numérique uniquement.*

3 Créez une piste audio mono ou stéréo (voir [Création de pistes, page 146](#page-159-0)).

4 Renommez la piste avec un nom descriptif pour votre source (par exemple « Guitare » ou « Voix ») ou utilisez le nom de piste par défaut.

5 Assignez une entrée de matériel (source d'enregistrement) en effectuant l'une des opérations suivantes :

• Dans la fenêtre Mix, sélectionnez l'entrée de matériel correspondant à votre source à partir du sélecteur de chemin d'entrée de la piste.

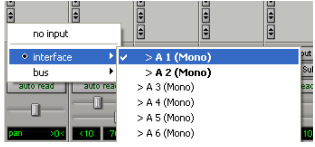

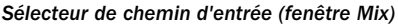

- ou –
- Dans la fenêtre Edit avec vue I/O, sélectionnez l'entrée de matériel correspondant à votre source à partir du sélecteur de chemin d'entrée de la piste.

| Tempo<br>н    |             | <b>Manuel Tempo:</b> 120.00 |  |
|---------------|-------------|-----------------------------|--|
| Markers       | no input    |                             |  |
| 1 Audio 1     | · interface | $> A 1$ (Mono)              |  |
| M<br>s        | bus         | $>$ A 2 (Mono)              |  |
| uaveform      |             | $>$ A 3 (Mono)              |  |
| Voice:<br>dvn | pan         | $>$ A 4 (Mono)              |  |
| Auto<br>read  |             | $>$ A 5 (Mono)              |  |

*Sélecteur de chemin d'entrée (fenêtre Edit)*

6 Assignez une sortie matériel en effectuant l'une des opérations suivantes :

• Dans la fenêtre Mix, sélectionnez la sortie de matériel pour l'écoute (par exemple A 1-2) à partir du sélecteur de chemin de sortie de la piste.

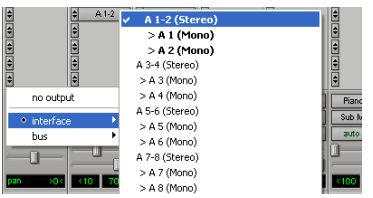

*Sélecteur de chemin de sortie (fenêtre Mix)*

– ou –

• Dans la fenêtre Edit avec vue I/O, sélectionnez la sortie de matériel pour l'écoute (par exemple A 1-2) à partir du sélecteur de chemin de sortie de la piste.

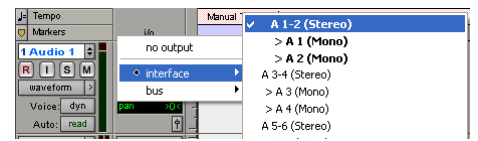

*Sélecteur de chemin de sortie (fenêtre Edit)*

7 Activez la piste pour enregistrement en procédant comme suit :

• Dans la fenêtre Mix, cliquez sur le bouton Record Enable de la piste.

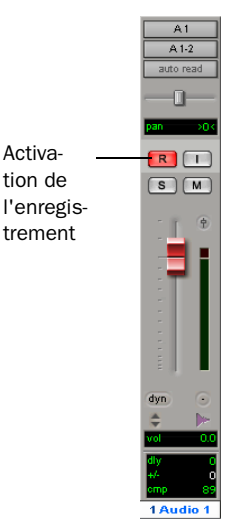

*Bouton d'activation en enregistrement de la piste (fenêtre Mix)*

– ou –

• Dans la fenêtre Edit, cliquez sur le bouton Record Enable de la piste.

| Activation de | Audio 1<br>s<br>M             |
|---------------|-------------------------------|
| l'enregistre- | waveform                      |
| ment          | dyn<br>Voice<br>Airto<br>read |

*Bouton d'activation en enregistrement de la piste (fenêtre Edit)*

Le bouton Record Enable clignote en rouge, le fader est allumé en rouge et l'indicateur d'activation de la fenêtre Transport vire au rouge (indiquant que le mode d'enregistrement est activé pour au moins une piste).

8 Réglez le niveau de sortie de votre source sonore (instrument, console de mixage ou préamplificateur). Surveillez les niveaux des afficheurs de la piste dans Pro Tools pour vérifier que vous obtenez le signal le plus élevé possible sans écrêtage.

9 Effectuez l'une des opérations suivantes :

- Dans la fenêtre Mix, réglez le niveau de la piste et les faders de panoramique. Ces paramètres affectent l'écoute et non les données enregistrées.
- ou –
- Dans la fenêtre Output de la piste, réglez le niveau et le panoramique de la piste. Ces paramètres affectent l'écoute et non les données enregistrées. Voir [Fenêtres Output](#page-757-0)  [pour les pistes et les départs, page 744](#page-757-0).

#### Pour enregistrer une piste audio :

1 Avec Pro Tools HD, assurez-vous que l'option Delay Compensation est désactivée dans le menu Options.

*Dans la plupart des cas, Digidesign recommande l'enregistrement sans compensation de retard. Pour plus d'informations, reportez-vous à la section [Compensation de retard, page 757](#page-770-0).*

2 Assurez-vous que les éléments suivants sont désélectionnés dans le menu Options : Destructive Record, Loop Record, QuickPunch, TrackPunch et DestructivePunch.

3 Activez le métronome et le décompte dans la fenêtre Transport pour enregistrer avec ces fonctions (voir [Enregistrement avec le](#page-331-0)  [métronome, page 318\)](#page-331-0).

4 Indiquez la métrique et le tempo par défaut de la session si vous utilisez ce type d'informations (voir [Réglage du tempo et de la métrique par](#page-334-0)  [défaut, page 321](#page-334-0)).

5 Dans la fenêtre Transport, cliquez sur le bouton de retour à zéro pour vous assurer que l'enregistrement commencera au début de la session.

6 Dans la fenêtre Transport, cliquez sur le bouton d'enregistrement pour préparer Pro Tools à l'enregistrement (mode de préparation pour l'enregistrement). Le bouton d'enregistrement clignote.

7 Pour commencer l'enregistrement, cliquez sur le bouton de lecture de la fenêtre Transport. Avec l'option Countoff, Pro Tools décompte le nombre de mesures spécifié avant de commencer l'enregistrement.

8 Pour interrompre l'enregistrement, cliquez sur le bouton d'arrêt de la fenêtre Transport.

Les nouvelles données audio enregistrées sont écrites sur le disque et apparaissent sous la forme d'une région audio dans la playlist de la piste et dans la liste de régions.

#### Pour lire la piste audio :

1 Cliquez sur le bouton Record Enable de la piste audio pour annuler la préparation en enregistrement. Le fader de volume de la piste fonctionne à présent comme contrôle du niveau de lecture.

*Si une piste préparée à l'enregistrement est en mode d'écoute Auto Input, vous entendrez l'entrée si le transport est arrêté. La piste passe automatiquement en mode de lecture lorsque vous appuyez sur Play, puis retourne en mode Input à l'arrêt ou à l'enregistrement à la volée. Pour plus d'informations, reportez-vous à la section [Mode d'écoute Auto Input, page 305.](#page-318-0)*

2 Dans la fenêtre Transport, cliquez sur le bouton de retour à zéro pour vous assurer que la lecture commencera au début de la session.

3 Cliquez sur le bouton de lecture de la fenêtre Transport pour commencer la lecture. Réglez le volume de la piste et les faders de panoramique.

### Annulation ou arrêt de l'enregistrement audio

Après avoir enregistré une piste audio et lorsque le Transport est arrêté, vous pouvez annuler la prise d'enregistrement.

#### Pour annuler un enregistrement audio :

" Après avoir arrêté le Transport, choisissez Edit > Undo Record Audio.

La playlist des pistes revient à son état précédent et les matériaux sont supprimés comme suit :

- En mode d'enregistrement normal, seule la prise la plus récente est annulée.
- En mode d'enregistrement en boucle, toutes les prises enregistrées passe après passe sont annulées.
- En mode TrackPunch, DestructivePunch ou QuickPunch, tous les enregistrements fractionnés de la dernière passe d'enregistrement sont annulés.
- *Si vous annulez une passe d'enregistrement lors d'un enregistrement, Pro Tools supprime de la session toutes les passes d'enregistrement annulées précédemment et vous offre la possibilité de supprimer la passe d'enregistrement précédente de votre dispositif.*

Si l'opération est irréversible, l'outil d'annulation correspondant s'affiche en grisé dans le menu.

#### <span id="page-341-0"></span>Annulation d'une prise d'enregistrement

Il est possible d'annuler la prise en cours d'enregistrement. Les données audio enregistrées jusqu'à ce point sur votre disque dur sont alors supprimées, de même que les régions correspondantes dans la playlist de la piste et la liste de régions. En mode d'enregistrement en boucle, toutes les prises enregistrées passe après passe sont annulées. Il est impossible d'annuler un enregistrement en mode Destructive.

#### Pour annuler une prise en cours d'enregistrement :

" Appuyez sur Ctrl+point (.) (Windows) ou Pomme+point (.) (Mac) avant l'arrêt du transport.

# Enregistrement de plusieurs pistes audio

Pro Tools peut enregistrer simultanément plusieurs pistes audio, dans les limites du nombre de pistes imposées par votre système. Pour enregistrer sur plusieurs pistes, préparez en enregistrement les pistes, puis lancez l'enregistrement. Procédez comme décrit dans la section [Enregis](#page-338-0)[trement d'une piste audio, page 325.](#page-338-0)

Pour chaque piste en mode d'enregistrement, un nouveau fichier audio est écrit sur le disque et une nouvelle région créée. Celle-ci apparaît dans la playlist et dans la liste de régions.

# Raccourcis pour l'enregistrement

Avec Pro Tools, pour préparer une piste à l'enregistrement, vous pouvez cliquez sur le bouton d'enregistrement de la fenêtre Transport ou Edit ou démarrer l'enregistrement avec les raccourcis clavier suivants :

- Appuyez sur F12 pour lancer immédiatement l'enregistrement.
- *Sous Mac, la touche F12 ne permet l'enregistrement que si la fonction Dashboard est désactivée ou réaffectée. Pour obtenir plus d'informations, reportez-vous au Guide de démarrage.*
- Appuyez sur Ctrl+Barre d'espace (Windows) ou sur Pomme+Barre d'espace (Mac) pour lancer l'enregistrement.
- *Sous Mac, la combinaison de touches Pomme+Barre d'espace ne permet l'enregistrement que si la fonction Dashboard est désactivée ou réaffectée. Pour obtenir plus d'informations, reportez-vous au Guide de démarrage.*
- Appuyez sur la touche 3 du pavé numérique (lorsque le mode du pavé numérique est réglé sur Transport).
	- *Pour démarrer un enregistrement à demi-vitesse, appuyez sur Ctrl+Maj+Barre d'espace (Windows) ou sur Pomme+Maj+ Barre d'espace (Mac). Pour en savoir plus, reportez-vous à la section [Enregistrement et](#page-358-0)  [lecture à demi-vitesse, page 345](#page-358-0).*

# <span id="page-342-0"></span>Mode Record Pause

Lorsque vous enregistrez un grand nombre de pistes ou de canaux, ou lorsque vous lisez un grand nombre de pistes pendant l'enregistrement, Pro Tools peut prendre un peu plus de temps à commencer effectivement l'enregistrement. Pour éviter ce retard, placez Pro Tools en mode Record Pause (attente en enregistrement) avant de commencer à enregistrer.

#### Pour enregistrer à partir du mode Record Pause :

1 Cliquez sur le bouton d'enregistrement de la fenêtre Transport. Le bouton d'enregistrement clignote.

2 Pour placer Pro Tools en mode d'attente en enregistrement (Record Pause), maintenez enfoncée la touche Alt (Windows) ou Option (Mac) dans la fenêtre Transport pendant que vous cliquez sur le bouton de lecture. Les boutons de lecture et d'enregistrement clignotent.

3 Pour commencer l'enregistrement instantanément, cliquez sur le bouton de lecture.

4 Cliquez sur le bouton d'arrêt pour arrêter l'enregistrement.

*Lors de la synchronisation avec le timecode, utilisez le mode Record Pause pour enregistrer ou lire un grand nombre de pistes. Cela accélère la synchronisation avec le timecode.*

# Enregistrement de prises supplémentaires

Après avoir enregistré sur une piste audio, vous pouvez enregistrer d'autres prises sur cette même piste. Cependant, si vous enregistrez ces prises supplémentaires en mode destructif, les données audio des prises précédentes enregistrées sur le disque dur seront définitivement détruites.

Pour conserver les données audio des prises précédentes, enregistrez en mode normal (non destructif).

*Pour plus d'informations sur les noms attribués aux fichiers audio et aux régions dans le cadre de nouvelles prises, consultez la section [Nom des pistes par défaut,](#page-323-0)  [page 310.](#page-323-0)*

#### Pour enregistrer de façon non destructive une nouvelle prise sur la même piste :

1 Assurez-vous que les éléments suivants sont désélectionnés : Destructive Record, Loop Record, QuickPunch, TrackPunch et DestructivePunch.

- 2 Activez la piste pour l'enregistrement.
- 3 Effectuez l'une des opérations suivantes :
	- Dans la fenêtre Transport, cliquez sur le bouton de retour à zéro pour vous assurer que l'enregistrement commencera au début de la session.
	- ou –
	- Si Options > Link Timeline and Edit Selection est actif, cliquez n'importe où dans la playlist de la piste pour pouvoir enregistrer à partir de cet endroit.

*Pour enregistrer une partie spécifique de la piste, avec des points de début et de fin précis, consultez la section [Enregistrement](#page-345-1)  [audio fractionné, page 332.](#page-345-1)*

4 Dans la fenêtre Transport, cliquez sur le bouton d'enregistrement pour préparer Pro Tools à l'enregistrement.

5 Cliquez ensuite sur Lecture pour lancer l'enregistrement.

6 Cliquez sur le bouton d'arrêt pour arrêter l'enregistrement.

Un nouveau fichier audio enregistré est écrit sur le disque ; il apparaît sous forme d'une région audio dans la playlist de la piste et dans la liste de régions.

L'ancienne prise est conservée sur votre disque dur, et figure toujours sous forme de région dans la liste des régions.

#### Pour enregistrer de façon destructive sur une prise précédente :

1 Sélectionnez Options > Destructive Record. Lorsque vous travaillez en mode d'enregistrement destructif, un « D » s'inscrit dans le bouton Record.

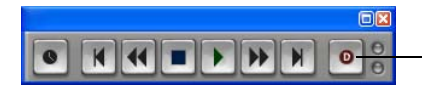

Destructive Record

#### *Mode d'enregistrement destructif actif*

- 2 Activez la piste pour l'enregistrement.
- 3 Effectuez l'une des opérations suivantes :
	- Dans la fenêtre Transport, cliquez sur le bouton de retour à zéro pour vous assurer que l'enregistrement commencera au début de la piste.

```
– ou –
```
- Si Options > Link Timeline and Edit Selection est actif, cliquez n'importe où dans la playlist de la piste pour pouvoir enregistrer à partir de cet endroit.
- *Pour enregistrer une partie spécifique de la piste, avec des points de début et de fin précis, consultez la section [Enregistrement](#page-345-1)  [audio fractionné, page 332.](#page-345-1)*

4 Dans la fenêtre Transport, cliquez sur le bouton d'enregistrement pour préparer Pro Tools à l'enregistrement.

5 Cliquez ensuite sur Lecture pour lancer l'enregistrement.

6 Une fois terminé, cliquez sur le bouton d'arrêt pour arrêter l'enregistrement.

Les données audio de la nouvelle prise sont écrites sur le disque, remplaçant de façon définitive les données précédentes. Les nouvelles données viennent remplacer les données d'origine dans la région existante. La région n'est pas renommée.

# Ajout de nouvelles données à la fin d'une piste

Vous pouvez également ajouter de nouvelles données à la fin d'une piste.

#### Pour ajouter des éléments à la fin de la piste :

1 Effectuez l'une des opérations suivantes :

- Cliquez sur le bouton Fin de la fenêtre Transport pour localiser la fin de la piste (cela permet de localiser la fin de la session).
- ou –
- Placez le curseur à la fin de la dernière région de la piste à l'aide de la touche de tabulation.

2 Commencez l'enregistrement à partir de cet emplacement.

Pro Tools ajoute les nouveaux éléments à la fin de la piste. Si vous travaillez en mode d'enregistrement destructif, les nouvelles données audio s'ajoutent au fichier audio et à la région à partir de la première prise. Si vous travaillez en mode d'enregistrement non destructif, un nouveau fichier et une nouvelle région sont créés.

### Enregistrement vers une nouvelle playlist

Plutôt que d'écraser des régions audio existantes, il existe une autre manière d'enregistrer de nouvelles prises sur la même piste de façon non destructive. Pour ce faire, il suffit de créer une playlist pour la piste, puis d'effectuer l'enregistrement comme précédemment.

Les pistes peuvent posséder plusieurs playlists d'édition, chacune mémorisant une liste des régions et l'ordre dans lequel les lire. Comme les playlists suivent les groupes, le fait de dupliquer ou de sélectionner une autre playlist pour une piste du groupe activé portera sur toutes les pistes du groupe.

#### Pour enregistrer vers une nouvelle playlist de piste :

1 Cliquez sur le sélecteur de playlist de la piste et sélectionnez New dans le menu contextuel.

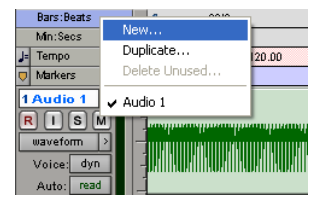

*Sélecteur de playlist*

2 Entrez le nouveau nom de la playlist.

#### 3 Cliquez sur OK.

Lorsqu'une playlist est créée, son nom remplace celui de la piste. Les noms des nouveaux fichiers audio et des nouvelles régions sont basés sur le nom de la piste.

4 Activez la piste pour l'enregistrement.

5 Dans la fenêtre Transport, cliquez sur le bouton de retour à zéro pour vous assurer que l'enregistrement commencera au début de la session.

6 Dans la fenêtre Transport, cliquez sur le bouton d'enregistrement pour préparer Pro Tools à l'enregistrement.

7 Cliquez ensuite sur Lecture pour lancer l'enregistrement.

8 Cliquez sur le bouton d'arrêt pour arrêter l'enregistrement.

Un nouveau fichier audio enregistré est écrit sur le disque ; il apparaît sous forme d'une région audio dans la nouvelle playlist de la piste et dans la liste de régions.

La sélection d'une playlist précédente à partir du sélecteur de playlist de la piste rappelle ses régions tel qu'elles apparaissaient auparavant dans la piste. A tout moment, toutes les régions de toutes les playlists sont disponibles dans la liste des régions et peuvent être mélangées/combinées entre playlists et pistes.

*Pour plus d'informations sur les playlists et leur édition, consultez la section [Playlists,](#page-426-0)  [page 413.](#page-426-0)*

# <span id="page-345-1"></span><span id="page-345-0"></span>Enregistrement audio fractionné

Pour définir une région d'enregistrement sur une playlist ou remplacer une partie de piste enregistrée, vous pouvez *définir un point d'entrée d'enregistrement* en spécifiant la région à enregistrer avant de commencer l'enregistrement.

*Pour entrer et sortir manuellement des pistes audio préparées en enregistrement pendant la lecture, reportez-vous au [chapitre 17, Techniques d'enregistrement](#page-380-1)  [fractionné avancées.](#page-380-1)*

Bien qu'il existe plusieurs manières de définir les plages d'enregistrement et de lecture (voir [Définition des points d'enregistrement](#page-351-0)  [fractionné et de boucle, page 338](#page-351-0)), la plus simple est peut-être de sélectionner au sein de la playlist la région à enregistrer.

*Pour définir une plage d'enregistrement par sélection dans une playlist, les sélections d'édition et de timeline doivent être liées (sélectionnez Options > Link Timeline and Edit Selection).*

Lors de l'enregistrement, la lecture commence dès le point déterminé par la durée de pré-roll (si la fonction correspondante est activée) et se poursuit jusqu'au point de début (point d'entrée de l'enregistrement), là où démarre effectivement l'enregistrement. Lorsque le point de fin est atteint (point de sortie de l'enregistrement), Pro Tools sort automatiquement du mode d'enregistrement et continue la lecture pendant la durée de post-roll définie. Cette fonction automatisée de point d'entrée et de sortie de l'enregistrement constitue un moyen puissant et précis d'enregistrer ou de réenregistrer sur une piste.

#### Pour effectuer un enregistrement fractionné sur une piste audio :

- 1 Effectuez l'une des opérations suivantes :
	- Pour effectuer un enregistrement non destructif, assurez-vous de ne pas activer Options > Destructive Record.
	- ou –
	- Si vous avez *décidé* de remplacer les données de la région spécifiée, activez Options > Destructive Record.
	- *Si vous enregistrez en n'importe quel mode autre que le mode destructif, les enregistrements fractionnés ne remplacent pas définitivement les données enregistrées. Si vous avez décidé de remplacer les données de la région spécifiée (et de ne conserver que la prise la plus récente), activez Options > Destructive Record.*
- 2 Activez la piste pour l'enregistrement.

3 Sélectionnez Options > Link Timeline and Edit Selection.

4 A l'aide du sélecteur, faites glisser la playlist de la piste jusqu'à ce que la sélection englobe la plage souhaitée (voir [Définition des points](#page-351-0)  [d'enregistrement fractionné et de boucle,](#page-351-0)  [page 338](#page-351-0)).

5 Pour écouter ce qui se trouve déjà sur la piste jusqu'au point d'entrée, ou après le point de sortie de l'enregistrement, activez les pré et post-roll et entrez leurs durées (voir [Définition](#page-354-0)  [des paramètres de pré et post-roll, page 341](#page-354-0)).

6 Dans la fenêtre Transport, cliquez sur le bouton d'enregistrement pour préparer Pro Tools à l'enregistrement.

7 Cliquez ensuite sur Lecture pour lancer l'enregistrement.

Pro Tools commence l'enregistrement à partir du point d'entrée. En cas de pré-roll, l'enregistrement commence lorsque le point d'entrée est atteint. Celui-ci se poursuit jusqu'à ce que le point de sortie de l'enregistrement soit atteint, sauf si vous interrompez manuellement l'enregistrement. Si le post-roll est activé, la lecture se poursuit pendant le temps spécifié.

Si vous travaillez en mode non destructif, un nouveau fichier audio est écrit sur le disque et une nouvelle région apparaît dans la piste et dans la liste des régions.

Si vous travaillez en mode destructif, les nouvelles données audio remplacent les précédentes dans le fichier audio et la région existants.

### Ecoute pendant les enregistrements fractionnés

Pro Tools propose deux modes d'écoute pour l'enregistrement : Auto Input et Input Only.

*Pour plus d'informations, reportez-vous à la section [Mode d'écoute Auto Input,](#page-318-0)  [page 305.](#page-318-0)*

# Enregistrement audio en boucle

Pro Tools offre un mode d'enregistrement en boucle qui permet d'enregistrer prise après prise tandis que la même section audio se répète sans cesse. Cette technique est pratique pour enregistrer rapidement plusieurs prises d'une partie sans perdre la spontanéité.

Lorsque vous effectuez un enregistrement en boucle, il faut commencer par indiquer les points de début et de fin de la boucle. Bien qu'il existe plusieurs façons de paramétrer les plages d'enregistrement et de lecture (voir [Définition](#page-351-0) 

[des points d'enregistrement fractionné et de](#page-351-0)  [boucle, page 338](#page-351-0)), le plus simple consiste à sélectionner la portée pour qu'elle passe en boucle dans la playlist de la piste (veillez à activer les options > Link Timeline et Edit Selection).

Le paramètre de pré-roll, s'il est activé, est utilisé lors de la première passe d'enregistrement uniquement. Le paramètre de post-roll, s'il est activé, est utilisé uniquement pour la dernière passe. Les temps de pré- et post-roll sont ignorés lors de chaque boucle successive. Pour compenser cela, vous pouvez rallonger provisoirement la boucle, quitte à rétablir par la suite la durée appropriée en appliquant l'outil de trimming sur les prises enregistrées (voir [Utilisation des outils de trimming, page 438](#page-451-0)).

Lorsque vous effectuez un enregistrement audio en boucle, Pro Tools crée un seul fichier audio regroupant toutes les prises. Les prises apparaissent sous forme de régions distinctes dans la liste des régions et sont numérotées de façon séquentielle. Après avoir arrêté l'enregistrement, vous pouvez écouter n'importe quelle prise d'enregistrement.

*Pour utiliser d'autres prises créées avec Loop Record au cours de sessions différentes (en utilisant, par exemple, la boîte de dialogue Import Session Data), exportez les définitions des régions (voir [Exportation des](#page-282-0)  [définitions des régions, page 269](#page-282-0)). Si les définitions des régions ne sont pas exportées, les autres prises créées avec Loop Record ne seront pas accessibles lorsqu'elles seront importées dans une autre session.* 

#### Pour effectuer un enregistrement en boucle sur une piste audio :

1 Sélectionnez Options > Loop Record. Lorsque le mode Loop Record est actif, le symbole d'une boucle apparaît dans le bouton d'enregistrement.

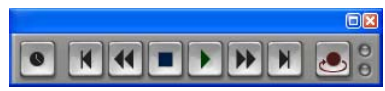

*Mode d'enregistrement en boucle activé*

2 Préparez en enregistrement la piste audio en cliquant sur son bouton Record Enable.

3 Sélectionnez Options > Link Timeline and Edit Selection.

4 A l'aide du sélecteur, sélectionnez la plage de boucle dans la piste. Pour connaître d'autres méthodes permettant de définir la plage d'enregistrement, consultez la section [Définition des points d'enregistrement](#page-351-0)  [fractionné et de boucle, page 338](#page-351-0).

5 Pour écouter jusqu'au début de la boucle, activez le pré-roll et définissez sa durée (voir [Définition des paramètres de pré et post-roll,](#page-354-0)  [page 341](#page-354-0)).

6 Dans la fenêtre Transport, cliquez sur le bouton d'enregistrement pour préparer Pro Tools à l'enregistrement.

7 Cliquez ensuite sur Lecture pour lancer l'enregistrement.

Le bouton d'enregistrement clignote pendant le pré-roll. Lorsque le point de début est atteint, Pro Tools commence l'enregistrement. Une fois le point de fin atteint, Pro Tools retourne au début et poursuit l'enregistrement.

8 Pour annuler toutes les prises enregistrées pendant un enregistrement en boucle, appuyez sur Ctrl+point (.) (Windows) ou sur Pomme+point (.) (Mac).

9 Une fois terminé, cliquez sur le bouton d'arrêt pour arrêter l'enregistrement.

Si vous arrêtez l'enregistrement avant d'avoir atteint le milieu de la boucle, Pro Tools élimine cette prise. Si vous enregistrez sur plus de la moitié de la boucle, Pro Tools laisse la prise sur la piste lorsque vous arrêtez l'enregistrement.

Les prises enregistrées apparaissent sous forme de régions dans la liste des régions et sont numérotées de façon séquentielle. La dernière prise enregistrée apparaît dans la playlist active sur la piste. Pour plus de détails sur l'écoute de plusieurs prises, reportez-vous à la section [Ecoute des prises enregistrées dans la timeline,](#page-348-1)  [page 335](#page-348-1).

### Lecture en boucle et enregistrement audio

Pro Tools ignore la lecture en boucle lors de l'enregistrement. La seule manière de définir une boucle pendant l'enregistrement est d'activer le mode Loop Record.

# <span id="page-348-1"></span><span id="page-348-0"></span>Ecoute des prises enregistrées dans la timeline

Après avoir enregistré plusieurs prises, en enregistrement en boucle ou fractionné, vous pouvez remplacer la prise se trouvant sur la piste par des prises précédentes. Les prises doivent avoir la même heure de début pour être disponibles. Pour écouter les différentes prises (régions) à partir de la liste des régions, cliquez sur chacune d'elles tout en maintenant la touche Option (Mac) ou Alt (Windows) enfoncée.

Toutes les prises sont numérotées de façon séquentielle.

# Sélection d'une prise différente dans la liste des régions

#### Pour sélectionner une prise dans la liste des régions :

1 Dans la fenêtre Edit, sélectionnez la prise en cours avec l'outil d'accrochage de temps.

2 Faites glisser une autre prise en maintenant enfoncée la touche Ctrl (Windows) ou sur Pomme (Mac) dans la liste de régions.

La région remplace la prise précédente et se positionne précisément à l'endroit correct.

3 Répétez les étapes précédentes pour écouter d'autres prises.

# Sélection d'une prise différente sur une piste

Chaque région résultant d'une passe d'enregistrement fractionné ou en boucle possède un temps de début identique (le *marqueur de temps de l'utilisateur*). Vous pouvez sélectionner et écouter d'autres prises à partir du sous-menu contextuel Matches ou du menu contextuel Alternate Takes, et ce même durant la lecture.

#### Pour sélectionner une autre prise, procédez comme suit :

" Cliquez avec le bouton droit de la souris sur la région et sélectionnez une autre prise dans le menu contextuel des pistes identiques.

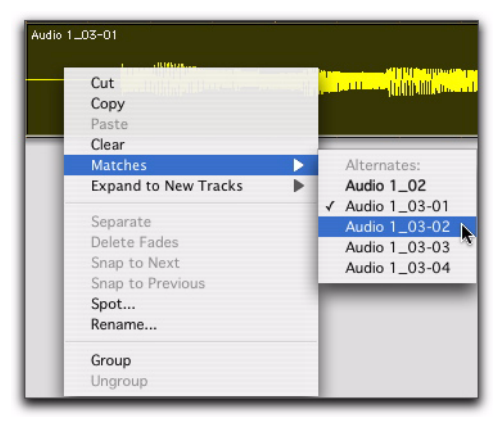

*Sous-menu contextuel Matches*

 $\blacksquare$  Maintenez enfoncée la touche Ctrl (Windows) ou Pomme (Mac) et cliquez avec le sélecteur sur le début de la plage d'enregistrement en boucle ou fractionné. Sélectionnez ensuite une prise différente dans le menu contextuel qui s'affiche.

" Si la prise se trouvant sur la piste est sélectionnée, maintenez enfoncée la touche Ctrl (Windows) ou Pomme (Mac) et cliquez n'importe où dans la prise avec le sélecteur afin de sélectionner une prise différente dans le menu contextuel qui s'affiche.

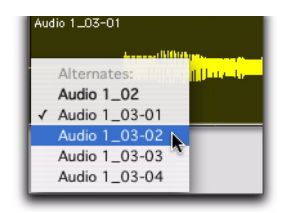

*Menu contextuel Alternate Takes*

La prise (région) sélectionnée remplace la prise précédente et se positionne précisément à l'endroit correct.

Une façon de vous assurer que les futures prises utilisent le même *marqueur de temps utilisateur* (et apparaissent dans le menu déroulant Matches) consiste à sauvegarder les sélections d'enregistrement en boucle ou fractionné sous forme de mémoire d'emplacement. Si, par la suite, vous devez enregistrer d'autres prises, il vous suffit de rappeler la mémoire d'emplacement. Pour plus d'informations, reportez-vous à la section [Emplacements](#page-353-0)  [mémoire, page 340.](#page-353-0)

Pour changer le marqueur de temps utilisateur d'autres régions afin qu'elles apparaissent dans le menu déroulant Matches correspondant à un endroit précis, utilisez la commande du menu déroulant de la liste des régions. Pour plus d'informations, reportez-vous à la section [Marquage temporel, page 938.](#page-951-0)

# Pistes identiques et pistes multiples

Si vous avez effectué des enregistrements en mode Loop Record sur plusieurs pistes et si chacune contient plusieurs pistes avec des marqueurs de temps utilisateur identiques, vous pouvez modifier les pistes simultanément.

#### Pour modifier les prises de plusieurs pistes :

1 Choisissez Setup > Preferences et cliquez sur l'onglet Editing.

2 Dans la liste de prises, activez les options suivantes sous Matching Start Time :

• Includes Take Region Name(s) that Match Track Names

– et –

• Includes Take Regions Lengths That Match

3 Cliquez sur OK pour refermer la boîte de dialogue Preferences.

4 A l'aide du sélecteur, sélectionnez la région de la prise de chaque piste audio à remplacer.

- 5 Effectuez l'une des opérations suivantes :
	- Cliquez avec le bouton droit de la souris sur une des prises sélectionnées et sélectionnez une prise différente à partir du sous-menu Matches.
	- ou –
	- Cliquez sur une des prises sélectionnées en maintenant enfoncée la touche Ctrl (Windows) ou Pomme (Mac) et sélectionnez une prise différente à partir du menu contextuel Alternate Takes.

La prise sélectionnée remplace la prise précédente et se positionne à l'endroit précis sur chaque piste.

# Préférences d'édition des prises

Outre le partage du même marqueur de temps utilisateur, les régions apparaissant dans le sous-menu Matches et le menu contextuel Alternate Takes dépendent des options définies dans la boîte de dialogue Preferences.

#### Pour définir les préférences d'édition des prises :

1 Choisissez Setup > Preferences et cliquez sur l'onglet Editing.

2 Dans la liste des prises, activez ou désactivez les options suivantes de la section Matching Start Time :

Includes Take Region Name(s) That Match Track Names : lorsque cette option est sélectionnée, seules les régions partageant le même nom racine avec la piste ou la playlist apparaissent dans le sous-menu Matches et dans le menu contextuel Alternate Takes. Par exemple, les pistes identiques d'une piste nommée « Gtr.L » indiquent les régions « Gtr.L\_01 » et « Gtr.L\_02-01 », mais pas « Guit.L\_01 ».

#### Includes Take Region Lengths That Match :

lorsque cette option est sélectionnée, seules les régions qui correspondent à la durée de la *sélection en cours* (même s'il ne s'agit pas d'une région entière) apparaissent dans le sous-menu Matches et le menu contextuel Alternate Takes. S'il n'y a aucune sélection, toutes les prises ayant le même marqueur de temps utilisateur s'affichent.

#### "Separate Region" Operates On All Related

Takes : lorsque cette option est sélectionnée, l'édition d'une région avec la commande Separate Region concerne également toutes les prises associées possédant le même marqueur de temps de l'utilisateur.

Cette option aide à comparer différentes sections d'un groupe de prises associées. Par exemple, vous pouvez rapidement séparer en sections tout un groupe de prises de voix associées, puis écouter et sélectionner indépendamment les meilleurs moments de chaque section.

Lorsque cette option est sélectionnée, vérifiez que les options Include Take Region Names That Match Track Name(s) et Include Take Region Lengths that Match le sont également. Si ce n'est pas le cas, *toutes* les régions de la session possédant le même marqueur de temps utilisateur seront concernées.

Dans la plupart des cas, il sera préférable de désélectionner l'option Separate Region Operates On All Related Takes pour éviter de créer un grand nombre de régions lorsque vous utiliserez la commande Separate Region.

# <span id="page-351-0"></span>Définition des points d'enregistrement fractionné et de boucle

Les points de début et de fin d'une plage d'enregistrement fractionné et en boucle peuvent être définis à l'aide des méthodes suivantes :

- Sélectionnez une plage dans la playlist d'une piste (avec les options > Link Timeline et Edit Selection activées).
- Sélectionnez une plage dans une règle temporelle.
- Faites glisser les marqueurs de sélection de timeline dans la règle.
- Entrez les temps de début et de fin dans la fenêtre Transport.
- Rappelez un emplacement mémoire incluant une sélection Edit (avec les options > Link Timeline et Edit Selection activées).

#### Pour définir la région à enregistrer dans la playlist d'une piste :

1 Pour restreindre la sélection en fonction du pas de grille actuel, réglez le mode d'édition sur Grid.

2 Sélectionnez Options > Link Timeline and Edit Selection.

- 3 Effectuez l'une des opérations suivantes :
	- A l'aide du sélecteur, sélectionnez la plage d'enregistrement dans la playlist de la piste.

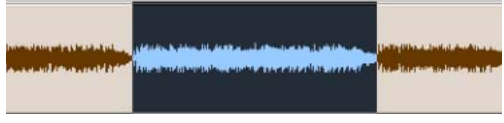

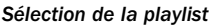

– ou –

- Si la plage d'enregistrement est définie par les points de début et de fin d'une région, sélectionnez la totalité de la région.
- *Vous pouvez également entrer des points de départ et de fin au cours de la lecture. Appuyez sur la flèche vers le haut pour définir le point de début et sur la flèche vers le bas pour définir les points de fin. Si vous utilisez cette approche en mode Grid, l'alignement sur la grille n'est pas respecté.*

#### Pour définir la région à enregistrer dans une règle temporelle :

1 Pour restreindre la sélection en fonction du pas de grille actuel, réglez le mode d'édition sur Grid.

2 Sélectionnez la plage d'enregistrement dans la règle temporelle de votre choix.

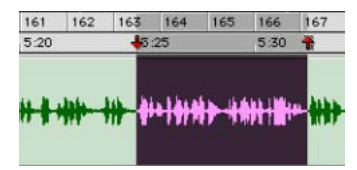

*Sélection dans la règle temporelle*

*Si le sélecteur est désactivé, vous n'avez pas besoin de le sélectionner manuellement. D'autres outils d'édition (tels que l'outil d'accrochage de temps) se transforment automatiquement en sélecteur dans les règles temporelles.*

### Marqueurs de sélection de timeline

Lorsque des pistes sont en mode d'enregistrement, des marqueurs de sélection de timeline correspondant aux temps de début et de fin apparaissent sous forme de flèches rouges vers le haut et vers le bas dans la règle temporelle principale. Si aucune piste n'est activée en enregistrement, les marqueurs de sélection de timeline sont bleus.

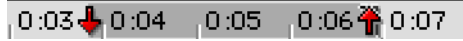

#### *Marqueurs de sélection de timeline dans la règle temporelle principale*

Vous pouvez faire glisser les marqueurs de sélection de timeline, séparément ou ensemble, pour définir les plages de lecture et d'enregistrement.

#### Pour définir la plage d'enregistrement en déplaçant les marqueurs de sélection de timeline :

1 Si vous le souhaitez, réglez le mode d'édition sur Grid jusqu'à ce que les marqueurs de sélection de timeline s'alignent sur la valeur de grille en cours.

2 Faites glisser le premier marqueur de sélection de timeline (flèche vers le bas) vers le début de la plage.

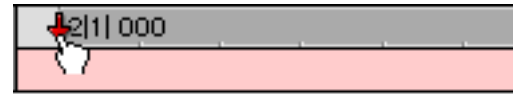

*Déplacement d'un marqueur de sélection de timeline (début) dans la règle temporelle principale*

3 Faites glisser le second marqueur de sélection de timeline (flèche en haut) vers la fin de la plage.

*Si la plage d'enregistrement en cours est déjà de la bonne durée et qu'il suffise de la déplacer, faites glisser l'un des marqueurs de sélection de timeline en maintenant appuyée la touche Alt (Windows) ou Option (Mac) pour déplacer l'ensemble vers un nouvel emplacement (tout en conservant la même durée).*

#### Champ de début, de fin et de durée

En affichage étendu, la fenêtre Transport peut afficher les temps de début (start), de fin (end) et de durée (length), ainsi que les valeurs des paramètres de pré et de post-roll. Lorsque vous définissez une plage d'enregistrement ou de lecture, ces champs en indiquent les paramètres.

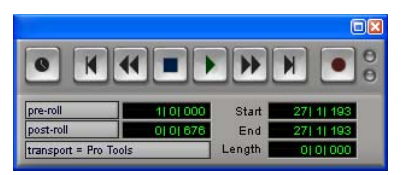

*Fenêtre Transport avec affichage des champs de début, de fin et de durée*

Vous pouvez entrer des valeurs dans les champs de début et de fin pour définir la région à lire ou à enregistrer. Les marqueurs de sélection de timeline sont mis à jour en conséquence dans la règle temporelle principale.

#### Pour définir la plage d'enregistrement en entrant les temps de début et de fin dans la fenêtre Transport :

1 Pour consulter les temps de début, de fin ainsi que la durée, effectuez l'une des opérations suivantes :

- Sélectionnez View > Transport > Expanded.
- ou –
- Dans la fenêtre Transport, cliquez sur le bouton Développer/Réduire (icône +), en appuyant sur la touche Maj.
- 2 Effectuez l'une des opérations suivantes :
	- Dans la fenêtre Transport, cliquez sur le champ Start.
	- ou –
	- Appuyez sur Alt+barre oblique (/) (Windows) ou sur Option+barre oblique (/) (Mac) sur le pavé numérique pour sélectionner le champ Start de la fenêtre Transport.

3 Tapez l'emplacement de début, puis appuyez sur Alt+barre oblique (/) (Windows) ou sur Option+barre oblique (/) (Mac) du pavé numérique pour valider la valeur et passer automatiquement au champ de fin.

4 Tapez l'emplacement de fin, puis appuyez sur Entrée pour valider la valeur.

*Utilisez la touche point (.) ou les flèches droite et gauche pour vous déplacer dans les champs Start et End. Utilisez les flèches haut et bas pour augmenter ou réduire les valeurs numériques.*

### <span id="page-353-0"></span>Emplacements mémoire

Vous pouvez stocker des sélections d'édition avec emplacements de mémoire, qui peuvent inclure les valeurs actuelles de pré- et post-roll.

*Pour plus d'informations sur les*  ei *emplacements mémoire, reportez-vous à la section [Emplacements mémoire et](#page-618-0)  [marqueurs, page 605](#page-618-0).*

#### Pour sauvegarder une sélection d'édition à l'aide d'un emplacement mémoire :

1 Assurez-vous que les options > Link Timeline et Edit Selection sont sélectionnées.

2 Définissez la plage d'enregistrement en effectuant une sélection d'édition ou de timeline, ou en entrant les temps de début et de fin dans la fenêtre Transport.

3 Pour enregistrer les valeurs de pré- et de post-roll, activez et définissez les durées de préet de post-roll en les saisissant dans la fenêtre Transport ou en faisant glisser les drapeaux leur correspondant dans la règle représentant l'échelle temporelle principale (voir [Définition](#page-354-0)  [des paramètres de pré et post-roll, page 341](#page-354-0)).

4 Appuyez sur la touche Entrée du pavé numérique ou cliquez sur le bouton Add Marker/Memory Location dans la fenêtre Edit.

5 Dans la boîte de dialogue New Memory Location, cochez l'option Selection de la zone Time Properties et, si vous le souhaitez, dans la zone General Properties, cochez l'option Pre/Post Roll Times.

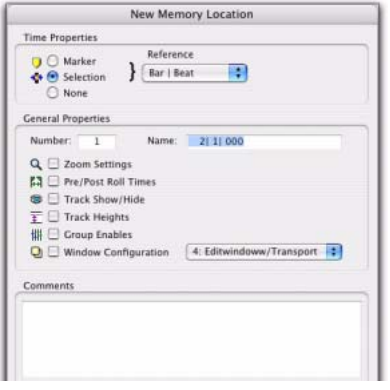

*Boîte de dialogue New Memory Location*

6 Entrez le nouveau nom de l'emplacement de mémoire.

7 Cliquez sur OK.

#### Pour rappeler une sélection d'édition à l'aide d'un emplacement mémoire :

1 Sélectionnez Options > Link Timeline and Edit Selection.

2 Sélectionnez Windows> Memory Locations.

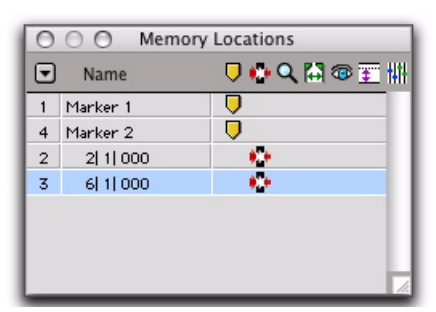

*Fenêtre des emplacements mémoire*

- 3 Effectuez l'une des opérations suivantes :
	- Dans la fenêtre Memory Locations, cliquez sur le nom ou le numéro de l'emplacement mémoire.

• Rappelez l'emplacement de mémoire en entrant un point (.), le numéro de la mémoire et un autre point (.) sur le pavé numérique. (Voir [Modes du pavé](#page-36-0)  [numérique, page 23](#page-36-0)).

Les temps de début et de fin, ainsi que les paramètres de pré et de post-roll stockés dans la mémoire d'emplacement, sont rappelés.

# <span id="page-354-0"></span>Définition des paramètres de pré et post-roll

Le début de pré-roll et la fin de post-roll apparaissent sous forme de drapeaux dans la règle qui représente l'échelle temporelle principale. Lorsque les pré et post-roll sont activés, les drapeaux sont verts, sinon ils sont gris.

#### <mark>-9</mark>211 000 <mark>କ</mark>୍ଷୀ1 000 *Drapeaux de pré/post-roll verts (activés) dans la règle*

*temporelle principale*

Vous pouvez entrer les durées de pré et de post-roll dans la fenêtre Transport, les définir à partir de la playlist d'une piste ou d'une règle temporelle, ou en rappelant une mémoire d'emplacement.

### Réglage des paramètres de Pré- et de Post-Roll dans la fenêtre Transport

 Vous pouvez activer et définir les paramètres de pré et de post-roll dans la fenêtre Transport.

#### Pour définir et activer les paramètres de pré- et de post-roll dans les champs de la fenêtre Transport :

1 Sélectionnez View > Transport > Expanded.

2 Dans la fenêtre Transport, cliquez sur le champ pré-roll.

– ou –

3 Tapez la durée de pré-roll désirée, puis appuyez sur la barre oblique (/) du pavé numérique pour valider la valeur et passer automatiquement au champ Post-roll.

4 Tapez la durée de post-roll désirée puis appuyez sur Entrée pour valider la nouvelle valeur.

5 Pour activer le pré- ou le post-roll, cliquez sur le bouton correspondant pour le mettre en surbrillance.

*Utilisez la touche point (.) ou les flèches droite et gauche pour vous déplacer dans les champs Pre-roll et Post-roll. Utilisez les flèches haut et bas pour augmenter ou réduire les valeurs numériques.*

### Réglage des paramètres de Pré- et de Post-Roll dans une playlist

Le sélecteur permet d'activer et de désactiver le pré et le post-roll en cliquant dans la playlist d'une piste.

#### Pour définir et activer les paramètres de pré- et de post-roll en cliquant dans une playlist :

1 Sélectionnez Options > Link Timeline and Edit Selection.

2 A l'aide du sélecteur, sélectionnez la plage d'enregistrement dans la playlist de la piste.

3 A l'aide du sélecteur, maintenez enfoncée la touche Alt (Windows) ou Option (Mac) avant la sélection pour activer le pré-roll à cet endroit pendant que vous cliquez sur la playlist de la piste.

4 A l'aide du sélecteur, maintenez enfoncée la touche Alt (Windows) ou Option (Mac) après la sélection pour activer le post-roll à cet endroit pendant que vous cliquez sur la liste de diffusion de la piste.

#### Pour désactiver les paramètres de pré et de post-roll en cliquant dans une playlist :

1 A l'aide du sélecteur, maintenez enfoncée la touche Alt (Windows) ou Option (Mac) pour désactiver le pré-roll pendant que vous cliquez sur la sélection d'édition près du début.

2 A l'aide du sélecteur, maintenez enfoncée la touche Alt (Windows) ou Option (Mac) pour désactiver le prost-roll pendant que vous cliquez sur la sélection d'édition près de la fin.

*Dans la timeline, vous pouvez régler le préet le post-roll sur zéro. Tout d'abord, déposez le drapeau de Pre-Roll sur le marqueur de début de sélection de timeline, puis déposez le drapeau Post-Roll sur le marqueur de fin de sélection de timeline.*

3 Déposez le drapeau Pre-Roll sur le marqueur de début de sélection de timeline.

4 Déposez le drapeau Post-Roll sur le marqueur de fin de sélection de timeline.

### Activation des paramètres de pré et de post-roll dans le menu Options

Vous pouvez activer et désactiver les paramètres de pré et de post-roll (ensemble) dans le menu Options.

#### Pour activer à la fois le pré et le post-roll à partir du menu Options :

" Sélectionnez Options > Pre/Post-Roll.

# Déplacement des drapeaux de pré- et post-roll dans la règle temporelle

Vous pouvez faire glisser (séparément ou ensemble) les drapeaux de pré- et de post-roll dans la règle temporelle principale pour définir leur emplacement.

#### Pour définir les paramètres de pré et de post-roll en se déplaçant sur la règle temporelle principale :

1 Si vous le souhaitez, réglez le mode d'édition sur Grid jusqu'à ce que les drapeaux Pré et Post-Roll s'alignent sur la valeur de grille en cours.

2 Faites glisser le drapeau de pré-roll vers un nouvel emplacement dans la règle.

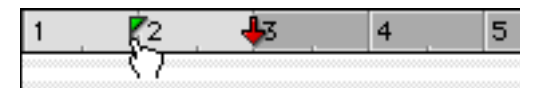

*Déplacement d'un drapeau de pré-roll dans la règle temporelle*

3 Faites glisser le drapeau de post-roll vers un nouvel emplacement dans la règle temporelle.

*Pour définir des durées de pré et de post-roll identiques, faites glisser le drapeau de pré-roll ou celui de post-roll dans la règle, tout en appuyant sur la touche Alt (Windows) ou Option (Mac). Le drapeau désélectionné reprendra immédiatement la même valeur et s'adaptera lorsque vous faites glisser le drapeau sélectionné.*

# Enregistrement à partir d'une source numérique

Si vous envisagez d'utiliser un lecteur DAT ou un enregistreur de CD à sortie numérique ou tout autre dispositif numérique avec votre système Pro Tools, vérifiez qu'il est compatible avec son format numérique. Par exemple, les entrées et les sorties AES/EBU de votre interface audio Pro Tools doivent uniquement être connectées à un appareil AES/EBU.

*Pour plus d'informations sur la configuration de votre système Pro Tools pour l'enregistrement depuis une source numérique, reportez-vous au guide de démarrage s'y rapportant.*

### Options numériques Pro Tools|HD

Les interfaces 192 I/O, 192 Digital I/O et 96 I/O sont dotées d'options numériques AES/EBU, S/PDIF et ADAT. Les interfaces 192 I/O et 192 Digital I/O incluent également des options d'E/S numériques TDIF. L'interface 96i I/O ne comprend que l'option numérique S/PDIF.

Sur les interfaces 192 I/O, 192 Digital I/O ou 96 I/O, Pro Tools peut recevoir à tout moment des données audionumériques à partir de l'interface d'I/O Optical (ADAT) pré-installée (si le réglage est autre que S/PDIF). Toutefois, Pro Tools peut recevoir des données audionumériques uniquement à partir de l'une des sources [Encl] numériques situées sur son châssis (AES/EBU, Optical (S/PDIF) ou S/PDIF).

Toutes les interfaces d'E/S Pro Tools|HD comportent des sources numériques situées sur le châssis qui s'affichent sous forme de versions [Encl] pour les différencier des entrées et sorties numériques disponibles sur la carte 192 Digital I/O. C'est le cas, par exemple, des entrées et sorties AES/EBU incluses dans toutes les interfaces 192 I/O (AES/EBU [Encl]).

Les ports numériques supplémentaires de l'interface 192 I/O et 192 Digital I/O sont les suivants : AES/EBU et ADAT. Pro Tools ne peut recevoir des données audio numériques que de l'un de ces ports à la fois.

Toutefois, les entrées de la carte numérique et du châssis de l'interface audio 192 I/O peuvent être utilisées simultanément. Sur une interface 192 I/O, par exemple, il est possible de

désactiver une source provenant de l'une des entrées situées sur le châssis et de faire effectuer à une autre entrée au niveau des ports numériques une conversion de fréquence d'échantillonnage, pour bénéficier ainsi de deux sources numériques.

### Options numériques Pro Tools LE

Les systèmes Digi 002 et Digi 002 Rack incluent les options numériques S/PDIF et ADAT I/O.

Mbox 2, Mbox 2 Pro et Mbox ne comprennent que l'option numérique S/PDIF.

Toutes les sorties numériques sont actives en permanence. Vous pouvez ainsi envoyer simultanément des données audionumériques vers plusieurs périphériques numériques.

# Enregistrement à partir de sources numériques

#### Pour enregistrer à partir d'une source numérique avec Pro Tools :

1 Connectez la sortie numérique de votre source d'enregistrement à l'entrée appropriée de votre dispositif audio.

2 Si vous souhaitez démarrer une nouvelle session avec une fréquence d'échantillonnage différente, procédez comme suit :

- Choisissez File > New Session.
- Sélectionnez la fréquence d'échantillonnage.
- Configurez le reste de la boîte de dialogue New Session en conséquence.
- Cliquez sur Save.

3 Spécifiez le format (numérique) des entrées de l'interface audio à laquelle la source d'enregistrement numérique est connectée.

- Sélectionnez Setup > Hardware.
- Sélectionnez l'interface audio.
- Sélectionnez le format numérique pour la paire de canaux appropriée (AES/EBU ou S/PDIF, par exemple).
- *Certaines unités d'I/O Digidesign ne disposent que de deux canaux pouvant être réglés en mode analogique ou numérique. Par exemple, Mbox 2 dispose des entrées numériques S/PDIF L–R (stéréo) et des entrées analogique In 1–2. Mbox 2 peut enregistrer simultanément à partir des entrées analogiques et numériques.*

4 Pour les systèmes Pro Tools|HD seulement, procédez comme suit :

- Dans la fenêtre Session Setup, sélectionnez la source d'horloge appropriée.
- ou –
- Sélectionnez Setup > Hardware.
- Sélectionnez la source d'horloge appropriée connectée à l'interface audio adéquate.
- Cliquez sur OK pour refermer la boîte de dialogue Hardware Setup.

5 Créez une piste audio stéréo.

6 Assignez les sélecteurs de chemin d'entrée de la piste à l'entrée appropriée. Puisqu'il s'agit d'un transfert numérique, vous n'avez pas à vous soucier des niveaux d'entrée.

7 Attribuez le sélecteur de chemin de sortie à la piste à la sortie appropriée pour l'écoute (A 1-2 par exemple).

8 Assurez-vous que les éléments suivants sont désélectionnés dans le menu Options : Destructive Record, Loop Record, QuickPunch, TrackPunch et DestructivePunch.

9 Dans la fenêtre Transport, cliquez sur le bouton de retour à zéro pour vous assurer que l'enregistrement commencera au début de la session.

10 Activez la nouvelle piste audio pour l'enregistrement.

11 Dans la fenêtre Transport, cliquez sur le bouton d'enregistrement pour préparer Pro Tools à l'enregistrement.

12 Cliquez ensuite sur Lecture pour lancer l'enregistrement.

13 Démarrez la lecture sur les nouvelles sources d'enregistrement.

14 Lorsque les données source sont passées, cliquez sur le bouton d'arrêt de la fenêtre Transport.

15 Arrêtez la lecture sur les sources d'enregistrement.

### Après un transfert numérique

Lorsque vous avez terminé un enregistrement numérique, rétablissez sur Internal le menu déroulant Clock Source de la fenêtre de configuration de la session (Session Setup). Dans le cas contraire, Pro Tools ne repassera pas sur son horloge interne et ne pourra ni enregistrer ni lire correctement les données audio. Le non-rétablissement de la synchronisation interne pose en général des problèmes de hauteur (lecture trop rapide ou trop lente)de clics et autres parasites, ou crée des erreurs DAE, car un enregistreur DAT ou de CD en veille peut revenir à une fréquence d'échantillonnage différente par défaut ou s'arrêter complètement de fournir un signal d'horloge.

# <span id="page-358-0"></span>Enregistrement et lecture à demi-vitesse

Pro Tools autorise la lecture et l'enregistrement à demi-vitesse. Cette fonction, similaire à celle d'un magnétophone, permet d'enregistrer des éléments en demi-vitesse puis de les lire à vitesse normale (plus vite et une octave plus haut) ou d'enregistrer à vitesse normale puis de lire à demi-vitesse (plus lentement et une octave plus bas). Elle est utile à la réalisation d'effets spéciaux.

### Enregistrement à demi-vitesse

Pour enregistrer des pistes MIDI dont la lecture est difficile ou des mouvements d'automation complexes, utilisez l'enregistrement à demi-vitesse.

#### Pour enregistrer à demi-vitesse :

1 Préparez à l'enregistrement les pistes que vous souhaitez enregistrer à demi-vitesse.

2 Dans la fenêtre Transport, cliquez sur le bouton d'enregistrement pour activer Pro Tools à l'enregistrement.

3 Appuyez sur Pomme+Maj+barre d'espace (Mac) ou sur Ctrl+Maj+barre d'espace (Windows). L'enregistrement commence et la lecture de toutes les données existantes s'effectue à demi-vitesse.

4 A la fin de l'enregistrement, cliquez sur le bouton d'arrêt.

### Lecture à demi-vitesse

Utilisez la lecture à demi-vitesse pour apprendre ou transcrire des passages difficiles des pistes enregistrées.

#### Pour lire à demi-vitesse :

1 Cliquez sur le *bouton de lecture* dans la fenêtre de Transport tout en maintenant la touche Maj enfoncée.

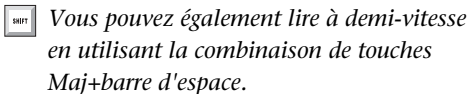

2 Pour interrompre la lecture, cliquez sur le bouton d'arrêt de la fenêtre Transport.
# Chapitre 16 : Enregistrement MIDI

Dans Pro Tools, l'enregistrement MIDI ressemble beaucoup à l'enregistrement audio. Il existe toutefois quelques différences importantes :

! Contrairement à l'enregistrement audio, l'enregistrement MIDI est presque toujours destructif. Pour plus d'informations, consultez la section [Modes d'enregistrement et MIDI,](#page-330-0)  [page 317](#page-330-0).

! Contrairement aux pistes audio, les pistes MIDI et les pistes d'instrument peuvent être activées en enregistrement à la volée, en cours de lecture ou d'enregistrement.

! Les pistes MIDI et les pistes d'instrument disposent d'un sélecteur d'entrée permettant de déterminer le port de votre interface (périphériques) et le canal qui sont envoyés et enregistrés sur la piste. Si le sélecteur d'entrée MIDI est réglé sur All, tous les canaux de tous les périphériques sont envoyés à la piste.

! A l'instar des entrées auxiliaires, les pistes d'instrument possèdent des sélecteurs d'E/S audio. A la différence des sélecteurs de pistes d'instrument pour les E/S MIDI, ils servent principalement au contrôle audio des instruments ou plug-in d'instrument MIDI.

! Il n'est pas nécessaire d'activer l'option QuickPunch TrackPunch ou DestructivePunch pour effectuer des entrées d'enregistrement à la volée sur des pistes MIDI ou des pistes d'instrument. Cette possibilité existe dans le mode d'enregistrement normal non destructif et dans le mode d'enregistrement destructif.

# Enregistrement à partir de périphériques MIDI

Les entrées MIDI des pistes MIDI et des pistes d'instrument en mode d'enregistrement déterminent les données MIDI qui seront enregistrées dans Pro Tools. Les entrées MIDI peuvent être réglées sur un périphérique (port) ou un canal donné, ou sur All pour que les données provenant de tous les périphériques soient fusionnées vers la piste.

Les pistes MIDI et d'instrument de Pro Tools ne contiennent pas plusieurs canaux et effectuent toujours la lecture par l'intermédiaire des périphériques et des canaux affectés à la piste (sortie MIDI). Il est possible d'enregistrer simultanément plusieurs canaux MIDI sur plusieurs pistes.

Les options suivantes de Pro Tools déterminent les modalités d'enregistrement à partir d'un contrôleur MIDI (clavier ou boîte à rythme MIDI) :

! Les périphériques définis en tant que contrôleurs MIDI dans la boîte de dialogue Peripherals (sous Setup > Peripherals) sont ignorés lors de l'enregistrement de pistes MIDI. Cela évite l'enregistrement de données provenant de surfaces de contrôle MIDI telles que Digidesign Command|8.

! Pour enregistrer et lire des pistes MIDI, le dispositif doit être activé dans la boîte de dialogue Input Devices. Pour plus d'informations, reportez-vous à la section [Activation des périphériques d'entrée, page 348.](#page-361-0)

En outre, les options suivantes ont une incidence sur la façon dont les données MIDI sont enregistrées dans Pro Tools :

! Le filtre d'entrée MIDI peut filtrer les messages MIDI que vous ne souhaitez pas enregistrer, tels que des données Polyphonic Aftertouch ou System Exclusive. Pour plus d'informations, reportez-vous à la section [Filtre d'entrée MIDI,](#page-363-0)  [page 350](#page-363-0).

! Lorsqu'elle est active, l'option Input Quantize quantifie automatiquement toutes les notes MIDI enregistrées, c'est-à-dire, en corrige automatiquement le timing. Pour plus d'informations, reportez-vous à la section [Input](#page-363-1)  [Quantize, page 350](#page-363-1).

# <span id="page-361-0"></span>Activation des périphériques d'entrée

Pour enregistrer à partir d'un contrôleur MIDI (un clavier MIDI, par exemple) dans Pro Tools, celui-ci doit être activé dans la boîte de dialogue Input Devices. Cette boîte de dialogue permet de s'assurer que les notes indésirables provenant de certains périphériques, tels que les boîtes à rythmes ou les arpégiateurs, ne sont pas enregistrées.

Surfaces de contrôle MIDI : pour utiliser une quelconque surface de contrôle MIDI (telle que Digidesign Command|8), celle-ci doit être activée dans la boîte de dialogue Input Devices.

MMC : pour que Pro Tools puisse être commandé via MMC (MIDI Machine Control), le MMC doit être activé comme source dans la boîte de dialogue Input Devices.

## Pour activer les périphériques d'entrée :

1 Choisissez Setup > MIDI > Input Devices.

2 Dans la boîte de dialogue MIDI Input Enable, procédez comme suit :

- Sélectionnez les périphériques MIDI à enregistrer. Sélectionnez également les périphériques à utiliser en tant que surface de contrôle.
- Désélectionnez tous les périphériques d'entrée que vous souhaitez ignorer pendant l'enregistrement MIDI.

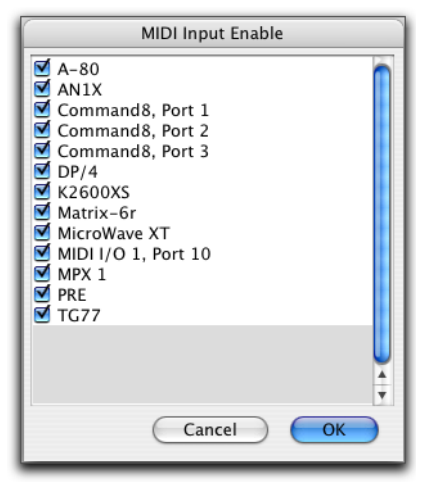

*Zone de dialogue MIDI Input Enable*

- *Il n'est pas nécessaire de sélectionner les périphériques pour que ceux-ci reçoivent des données MIDI de Pro Tools. Par exemple, il est inutile de sélectionner un périphérique utilisé exclusivement comme générateur de sons dans la boîte de dialogue MIDI Input Enable.*
- 3 Cliquez sur OK.

# MIDI Thru

Pour pouvoir écouter les pistes MIDI pendant l'enregistrement, activez MIDI Thru. Lorsque cette option est activée, Pro Tools renvoie les données MIDI provenant des contrôleurs vers les périphériques et canaux affectés à la piste MIDI actuellement en mode d'enregistrement.

*L'option Global MIDI Playback Offset de la préférence MIDI et les décalages individuels de piste MIDI n'ont pas d'incidence sur les données MIDI envoyées via MIDI Thru.*

*Lorsque l'option MIDI Thru est activée, les données System Exclusive (Sysex) sont renvoyées vers le périphérique MIDI affecté à la piste en mode d'enregistrement si la taille des événements Sysex est inférieure à 256 octets.*

#### Pour activer MIDI Thru :

- Sélectionnez Options > MIDI Thru.
- *Lorsque vous utilisez l'option MIDI Thru, il est préférable de désactiver le contrôle local sur vos périphériques MIDI. S'il reste activé, votre périphérique MIDI risque de recevoir les notes MIDI en double, ce qui peut causer divers problèmes. Si vous ne savez pas comment désactiver le contrôle local de votre instrument, consultez la documentation du fabricant.*

## Instrument Thru par défaut

En plus des pistes MIDI en mode d'enregistrement, vous pouvez également envoyer les données MIDI vers l'instrument Thru par défaut. Cela vous évite de créer une piste MIDI et de la préparer à l'enregistrement pour écouter un périphérique et un canal MIDI particuliers.

Contrairement aux pistes MIDI, qui ne reçoivent que les données MIDI du périphérique et du canal affectés à leur sélecteur d'entrée MIDI, toutes les données MIDI entrantes sont routées vers l'instrument Thru par défaut.

Si l'instrument Thru par défaut est affecté à une piste MIDI en mode d'enregistrement, Pro Tools n'envoie que vers cette piste les données MIDI entrantes.

#### Pour configurer un instrument Thru par défaut :

- 1 Sélectionnez Setup > Preferences.
- 2 Cliquez sur l'icône MIDI.
- 3 Effectuez l'une des opérations suivantes :
	- Sélectionnez un périphérique spécifique dans le menu déroulant Default Thru Instrument pour lire par défaut ses données MIDI.
	- Sélectionnez Follows First Selected MIDI Track pour que l'affectation d'aperçu MIDI suive la sélection de piste MIDI. Lorsque plusieurs pistes MIDI sont sélectionnées, l'aperçu s'affiche dans la piste du haut ou celle de gauche dans les fenêtres Edit et Mix.
	- Pour désactiver l'instrument Thru par défaut, sélectionnez None.
	- *L'option Default Thru Follows First Selected MIDI Track Selection vous permet également d'écouter un instrument sans créer ni activer l'enregistrement de la piste MIDI ou la piste d'instrument.*

# <span id="page-363-0"></span>Filtre d'entrée MIDI

Le filtre d'entrée MIDI permet d'éliminer par filtrage certains types de messages MIDI de vos enregistrements. Le filtre d'entrée MIDI peut être configuré pour enregistrer tous les messages (All), seulement les messages spécifiés (Only) ou tous les messages sauf ceux spécifiés (All except).

#### Par exemple, pour filtrer un changement de programme :

1 Choisissez Setup > MIDI > Input Filter.

2 Dans la boîte de dialogue MIDI Input Filter, sélectionnez l'option All Except.

3 Sélectionnez l'option Program Changes. Ne cochez pas les autres cases d'option.

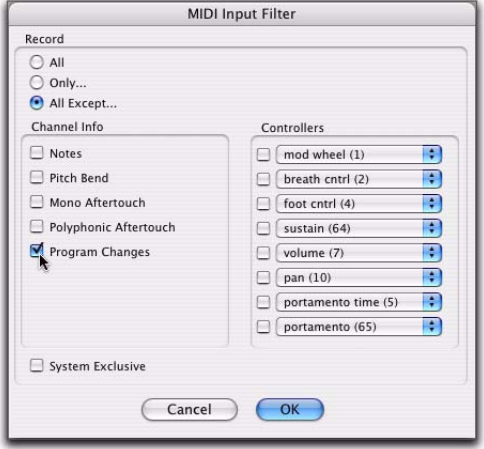

*Boîte de dialogue MIDI Input Filter*

4 Cliquez sur OK.

Lorsque vous utilisez l'option All Except, les types de messages MIDI sélectionnés ne sont pas enregistrés. Inversement, lorsque vous utilisez l'option Only, seuls les messages MIDI sélectionnés sont enregistrés.

# <span id="page-363-1"></span>Input Quantize

Lorsque l'option Input Quantize est activée, toutes les notes MIDI enregistrées sont automatiquement quantifiées. L'option Input Quantize est utile à l'enregistrement de données MIDI avec une rythmique précise. Désactivez cette option si vous souhaitez préserver la nuance originale de vos pistes MIDI enregistrées (un phrasé *rubato*, par exemple).

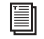

*Pour plus d'informations sur l'option Input Quantize, consultez la section [Input](#page-709-0)  [Quantize, page 696.](#page-709-0)* 

# Attendre la note

Le bouton Wait for Note de la fenêtre Transport détermine de quelle manière Pro Tools commence l'enregistrement. Lorsque cette option est sélectionnée, Pro Tools ne démarre l'enregistrement qu'à la réception d'un événement MIDI. Cela permet de s'assurer que l'enregistrement ne commence qu'à la première note de l'instrument et que les données correspondantes, MIDI ou non, sont enregistrées précisément au début de la plage d'enregistrement (temps de début).

L'option Wait for Note s'utilise pour l'enregistrement normal, à la volée ou en boucle. Si le pré-roll est actif, il intervient après la réception de l'événement MIDI et avant le début de l'enregistrement.

*Ces boutons s'excluent mutuellement et ne peuvent être activés simultanément. Par exemple, si vous activez le décompte et cliquez sur le bouton Wait for Note, le décompte est désactivé.*

#### Pour activer l'option Wait for Note :

1 Pour faire apparaître les commandes MIDI dans la fenêtre Transport, sélectionnez View > Transport > MIDI Controls.

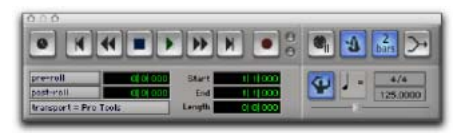

*Fenêtre Transport affichant les commandes MIDI*

2 Dans la fenêtre Transport, cliquez sur le bouton Wait for Note pour qu'il passe en surbrillance.

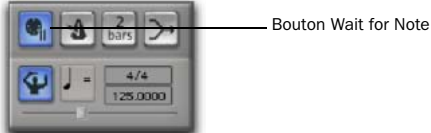

*Bouton Wait for Note activé*

*Lorsque l'option Use F11 for Wait for Note des préférences de fonctionnement est sélectionnée, vous pouvez appuyer sur F11 pour activer le bouton Wait for Note. (Sur les systèmes Mac, le raccourci clavier Desktop doit être désactivé ou réaffecté.)*

# <span id="page-364-0"></span>Mode de fusion/ remplacement MIDI

Le bouton de fusion MIDI de la fenêtre Transport détermine de quelle manière les données MIDI sont enregistrées lors d'overdubs ou d'enregistrements en punch-in. Lorsque la fusion MIDI est activée (*mode Merge*), les données MIDI enregistrées viennent s'ajouter à celles se trouvant déjà sur la piste. Lorsque le bouton de fusion MIDI est désactivé (*mode Replace*), les données qui se trouvaient dans la région enregistrée sont remplacées par les nouvelles.

Le bouton de fusion MIDI peut être activé et désactivé en cours de lecture ou d'enregistrement. Dans le mode d'enregistrement en boucle, la fusion MIDI n'a aucun effet ; c'est pourquoi le bouton de fusion MIDI est estompé.

- *Pour activer la fusion MIDI par un raccourci clavier, réglez le mode du pavé numérique sur Transport et appuyez sur la touche 9 du pavé numérique.*
- *Vous pouvez également copier et fusionner les notes MIDI à l'aide de la fonction de collage spécial. Pour plus d'informations, reportez-vous à la section [Fonction de](#page-843-0)  [collage spécial pour les données](#page-843-0)  [d'automation, page 830](#page-843-0).*

### Pour activer la fusion MIDI :

1 Pour faire apparaître les commandes MIDI dans la fenêtre Transport, sélectionnez View > Transport > MIDI Controls.

2 Dans la fenêtre Transport, cliquez sur le bouton de fusion MIDI pour qu'il soit mis en surbrillance.

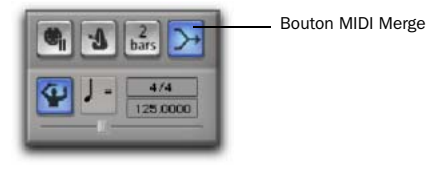

*Fusion MIDI activée*

# <span id="page-365-0"></span>Configuration de pistes MIDI ou de pistes d'instrument pour l'enregistrement

Pour configurer une ou plusieurs pistes MIDI ou de pistes d'instrument pour l'enregistrement :

1 Utilisez une piste MIDI ou d'instrument existante ou créez-en une.

2 Pour les pistes d'instrument, choisissez View > Mix Window > Instruments ou View > Edit Window > Instruments.

3 Dans le sélecteur d'entrée MIDI de la piste, sélectionnez le périphérique et le canal à enregistrer. (Pour les pistes d'instrument, le sélecteur d'entrée MIDI est disponible dans la vue Instruments.)

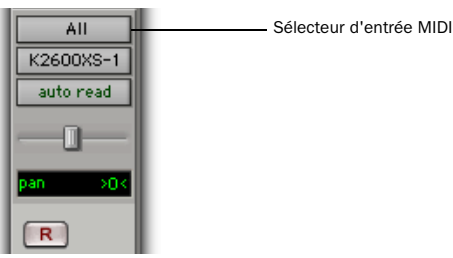

*Sélecteur d'entrée de la piste MIDI (fenêtre Mix)*

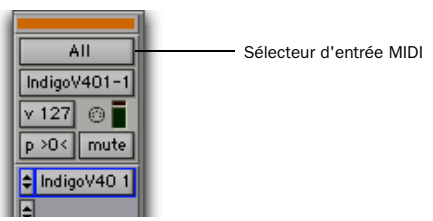

*Sélecteur d'entrée MIDI de la piste d'instrument (fenêtre Mix)*

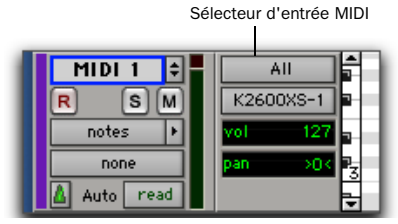

*Sélecteur d'entrée MIDI de la piste MIDI (fenêtre Edit)*

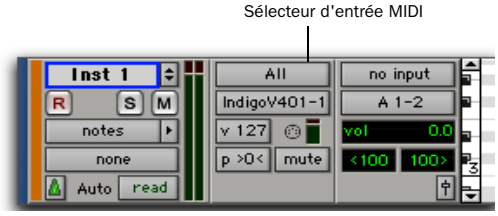

*Sélecteur d'entrée MIDI de la piste d'instrument (fenêtre Edit)*

4 Dans le sélecteur de sortie MIDI, sélectionnez le périphérique et le canal à lire.

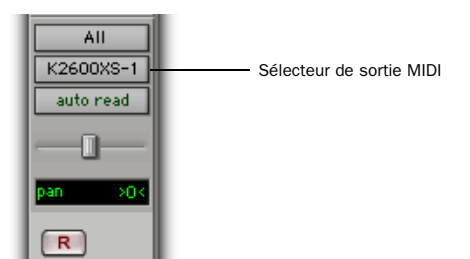

*Sélecteur de sortie MIDI de la piste MIDI (fenêtre Mix)*

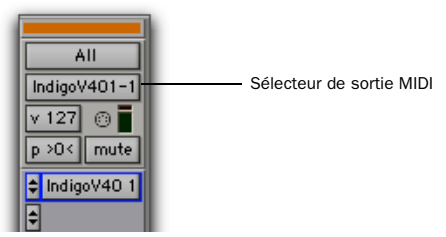

*Sélecteur de sortie MIDI de la piste d'instrument (fenêtre Mix)*

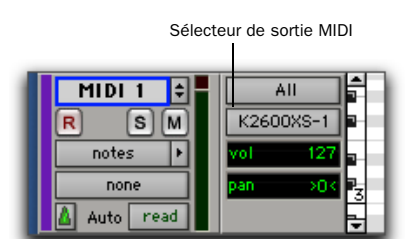

*Sélecteur de sortie MIDI de la piste MIDI (fenêtre Edit)*

Sélecteur de sortie MIDI

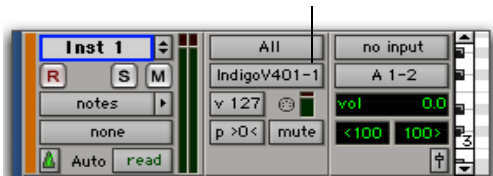

*Sélecteur de sortie MIDI de la piste d'instrument (fenêtre Edit)*

5 Pour affecter plusieurs destinations à une même piste MIDI ou d'instrument, cliquez sur le sélecteur de sortie MIDI, appuyez sur la touche Démarrer (Windows) ou Ctrl (Mac) et cliquez sur des canaux d'autres périphériques. Lorsque plusieurs destinations sont sélectionnées pour une seule piste MIDI, un astérisque (\*) s'affiche à côté du nom de la première destination dans le sélecteur de sortie MIDI.

6 Pour affecter à la piste un changement de programme par défaut, effectuez l'une des opérations suivantes :

- Cliquez sur le bouton de sélection des patchs.
- Effectuez vos sélections de programme et de banque.
- Cliquez sur Done (Terminé).
- *Les messages de changement de programme (changement de son) par défaut sont transmis à chaque lecture de la piste. Pour plus d'informations, reportez-vous à la section [Sélection de patch \(changements](#page-674-0)  [de programme et de banque\), page 661](#page-674-0).*

7 Si vous enregistrez vers plusieurs pistes MIDI ou d'instrument, répétez les étapes précédentes pour chaque piste, puis passez à l'étape suivante.

8 Si vous souhaitez utiliser un clic, activez et configurez le métronome, puis définissez un tempo et une mesure par défaut pour la session (voir [Enregistrement avec le métronome,](#page-331-0)  [page 318](#page-331-0)).

9 Activez au choix l'option Wait for Note ou Countoff dans la fenêtre Transport.

10 Pour remplacer des données de la piste, désactivez la fusion MIDI dans la fenêtre Transport (voir [Mode de fusion/ remplacement](#page-364-0)  [MIDI, page 351](#page-364-0)).

11 Pour quantifier automatiquement des données enregistrées, activez l'option Input Quantize (voir [Input Quantize, page 350](#page-363-1)).

12 Dans la fenêtre Transport, cliquez sur le bouton de retour à zéro pour vous assurer que l'enregistrement commencera au début de la session.

13 Préparez la piste MIDI ou la piste d'instrument à l'enregistrement en cliquant sur son bouton Record Enable.

14 Assurez-vous que Options > MIDI Thru est sélectionné, puis commencez à jouer sur votre contrôleur MIDI. Le périphérique ou le plug-in d'instrument MIDI affecté à la sortie MIDI de la piste doit émettre un son et les vumètres de la piste doivent témoigner d'une activité MIDI.

Vous êtes maintenant prêt à enregistrer des données MIDI vers les pistes MIDI ou d'instruments en mode d'enregistrement.

# Enregistrement de pistes MIDI et d'instrument

Dans Pro Tools, vous pouvez enregistrer vers une ou plusieurs pistes MIDI ou d'instrument. L'enregistrement simultané vers plusieurs pistes permet :

- d'enregistrer simultanément plusieurs musiciens à partir de plusieurs contrôleurs MIDI ;
- d'enregistrer un clavier splitté en plusieurs canaux ;
- de transférer des pistes MIDI provenant d'un séquenceur MIDI externe.

*Pour tirer parti des fonctions d'édition de Pro Tools, effectuez les enregistrements en activant le métronome pour les pistes basées sur des références temporelles. Cela garantit que les données enregistrées s'aligneront correctement sur la grille de mesure/temps de la session. Vous pouvez également enregistrer sans métronome vers des pistes MIDI basées sur des échantillons et déduire le tempo et la mesure à partir des notes.*

*Pour enregistrer les données audio d'un instrument ou d'un plug-in d'instrument MIDI, acheminez la sortie audio de la piste d'instrument, ou de la piste d'entrée auxiliaire, qui écoute l'instrument vers une piste audio. Préparez la piste audio à l'enregistrement et lancez l'enregistrement. Pour plus d'informations, reportez-vous à la section [Enregistrement de données audio à](#page-377-0)  [partir d'un instrument MIDI, page 364.](#page-377-0)*

## Pour enregistrer vers une ou plusieurs pistes MIDI ou pistes d'instrument :

1 Avec Pro Tools HD, assurez-vous que l'option Delay Compensation est désactivée dans le menu Options.

*Dans la plupart des cas, Digidesign recommande l'enregistrement sans compensation de retard. Pour plus d'informations, reportez-vous à la section [Compensation de retard, page 757](#page-770-0).*

2 Configurez une piste MIDI ou d'instrument pour l'enregistrement (voir [Configuration de](#page-365-0)  [pistes MIDI ou de pistes d'instrument pour](#page-365-0)  [l'enregistrement, page 352](#page-365-0)).

3 Activez le mode d'enregistrement pour la piste que vous souhaitez enregistrer en cliquant sur le bouton Record Enable correspondant.

*Pour préparer des pistes supplémentaires à l'enregistrement, cliquez sur le bouton Record Enable tout en appuyant sur la touche Maj.*

4 Placez Pro Tools en mode d'enregistrement normal non destructif. Dans le menu Options, désélectionnez au besoin les options Destructive Record, Loop Record, QuickPunch, TrackPunch (Pro Tools HD uniquement) et DestructivePunch (Pro Tools HD uniquement).

5 Vérifiez les paramètres de fusion MIDI.

6 Vérifiez les paramètres de pré-roll et de décompte (Countoff).

7 Dans la fenêtre Transport, cliquez sur le bouton de retour à zéro pour vous assurer que l'enregistrement commencera au début de la session.

8 Dans la fenêtre Transport, cliquez sur le bouton d'enregistrement pour préparer Pro Tools à l'enregistrement (mode de préparation pour l'enregistrement). L'indicateur d'état du mode d'enregistrement de la piste devient rouge.

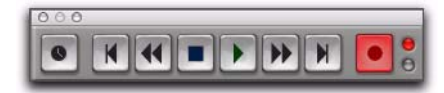

*Bouton d'enregistrement en mode de préparation à l'enregistrement*

9 Cliquez ensuite sur Lecture pour lancer l'enregistrement. Avec l'option Countoff, Pro Tools décompte le nombre de mesures spécifié avant de commencer l'enregistrement. Avec l'option Wait for Note, l'enregistrement commence dès la première note (c'est-à-dire, à la réception d'un événement MIDI).

10 Tapez sur les touches du contrôleur MIDI.

11 Pour interrompre l'enregistrement, cliquez sur le bouton d'arrêt dans la fenêtre Transport.

A chaque piste activée en enregistrement correspond une région MIDI dans la playlist et dans la liste des régions.

*Appuyez sur F12 pour lancer immédiatement l'enregistrement. Vous pouvez également utiliser la combinaison de touches Ctrl+barre d'espace (Windows) ou Pomme+barre d'espace (Mac). Pour plus d'informations, reportez-vous à la section [Raccourcis pour](#page-342-0)  [l'enregistrement, page 329.](#page-342-0)*

## Création de régions MIDI sur des barres de mesure

Lors de l'enregistrement ou de la saisie de notes MIDI, les marques de début et de fin des régions MIDI sont créées dans les limites des barres de mesure. Cela permet de placer les régions MIDI en fonction de la musique sur toute la longueur des barres.

Le début d'une région MIDI enregistrée sur la barre de mesure précède immédiatement la première note MIDI de la région. De même, la fin d'une région MIDI enregistrée sur la barre de mesure suit immédiatement la dernière note MIDI de la région.

## Ecrasement de régions MIDI existantes

A la différence des régions audio, les régions MIDI existantes ne sont pas écrasables, mais les données MIDI qui les composent le sont. Si le mode de fusion MIDI est désactivé lors de l'enregistrement de données MIDI sur une piste qui contient déjà des régions, les données MIDI enregistrées écrasent celles des régions existantes. Cependant, les limites des régions restent les mêmes. D'autres régions MIDI peuvent être créées pour combler les espaces

vides compris dans les limites d'une région MIDI existante. Cette création s'effectue généralement sur les barres de mesure. Si les limites de la région n'y figurent pas, les régions créées sont délimitées par les autres régions existantes.

*La première note MIDI peut appartenir à une région MIDI et la dernière note à la région MIDI suivante. La fin de la région peut également se situer avant la dernière note et étendre ainsi les notes au-delà de la limite de la région. Toutefois, le début d'une région ne peut pas être précédé par une première note.* 

## Lecture de données MIDI enregistrées

#### Pour lire une piste MIDI ou une piste d'instrument enregistrée :

1 Dans la fenêtre Transport, cliquez sur le bouton de retour à zéro pour vous assurer que l'enregistrement commencera au début de la session.

2 Pour commencer la lecture, cliquez sur le bouton de lecture de la fenêtre Transport.

Les données MIDI enregistrées sont lues sur chaque canal et périphérique de sortie (port) affectés à la piste.

## Annulation d'un enregistrement MIDI

Vous pouvez annuler des prises MIDI déjà enregistrées.

#### Pour annuler un enregistrement MIDI :

" Après avoir arrêté le Transport, choisissez Edit > Undo MIDI Recording.

La playlist de la piste revient à son état antérieur. L'annulation est sujette aux conditions suivantes :

- Si vous avez appliqué plusieurs entrées/sorties d'enregistrement avant l'arrêt du Transport, seule la dernière partie enregistrée est annulée.
- En mode d'enregistrement en boucle, toutes les prises enregistrées passe après passe sont annulées.

## Annulation d'une prise d'enregistrement

Il est également possible d'annuler la prise en cours *avant* l'arrêt du Transport.

#### Pour annuler une prise en cours d'enregistrement :

" Appuyez sur Ctrl+point (.) (Windows) ou Pomme+point (.) (Mac) avant l'arrêt du transport.

En mode d'enregistrement en boucle, toutes les prises enregistrées passe après passe sont annulées.

# Enregistrement MIDI fractionné

Pour remplacer une partie de la piste MIDI ou de la piste d'instrument, vous pouvez *définir un point d'entrée* en spécifiant la région à réenregistrer avant l'enregistrement proprement dit.

## Pour définir des points d'entrée sur une piste MIDI ou une piste d'instrument :

1 Configurez une piste MIDI ou d'instrument pour l'enregistrement (voir [Configuration de](#page-365-0)  [pistes MIDI ou de pistes d'instrument pour](#page-365-0)  [l'enregistrement, page 352](#page-365-0)).

2 Placez Pro Tools en mode d'enregistrement normal non destructif. Dans le menu Options, désélectionnez au besoin les options Destructive Record, Loop Record, QuickPunch, TrackPunch (Pro Tools HD uniquement) et DestructivePunch (Pro Tools HD uniquement).

3 Dans la fenêtre Transport, désactivez Attendre la note et Décompte.

4 Sélectionnez Options > Link Timeline and Edit Selection.

5 A l'aide du sélecteur, sélectionnez la plage d'insertion dans la playlist de la piste.

*Pour connaître d'autres méthodes permettant de définir la plage d'enregistrement, reportez-vous à la section [Définition des points d'enregistrement](#page-351-0)  [fractionné et de boucle, page 338.](#page-351-0)*

6 Pour écouter ce qui se trouve déjà sur la piste jusqu'au point d'entrée, ou après le point de sortie de l'enregistrement, activez les pré et post-roll et spécifiez leurs durées (voir [Définition](#page-354-0)  [des paramètres de pré et post-roll, page 341](#page-354-0)).

7 Activez pour l'enregistrement la piste contenant la prise précédente.

8 Dans la fenêtre Transport, cliquez sur le bouton d'enregistrement pour préparer Pro Tools à l'enregistrement. Le bouton d'enregistrement clignote.

9 Cliquez ensuite sur Lecture pour lancer l'enregistrement.

Si le pré-roll est activé, les données se trouvant sur la piste sont lues jusqu'au point d'entrée de l'enregistrement. Vous pouvez commencer à jouer pendant le pré-roll pour vous mettre dans l'ambiance. Les données MIDI ne sont pas enregistrées tant que le point d'entrée de l'enregistrement n'est pas atteint.

Lorsque le point de début est atteint, Pro Tools commence l'enregistrement. L'enregistrement se poursuit jusqu'au point final. Si le post-roll est activé, la lecture se poursuit pendant le temps spécifié.

10 Pour interrompre l'enregistrement, cliquez sur le bouton d'arrêt de la fenêtre Transport.

Les dernières données MIDI enregistrées apparaissent dans la piste.

## Enregistrement fractionné en cours de lecture en MIDI

Il n'est pas obligatoire de définir au préalable une région d'enregistrement pour définir un point d'entrée sur une piste MIDI ou une piste d'instrument. En fait, vous pouvez appliquer des entrées/sorties d'enregistrement à tout moment en cours de lecture. Contrairement aux pistes audio, il n'est pas nécessaire d'activer l'enregistrement QuickPunch pour réaliser un enregistrement à la volée.

## Pour enregistrer à la volée en MIDI :

1 Configurez une piste MIDI ou d'instrument pour l'enregistrement (voir [Configuration de](#page-365-0)  [pistes MIDI ou de pistes d'instrument pour](#page-365-0)  [l'enregistrement, page 352](#page-365-0)).

2 Placez Pro Tools en mode d'enregistrement normal non destructif. Dans le menu Options, désélectionnez au besoin les options Destructive Record, Loop Record, QuickPunch, TrackPunch (Pro Tools HD uniquement) et DestructivePunch (Pro Tools HD uniquement).

3 Dans la fenêtre Transport, désactivez Attendre la note et Décompte.

4 Activez pour l'enregistrement la piste contenant la prise précédente.

5 Pour commencer la lecture, cliquez sur le bouton de lecture de la fenêtre Transport.

6 Une fois le point d'entrée d'enregistrement atteint, effectuez l'une des opérations suivantes :

- Cliquez sur le bouton d'enregistrement de la fenêtre Transport.
- ou –
- Sur les systèmes Pro Tools compatibles avec les surfaces de contrôle Digidesign ou les systèmes Digi 001 et Digi 002 Rack disposant d'une pédale, appuyez sur celle-ci au point d'entrée d'enregistrement désiré.

Lors de l'enregistrement, le bouton d'enregistrement de la fenêtre Transport et celui de la préparation à l'enregistrement de la piste cessent de clignoter et restent allumés.

7 Pour arrêter l'enregistrement, cliquez de nouveau sur Record (ou appuyez sur la pédale).

Pro Tools quitte alors le mode d'enregistrement et continue la lecture. Vous pouvez appliquer d'autres entrées/sorties d'enregistrement au cours de la même passe.

## Régions et enregistrement fractionné

Selon la plage d'enregistrement, de nouvelles régions peuvent être créées à l'issue de l'enregistrement fractionné. Par exemple, la [figure 15](#page-371-0) montre les deux régions existant avant l'enregistrement. Si le mode de fusion MIDI est désactivé, l'enregistrement remplace toutes les données MIDI contenues dans la plage d'enregistrement. Lorsque le début et la fin d'enregistrement se situent entre deux limites de régions, les notes sont enregistrées dans chacune des régions ainsi que dans une nouvelle région créée afin de combler l'espace vide entre les deux régions.

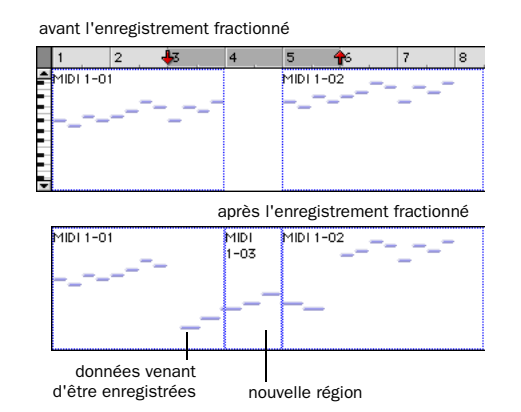

<span id="page-371-0"></span>*Figure 15. Région ajoutée après l'enregistrement fractionné*

Lorsque vous sélectionnez avant l'enregistrement fractionné une région entière ou une partie de région, aucune région n'est créée. Dans ce cas, seules les données se trouvant dans la région existante sont modifiées, aucune donnée nouvelle n'étant enregistrée hors de la région.

Dans ce cas de figure, contrairement à l'enregistrement audio, l'enregistrement MIDI est destructif. Les données MIDI venant d'être enregistrées remplacent les données MIDI de la région, sans modifier les limites de celle-ci.

Si les données MIDI d'une région sont modifiées suite à une prise d'enregistrement, les données d'origine sont perdues (sauf si vous choisissez Edit > Undo MIDI Recording) ou associées aux nouvelles données (si l'option MIDI Merge était activée pendant l'enregistrement). Si vous souhaitez conserver les données de la région, vous pouvez utiliser l'option Duplicate pour copier la région [\(Commande Duplicate,](#page-534-0)  [page 521](#page-534-0)) ou la playlist de la piste, ou encore sauvegarder les données à conserver dans une nouvelle playlist (voir [Utilisation des playlists,](#page-427-0)  [page 414](#page-427-0)).

# Enregistrement MIDI en boucle

L'enregistrement MIDI en boucle peut s'effectuer selon deux méthodes :

- En mode normal non destructif, activez le mode de lecture en boucle et la fusion MIDI pour l'enregistrement en boucle de type boîte à rythme.
	- ou –
- Utilisez le mode d'enregistrement en boucle pour enregistrer plusieurs prises successives à chaque passe d'enregistrement. Cette méthode est semblable à l'enregistrement audio en boucle.

# Enregistrement en boucle et mode de fusion MIDI

Pour l'enregistrement en boucle de données MIDI, utilisez le mode normal non destructif en activant le mode de lecture en boucle (Loop Playback) et la fusion MIDI (MIDI Merge). Cette méthode permet d'enregistrer et de fusionner les données MIDI sur une même région passe après passe d'enregistrement. De cette façon, vous pouvez par exemple enregistrer une charley lors d'une première passe, la grosse caisse/caisse claire lors d'une seconde, etc.

*Pour les enregistrements de type boîte à rythme, utilisez la fonction Step Input (voir [Step Input, page 697](#page-710-0)).*

Vérifiez que la fusion MIDI est active dans la fenêtre Transport. Dans le cas contraire (en mode Replace), chaque prise remplacera la précédente de façon destructive.

*Vous pouvez activer à la volée une autre piste MIDI ou d'instrument en enregistrement pendant un enregistrement en boucle. Maintenez enfoncée la touche Pomme (Mac) ou Ctrl (Windows) et appuyez sur les flèches haut/bas pour préparer la piste MIDI ou d'instrument précédente ou suivante à l'enregistrement.*

## Pour enregistrer en boucle en mode de fusion MIDI :

1 Configurez une piste MIDI ou d'instrument pour l'enregistrement (voir [Configuration de](#page-365-0)  [pistes MIDI ou de pistes d'instrument pour](#page-365-0)  [l'enregistrement, page 352](#page-365-0)).

2 Placez Pro Tools en mode d'enregistrement normal non destructif. Dans le menu Options, désélectionnez au besoin les options Destructive Record, Loop Record, QuickPunch, TrackPunch (Pro Tools HD uniquement) et DestructivePunch (Pro Tools HD uniquement).

3 Sélectionnez Options > Loop Playback. Lorsque l'option de lecture en boucle est active, le symbole d'une boucle s'affiche dans le bouton Play.

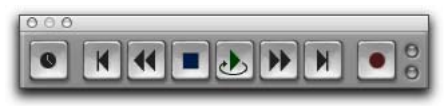

*Mode de lecture en boucle activé*

4 Activez la piste MIDI ou d'instrument pour l'enregistrement. Vérifiez qu'aucune piste audio n'est en mode d'enregistrement.

5 Dans la fenêtre Transport, cliquez sur le bouton de fusion MIDI pour qu'il soit mis en surbrillance.

6 Désactivez Attendre la note et Décompte dans la fenêtre Transport.

7 Sélectionnez Options > Link Timeline and Edit Selection.

8 A l'aide du sélecteur, sélectionnez la plage de boucle dans la playlist de la piste.

*Pour connaître d'autres méthodes permettant de définir la plage d'enregistrement, reportez-vous à la section [Définition des points d'enregistrement](#page-351-0)  [fractionné et de boucle, page 338.](#page-351-0)*

9 Pour écouter jusqu'au début de la boucle, activez le pré-roll et définissez sa durée (voir [Définition des paramètres de pré et post-roll,](#page-354-0)  [page 341](#page-354-0)).

10 Dans la fenêtre Transport, cliquez sur le bouton d'enregistrement pour préparer Pro Tools à l'enregistrement. Le bouton d'enregistrement clignote.

11 Cliquez ensuite sur Lecture pour lancer l'enregistrement.

Le bouton d'enregistrement clignote pendant le pré-roll. Lorsque le point de début est atteint, Pro Tools commence l'enregistrement. Lorsque le point de fin est atteint, Pro Tools retourne au point de début et continue la lecture et l'enregistrement.

12 Tapez sur les touches du contrôleur MIDI. Les nouvelles données MIDI enregistrées apparaissent sous forme de région dans la piste d'enregistrement. Prise après prise, les données enregistrées apparaissent dans la région sans remplacer les données des prises précédentes.

13 Pour passer à une nouvelle piste, appuyez sur la touche Ctrl (Windows) ou Pomme (Mac), puis sur les touches Haut/Bas pour activer l'enregistrement de la piste MIDI ou d'instrument suivante ou précédente.

14 Pour interrompre l'enregistrement, cliquez sur le bouton d'arrêt de la fenêtre Transport.

Les nouvelles données MIDI enregistrées apparaissent sous la forme d'une région MIDI dans la playlist de la piste et dans la liste des régions.

## Enregistrement en boucle de plusieurs prises

Lorsque vous enregistrez des données MIDI en mode d'enregistrement en boucle, des régions sont créées chaque fois que de nouvelles données sont reçues pendant une passe d'enregistrement. Cela est quelque peu différent de l'enregistrement audio en boucle, dans lequel un fichier audio unique comprenant toutes les prises est créé. Ces prises apparaissent en tant que régions individuelles dans la liste des régions.

Cette méthode d'enregistrement MIDI en boucle permet d'enregistrer prise après prise sans interrompre l'enregistrement, afin de préserver la spontanéité du processus de création. Cette méthode d'enregistrement MIDI possède un autre avantage : comme elle est non destructive, les régions existantes et les régions créées demeurent intactes (et s'affichent dans la liste des régions).

#### Pour enregistrer des données MIDI en mode d'enregistrement en boucle :

1 Configurez une piste MIDI ou d'instrument pour l'enregistrement (voir [Configuration de](#page-365-0)  [pistes MIDI ou de pistes d'instrument pour](#page-365-0)  [l'enregistrement, page 352](#page-365-0)).

2 Sélectionnez Options > Loop Record. Lorsque le mode Loop Record est actif, le symbole d'une boucle apparaît dans le bouton d'enregistrement.

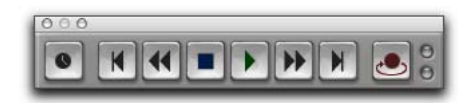

*Mode d'enregistrement en boucle activé*

3 Si vous ne l'avez pas déjà fait, activez le mode d'enregistrement pour la piste MIDI ou la piste d'instrument en cliquant sur le bouton Record Enable correspondant. Vérifiez qu'aucune piste audio n'est en mode d'enregistrement.

4 Désactivez Attendre la note et Décompte dans la fenêtre Transport.

5 Sélectionnez Options > Link Timeline and Edit Selection.

6 A l'aide du sélecteur, sélectionnez la plage de boucle dans la playlist de la piste.

*Pour connaître d'autres méthodes permettant de définir la plage d'enregistrement, reportez-vous à la section [Définition des points d'enregistrement](#page-351-0)  [fractionné et de boucle, page 338.](#page-351-0)*

7 Pour écouter jusqu'au début de la boucle, activez le pré-roll et définissez sa durée (voir [Définition des paramètres de pré et post-roll,](#page-354-0)  [page 341](#page-354-0)).

8 Dans la fenêtre Transport, cliquez sur le bouton d'enregistrement pour préparer Pro Tools à l'enregistrement. Le bouton d'enregistrement clignote.

9 Cliquez ensuite sur Lecture pour lancer l'enregistrement.

Le bouton d'enregistrement clignote pendant le pré-roll. Lorsque le point de début est atteint, Pro Tools commence l'enregistrement. Lorsque le point de fin est atteint, Pro Tools retourne au point de début et continue la lecture et l'enregistrement.

10 Tapez sur les touches du contrôleur MIDI. Une région MIDI contenant les nouvelles données enregistrées est créée automatiquement et apparaît dans la playlist de la piste, remplaçant la région précédente.

Les régions sont remplacées (de façon non destructive) passe après passe d'enregistrement lorsque de nouvelles données MIDI sont reçues.

11 Pour interrompre l'enregistrement, cliquez sur le bouton d'arrêt de la fenêtre Transport.

Les prises enregistrées apparaissent sous forme de régions dans la liste des régions et sont numérotées de façon séquentielle. Vous pouvez ainsi écouter les prises, de même durée et facilement interchangeables, à partir du menu contextuel des prises identiques, même lorsque la session est en lecture ou en boucle.

## Pour écouter des prises d'enregistrement différentes :

" Cliquez avec le bouton droit de la souris sur la région et sélectionnez la prise de votre choix dans le menu contextuel des pistes identiques.

 $\blacksquare$  Maintenez enfoncée la touche Ctrl (Windows) ou Pomme (Mac) et cliquez avec le sélecteur sur le début de la plage d'enregistrement en boucle ou fractionné. Sélectionnez ensuite une prise différente dans le menu contextuel qui s'affiche.

" Si la prise se trouvant sur la piste est sélectionnée, maintenez enfoncée la touche Ctrl (Windows) ou Pomme (Mac) et cliquez n'importe où dans la prise avec le sélecteur afin de sélectionner une prise différente dans le menu contextuel qui s'affiche.

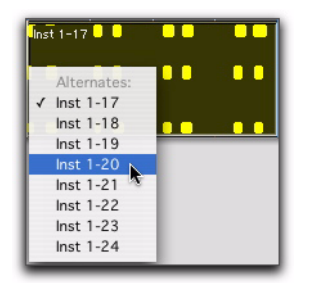

#### *Sélection d'une prise MIDI différente*

La prise (région) sélectionnée remplace la prise précédente et se positionne précisément à l'endroit correct.

*Pour plus d'informations sur l'audition et la gestion des prises, consultez [Ecoute des](#page-348-0)  [prises enregistrées dans la timeline,](#page-348-0)  [page 335.](#page-348-0)*

# Option MIDI Step Input

L'option Step Input permet d'utiliser un clavier MIDI (ou tout autre contrôleur capable d'envoyer des notes MIDI) pour entrer des notes individuellement, l'une après l'autre. Vous bénéficiez ainsi du contrôle précis de la position, de la durée et de la vélocité de la note. MIDI Step Input vous donne également la possibilité de créer des passages musicaux difficiles à interpréter fidèlement ou joués à un tempo plus rapide.

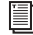

*Pour plus d'informations sur l'option Step Input, consultez la section [Step Input,](#page-710-0)  [page 697.](#page-710-0)*

# Enregistrement de données System Exclusive

Pro Tools permet l'enregistrement et la lecture de données System Exclusive (Sysex) sur des pistes MIDI. Cela permet d'utiliser des pistes MIDI dans Pro Tools pour stocker des données de patches (programmes) et de configuration des appareils MIDI, ou d'enregistrer en temps réel des changements de valeurs Sysex correspondant à un paramètre particulier d'un périphérique MIDI qui ne peut pas être contrôlé par un contrôleur MIDI standard.

#### Pour enregistrer un « dump » (transfert de données) Sysex au début d'une piste MIDI :

1 Vérifiez que la prise MIDI OUT du périphérique émettant les données Sysex est connectée à la prise MIDI IN de votre interface MIDI.

2 Dans la boîte de dialogue MIDI Input Filter, activez les cases Only et System Exclusive.

3 Configurez une piste MIDI pour l'enregistrement (voir [Configuration de pistes](#page-365-0)  [MIDI ou de pistes d'instrument pour](#page-365-0)  [l'enregistrement, page 352](#page-365-0)).

4 Placez Pro Tools en mode d'enregistrement normal non destructif. Dans le menu Options, désélectionnez au besoin les options Destructive Record, Loop Record, QuickPunch, TrackPunch (Pro Tools HD uniquement) et DestructivePunch (Pro Tools HD uniquement).

5 Activez une piste MIDI pour l'enregistrement.

6 Activez l'option Wait for Note dans la fenêtre Transport.

7 Dans la fenêtre Transport, cliquez sur le bouton de retour à zéro pour vous assurer que l'enregistrement commencera au début de la session.

8 Lorsque vous êtes prêt à enregistrer, cliquez sur Record dans la fenêtre Transport.

Les boutons d'enregistrement, de lecture et d'attente de note clignotent pour indiquer que Pro Tools attend des données MIDI.

9 Lancez le transfert des données Sysex depuis le périphérique MIDI en suivant les instructions du fabricant. Pro Tools démarre automatiquement l'enregistrement à la réception des données Sysex.

10 Après le transfert des données Sysex, cliquez sur le bouton d'arrêt de la fenêtre Transport.

Les nouvelles données MIDI enregistrées apparaissent sous la forme d'une région MIDI dans la playlist de la piste et dans la liste des régions. Les régions MIDI contenant des données System Exclusive apparaissent vides lorsque l'affichage de la piste MIDI est réglé sur Regions.

Pour que les blocs d'événements Sysex indiquant l'emplacement des données s'affichent, réglez la vue de la piste MIDI en affichage Sysex (voir [Vue Regions pour les pistes](#page-417-0)  [MIDI et les pistes d'instrument, page 404\)](#page-417-0).

*Pour plus d'informations sur le déplacement et la copie de données Sysex, consultez la section [Evénements System](#page-679-0)  [Exclusive, page 666](#page-679-0).*

#### Pour envoyer des données Sysex d'un système Pro Tools vers un périphérique MIDI externe :

1 Vérifiez que la prise MIDI IN du périphérique recevant les données System Exclusive est connectée à la prise MIDI OUT de votre interface MIDI. Vérifiez également que le périphérique est configuré pour recevoir des données Sysex. Certains périphériques obligent à désactiver la protection de la mémoire. Pour de plus amples informations, reportez-vous aux instructions du fabricant.

2 Vérifiez que la piste MIDI contenant les données Sysex n'est pas en mode d'enregistrement.

3 Cliquez sur le sélecteur de sortie MIDI de la piste et assignez le périphérique à partir du menu déroulant.

4 Configurez le périphérique MIDI externe pour la réception des données Sysex en suivant les instructions du fabricant.

5 Pour commencer la lecture, cliquez sur le bouton de lecture de la fenêtre Transport. Pro Tools commence à lire et à transmettre les données Sysex précédemment enregistrées au périphérique MIDI désigné.

# <span id="page-377-0"></span>Enregistrement de données audio à partir d'un instrument MIDI

Pour contrôler l'audio d'un instrument MIDI (plug-in ou non), vous pouvez généralement utiliser les pistes d'entrée auxiliaire et d'instrument. Lors du mixage final, les données audio des pistes d'instrument et d'entrée auxiliaire peuvent être incluses avec l'option Bounce to Disk. Si l'enregistrement s'effectue sur une nouvelle piste, vous pouvez également avoir recours au transfert d'un chemin d'enregistrement.

*Avec des plug-in d'instrument, vous pouvez enregistrer les données audio d'un instrument MIDI vers une nouvelle piste avant le mixage afin de libérer des ressources DSP.*

## Enregistrement de données audio d'un plug-in d'instrument

#### Pour enregistrer des données audio d'un plug-in d'instrument :

1 Créez une piste d'instrument.

2 Insérez un plug-in d'instrument sur la piste créée.

- 3 Effectuez l'une des opérations suivantes :
	- Enregistrez le morceau MIDI sur la piste d'instrument.
	- Saisissez les données MIDI dans la piste d'instrument.

*Vous pouvez également enregistrer simultanément les données MIDI et audio du morceau.*

4 Créez une piste audio composée du même nombre de canaux que la piste d'instrument.

5 Définissez le sélecteur de sortie audio de la piste d'instrument sur un bus (Bus 1–2, par exemple).

6 Définissez le sélecteur d'entrée audio de la piste audio sur le même bus.

7 Définissez le sélecteur de sortie audio de la piste audio sur le chemin d'écoute principale (A 1–2, par exemple).

8 Activez la piste audio pour l'enregistrement.

- 9 Effectuez l'une des opérations suivantes :
	- Dans la fenêtre Transport, cliquez sur le bouton de retour à zéro pour vous assurer que l'enregistrement commencera au début de la session.
	- ou –
	- Sélectionnez la plage d'enregistrement dans la timeline.

10 Dans la fenêtre Transport, cliquez sur le bouton d'enregistrement pour préparer Pro Tools à l'enregistrement.

11 Pour commencer l'enregistrement, cliquez sur le bouton de lecture de la fenêtre Transport.

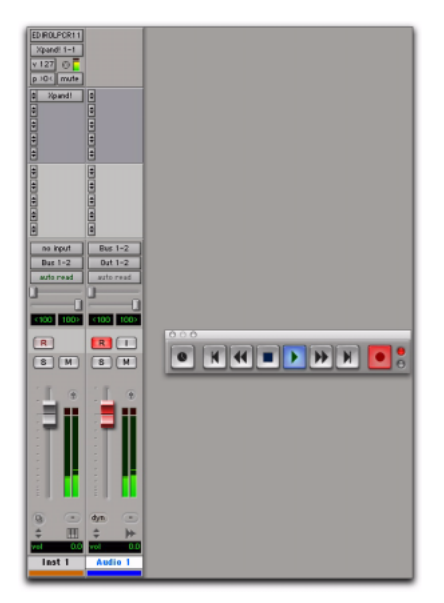

*Enregistrement de données audio d'un plug-in d'instrument*

12 Pour interrompre la lecture du morceau MIDI enregistré précédemment, cliquez sur le bouton d'arrêt dans la fenêtre Transport.

## Enregistrement de données audio à partir d'un instrument MIDI externe

Vous pouvez enregistrer les données audio d'un instrument MIDI externe de deux façons :

- En acheminant vers une piste audio en mode d'enregistrement les données audio à partir de la sortie de la piste d'instrument (ou d'entrée auxiliaire) qui écoute l'instrument MIDI.
- En définissant le sélecteur du chemin d'entrée audio de la piste audio sur le même chemin d'entrée audio que celui de la piste d'instrument (ou d'entrée auxiliaire) qui écoute l'instrument MIDI.

Cette seconde méthode limite l'effet de latence associé au transfert. Avant de procéder à l'enregistrement du même chemin audio, vérifiez néanmoins que le son de la piste d'instrument (ou d'entrée auxiliaire) qui sert à l'écoute est coupé.

# Chapitre 17 : Techniques d'enregistrement fractionné avancées

Il existe trois méthodes d'enregistrement avancées : QuickPunch, TrackPunch et DestructivePunch.

QuickPunch : mode d'enregistrement non destructif permettant d'appliquer des entrées et des sorties d'enregistrement dans les pistes en mode d'enregistrement pendant la lecture, par le biais du bouton d'enregistrement de la fenêtre Transport.

#### TrackPunch (Pro Tools HD uniquement) :

mode d'enregistrement non destructif permettant d'appliquer des entrées et des sorties d'enregistrement dans les pistes ou de les sortir du mode d'enregistrement sans interrompre l'enregistrement et la lecture en ligne.

#### DestructivePunch (Pro Tools HD uniquement) :

mode d'enregistrement non destructif avec un seul fichier audio continu, permettant d'appliquer des entrées et des sorties d'enregistrement dans les pistes ou de les sortir du mode d'enregistrement sans interrompre l'enregistrement et la lecture en ligne.

# Enregistrement audio **OuickPunch**

Pro Tools offre une fonction d'enregistrement à la volée, intitulée QuickPunch. QuickPunch permet pendant la lecture d'appliquer instantanément des entrées et des sorties d'enregistrement sur les pistes audio en mode d'enregistrement en cliquant sur le bouton d'enregistrement de la fenêtre Transport.

*Sur les systèmes Pro Tools compatibles avec les surfaces de contrôle ainsi que sur les systèmes Digi 002 et Digi 002 Rack, vous pouvez utiliser une pédale pour entrer et sortir à tout moment de l'enregistrement avec QuickPunch.*

En mode QuickPunch, Pro Tools commence l'enregistrement d'un nouveau fichier dès que la lecture débute et crée automatiquement des régions au sein de ce fichier à chaque point d'entrée et de sortie de l'enregistrement. Ces régions apparaissent dans la playlist de la piste. Le fichier audio complet apparaît dans la liste des régions avec les régions créées en mode QuickPunch. Vous pouvez ainsi, dans une même passe, effectuer jusqu'à 200 points d'entrée et de sortie d'enregistrement. Contrairement à l'enregistrement fractionné normal (voir [Enregistrement audio fractionné,](#page-345-0)  [page 332](#page-345-0)), QuickPunch gère la commutation

d'écoute (passage des données enregistrées aux données antérieures au point de sortie de l'enregistrement). Tous les enregistrements QuickPunch sont non destructifs.

*Il n'est pas nécessaire d'activer l'option QuickPunch pour effectuer des enregistrements à la volée avec les pistes MIDI. Cette possibilité existe dans le mode d'enregistrement normal (non destructif) et dans le mode d'enregistrement destructif.*

## <span id="page-381-0"></span>QuickPunch/TrackPunch Crossfade Length (Longueur des crossfades crées par enregistrement QuickPunch et TrackPunch)

Pro Tools peut écrire automatiquement un crossfade à chaque point d'entrée ou de sortie d'enregistrement lorsque vous utilisez QuickPunch. La durée de ces crossfades se définit via l'option QuickPunch Crossfade/TrackPunch Length dans la page Editing Preferences.

#### Pour définir la durée des crossfades en mode QuickPunch :

1 Choisissez Setup > Preferences et cliquez sur l'onglet Editing.

2 Entrez une valeur (en ms) pour la longueur de crossfade QuickPunch /TrackPunch.

Une durée de crossfade de 10 est une valeur assez commune. Si vous définissez cette préférence sur une valeur nulle, Pro Tools ne crée aucun crossfade aux points d'entrée et de sortie de l'enregistrement.

3 Cliquez sur OK.

Si vous avez spécifié une valeur de crossfade QuickPunch/TrackPunch non nulle, Pro Tools crée un crossfade au point d'entrée (ce crossfade commence avant ce point et s'étend jusqu'à celui-ci) et un autre crossfade au point de sortie (qui s'étend après la région d'enregistrement).

#### Même si la durée du crossfade

QuickPunch/TrackPunch est nulle, Pro Tools exécute toujours un crossfade d'écoute (qui ne s'écrit pas sur le disque) d'une durée de 4 millisecondes pour éviter les clics parasites qui risquent de se produire lorsque vous entrez et sortez du mode d'enregistrement.

Vous pouvez modifier les crossfades QuickPunch de la même façon que les crossfades standard (voir [Utilisation des fondus, page 539\)](#page-552-0).

## Instructions d'enregistrement pour Pro Tools HD

Lorsque vous utilisez l'enregistrement QuickPunch (à la volée) sur un système Pro Tools HD, deux voix sont nécessaires pour chaque piste mono en mode d'enregistrement. Vous pouvez ainsi enregistrer jusqu'à la moitié du nombre total de voix disponibles sur votre système. Par exemple, un système Pro Tools|HD Accel avec 192 voix peut enregistrer en QuickPunch sur 96 pistes mono (ou 48 pistes stéréo) au maximum simultanément.

Si le nombre de voix nécessaire pour les pistes activées en enregistrement n'est pas disponible lorsque vous passez en mode QuickPunch, vous êtes invité à libérer des voix.

Pour libérer des voix sur des pistes qui ne sont pas activées en enregistrement et qu'il n'est pas nécessaire d'écouter pendant l'enregistrement, effectuez l'une des opérations suivantes :

" Définissez l'assignation des voix des pistes sur Off.

" Désactivez des pistes.

Rassemblez tous les plug-in RTAS avant les plug-in TDM.

En fonction des besoins, des voix utilisées par d'autres pistes désactivées en enregistrement peuvent être « volées » pendant l'enregistrement avec QuickPunch. L'ordre de priorité des pistes lors d'un enregistrement QuickPunch est le suivant :

- Les pistes dont les voix sont assignées, mais qui ne sont pas en mode d'enregistrement.
- Les pistes dont les voix sont assignées qui *sont* en mode d'enregistrement.
- Les pistes à assignation dynamique des voix qui ne sont pas en mode d'enregistrement.
- Les pistes à assignation dynamique des voix qui *sont* en mode d'enregistrement.

Si la session comprend un grand nombre de voix disponibles, vous ne devriez pas rencontrer de problème en utilisant QuickPunch avec des pistes à assignation dynamique des voix. Toutefois, si les voix viennent à manquer et que vous voulez être sûr qu'une piste restera audible pendant l'enregistrement QuickPunch, assignez-lui une voix.

## QuickPunch et assignation dynamique des voix

#### (Pro Tools HD uniquement)

Lorsque vous utilisez QuickPunch avec un système Pro Tools|HD configuré pour l'utilisation d'un maximum de voix, veillez à régler l'assignation des voix pour chaque piste audio sur Dyn (ce qui correspond à Dynamically Allocated Voicing). Ceci permet à Pro Tools de gérer la distribution des voix entre les deux ensembles de voix. Ainsi, pour un système Pro Tools|HD Accel à 192 voix, l'option d'assignation dynamique des voix répartit les voix de façon égale entre les quatre ensembles de voix (1 à 48, 49 à 96, 97–144 et 145 à 192).

Si vous n'utilisez pas l'option d'assignation dynamique des voix, ces dernières doivent être réparties de façon égale entre tous les moteurs DSP. Pour utiliser, par exemple, QuickPunch sur 32 pistes sans l'option d'assignation dynamique des voix, les pistes 1 à 16 doivent être affectées aux voix 1 à 16 et les pistes 17 à 32 aux voix 33 à 48.

# Instructions d'enregistrement pour Pro Tools LE

Sur les systèmes Pro Tools LE, vous pouvez enregistrer simultanément jusqu'à 16 pistes mono et 8 pistes stéréo avec QuickPunch (voir [Fonctionnalités des systèmes Pro Tools LE,](#page-47-0)  [page 34](#page-47-0)).

Sur les systèmes Pro Tools LE avec DV Toolkit 2 ou Music Production Toolkit, vous pouvez enregistrer simultanément jusqu'à 24 pistes mono ou stéreo avec QuickPunch. Néanmoins, le nombre de pistes audio et QuickPunch ne peut dépasser 48.

*QuickPunch utilise la puissance du processeur, ce qui risque de réduire le nombre de pistes et de plug-in que vous pouvez utiliser.*

# Enregistrement avec QuickPunch

#### Pour enregistrer à la volée avec QuickPunch :

1 Avec Pro Tools HD, assurez-vous que l'option Delay Compensation est désactivée dans le menu Options.

*Digidesign recommande l'enregistrement sans compensation de retard. Pour plus d'informations, reportez-vous à la section [Compensation de retard, page 757](#page-770-0).* 

2 Sélectionnez Options > QuickPunch. Lorsque l'option QuickPunch est activée, la lettre P s'affiche sur le bouton d'enregistrement.

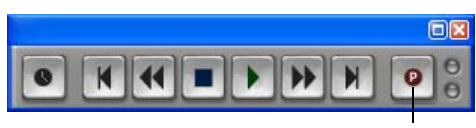

QuickPunch activé

#### *QuickPunch activé*

3 Pour modifier l'option de crossfade automatique utilisé par QuickPunch, configurez l'option QuickPunch Crossfade Length dans la page Editing Preferences (voir [QuickPunch/TrackPunch Crossfade Length](#page-381-0)  (Longueur des crossfades crées par enregistrement QuickPunch et TrackPunch), [page 368](#page-381-0)).

4 Préparez les pistes auxquelles vous souhaitez appliquer l'enregistrement. Vérifiez que le système dispose d'un nombre de voix suffisant.

5 Préparez-vous à enregistrer en positionnant Pro Tools à l'endroit désiré. Si vous le souhaitez, activez une valeur de pré-roll dans la fenêtre Transport.

6 Démarrez la lecture en cliquant sur Play dans la fenêtre Transport.

7 Effectuez l'une des opérations suivantes :

- A l'endroit du début de l'enregistrement, cliquez sur Record dans la fenêtre Transport.
- ou –
- Sur les systèmes Pro Tools compatibles avec les surfaces de contrôle Digidesign ou un système Digi 001 ou Digi 002 Rack disposant d'une pédale, appuyez sur celleci au point d'entrée d'enregistrement désiré.

Le bouton d'enregistrement cesse de clignoter et reste allumé pendant l'enregistrement.

8 Pour arrêter l'enregistrement, cliquez de nouveau sur Record (ou appuyez sur la pédale).

Tandis que Pro Tools continue la lecture, vous pouvez effectuer d'autres entrées/sorties d'enregistrement (jusqu'à 100). Dans ce cas de figure, un seul fichier audio est enregistré, à partir duquel Pro Tools crée les régions appropriées.

## QuickPunch avec une sélection d'édition

Si vous effectuez une sélection d'édition et utilisez QuickPunch, les règles suivantes s'appliquent :

 $\triangle$  Si le Transport n'est pas activé, l'enregistrement commence et s'arrête chaque fois que vous cliquez sur le bouton d'enregistrement, quels que soient les points de début et de fin de la sélection.

! Si le Transport est activé, le comportement en entrée/sortie de l'enregistrement est contrôlé par le paramètre Online Options de la page Operation Preferences. Si vous sélectionnez Record Online at Insertion/Selection,

QuickPunch ne permet d'entrer/sortir de l'enregistrement qu'au sein de la sélection (ou dans le cas d'un point d'insertion, seulement après celui-ci). Si vous sélectionnez Record Online at Time Code Lock, QuickPunch ne tient pas compte de la sélection et entre/sort de l'enregistrement quand vous le souhaitez (une fois Pro Tools synchronisé sur le timecode).

## Numérotation des régions et des prises avec QuickPunch

Après un enregistrement avec QuickPunch, les nouvelles régions audio apparaissent dans la liste des régions. Ceci comprend la région audio correspondant au fichier englobant tous les points d'entrée/sortie effectués au cours de la passe d'enregistrement, ainsi que les régions « dérivées » de chaque point d'entrée et de sortie.

Les noms des régions QuickPunch sont numérotés de façon séquentielle, en commençant par 01. Par exemple, si vous entrez deux fois en enregistrement QuickPunch sur une piste nommée Lead Gtr, une région du fichier audio parent apparaît, nommée Lead Gtr\_01, ainsi que deux régions correspondant aux entrées d'enregistrement QuickPunch, intitulées Lead Gtr\_01\_01 et Lead Gtr\_01\_02.

Si vous arrêtez la lecture puis effectuez d'autres enregistrements en QuickPunch, les régions suivantes seront nommées de manière incrémentielle, en augmentant à chaque fois d'une unité les deux premiers chiffres du nom. Par exemple, lors de la seconde passe, les régions QuickPunch sont nommées Lead Gtr\_02\_01, Lead Gtr\_02\_02, et ainsi de suite.

# Enregistrement audio **TrackPunch**

## (Pro Tools HD uniquement)

TrackPunch est un défileur numérique particulièrement utile pour le réenregistrement de films (doublage) et le mixage. Des raccourcis clavier et des paramètres par défaut pour l'enregistrement et l'écoute des signaux d'entrée offrent un certain niveau de flexibilité qui fait de TrackPunch un mode également utile pour les chargements d'épreuves et l'enregistrement de bruitages, ainsi que pour l'enregistrement fractionné et le suivi dans les sessions musicales.

## Instructions d'utilisation de la fonction **TrackPunch**

## TrackPunch et assignation dynamique des voix

Si vous utilisez le mode TrackPunch sur un système Pro Tools|HD configuré pour l'utilisation d'un maximum de voix, veillez à régler l'assignation des voix pour chaque piste audio sur *dyn* (ce qui correspond à Dynamically Allocated Voicing, précédemment appelé Auto Voice). Pro Tools peut ainsi gérer automatiquement les voix plus efficacement.

## Fichiers audio et TrackPunch

Après une passe d'enregistrement TrackPunch, la playlist de la piste concernée dans la fenêtre Edit affiche les régions créées à la suite de l'insertion des points d'entrée d'enregistrement. Vous pouvez utiliser tout outil de trimming après l'enregistrement fractionné pour ouvrir le début ou la fin des régions enregistrées en mode TrackPunch (et QuickPunch) ou pour révéler le fichier audio parent qui a été enregistré à l'arrière-plan. Vous pouvez ainsi compenser pour tout point d'enregistrement manqué ou tardif.

# Nombre de voix nécessaires pour l'enregistrement TrackPunch

TrackPunch nécessite deux voix pour chaque piste mono en mode d'enregistrement. Vous pouvez ainsi enregistrer jusqu'à la moitié du nombre total de voix disponibles sur votre système.

Lorsque vous activez le mode TrackPunch, vous êtes invité à libérer des voix supplémentaires si le nombre de voix disponibles n'est pas suffisant.

Pour libérer des voix sur des pistes qui ne sont pas activées en enregistrement et qu'il n'est pas nécessaire d'écouter pendant l'enregistrement, effectuez l'une des opérations suivantes :

- " Définissez l'assignation des voix des pistes sur Off.
- " Désactivez des pistes.
- Rassemblez tous les plug-in RTAS avant les plug-in TDM.

En fonction des besoins, des voix utilisées par d'autres pistes peuvent être « volées » pendant l'enregistrement avec TrackPunch (certaines pistes sont alors coupées).

La priorité de lecture des voix en mode TrackPunch est la même qu'avec QuickPunch, c'est-à-dire la suivante, par ordre décroissant :

- Les pistes dont les voix sont assignées, mais qui ne sont pas en mode d'enregistrement.
- Les pistes dont les voix sont assignées qui *sont* en mode d'enregistrement.
- Les pistes à assignation dynamique des voix qui ne sont pas en mode d'enregistrement.
- Les pistes à assignation dynamique des voix qui *sont* en mode d'enregistrement.

Si la session comprend un grand nombre de voix disponibles, vous ne devriez pas rencontrer de problème en utilisant TrackPunch avec des pistes à assignation dynamique des voix. Toutefois, si les voix viennent à manquer et si vous voulez être sûr qu'une piste restera audible pendant l'enregistrement TrackPunch, assignezlui une voix.

# <span id="page-385-0"></span>Enregistrement TrackPunch

Avant d'utiliser TrackPunch, configurez Pro Tools et TrackPunch comme suit :

## Pour configurer Pro Tools et TrackPunch :

1 Configurez les préférences TrackPunch (voir [Préférences TrackPunch, page 373\)](#page-386-0).

2 Si nécessaire, configurez les paramètres de synchronisation Pro Tools pour l'enregistrement en ligne et la préparation des pistes (voir [Configuration de la synchronisation](#page-388-0)  [et de l'activation des pistes, page 375\)](#page-388-0).

## Pour utiliser TrackPunch :

1 Vérifiez que Pro Tools n'est pas en mode d'enregistrement ni de lecture (le transport est arrêté).

2 Assurez-vous que l'option Delay Compensation est désactivée dans le menu Options.

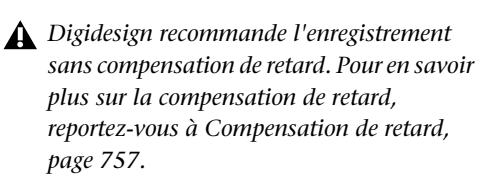

3 Activez le mode TrackPunch (voir [Activation](#page-388-1)  [du mode TrackPunch, page 375](#page-388-1)).

4 Activez en mode TrackPunch toutes les pistes audio que vous souhaitez enregistrer de manière fractionnée pendant la passe d'enregistrement (voir [Activation des pistes en mode TrackPunch,](#page-389-0)  [page 376](#page-389-0)).

5 Configurer l'écoute des pistes en mode d'enregistrement en sélectionnant le mode correspondant dans le menu Track. Vous avez le choix entre les options suivantes :

- Set Record Tracks to Auto Input
- Set Rec Enabled Tracks to Input Only

Le choix d'un mode d'écoute affecte uniquement les pistes en mode d'enregistrement.

*Vous pouvez également utiliser les boutons TrackInput pour changer la source d'écoute pour les pistes en mode d'enregistrement.* 

6 Démarrez la lecture.

7 Pour comparer les niveaux de la source d'entrée avec l'audio sur disque, cliquez sur le bouton TrackInput. La couleur verte (illumination) indique que la piste effectue l'écoute de l'entrée. La couleur grise (sans illumination) indique que la piste effectue l'écoute à partir du disque (voir [Sélection du](#page-319-0)  [mode d'écoute de l'enregistrement avec la](#page-319-0)  [fonction TrackInput, page 306\)](#page-319-0).

8 Pour enregistrer de manière fractionnée des pistes les unes après les autres, cliquez sur le bouton d'enregistrement de la fenêtre Transport, puis utilisez les boutons d'activation des pistes à l'enregistrement pour appliquer des entrées et des sorties d'enregistrement dans chaque piste à la volée.

9 Pour enregistrer de manière fractionnée plusieurs pistes simultanément, effectuez l'une des actions suivantes :

• Préparez 16 pistes audio à l'enregistrement TrackPunch, puis cliquez sur le bouton d'enregistrement de la fenêtre Transport pour appliquer simultanément des entrées et sorties d'enregistrement dans chaque piste en mode d'enregistrement.

– ou –

• Commencez par cliquer sur le bouton d'enregistrement de la fenêtre Transport, puis effectuez la combinaison de touches Alt+Maj (Windows) ou Option+Maj (Mac) et cliquez sur le bouton Record Enable afin d'appliquer des entrées et sorties d'enregistrement dans les pistes sélectionnées pour l'enregistrement TrackPunch.

*Utilisez des groupes pour les sélections de plusieurs pistes en un seul clic (cliquez à gauche de Group Name dans Group List).* 

10 Tout en continuant la lecture locale ou distante, effectuez l'une des actions suivantes :

- Appliquez des entrées d'enregistrement dans d'autres pistes TrackPunch séparément :
- Après avoir appliqué une sortie d'enregistrement, désactivez les pistes en enregistrement et activez d'autres pistes en mode d'enregistrement TrackPunch.
- Répétez cette action pour appliquer des sorties d'enregistrement à d'autres stems, pistes ou prises.

## <span id="page-386-0"></span>Préférences TrackPunch

Les préférences suivantes permettent de personnaliser les performances de la fonction TrackPunch.

## TrackPunch Crossfade Length

Pro Tools peut écrire automatiquement un crossfade à chaque point d'entrée ou de sortie d'enregistrement lorsque vous utilisez TrackPunch. La durée de ces crossfades se définit via l'option QuickPunch Crossfade/TrackPunch Length dans la page Editing Preferences. Pour plus d'informations, reportez-vous à la section QuickPunch/TrackPunch Crossfade Length (Longueur des crossfades crées par [enregistrement QuickPunch et TrackPunch\),](#page-381-0)  [page 368](#page-381-0).

## Paramètres de transport et d'enregistrement des pistes

Les préférences TrackPunch s'affichent dans la page Operation Preferences. Ces préférences permettent de spécifier la façon dont l'état d'enregistrement des pistes et du transport doit réagir lors de l'arrêt du transport (pendant la lecture et l'enregistrement) et d'optimiser Pro Tools dans le cadre d'opérations de production musicale, vidéo ou cinématographique.

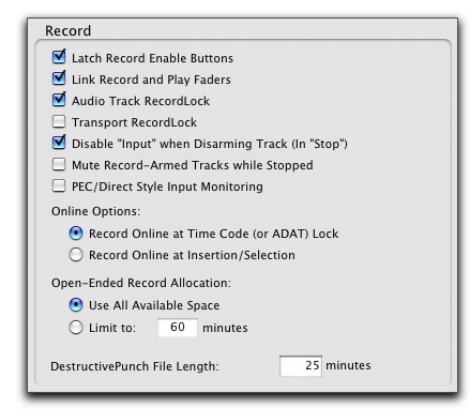

#### *Préférences TrackPunch*

#### Transport RecordLock

Ce paramètre permet de configurer l'option Transport Record de façon à émuler un défileur numérique ou à conserver le comportement hérité pour l'enregistrement principal dans la fenêtre Transport.

! Si ce paramètre n'est pas sélectionné, l'option Transport Record est désactivée lorsque Pro Tools est arrêté manuellement ou lorsqu'il s'interrompt en raison d'une perte de timecode. Cela reproduit le comportement d'enregistrement Pro Tools hérité.

! Si ce paramètre est sélectionné, l'option Transport Record reste activée même en cas d'arrêt de la lecture ou de l'enregistrement. Ceci évite de réactiver le transport entre chaque prise, ce qui émule le comportement d'un défileur numérique.

*Si vous sortez de l'enregistrement en cliquant sur le bouton d'enregistrement dans la fenêtre Transport, vous sortez également du mode prêt à l'enregistrement.*

#### Destructive Recording et Transport RecordLock

Afin d'empêcher tout enregistrement accidentel sur des données précédemment enregistrées, la préférence Transport RecordLock est automatiquement désactivée et grisée lorsque le mode d'enregistrement Destructive est activé.

#### Audio Track RecordLock

Ce paramètre permet aux pistes Pro Tools d'émuler un défileur numérique ou de conserver le comportement hérité pour l'état d'enregistrement des pistes.

! Lorsque la préférence Audio RecordLock est activée, les pistes audio en mode d'enregistrement restent activées même en cas d'arrêt de la lecture ou de l'enregistrement.

! Lorsque la préférence Audio RecordLock n'est pas activée, les pistes audio quittent le mode d'enregistrement en cas d'arrêt de Pro Tools. Ceci permet d'éviter que les pistes ne restent activées d'une passe à l'autre, émulant le comportement d'enregistrement de piste d'un défileur numérique.

### Destructive Recording et Transport RecordLock

Afin d'empêcher tout enregistrement accidentel sur des données précédemment enregistrées, la préférence Transport RecordLock est automatiquement désactivée et grisée lorsque le mode d'enregistrement Destructive est activé.

## <span id="page-388-0"></span>Configuration de la synchronisation et de l'activation des pistes

Dans le cadre de l'enregistrement en ligne et de l'enregistrement fractionné, configurez les paramètres Peripheral et Session Setup en procédant comme suit : Pour obtenir des temps de verrouillage optimaux lors de la synchronisation, il est déconseillé d'appliquer le mode TrackPunch à plus de 16 pistes à la fois.

#### Pour procéder à un enregistrement en ligne à l'aide de la permutation TrackPunch :

1 Sélectionnez Setup > Peripherals. Vérifiez que le périphérique de synchronisation sélectionné est Digidesign SYNC et qu'il communique avec Pro Tools.

- 2 Choisissez Setup > Session et procédez ainsi :
	- Sélectionnez une référence de position et d'horloge.
	- Si vous voulez que Pro Tools serve de périphérique de timecode principal, activez l'option Using SYNC. Cette option fait partie des commandes Generator situées dans la zone Time Code Settings de la fenêtre Session Setup.

3 Si vous contrôlez Pro Tools à l'aide d'un protocole 9 broches, procédez comme suit :

- Cliquez sur l'onglet Machine Control pour afficher la page Machine Control dans la boîte de dialogue Peripherals (sous Setup > Peripherals).
- Configurez les paramètres du mode Remote 9-pin Deck Emulation (voir le *guide MachineControl*).
- Cliquez sur OK pour refermer la boîte de dialogue Peripherals.

*Contactez le fabricant de votre contrôleur pour obtenir les profils les plus récents et les mises à jour disponibles pour la prise en charge de Pro Tools.* 

## <span id="page-388-1"></span>Activation du mode TrackPunch

Avant de pouvoir activer des pistes audio individuelles pour effectuer un enregistrement en mode TrackPunch, ce dernier doit avoir été activé au niveau du transport Pro Tools.

#### Pour activer le mode TrackPunch :

1 Vérifiez que Pro Tools n'est pas en mode d'enregistrement ni de lecture (le transport est arrêté).

- 2 Effectuez l'une des opérations suivantes :
	- Sélectionnez Options > TrackPunch.
	- Cliquez avec le bouton droit de la souris sur le bouton d'enregistrement de la fenêtre Transport, puis sélectionnez la commande TrackPunch du menu contextuel.
	- Tout en maintenant la touche Démarrer (Windows) ou Ctrl (Mac) enfoncée, cliquez sur le bouton d'enregistrement de la fenêtre Transport pour faire défiler les modes d'enregistrement disponibles jusqu'à ce que le mode TrackPunch soit sélectionné (un T majuscule indique le mode TrackPunch).

• Appuyez sur Pomme+Maj+T (Mac) ou sur Ctrl+Maj+T (Windows).

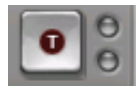

*Bouton Transport Record avec mode TrackPunch activé*

# Affichage de l'état du mode TrackPunch dans la fenêtre **Transport**

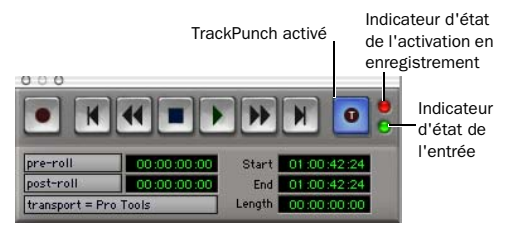

*Indicateurs d'état des modes TrackPunch et TrackInput dans la fenêtre Transport*

## Bouton Transport Record

Le bouton Transport Record indique le statut TrackPunch et Record comme suit :

#### Lorsque le mode TrackPunch est activé :

- ! Un T majuscule s'affiche sur le bouton d'enregistrement de la fenêtre Transport.
- $\triangle$  Si au moins une piste est en mode TrackPunch, le bouton d'enregistrement reste allumé en bleu.

#### Lorsque le mode TrackPunch est activé et que le transport est prêt à l'enregistrement :

! Si aucune piste n'est en mode TrackPunch, le bouton d'enregistrement clignote en gris et rouge.

 $\triangle$  Si au moins une piste est en mode TrackPunch, le bouton d'enregistrement clignote en bleu et rouge.

! Si au moins une piste est en mode TrackPunch et en mode d'enregistrement, le bouton d'enregistrement clignote en rouge et bleu *et* le voyant d'enregistrement s'allume.

! Dès qu'au moins une piste est en mode d'enregistrement, le bouton Transport Record reste allumé en rouge.

## <span id="page-389-0"></span>Activation des pistes en mode **TrackPunch**

Vous pouvez activer des pistes en mode TrackPunch sans les activer en enregistrement afin d'appliquer des entrées et sorties sur des pistes spécifiques après le lancement de la lecture.

#### Pour activer ou désactiver une piste en mode TrackPunch :

 $\blacksquare$  Maintenez enfoncée la touche Ctrl (Windows) ou Ctrl (Mac) et cliquez sur le bouton Record Enable de la piste. Il s'allume en bleu pour indiquer que le modeTrackPunch est activé.

#### Pour activer ou désactiver toutes les pistes audio en mode TrackPunch :

 $\blacksquare$  Maintenez enfoncées les touches Alt+Démarrer (Windows) ou Option+Ctrl (Mac) et cliquez sur le bouton Record Enable de la piste. Le bouton de la piste s'allume en bleu pour indiquer que le modeTrackPunch est activé.

#### Pour activer ou désactiver toutes les pistes audio sélectionnées en mode TrackPunch :

" Maintenez enfoncées les touches Alt+Démarrer+Maj (Windows) ou Option+Ctrl+Maj (Mac) et cliquez sur le bouton Record Enable de la piste. Les boutons des pistes sélectionnées s'allument en bleu pour indiquer que le modeTrackPunch est activé.

*Créez des groupes de pistes pour chaque stem ou ensemble de pistes sur lesquelles vous prévoyez d'effectuer une entrée. La liste des groupes permet de sélectionner rapidement toutes les pistes du groupe. Il s'avère ainsi plus facile d'activer ou de désactiver simultanément plusieurs pistes en mode TrackPunch.* 

## Affichage de l'état d'enregistrement des pistes

Le bouton Record Enable de chaque piste indique son état d'activation en mode TrackPunch et en mode d'enregistrement comme suit :

• Si les deux modes sont activés pour une piste, son bouton Record Enable clignote en bleu et rouge.

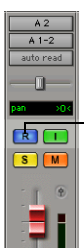

Bouton d'enregistrement

*Indication de l'état du mode TrackPunch d'une piste audio dans la fenêtre Mix*

- Si le mode TrackPunch est activé pour une piste mais pas le mode enregistrement, son bouton Record Enable reste allumé en bleu.
- Si seul le mode enregistrement est activé pour une piste, son bouton Record Enable clignote en rouge.
- Si une piste se trouve en cours d'enregistrement (quel que soit le mode), son bouton Record Enable reste allumé en rouge.

Un allumage en rouge permanent indique l'enregistrement (tous les modes)

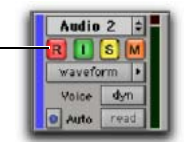

*Etat d'enregistrement d'une piste dans la fenêtre Edit*

# Enregistrement TrackPunch

Après avoir activé le mode TrackPunch de Pro Tools et activé ce type d'enregistrement pour des pistes, vous pouvez procéder à l'enregistrement de différentes manières.

## Entrées d'enregistrement sur différentes pistes

## Pour effectuer des entrées d'enregistrement sur des pistes :

1 Activez le mode TrackPunch de Pro Tools.

2 Tout en maintenant enfoncée la touche Démarrer (Windows) ou Ctrl (Mac), cliquez sur le bouton Record Enable de chaque piste concernée afin de n'activer pour celle-ci que le mode TrackPunch. Le bouton Record Enable de la piste doit rester allumé en bleu.

3 Cliquez sur Record dans la fenêtre Transport pour activer le mode d'enregistrement TrackPunch. Le bouton d'enregistrement clignote en bleu et rouge.

4 Pour commencer la lecture, cliquez sur le bouton de lecture de la fenêtre Transport.

5 Pendant la lecture, effectuez des entrées ou sorties d'enregistrement sur des pistes en mode TrackPunch en cliquant sur leurs boutons Record Enable respectifs.

6 Arrêtez la lecture. Une fois la passe d'enregistrement terminée, les états du mode d'enregistrement et de la préparation à l'enregistrement correspondent à la configuration par défaut TrackPunch actuelle.

## Application simultanée d'entrées d'enregistrement sur plusieurs pistes

#### Pour appliquer simultanément des entrées d'enregistrement sur plusieurs pistes :

1 Activez le mode TrackPunch (voir [Activation](#page-388-1)  [du mode TrackPunch, page 375](#page-388-1)).

2 Cliquez sur le bouton Record Enable de chaque piste concernée afin d'activer pour celleci les modes TrackPunch et enregistrement. Le bouton Record Enable de la piste clignote en bleu et rouge.

3 Pour commencer la lecture, cliquez sur le bouton de lecture de la fenêtre Transport.

4 Pendant la lecture, cliquez sur le bouton d'enregistrement de la fenêtre Transport pour effectuer simultanément des entrées ou sorties d'enregistrement sur toutes les pistes en mode TrackPunch.

5 Arrêtez la lecture. Une fois la passe d'enregistrement terminée, les états du mode enregistrement et de la préparation à l'enregistrement correspondent à la configuration par défaut TrackPunch actuelle.

## Lancement de l'enregistrement sur toutes les pistes

#### Pour effectuer des entrées d'enregistrement sur toutes les pistes :

1 Activez le mode TrackPunch (voir [Activation](#page-388-1)  [du mode TrackPunch, page 375](#page-388-1)).

2 Cliquez sur le bouton Record Enable de chaque piste concernée afin d'activer pour celleci les modes TrackPunch et enregistrement. Le bouton Record Enable de la piste clignote en bleu et rouge.

3 Cliquez sur Record dans la fenêtre Transport pour activer le mode d'enregistrement TrackPunch. Le bouton d'enregistrement clignote en bleu et rouge.

4 Pour commencer la lecture, cliquez sur le bouton de lecture de la fenêtre Transport.

5 Pendant la lecture, effectuez des entrées ou sorties d'enregistrement sur des pistes en mode TrackPunch en cliquant sur leurs boutons Record Enable respectifs.

6 Arrêtez la lecture. Une fois la passe d'enregistrement terminée, les états du mode enregistrement et de la préparation à l'enregistrement correspondent à la configuration par défaut TrackPunch actuelle.

# Procédures TrackPunch

Pro Tools émule et améliore les quatre procédures suivantes, souvent appliquées en production cinématographique, vidéo et musicale :

- Doublage et mixage de films (voir [Doublage et](#page-392-0)  [mixage de films avec TrackPunch, page 379](#page-392-0))
- Chargement d'épreuves (voir [Chargement](#page-393-0)  [d'épreuves à l'aide de la préférence](#page-393-0)  [RecordLock, page 380\)](#page-393-0)
- Enregistrement de bruitages (voir [Enregistrement de bruitages avec TrackPunch,](#page-393-1)  [page 380\)](#page-393-1)
- Suivi et enregistrement fractionné pour la production musicale et tout autre environnement d'enregistrement (voir [Suivi](#page-394-0)  [et enregistrement fractionné de musique en](#page-394-0)  [mode TrackPunch, page 381](#page-394-0))

Chacune de ces procédures tire parti des fonctionnalités et options du mode TrackPunch. Les exemples pratiques ci-dessous partent du principe que vous connaissez déjà les techniques d'acheminement, de sélection et de groupement des pistes Pro Tools. Si ce n'est pas le cas, reportez-vous au [chapitre 10, Pistes](#page-150-0) et au [chapitre 28, Mixage : principes de base](#page-734-0).

## <span id="page-392-0"></span>Doublage et mixage de films avec **TrackPunch**

En offrant toutes les capacités d'enregistrement fractionné en ligne et de permutation d'écoute d'un défileur numérique, TrackPunch optimise Pro Tools pour le réenregistrement et le mixage des films.

Les fonctionnalités de doublage et de mixage de films de TrackPunch offrent les possibilités suivantes :

- Activation et enregistrement fractionné de pistes audio Pro Tools à distance, à partir d'un synchroniseur principal (comme les commandes SoundMaster through P2), à tout moment, sans interruption de la lecture et tout en maintenant la synchronisation avec le timecode (requiert Digidesign MachineControl)
- Bascule des pistes audio Pro Tools entre l'écoute d'entrée et de disque
- Utilisation de TrackPunch lorsque Pro Tools sert de périphérique principal de timecode (génération) ou lors de l'asservissement.
- Comme Pro Tools peut être utilisé en réseau, les fichiers audio TrackPunch (et tous les autres) et les sessions entières peuvent être utilisés pour un transfert sécurisé vers d'autres systèmes à des fins de vérification, de modification et d'archivage.

### Les sessions de pré-doublage types utilisant TrackPunch impliquent les étapes suivantes :

1 Configurez la synchronisation entre Pro Tools et les autres dispositifs.

2 Choisissez Setup > Preferences et cliquez sur l'onglet Operation.

3 Sélectionnez (activez) Transport RecordLock. Cela permet au bouton d'enregistrement de rester activé après la fin du transport.

*En mode Remote, Transport RecordLock n'a aucun effet. Le synchroniseur détermine le comportement.*

4 Désactivez Audio Track RecordLock. Cela permet de désactiver l'enregistrement de la piste audio à la fin du transport.

*En mode Remote, Audio Track RecordLock n'a aucun effet. Le synchroniseur détermine le comportement.*

5 Choisissez Options > TrackPunch pour activer le mode TrackPunch.

6 Créez 32 pistes, puis effectuez les actions suivantes :

- Affectez leurs entrées.
- Groupez-les par huit.

7 Cliquez sur les boutons d'activation de l'enregistrement dans les huit premières pistes pour les faire passer en mode TrackPunch (ou le groupe pour la première passe de pré-doublage).

*Utilisez la liste de groupes pour sélectionner rapidement toutes les pistes du groupe, puis cliquez en maintenant les touches Alt+Maj (Windows) ou Option+Maj (Mac) enfoncées pour activer en enregistrement toutes les pistes du groupe.*

8 Affectez les commandes de la console au premier groupe de huit pistes dans la session. 9 Commencez la passe de pré-doublage. Utilisez les commandes de la console pour activer Pro Tools et pour appliquer des entrées et sorties d'enregistrement au premier groupe.

10 Lorsque le premier pré-doublage est terminé et que toutes les pistes sont désactivées pour l'enregistrement, supprimez toutes les pistes en mode TrackPunch.

11 Sélectionnez le groupe de pistes suivant et activez-les pour le mode TrackPunch.

12 Appliquez des entrées et sorties d'enregistrement au deuxième groupe de pistes.

13 Au besoin, répétez les étapes précédentes.

## <span id="page-393-0"></span>Chargement d'épreuves à l'aide de la préférence RecordLock

Outre le doublage et le mixage, Pro Tools facilite le chargement d'épreuves. Les épreuves et les types de transferts comparables sont composés de plusieurs prises ou scènes, chacune étant enregistrée tout en étant synchronisée avec un timecode horaire unique. Entre les prises, le timecode ne continue pas ; il s'arrête complètement. C'est pourquoi le timecode des épreuves et des données source comparables est qualifié de discontinu.

Lorsqu'une session est mise hors ligne pendant l'enregistrement en raison de la discontinuité du timecode, Pro Tools reste activé et attend la reprise du timecode. Pro Tools recommence l'enregistrement lorsque la synchronisation est rétablie avec le timecode pour la prise suivante. Chaque piste est enregistrée dans son propre fichier audio.

#### Pour configurer RecordLock pour le chargement :

1 Choisissez Setup > Preferences et cliquez sur l'onglet Operation.

2 Activez Transport RecordLock.

3 Activez Audio Track RecordLock.

4 Configurez la synchronisation et les autres paramètres.

5 Mettez Pro Tools en ligne et démarrez le lecteur source externe.

6 Chaque fois que le timecode s'interrompt ou s'arrête, Pro Tools reste en ligne et attend de recevoir un nouveau timecode. Les pistes activées pour le transport et l'enregistrement restent activées pour l'enregistrement (ou en mode TrackPunch). Lorsque le timecode reprend, Pro Tools commence l'enregistrement dans un nouveau fichier (avec un marquage temporel correct basé sur le code entrant).

*Comme Pro Tools dispose d'une limite de timeline de 13 heures, vous devez utiliser plusieurs sessions pour charger les épreuves si l'écart est supérieur à 13 heures.*

## <span id="page-393-1"></span>Enregistrement de bruitages avec **TrackPunch**

L'enregistrement des bruitages est un type d'enregistrement dont les conditions de contrôle sont spécifiques. Entre les entrées ou sorties d'enregistrement et les prises, les entrées doivent être coupées lorsque les artistes de bruitage se déplacent avec leur matériel pendant les scènes.

L'écoute TrackInput peut être configurée pour la prise en charge de l'enregistrement TrackPunch des bruitages avec la préférence Mute Record-Armed Tracks While Stopped.

#### Pour configurer Pro Tools pour le contrôle d'enregistrement TrackPunch des bruitages :

1 Choisissez Setup > Preferences et cliquez sur l'onglet Operation.

2 Activez Mute Record-Armed Tracks While Stopped.

3 Configurez la synchronisation et les autres paramètres de Pro Tools et des différents périphériques, puis activez le mode TrackPunch et procédez à l'enregistrement TrackPunch (reportez-vous à [Enregistrement TrackPunch,](#page-385-0)  [page 372](#page-385-0) pour connaître les différentes étapes impliquées).

Si l'option Mute Record-Armed Tracks While Stopped est activée lors d'un enregistrement en ligne, les pistes activées en enregistrement sont coupées si le transport est arrêté. L'écoute des entrées reste possible, à tout moment, au moyen du commutateur TrackInput.

# <span id="page-394-0"></span>Suivi et enregistrement fractionné de musique en mode TrackPunch

L'enregistrement multipiste moderne requiert la possibilité de « capturer l'instant » en permettant l'enregistrement à la volée et TrackPunch. Les fonctions de TrackPunch pour les situations de suivi et enregistrement fractionné sont notamment les suivantes :

- Activez les pistes pour l'enregistrement à la volée.
- Appliquez des entrées et sorties d'enregistrement à l'aide des boutons Record Enable à l'écran, à distance à partir d'un synchroniseur, à l'aide d'une surface de contrôle ou au moyen d'une pédale.
- Comparez les niveaux à l'aide du commutateur TrackInput.

# Enregistrement audio DestructivePunch

## (Pro Tools HD uniquement)

DestructivePunch est un mode d'enregistrement destructif qui permet de *lancer* et d'*arrêter* instantanément l'enregistrement sur des pistes audio individuelles pendant la lecture, tout en conservant un fichier audio contigu pour chaque piste enregistrée. Ce mode d'enregistrement ne crée aucune région supplémentaire.

DestructivePunch garantit des procédures de mixage et de pré-doublage efficaces des fichiers contigus uniques sans points de montage.

DestructivePunch est en fait une version destructive du mode TrackPunch. A la différence du mode TrackPunch qui utilise un fichier en arrière-plan, le mode destructif DestructivePunch permet d'enregistrer l'audio directement dans le fichier d'origine par le biais d'un crossfade linéaire fixé à 10 ms. Vous pouvez ainsi, dans une même passe DestructivePunch, effectuer jusqu'à 200 points d'entrée et de sortie d'enregistrement.

## DestructivePunch et MachineControl

Si vous utilisez le logiciel Digidesign MachineControl en mode Remote 9-Pin Deck Emulation, il est possible de contrôler la fonction DestructivePunch par l'intermédiaire du protocole P2.

#### DestructivePunch et allocation des voix

A l'instar des modes TrackPunch et QuickPunch, le mode DestructivePunch nécessite 2 voix par piste mono. Lorsque vous utilisez Destructive-Punch avec un système Pro Tools|HD configuré pour l'utilisation d'un maximum de voix, veillez à régler l'assignation des voix pour chaque piste audio sur *Dyn* ( Dynamically Allocated Voicing).

Pro Tools peut ainsi gérer automatiquement les voix plus efficacement.

## Configuration de Pro Tools pour l'enregistrement en mode DestructivePunch

Avant d'utiliser le mode DestructivePunch, configurez ses préférences ainsi que les paramètres Pro Tools qui lui sont associés comme indiqué dans les paragraphes suivants.

## Paramètres de transport et d'enregistrement des pistes

Les préférences des fonctions Transport RecordLock et Audio RecordLock spécifient le comportement des pistes et des boutons Record Enable de la fenêtre Transport après l'arrêt de la lecture ou de l'enregistrement. Leur fonctionnement en mode DestructivePunch est le même qu'en mode TrackPunch. Pour plus d'informations, reportez-vous à la section [Préférences TrackPunch, page 373.](#page-386-0)

## Paramètres de compensation de retard

En mode DestructivePunch, vérifiez, après avoir appliqué une entrée à un enregistrement existant, que les paramètres de compensation de retard sont identiques à ceux définis pour le fichier d'origine.

 $\triangle$  Si la compensation du retard était active lors de l'enregistrement du fichier d'origine, elle doit également l'être lors de l'insertion du point d'entrée en mode DestructivePunch.

◆ Si la compensation du retard était désactivée lors de l'enregistrement du fichier d'origine, elle doit également l'être lors de l'insertion du point d'entrée en mode DestructivePunch.

Pour maintenir la cohérence du chemin de la fonction de compensation du retard au cours de l'enregistrement en mode DestructivePunch, vous devez empêcher Pro Tools d'utiliser le chemin d'écoute à faible latence lorsque les pistes d'enregistrement passent en mode d'écoute des signaux d'entrée.

#### Pour vérifier que l'écoute à faible latence est désactivée pour une piste d'enregistrement :

" Maintenez enfoncées les touches Démarrer+Ctrl (Windows) ou Pomme+Ctrl (Mac) et cliquez sur l'indicateur de compensation de la piste.

#### Pour vérifier que l'écoute à faible latence est désactivée pour toutes les pistes d'enregistrement :

 $\blacksquare$  Maintenez enfoncées les touches Démarrer+Ctrl+Maj (Windows) ou Pomme+Ctrl+Maj (Mac) et cliquez sur l'indicateur de compensation de la piste.

#### Pour vérifier que l'écoute à faible latence est désactivée pour les pistes d'enregistrement sélectionnées :

 $\blacksquare$  Maintenez enfoncées les touches Démarrer+Ctrl+Alt+Maj (Windows) ou Pomme+Ctrl+Option+Maj (Mac) et cliquez sur l'indicateur de compensation de la piste.

## Activation du mode DestructivePunch

Pour enregistrer des pistes audio avec la fonction DestructivePunch, vous devez avoir activé au préalable le mode DestructivePunch dans Pro Tools.
#### Pour activer le mode DestructivePunch :

1 Vérifiez que Pro Tools n'est pas en mode d'enregistrement ni de lecture (le transport est arrêté).

- 2 Effectuez l'une des opérations suivantes :
	- Sélectionnez Options > DestructivePunch.
	- Cliquez avec le bouton droit de la souris sur le bouton d'enregistrement de la fenêtre Transport, puis sélectionnez la commande DestructivePunch du menu contextuel.
	- Tout en maintenant la touche Démarrer (Windows) ou Ctrl (Mac) enfoncée, cliquez sur le bouton d'enregistrement de la fenêtre Transport pour faire défiler les modes d'enregistrement disponibles jusqu'à ce que le mode DestructivePunch soit sélectionné (« dp » s'affiche sur le bouton Record Enable de la fenêtre Transport).

### Préparation des pistes à l'enregistrement DestructivePunch

### <span id="page-396-0"></span>Préparation des pistes à l'enregistrement DestructivePunch sans le bouton Record Enable

Vous pouvez préparer les pistes à l'enregistrement DestructivePunch sans avoir à les activer en enregistrement. Cela vous permet, après le lancement de la lecture, d'insérer des points d'entrée sur des pistes spécifiques en cliquant sur leurs boutons Record Enable respectifs.

#### Pour préparer une piste audio à l'enregistrement DestructivePunch :

" Tout en maintenant la touche Démarrer (Windows) ou Ctrl (Mac) enfoncée, cliquez sur le bouton Record Enable de la piste pour l'allumer en bleu.

#### Pour préparer toutes les pistes audio à l'enregistrement DestructivePunch :

■ Tout en maintenant les touches Alt+ Démarrer (Windows) ou Option+Ctrl (Mac) enfoncées, cliquez sur les boutons Record Enable de toutes les pistes pour les allumer en bleu.

#### Pour préparer les pistes audio sélectionnées à l'enregistrement DestructivePunch :

" Tout en maintenant les touches Démarrer+Alt+Maj (Windows) ou Option+Ctrl+Maj (Mac) enfoncées, cliquez sur les boutons Record Enable des pistes sélectionnées pour les allumer en bleu.

*Vous pouvez créer un groupe de VCA pour chaque prémixage ou ensemble de pistes à enregistrer et utiliser le bouton VCA Record Enable pour préparer toutes les pistes du groupe à l'enregistrement DestructivePunch. Pour plus d'informations, reportez-vous à la section [Pistes de VCA principal, page 727](#page-740-0).*

### Préparation simultanée des pistes à l'enregistrement et au mode DestructivePunch

Vous pouvez activer simultanément l'enregistrement et le mode DestructivePunch pour les pistes audio. Le mode DestructivePunch démarre alors dès que l'enregistrement est activé dans la fenêtre Transport et que la lecture commence.

#### Pour activer simultanément une piste audio en mode DestructivePunch et en mode enregistrement :

" Cliquez sur le bouton d'enregistrement de la piste. Le bouton Record Enable de la piste clignote en bleu et rouge.

### Pour activer simultanément toutes les pistes audio en mode DestructivePunch et en mode enregistrement :

 $\blacksquare$  Maintenez la touche Alt (Windows) ou Option (Mac) enfoncée et cliquez sur le bouton Record Enable de la piste. Le bouton Record Enable de toutes les pistes clignote en bleu et rouge.

### Pour activer simultanément les pistes audio sélectionnées en mode DestructivePunch et en mode enregistrement :

■ Maintenez enfoncées les touches Alt+Maj (Windows) ou Option+Maj (Mac) et cliquez sur le bouton Record Enable de la piste. Le bouton Record Enable des pistes sélectionnées clignote en bleu et rouge.

### Affichage de l'état DestructivePunch

### Bouton Transport Record Enable

Le bouton Transport Record Enable indique l'état DestructivePunch et le mode d'enregistrement comme suit :

### Lorsque le mode DestructivePunch est activé :

! Les lettres « dp » s'affichent sur le bouton d'enregistrement de la fenêtre Transport.

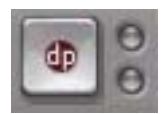

*Bouton d'enregistrement de la fenêtre Transport en mode DestructivePunch*

 $\triangle$  Si au moins une piste est en mode DestructivePunch, le bouton d'enregistrement de la fenêtre Transport reste allumé en bleu.

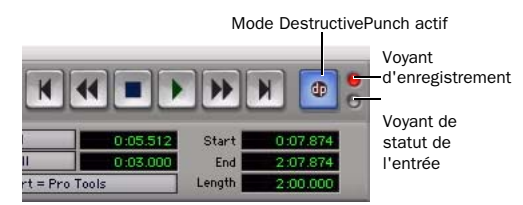

*Etat DestructivePunch dans la fenêtre Transport*

### Lorsque le mode DestructivePunch est activé et que le transport est prêt à l'enregistrement :

• Si aucune piste n'est en mode

DestructivePunch, le bouton d'enregistrement clignote en gris et rouge.

 $\triangle$  Si au moins une piste est en mode DestructivePunch, le bouton d'enregistrement clignote en bleu et rouge.

 $\triangle$  Si au moins une piste est en mode DestructivePunch et en mode d'enregistrement, le bouton d'enregistrement clignote en rouge et bleu *et* le voyant d'enregistrement s'allume.

! Dès qu'au moins une piste est en mode d'enregistrement, le bouton d'enregistrement reste allumé en rouge.

### Affichage de l'état d'enregistrement des pistes

Lorsque Pro Tools est en mode DestructivePunch, l'état du mode d'enregistrement et du mode DestructivePunch des pistes est indiqué comme suit sur leurs boutons Record Enable respectifs :

• Si les deux modes sont activés pour une piste, son bouton Record Enable clignote en bleu et rouge.

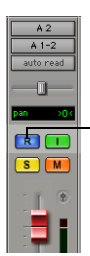

Bouton d'enregistrement

*Indication de l'état du mode DestructivePunch d'une piste audio dans la fenêtre Mix* 

- Si le mode DestructivePunch est activé pour une piste mais pas le mode d'enregistrement, son bouton Record Enable reste allumé en bleu.
- Si seul le mode enregistrement est activé pour une piste, son bouton Record Enable clignote en rouge.
- Si une piste se trouve en cours d'enregistrement (quel que soit le mode), son bouton Record Enable reste allumé en rouge.

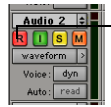

Un allumage en rouge permanent indique l'enregistrement (tous les modes)

*Etat d'enregistrement d'une piste dans la fenêtre Edit*

### Voyants de statut de l'enregistrement et de l'entrée

Les voyants d'enregistrement et d'entrée situés en regard du bouton d'enregistrement de la fenêtre Transport indiquent l'état de l'enregistrement et de l'entrée des pistes comme suit, quel que soit le mode d'enregistrement choisi :

Voyant de statut de l'enregistrement Lorsqu'il est allumé (rouge), cela signifie qu'au moins une piste audio est actuellement activée pour l'enregistrement. Lorsqu'il est éteint (gris), cela signifie qu'aucune piste audio n'est actuellement activée pour l'enregistrement.

Voyant de statut de l'entrée Lorsqu'il est allumé (vert), cela signifie qu'au moins une piste audio est actuellement réglée sur Input Only monitoring (quel que soit le statut d'activation de l'enregistrement). Lorsqu'il est éteint (gris), cela signifie que toutes les pistes sont réglées sur le mode d'écoute Auto Input.

*Les boutons Record Enable des pistes s'allument également en bleu pour indiquer qu'une piste est en mode DestructivePunch.*

### Préparation des pistes à l'enregistrement DestructivePunch

Pour être préparée à l'enregistrement DestructivePunch, la piste doit contenir un fichier audio contigu remplissant les conditions suivantes :

• Le fichier démarre au début de la session (échantillon 0).

– et –

• La longueur du fichier est supérieure ou égale à celle du fichier DestructivePunch (voir [Longueur du fichier](#page-399-0)  [DestructivePunch, page 386\)](#page-399-0).

Si la piste ne contient pas de fichier remplissant ces conditions, vous pouvez effectuer l'une des opérations suivantes pour définir le fichier selon la configuration requise :

- Déplacez le fichier actuel dans la timeline de la piste en le faisant démarrer au début de la session.
- Sélectionnez les données de la piste et exécutez la commande Consolidate pour créer un fichier continu de la longueur requise.
- Définissez la longueur du fichier DestructivePunch de manière à ce que la longueur du fichier actuel soit supérieure ou égale à la longueur requise.
- Exécutez la commande Prepare DPE Tracks pour consolider les données audio sur toutes les pistes préparées à l'enregistrement DestructivePunch. Voir [Utilisation de la commande Prepare DPE](#page-399-1)  [Tracks, page 386](#page-399-1).

### <span id="page-399-0"></span>Longueur du fichier DestructivePunch

Pour enregistrer une piste audio avec la fonction DestructivePunch, la piste doit contenir un fichier audio contigu dont la longueur minimale doit être spécifiée dans la page des préférences de fonctionnement de Pro Tools.

#### Pour définir la longueur du fichier DestructivePunch :

1 Choisissez Setup > Preferences et cliquez sur Operations.

2 Saisissez une valeur pour DestructivePunch File Length.

3 Cliquez sur OK.

### <span id="page-399-1"></span>Utilisation de la commande Prepare DPE Tracks

### Pour préparer une piste à l'enregistrement DestructivePunch :

1 Activez le mode DestructivePunch (voir [Activation du mode DestructivePunch,](#page-395-0)  [page 382](#page-395-0)).

2 Vérifiez que les pistes à préparer sont en mode DestructivePunch (voir [Préparation des pistes à](#page-396-0)  [l'enregistrement DestructivePunch sans le](#page-396-0)  [bouton Record Enable, page 383\)](#page-396-0).

3 Sélectionnez Options > Prepare DPE Tracks.

Pro Tools consolide les données audio sur toutes les pistes en mode DestructivePunch du début de la session à la valeur spécifiée dans la préférence DestructivePunch File Length.

### Enregistrement DestructivePunch

Une fois en mode DestructivePunch, Pro Tools permet plusieurs types d'enregistrement des pistes préparées au mode DestructivePunch.

### Entrées d'enregistrement sur des pistes uniques

### Pour effectuer des entrées d'enregistrement sur des pistes uniques :

1 Activez le mode DestructivePunch (voir [Activation du mode DestructivePunch,](#page-395-0)  [page 382](#page-395-0)).

2 Tout en maintenant la touche Démarrer (Windows) ou Ctrl (Mac) enfoncée, cliquez sur le bouton Record Enable de chaque piste concernée afin de n'activer pour celle-ci que le mode DestructivePunch. Le bouton Record Enable de la piste reste allumé en bleu.

3 Cliquez sur Record dans la fenêtre Transport pour activer le mode d'enregistrement. Le bouton Record Enable clignote en bleu et rouge.

4 Pour commencer la lecture, cliquez sur le bouton de lecture de la fenêtre Transport.

5 Pendant la lecture, appliquez des entrées ou sorties d'enregistrement sur des pistes en mode DestructivePunch en cliquant sur leurs boutons Record Enable respectifs.

6 Arrêtez la lecture. Une fois la passe d'enregistrement terminée, les états du mode d'enregistrement et de la préparation de l'enregistrement correspondent à la configuration actuelle des préférences Audio Track RecordLock et Transport RecordLock.

### Application simultanée d'entrées d'enregistrement sur plusieurs pistes

Pour appliquer simultanément des entrées d'enregistrement sur plusieurs pistes :

1 Activez le mode DestructivePunch (voir [Activation du mode DestructivePunch,](#page-395-0)  [page 382](#page-395-0)).

2 Cliquez sur le bouton Record Enable de chaque piste concernée afin d'activer pour celleci les modes DestructivePunch et enregistrement. Le bouton Record Enable de chaque piste clignote en bleu et rouge.

3 Pour commencer la lecture, cliquez sur le bouton de lecture de la fenêtre Transport.

4 Pendant la lecture, cliquez sur le bouton d'enregistrement de la fenêtre Transport pour effectuer simultanément des entrées ou sorties d'enregistrement sur toutes les pistes en mode DestructivePunch.

5 Arrêtez la lecture. Une fois la passe d'enregistrement terminée, les états d'activation en mode enregistrement et de préparation de l'enregistrement correspondent à la configuration actuelle des préférences Audio Track RecordLock et Transport RecordLock.

### Démarrage de l'enregistrement immédiat sur plusieurs pistes

### Pour appliquer des entrées d'enregistrement sur plusieurs pistes :

1 Activez le mode DestructivePunch (voir [Activation du mode DestructivePunch,](#page-395-0)  [page 382](#page-395-0)).

2 Cliquez sur le bouton Record Enable de chaque piste concernée afin d'activer pour celle-ci les modes DestructivePunch et enregistrement. Le bouton Record Enable de chaque piste clignote en bleu et rouge.

3 Cliquez sur Record dans la fenêtre Transport pour activer le mode d'enregistrement. Le bouton d'enregistrement clignote en bleu et rouge.

4 Pour commencer la lecture, cliquez sur le bouton de lecture de la fenêtre Transport.

5 Pendant la lecture, effectuez des entrées ou sorties d'enregistrement sur des pistes en mode DestructivePunch en cliquant sur leurs boutons Record Enable respectifs.

6 Arrêtez la lecture. Une fois la passe d'enregistrement terminée, les états d'activation en mode enregistrement et de préparation de l'enregistrement correspondent à la configuration actuelle des préférences Audio Track RecordLock et Transport RecordLock.

# Partie V : Édition

## Chapitre 18 : Notions de base d'édition

### Edition dans Pro Tools

La fenêtre Edit de Pro Tools offre un puissant ensemble d'outils d'édition et d'assemblage de pistes audio, vidéo et MIDI. Les données des pistes peuvent être éditées de façon non destructive et en temps réel pendant la lecture. La fenêtre Edit vous permet également d'éditer graphiquement l'automation des pistes.

- *Pour en savoir plus sur l'édition de données MIDI, reportez–vous à la section [chapitre 25, Édition MIDI](#page-658-0).*
- *Pour en savoir plus sur l'édition de données vidéo, reportez–vous à la section [chapitre 36, Traitement vidéo dans](#page-956-0)  [Pro Tools](#page-956-0).*
- *Pour plus d'informations sur l'option Automation de la fenêtre Edit, consultez le [chapitre 30, Automation](#page-806-0)*

### Edition non destructive

La grande majorité des opérations d'édition audio dans Pro Tools est non destructive. Qu'il s'agisse de couper, de coller, de « rogner », de séparer ou de supprimer des régions, vous n'effectuez ces opérations que sur une carte des données audio réelles. Les fichiers audio sources demeurent intacts. Cependant, certains

processus ou outils indiqués dans ce guide fonctionnent de façon destructive (ce qui signifie qu'ils modifient définitivement les fichiers audio de votre disque dur).

Si l'édition de pistes MIDI peut être destructive dans certains cas, le respect de quelques précautions vous permettra de préserver vos pistes et vos régions MIDI importantes lorsque vous effectuerez des opérations d'édition (voir [Edition MIDI non destructive, page 406\)](#page-419-0).

### Edition en cours de lecture

Pro Tools permet d'effectuer de nombreuses tâches d'édition pendant la lecture de la session. Cette particularité permet de modifier et d'éditer une session de façon interactive, puisque vous entendez immédiatement les modifications apportées. Il existe de nombreux cas dans lesquels vous pourrez utiliser cette particularité pour augmenter votre productivité lorsque vous travaillez dans une session.

Vous trouverez ci-après quelques exemples d'édition que vous pouvez réaliser au cours d'une boucle ou pendant la lecture de vos pistes :

- Capture, séparation et rognage de régions
- Placement, repérage ou réorganisation de régions
- Ajout de fondus ou de crossfades à des régions audio
- Transposition, quantification (y compris Groove Quantize) et autres modifications des pistes MIDI
- Déplacement par décalage de régions audio ou MIDI
- Ecoute de différentes playlists
- Réglage ou mise à l'échelle de données d'automation
- Insertion d'un plug-in temps réel
- Traitement de l'audio avec un plug-in AudioSuite
- Edition d'un point d'inflexion d'automation

Lorsque Pro Tools est en lecture, certains aspects ne peuvent être modifiés. Ce guide s'y rapporte au fur et à mesure de la présentation des fonctions.

### Données de la piste

Chaque fois que vous enregistrez ou importez des données audio, vidéo et MIDI, Pro Tools crée des *régions* pour les nouvelles données de la piste, qui indiquent où elles commencent et où elles se terminent, mais qui offrent également un aperçu de leur forme d'onde générale et de leur contenu. Lorsque vous enregistrez des prises supplémentaires ou que vous entrez à un emplacement donné d'une piste, Pro Tools crée des régions.

On peut également créer des régions en coupant et collant, en redimensionnant, en séparant et en re-capturant des régions existantes. Les régions d'une session s'affichent dans la liste des régions, d'où l'on peut les faire glisser vers des pistes existantes. Une piste peut contenir un

nombre indifférent de régions, dans n'importe quelle disposition. La *playlist* d'une piste définit l'ordre de lecture et l'emplacement des régions composant une piste.

ei *En plus des régions audio et MIDI, les pistes offrent des playlists d'automation de toute donnée d'automation (notamment de volume). L'automation peut être enregistrée et éditée dans les fenêtres Edit ou Mix. Pour plus d'informations, reportez-vous à la section [chapitre 30, Automation.](#page-806-0)*

### Types de régions

Il existe différents types de régions audio et MIDI en fonction de leur mode de création :

ei

*Pour plus d'informations sur les régions vidéo, consultez la section [chapitre 36,](#page-956-0)  [Traitement vidéo dans Pro Tools.](#page-956-0)*

Régions audio de fichiers complets : ces régions audio sont créées pendant l'enregistrement ou l'importation de données audio, le regroupement de régions existantes et le traitement non destructif par un plug-in AudioSuite. Les régions audio de fichiers complets font référence à un fichier audio complet qui se trouve sur votre disque dur. Les régions audio de fichiers complets s'affichent en gras dans la liste des régions (voir [Liste des régions, page 419](#page-432-0)). Les régions normales ne font souvent référence qu'à une partie du fichier audio parent et sont créées en cours d'édition et, dans certains cas, en cours d'enregistrement fractionné.

Régions définies par l'utilisateur : il s'agit des régions définies de façon explicite par l'utilisateur, par exemple lors de l'enregistrement ou de l'importation de données audio ou MIDI ; quand vous capturez, séparez ou regroupez une sélection ; quand vous « rognez » une région audio d'un fichier complet ou encore quand vous renommez une région existante.

Régions créées automatiquement : ces régions sont créées automatiquement en cours d'édition et, dans certains cas, en cours d'enregistrement fractionné dans des régions existantes. Dans la mesure où ces régions peuvent rapidement s'accumuler au cours d'une session, vous pouvez les masquer dans la liste des régions (voir [Attribution de noms et affichage des régions,](#page-577-0)  [page 564](#page-577-0)). les régions créées automatiquement peuvent être transformées en régions définies par l'utilisateur en les renommant.

Régions Offline : Les régions sont *offline* lorsque leurs fichiers parents sont introuvables ou non disponibles à l'ouverture d'une session ou lors de l'importation d'une piste. Les régions offline apparaissent estompées et en italiques dans la liste des régions ; elles apparaissent en bleu clair avec leur nom en italiques dans les playlists. Les régions offline peuvent être éditées au même titre que les autres régions, mais elles ne peuvent être traitées par des plug-in AudioSuite.

Régions multicanaux : ces régions, qui s'affichent en tant que région unique dans la liste des régions, font référence à plusieurs régions et fichiers audio pour les pistes stéréo et Surround. Les régions multicanaux peuvent être agrandies (en cliquant sur le triangle qui se trouve à côté de leur nom) pour faire apparaître les différents canaux, que vous pouvez alors faire glisser sur les pistes indépendamment les unes des autres.

Groupes de régions ensemble formé de plusieurs régions audio et MIDI, un *groupe de régions* s'affiche et agit comme une région unique. Les groupes de régions servent essentiellement de conteneur à une ou plusieurs régions. Les groupes de régions peuvent être créés sur une seule piste ou sur plusieurs pistes adjacentes audio, MIDI et d'instrument. Ils permettent de rassembler plusieurs régions en une macrorégion et facilitent ainsi la manipulation,

l'édition et l'organisation des ambiances et du tempo.

*Pour plus d'informations sur les groupes de régions, voir [Groupes de régions, page 525](#page-538-0).*

### <span id="page-406-0"></span>Vue de piste

La vue de la piste détermine quelles données sont affichées et éditées dans la zone de la playlist de la piste. Les données de la vue de la piste peuvent être définies sur Blocks, Waveform, Volume, Pan, Mute, ou sur un paramètre automatisé ou un contrôleur continu, suivant le type de piste.

Pistes audio : Les pistes peuvent être réglées sur *Blocks*, *Waveform*, *Volume*, *Volume Trim*, *Pan*, *Mute*, ou sur n'importe quel paramètre dont l'automation est activée. Les pistes audio sont définies par défaut sur la vue Waveform et leurs données sont donc représentées graphiquement sous la forme d'ondes d'amplitude (représentation temps-domaine du son). Cette vue de la piste présente suffisamment de détails pour permettre des éditions importantes de la région.

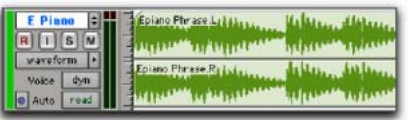

*Visualisation d'une piste audio en mode Waveform*

Pistes d'entrée auxiliaire : Les pistes peuvent être réglées sur *Volume*, *Volume Trim*, *Pan*, *Mute*, ou sur n'importe quel paramètre dont l'automation est activée.

Pistes de fader principal Les pistes peuvent être réglées sur *Volume*, *Volume Trim*, ou sur n'importe quel paramètre dont l'automation est activée.

### Pistes de VCA principal (Pro Tools HD uniquement) Les pistes peuvent être réglées sur *Volume*, *Volume Trim* ou *Mute*.

Pistes MIDI : Ces pistes peuvent être réglées sur *Blocks*, *Regions*, *Notes*, *Volume*, *Pan*, *Mute*, *Velocity*, *Pitch Bend*, *After Touch*, *Program*, *Sysex*, et sur n'importe quel type de contrôleur continu. Les pistes MIDI sont en général réglées sur les vues Notes ou Regions dont les notes s'affichent sous la forme d'une bande perforée pour piano mécanique. Utilisez la vue Notes pour insérer, modifier et, copier et coller des notes MIDI. Utilisez la vue Regions pour organiser, acquérir ou regrouper des régions. D'autres vues de pistes MIDI s'avèrent particulièrement utiles pour l'édition des données de contrôleur, des changements du programme et des événements Sysex.

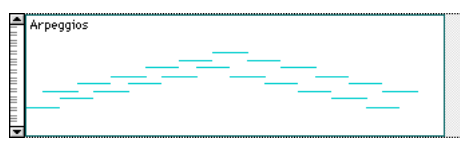

*Vue de la piste MIDI en mode Notes*

Pistes d'instrument Ces pistes peuvent être définies sur *Blocks, Regions, Notes, Volume, Pan, Mute, Velocity, Pitch Bend, After Touch, Program, Sysex*, et sur tout type de contrôleur continu pour pistes MIDI, ainsi que sur *Volume, Volume Trim*, *Pan, Mute* ou tout contrôle de plug-in dont l'automatisation est activée. Les pistes d'instrument sont en général réglées sur les vues Notes ou Regions dont les notes s'affichent sous la forme d'une bande perforée pour piano mécanique. Utilisez la vue Notes pour insérer, modifier et, copier et coller des notes MIDI. Utilisez la vue Regions pour organiser, acquérir ou regrouper des régions. D'autres vues de pistes d'instrument s'avèrent particulièrement utiles pour l'édition de l'automation, des données de contrôleur, des changements du programme et des événements Sysex.

Lorsque la vue de la piste est définie sur Blocks, les régions audio et MIDI s'affichent sous forme de blocs vides portant le nom de la région. Ce mode est particulièrement utile lorsque, après avoir capturé et édité des régions au niveau de la forme d'onde ou de l'événement MIDI, vous désirez les déplacer et les réorganiser. Les rafraîchissements d'écran sont plus rapides dans ce format d'affichage.

Lorsque l'affichage d'une piste audio ou d'instrument est défini sur Volume, Pan ou un autre contrôle automatisé, ou lorsqu'une piste MIDI ou d'instrument est paramétrée sur l'un des types de contrôleurs continus (Volume, Pitch Bend, After Touch), les données de cette piste s'affichent sous la forme de segments de droite reliés par des points d'inflexion modifiables. Pour modifier les données d'automation, déplacez ces points d'inflexion ou ajoutez-en à l'aide du crayon ou de la main.

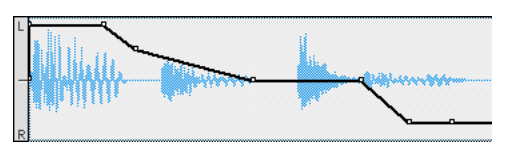

*Vue de la piste audio définie sur Pan*

- *Pour plus d'informations sur l'édition des*  EI *données d'automation des pistes audio, reportez–vous à la section [chapitre 30,](#page-806-0)  [Automation](#page-806-0).*
- 圖 *Pour plus d'informations sur l'insertion et l'édition des données de contrôleurs des pistes MIDI, reportez–vous à la section [Evénements de contrôleur continu,](#page-672-0)  [page 659.](#page-672-0)*

#### Pour définir le mode de visualisation de la piste :

" Cliquez sur le sélecteur de vue de piste et sélectionnez le format désiré dans le menu contextuel.

La piste est alors visualisée dans le nouveau format. Si elle fait partie d'un groupe d'édition actif, toutes les pistes du groupe passent aussi sur ce nouveau format de visualisation.

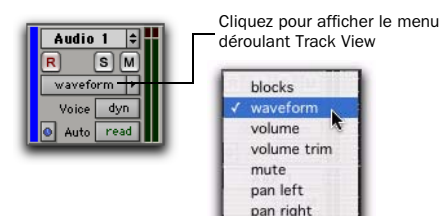

*Sélecteur de vue de piste audio*

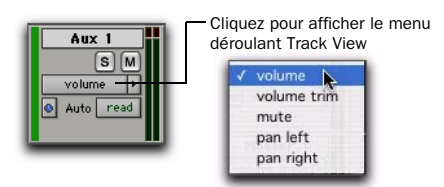

*Sélecteur de vue de piste auxiliaire*

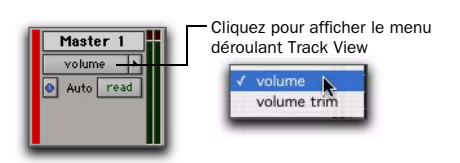

*Sélecteur de vue de piste de fader principal*

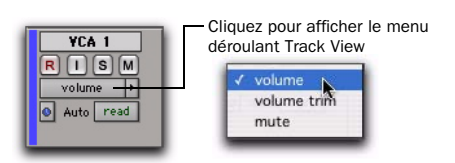

*Sélecteur de piste de VCA principal (Pro Tools HD uniquement)*

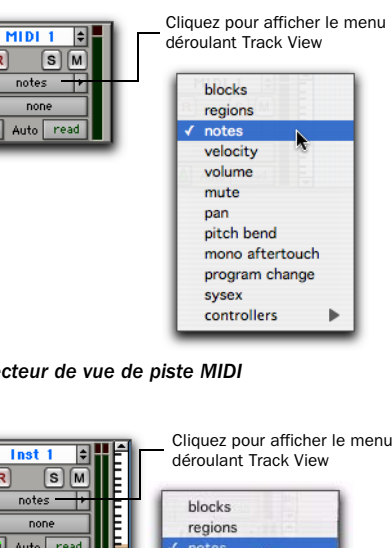

*Sélecteur de vue de piste MIDI*

R

| Inst<br>S<br>M<br>notes<br>none | Cliquez pour afficher le menu<br>déroulant Track View<br>blocks<br>regions                                                                                                    |
|---------------------------------|----------------------------------------------------------------------------------------------------|
| read<br>Auto                    | notes<br>velocity<br>volume<br><i>mute</i><br>pan<br>pitch bend<br>mono aftertouch<br>program change<br>sysex<br>controllers<br>volume<br>volume trim<br>mute<br>pan left<br>pan right |

*Sélecteur de vue de piste d'instrument*

*Pour plus d'informations sur les vues de piste vidéo, reportez–vous à la section [Vue](#page-960-0)  [de la piste vidéo, page 947](#page-960-0).*

### Changement de vue de piste

Avec les pistes audio, MIDI, d'entrée auxiliaire et d'instrument, vous pouvez passer d'une vue à la suivante ou à la précédente, ou basculer entre plusieurs vues courantes prédéfinies.

#### Navigation entre plusieurs vues

Lorsque vous passez à la vue suivante ou que vous revenez à la vue précédente, l'ordre de la liste n'est pas modifié dans le sélecteur de vue de piste.

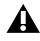

*Les vues en tête de liste (notamment, la vue Blocks pour les pistes audio ou MIDI) ne peuvent pas être remplacées par une vue précédente. De même, les vues en fin de liste (notamment, la vue des contrôleurs MIDI) ne peuvent pas être remplacées par la vue suivante.*

#### Pour passer à la vue suivante ou précédente :

1 Cliquez sur la piste dont vous souhaitez modifier la vue. Pour changer la vue de plusieurs pistes, maintenez la touche Maj enfoncée et cliquez sur les pistes souhaitées ou faites glisser le sélecteur, ou bien sélectionnez un groupe.

- 2 Effectuez l'une des opérations suivantes :
	- Pour passer à la vue précédente ou suivante de toutes les pistes sélectionnées, appuyez sur les touches fléchées à gauche ou à droite tout en maintenant les touches Ctrl+Démarrer (Windows) ou Ctrl+Pomme (Mac) enfoncées.
	- ou –
	- Pour passer à la vue précédente ou à la vue suivante de toutes les pistes, maintenez les touches Ctrl+Alt+Démarrer (Windows) ou Ctrl+Option+Pomme (Mac) enfoncées et appuyez sur les flèches gauche ou droite, indiquant respectivement la vue précédente et la vue suivante.

### Basculement d'une vue de piste courante à une autre

Les vues de piste les plus couramment utilisées pour l'édition de pistes audio sont les vues Waveform et Volume. Pour l'édition de pistes MIDI et d'instrument, il s'agit des vues Notes et Regions. Pro Tools offre la possibilité de basculer simplement d'une vue à l'autre.

#### Pour changer la vue de pistes sélectionnées :

1 Cliquez sur la piste pour laquelle vous voulez changer la visualisation. Pour changer la vue de plusieurs pistes, maintenez la touche Maj enfoncée et sélectionnez les pistes souhaitées ou, cliquez et faites glisser le sélecteur.

- 2 Effectuez l'une des opérations suivantes :
	- Appuyez sur les touches Ctrl+moins (-) (Mac) ou sur Démarrer+moins (-) (Windows) du clavier alphanumérique.
- *Pour basculer la vue de toutes les pistes, appuyez sur les touches Option+Ctrl+moins (-) (Mac) ou sur Alt+Démarrer+moins (-) (Windows) du clavier alphanumérique.*
- ou –
- Après avoir activé le focus clavier sur les commandes (reportez–vous à la section [Focus clavier, page 22\)](#page-35-0), appuyez sur la touche moins (-) du clavier alphanumérique.
- *Lorsque le focus clavier est activé, vous pouvez basculer la vue de toutes les pistes en appuyant simplement sur les touches Option+moins (-) (Mac) ou sur Alt+moins (- ) (Windows) du clavier alphanumérique.*

Les pistes audio passent de la vue Waveform à la vue Volume et inversement. Les pistes MIDI et les pistes d'instrument passent de la vue Notes à la vue Regions, et inversement.

### Vues principales des pistes

Les pistes audio, MIDI et d'instrument possèdent des vues dites principales. Lorsqu'une piste est affichée dans une vue principale, toutes les modifications effectuées s'appliquent à l'ensemble des données de la piste. Par exemple, lorsqu'une piste audio est définie sur Waveform, l'opération de copier/coller ne concerne pas seulement les informations de la forme d'onde, mais également toutes les données d'automation associées.

La vue principale dépend du type de piste :

- Pistes audio : Waveform et Blocks
- Pistes MIDI et d'instrument : Regions, Blocks et Notes (avec le sélecteur)

La vue Volume est la vue principale des pistes d'entrée auxiliaire, des pistes de fader principal et des pistes de VCA principal. Lorsqu'une piste d'entrée auxiliaire ou de fader principal est affichée dans une vue principale, toutes les modifications effectuées s'appliquent à l'ensemble des données d'automation de la piste.

### Hauteur de la piste

Vous pouvez visualiser les pistes dans la fenêtre Edit selon huit hauteurs : *Micro, Mini*, *Small*, *Medium*, *Large*, *Jumbo*, *Extreme* et *Fit To Window*. Plus les hauteurs de pistes sont grandes, plus l'édition est précise. Cette condition s'applique particulièrement aux pistes MIDI. Les hauteurs de pistes plus petites sont utiles pour économiser l'espace d'écran dans une session de grande taille.

Vous pouvez régler la hauteur des pistes individuellement ou définir la même hauteur pour toutes les pistes. La hauteur des pistes est réglable en cours de lecture.

### Pour définir la hauteur des pistes, effectuez l'une des opérations suivantes :

" Cliquez sur la petite flèche située à côté du sélecteur de vue de piste pour faire apparaître le menu déroulant de hauteur de piste.

| Audio 1<br>S<br>$\mathbf R$<br>waveform<br>Voice<br>dyn<br>Auto | micro<br>mini<br>small<br>medium<br>large<br>jumbo<br>extreme<br>fit to window |
|-----------------------------------------------------------------|--------------------------------------------------------------------------------|
|-----------------------------------------------------------------|--------------------------------------------------------------------------------|

*Menu déroulant de hauteur de la piste* 

– ou –

" Cliquez à l'aide du bouton droit de la souris sur la zone située à droite des commandes de la piste et choisissez la hauteur dans le menu contextuel.

La piste est redimensionnée à la nouvelle hauteur. Si la piste fait partie d'un groupe d'édition, toutes les pistes de ce groupe adoptent la nouvelle hauteur.

*Pour augmenter/réduire la hauteur d'une piste contenant une sélection ou dans laquelle le curseur d'édition se trouve actuellement, maintenez enfoncée la touche Démarrer (Windows) ou Ctrl (Mac) pendant que vous cliquez sur la touche fléchée Haut/Bas.*

### Affichage étendu de piste

Les pistes stéréo et multicanaux partagent la même playlist pour le volume et la coupure. Cette playlist partagée occupe normalement toute la hauteur de la piste, en s'étendant sur tous les canaux.

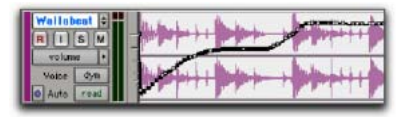

*Playlist de volume pour une piste stéréo*

Avec l'affichage étendu de la piste, vous pouvez afficher séparément la playlist de chaque canal, ce qui permet une édition plus précise des points d'inflexion. Ceci est également pratique pour éditer des données de panoramique ou de plugin multimono, ces deux types de données pouvant être différents sur chaque canal.

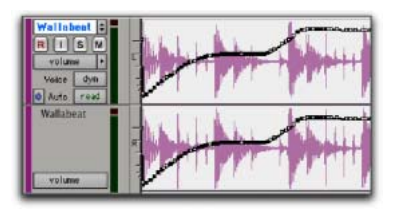

*Piste stéréo en affichage étendu de la piste*

L'affichage étendu de la piste permet également d'obtenir une forme d'onde plus grande (équivalente à celle des pistes mono), ainsi qu'un sélecteur de vue de piste et un vumètre pour chaque voie.

#### Pour activer l'affichage étendu de la piste :

Dans le sélecteur de hauteur de piste, cliquez sur Expanded Track Display.

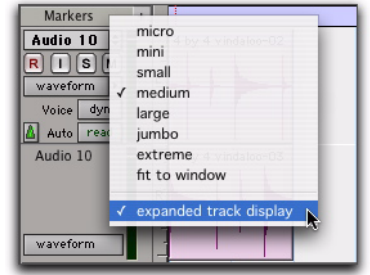

*Menu déroulant de hauteur de la piste*

### Commandes de piste et hauteur de piste

La hauteur de la piste influe sur l'affichage des différentes commandes dans la fenêtre Edit. Lorsqu'une hauteur de piste est réglée sur Small, par exemple, la plupart des boutons s'affichent en taille réduite.

| ra m |  |
|------|--|
|      |  |

*Hauteur de la piste définie sur Small*

Lorsque la hauteur d'une piste est réglée sur Mini ou Micro, seules les commandes Record, Mute et Solo s'affichent et les menus de playlist, de règle temporelle, de hauteur de piste et de vue de piste sont accessibles à partir du même sélecteur.

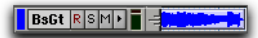

*Hauteur de la piste définie sur Mini*

Lorsque la hauteur d'une piste est définie sur Large, Jumbo ou Extreme, tous les contrôles de la piste s'affichent à leur taille maximale.

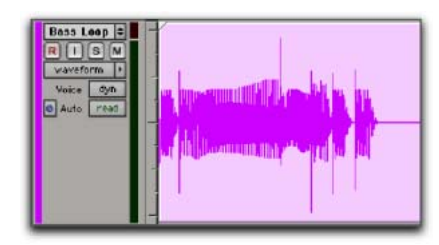

*Hauteur de la piste définie sur Large*

### Hauteur de piste continue et variable

La fenêtre Edit vous permet de redimensionner la hauteur des pistes de façon continue en cliquant et en faisant glisser la limite inférieure de la colonne Track Controls.

### Pour redimensionner la hauteur d'une piste dans la fenêtre Edit :

" Cliquez et faites glisser (vers le haut ou le bas) la ligne inférieure de la colonne Track Controls de la piste en question. Le curseur change de forme pour signaler que la piste peut être redimensionnée.

La hauteur de la piste est modifiée par incrément.

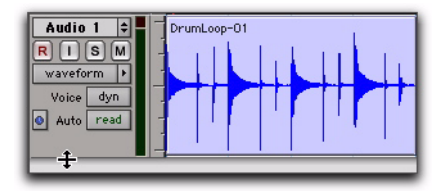

*Réglage de la hauteur d'une piste audio*

*Appuyez sur la touche Ctrl (Windows) ou la touche Pomme (Mac), puis maintenez-la enfoncée tout en réglant la taille de piste de manière continue ou non incrémentielle.*

- *Pour redimensionner toutes les pistes de manière continue, maintenez la touche Option (Mac) ou Alt (Windows) enfoncée pendant que vous faites glisser le curseur.*
- *Pour redimensionner toutes les pistes sélectionnées de manière continue, maintenez les touches Option+Maj (Mac) ou Alt+Maj (Windows) enfoncées pendant que vous faites glisser le curseur.*

### Affichage dans les playlists des noms et positions temporelles des régions et d'autres données

Les noms et positions temporelles des régions gênent parfois l'édition des formes d'onde audio ou des données MIDI. Lorsque cela se produit, vous pouvez en désactiver l'affichage. Dans d'autres cas, par exemple pour organiser ou positionner des effets sonores, il peut s'avérer utile d'afficher les noms et positions temporelles des régions.

### Pour activer ou désactiver l'affichage des noms des régions dans les playlists :

■ Sélectionnez ou désélectionnez View > Region > Name.

### Pour afficher les positions temporelles des régions :

" Dans View > Region, sélectionnez l'une des options suivantes :

No Time : désactive l'affichage des positions temporelles des régions.

Current Time : affiche les positions temporelles de début et de fin des régions

**Original Time Stamp :** affiche le marqueur de temps d'origine de chaque région. Le marqueur de temps d'origine est le timecode d'origine de la région, lors de son premier enregistrement ou de sa création.

User Time Stamp affiche le marqueur de temps utilisateur pour chaque région. Le marqueur de temps utilisateur, par défaut identique au marqueur de temps d'origine, peut être redéfini grâce à la commande Time Stamp.

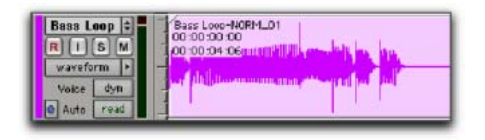

*Affichage activé des noms et positions temporelles des régions et des chevauchements*

Il est possible d'afficher les points de synchronisation des régions et des groupes de régions dans les playlists (reportez–vous à la section [Points de synchronisation, page 504\)](#page-517-0). Cette fonctionnalité facilite le positionnement par rapport au timecode et l'organisation en mode Grid.

Les chevauchements de régions peuvent être affichés pour les régions contenues dans les playlists. Cette fonctionnalité s'avère utile pour l'organisation et l'utilisation des pistes audio basées sur une référence temporelle (voir [Chevauchements de régions, page 488\)](#page-501-0).

Les informations sur les noms de canal ainsi que sur les scènes et les prises peuvent être affichées pour les régions contenues dans les playlists et dans la liste des régions. Cette fonctionnalité

peut s'avérer utile pour travailler avec des enregistrements multicanaux et des métadonnées réalisées avec des enregistreurs portables.

*Reportez–vous au guide « Field Recorder Workflow Guide » pour plus d'informations sur l'utilisation des enregistreurs portables.*

### Régions audio et formes d'onde

Lorsque la vue des pistes audio est en mode Waveform, Pro Tools représente les données audio sous forme d'un diagramme appelé forme d'onde audio. Les formes d'onde audio donnent de nombreuses informations sur le son enregistré.

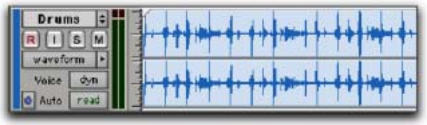

<span id="page-413-0"></span>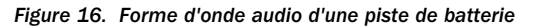

Dans la [figure 16,](#page-413-0) les « crêtes » représentent les emplacements de l'enregistrement où l'attaque du son provoque une augmentation momentanée du volume. Ils sont suivis de « vallées » où le volume diminue.

A chaque type de son correspond un type de forme d'onde différent. La batterie, par exemple, produit en général des formes d'onde avec des *transitoires* marqués (des crêtes de courte durée), clairement visibles. Un coup de grosse caisse ou de caisse claire, par exemple, possède une attaque puissante et franche suivie d'une décroissance rapide du son.

D'autres sons, tels que les voix ou les entrées soutenues de synthétiseur, produisent des formes d'ondes très différentes. Ces sons ont des crêtes et des vallées moins prononcées parce qu'ils disposent de façon générale d'attaques plus douces et de temps de rétablissement plus longs.

### Préférence Draw Waveforms Rectified

Lorsque l'option Draw Waveforms Rectified des préférences d'affichage est sélectionnée (dans la page Display Preferences), les formes d'onde audio s'affichent sous forme d'un signal unique de valeur positive, obtenu en additionnant leurs excursions positives et négatives. Toutefois, même lorsque cette préférence est activée, le zoom avant allant au-delà d'un certain point provoquera l'affichage normal des formes d'onde.

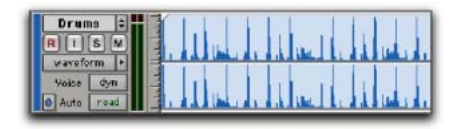

*Données audio affichées en mode rectifié*

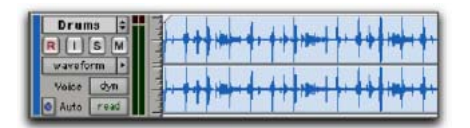

#### *Données audio affichées en mode normal*

Le mode rectifié affiche des formes d'onde plus détaillées avec les hauteurs Medium ou Small, et peut se révéler particulièrement efficace pour l'édition des données d'automation du volume, car il représente les « niveaux » de la forme d'onde en partant du bas de la piste.

### Instructions d'édition des formes d'onde

A l'aide du sélecteur de la fenêtre Edit, vous pouvez sélectionner des parties de formes d'onde audio et les diviser en segments nommés *régions*, de manière à pouvoir les réorganiser et à les manipuler dans les pistes.

Pendant l'édition, essayez de créer des régions qui permettent de maintenir un tempo cohérent. Si vous définissez des régions qui contiennent toujours un nombre entier de temps, vous pourrez enchaîner les régions et conserver un rythme régulier et continu.

Il est parfois utile d'avoir une forme d'onde régulière et bien définie, une piste de batterie par exemple, qui peut servir de guide lorsque vous sélectionnez et définissez d'autres régions. Si vous avez bien joué dans le rythme, il devrait être plus facile de créer des régions rythmiquement précises en vous référant à la forme d'onde de la batterie.

Lorsque vous définissez des régions, respectez les règles suivantes :

- ! Chaque fois que c'est possible, faites commencer la région exactement avant une crête de niveau et terminez-la immédiatement avant un autre crête de niveau.
- ! Chaque fois que c'est possible, vérifiez qu'une région commence et se termine exactement au même endroit dans un temps.

! Les fonctions Pro Tools suivantes vous aideront à modifier les données rythmiques ou les sources audio avec des transitoires claires dans des régions précises :

- Tabulation vers transitoires (voir [Tabulation vers transitoires, page 473](#page-486-0)*.*) ;
- édition sur grille (voir [Grid, page 427](#page-440-0)).
- Beat Detective (voir [chapitre 24, Beat](#page-630-0)  [Detective\)](#page-630-0) ;

### Eviter les clics et autres parasites

Si une région éditée commence ou se termine sur un point d'amplitude élevée, vous risquez d'entendre un clic lorsque Pro Tools passe en lecture d'une région à l'autre. Pour éviter les clics :

! Vérifiez que les points de début et de fin de votre sélection se trouvent aussi près que possible du point où l'amplitude de la forme d'onde diminue et coupe la ligne de passage par zéro (l'axe horizontal central dans l'affichage de la forme d'onde de la piste). Si nécessaire, utilisez les outils de zoom de la fenêtre Edit (voir [Utilisation des outils de zoom, page 429](#page-442-0)) pour afficher les formes d'onde avec davantage de détails.

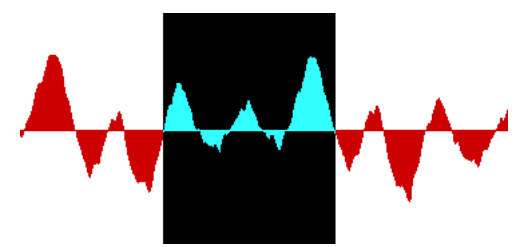

*Sélection qui commence et se termine sur un point de passage par zéro*

! Appliquez un crossfade entre des régions où se produit un clic. Consultez la section [Création](#page-561-0)  [d'un crossfade, page 548](#page-561-0) pour plus d'informations.

◆ Sur Pro Tools HD, utilisez la fonction AutoFade afin d'appliquer des fondus d'entrée ou de sortie en temps réel à toutes les limites des régions qui ne touchent, ni ne chevauchent d'autres régions. Pour plus d'informations, consultez la section [Utilisation des fondus](#page-563-0)  [automatiques, page 550](#page-563-0).

### Edition audio non destructive

Lorsque vous éditez la playlist d'une piste audio dans Pro Tools, vous ne coupez ni ne déplacez réellement des parties de son comme vous le feriez avec une bande analogique. Au lieu de cela, Pro Tools crée une carte du fichier audio sur votre disque dur, qui décrit l'ordre dans lequel les différentes portions de la piste doivent être lues.

Lorsque vous rognez des régions audio à l'aide de l'un des outils de trimming ou lorsque vous modifiez le placement ou l'ordre des régions sur une piste, utilisez plusieurs playlists, afin de pouvoir rétablir facilement l'état précédent d'une piste. Pour plus d'informations, reportez-vous à la section [Playlists, page 413.](#page-426-0)

### Régions audio et données d'automation

Les données d'automation audio font partie des pistes et *non* de la liste des régions. Ainsi, lorsque vous déplacez une région audio de la liste des régions vers une nouvelle piste, aucune donnée d'automation n'est placée dans la piste. En revanche, si vous déplacez une région audio d'une piste existante (contenant des données d'automation) vers une autre piste, les données d'automation de la piste source sont placées dans la piste de destination.

### Régions MIDI et données MIDI

Les deux modes de visualisation les plus couramment utilisés pour les pistes MIDI et les pistes d'instrument sont les modes Notes et Regions.

Utilisez la vue Notes pour insérer et éditer des notes MIDI individuelles ou travailler avec des groupes de notes et les modifier.

Utilisez la vue Regions pour organiser les régions.

- *Pour plus d'informations sur la définition*  EI *de Track View, consultez la section [Vue de](#page-406-0)  [piste, page 393.](#page-406-0)*
- *Pour changer de vue de piste, cliquez sur la piste de votre choix et appuyez sur la combinaison de touches Démarrer+moins (-) sous Windows ou Ctrl+moins (-) sous Mac du clavier alphanumérique.*

### Vue Notes pour les pistes MIDI et les pistes d'instrument

Lorsque la vue d'une piste MIDI ou d'une piste d'instrument est définie sur Notes, les notes MIDI s'affichent sous la forme d'une bande perforée pour piano mécanique. Chaque note apparaît sous forme de petit rectangle, sa position verticale indiquant sa hauteur et sa position horizontale indiquant son emplacement temporel (et sa durée).

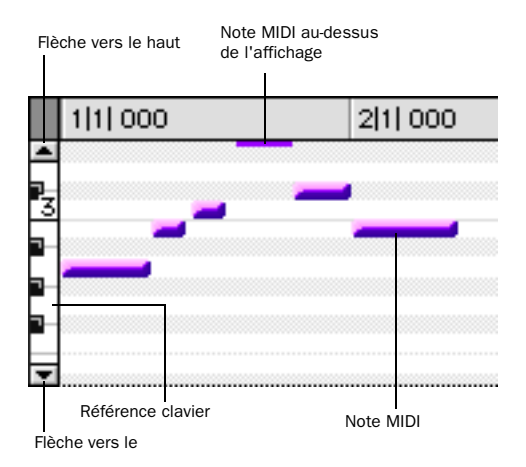

<span id="page-416-0"></span>*Figure 17. Piste MIDI affichant les notes*

A gauche de la playlist de la piste MIDI ou de la piste d'instrument se trouve, pour référence de hauteur, un mini-clavier vertical, avec le numéro de l'octave. Vous pouvez cliquer sur le mini-clavier pour écouter les hauteurs de notes. Les flèches situées en haut et en bas du miniclavier (non disponibles dans les plus petites hauteurs de piste) permettent de faire défiler l'affichage des notes vers le haut ou vers le bas.

Dans la vue Notes, la plage de hauteurs de notes MIDI affichable dépend de la hauteur de la piste et de la valeur du zoom. Chaque fois que les notes d'une piste ne tiennent pas dans sa hauteur courante, les notes au-dessus ou audessous de la zone affichée s'affichent sous forme de lignes d'un pixel d'épaisseur tout en haut ou tout en bas de la région affichée (voir [figure 17](#page-416-0) ci-dessus).

Pour faire défiler l'affichage des notes d'une piste MIDI ou d'une piste d'instrument vers le haut ou vers le bas, procédez d'une des manières suivantes :

" Cliquez sur la flèche vers le haut ou vers le bas du mini-clavier.

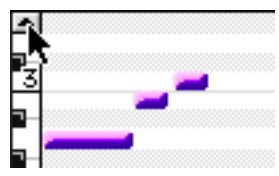

*Défilement de notes avec la flèche vers le haut du miniclavier*

– ou –

" Sélectionnez l'un des outils de la fenêtre Edit (l'outil d'accrochage de temps par exemple), appuyez sur Pomme+Option+Ctrl (Mac) ou sur Ctrl+Alt+Démarrer (Windows), puis cliquez et faites glisser la note vers le haut ou le bas sur le mini-clavier.

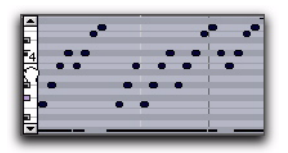

*Défilement de l'affichage des notes par glissement*

A l'aide des outils de la fenêtre Edit, vous pouvez insérer, transposer, rogner et déplacer des notes. Pour plus d'informations, reportez-vous à la section [Edition manuelle des notes MIDI,](#page-664-0)  [page 651](#page-664-0).

*Si votre souris possède une molette de défilement, vous pouvez l'utiliser pour faire défiler l'affichage des notes d'une piste MIDI ou d'une piste d'instrument. Placez le curseur de la souris sur une piste MIDI ou une piste d'instrument dans la fenêtre Edit et maintenez les touches Ctrl+Alt+Démarrer (Windows) ou Pomme+Option+Ctrl (Mac) enfoncées pendant que vous utilisez la molette pour faire défiler l'affichage des notes de la piste MIDI ou de la piste d'instrument.*

### Vue Regions pour les pistes MIDI et les pistes d'instrument

Les pistes MIDI et les pistes d'instrument peuvent aussi être visualisées sous forme de régions. Cette vue est très similaire à la vue Waveform pour les pistes audio. Bien que les notes d'une piste soient visibles dans la vue Regions, l'édition de notes individuelles n'est pas possible dans cette vue. En revanche, toutes les opérations d'édition concernent une plage de temps englobant toutes les données de la piste, en particulier les événements de contrôleur continu, de changements de programme et de type Système Exclusif.

Utilisez la vue Regions pour définir des régions qui représentent des sections et des clips d'un morceau ou pour réorganiser ou regrouper des éléments d'une piste.

Dans la vue Regions, l'échelle de zoom vertical est définie automatiquement de manière à afficher toute la plage de hauteurs de notes MIDI sur la piste.

*Pour plus d'informations sur la définition de Track View, consultez la section [Vue de](#page-406-0)  [piste, page 393.](#page-406-0)*

*Pour basculer la vue de la piste entre les notes et les régions, cliquez dans la piste de votre choix et appuyez sur la combinaison des touches du clavier alphanumérique Démarrer+moins (-) (Windows) ou Ctrl+moins (-) (Mac), ou appuyez sur Ctrl+Alt (Windows) ou Pomme+Option (Mac) et utilisez les flèches gauche et droite pour changer la vue de la piste.*

Toutefois, vous devez respecter un certain nombre de principes lorsque vous sélectionnez, coupez, copiez et rognez des régions MIDI :

! Lorsque vous coupez ou supprimez une sélection de région ou de groupe de régions incluant le point de début d'une note, toute la note est supprimée. C'est le cas même si vous n'avez sélectionné qu'une partie de la note (du moment qu'elle inclut son point de début).

! Lorsque vous coupez ou supprimez une sélection de région ou de groupe de régions contenant le point de fin d'une note (mais pas son point de début), la note est conservée et déborde de la région.

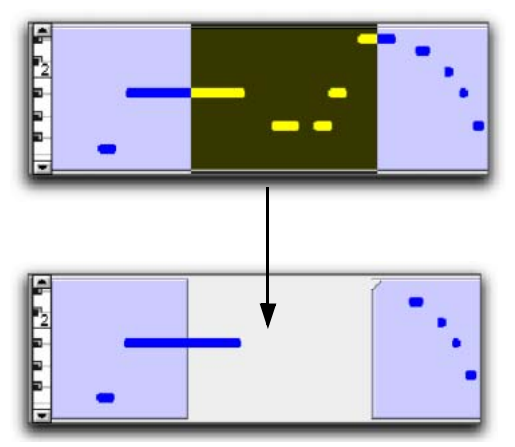

*Section d'une région MIDI avec dépassement de note*

! Des règles similaires s'appliquent également lorsque les régions MIDI ou des groupes de régions contenant des régions MIDI sont rognées avec l'un des outils de rognage. Si le point de début de la région MIDI est déplacé audelà du point de début de la note, cette dernière est supprimée. Si le point de fin de la région est rogné de telle manière que le point de début de la note se trouve dans la région mais que son point de fin ne s'y trouve pas, la note est conservée et dépasse du bord de la région.

Lorsque vous déplacez et positionnez des régions MIDI comportant des notes qui dépassent, les notes se déplacent toujours avec les régions. Lorsque vous positionnez des régions MIDI comportant des notes qui dépassent à côté ou près d'une autre région, les notes superposées viennent se positionner à l'intérieur de la région suivante de la piste.

### Création de régions MIDI sur des barres de mesure

Lorsque vous enregistrez des données MIDI ou entrez manuellement des notes MIDI, le début et la fin des régions MIDI obtenues sont compris dans les limites de la mesure. Cela permet de placer les régions MIDI en fonction de la musique sur toute la longueur des barres.

Le début d'une région MIDI enregistrée sur la barre de mesure précède immédiatement la première note MIDI de la région. De même, la fin d'une région MIDI enregistrée sur la barre de mesure suit immédiatement la dernière note MIDI de la région.

### <span id="page-419-0"></span>Edition MIDI non destructive

Si l'édition de régions audio est en général non destructive, ce n'est en général pas le cas des régions MIDI. Par exemple, si une région MIDI se trouve à un seul endroit dans une seule piste, l'édition de cette région *est* destructive. Cela signifie que la modification de la hauteur, de la durée ou du positionnement de notes en vue Notes modifie définitivement la région.

Cependant, lorsque vous éditez une région MIDI qui apparaît ailleurs sur la même piste (à un autre emplacement ou dans une playlist différente) ou dans une autre piste, l'édition est non destructive et crée automatiquement une région. Pour retrouver les données précédentes, faites glisser la région d'origine depuis la liste des régions ou retournez dans une playlist préalablement sauvegardée.

*Les playlists permettent de restaurer en toute sécurité l'état précédent d'une piste. Avant d'éditer des notes ou bien de rogner ou de réorganiser des régions, faites une copie de la playlist de la piste, puis éditez cette copie (voir [Playlists, page 413](#page-426-0)).*

*Pour appliquer les modifications à toutes les instances d'une région MIDI, activez le mode Mirrored MIDI Editing (voir [Mirrored](#page-658-1)  [MIDI Editing, page 645](#page-658-1)).*

### Régions MIDI et événements de type Contrôleur Continu

Les événements de Contrôleur Continu font partie des régions MIDI et non des pistes. Ainsi, lorsque vous déplacez une région contenant des données de Contrôleur depuis une piste ou depuis la liste des régions, ces données sont écrites dans la piste de destination.

Contrairement aux événements de type Contrôleur Continu, qui représentent des nuances au sein d'une prestation MIDI, l'option Mute de Pro Tools est une playlist d'automation qui coupe effectivement le moteur MIDI. L'automation de Mute ne correspond pas aux événements MIDI réels et n'est donc pas exportée lors de la sauvegarde sous forme de fichier MIDI standard.

### Règles temporelles et règles de chef d'orchestre

|             | <b>Bars:Beats</b> |   |      |                    |      |       |             |             |  |
|-------------|-------------------|---|------|--------------------|------|-------|-------------|-------------|--|
|             | Min:Secs          |   | 0:00 |                    | 0:01 |       |             |             |  |
|             | <b>Time Code</b>  |   |      | 00:00:00:00        |      |       | 00:00:01:00 |             |  |
|             | Feet+Frames       |   |      | $0+00$<br>$1 + 00$ |      |       | $2 + 00$    |             |  |
|             | <b>Samples</b>    |   |      | $\Omega$           |      | 50000 |             |             |  |
|             | Tempo             | ÷ |      | 1120               |      |       |             |             |  |
|             | Meter             | ÷ |      | Default: 4/4       |      |       |             |             |  |
|             | Key               |   |      | Default: C major   |      |       |             |             |  |
|             | <b>Markers</b>    | ÷ |      |                    |      |       |             |             |  |
| Time Code 2 |                   |   |      | 00:00:00:00        |      |       |             | 00:00:01:00 |  |

*Affichage de toutes les règles* 

Vous pouvez afficher les règles temporelles suivantes en haut de la fenêtre Edit :

- Bars:Beats
- Minutes:Secondes
- Time Code (Pro Tools HD et Pro Tools LE avec DV Toolkit 2 uniquement)
- Feet+Frames (Pro Tools HD et Pro Tools LE avec DV Toolkit 2 uniquement)
- Samples
- Time Code 2 (Pro Tools HD et Pro Tools LE avec DV Toolkit 2 uniquement)

Outre le fait qu'elles référencent temporellement les données de la piste, les règles temporelles servent à définir les *sélections d'édition* des données de la piste et les *sélections de graduation* des régions d'enregistrement et de lecture.

*Faites glisser le sélecteur dans une règle temporelle pour sélectionner des données sur toutes les pistes affichées dans la fenêtre Edit. Pour inclure les pistes du chef d'orchestre dans la sélection, faites glisser ces pistes en maintenant enfoncée la touche Option (Mac) ou Alt (Windows).*

Vous pouvez afficher les règles de chef d'orchestre suivantes :

- Tempo (et Tempo Editor)
- Meter
- Key Signature
- Markers

Les règles Meter et Tempo indiquent les modifications apportées aux données de tempo et de mesure au cours de la session. La règle Key Signature indique les changements de clé. La règle Markers affiche des marqueurs aux emplacements importants de la piste.

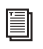

*Pour plus d'informations sur les marqueurs Memory Location et les règles Meter, Tempo et Key Signature, reportez–vous au [chapitre 23, Pistes du chef d'orchestre et](#page-582-0)  [emplacements mémoire](#page-582-0)*

### Pour afficher toutes les règles :

 $\blacksquare$  Sélectionnez View > Rulers > All.

### Pour supprimer une règle de l'affichage, effectuez l'une des opérations suivantes :

" Cliquez sur le nom de la règle en appuyant sur Option (à gauche de la règle).

" Choisissez View > Rulers et sélectionnez une option de règle.

### Pour afficher uniquement l'échelle temporelle principale dans la règle temporelle :

■ Sélectionnez View > Rulers > None (Echelle [temporelle principale, page 408.](#page-421-0))

### Pour ajouter une règle particulière à l'affichage, la règle Markers, par exemple :

Sélectionnez View > Rulers > Marker.

### Pour modifier l'ordre d'affichage des règles :

" Cliquez sur le nom d'une règle et faites-le glisser vers le haut ou vers le bas.

### Sélecteur de la vue des règles

Vous pouvez également configurer les règles temporelles et les règles de chef d'orchestre à l'aide du sélecteur de la vue des règles.

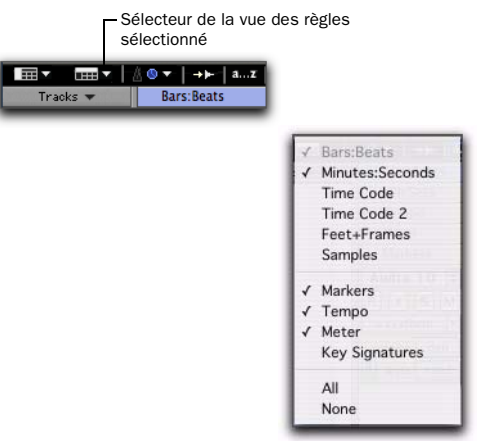

*Sélecteur de la vue des règles dans la fenêtre Edit*

– ou –

#### Règle de timecode secondaire

### (Pro Tools HD et Pro Tools LE avec DV Toolkit 2 uniquement)

Une règle de timecode secondaire, intitulée Time Code 2, vous permet de référencer les fréquences d'échantillonnage vidéo de la timeline qui diffèrent de la fréquence de timecode de la session. Il est toutefois impossible d'effectuer des placements sur la règle Time Code 2 qui ne peut par ailleurs pas être définie en tant qu'échelle temporelle principale.

La règle de timecode secondaire peut être définie de façon à afficher les fréquences suivantes :

- 23.976 FPS
- 24 FPS
- 25 FPS
- 29.97 FPS
- 29.97 FPS Drop
- 30 FPS
- 30 FPS Drop
- 50 FPS
- 59.94 FPS
- 59.94 FPS Drop
- 60 FPS
- 60 FPS Drop

### <span id="page-421-0"></span>Echelle temporelle principale

Vous pouvez afficher simultanément toutes les règles temporelles dans la fenêtre Edit, mais une seule d'entre elles représente l'*échelle temporelle principale*, également appelée règle temporelle principale.

L'échelle temporelle détermine le format utilisé pour :

- le compteur principal de la fenêtre Transport ;
- le compteur principal en haut de la fenêtre Edit ;
- les valeurs de début (start), de fin (end) et de durée (length) ;
- les valeurs de pré et de post-roll ;
- les valeurs de grille et d'incrément.

L'échelle temporelle principale peut être définie dans les formats suivants :

Bars: Beats : affiche l'échelle temporelle en nombre de mesures et de temps. Utilisez cette échelle si vous travaillez avec des éléments musicaux qu'il faut placer en fonction de mesures et de temps.

*Pour que vos pistes s'alignent correctement sur les mesures et les temps de votre session, effectuez l'enregistrement avec le métronome (voir [Enregistrement avec le](#page-331-0)  [métronome, page 318](#page-331-0)). Toutefois, dans Pro Tools, les données enregistrées sans métronome peuvent être alignées plus tard sur la grille de mesure/temps à l'aide de la commande Identify Beat (voir [Commande](#page-601-0)  [Identify Beat, page 588](#page-601-0)) ou de Beat Detective (voir [chapitre 24, Beat Detective](#page-630-0)).* Minutes:Seconds : affiche l'échelle temporelle en minutes et secondes. A mesure que vous zoomez vers l'avant à l'aide du zoom, l'échelle temporelle est graduée en dixièmes, puis en centièmes et en millièmes de seconde.

Time Code (Pro Tools HD et Pro Tools LE avec DV Toolkit 2 uniquement) : affiche l'échelle temporelle en timecodes SMPTE. La fréquence d'images et l'heure du début de la session sont définies dans la fenêtre Session Setup.

Pro Tools prend en charge les fréquences d'images suivantes : 23.976, 24, 25, 29,97 et Non-Drop ; 29,97 Drop ; 30 Non-Drop et 30 images par seconde Drop.

Feet+Frames (Pro Tools HD et Pro Tools LE avec DV Toolkit 2 uniquement) : affiche l'échelle temporelle en pieds et images afin de constituer une référence pour les projets audio destinés au cinéma. L'affichage horaire en Pieds.Images repose sur le format de film 35 mm.

Samples : affiche l'échelle temporelle en échantillons. Ce format est très pratique pour l'édition d'échantillons avec une précision élevée.

### Définition de l'échelle temporelle principale

Pour définir l'échelle temporelle principale, effectuez l'une des opérations suivantes :

" Cliquez sur le sélecteur de compteur principal (situé en haut dans la fenêtre Edit, ainsi que dans la fenêtre Transport, lorsque l'affichage des compteurs est activé) et sélectionnez une échelle temporelle.

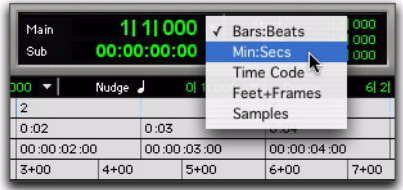

*Sélecteur de compteur principal (dans la fenêtre Edit)*

" Si une règle temporelle est déjà affichée, cliquez sur son nom. Il s'affiche alors en surbrillance.

*Lorsque vous définissez l'échelle temporelle principale sur la base de temps affichée dans le compteur secondaire, les deux échelles temporelles sont modifiées. En d'autres termes, l'échelle temporelle secondaire prend l'ancienne valeur de base de temps de l'échelle temporelle principale.*

| <b>Bars:Beats</b>        |   |  |                  |          |      |             |  |  |
|--------------------------|---|--|------------------|----------|------|-------------|--|--|
| Min:Secs                 |   |  | 0:00             |          | 0:01 |             |  |  |
| <b>Time Code</b>         |   |  | 00:00:00:00      |          |      | 00:00:01:00 |  |  |
| Feet+Frames <sup>3</sup> |   |  | $0+00$           | $1 + 00$ |      | $2 + 00$    |  |  |
| <b>Samples</b>           |   |  | Ω                |          |      | 50000       |  |  |
| Tempo                    | ÷ |  | 1120             |          |      |             |  |  |
| Meter                    |   |  | Default: 4/4     |          |      |             |  |  |
| Key                      |   |  | Default: C major |          |      |             |  |  |
| <b>Markers</b>           |   |  |                  |          |      |             |  |  |
| Time Code 2              |   |  | 00:00:00:00      |          |      | 00:00:01:00 |  |  |

*Changement d'échelle temporelle principale*

### Navigation à l'aide des compteurs principaux

Les compteurs principaux (en haut de la fenêtre Edit et dans la fenêtre Transport) facilitent la navigation vers un emplacement temporel spécifique.

*L'indicateur de compteur principal de la fenêtre Transport ne s'affiche que lorsque l'affichage des compteurs est activé pour cette fenêtre.*

#### Pour naviguer à l'aide d'un compteur principal :

1 Cliquez sur un compteur principal.

2 Entrez une position.

3 Appuyez sur la touche Entrée (Windows) ou Retour (Mac) pour rechercher automatiquement une nouvelle position.

### Définition de l'échelle temporelle des compteurs secondaires

Sous chaque compteur principal, un compteur secondaire fournit une référence temporelle supplémentaire.

*L'indicateur de compteur secondaire de la fenêtre Transport ne s'affiche que lorsque l'affichage des compteurs est activé pour cette fenêtre.*

#### Pour définir l'échelle de temps du compteur secondaire :

 $\blacksquare$  Cliquez sur un sélecteur de compteur secondaire et sélectionnez une échelle temporelle.

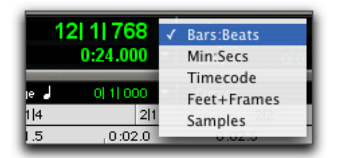

*Sélecteur de compteur secondaire (dans la fenêtre Edit)*

### Résolution temporelle

Pro Tools est un programme travaillant à l'échantillon près, doté d'une résolution MIDI interne de 960000 impulsions par noire (ppn). Toutefois, lorsque l'échelle temporelle est réglée sur Bars|Beats, la résolution d'affichage dans Pro Tools est de 960 ppn.

Avec l'échelle de temps Bars|Beats, Pro Tools travaille selon une référence temporelle (1 tic = 1/960e de noire). Ainsi, il peut se produire un léger arrondi à l'échantillon le plus proche selon l'emplacement des événements choisi (voir [Arrondi de l'échantillon et opérations d'édition,](#page-426-1)  [page 413](#page-426-1)).

Lorsque vous travaillez en Bars|Beats, vous devrez souvent indiquer des valeurs de tic pour un certain nombre d'opérations, en particulier :

- le placement et le positionnement de régions ;
- la définition des durées des régions ou des notes MIDI ;
- la recherche et la définition des plages de lecture et d'enregistrement (avec pré/postroll) ;
- la spécification des paramètres dans les pages Grid/Groove Quantize et Change Duration de la fenêtre MIDI Operations ;
- la définition des valeurs de pas de grille et d'incrément.

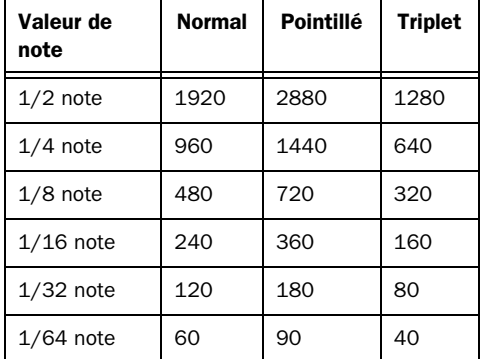

Le tableau ci-dessous répertorie les nombres de tics pour chaque valeur de note :

### Bases de temps définies par échantillons et par référence temporelle

Dans Pro Tools, vous pouvez définir les bases de temps des pistes par échantillons ou par référence temporelle.

Par défaut, les données audio de Pro Tools sont basées sur les échantillons. Ainsi, si une région audio se trouve à une position donnée, exprimée en échantillons, elle ne bougera pas si le tempo de la session est modifié. Par contre, l'expression de sa position en mesures et temps *est* modifiée.

Les données MIDI de Pro Tools sont basées sur une référence temporelle. Ainsi, si une région MIDI se trouve à une position précise, exprimée en mesures et temps, elle ne quittera pas cet emplacement si le tempo change au cours de la session. Par contre, l'expression de sa position en échantillons *est* modifiée.

### Piste audio et piste MIDI basées sur les échantillons

Dans le cas d'une piste audio, toutes les régions audio de la piste occupent une position absolue sur la timeline. La source audio ne bouge pas par rapport à l'échantillon, que le tempo et la mesure soient modifiés ou non au cours de la session.

Si vous définissez une piste MIDI comme étant basée sur les échantillons, tous les événements MIDI de la piste ont un emplacement absolu sur la timeline. Les événements MIDI ne bougent pas par rapport à l'échantillon, que le tempo et la mesure soient modifiés ou non au cours de la session.

### Piste audio et piste MIDI basées sur une référence temporelle

Une piste audio basée sur une référence temporelle est fixée sur Bars|Beats et se déplace relativement à la timeline de l'échantillon lorsque le tempo et la mesure sont modifiés. Cependant, les événements MIDI et la piste audio basée sur une référence temporelle se comportent différemment en cas de modification du tempo, en termes de durée. La longueur des événements de note est modifiée en fonction des changements de tempo ou de mesure, alors que ce n'est pas le cas des régions audio. Les changements de mesure et de tempo affectent uniquement le point de début (point de synchronisation) de chaque région d'une piste basée sur une référence temporelle.

Vous pouvez décider si une piste doit être basée sur l'échantillon ou sur le métronome, lors de sa création ou de la modification ultérieure de la base de temps.

*Pour que toutes les nouvelles pistes soient basées par défaut sur le métronome, activez l'option New Tracks Default to Tick Timebase dans les préférences d'édition.*

### Changement de règle temporelle

Il est possible d'intervertir les règles temporelles de toutes les pistes Pro Tools.

La hauteur de la piste influe sur l'affichage des différentes commandes dans la fenêtre Edit. Le sélecteur de timeline, utilisé pour changer la timeline d'une piste, n'est visible que pour les hauteurs de pistes supérieures ou égales à Small.

### Pour appliquer une autre règle temporelle à une piste, procédez comme suit :

" Si la hauteur de la piste est définie sur Small ou sur une valeur plus élevée, cliquez sur le sélecteur de règle temporelle et sélectionnez la règle souhaitée. L'icône du sélecteur de règle temporelle est modifiée afin de prendre votre modification en compte.

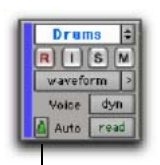

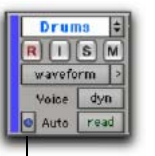

Sélecteur de règle temporelle (tics)

Sélecteur de règle temporelle (échantillons)

*Sélecteur de règle temporelle sur une piste dont la hauteur est définie sur Medium*

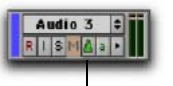

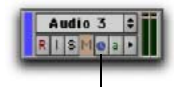

Sélecteur de règle temporelle (tics)

Sélecteur de règle temporelle (échantillons)

*Sélecteur de règle temporelle sur une piste dont la hauteur est définie sur Small* 

– ou –

" Si la hauteur de la piste est définie sur Mini, cliquez sur la petite flèche à droite du sélecteur de vue de piste pour faire apparaître la liste déroulante de sélection de hauteur de piste, puis choisissez la règle temporelle souhaitée dans le sous-menu correspondant.

| none         |                 |                |  |
|--------------|-----------------|----------------|--|
| Auto<br>real | track time base | <b>Samples</b> |  |
| DrumbxLp     | track height    | Ticks          |  |
| $R  V a S$ M | · track view    |                |  |
| Master 1     | (fx a) Sci-Fi   |                |  |
| volume       | LeftOt-RahtOt   |                |  |

*Menu déroulant de hauteur de la piste*

### Règles temporelles des playlists secondaires

Après avoir modifié la règle temporelle d'une piste, vous pouvez décider d'appliquer cette modification à la playlist active de la piste uniquement ou à la piste et à l'ensemble de ses playlists secondaires.

### Pour configurer un changement de règle temporelle s'appliquant à l'ensemble des playlists d'une piste :

" Cliquez sur le sélecteur de règle temporelle et activez l'option Selection Changes Alternate Playlists.

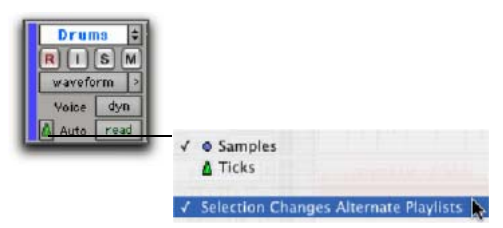

*Sélecteur de règle temporelle et menu contextuel*

### Groupes

Lorsque vous modifiez la règle temporelle d'une piste audio appartenant à un groupe actif, le changement de règle temporelle est appliqué à l'ensemble des pistes du groupe.

### Emplacement d'une région audio

Dans les pistes audio basées sur une référence temporelle, l'emplacement d'une région audio est déterminé par le point de début de la région, à moins que celle-ci ne comporte un point de synchronisation.

Si tel est le cas, celui-ci détermine l'emplacement de fixation de la région sur la grille.

### Emplacement du marqueur

Lorsque vous créez des marqueurs et des emplacements mémoire de sélection, vous pouvez leur attribuer une référence absolue (basée sur les échantillons) ou relative, en mesures et temps (basée une référence temporelle). Pour plus d'informations, reportez-vous à la section [Références Bar|Beat et](#page-619-0)  [absolue, page 606.](#page-619-0)

### <span id="page-426-1"></span>Arrondi de l'échantillon et opérations d'édition

Lorsque les données audio de Pro Tools sont basées sur les échantillons, il peut se produire un léger arrondi au niveau des échantillons lorsque l'échelle temporelle principale est définie sur Bars|Beats. Ceci est particulièrement évident lorsque vos régions audio doivent tomber parfaitement sur le temps (cas d'une boucle par exemple) : vous constaterez parfois un léger décalage, d'un tic ou deux. Pour éviter ce phénomène, il suffit de prendre quelques précautions simples.

Lorsque vous sélectionnez des régions audio pour les copier, les dupliquer ou les répéter, vérifiez que vous sélectionnez les données à l'aide du sélecteur (activez le mode Grid pour plus de précision), ou définissez la plage de sélection en entrant ses points de début et de fin dans la zone Event Edit. Ne sélectionnez pas les données avec la main (ou en cliquant deux fois avec le sélecteur). Ceci garantit que la sélection sera précise en termes de mesures et de battements (et qu'elle ne sera pas basée sur la longueur des données en échantillons).

### <span id="page-426-0"></span>Playlists

La possibilité de créer des *playlists* est une fonction extrêmement utile de Pro Tools. Chaque piste est associée à une playlist principale et à un certain nombre de playlists secondaires.

*Les playlists d'édition* prennent un « cliché » de la disposition actuelle des régions d'une piste, ce qui permet d'essayer librement d'autres dispositions, puisque vous pouvez toujours rétablir, si nécessaire, les playlists préalablement sauvegardées.

Une playlist, qui peut être constituée d'une seule ou de plusieurs régions, ne peut être affectée à une piste que si elle n'est pas déjà utilisée par une autre piste. Si vous pouvez créer un nombre pratiquement illimité de playlists d'édition, partagées entre toutes les pistes, chaque piste possède son propre ensemble de *playlists d'automation* dédiées.

Les playlists d'automation des pistes audio stockent les données correspondant au volume, au panoramique, aux coupures (Mute) et aux plug-in. Les playlists d'automation des pistes MIDI, en revanche, ne mémorisent *que* des informations de coupure ; les événements de contrôleur continu, de changements de programmes et Sysex sont stockés dans les régions MIDI et, à ce titre, font partie des playlists d'édition.

*Pour plus d'informations sur les playlists d'automation, consultez la section [chapitre 30, Automation.](#page-806-0)*

### Utilisation des playlists

Lors de la création d'une piste, celle-ci ne contient qu'une seule et unique playlist, vide jusqu'à ce que vous y enregistriez, importiez ou y fassiez glisser des éléments.

*Vous pouvez faire glisser des données audio sur une piste à partir de la liste des régions, des navigateurs de DigiBase, de l'Explorateur Windows ou du Finder de Mac.*

De nouvelles playlists, vides ou dupliquées à partir de la playlist actuelle, peuvent être créées. Une fois une playlist créée, vous pouvez la rappeler, la renommer et la supprimer comme vous le souhaitez, à l'aide du sélecteur de playlists.

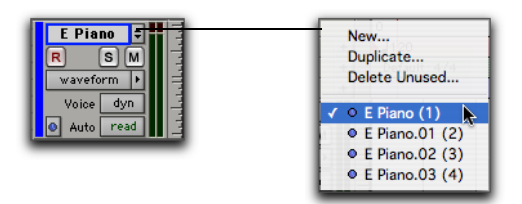

*Sélecteur de playlist*

### Duplication d'une playlist

Lorsque vous éditez une piste, vous pouvez travailler sur une copie de la playlist de la piste et conserver l'originale intacte.

### Pour dupliquer la playlist actuelle d'une piste :

1 Cliquez sur le sélecteur de playlists de la piste et choisissez Duplicate dans le menu déroulant.

2 Donnez un nom à la nouvelle playlist, puis cliquez sur OK.

La playlist dupliquée apparaît dans la piste, dont le nom change pour prendre celui de la nouvelle playlist.

Les playlists nouvelles ou dupliquées sont nommées automatiquement selon le modèle suivant : nom de la piste, suivi d'un point (.) et du numéro de playlist. Par exemple, la première playlist dupliquée d'une piste intitulée « Kick » est automatiquement nommée « Kick.01 », et les playlists dupliquées par la suite seront nommées «Kick.02», « Kick.03 », etc.

### Création d'une playlist

Vous pouvez créer des playlists vierges pour y enregistrer ou y importer des données audio et MIDI. Cela peut être utile notamment pour effectuer des prises supplémentaires de données audio ou MIDI ou pour essayer d'autres dispositions.

### Pour créer une playlist (vide) :

1 Cliquez sur le sélecteur de playlist de la piste et choisissez New.

2 Donnez un nom à la nouvelle playlist, puis cliquez sur OK. Une playlist vide, portant le nom spécifié, apparaît alors dans la piste.

### Affectation d'une playlist à une autre piste

Par défaut, une playlist est disponible uniquement pour la piste sur laquelle elle a été créée. Toutefois, lorsque la playlist devient obsolète sur sa piste d'origine ou toute autre piste, elle peut être réaffectée à une autre piste à l'aide de la fonction Other Playlists. Lorsqu'une playlist a été réassignée à une autre piste (quelle que soit la piste), elle n'est plus disponible pour les autres pistes, y compris sa piste d'origine.

La règle temporelle d'une playlist audio est enregistrée avec la playlist. Lorsque vous assignez une playlist non assignée à une piste, la piste prend en considération la règle temporelle enregistrée pour la playlist.

### Pour assigner une playlist de piste :

" Cliquez sur le sélecteur de playlist et procédez comme suit :

• Sélectionnez l'une des playlists de la piste.

• Sélectionnez une playlist à partir d'une autre piste en cliquant sur le sous-menu Other Playlists, puis en sélectionnant la playlist de votre choix.

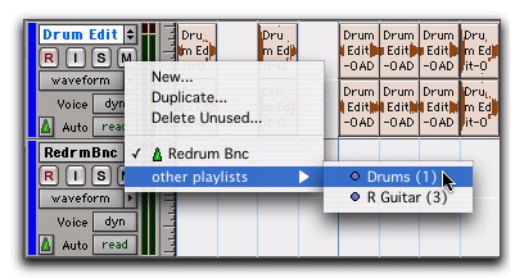

*Sélection d'une playlist d'une autre piste*

La playlist sélectionnée apparaît dans la piste, dont le nom est mis à jour et devient celui de la playlist sélectionnée.

### Changement du nom d'une playlist

Vous pouvez renommer une playlist en renommant la piste à laquelle elle est affectée.

### Pour renommer la playlist affectée à une piste :

1 Cliquez deux fois sur le nom de la piste.

2 Entrez un nouveau nom et cliquez sur OK. Les noms de la piste et de la playlist sont tous deux mis à jour.

### Suppression d'une playlist

Vous pouvez supprimer complètement une playlist d'une session. Cependant, les playlists n'occupant que très peu d'espace sur le disque, il n'est pas nécessaire de les supprimer pour des raisons d'économie d'espace.

– ou –

### Pour supprimer une ou plusieurs playlists d'une piste :

1 Cliquez sur le sélecteur de playlist et sélectionnez Delete Unused.

2 Sélectionnez les playlists non assignées que vous souhaitez supprimer. Cliquez tout en maintenant la touche Maj (Windows ou Mac), la touche Ctrl (Windows) ou la touche Pomme (Mac) enfoncée pour sélectionner plusieurs playlists simultanément.

3 Cliquez sur OK pour supprimer les playlists sélectionnées. Une fois effectuée, cette suppression ne peut être annulée.

*Lorsque vous supprimez une piste d'une session, vous avez la possibilité de supprimer ou de conserver ses playlists pour les utiliser sur d'autres pistes.*

### Playlists et groupes

Lorsque vous créez des playlists avec des pistes groupées, le suffixe ajouté au nom de playlist est automatiquement incrémenté pour chaque piste du groupe actif. Cela vous permet de revenir à une prise précédente en sélectionnant les prises de playlist par groupes.

Cette méthode vous permet d'ajouter des pistes au groupe existant ; les suffixes de leur nom de playlist sont synchronisés avec les pistes d'origine.

Des playlists vides sont automatiquement créées afin de conserver la synchronisation des prises de playlist lors d'un retour à des prises plus récentes du groupe.

### Pour conserver les noms et les performances de playlists synchronisées (exemple de procédure) :

1 Créez des pistes et regroupez-les.

- *Pour plus d'informations sur le regroupement de pistes, consultez la section [Regroupement des pistes, page 174.](#page-187-0)*
- 2 Assurez-vous que le groupe est activé.

3 Créez une playlist (cliquez sur le sélecteur de playlist dans l'une des pistes du groupe, puis sélectionnez New). Le suffixe par défaut sera « .01 », ce qui signifie qu'il s'agit de la prise 1.

4 Enregistrez la piste 1, puis créez une playlist. Les playlists de toutes les pistes du groupe sont incrémentées et prennent la valeur « .02 ».

5 Créez des pistes (par exemple, pour un musicien ou un micro supplémentaire), puis ajoutez ces pistes au groupe (ou créez un groupe avec toutes les pistes).

6 Incrémentez toutes les playlists en cliquant sur le sélecteur de playlist dans l'une des pistes du groupe, puis en choisissant New.

Le même suffixe est désormais ajouté à toutes les playlists. Si vous créez des playlists supplémentaires dans l'une des pistes du groupe, les playlists correspondantes sont incrémentées afin d'assurer leur synchronisation.

7 Si vous souhaitez écouter la prise .01 du premier groupe de pistes, vous pouvez revenir à la playlist .01 à partir de n'importe quelle playlist du groupe.

Les playlists de toutes les pistes du groupe sont numérotées à l'aide de suffixes .01 (y compris les pistes ajoutées au groupe d'origine après les prises initiales). Des playlists vides sont automatiquement créées sur les membres nouvellement ajoutés, afin que les numéros de playlists correspondent sur l'ensemble des membres du groupe

### Multiples niveaux d'annulation

Pro Tools peut conserver la trace des 32 dernières opérations pouvant être annulées et permet ainsi de revenir à un état d'édition précédent.

Les opérations d'annulation dans Pro Tools sont stockées à la file, dans l'ordre où elles ont été appelées. Lorsque vous choisissez Edit > Undo, c'est l'opération la plus récente qui est annulée. Si vous choisissez Undo de nouveau, l'opération suivante dans la file sera annulée. Vous pouvez également choisir Edit > Redo pour rétablir une opération annulée, ce qui permet de remonter une opération après l'autre dans la file d'annulation.

Lorsque le nombre d'opérations de la file d'annulation atteint cette limite, toute autre opération susceptible d'être annulée remplacera l'opération la plus ancienne dans la file d'annulation.

### Pour annuler la dernière opération, effectuez une des opérations suivantes :

 $\blacksquare$  Choisissez Edit  $>$  Undo.

 $011 -$ 

" Appuyez sur Ctrl+Z (Windows) ou sur Pomme+Z (Mac).

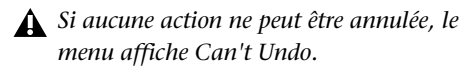

### Pour répéter la dernière opération annulée, effectuez une des opérations suivantes :

- Choisissez Edit > Redo.
	- $011 -$
- Appuyez Maj+Ctrl+Z (Windows) ou sur Maj+Pomme+Z (Mac).

*Si aucune action ne peut être répétée, le menu affiche Can't Redo.*

### Fenêtre Undo History

La fenêtre Undo History permet de voir l'historique des opérations qu'il vous est possible d'annuler ou de rétablir, afin de revenir à une étape précédente. Cet historique affiche l'heure de chaque modification, ce qui vous permet de revenir à l'état dans lequel se trouvait la session à une heure précise.

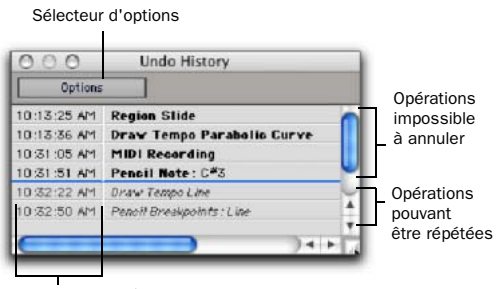

Heures de création

### *Fenêtre Undo History*

### Pour afficher ou masquer la fenêtre Undo History :

 $\blacksquare$  Choisissez Window > Undo History.

### Pour annuler des opérations dans la fenêtre Undo History :

" Cliquez sur l'opération de la liste (en gras) à annuler.

Toutes les opérations de la file d'attente qui ont été réalisées après l'opération que vous sélectionnez sont également annulées. Dans la fenêtre Undo History, les opérations qu'il est possible d'annuler s'affichent en gras et les opérations que vous pouvez rétablir (celles ayant déjà été annulées) s'affichent en italique.

### Pour rétablir des opérations dans la fenêtre Undo History :

" Cliquez sur l'opération (en italique) de la liste à répéter.

L'opération que vous avez choisie est rétablie, ainsi que toutes les opérations antérieures à celle-ci dans la liste.

### Pour activer ou désactiver l'affichage des heures de création dans la fenêtre Undo History :

" Cliquez dans le menu déroulant Options et choisissez Show Creation Times.

### Pour annuler toutes les opérations de la fenêtre Undo History :

" Cliquez dans le menu déroulant Options et choisissez Undo All.

### Pour rétablir toutes les opérations de la fenêtre Undo History :

" Cliquez dans le menu déroulant Options et choisissez Redo All.

### Pour effacer le contenu de la File d'annulation

" Cliquez dans le menu déroulant Options et choisissez Clear Undo Queue.

D'autres opérations permettent également de supprimer la file d'attente d'annulations, parmi lesquelles figurent les suivantes :

- Suppression d'une piste ou d'une région dans la liste des régions
- Choix de Select > Unused ou Select > Unused Audio Except Whole Files dans le menu déroulant de la liste des régions

Lorsque le nombre d'opérations de la fenêtre Undo History atteint cette limite, toute autre opération susceptible d'être annulée remplace l'opération la plus ancienne en haut de la file

d'attente d'annulations. Lorsque l'opération la plus ancienne arrive en avant-dernière position et qu'elle est sur le point de disparaître de la file d'attente, elle s'affiche en rouge.

### Niveaux d'annulation et RAM

Pro Tools devant conserver la trace des playlists de toutes les pistes éditées, l'utilisation de plusieurs niveaux d'annulation risque de solliciter la mémoire de façon intensive. Pour réduire la quantité de mémoire système (RAM) utilisée par la file d'annulation, il suffit de réduire le nombre de niveaux d'annulation dans Pro Tools. Si vous avez alloué une grande quantité de RAM à Pro Tools, vous pouvez utiliser un plus grand nombre de niveaux d'annulation.

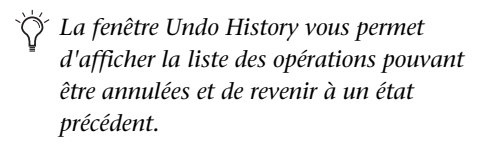

### Pour définir le nombre de niveaux d'annulation dans Pro Tools :

1 Choisissez Setup > Preferences et cliquez sur l'onglet Editing.

2 Cliquez dans le champ Levels of Undo et entrez une valeur comprise entre 1 et 32.

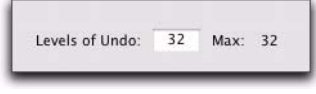

*Niveaux d'annulation*

3 Cliquez sur OK.
## Liste des régions

La fenêtre Edit affiche dans une liste des régions complète la totalité des régions audio et MIDI, ainsi que les groupes de régions.

Toutes les régions enregistrées, importées ou créées lors de l'édition apparaissent dans la liste des régions. Les éléments peuvent être déplacés d'une liste vers des pistes et disposés dans un ordre quelconque. Les régions de tous types peuvent également être écoutées depuis la liste des régions en cliquant dessus tout en maintenant la touche Option (Mac) ou Alt (Windows) enfoncée.

Le menu déroulant Region List accessible à partir du haut de la fenêtre Region List propose des outils et des commandes permettant de gérer le contenu de la liste.

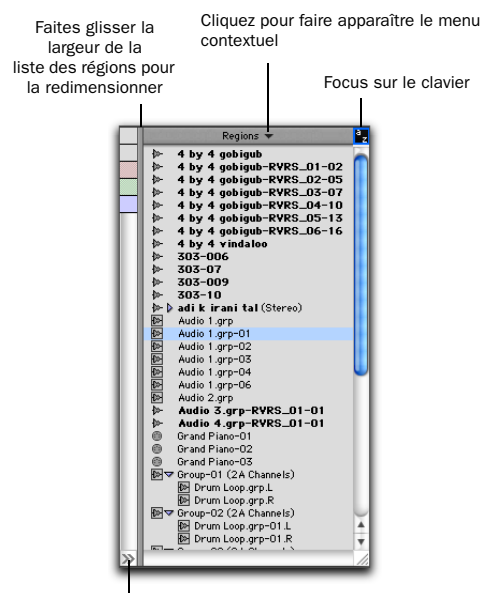

Cliquez sur le bouton Show/Hide Region List pour masquer la liste des régions

<span id="page-432-0"></span>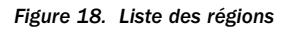

## Menu déroulant de la liste des régions :

Le menu déroulant de la liste des régions propose des outils permettant de rechercher, sélectionner, trier, exporter, supprimer et gérer les différents éléments de la liste.

### Pour accéder au menu déroulant Region List :

" Dans la fenêtre Edit, cliquez sur le menu déroulant de la liste des régions.

|          |                                                                            | Menu Region List                      |            |  |
|----------|----------------------------------------------------------------------------|---------------------------------------|------------|--|
|          |                                                                            |                                       |            |  |
|          | 1 4 330                                                                    | Find                                  | <b>企業日</b> |  |
|          | Regions                                                                    | Clear Find                            | 合 BED      |  |
| 枷.<br>₽  | 4 by 4 gobiaub<br>Select Parent in Project Browser<br>✓<br>4 by 4 gobigub- |                                       |            |  |
| Þ        | 4 by 4 gobigub-                                                            | Show                                  |            |  |
| ₽<br>Þ   | 4 by 4 gobigub-<br>4 by 4 gobigub-                                         | Select                                |            |  |
| þ.       | 4 by 4 gobigub-                                                            | Sort by                               |            |  |
| þ.       | 4 by 4 gobigub-                                                            |                                       |            |  |
| ₽<br>Þ   | 4 by 4 vindaloo<br>303-006                                                 | Clear                                 | <b>介電B</b> |  |
| ₽.       | 303-07                                                                     | Rename                                | 介黑R        |  |
| 枷.       | 303-009                                                                    | Auto Rename                           |            |  |
| 枷.       | 303-10<br>adikirani tali                                                   | Time Stamp                            | <b>介黑M</b> |  |
| br D     | Audio 1.grp                                                                |                                       |            |  |
|          | Audio 1.grp-01                                                             | <b>Compact</b>                        |            |  |
|          | Audio 1.grp-02                                                             | <b>Export Region Definitions.</b>     | <b>介黑Y</b> |  |
|          | Audio 1.grp-03<br>Audio 1.arp-04                                           | Export Regions as Files               | 合 36K      |  |
|          | Audio 1.grp-06                                                             | <b>Export Region Groups</b>           |            |  |
| 中国医国国医国国 | Audio 2.grp                                                                | <b>Recalculate Waveform Overviews</b> |            |  |
|          | Audio 3.grp-RV                                                             |                                       |            |  |
| þ.<br>⊕  | Audio 4.grp-RV<br>Grand Piano-01                                           | <b>Timeline Drop Order</b>            |            |  |

*Menu Region List*

### Affichage des régions dans la liste des régions

Dans la liste des régions, les régions audio de fichiers complets apparaissent en gras et les régions stéréo et multicanaux peuvent être agrandies pour afficher des canaux particuliers.

Les noms de régions pouvant être longs, vous pouvez faire défiler ou redimensionner la liste des régions si nécessaire (voir [figure 18,](#page-432-0)  [page 419](#page-432-0)).

Si l'option Region List Selection Follows Track Selection des préférences d'édition est active, une région ou un groupe de régions sur lesquels *Figure 18. Liste des régions* vous cliquez dans la liste des régions passent en

surbrillance dans la piste à laquelle ils appartiennent. De même, la sélection d'une région ou d'un groupe de régions dans une piste est reflétée dans la liste des régions.

*Utilisez la liste des régions comme un chutier permettant de stocker vos boucles audio et clips MIDI favoris. Si vous enregistrez une session sous forme de modèle (voir [Création de modèles de session](#page-122-0)  [personnalisés, page 109](#page-122-0)), les régions seront directement disponibles pour de futures sessions.*

### Affichage des informations du fichier pour les régions audio

Outre les noms des régions, la liste des régions peut également afficher des informations concernant le codage couleur, le type (audio, MIDI et groupe de régions), la règle temporelle et le fichier audio parent de la région :

Color : affiche le codage couleur des régions.

Icon : affiche l'icône pour les régions audio et MIDI, ainsi que les groupes de régions.

Timebase : affiche la règle temporelle pour les régions audio et MIDI, ainsi que pour les groupes de régions.

File Name : affiche le nom du fichier parent.

Disk Name : affiche le nom du disque dur sur lequel sont situés les fichiers référencés.

Full Path : affiche le chemin de répertoire complet du fichier parent de la région.

Channel Name : affiche le nom du canal des fichiers audio importés à partir d'enregistreurs portables.

Scene and Take : affiche la scène et la prise des fichiers audio importés à partir d'enregistreurs portables.

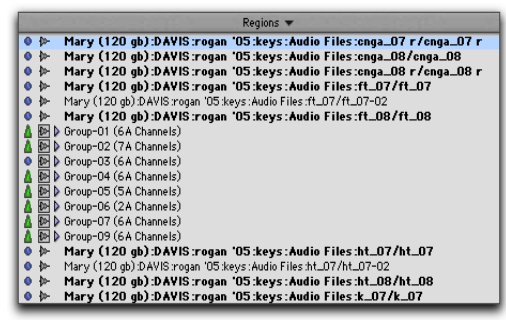

*Régions et informations de fichier affichées dans la liste des régions*

Par défaut, Pro Tools n'affiche que le nom de région dans la liste des régions.

*Lorsque vous effectuez des modifications, la liste des régions peut se remplir rapidement de régions créées automatiquement. Vous pouvez masquer les régions créées automatiquement en choisissant l'option Show dans le menu déroulant Region List, puis en désélectionnant l'option Auto-Created.*

### Tri et recherche dans la liste des régions

La plupart des sessions contiennent de nombreuses régions, ce qui peut rendre difficile la recherche d'une région particulière dans la liste des régions. Pro Tools vous permet de trier et de rechercher les régions dans la liste de régions afin de localiser rapidement les régions recherchées.

#### Pour trier les régions dans la liste des régions :

1 Cliquez dans le menu déroulant de la liste des régions (en haut de la liste), puis choisissez Sort By.

2 Sélectionnez une base de tri dans le sousmenu :

- Region Type (régions audio, groupes de régions, régions midi)
- Name
- Length
- Original Time Stamp
- User Time Stamp
- Timebase
- Start in Parent
- End in Parent
- File Name
- File Length
- File Creation Date
- File Modification Date
- Disk Name (groupes de régions et audio uniquement)
- Track Format/Width
- By Channel Name
- By Scene and Take

3 Cliquez sur le menu déroulant Region List, choisissez Sort By, puis sélectionnez l'une des options suivantes pour appliquer des critères de tri supplémentaires :

- Ascending
- Descending

#### Recherche de régions

Utilisez la commande Find pour afficher toutes les régions d'une liste dont les noms contiennent un mot ou une phrase donnés.

#### Pour rechercher et afficher les régions dans la liste des régions :

- 1 Effectuez l'une des opérations suivantes :
	- Dans le menu déroulant de la liste des régions, choisissez Find.
	- ou –
	- Appuyez sur Pomme+Maj+F (Mac) ou sur Ctrl+Maj+F (Windows).

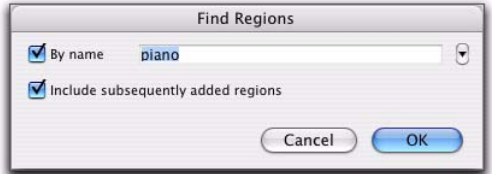

#### *Boîte de dialogue Find Regions*

2 Dans la boîte de dialogue Find Regions, effectuez l'une des opérations suivantes :

- Sélectionnez By name puis tapez le nom ou une partie du nom des régions que vous recherchez. La chaîne de recherche s'affiche en haut de la liste des régions.
- Sélectionnez Include subsequently added regions pour limiter l'affichage aux régions qui viennent d'être ajoutées. Un signe plus (+) s'affiche en haut de la liste des régions pour indiquer que cette option est sélectionnée.
- Sélectionnez les deux options pour commencer la recherche avec la liste de régions spécifiée et autoriser l'affichage des régions ajoutées.

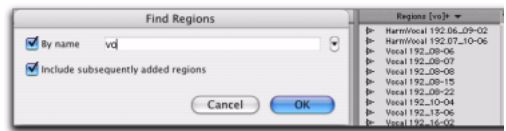

*Régions trouvées dans la liste des régions*

3 Cliquez sur OK.

Tous les types de régions dont les noms correspondent au mot ou à l'expression que vous recherchez s'affichent dans la liste des régions. La chaîne de recherche s'affiche en haut de la liste des régions entre parenthèses.

Le texte saisi dans la boîte de dialogue Find est enregistré dans un historique, ce qui vous permet de trouver rapidement des expressions déjà recherchées, sans avoir à en taper de nouveau la totalité.

#### Pour effectuer de nouveau une recherche sur un élément déjà recherché :

1 Dans le menu déroulant de la liste des régions, choisissez Find.

2 Cliquez sur la petite flèche à droite du champ de texte de la boîte de dialogue Find, puis sélectionnez une chaîne de texte dans le menu déroulant de l'historique de recherche.

| <b>Find Regions</b>                                    |                                                                            |
|--------------------------------------------------------|----------------------------------------------------------------------------|
| By name<br>piano<br>Include subsequently added regions | $3$ CC<br>×<br>cello<br>guit<br>$\sqrt{}$ piano                            |
| Cancel<br>OK                                           | <b>Insert Entry</b><br>$-301$<br><b>Remove Entry</b><br>Remove All Entries |

*Exemple d'historique de recherche*

L'historique est enregistré avec la session.

L'historique permet non seulement d'enregistrer toute chaîne de texte recherchée préalablement, mais également d'insérer manuellement plusieurs entrées dans l'historique de recherche (sans qu'il soit nécessaire d'effectuer chaque recherche pour stocker des mots ou des expressions).

#### Pour compiler un historique de recherche sans devoir effectuer chaque recherche :

1 Dans le menu déroulant de la liste des régions, choisissez Find.

2 Tapez le nom ou une partie du nom des régions que vous recherchez.

3 Cliquez sur la double flèche à droite du champ de texte de la boîte de dialogue Find et maintenez-la enfoncée, puis sélectionnez Insert Entry dans le menu déroulant.

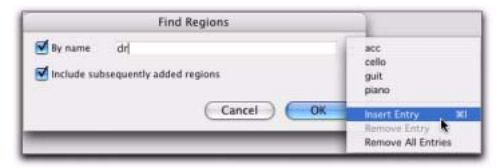

*Liste des régions au cours d'une recherche*

4 Saisissez une autre entrée, puis choisissez de nouveau Insert Entry pour ajouter des chaînes de recherche supplémentaires à l'historique.

#### Pour supprimer une entrée de l'historique :

1 Sélectionnez-la dans le menu déroulant Find History de sorte qu'elle s'affiche dans le champ de texte.

2 Dans le menu déroulant de l'historique de recherche, choisissez Remove Entry.

#### Pour effacer le contenu de l'historique de recherche :

Dans le menu déroulant Find History, choisissez Remove All Entries.

## Sélection des régions dans la liste des régions

Dans les listes des régions vous pouvez sélectionner plusieurs régions pour les faire glisser vers des pistes, les traiter avec des plug-in AudioSuite ou les exporter.

#### Pour sélectionner ou désélectionner une région dans la liste des régions, effectuez une des opérations suivantes :

" Cliquez sur un nom de région qui n'est pas en surbrillance pour le sélectionner

– ou –

" Cliquez sur un nom de région en surbrillance pour le désélectionner.

#### Pour sélectionner un ensemble de régions, effectuez l'une des opérations suivantes :

" Placez le curseur sur la gauche des noms des régions pour faire apparaître le rectangle de sélection et entourez-en les régions que vous voulez sélectionner.

| Alternate Piano (Stereo) |  |
|--------------------------|--|
| Bass                     |  |
| <b>Floor Tom</b>         |  |
| Kick                     |  |
| ▽ Main Piano (Stereo)    |  |
| Main Piano L             |  |
| <b>Main Piano R</b>      |  |
| Overhead                 |  |
| Sample Loop              |  |
| Sample Loop-01           |  |
| Sample Loop-02           |  |
| Sample-Loop=03           |  |
| <b>Snare</b>             |  |
|                          |  |

*Régions entourées par le rectangle de sélection*

 $-$  ou  $-$ 

" Cliquez sur le nom de la région dans la liste des régions, puis cliquez en maintenant la touche Maj enfoncée sur un nom de région supplémentaire.

Toutes les régions comprises entre la première région sélectionnée et la région supplémentaire sont automatiquement prises en compte.

#### Pour sélectionner ou désélectionner un ensemble de régions à l'aide du rectangle de sélection :

1 Placez le curseur à gauche d'un nom de région jusqu'à ce que l'icône du rectangle de sélection et un petit symbole « + » apparaissent :

- Pour pouvoir sélectionner des régions, le rectangle de sélection doit être placé à gauche d'un nom de région qui n'est pas en surbrillance.
- Pour désélectionner des régions, le rectangle de sélection doit être placé à gauche d'un nom de région en surbrillance.

2 Cliquez sur le nom d'une région, puis faites-le glisser vers le haut ou vers le bas (pour sélectionner ou désélectionner les régions situées immédiatement au-dessus ou au-dessous du nom de région.

*Pour sélectionner plusieurs régions non consécutives dans la liste des régions, appuyez et maintenez enfoncée la touche Ctrl (Windows) ou la touche Pomme (Mac) tout en effectuant les sélections.*

#### Pour sélectionner ou désélectionner des régions non consécutives, procédez comme suit :

 $\blacksquare$  Tout en maintenant la touche Pomme (Mac) ou la touche Ctrl (Windows) enfoncée, cliquez sur des noms de régions n'apparaissant pas en surbrillance pour les sélectionner.

– ou –

 $\blacksquare$  Maintenez enfoncée la touche Ctrl (Windows) ou la touche Pomme (Mac) et cliquez sur des noms de régions surbrillance pour les désélectionner.

### Sélection de régions au clavier

Si le focus clavier de la liste des régions est activé, vous pouvez taper les premières lettres du nom d'une région pour que Pro Tools recherche et sélectionne automatiquement la région dans la liste correspondante.

#### Pour activer et utiliser le focus clavier sur la liste des régions :

1 Cliquez sur le bouton de focus clavier en haut et à droite de la liste des régions.

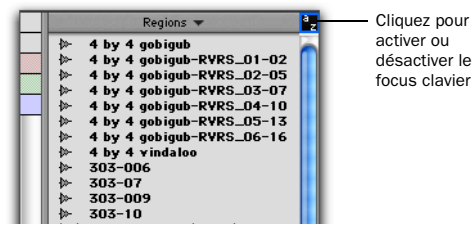

*Focus clavier de la liste des régions activé*

2 Tapez les premières lettres de la région pour que Pro Tools la recherche et la sélectionne automatiquement. Lorsqu'une région a été trouvée et sélectionnée, vous pouvez la faire glisser sur une piste.

La sélection au clavier de régions audio recherche les régions d'après leur nom et non d'après celui de leurs fichiers parents ou des volumes sur lesquels ils résident.

### Ecoute des régions dans la liste des régions

#### Pour écouter une région de la liste des régions :

 $\blacksquare$  Maintenez la touche Alt (Windows) ou la touche Option (Mac) enfoncée tout en cliquant sur le nom de la région.

## Pistes stéréo et multicanaux dans la liste des régions

Les régions stéréo et multicanaux, qu'elles soient importées ou enregistrées dans Pro Tools, s'affichent sous forme d'éléments uniques dans la liste des régions. Par exemple, deux régions sources mono nommées « Main Piano.L » et « Main Piano.R » apparaissent dans la liste sous la forme « Main Piano (Stereo) ». Un triangle de réduction et d'agrandissement indique les régions stéréo et multicanaux.

Les régions stéréo et multicanaux apparaissent par défaut dans la liste des régions en vue réduite. Vous pouvez afficher leurs régions individuelles en cliquant sur la flèche située à gauche de la région pour la développer.

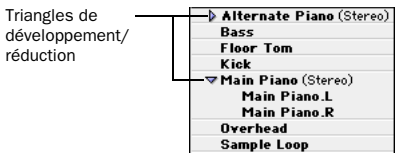

*Régions stéréo réduites (haut) et développées (bas).*

#### Pour agrandir ou réduire toutes les régions stéréo et multicanaux :

" Appuyez sur Option (Mac) ou sur Alt (Windows) tout en cliquant sur le triangle.

Chaque élément d'une région stéréo et multicanal en vue agrandie peut être sélectionné indépendamment des autres régions associées dans la liste des régions.

### Règles pour les régions stéréo et multicanaux

Pour afficher les régions stéréo et multicanaux sous forme de régions collectives, les régions du composant doivent être de même durée. Si une région stéréo ou multicanal existante a été déplacée sur plusieurs pistes mono, puis éditée de sorte qu'un ou plusieurs composants ne sont plus de la même longueur, l'affichage stéréo disparaît et les régions apparaissent sous forme de régions individuelles dans la liste des régions.

## Menus contextuels des noms de régions affichés avec le bouton droit de la souris

#### (liste des régions)

Lorsque vous cliquez avec le bouton droit de la souris sur un nom dans la liste des régions, un menu contextuel permet d'accéder aux commandes suivantes :

Clear : supprime les régions sélectionnées de la session.

Rename : renomme les régions sélectionnées.

Time Stamp : redéfinit le marquage temporel des régions sélectionnées.

Replace Region (Pro Tools LE avec DV Toolkit 2 uniquement) : remplace plusieurs instances d'un région par une autre région.

Compact : compacte les régions sélectionnées.

Export Region Definitions : exporte les définitions des régions sélectionnées.

Export Regions as Files : exporte les régions sélectionnées sous forme de fichiers.

Recalculate Waveform Overviews : retrace les formes d'onde des régions sélectionnées.

Select Parent in Workspace : met en surbrillance le fichier parent de la région sélectionnée dans le navigateur de l'espace de travail DigiBase.

Object Select in Edit Window : sélectionne une région sous forme d'objet dans la fenêtre Edit.

## <span id="page-438-0"></span>Modes d'édition

Pro Tools propose quatre modes d'édition : Slip, Shuffle, Spot et Grid. Le mode Grid offre également deux modes de fonctionnement : absolu et relatif. Pour sélectionner le mode d'édition, cliquez sur le bouton correspondant dans la partie supérieure gauche de la fenêtre Edit.

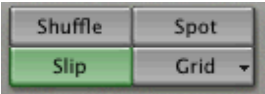

*Boutons de mode d'édition*

*Pour définir le mode d'édition, vous pouvez également utiliser les touches F1 (Shuffle), F2 (Slip), F3 (Spot) et F4 (Grid).* 

Le mode d'édition a une incidence sur le déplacement et le positionnement des régions audio et MIDI (et des notes MIDI), sur le fonctionnement des commandes Copier et Coller, ainsi que sur le fonctionnement des différents outils d'édition (outil de trimming, sélecteur, main et crayon).

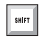

*Utilisez la touche d'accent ( ` ) pour basculer d'un mode d'édition à un autre.*

## **Shuffle**

Le mode Shuffle (le terme signifie « mélanger » en anglais) permet de déplacer, rogner, couper ou coller librement les régions dans une piste ou vers d'autres pistes, mais leur mouvement est restreint par les autres régions. Autrement dit, si vous placez plusieurs régions dans une piste, elles s'alignent automatiquement l'une avec l'autre. Vous pouvez ensuite modifier l'ordre dans lequel elles se succèdent, mais vous ne pouvez pas les séparer, ni les superposer comme en mode Slip. Cependant, s'il existe un silence entre des régions existantes et que ces régions sont modifiées, le silence est maintenu et n'est pas supprimé.

En mode Shuffle, l'ajout d'une autre région au début d'une piste décale les régions suivantes vers la droite, de la durée de la région ajoutée.

Lorsque vous utilisez l'outil de trimming en mode Shuffle, le fait de modifier le point de début ou de fin d'une région décale automatiquement les régions suivantes en conséquence. Le mode Shuffle n'a pas d'incidence sur le placement et l'insertion de notes MIDI.

### Verrouillage du mode Shuffle

Il est important d'exclure le mode Shuffle de certaines procédures afin de s'assurer que les régions restent synchronisées pendant l'édition. Le verrouillage du mode Shuffle entraîne la désactivation de toutes les touches de raccourci et de surface de contrôle correspondant à ce mode. Le mode Shuffle ne peut plus être sélectionné, même par inadvertance. Le verrouillage du mode Shuffle ne peut être effectué lorsque le mode Shuffle est en cours d'utilisation.

#### Pour verrouiller le mode Shuffle :

" En mode d'édition quelconque excepté le mode Shuffle, cliquez sur le bouton Shuffle de l'écran tout en maintenant la touche Ctrl (Windows) ou la touche Pomme (Mac) enfoncée. Une icône représentant un cadenas apparaît sur le bouton Shuffle.

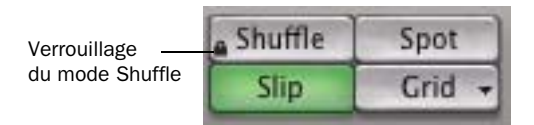

*Icône cadenas indiquant le verrouillage du mode Shuffle*

#### Pour déverrouiller le mode Shuffle :

 $\blacksquare$  Cliquez sur le cadenas du bouton Shuffle tout en maintenant la touche Pomme (Mac) ou la touche Ctrl (Windows) enfoncée.

## Slip

En mode Slip (le terme signifie glisser en anglais), vous pouvez déplacer les régions librement à l'intérieur d'une même piste ou vers d'autres pistes. Dans ce mode, il est possible de placer une région dans une piste en laissant un espace entre elle et les autres régions. Lors de la lecture de la piste, cet espace est silencieux. Vous pouvez également déplacer une région pour qu'elle recouvre partiellement ou complètement une autre région.

Utilisez le mode Slip lorsque vous voulez que l'outil de trimming, le sélecteur, la main et le crayon fonctionnent sans aucune restriction de placement temporel.

### Spot

 Utilisez le mode Spot (le terme signifie « point précis » en anglais) pour placer des régions à des endroits précis. Ce mode permet de préciser un point précis (exprimé en timecode SMPTE ou tout autre format temporel), capturer une adresse de timecode entrant ou utiliser les marqueurs temporels d'une région comme points de référence pour le placement. Ceci peut être particulièrement utile lorsque vous effectuez des tâches de post-production d'après des timecodes SMPTE correspondant à une image précise.

Lorsque le mode Spot est activé, Pro Tools vous demande d'indiquer un emplacement de destination lorsqu'une région est déplacée à partir de la liste des régions, d'un navigateur DigiBase, de l'Explorateur Windows ou du Finder de Mac.

### Grid

En mode Grid, les régions et les notes MIDI déplacées, rognées ou insérées s'alignent sur la valeur de grille sélectionnée ou sur les incréments précis d'une grille temporelle définie par l'utilisateur.

#### Grid absolu et relatif

Le mode Grid peut être appliqué en mode absolu ou relatif :

! En mode Grid absolu, le déplacement d'une région entraîne le déplacement du début de la région sur le pas de la limite de la grille*.* Si le point de départ d'une région se trouve entre

deux temps et que la grille est définie sur 1/4 de note, le déplacement de la région *déplace* l'heure de début lui correspondant sur le 1/4 de note le plus proche (la valeur actuelle de grille absolue).

! En mode Grid relatif, les régions peuvent être déplacées par *unités* de pas (ou d'incréments). Si le point de départ d'une région se trouve entre deux temps et que la grille est définie sur des 1/4 de note, le déplacement de la région est contraint à 1/4 de note et conserve la position relative de la région sur la mesure la plus proche.

#### Pour sélectionner le mode Grid absolu ou relatif :

" Cliquez sur le sélecteur de mode Grid, puis choisissez Absolute ou Relative.

*Pour suspendre temporairement le mode Grid et basculer en mode Slip tout en déplaçant une région, cliquez et maintenez enfoncée la touche Ctrl (Windows) ou la touche Pomme (Mac).*

*Pour plus d'informations sur le mode Grid relatif, reportez–vous à la section [Déplacement des régions par glissement en](#page-515-0)  [mode Grid, page 502.](#page-515-0)* 

### Configuration de la grille

Le pas réel de la grille, défini dans le menu déroulant Grid Value, peut être basé sur une valeur temporelle en utilisant l'échelle principale de temps (option Main Time Scale) ; si cette option n'est pas sélectionnée, vous pouvez utiliser un autre format temporel pour le pas de la grille.

L'indicateur de valeur de grille et le menu déroulant sont situés dans la fenêtre Edit.

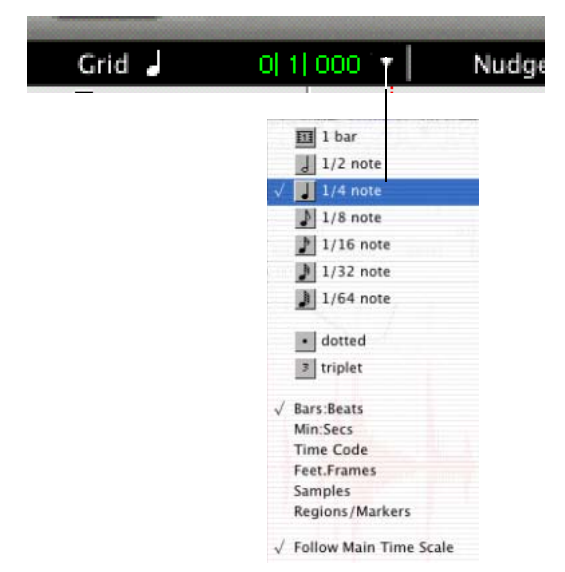

#### *Indicateur de valeur de grille et menu déroulant*

*La valeur de grille actuelle est également utilisée pour la commande de quantification de grille Quantize to Grid (voir [Quantification des régions sur la grille,](#page-522-0)  [page 509\)](#page-522-0) et la commande Separated Region At Grid (voir [Commandes Separate](#page-499-0)  [Region, page 486\)](#page-499-0).*

Regions/Markers est une autre option disponible du menu déroulant Grid Value. Lorsque cette option est sélectionnée, les événements peuvent être placés librement (comme en mode Slip) mais ils viennent s'aligner sur les emplacements de la région (points de début, de fin et de synchronisation), sur les marqueurs et les sélections d'édition lorsque vous les placez à proximité.

*Les notes MIDI insérées avec le crayon ignorent l'option Regions/Markers et s'alignent sur la valeur temporelle sélectionnée dans le menu déroulant Grid Value.*

#### Pour afficher les lignes de la grille dans la fenêtre Edit, procédez comme suit :

" Choisissez Setup > Preferences, puis cliquez sur l'onglet Display et activez Draw Grids in Edit Window.

| $\overline{2}$ | $\overline{3}$ |  |
|----------------|----------------|--|
|                |                |  |
|                |                |  |
|                |                |  |
|                |                |  |
|                |                |  |

*Lignes de la grille affichées dans la fenêtre Edit*

– ou –

 $\mathbf{I}$ 

" Activez (et désactivez) les graduations en cliquant sur n'importe quel nom de la règle de base de temps.

Cliquez pour activer ou désactiver les lignes de la grille

| <b>Bars:Beats</b> |  |             | $\overline{2}$ |          |
|-------------------|--|-------------|----------------|----------|
| <b>Min:Secs</b>   |  | 0:00        | 0:01           | 0:02     |
| Time code         |  | 00:00:00:00 | 00:00:01:00    | 00:00:02 |
| Tempo             |  | 1144        |                |          |
| <b>Meter</b>      |  | 4/4         |                |          |
| <b>Markers</b>    |  |             |                |          |

*Activation des lignes de la grille à partir de la règle temporelle*

## Outils d'édition

Pro Tools propose plusieurs outils d'édition : Zoom, outil de trimming, sélecteur, Main, outil de scrubbing, crayon et outil multifonction Smart. Sélectionnez l'outil de votre choix en cliquant dessus dans la fenêtre Edit. Le Zoom, l'outil de trimming, la main et le crayon comportent des modes différents, qui peuvent être sélectionnés depuis un menu contextuel multiple lorsque vous cliquez sur l'outil.

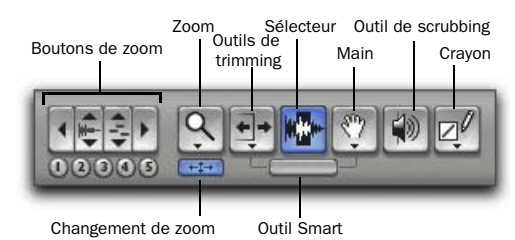

*Boutons de zoom et outils d'édition*

*Vous pouvez utiliser les touches F5 (Zoom), F6 (Trimming), F7 (Sélecteur), F8 (Main), F9 (Scrubbing) et F10 (Crayon) pour sélectionner l'outil d'édition correspondant et parcourir son sous-ensemble d'outils.* 

*Appuyez sur la touche Echap pour basculer entre les différents outils d'édition.*

Boutons de zoom Utilisez les boutons de zoom pour effectuer des zooms avant ou arrière, verticalement ou horizontalement sur les données MIDI et les données de piste audio. En outre, vous pouvez enregistrer et rappeler cinq présélections de zoom.

Zoom : permet de sélectionner une vue de zoom sur une piste.

Changement de zoom : permet de passer de la valeur de zoom en cours à un facteur de zoom défini, et inversement.

Outils de trimming : permet d'appliquer un rognage aux régions et groupes de régions.

Sélecteur : permet d'effectuer des sélections sur les pistes.

Main : permet de sélectionner, séparer ou déplacer des régions sur des pistes.

Outil Smart permet de rogner, sélectionner ou saisir des régions sur des pistes.

**Outil de scrubbing :** permet de lire en mode scrubbing les éléments d'une piste.

Crayon : permet de dessiner une automation ou des données MIDI.

## Utilisation des outils de zoom

Les options de zoom de Pro Tools sont les suivantes : les boutons de zoom horizontal et vertical, le Zoom, les boutons de présélection de zoom et la commande de changement de zoom.

### Boutons de zoom

Pro Tools propose différents boutons permettant d'effectuer un zoom sur les données de pistes.

#### Boutons de zoom avant/arrière horizontal

Les boutons de zoom avant/arrière horizontal permettent de zoomer horizontalement sur les données d'une piste.

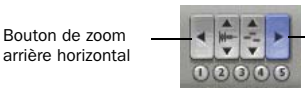

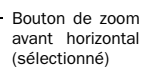

*Bouton de zoom avant horizontal* 

#### Pour effectuer un zoom avant horizontal sur l'ensemble des pistes, procédez comme suit :

- " Cliquez sur la commande de zoom avant horizontal.
- " Appuyez sur les touches Pomme+] (Mac) ou Ctrl+] (Windows).
- " Cliquez sur la commande de zoom avant horizontal et faites-la glisser pour effectuer un zoom continu.

#### Pour effectuer un zoom arrière horizontal sur l'ensemble des pistes, procédez comme suit :

- " Cliquez sur la commande de zoom arrière horizontal.
- " Appuyez sur les touches Pomme+[ (Mac) ou Ctrl+[ (Windows).
- " Cliquez sur la commande de zoom arrière horizontal et faites-la glisser pour effectuer un zoom continu.

#### Boutons de zoom avant et arrière pour les éléments audio et MIDI

Les boutons de zoom audio et MIDI vous permettent respectivement d'effectuer un zoom avant ou arrière verticalement sur les éléments audio et MIDI.

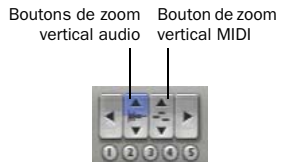

*Boutons de zoom vertical audio et MIDI*

#### Pour effectuer un zoom avant vertical sur l'ensemble des pistes audio, procédez comme suit :

" Cliquez sur la commande de zoom avant audio.

- Appuyez sur Pomme+Option+] (Mac) ou sur Ctrl+Alt+] (Windows).
- " Cliquez sur la commande de zoom audio et faites-la glisser pour effectuer un zoom continu.

#### Pour effectuer un zoom arrière vertical sur l'ensemble des pistes audio, procédez comme suit :

- " Cliquez sur la commande de zoom arrière audio.
- " Appuyez sur Pomme+Option+[ (Mac) ou sur Ctrl+Alt+[ (Windows).
- " Cliquez sur la commande de zoom arrière audio et faites-la glisser pour effectuer un zoom continu.

#### Pour effectuer un zoom avant vertical sur l'ensemble des pistes d'instruments et MIDI, procédez comme suit :

 $\blacksquare$  Cliquez sur la commande de zoom avant MIDI.

- ou –
- $\blacksquare$  Appuyez sur Pomme+Maj+] (Mac) ou sur Ctrl+Maj+] (Windows).

#### Pour effectuer un zoom arrière vertical sur l'ensemble des pistes d'instruments et MIDI, procédez comme suit :

- " Cliquez sur la commande de zoom arrière MIDI.
	- $-$  011  $-$
- " Appuyez sur Pomme+Maj+[ (Mac) ou sur Ctrl+Maj+[ (Windows).

#### Pour effectuer un zoom vertical vers l'avant ou vers l'arrière sur une piste d'instrument ou MIDI :

1 Vérifiez que la vue de piste n'est pas définie sur Régions.

2 Sélectionnez le zoom.

3 Maintenez la touche Démarrer (Windows) ou Ctrl (Mac) enfoncée, puis cliquez et faites glisser la souris vers le haut pour effectuer un zoom avant ou vers le bas pour effectuer un zoom arrière.

### Autres fonctions du bouton de zoom

#### Pour revenir au niveau de zoom précédent, procédez comme suit :

 $\blacksquare$  Maintenez la touche Option (Mac) ou la touche Alt (Windows) enfoncée, pendant que vous cliquez sur l'un des boutons de zoom horizontal audio ou MIDI.

 $011 -$ 

" Appuyez sur Pomme+Option+E (Mac) ou sur Ctrl+Alt+E (Windows).

#### Pour effectuer un zoom avant dans une sélection :

 $\blacksquare$  Appuyez sur Option+F (Mac) ou sur Alt+F (Windows).

#### Pour effectuer un zoom de manière à ce que toutes les régions soient visibles dans la fenêtre Edit, procédez comme suit :

" Cliquez deux fois sur le Zoom dans la barre d'outils.

– ou –

 $\blacksquare$  Appuyez sur Option+A (Mac) ou sur Alt+A (Windows).

### Zoom

Le Zoom permet d'effectuer un zoom avant et arrière dans une zone particulière de la piste. Il comporte deux modes : le mode Normal et le mode Single Zoom.

! En mode zoom normal, le Zoom reste sélectionné après l'action de zoom.

! En mode Single Zoom, l'outil d'édition sélectionné précédemment est resélectionné automatiquement après le zoom.

### Zoom normal

#### Pour effectuer un zoom autour d'un point particulier de la piste :

1 Procédez comme suit pour activer le mode Normal Zoom :

• Cliquez dans le menu déroulant du Zoom et sélectionnez le mode Normal Zoom.

– ou –

• Pour passer en mode Normal Zoom, appuyez sur la touche F5.

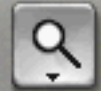

#### *Zoom*

2 Cliquez une fois avec l'outil de zoom sur un point de la piste. Toutes les pistes sont agrandies d'un niveau et la fenêtre Edit est centrée autour du point cible.

3 Pour revenir au niveau de zoom précédent, maintenez la touche Option (Mac) ou Alt (Windows) enfoncée et cliquez sur l'outil de zoom.

#### Pour effectuer un zoom avant sur une zone particulière de la piste :

1 Procédez comme suit pour activer le mode Normal Zoom :

- Cliquez dans le menu déroulant du Zoom et sélectionnez le mode Normal Zoom.
- ou –
- Pour passer en mode Normal Zoom, appuyez sur la touche F5.
- 2 Effectuez l'une des opérations suivantes :
	- Pour effectuer un zoom horizontal, faites glisser le Zoom dans la playlist de la piste.
	- ou –
	- Pour effectuer un zoom horizontal *et* vertical, appuyez sur la touche Pomme (Mac) ou la touche Ctrl (Windows) tout en vous déplaçant dans la playlist de la piste.

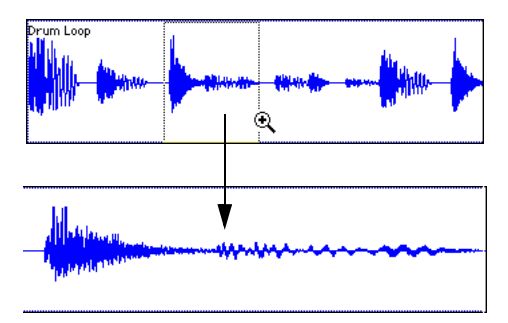

*Zoom horizontal avec le Zoom*

La zone agrandie remplit toute la fenêtre Edit.

### Mode zoom simple

Le mode Single Zoom (zoom simple) qui vous ramène à l'outil précédent lorsqu'un zoom a été effectué.

Par exemple, lorsque vous utilisez l'outil Smart, si vous cliquez sur le mode Single Zoomer, chaque fois qu'un zoom aura été effectué Pro Tools reviendra automatiquement à l'outil Smart.

#### Pour utiliser le mode Single Zoom, procédez comme suit :

- " Cliquez sur le menu déroulant du Zoom et sélectionnez le mode Single Zoom.
	- ou –
- " Appuyez sur la touche F5 pour basculer en mode Single Zoom.

Le mode Single Zoom est identifié par une flèche vers la droite dans l'icône du Zoom.

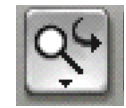

*Mode zoom simple*

Cette flèche est absente dans le mode de zoom normal.

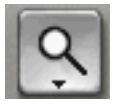

*Mode zoom normal*

### Zoom dans une règle

#### Pour effectuer un zoom horizontal dans une règle :

1 Appuyez sur Pomme+Ctrl (Mac) ou sur Ctrl+Alt (Windows) et déplacez le curseur dans la zone de la règle pour afficher l'outil de zoom.

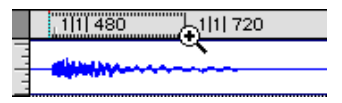

#### *Zoom dans une règle*

- 2 Effectuez l'une des opérations suivantes :
	- Cliquez une fois pour effectuer un zoom avant d'un niveau autour d'un certain point.
	- ou –
	- Déplacez le Zoom autour d'une zone particulière de la règle.

#### Zoom en continu à l'aide du zoom

Utilisez l'outil Zoom pour effectuer un zoom avant ou arrière en continu.

#### Pour effectuer un zoom en continu sur une piste ou un groupe de pistes donné :

1 Sélectionnez le zoom.

2 Maintenez la touche Ctrl (Mac) ou Démarrer (Windows) enfoncée, puis faites glisser le zoom sur une piste, comme suit :

- Vers le haut, pour un zoom avant vertical
- Vers le bas, pour un zoom arrière vertical
- Vers la droite, pour un zoom avant horizontal
- Vers la gauche, pour un zoom arrière horizontal

Avec le zoom horizontal, le zoom est effectué simultanément sur toutes les pistes. Le déplacement du zoom sur les pistes s'effectue horizontalement vers l'avant ou vers l'arrière à partir de l'emplacement sur lequel vous avez cliqué.

#### Zoom vertical vers l'avant ou vers l'arrière en continu sur l'ensemble des pistes audio

La fonction de zoom continu affecte normalement uniquement la piste ou le groupe de pistes dans lesquels vous cliquez. Vous pouvez toutefois choisir d'effectuer un zoom sur l'ensemble des pistes audio affichées simultanément.

#### Pour effectuer un zoom vertical continu vers l'avant ou vers l'arrière sur l'ensemble des pistes audio :

1 Sélectionnez le zoom.

2 Appuyez sur les touches Ctrl+Maj (Mac) ou Démarrer+Maj (Windows), puis faites glisser la souris vers le haut ou vers le bas. Lorsque vous relâchez la souris, le zoom s'effectue sur toutes les pistes audio affichées au même niveau de zoom.

### Boutons de présélection de zoom

Pro Tools permet de conserver 5 présélections de zoom horizontal dans la fenêtre Edit, que vous pouvez rappeler en tapant leur chiffre ou en cliquant sur le bouton de présélection correspondant.

#### Pour enregistrer une vue comme présélection de zoom :

1 Utilisez le zoom pour configurer la vue de piste selon vos préférences.

2 Cliquez sur un bouton de présélection de zoom (de 1 à 5) et maintenez le bouton de la souris enfoncé, puis sélectionnez Save Zoom Preset dans le menu contextuel de présélection de zoom. Le bouton de présélection clignote momentanément, puis la présélection de zoom existante enregistrée à ce numéro est remplacée.

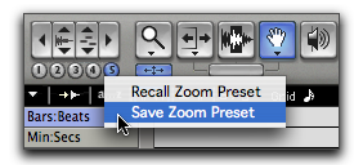

*Menu contextuel de présélection de zoom*

#### Pour rappeler une présélection de zoom enregistrée, effectuez l'une des actions suivantes :

- " Cliquez sur le bouton de présélection de zoom correspondant (de 1 à 5).
	- ou –

 $\blacksquare$  Cliquez sur le bouton Zoom Preset et maintenez le bouton de la souris enfoncé, puis sélectionnez Recall Zoom Preset dans le menu contextuel de présélection de zoom.

## Changement de zoom

Le bouton de changement de zoom vous permet de définir et de basculer d'un état de zoom à un autre directement depuis la fenêtre Edit.

### Paramètres de changement de zoom

La boîte de dialogue Zoom Toggle permet d'enregistrer et de rappeler les paramètres suivants :

- Vertical Zoom
- Horizontal Zoom
- Track Height
- Track View
- Paramètre de grille

### Préférences du changement de zoom

Les préférences du changement de zoom déterminent le fonctionnement du changement de zoom. Réglez les préférences du changement de zoom de façon à les adapter à vos procédures de travail.

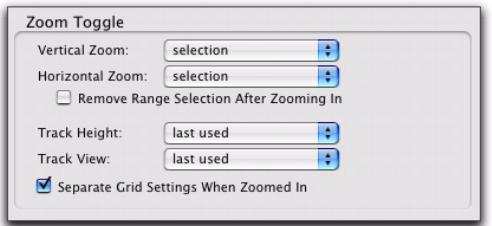

*Préférences du changement de zoom*

*Pour l'édition MIDI, définissez les préférences du changement de zoom comme suit : Vertical Zoom sur Last Used, Horizontal Zoom sur Last Used, Track View sur Waveform/Notes et Track Height sur Fit to Window.*

*Pour l'édition audio, définissez les préférences du changement de zoom comme suit : Vertical Zoom sur Selection, Horizontal Zoom sur Selection, Track Height sur Fit to Window et Track View sur No Change.*

### Vertical Zoom

Selection : lorsque cette valeur est sélectionnée, le changement de zoom vers l'avant effectue un zoom vertical sur la sélection actuelle à éditer.

Last Used : lorsque cette valeur est sélectionnée, le changement de zoom vers l'avant effectue un zoom vertical sur le dernier état du changement de zoom stocké des notes MIDI dans la vue Notes uniquement.

#### Horizontal Zoom

Selection : lorsque cette valeur est sélectionnée, le changement de zoom vers l'avant effectue un zoom horizontal sur la sélection actuelle. Ceci s'avère particulièrement utile lors de l'édition de données audio.

Last Used : lorsque cette valeur est sélectionnée, le changement de zoom vers l'avant effectue un zoom horizontal sur le dernier état enregistré du changement de zoom. Cette option peut émuler une autre fenêtre d'édition. Ceci est très utile pour l'édition des notes MIDI.

#### Remove Range Selection After Zooming In

Lorsque l'option Remove Range Selection After Zooming In est sélectionnée, la sélection à éditer est réduite en un point d'insertion après le changement de zoom vers l'avant.

#### Track Height

Last Used : lorsque cette valeur est sélectionnée, le changement de zoom vers l'avant remplace la hauteur de toutes les pistes contenant une sélection à éditer par la hauteur de piste utilisée en dernier.

Medium : lorsque cette valeur est sélectionnée, le changement de zoom vers l'avant remplace la hauteur de toutes les pistes contenant une sélection à éditer par la hauteur de piste moyenne.

Large : lorsque cette valeur est sélectionnée, le changement de zoom vers l'avant remplace la hauteur de toutes les pistes contenant une sélection à éditer par la taille élevée de la hauteur de piste.

Jumbo : lorsque cette valeur est sélectionnée, le changement de zoom vers l'avant remplace la hauteur de toutes les pistes contenant une sélection à éditer par la taille géante de la hauteur de piste.

Extreme : lorsque cette valeur est sélectionnée, le changement de zoom vers l'avant remplace la hauteur de toutes les pistes contenant une sélection à éditer par la taille optimale de la hauteur de piste.

Fit To Window : lorsque cette valeur est sélectionnée, le changement de zoom vers l'avant remplace la hauteur de toutes les pistes contenant une sélection à éditer par la hauteur de piste ajustée à la fenêtre.

#### Track View

Waveform/Notes : lorsque cette valeur est sélectionnée, le changement de zoom vers l'avant remplace la vue des pistes audio par la vue Waveform et celle des pistes d'instrument et MIDI par la vue Notes.

Last Used : lorsque cette valeur est sélectionnée, le changement de zoom vers l'avant remplace la vue des pistes par la dernière vue de pistes utilisée et enregistrée avec le bouton Zoom Toggle.

No Change : lorsque cette valeur est sélectionnée, la vue des pistes n'est pas modifiée lors d'un changement de zoom vers l'avant ou l'arrière.

#### Separate Grid Settings When Zoomed In :

lorsqu'elle est sélectionnée, cette option conserve le paramètre de grille sélectionné lorsque vous effectuez un zoom avant ou un zoom arrière. lorsque cette option est désélectionnée, le paramètre de grille correspondant au zoom s'applique lorsque vous effectuez un zoom avant.

#### Utilisation du changement de zoom

Selon les préférences de changement de zoom définies, le bouton de changement de zoom de la fenêtre Edit vous permet de définir un état de zoom puis de basculer de cet état à l'état actuel et vice versa, ou de faire un zoom sur les paramètres des préférences du changement de zoom. Lorsque ce bouton est sélectionné, la fenêtre Edit affiche le zoom enregistré. En outre, toute modification apportée à la vue pendant que la commande de changement de zoom est activée sera enregistrée dans l'état du zoom.

Lorsque ce bouton est désactivé, la fenêtre Edit rétablit l'affichage en fonction du dernier zoom effectué.

#### Pour enregistrer un zoom à l'aide du bouton de changement de zoom :

1 Définissez les préférences du changement de zoom

2 Effectuez une sélection d'édition.

3 Cliquez sur le bouton de changement de zoom. Le bouton s'allume pour indiquer que le changement de zoom est activé et Pro Tools effectue un changement de zoom avant en fonction des paramètres définis dans les préférences du changement de zoom.

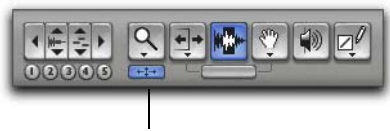

Bouton de changement de zoom

#### *Bouton de changement de zoom dans la fenêtre Edit*

Lorsque la valeur Last Used est sélectionnée pour un ou plusieurs des paramètres suivants, vous pouvez régler le zoom, la hauteur ou la vue correspondant(e) dans la fenêtre Edit afin de mettre à jour l'état de zoom enregistré :

- Vertical Zoom
- Horizontal Zoom
- Track Height
- Track View
- *Lorsque le mode de focus clavier sur les commandes est activé (reportez–vous à la section [Focus clavier, page 22\)](#page-35-0), appuyez sur la touche E pour activer ou désactiver la commande de changement de zoom.*

#### Pour modifier l'état du changement de zoom enregistré, procédez comme suit :

" Modifiez les préférences du changement de zoom

– ou –

" Si la valeur Last Used est sélectionnée pour une ou plusieurs des préférences (Vertical Zoom, Horizontal Zoom, Track Height ou Track View), procédez comme suit :

- Vérifiez que le bouton de changement de zoom est allumé (activé).
- et –
- Réglez la hauteur de piste, le zoom vertical, la vue des pistes ou la grille si le champ correspondant est défini sur Last Used. Les changements sont enregistrés en tant que nouvel état de changement de zoom.

#### Pour supprimer le zoom enregistré en mode de changement de zoom :

1 Vérifiez que le bouton de changement de zoom est allumé (activé).

2 Maintenez la touche Option (Mac) ou Alt (Windows) enfoncée tout en cliquant sur le bouton de changement de zoom.

#### Pour utiliser le changement de zoom sans modifier les vues de playlists :

1 Effectuez une sélection sur une ou plusieurs pistes.

- 2 Effectuez l'une des opérations suivantes :
	- Appuyez sur Option+Ctrl+E (Mac) ou sur Alt+Démarrer+E (Windows).

– ou –

• Lorsque le focus clavier sur les commandes est activé (reportez–vous à la section [Focus](#page-35-0)  [clavier, page 22](#page-35-0)), appuyez sur Option+E (Mac) ou sur Alt+E (Windows).

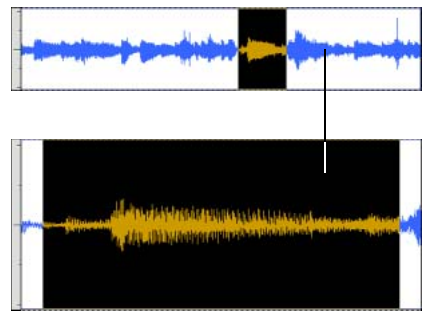

*Utilisation du changement de zoom*

### Basculement automatique lors d'un changement de sélection

Lorsque le changement de zoom est activé, la sélection d'une plage de données différente ou la sélection de données sur une piste différente affecte le changement de zoom de la manière suivante :

• Une sélection plus longue ne change pas le zoom de la fenêtre ; le niveau de zoom actuel est conservé.

- Remplacer la sélection par celle d'une piste différente définit l'état de changement de zoom avant pour la hauteur et la vue des pistes. Le zoom horizontal reste cependant inchangé. Lorsque la sélection est déplacée à partir d'une piste agrandie (zoom avant), la hauteur réduite des pistes (zoom arrière) est rétablie.
- *La fonction de basculement automatique ne fonctionne pas avec les sélections d'édition réparties sur plusieurs pistes dont le zoom a été ajusté à la fenêtre.*

### Zoom avec la molette de défilement

Si votre souris possède une molette, vous pouvez l'utiliser pour effectuer un zoom avant et arrière sur les pistes, verticalement et horizontalement.

#### Pour effectuer un zoom continu dans la fenêtre Edit (zoom horizontal) :

 $\blacksquare$  Maintenez la touche Alt (Windows) ou la touche Option (Mac) enfoncée tout en faisant défiler la molette de la souris.

#### Pour effectuer un zoom continu sur les données audio dans la fenêtre Edit (zoom vertical) :

■ Maintenez les touches Alt+Maj (Windows) ou les touches Option+Maj (Mac) enfoncées tout en faisant défiler la molette de la souris.

#### Pour effectuer un zoom continu sur les données MIDI dans la fenêtre Edit (zoom vertical) :

■ Maintenez les touches Alt+Démarrer (Windows) ou les touches Option+Ctrl (Mac) enfoncées tout en faisant défiler la molette de la souris.

#### Pour faire défiler le contenu de la fenêtre Edit ou de la fenêtre Mix horizontalement :

1 Activez la fenêtre dont vous voulez faire défiler le contenu en cliquant dessus ou en la plaçant au premier plan.

2 Maintenez la touche Maj enfoncée tout en faisant défiler la molette de la souris.

## Utilisation des outils de trimming

Les outils de trimming offrent des fonctions de rognage des régions, des notes et des données. Les fonctions de trimming suivantes sont disponibles :

- Outil de trimming standard
- Outil de trimming de compression/extension temporelle, également appelé TC/E
- Outil Scrub Trim (Pro Tools HD uniquement)
- Outil de trimming de boucle

Les outils de trimming sont contraints par des limites de régions, quel que soit le mode Edit, de la façon suivante :

- Le rognage vers la gauche est contraint par la limite la plus à gauche de la région suivante (début de la région).
- Le rognage vers la droite est contraint par la limite la plus à droite de la région (fin de la région).
- L'outil de trimming propose des fonctions spéciales lorsqu'il est utilisé sur des régions et des groupes de régions mis en boucle. Pour plus d'informations, reportez-vous aux sections [Groupes de régions, page 525](#page-538-0)  et [Mise en boucle de régions, page 534.](#page-547-0)

## Outil de trimming

L'outil de trimming permet de raccourcir ou d'allonger rapidement une région (jusqu'à rétablir la durée totale du fichier audio source). La première fois que vous rognez une région, Pro Tools l'ajoute automatiquement à la liste des régions, en tant que nouvelle région (en lui attribuant un nom dérivé du nom d'origine) pour la différencier de l'originale.

L'outil de trimming standard est non destructif et ne modifie pas les données audio ou MIDI d'origine (lorsque vous travaillez sur des régions). Pour rétablir la durée de la région d'origine, faites-la glisser depuis la liste des régions ou rétablissez la durée originale de la région éditée à l'aide de l'outil de trimming.

L'utilisation de l'outil de trimming dépend du mode d'édition : Shuffle, Slip, Spot ou Grid (reportez–vous à la section [Modes d'édition,](#page-438-0)  [page 425](#page-438-0)).

*L'outil de trimming standard sert également à rallonger ou raccourcir des notes MIDI (voir [Rognage des temps de début et de fin](#page-666-0)  [d'une note, page 653\)](#page-666-0), ainsi qu'à mettre à l'échelle des données d'automation et de contrôleur [Dessin d'automation, page 820.](#page-833-0)*

#### Pour rogner une région avec l'outil de trimming standard :

1 Sélectionnez l'outil de trimming.

2 Dans Pro Tools HD, cliquez sur le menu contextuel de l'outil de trimming, puis sélectionnez Standard.

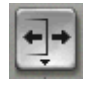

*Outil de trimming*

3 Placez le curseur près du début ou de la fin d'une région, de façon à afficher le curseur de l'outil de trimming.

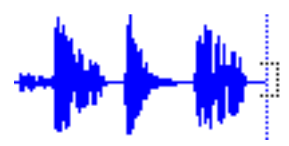

*Outil de trimming*

Pour inverser la direction de l'outil de trimming standard, appuyez sur Option (Mac) ou sur Alt (Windows).

- 4 Effectuez l'une des opérations suivantes :
	- Si vous « rognez » la fin, faites glisser le curseur vers la gauche pour raccourcir la région ou vers la droite pour la rallonger.
	- ou –
	- Si vous « rognez » le début, faites glisser le curseur vers la droite pour raccourcir la région ou vers la gauche pour la rallonger.
- *Lorsque vous travaillez avec des données audio, vous ne pouvez rogner au-delà des limites des régions adjacentes.*

Lorsque vous rognez des régions sur une piste stéréo ou multicanal, tous les canaux sont rognés.

En mode Shuffle, les régions suivantes se décalent autant que nécessaire pour laisser la place à la région éditée. En mode Grid, les temps de début et de fin déplacés s'alignent sur le point le plus proche de la grille. En mode Spot, la boîte de dialogue Spot s'ouvre et vous invite à entrer le nouvel emplacement des points de début et de fin de la région.

### Outil de trimming compression/extension temporelle (Time Compression/Expansion)

Cet outil de trimming temporel est pratique pour ajuster une région audio à la durée d'une autre région, d'une grille de tempo, d'une scène vidéo ou à pratiquement tout autre point de référence désiré.

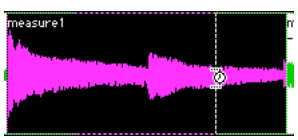

*Outil de trimming compression/extension temporelle sur une région*

*L'outil de trimming TCE annule la mise en boucle et consolide la région.*

L'outil de trimming temporel fonctionne en utilisant le plug-in AudioSuite Time Compression/Expansion (ou un plug-in tiers) pour créer un fichier audio. L'outil de trimming temporel s'utilise en faisant glisser le point de début ou de fin de la région pour étendre ou compresser la région.

*Avec Pro Tools HD ou LE avec DV Toolkit 2, vous pouvez faire correspondre une sélection d'édition à la longueur d'une sélection de timeline en sélectionnant Edit > TCE Edit to Timeline Selection (reportez–vous à la section [Edition TCE](#page-491-0)  (Time Compression and Expansion, [compression/expansion temporelle\) et](#page-491-0)  [sélection de timeline, page 478](#page-491-0).*

#### Préférences du plug-in de compression/expansion

Vous pouvez sélectionner le plug-in AudioSuite à utiliser pour le rognage à l'aide de l'outil de trimming TCE.

Pour définir le plug-in AudioSuite à utiliser avec l'outil de trimming compression/expansion temporelle :

- 1 Sélectionnez Setup > Preferences.
- 2 Cliquez sur l'onglet Processing.

3 Dans le menu contextuel du plug-in TC/E, sélectionnez le plug-in AudioSuite à utiliser avec l'outil de trimming compression/expansion temporelle.

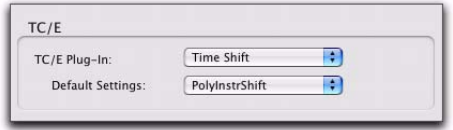

#### *Préférences TC/E*

4 Dans la liste déroulante Default Settings, sélectionnez le paramètre du plug-in requis.

- 5 Cliquez sur OK.
- *Pour plus d'informations sur les plug-in AudioSuite, consultez le Guide des plug-in DigiRack.*

#### Utilisation de l'outil de trimming compression/expansion temporelle en mode Grid

L'outil de trimming temporel peut être utilisé en mode Grid pour ajuster une région au tempo d'une session ou d'une section d'une session. Par exemple, vous pouvez importer une boucle de batterie d'une mesure au tempo de 90 BPM dans une session dont le tempo est de 120 BPM. En mode Grid, l'outil de trimming temporel permet de compresser facilement et rapidement la boucle de batterie à la longueur d'une mesure, avec une perte minime de la qualité audio.

*Le rognage des régions en mode Relative Grid s'effectue par incrément tout en conservant un décalage relatif (le cas échéant) par rapport à la grille.*

#### Pour utiliser l'outil de compression/extension temporelle en mode Grid :

1 Réglez le mode d'édition sur Grid.

2 Cliquez sur le menu déroulant de l'outil de trimming et sélectionnez TCE.

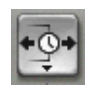

#### *Outil de trimming compression/extension temporelle (Time Compression/Expansion)*

3 Avec l'outil de trimming TC/E, faites glisser le point de début ou de fin de la région audio pour étendre ou compresser la région à la taille de la grille (par exemple par noires). La région est traitée automatiquement par le plug-in AudioSuite de compression/expansion temporelle. La nouvelle région apparaît dans la playlist et dans la liste des régions.

#### Utilisation de l'outil de compression/expansion temporelle en mode Slip

#### Pour utiliser l'outil de trimming Time Compression/Expansion en mode Slip :

1 Définissez le mode d'édition sur Slip.

2 Cliquez sur le menu déroulant de l'outil de trimming et sélectionnez TCE.

3 Avec l'outil de trimming

Compression/Expansion, faites glisser le point de début ou de fin de la région pour étendre ou compresser la région. Une nouvelle région est traitée automatiquement par le plug-in AudioSuite de compression/expansion temporelle. La nouvelle région apparaît dans la playlist et dans la liste des régions.

#### Utilisation de l'outil de trimming compression/expansion temporelle en mode Spot

En mode Spot, lorsque vous cliquez sur l'outil de compression/extension temporelle dans une région, la boîte de dialogue Spot s'ouvre. Vous pouvez préciser l'emplacement sur lequel vous voulez que la région débute ou se termine, ou la durée de la région pour que celle-ci s'ajuste automatiquement.

#### Pour utiliser l'outil de compression/extension temporelle en mode Spot :

1 Définissez le mode d'édition sur Spot.

2 Cliquez sur le menu déroulant de l'outil de trimming et sélectionnez TCE.

3 Cliquez sur la région à côté de son point de début ou de fin. La boîte de dialogue Spot s'ouvre. A l'aide de n'importe quelle échelle de temps, entrez une nouvelle valeur de début ou de fin (ou une durée) de la région, et cliquez sur OK. Une nouvelle région est traitée automatiquement par le plug-in AudioSuite de compression/expansion temporelle. La nouvelle région apparaît dans la playlist et dans la liste des régions.

## Outil de trimming Scrub

#### (Pro Tools HD uniquement)

L'outil Scrub Trim est pratique pour écouter des données (sur deux pistes au maximum) afin de rechercher un point de Rognage. Vous pouvez vous déplacer dans une piste pour écouter les données audio, puis rogner à un endroit précis en relâchant le bouton de la souris.

Cette action crée une région. Remarquez que le curseur de l'outil Scrub Trim se transforme en un « rognage à droite » ou « rognage à gauche » selon qu'il se trouve du côté droit ou du côté

gauche d'une région. Pour inverser la direction de l'outil Scrub Trim, appuyez sur Option (Mac) ou sur Alt (Windows) avant de cliquer sur la région.

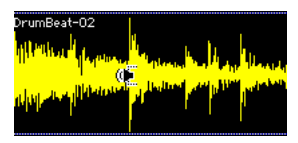

*Outil Scrub Trim sur une région*

Le sens et la vitesse de lecture en Scrub varient selon le mouvement du contrôleur. Les données audio d'une piste lue en scrubbing empruntent le chemin du signal de la piste, y compris les éventuels effets qui y sont disposés.

#### Pour effectuer un Scrub Trim sur une piste :

1 Cliquez sur le menu déroulant de l'outil de trimming et sélectionnez Scrub. Le curseur se transforme en haut-parleur avec un crochet.

2 Faites glisser le curseur dans la piste, vers la gauche ou la droite. Les données audio de la piste lue en scrubbing empruntent le chemin du signal de la piste, y compris les effets TDM. Lorsque vous avez repéré le point de rognage désiré, relâchez le bouton de la souris pour « rogner » la région.

Pour effectuer un Scrub Trim sur deux pistes, cliquez avec l'outil Scrub Trim entre deux pistes adjacentes et déplacez le curseur.

Pour affiner la résolution (sans effectuer de zoom), appuyez sur la touche Pomme (Mac) ou Ctrl (Windows) pendant le scrubbing.

## Outil de trimming de boucle

Utilisez l'outil de trimming de boucle pour créer ou rogner des régions en boucle.

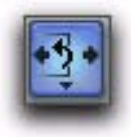

*Outil de trimming de boucle*

*Pour plus d'informations sur la mise en boucle de régions, reportez–vous à la section [Mise en boucle de régions, page 534](#page-547-0).*

### Création de boucles avec l'outil de trimming de boucle

#### Pour créer des régions en boucle à l'aide de l'outil de trimming de boucle :

1 Cliquez sur l'icône de l'outil de trimming dans la fenêtre Edit pour accéder au menu déroulant de sélection des outils de trimming.

2 Sélectionnez Loop.

3 Placez le curseur sur la moitié supérieure d'une région ou d'un groupe de régions audio ou MIDI sans boucle. Le curseur change de forme pour signaler que le trimming de boucle peut être utilisé sur la région. (Placer le curseur sur la moitié inférieure de la région affiche le curseur de trimming standard.)

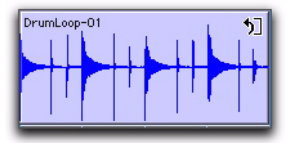

*Curseur de trimming de boucle*

- 4 Effectuez l'une des opérations suivantes :
	- Cliquez à la fin d'une région, puis faites glisser le curseur vers la gauche ou la droite jusqu'à l'endroit où la boucle doit se terminer.
	- ou –
	- Cliquez au début d'une région, puis faites glisser le curseur vers la gauche ou la droite jusqu'à l'endroit où la boucle doit commencer.

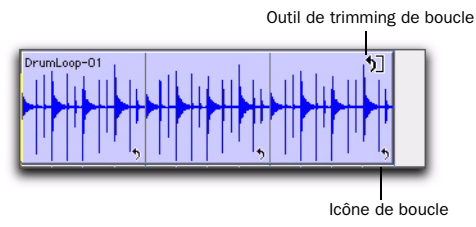

*Région mise en boucle*

### Rognage de régions mises en boucle

Vous pouvez rogner des régions mises en boucle de deux manières :

• Utilisez l'outil de trimming de boucle sur une région mise en boucle pour modifier la longueur de sa mise en boucle. Par exemple, utilisez l'outil de trimming de boucle sur une région mise en boucle pour l'allonger de 2 à 4 mesures. Pour une région d'une mesure, le nombre de boucles passe de 2 à 4. Chaque itération de boucle ne change pas de longueur ; toutefois, la longueur de l'intégralité de la région mise en boucle est modifiée.

• Rognez la région source (itération de boucle) tout en conservant la longueur globale de la boucle d'origine. Le nombre d'itérations de boucle contenues dans la région mise en boucle est modifié en conséquence. Rognez par exemple une itération de boucle de 2 mesures d'une région mise en boucle de 4 mesures en une itération de boucle d'une mesure. La région mise en boucle de 4 mesures reste inchangée alors que le nombre d'itérations de boucle passe de 2 à 4. La longueur de chaque itération de boucle est modifiée mais la longueur de la mise en boucle de la région ne l'est pas.

#### Pour utiliser l'outil de trimming de boucle sur une région mise en boucle :

1 Sélectionnez l'outil de trimming de boucle.

2 Déplacez le curseur sur la moitié supérieure de la région mise en boucle (pas sur une icône de boucle). Le curseur représente l'outil de trimming de boucle.

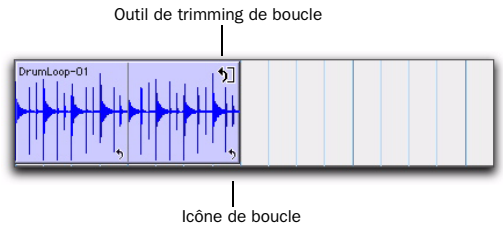

*Région mise en boucle*

3 Rognez la région mise en boucle.

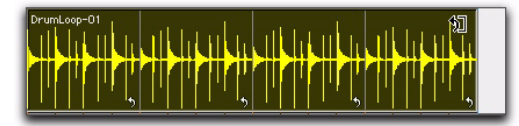

*Rognage en boucle d'une région mise en boucle*

Le nombre de boucles varie de sorte à combler la nouvelle longueur de l'ensemble de la région mise en boucle.

- *Pour un rognage d'itérations de boucle par incrément, maintenez la touche Démarrer (Windows) ou Ctrl (Mac) enfoncée.*
- *Le rognage d'une région mise en boucle n'affecte pas les fondus sous-jacents.*

#### Pour rogner la région source (itération de boucle) d'une région mise en boucle :

1 Sélectionnez l'outil de trimming de boucle.

2 Placez le curseur sur l'icône de boucle dans la région mise en boucle ou à tout endroit le long du bas de la région. Le curseur est remplacé par l'icône de l'outil de trimming.

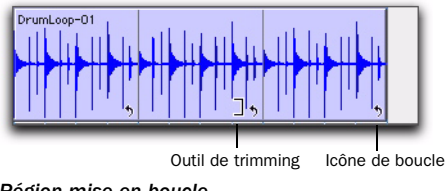

*Région mise en boucle*

3 Effectuez le rognage du début ou de la fin de l'itération de boucle.

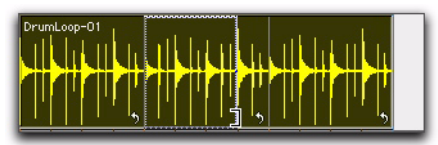

*Rognage d'une région mise en boucle*

Le nombre d'itérations de boucles rognées varie de sorte à combler la longueur d'origine de l'ensemble de la région mise en boucle.

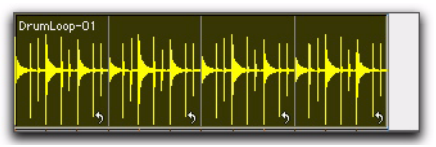

*Région mise en boucle rognée*

## Utilisation du sélecteur

Utilisez le sélecteur pour placer le curseur d'édition sur une piste ou une règle temporelle ou pour effectuer des sélections de timeline ou des sélections d'édition sur des pistes. Pour plus d'informations sur la sélection, voir [Sélection](#page-476-0)  [des données de la piste, page 463.](#page-476-0)

### Positionnement du curseur d'édition

#### Pour positionner le curseur à l'aide du sélecteur :

1 Sélectionnez le sélecteur dans la fenêtre Edit

2 Cliquez sur l'emplacement de votre choix sur une piste ou une règle temporelle.

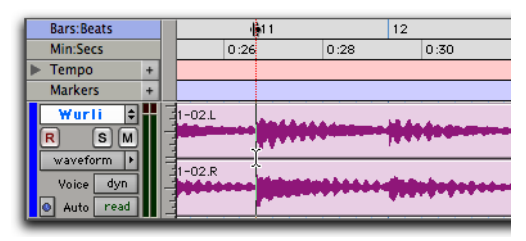

*Positionnement du curseur à l'aide du sélecteur*

### Sélection d'édition à l'aide du sélecteur

#### Pour effectuer une sélection d'édition avec le sélecteur :

1 Sélectionnez le sélecteur dans la fenêtre Edit.

2 Cliquez dessus, puis faites-le glisser sur une piste, sur plusieurs pistes ou sur une règle temporelle (si l'option Link Timeline and Edit Selection est activée).

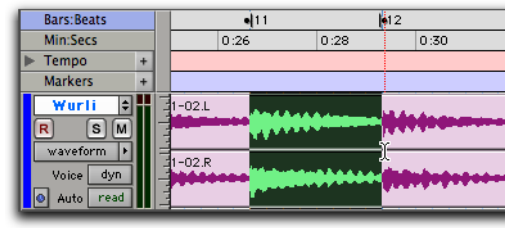

*Sélection à l'aide du sélecteur :*

#### Pour sélectionner une région entière avec le sélecteur :

1 Sélectionnez le sélecteur dans la fenêtre Edit.

2 Cliquez deux fois sur la région souhaitée de la piste.

#### Pour sélectionner une piste entière avec le sélecteur :

- 1 Sélectionnez le sélecteur dans la fenêtre Edit.
- 2 Cliquez trois fois sur la piste souhaitée.

### Réalisation d'une sélection de la timeline avec le sélecteur

#### Pour effectuer une sélection de la timeline avec le sélecteur :

1 Sélectionnez le sélecteur dans la fenêtre Edit.

2 Cliquez dessus, puis faites-le glisser sur une piste ou sur une règle temporelle (si l'option Link Timeline and Edit Selection est activée).

## Utilisation de l'outil Main

Utilisez les outils Main afin de sélectionner, séparer ou déplacer des régions sur des pistes. Il existe trois modes différents pour l'outil Main : Accrochage de temps/Séparation/Saisie d'objet

Outil d'accrochage de temps Sélectionne une région entière sur une piste à l'aide d'un clic de souris. Pour plus d'informations sur la sélection, voir [Sélection des données de la piste, page 463.](#page-476-0)

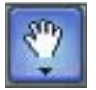

*Outil d'accrochage de temps*

Outil de séparation (Separation Grabber) Permet de copier et de coller une sélection d'édition d'un emplacement à un autre en cliquant dessus et en la faisant glisser. Pour plus d'informations, reportez-vous à la section [Outil de séparation,](#page-501-0)  [page 488](#page-501-0).

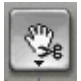

*Outil de séparation*

Outil de saisie d'objet Vous permet de sélectionner plusieurs régions non adjacentes. Pour plus d'informations, reportez-vous à la section [Sélection d'objets, page 466](#page-479-0).

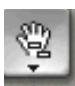

*Outil de saisie d'objet*

#### Pour sélectionner l'un des outils de saisie :

1 Cliquez sur le bouton de l'outil de saisie et maintenez le bouton de la souris enfoncé dans la fenêtre Edit.

2 Dans le menu contextuel de la main, sélectionnez l'outil de saisie de votre choix.

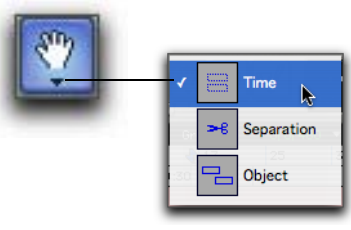

*Sélection d'un outil de saisie*

## Utilisation de l'outil Smart

L'outil Smart permet d'utiliser instantanément le sélecteur, la main et l'outil de trimming, ainsi que de créer des fades et des crossfades. La position du curseur par rapport à une région, une note, ou au sein d'une playlist d'automation, détermine le fonctionnement de l'outil Smart.

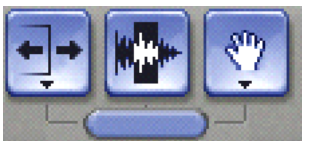

*Outil Smart dans la fenêtre Edit*

Pour sélectionner l'outil Smart, cliquez sur son icône en haut à gauche de la fenêtre Edit, ou appuyez simultanément sur F6+F7 (ou F7+F8).

### Outil Smart en vue Waveform (ou en vue Regions pour les pistes MIDI)

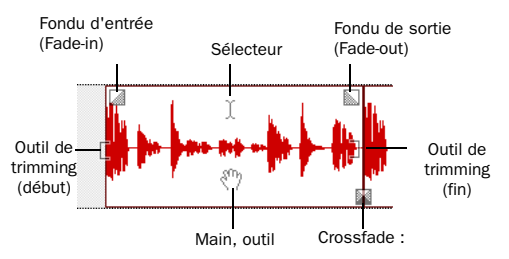

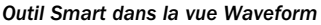

Les fonctions suivantes sont utilisables avec l'outil Smart lorsque vous travaillez avec des pistes audio en vue Waveform ou Blocks, ou avec des pistes MIDI ou d'instrument en vue Regions :

- ! Pour le sélecteur, placez le curseur au milieu de la région, dans la moitié supérieure.
- ! Pour l'outil d'accrochage, placez le curseur au milieu de la région, dans la moitié inférieure.
- ! Pour l'outil de trimming, placez le curseur à proximité du point de début ou de fin de la région.

! Pour un fondu d'entrée ou de sortie, placez le curseur à proximité du point de début ou de fin de la région, près du haut. Lorsque le curseur de fondu apparaît, faites glisser dans la région pour définir la durée du fondu. Le fondu est créé automatiquement selon les réglages par défaut (Default Fade Settings, dans les préférences d'édition).

◆ Pour créer un crossfade (fondu enchaîné). placez le curseur entre deux régions audio adjacentes, près du bas. Lorsque le curseur de Crossfade apparaît, faites glisser vers la gauche ou la droite pour définir la durée du crossfade. Le crossfade est créé automatiquement selon les réglages de fondu par défaut (Default Fade Settings dans les préférences d'édition).

*à l'outil de scrubbing, placez le curseur sur la région afin d'activer le sélecteur, puis appuyez sur la touche Ctrl (Mac) ou la touche Démarrer (Windows).*

#### Outil Smart dans la vue Notes

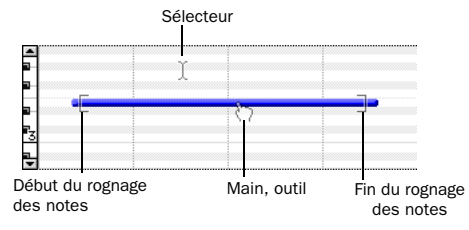

*Outil Smart dans la vue Notes*

L'outil Smart permet, lorsque vous travaillez avec des pistes MIDI et des pistes d'instrument en vue Notes, d'accéder aux fonctions suivantes :

! Pour le sélecteur, placez le curseur de sorte qu'il ne recouvre aucune note.

! Pour obtenir le sélecteur tout en positionnant le curseur sur des notes, appuyez sur la touche Pomme (Mac) ou la touche Ctrl (Windows).

! Pour l'outil d'accrochage, placez le curseur sur la note, vers le milieu.

! Pour obtenir le rectangle de sélection permettant de sélectionner un groupe de notes, positionnez le curseur de façon à ce qu'il ne recouvre pas les notes, puis appuyez sur la touche Pomme (Mac) ou la touche Ctrl (Windows).

! Pour l'outil de trimming, placez le curseur à **Pour passer provisoirement de l'outil Smart** proximité du point de début ou de fin de la note.

```
Pour passer provisoirement de l'outil Smart 
à la gomme, placez le curseur sur la région 
afin d'activer le sélecteur, puis appuyez sur 
les touches Option+Ctrl (Mac) ou 
Alt+Démarrer (Windows).
```
### Outil Smart dans les vues Automation et Controller

Les fonctions suivantes sont utilisables avec l'outil Smart lorsque vous travaillez dans les vues Automation et Contrôleur :

! Pour le sélecteur, placez le curseur n'importe où dans les trois quarts inférieurs de la liste de diffusion. Faites glisser le sélecteur pour sélectionner des points d'inflexion.

! Pour l'outil de trimming, placez le curseur n'importe où dans le quart inférieur de la playlist. Pour rogner des points d'inflexion, déplacez l'outil de trimming. Pour plus de précision, appuyez sur la touche Pomme (Mac) ou la touche Ctrl (Windows) tout en effectuant le rognage.

! Pour les outils Main, sélectionnez l'outil requis en maintenant la touche Ctrl (Windows) ou la touche Pomme (Mac) enfoncée, puis cliquez sur la ligne d'automation pour créer des points d'inflexion.

Pour modifier des points d'inflexion existants, placez le curseur à proximité d'un point d'inflexion, ce qui fait apparaître l'outil d'accrochage.

Pour plus de précision avec l'outil Main, appuyez sur la touche Pomme (Mac) ou la touche Ctrl (Windows), ou maintenez-la enfoncée si vous créez un point d'inflexion.

Appuyez sur Maj pour restreindre le mouvement de l'outil Main dans le sens vertical.

Pour restreindre le mouvement de l'outil Main dans le sens vertical avec précision, appuyez sur Ctrl+Maj (Windows) ou sur Pomme+Maj (Mac).

### Outil Smart avec les pistes stéréo et multicanaux

Si vous utilisez l'outil Smart sur des pistes stéréo et multicanaux, il est impossible d'éditer indépendamment les canaux séparés. Toutes les modifications apportées affecteront l'ensemble des canaux.

Le passage d'un outil à un autre via l'outil Smart dans les pistes stéréo et multicanaux est déterminé par la position au sein de la piste dans sa globalité, et non par rapport à chacun des canaux.

## Utilisation de l'outil de scrubbing

L'outil de scrubbing permet d'effectuer un scrubbing sur deux pistes audio maximum dans la fenêtre Edit. L'outil de scrubbing est une technique qui provient du montage sur bande magnétique et consiste à faire défiler la bande d'avant en arrière sur la tête de lecture, à une vitesse inférieure à la vitesse normale, afin de mieux repérer un endroit particulier (généralement pour réaliser des coupes/assemblages).

Si la consultation d'une forme d'onde audio dans Pro Tools est utile pour rechercher visuellement un point d'édition, il peut arriver que cette forme d'onde ne permette pas de repérer le point de montage désiré dans les données audio. En effectuant une lecture d'avant en arrière dans Pro Tools, vous pouvez écouter et localiser un point précis d'édition.

Lorsque l'option Edit Insertion Follows Scrub/Shuttle des préférences de fonctionnement est activée, le curseur d'édition saute automatiquement à l'endroit où vous vous êtes arrêté en mode Scrubbing.

Lorsque l'option de défilement est réglée sur Continuous (Pro Tools HD et LE avec DV Toolkit 2 uniquement) ou Center Playhead (Pro Tools HD uniquement), un clic avec l'outil de scrubbing dans la playlist d'une piste centre la fenêtre Edit autour de ce point et y place la tête de lecture. Avec ces options de défilement, les données soumises au scrubbing se déplacent audelà de la tête de lecture, qui ne bouge pas et reste au centre.

*Le scrubbing ne concerne que les pistes audio. Il ne concerne pas les pistes MIDI et les pistes d'instrument.*

#### Pour effectuer un scrubbing sur une seule piste audio

1 Sélectionnez l'outil de scrubbing.

2 Faites glisser l'outil sur la piste : vers la gauche pour revenir en arrière ou la droite pour avancer.

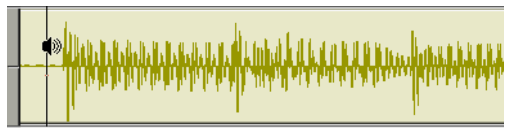

*Scrubbing d'une piste audio avec l'outil de scrubbing*

La distance et la vitesse du déplacement (via la souris ou la molette de lecture d'une surface de contrôle) détermine la durée et la vitesse de lecture des données audio. Les données audio de la piste ainsi lue sont assignées vers sa sortie, avec tous les effets affectés à la piste.

La résolution de l'outil de scrubbing dépend du facteur de zoom sur la piste lue.

*Pour remplacer temporairement le sélecteur par l'outil de scrubbing, cliquez sur l'outil tout en maintenant la touche Démarrer (Windows) ou la touche Ctrl (Mac) enfoncée. Pour affiner la résolution, maintenez enfoncées les touches Pomme+Ctrl (Mac) ou les touches Ctrl-Démarrer (Windows) tout en cliquant.*

#### Pour lire plusieurs pistes audio, procédez comme suit :

" Après avoir sélectionné l'outil de scrubbing, faites-le glisser entre deux pistes adjacentes.

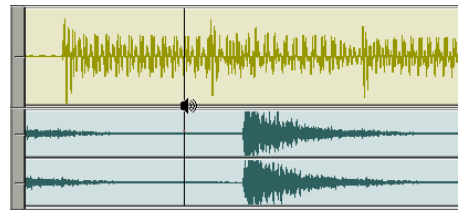

*Scrubbing entre deux pistes audio*

– ou –

**Effectuez un scrubbing dans une sélection** contenant plusieurs pistes.

Lorsque vous lisez plusieurs pistes, vous n'entendez que les deux premières.

*Vous ne pouvez effectuer une lecture que sur un maximum de huit canaux dans Pro Tools, ce qui permet de lire une piste 7.1, deux pistes stéréo (quatre canaux), mais pas deux pistes 5.1 Surround (12 canaux).*

### Mode Scrub/Shuttle

En scrubbing normal, la lecture s'effectue à vitesse normale ou plus lente. Le mode Scrub/Shuttle, en revanche, vous permet d'effectuer un scrubbing à plusieurs fois la vitesse normale, ce qui peut être utile pour lire des plages étendues et repérer des données.

#### Pour effectuer un scrubbing en mode Shuttle (plusieurs fois la vitesse normale) :

1 Sélectionnez l'outil de scrubbing.

2 Tout en appuyant sur Option (Mac) ou sur Alt (Windows), déplacez l'outil de scrubbing vers la gauche pour retourner en arrière ou vers la droite pour avancer. Les boutons Avance rapide et Retour arrière de la fenêtre Transport s'activent.

La distance et la vitesse du déplacement déterminent la vitesse des données audio lues en scrubbing.

#### Mode Shuttle Lock (shuttle verrouillé)

Le mode shuttle verrouillé vous permet d'utiliser le clavier numérique pour effectuer, à la vitesse que vous désirez, un shuttle avant ou arrière allant jusqu'à deux pistes : 5 correspond à la vitesse normale, les touches de 6 à 9 permettent d'avancer à des vitesses progressivement plus accélérées et les touches de 4 à 1 permettent de reculer de plus en plus vite (4 correspond à la vitesse de Shuttle Lock la plus lente et 1 à la plus rapide). Si plusieurs pistes sont sélectionnées, seules les deux premières passent en mode Shuttle Lock.

#### Pour lire une ou deux pistes en mode Shuttle Lock :

1 Dans Pro Tools HD, vérifiez que l'option Numeric Keypad Mode des préférences de fonctionnement n'est pas réglée sur Shuttle (voir [Préférences de fonctionnement, page 80\)](#page-93-0).

2 A l'aide du sélecteur, cliquez dans la piste à l'endroit où vous souhaitez que commence la lecture. Pour que le shuttle s'effectue sur deux pistes, cliquez sur une seconde piste en appuyant sur Maj.

3 Appuyez sur Ctrl (Mac) ou sur Démarrer (Windows) et sur un chiffre du clavier numérique : 0–9 (9 est le plus rapide, 5 est la vitesse normale, 0 arrête le shuttle).

Dès que le mode Shuttle Lock est actif, les boutons Avance rapide et Retour rapide sont mis en surbrillance dans la fenêtre Transport.

4 Appuyez sur d'autres touches pour changer la vitesse de lecture ou appuyez sur plus (+) ou moins (-) pour changer la direction de lecture (plus pour aller en avant, moins pour aller en arrière).

5 Pour arrêter la lecture, appuyez sur Ctrl+0 (Mac) ou sur Démarrer+0 (Windows).

#### Pour quitter le mode Shuttle Lock, effectuez l'une des opérations suivantes :

- " Appuyez sur Stop dans la fenêtre Transport.  $-$  ou  $-$
- " Appuyez sur la barre d'espace.

#### Custom Shuttle Lock Speed :

Utilisez l'option Custom Shuttle Lock Speed pour adapter la vitesse Shuttle Lock d'avance rapide la plus élevée (touche 9) à vos besoins d'édition et d'audition.

#### Pour configurer la vitesse de Shuttle verrouillé personnalisée :

1 Dans Pro Tools, choisissez Setup > Preferences et cliquez sur l'onglet Operation.

2 Assurez-vous que le mode du clavier numérique (Numeric Keypad) est réglé sur Transport ou Classic (voir [Préférences de](#page-93-0)  [fonctionnement, page 80](#page-93-0)).

3 Entrez le pourcentage que vous désirez dans les paramètres de Custom Shuttle Lock Speed. La plage autorisée est comprise entre 50 et 800 %. Utilisez les flèches Haut et Bas pour augmenter ou réduire le paramètre.

4 Cliquez sur OK.

La vitesse que vous avez choisi dans le Custom Shuttle Lock Speed est enregistrée avec vos préférences Pro Tools (et non pas avec la session).

#### Pour activer la vitesse de Shuttle verrouillé personnalisée :

■ Appuyez sur Démarrer+9 (Windows) ou Ctrl+9 (Mac) sur le pavé numérique.

### Clavier numérique réglé sur Shuttle

#### (Pro Tools HD uniquement)

Pro Tools offre une autre forme de lecture en mode Shuttle, différente de celle du mode Shuttle verrouillé. Lorsque le mode du clavier numérique est réglé sur Shuttle, la lecture de la sélection d'édition actuelle commence lorsque vous appuyez sur les touches du clavier

numérique et dure tant que vous les maintenez enfoncées ; la lecture s'arrête dès relâchement des touches. Vous pouvez définir plusieurs vitesses de lecture, en avant ou en arrière. Dans ce mode, les pré/post-roll sont ignorés.

#### Pour effectuer un shuttle lorsque le mode du clavier numérique est réglé sur Shuttle :

1 Choisissez Setup > Preferences et cliquez sur l'onglet Operation.

2 Réglez le mode du clavier numérique sur Shuttle, puis cliquez sur OK.

3 A l'aide du sélecteur, cliquez dans la piste à l'endroit où vous souhaitez que commence la lecture. Pour que le shuttle s'effectue sur deux pistes, cliquez sur une seconde piste en appuyant sur Maj.

4 Appuyez et maintenez enfoncée l'une des touches suivantes (ou l'une des combinaisons de touches) sur le clavier numérique pour déclencher la lecture.

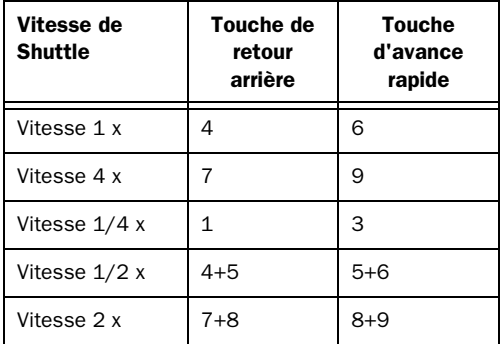

5 Appuyez sur une autre touche pour changer de direction ou de vitesse. Relâchez pour arrêter.

## Utilisation du crayon

Le crayon vous permet de dessiner des formes d'ondes audio (à l'échelle de l'échantillon), des modifications de tempo, des données MIDI et une automation.

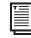

*Pour plus d'informations sur le dessin des formes d'onde audio, consultez la section [Réparation de la forme d'onde avec le](#page-537-0)  [crayon, page 524](#page-537-0).*

*Pour plus d'informations, consultez la section [Edition des événements de tempo](#page-588-0)  [dans l'éditeur de tempo, page 575.](#page-588-0)*

- *Pour plus d'informations, consultez la section [Crayon, page 646](#page-659-0).*
- *Pour plus d'informations, consultez la section [Dessin d'automation, page 820](#page-833-0). Fenêtre Universe*

## La fenêtre Universe

#### (Pro Tools HD et Pro Tools LE avec DV Toolkit 2 uniquement)

La fenêtre Universe affiche une vue générale de la session, représentant les données audio et MIDI de toutes les pistes non masquées (y compris les pistes inactives ou contenant des régions hors ligne). L'ordre d'affichage des éléments dans la fenêtre Universe correspond à l'ordre de la piste dans la fenêtre Edit.

#### Pour ouvrir la fenêtre Universe :

■ Choisissez Window > Universe.

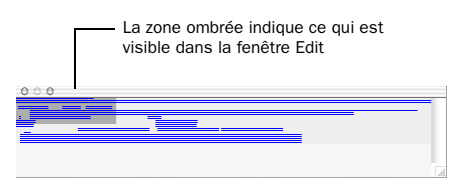

Les données audio se trouvant dans les pistes audio sont représentées par de simples lignes horizontales dans la fenêtre Universe. Chaque canal d'une piste stéréo ou multicanal est représenté individuellement.

Les pistes d'entrée auxiliaire, les pistes de fader principal et les pistes de VCA principal ne contenant pas de données audio, elles s'affichent sous forme de zone vides dans la fenêtre Universe.

Les pistes MIDI et d'instrument contenant des données MIDI sont représentées par de simples lignes horizontales.

### Changement de taille de la fenêtre Univers

Bien que vous puissiez la redimensionner horizontalement et verticalement, la fenêtre Universe affiche toujours la durée de la session entière. Si vous redimensionnez la fenêtre Universe et qu'une partie des pistes de la session n'est pas affichée, une barre de défilement verticale apparaît.

### Zone ombrée dans la fenêtre Universe

La zone ombrée de la fenêtre Universe représente les éléments visibles dans la fenêtre Edit. Si vous modifiez ce qui apparaît dans la fenêtre Edit (par un zoom, un défilement horizontal ou vertical, en masquant/affichant des pistes ou en changeant leur hauteur), la zone en surbrillance de la fenêtre Universe est mise à jour en conséquence.

Pendant la lecture, si vous faites défiler la fenêtre Edit, la zone en surbrillance de la fenêtre Univers défile également.

### Défilement dans la fenêtre Univers

En cliquant dans la fenêtre Univers, vous pouvez faire défiler automatiquement, horizontalement ou verticalement, les éléments affichés dans la fenêtre Edit. Une méthode pratique pour aller n'importe où dans la session ou pour redéfinir les pistes visibles dans la fenêtre Edit.

#### Pour déplacer la zone en surbrillance dans la fenêtre Univers :

1 Choisissez Window > Universe.

2 Faites glisser la zone en surbrillance à un emplacement différent dans la fenêtre Universe pour changer les pistes affichées dans la fenêtre Edit.

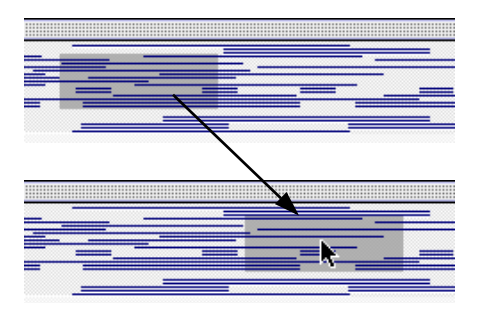

Si toutes les pistes sont visibles dans la fenêtre Edit et que la session est en zoom arrière complet avec toutes les régions visibles, c'est toute la fenêtre Univers qui est ombrée.

## Fenêtre Video Universe

La fenêtre Universe propose également un menu contextuel affiché en cliquant avec le bouton droit de la souris qui permet d'ouvrir la fenêtre Video Universe dans laquelle vous pouvez afficher, parcourir, agrandir/réduire et sélectionner des régions vidéo de la piste vidéo principale.

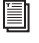

*Pour plus d'informations sur la fenêtre Video Universe, reportez–vous à la section [Défilement d'une vidéo dans la fenêtre](#page-975-0)  [Video Universe, page 962](#page-975-0).*

# Chapitre 19 : Lecture et sélection des données des pistes

## Lecture des pistes

Après avoir enregistré ou importé des données audio ou MIDI vers des pistes, vous les écouterez en vue de leur édition ou de leur mixage.

Pour définir le début de la lecture, vous pouvez cliquer n'importe où dans une piste avec le sélecteur (si les sélections d'édition et de timeline sont liées). Voir [Activation ou](#page-474-0)  [désactivation de la liaison des sélections](#page-474-0)  [d'édition et de timeline, page 461.](#page-474-0)

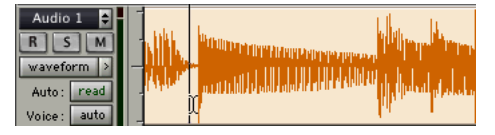

*Définition d'un point de lecture à l'aide du sélecteur*

#### Curseur de lecture

Le *curseur de lecture* prend la forme d'une ligne continue non clignotante qui se déplace dans la fenêtre Edit pour indiquer la position de lecture actuelle.

L'option de défilement sélectionnée détermine le défilement de la fenêtre Edit pendant la lecture et le fonctionnement du curseur de lecture. Pour plus d'informations, consultez la section [Options de défilement, page 460.](#page-473-0)

#### Emplacement de la lecture

L'emplacement correspondant à la lecture apparaît dans les compteurs situés en haut de la fenêtre Edit et dans les fenêtres Transport et Big Counter.

#### Pour afficher les compteurs dans la fenêtre Transport :

■ Choisissez View > Transport > Counters.

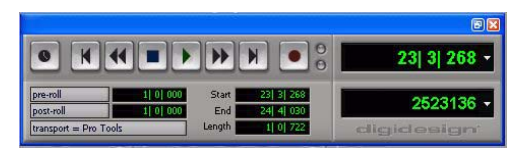

*Fenêtre Transport avec compteurs*

- *Pour afficher ou masquer les compteurs, maintenez enfoncée la touche Démarrer (Windows) ou Ctrl (Mac) pendant que vous cliquez sur le bouton Développer/réduire de la fenêtre Transport.*
- *Pour afficher ou masquer les commandes MIDI, maintenez enfoncée la touche Ctrl (Windows) ou Pomme (Mac) pendant que vous cliquez sur le bouton Développer/ réduire de la fenêtre Transport.*

*Pour afficher ou masquer les compteurs et les commandes MIDI, maintenez enfoncée la touche Alt (Windows) ou Option (Mac) pendant que vous cliquez sur le bouton Développer/réduire de la fenêtre Transport.*

#### Pour afficher la fenêtre Big Counter :

• Choisissez Window > Big Counter.

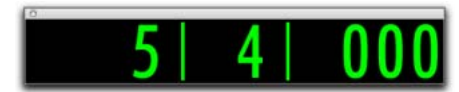

*Fenêtre Big Counter*

#### Curseur d'édition

Le *curseur d'édition* est une ligne clignotante qui apparaît lorsque vous cliquez avec le sélecteur dans la playlist d'une piste. Le curseur d'édition clignotant indique le point de début de n'importe quelle tâche d'édition effectuée. Si vous effectuez une sélection et réalisez une édition, c'est la sélection qui constitue la cible de l'édition.

### Lecture de base à partir d'un point spécifique

Pour commencer la lecture depuis un point spécifique d'une piste :

1 Choisissez Options > Link Timeline and Edit Selection.

2 A l'aide du sélecteur, cliquez dans la piste à l'endroit où vous souhaitez que commence la lecture.

3 Pour commencer la lecture, cliquez sur le bouton de lecture de la fenêtre Transport.

4 Pour arrêter la lecture, cliquez sur le bouton Stop de la fenêtre Transport.

#### Pour positionner le curseur à un autre emplacement et lancer la lecture à partir de ce point, effectuez l'une des opérations suivantes :

" Après l'arrêt de la lecture, cliquez sur le point souhaité à l'aide du sélecteur, puis cliquez sur Play dans la fenêtre Transport.

– ou –

" Cliquez sur l'emplacement correspondant dans une règle temporelle au cours de la lecture.

Lorsque les sélections d'édition et de timeline sont liées, vous pouvez cliquer sur une région ou une note MIDI à l'aide de l'outil d'accrochage de temps pour mettre à jour automatiquement la timeline en fonction du début de la sélection, ce qui permet de lancer la lecture à partir ce point.

### Défilement de la page pendant la lecture

Vous pouvez paramétrer Pro Tools de façon à faire défiler l'affichage de la piste pendant la lecture et à ce que le curseur d'édition apparaisse là où la lecture s'arrête.

#### Si vous souhaitez que l'affichage de la piste et le curseur d'édition suivent la lecture :

1 Choisissez Options > Scrolling > Page.

2 Choisissez Setup > Preferences et cliquez sur l'onglet Operation.

3 Sélectionnez l'option Timeline Insertion/Play Start Marker Follows Playback, puis cliquez sur OK.

4 Choisissez Options > Link Timeline and Edit Selection.

*Pour activer ou désactiver l'option Timeline Insertion/Play Start Marker Follows Playback, appuyez sur Ctrl+N (Mac) ou sur Démarrer+N (Windows).*
5 A l'aide du sélecteur, cliquez dans la piste à l'endroit où vous souhaitez que commence la lecture.

6 Pour commencer la lecture, cliquez sur le bouton de lecture de la fenêtre Transport. Le curseur de lecture défile dans la fenêtre Edit et indique l'emplacement actuel de la lecture.

7 Pour arrêter la lecture, cliquez sur le bouton Stop de la fenêtre Transport. Le curseur d'édition apparaît à l'endroit où la lecture s'est arrêtée.

## Recherche et écoute avec Avance rapide/Retour rapide

Les boutons d'avance rapide et de retour rapide de la fenêtre Transport permettent de rechercher des données dans les pistes. Si l'option Audio During Fast Forward/Rewind des préférences de fonctionnement est sélectionnée, vous entendez les données audio balayées dès que vous cliquez sur l'un de ces boutons (comme avec un lecteur de CD).

Vous pouvez également effectuer une avance rapide ou un retour rapide par incréments en cliquant plusieurs fois sur le bouton correspondant. La taille de ces incréments est déterminée par l'échelle temporelle principale :

Bars:Beats : déplacement jusqu'au début de la mesure précédente ou suivante.

Min:Sec : déplacement vers l'arrière ou l'avant par incrément d'une seconde.

Timecode : déplacement vers l'arrière ou l'avant par incrément d'une seconde (avec ajustement au format SMPTE courant).

Feet+Frames : déplacement vers l'arrière ou l'avant par incrément d'un pied.

Samples : déplacement vers l'arrière ou l'avant par incrément d'une seconde.

## Recherche à l'aide des commandes Back et Forward

#### (Pro Tools HD uniquement)

Pro Tools fournit quatre commandes de type Retour/Avance (appelées parfois « rollback ») destinées à déplacer l'emplacement correspondant à la lecture dans la fenêtre Edit.

Vous pouvez également déplacer l'emplacement de la lecture de plusieurs incréments en exécutant à plusieurs reprises la commande (voir la section [Répétition des commandes](#page-469-0)  [Back/Forward, page 456](#page-469-0)).

*Les commandes Back/Forward fonctionnent également lorsque vous contrôlez un périphérique à 9 broches. Reportez-vous au Guide MachineControl pour plus d'informations.*

Back : déplacement de la lecture vers l'arrière, de la valeur du paramètre Back/Forward Amount.

Back and Play : déplacement de la lecture vers l'arrière de la valeur Back/Forward Amount *et* lancement automatique de la lecture.

Forward : déplacement de la lecture vers l'avant de la valeur Back/Forward Amount.

Forward and Play : déplacement de la lecture vers l'avant de la valeur Back/Forward Amount *et* lancement automatique de la lecture.

#### <span id="page-468-0"></span>Définition de la valeur Back/Forward

L'intervalle du déplacement Back/Forward est déterminé par la préférence Back/Forward Amount située dans la page Operation de la fenêtre Setup > Preferences.

#### Pour configurer le paramètre Back/Forward Amount :

1 Choisissez Setup > Preferences et cliquez sur l'onglet Operation.

La référence temporelle des paramètres Back/Forward Amount est conforme à l'échelle temporelle principale par défaut. Il est possible de désélectionner l'option Follow Main Time et de choisir un autre format temporel :

- Bars:Beats
- Min:Sec
- Timecode
- Feet+Frames
- Samples

2 Effectuez l'une des opérations suivantes :

- Sélectionnez un intervalle prédéfini dans le menu déroulant Back/Forward Amount.
- ou –
- Dans le champ Back/Forward Amount, entrez un intervalle personnalisé.

#### Utilisation des commandes Back ou Forward

#### Pour déplacer l'emplacement de la lecture, vers l'arrière, de la valeur Back/Forward Amount :

" Appuyez sur Pomme (Mac) ou sur Ctrl (Windows) et cliquez sur Rewind dans la fenêtre Transport.

#### Pour déplacer l'emplacement de la lecture, vers l'avant, de la valeur Back/Forward Amount :

 $\blacksquare$  Tout en maintenant la touche Ctrl (Windows) ou Pomme (Mac) enfoncée, cliquez sur Avance rapide dans la fenêtre Transport.

#### Pour déplacer l'emplacement de la lecture, vers l'arrière, de la valeur Back/Forward Amount et lancer automatiquement la lecture :

" Appuyez sur Pomme+Option (Mac) ou sur Ctrl+Alt (Windows) et cliquez sur Retour rapide dans la fenêtre Transport.

#### Pour déplacer l'emplacement de la lecture, vers l'avant, de la valeur Back/Forward Amount et lancer automatiquement la lecture :

" Appuyez sur Pomme+Option (Mac) ou sur Ctrl+Alt (Windows) et cliquez sur Avance rapide dans la fenêtre Transport.

#### <span id="page-469-0"></span>Répétition des commandes Back/Forward

Toutes les commandes Back/Forward peuvent être répétées de manière à augmenter l'amplitude du déplacement total vers l'avant ou l'arrière.

#### Pour répéter les déplacements vers l'avant ou l'arrière :

1 Appuyez sur la touche Pomme (Mac) ou Ctrl (Windows) et maintenez-la enfoncée.

2 Cliquez sur Rewind ou Fast Forward le nombre de fois nécessaire pour déplacer l'emplacement de lecture vers l'avant ou vers l'arrière. La valeur Back/Forward Amount spécifie l'intervalle du déplacement.

#### Extension des sélections avec les commandes Back ou Back and Play

Les commandes Back ou Back and Play peuvent servir à étendre une sélection vers l'arrière et ce, de la valeur du paramètre Back/Forward Amount.

*Bien que vous ne puissiez pas étendre une sélection vers l'avant à l'aide des commandes Forward ou Forward and Play, il est possible d'utiliser les procédures suivantes avec Forward ou Forward and Play pour déplacer le point de début de la sélection actuelle.*

#### Pour étendre une sélection avec les commandes Back ou Back and Play :

1 Définissez la valeur du paramètre Back/Forward Amount Voir [Définition de la](#page-468-0)  [valeur Back/Forward, page 455.](#page-468-0)

2 Faites glisser le sélecteur dans la piste pour faire une sélection.

- 3 Effectuez l'une des opérations suivantes :
	- Pour étendre la sélection vers l'arrière de la valeur Back/Forward Amount, appuyez sur Maj+Ctrl (Windows) ou Maj+Pomme (Mac) et cliquez sur Retour rapide dans la fenêtre Transport.

– ou –

• Pour étendre la sélection vers l'arrière de la valeur Back/Forward Amount, puis lancez la lecture, maintenez les touches Maj+Ctrl+Alt (Windows) ou Maj+Pomme+ Option (Mac) et cliquez sur Retour rapide dans la fenêtre Transport.

## Indicateurs et compteurs de la fenêtre Edit

Les compteurs et les indicateurs situés en haut de la fenêtre Edit présentent l'emplacement de lecture actuel et la sélection d'édition. Ils incluent les compteurs principaux et secondaires et les indicateurs de sélection d'édition de début (Start), de fin (End) et de durée (Length).

Tous les compteurs et indicateurs (excepté le compteur secondaire) de la fenêtre Edit vous permettent d'entrer un emplacement dans l'écran de leur compteur pour accéder à un emplacement temporel donné.

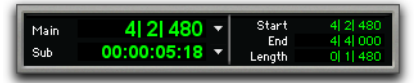

#### *Compteurs principaux et secondaires, indicateurs de sélection d'édition*

Le compteur principal indique l'emplacement de lecture, exprimé dans le format temporel de l'échelle temporelle principale. Le compteur secondaire peut être réglé sur n'importe quel autre format d'échelle temporelle, afin de fournir une autre référence temporelle.

Les indicateurs de sélection d'édition (à droite des compteurs principaux et secondaires) affichent les temps de début et de fin et la durée de la sélection d'édition actuelle selon l'échelle temporelle principale.

Les compteurs principaux et secondaires, ainsi que les indicateurs de sélection d'édition, apparaissent également dans la fenêtre Transport avec l'affichage des compteurs activé.

#### Pour naviguer à l'aide du compteur principal de la fenêtre Edit (ou à l'aide d'un indicateur de sélection d'édition) :

- 1 Effectuez l'une des opérations suivantes :
	- Cliquez sur un des compteurs.
	- ou –
	- Appuyez sur la touche représentant un astérisque (\*) du pavé numérique pour mettre en surbrillance le compteur principal dans la fenêtre Edit (ou celui de la fenêtre Transport ou Big Counter, si l'une ou l'autre est à l'écran).

2 Entrez la nouvelle position. Appuyez sur le point (.) pour passer d'un champ de valeur à l'autre.

3 Appuyez sur Entrée pour valider la nouvelle valeur et vous y rendre automatiquement.

## <span id="page-471-1"></span>Défilement dans une règle temporelle

Vous pouvez faire défiler le contenu de la fenêtre Edit en cliquant sur la règle et en la faisant glisser. Ceci ne met pas réellement à jour la valeur de position de la session, mais permet de décaler facilement l'affichage vers la gauche ou la droite afin de mieux repérer des données pour les éditer.

Cette méthode s'utilise notamment avec l'option de défilement continu (Pro Tools HD et Pro Tools LE avec DV Toolkit 2 uniquement), qui n'entraîne pas de mise à jour et ne suit pas les sélections de timeline.

#### Pour faire défiler le contenu complet de la fenêtre Edit à partir de la règle :

■ Tout en appuyant sur Pomme+Option +Ctrl (Mac) ou sur Ctrl+Alt+Démarrer (Windows), faites glisser l'une des règles temporelles vers la gauche ou la droite.

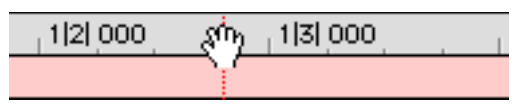

Défilement via une règle **principale** principale.

## Défilement avec la molette

Si votre souris possède une molette, vous pouvez l'utiliser pour effectuer un défilement vertical ou horizontal dans n'importe quelle fenêtre Pro Tools dotée d'une barre de défilement (telle que la liste des événements MIDI).

#### Pour faire défiler une fenêtre Pro Tools verticalement :

1 Placez la souris sur la fenêtre que vous voulez faire défiler (par exemple vous pouvez faire défiler l'affichage des pistes ou la liste des régions dans la fenêtre Edit).

2 Faites rouler la molette vers le haut ou vers le bas pour faire défiler la fenêtre vers le haut ou le bas.

#### Pour faire défiler une fenêtre Pro Tools horizontalement :

1 Placez la souris sur la fenêtre que vous voulez faire défiler (par exemple vous pouvez faire défiler l'affichage des pistes ou la liste des régions dans la fenêtre Edit).

2 Faites rouler la molette vers le haut ou vers le bas tout en appuyant sur la touche Maj pour faire défiler la fenêtre vers la gauche ou la droite.

## <span id="page-471-0"></span>Recherche du curseur de lecture

Utilisez le localisateur de curseur de lecture pour rechercher le curseur de lecture lorsqu'il n'apparaît pas à l'écran. Le localisateur de curseur de lecture apparaît à droite dans la règle temporelle principale une fois que le curseur de lecture s'est déplacé au-delà de la partie visible de la fenêtre Edit. Si le curseur de lecture se trouve en amont de la partie visible de la fenêtre Edit, le localisateur de curseur de lecture apparaît à gauche dans la règle temporelle

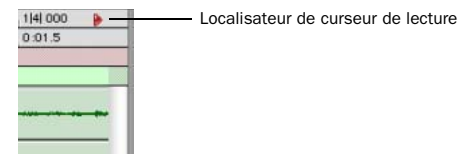

*Localisateur de curseur de lecture, enregistrement activé (curseur de lecture situé après les données audio visibles)*

Si par exemple l'option de défilement est définie sur None, le curseur de lecture se déplace hors de l'écran une fois que la région visible dans la fenêtre Edit a été lue. Le localisateur de curseur de lecture apparaît à droite dans la règle temporelle principale une fois que le curseur de lecture s'est déplacé au-delà de la partie visible de la fenêtre Edit.

Le localisateur de curseur de lecture est rouge lorsqu'une piste est en cours d'enregistrement et bleue lorsqu'aucun enregistrement n'est activé.

#### Pour rechercher le curseur de lecture lorsqu'il se trouve en dehors de l'écran :

" Cliquez sur la fonction de recherche du curseur de lecture dans la règle temporelle principale.

La fenêtre Edit change pour centrer le curseur de lecture à l'écran.

## Défilement automatique des pistes dans les fenêtres Mix et Edit

#### (Pro Tools HD uniquement)

Si vous travaillez avec de nombreuses pistes et que les fenêtres Edit ou Mix ne peuvent pas toutes les afficher à la fois, vous pouvez sélectionner une piste dans une fenêtre et Pro Tools défilera automatiquement jusqu'à cette piste dans l'autre fenêtre.

#### Pour faire défiler automatiquement la fenêtre Mix et afficher une piste sélectionnée dans la fenêtre Edit :

" Maintenez la touche Ctrl (Mac) ou Démarrer (Windows) enfoncée pendant que vous cliquez sur le nom d'une piste dans la fenêtre Edit.

La sélection de la piste entraîne le défilement de la fenêtre Mix où s'affiche la piste sélectionnée.

#### Pour faire défiler automatiquement la fenêtre Edit et afficher une piste sélectionnée dans la fenêtre Mix :

■ Maintenez la touche Ctrl (Mac) ou Démarrer (Windows) enfoncée pendant que vous cliquez sur le nom d'une piste dans la fenêtre Mix.

La sélection de la piste entraîne le défilement de la fenêtre Edit où s'affiche la piste sélectionnée.

## Navigation dans les pistes à l'aide des numéros de position des pistes

Avec l'option Track Numbers View activée, chaque piste reçoit un numéro correspondant à sa position dans les fenêtres Mix et Edit. Vous pouvez défiler directement jusqu'à n'importe quelle piste à partir de son numéro de position.

*Lorsque l'ordre des pistes change, les numéros de position des pistes sont réattribués de manière à les conserver en séquences numériques.*

#### Pour accéder directement à la piste de votre choix en utilisant son numéro de position :

- 1 Choisissez View > Track Number.
- 2 Effectuez l'une des opérations suivantes :
	- Choisissez Track > Scroll to Track.
	- ou –
	- Appuyez sur Pomme+Option+F (Mac) ou sur Ctrl+Alt+F (Windows).

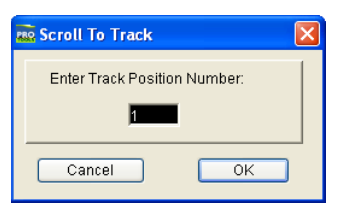

*Boîte de dialogue Scroll To Track*

3 Dans la boîte de dialogue Scroll To Track, entrez le numéro de position de la piste

4 Cliquez sur OK.

La piste est sélectionnée et les fenêtres défilent comme suit :

- Les pistes de la fenêtre Edit défilent pour afficher la piste sélectionnée le plus près possible du haut.
- Les pistes de la fenêtre Mix défilent pour afficher la piste sélectionnée le plus possible à gauche.

## Options de défilement

Il est possible de configurer le défilement du contenu de la fenêtre Edit en cours de lecture et d'enregistrement.

#### Pour configurer les options de défilement :

• Choisissez Options > Scrolling et sélectionnez l'une des options suivantes :

None : la fenêtre Edit ne défile ni pendant ni après la lecture. le curseur de lecture se déplace dans la fenêtre Edit, indiquant la position du point de lecture.

After Playback : le curseur de lecture se déplace dans la fenêtre Edit, indiquant la position du point de lecture. La fenêtre Edit défile jusqu'au dernier point lu après l'arrêt de la lecture.

Page : le curseur de lecture se déplace dans la fenêtre Edit, indiquant la position du point de lecture. Lorsque le bord droit de la fenêtre Edit est atteint, son contenu tout entier défile et le curseur de lecture reprend son déplacement depuis le bord gauche de la fenêtre.

Continuous (Pro Tools HD et Pro Tools LE avec DV Toolkit 2 uniquement) : voir [Défilement continu](#page-473-0)  [pendant la lecture, page 460.](#page-473-0)

#### Center Playhead (Pro Tools HD uniquement) :

voir [Défilement utilisant la tête de lecture,](#page-474-0)  [page 461](#page-474-0).

*Si vous sélectionnez un élément dans la timeline ou une playlist ou si vous faites défiler la timeline à la main en mode Page Scroll ou Continuous Scroll, le défilement est suspendu. Pour reprendre le défilement de la page et se positionner sur l'emplacement de lecture, cliquez sur le localisateur de curseur de lecture dans la règle temporelle principale (voir [Recherche](#page-471-0)  [du curseur de lecture, page 458](#page-471-0)).*

### <span id="page-473-0"></span>Défilement continu pendant la lecture

## (Pro Tools HD et Pro Tools LE avec DV Toolkit 2 uniquement)

L'option de défilement Continuous Scroll During Playback provoque le défilement continu de la fenêtre Edit au-delà du curseur de lecture, qui reste au centre de la fenêtre. Avec cette option, la lecture repose toujours sur la sélection de la timeline (contrairement à ce qui se produit avec l'option Center Playhead Scrolling). L'option Continuous Scrolling During Playback utilise les capacités de traitement de l'hôte et doit par conséquent s'utiliser uniquement en cas de nécessité absolue avec Pro Tools LE avec DV Toolkit 2.

## <span id="page-474-0"></span>Défilement utilisant la tête de lecture

#### (Pro Tools HD uniquement)

Cette option de défilement provoque le défilement continu du contenu de la fenêtre Edit au-delà de la *tête de lecture*, matérialisée par une ligne bleue située au centre de la fenêtre (rouge pendant l'enregistrement).

La tête de lecture indique où commence la lecture lorsque vous cliquez sur Play dans la fenêtre Transport.

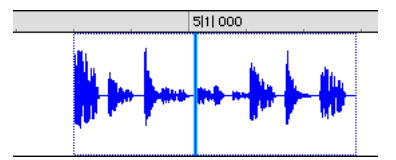

*Option de défilement utilisant la tête de lecture* 

Pour déplacer la tête de lecture jusqu'à un endroit déterminé, vous pouvez faire défiler la règle (voir [Défilement dans une règle](#page-471-1)  [temporelle, page 458\)](#page-471-1), utiliser la barre de défilement horizontale de la fenêtre Edit ou taper la position désirée dans l'un des indicateurs de sélection d'édition ou l'un des compteurs.

Le déplacement de la tête de lecture par ces méthodes ne met pas à jour la sélection de timeline. En revanche, la mise à jour de la sélection de timeline déplace automatiquement la tête de lecture vers le point d'insertion de la timeline.

Lorsque la tête de lecture est activée, vous pouvez atteindre la sélection d'édition ou de timeline et passer en lecture. Pour en savoir plus, reportez-vous à la section [Lecture des sélections](#page-492-0)  [d'édition et de timeline avec la tête de lecture,](#page-492-0)  [page 479](#page-492-0).

## Demi-écran de la fenêtre Edit

Lorsque l'option de défilement Continuous ou Center Playhead est activée, un demi-écran apparaît à l'extrême gauche de la fenêtre Edit (avant le début de la session).

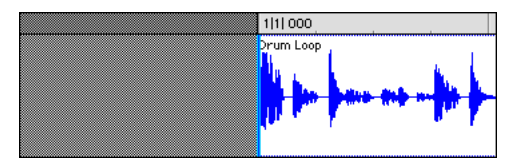

*Demi-écran pour l'option de défilement Center Playhead*

## <span id="page-474-1"></span>Activation ou désactivation de la liaison des sélections d'édition et de timeline

Pro Tools vous permet d'activer ou de désactiver la liaison des sélections d'édition et de timeline.

Lorsque les sélections d'édition et de timeline sont liées, la sélection dans une playlist de piste (une sélection d'édition) définit également la plage de lecture et d'enregistrement (la sélection de timeline).

Lorsque vous désolidarisez les sélections d'édition et de timeline, vous pouvez sélectionner une partie de piste à modifier, distincte de la sélection de timeline (qui définit la plage de lecture et d'enregistrement).

#### Pour activer ou désactiver la liaison des sélections d'édition et de timeline, effectuez l'une des opérations suivantes :

" Sélectionnez ou désélectionnez Options > Link Timeline and Edit Selection.

– ou –

" En haut et à gauche de la fenêtre Edit, cliquez sur le bouton Link Timeline and Edit Selection de manière à le mettre en surbrillance (il est sélectionné) ou à supprimer la mise en surbrillance (il n'est pas sélectionné).

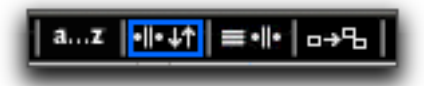

*Liaison des sélections d'édition et timeline activée*

*Appuyez sur Maj + / (barre oblique) pour activer ou désactiver l'option Link Timeline and Edit Selection.*

Si vous travaillez sur une scène de film ou en vidéo, vous pouvez avoir besoin de séparer les sélections d'édition et de timeline pour rechercher ou lire des données se trouvant à des emplacements différents de la sélection de timeline actuelle. Vous pouvez lire des sélections d'édition (choisissez Edit > Selection > Play Edit) sans interrompre la sélection de timeline actuelle. Lorsque vous avez repéré les données, vous pouvez revenir à la sélection de timeline et les placer dans le contexte de la scène.

La [figure 19](#page-475-0) illustre une autre application possible de la séparation des sélections d'édition et de timeline. Dans cet exemple, la sélection de timeline définit une plage à boucler en lecture, tandis qu'une région MIDI (se trouvant dans la boucle) est sélectionnée pour des besoins d'édition. Pendant la lecture, la sélection

d'édition peut être déplacée, quantifiée ou transposée pendant que la boucle est lue de façon complètement indépendante et sans interruption.

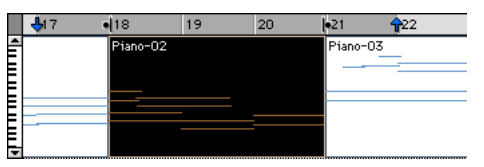

<span id="page-475-0"></span>*Figure 19. Sélections d'édition et de timeline séparées*

Si vous pouvez théoriquement le faire alors que les sélections d'édition et de timeline sont liées, dès que la lecture est arrêtée, la plage de lecture sera mise à jour en fonction de la plage d'édition la plus récente ou selon une note lorsque vous éditez des données MIDI.

## Marqueurs de sélections d'édition et de timeline

Les sélections de timeline sont représentées dans la règle temporelle principale par des *marqueurs de sélection de timeline*, qui prennent la forme de flèches bleues (rouges en cours d'enregistrement). De plus, des *drapeaux de pré et de post-roll* (verts lorsqu'ils sont actifs) indiquent l'emplacement du pré/post-roll.

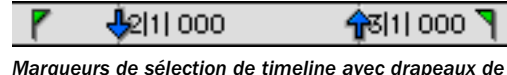

*pré/post-roll*

Lorsque les sélections d'édition et de timeline sont séparées, les sélections d'édition s'affichent dans la règle avec les *marqueurs d'édition*, qui apparaissent sous forme de crochets noirs.

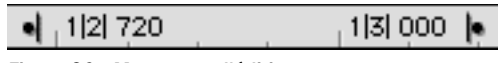

<span id="page-475-1"></span>*Figure 20. Marqueurs d'édition*

Lorsque les sélections d'édition et de timeline sont liées, les sélections d'édition sont représentées par les marqueurs de sélection de timeline.

Pour plus d'informations concernant l'utilisation des sélections d'édition et de timeline, reportez-vous aux sections suivantes :

- • [Sélection des données de la piste, page 463](#page-476-0)
- • [Sélections de timeline, page 476](#page-489-0)
- • [Définition des points d'enregistrement](#page-351-0)  [fractionné et de boucle, page 338](#page-351-0)
- • [Définition des paramètres de pré et](#page-354-0)  [post-roll, page 341](#page-354-0)

## Activation ou désactivation de la liaison des sélections d'édition et de piste

Pro permet d'activer ou de désactiver la liaison des sélections d'édition et de pistes.

Lorsque les sélections d'édition et de piste sont liées, vous pouvez effectuer une sélection dans une ou plusieurs pistes à des fins d'édition ; chaque piste est sélectionnée (les noms des pistes s'affichent automatiquement en surbrillance). Cela vous permet d'exécuter des commandes à l'échelle de la piste (pour changer la vue de pistes ou les hauteurs de pistes, par exemple) et d'appliquer la commande à toutes les pistes avec lesquelles vous travaillez.

Lorsque les sélections d'édition et de pistes sont dissociées, définir une sélection d'édition ne sélectionne pas automatiquement les pistes associées.

#### Pour activer ou désactiver la liaison des sélections d'édition et de pistes, effectuez l'une des opérations suivantes :

" Sélectionnez ou désélectionnez Options > Link Track and Edit Selection.

 $011 -$ 

" En haut et à gauche de la fenêtre Edit, cliquez sur le bouton Link Track and Edit Selection de manière à le mettre en surbrillance (il est sélectionné) ou à supprimer la mise en surbrillance (il n'est pas sélectionné).

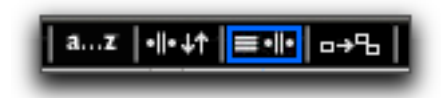

*Liaison des sélections d'édition et de piste activée*

## <span id="page-476-0"></span>Sélection des données de la piste

Avant de pouvoir éditer des données audio et MIDI, vous devez les sélectionner. La vue de la piste détermine la manière dont le matériel s'affiche et est sélectionné.

Lorsque vous effectuez une sélection, elle apparaît en surbrillance sur la piste. Le début et la fin de la sélection sont également représentés par des flèches bleues (*marqueurs de sélection de timeline*) dans la règle temporelle principale. Si une piste quelconque (audio ou MIDI) de la session est préparée en enregistrement, même si elle est masquée, ces marqueurs s'affichent en rouge.

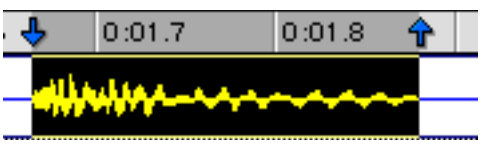

*Marqueurs de sélection de timeline indiquant une sélection d'édition*

Lorsque les sélections d'édition et de timeline sont séparées, la plage de sélection d'édition est indiquée par des marqueurs d'édition dans la règle temporelle principale. Pour plus d'informations, consultez la section [Activation](#page-474-1)  [ou désactivation de la liaison des sélections](#page-474-1)  [d'édition et de timeline, page 461.](#page-474-1)

### Sélections et groupes d'édition

Lorsque vous effectuez des sélections sur des pistes appartenant à un groupe d'édition, toutes les pistes de ce dernier sont sélectionnées.

### Sélections et pistes masquées

Lorsque vous éditez des pistes appartenant à un groupe d'édition, aucune piste masquée de ce dernier n'est concernée par l'édition. Pour éditer tous les membres d'un groupe, vérifiez s'ils sont visibles en mettant en surbrillance leurs noms dans la liste des pistes.

### Sélection sur plusieurs pistes

#### Pour effectuer une sélection sur plusieurs pistes :

" A l'aide du sélecteur, cliquez et faites glisser horizontalement pour inclure des pistes adjacentes d'une sélection (faites glisser verticalement pour définir la plage temporelle).

### Sélection de régions

#### Pour sélectionner une partie d'une région :

Déplacez le sélecteur dans une région, (à gauche ou à droite) pour sélectionner les données d'une seule piste. (Vous pouvez également utiliser le sélecteur sur plusieurs pistes adjacentes pour effectuer des sélections s'étendant sur plusieurs pistes).

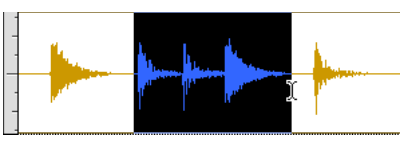

*Sélection d'une partie d'une région*

#### Pour sélectionner une région entière, procédez comme suit :

" Cliquez sur la région à l'aide de l'outil d'accrochage de temps.

– ou –

" Cliquez deux fois sur la région avec le sélecteur.

#### Pour sélectionner deux régions et la plage de temps qui les sépare :

1 Avec l'outil d'accrochage de temps, cliquez sur la première région.

2 Cliquez sur la seconde région en appuyant sur la touche Maj. Les deux régions sont sélectionnées, ainsi que la plage de temps qui les sépare (y compris, éventuellement, d'autres régions).

#### Pour sélectionner une piste entière, procédez comme suit :

" Cliquez dans la piste avec le sélecteur et choisissez Edit > Select All.

– ou –

" Cliquez trois fois sur n'importe quelle piste avec le sélecteur.

#### Pour sélectionner toutes les régions de toutes les pistes :

1 Sélectionnez le groupe d'édition All dans le menu déroulant de la liste des groupes.

2 Effectuez l'une des opérations suivantes :

- Cliquez sur n'importe quelle piste avec le sélecteur et choisissez Edit >Select All.
- ou –
- Cliquez trois fois sur n'importe quelle piste avec le sélecteur.
- *Pour sélectionner toutes les régions de toutes les pistes sans sélectionner le groupe d'édition All, appuyez sur Entrée (Windows) ou sur Retour (Mac), puis simultanément sur Ctrl+A (Windows) ou sur Pomme+A (Mac). L'option Link Timeline and Edit Selection doit être activée.*

### Option Region List Selection Follows Edit Selection

Lorsque l'option « Region List Selection Follows Track Selection » des préférences d'édition est activée, la sélection d'une région dans une piste sélectionne également la région dans la liste des régions.

Inversement, lorsque l'option Edit Selection Follows Region List Selection des préférences d'édition est activée, la sélection d'une région dans la liste des régions entraîne la sélection la première occurrence de cette région dans la piste.

### Tout sélectionner à partir des règles temporelles

#### Pour sélectionner toutes les données de toutes les pistes audio et MIDI affichées :

1 Activez l'option Link Timeline and Edit Selection (Options > Link Timeline and Edit Selection).

2 Cliquez deux fois sur n'importe quelle règle temporelle. Toutes les régions de toutes les pistes audio et MIDI affichées sont sélectionnées. Les pistes masquées ne sont pas sélectionnées.

#### Pour sélectionner toutes les données de toutes les pistes, y compris les événements du chef d'orchestre :

1 Activez l'option Link Timeline and Edit Selection (Options > Link Timeline and Edit Selection).

2 Cliquez deux fois sur n'importe quelle règle temporelle en maintenant enfoncée la touche Option (Mac) ou Ctrl (Windows). Toutes les régions de toutes les pistes audio et MIDI affichées sont sélectionnées, y compris les événements dans chaque piste du chef d'orchestre.

## Réalisation de sélections pendant la lecture

Pro Tools permet d'effectuer des sélections à la volée à l'aide des touches fléchées Haut et Bas.

#### Pour réaliser une sélection pendant la lecture :

1 Activez l'option Link Timeline and Edit Selection (Options > Link Timeline and Edit Selection).

2 A l'aide du sélecteur, cliquez au début de la piste dans laquelle vous voulez effectuer la sélection.

3 Pour commencer la lecture, cliquez sur le bouton de lecture de la fenêtre Transport.

4 Lorsque la lecture atteint le point où vous souhaitez que la sélection commence, appuyez sur la touche flèche en bas.

5 Appuyez sur la flèche vers le haut au point où vous voulez définir la fin de la sélection. La plage sélectionnée s'affiche en surbrillance.

6 Pour arrêter la lecture, cliquez sur Stop dans la fenêtre Transport.

Pour remonter automatiquement au début de la sélection (ou à l'emplacement du curseur à l'écran), appuyez sur la touche flèche à gauche. Appuyez sur la flèche à droite pour aller à la fin de la sélection.

En mode de défilement par page ou continu, le défilement est suspendu en cas de sélection sur la timeline ou dans la playlist pendant la lecture lorsque le curseur de lecture sort de l'image. Pour reprendre le défilement de la page et se positionner sur l'emplacement de lecture, cliquez sur le localisateur de curseur de lecture dans la règle temporelle principale (voir [Recherche du curseur de lecture, page 458\)](#page-471-0).

### Sélection d'objets

L'outil de saisie d'objet permet de sélectionner des régions non contiguës sur une ou plusieurs pistes. Les sélections non contiguës doivent recouvrir des régions entières. Si vous souhaitez que des sélections non contiguës incluent une partie de région, commencez par transformer cette portion en région à part entière, à l'aide de la commande Separate Region (voir [Commandes Separate Region, page 486\)](#page-499-0).

```
L'outil de saisie d'objet n'est pas disponible 
lorsque le mode d'édition est réglé sur 
Shuffle ou sur Spot.
```
#### Pour sélectionner des régions non contiguës :

1 Réglez le mode d'édition sur Slip ou Grid.

2 Cliquez sur le menu déroulant Grabber et sélectionnez Objet.

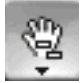

*Outil de saisie d'objet*

3 Cliquez sur chaque région que vous voulez inclure dans la sélection en appuyant sur Maj. Les régions peuvent même se trouver sur des pistes différentes.

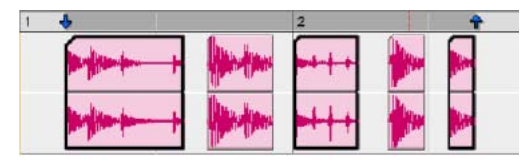

*Sélection non contiguë*

Chaque région sur laquelle vous cliquez est entourée d'une bordure foncée, qui indique qu'elle est sélectionnée.

L'outil de saisie d'objet ignore les groupes d'édition lorsque vous réalisez des sélections. Par exemple, sélectionner une région sur une piste groupée ne sélectionne pas les régions des autres pistes du groupe.

#### Sélections de temps et d'objet

Vous pouvez convertir des sélections de temps et d'objet. Les sélections de temps s'effectuent avec le sélecteur et l'outil d'accrochage de temps. Les sélections d'objet s'effectuent avec l'outil de saisie d'objet.

La conversion en sélection d'objet est utile lorsque vous travaillez avec des sélections importantes, en particulier avec plusieurs pistes et que vous souhaitez supprimer certaines régions de la sélection.

La conversion en sélection de temps s'utilise lorsque vous souhaitez sélectionner toutes les régions entre deux sélections d'objet non contiguës.

#### Pour convertir une sélection de temps en sélection d'objet :

1 Faites glisser le sélecteur dans n'importe quelle piste pour définir une sélection ou sélectionnez une règle temporelle pour sélectionner dans toutes les pistes.

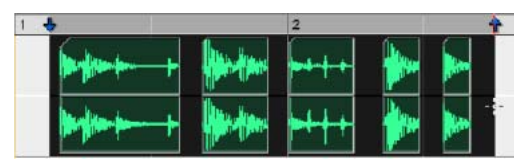

*Régions sélectionnées*

2 Une fois l'outil de saisie d'objet sélectionné, cliquez deux fois sur l'icône d'accrochage dans la barre d'outils. Les régions comprises dans la plage de sélection sont alors sélectionnées en tant qu'objets. Les régions partiellement sélectionnées sont désélectionnées.

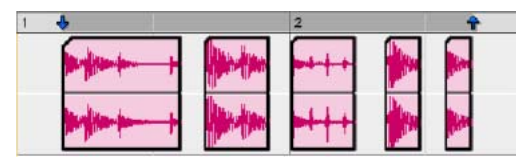

*Régions sélectionnées en tant qu'objets*

Pour sélectionner des régions partiellement sélectionnées, appuyez sur la touche Démarrer (Windows) ou Ctrl (Mac) tout en cliquant deux fois sur l'icône d'accrochage.

#### Pour convertir une sélection d'objet en sélection de temps :

1 Sélectionnez le nombre de régions désiré avec l'outil de saisie d'objet.

2 Cliquez deux fois sur le sélecteur dans la barre d'outils. La plage de temps qui sépare la première et la seconde région est sélectionnée.

Si vous utilisez l'outil de saisie d'objet pour des pistes appartenant à un groupe d'édition, les régions des autres pistes du groupe sont sélectionnées si elles se trouvent dans la plage de la région sélectionnée.

## Modification de la durée d'une sélection

La plage de sélection peut être raccourcie ou prolongée ; ce type d'opération n'affecte pas les données de la sélection.

#### Pour changer la durée d'une sélection, effectuez l'une des opérations suivantes :

" A l'aide du sélecteur, placez le curseur à l'une des extrémités de la sélection actuelle et cliquez en appuyant sur Maj ou cliquez en appuyant sur Maj et déplacez le curseur vers la gauche ou la droite.

" Dans la règle temporelle principale, faites glisser le marqueur de sélection de timeline correspondant au début ou à la fin de la sélection.

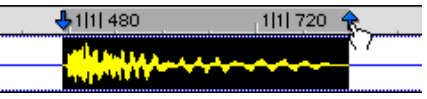

*Déplacement d'un marqueur de sélection de timeline*

**Si l'option Link Timeline and Edit Selection et** désactivée, faites glisser les marqueurs d'édition (voir [figure 20, page 462](#page-475-1)) pour modifier la durée de la sélection.

#### Pour effectuer une sélection longue :

1 A l'aide du sélecteur, cliquez à l'endroit où vous souhaitez que commence la sélection.

2 Déplacez le curseur jusqu'au point de fin et cliquez à l'endroit où vous souhaitez que finisse la sélection.

Pour vérifier les points de début et de fin d'une sélection longue, appuyez sur la touche flèche à gauche pour retourner au début de la sélection ou sur la touche flèche à droite pour aller à la fin de la sélection.

## Déplacement par incrément d'une plage de sélection

La plage de sélection (mais pas les données de la sélection) peut être déplacée d'une valeur de déplacement par incréments.

#### Pour déplacer une plage de sélection par incrément :

1 Configurez la valeur de déplacement par incrément. Pour en savoir plus, reportez-vous à la section [Définition de la valeur de](#page-519-0)  [déplacement par incrément, page 506](#page-519-0).

2 Effectuez la sélection initiale avec le sélecteur.

3 Tout en appuyant sur Maj, appuyez sur plus (+) ou moins (–) sur le clavier numérique pour déplacer la plage de sélection de la valeur de l'incrément.

### Déplacement par incréments des points de début et de fin de la sélection

Vous pouvez déplacer par incrément les points de début et de fin des sélections.

#### Pour déplacer le point de début ou de fin de la valeur de déplacement par incrément :

1 Configurez la valeur de déplacement par incrément. Pour en savoir plus, reportez-vous à la section [Définition de la valeur de](#page-519-0)  [déplacement par incrément, page 506](#page-519-0).

- 2 Effectuez la sélection initiale avec le sélecteur.
- 3 Effectuez l'une des opérations suivantes :
- Maintenez enfoncées les touches Option+Maj (Mac) ou Alt+Maj (Windows) et appuyez sur plus (+) ou moins (–) sur le pavé numérique pour déplacer le début de la sélection de la valeur de l'incrément.
- $011 -$
- Maintenez enfoncées les touches Pomme+Maj (Mac) ou Ctrl+Maj (Windows) et appuyez sur plus (+) ou moins (–) sur le pavé numérique pour déplacer la fin de la sélection de la valeur de l'incrément.

#### Extension des sélections

Vous pouvez étendre des sélections aux points de début et de fin de la région pour inclure une région adjacente ou aux marqueurs et aux emplacements mémoire.

#### Pour étendre une sélection jusqu'au point de début ou de fin d'une région :

1 A l'aide du sélecteur, sélectionnez une partie d'une région ou cliquez n'importe où dans la région.

- 2 Effectuez l'une des opérations suivantes :
	- Appuyez sur Maj + Tab pour étendre la sélection au point de fin de la région.
	- ou –
	- Appuyez sur Option+Maj+Tab (Mac) ou sur Ctrl+Maj+Tab (Windows) pour étendre la sélection au point de début de la région.

#### Pour étendre une sélection et inclure une région adjacente :

1 Sélectionnez la première région à l'aide de l'outil d'accrochage de temps.

2 Effectuez l'une des opérations suivantes :

- L'option Tab to Transients étant désactivée, appuyez sur Démarrer+Maj+Tab (Windows) ou Ctrl+Maj+Tab (Mac) pour étendre la sélection à la limite de la région suivante.
- ou –
- Pour étendre la sélection et inclure la limite de la région précédente, appuyez sur Ctrl+Démarrer+Maj+Tab (Windows) or Option+Ctrl+Maj+Tab (Mac).

#### Pour étendre une sélection à un marqueur ou à un emplacement mémoire :

- 1 Effectuez l'une des opérations suivantes :
	- Cliquez dans une piste avec le sélecteur sur le point de début ou de fin souhaité.
	- ou –
	- Effectuez une sélection avec le sélecteur ou l'outil d'accrochage de temps.
- 2 Effectuez l'une des opérations suivantes :
	- Cliquez sur un marqueur dans la règle des marqueurs tout en appuyant sur Maj.
	- ou –
	- Cliquez sur un emplacement mémoire dans la fenêtre Memory Locations tout en appuyant sur Maj.

La sélection est étendue depuis le point d'insertion d'origine jusqu'au marqueur ou à l'emplacement mémoire.

## Utilisation des indicateurs de sélection (Start, End et Length)

Les indicateurs de sélection d'édition situés en haut de la fenêtre Edit peuvent définir des sélections d'édition précises. Les valeurs de temps des indicateurs de sélection d'édition utilisent le format temporel de l'échelle temporelle principale.

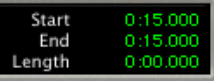

*Modifier les indicateurs de sélection*

#### Pour effectuer une sélection avec les indicateurs de sélection d'édition :

1 Avec le sélecteur, cliquez sur la piste que vous voulez sélectionner.

2 Cliquez dans le champ Start en haut de la fenêtre Edit.

3 Saisissez le point de début de la sélection et appuyez sur la barre oblique (/) pour entrer la valeur et passer automatiquement au champ de fin.

4 Saisissez le point de fin de la sélection et appuyez sur Entrée pour accepter la valeur.

#### <span id="page-482-0"></span>Raccourcis de saisie numérique pour les indicateurs de sélection

Les raccourcis suivants sont à votre disposition pour entrer les valeurs dans les indicateurs de sélection d'édition :

- Appuyez sur la touche / (barre oblique) pour naviguer dans les trois indicateurs de sélection d'édition.
- Utilisez la touche point (.) ou les flèches droite et gauche pour vous déplacer dans les champs temporels de chaque indicateur de sélection d'édition.
- Utilisez les flèches haut et bas pour augmenter ou réduire les valeurs numériques.
- Faites glisser le curseur dans un champ en maintenant enfoncée la touche Pomme (Mac) ou Ctrl (Windows) pour faire défiler les valeurs.
- Appuyez sur plus (+) ou moins (–) avec un nombre à ajouter ou à soustraire de la valeur du champ. Par exemple, pour ajouter 10 à la valeur courante d'un champ, naviguez dans le champ, appuyez sur la touche plus (+), tapez 10 et appuyez sur Entrée.

" Appuyez sur esc ou Echap pour quitter les indicateurs de sélection d'édition sans entrer de nouvelle valeur.

*Ces raccourcis servent également à entrer les valeurs de début et de fin dans la fenêtre Transport.*

#### Mode calculatrice

Vous pouvez éditer les valeurs de style calculatrice dans les indicateurs de sélection d'édition.

#### Pour soustraire des valeurs temporelles :

1 Dans l'indicateur de sélection d'édition, placez en surbrillance le champ que vous voulez modifier.

2 Appuyez sur moins (–) sur le pavé numérique.

3 Tapez la quantité à soustraire de la valeur de temps courante et appuyez sur Entrée.

4 Appuyez de nouveau sur Entrée pour appliquer la modification.

#### Pour ajouter des valeurs temporelles :

1 Dans l'indicateur de sélection d'édition, placez en surbrillance le champ que vous voulez modifier.

2 Appuyez sur plus (+) sur le pavé numérique.

3 Tapez la quantité à ajouter à la valeur de temps courante et appuyez sur Entrée.

4 Appuyez de nouveau sur Entrée pour appliquer la modification.

## Sélection sur plusieurs pistes

Pour effectuer des éditions sur plusieurs pistes ou sur toutes les pistes, vous devez d'abord les sélectionner. Pour ce faire, il suffit d'inclure d'autres pistes à la sélection ou d'effectuer une sélection dans une règle temporelle (pour toutes les pistes).

#### Pour effectuer une sélection sur plusieurs pistes :

" A l'aide du sélecteur, cliquez et déplacez le curseur verticalement pour inclure les pistes adjacentes d'une sélection (déplacez le curseur horizontalement pour définir la plage temporelle).

#### Pour étendre une sélection à une autre piste :

1 A l'aide du sélecteur ou de l'outil d'accrochage de temps, effectuez une sélection dans la première piste ou dans les pistes.

2 Cliquez sur d'autres pistes avec le sélecteur en appuyant sur Maj. Une plage identique est sélectionnée sur chaque piste supplémentaire.

Pour raccourcir ou allonger la sélection sur chacune des pistes, appuyez sur Maj tout en déplaçant le sélecteur pour modifier l'étendue de la sélection.

#### Pour effectuer une sélection sur toutes les pistes, procédez comme suit :

" Activez *All* Edit Group et effectuez une sélection dans n'importe quelle piste.

– ou –

" A l'aide du sélecteur, faites défiler une règle temporelle (vérifiez que les sélections d'édition et de timeline sont liées).

Ces sélections incluent toutes les pistes de la fenêtre Edit, mais n'incluent pas les pistes du chef d'orchestre (tempo, métrique et marqueurs).

#### Pour effectuer une sélection sur toutes les pistes, y compris les pistes du chef d'orchestre (pour tempo, métrique et marqueurs) :

" Déplacez le sélecteur dans n'importe quelle règle temporelle en maintenant enfoncée la touche Option (Mac) ou Alt (Windows).

## Déplacement et extension de sélections entre pistes

Lorsque le focus clavier sur les commandes est actif, les sélections d'édition peuvent être déplacées ou étendues vers les pistes adjacentes.

#### Pour déplacer une sélection vers une piste adiacente :

1 Activez le focus clavier sur les commandes (voir [Focus clavier, page 22\)](#page-35-0).

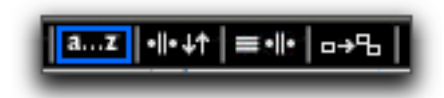

*Bouton de focus clavier sur les commandes activé*

2 A l'aide du sélecteur ou de l'outil d'accrochage de temps, effectuez une sélection.

- 3 Effectuez l'une des opérations suivantes :
	- Appuyez sur P sur le clavier de votre ordinateur pour déplacer la sélection vers la piste précédente.
	- ou –
	- Appuyez sur le point-virgule (;) pour déplacer la sélection vers la piste suivante.

Dans les deux cas, la sélection d'édition d'origine est désélectionnée.

*Pour déplacer la sélection vers la piste précédente, appuyez sur Ctrl+P (Mac) ou sur Démarrer+P (Windows) avec le focus clavier sur les commandes activé ; pour déplacer la sélection vers la piste suivante, appuyez sur Ctrl+point-virgule (;) (Mac) ou sur Démarrer+point-virgule (;) (Windows).*

### Pour étendre une sélection à une piste adjacente :

1 Activez le focus clavier sur les commandes (voir [Focus clavier, page 22\)](#page-35-0).

2 A l'aide du sélecteur ou de l'outil d'accrochage de temps, effectuez une sélection.

- 3 Effectuez l'une des opérations suivantes :
	- Appuyez sur Maj + P pour étendre la sélection à la piste précédente.

– ou –

• Appuyez sur Maj+point-virgule (;) pour étendre la sélection à la piste suivante.

Dans les deux cas, la sélection d'édition d'origine reste sélectionnée.

*Pour déplacer la sélection vers la piste précédente, appuyez sur Ctrl+Maj+P (Mac) ou sur Démarrer+Maj+P (Windows) avec le focus clavier sur les commandes activé ; pour déplacer la sélection vers la piste suivante, appuyez sur Ctrl+Maj+point-virgule (;) (Mac) ou sur Démarrer+Maj+point-virgule (;) (Windows).*

#### Pour supprimer la piste du bas d'une sélection :

 $\blacksquare$  Appuyez sur Option+Ctrl+point-virgule (;) (Mac) ou sur Alt+Démarrer+point-virgule (;) (Windows) pour supprimer la piste du bas.

## Autres techniques de sélection utiles

La section suivante présente d'autres techniques de sélection.

#### Pour placer le curseur d'édition précisément au point de début, de fin ou de synchronisation d'une région :

1 Vérifiez que le bouton de tabulation vers transitoire n'est pas activé. Voir [Tabulation vers](#page-486-0)  [transitoires, page 473](#page-486-0).

2 Cliquez avec le sélecteur dans la piste.

3 Effectuez l'une des opérations suivantes :

- Appuyez sur la touche de tabulation (Tab) pour déplacer le curseur sur le point de début, de fin ou de synchronisation de la région suivante ou du groupe de régions suivant.
- ou –
- Appuyez sur Option+Tab (Mac) ou sur Ctrl+Tab (Windows) pour déplacer le curseur sur le point de début, de fin ou de synchronisation de la région précédente ou du groupe de régions précédent.

#### Pour effectuer une sélection avec l'outil de scrubbing :

1 Choisissez Setup > Preferences et cliquez sur l'onglet Operation.

2 Sélectionnez l'option Edit Insertion Follows Scrub/Shuttle, puis cliquez sur OK.

3 Déplacez l'outil de scrubbing pour repérer un point de début approprié de la sélection, puis relâchez-le.

4 Tout en appuyant sur Maj, déplacez l'outil de scrubbing pour repérer un point de fin approprié de la sélection, puis relâchez-le. La plage qui sépare le scrub initial et final est sélectionnée.

#### Pour déplacer une sélection vers une région adjacente de la même piste :

1 Sélectionnez une région avec l'outil d'accrochage de temps

2 Effectuez l'une des opérations suivantes :

- Pour déplacer la sélection vers la région suivante, appuyez sur Ctrl+Tab (Mac) ou sur Démarrer+Tab (Windows).
- $-$  011  $-$
- Pour déplacer la sélection vers la région précédente, appuyez sur Option+Ctrl+Tab (Mac) ou sur Ctrl+Démarrer+Tab (Windows).

Dans les deux cas, la région d'origine est désélectionnée.

#### Pour faire glisser une sélection d'édition dans la règle temporelle principale :

1 A l'aide du sélecteur ou de l'outil d'accrochage de temps, effectuez une sélection.

2 Tout en appuyant sur Option (Mac) ou sur Alt (Windows), déplacez le curseur sur l'un des marqueurs de sélection de timeline de la règle (l'outil d'accrochage de temps apparaît).

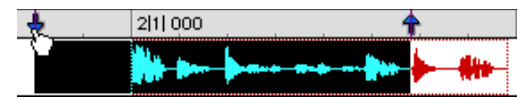

*Glissement d'une sélection d'édition dans la règle temporelle principale*

3 Faites glisser le curseur vers la gauche ou la droite pour avancer ou reculer temporellement la sélection d'édition tout en conservant sa durée.

Si l'option Link Timeline and Edit Selection est désactivée (Options > Link Timeline and Edit Selection), faites glisser les marqueurs d'édition en appuyant sur Option (Mac) ou sur Alt (Windows).

### Commandes contextuelles et conservation des sélections

Les commandes contextuelles, associées aux combinaisons de touches, permettent d'effectuer certaines opérations sur des objets tout en conservant les sélections affichées dans les fenêtres Edit et Mix. Par exemple, vous pouvez conserver les sélections affichées dans les zones suivantes tout en effectuant certaines opérations :

- sélections de régions dans la timeline ;
- sélections de noms de région dans la liste des régions ;
- sélections de pistes.

#### Pour appliquer une commande à un objet tout en conservant la sélection actuelle :

" Appuyez sur la touche Ctrl (Windows) ou Pomme (Mac) et cliquez avec le bouton droit de la souris sur un objet, puis sélectionnez la commande souhaitée dans le menu contextuel.

## <span id="page-486-0"></span>Tabulation vers transitoires

L'option Tab to Transients permet de naviguer automatiquement vers les transitoires dans les formes d'onde audio, en plaçant le curseur juste avant le pic de transitoire détecté. Vous pouvez ainsi définir des sélections et des plages de lecture, ainsi que des points de début et de fin pour de nouvelles régions, sans devoir effectuer de zoom avant sur la forme d'onde.

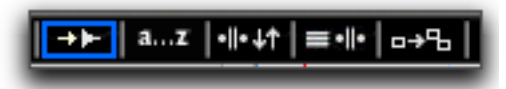

*Bouton de tabulation vers transitoires activé*

Lorsque l'option de tabulation vers transitoires est active, la fonction de tabulation repère également les points de début, de fin mais pas de synchronisation de la région.

#### Pour définir les points de début et de fin d'une sélection avec l'option de tabulation vers transitoires :

1 En haut et à gauche de la fenêtre Edit, cliquez sur le bouton de tabulation vers transitoires pour le sélectionner.

2 Si vous comptez définir la plage de lecture avec cette sélection, sélectionnez Options > Link Timeline and Edit Selection.

3 Cliquez sur la piste audio juste avant le début des données que vous voulez sélectionner.

4 Appuyez plusieurs fois sur la touche de tabulation jusqu'à ce que le curseur se positionne sur le transitoire correspondant au début de la sélection.

Si nécessaire, vous pouvez accéder au transitoire précédent en appuyant sur Option+Tab (Mac) ou sur Ctrl+Tab (Windows).

5 Appuyez sur Maj + Tab jusqu'à ce que le curseur se positionne à la fin des données à sélectionner.

Pour déplacer le point de fin de la sélection sur le transitoire précédent, appuyez sur Option+Maj+Tab (Mac) ou sur Ctrl+Maj+Tab (Windows).

Une fois sélectionnées, les données peuvent être mises en boucle pour l'enregistrement ou la lecture, ou transformées en nouvelle région avec les commandes Separate ou Capture.

*Les crêtes des transitoires sont généralement visibles dans la forme d'onde. Cependant, certains transitoires basse fréquence peuvent ne pas apparaître sous forme de crêtes visibles dans la forme d'onde.*

## Lecture des sélections

Après avoir effectué une sélection d'édition, vous pouvez l'écouter en cliquant sur Play dans la fenêtre Transport. S'ils sont activés, les pré et post-roll sont lus également.

#### Pour lire une sélection :

1 Activez l'option Link Timeline and Edit Selection (Options > Link Timeline and Edit Selection).

2 A l'aide du sélecteur ou de l'outil d'accrochage de temps, effectuez une sélection de piste.

3 Si vous souhaitez utiliser les pré-roll ou les post-roll, activez-les et définissez leurs paramètres. Pour en savoir plus, reportez-vous à la section [Définition des paramètres de pré et](#page-354-0)  [post-roll, page 341](#page-354-0).

4 Cliquez sur le bouton de lecture dans la fenêtre Transport ou appuyez sur la barre d'espace.

La plage de sélection est lue sur toutes les pistes, y compris les pré-roll et post-roll (le cas échéant).

#### Pour lire une sélection d'édition lorsque l'option Link Timeline and Edit Selection est désactivée, effectuez l'une des opérations suivantes :

" Choisissez Edit > Selection > Play Edit.

#### Pour lire une sélection de timeline lorsque l'option Link Timeline and Edit Selection est désactivée :

" Choisissez Edit > Selection > Play Timeline.

## Ecoute des pré-roll et des post-roll

Vous pouvez écouter et lire *uniquement* les données correspondant au pré-roll ou au post-roll d'une sélection.

#### Pour lire à partir du point de pré-roll jusqu'au début de la sélection ou jusqu'à l'emplacement actuel du curseur :

" Appuyez sur Option+flèche gauche (Mac) ou sur Alt+flèche gauche (Windows).

#### Pour lire jusqu'au point de post-roll depuis la fin de la sélection ou depuis l'emplacement actuel du curseur :

" Appuyez sur Pomme+flèche droite (Mac) ou sur Ctrl+flèche droite (Windows).

## Ecoute des points de début et de fin des sélections

Il peut arriver que vous souhaitiez écouter le début ou la fin d'une sélection audio sans pour autant entendre la sélection complète. Par exemple, pour vérifier si le début ou la fin d'une sélection inclut des clics indésirables.

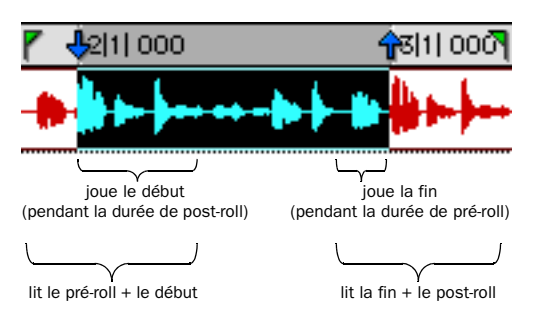

*Plages de lecture pour l'audition des points de début et de fin*

#### Pour écouter le point de début d'une sélection :

" Appuyez sur Pomme+flèche gauche (Mac) ou sur Ctrl+flèche gauche (Windows).

Lors de l'écoute du début d'une sélection, celle-ci est lue depuis le point de début pendant une durée égale à la quantité de post-roll.

#### Pour écouter le point de début d'une sélection avec le pré-roll :

" Appuyez sur Pomme+Option+flèche gauche (Mac) ou sur Ctrl+Alt+flèche gauche (Windows).

#### Pour écouter le point de fin d'une sélection :

" Appuyez sur Option+flèche droite (Mac) ou sur Alt+flèche droite (Windows).

Lorsque vous écoutez la fin d'une sélection, la lecture commence avant le point de fin, de la durée de pré-roll.

#### Pour écouter le point de fin d'une sélection avec le post-roll :

" Appuyez sur Pomme+Option+flèche droite (Mac) ou sur Ctrl+Alt+flèche droite (Windows).

## Lecture en boucle

Lorsque l'option Loop Playback est active, la région sélectionnée sur la piste est lue en boucle. S'il n'y a aucune sélection, la lecture se déroule normalement à partir de l'emplacement actuel du curseur.

### *Une sélection doit durer au moins 500 ms pour pouvoir être lue en boucle.*

La lecture en boucle permet notamment de vérifier la continuité rythmique d'une sélection de données musicales. Si vous travaillez avec des sélections d'une mesure, une lecture en boucle permet de vérifier si le bouclage n'est pas perceptible. Si vous avez l'impression d'une discontinuité rythmique, ajustez la durée de la sélection jusqu'à obtenir la « musicalité » recherchée dans le contexte de la playlist et des autres pistes.

#### Pour lire une sélection en boucle :

1 Activez l'option Link Timeline and Edit Selection (Options > Link Timeline and Edit Selection).

2 A l'aide du sélecteur, sélectionnez la plage de la piste à lire en boucle.

3 Activez l'option Loop Playback en procédant comme suit :

- Sélectionnez Options > Loop Playback.
- Cliquez avec le bouton droit de la souris sur le bouton de lecture de la fenêtre Transport, puis sélectionnez la commande Loop du menu contextuel.
- Cliquez sur le bouton Lecture en maintenant enfoncée la touche Ctrl (Mac) ou Démarrer (Windows).
- Appuyez sur Pomme+Maj+L (Mac) ou sur Ctrl+Maj+L (Windows).

• Lorsque le mode du pavé numérique est réglé sur Transport, appuyez sur 4 sur le pavé numérique.

Lorsque l'option est activée, un symbole de boucle s'inscrit dans le bouton Lecture de la fenêtre Transport.

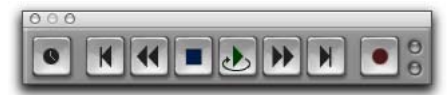

*Lecture en boucle activée*

4 Dans la fenêtre Transport, cliquez sur le bouton Play.

La lecture commence à partir du point de pré-roll (si le pré-roll est activé) et se poursuit jusqu'au point de fin de la sélection, où la lecture revient au point de départ.

5 Pour arrêter la lecture, cliquez sur le bouton Stop de la fenêtre Transport.

### Lecture en boucle et enregistrement audio

Même si l'option Loop Playback est active, Pro Tools ne fonctionne pas en boucle lorsqu'on tente d'enregistrer des pistes audio en modes QuickPunch, Destructive Record ou Nondestructive Record.

Pour enregistrer en boucle des pistes audio dans Pro Tools, vous devez activer le mode Loop Record (voir [Enregistrement audio en boucle,](#page-346-0)  [page 333](#page-346-0)).

## <span id="page-489-0"></span>Sélections de timeline

Lorsque l'option des sélections d'édition et de timeline est désactivée, vous pouvez effectuer dans la timeline des sélections distinctes des sélections d'édition.

Lorsque les sélections d'édition et de timeline sont liées, les sélections d'édition effectuées sont reflétées dans la timeline et celles de timeline sous forme de sélection d'édition sur toutes les pistes.

Que les sélections d'édition et de timeline soient liées ou non, la plage indiquée par les marqueurs de sélection de timeline détermine toujours la plage de lecture et d'enregistrement (sauf en mode de transport dynamique ; voir [Mode](#page-493-0)  [Dynamic Transport, page 480](#page-493-0)).

Avec Pro Tools HD, lorsque l'option de défilement est définie sur Center Playhead, elle détermine où commence la lecture (voir [Lecture](#page-492-0)  [des sélections d'édition et de timeline avec la](#page-492-0)  [tête de lecture, page 479\)](#page-492-0).

### Pour effectuer une sélection de timeline avec le sélecteur :

1 Pour restreindre la sélection en fonction du pas de grille actuel, réglez le mode d'édition sur Grid.

2 Cliquez et déplacez le sélecteur dans n'importe quelle règle temporelle.

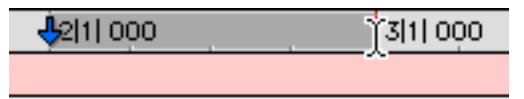

*Réalisation d'une sélection de timeline avec le sélecteur*

La sélection de timeline est indiquée dans la règle temporelle principale par les marqueurs de sélection de timeline bleus (ou rouges si la piste est en mode d'enregistrement). Le début, la fin et la durée correspondant à la sélection de timeline apparaissent dans les champs correspondants de la fenêtre Transport.

*Pour sélectionner toutes les pistes, y compris celles du chef d'orchestre, appuyez sur Option (Mac) ou sur Alt (Windows) tout en cliquant et en déplaçant le sélecteur dans la règle temporelle.*

#### Pour définir la sélection de timeline en déplaçant les marqueurs de sélection de timeline :

1 Si vous le souhaitez, réglez le mode d'édition sur Grid pour restreindre le mouvement en fonction du pas de grille actuel.

2 A l'aide de l'outil d'accrochage de temps, déplacez le premier marqueur de sélection de timeline (flèche orientée vers le bas) sur le point de début.

3 Déplacez le second marqueur de sélection de timeline (flèche orientée vers le haut) sur le point de fin.

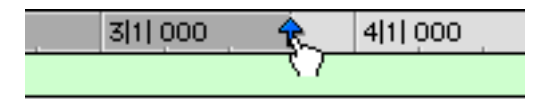

*Déplacement d'un marqueur de sélection de timeline*

#### Pour définir la sélection de timeline dans la fenêtre Transport :

1 Si nécessaire, développez l'affichage de la fenêtre Transport de manière à afficher les temps de début et de fin (View > Transport > Expanded).

2 Effectuez l'une des opérations suivantes :

- Dans la fenêtre Transport, cliquez sur le champ Start.
- $-$  ou  $-$
- Appuyez sur Alt+barre oblique (/) (Windows) ou sur Option+barre oblique (/) (Mac) sur le pavé numérique pour sélectionner le champ Start de la fenêtre Transport.

3 Tapez le nouvel emplacement de début et appuyez sur la barre oblique (/) pour entrer la valeur et passer automatiquement au champ End.

4 Tapez le nouvel emplacement de fin et appuyez sur Entrée pour accepter la valeur.

*Les raccourcis pour entrer les valeurs de début et de fin dans la fenêtre Transport sont répertoriés dans la section [Raccourcis](#page-482-0)  [de saisie numérique pour les indicateurs de](#page-482-0)  [sélection, page 469.](#page-482-0)*

## Déplacement d'une sélection de timeline

De même que les sélections d'édition, les sélections de timeline peuvent être déplacées dans la règle temporelle principale.

#### Pour déplacer une sélection de timeline dans la règle temporelle principale :

1 Tout en appuyant sur Option (Mac) ou sur Alt (Windows), déplacez le curseur sur l'un des marqueurs de sélection de timeline (l'outil d'accrochage de temps apparaît).

2 Faites glisser le curseur vers la gauche ou la droite pour avancer ou reculer dans le temps la sélection de timeline, tout en conservant sa durée.

### Copie des sélections de timeline vers ou à partir de sélections d'édition

Lorsque les sélections d'édition et de timeline ne sont pas liées, vous pouvez copier des sélections entre elles.

#### Pour copier une sélection d'édition vers la timeline :

" Choisissez Edit > Selection > Change Edit to Match Timeline.

#### Pour copier une sélection de timeline vers une sélection d'édition :

" Choisissez Edit > Selection > Change Timeline to Match Edit.

## Edition TCE (Time Compression and Expansion, compression/expansion temporelle) et sélection de timeline

## (Pro Tools HD et Pro Tools LE avec DV Toolkit 2 uniquement)

Lorsque les sélections d'édition et de timeline sont séparées, vous pouvez rétrécir ou étendre temporellement une sélection audio pour qu'elle corresponde à une sélection de timeline. Cette fonction est assurée par un plug-in Time Compression/Expansion, qui permet d'étendre ou de compresser les données audio sélectionnées.

*Pour plus d'informations sur les préférences de traitement TCE, reportez-vous à la section [Préférences de traitement, page 92.](#page-105-0)*

#### Pour faire correspondre une sélection d'édition à la timeline :

1 Désélectionnez > Link Timeline and Edit Selection.

2 A l'aide du sélecteur, sélectionnez les données audio à compresser ou à étendre.

3 Dans n'importe quelle règle temporelle, sélectionnez la plage de temps dans laquelle vous voulez inscrire les données audio.

4 Choisissez Edit > TCE Edit to Timeline Selection. La sélection d'édition est compressée ou étendue à la durée de la sélection de timeline.

## Compression ou extension de la sélection d'édition selon la sélection de timeline pour plusieurs pistes et canaux

La commande TCE Edit to Timeline est applicable à des sélections multicanaux et à des sélections sur plusieurs pistes. Toutes les régions sont compressées ou étendues de façon égale avec la même valeur en pourcentage, basée sur la plage de sélection d'édition. Ceci garantit que la relation rythmique entre les différents canaux ou les différentes pistes est conservée.

## Correspondance d'une région audio avec une sélection d'édition

Les régions peuvent être déplacées de la liste des régions pour s'inscrire dans une sélection d'édition. La région déplacée est compressée ou étendue à la durée de la sélection. Cette fonction est mise en œuvre par le plug-in Time Compression/Expansion pour étendre ou compresser la région audio.

#### Pour faire correspondre une région audio à une sélection d'édition :

1 A l'aide du sélecteur, sélectionnez la plage de temps désirée dans une piste audio.

2 Faites glisser la région depuis la liste des régions vers la piste où vous avez effectué la sélection, en maintenant enfoncées les touches Pomme-Option (Mac) ou Ctrl-Alt (Windows). Le début de la région est placé au début de la sélection, et la région voit sa durée compressée ou étendue pour correspondre à celle de la sélection.

## Correspondance à la sélection sur plusieurs pistes et canaux

La commande Fit to Selection permet de faire glisser plusieurs régions de la liste des régions vers plusieurs pistes ou vers des pistes multicanaux.

Cependant, toutes les régions déplacées sont alors compressées ou étendues de façon identique, du même pourcentage, basé sur la durée de la dernière région sur laquelle vous avez cliqué avant d'effectuer le déplacement.

## <span id="page-492-0"></span>Lecture des sélections d'édition et de timeline avec la tête de lecture

#### (Pro Tools HD uniquement)

Lorsque l'option de défilement est réglée sur Center Playhead, les sélections dans la timeline ne déterminent pas où commence la lecture. La tête de lecture, par elle-même, indique où commence la lecture lorsque vous cliquez sur Play dans la fenêtre Transport.

Les sélections de timeline et d'édition peuvent encore être lues lorsque la tête de lecture est activée.

#### Pour lire une sélection d'édition avec la tête de lecture

1 Désélectionnez Options > Linked Timeline and Edit Selections.

2 Sélectionnez Options > Scrolling > Center Playhead.

3 A l'aide du sélecteur ou de l'outil d'accrochage de temps, effectuez une sélection de piste.

4 Choisissez Edit > Selection > Play Edit.

La tête de lecture passe à la sélection d'édition, qu'elle lit du début à la fin, puis s'arrête.

#### Pour lire une sélection de timeline avec la tête de lecture

1 Désélectionnez Options > Linked Timeline and Edit Selections.

2 Sélectionnez Options > Scrolling > Center Playhead.

3 Faites glisser le sélecteur dans n'importe quelle règle temporelle pour définir la plage de lecture.

4 Choisissez Edit > Selection > Play Timeline.

La tête de lecture passe à la sélection de timeline, qu'elle lit du début à la fin, puis s'arrête.

## Déplacement de la tête de lecture

Lorsque l'option de défilement Center Playhead est activée, la tête de lecture peut être déplacée en avant ou en arrière, vers la limite suivante de la région dans la piste sélectionnée.

#### Pour déplacer la tête de lecture vers les limites d'une région :

1 Vérifiez que le bouton de tabulation vers transitoire n'est pas activé (voir [Tabulation vers](#page-486-0)  [transitoires, page 473](#page-486-0)).

2 Cliquez avec le sélecteur dans la piste.

- 3 Effectuez l'une des opérations suivantes :
	- Appuyez sur la touche de tabulation pour déplacer la tête de lecture en avant vers la limite de la région suivante.
	- ou –
	- Pour déplacer la tête de lecture en arrière à la limite de la région précédente, appuyez sur Option+Tab (Mac) ou sur Ctrl+Tab (Windows).

## <span id="page-493-0"></span>Mode Dynamic Transport

Le mode Dynamic Transport permet de séparer l'emplacement du point de lecture de la sélection de Timeline. Lorsque vous sélectionnez ce mode, vous pouvez démarrer la lecture à l'emplacement souhaité de la timeline sans perdre les sélections de timeline ou d'édition. Par exemple, vous pouvez utiliser simultanément les modes Dynamic Transport et Loop Playback pour écouter uniquement les transitions entre les cycles de boucle.

Lorsque le mode Dynamic Transport est activé, la fenêtre de la règle temporelle principale se développe de manière à afficher le nouveau marqueur de démarrage de lecture. Ce marqueur détermine l'emplacement du point de démarrage de la lecture lors de l'activation du transport. L'emplacement choisi est entièrement indépendant de la sélection de timeline. Vous pouvez le modifier pendant la lecture ; la lecture se poursuit alors à partir du nouvel emplacement.

#### Pour activer ou désactiver le mode Dynamic Transport :

- " Sélectionnez ou désélectionnez la commande Options > Dynamic Transport.
- *Appuyez sur Ctrl+Démarrer+P (Windows) ou Pomme+Ctrl+P (Mac) pour sélectionner ou désélectionner le mode Dynamic Transport.*
	-

*L'activation du mode Dynamic Transport désactive automatiquement l'option Link Timeline and Edit Selection et active automatiquement le mode Loop Playback.*

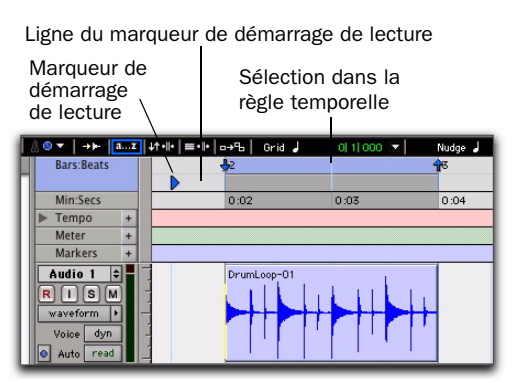

*Mode Dynamic Transport avec affichage du marqueur de démarrage de lecture dans la règle temporelle principale développée*

#### Pour déplacer le marqueur de démarrage de lecture, effectuez l'une des opérations suivantes :

- " Sélectionnez un outil d'édition, puis cliquez sur la ligne du marqueur de démarrage de lecture dans la règle temporelle principale.
- " Sélectionnez un outil d'édition, cliquez sur le marqueur de démarrage de lecture, puis déplacez le à l'emplacement souhaité.

" Cliquez sur les commandes d'avance rapide ou de retour rapide de la fenêtre Transport pour déplacer le marqueur de démarrage de lecture en fonction de la valeur d'incrément standard définie pour ces commandes.

*Cliquez deux fois dans la ligne du marqueur de démarrage de lecture de la règle temporelle principale pour indiquer le nouvel emplacement du marqueur et démarrer la lecture.*

#### Pour modifier les marqueurs de début ou de fin de sélection de timeline :

1 Définissez une sélection de timeline en cliquant et en déplaçant le sélecteur dans la règle temporelle principale. Si l'option Link Timeline and Edit Selection est activée (Options > Link Timeline and Edit Selection), vous pouvez créer une sélection d'édition à l'aide du sélecteur ou d'un autre outil d'accrochage.

2 Sélectionnez un outil d'édition, cliquez sur le marqueur de début ou de fin de sélection de timeline, puis déplacez le vers la gauche ou vers la droite afin d'étendre ou de réduire la sélection.

*Les modifications de sélection de timeline effectuées en cours de lecture entraînent l'interruption momentanée de l'opération. Pour minimiser la durée de cette interruption, réduisez la taille du buffer de lecture DAE dans la boîte de dialogue Playback Engine.*

#### Pour déplacer la sélection de timeline :

" Sélectionnez un outil d'édition, cliquez sur la sélection dans la règle temporelle principale, puis déplacez la à l'emplacement souhaité.

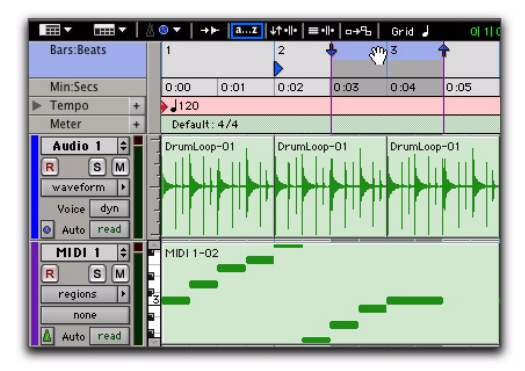

*Déplacement de sélection d'édition en mode Dynamic Transport*

*Lorsque l'option Link Timeline and Edit Selection est désactivée, cliquez sur la sélection de timeline en appuyant sur la touche Alt (Windows) ou Option (Mac), puis alignez la de manière sur la sélection d'édition pour déplacer les deux sélections simultanément.*

## Play Start Marker Follows Timeline Selection

Lorsque cette option est activée, le marqueur de démarrage de lecture s'aligne sur le marqueur de début de sélection de timeline lors des déplacements ou des créations de sélection de timeline ou lors des déplacements du point de début de sélection de timeline. Si cette option est désactivée, le marqueur de démarrage de lecture ne s'aligne pas sur la sélection de timeline.

Pour aligner en permanence le marqueur de démarrage de lecture sur le marqueur de début de sélection de timeline :

- 1 Sélectionnez Setup > Preferences.
- 2 Cliquez sur l'onglet Operation.
- 3 Sélectionnez l'option Play Start Marker Follows Timeline Selection.
- 4 Cliquez sur OK.

### Timeline Insertion/Play Start Marker Follows Playback

Lorsque cette option est activée, le marqueur de démarrage de lecture se déplace sur la timeline pour s'arrêter à l'emplacement correspondant à la fin de la lecture. Si cette option est désactivée, le marqueur de démarrage ne suit pas la lecture.

Lorsque le mode Dynamic Transport n'est pas sélectionné, le point d'insertion de la timeline suit la lecture.

#### Pour que le point d'insertion de timeline ou le marqueur de démarrage de lecture suive la progression de l'opération :

- 1 Sélectionnez Setup > Preferences.
- 2 Cliquez sur l'onglet Operation.
- 3 Sélectionnez Timeline Insertion/Play Start Marker Follows Playback.
- 4 Cliquez sur OK.

## Utilisation du mode Dynamic Transport Mode avec l'option Loop Playback

L'utilisation du mode Dynamic Transport et de l'option Loop Playback permet de spécifier les points de début et de fin de boucle avec la sélection de timeline et de positionner le marqueur de démarrage de lecture.

La combinaison de ces fonctionnalités permet notamment d'écouter les transitions de boucle.

L'activation du mode Dynamic Transport active automatiquement l'option Loop Playback.

#### Pour écouter une transition de boucle :

1 Activez le mode Dynamic Transport (Options > Dynamic Transport).

2 Vérifiez que le mode Loop Playback est activé (Options > Loop Playback).

3 Créez la sélection de timeline à lire en boucle. Si l'option Link Timeline and Edit Selection est activée sous Options, vous pouvez créer une sélection d'édition.

4 Positionnez le marqueur de démarrage de lecture devant le marqueur de fin de sélection de timeline.

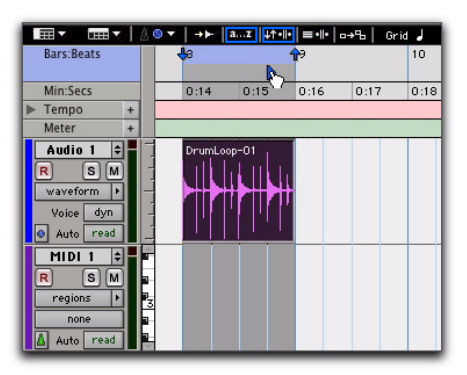

*Ecoute de la transition de boucle en mode Dynamic Transport*

5 Démarrez la lecture.

La lecture débute avant le point de fin de boucle et se poursuit jusqu'au point de départ de la boucle. Vous pouvez modifier l'emplacement des marqueurs de début et de fin de sélection de timeline en les déplaçant vers la gauche ou vers la droite, même pendant la lecture.

## Utilisation de touches différentes pour le démarrage et l'arrêt de la lecture

Lorsqu'elle est activée, l'option Use Separate Play and Stop Keys permet de démarrer la lecture à l'aide de la touche Entrée et de l'arrêter à l'aide de la touche 0 du pavé numérique. Cette option s'utilise notamment lors de l'écoute des transitions de boucle, pour démarrer et arrêter la lecture à des points rapprochés.

#### Pour utiliser des touches du pavé numérique différentes pour le démarrage et l'arrêt de la lecture :

- 1 Sélectionnez Setup > Preferences.
- 2 Cliquez sur l'onglet Operation.

3 Définissez le mode du pavé numérique sur l'option Transport.

4 Sélectionnez l'option Use Separate Play and Stop Keys.

- *Lorsque cette option est sélectionnée, la touche Entrée ne permet plus d'ajouter des marqueurs d'emplacements mémoire. Pour effectuer cette opération, vous devez d'abord appuyer sur le point (.), puis sur la touche Entrée du pavé numérique. Le nouveau marqueur apparaît lorsque vous appuyez sur la touche Entrée.*
- 5 Cliquez sur OK.

La touche Entrée permet de démarrer la lecture. La touche zéro permet d'arrêter la lecture. Si vous appuyez deux fois sur la touche zéro, le marqueur de démarrage de lecture se positionne au début de la sélection de timeline.

### Raccourcis clavier permettant de déplacer le marqueur de démarrage de lecture

En mode Dynamic Transport, vous pouvez utiliser des raccourcis clavier pour déplacer le marqueur de démarrage de lecture pendant la lecture ou lorsque le transport est arrêté.

#### Pour déplacer le marqueur de démarrage de lecture au début de sélection de timeline :

" Appuyez sur le point (.) du pavé numérique, puis sur la flèche orientée vers la gauche.

#### Pour déplacer le marqueur de démarrage de lecture à la fin de sélection de timeline :

" Appuyez sur le point (.) du pavé numérique, puis sur la flèche orientée vers la droite.

#### Pour déplacer le marqueur de démarrage de lecture au début de sélection d'édition :

" Appuyez sur le point (.) du pavé numérique, puis sur la flèche orientée vers le bas.

#### Pour déplacer le marqueur de démarrage de lecture au niveau de la tête de lecture :

" Appuyez sur le point (.) du pavé numérique, puis sur la flèche orientée vers le haut.

#### Pour déplacer le marqueur de démarrage de lecture vers l'arrière (retour rapide) :

" Appuyez sur la touche 1 du pavé numérique.

#### Pour déplacer le marqueur de démarrage de lecture vers l'avant (avance rapide) :

" Appuyez sur la touche 2 du pavé numérique.

#### Pour déplacer le marqueur de démarrage de lecture vers une mesure spécifique :

" Sélectionnez l'option Bars:Beats en tant que règle temporelle principale, puis effectuez la procédure suivante sur le pavé numérique :

- Appuyez sur la touche astérisque (\*).
- Saisissez le numéro de mesure.
- Appuyez sur Entrée.

## Enregistrement en mode Dynamic **Transport**

L'enregistrement en mode Dynamic Transport permet de démarrer la lecture indépendamment de la sélection de timeline. Les points d'entrée et de sortie de l'enregistrement sont définis en fonction de la sélection de timeline.

# Chapitre 20 : Utilisation des régions et des sélections

Les régions constituent les composants élémentaires permettant d'organiser les sources audio et MIDI dans Pro Tools. Pour profiter pleinement des fonctions d'édition offertes par Pro Tools, il est essentiel de bien comprendre les processus de création, de modification et d'organisation des régions.

Ce chapitre aborde les fonctions d'édition fondamentales qui s'appliquent aux régions et groupes de régions, ainsi que les sélections qui concernent, dans la majorité des cas, les données audio et/ou MIDI.

*Pour plus d'informations sur les procédures d'édition spécifiques aux données MIDI, reportez-vous au [chapitre 25, Édition MIDI](#page-658-0).*

*Pour plus d'informations sur les procédures d'édition spécifiques aux données vidéo, reportez-vous à la section [Régions vidéo,](#page-969-0)  [page 956.](#page-969-0)*

## Création de régions

Pro Tools offre plusieurs commandes pour créer des régions et des groupes de régions, chacune ayant un effet légèrement différent sur la sélection. Lorsque vous créez une région ou un groupe de régions, il ou elle s'affiche dans la liste des régions et dans la playlist de la piste. Pour plus de détails sur l'attribution automatique de nom à ces nouvelles régions, reportez-vous à la section [Options de](#page-578-0)  [désignation automatique, page 565](#page-578-0).

Lors de la création d'une région à partir d'une région existante, la région d'origine reste dans la liste des régions.

## Commande Capture Region

La commande Capture Region définit une sélection en tant que nouvelle région et l'ajoute à la liste des régions. A partir de là, vous pouvez faire glisser la nouvelle région vers des pistes existantes.

#### Pour capturer une nouvelle région :

1 A l'aide du sélecteur, cliquez dans une région existante et sélectionnez les données de la nouvelle région.

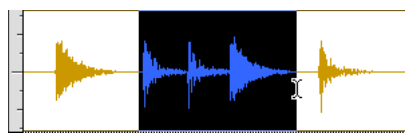

*Sélection d'une partie de région*

2 Choisissez Region > Capture.

3 Donnez un nom à la nouvelle région et cliquez sur OK.

La nouvelle région apparaît dans la liste des régions. La région d'origine n'est pas modifiée.

## <span id="page-499-0"></span>Commandes Separate Region

Les commandes Separate Region définissent une sélection, à l'intérieur d'une région existante ou d'une région partiellement sélectionnée, en tant que nouvelle région et la séparent des données environnantes.

Les nouvelles régions s'affichent dans les pistes dans lesquelles elles ont été créées, isolées des données qui les entourent. Elles apparaissent également dans la liste des régions.

Il existe trois commandes Separate Region :

At Selection (or Edit Cursor) : crée de nouvelles limites de région aux points de début et de fin de la sélection. S'il n'existe aucune sélection et que le curseur d'édition est placé dans la région, cette dernière est divisée en deux nouvelles régions au point d'insertion.

On Grid : crée des régions en fonction de la résolution de grille actuelle.

At Transients : crée automatiquement des limites de région en fonction des transitoires détectés dans une sélection. Cette commande et l'option de tabulation vers transitoires utilisent le même algorithme.

#### Pour séparer une ou plusieurs régions au niveau de la sélection (ou du curseur d'édition) :

- 1 Effectuez l'une des opérations suivantes :
	- Créez une sélection d'édition à l'aide du sélecteur.
	- Cliquez avec le sélecteur sur le point où vous souhaitez créer une séparation.
- 2 Effectuez l'une des opérations suivantes :
	- Choisissez Edit > Separate Region > At Selection.
	- Appuyez sur Pomme+E (Mac) ou sur Ctrl+E (Windows).
	- Effectuez une sélection d'édition, puis cliquez avec le bouton droit de la souris près de la position du curseur ou de la sélection et sélectionnez la commande Separate dans le menu contextuel.

3 Si l'option Auto-Name Separated Regions des préférences d'édition n'est pas active, entrez le nom de la nouvelle région à l'invite, puis cliquez sur OK.

#### Pour séparer des régions en fonction de la résolution de grille actuelle.

- 1 Effectuez une sélection d'édition.
- 2 Choisissez Edit > Separate Region > On Grid.

#### Pour séparer des régions aux transitoires :

1 Effectuez une sélection d'édition.

2 Choisissez Edit > Separate Region > At Transients.

#### Auto-Name Separated Regions Option

Lorsque l'option Auto-Name Separated Regions de la page des préférences d'édition est sélectionnée, Pro Tools attribue automatiquement des noms aux régions séparées. Le nom est une variation chiffrée du nom de la région d'origine.

Lorsque vous séparez une région, d'autres régions sont créées automatiquement à partir des données situées de part et d'autre de la séparation ; les noms de ces régions reçoivent chacun un numéro. La région d'origine n'est pas modifiée dans la liste des régions.

*Si vous éditez une région faisant partie des prises associées utilisant le même marqueur de temps utilisateur (créée lors d'un enregistrement en boucle, par exemple) alors que l'option Separate Region Operates On All Related Takes des préférences d'édition est activée, la commande Separate Region a une incidence sur chaque prise. Pour plus d'informations, reportez-vous à la section [Préférences d'édition des prises,](#page-350-0)  [page 337.](#page-350-0)*

*La liste des régions peut se remplir rapidement de régions créées automatiquement. Pour faciliter la gestion des régions, dans le menu contextuel Region List, désélectionnez Show > Auto-Created pour masquer toutes les régions créées automatiquement dans la liste des régions.*

#### Séparation sur plusieurs pistes

La [figure 21](#page-500-0) illustre une séparation sur trois pistes audio mono et une piste stéréo. Pour certaines pistes, la sélection se trouve dans une région, tandis que d'autres se trouvent au début ou à la fin d'une région.

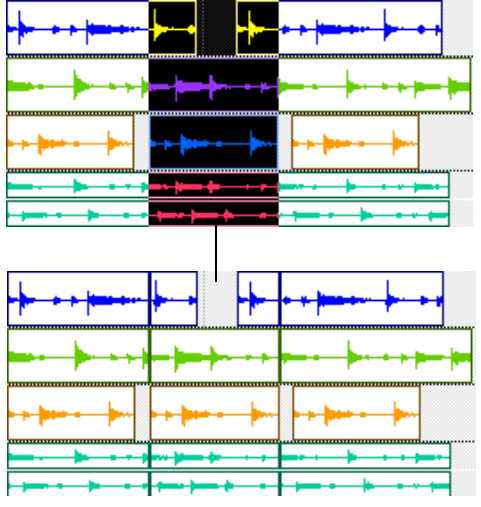

<span id="page-500-0"></span>*Figure 21. Séparation sur plusieurs pistes*

Une fois séparées, ces données peuvent être déplacées ou copiées vers un autre emplacement.

## Outil de séparation

L'outil de séparation permet de séparer automatiquement une sélection d'édition et de la déplacer vers un autre emplacement ou une autre piste.

#### Pour séparer une sélection avec l'outil de séparation :

1 Créez une sélection d'édition à l'aide du sélecteur. La sélection peut se trouver à l'intérieur d'une même région, sur des régions adjacentes de la même piste ou englober plusieurs pistes.

2 Dans le menu contextuel de la main, sélectionnez l'outil de séparation.

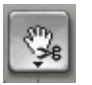

#### *Outil de séparation*

3 Sélectionnez la sélection à l'aide du curseur et faites-la glisser vers le nouvel emplacement ou vers une autre piste.

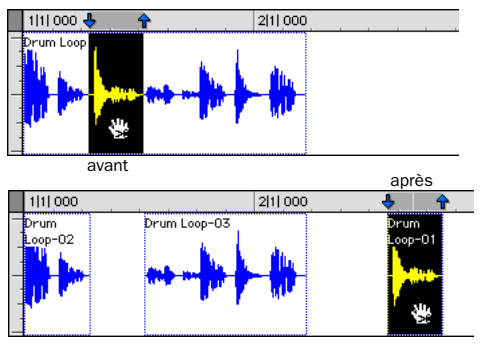

*Déplacement d'une sélection plus loin dans la piste avec l'outil de séparation*

Une région (ou plusieurs) est créée, contenant la sélection précédente, séparément de la sélection d'origine. De nouvelles régions sont également créées à partir des données se trouvant hors de la sélection d'origine.

#### Pour séparer une sélection sans affecter les régions d'origine :

1 Créez une sélection d'édition à l'aide du sélecteur. La sélection peut se trouver à l'intérieur d'une même région, sur des régions adjacentes de la même piste ou englober plusieurs pistes.

2 Dans le menu contextuel de la main, sélectionnez l'outil de séparation.

3 Tout en appuyant sur Option (Mac) ou sur Alt (Windows), faites glisser la sélection vers le nouvel emplacement ou vers une autre piste.

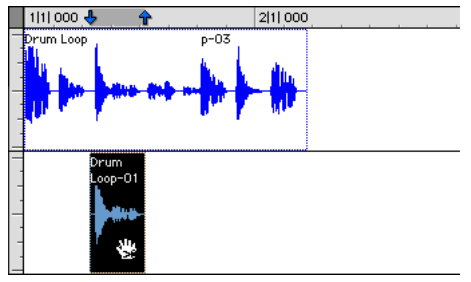

*Déplacement d'une sélection vers une autre piste avec l'outil de séparation*

De nouvelles régions contenant la sélection précédente sont créées et placées au nouvel emplacement. La sélection et les régions d'origine demeurent intactes.

## Chevauchements de régions

Lorsqu'une piste audio basée sur le métronome comporte plusieurs régions, l'accélération du tempo peut provoquer un chevauchement de régions adjacentes. Vous pouvez définir les régions audio de sorte à afficher un coin écorné à leurs limites en cas de chevauchement.

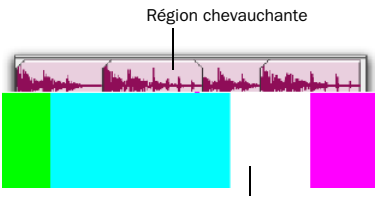

Région chevauchée

#### *Chevauchements de régions*

#### Pour basculer entre l'affichage des limites des régions chevauchées et celui des régions chevauchantes :

" Sélectionnez View > Region > Overlap.

### Modifier le chevauchement des régions

Le chevauchement de régions provoqué par la modification de certains paramètres, comme le tempo basé sur le métronome, peut ne pas vous convenir. Le cas échéant, vous avez la possibilité de modifier le chevauchement en affichant la région de votre choix en premier plan ou en arrière-plan.

#### Pour modifier le chevauchement de régions :

1 Dans la fenêtre Edit, choisissez la ou les régions à réorganiser.

- 2 Effectuez l'une des opérations suivantes :
	- Choisissez Region > Bring to Front pour que la région sélectionnée chevauche les régions adjacentes.
	- ou –
	- Choisissez Region > Send to Back pour que la région sélectionnée soit chevauchée par les régions adjacentes.

Si la sélection est constituée de plusieurs régions qui se chevauchent, Pro Tools applique la commande à toutes les régions ainsi qu'aux régions de droite adjacentes.

## Rognage de régions

En plus des outils de trimming, Pro Tools intègre plusieurs options d'édition de limites de région et de groupe de régions.

*Pour plus d'informations sur l'utilisation des outils de trimming, consultez la section [Utilisation des outils de trimming,](#page-451-0)  [page 438.](#page-451-0)*

## Commande Trim Region to Selection

La commande Trim Region to Selection supprime les données situées avant et après une région ou une note MIDI sélectionnée, pour que seule la sélection ne s'affiche à l'écran. Vous pouvez ainsi supprimer rapidement toutes les données d'une région (et, dans certains cas, l'intégralité de la piste), à l'exception de celles contenues dans la sélection active.

#### Pour « rogner » les données indésirables d'une région ou d'une note :

1 A l'aide du sélecteur, sélectionnez une partie d'une région ou d'une note (ou d'une plage de notes).

2 Choisissez Edit > Trim Region > To Selection pour supprimer les données situées hors de la sélection.

## Commandes Trim Region to Insertion

Vous pouvez rogner une région ou une note MIDI en supprimant automatiquement les données qui se trouvent entre le point d'insertion d'édition et le point de début ou de fin de la région.

#### Pour rogner depuis un point de début jusqu'au point d'insertion :

1 A l'aide du sélecteur, cliquez dans la région ou dans la note, à l'endroit où vous souhaitez placer le nouveau point de début.

2 Choisissez Edit > Trim Region > Start To Insertion. Le point de début de la région est rogné automatiquement jusqu'au point d'insertion.

#### Pour rogner depuis un point de fin jusqu'au point d'insertion :

1 A l'aide du sélecteur, cliquez dans la région ou dans la note, à l'endroit où vous souhaitez placer le nouveau point de fin.

2 Choisissez Edit > Trim Region > End To Insertion. Le point de fin de la région est rogné automatiquement jusqu'au point d'insertion.

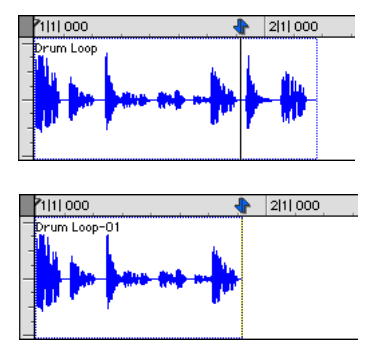

*Fin de la région rognée jusqu'au point d'insertion*

## Commandes Trim to Fill Selection

La commande Trim to Fill Selection permet d'insérer automatiquement des données sous-jacentes dans les espaces entre régions.

#### Pour combler des espaces depuis un point de début de région :

1 Faites glisser le sélecteur pour sélectionner au moins un espace entre les régions.

2 Choisissez Edit > Trim Region > Start to Fill Selection.

Le point de début de la région situé derrière l'espace est étendu à la région précédente, le plus loin possible en fonction de la quantité de données sous-jacentes pouvant combler l'espace.

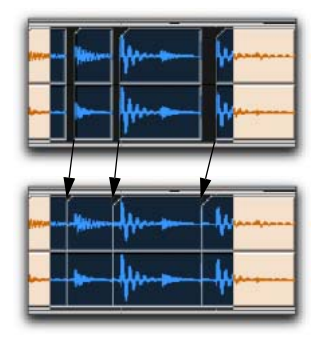

*Remplissage d'un espace avec le début d'une région*

#### Pour combler des espaces depuis un point de fin de région :

1 Faites glisser le sélecteur pour sélectionner au moins un espace entre les régions.

2 Choisissez Edit > Trim Region > End to Fill Selection.
Le point de fin de la région situé devant l'espace est étendu automatiquement jusqu'à la région suivante, le plus loin possible en fonction de la quantité de données sous-jacentes pouvant combler l'espace.

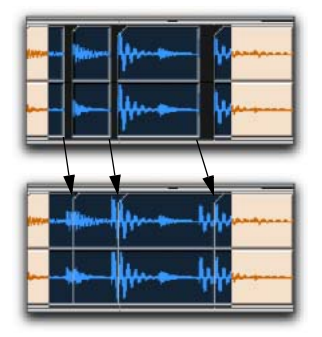

*Remplissage d'un espace avec la fin d'une région*

### Pour combler des espaces avec les points de début et de fin d'une région :

1 Faites glisser le sélecteur pour sélectionner au moins un espace entre les régions.

2 Choisissez Edit > Trim Region > To Fill Selection.

Le point de début de la région se trouvant derrière l'espace est étendu automatiquement jusqu'à la région précédente, le plus loin possible en fonction de la quantité de données sous-jacentes pouvant combler l'espace. En parallèle, le point de fin de la région se trouvant devant l'espace est étendu automatiquement jusqu'à la région suivante, le plus loin possible en fonction de la quantité de données sous-jacentes pouvant combler l'espace.

## <span id="page-504-0"></span>Rognage par incrément

Vous pouvez rogner les points de début et de fin d'une région en les déplaçant par incrément.

## Pour rogner le point de début ou de fin d'une région de la valeur de déplacement par incréments :

1 Configurez la valeur de déplacement par incrément (voir [Définition de la valeur de](#page-519-0)  [déplacement par incrément, page 506](#page-519-0)).

2 A l'aide de l'outil d'accrochage de temps, sélectionnez la région à rogner.

- 3 Effectuez l'une des opérations suivantes :
	- Maintenez la touche Option (Mac) ou Alt (Windows) enfoncée et appuyez sur le signe plus (+) ou moins (-) du pavé numérique pour rogner le point de début de la région de la valeur de déplacement par incrément.
	- ou –
	- Maintenez la touche Pomme (Mac) ou Ctrl (Windows) enfoncée et appuyez sur le signe plus (+) ou moins (-) du clavier numérique pour rogner le point de fin de la région de la valeur de déplacement par incrément.

# Réunion de divisions de région

La commande Heal Separation rétablit l'état d'origine de régions séparées, à la condition que les régions se trouvent encore l'une à côté de l'autre et que leurs points de début et de fin relatifs n'aient pas été modifiés depuis la séparation.

Si vous avez « rogné » ou modifié d'une manière ou d'une autre les points de début et de fin des deux régions, ou si vous les avez éloignées l'une de l'autre, vous ne pourrez pas les rétablir telles

qu'elles étaient à l'aide de la commande Heal Separation. Il n'est pas possible de réunir deux régions créées à partir de fichiers audio différents.

### Pour rétablir une séparation entre deux régions :

1 Faites glisser le sélecteur pour sélectionner une partie de la première région et une partie de la seconde région ainsi que l'espace qui les sépare.

2 Choisissez Edit > Heal Separation.

## Si la commande Heal Separation ne parvient pas à reconstituer une région divisée, effectuez l'une des opérations suivantes :

" Supprimez l'une des deux régions (vérifiez que le mode Slip est sélectionné pour que l'espace ainsi créé ne se referme pas), puis, à l'aide de l'outil de trimming, étendez la région restante de sa longueur originale (voir [Utilisation des outils](#page-451-0)  [de trimming, page 438\)](#page-451-0).

– ou –

" Supprimez les deux divisions de région et faites glisser la région d'origine de la liste des régions vers l'emplacement d'origine (voir [Placement des régions dans les pistes, page 492\)](#page-505-0).

# <span id="page-505-0"></span>Placement des régions dans les pistes

Une fois créée, la région s'inscrit dans la liste des régions. Vous pouvez la faire glisser de la liste vers une piste pour l'ajouter à une disposition de régions existante ou bien l'ajouter à une piste créée de toute pièce. Le placement exact des régions dans une piste dépend du mode d'édition choisi (Shuffle, Slip, Spot ou Grid) (voir [Modes d'édition, page 425](#page-438-0)).

*Pour plus d'informations sur la recherche par initiale dans la liste des régions, consultez la section [Sélection de régions au](#page-437-0)  [clavier, page 424](#page-437-0).*

### Pour placer une région dans une piste :

1 Dans la liste des régions, sélectionnez la ou les régions à placer.

2 Faites glisser les régions sélectionnées de la liste des régions vers le point souhaité sur la piste.

Si vous faites glisser plusieurs régions, celles-ci seront déposées sur des pistes adjacentes, de gauche à droite, ou sur plusieurs pistes de haut en bas en fonction de l'ordre de placement sur la timeline (voir [Ordre de placement sur la](#page-506-0)  [timeline, page 493](#page-506-0)). Si vous faites glisser une région stéréo, elle doit être placée dans une piste stéréo ou dans deux pistes mono.

Les régions sont placées en fonction du mode d'édition courant :

- En mode Shuffle, les régions existantes de la piste se décalent de façon à libérer assez de place pour la nouvelle région.
- En mode Spot, vous êtes invité par la boîte de dialogue Spot à entrer l'emplacement désiré pour la région déplacée (voir [Placement de](#page-513-0)  [régions \(Spot\), page 500\)](#page-513-0).
- En mode Grid, la région déplacée s'aligne sur le pas le plus proche de la grille.
- *Pour suspendre temporairement le mode Grid lorsque vous déplacez une région, maintenez la touche Pomme (Mac) ou Ctrl (Windows) enfoncée après avoir cliqué sur le bouton de la souris.*
- En mode Slip, les régions se placent exactement à l'endroit où elles sont déposées sur la piste de destination.

### <span id="page-506-0"></span>Ordre de placement sur la timeline

La commande Timeline Drop Order du menu contextuel Region List permet de déterminer si les régions sélectionnées de la liste des régions sont déposées les unes derrière les autres sur une seule piste ou si elles sont réparties sur plusieurs pistes :

Top to Bottom : lorsque cette option est activée, les régions sont réparties sur *plusieurs* pistes de destination ou sur de nouvelles pistes (lorsque vous les faites glisser en dessous de la dernière piste ou vers la liste de pistes).

Left to Right : lorsque cette option est activée, les régions sont placées les unes derrière les autres sur *une seule* piste de destination ou sur une nouvelle piste (lorsque vous les faites glisser en dessous de la dernière piste ou vers la liste de pistes).

### Pour définir l'ordre de placement des régions :

" Sélectionnez Region List > Timeline Drop Order, puis Top to Bottom ou Left to Right.

### Pour faire glisser, puis déposer plusieurs éléments de la liste des régions sur de nouvelles pistes :

1 Dans le menu déroulant de la liste des régions, choisissez Timeline Drop Order > Top to Bottom.

2 Triez la liste des régions pour configurer, au besoin, l'ordre de positionnement des éléments.

3 Sélectionnez plusieurs régions, puis effectuez l'une des opérations suivantes :

• Pour placer les régions à l'endroit voulu sur de nouvelles pistes, déposez-les en dessous de la dernière piste.

• Pour placer les régions en début de session sur de nouvelles pistes, déposez-les dans la liste des pistes.

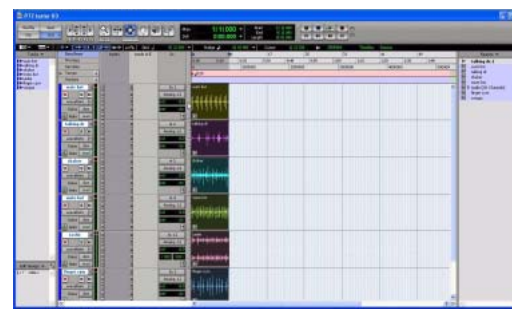

*Nouvelles pistes après dépose de plusieurs régions, l'ordre de placement sur la timeline étant défini sur le mode Top to Bottom*

### Pour placer plusieurs régions sur plusieurs pistes existantes :

1 Dans le menu déroulant de la liste des régions, choisissez Timeline Drop Order > Top to Bottom.

2 Sélectionnez plusieurs éléments de la liste des régions, puis déposez-les à l'endroit voulu dans la playlist d'une piste compatible. Lorsque le curseur détecte une destination compatible, les contours de la région s'y affichent.

### Pour faire glisser, puis déposer plusieurs éléments de la liste des régions sur une seule piste :

1 Dans le menu déroulant de la liste des régions, choisissez Timeline Drop Order > Left to Right.

2 Triez la liste des régions pour configurer, au besoin, l'ordre de positionnement des éléments.

3 Sélectionnez plusieurs régions, puis effectuez l'une des opérations suivantes :

• Pour placer le premier élément à l'endroit voulu sur une nouvelle piste, déposez-le dans la zone située en dessous de la dernière piste, indiquée dans la fenêtre Edit.

- Pour placer le premier élément en début de session sur une nouvelle piste, déposez-le dans la liste de pistes.
- Pour placer des éléments sur une piste existante, déposez-les dans la playlist d'édition de la piste souhaitée.

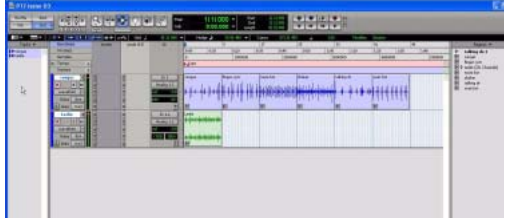

*Nouvelles pistes après dépose de plusieurs régions, l'ordre de placement sur la timeline étant défini sur le mode Left to Right*

Si la sélection contient des régions de types différents (audio et MIDI ou groupes de régions et MIDI, par exemple), les pistes adéquates sont créées et les régions intègrent celles qui leur correspondent. De même, si la sélection contient plusieurs formats (mono, stéréo ou autres), de nouvelles pistes sont créées pour chaque format et les régions intègrent les pistes qui leur correspondent.

## Placement des régions au point d'insertion d'édition

Vous pouvez faire glisser une piste de la liste des régions, d'une piste à l'autre ou à l'intérieur d'une piste, puis aligner son point de début, de fin ou de synchronisation sur le point d'insertion d'édition. Cette technique s'utilise notamment au stade de la post-production. En effet, elle permet de définir un point de sélection d'édition lors de la lecture ou à l'arrêt et de placer facilement des effets sonores au point d'insertion d'édition.

*Avec Pro Tools HD, lorsque l'option Scrolling est définie sur Center Playhead, les régions s'alignent sur la tête de lecture et non sur le point d'insertion d'édition.*

## Pour placer le début d'une région sur le point d'insertion d'édition :

1 Avec le sélecteur, cliquez dans la piste, sur l'emplacement temporel où vous souhaitez placer le début de la région.

- 2 Effectuez l'une des opérations suivantes :
	- Maintenez la touche Ctrl (Mac) ou Démarrer (Windows) enfoncée et faites glisser la région de la liste des régions, ou d'une autre piste, vers la piste de destination.
	- ou –
	- Si la piste contient déjà cette région, maintenez la touche Ctrl (Mac) ou Démarrer (Windows) enfoncée et cliquez sur la région avec l'outil d'accrochage de temps.

## Pour placer la fin d'une région sur le d'insertion d'édition :

1 Avec le sélecteur, cliquez dans la piste, sur l'emplacement temporel où vous souhaitez placer la fin de la région.

- 2 Effectuez l'une des opérations suivantes :
	- Maintenez les touches Pomme+Ctrl (Mac) ou Ctrl+Démarrer (Windows) enfoncées et faites glisser la région de la liste des régions, ou d'une autre piste, vers la piste de destination.
	- ou –
	- Si la piste contient déjà cette région, maintenez enfoncées les touches Pomme+Ctrl (Mac) ou Ctrl+Démarrer (Windows) et cliquez sur la région avec l'outil d'accrochage de temps.

## Pour placer le point de synchronisation d'une région sur le point d'insertion d'édition :

1 Avec le sélecteur, cliquez dans la piste, sur l'emplacement temporel où vous souhaitez placer le point de synchronisation de la région.

2 Effectuez l'une des opérations suivantes :

- Maintenez les touches Ctrl+Maj (Mac) ou Démarrer+Maj (Windows) enfoncées et faites glisser la région de la liste des régions, ou d'une autre piste, vers la piste de destination.
- $011 -$
- Si la piste contient déjà cette région, maintenez les touches Maj+Ctrl (Mac) ou Maj+Démarrer (Windows) enfoncées et cliquez sur la région avec l'outil d'accrochage de temps.

## Alignement sur les points de début de la région

Vous pouvez aligner le point de début, de fin et de synchronisation d'une région sur le début d'une autre région sur une autre piste.

*Avec Pro Tools HD, lorsque l'option Scrolling est définie sur Center Playhead, les points de début, de fin et de synchronisation des régions s'alignent sur la tête de lecture.*

### Pour aligner les points de début des régions sur des pistes différentes :

1 A l'aide de l'outil d'accrochage de temps, sélectionnez la région sur laquelle vous voulez effectuer l'alignement en cliquant dessus.

2 Si l'option Scrolling est définie sur Center Playhead (Pro Tools HD uniquement), placez la tête de lecture sur le point de début de la région sélectionnée. Pour en savoir plus, reportez-vous à la section [Déplacement de la tête de lecture,](#page-492-0)  [page 479](#page-492-0).

- 3 Effectuez l'une des opérations suivantes :
	- Maintenez enfoncée la touche Ctrl (Mac) ou Démarrer (Windows) et faites glisser une région de la liste des régions vers une autre piste.
	- ou –
	- Si la piste contient déjà cette région, maintenez la touche Ctrl (Mac) ou Démarrer (Windows) enfoncée et cliquez sur la région à déplacer avec l'outil d'accrochage de temps.

Le point de début de la seconde région est aligné avec celui de début de la première région.

## Pour aligner le point de fin d'une région avec le point de début d'une autre région (sur une piste différente) :

1 A l'aide de l'outil d'accrochage de temps, sélectionnez la région sur laquelle vous voulez effectuer l'alignement en cliquant dessus.

2 Si l'option Scrolling est définie sur Center Playhead (Pro Tools HD uniquement), placez la tête de lecture sur le point de début de la région sélectionnée (voir [Déplacement de la tête de](#page-492-0)  [lecture, page 479\)](#page-492-0).

- 3 Effectuez l'une des opérations suivantes :
	- Maintenez enfoncées les touches Pomme+Ctrl (Mac) ou Ctrl+Démarrer (Windows) et faites glisser une région de la liste des régions vers une autre piste.
	- ou –
	- Si la piste contient déjà cette région, maintenez enfoncées les touches Pomme+Ctrl (Mac) ou Ctrl+Démarrer (Windows) et cliquez sur la région à déplacer avec l'outil d'accrochage de temps.

Le point de fin de la seconde région est aligné sur celui de début de la première région.

### Pour aligner le point de synchronisation d'une région sur le point de début d'une autre région (sur une piste différente) :

1 A l'aide de l'outil d'accrochage de temps, sélectionnez la région à aligner.

2 Si l'option Scrolling est définie sur Center Playhead (Pro Tools HD uniquement), placez la tête de lecture sur le point de début de la région sélectionnée (voir [Déplacement de la tête de](#page-492-0)  [lecture, page 479\)](#page-492-0).

3 Effectuez l'une des opérations suivantes :

• Maintenez enfoncées les touches Ctrl+Maj (Mac) ou Démarrer+Maj (Windows) et faites glisser une région de la liste des régions vers une autre piste.

– ou –

• Si la piste contient déjà cette région, maintenez les touches Ctrl+Maj (Mac) ou Démarrer+Maj (Windows) enfoncées et cliquez sur la région à déplacer avec l'outil d'accrochage de temps.

Le point de synchronisation de la seconde région est aligné sur celui de début de la première région.

## Déplacement des régions par glissement

L'outil d'accrochage de temps permet aussi de faire glisser une région ou un groupe de régions sélectionnées (sur la même piste ou sur plusieurs pistes) vers de nouveaux emplacements ou vers d'autres pistes. En post-production, cette fonction s'avère utile pour la synchronisation des événements audio, notamment pour repérer les effets sonores et les dialogues sur une musique, un film ou une vidéo.

Le déplacement des régions en les faisant glisser dépend du mode d'édition (Shuffle, Slip, Spot ou Grid). Pour plus d'informations, reportez-vous à la section [Modes d'édition, page 425.](#page-438-0)

*Vous pouvez faire glisser une copie d'une région vers un autre emplacement ou une autre piste en appuyant sur Option (Mac) ou sur Alt (Windows).*

*Pour conserver l'emplacement temporel d'une région lorsque vous la déplacez vers une autre piste, appuyez sur la touche Ctrl (Mac) ou Démarrer (Windows).*

## Déplacement des régions (Shuffling)

En mode Shuffle, vous pouvez déplacer librement les régions dans une piste ou vers une autre piste, mais leur mouvement est contraint par les autres régions. Cela signifie que si vous placez plusieurs régions dans une piste, leurs points de début et de fin s'alignent automatiquement les uns sur les autres. Vous pouvez ensuite modifier l'ordre dans lequel elles se succèdent, mais vous ne pouvez pas les séparer, ni les superposer comme en mode Slip. En mode Shuffle, l'ajout d'une autre région au début d'une piste décale les régions suivantes vers la droite, de la durée de la région ajoutée.

### Pour déplacer des régions en mode Shuffle :

1 Réglez le mode d'édition sur Shuffle en cliquant sur le bouton en haut et à gauche de la fenêtre Edit.

2 Faites glisser une région mono de la liste des régions vers une piste vide. La région s'aligne sur le début de la piste

3 Vers cette même piste, faites glisser une seconde région de la liste des régions, aux environs du centre de la piste. Le point de début de la seconde région est aligné sur la fin de la première région.

4 Avec l'outil d'accrochage de temps, faites glisser la seconde région vers le début de la piste.

Pro Tools « réorganise » la position des deux régions. La seconde est devenue la première, mais les deux régions restent collées l'une à l'autre.

5 Faites d'autres essais en mode Shuffle en faisant glisser d'autres régions vers la piste et en les réorganisant.

Les régions verrouillées (voir [Verrouillage de](#page-522-0)  [régions, page 509](#page-522-0)), ainsi que toutes les régions situées après elles, ne bougent pas lorsque d'autres régions voisines sont déplacées en mode Shuffle. S'il n'y a pas assez d'espace pour placer ou dupliquer une région devant une région verrouillée, la zone d'insertion est désactivée.

Si vous placez une région alors que vous vous trouvez en mode Slip, puis que vous passez en mode Shuffle, Pro Tools conserve le timing et la position relatifs de la région déplacée en glissant, ainsi que tout espace vide entre elle et les autres régions.

*Pour certaines procédures, il est important d'exclure le mode Shuffle afin de garantir l'alignement temporel des régions lors de l'édition. Le verrouillage du mode Shuffle entraîne la désactivation de toutes les touches de raccourci et de surface de contrôle correspondant à ce mode. Le mode Shuffle ne peut plus être sélectionné, même par inadvertance. Pour plus d'informations, reportez-vous à la section [Verrouillage du](#page-439-0)  [mode Shuffle, page 426](#page-439-0).*

## Déplacement en mode Shuffle de plusieurs pistes et de régions multicanaux

Il est possible de déplacer en mode Shuffle des sélections sur plusieurs pistes ou sur des pistes multicanaux. Dans ce cas, toute région partiellement sélectionnée est coupée et déplacée avec la région que l'on fait glisser. Ceci permet de ne conserver que les données qui correspondent à la région déplacée.

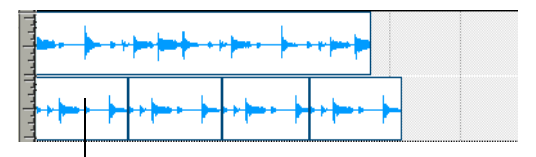

Le déplacement de cette région par shuffling coupe ce canal

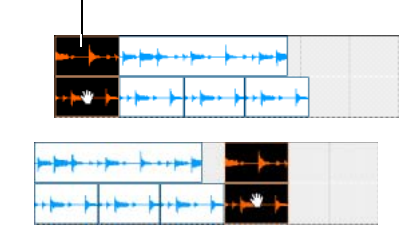

*Déplacement de régions multicanaux en mode Shuffle*

## Déplacement de régions à l'aide des outils d'accrochage

Les outils d'accrochage permettent de déplacer une ou plusieurs régions, ou la sélection d'édition. La sélection est alors coupée et collée au nouvel emplacement.

*Pour copier la sélection sans la couper, maintenez la touche Option (Mac) ou Alt (Windows) enfoncée tout en cliquant et en déplaçant la sélection.*

### Pour déplacer une ou plusieurs régions ou la sélection d'édition à l'aide des outils d'accrochage :

1 Effectuez une sélection.

2 A l'aide de l'un des outils d'accrochage (temps, séparation ou saisie d'objet), faites glisser la sélection vers le nouvel emplacement.

## Accrochage de temps et saisie d'objet

Si vous déplacez des données audio, les outils d'accrochage de temps et de saisie d'objet superposent uniquement les données audio sur la piste de destination.

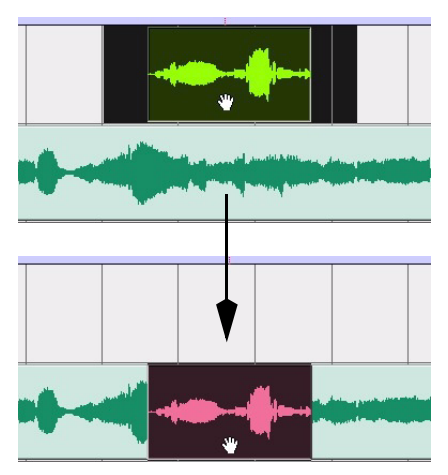

*Déplacement d'une sélection à l'aide de l'outil d'accrochage de temps*

## Outil de séparation (Separation Grabber)

L'outil de séparation entraîne le remplacement de l'ensemble de la plage sélectionnée sur la timeline de la piste de destination.

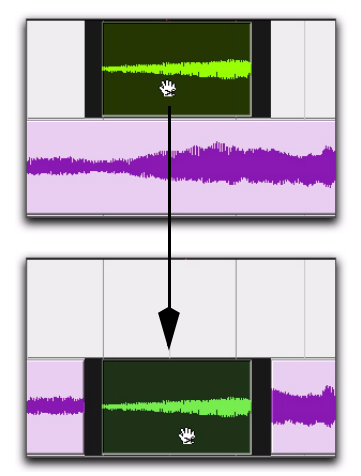

*Déplacement d'une sélection à l'aide de l'outil de séparation*

## Alignement à la région précédente ou suivante sur une piste

Les commandes Snap To Next et Snap To Previous permettent d'aligner une région (ou une sélection d'édition comprenant une ou plusieurs régions sur une ou plusieurs pistes) à la fin de la région précédente ou au début de la région suivante. Ces commandes s'utilisent pour raccorder bout à bout les régions adjacentes d'une piste.

### Pour aligner une région à la région précédente d'une piste :

- 1 Effectuez l'une des opérations suivantes :
	- Avec l'outil d'accrochage de temps, sélectionnez une région.
	- ou –
	- Sélectionnez une zone de piste contenant des régions entières à l'aide du sélecteur. Ces régions doivent être adjacentes.
- 2 Effectuez l'une des opérations suivantes :
	- Sélectionnez Edit > Snap To > Previous.
	- ou –
	- Cliquez avec le bouton droit de la souris sur la région ou la sélection d'édition, puis sélectionnez la commande Snap to Previous dans le menu contextuel.

La région sélectionnée s'aligne sur la région précédente sur la piste. Les deux régions sont alors raccordées bout à bout.

### Pour aligner une région à la région suivante d'une piste :

- 1 Effectuez l'une des opérations suivantes :
	- Avec l'outil d'accrochage de temps, sélectionnez une région.
	- ou –
	- Sélectionnez une zone de piste contenant des régions entières à l'aide du sélecteur. Ces régions doivent être adjacentes.
- 2 Effectuez l'une des opérations suivantes :
	- Sélectionnez Edit > Snap To > Next.
	- ou –
	- Cliquez avec le bouton droit de la souris sur la région ou la sélection d'édition, puis sélectionnez la commande Snap to Next dans le menu contextuel.

La région sélectionnée s'aligne sur la région suivante sur la piste. Les deux régions sont alors raccordées bout à bout.

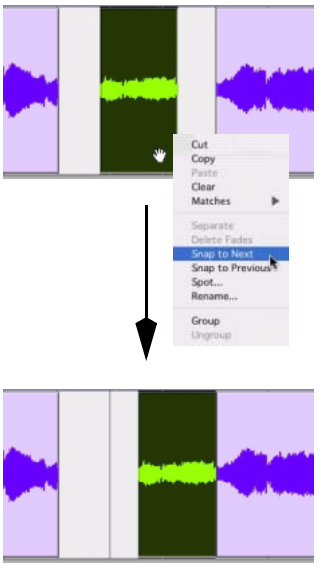

*Alignement d'une région à la région suivante d'une piste*

*Vous pouvez également utiliser les commandes d'alignement Snap To avec une sélection d'édition comprenant plusieurs régions sur une ou plusieurs pistes.*

## Déplacement de régions en mode Slip

En mode Slip, l'outil d'accrochage de temps permet de déplacer à volonté les régions à l'intérieur d'une piste ou vers d'autres pistes. Dans ce mode, il est possible de placer une région dans une piste en laissant un espace entre elle et les autres régions. Lors de la lecture de la piste, cet espace est silencieux. Vous pouvez également déplacer une région pour qu'elle recouvre partiellement ou complètement une autre région.

## Pour déplacer des régions en mode Slip :

1 Activez le mode Slip (voir [Modes d'édition,](#page-438-0)  [page 425](#page-438-0)).

2 Faites glisser une région de la liste des régions vers une piste vide.

3 Vers cette même piste, faites glisser une seconde région de la liste des régions, aux environs du centre de la piste. La seconde région se place à l'endroit où vous la relâchez. Contrairement au mode Shuffle, ce mode ne permet pas d'aligner la seconde région pas sur la première.

4 Faites glisser les régions vers différents endroits dans la piste pour « sentir » le déplacement en mode Slip. Essayez de placer la seconde région pour qu'elle recouvre légèrement la première. Lisez le résultat.

# <span id="page-513-0"></span>Placement de régions (Spot)

Le mode Spot est utile dans le cadre de sessions dans lesquelles vous souhaitez placer des régions sur des emplacements précis quelle que soit l'échelle de temps. Il s'utilise notamment pour les tâches de post-production. Le mode Spot permet de placer une région en précisant un emplacement SMPTE (Pro Tools HD et Pro Tools LE avec DV Toolkit 2 uniquement) ou un nombre de mesures et de temps, en capturant une adresse de timecode entrante, ou en utilisant les marqueurs temporels de la région.

ei *Pour un repérage encore plus rapide, si vous utilisez le VITC, utilisez la commande Auto-Spot Regions pour placer une région à l'emplacement SMPTE actuel avec l'outil d'accrochage de temps. Pour plus d'informations, reportez-vous à la section [Placement automatique de régions,](#page-950-0)  [page 937.](#page-950-0)*

## Pour placer une région en mode Spot :

1 Réglez le mode d'édition sur Spot en cliquant sur le bouton correspondant, en haut et à gauche de la fenêtre Edit.

## 2 Effectuez l'une des opérations suivantes :

- Faites glisser une région à partir de la liste des régions ou faites glisser des fichiers audio ou des sessions à partir d'un navigateur DigiBase vers une piste existante.
- ou –
- Cliquez avec l'outil d'accrochage de temps sur une région se trouvant déjà dans la piste.

3 Dans la boîte de dialogue Spot, sélectionnez le format temporel désiré dans le menu déroulant Time Scale.

Chaque champ de la boîte de dialogue Spot apparaît dans le format temporel choisi.

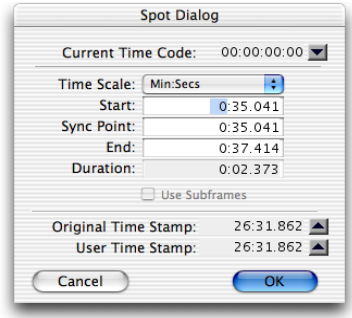

#### *Boîte de dialogue Spot*

4 Dans les systèmes Pro Tools HD ou Pro Tools LE avec DV Toolkit 2, si vous avez défini le format temporel (Time Scale) sur Time Code, sélectionnez l'option Use Subframes pour afficher les subdivisions d'images dans les champs, afin d'améliorer la précision.

5 Effectuez l'une des opérations suivantes :

- Cliquez dans le champ Start, Sync Point ou End et tapez un nouvel emplacement. La modification de l'un de ces points de repère met à jour automatiquement les autres points de repère.
- Cliquez sur la flèche verticale du champ Original Time Stamp ou sur celle du champ User Time Stamp pour entrer la valeur du marqueur de temps d'origine ou du marqueur de temps utilisateur.
- Si vous utilisez une source de timecode SMPTE externe, cliquez sur la flèche du bas, située à côté du champ Current Time Code (ou appuyez sur la touche égal (=) du clavier numérique) pour capturer une adresse de timecode entrant.

6 Cliquez sur OK. La région est déplacée vers le nouvel emplacement indiqué par ses points de début, de fin ou de synchronisation.

Si une région ne possède pas de point de synchronisation défini, le champ Sync Point de la boîte de dialogue Spot fonctionne comme le champ Start.

*Pour plus d'informations sur l'utilisation du timecode SMPTE dans Pro Tools, reportez-vous à la section [chapitre 35,](#page-926-0)  [tilisation de la synchronisation](#page-926-0).*

### Placement des régions à l'aide de commandes contextuelles

Vous pouvez définir le placement des régions dans une piste à l'aide de combinaisons de touches et de commandes contextuelles.

*Dans les versions précédentes de Pro Tools, vous pouviez définir le placement d'une région sur une sélection en cliquant dessus à l'aide de l'outil Main.*

#### Pour placer une région sur une sélection :

1 Positionnez le curseur ou créez une sélection à l'emplacement de la piste où vous souhaitez placer la région à l'aide du sélecteur.

2 Appuyez sur la touche Ctrl (Windows) ou Pomme (Mac) et cliquez avec le bouton droit de la souris sur la région, puis sélectionnez l'une des commandes suivantes dans le menu contextuel :

- Move Region Start to Selection Start
- Move Region Sync to Selection Start
- Move Region End to Selection Start

## Marqueurs de temps de la région

Lorsqu'une région est créée, elle subit un marquage temporel relatif au temps de début SMPTE spécifié pour la session. Ce marquage temporel d'origine est lié de façon permanente à la région et ne peut être modifié. Si jamais une région est déplacée, elle peut facilement être replacée à sa position d'origine depuis la boîte de dialogue Spot.

Lors de la définition initiale du marquage de temps original, c'est ce même emplacement qui sert également à définir le marqueur de temps utilisateur de la région.

Contrairement au marqueur temporel original, le marqueur temporel utilisateur peut être redéfini via la commande Time Stamp dans le menu contextuel de la liste des régions (voir [Marquage temporel, page 938\)](#page-951-0).

### Time Stamps dans DigiBase

Les navigateurs DigiBase contiennent des colonnes pour le marquage temporel original et le marquage temporel utilisateur.

### Marquage temporel et correspondances

Les régions possédant des marqueurs de temps utilisateur identiques sont regroupées dans le sous-menu Matches du menu contextuel lors de l'écoute des prises (voir [Sélection d'une prise](#page-348-0)  [différente sur une piste, page 335](#page-348-0)).

## Déplacement des régions par glissement en mode Grid

Le mode Grid offre plusieurs fonctions utiles pour faire glisser et déplacer des régions dans les playlists de la piste. Ce mode est particulièrement utile pour disposer des régions à intervalles précis, lorsque vous travaillez avec une session basée sur les mesures et les temps.

Les pas de la grille, en fonction de l'échelle de temps principale, peuvent être exprimés en trames, en nombre de mesures et de temps, en minutes/secondes ou en nombre d'échantillons.

Le mode Grid offre également deux modes de fonctionnement : absolu et relatif. Ces modes régissent l'application de la grille (voir [Mode](#page-516-0)  [Grid absolu et relatif, page 503\)](#page-516-0).

*Pour suspendre temporairement le mode Grid et basculer en mode Slip tout en déplaçant une région, appuyez sur Ctrl (Windows) ou Pomme (Mac).*

## Configuration de la grille

Lorsque l'option Draw Grid in Edit Window est activée dans la page des préférences d'affichage, des graduations verticales s'affichent dans la fenêtre Edit.

Vous pouvez également activer et désactiver ces graduations de la fenêtre Edit en cliquant sur le nom de la règle temporelle en surbrillance.

## <span id="page-515-0"></span>Définition de la valeur de la grille

Outre son influence sur le placement des régions, la valeur de la grille restreint les sélections d'édition et de timeline, et détermine le fonctionnement de la commande Region > Quantize to Grid.

## Pour définir la valeur de la grille :

- 1 Effectuez l'une des opérations suivantes :
	- Dans le menu View > Main Counter, sélectionnez l'échelle temporelle de la valeur de grille.
	- ou –
	- Pour conserver l'échelle temporelle principale et utiliser un format temporel différent pour la grille, désélectionnez l'option Follow Main Timebase dans le

menu déroulant de valeur de grille de la fenêtre Edit.

- 2 Effectuez l'une des opérations suivantes :
	- Dans le menu déroulant de la valeur de grille de la fenêtre Edit, sélectionnez la valeur temporelle permettant de définir les limites de la grille.

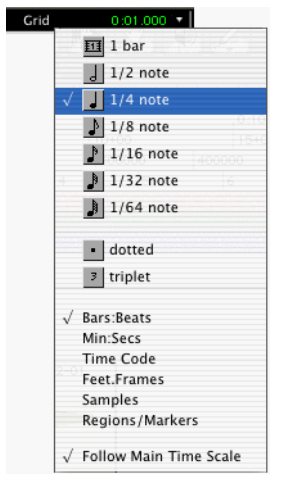

*Menu déroulant de valeur de grille, indiquant les mesures et les temps (Bars:Beats)*

- ou –
- Pour définir une grille d'après les marqueurs, sélections et limites des régions d'une session, sélectionnez Regions/Markers dans le menu déroulant de la valeur de grille.

## <span id="page-516-0"></span>Mode Grid absolu et relatif

Le mode Grid peut être absolu ou relatif.

! En mode Grid absolu, le déplacement d'une région entraîne le déplacement du début de la région sur les limites de la grille*.* Si le point de départ d'une région se trouve entre deux temps et que la grille est définie sur 1/4 de note, le déplacement de la région *déplace* l'heure de

début lui correspondant sur le 1/4 de note le plus proche (la valeur actuelle de grille absolue).

! En mode Grid relatif, vous pouvez déplacer les régions par *unités* (ou incréments). Si le point de départ d'une région se trouve entre deux temps et que la grille est définie sur des 1/4 de note, le déplacement de la région est contraint à 1/4 de note et conserve la position relative de la région sur la mesure la plus proche.

## Pour sélectionner le mode Grid absolu ou relatif :

" Cliquez sur le sélecteur de mode Grid, puis choisissez Absolute ou Relative.

*Pour suspendre temporairement le mode Grid et basculer en mode Slip tout en déplaçant une région, appuyez sur Ctrl (Windows) ou Pomme (Mac).*

## Pour placer ou déplacer une région en mode Grid :

1 Configurez la valeur de grille (voir [Définition](#page-515-0)  [de la valeur de la grille, page 502](#page-515-0)).

- 2 Effectuez l'une des opérations suivantes :
	- Faites glisser une région de la liste des régions vers une piste existante.
	- ou –
	- Avec l'outil d'accrochage de temps, faites glisser une région se trouvant déjà dans une piste vers un nouvel emplacement.

Le point de début de la région s'aligne sur le pas le plus proche de la grille. Si un point de synchronisation a été défini pour la région, il s'aligne sur le pas de la grille.

# Points de synchronisation

Le placement des régions dans les modes Grid et Spot peut être basé sur la définition d'un point de synchronisation de la région. Les points de synchronisation sont utiles pour aligner un point donné d'une région sur la grille ou sur un emplacement particulier (exprimé en code SMPTE ou en mesures/temps). Cette fonction est importante pour placer des musiques et effets sonores sur des films et de la vidéo.

Supposons par exemple que la région audio d'une fermeture de porte contienne à la fois le grincement de la porte en train de se fermer, le claquement de la porte et la réverbération du claquement. L'utilisation d'un point de synchronisation pour le claquement permet de placer ce dernier à un endroit précis de la session.

## Pour définir le point de synchronisation d'une région :

1 Activez le mode Slip (voir [Modes d'édition,](#page-438-0)  [page 425](#page-438-0)).

- 2 Effectuez l'une des opérations suivantes :
	- Cliquez avec le sélecteur sur le point d'une région où vous souhaitez définir le point de synchronisation.
	- ou –
	- Appuyez sur la touche fléchée vers le bas au cours de la lecture.

3 Choisissez Region > Identify Sync Point. Une petite flèche orientée vers le bas s'affiche en bas de la région, avec une fine ligne grise verticale, pour indiquer l'emplacement du point de synchronisation.

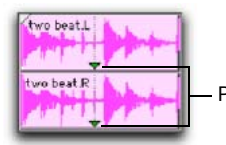

Points de synchronisation

*Points de synchronisation*

### Pour changer l'emplacement d'un point de synchronisation :

" Cliquez avec le sélecteur sur un point de la région, puis choisissez Region > Identify Sync Point. Le nouvel emplacement est identifié comme le point de synchronisation de la région.

*Vous pouvez également faire glisser un point de synchronisation. Pour plus d'informations, reportez-vous à la section [Déplacement des points de synchronisation,](#page-518-0)  [page 505.](#page-518-0)*

## Suppression des points de synchronisation

## Pour supprimer un point de synchronisation, effectuez l'une des opérations suivantes :

" Sélectionnez toute la région et choisissez Region > Remove Sync Point.

– ou –

A l'aide de l'outil d'accrochage de temps, cliquez sur le point de synchronisation à supprimer tout en maintenant la touche Alt (Windows) ou Option (Mac) enfoncée.

## Affichage des points de synchronisation

Vous avez la possibilité d'afficher ou de masquer les points de synchronisation dans les régions audio.

### Pour désactiver l'affichage des points de synchronisation dans les régions audio :

Désélectionnez View > Region > Sync Point.

### Pour activer l'affichage des points de synchronisation dans les régions audio :

 $\blacksquare$  Sélectionnez View > Region > Sync Point.

## <span id="page-518-0"></span>Déplacement des points de synchronisation

Vous pouvez faire glisser un point de synchronisation à l'emplacement de votre choix dans la région audio.

### Pour définir un point de synchronisation par glisser-déposer :

1 Si vous souhaitez aligner le point de synchronisation sur la valeur de grille en cours, activez le mode Grid (voir [Modes d'édition,](#page-438-0)  [page 425](#page-438-0)).

2 Sélectionnez l'outil d'accrochage de temps.

3 Cliquez sur le point de synchronisation et faites-le glisser vers un nouvel emplacement.

## Scrubbing des points de synchronisation

Si l'affichage d'une forme d'onde audio aide à définir un point de synchronisation, il ne permet pas toujours de repérer le point de montage souhaité dans les données audio. La technique de scrubbing permet justement de détecter précisément l'endroit où placer le point de synchronisation lorsque vous le déplacez sur une forme d'onde audio.

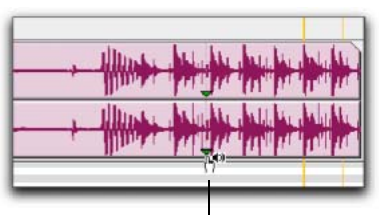

Curseur de scrubbing des points de synchronisation

*Scrubbing d'un point de synchronisation*

### Pour procéder au scrubbing tout en faisant glisser le point de synchronisation :

1 Si vous souhaitez aligner le point de synchronisation sur la valeur de grille en cours à la fin du scrubbing, réglez le mode d'édition sur Grid (voir [Modes d'édition, page 425](#page-438-0)).

2 Sélectionnez l'outil de scrubbing.

3 Cliquez sur le point de synchronisation et faites-le glisser vers un nouvel emplacement. Lors de son déplacement, le point de synchronisation réalise un scrubbing de la source audio.

# Déplacement par incrément (Nudging)

Pro Tools permet de déplacer des régions (ou des notes MIDI) par incrément précis à l'aide des touches plus (+) et moins (-) du clavier numérique. L'amplitude de ce déplacement est déterminée par la valeur spécifiée dans le menu déroulant Nudge Value. La fonction Nudge est utilisable dans n'importe quel mode d'édition.

Le déplacement par incréments peut être remarquablement efficace pour ajuster le "groove" d'une phrase musicale ou le placement d'un effet sonore par rapport aux autres éléments de la session. Pro Tools pouvant

déplacer des données par incrément en cours de lecture, vous pouvez utiliser cette fonction de façon continue et en temps réel pour ajuster le timing entre les pistes.

Le déplacement par incrément sert également à ajuster le placement des points d'inflexion des courbes d'automation. Pour plus d'informations, reportez-vous à la section [Modification de l'automation, page 822.](#page-835-0)

## <span id="page-519-0"></span>Définition de la valeur de déplacement par incrément

La valeur de déplacement par incréments détermine l'amplitude du déplacement par incréments des régions et des sélections.

Vous pouvez également déplacer par incréments les points de début et de fin des sélections (voir [Déplacement par incréments des points de](#page-481-0)  [début et de fin de la sélection, page 468\)](#page-481-0). De plus, vous pouvez rogner des régions de la valeur de déplacement par incréments (voir [Rognage par incrément, page 491](#page-504-0)).

## Pour définir la valeur de déplacement par incrément :

- 1 Effectuez l'une des opérations suivantes :
	- Dans le menu View > Main Counter, sélectionnez l'échelle temporelle de la valeur de déplacement par incrément.
	- ou –
	- Pour conserver l'échelle temporelle principale et utiliser un format temporel différent pour la valeur de déplacement par incrément, désélectionnez l'option Follow Main Timebase dans le menu déroulant Nudge Value.

2 Spécifiez une valeur de déplacement par incrément en effectuant l'une des opérations suivantes :

- Dans le menu déroulant Nudge Value de la fenêtre Edit, sélectionnez la valeur de déplacement par incrément.
- $011 -$
- Pour spécifier une valeur de déplacement par incrément ne figurant pas dans le menu déroulant Nudge Value, cliquez sur l'indicateur correspondant, puis tapez la valeur.

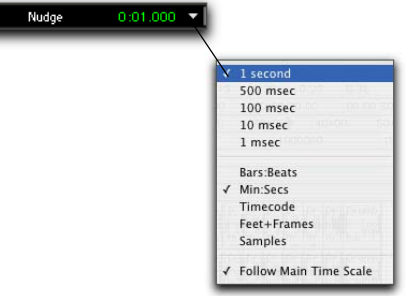

*Menu déroulant Nudge Value affichant le timecode*

# Déplacement de régions par incrément (Nudging)

## Pour déplacer une ou plusieurs régions par incrément :

1 Configurez la valeur de déplacement par incrément. Pour en savoir plus, reportez-vous à la section [Définition de la valeur de](#page-519-0)  [déplacement par incrément, page 506](#page-519-0).

2 A l'aide de l'outil d'accrochage de temps ou du sélecteur, sélectionnez la ou les régions, ou groupes de régions, que vous voulez déplacer par incrément. Les régions peuvent se trouver sur des pistes différentes. Seules les régions entièrement sélectionnées sont déplacées par incrément.

- 3 Effectuez l'une des opérations suivantes :
	- Appuyez sur plus (+) sur le clavier numérique pour déplacer la sélection vers l'avant de la valeur de déplacement par incrément.
	- ou –
	- Appuyez sur la touche moins (–) du pavé numérique pour reculer la sélection de la valeur de déplacement par incrément.

La commande Nudge fonctionne de la même manière, quel que soit le mode d'édition. Les régions adjacentes sont superposées en mode Shuffle, la boîte de dialogue Spot ne s'ouvre pas en mode Spot et les données décalées ne s'alignent pas sur la grille en mode Grid.

## Déplacement de régions par incrément sur plusieurs pistes et dans des pistes multicanaux

Lorsque vous déplacez par incrément une sélection de plusieurs régions, dans une seule ou dans plusieurs pistes contenant également des silences, les données d'automation résidant dans les silences sont également déplacées par incrément.

## Déplacement par incrément de la valeur plus grande suivante

Outre le déplacement par la valeur d'incrément courante, vous pouvez également sélectionner la valeur d'incrément suivante, plus grande, entrée dans le menu déroulant Nudge.

Par exemple, si la valeur de déplacement par incrément est réglée sur 1 image et que vous souhaitez une valeur plus grande, vous pouvez choisir comme valeur d'incrément suivante, plus grande, 10 images.

### Pour vous déplacer par incrément vers l'avant ou l'arrière de la valeur plus grande suivante :

1 Activez le focus clavier sur les commandes (voir [Focus clavier, page 22\)](#page-35-0).

2 A l'aide du sélecteur ou de l'outil d'accrochage de temps, sélectionnez les régions ou les notes à déplacer par incrément.

3 Appuyez sur la barre oblique (/) pour avancer les données sélectionnées de la valeur d'incrément suivante. Appuyez sur M pour reculer par incrément la sélection.

*Vous pouvez également déplacer les régions de la valeur d'incrément suivante, sans activer le focus clavier sur les commandes. Pour ce faire, maintenez la touche Ctrl (Mac) ou Démarrer (Windows) enfoncée et appuyez sur la barre oblique (/) ou sur M.*

## Déplacement par incrément du contenu d'une région

Il est fréquent que le point de début d'une région se trouve à l'emplacement correct (valeur précise de timecode ou nombre de mesures), mais que les données de la région commencent trop tard ou trop tôt. Vous pouvez, en fait, déplacer par incrément la forme d'onde audio ou les notes MIDI d'une région sans en déplacer les points de début et de fin.

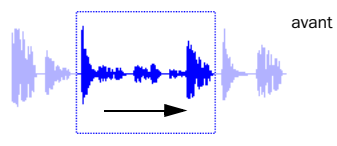

Le contenu de la région est déplacé, les données de la forme d'onde glissant à l'intérieur et hors des limites de la région active

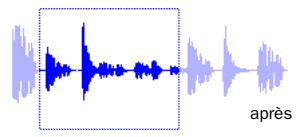

*Déplacement par incrément du contenu d'une région*

Ce « glissement » du contenu de la région n'est possible que si des données se trouvent en dehors des points de début et de fin de la région, à partir de la région rognée ou éventuellement capturées depuis une région plus grande.

### Pour déplacer par incrément le contenu d'une région sans en changer les points de début et de fin :

1 Configurez la valeur de déplacement par incrément (voir [Définition de la valeur de](#page-519-0)  [déplacement par incrément, page 506](#page-519-0)).

2 A l'aide de l'outil d'accrochage de temps, sélectionnez la région dont vous voulez déplacer le contenu par incrément.

3 Tout en appuyant sur Ctrl (Mac) ou sur Démarrer (Windows), appuyez sur plus (+) ou moins (–) sur le pavé numérique pour déplacer les données de la valeur Nudge spécifiée.

# Commande Shift

La commande Shift vous permet d'avancer ou reculer temporellement les données de la piste, d'une quantité définie. La commande Shift est utilisable sur les sélections, les régions, les notes MIDI, les données de contrôleurs MIDI, et les points d'inflexion de l'automation.

## Pour décaler une sélection ou une région :

1 A l'aide du sélecteur ou de l'outil d'accrochage de temps, sélectionnez les données de piste à décaler. Les données sélectionnées peuvent se trouver sur plusieurs pistes différentes.

2 Choisissez Edit > Shift. Dans la boîte de dialogue Shift, sélectionnez si les données doivent être avancées (Earlier) ou reculées (Later).

3 Cliquez dans l'un des champs de la base de temps pour spécifier la valeur de décalage souhaitée. Lorsque vous entrez une valeur dans l'un des champs de la base de temps, les autres sont mis à jour automatiquement.

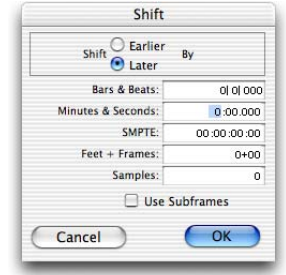

*Boîte de dialogue Shift*

4 Si vous voulez décaler des données avec une meilleure précision, vous pouvez sélectionner l'option Use Subframes.

5 Cliquez sur OK. Les données sont décalées, avant ou après, de la valeur indiquée.

Si une partie d'une région était sélectionnée, de nouvelles régions sont créées à partir de la sélection et des données se trouvant hors de celle-ci.

La commande Shift fonctionne de la même manière, quel que soit le mode d'édition. Par exemple, les régions adjacentes sont superposées en mode Shuffle, la boîte de dialogue Spot ne s'ouvre pas en mode Spot et les données décalées ne s'alignent pas sur la grille en mode Grid.

# Quantification des régions sur la grille

La commande Quantize to Grid permet de régler le positionnement des régions MIDI et audio sélectionnées de sorte à aligner avec précision leur point de début (ou de synchronisation, le cas échéant) sur le pas de grille le plus proche.

## Pour quantifier une ou plusieurs régions :

1 Configurez la valeur de grille (voir [Définition](#page-515-0)  [de la valeur de la grille, page 502](#page-515-0)).

2 A l'aide du sélecteur ou de l'outil d'accrochage de temps, sélectionnez la ou les régions à quantifier. Les régions peuvent se trouver sur des pistes différentes. Seules les régions entièrement sélectionnées seront quantifiées.

3 Choisissez Region > Quantize to Grid. Les temps de début (ou les points de synchronisation) des régions sont alignés sur les pas les plus proches de la grille définie.

Pour les régions MIDI, la quantification s'effectue uniquement au niveau des régions et toutes les données MIDI contenues dans ces régions (telles que les notes) sont déplacées de façon égale. Ces données conservent par conséquent leur relation rythmique. Pour

quantifier des notes MIDI individuelles, sélectionnez la commande Event > MIDI Grid/Groove Quantize (voir [Grid/Groove](#page-688-0)  [Quantize, page 675](#page-688-0)).

# <span id="page-522-0"></span>Verrouillage de régions

Si vous voulez associer de façon permanente une région ou un groupe de régions à un emplacement particulier d'une piste (temps, adresse SMPTE, ou position exprimée en échantillons), vous pouvez la verrouiller pour éviter qu'elle ne soit déplacée par accident. Vous ne pouvez ni déplacer, ni supprimer des régions verrouillées.

## Pour verrouiller (ou déverrouiller) une région :

1 A l'aide de l'outil d'accrochage de temps, sélectionnez la ou les régions à verrouiller (ou à déverrouiller). Les régions peuvent se trouver sur des pistes différentes.

2 Choisissez Region > Lock (ou Region > Unlock).

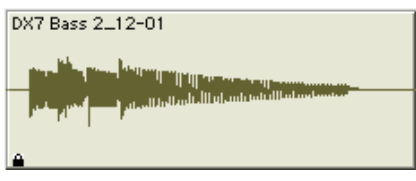

*Région audio verrouillée*

Lorsque la fonction de verrouillage est activée, un cadenas miniature s'affiche dans la région pour indiquer que celle-ci ne peut être ni déplacée ni supprimée. Si vous tentez d'effectuer des éditions qui déplaceraient une région verrouillée, Pro Tools vous en avertit.

En mode Shuffle, les régions verrouillées, ainsi que toutes les régions situées après la région verrouillée, ne sont pas déplacées lorsque d'autres régions voisines sont déplacées.

# Coupure/rétablissement des régions

Le choix de la commande Mute/Unmute Region coupe la lecture de la région sélectionnée. Si vous sélectionnez cette commande une deuxième fois, le son de la région est rétabli. Les régions coupées sont estompées pour indiquer leur statut.

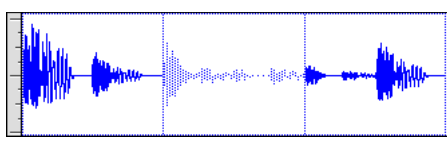

*Région audio coupée (celle du milieu)*

## Pour couper ou rétablir le son d'une ou de plusieurs régions :

1 A l'aide de l'outil d'accrochage de temps, sélectionnez la ou les régions dont vous souhaitez couper ou rétablir le son. Les régions peuvent se trouver sur des pistes différentes.

2 Choisissez Region > Mute/Unmute. Lorsque le son est coupé, les régions correspondantes sont estompées.

# Remplacement des régions audio

## (Pro Tools HD et Pro Tools LE avec DV Toolkit 2 uniquement)

La fonction Replace Region permet de remplacer plusieurs occurrences d'une région audio par une autre région dans la playlist. Cette fonction est utile en post-production si vous utilisez un effet sonore, un bruit d'ambiance ou une région d'atmosphère plusieurs fois au cours d'une session et que vous décidez ensuite de remplacer une ou toutes les régions d'origine par une région différente.

Elle est également utile dans la production musicale, lorsque vous voulez remplacer une boucle ou un échantillon donnés (par exemple un son de batterie) par un nouveau. Vous pouvez l'utiliser en composition, si vous connaissez le tempo d'une section ou d'une session, pour créer un morceau en partant de zéro avec des régions « brutes » de la bonne longueur et les remplacer plus tard par les régions « finales » de même longueur.

## <span id="page-523-0"></span>Boîte de dialogue Replace Region

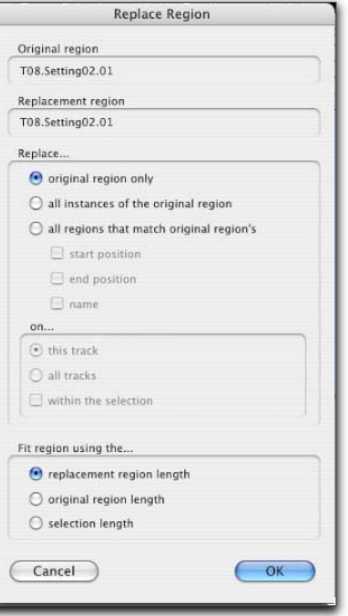

*Boîte de dialogue Replace Region*

Les options suivantes sont disponibles dans la boîte de dialogue Replace Region :

Replace: Original Region Only : remplace la région sélectionnée par la région de remplacement que vous avez fait glisser depuis la liste des régions.

### Replace: All Instances of the Original Region :

remplace toutes les occurrences de la région sélectionnée correspondant aux critères de la zone On par la région de remplacement de la liste des régions.

- On This Track : remplace les régions correspondant aux critères de la zone Match et se trouvant sur la même piste que la région d'origine.
- On All Tracks : remplace les régions correspondant aux critères de la zone Match pour toutes les pistes de la session.
- On Within the Selection : remplace les régions correspondant aux critères de la zone Match au sein de la sélection active.

### Replace: All Regions That Match Original

Region's : remplace toutes les régions correspondant aux critères des zones Match et On par la région de remplacement que vous avez fait glisser depuis la liste des régions.

- Start Position : remplace toutes les régions possédant le même temps de *début* que la région sélectionnée. Ceci inclut les régions ayant été créées automatiquement lors du rognage des points de fin.
- End Position : remplace toutes les régions possédant le même temps de *fin* que la région sélectionnée. Ceci inclut les régions ayant été créées automatiquement lors du rognage des points de début.
- Name : remplace toutes les régions provenant du même fichier audio et renommées de la même manière.
- On This Track : remplace les régions correspondant aux critères de la zone Match et se trouvant sur la même piste que la région d'origine.
- On All Tracks : remplace les régions correspondant aux critères de la zone Match pour toutes les pistes de la session.

• On Within the Selection : remplace les régions correspondant aux critères de la zone Match au sein de la sélection active.

La correspondance des régions utilise tous les critères de la zone Match spécifiés. Par exemple, si vous sélectionnez Start Position et End Position, toutes les régions issues du même fichier audio d'origine que votre sélection et possédant les mêmes temps de début et de fin seront remplacées.

### Fit Region Using The: Original Region Length :

si la région de remplacement est plus petite que la région d'origine, elle est placée dans la playlist et toute donnée audio restante de la région d'origine est supprimée.

Si la région de remplacement est plus grande que la sélection, elle est placée dans la playlist et rognée pour correspondre à la longueur de la région d'origine.

Fit Region Using The: Original Selection Length : si la région de remplacement s'étend au-delà de la région d'origine, elle est rognée (si elle est plus grande que la région d'origine) pour correspondre à la sélection.

## Fit Region Using The: Replacement Region

Length : la région de remplacement est placée dans son intégralité, quelle que soit la durée de la région ou de la sélection d'origine.

### Pour remplacer des régions :

1 Sélectionnez dans la playlist de la piste une région que vous voulez remplacer. La sélection peut s'étendre au-delà du point de fin de la région et inclure des données provenant d'une région de remplacement plus longue que la région d'origine.

*Pour ouvrir la boîte de dialogue Replace Region sans créer de sélection au préalable, maintenez enfoncées les touches Pomme+Maj (Mac) ou Ctrl+Maj (Windows) et faites glisser une région de la liste des régions vers une région de piste non sélectionnée.*

2 Faites glisser la région de remplacement de la liste des régions vers la région sélectionnée en maintenant enfoncées les touches Pomme+Maj (Mac) ou Ctrl+Maj (Windows). La boîte de dialogue Replace Region s'ouvre.

3 Configurez la boîte de dialogue Replace Region (voir [Boîte de dialogue Replace Region,](#page-523-0)  [page 510](#page-523-0)).

4 Cliquez sur OK.

## Remplacement de régions de la liste des régions

La commande Replace Region est également disponible dans le menu contextuel Region List. Avant de l'utiliser, assurez-vous d'avoir sélectionné une région sur une piste ainsi qu'une région de remplacement dans la liste des régions.

## Pour remplacer des régions à l'aide du menu déroulant de la liste des régions :

1 Sélectionnez la région à remplacer sur une piste.

2 A l'aide de la souris, sélectionnez la région de remplacement souhaitée dans la liste des régions tout en maintenant la touche Pomme (Mac) ou Ctrl (Windows) enfoncée. (Maintenez la touche Ctrl enfoncée uniquement si l'option Region List Selection Follows Edit Selection est activée dans la page des préférences d'édition.)

3 Choisissez Replace Region dans le menu déroulant de la liste des régions.

4 Configurez la boîte de dialogue Replace Region (voir [Boîte de dialogue Replace Region,](#page-523-0)  [page 510](#page-523-0)).

5 Cliquez sur OK.

## Remplacement des régions et pistes multicanaux

La commande Replace Region permet de faire glisser des régions multicanaux à partir de la liste des régions vers des pistes multicanaux, à condition que le format des canaux soit identique. Par exemple, vous pouvez remplacer une région stéréo sélectionnée dans une piste audio stéréo par une autre région stéréo de la liste des régions. En revanche, vous ne pouvez pas la remplacer par deux régions audio mono. De même, vous ne pouvez pas remplacer des régions de plusieurs pistes mono par des régions multicanaux.

# Régions audio des appareils d'enregistrement portables

Pro Tools contient des outils de remplacement de région spécialement conçus pour les travaux d'enregistrement effectués hors studio. Vous pouvez ainsi remplacer les régions d'une piste audio dont les données sont importées d'un appareil d'enregistrement portable par d'autres canaux et développer plusieurs canaux sur de nouvelles pistes.

## Remplacement d'une région par un autre canal

## (Pro Tools HD et Pro Tools LE avec DV Toolkit 2 uniquement)

Pro Tools contient des outils de remplacement de région spécialement conçus pour les travaux d'enregistrement effectués hors studio. Vous pouvez remplacer une région mono (ou une partie d'une région mono) par un segment équivalent d'un autre canal enregistré en simultané. Les fondus appliqués à la région d'origine sont automatiquement recalculés par rapport à la région de remplacement et les automations définies sur la piste sont conservées.

*Pour plus d'informations sur l'utilisation d'enregistrements multicanaux effectués avec des appareils portables, reportez-vous au manuel Field Recorder Workflow Guide.*

### Pour remplacer une région par un autre canal équivalent :

1 Dans la timeline, créez une sélection incluant ou chevauchant la région ou la fraction de région à remplacer.

2 Effectuez l'une des opérations suivantes :

- Sélectionnez un outil d'édition, cliquez avec le bouton droit de la souris (Windows ou Mac) ou cliquez en maintenant la touche Ctrl enfoncée (Mac) sur la sélection à remplacer, puis sélectionnez la commande Matches dans le menu contextuel.
- ou –
- Avec le sélecteur, cliquez sur la sélection à remplacer en maintenant enfoncée la touche Ctrl (Windows) ou Pomme (Mac).

Le sous-menu Matches s'affiche et répertorie les canaux de remplacement équivalents sous l'en-tête Channels. (L'en-tête Alternates de ce sous-menu affiche également les prises de remplacement disponibles.)

3 Dans le sous-menu Matches, sélectionnez le nom de la région de remplacement de la région d'origine.

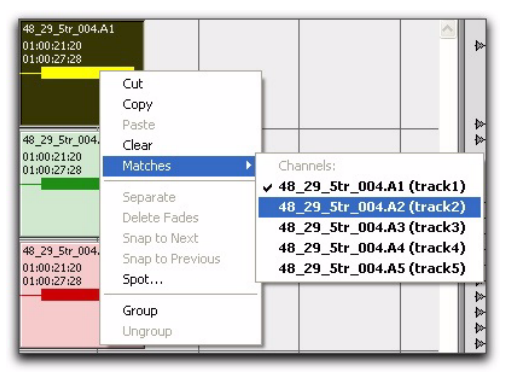

*Sélection d'un autre canal d'un groupe de canaux pour le remplacement d'une région*

4 Répétez cette procédure pour chacune des régions à remplacer sur la piste.

## Conditions de disponibilité des canaux de remplacement

Pour qu'un canal puisse remplacer un canal d'origine (représenté par une région ou une fraction de région sélectionnée sur la timeline), toutes les conditions suivantes doivent être remplies :

- Les deux canaux font partie du même groupe multicanaux correspondant à un enregistrement effectué en simultané sur un ou plusieurs appareils portables.
- Certaines métadonnées du canal d'origine correspondent à celles du canal de remplacement.

• Les métadonnées imbriquées lors du tournage ou de l'enregistrement ont été conservées avant l'importation dans Pro Tools.

Si les enregistrements multicanaux proviennent d'un ou de plusieurs appareils portables, les deux canaux doivent se chevaucher au moins une fois entre les positions de timecode de début et de fin, et doivent remplir l'une des conditions suivantes :

- scène et prise identiques ;
- date de tournage identique (uniquement si la scène et la prise contiennent des informations concernant les deux canaux) ;
- nom de bande identique ;
- nom de bande son identique ;
- nom de bande son du canal de remplacement identique au nom de bande du canal actuel ;
- nom de bande du canal de remplacement identique au nom de bande son du canal actuel.

## Développement de canaux de remplacement vers de nouvelles pistes

## (Pro Tools HD et Pro Tools LE avec DV Toolkit 2 uniquement)

Lorsque vous travaillez sur une région mono appartenant à un enregistrement multicanaux, vous pouvez développer cette région (ou une fraction de cette région) sur de nouvelles pistes reflétant les canaux de remplacement correspondants tout en conservant les modifications et les fondus.

Cette fonction permet par exemple de créer facilement différentes versions d'une piste modifiée correspondant à plusieurs entrées de canal (microphones) enregistrées en simultané.

*Les canaux de remplacement correspondants sont des canaux mono enregistrés en même temps que la région d'origine (par exemple, des enregistrements multicanaux effectués à partir d'un ou de plusieurs appareils portables). Pour plus d'informations sur les critères auxquels doivent répondre les canaux de remplacement, reportez-vous au manuel Field Recorder Workflow Guide.*

## Pour développer des canaux de remplacement sur de nouvelles pistes :

1 Dans la timeline, effectuez l'une des opérations suivantes :

- Pour développer uniquement une partie des régions de la piste, créez une sélection comprenant ou chevauchant le nombre de régions souhaité, puis cliquez sur la sélection à l'aide du bouton droit de la souris (Windows ou Mac) ou en maintenant la touche Ctrl enfoncée (Mac).
- ou –
- Pour développer toutes les régions d'une piste, cliquez sur le nom de la piste à l'aide du bouton droit de la souris (Windows ou Mac) ou en maintenant la touche Ctrl enfoncée (Mac).

2 Dans le menu contextuel qui s'affiche, sélectionnez la commande Expand to New Tracks, puis choisissez la méthode de développement des canaux de remplacement de la sélection sur les nouvelles pistes :

- By Channel Name
- By Channel Number
- By Channel Name and Number

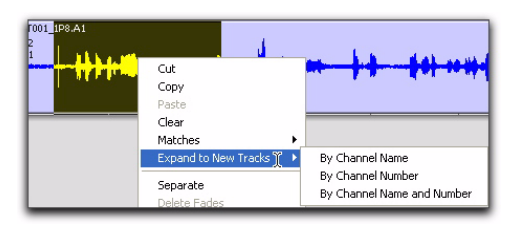

*Développement d'une sélection sur de nouvelles pistes*

*Pour plus d'informations concernant le fonctionnement de ces différentes options lors du développement sur de nouvelles pistes, reportez-vous au manuel Field Recorder Workflow Guide.*

Si des canaux de remplacement sont disponibles, Pro Tools les développe sur de nouvelles pistes (y compris le canal représenté dans la piste d'origine) en fonction des paramètres sélectionnés.

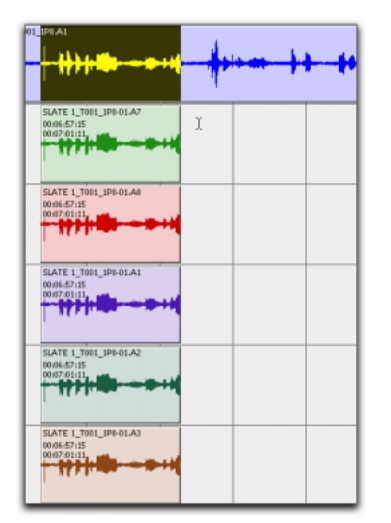

*Résultat du développement d'une sélection sur de nouvelles pistes*

# Commandes d'édition

Pro Tools contient de nombreuses commandes d'édition standard (par exemple, couper, copier et coller). Pro Tools offre également des commandes d'édition spécialisées optimisées pour la production audio et MIDI (par exemple, la commande de répétition du collage permettant de remplir une sélection).

## Couper, copier, coller et supprimer

Les commandes couper, copier, coller et supprimer permettent de réorganiser et d'éditer les données des pistes. Les éditions peuvent s'appliquer à des régions entières sélectionnées à l'aide de l'outil d'accrochage de temps ou sur des plages d'une piste sélectionnées à l'aide du sélecteur. Les éditions peuvent également s'appliquer à plusieurs pistes (voir [Edition sur](#page-533-0)  [plusieurs pistes, page 520\)](#page-533-0).

*Vous pouvez couper, copier et coller des régions non contiguës à l'aide de l'outil de saisie d'objet.*

## Vue de la piste et contenu d'édition

Lorsque vous coupez ou copiez les données d'une piste, la vue de la piste détermine le type de données placées dans le presse-papiers. Lorsque vous affichez des formes d'onde pour les pistes audio ou bien des pistes MIDI ou d'instrument en vue Notes ou Regions, les sélections incluent toutes les données sous-jacentes d'automation et de contrôleur. Ainsi, lorsque vous coupez une région audio, les données d'automation de niveau, de panoramique, de coupure, de signal de départ ou de plug-in de la piste sont également coupées. Ceci vous évite de couper individuellement dans chaque playlist d'automation de la piste.

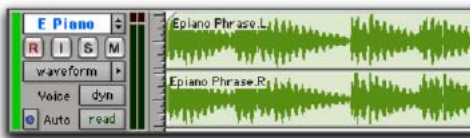

#### *Données d'une forme d'onde audio*

Cependant, lorsque vous sélectionnez des groupes de notes MIDI avec la main (en dessinant un rectangle autour), seules les données correspondant aux notes sont placées dans le presse-papiers. Lorsque vous sélectionnez une plage temporelle de notes MIDI avec le sélecteur, toutes les données de contrôleur contenues dans la piste sont sélectionnées (comme pour la sélection de pistes audio avec le sélecteur dans la vue Waveform).

Lorsqu'une piste affiche des données d'automation ou de contrôleur, seules ces données sont placées dans le presse-papiers. De plus, chaque fois que vous coupez ou copiez des données d'automation, des points d'inflexion limites sont créés à chaque extrémité de la zone sélectionnée, afin de conserver la pente de l'automation à la fois à l'intérieur et hors de la sélection.

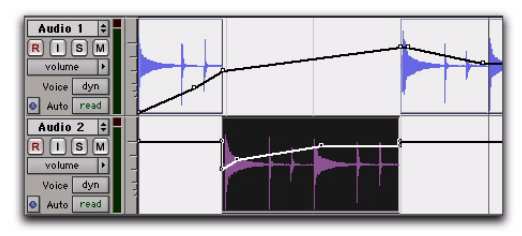

*Données d'automation (données de type point d'inflexion) avec région audio coupée et collée*

Si des pistes sont groupées, le copier-coller sur n'importe quelle piste a une incidence sur les autres pistes du groupe. Les pistes masquées, même si elles appartiennent à un groupe en cours d'édition, ne sont pas concernées par l'édition.

Le mode d'édition a une influence sur la sélection, la copie et le collage des données :

- En mode Slip, la commande Couper laisse un espace vide correspondant aux données supprimées de la piste.
- En mode Slip, les données collées peuvent se superposer à une région adjacente.
- En mode Shuffle, la commande Couper ne laisse pas d'espace vide, les régions situées à droite de celle coupée se décalant pour remplir le trou.
- En mode Shuffle, toutes les régions se décalent de la distance nécessaire pour laisser la place aux régions collées.

Les régions sont souvent créées automatiquement lors des éditions. Lorsque vous supprimez, par exemple, une sélection d'une région, de nouvelles régions sont créées automatiquement à partir des données résidant hors de la sélection.

### Commandes Cut et Copy

La commande Cut permet de supprimer une sélection d'une piste et de la placer dans le presse-papiers.

La commande Copy place une copie de la sélection dans le presse-papiers pour pouvoir la coller dans une autre piste ou dans la même piste à un emplacement différent, sans que la sélection d'origine ne soit modifiée ou déplacée.

### Pour couper ou copier une sélection ou une région :

1 Pour restreindre la sélection en fonction du pas de grille actuel, réglez le mode d'édition sur Grid.

2 Définissez la vue des pistes que vous voulez éditer.

Lorsque vous affichez des formes d'onde pour les pistes audio ou des notes ou des régions pour les pistes MIDI, les sélections incluent les données sous-jacentes d'automation et de contrôleur. Lorsqu'une piste affiche des données d'automation, seules ces données sont concernées par les éditions.

3 Créez une sélection d'édition des données à couper ou à copier.

- 4 Effectuez l'une des opérations suivantes :
	- Choisissez Edit > Cut pour supprimer la sélection et la placer dans le presse-papiers.
	- ou –
	- Choisissez Edit > Copy pour placer la sélection dans le presse-papiers sans la supprimer.

Si une partie d'une région a été coupée ou copiée, les données du presse-papiers s'inscrivent dans la liste des régions, en tant que nouvelle région. Si une partie d'une région a été coupée, de nouvelles régions sont créées automatiquement à partir des données se trouvant hors de la sélection.

Lorsque le mode Shuffle est activé, les régions suivantes sont déplacées de manière à remplir l'espace vide.

## Suppression des données sous-jacentes de la région

Lorsque vous supprimez une région ou une sélection, vous pouvez également supprimer ou conserver les données sous-jacentes de la région.

### Pour supprimer une région ou une sélection et les données sous-jacentes de la région :

Choisissez Edit  $>$  Cut.

### Pour supprimer une région ou une sélection sans supprimer les données sous-jacentes de la région :

■ Choisissez Edit > Clear.

## Commande Paste

La commande Paste place le contenu du presse-papiers au point d'insertion de l'édition, en remplaçant les données déjà présentes.

### Pour coller une sélection ou une région :

1 Pour restreindre le point d'insertion ou la sélection en fonction du pas de grille actuel, réglez le mode d'édition sur Grid.

- 2 Effectuez l'une des opérations suivantes :
	- A l'aide du sélecteur, cliquez dans la piste, à l'endroit où vous souhaitez coller les données.
	- ou –
	- A l'aide du sélecteur ou de l'outil d'accrochage de temps, effectuez une sélection à l'endroit où les données seront placées.
- 3 Choisissez Edit > Paste.

Si vous effectuez le collage à un point d'insertion en mode Shuffle, les données situées à droite du point se décalent vers la droite. En mode Slip, les données sont remplacées.

Si vous effectuez le collage dans une sélection en mode Shuffle, la sélection est remplacée par le contenu du presse-papiers et les données adjacentes se décalent à gauche ou à droite de la durée nécessaire. En mode Slip, la sélection est également remplacée mais les données adjacentes demeurent inchangées.

*Lorsque vous travaillez avec des données MIDI, vous pouvez fusionner le contenu du presse-papiers avec les données de la piste de destination. Pour plus d'informations, reportez-vous à la section [Merge :,](#page-532-0)  [page 519.](#page-532-0)*

## Commande Clear

La commande Clear permet de supprimer une sélection d'une piste sans la placer dans le presse-papiers.

### Pour supprimer une sélection d'une région :

1 Pour restreindre la sélection en fonction du pas de grille actuel, réglez le mode d'édition sur Grid.

2 Définissez la vue des pistes que vous voulez éditer.

Lorsque vous affichez des formes d'onde pour les pistes audio ou des notes ou des régions pour les pistes MIDI, les sélections incluent les données sous-jacentes d'automation et de contrôleur. Lorsqu'une piste affiche des données d'automation, seules ces données sont concernées par les éditions.

3 Effectuez une sélection d'édition.

4 Choisissez Edit > Clear pour supprimer la sélection.

Si une partie d'une région a été supprimée, de nouvelles régions sont créées automatiquement à partir des données se trouvant hors de la sélection. Lorsque le mode Shuffle est activé, les régions suivantes sont déplacées de manière à remplir l'espace vide.

## Commandes spéciales couper, copier, coller et supprimer

Les commandes « spéciales » du menu Edit (Cut Special, Copy Special, Paste Special et Clear Special) permettent de couper, de copier, de coller et de supprimer des automations (automation du volume, du panoramique, de la coupure de son et des plug-in) de pistes audio, du VCA principal, d'entrée auxiliaire, d'instrument et de fader principal. Vous pouvez utiliser également ces commandes pour les données du contrôleur MIDI sur des pistes MIDI et d'instrument.

*Vous ne pouvez pas coller des données du contrôleur MIDI sur des données d'automation, et inversement.*

## Cut Special

Les commandes Cut Special permettent de couper uniquement les données d'automation de la sélection actuelle (sans les notes audio, vidéo ou MIDI associées) et de les placer en mémoire pour les coller à un autre emplacement de l'une des manières suivantes :

All Automation : coupe toutes les données d'automation ou du contrôleur MIDI, affichées ou non.

Pan Automation : coupe uniquement les données de panoramique MIDI ou d'automation de panoramique, affichées ou non.

Plug-In Automation : coupe uniquement les données d'automation de plug-in affichées.

## Copy Special

Les commandes Copy Special vous permettent de copier uniquement les données d'automation de la sélection actuelle (sans les notes audio, vidéo ou MIDI associées) et d'en placer une copie en mémoire pour les coller à un autre emplacement.

All Automation : copie toutes les données d'automation ou du contrôleur MIDI, affichées ou non.

Pan Automation : copie uniquement les données de panoramique MIDI ou d'automation de panoramique, affichées ou non.

Plug-In Automation : copie uniquement les données d'automation de plug-in affichées.

## Paste Special

Les commandes Paste Special vous permettent de coller des données d'automation dans une autre région (sans que cela affecte les notes audio, vidéo ou MIDI) d'une des manières suivantes :

<span id="page-532-0"></span>Merge : colle les données du contrôleur MIDI depuis le presse-papiers vers la sélection et les fusionne avec les données du contrôleur MIDI actif ou au point d'insertion. Cette fonction permet de regrouper dans une piste MIDI unique des données MIDI provenant de plusieurs pistes.

Repeat to Fill Selection : copie plusieurs itérations de données audio, vidéo ou MIDI à partir du presse-papiers de manière à remplir la sélection. Si vous sélectionnez une zone dont la taille n'est pas un multiple exact de celle de la région copiée, la partie restante de la sélection est remplie par une version rognée de la sélection d'origine. Cette fonction permet de

créer facilement des boucles de batterie et autres effets répétitifs. Avant de coller les données, Pro Tools vous invite à spécifier un crossfade pour lisser les transitions entre les régions.

To Current Automation Type : colle les données d'automation ou de contrôleur MIDI du presse-papiers sur la sélection, ou au point d'insertion, en tant que données de type d'automation actuel ou de contrôleur MIDI continues. Cette fonctionnalité permet de copier un type de données d'automation sur un autre ou un type de données MIDI continues sur un autre type de données MIDI contiguës.

## Clear Special

Les commandes Clear Special permettent d'effacer uniquement les données d'automation de la région actuelle. Les choix possibles sont :

All Automation : supprime toutes les données d'automation ou du contrôleur MIDI, affichées ou non.

Pan Automation : efface uniquement les données d'automation de panoramique ou les données de panoramique MIDI, affichées ou non.

Plug-In Automation : supprime uniquement les données d'automation de plug-in affichées.

*Pour plus d'informations sur l'utilisation des données d'automation, reportez-vous au [chapitre 30, Automation.](#page-806-0)*

## <span id="page-533-1"></span>Repeat to Fill Selection

La commande Repeat to Fill Selection permet de remplir automatiquement une sélection avec des régions ou des données audio ou MIDI sans vous obliger à dupliquer manuellement les régions. Pour utiliser cette fonctionnalité, coupez ou copiez une région, créez une sélection, puis sélectionnez la commande pour remplir la sélection. Lorsque vous collez des régions audio, vous êtes invité à paramétrer le crossfade à utiliser.

Si vous remplissez une zone dont la taille est un multiple exact de celle de la région copiée (si, par exemple, vous remplissez 16 mesures avec une région de 4 mesures), la sélection copiée est collée autant de fois que nécessaire pour remplir la sélection. Si vous remplissez une zone qui n'est pas un multiple exact de la taille de la région copiée (si, par exemple, vous remplissez 15 secondes avec une région de 2 secondes de bruit d'ambiance), la zone de sélection restante est remplie par une version automatiquement rognée de la sélection d'origine.

### Pour remplir une sélection à l'aide de la commande Repeat to Fill Selection :

- 1 Sélectionnez la région à copier.
- 2 Choisissez Edit > Copy.

3 Sélectionnez la zone à remplir à l'aide du sélecteur, puis choisissez Edit > Paste Special > Repeat to Fill Selection.

- 4 Effectuez l'une des opérations suivantes :
	- Si vous collez des régions audio dans des zones plus grandes, la boîte de dialogue Batch Fades s'ouvre. Configurez la boîte de dialogue pour créer des crossfades entre chaque région collée, puis cliquez sur OK.

• Si vous ne voulez pas de crossfades pour les données audio collées, cliquez sur Cancel dans la boîte de dialogue Batch Fades.

## <span id="page-533-0"></span>Edition sur plusieurs pistes

Lorsque vous travaillez avec des données de plusieurs pistes, vous devez prendre en considération un certain nombre de points importants. Par exemple, si des pistes sélectionnées sont réglées sur leur vue principale (voir [Vues principales des pistes, page 397\)](#page-410-0), les éditions concernent non seulement les données MIDI et audio des pistes sélectionnées, mais également *toutes* les données d'automation et de contrôleur.

Si toutes les pistes sélectionnées s'affichent sous forme de données d'automation, les éditions ne concernent que le type de données d'automation affiché dans chaque piste. De plus, si la piste 1 affiche l'automation du panoramique, la piste 2 affiche l'automation du niveau et la piste 3 affiche l'automation de coupure, la commande Cut coupe *uniquement* les données de panoramique de la piste 1, les données de volume de la piste 2 et les données de coupure de la piste 3.

*Pour plus d'informations sur la sélection de données sur plusieurs pistes, reportez-vous à la section [Sélection sur plusieurs pistes,](#page-483-0)  [page 470](#page-483-0)*

### Pour copier tous les types d'automation sur toutes les pistes sélectionnées lors de la copie des données d'automation ou de contrôleur :

Maintenez enfoncée la touche Démarrer (Windows) ou Ctrl (Mac) et sélectionnez Edit > Copy Special > All Automation.

– ou –

#### Pour coller plusieurs pistes :

- 1 Effectuez l'une des opérations suivantes :
	- Positionnez le point d'insertion dans chaque piste de destination. Pour ce faire, maintenez la touche Maj enfoncée, puis cliquez sur les différents points d'insertion.
	- Cliquez dans une piste en maintenant enfoncées les touches Alt+Maj (Windows) ou Option+Maj (Mac) pour sélectionner toutes les pistes.
	- Créez une sélection dans l'une des règles temporelles.
- 2 Choisissez Edit > Paste.

Lorsque vous collez plusieurs types de données, toute donnée copiée est collée dans le type de playlist qui lui correspond. Les données d'automation sont collées dans la playlist d'automation correspondante. Les données audio ou MIDI sont collées dans la playlist audio ou MIDI. Il n'est pas nécessaire de définir les pistes de destination en fonction du type de données à coller.

Si *toutes* les pistes de destination d'un collage multipiste sont affichées sous forme d'automation, le collage remplace les données précédentes de la piste cible sans shuffling, que vous soyez en mode Slip ou Shuffle.

## Commande Duplicate

La commande Duplicate copie une sélection et la place immédiatement après la fin de la sélection. Bien qu'elle soit similaire aux commandes Copy et Paste, la commande Duplicate est plus pratique et plus rapide, en particulier lorsque vous travaillez avec des données réparties sur plusieurs pistes.

Pour effectuer plusieurs copies d'une sélection, utilisez la commande Repeat (voir [Commande](#page-535-0)  [Repeat, page 522\)](#page-535-0). Vous pouvez également activer la lecture en boucle des régions (voir [Mise en boucle de régions, page 534\)](#page-547-0).

Comme avec les commandes Copy et Paste, un certain nombre de règles s'appliquent lorsque vous dupliquez des données sur plusieurs pistes (voir [Edition sur plusieurs pistes, page 520\)](#page-533-0).

#### Pour dupliquer une sélection ou une région :

1 Si vous travaillez avec des données basées sur les mesures:temps, telles que des boucles, définissez l'échelle temporelle principale sur Bars:Beats.

2 Pour restreindre la sélection en fonction du pas de grille actuel, réglez le mode d'édition sur Grid.

3 Effectuez une sélection d'édition.

4 Choisissez Edit > Duplicate. Les données sont placées immédiatement après le point de fin de la sélection.

En mode Shuffle, les données dupliquées sont placées directement après la fin de la sélection. Les régions qui se trouvent après sont décalées pour laisser la place aux données dupliquées. En mode Slip, les données dupliquées se superposent aux données adjacentes.

Lorsque vous utilisez les commandes Duplicate (ou Repeat) avec des notes MIDI sélectionnées via l'outil d'accrochage de temps, les données sont toujours dupliquées une mesure plus tard et fusionnées avec les données existantes de la piste (au lieu de les remplacer).

## Duplication de données audio

Lorsque vous utilisez les commandes Duplicate (ou Repeat) avec des données audio qui doivent tomber parfaitement sur le temps (comme les boucles rythmiques), il est important de sélectionner les données audio à l'aide du sélecteur ou en tapant les points de début et de fin dans la zone Event Edit. Si vous sélectionnez une région audio à l'aide de l'outil d'accrochage de temps (ou en cliquant deux fois sur la région avec le sélecteur), les données peuvent être décalées de plusieurs tics du fait de l'arrondi à l'échantillon le plus proche.

Par ailleurs, si vous souhaitez dupliquer (ou répéter) des données audio qui ne sont pas basées sur les mesures:temps, réglez l'échelle temporelle sur un autre format que Bars:Beats. Cela permet d'attribuer aux données audio dupliquées le nombre correct d'échantillons et de les placer précisément.

# <span id="page-535-0"></span>Commande Repeat

Similaire à la commande Duplicate, la commande Repeat permet en outre de préciser le nombre de duplications des données.

Comme avec les commandes Copy et Paste, un certain nombre de règles s'appliquent lorsque vous répétez des données sur plusieurs pistes (voir [Edition sur plusieurs pistes, page 520\)](#page-533-0).

Vous pouvez coller plusieurs fois des données afin de remplir toute une sélection (voir [Repeat](#page-533-1)  [to Fill Selection, page 520](#page-533-1)).

Vous pouvez également activer la lecture en boucle des régions (voir [Mise en boucle de](#page-547-0)  [régions, page 534\)](#page-547-0).

#### Pour répéter une sélection ou une région :

1 Si vous travaillez avec des données basées sur les mesures:temps, telles que des boucles, définissez l'échelle temporelle principale sur Bars:Beats.

2 Pour restreindre la sélection en fonction du pas de grille actuel, réglez le mode d'édition sur Grid.

3 Effectuez une sélection d'édition.

4 Choisissez Edit > Repeat. Dans la boîte de dialogue Repeat, entrez le nombre de répétitions des données et cliquez sur OK.

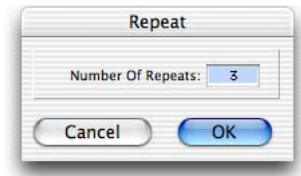

#### *Boîte de dialogue Repeat*

Les données sont placées immédiatement après le point de fin de la sélection et dupliquées autant de fois que vous l'avez indiqué.

En mode Shuffle, les données répétées sont placées directement après la fin de la sélection. Les régions qui se trouvent après sont décalées pour laisser la place aux données répétées. En mode Slip, les données répétées se superposent aux données suivantes.

# Edition de pistes stéréo et multicanaux

Les régions se trouvant sur des canaux individuels au sein de pistes stéréo et multicanaux ne peuvent être sélectionnées de façon indépendante. Toutes les sélections sur ces pistes sont basées sur le temps, ce qui signifie que les régions sélectionnées avec le sélecteur ou l'outil d'accrochage de temps s'étendent à chaque canal de la piste.

Lorsque des régions de pistes multicanaux sont éditées avec l'outil de trimming ou déplacées avec l'outil d'accrochage de temps, les données de chaque canal sont affectées de la même manière.

## Division des pistes sélectionnées

Pour éditer un canal spécifique d'une piste stéréo ou multicanal sans intervenir sur les autres canaux, vous pouvez la diviser en plusieurs pistes mono. Lorsque vous avez effectué vos éditions sur les données séparées, vous pouvez les déplacer ou les copier vers la piste multicanal d'origine.

## Pour diviser une piste stéréo ou multicanal :

1 Sélectionnez une ou plusieurs pistes stéréo ou multicanaux (voir [Sélection des pistes,](#page-162-0)  [page 149](#page-162-0)).

2 Choisissez Track > Split Into Mono. Les régions provenant des canaux sur les pistes sélectionnées sont placées sur de nouvelles pistes audio mono.

Les noms des nouvelles pistes sont basés sur celui de la piste source et sur le suffixe du canal. Par exemple, après division d'une piste stéréo nommée « Funkit », deux nouvelles pistes baptisées « Funkit.L » et « Funkit.R » sont créées. Les affectations de sortie et des signaux de départs ainsi que les paramètres de volume et de panoramique sont conservés dans les nouvelles pistes. Des équivalents mono des affectations de plug-in stéréo et multimono sont attribués aux nouvelles pistes. Cependant, les plug-in multicanaux ne sont pas affectés aux nouvelles pistes.

## Déplacement de régions vers et à partir des pistes stéréo et multicanaux

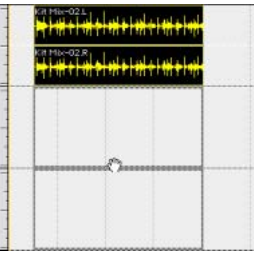

*Déplacement d'une région stéréo vers deux pistes audio mono*

Lors du déplacement de régions vers et à partir des pistes stéréo ou multicanaux, les règles suivantes s'appliquent :

! Si le nombre de pistes et de canaux sont identiques pour la source et la destination, vous pouvez déplacer des régions entre des pistes multicanaux et des pistes mono.

• La source et la destination des régions déplacées peuvent être mélangées. Par exemple, vous pouvez déplacer des régions d'une piste 5.0 (contenant cinq canaux) vers une piste stéréo et trois pistes audio mono.

! Lorsque vous déplacez des régions multicanaux vers des pistes mono, les pistes de destination doivent être adjacentes.

! Lorsque vous déplacez des régions depuis des pistes mono vers une piste multicanal, les pistes source peuvent ne pas être adjacentes.

Les régions multicanaux peuvent également être déplacées de la liste des régions vers des pistes multicanaux de même format, des groupes de pistes audio mono ou une combinaison des deux.

Inversement, un ensemble de régions mono uniques peut être déplacé de la liste des régions vers des pistes multicanaux, à condition que le nombre de régions déplacées corresponde au nombre de canaux de la piste de destination.

# Traitement audio avec les plug-in AudioSuite

Les plug-in AudioSuite qui accompagnent votre système Pro Tools permettent de traiter et de modifier des régions audio ainsi que des fichiers audio complets. Ce type d'opération permet d'appliquer un traitement AudioSuite particulier aux régions audio de votre session, tel que la normalisation ou la suppression de composante continue.

*Pour plus d'informations sur les plug-in AudioSuite, consultez le Guide des plug-in DigiRack.*

# Réparation de la forme d'onde avec le crayon

Le crayon permet de « redessiner » de façon destructive les données de la forme d'onde. Cet outil est couramment utilisé pour réparer un bruit ou un clic dans un fichier audio. Un clic apparaît sous la forme d'une pointe soudaine et franche dans une forme d'onde. Cet outil n'est actif que lorsque la fenêtre Edit effectue un zoom au niveau de l'échantillon.

*Le crayon est un outil d'édition destructif qui modifie définitivement le fichier audio sur le disque et doit être utilisé avec beaucoup de précautions.*

Bien que vous puissiez annuler la modification du crayon, il est conseillé de créer une copie de sauvegarde de l'audio cible avant d'utiliser le crayon. Vous pouvez le faire en utilisant le plug-in AudioSuite Duplicate.

*Pour plus d'informations sur le plug-in Duplicate d'AudioSuite, consultez le Guide des plug-in DigiRack.*

## Pour éditer de façon destructive une forme d'onde audio avec le crayon :

1 Recherchez la zone que vous souhaitez éditer.

2 A l'aide du Zoom ou des boutons de zoom, faites un zoom à l'échelle de l'échantillon de façon à afficher la forme d'onde comme une ligne continue fine. Réglez la hauteur de la piste pour éditer la forme d'onde avec la précision voulue. Pour augmenter la résolution visuelle, vous pouvez également effectuer un zoom vertical.

- *Vous pouvez rappeler des niveaux de zoom à l'aide de boutons de présélection de zoom (voir [Utilisation des outils de zoom,](#page-442-0)  [page 429\)](#page-442-0) ou d'emplacements mémoire (voir [Emplacements mémoire et marqueurs,](#page-618-0)  [page 605\)](#page-618-0).*
- 3 Sélectionnez le crayon.

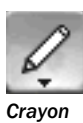

4 Dessinez avec précaution la zone désirée de la forme d'onde à l'aide du crayon.

Pour des résultats satisfaisants, prenez soin de ne pas déborder. Vous avez toutefois la possibilité d'annuler votre dernière édition à l'aide de la commande Undo.

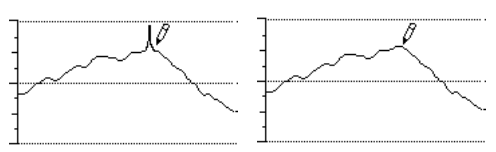

*Réparation d'un "pop" avec le crayon*

Essayez de limiter l'édition à une toute petite zone, et veillez à ce que vos "corrections" soient adaptées à la forme de la forme d'onde environnante.

*Si vous ne parvenez pas à réaliser un zoom avant plus important pour effectuer vos corrections au crayon, vérifiez la longueur de la fenêtre Edit (session). Réduisez la longueur globale de la fenêtre Edit (session), si possible, jusqu'à ce que le crayon soit utilisable.* 

# Groupes de régions

Un groupe de régions est un ensemble formé de plusieurs régions audio et MIDI qui s'affiche et agit comme une région unique. Les groupes de régions servent essentiellement de conteneur à une ou plusieurs régions. Les groupes de régions peuvent être créés sur une ou plusieurs pistes adjacentes audio, MIDI et d'instrument. Ils permettent de rassembler plusieurs régions en une macrorégion et facilitent ainsi la manipulation, l'édition et l'organisation des ambiances et du tempo.

Sur les pistes, vous pouvez les placer à côté de régions standard et les modifier à l'aide des mêmes techniques d'édition de Pro Tools. Certaines modifications effectuées sur un groupe, telles que la coupure ou la suppression, s'appliquent à toutes les régions qu'il englobe. D'autres, telles que le rognage, ne s'appliquent qu'aux limites du groupe et n'ont aucune incidence sur les régions sous-jacentes.

Chaque groupe de régions est enregistré en même temps que la session dans un fichier .rgrp. Les fichiers de groupes de régions peuvent être exportés et importés entre plusieurs sessions Pro Tools.

Les groupes de régions s'utilisent notamment dans le cadre des opérations suivantes :

- Groupement d'une région audio basée sur des références temporelles, ayant été divisée en une multitude de petites régions à l'aide de percussions individuelles ou d'un modèle à percussions. Vous pouvez facilement créer ces petites régions avec la commande Beat Detective ou Separate Region At Transients, ou les exporter en tant que fichiers REX ou ACID.
- Groupement de parties ou de sections de la session afin de faciliter la composition ou l'organisation (par exemple, groupement des régions de la section de cuivres jouées pendant un refrain afin de les copier sur le refrain suivant).
- *Les groupes de régions sont entièrement indépendants des groupes de mixage et d'édition.*

# Création de groupes de régions

## Pour créer un groupe de régions :

1 Sélectionnez une ou plusieurs régions sur une ou plusieurs pistes. Pour plus d'informations sur les groupes de régions multipistes, reportez-vous à la section [Groupes de régions multipistes,](#page-540-0)  [page 527](#page-540-0).

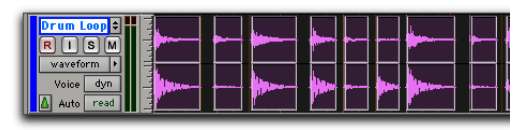

*Sélection de régions à grouper sur une seule piste audio*

La longueur de la sélection détermine la durée du groupe de régions. Vous pouvez définir le début et la fin d'une sélection sur les limites d'une région, sur un espace vide ou même sur la partie centrale d'une région. Lors de la création d'un groupe de régions, si votre sélection démarre ou s'achève à l'intérieur d'une région, celle-ci est scindée à la limite de la sélection. Les groupes de régions créés à partir de sélections d'objets incluent toutes les régions, sélectionnées ou non, situées entre la première et la dernière région sélectionnées sur la piste.

2 Choisissez Region > Group.

Le groupe de régions est représenté sous la forme d'une seule région associée à une icône de groupe de régions affichée dans le coin inférieur gauche. Les groupes de régions s'inscrivent également dans la liste des régions.

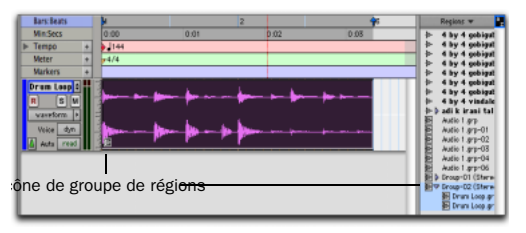

*Groupe de régions sur une piste audio et dans la liste des régions*

### Format temporel des groupes de régions

Les groupes de régions sont associés au format temporel (basé sur des références temporelles ou des échantillons) des pistes sur lesquelles ils sont créés. Les groupes de régions multipistes peuvent inclurent à la fois des pistes basées sur des échantillons et des pistes basées sur des références temporelles.

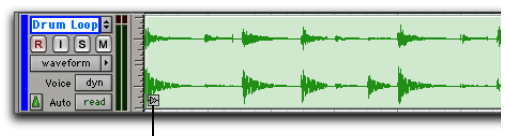

Icône de groupes de régions audio

*Groupe de régions sur une piste audio*

| marimba<br>regions   |  |
|----------------------|--|
| none<br>Auto<br>read |  |

Icône de groupe de régions MIDI

*Groupe de régions sur une piste MIDI*

- *Vous pouvez créer des groupes de régions à partir de sélections vides. Cela s'avère particulièrement utile en mode Shuffle pour conserver les espaces entre les régions.*
- *Les commandes de menu Group et Ungroup Region s'appliquent à toute sélection d'édition, quelle que soit la vue de piste active.*
### Annulation du groupement de régions

#### Pour annuler le groupement de régions :

- 1 Sélectionnez un groupe de régions.
- 2 Choisissez Region > Ungroup.

Le groupe de régions est supprimé et toutes les régions sous-jacentes et groupes de régions emboîtés s'affichent. S'il existe plusieurs groupes de régions emboîtés, la commande Ungroup annule le groupement de la région de la couche supérieure, sans toucher aux groupes de régions sous-jacents.

#### Pour annuler le groupement d'un groupe de régions (et inclure tous les groupes de régions emboîtés qui s'y rapportent) :

- 1 Sélectionnez un groupe de régions.
- 2 Choisissez Region > Ungroup All.

### Reconstitution de groupes de régions

La commande de menu Regroup annule la dernière commande Ungroup et restaure le groupe de régions individuelles. Ainsi, vous pouvez annuler le regroupement de régions, modifier les régions sous-jacentes comme vous le souhaitez, puis les regrouper de nouveau pour poursuivre vos opérations globales de composition et d'organisation.

#### Pour reconstituer un groupe de régions :

1 Sélectionnez une région appartenant à l'ancien groupe de régions à reconstituer.

2 Choisissez Region > Regroup.

Si vous avez utilisé la commande Ungroup All, la commande Regroup recrée tous les anciens groupes de régions emboîtés.

3 Pour reconstituer un groupe de régions utilisé plusieurs fois au cours de la session, effectuez l'une des opérations suivantes dans la boîte de dialogue Change All qui s'affiche.

• Choisissez Modify pour appliquer les modifications à toutes les autres instances du groupe de régions.

– ou –

• Choisissez Copy pour créer une copie et appliquer uniquement les modifications au groupe de régions copié.

## Groupes de régions multipistes

Les groupes de régions multipistes (groupes créés sur plusieurs pistes) facilitent le groupement de parties (pistes de percussions enregistrées à partir de plusieurs micro, par exemple) ainsi que la composition et l'organisation. Pour créer des groupes de régions multipistes, vous pouvez utiliser une combinaison quelconque de pistes audio, MIDI et d'instrument, basées sur des échantillons et/ou des références temporelles.

Les groupes de régions multipistes et monopistes fonctionnent de manière similaire. Les groupes de régions multipistes s'affichent sur plusieurs pistes adjacentes sous la forme d'un seul objet.

#### Pour créer un groupe de régions multipistes :

1 Sélectionnez plusieurs régions de pistes adjacentes.

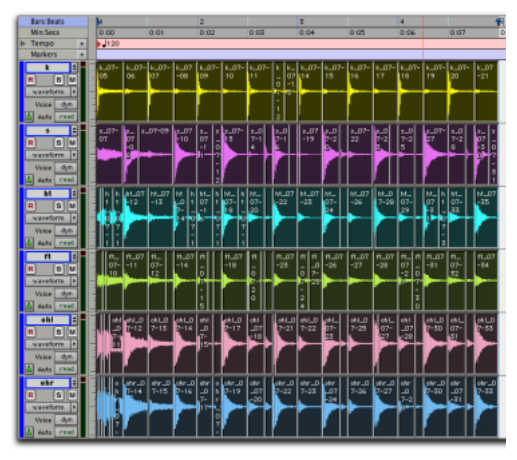

*Sélection de régions à grouper sur plusieurs pistes*

2 Choisissez Region > Group.

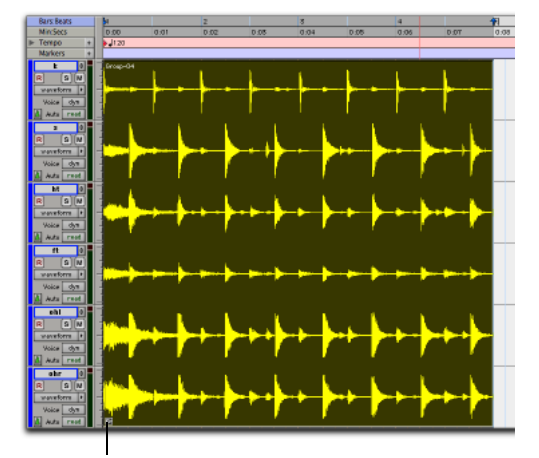

Icône de groupe de régions

#### *Groupe de régions multipiste*

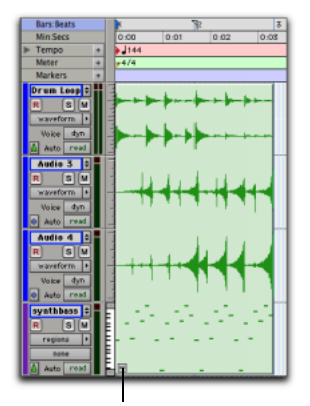

cône de groupe de régions mixte

*Groupe de régions multipistes mixte (données audio basées sur des échantillons et des références temporelles, et données MIDI basées sur des références temporelles)*

- *Les groupes de régions multipistes créent des groupes de régions emboîtés par piste avant de les grouper sur plusieurs pistes.*
- *La commande Regroup prend en charge les groupes de régions multipistes.*

## Division de groupes de régions multipistes

L'insertion, le déplacement, le masquage et la suppression de pistes dans un groupe de régions multipistes, bien que possibles, peuvent provoquer la division du groupe. Lorsqu'un groupe de régions est divisé, une rupture apparaît dans l'icône de groupe de régions. Le groupe de régions divisé fonctionne toujours en tant que groupe unique, mais l'icône rompue indique un groupe inachevé ou divisé sur plusieurs pistes séparées.

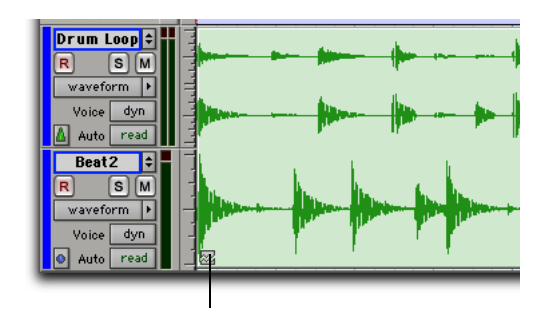

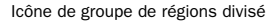

#### *Groupe de régions divisé après la suppression d'une piste*

L'une des opérations suivantes peut être à l'origine d'une division d'un groupe de régions :

- insertion d'une piste dans un groupe de régions multipistes ;
- déplacement d'une piste d'un groupe de régions multipistes occasionnant sa séparation d'avec les autres pistes du groupe ;
- masquage d'une piste faisant partie d'un groupe de régions multipistes ;
- suppression d'une piste faisant partie d'un groupe de régions multipistes ;
- modification du tempo d'un groupe mixte de régions basées sur des références temporelles et des échantillons ;
- enregistrement dans un groupe de régions ;
- modification d'une playlist sur une piste faisant partie d'un groupe de régions multipistes.

La division de groupes de régions peut s'avérer utile dans certains cas. Par exemple, si vous appliquez un accompagnement aux deux premiers vers d'une chanson, vous pouvez grouper les parties constituantes du premier vers et les copier en tant que groupe de régions pour le deuxième vers, tout en conservant une piste vocale continue entre les deux groupes de régions.

*Pour supprimer une piste et conserver intact un groupe de régions, annulez d'abord le groupe de régions, puis supprimez la piste en question, et enfin reconstituez le groupe de régions. Le groupe de régions est recréé sans altération, à l'exception de la suppression de la piste.*

## Groupes de régions sur des pistes basées sur des références temporelles

Lorsque vous modifiez le tempo, les groupes de régions sur les pistes basées sur des références temporelles règlent leur longueur en ajustant en conséquence la position de toutes leurs régions. Ce réglage s'avère particulièrement utile dans le cadre de l'organisation de données rythmiques et de la lecture de groupes de régions importés à partir de fichiers REX et ACID.

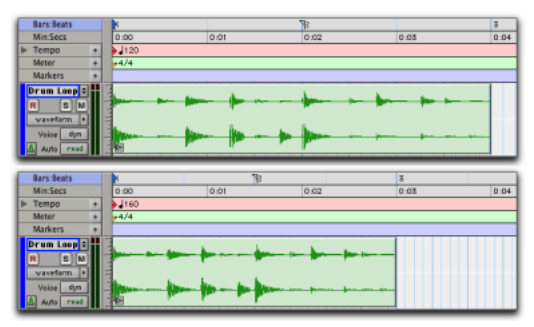

*Groupe de régions sur une piste basée sur des références temporelles de 120 BPM et de 160 BPM*

## Modification de la base de temps d'un groupe de régions

Vous pouvez modifier le format temporel d'un groupe de régions en effectuant les opérations suivantes :

- modification de la base de temps de la piste ;
- glisser-déposer du groupe de régions sur une piste dont la base de temps est différente.

La modification de la base de temps crée une copie du groupe de régions d'origine. L'original et la copie s'affichent dans la liste des régions avec une base de temps différente.

### Conversion d'échantillons en références temporelles

Le déplacement d'un groupe de régions d'une piste basée sur des échantillons vers une piste basée sur des références temporelles ne modifie en rien sa longueur. En effet, les échantillons sont convertis en références temporelles après le déplacement du groupe sur la piste basée sur des références temporelles. La longueur du groupe varie uniquement si le tempo est modifié par la suite. Si nécessaire, ajustez le tempo local de la piste basée sur des références temporelles sur le tempo du groupe de régions basé sur des échantillons avant le déplacement du groupe.

### Conversion de références temporelles en échantillons

Le déplacement d'un groupe de régions d'une piste basée sur des références temporelles vers une piste basée sur des échantillons ne modifie pas la longueur du groupe à moins qu'il ne soit déplacé vers un autre emplacement temporel pour lequel un tempo différent a été défini. En effet, les références temporelles sont converties en échantillons après le déplacement du groupe sur la piste basée sur des échantillons.

### Groupes de régions multipistes incluant des pistes basées sur des échantillons et des pistes basées sur des références temporelles

Les groupes de régions multipistes peuvent inclurent à la fois des pistes basées sur des échantillons et des pistes basées sur des références temporelles. Toutefois, la modification du tempo sépare les pistes basées sur des échantillons des pistes basées sur des références temporelles.

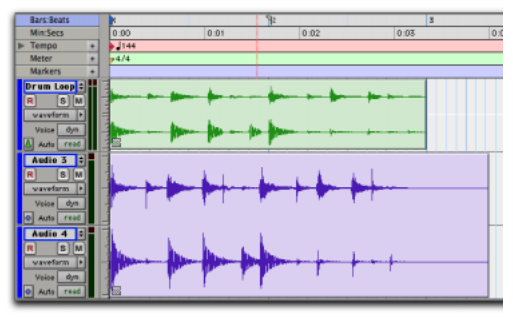

*Groupe de régions multipiste dont les pistes basées sur des échantillons et les pistes basées sur des références temporelles ont été séparées après modification du tempo*

## Edition des groupes de régions

L'édition des groupes de régions est similaire à celle des régions normales. Vous pouvez nommer, déplacer, couper, copier, coller, rogner, verrouiller les groupes de régions, en couper le son, etc. Il existe néanmoins quelques différences importantes.

## Edition des groupes de régions MIDI

Toute modification d'une région MIDI au sein d'un groupe de régions crée une copie de la région, qui est ensuite superposée au groupe de régions. Par exemple, une nouvelle région est créée sur le groupe de régions si vous effectuez un enregistrement, insérez une note, éditez les données du contrôleur MIDI ou quantifiez une sélection de timeline.

### Edition des groupes de régions audio

Certaines commandes d'édition audio créent de nouvelles régions sur les groupes de régions. Pour les utiliser tout en conservant le groupe de régions, annulez le groupement des régions, effectuez les modifications, puis reconstituez le groupe.

Les commandes d'édition suivantes créent de nouvelles régions sur les groupes de régions :

- Le traitement AudioSuite d'une région groupée entraîne la création d'une région sur le groupe de régions.
- Le regroupement d'une sélection d'une région groupée crée un fichier audio et une région sur le groupe de régions.
- Un enregistrement dans un groupe de régions crée un fichier audio et une région sur un groupe de régions.
- Si vous redessinez une forme d'onde avec le crayon, une nouvelle région est créée sur le groupe de régions.

#### Tabulation vers transitoires et limites de régions

Si l'option Tab to Transients est activée, la touche Tab permet de déplacer le curseur vers les transitoires et les limites de région internes à un groupe de régions.

Si l'option est désactivée, la touche de tabulation déplace le curseur vers les limites du groupe de régions uniquement (et le point de synchronisation, le cas échéant).

### *Pour plus d'informations, reportez-vous à la section [Tabulation vers transitoires,](#page-486-0)  [page 473.](#page-486-0)*

### Rognage de groupes de régions

Le rognage de groupes de régions à l'aide de l'outil de trimming standard est identique à celui des régions classiques, qu'il concerne un groupe de régions monopistes ou multipistes.

Le rognage d'un groupe de régions n'inclut pas les régions sous-jacentes ; il s'applique aux limites du groupe de régions. Les régions sous-jacentes conservent leur longueur et leur emplacement d'origine. Cette règle s'applique à toutes les régions MIDI et audio sous-jacentes, ainsi qu'aux groupes de régions emboîtés. Si les régions sous-jacentes d'un groupe de régions se retrouvent en dehors des limites du groupe après une opération de trimming, elles seront peut-être inaudibles à la lecture.

Lorsque vous rognez des groupes de régions à l'aide de l'outil TC/E Trim, le rognage s'applique uniquement aux régions audio et crée une nouvelle région sur les groupes de régions.

Après avoir rogné un groupe, si vous annulez le groupement, les régions audio se retrouvant en dehors des limites du groupe actif sont rognées de manière à respecter les limites du groupe de régions ou supprimées.

### Enregistrement

Lors d'enregistrements audio ou MIDI, de nouvelles régions sont superposées, et non incluses, aux groupes de régions. Pour enregistrer dans un groupe de régions, annulez d'abord le groupement des régions, effectuez l'enregistrement, puis regroupez les régions. Le groupe de régions est recréé sans altération, à l'exception des nouvelles données de l'enregistrement.

## Fondus et crossfades sur les groupes de régions

Tout comme les régions normales, les groupes de régions peuvent comporter des fondus et des crossfades. Toutefois, les fondus s'appliquent uniquement aux régions audio. Vous pouvez effectuer un crossfade entre groupes de régions, mais aussi entre groupes de régions et régions audio normales.

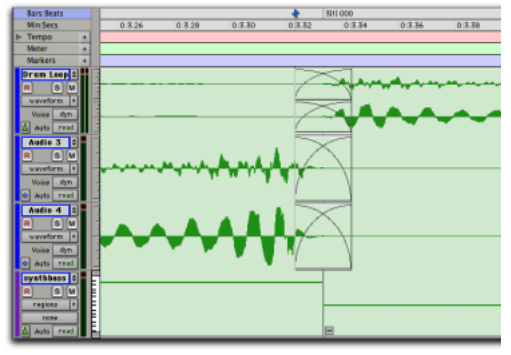

*Deux groupes de régions multipistes avec crossfades sur les pistes audio et sans crossfades sur les pistes MIDI*

*L'annulation du groupement de régions supprime les fondus et crossfades au niveau du groupe. Ils sont restaurés dès que le groupe est reconstitué.*

*Lorsque vous modifiez le tempo avec des groupes de régions appartenant à des pistes basées sur des références temporelles, vous devrez peut-être annuler le groupement, rétablir ou créer des fondus, puis regrouper les régions afin de conserver les fondus souhaités.*

*Pour plus d'informations sur l'utilisation des fondus et des crossfades dans Pro Tools, reportez-vous au [chapitre 21, Fondus et](#page-552-0)  [crossfades](#page-552-0)*

## Importation et exportation de fichiers de groupe de régions

Pro Tools permet d'exporter et d'importer des groupes de régions sous forme de fichiers .rgrp afin d'autoriser les opérations suivantes :

- Séparation des métadonnées des groupes de régions des fichiers audio pour éviter les opérations de copie de fichiers inutiles lors de l'exportation de groupes de régions audio composés de plusieurs fichiers source.
- Exportation des données MIDI sous forme de groupe de régions.
- Création de boucles multipistes.

Les fichiers de groupe de régions stockent les métadonnées suivantes :

- Références à tous les fichiers audio au sein du groupe de régions.
- Noms des régions et emplacements relatifs dans les pistes.
- Fondus et crossfades.
- Noms et formats (monopiste ou multipiste) des groupes de régions.
- Toutes les données MIDI du groupe de régions (notes, contrôleurs, données Sysex, etc.).
- Nom des pistes.

Les fichiers de groupe de régions ne contiennent pas les données suivantes :

- Automation.
- Plug-in.
- Assignation des pistes.
- Table des tempos et mesures.
- Informations sur la liste des régions.

#### Importation de groupes de régions

#### Pour importer un groupe de régions :

" Faites glisser le fichier de groupe de régions à partir d'un navigateur DigiBase ou depuis l'Explorateur Windows ou le Finder Mac et déposez-le dans la timeline, sur une piste, dans la liste des pistes ou dans la liste des régions.

Le placement d'un groupe de régions a des conséquences différentes selon la destination choisie :

- Lorsque vous déposez un groupe de régions sur une piste, Pro Tools recherche un format de piste correspondant, vérifie le nombre de canaux et s'assure (dans le cas de groupes de régions multipistes) qu'il y a suffisamment de pistes adjacentes correspondantes pour importer le fichier de groupe de régions. S'il répond à ces critères, le groupe de régions est importé et placé à l'endroit choisi sur la ou les pistes.
- Lorsque vous déposez un groupe de régions sur la timeline ou la liste des pistes, le programme crée de nouvelles pistes pour le groupe de régions importé.
- Lorsque vous déposez un groupe de régions dans la liste des régions, le programme y ajoute un nouveau groupe de régions. Toutes les régions audio et MIDI et même les autres groupes de régions contenus dans le groupe de régions déposé apparaissent également dans la liste des régions.

#### Exportation de groupes de régions

#### Pour exporter un groupe de régions sans ses fichiers audio :

1 Sélectionnez un ou plusieurs groupes de régions dans la liste des régions.

2 Dans le menu déroulant de la liste des régions, choisissez Export Region Groups. La boîte de dialogue correspondante s'affiche.

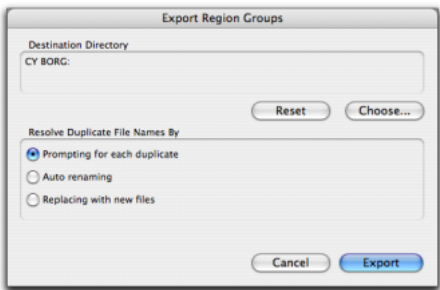

*Boîte de dialogue Export Region Groups*

3 Pour modifier l'emplacement du répertoire de destination par défaut créé automatiquement pour les groupes de régions, effectuez la procédure suivante :

- Cliquez sur le bouton Choose.
- Accédez à l'emplacement souhaité.
- Cliquez sur Choose.

4 Pour rétablir le répertoire de destination par défaut, cliquez sur Reset.

5 Activez l'une des options suivantes pour résoudre les noms de fichiers de groupe de régions en double :

- Prompting for Each Duplicate
- Auto Renaming
- Replacing with New Files
- 6 Cliquez sur OK.

En règle générale, avant d'exporter un groupe de régions vers un autre disque dur, il est conseillé de copier ses fichiers audio référencés. Vous pourrez ainsi transférer des groupes de régions non seulement d'une session à une autre, mais aussi d'un système à un autre.

#### Pour exporter un groupe de régions avec ses fichiers audio :

1 Exportez un ou plusieurs groupes de régions vers le disque dur de votre choix.

2 Créez une nouvelle session sur le nouveau disque.

3 Sélectionnez Setup > Preferences.

4 Dans la boîte de dialogue Preferences, cliquez sur l'onglet Processing et sélectionnez Automatically Copy Files on Import.

5 Cliquez sur OK pour refermer la boîte de dialogue Preferences.

6 Importez tous les groupes de région précédemment exportés en les déposant dans la session.

Le dossier des fichiers audio de la nouvelle session contient à présent tous les fichiers référencés par les groupes de régions.

## Mise en boucle de régions

Pro Tools permet de lire en boucle les régions audio, MIDI et les groupes de régions. Dans le cadre de la composition et de l'organisation des données audio, la mise en boucle de régions est un moyen simple et efficace de répéter une région sur une piste ou plusieurs régions sur plusieurs pistes. La mise en boucle des régions offre plus de souplesse que les commandes Repeat et Duplicate.

La mise en boucle de régions consiste à répéter la région source autant de fois que le spécifie la boîte de dialogue Region Looping ou de manière à combler la longueur de boucle indiquée (30 secondes ou jusqu'à la région suivante sur la piste, par exemple). La *région source* correspond à la région d'origine sélectionnée pour la mise en boucle. Les *itérations de boucle* correspondent aux régions mises en boucle qui suivent la région source. Si vous n'avez pas défini le nombre de répétitions, la dernière itération de boucle est tronquée de sorte à combler la sélection jusqu'au point de fin ou jusqu'à la longueur de boucle spécifiée.

Une fois mise en boucle, une région s'édite de la même manière qu'un groupe de régions. Par exemple, lorsque vous déplacez une région mise en boucle, vous déplacez la région source en même temps que toutes ses itérations de boucle.

Les régions mises en boucle (toutes les itérations) sont signalées par une icône de boucle située dans l'angle inférieur droit de chaque itération.

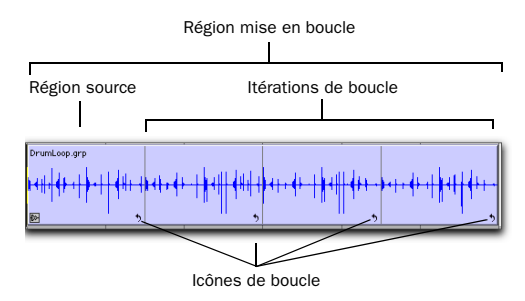

*Région mise en boucle*

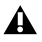

*La mise en boucle d'une région ne s'applique pas à l'automation associée à la région source. Pour copier l'automation définie pour la boucle source sur les itérations de boucle, utilisez les commandes Copy Special et Paste Special Repeat To Fill Selection (voir la section [Automation et](#page-551-0)  [régions mises en boucle, page 538\)](#page-551-0).*

## Création de boucles de régions

Pour créer des régions mises en boucle, vous pouvez utiliser la commande Loop ou l'outil de trimming de boucle.

*Pour plus d'informations sur l'utilisation de l'outil de trimming de boucle, consultez la section [Outil de trimming de boucle,](#page-455-0)  [page 442.](#page-455-0)*

#### Pour mettre en boucle une région :

1 Sélectionnez une région audio ou MIDI, ou un groupe de régions.

*Vous pouvez aussi sélectionner des régions sur plusieurs pistes.*

*Si vous sélectionnez plusieurs régions sur une même piste, seule la première région de votre sélection est mise en boucle.*

2 Choisissez Region > Loop. La boîte de dialogue Region Looping s'affiche.

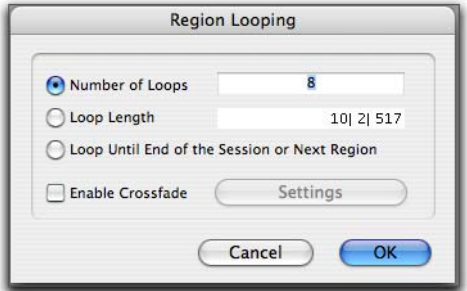

#### *Boîte de dialogue Region Looping*

- 3 Effectuez l'une des opérations suivantes :
	- Sélectionnez l'option Number of Loops et entrez le nombre de fois que vous souhaitez répéter la région.
	- Sélectionnez l'option Loop Length et entrez la durée selon la base de temps principale. S'il ne s'agit pas d'un multiple exact de la durée de la boucle source, la dernière itération de boucle est tronquée.
	- Sélectionnez l'option Loop Until End of Session or Next Region. La région mise en boucle est répétée jusqu'à la région suivante sur la piste ou jusqu'à la fin de la session. Si nécessaire, la dernière itération de boucle est ajustée par troncation.

4 Si vous le souhaitez, vous pouvez sélectionner l'option Enable Crossfade pour créer un crossfade au point de boucle. Pour modifier le crossfade de boucle, effectuez la procédure suivante :

- Cliquez sur le bouton Settings.
- Configurez les crossfades de boucle.

• Cliquez sur OK.

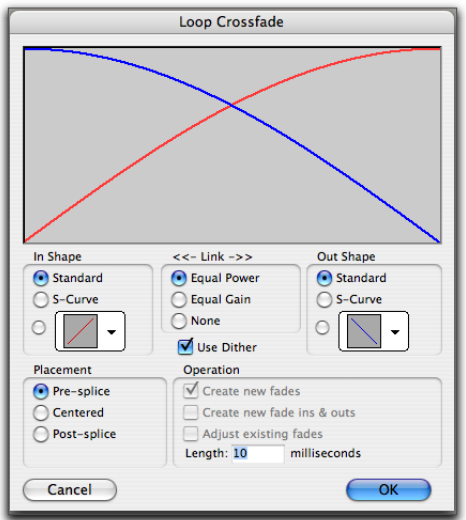

*Boîte de dialogue Loop Crossfade*

*Pour plus d'informations sur l'utilisation des crossfades dans Pro Tools, reportez-vous au [chapitre 21, Fondus et](#page-552-0)  [crossfades](#page-552-0)*

5 Dans la boîte de dialogue Region Looping, cliquez sur OK.

#### Pour renommer la région mise en boucle uniquement (ou la région et le fichier de disque) :

1 Cliquez deux fois sur l'icône de boucle à l'aide de la main.

2 Entrez un nouveau nom.

3 Indiquez si vous souhaitez renommer la région uniquement ou la région et le fichier du disque.

4 Cliquez sur OK.

#### Pour annuler la mise en boucle une région :

1 Sélectionnez la région mise en boucle.

2 Choisissez Region > Unloop. La boîte de dialogue Unloop Regions s'affiche.

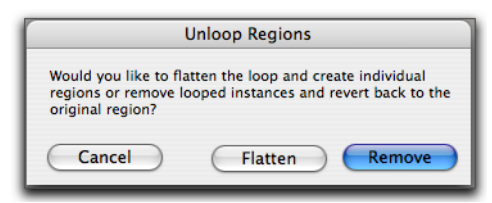

*Boîte de dialogue Unloop Regions*

3 Effectuez l'une des opérations suivantes :

• Cliquez sur Remove pour annuler la mise en boucle et supprimer toutes les itérations, exception faite de la première boucle complète (région source).

– ou –

- Cliquez sur Flatten pour annuler la mise en boucle et créer une région pour chaque itération de boucle.
- *La commande Region Ungroup a le même effet sur les boucles que le bouton Flatten de la commande Unloop.*

#### Pour annuler la mise en boucle et le groupement d'une sélection de régions :

1 Sélectionnez une région mise en boucle contenant un ou plusieurs groupes de régions.

2 Choisissez Region > Ungroup All.

### Annulation de boucle et mise à plat de régions à l'aide des commandes de menu Separate Regions

Les commandes Separate Regions (At Selection, On Grid et At Transients) annulent automatiquement la mise en boucle de régions et les aplanit avant la séparation.

## Modification de régions mises en boucle

Les régions mises en boucle peuvent être modifiées en tant que régions individuelles (chaque itération séparément) ou groupes de régions (toutes les itérations). Par exemple, lorsque vous utilisez la main pour sélectionner une région mise en boucle, vous sélectionnez la boucle dans son intégralité (région source et itérations de boucle). En revanche, un clic sur l'icône de boucle d'une itération sélectionne uniquement l'itération correspondante.

Le déplacement d'une région en boucle déplace à la fois la région source et toutes les itérations de boucle qui s'y rapportent. Les itérations de boucle ne peuvent pas être déplacées sans leur région source. Si vous déplacez ou collez une région plus courte sur une région mise en boucle, la boucle ne s'arrête pas après la nouvelle région. Les parties constituantes d'une région mise en boucle ne peuvent pas être ajustées séparément.

#### Pour sélectionner une région mise en boucle dans son ensemble (toutes les itérations de groupe), effectuez l'une des opérations suivantes :

" Cliquez une fois sur la région mise en boucle à l'aide de la main ou de l'outil Smart.

– ou –

" Cliquez deux fois sur la région mise en boucle à l'aide du sélecteur.

La région source et toutes ses itérations de boucle sont sélectionnées.

#### Pour sélectionner une région source ou une itération de boucle individuellement, effectuez l'une des opérations suivantes :

" Cliquez une fois sur l'icône de boucle de la région source ou d'une itération de boucle à l'aide de la main ou de l'outil Smart.

– ou –

" A l'aide du sélecteur, cliquez une fois sur l'icône de région en boucle et sélectionnez la région en déplaçant le curseur vers la gauche.

### Tabulation vers transitoires et limites de régions

L'option Tab to Transients déplace le curseur vers les transitoires et les limites internes d'une région mise en boucle. La tabulation normale (option Tab to Transients désactivée) déplace le curseur vers les limites de début et de fin de la région mise en boucle.

## Rognage de régions mises en boucle

Pour rogner les régions en boucle, vous disposez de l'outil de trimming, de l'outil de trimming de boucle et des commandes Trim Region. L'outil de trimming en boucle rogne la région mise en boucle dans son ensemble. L'outil de trimming rogne uniquement l'itération de boucle et augmente ou diminue le nombre d'itérations de manière à remplir la totalité de la longueur de la région mise en boucle.

*Pour plus d'informations sur le rognage de régions mises en boucle à l'aide de l'outil de trimming en boucle, consultez la section [Outil de trimming de boucle, page 442](#page-455-0).*

Si vous étendez vers la gauche la région source avec l'outil de trimming pour modifier la longueur totale de la région mise en boucle, la région source se déplace en amont de la timeline et des itérations de boucle comblent l'espace jusqu'au point de fin de la dernière itération de la boucle d'origine. Si le rognage vers la gauche ne concerne qu'une partie de la durée de la région source, celle-ci n'est pas déplacée et une itération de boucle partielle est créée sur sa gauche. Cette fonction vous permet d'effectuer de rapides changements de vos compositions. En effet, vous pouvez utiliser des boucles partielles en tant que levés ou étendre des effets sonores mis en boucle et une ambiance en amont d'une musique de film.

#### Pour rogner une région mise en boucle au niveau de la sélection :

1 A l'aide du sélecteur, effectuez une sélection d'édition portant sur la totalité ou une partie d'une région mise en boucle.

2 Choisissez Edit > Trim Region, puis l'une des commandes de rognage de région (To Selection, To Fill Selection, Start to Fill Selection, End to Fill Selection).

## <span id="page-551-0"></span>Automation et régions mises en boucle

La mise en boucle d'une région audio ne s'applique pas à l'automation associée à la région source. Cette opération permet d'appliquer une automation à l'échelle de la totalité de la région mise en boucle. Par exemple, vous pouvez insérer un fondu sur une partie ou la totalité d'une région mise en boucle fonctionnant indépendamment des itérations de boucle.

Vous pouvez aussi répéter l'automation sur chaque itération de boucle. En ce qui concerne les régions audio mises en boucle, utilisez les commandes Copy Special et Paste Special Repeat to Fill Selection afin de copier et coller tout ou partie des données d'automation de la région source vers tout ou partie des itérations de boucle qui lui sont associées.

#### Pour copier et coller les données d'automation depuis une région source vers des itérations de boucle :

1 Sélectionnez la région source.

2 Choisissez Edit > Copy Special, puis l'une des commandes Copy Special (All Automation, Pan Automation, Plug-In Automation) en fonction du type des données d'automation à copier.

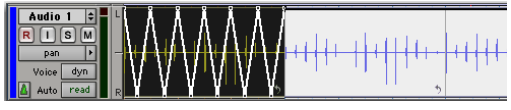

*Automation de panoramique sélectionnée pour la commande Special Copy*

3 Sélectionnez l'intégralité de la région mise en boucle.

4 Choisissez Edit > Paste Special > Repeat to Fill Selection.

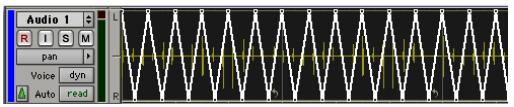

*Automation de panoramique sélectionnée pour la commande Special Paste to Fill Selection*

# Chapitre 21 : Fondus et crossfades

## Utilisation des fondus

Vous pouvez créer des fondus d'entrée et de sortie sur une région ou encore des crossfades entre des régions audio adjacentes. Le crossfading (fondu enchaîné) consiste à fondre deux régions audio pour éviter les clics ou les changements de niveau soudains. Les crossfades trouvent de nombreuses applications, du « lissage » des transitions entre régions à la création d'effets spéciaux. Vous pouvez définir la durée, la position et la forme des crossfades.

Les fondus sont calculés, puis écrits sur le disque. Les crossfades écrits sur le disque sont stockés dans un dossier nommé Fade Files, contenu dans le dossier de la session. Lorsque vous lisez votre piste, Pro Tools lit et joue le fichier de fondu à partir du disque.

Pro Tools ne permet pas de remplacer des fondus d'entrée et des fondus de sortie par des crossfades. Pour ajouter un crossfade entre des régions, tous les fondus d'entrée et fondus de sortie existants entre les régions doivent préalablement être supprimés.

types de sélection sur le caractère du crossfade. *Pro Tools HD inclut une fonction Auto Fade qui permet de réaliser des fondus en temps réel, sans besoin de les enregistrer au préalable sur le disque (voir [Utilisation des](#page-563-0)  [fondus automatiques, page 550](#page-563-0)).*

## <span id="page-552-1"></span><span id="page-552-0"></span>A propos des crossfades et des courbes

Pour créer un crossfade (fondu enchaîné) entre deux régions, utilisez le sélecteur pour sélectionner à la fois le point de fin de la première région et le point de début de la seconde. C'est la longueur de cette sélection qui détermine la longueur du crossfade. Bien que les fondus puissent apparaître comme des régions à part entière, ils ne peuvent en fait être séparés des régions dans lesquels ils ont été créés. Vous pouvez toutefois créer des fondus d'entrée (fade-in) et de sortie (fade-out) pour des régions individuelles (voir [Création de fondus aux](#page-559-0)  [débuts et aux fins des régions, page 546](#page-559-0)).

La boîte de dialogue Fades permet de sélectionner, de visualiser et de manipuler les courbes utilisées pour les fondus et les crossfades. Vous pouvez affecter différentes courbes de niveau aux portions de fondu d'entrée et de sortie d'un crossfade. La boîte de dialogue Fades offre également un aperçu du fondu.

Les exemples suivants illustrent des types de crossfade courants et décrivent l'influence des

 *Les crossfades étant créés par fondu enchaîné entre des données audio superposées, il n'est pas possible de les réaliser sur des régions ne contenant pas de données au-delà de leurs limites.*

## Crossfade standard (centré)

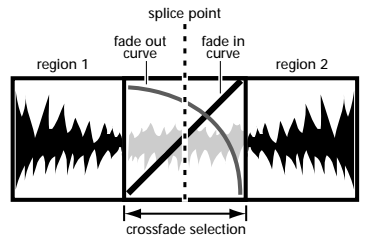

*Crossfade centré*

Ce type de sélection crée un crossfade des deux côtés du point de jonction, qui a une incidence sur le niveau de la région 1 et de la région 2. C'est le type de crossfade le plus courant.

Ce type de crossfade implique que la région 1 contienne des données audio au-delà de son point de fin et que la région 2 contienne des données audio avant son point de début.

## Pré crossfade

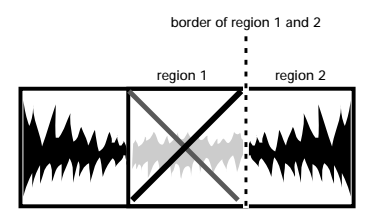

*Pré crossfade* selection range extends just up to beginning of region 2

Ce type de sélection crée un crossfade avant le point de jonction. Ceci permet de conserver le niveau nominal du tout début de la région 2 au lieu de lui faire subir un fondu, ce qui est utile lorsque vous souhaitez conserver une attaque forte au début de cette région. Lorsque vous effectuez des sélections de crossfades intervenant sur le bord de deux régions, vous pouvez utiliser la touche de tabulation pour déplacer le curseur exactement au début ou à la fin d'une région.

Ce type de crossfade implique que la région 2 contienne des données audio avant son point de début.

## Post crossfade

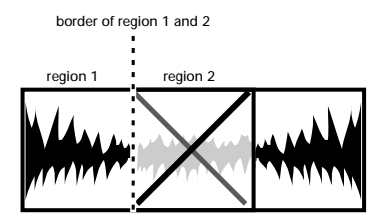

selection range begins just after end of region 1

#### *Post crossfade*

Ce type de sélection crée un crossfade après le point de jonction. Il est utile lorsque vous souhaitez conserver l'amplitude de la région 1 jusqu'au bout. Lorsque vous effectuez des sélections de crossfades intervenant sur le bord de deux régions, vous pouvez utiliser la touche de tabulation pour déplacer le curseur exactement au début ou à la fin d'une région.

Ce type de crossfade nécessite que la région 1 contienne des données audio au-delà de son point de fin.

## Boîte de dialogue Fades

La boîte de dialogue Fades ouverte avec la commande Edit > Fades permet de sélectionner, de visualiser et de manipuler les fondus et les crossfades et de modifier les courbes correspondantes. Les fondus d'entrée sont caractérisés par les paramètres In Shape et les fondus de sortie par les paramètres Out Shape. Ils n'affichent que leurs propres paramètres.

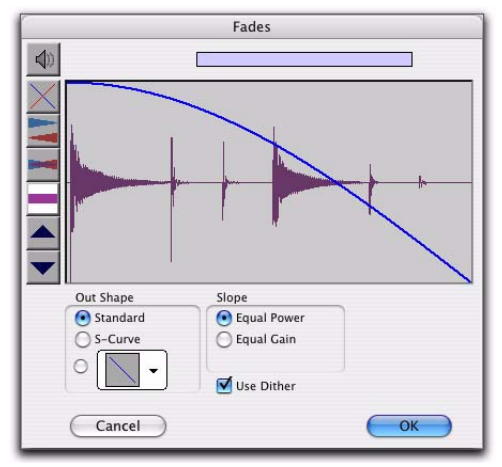

*Boîte de dialogue Fades, fondu de sortie*

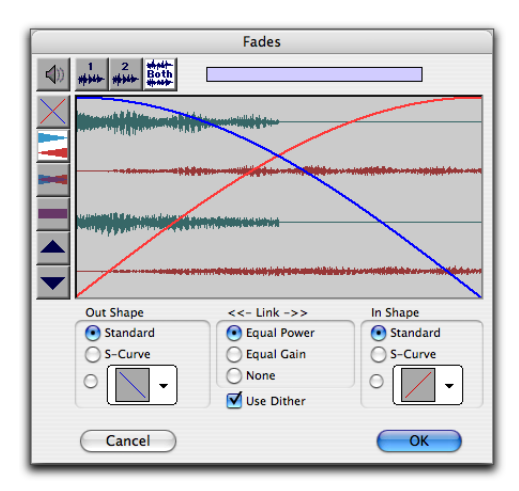

*Boîte de dialogue Fades, crossfade*

Les contrôles de la boîte de dialogue Fades sont les suivants :

#### Audition

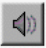

Cliquez sur ce bouton pour écouter les fondus. Pro Tools prend en charge l'écoute des fondus directement depuis les sorties de l'interface audio.

#### Vue de la première piste (crossfades uniquement)

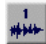

Si vous réalisez un crossfade entre plusieurs pistes, ce bouton permet de voir et d'obtenir un aperçu des données audio de la première des deux pistes adjacentes.

#### Vue de la seconde piste (crossfades uniquement)

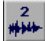

Si vous réalisez un crossfade entre plusieurs pistes, ce bouton permet de voir et d'obtenir un aperçu des données audio de la seconde des deux pistes adjacentes.

#### Vue des deux pistes (crossfades uniquement)

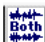

Ce bouton permet d'afficher les formes d'onde des deux premières pistes adjacentes dans un crossfade entre plusieurs pistes.

#### Fondu des courbes seulement :

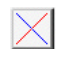

cliquez sur ce bouton pour afficher les courbes de fondu spécifiées sans visualisation des formes d'onde audio. C'est l'option par défaut lorsque vous ouvrez la boîte de dialogue Fades.

#### Courbes de fondus et formes d'onde séparées

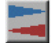

Cliquez sur ce bouton pour afficher les courbes de fondu spécifiées ainsi que des vues séparées des formes d'onde du fondu d'entrée (fade-in) et de sortie (fade-out).

#### Courbes de fondus et formes d'onde superposées

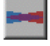

cliquez sur ce bouton pour afficher les courbes de fondu spécifiées ainsi que des vues superposées des formes d'onde en entrée et en sortie de fondu.

#### Courbes fondues et somme des formes d'onde

Ce bouton permet d'afficher les courbes de fondu spécifiées ainsi qu'une seule forme d'onde représentant la somme des données audio du crossfade.

#### Zoom avant

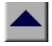

cliquez sur ce bouton pour agrandir l'échelle de la vue de l'amplitude de la forme d'onde. Cliquez sur l'échelle de la vue par défaut en maintenant enfoncée la touche Pomme (Mac) ou Ctrl (Windows).

#### Zoom arrière

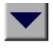

Cliquez sur ce bouton pour réduire l'échelle de la vue de l'amplitude de la forme d'onde. Cliquez sur l'échelle de la vue par défaut en maintenant enfoncée la touche Pomme (Mac) ou Ctrl (Windows).

## Paramètres de la forme du fondu en sortie

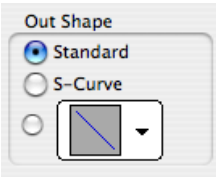

*Forme du fondu en sortie*

Le paramètre Out Shape permet de définir la forme du fondu de sortie à partir d'une région (fondu) ou à partir de la région 1 (crossfade).

Standard : sélectionne une courbe de fondu unique et continue. Ceci crée un fondu universel, susceptible d'être édité en déplaçant la courbe elle-même.

**S-Curve :** sélectionne une courbe en S, dont les caractéristiques s'inversent au début et à la fin. Ceci permet, par exemple, d'obtenir un fondu de sortie plus rapide au début de la courbe et plus lent en sortie. Les courbes en S sont utiles avec les données sur lesquelles les crossfades sont difficiles à réaliser. Les courbes en S peuvent être éditées en faisant glisser la courbe dans l'éditeur de courbes.

Courbes présélectionnées : sept courbes présélectionnées sont à votre disposition pour faciliter la création rapide de crossfades. Ces présélections peuvent être éditées en faisant glisser le point de fin de la courbe dans l'éditeur de courbe de cette boîte de dialogue. Ces sept présélections sont les suivantes :

! La présélection de courbe 1 maintient le volume au maximum pendant toute la durée du fondu, puis le réduit immédiatement une fois le fondu terminé.

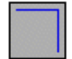

#### *Présélection de courbe 1*

! La présélection de courbe 2 effectue un fondu de sortie relativement lent, en conservant un niveau de volume assez élevé pendant toute la durée du fondu.

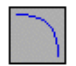

#### *Présélection de courbe 2*

! La présélection de courbe 3 effectue un fondu de sortie légèrement plus rapide, en conservant un niveau de volume un peu moins élevé pendant le fondu.

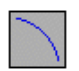

#### *Présélection de courbe 3*

! La présélection de courbe 4 effectue un fondu de sortie de façon linéaire. C'est la courbe par défaut.

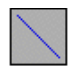

#### *Présélection de courbe 4*

! La présélection de courbe 5 effectue un fondu de sortie rapide au début du crossfade.

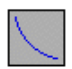

#### *Présélection de courbe 5*

! La présélection de courbe 6 fait chuter le niveau du volume encore plus rapidement au début du fondu.

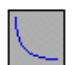

*Présélection de courbe 6*

! La présélection de courbe 7 désactive toutes les données audio au début du fondu.

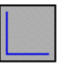

*Présélection de courbe 7*

## <span id="page-556-0"></span>Réglage des liens (crossfades uniquement)

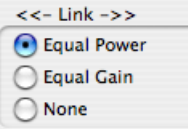

#### *Liaison de fondu*

Le paramètre Link (liaison) relie les courbes sélectionnées de fondu en entrée et en sortie d'un crossfade. Si vous modifiez l'une des courbes, l'autre est également modifiée. Ce fonctionnement garantit que le résultat obtenu définit un crossfade maintenant une *puissance constante* ou un *gain constant*, suivant le type sélectionné.

Puissance égale (Equal Power) : l'option Equal Power est recommandée pour les données dont la phase n'est pas cohérente, comme dans le cas d'un crossfade entre deux types d'éléments complètement différents. Utilisez cette option pour éviter la chute de niveau qui peut se produire avec un crossfade de gain égal. Avec ce type de fondu, cliquer sur la courbe tout en appuyant sur la touche Option (Mac) ou Alt (Windows) la réinitialise à sa forme par défaut.

Equal Gain : cette option est recommandée pour les données qui sont cohérentes en phase ou presque, comme dans le cas d'un crossfade entre deux régions ou instruments identiques (une boucle de batterie répétée, par exemple). Utilisez cette option pour éviter l'écrêtage qui peut se

produire avec un crossfade de puissance égale. Avec ce type de fondu, cliquer sur la courbe tout en appuyant sur la touche Option (Mac) ou Alt (Windows) la réinitialise à sa forme par défaut.

None : cette option désactive la liaison entre les courbes de fondu d'entrée et de sortie, ce qui permet de les régler séparément, notamment leurs points de début et de fin. Elle permet de créer des formes de crossfade personnalisées.

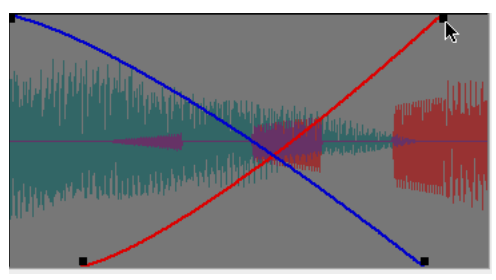

*Réglage du point de fin d'une courbe de fondu*

Lorsque le paramètre Link est défini sur Equal Power ou Equal Gain, vous pouvez éditer uniquement le fondu d'entrée de la courbe ; pour cela, appuyez sur Option (Mac) ou sur Alt (Windows) tout en déplaçant le curseur. Pour n'éditer que le fondu de sortie de la courbe, appuyez sur Pomme (Mac) ou sur Ctrl (Windows) tout en vous déplaçant.

## Paramètres de pente

#### (Fondu d'entrée et de sortie uniquement)

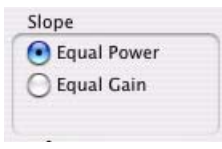

*Liaison de fondu*

Les paramètres de la fenêtre Slope permettent de définir la pente des fondus d'entrée et de sortie. Sélectionnez Equal Power ou Equal Gain. Pour plus d'informations sur les fondus maintenant une puissance ou un gain constant(e), reportez-vous à la section [Réglage](#page-556-0)  [des liens, page 543.](#page-556-0)

## Option Use Dither

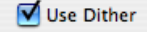

#### *Option de dithering pour les fondus*

L'option Use Dither active une fonction présélectionnée de dithering avec mise en forme du bruit (noise shaping) qui améliore les performances audio lors du fondu au silence entrée ou en sortie, ou du crossfade entre deux régions de faible niveau. Le dithering n'est généralement pas utile lorsque vous réalisez un fondu entre deux régions d'amplitude audio élevée. Vous pouvez désactiver le dithering lorsque vous éditez vos fondus dans la boîte de dialogue Fades pour accélérer les aperçus et le recalcul du fondu, puis réactiver le dithering pour créer le fondu ou le crossfade définitif.

## Réglage de la forme du fondu d'entrée

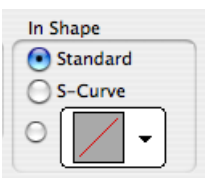

*Forme du fondu d'entrée*

Le paramètre In Shape permet de définir la forme du fondu d'entrée d'une région (fondu) ou d'une région 2 (crossfade).

**Standard :** sélectionne une courbe de fondu unique et continue. Ceci crée un fondu universel, susceptible d'être édité en déplaçant la courbe elle-même.

S Curve : sélectionne une courbe en S, dont les caractéristiques s'inversent au début et à la fin. On peut ainsi avoir un fondu d'entrée rapide en début de courbe et plus lent en fin. Les courbes en S sont utiles avec les données sur lesquelles les fondus sont difficiles à réaliser. Les courbes en S peuvent être éditées en faisant glisser la courbe dans l'éditeur de courbes.

Courbes présélectionnées : sept courbes présélectionnées sont à votre disposition pour accélérer le processus de création. Ces présélections peuvent être éditées en faisant glisser le point de fin de la courbe dans l'éditeur de courbe de cette boîte de dialogue. Ces sept présélections sont les suivantes :

! La présélection de courbe 1 maintient le volume au maximum pendant toute la durée du fondu dès le début du fondu d'entrée.

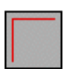

#### *Présélection de courbe 1*

! La présélection de courbe 2 effectue un fondu d'entrée rapide, pour atteindre l'amplitude maximale relativement tôt dans la courbe de fondu.

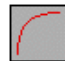

#### *Présélection de courbe 2*

! La présélection de courbe 3 effectue un fondu d'entrée relativement rapide.

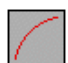

*Présélection de courbe 3*

! La présélection de courbe 4 effectue un fondu d'entrée de façon linéaire. C'est la courbe par défaut.

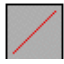

#### *Présélection de courbe 4*

! La présélection de courbe 5 effectue un fondu d'entrée lent au début du fondu.

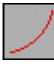

#### *Présélection de courbe 5*

◆ La présélection de courbe 6 effectue un fondu d'entrée encore plus lent que la courbe précédente.

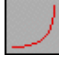

#### *Présélection de courbe 6*

! La présélection de courbe 7 désactive toutes les données audio jusqu'à la fin du fondu.

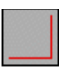

*Présélection de courbe 7*

### Combinaisons classiques de courbes

Vous trouverez ci-après les combinaisons possibles de courbes de fondu d'entrée et de sortie.

Crossfade linéaire : il s'agit d'un crossfade (fondu enchaîné) polyvalent, créant une transition douce et progressive entre la région 1 et la région 2.

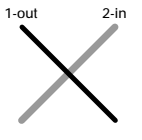

*Crossfade linéaire*

Crossfade à puissance constante : il s'agit d'un crossfade polyvalent qui est utile lorsqu'un crossfade linéaire semble créer une chute notable de niveau au point de jonction.

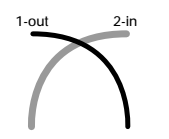

*Crossfade à puissance constante*

Fondu avec recouvrement : cette combinaison de courbes maintient les deux régions à niveau nominal pendant toute la durée du crossfade : la région 2 « monte en marche » au début, et la région 1 « descend en marche » à la fin.

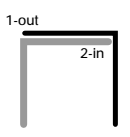

*Crossfade avec recouvrement*

## <span id="page-559-1"></span>Préférences de fondus et de crossfades

Vous pouvez définir des paramètres de fondu et de crossfade par défaut. Ces paramètres se chargent comme paramètres « de base » lorsque vous utilisez la commande Create Fades, ainsi que les commandes Fade to Start et Fade to End.

#### Pour définir les préférences de fondu et de crossfade :

1 Choisissez Setup > Preferences et cliquez sur l'onglet Editing.

2 Définissez les durées de pré-roll et de post-roll pour les aperçus de fondu.

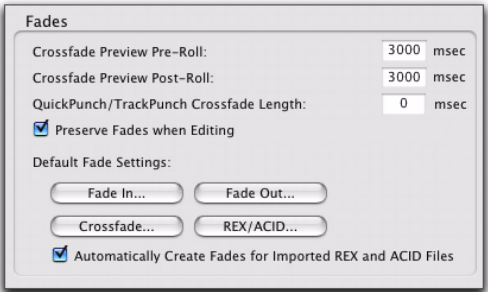

#### *Préférences de fondu*

3 Cliquez sur Fade In et définissez la forme par défaut des fondus d'entrée, puis cliquez sur OK.

4 Cliquez sur Fade Out et définissez la forme par défaut des fondus de sortie, puis cliquez sur OK.

5 Cliquez sur Crossfade et définissez la forme par défaut des crossfades, puis cliquez sur OK.

6 Cliquez sur OK.

## <span id="page-559-0"></span>Création de fondus aux débuts et aux fins des régions

Pro Tools permet de créer des fondus d'entrée et de sortie en début et fin de régions.

Avec Pro Tools HD, vous pouvez également utiliser une option de fondu automatique d'entrée et de sortie, qui permet d'appliquer des fondus d'entrée ou de sortie *en temps réel* à toutes les régions pendant la lecture. Ces fondus ne sont pas écrits sur le disque mais ils sont appliqués automatiquement lors de la lecture. Pour plus d'informations, reportez-vous à la section [Utilisation des fondus automatiques,](#page-563-0)  [page 550](#page-563-0).

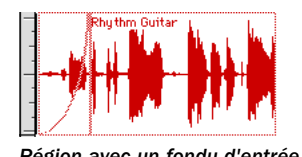

## Création de fondus d'entrée et de sortie

Suivant la manière dont vous effectuez la sélection, vous pouvez placer un fondu d'entrée ou de sortie exactement au début ou à la fin d'une région, ou le placer de façon à ce qu'il déborde dans une zone vierge de la piste. La longueur de la sélection dans la région détermine la durée du fondu d'entrée ou de sortie.

Vous pouvez également effectuer un fondu vers le début ou la fin d'une région à partir d'un point d'insertion.

Bien que les fondus apparaissent comme des régions à part entière, ils ne peuvent pas être séparés des régions dans lesquelles ils ont été créés.

Lors de changements de tempo sur une piste audio basée sur le métronome, les fondus d'entrée et de sortie demeurent avec leurs régions parentes. Les fondus conservent leur durée absolue et sont recalculés après les changements de tempo.

### Pour créer un fondu d'entrée :

1 Sélectionnez le début de la région où vous voulez placer le fondu d'entrée. La sélection doit aller jusqu'au début exact de la région ou sur une zone vierge précédant la région sur la piste.

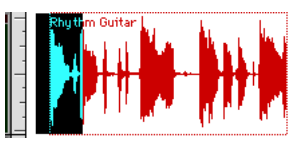

*Région avec un fondu d'entrée Sélection du début d'une région pour un fondu d'entrée*

- 2 Effectuez l'une des opérations suivantes :
	- Choisissez Edit > Fades > Create.
	- ou –
	- Appuyez sur Pomme+F (Mac) ou sur Ctrl+F (Windows).

3 Sélectionnez la courbe de fondu d'entrée et configurez les paramètres du fondu.

4 Cliquez sur le bouton Audition pour écouter les fondus.

5 Réglez la courbe en la déplaçant ou en choisissant une forme différente dans le menu déroulant des formes de fondu d'entrée (In Shape).

6 Cliquez sur OK.

Pro Tools calcule alors le fondu puis l'écrit sur le disque. La courbe de fondu sélectionnée apparaît dans la région.

## Pour créer un fondu de sortie :

1 Sélectionnez la fin de la région sur laquelle vous voulez effectuer un fondu de sortie. La sélection doit aller jusqu'à la fin exacte de la région ou jusqu'à une zone vierge après la région dans la piste.

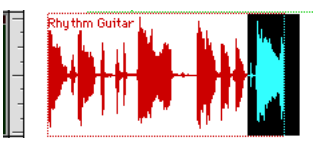

*Sélection de la fin d'une région pour un fondu de sortie*

- 2 Effectuez l'une des opérations suivantes :
	- Choisissez Edit > Fades > Create.
	- ou –
	- Appuyez sur Pomme+F (Mac) ou sur Ctrl+F (Windows).

3 Sélectionnez la courbe de fondu de sortie et configurez les paramètres du fondu.

4 Cliquez sur le bouton Audition pour écouter les fondus.

5 Réglez la courbe en la déplaçant ou en choisissant une forme différente dans le menu déroulant des formes de fondu de sortie (Out Shape).

6 Cliquez sur OK.

Pro Tools calcule alors le fondu puis l'écrit sur le disque. Votre courbe de fondu apparaît dans la région.

*Par la suite, vous pouvez redimensionner la longueur des fondus à l'aide d'un outil de trimming.*

### Pour réaliser un fondu depuis le point d'insertion jusqu'au point de début d'une région :

1 Placez le curseur à l'emplacement désiré dans la région.

- 2 Effectuez l'une des opérations suivantes :
	- Choisissez Edit > Fades > Fade To Start.
	- ou –
	- Appuyez sur Alt+D (Windows) ou sur Ctrl+D (Mac).

Le fondu est alors appliqué conformément aux préférences du fondu d'entrée (voir [Préférences](#page-559-1)  [de fondus et de crossfades, page 546\)](#page-559-1).

#### Pour réaliser un fondu depuis le point d'insertion jusqu'au point de fin d'une région :

1 Placez le curseur à l'emplacement désiré dans la région.

- 2 Effectuez l'une des opérations suivantes :
	- Choisissez Edit > Fades > Fade To End.
	- ou –
	- Appuyez sur Alt+G (Windows) ou sur Ctrl+G (Mac).

Le fondu est alors appliqué conformément aux préférences du fondu de sortie (voir [Préférences](#page-559-1)  [de fondus et de crossfades, page 546\)](#page-559-1).

## Création d'un crossfade

#### Pour créer un crossfade entre deux régions :

1 Cliquez avec le sélecteur sur le point où vous souhaitez faire commencer le crossfade dans la première région et faites-le glisser jusqu'au point de la seconde région où vous souhaitez qu'il se termine. Les sélections de crossfade peuvent commencer et se terminer n'importe où dans leurs régions respectives.

- 2 Effectuez l'une des opérations suivantes :
	- Choisissez Edit > Fades > Create.

– ou –

• Appuyez sur Pomme+F (Mac) ou sur Ctrl+F (Windows).

3 Utilisez les boutons de vue pour régler la vue du crossfade. Le calcul de l'affichage de la forme d'onde peut demander quelques instants lorsque les sélections sont longues.

4 Sélectionnez une forme de sortie et une forme d'entrée.

5 Sélectionnez une option de liaison.

6 Cliquez sur le bouton Audition pour écouter le crossfade. Pour les longs crossfades, Pro Tools peut prendre quelques instants pour calculer et charger les données audio dans la RAM de lecture.

7 Effectuez l'une des opérations suivantes :

- Réglez les courbes en sélectionnant des formes présélectionnées différentes dans les menus Out Shape et In Shape.
- ou –
- Déplacez les courbes de fondu d'entrée et de sortie pour personnaliser la forme affichée. Si vous choisissez None comme option de liaison, vous pouvez déplacer et régler les points de début ou de fin d'une courbe de fondu.

8 Cliquez sur le bouton Audition pour réécouter le crossfade.

9 Lorsque le crossfade vous convient, cliquez sur OK. Le fondu est calculé et écrit sur le disque, mais les fichiers audio et les régions demeurent inchangés. Les crossfades sont stockés dans le dossier Fade Files du dossier de la session.

*Par la suite, vous pouvez redimensionner la longueur des crossfades à l'aide d'un outil de trimming.*

#### Pour supprimer un crossfade, effectuez l'une des opérations suivantes :

" Sélectionnez la partie de la piste contenant les crossfades à supprimer, puis choisissez Edit > Fades > Delete.

Sélectionnez le crossfade avec l'outil d'accrochage de temps, puis appuyez sur Suppr (Mac) ou sur la touche de retour arrière (Windows).

" Sélectionnez un outil d'édition, cliquez avec le bouton droit de la souris sur le crossfade à supprimer, puis sélectionnez la commande Delete Fades dans le menu contextuel qui s'affiche.

#### Pour rogner un crossfade :

1 Sélectionnez le crossfade avec l'outil d'accrochage de temps ou en cliquant deux fois dessus avec le sélecteur.

2 A l'aide d'un des outils de trimming, agissez sur l'une ou l'autre extrémité du crossfade. Le crossfade est recalculé pour refléter la nouvelle durée après Rognage.

## Crossfades sur des pistes audio basées sur des tics

Un nouveau rendu des crossfades est effectué en cas de modification du tempo dans une piste audio basée sur des tics. Le nouveau crossfade a une durée identique à celle qu'il avait avant le changement de tempo.

S'il n'y pas suffisamment de données audio pour réaliser le crossfade, ou si la partie du nouveau crossfade sort des limites de régions valides, le crossfade est supprimé.

## Sélections de pré/post crossfade

En effectuant une sélection qui commence ou se termine précisément au bord séparant deux régions, vous pouvez créer des « pré » ou des « positionnement » crossfades. Utilisez la touche de tabulation pour placer le point d'insertion exactement au début ou à la fin d'une région.

#### Pour créer un pré- ou post-crossfade :

1 A l'aide du sélecteur, cliquez sur la piste contenant les régions entre lesquelles vous désirez créer le crossfade.

- 2 Effectuez l'une des opérations suivantes :
	- Appuyez sur la touche de tabulation pour avancer à la limite de région suivante.
	- ou –
	- Pour revenir à la limite de la région précédente, maintenez la touche Pomme (Mac) ou Ctrl (Windows) enfoncée et appuyez sur la touche de tabulation.
- 3 Développez la sélection comme suit :
	- Pour ajuster votre sélection, déplacez-vous en appuyant sur Maj, ou appuyez sur Maj et la touche de tabulation (Tab) pour avancer la sélection vers la limite de la région suivante.
	- ou –
	- Pour faire reculer la sélection vers la limite de la région précédente, appuyez sur Option+Maj+Tab (Mac) ou sur Ctrl+Maj+Tab (Windows).
- 4 Effectuez l'une des opérations suivantes :
	- Choisissez Edit > Fades > Create.
	- ou –
	- Appuyez sur Pomme+F (Mac) ou sur Ctrl+F (Windows).

5 Sélectionnez un type de fondu et cliquez sur OK.

## <span id="page-563-0"></span>Utilisation des fondus automatiques

### (Pro Tools HD uniquement)

Pro Tools HD permet d'appliquer automatiquement des fondus d'entrée et de sortie en temps réel à toutes les limites des régions composant une session. Indiquez la durée (de 0 à 10 ms) des fondus automatiques en temps réel à l'aide de la préférence Auto Region Fade In/Out Length de la page Operation Preferences). Ces fondus d'entrée et de sortie sont réalisés pendant la lecture. Ils n'apparaissent pas dans la fenêtre Edit et ne sont pas écrits sur le disque.

L'option de fondu automatique a également un effet sur l'emprunt des voix d'une session. Chaque fois que, dans une même voix, une piste virtuelle de priorité inférieure se manifeste dans un moment de silence d'une piste virtuelle de priorité supérieure, un fondu d'entrée et un fondu de sortie sont appliqués à la transition.

Cette fonction est particulièrement utile dans les situations de post production tels que le prémixage de dialogues. Par exemple, vous pouvez affecter à une même voix de Pro Tools une piste de dialogue et une piste d'« ambiance ». Vous pouvez ensuite définir l'option AutoFade sur une longueur modérée (4 ms environ) de manière à ce que chaque fois qu'un silence se produit dans le dialogue, la lecture bascule doucement sur la piste d'ambiance, puis revienne doucement au dialogue sans clics.

L'utilisation des fondus automatiques en entrée et en sortie vous épargne les côtés fastidieux de l'édition aux points de passages à zéro ou les nombreuses écritures (rendus) de fondus pour éliminer les clics en lecture. Toutefois, comme ces fondus automatiques ne sont pas écrits sur le disque, ces clics existent toujours dans le fichier de son. Il en résulte que ces anomalies apparaîtront encore si vous utilisez les commandes Duplicate AudioSuite Plug-In ou Export Selected as Sound Files (à partir de la liste des régions) pour dupliquer plusieurs régions sous forme d'un fichier continu. Pour effectuer le rendu de ces fondus automatiques en temps réel, choisissez File > Bounce to > Disk.

#### Pour définir la durée des fondus automatiques d'entrée et de sortie :

1 Choisissez Setup > Preferences et cliquez sur l'onglet Operation.

2 Entrez une valeur entre 0 et 10 ms dans le champ Auto Region Fade In/Out Length. La valeur zéro (par défaut) indique l'absence d'atténuation automatique.

3 Cliquez sur OK. La valeur de l'option AutoFade est enregistrée avec la session et appliquée automatiquement à toutes les limites de région autonomes jusqu'à ce que vous la modifiiez.

## Création de fondus et de crossfades groupés

Les fondus groupés permettent de créer plusieurs fondus simultanément. Effectuez des sélections dans plusieurs régions, puis utilisez la commande Create Fades pour créer des crossfades à chaque transition entre régions. Si votre sélection inclut des régions dans lesquelles se trouvent déjà des crossfades, cette fonction permet de les modifier.

### Pour appliquer des crossfades entre plusieurs régions :

1 A l'aide du sélecteur, cliquez sur la première région dans laquelle vous voulez créer un crossfade. Vérifiez que la sélection inclut la région entière.

2 Déplacez le sélecteur pour étendre la sélection de manière à inclure la dernière la région dans laquelle vous voulez créer le crossfade. Vérifiez que la sélection inclut la région entière.

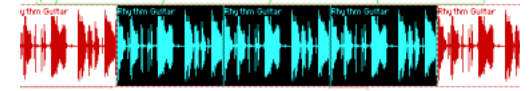

*Régions sélectionnées pour les fondus groupés*

- 3 Effectuez l'une des opérations suivantes :
	- Choisissez Edit > Fades > Create.
	- $011 -$
	- Appuyez sur Pomme+F (Mac) ou sur Ctrl+F (Windows).

4 La boîte de dialogue Batch Fades vous permet de créer des fondus, de créer des fondus en entrée et en sortie, d'ajuster des fondus existants ou d'effectuer plusieurs de ces opérations à la fois.

Si vous choisissez de créer des fondus *et* des fondus d'entrée et de sortie, de nouveaux crossfades sont créés à chaque limite de région bordée par une autre région sélectionnée, un fondu d'entrée est créé au début de la première région et un fondu de sortie est créé à la fin de la dernière région.

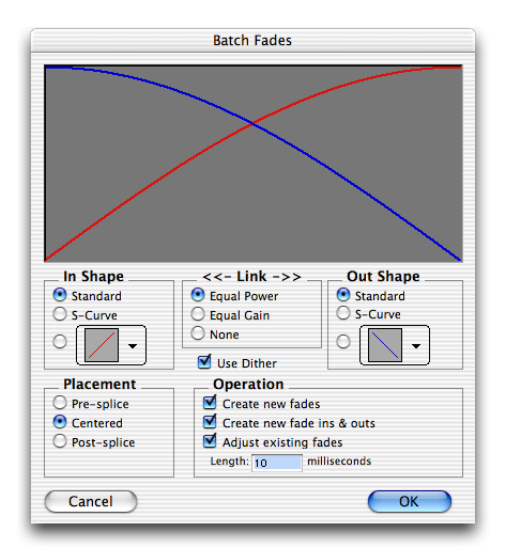

#### *Boîte de dialogue Batch Fades*

5 Sélectionnez le placement des fondus : Pre-Splice (avant la jonction), Centered (centré) ou Post-Splice (après la jonction) (voir [A propos](#page-552-1)  [des crossfades et des courbes, page 539\)](#page-552-1).

- 6 Entrez une durée de crossfade en millisecondes.
- 7 Cliquez sur OK.

Pro Tools crée alors les fondus dans toutes les régions sélectionnées.

*Par la suite, vous pouvez redimensionner la longueur des fondus à l'aide d'un outil de trimming.*

## Déplacement et déplacement par incrément des fondus et des crossfades

Les fondus et les crossfades peuvent être déplacés de manière classique ou par incrément dans les pistes, indépendamment des régions correspondantes. Lors des déplacements des fondus d'entrée et de sortie, les données audio sont masquées, puis réaffichées, suivant la position du fondu dans la région concernée. Le point de chevauchement entre deux régions varie également avec le déplacement des fondus. Par ailleurs, cette opération est contrainte aux limites sous-jacentes des régions.

## Déplacement classique ou par incrément des fondus ou des crossfades dans des régions

#### Pour déplacer un fondu ou un crossfade dans des régions :

1 Sélectionnez le fondu ou le crossfade à déplacer en procédant comme suit :

- Sélectionnez l'outil d'accrochage de temps pour sélectionner le fondu.
- ou –
- Sélectionnez une plage de données incluant le fondu à l'aide du sélecteur.

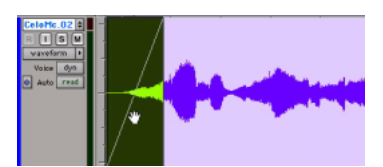

*Sélection d'un fondu à l'aide de l'outil d'accrochage de temps*

2 Déplacez le fondu en effectuant l'une des opérations suivantes :

- Faites glisser le fondu vers un nouvel emplacement sur la piste à l'aide de l'outil d'accrochage de temps.
- ou –
- Déplacez le fondu par incrément sur la piste en appuyant sur les touches plus (+) ou moins (–) du pavé numérique.

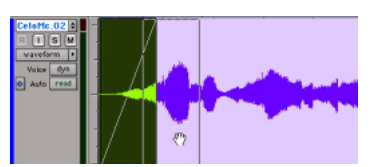

*Déplacement d'un fondu à l'aide de l'outil d'accrochage de temps*

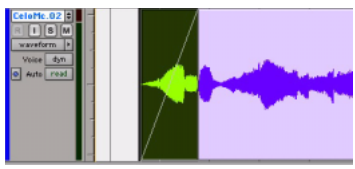

*Résultat du déplacement du fondu*

## Déplacement de régions contenant des fondus ou des crossfades

## Déplacement de régions contenant des fondus ou des crossfades

Lorsque vous déplacez une sélection de région contenant un fondu d'entrée, un fondu de sortie ou un crossfade, le fondu est déplacé en même temps que la sélection.

#### Pour déplacer une sélection de région contenant des fondus ou des crossfades :

- 1 Effectuez l'une des opérations suivantes :
	- A l'aide de l'outil d'accrochage de temps, cliquez sur une région (ou cliquez deux fois sur une région à l'aide du sélecteur) pour sélectionner la région ainsi que le fondu (d'entrée ou de sortie) correspondant.
	- ou –
	- Sélectionnez plusieurs régions contenant les fondus et crossfades à déplacer.

2 Déplacez la sélection de région en effectuant l'une des opérations suivantes :

• Faites glisser la sélection de région vers un nouvel emplacement sur la piste à l'aide de la main.

– ou –

• Déplacez la sélection de région par incrément sur la piste en appuyant sur les touches plus (+) ou moins (–) du pavé numérique.

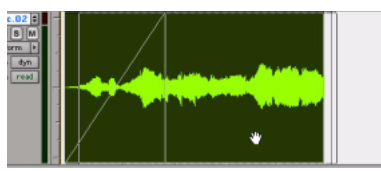

*Déplacement d'une région et du fondu correspondant*

## Déplacement par incrément des régions adjacentes aux fondus d'entrée ou de sortie

Lorsque vous déplacez une sélection de région adjacente à un fondu d'entrée ou de sortie sans sélectionner le fondu, la durée du fondu augmente ou diminue de manière à conserver le point de début ou de fin de fondu. L'étendu du changement dépend de la quantité de données audio situées en dehors du point de début ou de fin du fondu.

#### Pour déplacer une région sans son fondu :

1 Sélectionnez la région sans sélectionner le fondu.

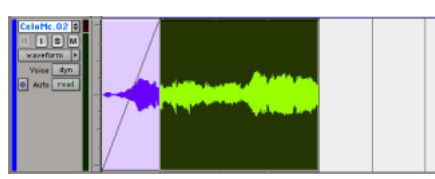

*Sélection d'une région sans le fondu correspondant*

2 Déplacez la région par incrément en appuyant sur les touches plus (+) ou moins (–) du pavé numérique.

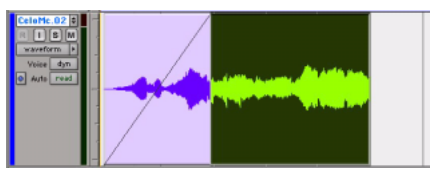

*Déplacement par incrément d'une région sans le fondu correspondant*

## Déplacement de régions adjacentes à des crossfades

Lorsque vous déplacez l'une des deux régions adjacentes à un crossfade, les régions se séparent. L'état du fondu dépend de la définition de l'option Preserve Fades when Editing dans la page des préférences d'édition.

#### Pour séparer des régions adjacentes à un crossfade et conserver le fondu correspondant :

1 Choisissez Setup > Preferences et cliquez sur l'onglet Editing.

2 Sélectionnez l'option Preserve Fades when Editing.

3 Cliquez sur OK pour refermer la boîte de dialogue Preferences.

4 Utilisez l'outil d'accrochage de temps ou l'outil de séparation pour sélectionner l'une des deux régions adjacentes au crossfade.

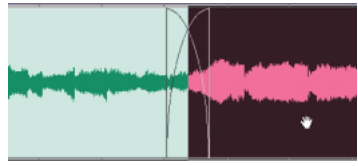

*Sélection d'une région adjacente à un crossfade*

5 Déplacez la région sélectionnée avec la main.

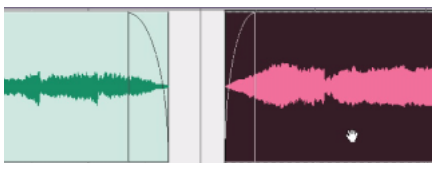

*Séparation de régions et préservation des fondus*

#### Pour séparer des régions adjacentes à un crossfade et supprimer le fondu :

1 Choisissez Setup > Preferences et cliquez sur l'onglet Editing.

2 Désélectionnez l'option Preserve Fades when Editing.

3 Cliquez sur OK pour refermer la boîte de dialogue Preferences.

4 Utilisez l'outil d'accrochage de temps ou l'outil de séparation pour sélectionner l'une des deux régions adjacentes au crossfade.

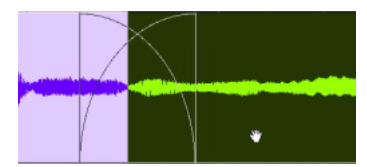

*Sélection d'une région adjacente à un crossfade*

5 Déplacez la région sélectionnée avec la main.

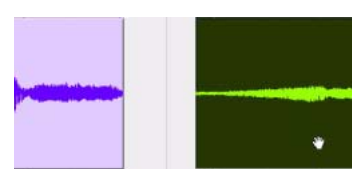

*Séparation de régions et suppression des fondus*

### Déplacement par incrément de régions adjacentes à des crossfades

Lorsque vous déplacez par incrément l'une des deux régions adjacentes à un crossfade, le fondu s'étend de manière à préserver la position relative des points de début et de fin du crossfade. Sa longueur dépend de l'amplitude du chevauchement entre les deux régions.

Si le déplacement par incrément de la région s'étend au-delà des limites des données audio disponibles pour le crossfade, le fondu est supprimé.

#### Pour déplacer une région par incrément et étendre le crossfade correspondant :

1 Utilisez l'outil d'accrochage de temps pour sélectionner l'une des deux régions adjacentes au crossfade.

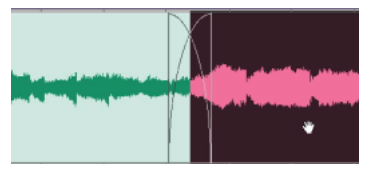

*Sélection d'une région adjacente à un crossfade*

2 Déplacez la région par incrément en appuyant sur les touches plus (+) ou moins (–) du pavé numérique.

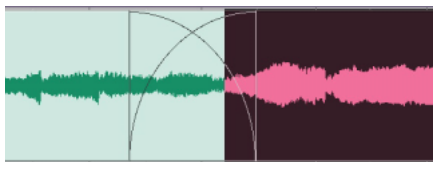

*Extension du crossfade par déplacement par incrément*

## Séparation de régions incluant des fondus ou des crossfades

Vous pouvez créer des régions à partir de données de piste se chevauchant à l'aide de fondus ou de crossfades. Les fondus de la région source sont ajustés à la nouvelle région.

#### Pour séparer une région contenant un fondu ou un crossfade :

1 Faites glisser le sélecteur pour sélectionner les données de la nouvelle région.

- 2 Effectuez l'une des opérations suivantes :
	- Choisissez Edit > Separate Region > At Selection.

– ou –

• Appuyez sur Pomme+E (Mac) ou sur Ctrl+E (Windows).

A l'emplacement du chevauchement de la région et du fondu d'entrée ou de sortie, le fondu est rogné de manière à correspondre aux limites de la sélection.

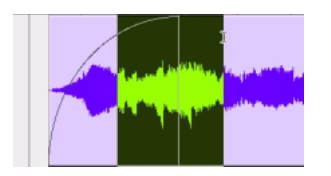

*Sélection de données chevauchant un fondu*

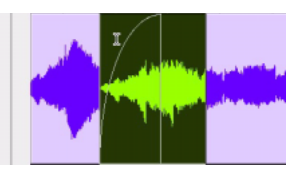

*Résultat de la commande Separate Region sur un fondu d'entrée*

A l'emplacement de chevauchement de la sélection et du crossfade, le crossfade est séparé en un fondu de sortie et un fondu d'entrée au niveau de la limite de la sélection.

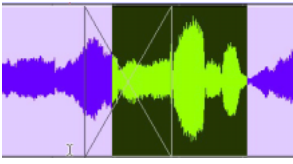

*Sélection de données chevauchant un crossfade*

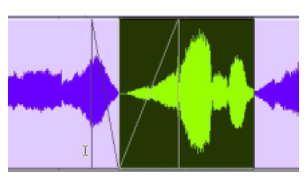

*Résultat de la commande Separate Region sur un crossfade*

## Rognage de régions incluant des fondus ou des crossfades

## Rognage d'une région au niveau d'une limite de fondu

Vous pouvez rogner des régions adjacentes aux limites de fondu et de crossfade.

#### Pour rogner une région au niveau d'une limite de fondu :

" A l'aide de l'outil de trimming, cliquez sur la limite de région, puis déplacez-la de manière à rogner la région. Le fondu reste constant et respecte la nouvelle limite de région.

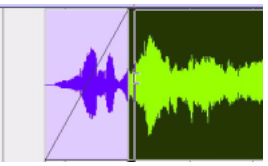

*Déplacement d'une limite de région à l'aide de l'outil de trimming*

## Rognage au niveau d'une sélection sur plusieurs fondus ou crossfades

Vous pouvez rogner des régions au niveau de sélections contenant des fondus ou des crossfades.

#### Pour rogner une région au niveau d'une sélection contenant des fondus, effectuez l'une des opérations suivantes :

" Effectuez une sélection dans la piste, puis choisissez Edit > Trim Region > To Selection. Le rognage peut s'appliquer sur plusieurs régions et sur plusieurs fondus. Les fondus affectés sont ajustés aux nouvelles limites de région.

" A l'aide du sélecteur, cliquez dans la région, puis choisissez Edit > Trim Regions > Start to Insertion ou End to Insertion. Vous pouvez rogner la région jusqu'à sa limite dans la piste ou jusqu'à celle du fondu de la piste.

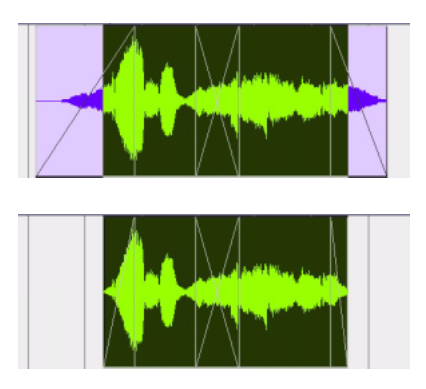

*Rognage au niveau d'une sélection sur plusieurs fondus*

## Formes et limites de fondu dans une vue d'automation

Vous pouvez afficher et modifier les formes et les limites de fondu dans les vues d'automation. Les données d'automation s'affichent alors de manière plus précise et sont plus facilement modifiables. Pour plus d'informations sur l'automation et les vues d'automation, consultez le [chapitre 30, Automation.](#page-806-0)

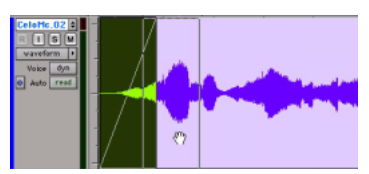

*Informations de fondu dans une vue d'automation*

# Chapitre 22 : Gestion des régions

La gestion des régions d'une session vous permet de limiter la configuration du système et du stockage au minimum, et simplifie les besoins d'archivage. Ce chapitre décrit plusieurs outils permettant de gérer les fichiers et les régions des sessions Pro Tools.

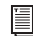

*Pour plus d'informations sur la gestion des fichiers, reportez-vous au [chapitre 13,](#page-296-0)  [Gestion des fichiers et des sessions et](#page-296-0)  [compatibilité](#page-296-0).*

## Suppression du silence des régions

Les commandes Strip Silence analysent les sélections audio sur plusieurs pistes et suppriment (ou extraient) toutes les zones de silence en divisant la sélection en régions plus petites.

Les commandes Strip Silence permettent de supprimer les silences d'une région ou d'extraire les données audio tout en conservant les silences. La suppression des zones de silence s'utilise notamment lors de la préparation à la compression des données audio (voir [Compactage d'un fichier audio, page 564](#page-577-0)). La commande Strip Silence permet de diviser automatiquement une sélection en plusieurs régions, afin de quantifier des données audio en une valeur de note ou de placer des effets sonores à des emplacements SMPTE précis.

## Fenêtre Strip Silence

La fenêtre Strip Silence contient les commandes suivantes pour régler les paramètres pris en compte lors de la définition des zones de *silence* à l'aide de la commande Strip Silence. Le réglage de ces curseurs entraîne l'apparition de rectangles sur les zones de silence qui seront supprimées de la sélection (voir [figure 22,](#page-574-0)  [page 561](#page-574-0)).

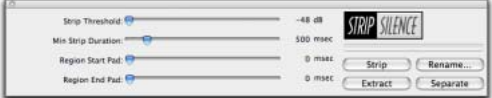

#### *Fenêtre Strip Silence*

Strip Threshold : définit le seuil d'amplitude (de –48 dB à 0 dB) pris en compte pour la suppression du silence. Les données audio dont le niveau se situe au-dessous de ce seuil sont considérées comme du silence et sont supprimées. Les données audio se situant au-dessus de ce seuil sont conservées et définies comme de nouvelles régions.

Minimum Strip Duration : définit la durée minimale (de 0 à 10 000 ms) pendant laquelle le niveau des données doit rester au-dessous du seuil pour qu'elles soient considérées comme du silence. Utilisez ce paramètre pour éviter de créer une multitude de petites régions dans une même sélection.

Region Start Pad : indique une valeur de temps devant être ajoutée au début de chaque nouvelle région créée avec la commande Strip Silence. Cela permet de conserver des données musicales se situant au-dessous du seuil, telles qu'une inspiration avant une phrase vocale ou le glissement des doigts sur les cordes avant un accord de guitare.

Region End Pad : indique une valeur de temps devant être ajoutée à la fin de chaque nouvelle région créée avec la commande Strip Silence, afin de respecter la résonance des sons.

**Strip** : supprime les silences détectés en conservant uniquement les régions contenant des données audio sur la piste.

Extract : supprime les données audio et conserve les parties silencieuses de la piste (cela correspond en quelque sorte à une fonction de suppression inverse du silence idéale pour générer une ambiance acoustique de la pièce que vous utiliserez ailleurs).

Rename : affiche la boîte de dialogue Rename Selected Regions (voir [Désignation automatique](#page-573-0)  [des régions après suppression du silence,](#page-573-0)  [page 560](#page-573-0)).

Separate : divise les régions en fonction des limites détectées par Strip Silence.

## <span id="page-573-0"></span>Désignation automatique des régions après suppression du silence

Le bouton Rename de la fenêtre Strip Silence ouvre la boîte de dialogue Rename Selected Regions, qui détermine la désignation des régions avec la commande Strip Silence. La boîte de dialogue mémorise vos paramètres précédents. Vous pouvez par ailleurs les effacer en cliquant sur le bouton Clear.

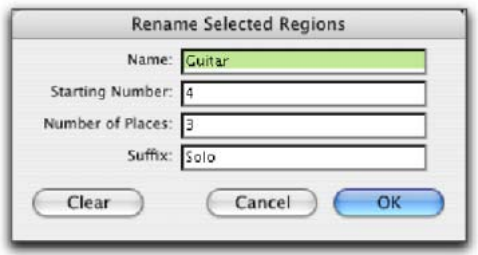

*Boîte de dialogue Rename Regions Selected*

Name : spécifie le nom de base des régions créées avec la commande Strip Silence.

Number : spécifie le nombre de départ de la numérotation automatique séquentielle.

Zeros : spécifie le nombre de zéros apparaissant avant le numéro attribué automatiquement.

Suffix : spécifie le texte ajouté à la fin du nom, après la numérotation automatique.

Par exemple, si vous définissez ces options d'attribution des noms sur :

- Name = SFX
- Number =  $23$
- Zeros  $= 1$
- Suffix  $=$  . Reel1

Les noms des régions successivement créées avec la commande Strip Silence seront :

- SFX023.Reel1
- SFX024.Reel1
- SFX025.Reel1
- SFX026.Reel1
- SFX027.Reel1
- SFX028.Reel1

## Utilisation de la suppression du silence

#### Pour supprimer le silence d'une sélection audio :

- 1 Sélectionnez une ou plusieurs régions audio.
- 2 Choisissez Edit > Strip Silence.

3 Pour définir la méthode de désignation des régions crées avec la commande Strip Silence, cliquez sur Rename pour ouvrir la boîte de dialogue correspondante. Pour en savoir plus, reportez-vous à la section [Désignation](#page-573-0)  [automatique des régions après suppression du](#page-573-0)  [silence, page 560](#page-573-0).

4 Dans la fenêtre Strip Silence, réglez les curseurs Strip Threshold et Min Strip Duration jusqu'à ce que des rectangles apparaissent dans la sélection.

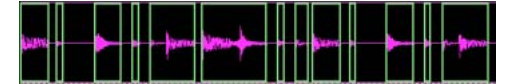

*Figure 22. Rectangles de suppression du silence*

<span id="page-574-0"></span>Pour affiner la résolution de ces curseurs, appuyez sur la touche Pomme (Mac) ou Ctrl (Windows) pendant que vous les réglez.

5 Pour conserver des données avant et après les nouvelles régions, réglez les curseurs Region Start Pad et Region End Pad.

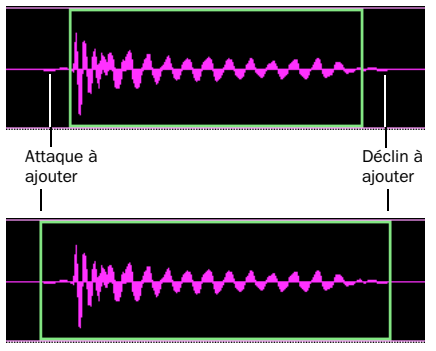

*Suppression du silence, temps devant être ajouté au début et à la fin de la région*

6 Lorsque les rectangles de suppression du silence délimitent les données audio que vous voulez conserver, appuyez sur le bouton Strip.

Les données définies comme du silence sont supprimées de la sélection et de nouvelles régions sont créées : elles apparaissent également dans la liste des régions.

La commande Strip Silence est non destructive et ne supprime pas les données audio des fichiers audio parents. Outre la commande Undo, la commande Heal Separation vous permet de restaurer les données supprimées.

*La suppression du silence fonctionne avec les pistes stéréo et multicanaux et conserve la cohérence de phase de leurs régions audio.*

#### Pour extraire des données audio d'une sélection audio à l'aide de la commande Strip Silence :

- 1 Effectuez une sélection d'édition.
- 2 Choisissez Edit > Strip Silence.

3 Pour définir la méthode de désignation des régions crées avec la commande Strip Silence, cliquez sur Rename pour ouvrir la boîte de dialogue Region List Auto Namer (voir [Désignation automatique des régions après](#page-573-0)  [suppression du silence, page 560\)](#page-573-0).

4 Dans la fenêtre Strip Silence, réglez les curseurs Strip Threshold et Min Strip Duration jusqu'à ce que des rectangles apparaissent dans la sélection.

5 Cliquez sur le bouton Extract.

Toutes les données audio au-delà du seuil indiqué sont supprimées et les portions de silence de la piste sont conservées.

#### Pour séparer des régions à l'aide de la commande Strip Silence :

- 1 Effectuez une sélection de temps ou d'édition.
- 2 Choisissez Edit > Strip Silence.

3 Pour définir la méthode de désignation des régions crées avec la commande Strip Silence, cliquez sur Rename pour ouvrir la boîte de dialogue Region List Auto Namer (voir [Désignation automatique des régions après](#page-573-0)  [suppression du silence, page 560\)](#page-573-0).

- 4 Dans la fenêtre Strip Silence, réglez les curseurs Strip Threshold et Min Strip Duration jusqu'à ce que des rectangles apparaissent dans la sélection.
- 5 Cliquez sur le bouton Separate.

De nouvelles régions sont générées en fonction des limites détectées par la commande Strip Silence.

## Insertion de silence

La commande Insert Silence constitue une méthode simple et pratique pour insérer des zones de silence dans les pistes audio, MIDI et d'instrument. Cette commande permet d'effectuer une sélection sur une piste (ou plusieurs) et d'insérer précisément cette durée de silence.

En mode Shuffle, toutes les données de la piste sont décalées plus loin sur la piste d'une durée égale à la sélection.

En mode Grid, la commande Insert Silence fonctionne comme la commande Clear.

En mode Shuffle, les conditions suivantes s'appliquent lorsque vous insérez du silence sur plusieurs pistes :

! Si des pistes sont affichées sous forme de données audio ou MIDI, la durée de silence sélectionnée est insérée dans les données audio ou MIDI et dans toutes les données d'automation sous-jacentes de toutes les pistes sélectionnées. Toutes les régions situées après sont déplacées de la quantité de silence insérée. Sur les pistes MIDI, seules les notes sélectionnées à partir de leur début sont concernées, ce qui signifie que si vous avez sélectionné la fin d'une note et que vous insérez du silence, cette note restera inchangée.

 $\bullet$  Si toutes les pistes sélectionnées apparaissent sous forme de données d'automation, la plage sélectionnée n'est nettoyée que du type de données d'automation affiché dans chaque piste. Les régions *ne sont pas* déplacées. A la place, un espace vierge apparaît, d'une durée égale à celle de la sélection.
$\bullet$  Si toutes les pistes sélectionnées s'affichent sous forme de données d'automation, appuyez sur la touche Ctrl (Mac) ou sur Démarrer (Windows) tout en choisissant la commande Insert Silence pour insérer du silence sur toutes les playlists d'automation de toutes les pistes sélectionnées. Les régions *ne sont pas* déplacées.

En mode Slip, les conditions suivantes s'appliquent lorsque vous insérez du silence sur plusieurs pistes :

! Si des pistes sont affichées sous forme de données audio ou MIDI, la plage sélectionnée est supprimée des données audio ou MIDI et de toutes les données d'automation sous-jacentes de toutes les pistes sélectionnées.

 $\bullet$  Si toutes les pistes sélectionnées s'affichent sous forme de données d'automation, le silence n'est inséré que dans le type de données d'automation affiché dans chaque piste.

 $\bullet$  Si toutes les pistes sélectionnées s'affichent sous forme de données d'automation, appuyez sur la touche Ctrl (Mac) ou sur Démarrer (Windows) tout en choisissant la commande Insert Silence pour insérer du silence sur toutes les playlists d'automation de toutes les pistes sélectionnées.

#### Pour insérer du silence dans une piste :

1 Effectuez une sélection sur une ou plusieurs pistes. La longueur de la sélection détermine la durée du silence inséré.

2 Choisissez Edit > Insert Silence.

En mode Shuffle, Pro Tools insère la durée de silence sélectionnée. En même temps, il divise les régions au début du point d'insertion et décale plus loin les nouvelles régions, d'une durée égale à celle de la sélection.

# Commande de consolidation

Au fil d'une succession normale d'opérations d'édition, une piste peut accumuler de nombreuses régions. Cependant, lorsqu'une piste ou une de ses régions (un couplet ou un refrain) a atteint un état satisfaisant, il peut s'avérer souhaitable de regrouper ses multiples régions en une seule.

Lorsque vous consolidez (entièrement ou partiellement) une piste audio, un nouveau fichier audio est écrit. Ce fichier correspond à la sélection entière avec tous les espaces vierges qu'elle contient.

Lors de la consolidation, les régions dont le son est coupé sont traitées comme des zones de silence. En revanche, l'activation ou la désactivation du son (ou la définition d'une automation de coupure) sur une piste n'a pas d'incidence sur la commande Consolidate.

*La consolidation d'une piste audio ne consolide pas les données d'automation sous-jacentes. Pour créer un seul fichier avec des données d'automation appliquées aux données audio, utilisez la commande Bounce to Disk (voir [Bounce to Disk :,](#page-871-0)  [page 858\)](#page-871-0).*

#### Pour consolider des régions d'une piste :

- 1 Effectuez l'une des opérations suivantes :
	- A l'aide de l'outil d'accrochage de temps ou du sélecteur, sélectionnez les régions que vous voulez consolider.
	- ou –
	- Pour sélectionner toutes les régions d'une piste, cliquez trois fois dans sa playlist avec le sélecteur.
- 2 Choisissez Edit > Consolidate.

# Compactage d'un fichier audio

La commande Compact Selected supprime les parties inutilisées des fichiers audio, afin d'économiser l'espace sur le disque et de préparer des sauvegardes plus propres sur le disque dur. La commande Compact Selected supprime également les fichiers audio qui ne sont référencés par aucune région et aucune piste.

Du fait qu'elle supprime définitivement les données audio, la commande Compact Selected ne doit être utilisée que lorsque vous avez terminé vos opérations d'édition et lorsque vous êtes certain de ne plus avoir besoin des données audio inutilisées.

La commande Compact Selected peut *encadrer* les régions du fichier compacté d'une durée définie par l'utilisateur. Si les régions de la session utilisent des crossfades ou si vous souhaitez encadrer les régions en prévision d'un futur rognage, entrez la durée correspondante (en millisecondes).

*La commande Compact Selected est destructive et ne peut être annulée. Elle modifie définitivement les fichiers audio d'origine. Il n'existe aucun moyen de restaurer les données supprimées par cette commande.*

#### Pour compacter un fichier audio :

1 Dans le menu déroulant de la liste des régions, choisissez Select > Unused. Toutes les régions qui n'ont pas été placées dans une piste de la session actuelle sont mises en surbrillance dans la liste des régions.

2 Pour supprimer toutes les régions audio inutiles, choisissez Clear Selected dans le menu déroulant de la liste des régions. Lorsque la boîte de dialogue s'ouvre, choisissez Remove.

3 Dans la liste des régions, sélectionnez la ou les régions que vous voulez compacter.

4 Dans le menu déroulant de la liste des régions, choisissez Compact Selected.

5 Entrez la durée en millisecondes que vous souhaitez définir pour chaque région du fichier.

6 Cliquez sur Compact pour compacter le fichier ou sur Cancel pour annuler la commande.

Lorsque l'opération de compactage est terminée, la session est automatiquement enregistrée.

# Attribution de noms et affichage des régions

Une session classique peut rapidement accumuler des dizaines de pistes et des centaines de régions. Cependant, pour parvenir à gérer des régions d'une session et à en assurer le suivi, vous pouvez effectuer les opérations suivantes :

- Renommer des régions existantes
- Préciser la méthode de désignation automatique des régions
- Masquer les régions créées automatiquement
- Supprimer les régions inutilisées

# <span id="page-578-0"></span>Changement de nom des régions

Au cours d'une session, vous pouvez renommer des régions pour leur donner des noms plus descriptifs, les raccourcir ou les simplifier. Lorsque vous renommez une région créée automatiquement lors d'une opération d'édition, elle devient une région définie par l'utilisateur et apparaît dans la liste des régions, alors que les régions créées automatiquement sont masquées.

La façon la plus simple de renommer une région, si elle réside sur une piste, consiste à cliquer deux fois dessus avec un des outils d'accrochage. Si la région ne réside pas sur une piste ou si vous souhaitez renommer plusieurs régions, utilisez la commande Rename dans la liste des régions.

Vous pouvez également renommer une région dans une piste à l'aide de la commande Rename du menu déroulant de la liste des régions.

#### Pour renommer une ou plusieurs régions :

1 Si vous voulez renommer une région créée automatiquement, sélectionnez Show > Auto-Created dans la liste des régions.

2 Sélectionnez une ou plusieurs régions à renommer dans la liste des régions.

 $\Diamond$  Si l'option Region List Selection Follows Edit source parent. *Selection est activée dans les préférences d'édition, vous pouvez sélectionner une région dans la liste des régions en la sélectionnant directement dans une piste.*

3 Dans le menu déroulant de la liste des régions, choisissez Rename.

4 Dans la boîte de dialogue Rename Selected, entrez le nouveau nom de la région. Si la région audio sélectionnée correspond à un fichier complet, précisez si vous souhaitez renommer uniquement la région ou la région *et* le fichier sur le disque.

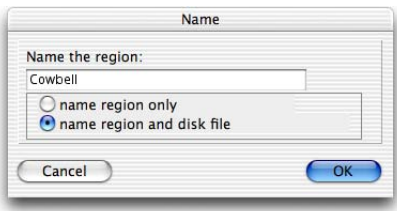

*Boîte de dialogue Rename Selected*

5 Cliquez sur OK pour renommer la région. Si vous renommez plusieurs régions vous êtes invité à les renommer l'une après l'autre.

# Options de désignation automatique

Vous pouvez indiquer les paramètres de désignation automatique d'une région lorsque des régions sont créées automatiquement à partir de la première en cours d'édition.

La désignation automatique d'une région n'a pas d'incidence sur les noms des fichiers audio parents. En revanche, elle mémorise des pointeurs vers les régions au sein du fichier

#### Pour définir les options de désignation automatique d'une région :

1 Sélectionnez une région dans la liste des régions.

2 Choisissez Auto Rename dans le menu déroulant de la liste des régions.

3 Dans la boîte de dialogue Rename Regions, entrez le texte qui sera utilisé pour nommer les régions créées à partir de la région sélectionnée.

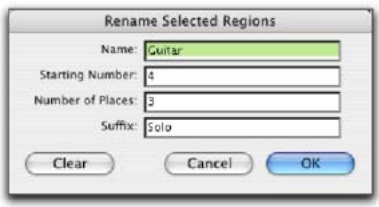

#### *Boîte de dialogue Rename Regions Selected*

Name : détermine le nom racine des régions créées automatiquement.

Number : définit le nombre de départ de la numérotation automatique séquentielle.

Zeros : spécifie le nombre de zéros apparaissant avant le numéro attribué automatiquement.

Suffix : spécifie le texte ajouté à la fin du nom, après la numérotation automatique.

4 Cliquez sur OK.

### Masquage et suppression des régions inutiles

Au fil des éditions d'une session, la liste des régions peut accumuler rapidement de nombreuses régions : celles que vous avez créées intentionnellement et celles qui ont été créées automatiquement en coupant, collant et séparant d'autres régions ou en important des fichiers REX, ACID ou des fichiers de groupes de

régions. Pro Tools permet de masquer et de supprimer des régions de votre session, de manière à minimiser le nombre d'entrées de la liste des régions.

### Masquage des régions créées automatiquement

Vous pouvez masquer les régions créées automatiquement en cours d'édition.

#### Pour masquer les régions créées automatiquement :

" Dans la liste des régions, désélectionnez Show > Auto-Created. Lorsque cette option n'est pas sélectionnée, seules les régions définies par l'utilisateur apparaissent dans la liste des régions.

Les régions définies par l'utilisateur incluent :

- Les régions correspondant à un fichier complet
- Les régions créées pendant l'enregistrement
- Les régions importées
- Les régions renommées
- Les régions créées suite à un traitement AudioSuite
- Les nouvelles régions créées à l'aide de la commande Region > Capture ou des commandes Edit > Separate Region
- Les régions créées en rognant des régions audio de fichiers complets

Lorsque les régions créées automatiquement sont masquées, Pro Tools vous avertit dès que leur nombre excède un certain seuil et permet de les supprimer. Si vous choisissez de les supprimer, toutes les régions créées automatiquement sont supprimées en même temps.

Pour que les régions créées automatiquement soient conservées, veillez à les renommer (voir [Changement de nom des régions, page 565](#page-578-0)).

### Suppression des régions inutiles

Dans la liste des régions, vous pouvez sélectionner les régions superflues, puis les supprimer de la session à l'aide de la commande Clear. Il est également possible de supprimer de façon permanente du disque dur des régions correspondant à un fichier complet.

### *La commande Clear ne peut pas être annulée.*

#### Pour rechercher et supprimer les régions inutiles d'une session :

- 1 Effectuez l'une des opérations suivantes :
	- Pour les régions MIDI, choisissez Select > Unused dans le menu déroulant de la liste des régions.
	- ou –
	- Pour les régions audio, dans le menu déroulant Region List, choisissez Select, puis Unused, Unused Except Whole Files ou Offline (suivant le cas).

2 Après avoir sélectionné toutes les régions inutiles, choisissez Clear dans le menu déroulant de la liste des régions.

3 Dans la boîte de dialogue Clear Audio, effectuez l'une des opérations suivantes :

- Cliquez sur Remove pour supprimer les pistes inutiles de la session.
- ou –
- Si vous supprimez une région audio correspondant à un fichier complet, et que vous voulez supprimer définitivement le fichier audio de votre disque dur, cliquez sur Delete.

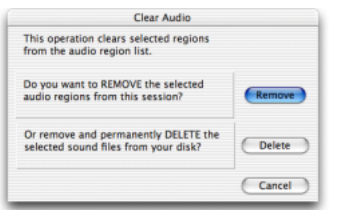

*Boîte de dialogue Clear Selected (régions audio)*

Lorsque vous supprimez des fichiers audio pour plusieurs régions, Pro Tools ouvre une boîte de dialogue d'avertissement pour chaque fichier audio.

#### Pour ne plus afficher ces boîtes de dialogue d'avertissement :

" Cliquez sur le bouton Delete de la boîte de dialogue Clear en maintenant enfoncée la touche Option (Mac) ou Alt (Windows). Cette opération supprime définitivement chaque fichier audio de votre disque dur (pour chacune des régions inutiles), sans avertissement préalable.

*Le mode de suppression doit être utilisé avec précaution. En effet, la suppression des fichiers est définitive.*

# Chapitre 23 : Pistes du chef d'orchestre et emplacements mémoire

Dans Pro Tools, les modifications apportées aux données de tempo, de mesure et de tonalité se trouvent dans les pistes du chef d'orchestre. Les événements de mesure et de tempo ont une incidence sur la résolution temporelle (les tics) des pistes et fournissent également la table de mesures et de tempos de la grille Bar|Beat et du métronome. Les modifications apportées aux données de tonalité peuvent se répercuter sur les notes MIDI lors de l'application d'une transposition.

Vous pouvez modifier les événements de tempo dans la règle Tempo ou dans l'éditeur prévu à cet effet. Pour modifier les événements de mesure et les données de tonalité, utilisez respectivement la règle de métrique et la règle de signature de tonalité.

Les emplacements mémoire constituent une méthode de navigation dans votre session particulièrement utile lors de l'édition et l'organisation des pistes. Ces emplacements peuvent représenter des marqueurs de timeline, des sélections d'édition ou encore un ensemble de paramètres d'affichage de piste susceptible d'être rappelé.

# <span id="page-582-0"></span>Marqueur de début de morceau

Le marqueur de début de morceau définit le tempo initial du matériel exprimé en mesures/temps (Bar|Beat). Les nouvelles sessions s'ouvrent avec un tempo par défaut de 120 BPM.

Lorsqu'une session est créée, le marqueur de début de morceau n'est associé à aucun événement de métrique. Un événement de métrique est ajouté automatiquement au début du morceau si vous insérez un événement de métrique à un autre emplacement de la règle de métrique.

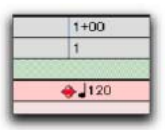

#### *Marqueur Song Start*

Le marqueur de début de morceau peut être déplacé, mais pas supprimé.

*L'emplacement du marqueur de début de morceau peut également être modifié dans la fenêtre Time Operations (voir [Déplacement du début d'un morceau,](#page-613-0)  [page 600\)](#page-613-0).*

#### Pour déplacer le marqueur de début de morceau en le faisant glisser :

" Dans la règle de tempo, faites glisser le marqueur vers la gauche ou la droite.

| ۰<br>Default: 4/4 |
|-------------------|
| 120               |
|                   |

*Déplacement du marqueur*

Si le mode d'édition est défini sur Grid, le marqueur de début de morceau se déplace par incréments du pas de grille actuel.

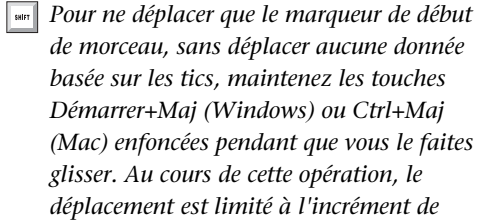

*mesure uniquement.* 

### Pour éditer le tempo initial dans le marqueur de début de morceau :

1 Dans la règle de tempo, cliquez deux fois sur le marqueur de début de morceau.

2 Dans la boîte de dialogue Change Tempo, entrez une nouvelle valeur BPM.

3 Cliquez sur OK.

# Tempo

La règle de tempo permet de modifier les événements de tempo, un par un. Vous pouvez modifier le tempo visuellement dans l'éditeur ou apporter des modifications précises dans la fenêtre Tempo Operations.

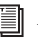

*faites* 

*Pour définir le tempo par défaut d'une session, reportez-vous à la section [Réglage](#page-334-0)  [du tempo et de la métrique par défaut,](#page-334-0)  [page 321.](#page-334-0)*

*Il est possible d'utiliser Beat Detective pour générer les marqueurs Bar|Beat (table de tempos). Pour plus d'informations, reportez-vous à la section [Création de](#page-642-0)  [marqueurs Bar|Beat avec le Beat Detective,](#page-642-0)  [page 629.](#page-642-0)*

# Evénements de tempo

Les événements de tempo peuvent être attribués au marqueur de début de morceau pour remplacer le tempo par défaut (120 BPM) et permettent de modifier le tempo à l'emplacement de session où ils sont insérés.

*En mode de tempo manuel, la piste de tempo est ignorée et la session est lue au tempo défini dans la fenêtre Transport (voir [Utilisation du mode tempo manuel,](#page-335-0)  [page 322\)](#page-335-0).*

### Pour afficher la règle de tempo :

" Sélectionnez View > Rulers > Tempo.

### Tempo actuel

Conforme aux événements de tempo survenant en cours de lecture, le tempo actuel de la session s'affiche dans la fenêtre Transport.

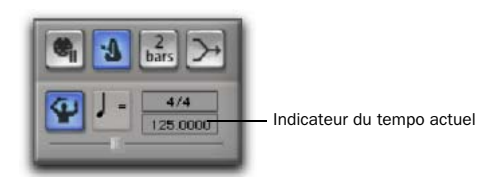

*Tempo actuel affiché dans la fenêtre Transport*

### Insertion d'événements de tempo

#### Pour insérer un événement de tempo :

1 Cliquez sur la règle de tempo à l'endroit où vous voulez insérer l'événement de tempo.

2 Cliquez sur le bouton Add Tempo Change situé à gauche de la règle de tempo.

| <b>Bars:Beats</b> |      |      |  |
|-------------------|------|------|--|
| Min:Secs          | 0:00 | 0:30 |  |
| Tempo             | 1120 |      |  |
| <b>Meter</b>      |      |      |  |
| <b>Markers</b>    |      |      |  |

*Bouton d'ajout de changement de tempo*

3 Dans la fenêtre Tempo Change, entrez l'emplacement (Location) et la valeur BPM de changement du tempo.

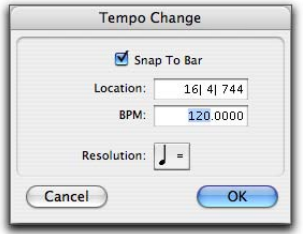

*Boîte de dialogue Change Tempo*

Cochez l'option Snap To Bar pour placer l'événement de tempo inséré précisément sur le premier temps de la mesure la plus proche.

4 Pour baser la valeur BPM sur un élément autre que la noire par défaut, sélectionnez une autre valeur.

5 Cliquez sur OK. Le nouvel événement de tempo est inséré et apparaît dans la règle de tempo.

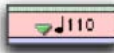

#### *Evénement de tempo inséré*

A chaque événement de tempo est associé un petit triangle vert qui indique son emplacement. Vous pouvez faire glisser ce triangle pour déplacer l'événement de tempo ou cliquer deux fois dessus pour l'éditer.

### Edition et déplacement des événements de tempo

Les événements de tempo existants peuvent être déplacés, édités, copiés et collés.

#### Pour déplacer un événement de tempo en le faisant glisser :

" Dans la règle de tempo, faites glisser le triangle de l'événement de tempo vers la gauche ou la droite.

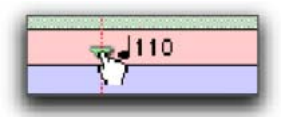

*Déplacement d'un événement de tempo*

Lorsque le mode d'édition est réglé sur Grid, l'événement déplacé s'aligne sur le pas de grille courante.

#### Pour éditer un événement de tempo :

1 Dans la règle de tempo, cliquez deux fois sur l'événement de tempo.

2 Dans la boîte de dialogue Tempo Change, entrez un nouvel emplacement (Location) ou une nouvelle valeur BPM pour l'événement de tempo.

3 Cliquez sur OK.

#### Pour supprimer un événement de tempo :

" Tout en appuyant sur Option (Mac) ou sur Alt (Windows), déplacez le curseur sur l'événement de tempo (le curseur devient un outil d'accrochage associé au signe « – ») et cliquez dessus pour le supprimer.

#### Pour copier et coller plusieurs événements de tempo :

1 A l'aide du sélecteur, cliquez sur la règle de tempo et faites glisser le curseur pour sélectionner la plage de mesures qui contient les événements de tempo.

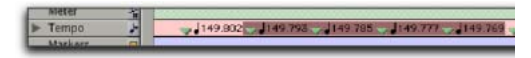

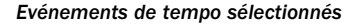

*Appuyez sur Option (Mac) ou sur Alt (Windows) et déplacez le curseur pour effectuer la sélection dans toutes les pistes du chef d'orchestre.*

2 Choisissez Edit > Copy.

3 Cliquez dans la règle de tempo à l'endroit où vous souhaitez coller les événements de tempo.

4 Choisissez Edit > Paste. Le contenu du presse-papiers est collé à partir du point d'insertion et remplace les événements de tempo existants.

#### Pour étendre une sélection d'édition d'une piste à la règle de tempo :

1 A l'aide du sélecteur ou de l'outil d'accrochage de temps, sélectionnez une plage de temps.

2 Cliquez sur la règle de tempo tout en appuyant sur Maj.

#### Pour sélectionner tous les événements de tempo :

" Cliquez deux fois avec le sélecteur dans la règle de tempo.

#### Pour supprimer une plage sélectionnée d'événements de tempo :

1 Pour restreindre la sélection en fonction du pas de grille actuel, réglez le mode d'édition sur Grid.

2 Déplacez le sélecteur dans la règle de tempo pour sélectionner les événements de tempo que vous voulez supprimer.

3 Choisissez Edit > Clear pour supprimer les événements de tempo sélectionnés.

# Battement du tempo

Vous pouvez définir manuellement le tempo dans une session Pro Tools à l'aide des touches de votre clavier. Vous pouvez également utiliser un clavier MIDI, relié à l'ordinateur, pour battre le tempo.

#### Pour régler le tempo manuel à l'aide du clavier :

1 Pour faire apparaître les commandes MIDI dans la fenêtre Transport, sélectionnez View > Transport > MIDI Controls.

2 Dans la fenêtre Transport, cliquez sur le bouton Tempo Ruler Enable (chef d'orchestre) pour qu'il n'apparaisse plus en surbrillance. Pro Tools passe en mode Manual Tempo. Dans ce mode, tous les événements de tempo enregistrés sur la piste de tempo sont ignorés.

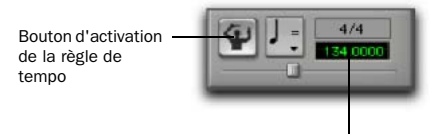

Champ du tempo

#### *Mode de tempo manuel activé*

3 Cliquez dans le champ du tempo pour le faire apparaître en surbrillance et appuyez sur la touche T de votre clavier de façon répétée au rythme du nouveau tempo.

*Pour appliquer le nouveau tempo à l'intégralité de la session, il suffit de modifier le tempo par défaut associé au marqueur de début de morceau. Pour plus d'informations, reportez-vous à la section [Marqueur de début de morceau, page 569](#page-582-0).*

#### Pour régler le tempo manuel en le battant en rythme sur un clavier MIDI externe :

1 Pour faire apparaître les commandes MIDI dans la fenêtre Transport, sélectionnez View > Transport > MIDI Controls.

2 Choisissez Setup > Preferences et cliquez sur l'onglet MIDI.

3 Sélectionnez Use MIDI To Tap Tempo.

4 Dans la fenêtre Transport, cliquez sur le bouton Tempo Ruler Enable (chef d'orchestre) pour qu'il n'apparaisse plus en surbrillance. Pro Tools passe en mode Manual Tempo. Dans ce mode, tous les événements de tempo enregistrés sur la piste de tempo sont ignorés.

5 Cliquez dans le champ Tempo pour le faire apparaître en surbrillance et battez le tempo en jouant une note de façon répétée sur le clavier de votre contrôleur MIDI.

Pour calculer le nouveau tempo, Pro Tools fait la moyenne des huit derniers battements (ou moins) afin de déterminer le tempo. La valeur BPM calculée apparaît dans le champ Tempo de la fenêtre Transport.

### Changements du tempo et décalage d'automation

Lorsqu'une piste est basée sur les échantillons, la playlist d'automation de la piste n'est pas concernée par les modifications apportées au tempo. Dès lors, l'automation s'aligne systématiquement sur les données audio de la piste en respectant les échantillons.

En revanche, lorsqu'une piste est basée sur les tics, les points d'inflexion des courbes d'automation sont modifiés pour refléter les modifications du tempo.

Lorsque vous changez le tempo, la durée de chaque région audio d'une piste ne subit aucune modification. Aussi, les données d'automation des pistes basées sur les tics ne sont plus synchronisées avec les données audio.

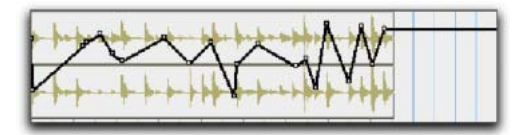

Lorsque le tempo d'une piste basée sur les tics change...

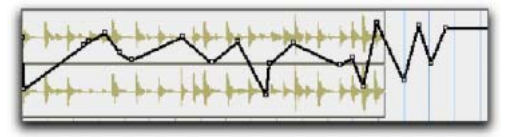

...l'automation n'est plus synchronisée.

*Changements de tempo appliqués à des régions plus grandes*

#### Limitation du décalage de l'automation

En général, plus les régions audio sont grandes, plus le décalage de l'automation est marqué. En créant, de nombreuses régions de petite taille, il est possible de minimiser les effets du décalage de l'automation, car le point de départ de chaque région suivante est lié au changement du tempo. Lorsque le tempo diminue, l'automation augmente ; lorsque le tempo augmente, l'automation se réduit.

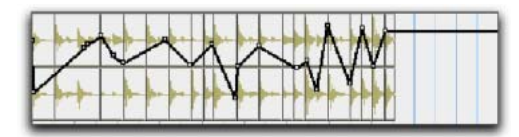

L'utilisation d'un grand nombre de petites régions...

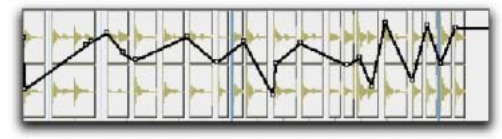

...permet de conserver la synchronisation audio en cas de changement de l'automation.

#### *Changements de tempo appliqués à de petites régions*

*Pour diviser une région audio en régions plus petites, utilisez Beat Detective. Pour plus d'informations, consultez la section [chapitre 24, Beat Detective.](#page-630-0)*

*Vous pouvez également séparer les régions au niveau des transitoires ou en fonction de la résolution actuelle de la grille. Pour plus d'informations, consultez la section [Commandes Separate Region, page 486.](#page-499-0)*

# Editeur de tempo graphique

L'éditeur de tempo, représenté par une fenêtre redimensionnable située sous la règle de tempo dans la fenêtre Edit, permet de visualiser et de modifier graphiquement les informations.

#### Editeur de tempo

L'éditeur de tempo est une extension de la règle de tempo et s'ouvre à partir de la zone des règles de la fenêtre Edit.

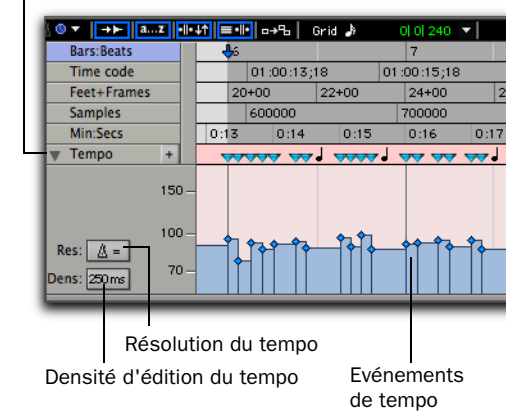

Triangle Développer/Réduire de l'éditeur de tempo

#### *Editeur de tempo*

#### Pour afficher l'éditeur de tempo, effectuez l'une des opérations suivantes :

■ Sélectionnez View > Rulers > Tempo, puis View > Rulers > Tempo > Tempo Editor.

– ou –

" Cliquez sur le triangle Développer/réduire de l'éditeur de tempo.

# Edition des événements de tempo dans l'éditeur de tempo

Pour modifier les événements de tempo contenus dans l'éditeur de tempo, effectuez l'une des opérations suivantes :

! Vous pouvez déplacer des événements de tempo individuels à l'aide d'un outil d'accrochage afin d'ajuster leur emplacement ou leur valeur.

◆ Vous pouvez décaler vers le haut ou vers le bas un groupe de tempos sélectionné avec l'outil de trimming.

! Vous pouvez dessiner de nouveaux événements de tempo avec le crayon pour remplacer des événements.

! Vous pouvez copier et coller, déplacer et décaler des événements de tempo.

### Dessin d'événements de tempo

Les événements de tempo peuvent être dessinés dans l'éditeur de tempo à l'aide du crayon.

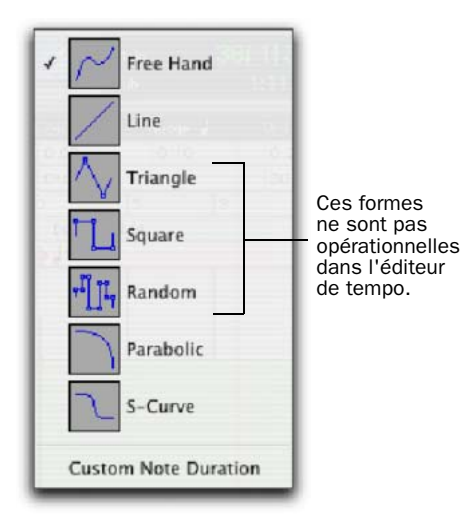

Freehand : permet de dessiner librement en faisant glisser la souris. La forme est reproduite sous forme d'une série d'étapes, conformément au paramètre Tempo Edit Density. (pour en savoir plus, reportez-vous à la section [Sélection](#page-589-0)  [de la densité d'édition du tempo, page 576](#page-589-0)).

Line : le crayon en forme de ligne trace une ligne droite lorsque vous cliquez puis relâchez la souris. Les valeurs de tempo se transforment en une série d'étapes selon les paramètres Tempo Edit Density et Resolution. (pour en savoir plus, reportez-vous à la section [Sélection de la densité](#page-589-0)  [d'édition du tempo, page 576](#page-589-0)).

Parabolic : la forme parabolique dessine la meilleure courbe possible afin de s'ajuster à votre dessin à main levée. La forme est reproduite sous forme d'une série d'étapes, conformément au paramètre Tempo Edit Density.

S Curve : le crayon en forme de courbe en S trace la meilleure courbe en S possible afin de s'ajuster à votre dessin à main levée. La forme est reproduite sous forme d'une série d'étapes, conformément au paramètre Tempo Edit Density.

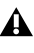

*Les autres formes du crayon (triangle, carré et forme aléatoire) ne concernent pas les événements de tempo.*

*Menu déroulant de formes de l'outil Crayon*

### Sélection de la résolution du tempo (rapport BPM)

L'éditeur de tempo vous permet de spécifier la valeur de la note sur laquelle se base le rapport BPM pour tous les événements de tempo créés lorsque vous dessinez une courbe de tempo avec le crayon. La valeur de la note s'appelle la résolution du tempo (paramètre Tempo Resolution).

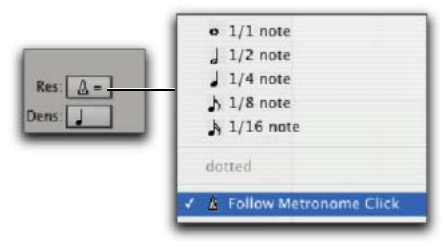

*Sélecteur de résolution du tempo et menu déroulant*

#### Pour sélectionner la résolution du tempo (rate BPM) pour l'édition au crayon, effectuez l'une des opérations suivantes :

" Cliquez sur le sélecteur de résolution de tempo et sélectionnez une valeur de note dans le menu déroulant. Cette valeur de note s'applique à la fréquence BPM des événements de tempo créés à l'aide du crayon.

– ou –

**Exercise Exercise Sélectionnez l'option Follow Metronome** Click. La valeur BPM des événements de tempo créés à l'aide du crayon est telle qu'elle reflète les valeurs du métronome définies par les événements de métrique dans la règle métrique. Une courbe de tempo peut inclure des valeurs BPM différentes en cas de modification du métronome dans la plage sélectionnée.

*Digidesign recommande de choisir l'option Follow Metronome Click dans la majorité des cas. Il est en effet inutile et complexe de définir des événements de métrique différents pour chaque événement de tempo.*

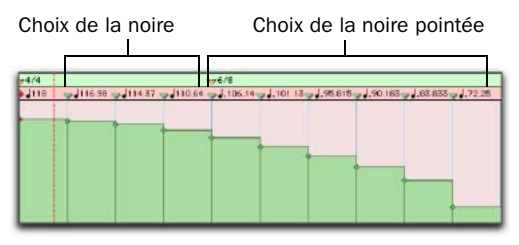

*Courbe de tempo avec différentes valeurs du métronome*

### <span id="page-589-0"></span>Sélection de la densité d'édition du tempo

L'éditeur de tempo permet de spécifier la densité des événements de tempo créés dans la règle de tempo lorsque vous dessinez une courbe de tempo à l'aide du crayon.

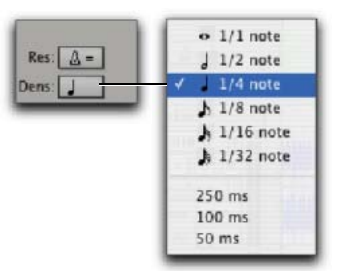

*Sélecteur de densité d'édition du tempo et menu déroulant*

#### Pour sélectionner la densité d'édition du tempo pour l'édition au crayon :

" Cliquez sur le sélecteur de densité d'édition du tempo et sélectionnez une valeur de temps dans le menu déroulant. Les événements de tempo créés à l'aide du crayon sont placés sur la règle de tempo en fonction du paramètre de densité spécifié.

*Appuyez sur la touche Démarrer (Windows) ou Ctrl (Mac) avant de dessiner une ligne pour appliquer les événements de tempo déjà créés à cette ligne au lieu d'en créer de nouveaux.* 

### Mode d'ajustement de la courbe

Immédiatement après avoir tracé de nouveaux tempos à l'aide du crayon, une courbe s'affiche en bleu correspondant à la nouvelle représentation graphique du tempo. Des poignées d'ajustement de couleur bleue sur la courbe permettent de régler la forme et la taille du graphique.

Poignées d'ajustement de la courbe de tempo

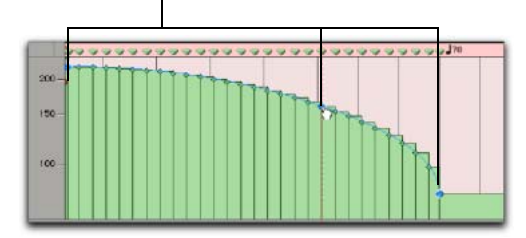

*Ajustement de la courbe de tempo*

*Tous les événements de tempo au-dessous de la courbe sont affectés par le déplacement des poignées d'ajustement de la courbe de tempo. Pour ajuster la forme de la courbe sans modifier immédiatement les données de piste, appuyez sur la touche de démarrage (Windows) ou Ctrl (Mac) pendant l'ajustement. Les événements de tempo sont modifiés pour correspondre à la nouvelle courbe lorsque vous relâchez le bouton de la souris.*

Les poignées d'ajustement restent actives tant que vous n'avez pas sélectionné un nouvel outil ou exécuté une autre commande.

### Accrochage des événements de tempo

Les outils d'accrochage permettent de créer des paramètres de tempo en faisant glisser les événements de tempo dans l'éditeur de tempo. Pour supprimer un événement de tempo, cliquez sur l'événement à l'aide d'un outil d'accrochage tout en maintenant la touche Alt (Windows) ou Option (Mac) enfoncée.

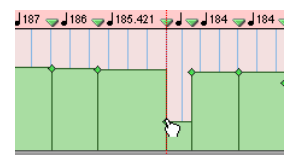

*Utilisation d'un outil d'accrochage pour modifier un événement de tempo*

Faites glisser un événement de tempo vers la gauche ou la droite pour ajuster l'emplacement du changement de tempo.

### Sélection des événements de tempo

Vous pouvez facilement sélectionner un événement de tempo ou la totalité de la courbe de tempo dans l'éditeur de tempo.

#### Pour sélectionner un événement de tempo dans l'éditeur de tempo :

A l'aide du sélecteur ou de l'outil d'accrochage, cliquez deux fois sur la ligne horizontale de tempo.

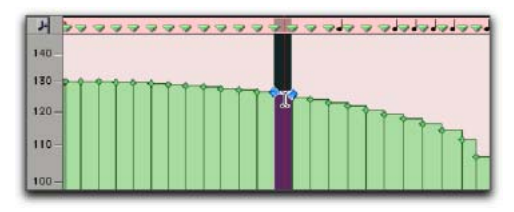

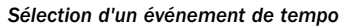

#### Pour sélectionner la courbe de tempo dans l'éditeur de tempo :

 $\blacksquare$  A l'aide du sélecteur ou de l'outil d'accrochage, cliquez trois fois sur la ligne horizontale de tempo dans la courbe à sélectionner.

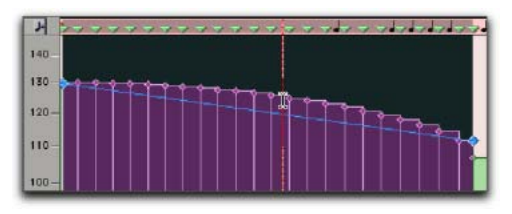

*Sélection d'une courbe de tempo*

### Extension de sélections du tempo

Il est possible d'étendre la sélection à l'événement de tempo suivant ou précédent.

### Pour étendre une sélection de tempo :

1 Sélectionnez une partie d'une région ou cliquez n'importe où dans la région.

2 Effectuez l'une des opérations suivantes :

- Appuyez sur Maj+Tab pour étendre la sélection à l'événement de tempo suivant.
- ou –
- Pour étendre la sélection et inclure l'événement de tempo précédent, appuyez sur Maj+Option+Tab (Mac) ou sur Maj+Ctrl+Tab (Windows).

### Utilisation de l'outil de trimming

L'outil de trimming permet de mettre à l'échelle l'ensemble des événements de tempo d'une session ou d'une sélection temporelle. Il permet également d'étirer (ou de contracter) une région d'événements de tempo pour couvrir une plus grande ou une plus petite zone de la timeline.

#### Pour mettre à l'échelle l'ensemble des événements de tempo de la session à l'aide de l'outil de trimming :

- 1 Ouvrez l'éditeur de tempo.
- 2 Sélectionnez l'outil de trimming.

3 Cliquez au-dessus des événements de tempo et faites glisser le curseur vers le haut ou le bas. Les valeurs de tempo augmentent lorsque vous faites glisser l'outil de trimming vers le haut, elles diminuent lorsque vous le faites glisser vers le bas.

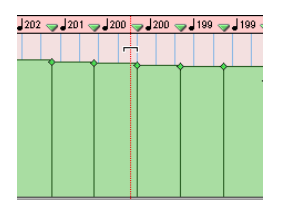

*Modification du tempo à l'aide de l'outil de trimming*

#### Pour mettre à l'échelle des événements de tempo sélectionnés à l'aide de l'outil de trimming :

1 Ouvrez l'éditeur de tempo.

2 A l'aide du sélecteur, sélectionnez la zone à éditer.

3 Sélectionnez l'outil de trimming.

4 Cliquez dans la zone sélectionnée et faites glisser le curseur vers le haut ou le bas. Les valeurs de tempo augmentent lorsque vous faites glisser l'outil de trimming vers le haut, elles diminuent lorsque vous le faites glisser vers le bas.

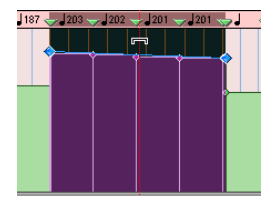

*Modification des tempos sélectionnés à l'aide de l'outil de trimming*

#### Pour modifier le degré de changement du tempo à l'aide de l'outil de trimming :

1 Ouvrez l'éditeur de tempo.

2 A l'aide du sélecteur, sélectionnez la zone à éditer.

3 Sélectionnez l'outil de trimming.

4 Cliquez sur la poignée de début ou de fin de la plage sélectionnée et faites-la glisser vers le haut ou vers le bas.

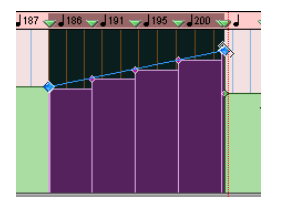

*Modification du degré de changement du tempo à l'aide de l'outil de trimming*

#### Pour allonger ou raccourcir la plage du changement de tempo à l'aide de l'outil de trimming :

1 Ouvrez l'éditeur de tempo.

2 A l'aide du sélecteur, sélectionnez la zone à éditer.

3 Sélectionnez l'outil de trimming.

4 Cliquez au début ou à la fin de la sélection et faites glisser le curseur horizontalement. Les événements de tempo conservent la distance relative qui les séparent mais sont répartis sur une zone plus grande ou plus petite.

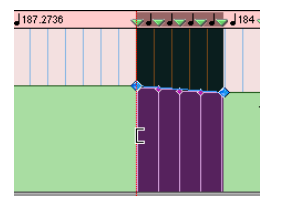

*Modification de la plage de changement du tempo à l'aide de l'outil de trimming*

Déplacement, opération de couper-coller et déplacement par incrément dans l'éditeur de tempo

#### Pour déplacer un groupe sélectionné d'événements de tempo dans l'éditeur de tempo :

1 Ouvrez l'éditeur de tempo.

2 A l'aide du sélecteur, sélectionnez la zone à déplacer.

3 Cliquez sur un événement de tempo à l'aide d'un outil d'accrochage et faites-le glisser horizontalement pour déplacer les événements vers leur nouvel emplacement.

*Appuyez sur Alt (Windows) ou Option (Mac) pendant que vous déplacez une copie des événements de tempo.*

#### Pour copier et coller des événements dans l'éditeur de tempo :

1 Ouvrez l'éditeur de tempo.

2 A l'aide du sélecteur, sélectionnez la zone à copier.

3 Choisissez Edit > Copy.

4 Cliquez dans l'éditeur de tempo à l'endroit où vous souhaitez coller les événements de tempo.

5 Choisissez Edit > Paste. Les éléments copiés sont collés à partir du point d'insertion et remplacent les événements de tempo existants.

#### Pour déplacer une sélection par incrément dans l'éditeur de tempo :

1 Ouvrez l'éditeur de tempo.

2 A l'aide du sélecteur, sélectionnez la zone à déplacer par incrément.

- 3 Effectuez l'une des opérations suivantes :
	- Appuyez sur la touche plus (+) du pavé numérique pour déplacer les événements de tempo sélectionnés vers l'avant de la valeur de déplacement par incrément.
	- ou –
	- Appuyez sur la touche moins (–) du pavé numérique pour reculer la sélection de la valeur de déplacement par incrément.

# Modification du mode d'affichage linéaire

Vous avez la possibilité d'afficher la fenêtre Edit à l'échelle temporelle au format linéaire Tick (Bars|Beats) ou Sample (absolu). Les pistes MIDI et d'instrument, les pistes audio et les courbes de tempo peuvent s'afficher et fonctionner très différemment selon les paramètres d'affichage temporels.

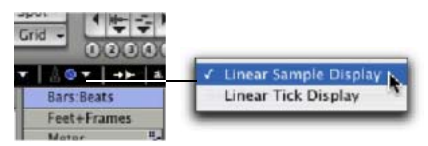

*Sélecteur du mode d'affichage de la linéarité et menu déroulant*

Le menu déroulant du mode d'affichage linéaire détermine si l'éditeur de tempo affiche les événements selon le format temporel absolu ou selon le format temporel Bars|Beats.

Lorsque l'option Linear Sample Display est définie, l'affichage des événements de tempo est exprimé en échantillons ; autrement dit, leur emplacement exprimé en mesures/temps change une fois la courbe de tempo tracée.

Lorsque l'option Linear Tick Display est définie, l'affichage des événements de tempo est exprimé en tics ; autrement dit, leur emplacement exprimé en mesures/temps n'est pas altéré une fois la courbe de tempo tracée.

*L'opération consistant à dessiner des événements de tempo à l'aide de l'option Linear Sample Display peut entraîner le déplacement non intuitif de matériel exprimé en mesures/temps. Digidesign recommande d'utiliser l'option Linear Tick Display lorsque vous dessinez des changements de tempo.*

#### Pour modifier l'affichage du format temporel :

" Cliquez sur le sélecteur du mode d'affichage linéaire et sélectionnez un format dans le menu déroulant.

#### Densité d'édition du tempo et mode d'affichage linéaire

Si les deux paramètres Tempo Edit Density (dans l'éditeur de tempo) et Linearity Display Mode sont définis selon un format temporel Bars|Beats ou selon un format temporel absolu, les modifications du tempo sont réparties à intervalles réguliers. Lorsque les deux paramètres sont définis de telle manière que l'un est régi par une échelle temporelle absolue et l'autre par une échelle temporelle Bars|Beats, le nombre de modifications du tempo augmente ou diminue au fil du temps.

# Fenêtre Tempo Operations

La fenêtre Tempo Operations permet de définir les événements de tempo sur une plage de temps (ou de mesures) donnée. Cette période est exprimée dans le format de l'échelle temporelle principale. De plus, la fenêtre Tempo Operations vous permet d'effectuer les opérations suivantes :

- Insertion d'un nombre spécifique Bars|Beats à une plage de temps précise.
- Création de tempos pour accélérer ou ralentir, de manière linéaire et sur différentes courbes.
- Mise à l'échelle et extension des tempos existants.

*La fenêtre Tempo Operations n'est pas disponible en mode Manual Tempo.*

La fenêtre Tempo Operations comporte six pages d'onglets, chacun d'elles correspondant à un type d'opération liée au tempo.

Constant : permet de créer un tempo constant sur une plage de temps sélectionnée.

Linear : permet de créer des tempos qui changent à intervalle régulier sur une plage de temps sélectionnée.

Parabolic : permet de créer des tempos qui vont en accélérant ou en décélérant selon une courbe de tempo visant à changer le tempo plus rapidement ou plus lentement sur une période donnée.

S Curve : permet de créer des tempos qui vont en accélérant ou en décélérant selon une courbe de tempo doté d'un point d'inflexion définissable déterminant les valeurs du temps et de la mesure à mi-parcours.

Scale : permet de mettre à l'échelle des tempos dans une sélection par un pourcentage.

Stretch : permet de sélectionner des événements de tempo et de les appliquer à une zone plus grande ou plus petite de la sélection.

#### Pour ouvrir une page donnée de la fenêtre Tempo Operations :

" Choisissez Event > Tempo, puis la commande correspondant à la page Tempo Operations souhaitée (Constant, par exemple).

*Si la fenêtre Tempo Operations est toujours ouverte, vous pouvez sélectionner une des pages à partir du menu déroulant situé en haut de la fenêtre.*

#### Pour ouvrir la dernière page activée de la fenêtre Operations :

• Choisissez Event > Tempo > Operations Window.

*Appuyez sur les touches Alt+2 (Windows) ou Option+2 (Mac) du pavé numérique pour ouvrir la fenêtre Tempo Operations et afficher la dernière page active de Tempo Operations.*

#### Pour définir les événements de tempo sur une plage de temps donnée :

1 Faites une sélection dans la règle temporelle ou dans une piste.

2 Choisissez Event > Tempo > Operations Window.

3 Sélectionnez une page dans le menu déroulant situé en haut de la fenêtre Tempo Operation.

4 Modifiez les paramètres de la page choisie, si nécessaire.

- 5 Effectuez l'une des opérations suivantes :
	- Cliquez sur Apply.
	- ou –
	- Appuyez sur Entrée (Windows) ou Retour (Mac) pour appliquer automatiquement les valeurs et fermez la fenêtre.

# Page Constant

La page Constant permet de créer un tempo constant sur une plage de temps sélectionnée.

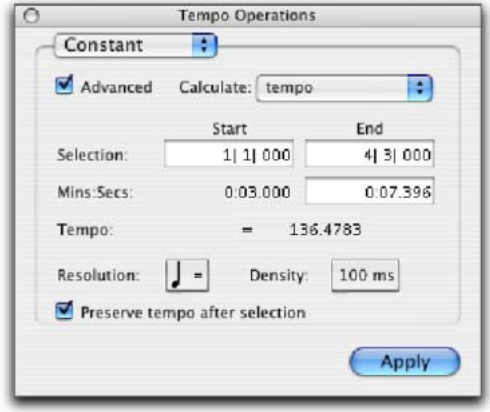

#### *Page Constant (option avancée)*

Advanced : lorsque la case Advanced est cochée, la plage de la sélection adopte le format défini par l'échelle temporelle principale ; des options supplémentaires et modifiées sont disponibles.

Calculate (option avancée) : permet de calculer la valeur de fin du tempo ou de la sélection.

Selection Start and End : spécifie la valeur de début ou de fin du changement de tempo selon le format temporel Bars|Beats. Lorsqu'une sélection d'édition est effectuée, les champs Start et End affichent les limites de la sélection.

End Time (option avancée) : affiche la valeur de fin de la sélection. Si la valeur de l'échelle temporelle principale est Bars|Beats, la valeur de fin s'affiche dans l'échelle temporelle secondaire. Si l'échelle temporelle principale est au format temporel absolu, la valeur de fin est calculée et exprimée selon un format Bars|Beats. La modification de la valeur de fin entraîne un changement du tempo.

Tempo : indique le tempo, exprimé en temps par minute (BPM) à appliquer à la plage sélectionnée.

Resolution (option avancée) : permet de sélectionner la valeur de note BPM pour votre paramètre de tempo.

*Le fait de sélectionner l'option Follow Metronome Click indique à la valeur de note BPM du tempo de reproduire la valeur du métronome définie dans les marqueurs de temps.*

Density (option avancée) : permet de spécifier le nombre d'événements de changement du tempo dans la règle de tempo.

Preserve Tempo after Selection : si cette option est sélectionnée, le paramètre de tempo précédent appliqué au point de fin de sélection est préservé après la sélection. Lorsque l'option n'est pas sélectionnée, le dernier paramètre de tempo créé par l'opération liée au tempo reste en vigueur à la fin de la session, ou jusqu'à l'événement de tempo suivant au-delà de la plage sélectionnée.

# Page Linear

La page Linear permet de créer des tempos qui changent à intervalle régulier sur une plage de temps sélectionnée.

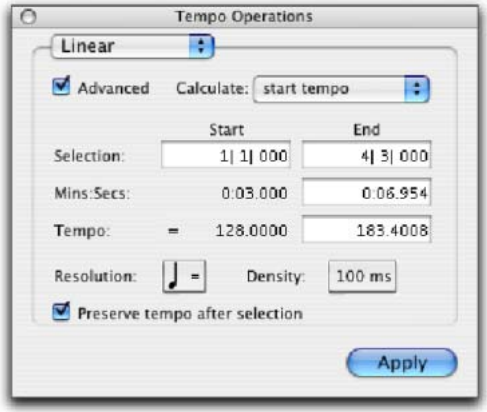

#### *Page Linear (option avancée)*

Advanced : lorsque la case Advanced est cochée, la plage de la sélection adopte le format défini par l'échelle temporelle principale ; des options supplémentaires et modifiées sont disponibles.

Calculate (option avancée) : permet de calculer la valeur de fin de la sélection, le tempo de début ou celui de fin.

Selection Start and End : affiche les points de début et de fin du changement du tempo dans la référence temporelle principale actuellement sélectionnée. Lorsqu'une sélection d'édition est effectuée, les champs Start et End affichent les limites de la sélection. Le fait de modifier les valeurs de début et de fin a pour effet de modifier la plage de la sélection.

End Time (option avancée) : affiche la valeur absolue de la fin de la sélection. Si la valeur de l'échelle temporelle principale est Bars|Beats, la valeur de fin s'affiche dans l'échelle temporelle secondaire. Si l'échelle temporelle principale est au format temporel absolu, la valeur de fin est calculée et exprimée selon un format Bars|Beats. La modification de la valeur de fin entraîne un changement du tempo.

Tempo Start and End : affiche le tempo, en temps par minute (BPM), pour les points de début et de fin de la plage sélectionnée. Le changement de tempo entraîne la modification de la valeur de fin.

Resolution (option avancée) : permet de sélectionner la valeur de note BPM pour votre paramètre de tempo.

*Le fait de sélectionner l'option Follow Metronome Click indique à la valeur de note BPM du tempo de reproduire la valeur du métronome définie dans les marqueurs de temps.*

Density (option avancée) : permet de spécifier le nombre d'événements de changement du tempo dans la règle de tempo.

Preserve Tempo after Selection : si cette option est sélectionnée, le paramètre de tempo précédent appliqué au point de fin de sélection est préservé après la sélection. Lorsque l'option n'est pas sélectionnée, le dernier paramètre de tempo créé par l'opération liée au tempo reste en vigueur à la fin de la session, ou jusqu'à l'événement de tempo suivant au-delà de la plage sélectionnée.

# Page Parabolic

La page Parabolic permet de créer des tempos qui vont en accélérant ou en décélérant selon une courbe de tempo visant à changer le tempo plus rapidement ou plus lentement sur une période donnée.

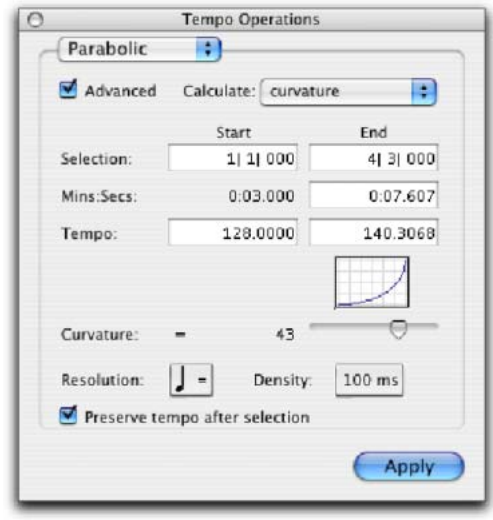

*Page Parabolic (option avancée)*

Advanced : lorsque la case Advanced est cochée, la plage de la sélection adopte le format défini par l'échelle temporelle principale ; des options supplémentaires et modifiées sont disponibles.

Calculate (option avancée) : permet de calculer la valeur de fin de la sélection, le tempo de début, le tempo de fin ou la courbe du changement de tempo.

Selection Start and End : affiche les points de début et de fin du changement du tempo dans la référence temporelle principale actuellement sélectionnée. Lorsqu'une sélection d'édition est effectuée, les champs Start et End affichent les limites de la sélection. Le fait de modifier les valeurs de début et de fin a pour effet de modifier la plage de la sélection.

End Time (option avancée) : affiche la valeur absolue de la fin de la sélection. Si la valeur de l'échelle temporelle principale est Bars|Beats, la valeur de fin s'affiche dans l'échelle temporelle secondaire. Si l'échelle temporelle principale est au format temporel absolu, la valeur de fin est calculée et exprimée selon un format Bars|Beats. La modification de la valeur de fin entraîne un changement du tempo.

Tempo Start and End : affiche le tempo, en temps par minute (BPM), pour les points de début et de fin de la plage sélectionnée. Le changement de tempo entraîne la modification de la valeur de fin.

Curvature : spécifie et affiche une représentation graphique et numérique de la courbe de tempo. Les nombres négatifs indiquent un changement de tempo plus rapide au début de la plage de temps et les nombres positifs indiquent un changement de tempo plus rapide à la fin de la plage. Vous définissez cette valeur au moyen de la glissière.

Resolution (option avancée) : permet de sélectionner la valeur de note BPM pour votre paramètre de tempo.

*Le fait de sélectionner l'option Follow Metronome Click indique à la valeur de note BPM du tempo de reproduire la valeur du métronome définie dans les marqueurs de temps. Page S-Curve (option avancée)*

Density (option avancée) : permet de spécifier le nombre d'événements de changement du tempo dans la règle de tempo.

Preserve Tempo after Selection : si cette option est sélectionnée, le paramètre de tempo précédent appliqué au point de fin de sélection est préservé après la sélection. Lorsque l'option n'est pas sélectionnée, le dernier paramètre de

tempo créé par l'opération liée au tempo reste en vigueur à la fin de la session, ou jusqu'à l'événement de tempo suivant au-delà de la plage sélectionnée.

# Page S-Curve

La page S-Curve permet de créer des tempos qui vont en accélérant ou en décélérant selon une courbe de tempo doté d'un point d'inflexion définissable déterminant les valeurs du temps et de la mesure à mi-parcours.

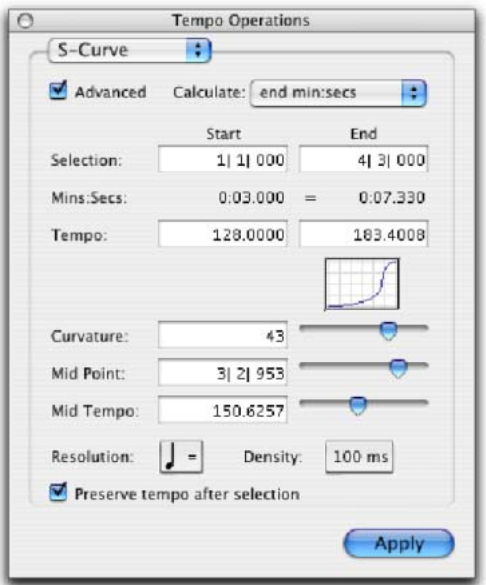

Advanced : lorsque la case Advanced est cochée, la plage de la sélection adopte le format défini par l'échelle temporelle principale ; des options supplémentaires et modifiées sont disponibles.

Calculate (option avancée) : permet de calculer la valeur de fin de la sélection, le tempo de début, le tempo de fin ou la courbe du changement de tempo.

Selection Start and End : affiche les points de début et de fin du changement du tempo dans la référence temporelle principale actuellement sélectionnée. Lorsqu'une sélection d'édition est effectuée, les champs Start et End affichent les limites de la sélection. Le fait de modifier les valeurs de début et de fin a pour effet de modifier la plage de la sélection.

Start and End Time (option avancée) : affiche la valeur absolue de la fin de la sélection. Si la valeur de l'échelle temporelle principale est Bars|Beats, la valeur de fin s'affiche dans l'échelle temporelle secondaire. Si l'échelle temporelle principale est au format temporel absolu, la valeur de fin est calculée et exprimée selon un format Bars|Beats.

Tempo Start and End : affiche le tempo, en temps par minute (BPM), pour les points de début et de fin de la plage sélectionnée. Le changement de tempo entraîne la modification de la valeur de fin.

Curvature : spécifie et affiche une représentation graphique et numérique de la courbe de tempo. Les nombres négatifs indiquent un changement du tempo plus rapide au début et à la fin de la plage de temps alors que cette valeur est la plus faible à mi-parcours. Les nombres positifs indiquent une valeur de changement faible vers le début et la fin de la plage sélectionnée, la valeur la plus élevée se trouvant à mi-parcours. Vous définissez cette valeur au moyen de la glissière.

Mid Point : indique l'emplacement sur l'échelle temporelle principale du point central de la courbe. Vous définissez cette valeur au moyen de la glissière.

Mid Tempo : spécifie le tempo à mi-parcours. Vous définissez cette valeur au moyen de la glissière.

Resolution (option avancée) : permet de sélectionner la valeur de note BPM pour votre paramètre de tempo.

*Le fait de sélectionner l'option Follow Metronome Click indique à la valeur de note BPM du tempo de reproduire la valeur du métronome définie dans les marqueurs de temps.*

Density (option avancée) : permet de spécifier le nombre d'événements de changement du tempo dans la règle de tempo.

Preserve Tempo after Selection : si cette option est sélectionnée, le paramètre de tempo précédent appliqué au point de fin de sélection est préservé après la sélection. Lorsque l'option n'est pas sélectionnée, le dernier paramètre de tempo créé par l'opération liée au tempo reste en vigueur à la fin de la session, ou jusqu'à l'événement de tempo suivant au-delà de la plage sélectionnée.

# Page Scale

La page Scale permet de mettre à l'échelle des tempos dans une sélection par un pourcentage.

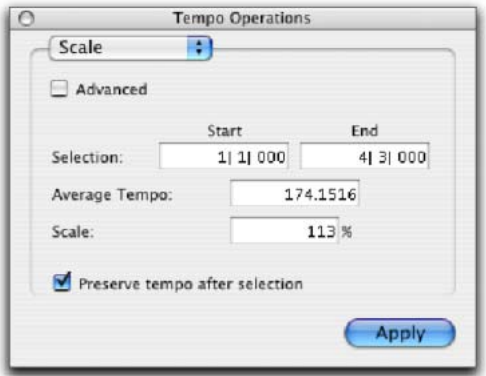

*Page Scale*

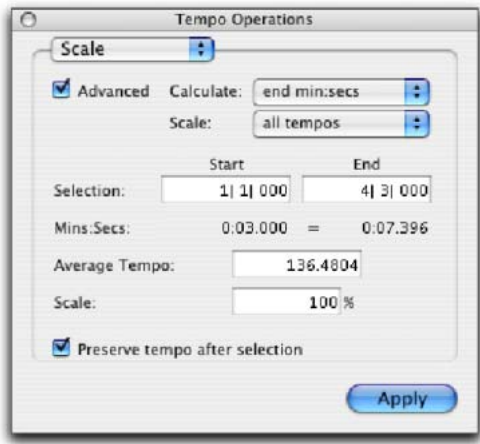

*Page Scale (option avancée)*

Advanced : lorsque la case Advanced est cochée, la plage de la sélection adopte le format défini par l'échelle temporelle principale ; des options supplémentaires et modifiées sont disponibles.

Calculate (option avancée) : associé aux paramètres sélectionnés dans la liste déroulante Scale, le menu Calculate permet de calculer l'heure de fin de sélection, le tempo moyen, le tempo de début ou le tempo de fin.

Scale (option avancée) : associé aux paramètres sélectionnés dans la liste déroulante Calculate, le menu Scale permet de mettre à l'échelle tous les tempos, le tempo de début ou le tempo de fin.

La mise à l'échelle de l'ensemble des tempos a pour effet d'attribuer le même coefficient à chaque tempo de la plage sélectionnée. En revanche, avec la mise à l'échelle du tempo de début, les tempos sont traités de manière différente : la mise à l'échelle du premier événement de tempo est plus importante alors que la mise à l'échelle des événements qui suivent diminue au fur et à mesure jusqu'au tempo de fin qui n'est pas mis à l'échelle. Avec la mise à l'échelle du tempo de fin, les tempos sont traités de manière différente : la mise à l'échelle du dernier événement de tempo est plus importante alors que la mise à l'échelle des événements qui précèdent diminue au fur et à mesure jusqu'au tempo de début qui n'est pas mis à l'échelle.

Selection Start and End : affiche les points de début et de fin de l'opération liée au tempo dans la référence temporelle principale actuellement sélectionnée. Lorsqu'une sélection d'édition est effectuée, les champs Start et End affichent les limites de la sélection. Le fait de modifier les valeurs de début et de fin a pour effet de modifier la plage de la sélection.

Start and End Time : affiche la référence temporelle absolue des points de début et de fin de la sélection. Si la valeur de l'échelle temporelle principale est Bars|Beats, les temps s'affichent dans l'échelle temporelle secondaire. Si l'échelle temporelle principale est au format temporel absolu, les temps sont calculés et exprimés selon un format Bars|Beats.

Average Tempo : affiche le tempo moyen, en temps par minute (BPM) sur la plage sélectionnée. Le fait de modifier le tempo moyen affecte le pourcentage de mise à l'échelle.

Scale : affiche le pourcentage de mise à l'échelle du tempo, en temps par minute (BPM) sur la plage sélectionnée. La modification de la mise à l'échelle affecte le tempo moyen.

Preserve Tempo after Selection : si cette option est sélectionnée, le paramètre de tempo précédent appliqué au point de fin de sélection est préservé après la sélection. Lorsque l'option n'est pas sélectionnée, le dernier paramètre de tempo créé par l'opération liée au tempo reste en vigueur à la fin de la session, ou jusqu'à l'événement de tempo suivant au-delà de la plage sélectionnée.

# Stretch :

La page Stretch permet de sélectionner des événements de tempo et de les appliquer à une zone plus grande ou plus petite de la sélection.

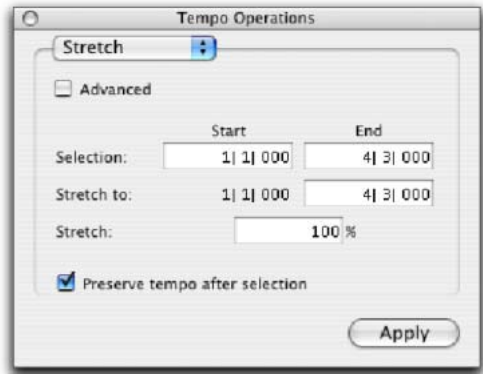

#### *Page Stretch*

Advanced : lorsque la case Advanced est cochée, la plage de la sélection adopte le format défini par l'échelle temporelle principale ; des options supplémentaires et modifiées sont disponibles.

Selection Start and End : indique la plage des événements de tempo que vous voulez modifier. Lorsqu'une sélection d'édition est effectuée, les champs Start et End affichent les limites de la sélection.

Stretch To End : spécifie un nouveau point de fin pour la région à laquelle vous voulez appliquer les événements de tempo sélectionnés. La modification du point de début a un impact sur le pourcentage Stretch.

Stretch To Start (option avancée) : spécifie un nouveau point de début pour la région à laquelle vous voulez appliquer les événements de tempo sélectionnés. La modification du point de début a un impact sur le pourcentage Stretch.

Stretch : détermine le pourcentage de temps couvert par les événements de tempo sélectionnés.

Preserve Tempo after Selection : si cette option est sélectionnée, le paramètre de tempo précédent appliqué au point de fin de sélection est préservé après la sélection. Lorsque l'option est désactivée, le dernier paramètre de tempo créé par l'opération liée au tempo reste en vigueur à la fin de la session, ou jusqu'à l'événement de tempo suivant au-delà de la plage sélectionnée.

# Commande Identify Beat

La commande Identify Beat vous permet d'établir une table de tempo/mesure pour des données audio enregistrées sans référence à un métronome ou pour des données audio importées dont les tempos sont inconnus.

La commande Identify Beat analyse une plage de sélection (généralement avec un nombre précis de temps ou de mesures) et calcule son tempo d'après la métrique spécifiée. Au cours du processus, les marqueurs Bar|Beat correspondant au tempo calculé sont insérés et apparaissent dans la règle de tempo au début et à la fin de la sélection ; de plus, les événements de métrique sont insérés dans la règle de métrique.

*Utilisez Beat Detective pour générer des marqueurs Bar|Beat dans une sélection comportant des changements rythmiques sur chaque temps et subdivision de temps. Pour plus d'informations, consultez la section [chapitre 24, Beat Detective](#page-630-0).*

# Marqueurs Bar|Beat

Les marqueurs Bar|Beat ressemblent aux événements de tempo, mais leur emplacement est indiqué par de petits triangles bleus.

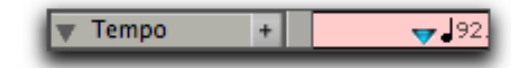

*Marqueur Bar|Beat*

### Choix entre les marqueurs Bar|Beat et les événements de tempo

Les événements de tempo faisant référence aux tics et les marqueurs Bar|Beat aux échantillons, ils ne peuvent pas être mélangés. Si une session contient des événements de tempo et que vous tentez d'insérer des marqueurs Bar|Beat, les événements de tempo existants sont convertis en marqueurs Bar|Beat (et réciproquement).

Les événements de tempo peuvent également être convertis en marqueurs Bar|Beat (et réciproquement). Lors de la conversion d'événements de tempo en marqueurs Bar|Beat et inversement, il peut se produire un léger arrondi des échantillons.

#### Pour utiliser des événements de tempo et des marqueurs Bar|Beat :

1 Appuyez sur Pomme (Mac) ou sur Ctrl (Windows) et cliquez sur le bouton Add Tempo Change.

2 Sélectionnez Tempo Events ou Bar|Beat Markers dans le menu déroulant.

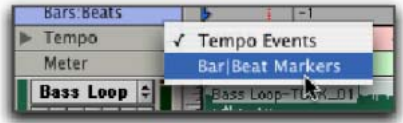

*Menu déroulant de la règle de tempo*

# Identification des temps

Détermination du tempo d'une boucle de batterie d'une mesure et création des marqueurs Bar|Beat correspondants :

1 Placez une boucle de batterie d'une mesure au début d'une piste audio.

2 Sélectionnez View > Rulers > Samples. Ceci garantit que la sélection des données audio s'effectuera à l'échantillon près.

3 Sélectionnez la région audio avec l'outil d'accrochage de temps, puis choisissez Event > Identify Beat.

4 Dans la boîte de dialogue Bar|Beat Markers, indiquez les points de début et de fin correspondant aux marqueurs Bar|Beat insérés. Cet exemple utilisant une boucle d'une mesure, entrez 1|1|000 et 2|1|000.

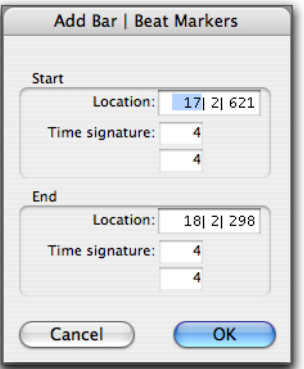

*Boîte de dialogue Identify Beat*

5 Le cas échéant, indiquez la mesure (Time signature) correspondant aux plages de début et de fin.

6 Cliquez sur OK pour calculer automatiquement le nouveau tempo et insérer les marqueurs Bar|Beat et événements de métrique nécessaires. Tout événement de tempo et de métrique se trouvant dans la sélection est supprimé.

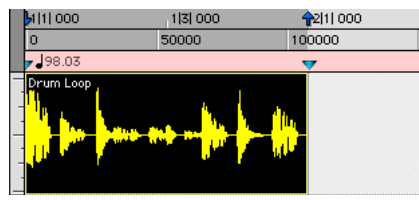

*Marqueurs Bar|Beat insérés*

Après avoir déterminé le tempo des données audio, vous pouvez dupliquer la région audio d'origine à l'aide de la commande Repeat.

Lorsque vous travaillez avec une sélection, la commande Identify Beat ne calcule qu'un seul tempo pour la plage sélectionnée. Si le tempo varie d'une mesure à l'autre ou d'un temps à l'autre, vous devrez utiliser la commande Identify Beat pour chaque variation de tempo (en vous assurant que vous définissez une plage de sélection ou un emplacement de temps correspondant précisément au changement de tempo).

Pour définir avec précision les tempos correspondant à une plage de données audio au moyen de la commande Identify Beat, vous devez veiller à ce que la sélection initiale représente un nombre précis de temps ou de mesures. Une astuce utile consiste à lire la sélection en boucle (voir [Lecture en boucle,](#page-488-0)  [page 475](#page-488-0)) pour vérifier qu'elle ne « saute » pas rythmiquement. Pour éviter tout décalage et garantir une précision à l'échantillon près, sélectionnez les données audio en ayant préalablement défini l'échelle temporelle sur Samples plutôt que sur Bars|Beats.

*Lors de l'identification des temps, sélectionnez une zone aussi large que possible. Si, par exemple vous voulez identifier un fichier audio s'étendant sur quatre mesures, sélectionnez les quatre mesures au lieu d'une seule pour réduire les erreurs d'arrondi.*

### Déplacement des marqueurs Bar|Beat

Vous pouvez faire glisser les marqueurs Bar|Beat vers de nouveaux emplacements pour les aligner sur des régions audio qui ont été déplacées ou sur un point légèrement différent d'une région audio. Ceci a pour résultat d'aligner les données MIDI sur la nouvelle table de tempos.

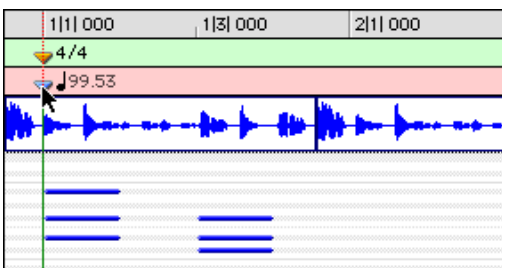

*Déplacement d'un marqueur Bar|Beat*

Les marqueurs Bar|Beat font référence aux échantillons et les événements de tempo aux tics, c'est pourquoi ils se comportent de façon différente lorsque vous les faites glisser dans la règle de tempo.

#### Lorsque vous faites glisser un événement de tempo :

• L'événement de tempo est placé à un nouvel emplacement en mesure/temps. Les expressions en échantillons et en adresse SMPTE des positions de l'événement sont également mises à jour.

- La valeur BPM correspondant à l'événement de tempo déplacé demeure constante, de même que les autres événements de tempo de la session.
- Les événements MIDI voisins et les régions audio des pistes basées sur les règles temporelles, de même que la règle, raccourcissent ou s'allongent pour s'ajuster au nouvel emplacement de tempo.

#### Lorsque vous faites glisser un marqueur Bar|Beat :

- Sa valeur BPM est recalculée d'après le marqueur Bar|Beat qui se trouve immédiatement à sa gauche. Les marqueurs Bar|Beat situés à la droite du marqueur déplacé demeurent en place.
- Son emplacement, en mesure/temps, est déplacé *avec* le marqueur Bar|Beat. Si le marqueur Bar|Beat a été placé au départ à 3|1|000, il y reste (sauf si vous l'éditez).
- Les expressions de son emplacement en échantillons et en adresse SMPTE changent en fonction du calcul du nouveau tempo pour le marqueur Bar|Beat.
- Les événements MIDI voisins, ainsi que la règle, raccourcissent ou s'allongent pour s'ajuster au nouveau tempo.

### Edition des marqueurs Bar|Beat

Un marqueur Bar|Beat Marker peut être édité pour redéfinir son emplacement exprimé en mesure/temps, ce qui redéfinit également le point de début et de fin de la plage analysée pour le tempo. Ceci est différent du déplacement d'un marqueur Bar|Beat en le faisant glisser.

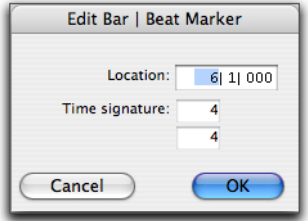

*Boîte de dialogue Edit Bar|Beat*

#### Pour éditer un marqueur Bar|Beat :

1 Dans la règle de tempo, cliquez deux fois sur le marqueur Bar|Beat.

2 Dans la boîte de dialogue Edit Bar|Beat, entrez le nouvel emplacement du marqueur Bar|Beat.

3 Le cas échéant, entrez une nouvelle mesure (Time Signature).

4 Cliquez sur OK.

#### Pour supprimer un marqueur Bar|Beat :

Tout en appuyant sur Option (Mac) ou sur Alt (Windows), déplacez le curseur sur le marqueur Bar|Beat (le curseur devient un outil d'accrochage associé au signe moins (–) et cliquez dessus pour le supprimer.

# Insertion de marqueurs Bar|Beat individuels

### Matériel exprimé en échantillons avec des tempos variables

Vous pouvez insérer les marqueurs Bar|Beat un par un, en définissant un point d'insertion d'édition (au lieu d'effectuer une sélection) avant d'utiliser la commande Identify Beat. La possibilité d'identifier chaque temps, l'un après l'autre, est particulièrement utile avec du matériel dont les tempos varient.

Par exemple, si une mesure accélère légèrement, vous pouvez insérer un marqueur Bar|Beat sur chaque temps (voir la [figure 23\)](#page-605-0) afin de refléter précisément les variations du tempo.

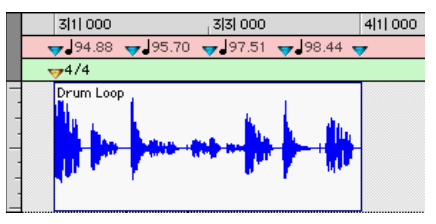

<span id="page-605-0"></span>*Figure 23. Marqueurs Bar|Beat sur chaque temps*

Même après avoir inséré des marqueurs Bar|Beat, d'autres ajustements de la table de tempos restent possibles, en faisant glisser chaque marqueur, pour les aligner avec le temps associé dans les données audio.

# Evénements de métrique

Vous pouvez modifier la métrique dans la règle de métrique ou apportez des modifications précises dans la fenêtre Time Operations.

Les événements de métrique peuvent être insérés au début d'une session pour remplacer la métrique par défaut (de 4/4), et n'importe où dans la session pour d'autres modifications de la métrique.

### Pour afficher la règle de métrique :

■ Sélectionnez View > Rulers > Meter.

### Métrique actuel

Conforme aux événements de métrique survenant en cours de lecture, la métrique en cours de la session apparaît dans la fenêtre Transport.

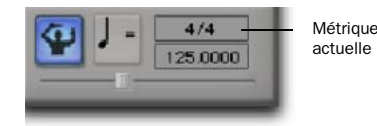

*Métrique en cours affichée dans la fenêtre Transport*

# Insertion d'événements de métrique

#### Pour insérer un événement de métrique :

1 Effectuez l'une des opérations suivantes :

- Choisissez Event > Time > Change Meter.
- Cliquez sur le bouton Add Meter Change situé à droite de la règle de métrique.

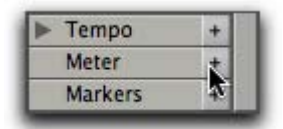

#### *Bouton d'ajout de mesure*

• Tout en appuyant sur Ctrl (Mac) ou sur Démarrer (Windows), déplacez le curseur dans la règle de métrique (le curseur devient un outil d'accrochage associé au signe plus (+) et cliquez à l'emplacement où vous souhaitez insérer l'événement.

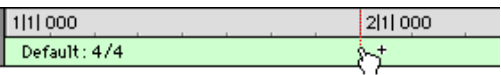

#### *Insertion manuelle d'un événement de métrique*

• Cliquez deux fois sur le vumètre dans la fenêtre Transport.

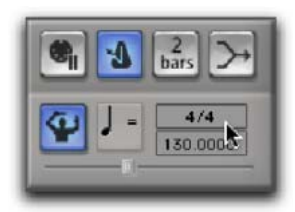

*Vumètre actuel dans la fenêtre Transport*

2 Dans la boîte de dialogue Meter Change, procédez comme suit :

• Renseignez les champs Location and Meter de la fenêtre Meter Change.

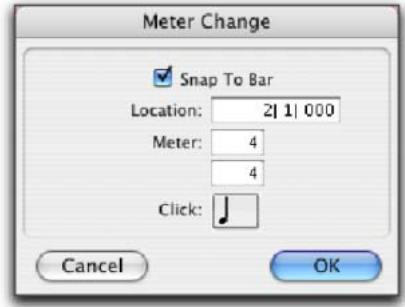

#### *Fenêtre Meter Change*

– et –

• Pour placer l'événement de métrique inséré précisément sur le premier temps de la mesure la plus proche, cochez l'option Snap To Bar.

3 Choisissez une valeur de note (ronde, blanche, noire, etc.) pour le nombre de clics entendus dans chaque mesure. Sélectionnez l'option point (.) si vous voulez une valeur pointée.

*Avec certaines métriques, il peut être souhaitable d'utiliser une valeur pointée. Par exemple, dans le cas d'une métrique de 6/8, le choix d'une noire pointée (donnant deux clics par mesure) est généralement mieux adapté qu'une croche simple (six clics par mesure).*

4 Cliquez sur Apply pour insérer le nouvel événement de métrique. Le nouvel événement de métrique est inséré et apparaît dans la règle de métrique.

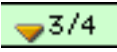

#### *Evénement de métrique inséré*

A chaque événement de métrique est associé un petit triangle jaune qui indique son emplacement. Vous pouvez sélectionner ce triangle pour le copier et le coller ou cliquer deux fois dessus pour éditer l'événement de métrique.

### Edition des événements de métrique

Les événements de métrique existants peuvent être édités, supprimés, copiés et collés.

#### Pour éditer un événement de métrique :

1 Dans la règle de métrique, cliquez deux fois sur l'événement de métrique.

2 Dans la boîte de dialogue Meter Change, entrez un nouvel emplacement (Location) ou une nouvelle valeur (Meter) pour l'événement.

3 Cliquez sur OK.

#### Pour supprimer un événement de métrique :

" Tout en appuyant sur Option (Mac) ou sur Alt (Windows), déplacez le curseur sur l'événement de métrique (le curseur devient un outil d'accrochage associé au signe moins (-) et cliquez dessus pour le supprimer.

#### Pour copier et coller plusieurs événements de métrique :

1 Pour restreindre la sélection en fonction du pas de grille actuel, réglez le mode d'édition sur Grid.

2 Déplacez-vous dans la règle de métrique pour sélectionner la région qui inclut les événements de métrique.

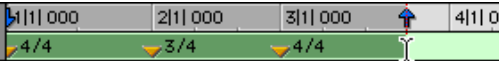

#### *Evénements de métrique sélectionnés*

Si le début de la sélection inclut un événement de métrique, appuyez sur Pomme (Mac) ou sur Ctrl (Windows) pour faire apparaître le sélecteur.

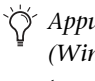

*Appuyez sur Option (Mac) ou sur Alt (Windows) tout en déplaçant le curseur pour effectuer la sélection dans toutes les pistes du chef d'orchestre.*

3 Choisissez Edit > Copy.

4 Cliquez dans la règle de métrique à l'endroit où vous souhaitez coller les événements de métrique.

5 Choisissez Edit > Paste. Le contenu du presse-papiers est collé à partir du point d'insertion et remplace les événements de métrique existants.

#### Pour étendre une sélection d'édition d'une piste à la règle de métrique :

1 A l'aide du sélecteur ou d'un outil d'accrochage, sélectionnez une plage de la piste.

2 Cliquez sur la règle de métrique tout en appuyant sur Maj.

Cliquez de nouveau sur la règle de métrique tout en appuyant sur Maj pour la retirer de la sélection.

#### Pour sélectionner tous les événements de métrique :

" Cliquez deux fois avec le sélecteur dans la règle de métrique.

#### Pour supprimer une plage sélectionnée d'événements de métrique :

1 Pour restreindre la sélection en fonction du pas de grille actuel, réglez le mode d'édition sur Grid.

2 Déplacez le sélecteur dans la règle de métrique pour sélectionner les événements de métrique que vous voulez supprimer.

3 Choisissez Edit > Clear pour supprimer les événements de métrique sélectionnés.

# Mesures partielles

Le cas échéant, Pro Tools créera une mesure partielle pour s'adapter à l'événement de métrique inséré. Lorsqu'un événement de métrique est précédé d'une mesure partielle, il apparaît en italiques dans la règle de métrique.

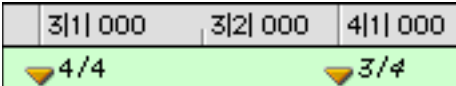

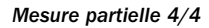

Les mesures partielles peuvent également apparaître lorsque vous collez des événements de mesure à d'autres emplacements que le premier temps d'une mesure.

*Pour insérer des événements de métrique en évitant les mesures partielles, utilisez la commande Change Meter de la fenêtre Time Operations. [Pour plus d'informations,](#page-608-0)  [reportez-vous à la section « Changement de](#page-608-0)  [métrique », page 595.](#page-608-0)*

# Fenêtre Time Operations

La fenêtre Time Operations permet d'effectuer les opérations suivantes :

- Changement de métrique
- Insertion d'un temps
- Suppression de temps
- déplacer le début du morceau.

#### Pour ouvrir une fenêtre Time Operations spécifique :

" Choisissez Event > Time, suivi de l'une des commandes Time Operations (Change Meter, par exemple).

*Si la fenêtre Time Operations est toujours ouverte, vous pouvez sélectionner Time Operation à partir du menu déroulant situé en haut de la fenêtre.*

Pour ouvrir la dernière fenêtre Time Operations active :

• Choisissez Event > Time > Operations Window.

*Appuyez sur les touches Alt+1 (Windows) ou Option+1 (Mac) du pavé numérique pour ouvrir la fenêtre Time Operations et afficher la dernière fenêtre Time Operations active.*

# <span id="page-608-0"></span>Changement de métrique

Change Meter permet de spécifier des changements de métrique complexes pour le matériel exprimé en mesures/temps (Bar|Beat). Vous pouvez entrer des modifications de métrique dans une mesure donnée, modifier la métrique sur une période de temps sélectionnée ou ajouter des modifications de métrique de manière séquentielle, mesure après mesure.

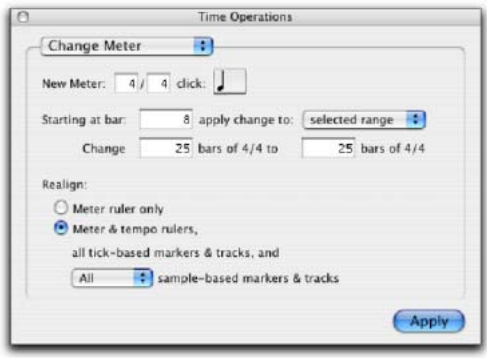

*Fenêtre de changement de métrique*

Les options de la commande Change Meter sont les suivantes :

New Meter : permet de spécifier une nouvelle mesure. Le premier champ permet de saisir le nombre de temps (jusqu'à 99) compris dans une mesure et le deuxième champ la durée de la note correspondant à un temps.

Click : permet de spécifier la valeur de la note qui déclenche le clic du métronome. Si, par exemple, vous choisissez la croche, un clic se produit pour toutes les croches, et ce indépendamment du tempo.

**Starting at Bar :** définit la mesure où intervient le changement de métrique. Les changements de métrique indiqués à la page Change Meter peuvent seulement être réalisés au début d'une mesure.

Apply Change To : permet d'appliquer le changement de métrique à la plage sélectionnée, à la fin de la session ou jusqu'à la mesure suivante.

Change : les champs Change permettent d'indiquer le nombre de mesures de la nouvelle métrique que vous voulez remplacer par la plage sélectionnée.

Pro Tools calcule automatiquement le nombre entier de mesures le plus proche ; vous pouvez également spécifier le nombre de mesures qui seront concernées. Du temps est inséré ou supprimé, sous forme d'incréments de mesures complets, à la fin de la sélection, sur toutes les pistes affectées lorsque vous remplacez la plage calculée.

### Option Realign

Les commandes associées au paramètre Realign permettent de choisir les éléments à réaligner après les changements de métrique. Vous pouvez choisir de réaligner les événements de métrique ou les événements de métrique et de tempo, les marqueurs et les pistes faisant référence aux tics ou toutes les pistes (ou aucune des pistes) faisant référence aux échantillons.

Meter Ruler Only : applique les changements de métrique exclusivement à la règle de métrique. Les autres règles et pistes ne subissent aucune modification.

Meter and Tempo Rulers, All Tick-Based Markers and Tracks, and Sample-Based Markers and Tracks : applique les changements de métrique à l'ensemble des règles, aux pistes basées sur les tics et à votre choix de pistes basées sur des échantillons. Du temps est inséré ou supprimé, le cas échéant, à la fin de la sélection pour préserver l'alignement du matériel qui suit la sélection.

### Exemples de changements de métrique

#### Pour modifier la métrique sur une plage de mesures :

- 1 Effectuez l'une des opérations suivantes :
	- Faites glisser le sélecteur pour sélectionner une plage de mesures à modifier.
	- ou –
	- Pour que le changement de métrique soit appliqué jusqu'à l'événement de métrique suivant, cliquez à l'aide du sélecteur sur l'endroit où vous souhaitez que commence le changement. Le changement métrique se produit au début de la mesure la plus proche.
- 2 Choisissez Event > Time > Change Meter.

3 Spécifiez une nouvelle métrique et cliquez sur Setting. Pro Tools définit automatiquement les options de sélection de manière à ce que la nouvelle métrique concorde le mieux possible avec la plage sélectionnée, en ajoutant ou soustrayant éventuellement des temps.

4 Sélectionnez Selected Range dans le menu déroulant Apply Change To.

5 Sélectionnez les règles et pistes que vous souhaitez réaligner après l'application des changements de métrique.

6 Cliquez sur Apply.

#### Pour ajouter une série de changements de métrique, une mesure après l'autre :

- 1 Effectuez l'une des opérations suivantes :
	- A l'aide du sélecteur, cliquez à l'endroit où vous souhaitez que commence le changement. Le changement métrique se produit au début de la mesure la plus proche.

• Entrez le numéro de la première mesure dans le champ Starting At Bar.

2 Choisissez Event > Time > Change Meter.

3 Spécifiez une nouvelle métrique et cliquez sur Setting.

4 Choisissez Until the Next Bar dans le menu déroulant Apply Change To.

5 Cliquez sur Apply pour valider la nouvelle métrique et placer le point d'insertion à la fin de la nouvelle mesure.

6 Spécifiez une nouvelle métrique et un paramètre Setting pour la mesure suivante.

7 Répétez les étapes 5 à 6 pour tout changement de métrique supplémentaire à insérer.

## Insertion d'un temps

Le menu déroulant Insert Time permet d'insérer un silence dans les règles de chef d'orchestre, les pistes MIDI et audio.

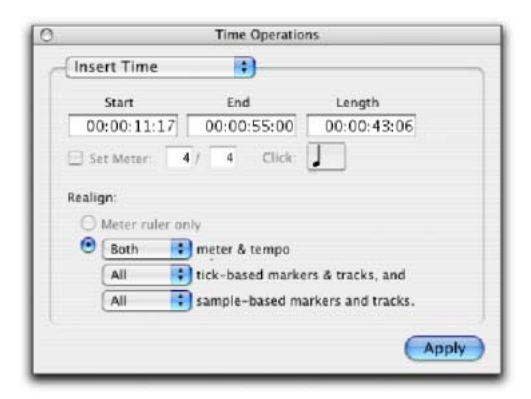

#### *Fenêtre d'insertion de temps*

Les options de la commande Insert Time sont les suivantes :

Start, End et Length : définit les points de début et de fin de la sélection ainsi que la durée de celle-ci.

– ou –

Set Meter : si la valeur de l'échelle temporelle principale est Bars|Beats, Set Meter permet d'indiquer une nouvelle métrique pour le temps inséré. La sélection est quantifiée au nombre de mesures le plus proche ; la métrique précédente est insérée après la sélection. Si l'échelle temporelle principale fait référence aux échantillons, cette option n'est pas disponible.

### Option Realign

Les commandes associées à l'option Realign permettent de choisir les éléments qui seront décalés (ultérieurement) lorsque le temps est inséré, de la manière suivante :

- Si l'échelle temporelle principale est au format temporel Bars|Beats, vous pouvez choisir de réaligner *seulement* les événements de métrique ou de réaligner une combinaison de règles de métrique et de tempo, les marqueurs et les pistes faisant référence aux tics et un choix de pistes basées sur des échantillons.
- Si l'échelle temporelle principale est au format temporel absolu (Min:Sec par exemple), vous pouvez décider d'aligner indépendamment les événements du chef d'orchestre, les marqueurs et les pistes faisant référence aux tics et un choix de pistes basées sur des échantillons.

Meter Ruler Only : si l'échelle temporelle principale est au format temporel Bars|Beats, vous pouvez seulement insérer des temps dans la règle de métrique. Les événements de métrique postérieurs au point de début de la sélection sont décalés après le point de la fin de la durée de la sélection.

Si l'échelle temporelle principale fait référence aux échantillons, l'option n'est pas disponible.

Meter and Tempo Rulers : permet d'insérer des temps dans les règles de métrique et de tempo. Les événements de métrique et de tempo postérieurs au point de début de la sélection sont décalés après le point de la fin de la durée insérée.

Tick-Based Markers and Tracks : permet de décaler les marqueurs de type Bar|Beat et d'insérer du temps dans les pistes basées sur des tics. Les événements associés aux marqueurs ainsi que les pistes basées sur des tics postérieurs au point de début de la sélection sont décalés, après le point de la fin, de la durée insérée.

Si la sélection de temps inclut des régions audio sur des pistes basées sur les tics, les régions audio sont séparées au point de début ; la nouvelle région contenant la sélection précédente est décalée vers le point de fin.

Sample-Based Markers and Tracks : permet de décaler les marqueurs de format temporel absolu et d'insérer du temps dans les pistes basées sur les échantillons. Les événements associés aux marqueurs ainsi que les pistes faisant référence aux échantillons postérieurs au point de début de la sélection sont décalés après le point de la fin de la durée insérée.

Si la sélection inclut des régions audio sur des pistes faisant référence aux échantillons, les parties sélectionnées des régions audio sont séparées au point de début ; la nouvelle région contenant la sélection précédente est décalée vers le point de fin.
## Exemple d'insertion de temps

## Pour insérer quatre mesures vides 4/4 temps vides une session :

1 Définissez le format Bars|Beats pour l'échelle temporelle principale.

2 Choisissez Event > Time > Insert Time.

3 Spécifiez la mesure où vous voulez insérer les mesures dans le champ Start.

4 Entrez quatre mesures dans le champ Length.

5 Sélectionnez Meter and Tempo Rulers, All Tick-Based Markers & Tracks et All Sample-Based Markers and Tracks pour l'option Realign.

6 Cliquez sur Apply.

## Suppression de temps

Le paramètre Cut Time permet de supprimer un intervalle de temps défini (données de règles temporelles et de piste) des règles de chef d'orchestre, des pistes MIDI et audio.

|             | Cut Time | ٠                                   |             |  |  |
|-------------|----------|-------------------------------------|-------------|--|--|
| Start       |          | End                                 | Length      |  |  |
| 00:00:11:17 |          | 00:00:55:00                         | 00:00:43:06 |  |  |
| Θ           | Both     |                                     |             |  |  |
|             |          | t meter & tempo                     |             |  |  |
|             | All      | : tick-based markers & tracks, and  |             |  |  |
|             | All      | \$ sample-based markers and tracks. |             |  |  |
|             |          |                                     |             |  |  |

*Fenêtre de suppression de temps*

Les options de la commande Cut Time sont les suivantes :

Start, End et Length : définit les points de début et de fin de la sélection ainsi que la durée de celle-ci.

## Option Realign

Les commandes associées à l'option Realign permettent de choisir les éléments qui seront décalés à l'issue de la suppression du temps, de la manière suivante :

- Si l'échelle temporelle principale est au format temporel Bars|Beats, vous pouvez choisir de réaligner *seulement* les événements de métrique ou de réaligner une combinaison de règles de métrique et de tempo, les marqueurs et les pistes faisant référence aux tics et un choix de pistes basées sur des échantillons.
- Si l'échelle temporelle principale est au format temporel absolu (Min:Sec par exemple), vous pouvez décider d'aligner indépendamment les événements du chef d'orchestre, les marqueurs et les pistes faisant référence aux tics et un choix de pistes basées sur des échantillons.

Meter Ruler Only : si l'échelle temporelle principale est au format temporel Bars|Beats, vous pouvez seulement supprimer des temps dans la règle de métrique. Les événements de métrique dans la sélection sont supprimés et ceux qui se produisent après le point de fin de la sélection sont décalés vers le point de début de la sélection.

Si l'échelle temporelle principale fait référence aux échantillons, l'option n'est pas disponible.

Meter and Tempo Rulers : permet de supprimer du temps dans les règles de métrique et de tempo. Les événements de métrique et de tempo dans la sélection sont supprimés et ceux qui se produisent après le point de fin de la sélection sont décalés vers le point de début de la sélection.

Tick-Based Markers and Tracks : permet de décaler les marqueurs de type Bar|Beat et de supprimer le temps des pistes basées sur les tics. Les événements associés aux marqueurs ainsi que les pistes basées sur les tics dans la sélection sont supprimés et ceux postérieurs au point de fin de la sélection sont décalés vers l'avant.

Si la sélection de temps inclut des régions audio basées sur les tics, la zone sélectionnée de la région audio est supprimée ; la région qui suit la sélection est décalée vers l'avant.

Sample-Based Markers and Tracks : permet de décaler les marqueurs de format temporel absolu et de supprimer du temps des pistes basées sur les échantillons. Les événements associés aux marqueurs ainsi que les pistes basées sur les échantillons dans la sélection sont supprimés et ceux postérieurs au point de fin de la sélection sont décalés vers l'avant.

Si la sélection de temps inclut des régions audio faisant référence aux échantillons, la zone sélectionnée de la région audio est supprimée ; la région qui suit la sélection est décalée vers l'avant.

### Exemple de suppression de temps

#### Pour couper trente secondes d'une session :

1 Définissez le format Minutes:Seconds pour l'échelle temporelle principale.

2 Choisissez Event > Time > Cut Time.

3 A l'aide du sélecteur, cliquez au début de la zone à couper.

4 Entrez trente secondes (0:30.000) dans le champ Length.

5 Sélectionnez Meter and Tempo Rulers, All Tick-Based Markers & Tracks et All Sample-Based Markers and Tracks pour l'option Realign.

6 Cliquez sur Apply.

## Déplacement du début d'un morceau

Le paramètre Move Song Start permet de redéfinir l'emplacement du début d'un morceau.

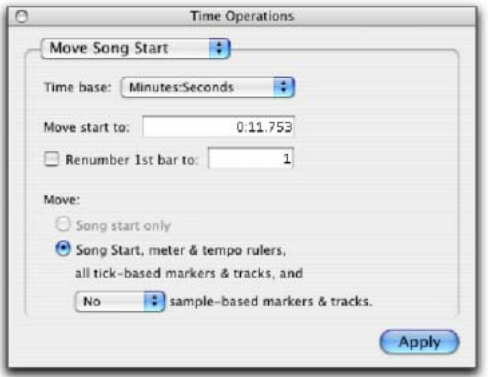

*Fenêtre de déplacement du début d'un morceau*

Les options de la commande Move Song Start sont les suivantes :

Timebase : permet de redéfinir avec précision la position du marqueur de début de morceau mesuré par une règle temporelle compatible.

Move Start To : définit l'emplacement du marqueur de début de morceau dans la règle temporelle choisie.

Renumber Song Start To : lorsque cette option est activée, elle permet de définir le marqueur de début de morceau à n'importe quel numéro de mesure.

## Move

Les commandes associées à l'option Move permettent de déterminer les éléments à décaler lorsque le début du morceau est déplacé, de la manière suivante :

Song Start Only : déplace le marqueur de début de morceau uniquement.

Meter and Tempo Rulers, Tick-Based Markers and Tracks, and Sample-based Markers and Tracks : déplace le marqueur de début de morceau, règles de métrique et de tempo, les marqueurs et les pistes basées sur les tics et votre sélection de pistes faisant référence aux échantillons.

## Exemple de déplacement de début d'un morceau

Pour déplacer le marqueur de début d'un morceau de 15 secondes sur la timeline :

1 Choisissez Event > Time > Move Song Start.

2 Sélectionnez Minutes:Seconds dans le menu déroulant Timebase.

3 Dans le champ Move Song Start To, entrez 0:15:000 pour déplacer le début du morceau de 15 secondes vers l'avant.

4 Si vous voulez renuméroter les mesures de manière à ce que le marqueur de début de morceau se trouve dans une autre mesure, sélectionnez l'option Renumber Song Start et entrez le numéro de la mesure dans le champ Renumber 1st Bar to.

5 Indiquez si vous voulez déplacer les pistes et les marqueurs basés sur des échantillons ou aucun d'eux en sélectionnant la case correspondante.

6 Cliquez sur Apply.

## Renumérotation des mesures

La commande Renumber Bars permet de renuméroter toutes les mesures d'une session, en changeant effectivement l'expression, en mesures/temps, des emplacements de toutes les régions, événements de métrique et de tempo, tout en laissant intacte leur position. A l'issue de cette manipulation, les expressions, en échantillons et en SMPTE, des emplacements des données audio de la session ne sont pas modifiées.

#### Pour renuméroter les mesures :

1 Choisissez Event > Renumber Bars.

2 Indiquez la mesure à renuméroter (bar) ainsi que le nouveau numéro de la mesure (becomes bar), puis cliquez sur Renumber.

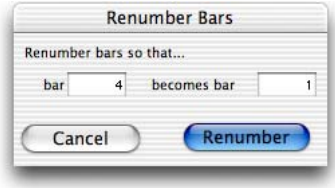

*Boîte de dialogue Renumber Bars*

## Signatures de tonalité

La règle Key Signature permet d'ajouter des signatures de tonalité aux sessions Pro Tools. Ces signatures peuvent être importées et exportées avec les données MIDI. Cette fonctionnalité s'utilise notamment lors de l'exportation de séquences MIDI vers des programmes de notation du type Sibelius. La signature de tonalité par défaut est Do majeur.

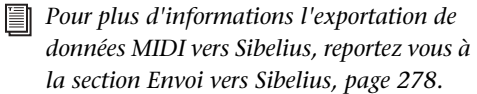

## Règle Key Signature

La règle Key Signature permet d'ajouter, de modifier et de supprimer des signatures de tonalité. Les signatures de tonalité permettent d'indiquer les tonalités et les changements de tonalité utilisés dans une session Pro Tools. Elles s'utilisent également pour certaines fonctions diatoniques (par exemple, pour la transposition de tonalité ou la modification de la hauteur de la tonalité spécifiée).

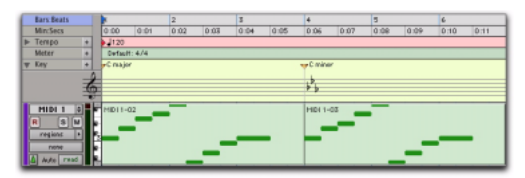

*Règle Key Signature*

### Pour afficher la règle Key Signature, effectuez l'une des opérations suivantes :

- Sélectionnez View > Rulers > Key Signature. – ou –
- Dans le sélecteur de vue de la fenêtre Edit. sélectionnez Key Signatures.

Vous pouvez également afficher ou masquer la portée de la règle Key Signature.

### Pour afficher la portée de la règle Key Signature :

- 1 Affichez la règle Key Signature.
- 2 Effectuez l'une des opérations suivantes :
	- Sélectionnez View > Rulers > Key Signature Staff.
	- ou –
	- Cliquez sur le triangle d'affichage/de masquage de la règle Key Signature.

## Modification des signatures de tonalité

Vous pouvez ajouter, modifier et supprimer des signatures de tonalité.

#### Pour ajouter une signature de tonalité :

1 Positionnez le curseur à l'emplacement de la timeline auquel vous souhaitez ajouter une signature de tonalité.

- 2 Effectuez l'une des opérations suivantes :
	- Choisissez Event > Add Key Change.
	- ou –
	- Cliquez sur le bouton plus (+) de la règle Key Signature.

3 Dans la boîte de dialogue Key Change, sélectionnez le mode (majeur ou mineur), la tonalité, l'emplacement et la durée, puis indiquez le type de modification apportée à la hauteur.

4 Cliquez sur OK.

### Pour modifier une signature de tonalité :

1 Cliquez deux fois sur le marqueur de signature de tonalité dans la règle Key Signature.

2 Dans la boîte de dialogue Key Change, effectuez les modifications souhaitées.

3 Cliquez sur OK.

## Pour supprimer une signature de tonalité, effectuez l'une des opérations suivantes :

- " Cliquez sur le marqueur de signature de tonalité en maintenant enfoncée la touche Option (Mac) ou Alt (Windows).
	- ou –
- " Dans la règle Key Signature, créez une sélection contenant la signature de tonalité à supprimer, puis choisissez Edit > Clear ou appuyez sur la touche Suppr.

## Boîte de dialogue Key Change

La boîte de dialogue Key Change permet de spécifier le mode (majeur ou mineur), la tonalité (entre sept dièses et sept bémols), la durée affectée (par exemple, de la première mesure au prochain changement de tonalité) et l'effet du changement de tonalité (transposition ou limitation des notes MIDI des pistes par rapport à la tonalité). Pour plus d'informations sur la modification de la hauteur des pistes, reportez-vous à la section [Modification des](#page-617-0)  [hauteurs de piste, page 604.](#page-617-0) La boîte de dialogue Key Change s'affiche chaque fois que vous ajoutez ou modifiez un marqueur de signature de tonalité.

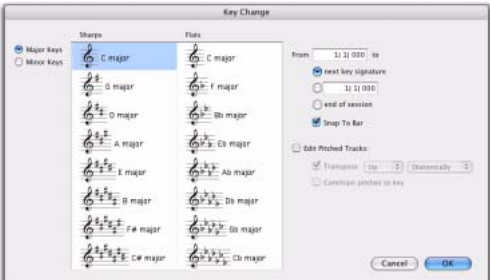

*Boîte de dialogue Key Change*

Major Keys : affiche les tonalités majeures (de sept bémols à sept dièses).

Minor Keys : affiche les tonalités mineures (de sept bémols à sept dièses). Pro Tools applique uniquement le mode mineur naturel.

Sharps : permet de sélectionner une tonalité en dièse entre les sept dièses et le do majeur (ou le la mineur).

Flats : permet de sélectionner une tonalité en bémol entre les sept bémols et le do majeur (ou le la mineur).

From : permet d'indiquer l'emplacement du marqueur de signature de tonalité dans la zone Bars|Beats.

To : permet d'indiquer la durée du changement de tonalité jusqu'au prochain marqueur de signature de tonalité, jusqu'à une sélection ou jusqu'à la fin de la session.

Snap To Bar : permet d'accrocher le marqueur de signature de tonalité à la barre de mesure.

Edit Pitched Tracks : permet de transposer les notes MIDI existantes des pistes sur un ton supérieur ou inférieur, de manière diatonique ou chromatique (suivant le type de changement de tonalité) ou limiter la hauteur des pistes à la nouvelle tonalité. Pour plus d'informations sur la modification de la hauteur des pistes, consultez la section [Modification des hauteurs](#page-617-0)  [de piste, page 604.](#page-617-0)

Transpose-: si l'option Edit Pitched Tracks est activée, cette case permet de transposer les notes MIDI existantes des pistes sur un autre ton (supérieur ou inférieur, de manière diatonique ou chromatique). Par exemple, si la session est en do majeur et si vous ajoutez un changement de tonalité vers le ré mineur, sélectionnez Edit Pitched Tracks, Transpose, Up et Diatonically pour transposer les notes de la piste vers le ton supérieur et abaisser d'un demi-ton la tierce, la sixte et la septième. La séquence do, ré, mi est transposée vers ré, mi, fa (naturelle, et non dièse, comme c'est le cas avec la transposition chromatique).

Lors de la transposition diatonique, les notes chromatiques sont conservées lors du changement de tonalité. Par exemple, lors d'un changement de tonalité de do majeur en mi majeur, la note si bémol devient un ré naturel. Vous pouvez dès lors conserver les « blue notes » lors d'un changement de tonalité impliquant une transposition diatonique.

Constrain Pitches To Key : si l'option Edit

Pitched Tracks est activée, permet de limiter les hauteurs aux notes de la nouvelle tonalité. Si les hauteurs diatoniques de l'ancienne tonalité ne se trouvent pas dans la nouvelle tonalité, elles sont transposées individuellement vers la hauteur diatonique la plus proche. Par exemple, si vous remplacez la tonalité do majeur par un ré majeur, la séquence do, ré, mi, fa, sol devient une séquence en do dièse, ré, mi, fa dièse et sol.

La limitation des hauteurs à la tonalité entraîne également la limitation des hauteurs chromatiques à la nouvelle échelle diatonique. Par exemple, si vous changez la tonalité do majeur en ré majeur, la séquence do, ré, ré dièse, mi sdevient une séquence en do dièse, ré, ré et mi.

## <span id="page-617-0"></span>Modification des hauteurs de piste

La hauteur des pistes peut être modifiée sur les pistes MIDI ou d'instrument suite à une transposition résultant d'un changement de tonalité (notamment les limitations à la tonalité). Ce type d'opération est autorisé par défaut sur toutes les pistes MIDI et d'instrument. Toutefois, si certaines pistes MIDI ou d'instrument sont assignées à des boîtes à rythmes ou à des échantillonneurs, elles ne doivent pas être affectées par les changements de tonalité en raison des affectations de tonalité. Pour verrouiller ces pistes lors de l'application d'un changement de tonalité, désactivez l'option Pitched correspondante.

#### Pour désactiver l'option Pitched d'une piste :

" Cliquez sur le sélecteur de playlist de la piste et désélectionnez l'option Pitched dans le menu contextuel.

| <b>Bars:Beats</b>                 |                                   |
|-----------------------------------|-----------------------------------|
| Min:Secs<br>Tempo<br>Meter<br>Key | New<br>Duplicate<br>Delete Unused |
|                                   | √ Note Chasing                    |
|                                   | Pitched                           |
| MIDI<br>R                         | √ A MIDI 1                        |
| regions                           | 3                                 |
| none                              |                                   |
| read<br>Auto                      |                                   |

*Option Pitched activée dans le sélecteur de playlist*

## Importation de signatures de tonalité

Lors de l'importation de données MIDI (ou de données de session comportant des données MIDI), vous pouvez choisir d'importer ou non les signatures de tonalité contenues dans les fichiers MIDI.

## Import MIDI

La boîte de dialogue Import MIDI contient l'option Import Key Signature from MIDI File. Si cette option est sélectionnée, les signatures de tonalité sont importées dans Pro Tools en même temps que les autres données MIDI.

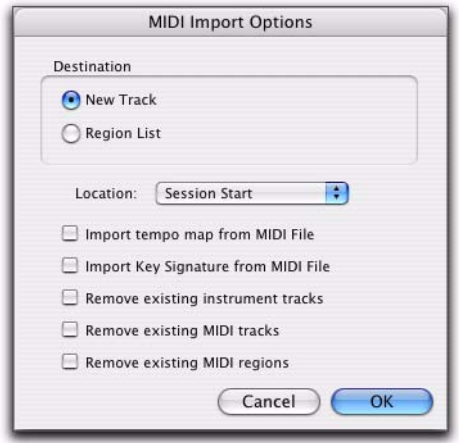

*Boîte de dialogue Import MIDI*

## Import Session Data

La boîte de dialogue Import Session Data contient l'option Import Key Signature Map. Si cette option est sélectionnée, les signatures de tonalité sont importées dans Pro Tools en même temps que les données de session.

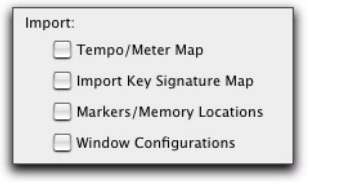

*Import Session Data*

## <span id="page-618-0"></span>Emplacements mémoire et marqueurs

Chaque session peut mémoriser jusqu'à 999 emplacements mémoire, qui peuvent servir à rappeler :

- des marqueurs des emplacements importants de la session ;
- des sélections d'édition sur une ou plusieurs pistes ;
- des plages d'enregistrement et de lecture, avec les valeurs de pré et de post-roll ;
- des paramètres des pistes, y compris le statut Masquer/Afficher, la hauteur de piste et les valeurs de zoom ;
- l'activation de groupes d'édition et de mixage.

Les emplacements mémoire sont affichés et triés dans la fenêtre Memory Locations, dans laquelle vous pouvez les rappeler en cliquant dessus.

## Propriétés des emplacements mémoire

Lorsque vous créez un emplacement mémoire (voir [Création d'emplacements mémoire,](#page-620-0)  [page 607](#page-620-0)) vous êtes invité à définir ses *propriétés temporelles (Time Properties)* et ses *propriétés générales (General Properties)*.

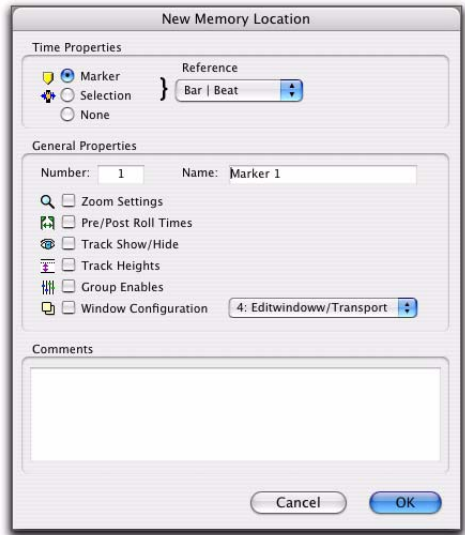

*Fenêtre Memory Locations*

## Propriétés temporelles

Sous Time Properties, vous pouvez régler un emplacement mémoire sur Marker, Selection ou None. Ce choix détermine le type d'emplacement mémoire créé. Chacun de ces trois types d'emplacement mémoire peut également enregistrer n'importe quelle combinaison de propriétés générales.

Marker : rappelle un emplacement de timeline, exprimée en mesures/temps (Bar|Beat, référence basée sur le métronome) ou en nombre d'échantillons (Absolute). Lorsque vous rappelez un emplacement mémoire de type *Marker*, le curseur de lecture va se placer sur l'emplacement du marqueur, et les temps de début et de fin de la fenêtre Transport sont également mis à jour. Si les sélections d'édition et de timeline sont reliées, le curseur d'édition se déplace également sur l'emplacement du marqueur.

Les marqueurs apparaissent dans la règle des marqueurs avec une fine ligne jaune qui traverse toutes les pistes de la fenêtre Edit (pour vous aider à réorganiser et à aligner les données des pistes). Cliquer sur un marqueur dans la règle des marqueurs rappelle son emplacement et ses propriétés générales.

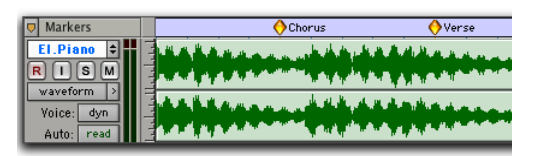

*Marqueurs dans la règle des marqueurs*

Selection : rappelle un emplacement de sélection d'édition ou de curseur d'édition, dont la référence peut être de type Bar|Beat (mesures/temps, basée sur les références temporelles) ou absolue (basée sur l'échantillon). Un emplacement mémoire de type *Selection* permet de sauvegarder des sélections d'édition, pour une ou plusieurs

pistes, auxquelles vous revenez souvent pendant une session. Si les sélections d'édition et de timeline sont liées, un emplacement mémoire de sélection peut aussi rappeler des plages d'enregistrement et de lecture.

*Seules des sélections contiguës peuvent être sauvegardées avec des emplacements mémoire. Les sélections non contiguës, effectuées avec l'outil de saisie d'objet, seront rappelées comme si la sélection avait été faite avec l'outil d'accrochage de temps.*

None : ne rappelle aucune propriété temporelle et est donc appelé *emplacement mémoire des propriétés générales*.

## Références Bar|Beat et absolue

Le menu déroulant Reference détermine si l'emplacement mémoire Marker ou Selection est de type Bar|Beat ou absolu. Si vous choisissez l'option Bar|Beat, l'emplacement mémoire est basé sur le métronome ; autrement dit, l'expression de son emplacement en mesures/temps demeure constante, même si vous modifiez le tempo. En revanche, sa position relative aux données audio, dont la position est exprimée en échantillons, change.

Si vous choisissez l'option Absolute, l'emplacement mémoire est exprimé en échantillons ; autrement dit, son emplacement exprimé en mesures/temps change dès qu'on modifie le tempo. En revanche, la relation aux données audio, elles aussi basées sur les échantillons, n'est pas altérée.

#### OBar 9 Solo Out

*Marqueur Bar|Beat (à gauche) et marqueur Absolu (à droite)*

Dans la règle des marqueurs, les marqueurs de type Bar|Beat apparaissent comme des écussons jaunes, tandis que les marqueurs absolus apparaissent sous forme de diamants jaunes.

## Propriétés générales

Les trois types d'emplacements mémoire (Marker, Selection et None) peuvent stocker et rappeler n'importe quelle combinaison des propriétés générales suivantes :

Number : la modification du numéro permet d'écraser un emplacement mémoire ou de modifier l'ordre des emplacements mémoire dans la fenêtre Memory Locations.

Zoom Settings : rappelle les valeurs de zoom horizontal, audio et MIDI pour les pistes audio, MIDI et d'instrument.

Pre- and Post-Roll Times : rappelle les valeurs de pré et de post-roll (mais pas l'éventuelle activation des fonctions correspondantes). Cette propriété peut être stockée avec un emplacement mémoire de sélection pour rappeler des plages d'enregistrement et de lecture avec des valeurs de pré/post-roll.

Track Show/Hide : rappelle quelles pistes sont masquées. Cette propriété vous permet d'afficher des groupes de pistes pour l'édition et le mixage.

Track Heights : rappelle toutes les hauteurs de pistes. Utilisez cette option avec l'option Zoom Settings pour rappeler des environnements d'édition adaptés à des tâches particulières, comme l'édition jusqu'au niveau de l'échantillon ou le rognage de notes MIDI.

Group Enables : rappelle quels groupes d'édition et de mixage sont actifs. Cette option est utile pour rappeler des groupes pour des tâches particulières d'édition et de mixage, telles que la coupure de toutes les pistes de batterie ou l'atténuation d'une paire stéréo.

Window Configuration : permet de rappeler une configuration de fenêtre spécifique. Cette option s'utilise pour rappeler une configuration de fenêtre adaptée aux tâches d'édition ou de mixage.

## Commentaires

Les trois types d'emplacements mémoire (Marker, Selection et None) peuvent stocker et rappeler les commentaires. Vous pouvez entrer un maximum de 255 caractères pour décrire un emplacement mémoire. Vous avez également la possibilité d'éditer les commentaires précédemment saisis.

*Pour en savoir plus, reportez-vous aux sections [Création d'emplacements](#page-620-0)  [mémoire, page 607](#page-620-0) et [Edition des](#page-623-0)  [emplacements mémoire, page 610](#page-623-0).*

## <span id="page-620-0"></span>Création d'emplacements mémoire

Il est possible de créer des emplacements mémoire de différentes manières, suivant leur type.

Lorsque vous créez un emplacement mémoire, le numéro disponible suivant lui est attribué (1–999). Ce numéro sert à rappeler l'emplacement mémoire depuis le pavé numérique.

## Pour créer un emplacement mémoire de type marqueur :

1 Configurez les paramètres de la session que vous sauvegarderez avec l'emplacement mémoire de type marqueur, tels que les paramètres de zoom, le statut d'affichage/masquage des pistes, les hauteurs de pistes et l'activation des groupes d'édition et de mixage.

2 Sélectionnez Options > Link Timeline and Edit Selection.

3 Si la règle des marqueurs n'est pas affichée, sélectionnez View > Rulers > Markers.

- 4 Effectuez l'une des opérations suivantes :
	- Avec le sélecteur, cliquez sur une piste ou une règle à l'emplacement où vous souhaitez placer le marqueur. Pour placer un marqueur au début d'une région, sélectionnez-la à l'aide de l'outil d'accrochage de temps. Cliquez sur le bouton Add Marker/Memory Location (ou appuyez sur la touche Entr du pavé numérique).

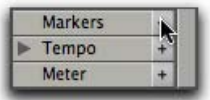

#### *Bouton d'ajout d'emplacement mémoire/de marqueur*

- ou –
- Tout en appuyant sur Ctrl (Mac) ou sur la touche de démarrage (Windows), déplacez le curseur dans la règle des marqueurs (le curseur devient un outil d'accrochage associé au signe plus (+) et cliquez à l'emplacement où vous souhaitez placer le marqueur.

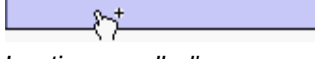

*Insertion manuelle d'un marqueur*

5 Dans la boîte de dialogue New Memory Location, sélectionnez l'option Marker et indiquez sa référence, Bar|Beat ou Absolute.

6 Entrez le nom du nouveau marqueur et sélectionnez les propriétés générales que vous voulez sauvegarder avec le marqueur.

7 Cliquez sur OK. Le marqueur est créé et apparaît dans la règle des marqueurs, ainsi que dans la fenêtre Memory Locations.

## Pour créer un emplacement mémoire de sélection :

1 Configurez les paramètres de la session que vous sauvegarderez avec l'emplacement mémoire de type Selection, tels que les paramètres de zoom, le statut d'affichage/masquage des pistes, les hauteurs de pistes et l'activation des groupes d'édition et de mixage.

2 Sélectionnez une plage de données sur une ou plusieurs pistes.

- 3 Effectuez l'une des opérations suivantes :
	- Appuyez sur la touche Entr du pavé numérique.
	- ou –
	- Dans le menu déroulant de la fenêtre Memory Locations (cliquez sur le bouton Name), choisissez Add Memory Location.

4 Dans la boîte de dialogue New Memory Location, sélectionnez l'option Selection et indiquez la référence, Bar|Beat ou Absolute.

5 Entrez le nom du nouvel emplacement mémoire et sélectionnez les propriétés générales que vous voulez sauvegarder.

6 Cliquez sur OK. L'emplacement mémoire de sélection est créé et apparaît dans la fenêtre Memory Locations.

### Pour créer un emplacement mémoire des propriétés générales :

1 Configurez les paramètres de la session que vous sauvegarderez avec l'emplacement mémoire de type Selection, tels que les paramètres de zoom, le statut d'affichage/masquage des pistes, les hauteurs de pistes et l'activation des groupes d'édition et de mixage.

2 Appuyez sur la touche Entr du pavé numérique.

3 Dans la boîte de dialogue Memory Location, sélectionnez l'option None.

4 Entrez le nom du nouvel emplacement mémoire et sélectionnez les propriétés générales que vous voulez sauvegarder.

5 Cliquez sur OK. L'emplacement mémoire des propriétés générales est créé et apparaît dans la fenêtre Memory Locations.

*Dans la boîte de dialogue New Memory Location, vous pouvez activer ou désactiver toutes les propriétés en cliquant sur n'importe quelle propriété générale tout en maintenant enfoncée la touche Option (Mac) ou Alt (Windows). Vous pouvez aussi cliquer sur n'importe quelle propriété en appuyant sur Pomme (Mac) ou sur Ctrl (Windows) pour changer son état et celui de toutes les autres propriétés générales.*

## Création d'emplacements mémoire à la volée

Lorsque l'option Auto-Name Memory Locations When Playing des préférences d'édition est activée, vous pouvez créer des emplacements mémoire en cours de lecture sans ouvrir la boîte de dialogue New Memory Location. Vous pouvez également sélectionner cette option dans le menu déroulant de la fenêtre Memory Locations.

Cette fonction est utile lorsque vous voulez marquer certains emplacements tout en écoutant une passe d'enregistrement, ou marquer certaines images lors du visionnage d'une scène vidéo.

### Pour créer un marqueur en cours de lecture :

1 Dans le menu déroulant de la fenêtre Memory Locations, sélectionnez Default To Marker. Ceci garantit que les nouveaux emplacements mémoire seront, par défaut, des marqueurs.

2 Dans le menu déroulant de la fenêtre Memory Locations, sélectionnez Auto-Name Memory Locations.

3 Pour les marqueurs insérés ayant une référence Bar|Beat, veillez à définir l'échelle de temps principale sur Bars:Beats.

4 Dans la fenêtre Transport, cliquez sur le bouton Play.

5 Lorsque l'emplacement est atteint, appuyez sur la touche Entr du pavé numérique. Un marqueur est créé automatiquement et apparaît dans la règle des marqueurs.

Les marqueurs créés automatiquement sont nommés et numérotés sous la forme « Marker 1 », « Marker 2 », « Marker 3 », etc.

Lorsque l'option Default To Marker est désélectionnée, les nouveaux emplacements mémoire seront par défaut identiques au dernier type créé. Cela signifie que si le dernier emplacement mémoire créé était une sélection, c'est ce type qui sera créé à la volée. Dans ce cas, le nom de l'emplacement mémoire créé est basé sur le début de la sélection d'édition, en reprenant le format de l'échelle temporelle principale (tel que « 2|2|305 » ou « 0:02.658 »).

*Lorsque l'option Use Separate Play and Stop Keys est sélectionnée dans la page Operation Preferences, la touche Entrée ne permet plus d'ajouter des marqueurs d'emplacements mémoire. Pour effectuer cette opération, vous devez d'abord appuyer sur le point (.), puis sur la touche Entrée du pavé numérique. Le nouveau marqueur apparaît lorsque vous appuyez sur la touche Entrée.*

## Rappel d'emplacements mémoire

Vous pouvez rappeler des emplacements mémoire à partir de la fenêtre Memory Locations et à partir du pavé numérique. De plus, vous pouvez rappeler des emplacements mémoire de type Marker en cliquant dessus dans la règle des marqueurs.

### Pour rappeler un emplacement mémoire :

1 Si la fenêtre Memory Locations n'est pas ouverte, choisissez Window > Memory Locations pour l'ouvrir.

2 Si vous rappelez un emplacement mémoire de sélection qui définit une plage d'enregistrement ou de lecture, sélectionnez Options > Link Timeline and Edit Selection.

3 Effectuez l'une des opérations suivantes :

- Cliquez sur l'emplacement mémoire désiré dans la fenêtre Memory Locations pour le rappeler.
- Lorsque le mode du pavé numérique est réglé sur Classic, appuyez sur le numéro de l'emplacement mémoire suivi de la touche point.
- Lorsque le mode du pavé numérique est réglé sur Transport ou Shuttle, appuyez sur la touche Point (.), sur le numéro de l'emplacement mémoire, suivi à nouveau de la touche Point (.).

*Si vous rappelez un emplacement mémoire à partir du pavé numérique, il n'est pas nécessaire que la fenêtre Memory Locations soit ouverte.*

### Pour rappeler un marqueur depuis la règle des marqueurs :

1 Si la règle des marqueurs n'est pas affichée, sélectionnez View > Rulers > Markers.

2 Cliquez sur le marqueur. Le curseur de lecture se positionne sur le marqueur et les propriétés générales stockées avec le marqueur sont rappelées.

*Même si la règle des marques n'est pas affichée, vous pouvez rappeler des marqueurs à partir de la fenêtre Memory Locations et à partir du pavé numérique.*

## <span id="page-623-0"></span>Edition des emplacements mémoire

Les emplacements mémoire peuvent être renommés, édités, supprimés, copiés et collés.

#### Pour renommer un emplacement mémoire :

- 1 Effectuez l'une des opérations suivantes :
	- Dans la fenêtre Memory Locations, cliquez deux fois sur l'emplacement mémoire que vous voulez renommer.
	- ou –
	- Si vous renommez un emplacement mémoire de type marqueur, cliquez deux fois sur le marqueur dans la règle des marqueurs.

2 Entrez le nouveau nom de l'emplacement mémoire puis cliquez sur OK.

### Pour redéfinir les propriétés générales d'un emplacement mémoire :

1 Configurez les paramètres de la session tels que les paramètres de zoom, les valeurs de pré et de post-roll, le statut d'affichage/masquage des pistes, les hauteurs de pistes et l'activation des groupes.

2 Effectuez l'une des opérations suivantes :

• Dans la fenêtre Memory Locations, cliquez sur l'emplacement mémoire que vous voulez redéfinir en maintenant enfoncée la touche Ctrl (Mac) ou cliquez avec le bouton droit de la souris (Windows).

– ou –

• Si vous modifiez un emplacement mémoire de type marqueur, cliquez sur le marqueur dans la règle des marqueurs en maintenant enfoncée la touche Ctrlle (Mac) ou cliquez avec le bouton droit de la souris (Windows).

3 Dans la boîte de dialogue Memory Locations, sélectionnez les propriétés générales que vous voulez sauvegarder avec l'emplacement mémoire.

4 Entrez le nom de l'emplacement mémoire et cliquez sur OK.

### Pour changer le type d'un emplacement mémoire :

- 1 Effectuez l'une des opérations suivantes :
	- Dans la fenêtre Memory Locations, cliquez deux fois sur l'emplacement mémoire que vous voulez modifier.

– ou –

• Si vous modifiez un emplacement mémoire de type marqueur, cliquez deux fois sur le marqueur dans la règle des marqueurs.

2 Dans la boîte de dialogue Memory Location, sélectionnez l'option Marker, Selection, ou None comme type d'emplacement mémoire.

3 Entrez le nom de l'emplacement mémoire et cliquez sur OK.

### Pour modifier la sélection stockée avec un emplacement mémoire :

1 Si la fenêtre Memory Locations n'est pas ouverte, choisissez Window > Memory Locations pour l'ouvrir.

2 Sélectionnez une plage de données sur une ou plusieurs pistes.

3 Dans la fenêtre Memory Locations, cliquez sur l'emplacement mémoire que vous voulez redéfinir en maintenant la touche Control (Mac) ou cliquez avec le bouton droit de la souris (Windows).

4 Entrez le nom de l'emplacement mémoire et cliquez sur OK.

## Pour déplacer un marqueur en le faisant glisser :

" Dans la règle des marqueurs, faites glisser le marqueur vers la gauche ou la droite.

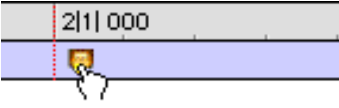

#### *Déplacement d'un marqueur*

Lorsque le mode d'édition est réglé sur Grid, l'événement déplacé s'aligne sur le pas de grille courante. En mode Spot, la boîte de dialogue Spot s'ouvre.

## Pour aligner un marqueur sur un autre emplacement :

1 Sélectionnez Options > Link Timeline and Edit Selection.

- 2 Effectuez l'une des opérations suivantes :
	- Dans n'importe quelle règle de base de temps, cliquez avec le sélecteur sur le nouvel emplacement.
- ou –
- Cliquez dans la liste de diffusion de n'importe quelle piste. Pour aligner le marqueur sur le début d'une région, sélectionnez-la à l'aide de l'outil d'accrochage de temps.

3 Dans la fenêtre Memory Locations ou la règle des marqueurs, cliquez sur l'emplacement mémoire de type marqueur que vous voulez redéfinir en maintenant enfoncée la touche Ctrl (Mac) ou la touche Démarrer (Windows).

4 Entrez le nom du marqueur et cliquez sur OK.

## Suppression des emplacements mémoire

#### Pour supprimer un emplacement mémoire, effectuez l'une des opérations suivantes :

" Dans la fenêtre Memory Locations, sélectionnez l'emplacement mémoire et choisissez Delete Memory Location dans le menu déroulant.

 $011 -$ 

" Dans la fenêtre Memory Locations, cliquez sur l'emplacement mémoire en maintenant enfoncée la touche Option (Mac) ou Alt (Windows)*.*

### Pour supprimer tous les emplacements mémoire, effectuez l'une des opérations suivantes :

 $\blacksquare$  Dans la fenêtre Memory Locations, choisissez Delete All dans le menu déroulant.

 $011 -$ 

" Cliquez sur n'importe quel emplacement mémoire de la fenêtre Memory Locations en maintenant enfoncées les touches Option+Maj (Mac) ou Alt+Maj (Windows).

### Pour supprimer un marqueur de la règle des marqueurs :

" Tout en appuyant sur Option (Mac) ou sur Alt (Windows), déplacez le curseur sur le marqueur (le curseur se transforme alors en outil d'accrochage associé au signe moins (-) et cliquez dessus pour le supprimer.

## Copie d'emplacements mémoire de type marqueur

#### Pour copier et coller plusieurs marqueurs :

1 Pour restreindre la sélection en fonction du pas de grille actuel, réglez le mode d'édition sur Grid.

2 Déplacez-vous dans la règle de tempo pour sélectionner les mesures de façon à inclure les marqueurs.

Si le début de la sélection inclut un marqueur, appuyez sur Pomme (Mac) ou sur Ctrl (Windows) pour faire apparaître le sélecteur.

- *Appuyez sur Option (Mac) ou sur Alt (Windows) tout en déplaçant le curseur pour effectuer la sélection dans toutes les pistes du chef d'orchestre.*
- 3 Choisissez Edit > Copy.

4 Cliquez dans la règle des marqueurs à l'endroit où vous souhaitez coller les événements de tempo.

5 Choisissez Edit > Paste. Le contenu du presse-papiers est collé à partir du point d'insertion et remplace les marqueurs existants.

### Pour étendre une sélection d'édition d'une piste à la règle des marqueurs :

1 A l'aide du sélecteur ou de l'outil d'accrochage de temps, sélectionnez une plage de piste.

2 Cliquez sur la règle des marqueurs tout en appuyant sur Maj.

Cliquez de nouveau sur la règle de tempo tout en appuyant sur Maj pour la retirer de la sélection.

## Pour sélectionner tous les marqueurs de la règle des marqueurs :

" Cliquez deux fois avec le sélecteur dans la règle de tempo.

## Fenêtre Memory Locations

La fenêtre Memory Locations répertorie les emplacements mémoire en indiquant leur numéro, leur nom ainsi que les icônes des filtres d'affichage. Cette fenêtre permet de rappeler et de modifier les emplacements.

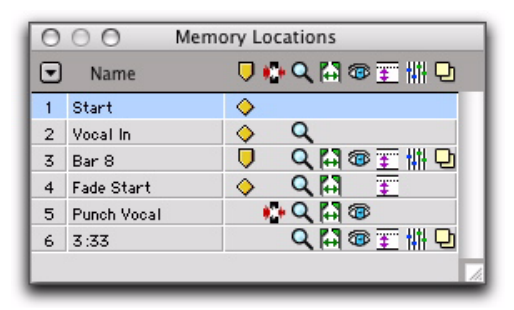

*Fenêtre Memory Locations avec les icônes des filtres d'affichage*

### Pour rappeler un emplacement mémoire à partir de la fenêtre Memory Locations.

" Cliquez sur l'emplacement mémoire.

*Lorsque le mode du pavé numérique est réglé sur Classic, appuyez sur le numéro de l'emplacement mémoire suivi de la touche point. Lorsque le mode du pavé numérique est réglé sur Transport ou Shuttle, appuyez sur la touche Point (.), sur le numéro de l'emplacement mémoire, suivi à nouveau de la touche Point (.).*

## Commandes et options des emplacements mémoire

Vous pouvez sélectionner les options d'affichage et de tri, ainsi que les commandes permettant de créer et de supprimer des emplacements mémoire, à partir du menu déroulant de la fenêtre Memory Locations.

| G | <b>View Filter</b>                                                                                                    | √ Show Icons                                                                                                    |  |
|---|----------------------------------------------------------------------------------------------------|----------------------------------------------------------------------------------------------------|--|
|   | Show Main Counter<br>Show Sub Counter<br><b>Show Comments</b><br>√ Sort by Time<br>New Memory Location<br>Edit "Start"<br>Clear "Start"<br>Delete All | √ View Markers<br>√ View Selections<br>√ View Locations with Zoom Info<br>√ View Locations with Pre/Post Roll Info<br>√ View Locations with Track Show/Hide Info<br>√ View Locations with Track Height Info<br>√ View Locations with Group Info<br>√ View Locations with Window Configuration Info |  |
|   | Insert Slot before "Start"<br>Delete "Start" Slot                                                                                                    | Show Markers Only<br>View All                                                                                                    |  |
|   | √ Default to Marker<br>Auto-Name Memory Location                                                                                                    |                                                                                                    |  |

*Menu déroulant de la fenêtre Memory Locations*

Sous menu View : regroupe les commandes permettant d'afficher ou de masquer les différentes propriétés d'emplacement mémoire :

- Show Icons
- Markers
- Selections
- Zoom
- Pre/Post Roll
- Track Show/Hide
- Track Height
- Group Enables
- Window Configuration
- Show Markers Only
- All

Show Main Counter : lorsque vous sélectionnez cette option, une colonne apparaît dans la fenêtre Memory Locations afin d'afficher les emplacements par rapport à l'échelle temporelle principale (marqueurs) et les temps de début des emplacements mémoire de sélection. Les emplacements mémoire des propriétés générales n'affichent rien dans cette colonne.

|               | Echelle temporelle principale |               | Echelle temporelle secondaire |                                           |  |
|---------------|-------------------------------|---------------|-------------------------------|-------------------------------------------|--|
|               |                               |               |                               |                                           |  |
|               |                               |               | <b>Memory Locations</b>       |                                           |  |
| l۳.           | Name                          | Bars: Beats - | Time code                     | ▽₩Q問●百冊□                                  |  |
|               | Start                         | 1 1 1 0 0 0   | 00:00:00:00                   | ◇                                         |  |
| $\mathcal{P}$ | Vocal In                      | 4 11 000      | 00:00:06:00                   | ♦                                         |  |
| 3             | Bar 8                         | 8 11 000      | 00:00:14:00                   | Q間@王州□<br>U                               |  |
| 4             | <b>Eade Start</b>             | 12 11 000     | 00:00:22:00                   | <b>E</b><br>Ŧ<br>◇                        |  |
| 5             | Punch Vocal                   | 14 11 000     | 00:00:26:00                   | $\bullet$ + Q $\uparrow$ 1 $\circledcirc$ |  |
| 6.            | 3:33                          |               |                               | Q間毎至冊日                                    |  |
|               |                               |               |                               |                                           |  |
|               |                               |               |                               |                                           |  |

*Compteurs principaux et secondaires dans la fenêtre Memory Locations*

Pour accéder au menu déroulant permettant de modifier l'échelle temporelle principale, cliquez sur la partie supérieure de la colonne Main Time Scale.

Show Sub Counter : lorsque vous sélectionnez cette option, une colonne apparaît dans la fenêtre Memory Locations afin d'afficher les emplacements par rapport à l'échelle temporelle secondaire (marqueurs) et les points de début des emplacements mémoire de sélection. Les emplacements mémoire des propriétés générales n'affichent rien dans cette colonne.

Pour accéder au menu déroulant permettant de modifier l'échelle temporelle secondaire, cliquez sur la partie supérieure de la colonne Sub Timescale.

Show Comments : lorsque vous sélectionnez cette option, une colonne apparaît dans la fenêtre Memory Locations afin d'afficher les commentaires de chacun des marqueurs.

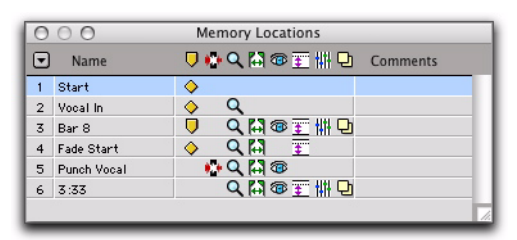

*Commentaires dans la fenêtre Memory Locations*

Sort by Time : lorsque cette option est sélectionnée, les marqueurs sont triés par ordre d'apparition dans la timeline, suivis des emplacements mémoire de sélection et des propriétés générales, classés par ordre de création.

Lorsque l'option Sort by Time est désélectionnée, tous les emplacements mémoire sont classés par numéro.

New Memory Location : cette commande permet de créer un emplacement mémoire.

Edit <Nom> : permet d'accéder à la boîte de dialogue Edit Memory Location correspondant à l'emplacement mémoire sélectionné. Pour modifier un emplacement mémoire, vous pouvez également cliquer deux fois dessus dans la fenêtre Memory Locations.

Clear <Nom> : efface l'emplacement mémoire sélectionné, sans le supprimer définitivement. Le numéro attribué aux emplacements mémoire suivants n'est pas modifié.

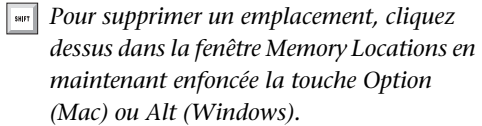

Delete All : supprime tous les emplacements mémoire. L'emplacement mémoire suivant est associé au numéro d'emplacement 1.

Insert Slot Before <Nom> : ajoute un emplacement mémoire vide au-dessus de l'emplacement sélectionné ; le numéro des emplacements suivants est mis à jour.

Delete <Nom> Slot : supprime l'emplacement mémoire sélectionné et met à jour le numéro des emplacements suivants.

Default To Marker : lorsque cette option est sélectionnée, les nouveaux emplacements mémoire créés sont des marqueurs par défaut, même si vous pouvez définir un autre type dans la boîte de dialogue New Memory Location.

Auto-Name Memory Location : lorsque cette option est sélectionnée, les emplacements mémoire sont créés automatiquement sans que la boîte de dialogue New Memory Location ne s'ouvre. Si l'option Default To Marker est sélectionnée, un emplacement mémoire de type marqueur est créé automatiquement. Sinon, le type d'emplacement mémoire est déterminé par le dernier type créé (Marker, Selection, ou None).

## Icônes des filtres d'affichage

Lorsque vous sélectionnez l'option Show Icons dans le menu déroulant Memory Locations, la fenêtre Memory Locations propose un filtre basé sur les icônes qui permet d'afficher ou de masquer les emplacements mémoire en fonction de leurs propriétés. Pour afficher/masquer les emplacements mémoire en fonction de leurs propriétés, cliquez sur l'icône appropriée.

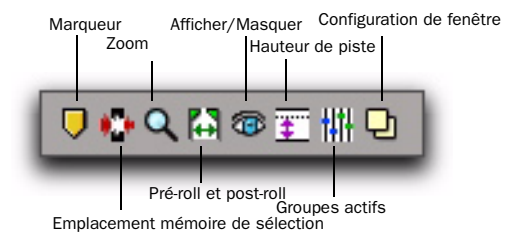

#### *Icônes des filtres d'affichage des emplacements mémoire*

Si une icône est désactivée (grisée), tous les emplacements mémoire associés à cette propriété sont masqués. Cependant, un emplacement mémoire qui contient d'autres propriétés correspondant à une icône encore active restera affiché. Lorsqu'une icône d'affichage est active, elle apparaît en couleurs. Lorsqu'elle est désactivée, elle apparaît en grisé.

De plus, le filtre d'affichage est pratique pour indiquer les propriétés stockées dans chaque emplacement mémoire (indiquées par une rangée d'icônes avec chaque emplacement mémoire).

# Chapitre 24 : Beat Detective

Beat Detective est un puissant outil d'analyse, d'édition et de manipulation de données audio ou de pistes MIDI avec des données rythmiques inhérentes.

Beat Detective analyse une sélection audio ou MIDI, détecte ses crêtes des transitoires ou notes accentuées et crée des *beat triggers* basés sur les crêtes des transitoires ou les notes MIDI détectées. A partir de ces beat triggers, Beat Detective peut :

- Extraire les informations de tempo et repérer les temps pour créer des marqueurs Bar|Beat utilisables pour définir la table de tempos de la session. Pour plus d'informations, reportez-vous à la section [Création de](#page-642-0)  [marqueurs Bar|Beat avec le Beat Detective,](#page-642-0)  [page 629.](#page-642-0)
- Extraire les informations de tempo et de groove sous forme de modèles groove, appelés DigiGrooves. Ces modèles peuvent être appliqués aux données audio ou MIDI à l'aide de Beat Detective ou de Groove Quantize (voir [Modèles DigiGroove, page 630.](#page-643-0)
- Divisez la sélection audio en régions à part entière, puis conformez (ou « quantifiez ») les régions divisées à la table de tempos de la session ou aux modèles groove. Voir [Séparation des régions avec le Beat Detective,](#page-646-0)  [page 633](#page-646-0) et [Conformation de régions avec le](#page-648-0)  [Beat Detective, page 635](#page-648-0).

## Beat Detective et les données source

Le Beat Detective est extrêmement efficace avec les données audio ou MIDI aux transitoires d'attaque ou aux accents marqués (c'est-à-dire avec la plupart des instruments utilisés dans la musique populaire, tels que la batterie, la guitare ou la basse). Le Beat Detective fonctionnera moins bien avec les données audio aux attaques moins franches ou au phrasé legato (telles que les cordes et les voix).

## Applications du Beat Detective

Le Beat Detective peut servir dans de nombreuses situations :

#### Extraction du tempo à partir des données audio :

Beat Detective peut générer des marqueurs Bar|Beat pour l'extraction du tempo, même si les données contiennent des tempos variés ou des éléments interprétés avec un certain swing. De plus, une fois les marqueurs Bar|Beat créés, ils peuvent être utilisés pour quantifier d'autres régions audio et pistes MIDI.

Création de DigiGrooves : Le Beat Detective peut extraire des modèles groove, appelés DigiGrooves, à partir d'une sélection audio. Les DigiGrooves peuvent être utilisés pour appliquer le groove ou le feeling d'un passage capturé vers d'autres sélections audio (utilisant Groove Conform) ou vers des données MIDI (utilisant Groove Quantize).

Conformation des régions audio : Beat Detective peut conformer (« quantifier ») les données audio ayant un tempo différent ou des tempos variés, à la table de tempos actuelle de la session ou à un modèle groove.

« Resserrer » les performances : Beat Detective peut améliorer le « timing » de certaines données audio en calculant et en extrayant son tempo moyen, puis en conformant ses composantes rythmiques (les régions séparées par le Beat Detective) à la table de tempos de la session.

Correspondance de boucles : comme Beat Detective peut extraire les informations de tempo et repérer les temps dans les données audio, puis conformer ces dernières à une table de tempos ou à un modèle groove existants, il peut servir à aligner des boucles sur différents tempos ou ambiances. Si une boucle présente un tempo différent de la session courante, le Beat Detective vous permet de séparer rapidement chaque temps de la boucle et de les conformer à la table de tempos (comme alternative à la compression ou à l'extension temporelle de la boucle, qui peut modifier la hauteur et l'ambiance des données audio).

Remixes : Beat Detective peut servir pour les remixes ou pour créer de nouveaux rythmes. Il peut extraire le tempo des pistes de batterie d'origine et même, dans certains cas, du mix stéréo d'origine. Les nouvelles pistes, audio ou MIDI, peuvent être conformées aux données d'origine ou, à l'inverse, celles-ci peuvent être conformées à de nouvelles pistes de batterie, ce qui confère au remix un feeling rythmique radicalement nouveau.

*Lorsque vous travaillez avec des données audio basées sur des tics, servez-vous de la commande Region Separation de Beat Detective pour séparer rapidement des régions audio en sons (ou sections). Il est également possible de regrouper les régions séparées pour faciliter l'édition et l'organisation.*

Utilisation de la fonction Edit Smoothing en post-production uniquement) La fonction Edit Smoothing du Beat Detective permet de nettoyer automatiquement des pistes de bruitages contenant de nombreuses régions devant subir rognage et crossfades : elle supprime efficacement les silences ainsi créés entre les régions (ce qui conserve l'ambiance acoustique de la pièce sur toute la piste).

## Configuration d'utilisation du Beat Detective

Le Beat Detective est disponible sur tous les systèmes Pro Tools.

*Pro Tools LE ne permet pas d'appliquer Beat Detective à plusieurs pistes. Lorsque cela est le cas, seule la piste du haut est éditée.*

## Besoins en RAM du Beat Detective

Les opérations du Beat Detective peuvent demander une grande quantité de RAM, en particulier si vous travaillez avec plusieurs pistes et des sélections de longue durée.

Pour éviter les situations de mémoire insuffisante avec Beat Detective, procédez de la façon suivante :

- Si vous remarquez un ralentissement du fonctionnement du Beat Detective, ajoutez plus de RAM à votre ordinateur
- Si votre ordinateur ne possède pas suffisamment de RAM, travaillez avec des sélections plus courtes ou sur des pistes individuelles.
- Réduisez le nombre de niveaux d'annulation dans les préférences d'édition (voir [Niveaux](#page-431-0)  [d'annulation et RAM, page 418](#page-431-0)). Les opérations demandant beaucoup de mémoire, telles que l'Edit Smoothing (données audio uniquement) avec Beat Detective, peuvent immobiliser une grande quantité de RAM lorsqu'elles se trouvent dans la file d'annulation.

## Fenêtre Beat Detective

La fenêtre Beat Detective s'affiche, identique à celle illustrée à la [figure 24,](#page-633-0) ci-dessous.

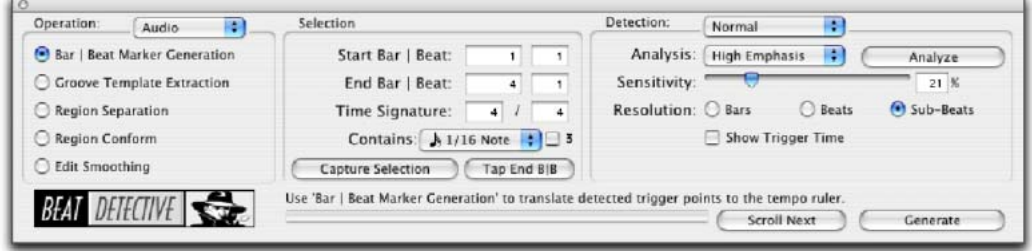

<span id="page-633-0"></span>*Figure 24. Beat Detective (Pro Tools HD illustré)*

### Pour ouvrir la fenêtre Beat Detective, effectuez l'une des opérations suivantes :

- Choisissez Event > Beat Detective.
	- ou –
- Appuyez sur Ctrl+8 (Windows) ou sur Pomme+8 (Mac) sur le clavier numérique.

Le Beat Detective est une fenêtre flottante que vous pouvez laisser ouverte lorsque vous travaillez. Vous pouvez donc régler les paramètres en temps réel en cours de lecture, tout en regardant les beat triggers de votre sélection apparaître dans la fenêtre Edit.

## Modes du Beat Detective

La fenêtre du Beat Detective se compose de trois zones : Operation, Selection et Detection. Les commandes proposées dans la zone Action varient en fonction du mode de fonctionnement (Operation) choisi. Les options de sélection (Selection) de Beat Detective restent disponibles dans tous les modes de fonctionnement.

Les modes du Beat Detective sont les suivants :

Operation : permet d'analyser, au choix, des données MIDI ou des données audio.

Bar|Beat Marker Generation : crée des marqueurs Bar|Beat (mesures/temps) correspondant aux transitoires détectés dans la sélection audio.

Groove Template Extraction : extrait les informations rythmiques et dynamiques des données audio, et enregistre ces informations dans le Presse-Papiers de Groove, ou sous forme de modèle DigiGroove.

Region Separation (données audio uniquement) : sépare et crée de nouvelles régions en fonction des transitoires détectés dans la sélection audio.

Region Conform (données audio uniquement) : conforme toutes les régions séparées de la sélection à la table de tempos en cours. Beat Detective peut conformer des régions audio à des modèles groove (tels que des modèles DigiGrooves) en plus de la quantification standard.

## Edit Smoothing (données audio uniquement) :

remplit les espaces entre les régions conformées en rognant automatiquement ces dernières, puis insère des crossfades si vous le souhaitez.

## <span id="page-634-0"></span>Définition d'une sélection pour le Beat Detective

Que vous procédiez à la génération des marqueurs Bar|Beat (mesures/temps), à l'extraction d'un modèle DigiGroove ou à la séparation des régions pour les conformer, vous devez toujours définir la sélection des données audio ou MIDI que vous voulez analyser. La fenêtre du Beat Detective offre des outils vous permettant de définir et de capturer la plage de sélection, la mesure (time signature) et le feeling « swing » (subdivision) des données audio sélectionnées.

*Pour obtenir les meilleurs résultats possibles avec le Beat Detective, assurez-vous que le passage sélectionné démarre exactement sur l'attaque du premier temps.* 

Pour que le Beat Detective puisse créer des beat triggers précisément en mesure, la durée et la métrique de la sélection doivent être correctement définies. De plus, la sélection ne peut contenir aucun changement de métrique ou de tempo.

*Utilisez la lecture en boucle pour vérifier la précision de votre sélection.*

## Pour définir une sélection de Beat Detective :

1 Dans la fenêtre Edit, sélectionnez une plage de données audio ou MIDI sur une ou plusieurs pistes.

*Pro Tools LE ne permet pas d'appliquer Beat Detective à plusieurs pistes. Lorsque cela est le cas, seule la piste du haut est éditée.*

*Pour conserver intacte la sélection d'édition lors de la lecture ou du bouclage à partir de n'importe quel emplacement, désélectionnez Options > Link Timeline et Edit Selection.*

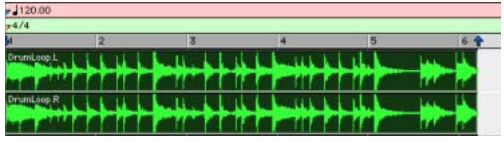

*Sélection audio pour le Beat Detective*

Vérifiez que les points de début et de fin de la sélection tombent précisément sur le temps. Pour atteindre les points de début et de fin d'une région audio, faites un zoom au niveau de l'échantillon et utilisez l'option de tabulation vers transitoires (voir [Tabulation vers](#page-486-0)  [transitoires, page 473](#page-486-0)).

- *Pour éviter de perdre une sélection existante, sauvegardez et rappelez une sélection d'édition en l'enregistrant dans un emplacement mémoire. Pour plus d'informations, reportez-vous à la section [Emplacements mémoire et marqueurs,](#page-618-0)  [page 605.](#page-618-0)*
- 2 Choisissez Event > Beat Detective.

3 Vous devez définir ou capture la sélection chaque fois que vous effectuez une nouvelle sélection ou changez la table de tempos. Pour définir la plage de sélection, effectuez l'une des opérations suivantes :

- Si le tempo et la métrique de la sélection audio ne correspondent pas à ceux par défaut de la session, entrez la mesure (Time Signature), ainsi que les emplacements Bar|Beat de début (Start) et de fin (End). Pour une sélection s'étendant sur quatre mesures et commençant sur le premier temps, entrez 1|1 et 5|1.
- Si le tempo et la métrique de la sélection audio ne correspondent pas à ceux par défaut de la session et si vous n'êtes pas certain de la durée des données enregistrées, entrez la mesure (time signature), ainsi que les emplacements de Start Bar|Beat et de End Bar|Beat, puis commencez la lecture et cliquez sur le bouton Tap plusieurs fois pour calculer automatiquement l'emplacement de End Bar|Beat. Lorsque vous utilisez le bouton Tap sur de longues sélections, continuez de battre la mesure jusqu'à stabilisation de la valeur de l'emplacement de End Bar|Beat. Une fois cette valeur stabilisée, vous pourrez si nécessaire ajuster manuellement le nombre sur la limite de la mesure la plus proche.

• Si le tempo et la métrique de la sélection correspondent à ceux de la session (voir [Calcul du tempo avec Beat Detective,](#page-636-0)  [page 623\)](#page-636-0), et si la sélection s'aligne correctement sur les mesures et les temps de la session, cliquez sur le bouton Capture Selection. Les valeurs correctes de mesure (time signature), ainsi que de Start Bar|Beat et de End Bar|Beat se remplissent automatiquement.

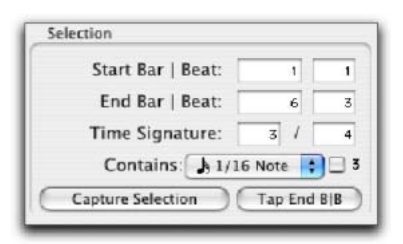

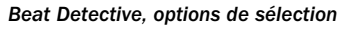

*Tant que les données audio sont correctement alignées sur la table de tempos de la session, utilisez l'option Capture Selection chaque fois que vous effectuez une nouvelle sélection ou effectuez les changements nécessaires à la table de tempos (par exemple, changement de tempo ou de métrique).*

*La définition de la sélection n'est pas conservée lorsqu'une session est fermée, puis réouverte.*

4 Pour améliorer la précision du Beat Detective dans l'analyse des notes « swinguées », sélectionnez l'option Contains qui indique la plus petite subdivision du temps contenue dans la sélection. L'option Contains peut inclure une noire, un huitième de note, un seizième de note (par défaut), une triple croche ou un triplet. L'option Contains sélectionnée détermine l'emplacement de la grille du modèle groove pour les modèles DigiGroove.

## <span id="page-636-0"></span>Calcul du tempo avec Beat **Detective**

Si vous connaissez la métrique, les points de début et de fin d'une sélection audio, vous pouvez utiliser le Beat Detective pour calculer son tempo.

## Pour calculer le tempo d'une sélection avec le Beat Detective :

1 Effectuez une sélection dans la fenêtre Edit et définissez la sélection dans la fenêtre Beat Detective comme indiqué dans la section [Définition d'une sélection pour le Beat](#page-634-0)  [Detective, page 621](#page-634-0).

2 Sélectionnez le mode Bar|Beat Marker Generation.

3 Dans la zone Detection (mode Normal), cliquez sur le bouton Analyze.

4 Réglez le curseur Sensitivity sur 0%.

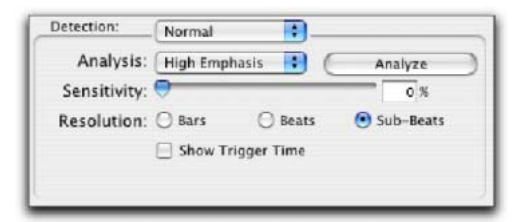

*Beat Detective, Mode Detection*

5 Cliquez sur Generate.

Des marqueurs Bar|Beat (mesures/temps) sont créés automatiquement au début et à la fin de la sélection, représentant le tempo et la métrique des données.

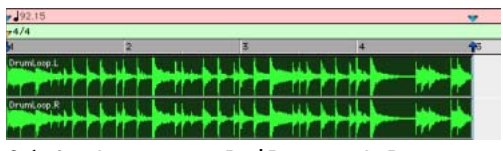

*Création de marqueurs Bar|Beat avec le Beat Detective pour identifier le tempo et la métrique*

## <span id="page-636-1"></span>Création de beat triggers

Une fois la plage de sélection définie avec précision, le Beat Detective peut créer les beat triggers d'après les crêtes des transitoires ou les notes MIDI détectées. L'étendue et le type de transitoires ainsi trouvés peuvent être réglés avec les paramètres de détection, ce qui permet de cibler les données des mesures, des temps et des subdivisions des temps, tout en évitant les données non rythmiques.

## Pour créer des beat triggers à partir d'une sélection audio :

1 Dans la fenêtre Edit, effectuez une sélection audio.

2 Sélectionnez Audio dans le menu déroulant Operation.

3 Dans la fenêtre Beat Detective, sélectionnez l'un des modes suivants :

- Bar|Beat Marker Generation
- Groove Template Extraction
- Region Separation (données audio uniquement)

4 Définissez ou capturez la sélection comme indiqué dans [Définition d'une sélection pour le](#page-634-0)  [Beat Detective, page 621.](#page-634-0)

<span id="page-637-0"></span>5 Dans le menu déroulant Analysis, choisissez l'un des algorithmes de détection suivants :

- High Emphasis donne de bons résultats avec les sons riches en aigus, tels que les cymbales et les charleys, et ne prend pas en compte les sons graves.
- Low Emphasis donne de bons résultats avec les sons graves, tels que la guitare basse et la grosse caisse, ainsi qu'avec la plupart des données tonales, telles que le piano ou la guitare rythmique.
- 6 Cliquez sur le bouton Analyze.

7 En fonction du contenu rythmique de la sélection, définissez la résolution sur Bars (mesures), Beats (temps), ou Sub-Beats (subdivisions de temps).

8 Réglez le curseur Sensitivity jusqu'à ce que des beat triggers apparaissent sur les temps et subdivisions de temps de la sélection.

Les beat triggers correspondant au premier temps d'une mesure sont indiqués par des lignes épaisses, les beat triggers correspondant aux autres temps par des lignes d'épaisseur moyenne, et les beat triggers de subdivisions de temps par des lignes fines.

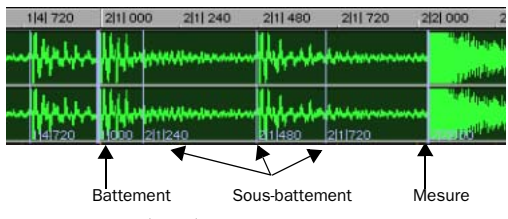

*Beat triggers détectés*

9 Vous pouvez zoomer au niveau échantillon et cliquer sur le bouton Scroll Next pour trouver le trigger suivant de la sélection. Pour revenir au trigger précédent, maintenez la touche Option (Mac) ou Alt (Windows) enfoncée et cliquez sur le bouton Scroll Next (voir [Navigation dans les](#page-642-1)  [beat triggers consécutifs, page 629\)](#page-642-1). Ceci permet de vérifier que les beat triggers apparaissent aux emplacements corrects. Si de *« faux triggers »* apparaissent entre les battements ou les sous-battements (représentant des données non rythmiques), supprimez-les (voir [Suppression de](#page-640-0)  [beat triggers, page 627\)](#page-640-0), ou réduisez la valeur de sensibilité (curseur Sensitivity).

<span id="page-637-1"></span>10 Pour afficher les emplacements métriques des beat triggers, sélectionnez l'option Show Trigger Time.

11 Si les beat triggers n'apparaissent pas aux emplacements corrects, répétez les étapes [5](#page-637-0)–[10](#page-637-1) et essayez l'autre algorithme d'analyse (High Emphasis ou Low Emphasis).

## Pour créer des beat triggers à partir d'une sélection MIDI :

1 Dans la fenêtre Edit, réglez la piste MIDI que vous avez l'intention d'utiliser sur la vue Notes.

2 Effectuez une sélection à partir d'une plage de données MIDI. Assurez-vous que les points de début et de fin de la sélection correspondent à des emplacements musicaux pertinents (barres de mesure, par exemple).

3 Choisissez Event > Beat Detective.

4 Sélectionnez MIDI dans le menu déroulant Operation.

5 Dans la fenêtre Beat Detective, sélectionnez l'un des modes suivants :

- Bar|Beat Marker Generation
- Groove Template Extraction

6 Définissez la plage de sélection. Si le tempo et la métrique de la sélection audio ne correspondent pas à ceux par défaut de la session, entrez la mesure (Time Signature), ainsi que les emplacements Bar|Beat de début (Start) et de fin (End). Pour une sélection s'étendant sur quatre mesures et commençant sur le premier temps, entrez 1|1 et 5|1.

7 Si votre piste MIDI contient des accords, sélectionnez l'un des algorithmes de reconnaissance des accords MIDI suivants à partir du menu déroulant Analysis :

- Last Note
- First Note
- Loudest Note
- Average Location
- Highest Note
- Lowest Note
- 8 Cliquez sur le bouton Analyze.

#### Reconnaissance des accords MIDI

Etant donné que les notes MIDI d'un accord peuvent être jouées avec un léger intervalle, Beat Detective considère que les notes jouées à intervalle rapproché (équivalent à la moitié au moins de la valeur de temps définie dans le champ Selection Contains) constituent un accord.

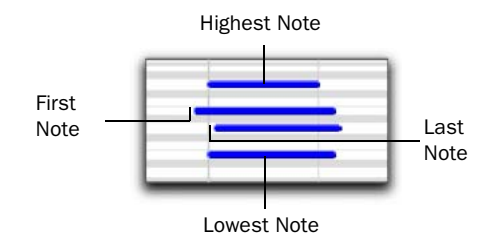

*Analyse des accords MIDI*

Beat Detective utilise les critères définis dans le menu déroulant Analysis pour interpréter la position du temps par rapport à l'accord.

Last Note : définit le beat trigger par rapport au début de la dernière note jouée dans l'accord.

First Note : définit le beat trigger par rapport au début de la première note jouée dans l'accord.

Loudest Note : définit le beat trigger par rapport au début de la note de l'accord jouée à la plus grande vélocité.

Average Location : définit le beat trigger par rapport à un point se trouvant à distance moyenne entre le début de la première note jouée dans l'accord et la dernière note jouée dans l'accord.

Highest Note : définit le beat trigger par rapport au début de la note la plus haute jouée dans l'accord.

Lowest Note : définit le beat trigger par rapport au début de la note la plus basse jouée dans l'accord.

#### Realignement de session

La fonction de *réalignement de session* de Beat Detective permet de créer des marqueurs Bar|Beat sans décalage des données basées sur des tics. Cela est pratique pour extrapoler les marqueurs Bar|Beat à partir de données basées sur des tics afin d'aligner la table de tempos et la grille Bar|Beat aux données en question.

*Rien ne vous empêche également de passer de données basées sur des tics (telles que les performances MIDI) à des données basées sur des échantillons, puis d'insérer manuellement des marqueurs Bar|Beat.*

La création de marqueurs Bar|Beat dans des sessions constituées de données basées sur des tics (pistes MIDI et pistes audio basées sur des tics, par exemple), risque de provoquer un décalage de ces données en valeur absolue. Cela peut être utile pour aligner les données basées sur des tics avec des marqueurs Bar|Beat générés à partir de données basées sur des échantillons.

Lorsque vous créez des marqueurs Bar|Beat Markers dans une session composée de données audio ou MIDI basées sur des tics, Beat Detective vous donne la possibilité de préserver la position des données en question ou d'autoriser un décalage.

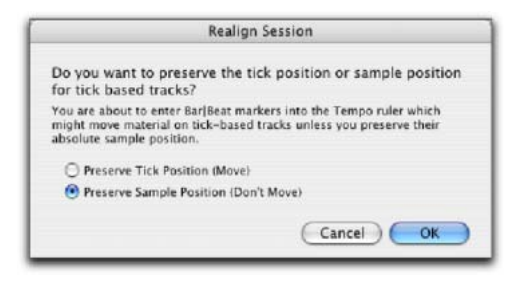

*Boîte de dialogue Realign Session*

### Pour créer des marqueurs Bar|Beat Markers avec Beat Detective dans une session composée de pistes basées sur des tics :

1 Dans la fenêtre Edit, effectuez une sélection audio ou MIDI

2 Dans la fenêtre Beat Detective, sélectionnez le mode Bar|Beat Marker Generation.

3 Définissez ou capturez la sélection comme indiqué dans [Définition d'une sélection pour le](#page-634-0)  [Beat Detective, page 621.](#page-634-0)

4 Définissez la résolution de détection sur Bars ou Beats.

- 5 Cliquez sur le bouton Generate.
- 6 Effectuez l'une des opérations suivantes :

• Dans la boîte de dialogue Realign Session, choisissez Preserve Tick Position si vous avez l'intention d'autoriser le décalage absolu des données basées sur des tics. Cette option permet de préserver la fonctionnalité avant l'application de Beat Detective.

 $011 -$ 

- Choisissez Preserve Sample Position si vous préférez maintenir la position absolue des données basées sur des tics. Cette option peut être pratique lors de l'ajout d'une table de mesures et de tempos à une performance jouée librement.
- 7 Cliquez sur OK.

## Conseils pour obtenir des beat triggers utilisables

Les conseils suivants vous permettent de vérifier les beat triggers :

◆ Pour vous concentrer sur une zone particulière de la sélection, séparez les sélections d'édition et de timeline, puis définissez la plage de lecture en cliquant ou en vous déplaçant dans la règle temporelle.

! Vérifiez l'épaisseur des beat triggers vous vérifier s'ils s'alignent correctement avec les données audio. Les lignes épaisses tombent sur les barres de mesure, les lignes moyennes sur les temps et les lignes fines sur les subdivisions de temps.

! Sélectionnez l'option Show Trigger Time et vérifiez si les emplacements métriques (supposés) des beat triggers s'alignent avec les données. Un « faux » beat trigger doit être déplacé ou supprimé car il peut provoquer le mauvais placement ultérieur des beat triggers (voir [Edition des beat triggers, page 627](#page-640-1)).

! Evaluez si les sélections longues doivent être divisées en sélections plus petites, ce qui facilite leur gestion. Par exemple, l'utilisation de sections de 8 ou 4 mesures peut s'avérer plus rapide et produire de meilleurs résultats.

• Les beat triggers sont préservé lorsque vous permutez les modes audio et MIDI. Cela permet d'utiliser les triggers MIDI pour éditer des données audio ou de collecter des triggers à partir de combinaisons de pistes MIDI et de pistes audio (Pro Tools HD uniquement).

! Pour les sélections englobant plusieurs pistes, déterminez s'il est plus simple de travailler séparément sur chacune d'elles ou s'il vaut mieux utiliser le mode Collection (Pro Tools HD et Pro Tools LE avec Music Production Toolkit uniquement). Pour plus d'informations, reportez-vous à la section [Mode Detection](#page-652-0)  [\(Normal\) et Collection, page 639.](#page-652-0)

*Beat Detective LE ne peut pas être appliqué à plusieurs pistes. Lorsque cela est le cas, seule la piste du haut est éditée.*

## <span id="page-640-1"></span>Edition des beat triggers

Bien que le Beat Detective offre une grande souplesse au niveau de la détection des transitoires, vous devrez à l'occasion supprimer, déplacer ou insérer manuellement des beat triggers. Vous pouvez également promouvoir des beat triggers afin de les conserver à des réglages de sensibilité moins élevés.

## <span id="page-640-0"></span>Suppression de beat triggers

De « faux » beat triggers, ne représentant pas un vrai temps ou subdivision de temps dans les données source, peuvent apparaître lorsque vous élevez la valeur du curseur Sensitivity afin de détecter des données de faible niveau. Dans ce cas, vous pouvez repérer et supprimer manuellement les faux beat triggers.

#### Pour supprimer un beat trigger :

1 La fenêtre Beat Detective étant ouverte, choisissez un outil d'accrochage dans la fenêtre Edit.

2 Recherchez le faux beat trigger que vous voulez supprimer. Les transitoires correspondant à de faux beat triggers présentent généralement des crêtes plus petites que les autres beat triggers, et tombent souvent entre les subdivisions de temps.

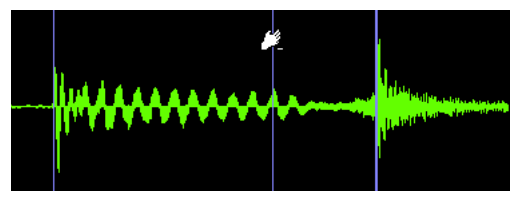

*Suppression d'un beat trigger*

3 Cliquez sur le beat trigger en maintenant enfoncée la touche Option (Mac) ou Alt (Windows) pour le supprimer.

## <span id="page-640-2"></span>Déplacement des beat triggers

Vous pouvez ajuster le positionnement des beat triggers, par exemple pour mieux respecter une attaque ou pour compenser une crête individuelle se trouvant légèrement devant ou derrière le temps.

### Pour déplacer un beat trigger :

1 La fenêtre Beat Detective étant ouverte, choisissez un outil d'accrochage dans la fenêtre Edit.

2 Repérez le beat trigger que vous voulez déplacer puis faites-le glisser vers la gauche ou la droite.

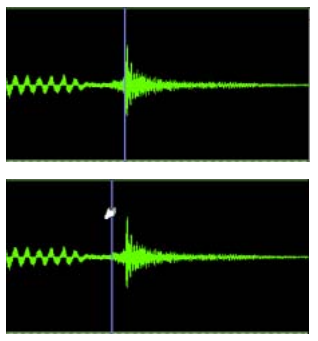

*Déplacement d'un beat trigger*

## Insertion de beat triggers

Si un temps (ou une subdivision de temps) important n'est pas détecté du fait d'un niveau trop faible, vous pouvez insérer un beat trigger manuellement.

#### Pour insérer un beat trigger :

1 La fenêtre Beat Detective étant ouverte, choisissez un outil d'accrochage dans la fenêtre Edit.

2 Cliquez dans la sélection à l'endroit où vous souhaitez insérer le nouveau beat trigger. Après avoir inséré un beat trigger, vous pouvez le faire glisser vers la gauche ou la droite pour ajuster sa position (voir [Déplacement des beat triggers,](#page-640-2)  [page 627](#page-640-2)).

Si vous cliquez trop près d'un beat trigger existant, ce dernier sera déplacé vers le nouvel emplacement.

## Promotion des beat triggers

Pour être sûr que des beat triggers importants ne disparaissent pas lorsque vous réduisez la sensibilité, vous pouvez les *promouvoir*. Ceci est utile si, au niveau de sensibilité limite d'apparition de beat triggers absolument nécessaires, une sélection contient de nombreux faux beat triggers (en nombre trop élevé pour se lancer dans leur suppression). Pour éviter que la réduction de sensibilité ne provoque la disparition des beat triggers nécessaires, il suffit de les promouvoir.

### Pour promouvoir un beat trigger :

<span id="page-641-0"></span>1 Augmentez la sensibilité via le curseur jusqu'à ce que le transitoire désiré soit détecté et qu'un beat trigger apparaisse.

<span id="page-641-1"></span>2 Pour promouvoir ce beat trigger, cliquez dessus en maintenant enfoncée la touche Pomme (Mac) ou Ctrl (Windows).

3 Si nécessaire, vous pouvez promouvoir d'autres beat triggers en répétant les étapes [1–](#page-641-0)[2.](#page-641-1)

4 Abaissez la sensibilité via le curseur jusqu'à une valeur où les faux beat triggers disparaissent.

Une fois que vous avez promu des beat triggers, ils ne disparaissent que si vous réglez la sensibilité à 0%. Pour *rétrograder* tous les beat triggers de la sélection et rétablir leur état d'origine, vous pouvez cliquer sur le bouton Analyze.

## Redéfinition de l'emplacement métrique d'un beat trigger

Il est indispensable que les beat triggers soient affectés précisément à l'emplacement métrique correct. Si un transitoire détecté se trouve légèrement décalées par rapport au temps, le Beat Detective risque de leur affecter, ainsi qu'à d'autres transitoires de la sélection, un mauvais emplacement métrique.

Par exemple, si vous avez une piste de basse dans laquelle une note normalement placée un temps fort a été jouée un peu trop tôt, le Beat Detective risque de définir son emplacement comme survenant un peu avant le temps fort. Si vous effectuez ensuite une séparation puis conformez la région contenant cette note, elle sera déplacée sur une position erronée. Les régions qui suivent peuvent elles aussi se retrouver à un emplacement erroné.

Si vous vous apercevez qu'un beat trigger n'est pas affecté à l'emplacement métrique correct, vous pouvez le redéfinir avec l'option Identify Trigger.

### Pour modifier l'emplacement métrique d'un beat trigger :

1 Cliquez deux fois sur le beat trigger que vous voulez repositionner. La boîte de dialogue Identify Trigger s'ouvre.

2 Dans la boîte de dialogue Identify Trigger, entrez l'emplacement correct du beat trigger puis cliquez sur OK.

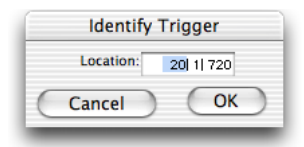

*Boîte de dialogue Identify Trigger*

## <span id="page-642-1"></span>Navigation dans les beat triggers consécutifs

Utilisez le bouton Scroll Next pour vous déplacer du beat trigger sélectionné au suivant. Pour revenir au beat trigger précédent, maintenez la touche Option (Mac) ou Alt (Windows) enfoncée et cliquez sur le bouton Scroll Next. Ceci est particulièrement utile pour l'édition de beat triggers consécutifs lors d'un zoom au niveau de l'échantillon.

## <span id="page-642-0"></span>Création de marqueurs Bar|Beat avec le Beat **Detective**

Une fois que le Beat Detective a détecté avec précision les crêtes des transitoires dans la sélection audio et a créé des beat triggers précis, vous pouvez convertir ces derniers en marqueurs Bar|Beat. Des marqueurs Bar|Beat créés par Beat Detective créent une table de tempos et peuvent être utilisés dans toute la session.

Une fois une table de tempos établie, d'autres régions audio et notes MIDI peuvent être conformées aux marqueurs Bar|Beat créés par Beat Detective.

Si vous voulez faire correspondre des données audio à la table des tempos existante de la session ou à modèle de groove, il est recommandé de ne pas créer de marqueurs Bar|Beat à partir des données. Il est préférable d'utiliser Beat Detective pour séparer et conformer les données (voir [Séparation des](#page-646-0)  [régions avec le Beat Detective, page 633\)](#page-646-0).

*Si vous souhaitez simplement aligner une partie grossière à d'autres pistes, il est probable que vous n'ayez pas besoin de créer des marqueurs Bar|Beat.*

### Pour créer des marqueurs Bar|Beat avec le Beat Detective :

1 Dans la fenêtre Edit, effectuez une sélection audio.

2 Dans la fenêtre Beat Detective, sélectionnez le mode Bar|Beat Marker Generation.

3 Définissez ou capturez la sélection comme indiqué dans [Définition d'une sélection pour le](#page-634-0)  [Beat Detective, page 621.](#page-634-0)

4 Définissez la résolution de détection sur Bars ou Beats et configurez les options de détection de manière à détecter avec précision les pics des transitoires de la sélection (voir [Création de beat](#page-636-1)  [triggers, page 623](#page-636-1)).

5 Cliquez sur le bouton Generate.

Des marqueurs Bar|Beat sont alors créés, d'après les beat triggers, et apparaissent dans la règle temporelle.

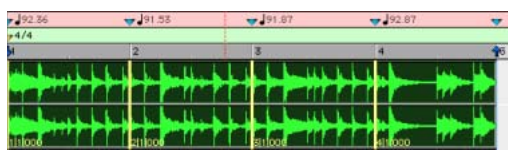

*Marqueurs Bar|Beat créés avec la résolution Bar*

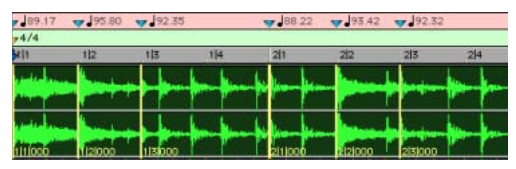

*Marqueurs Bar|Beat créés avec la résolution Beat*

## Utilisation de subdivisions de temps

Le tempo est dérivé des marqueurs Bar|Beat. Le groove, ou feeling, est dérivé des subdivisions de temps ; la déviation des subdivisions du temps par rapport à la grille stricte de tempo détermine le groove ou feeling.

Pour extraire le groove d'une sélection, réglez la résolution de la détection sur Sub-Beats. Ceci garantit que les rythmes internes à chaque mesure (s'il en existe) sont pris en compte lors de la création des marqueurs Bar|Beat. Ces marqueurs Bar|Beat peuvent ensuite servir pour quantifier d'autres régions audio ou pistes MIDI, se conformant ainsi aux marqueurs Bar|Beat créés par Beat Detective.

*Lorsque vous quantifiez des régions ou des notes MIDI en insérant des marqueurs Bar|Beat sur les subdivisions des temps, qui définissent le swing de l'interprétation, veillez à utiliser une valeur réduite de quantification (en désactivant l'option Swing de la fonction Quantize).*

## <span id="page-643-0"></span>Modèles DigiGroove

Le Beat Detective permet d'extraire des nuances très précises de synchronisation d'une performance rythmique et de les enregistrer sous forme de modèle Groove appelé modèle DigiGroove. Les DigiGrooves peuvent être enregistrés localement dans le Presse-Papiers de Groove ou sur le disque en tant que DigiGrooves.

Les modèles Groove peuvent être utilisés pour transférer le feeling d'une performance particulière vers les données suivantes :

- Régions audio sélectionnées en utilisant Groove Conform (voir [Groove Conform,](#page-649-0)  [page 636\)](#page-649-0).
- Données MIDI sélectionnées à l'aide de Groove Quantize (voir [Groove Quantize,](#page-694-0)  [page 681\)](#page-694-0).

Les modèles Groove sont des « tables de quantification » dérivées de performances musicales réelles. L'aspect rythmique de chaque interprétation est analysé et sauvegardé sous forme de modèle de groove. Beat Detective analyse une sélection audio à la recherche de pics de transitoire, en fonction d'un seuil défini et affecte les relations rythmiques à un modèle de 960 parties par quart de note (ppq).

Lors de la création de modèles DigiGroove, Beat Detective analyse également les dynamiques d'une performance. Les données de vélocité MIDI sont sauvegardées à partir des pistes MIDI et les accents et les niveaux de crête sont inclus dans le modèle « groove » comme données de vélocité, lesquelles peuvent être appliquées pour changer les dynamiques des pistes MIDI.

Beat Detective convertit l'amplitude des signaux dans les pistes en vélocité MIDI en respectant une échelle linéaire. Par exemple :

- Un signal de 0 dBFS équivaut à une vélocité MIDI de 127.
- Un signal de –6 dBFS équivaut à une vélocité MIDI de 64.
- Un signal de –12 dBFS équivaut à une vélocité MIDI de 32.
- Un signal de –48 dBFS équivaut à une vélocité MIDI de 1.

Il est très important de capturer ces informations afin de préserver le feeling d'une performance, et de pouvoir ajouter de la vie à des pistes MIDI manquant de dynamique.

*Beat Detective capture les données de durée uniquement à partir de pistes MIDI, et pas de pistes audio.*

#### Pour extraire un modèle de Groove :

1 Dans la fenêtre Edit, effectuez une sélection audio ou MIDI La sélection doit être constituée d'une ou plusieurs mesures complètes, en commençant et en finissant sur des temps forts.

*Lors de l'extraction de modèles Groove, la sélection capturée ne doit pas inclure de marqueurs Bar|Beat. La précision du modèle de groove s'en ressentirait.*

2 Dans la fenêtre Beat Detective, sélectionnez le mode Groove Template Extraction

3 Définissez ou capturez la sélection comme indiqué dans [Définition d'une sélection pour le](#page-634-0)  [Beat Detective, page 621.](#page-634-0)

4 Configurez les options de détection de manière à détecter avec précision les pics des transitoires de la sélection (voir [Création de beat](#page-636-1)  [triggers, page 623](#page-636-1)).

5 Cliquez sur le bouton Extract.

6 Dans la boîte de dialogue Extract Groove Template, entrez les commentaires concernant le groove. Vous pouvez entrer un maximum de 255 caractères pour décrire le groove. Vous pouvez consulter les commentaires en cliquant sur le bouton Show Info dans la fenêtre Beat Detective.

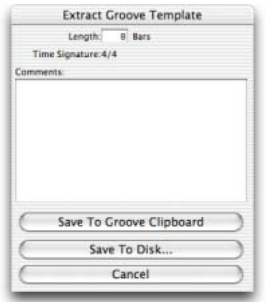

#### *Boîte de dialogue Extract Groove Template*

- 7 Effectuez l'une des opérations suivantes :
	- Pour enregistrer le modèle extrait et l'utiliser dans la session en cours sans écrire le fichier de modèle sur le disque, cliquez sur Save To Groove Clipboard. (Ce modèle sera perdu lorsque vous fermerez la session courante.)
	- Pour enregistrer le modèle extrait sur le disque afin de l'utiliser dans d'autres sessions ou de le partager avec d'autres utilisateurs de Pro Tools, cliquez sur Save To Disk. Donnez un nom au modèle et cliquez sur Save. (Ne changez pas l'emplacement des fichiers de modèles DigiGroove ni des dossiers ; ils ne seraient plus disponibles dans vos sessions.)
	- Cliquez sur Cancel pour annuler sans enregistrer le modèle.
- *Utilisez des dossiers et des sous-répertoires pour organiser les modèles DigiGroove. Assurez-vous toutefois qu'ils se trouvent toujours dans C:\Program Files\ Digidesign\Pro Tools\Grooves (Windows) ou Applications/Digidesign/Pro Tools/ Grooves (Mac). Les fichiers de modèles Groove situés à d'autres emplacements ne seront pas disponibles dans Groove Quantize ou Beat Detective.*

## Contenu swing pour la création de modèles Groove

Lorsque vous définissez le contenu swing de la sélection, sélectionnez l'option Contains eighth-note si la sélection audio possède un fort groove swingué à la croche. Si la sélection audio possède des croches relativement régulières, utilisez l'option Contains sixteenth-note. Ceci permettra d'appliquer plus facilement ailleurs le modèle DigiGroove résultant. Bien qu'un groove puisse être basé sur des données de croches non swinguées, vous pouvez choisir d'appliquer le modèle aux données contenant des doubles croches. Si le modèle n'a qu'une résolution à la croche, mais que les données conformées contiennent des doubles croches, les doubles croches adjacentes auront le même emplacement de croche.

#### Extrapolation de groove

La capacité de Beat Detective à extraire des données de tempo d'un vaste ensemble de données est améliorée par sa puissante logique d'« extrapolation de groove ». L'extrapolation de groove crée automatiquement l'inclusion de beat triggers dans les modèles de groove même si aucune crête de transitoire n'est détectée. Par exemple, une boucle de batterie peut ne pas avoir de coup sur le temps 3, et de ce fait, aucune crête de transitoire n'est détectée et aucun beat trigger n'est créé. Le Beat Detective effectuera une extrapolation à partir des autres beat triggers de la sélection et créera un trigger pour le temps 3 dans le modèle de groove.

De plus, les triggers extrapolés conservent le feeling des triggers créés à partir des crêtes de transitoires. Par exemple, si une mesure de grosse caisse a détecté trois beat triggers qui se trouvent tous 20 tics avant le temps, tout beat trigger extrapolé sera également placé 20 tics avant le temps.

## <span id="page-646-0"></span>Séparation des régions avec le Beat Detective

## (Audio uniquement)

Lorsque des beat triggers apparaissent dans votre sélection, ils peuvent être utilisés pour définir les points de début et de fin pour de nouvelles régions, qui peuvent être séparées automatiquement. Les nouvelles régions peuvent être conformées à la table de tempos existante de la session ou à un modèle de groove.

Si vous souhaitez plutôt nettoyer le timing de la sélection, sans modifier le tempo existant, commencez d'abord par calculer le tempo en créant des marqueurs Bar|Beat (voir [Calcul du](#page-636-0)  [tempo avec Beat Detective, page 623](#page-636-0)).

## Pour séparer des régions avec le Beat Detective :

1 Dans la fenêtre Edit, effectuez une sélection audio.

2 Dans la fenêtre Beat Detective, Sélectionnez le mode Region Separation.

3 Définissez ou capturez la sélection comme indiqué dans [Définition d'une sélection pour le](#page-634-0)  [Beat Detective, page 621.](#page-634-0)

4 Configurez les options de détection de manière à détecter avec précision les pics des transitoires de la sélection (voir [Création de beat](#page-636-1)  [triggers, page 623](#page-636-1)).

5 Cliquez sur le bouton Separate.

Les régions sont séparées d'après les beat triggers détectés.

## Trigger Pad

Lors de la séparation de régions, la fenêtre Beat Detective affiche une option nommée Trigger Pad.

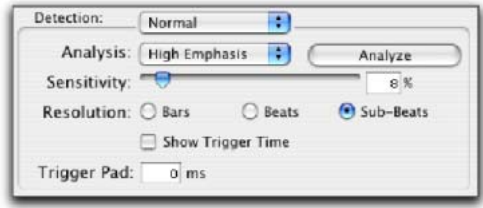

### *Paramètres de détection, mode Region Separation*

Entrez une valeur dans ce champ (entre 0 et -50 ms) pour décaler les points de début de région lorsque le point de séparation est relié au beat trigger (transitoire). Ceci crée un espace entre le point de début de la région et le point de synchronisation de la région, ce qui assure que la portion d'attaque des données demeure intacte.

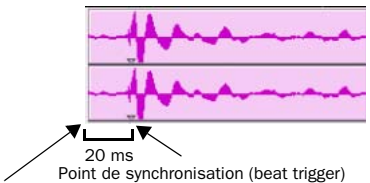

Début de région (point de séparation)

### *Région séparée avec Trigger Pad de 20 ms*

Lors de la conformation de régions séparées, l'emplacement de la région est déterminé par le point de synchronisation de la région (et non par le point de début de la région).

*Pour plus d'informations sur les points de synchronisation des régions, reportez-vous à la section [Points de synchronisation,](#page-517-0)  [page 504.](#page-517-0)*

## Séparation sur plusieurs pistes

## (Pro Tools HD et Pro Tools LE avec Music Production Toolkit uniquement)

Vous pouvez utiliser les beat triggers d'une seule piste ou d'un sous-ensemble de pistes, pour séparer un groupe de pistes.

*Pour utiliser Beat Detective LE sur plusieurs pistes, vous devez posséder l'option Music Production Toolkit. Si cette option n'est pas installée, seule la piste du haut est éditée.*

Dans l'exemple qui suit, la sélection définie est une boucle de batterie constituée de deux mesures de 5/4. La grosse caisse, la caisse claire, les toms et les micros d'overhead sont enregistrés sur des pistes séparées.

En analysant la piste de grosse caisse de la boucle, avec la résolution de détection définie sur Beats, Beat Detective place les beat triggers aux transitoires sur les temps beats 1 et 4 (voir la [figure 25](#page-647-0)).

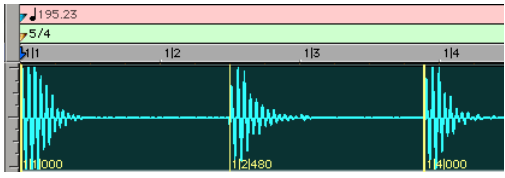

<span id="page-647-0"></span>*Figure 25. Piste de grosse caisse*

L'extension de la sélection aux pistes de caisse claire, de toms et de micro d'overhead, puis la séparation, se traduisent par des régions séparées dans chacune des pistes de batterie au même emplacement, d'après les beat triggers de la piste de grosse caisse (voir la [figure 26](#page-647-1)).

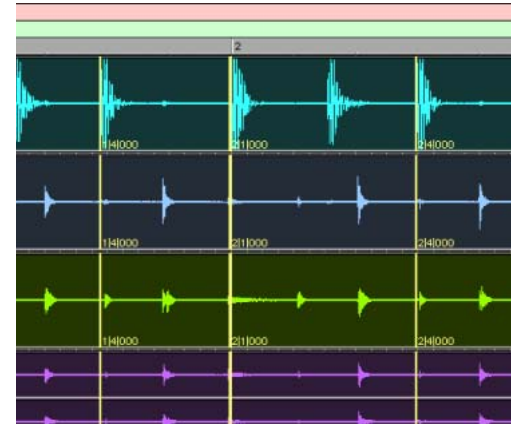

<span id="page-647-1"></span>*Figure 26. Pistes de batterie correspondant à la grosse caisse, à la caisse claire, aux toms et aux micros d'overhead*

Les régions séparées peuvent alors être conformées en tant que groupe.

Vous pouvez également utiliser le mode Collection (Pro Tools HD et Pro Tools LE avec Music Production Toolkit uniquement) lorsque vous travaillez avec plusieurs pistes. Le mode Collection permet d'analyser et de détecter les triggers de chaque piste individuellement et, si vous le souhaitez, de n'ajouter que les triggers de la piste courante à la collection globale. Pour plus d'informations, reportez-vous à la section [Mode Detection \(Normal\) et Collection,](#page-652-0)  [page 639](#page-652-0).
## Conformation de régions avec le Beat Detective

#### (Audio uniquement)

Après avoir séparé les régions avec le Beat Detective, vous pouvez les conformer à l'aide de l'un des deux modes suivants :

Standard Conform : utilise la table (grille) de tempos courant de la session

Groove Conform : utilise les modèles de groove.

Le Beat Detective conformera toute région sélectionnée, qu'elle ait été ou non séparée avec lui. Toutefois, pour pouvoir conformer correctement des régions avec le Beat Detective, le point de début de la région doit correspondre au début des données à aligner sur les mesures/temps de la session. Ceci ne devrait généralement pas poser de problème si les régions ont été séparées avec le Beat Detective (et non séparées ou rognées manuellement).

#### Standard Conform

Ceci revient presque à utiliser la commande Region > Quantize to Grid, avec toutefois une différence importante : Beat Detective peut ajuster la position de toutes les régions en une seule opération, que leur feeling soit uniforme ou swing.

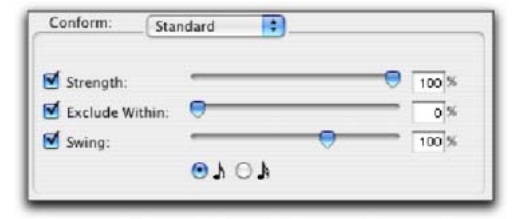

proches ne le sont pas. *Beat Detective, options Standard Conform*

#### Pour conformer des régions avec l'option Standard Conform :

1 Dans la fenêtre Beat Detective, sélectionnez le mode Region Conform.

2 Assurez-vous d'avoir choisi Standard.

3 Dans la fenêtre Edit, sélectionnez les régions séparées à conformer, si elles le ne sont pas déjà. Vérifiez que les points de début et de fin de la sélection tombent précisément sur le temps.

<span id="page-648-0"></span>4 Dans la fenêtre Beat Detective, définissez ou recapturez la sélection comme indiqué dans la section [Définition d'une sélection pour le Beat](#page-634-0)  [Detective, page 621](#page-634-0).

5 Pour déterminer le degré de conformation des régions à la grille (table de tempos), sélectionnez l'option Strength et indiquez une valeur en pourcentage, soit à l'aide du curseur, soit en saisissant un nombre :

- Un pourcentage faible préserve le feeling rythmique d'origine des régions.
- Un pourcentage élevé aligne les régions plus fortement sur la table de tempos, 100 % correspondant à un alignement parfait sur celle-ci.

*Pour « resserrer » le feeling initial, tout en le préservant, réglez le paramètre Strength entre 85 et 88 %.*

6 Pour définir quelles régions seront conformées, sélectionnez l'option Exclude Within et indiquez une valeur en pourcentage, soit à l'aide du curseur, soit en saisissant un nombre :

• Les pourcentages réduits garantissent que les régions plus éloignées des pas de la grille sont conformées et que les régions les plus

- Pour des pourcentages élevés, les régions les plus proches du pas de la grille sont conformées, ainsi que les régions les plus éloignées.
- *Pour « resserrer » le feeling initial, tout en le préservant, réglez la valeur Exclude Within entre 10 et 15 %.*

7 Pour obtenir un feeling « swing » sur les régions conformées, sélectionnez l'option Swing et déterminez si le swing est basé sur les croches ou les doubles croches, puis indiquez une valeur en pourcentage, soit à l'aide du curseur, soit en saisissant un nombre :

- Les pourcentages plus faibles produisent moins de swing, la valeur 0 % n'en produisant aucun.
- Les pourcentages plus élevés produisent davantage de swing, la valeur 100 % produisant un feeling de swing ternaire.
- Les valeurs en pourcentage entre 100 et 150 déplacent les régions au-delà du swing ternaire, tendant vers la double croche suivante (à condition que la valeur de note Swing soit définie sur les croches).

*Si le Beat Detective a capturé suffisamment de subdivisions de temps à partir d'une sélection avant la séparation, vous pouvez effectuer la conformation avec l'option Swing pour faire passer le groove d'un feeling « régulier » à un feeling « swing ». Vous pouvez également importer un modèle de groove contenant un feeling swing (voir [Groove Conform, page 636](#page-649-0)).*

<span id="page-649-1"></span>8 Cliquez sur le bouton Conform pour conformer automatiquement toutes les régions de la sélection.

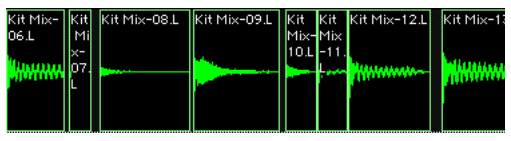

*Régions conformées avec Beat Detective*

9 Pour écouter les nouvelles régions conformées, cliquez sur Play dans la fenêtre Transport.

10 Effectuez l'une des opérations suivantes :

- Le cas échéant, sélectionnez Edit > Undo et répétez les étapes [4](#page-648-0) à [8](#page-649-1) en essayant un autre ensemble de paramètres de conformation.
- ou –
- Le cas échéant, appliquez la fonction Edit Smoothing (voir [Edit Smoothing,](#page-651-0)  [page 638\)](#page-651-0).

## <span id="page-649-0"></span>Groove Conform

Plutôt que d'utiliser une grille basée sur la table de tempos de la session, Groove Conform utilise une grille basée sur un modèle de groove, ou DigiGroove. Les DigiGrooves peuvent être utilisés pour appliquer le feeling d'un passage capturé aux régions audio sélectionnées. Pour plus d'informations sur la création de modèles DigiGroove, reportez-vous à [Modèles](#page-643-0)  [DigiGroove, page 630.](#page-643-0)

#### Pour conformer des régions avec Groove Conform :

1 Dans la fenêtre Beat Detective, sélectionnez le mode Region Conform.

2 Sélectionnez Groove.

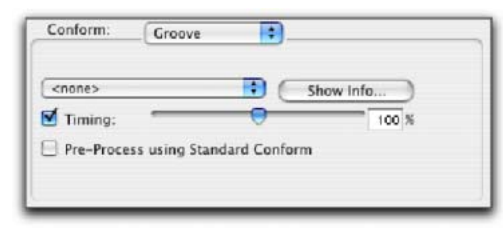

*Beat Detective, options Groove Conform*

3 Dans la fenêtre Edit, sélectionnez les régions séparées à conformer, si elles le ne sont pas déjà. Vérifiez que les points de début et de fin de la sélection tombent précisément sur le temps.

<span id="page-650-0"></span>4 Dans la fenêtre Beat Detective, définissez ou recapturez la sélection comme indiqué dans la section [Définition d'une sélection pour le Beat](#page-634-0)  [Detective, page 621](#page-634-0).

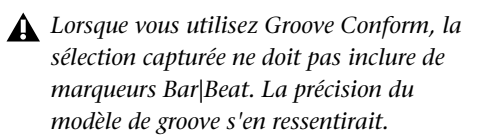

5 Dans le menu déroulant des modèles Groove, sélectionnez le Presse-Papiers de Groove ou enregistrez un modèle de groove (pour des informations sur la création de modèles Groove, reportez-vous à la section [Modèles DigiGroove,](#page-643-0)  [page 630](#page-643-0)).

6 Pour voir les commentaires concernant le modèle sélectionné, cliquez sur Show Info.

7 Pour déterminer le degré de conformation des régions au modèle de groove, sélectionnez l'option Timing et indiquez une valeur en pourcentage, soit à l'aide du curseur, soit en saisissant un nombre :

- Un pourcentage faible préserve le feeling rythmique d'origine des régions.
- Un pourcentage élevé aligne les régions plus fortement sur la grille des modèles de groove, 100 % correspondant à un alignement parfait sur celle-ci.
- Si le curseur est défini sur 200 %, les régions se déplacent vers un emplacement ayant deux fois la différence entre l'emplacement de la région d'origine et celui de l'événement du modèle de référence.

Par exemple, si une note a été jouée à la mesure 1|1|060 (double croche), et si l'événement du modèle correspondant se trouve à 1|1|073, une valeur de curseur de 100% se traduit par le décalage de la note à 1|1|073 ; une valeur de curseur de 200 % décale le note à 1|1|086.

8 Si vous le souhaitez, activez l'option Pre-Process using Standard Conform. Lorsque cette option est activée, le Beat Detective conforme les régions aux paramètres Standard Conform courants avant d'appliquer le modèle de groove. Avec les données dans lesquelles les performances n'étaient pas précises, l'option Pre-Process using Standard Conform peut produire de meilleurs résultats en vérifiant la correspondance précise des performances aux mesures, temps et subdivisions de temps corrects avant d'appliquer le modèle de groove. L'expérimentation est le meilleur moyen de déterminer lorsque cette option doit être utilisée.

*Lors de la conformation d'un passage audio à un modèle de groove fortement « swingué », l'utilisation de l'option Pre-Process using Standard Conform produira souvent de meilleurs résultats.*

<span id="page-650-1"></span>9 Cliquez sur le bouton Conform pour conformer automatiquement toutes les régions de la sélection.

10 Pour écouter les nouvelles régions conformées, cliquez sur Play dans la fenêtre Transport.

11 Effectuez l'une des opérations suivantes :

- Le cas échéant, sélectionnez Edit > Undo et répétez les étapes [4](#page-650-0) à [9](#page-650-1) en essayant un autre ensemble de paramètres de modèle de groove ou Groove Conform.
- ou –
- Le cas échéant, appliquez la fonction Edit Smoothing (voir [Edit Smoothing,](#page-651-0)  [page 638\)](#page-651-0).

## <span id="page-651-0"></span>Edit Smoothing

#### (Audio uniquement)

Après que les régions ont été conformées, des espaces peuvent les séparer. Du fait de ces « trous de son », la lecture peut donner une impression de manque de naturel.

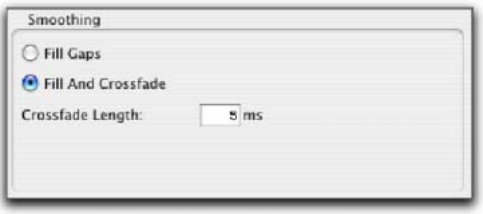

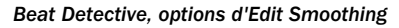

#### Le Beat Detective peut remplir

automatiquement les espaces entre les régions et même ajouter des crossfades si vous le désirez. Cette option, appelée Edit Smoothing, peut être utilisée avec des régions qui ont été conformées ou avec une piste contenant de nombreuses régions (une piste d'effets sonores, par exemple) qui doivent être rognées et crossfadées. Ce processus automatisé de lissage des modifications des régions peut économiser des heures et des heures d'édition fastidieuse.

#### Pour utiliser l'option Edit Smoothing sur les régions conformées :

1 Dans la fenêtre Beat Detective, sélectionnez le mode Edit Smoothing.

<span id="page-651-1"></span>2 Sélectionnez une option de lissage :

Fill Gaps : cette option permet de rogner les points de fin des régions pour remplir les espaces entre régions.

Fill And Crossfade : cette option permet de rogner les points de fin des régions et d'ajouter automatiquement un fondu d'entrée (en ms) directement avant le point de début de chaque région.

3 Dans la fenêtre Edit, sélectionnez la plage des régions audio conformer à lisser, si ce n'est déjà fait. Vérifiez que les points de début et de fin de la sélection tombent précisément sur le temps.

4 Cliquez sur le bouton Smooth pour « lisser » les éditions des régions sélectionnées.

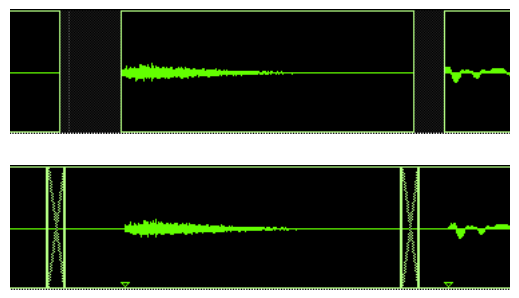

*Aspect de régions avant et après Edit Smoothing*

<span id="page-651-2"></span>5 Ecoutez les résultats en cliquant sur Play dans la fenêtre Transport.

6 Le cas échéant, sélectionnez Edit > Undo et répétez les étapes [2](#page-651-1)[–5](#page-651-2) en essayant une durée de crossfade (Crossfade Length) différente.

#### Création de points de synchronisation après Edit Smoothing

Après un Edit Smoothing avec Beat Detective, des points de synchronisation (correspondant au point de début des données) sont créés automatiquement pour les régions conformées. Ceci vous permet de conformer ultérieurement les régions à une table de tempos ou à un modèle de groove différents, ou d'utiliser des paramètres de conformation différents. En revanche, les points de synchronisation ne sont créés que s'ils sont nécessaires : Si des espaces sont créés entre les régions au cours de Region Conform, Fill Gaps en mode Edit Smoothing rognera les régions pour les remplir et un point de synchronisation sera créé au point de départ d'origine de chaque région. S'il n'existe aucun espace entre les régions, aucun point de synchronisation ne sera créé par Edit Smoothing.

*Pour plus d'informations sur les points de synchronisation des régions, reportez-vous à la section [Points de synchronisation,](#page-517-0)  [page 504.](#page-517-0)*

#### Consolidation des régions après Edit Smoothing

Le processus de séparation, de conformation et de lissage avec Beat Detective peut déboucher sur des pistes comportant de nombreuses régions et d'innombrables crossfades. Si vous travaillez avec plusieurs pistes, la densité de ces éditions peut créer des problèmes de performances du système.

*Si les performances ne sont pas essentielles, servez-vous de la commande Region Group pour faciliter l'édition et la manipulation des régions. Cela peut être pratique pour organiser les temps sectionnés avec Beat Detective, notamment si vous prévoyez de changer les tempos avec des pistes audio basées sur des tics. Pour plus d'informations sur les groupes de régions, voir [Groupes de](#page-538-0)  [régions, page 525.](#page-538-0)*

Une fois que vous êtes satisfait des résultats obtenus avec le Beat Detective, il est recommandé d'aplanir les pistes avec la commande Consolidate. Pour toutes les régions sélectionnées, Consolidate crée un seul fichier audio contigu afin de réduire la densité d'édition de la session. [Pour plus d'informations,](#page-576-0)  [reportez-vous à la section « Commande de](#page-576-0)  [consolidation », page 563.](#page-576-0) 

*Avant de consolider une longue sélection sur plusieurs pistes, vérifiez que le système dispose de suffisamment de RAM. [Pour plus](#page-632-0)  [d'informations, reportez-vous à la section](#page-632-0)  « Besoins en RAM du Beat Detective », [page 619.](#page-632-0)*

## Mode Detection (Normal) et Collection

#### (Pro Tools HD et Pro Tools LE avec Music Production Toolkit uniquement)

Dans certains cas, il peut être difficile pour le Beat Detective d'analyser correctement plusieurs pistes avec les mêmes paramètres de détection. Le mode Collection du Beat Detective permet de rassembler un ensemble de beat triggers issus de différentes pistes, chacune possédant des paramètres de détection différents, puis d'utiliser cet ensemble de beat triggers pour créer des marqueurs Bar|Beat ou des modèles

DigiGroove, ou séparer des nouvelles régions. Le mode Collection est le seul moyen d'analyser et de créer des beat triggers sur une piste et de les appliquer sur une autre.

Cette méthode consistant à ajouter des beat triggers de façon sélective à partir de plusieurs passes d'analyse sur des pistes différentes, jusqu'à obtenir uniquement les beat triggers dont vous avez besoin, est potentiellement beaucoup plus efficace que la suppression, l'insertion ou le réglage manuel de beat triggers incorrects ou faux.

*Pour utiliser le mode Collection avec Beat Detective LE, vous devez posséder l'option Music Production Toolkit.*

#### Pistes de batterie et mode Collection

Supposons que vous ayez des pistes de batterie correspondant à la grosse caisse, à la caisse claire, aux toms et aux micros d'overhead. Si vous analysez une sélection s'étendant sur toutes les pistes, régler le curseur Sensitivity à une valeur suffisamment élevée pour capturer les données de la charley (qui proviennent en majorité des pistes des micros d'overhead) risque de créer de nombreux faux beat triggers.

En revanche, si vous n'analysez que la piste des micros d'overhead, les beat triggers résultants apparaissent légèrement plus tard que les sons des autres pistes (car le son a davantage de chemin à parcourir pour arriver à ces micros). Si vous étendez ensuite la sélection aux autres

pistes de batterie et que vous les séparez, les régions des pistes de la grosse caisse, de la caisse claire et des toms seront coupées un peu en retard (voir la [figure 27](#page-653-0) ci-dessous).

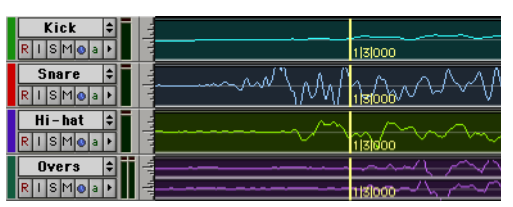

<span id="page-653-0"></span>*Figure 27. Les micros d'overhead créent des beat triggers en retard*

Le mode Collection permet d'analyser individuellement chaque piste de batterie et d'optimiser les paramètres de détection de chaque piste jusqu'à obtenir les beat triggers désirés. Les beat triggers de chaque piste peuvent s'ajouter successivement à la collection, ou vous pouvez choisir de ne récupérer que les seuls triggers d'une piste. La collection résultante de beat triggers peut ensuite servir à créer des marqueurs Bar|Beat ou un modèle DigiGroove, ou à séparer de nouvelles régions.

## Utilisation du mode Collection

Le mode Collection est disponible en mode Bar|Beat Marker Generation, Groove Template Extraction ou Region Separation (données audio uniquement), et il est accessible en cliquant sur le bouton Collection Mode dans la zone Detection.

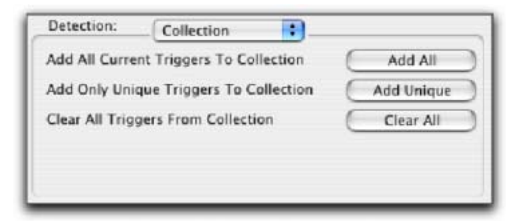

*Beat Detective, options du mode Collection*

#### Pour utiliser le mode Collection :

1 Dans la fenêtre Edit, effectuez une sélection audio sur une seule piste. Vérifiez que les points de début et de fin de la sélection tombent précisément sur le temps.

2 Dans la fenêtre Beat Detective, sélectionnez l'un des modes suivants :

- Bar|Beat Marker Generation
- Groove Template Extraction
- Region Separation (données audio uniquement)

3 Définissez ou capturez la sélection comme indiqué dans [Définition d'une sélection pour le](#page-634-0)  [Beat Detective, page 621.](#page-634-0)

4 Configurez les options de détection de manière à détecter avec précision les pics des transitoires de la sélection (voir [Création de beat](#page-636-0)  [triggers, page 623](#page-636-0)).

5 Cliquez sur le bouton Collection Mode.

6 Dans la zone Detection (mode Collection), cliquez sur Add pour ajouter les beat triggers courants à la collection.

7 Cliquez sur le bouton Normal Mode et déplacez la sélection vers la piste suivante à analyser. Vérifiez que vous maintenez constante la plage de sélection pour chaque piste.

*Pour déplacer la sélection vers le haut, appuyez sur Ctrl+P (Mac) ou sur Démarrer+P (Windows) ; pour déplacer la sélection vers le bas, appuyez sur Ctrl+point-virgule (Mac) ou sur Démarrer+point-virgule (Windows).*

*Après avoir activé le focus clavier sur les commandes, appuyez sur P sur le clavier de votre ordinateur pour déplacer la sélection vers le haut, ou sur le point-virgule (;) pour la déplacer vers le bas. Appuyez sur la touche Maj pour inclure la sélection courante au groupe.*

8 Configurez les options de détection de manière à détecter avec précision les pics des transitoires de la sélection (voir [Création de beat](#page-636-0)  [triggers, page 623](#page-636-0)).

9 Cliquez de nouveau sur le bouton Collection Mode.

10 Effectuez l'une des opérations suivantes :

- Dans la zone Detection (mode Collection), cliquez sur Add Unique Triggers pour n'ajouter que les beat triggers *uniques* de la piste à la collection.
- Cliquez sur Add All pour ajouter *tous* les triggers à la collection.
- Cliquez sur Add All pour ajouter *tous* les triggers à la collection.

Chaque nouvel ensemble de beat triggers ajouté à la collection apparaît dans une couleur différente. Si des beat triggers de la collection se suivent de très près (du fait d'une diaphonie de micro, par exemple), Beat Detective ne conserve que les beat triggers apparus le plus tôt (voir la [figure 28\)](#page-655-0).

11 Répétez les étapes 7 à 10 pour chaque piste supplémentaire que vous analysez.

Les beat triggers stockés dans le mode Collection sont sauvegardés avec les sessions. Cela signifie que lorsque vous rouvrez une session, les données de la collection précédente sont à votre disposition (jusqu'à ce que vous les supprimiez).

12 Une fois que les beat triggers désirés ont été ajoutés à la collection, vous pouvez les utiliser pour créer des marqueurs Bar|Beat ou un modèle de groove, ou séparer de nouvelles régions. Néanmoins, ceci peut être fait dans le mode Collection (lorsque les beat triggers s'affichent dans plusieurs couleurs).

*Pour séparer des régions sur plusieurs pistes, veillez à étendre la sélection à toutes les pistes supplémentaires avant d'effectuer la séparation.*

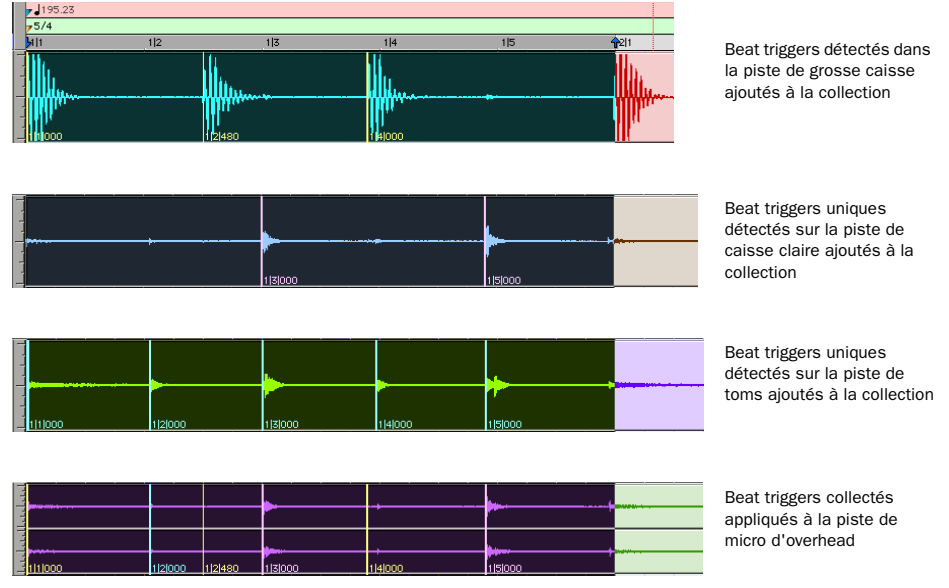

<span id="page-655-0"></span>*Figure 28. La piste de micro d'overhead affichant une collection de beat triggers contenant les triggers uniques créés à partir des pistes de grosse caisse, caisse claire et toms*

# Partie VI : Édition MIDI

## Chapitre 25 : Édition MIDI

Pro Tools est livré avec des outils d'édition MIDI puissants. Vous pouvez créer et éditer dans la fenêtre Edit des notes MIDI individuelles et des événements de contrôleur à l'aide du crayon et des outils de trimming et d'accrochage. Vous pouvez transformer de manière destructive des groupes de notes MIDI et modifier la hauteur, le timing, la dynamique et le phrasé grâce aux différentes opérations MIDI (par exemple, Quantize, Transpose, Change Velocity et Change Duration). Il est possible également d'utiliser les propriétés en temps réel pour intervenir, de façon non destructive, sur les données MIDI lors de la phase de lecture. Pro Tools offre, en outre, divers outils de zoom et d'affichage optimisés pour l'édition MIDI.

*Pour plus de détails sur l'édition de données audio et MIDI au niveau d'une région, consultez le [chapitre 20, Utilisation des](#page-498-0)  [régions et des sélections.](#page-498-0) Bouton Mirrored MIDI Edit dans la fenêtre Edit*

## Mirrored MIDI Editing

Cette fonction permet d'éditer des régions MIDI et d'appliquer vos modifications à chaque région MIDI du même nom. Cela s'avère très utile lors de l'édition de régions MIDI en boucle.

#### Pour activer l'édition MIDI en miroir, procédez comme suit :

• Choisissez Options > Mirror MIDI Editing.  $-$  ou  $-$ 

 $\blacksquare$  Activez le bouton Mirrored MIDI Editing dans la fenêtre Edit.

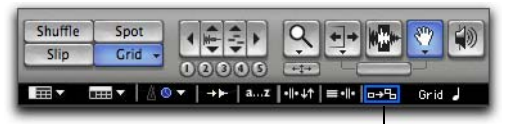

Bouton Mirrored MIDI Edit

En mode Mirrored MIDI Editing, le bouton Mirrored MIDI Editing clignote une fois en rouge dès qu'une édition est appliquée à plus d'une région.

#### Pour désactiver l'édition MIDI en miroir, procédez comme suit :

" Désélectionnez Options > Mirror MIDI Editing.

– ou –

" Désactivez le bouton Mirrored MIDI Editing dans la fenêtre Edit.

*Lorsque le mode Mirrored MIDI Editing est désactivé et que vous éditez des notes de régions en boucle dans la vue Notes, l'édition a pour effet d'aplanir la boucle. De la même manière, l'édition de groupes de régions a pour effet de séparer les groupes de régions.*

## <span id="page-659-0"></span>Crayon

Le crayon sert à créer et éditer des données MIDI. Les cinq premières formes du crayon (à main levée, ligne, triangle, carré et aléatoire) permettent d'entrer une série de hauteurs identiques avec des durées et des vitesses différentes (les vélocités des notes varient en fonction de la forme du crayon). Les différentes formes du crayon peuvent s'avérer particulièrement utiles pour le dessin et l'édition de différents types de données de contrôle MIDI. Vous pouvez par exemple utiliser la forme ligne pour le volume, la forme triangle pour le panoramique, la forme carrée et aléatoire pour la vélocité et régler le crayon sur main levée pour le pitch bend.

*Les formes de crayon Parabolic et S-Curve servent à définir des événements de tempo dans l'éditeur de tempo uniquement. [Pour](#page-588-0)  plus d'informations, reportez-vous à la [section « Dessin d'événements de tempo »,](#page-588-0)  [page 575.](#page-588-0)*

#### Pour sélectionner la forme du crayon :

1 Dans la barre d'outils, cliquez sur l'icône de l'outil Crayon pour afficher un menu déroulant.

2 Sélectionnez une forme de crayon.

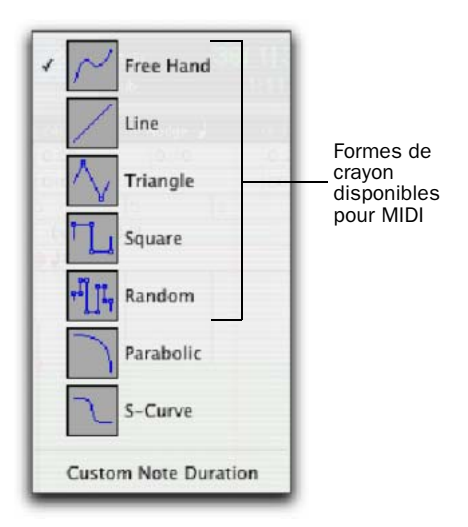

*Menu déroulant de formes du crayon*

#### Free Hand

Lorsque vous êtes en vue Notes, le crayon à main levée (Free hand) insère une seule note MIDI dont la vélocité est déterminée par la préférence Default Note On Velocity MIDI. La hauteur de pitch, l'emplacement et la durée de la note sont fonction de l'endroit où vous cliquez sur la piste MIDI.

Lors de l'édition des valeurs de vélocité ou des données du contrôleur MIDI, le tracé du crayon réglé sur main levée suit le mouvement de la souris. La forme est reproduite sous forme d'une série d'étapes, conformément à la préférence Pencil Tool Resolution When Drawing Controller Data MIDI.

#### Line

Lorsque vous êtes en vue Notes, le crayon en forme de ligne (Line) insère une série de notes MIDI ayant toutes la même hauteur et dont la vélocité est déterminée par la préférence Default Note On Velocity MIDI. La durée de chaque note est déterminée par la valeur de la grille actuelle.

Lors de l'édition des valeurs de vélocité ou des données du contrôleur MIDI, le crayon en forme de ligne trace une ligne droite à main levée. Pour cela, cliquez à l'endroit où vous souhaitez que la ligne commence, puis relâchez la souris pour terminer la ligne. Les valeurs du contrôleur continu MIDI se transforment en une série d'étapes selon la préférence Pencil Tool Resolution When Drawing Controller Data MIDI.

#### Triangle

Lorsque vous êtes en vue Notes, le crayon en forme de triangle insère une série de notes MIDI ayant toutes la même hauteur et dont la vélocité varie entre la préférence Default Note On Velocity MIDI et la valeur 127 formant ainsi des dents de scie. La durée de chaque note est déterminée par la valeur de la grille actuelle.

Lors de l'édition des valeurs de vélocité ou des données du contrôleur MIDI, le crayon en forme de triangle trace une ligne en dents de scie en fonction des valeurs de la grille actuelle. Les valeurs du contrôleur MIDI se transforment en une série de marches selon la résolution définie pour l'option Pencil Tool Resolution When Drawing Controller Data MIDI (dans la page des préférences MIDI).

#### **Square**

Lorsque vous êtes en vue Notes, le crayon en forme de carré (Square) insère une série de notes MIDI ayant toutes la même hauteur et dont la vélocité passe de la valeur spécifiée dans Default Note On Velocity MIDI à la valeur 127. La durée de chaque note est déterminée par la valeur de la grille actuelle.

Lors de l'édition des valeurs de vélocité ou des données du contrôleur MIDI, le crayon en forme de carré trace une ligne constituée d'une série de carrés qui se répètent en fonction de la valeur de la grille actuelle.

#### Random

Lorsque vous êtes en vue Notes, le crayon de forme aléatoire (Random) insère une série de notes MIDI ayant toutes la même hauteur et dont la vélocité varie au hasard entre la valeur spécifiée dans Default Note On Velocity MIDI et la valeur 127. La durée de chaque note est déterminée par la valeur de la grille actuelle.

Lors de l'édition des valeurs de vélocité ou des données du contrôleur MIDI, le crayon en forme aléatoire trace une série de valeurs aléatoires qui varient en fonction de la valeur de la grille actuelle.

## <span id="page-661-0"></span>Personnalisation de la durée des notes

La commande Custom Note Duration permet de définir la durée par défaut des notes insérées manuellement.

#### Pour sélectionner une durée de note personnalisée :

1 Dans la barre d'outils, cliquez sur l'icône de l'outil Crayon pour afficher un menu déroulant.

2 Sélectionnez une durée de note personnalisée. Une icône en forme de note (bouton Custom Note Duration) apparaît sous l'icône du crayon dans la barre d'outils.

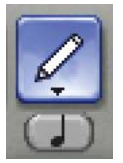

*Outil crayon avec l'icône de note*

3 Cliquez sur la note pour afficher le menu déroulant Custom Note Duration et sélectionnez une durée.

L'icône de note change en fonction de la valeur sélectionnée.

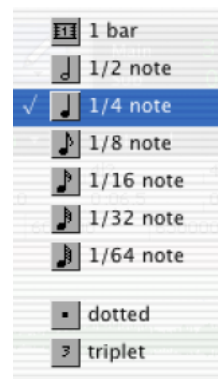

*Menu déroulant Custom Note Duration*

## Définition de la valeur de la grille

Lors de l'insertion de notes MIDI à l'aide du crayon, la valeur de la grille détermine entre autres la durée de chaque note en fonction de la forme du crayon (voir [Crayon, page 646\)](#page-659-0).

#### Pour définir la valeur de la grille pour l'édition MIDI :

1 Définissez l'échelle temporelle principale sur Bars:Beats (temps/mesures) (voir [Définition de](#page-422-0)  [l'échelle temporelle principale, page 409](#page-422-0)).

2 Dans le menu déroulant de valeur de la grille, sélectionnez une valeur de note (par exemple 1/4, 1/8 ou 1/16).

3 Vérifiez la mesure et le tempo par défaut de la session (voir [Réglage de la métrique par défaut,](#page-334-0)  [page 321](#page-334-0) et [Réglage du tempo par défaut,](#page-334-1)  [page 321](#page-334-1)).

*Pour plus d'informations sur le mode Grid, consultez la section [Grid, page 427](#page-440-0).*

## Insertion de notes MIDI

Outre l'enregistrement, l'enregistrement par étape et l'importation de données MIDI dans Pro Tools, vous pouvez insérer manuellement des notes MIDI à l'aide du crayon.

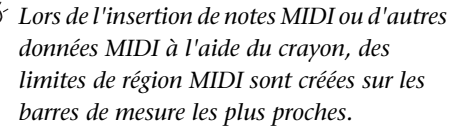

#### Pour insérer une note MIDI :

1 Réglez le format d'affichage de la piste MIDI ou d'instrument sur Notes.

2 Sélectionnez le crayon et vérifiez qu'il est réglé sur Freehand. Le curseur se transforme en crayon lorsque vous le placez sur la playlist d'une piste MIDI ou d'une piste d'instrument en vue Note.

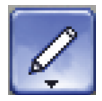

*Crayon défini sur Free Hand*

3 Pour insérer une noire sur le tempo, définissez l'échelle temporelle principale sur Bars:Beats et réglez le mode d'édition sur Grid et la valeur de grille sur une noire (0|1|000).

4 Déplacez le crayon dans la zone de la playlist de la piste MIDI ou d'instrument. Utilisez la règle de la fenêtre Edit et le mini-clavier de la piste pour repérer la hauteur et l'emplacement de temps désirés.

Lorsque vous vous servez du crayon, la position et la valeur du curseur sont affichées dans la barre des options.

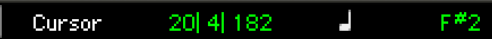

```
Position et valeur du curseur
```
5 Lorsque vous avez atteint la hauteur et le temps désirés, cliquez pour insérer la note.

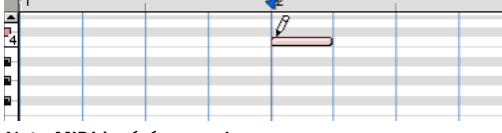

*Note MIDI insérée avec le crayon*

- *Après avoir activé l'outil Smart (voir [Utilisation de l'outil Smart, page 445\)](#page-458-0), maintenez la touche Démarrer (Windows) ou Pomme (Mac) enfoncée et cliquez pour transformer le curseur en crayon et insérer des notes MIDI. Pour supprimer des notes, maintenez les touches Option+Ctrl (Mac) ou Alt+Démarrer (Windows) enfoncées et cliquez sur les notes.*
- *Lorsque le mode Grid est activé, le point de début de la note MIDI passe par défaut directement au pas de grille le plus proche. Maintenez la touche Pomme (Mac) ou Ctrl (Windows) enfoncée et cliquez avec le crayon pour désactiver momentanément l'alignement sur la grille.*

La vélocité des notes insérées est déterminée par l'option Default Note On Velocity MIDI (dans la page des préférences MIDI). En mode Grid, la durée de la note est déterminée par la valeur de la grille de la fenêtre Edit. Elle peut également être définie par la valeur Custom Note Duration (voir [Personnalisation de la durée des notes,](#page-661-0)  [page 648](#page-661-0)).

Si l'option Play MIDI Notes when Editing est activée (dans la page des préférences MIDI), un son est émis à chaque insertion d'une note.

Vous pouvez faire glisser le crayon après avoir cliqué (ou avant d'avoir relâché le bouton de la souris), pour régler la hauteur et la durée de la note. Cliquez et faites glisser la souris vers la droite pour allonger la note sans en modifier le point de début et vers la gauche pour raccourcir la note sans en modifier le point de fin.

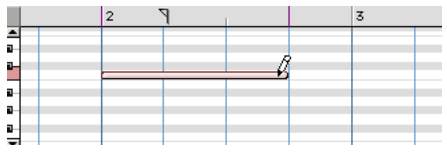

*Réglage de la durée d'une note insérée*

*Lorsque le mode Grid est activé, le point de fin de la note MIDI passe par défaut directement au pas de grille le plus proche. Maintenez la touche Pomme (Mac) ou Ctrl (Windows) enfoncée pendant que vous faites glisser le crayon pour désactiver momentanément l'alignement sur la grille.*

Les différentes formes du crayon (ligne, triangle, carré et aléatoire) permettent d'entrer une série de hauteurs identiques avec des vélocités différentes. La longueur des notes insérées et l'espace entre celles ci sont déterminés par la valeur de la grille actuelle ou par la valeur Custom Note Duration. Les vélocités des notes sont déterminées par la forme du crayon.

Utilisez la forme carrée pour alterner vélocités fortes et faibles. Utilisez la forme triangulaire pour créer des rampes de vélocités vers le haut et vers le bas. La forme ligne entre les notes avec des vélocités identiques.

#### Pour insérer une série de notes avec des vélocités aléatoires :

1 Réglez le format d'affichage de la piste MIDI ou d'instrument sur Notes.

2 Sélectionnez le crayon et vérifiez qu'il est réglé sur Random.

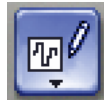

#### *Crayon défini sur Random*

3 Définissez l'échelle temporelle principale sur Bars:Beats (temps/mesures). De plus, réglez le mode d'édition sur Grid et la valeur de grille sur une noire (0|1|000).

Avec ces paramètres, les notes insérées seront espacées d'une noire.

4 Cliquez sur le point où sera insérée la première note, puis faites glisser la souris vers la droite jusqu'à atteindre le nombre de notes souhaité.

| Ħ |  |  |  |  |
|---|--|--|--|--|
|   |  |  |  |  |
|   |  |  |  |  |
|   |  |  |  |  |
|   |  |  |  |  |

*Insertion d'une série de notes avec le crayon*

## Edition manuelle des notes MIDI

Vous pouvez éditer tous les aspects d'une note MIDI à partir de la fenêtre Edit : ses points de début et de fin, sa durée, sa hauteur et sa vélocité. Le sélecteur, l'outil d'accrochage et le crayon permettent de travailler sur des notes individuelles ou des groupes de notes.

#### <span id="page-664-0"></span>Sélection des notes MIDI

Vous devez sélectionner les notes MIDI avant de pouvoir les éditer.

#### Pour sélectionner plusieurs notes MIDI, procédez comme suit :

" Avec l'outil d'accrochage ou le crayon, cliquez sur chaque note en appuyant sur la touche Maj.

" Avec un outil d'accrochage, positionnez le curseur à un emplacement vide (le rectangle de sélection apparaît) et dessinez un rectangle autour du groupe de notes à modifier.

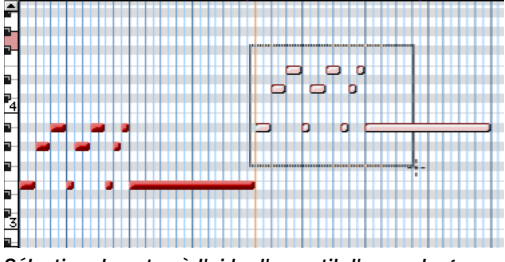

*Sélection de notes à l'aide d'un outil d'accrochage*

Lorsque vous utilisez un outil d'accrochage, si une partie du rectangle touche une note (que ce soit son point de début ou de fin), celle ci est incluse à la sélection. Toutefois, les sélections effectuées avec un outil d'accrochage n'incluent pas les données sous-jacentes de contrôleur et d'automation de la piste MIDI.

" Faites glisser le sélecteur sur une plage de notes.

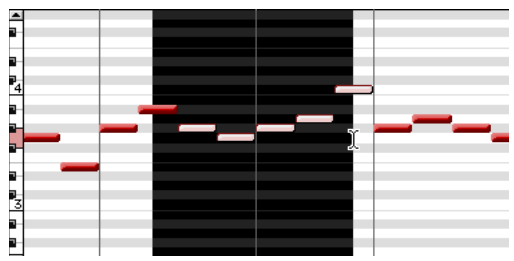

*Sélection de notes avec le sélecteur*

Lorsque vous utilisez le sélecteur, une note n'est sélectionnée que si son point de début est inclus. Lorsqu'une piste MIDI ou d'instrument est en vue Notes ou Regions, les sélections effectuées à l'aide du sélecteur incluent toutes les données sous-jacentes de contrôleur et d'automation.

#### Pour désélectionner une ou plusieurs notes :

" Avec le crayon ou un outil d'accrochage, cliquez sur les notes tout en appuyant sur la touche Maj.

#### Sélection et écoute de notes MIDI à l'aide du mini-clavier

Le mini-clavier permet de sélectionner et de jouer des notes de piste MIDI et d'instrument. Vous pouvez cliquer sur le mini-clavier avec n'importe quel outil d'édition.

*Vous pouvez également sélectionner des notes dans la fenêtre Select/Split Notes. Pour plus d'informations, reportez-vous à la section [Select/Split Notes, page 694.](#page-707-0)*

#### Pour jouer une note sur une piste MIDI ou d'instrument et sélectionner toutes les notes de même hauteur sur la piste (le cas échéant) :

" Sélectionnez un outil d'édition, puis cliquez sur une touche du mini-clavier.

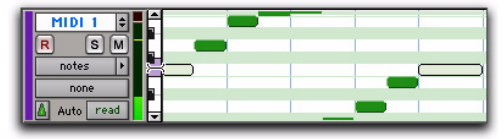

*Note jouée sur le mini-clavier avec sélection de toutes les notes de même hauteur*

*Pour jouer une note sans effectuer de sélection, maintenez la touche Option (Mac) ou Alt (Windows) enfoncée.*

*Pour sélectionner et désélectionner des notes et effectuer des sélection non contiguës, cliquez sur les notes souhaitées en maintenant la touche Pomme (Mac) ou Ctrl (Windows) enfoncée.*

#### Pour sélectionner et jouer une plage de notes sur une piste MIDI ou une piste d'instrument :

" Sélectionnez un outil d'édition, cliquez sur une touche, puis déplacez le curseur vers le haut ou vers le bas dans le mini-clavier.

| <b>MIDI</b><br>s<br>notes |  |  |
|---------------------------|--|--|
| none<br>Auto<br>read      |  |  |

*Note jouée sur le mini-clavier avec sélection de toutes les notes de même hauteur*

*Vous pouvez également cliquer sur le*  **SHIFT** *mini-clavier en maintenant la touche Maj enfoncée pour développer ou réduire le plage de notes.*

#### Transposition des notes

Vous pouvez transposer les notes MIDI en faisant glisser un outil d'accrochage ou le crayon vers le haut ou vers le bas. Si plusieurs notes sont sélectionnées avant de faire glisser l'outil d'accrochage, elles sont toutes transposées.

#### Pour transposer une note MIDI :

1 Réglez le format d'affichage de la piste MIDI ou d'instrument sur Notes.

2 Sélectionnez le crayon ou un outil d'accrochage.

3 Tout en appuyant sur Maj, faites glisser la note vers le haut ou vers le bas.

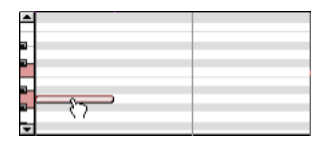

#### *Transposition à l'aide d'un outil d'accrochage*

La touche Maj garantit que la note transposée conserve son point de début. Vous entendez les notes à mesure que vous les faites glisser et l'indicateur de valeur d'emplacement du curseur (dans la fenêtre Edit) indique le nombre de demi-tons et le sens (+/-) de la transposition.

*Pour transposer une copie de la note sans modifier la note originale, maintenez la touche Option (Mac) ou Alt (Windows) enfoncée pendant que vous faites glisser la note.*

*Les notes MIDI peuvent également être transposées à l'aide d'une transposition MIDI (voir [Transpose, page 692\)](#page-705-0) ou des propriétés MIDI en temps réel (voir [Propriétés MIDI en temps réel, page 700\)](#page-713-0).* 

#### Déplacement des notes

De même que les régions, vous pouvez déplacer les notes MIDI vers la gauche ou vers la droite avec un outil d'accrochage ou le crayon pour changer leur point de début. Si plusieurs notes sont sélectionnées avant de faire glisser la main, elles sont déplacées ensemble.

#### Pour déplacer une note MIDI :

1 Réglez le format d'affichage de la piste MIDI ou d'instrument sur Notes.

2 Avec un outil d'accrochage ou le crayon, faites glisser la note vers la gauche ou la droite (appuyez sur Maj pour conserver la hauteur de la note).

Au fur et à mesure que vous faites glisser la note, l'indicateur de valeur d'emplacement du curseur (dans la fenêtre Edit) affiche le nouveau point de début.

Lorsque le mode d'édition est réglé sur Grid, la note déplacée s'aligne sur le pas de grille le plus proche. Lorsque le mode d'édition est réglé sur Spot, la boîte de dialogue Spot s'ouvre.

- *Pour copier les notes sélectionnées sans toucher aux notes originales, maintenez la touche Option (Mac) ou Alt (Windows) enfoncée pendant que vous faites glisser les notes.*
- *Le placement des notes MIDI peut également être ajusté à l'aide de la commande Shift (voir [Commande Shift,](#page-521-0)  [page 508\)](#page-521-0) ou de la commande Nudge (voir [Déplacement par incrément](#page-518-0)  [\(Nudging\), page 505](#page-518-0)).*

#### Rognage des temps de début et de fin d'une note

Tout comme les régions, vous pouvez ajuster les points de début et de fin des notes MIDI avec l'outil de trimming. Si plusieurs notes sont sélectionnées lorsque vous utilisez l'outil de trimming, elles sont toutes modifiées.

*Il est possible également d'appliquer l'outil de rognage aux régions MIDI. Pour plus d'informations, reportez-vous à la section [Fonction de compression/ extension](#page-670-0)  [temporelle pour les régions MIDI, page 657](#page-670-0).*

#### Pour changer les points de début ou de fin d'un groupe de notes MIDI :

1 Réglez le format d'affichage de la piste MIDI ou d'instrument sur Notes.

2 Avec un outil d'accrochage ou le crayon, cliquez sur chaque note à rogner en appuyant sur la touche Maj.

- 3 Effectuez l'une des opérations suivantes :
	- Sélectionnez l'outil de trimming.

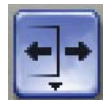

#### *Outil de trimming*

- ou –
- Utilisez le crayon.

4 Déplacez le curseur près du début de n'importe quelle note en surbrillance pour faire apparaître l'outil de trimming. Faites-le glisser vers la droite pour raccourcir les notes ou vers la gauche pour les rallonger.

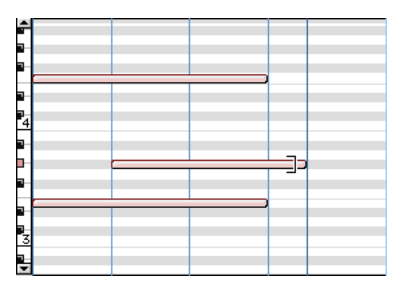

*Changement de la position de fin des notes avec l'outil de trimming*

En mode Grid, les points de début ou de fin déplacés s'alignent sur le pas de grille le plus proche de la grille. En mode Spot, la boîte de dialogue Spot s'ouvre et vous invite à entrer le nouvel emplacement des points de début et de fin de la note.

*En mode Grid, appuyez sur la touche Ctrl (Windows) ou Pomme (Mac) pour désactiver momentanément le mode Grid.*

Vous pouvez également rogner les notes à l'aide de la commande Trim Region to Selection (voir [Commande Trim Region to Selection, page 489](#page-502-0)) et de la commande Trim To Insertion (voir [Rognage par incrément, page 491](#page-504-0)).

#### Edition manuelle de la vélocité des notes

Lorsque le format d'affichage d'une piste MIDI ou d'une piste d'instrument est réglé sur Velocity, la vélocité d'attaque des notes est représentée par une barre verticale. Plus celle-ci est haute, plus la valeur de vélocité est élevée (0-127).

#### Pour modifier la vélocité MIDI :

1 Réglez le format d'affichage de la piste MIDI ou d'instrument sur Velocity.

- 2 Sélectionnez l'outil d'accrochage de temps.
- 3 Effectuez l'une des opérations suivantes :
	- Faites glisser l'extrémité supérieure (le diamant) de la barre de vélocité vers le haut ou vers le bas.

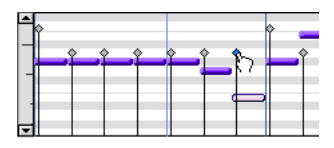

*Déplacement d'une barre de vélocité*

– ou –

• Si deux notes possèdent le même temps de début (avec des barres de vélocité se superposant), faites glisser la note vers le haut ou le bas en appuyant sur Pomme (Mac) ou Ctrl (Windows).

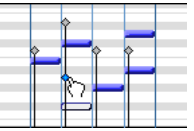

#### *Edition de vélocités simultanées*

Faites glisser le diamant vers le haut pour augmenter la valeur de la vélocité ou vers le bas pour la réduire. Lorsque vous le faites glisser, il devient bleu et la note associée est sélectionnée. Les valeurs de vélocité correspondant au diamant déplacé apparaissent dans l'indicateur de valeur d'emplacement du curseur (dans la fenêtre Edit).

Les vélocités d'une plage de notes peuvent être éditées à l'aide du crayon.

#### Pour dessiner des valeurs de vélocité créant un effet crescendo :

1 Réglez le format d'affichage de la piste MIDI ou d'instrument sur Velocity.

2 Sélectionnez le crayon en forme de ligne.

3 Cliquez au début de la plage de notes, vers le bas de la plage de vélocité, puis faites glisser le crayon vers la droite tout en le faisant remonter, jusqu'à ce que la ligne englobe la plage de notes que vous souhaitez inclure dans le fondu.

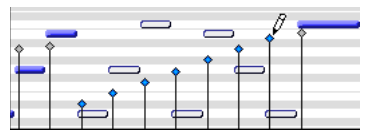

*Modification des vélocités avec la forme Ligne*

Vous pouvez également utiliser l'outil de trimming pour décaler globalement les vélocités de toutes les notes sélectionnées. Cette fonction est pratique si vous êtes satisfait de la relation de vélocité entre les notes, mais que vous souhaitez qu'elles soient globalement plus ou moins fortes.

*En vue Velocity, l'outil de trimming peut servir à rogner la durée des notes en plus de modifier les vélocités.*

#### Pour décaler les vélocités avec l'outil de trimming :

1 Réglez le format d'affichage de la piste MIDI ou d'instrument sur Velocity.

2 A l'aide du sélecteur ou d'un outil d'accrochage, sélectionnez la série de notes que vous voulez éditer.

3 A l'aide de l'outil de trimming, cliquez à proximité de la série de notes sélectionnée, puis faites glisser vers le haut ou le bas. La vélocité de toutes les notes augmente lorsque vous faites glisser l'outil de trimming vers le haut et diminue lorsque vous le faites glisser vers le bas.

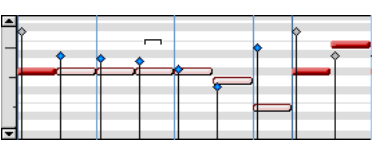

*Modification des vélocités avec l'outil de trimming*

## Saisie des attributs des notes

Lorsque vous sélectionnez une note individuelle avec un outil d'accrochage ou le crayon, ses attributs s'affichent dans la zone d'édition des événements.

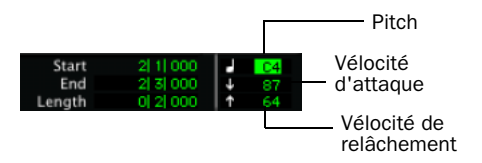

#### *Zone d'édition des événements affichant les informations concernant la piste MIDI*

La hauteur est indiquée par le nom de la note et son numéro d'octave. Les vélocités d'attaque et de relâchement apparaissent sous forme de valeur MIDI (0-127). Les valeurs de sélection d'édition de début (Start), de fin (End) et de durée (Length) sont affichées dans l'échelle temporelle principale.

#### Pour changer un attribut sur une note MIDI :

1 Dans la zone de playlist d'une piste MIDI ou d'une piste d'instrument, sélectionnez la note avec un outil d'accrochage ou le crayon.

2 Cliquez dans la zone de texte Attributes et effectuez l'une des opérations ci-dessous.

- Entrez la nouvelle valeur sur le pavé numérique.
- Appuyez sur la flèche vers le haut ou vers le bas pour faire défiler les chiffres jusqu'à la nouvelle valeur.
- Appuyez sur la flèche vers le haut ou vers le bas pour atteindre la nouvelle valeur.
- Jouez la nouvelle note choisie sur le contrôleur de clavier MIDI.

Appuyez sur la barre oblique (/) pour passer d'un champ à l'autre dans la zone d'édition des événements.

*Vous pouvez également changer les attributs des notes MIDI dans la liste des événements MIDI (voir le [Chapitre 27, Liste](#page-722-0)  [des événements MIDI](#page-722-0)).*

#### Notes multiples et zone d'édition des événements

Les valeurs que vous entrez dans la zone d'édition des événements s'appliquent à toutes les notes, lorsque vous en sélectionnez plusieurs. Un triangle apparaît à gauche de la note pour indiquer que plusieurs notes sont sélectionnées.

Entrer une nouvelle valeur dans le champ Start déplace la première note de la sélection jusqu'à cet endroit, et toutes les autres notes suivent le mouvement.

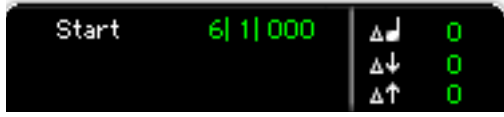

*Notes multiples dans la zone d'édition des événements*

De même, les valeurs entrées dans les champs de hauteur et de vélocité s'ajoutent ou se soustraient à celles de toutes les notes sélectionnées. Par exemple, pour transposer d'une octave vers le bas toutes les notes sélectionnées, entrez une valeur de hauteur de -12.

### Suppression de notes MIDI

Outre la suppression de notes sélectionnées via la commande Clear dans le menu Edit, vous pouvez supprimer des notes individuelles à l'aide du crayon.

#### Pour supprimer un groupe de notes MIDI à l'aide de la commande Clear :

1 A l'aide du sélecteur ou de l'outil main, sélectionnez les notes à supprimer (voir [Sélection des notes MIDI, page 651](#page-664-0)).

- 2 Effectuez l'une des opérations suivantes :
	- Choisissez Edit > Clear pour supprimer les notes sélectionnées. Les données de contrôleur sous-jacentes de la piste demeurent intactes.
	- ou –
	- Appuyez sur la touche Retour arrière (Windows) ou Supprimer (Mac).
- *Lorsque vous supprimez des notes MIDI dans une sélection de plage temporelle, toutes les données de contrôleur et d'automation sous-jacentes sont également supprimées.*

#### Pour supprimer une seule note MIDI avec le crayon :

" Sélectionnez le crayon, puis cliquez sur la note tout en appuyant sur la touche Alt (Windows) ou Option (Mac). Le crayon se transforme en gomme lorsque vous appuyez sur la touche Alt (Windows) ou Option (Mac).

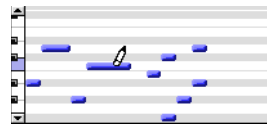

*Suppression d'une note avec le crayon*

*Vous pouvez également supprimer des événements de changement de programme et des événements Sysex en maintenant la touche Option (Mac) ou Alt (Windows) enfoncée pendant que vous cliquez dessus avec le crayon.*

## <span id="page-670-0"></span>Fonction de compression/ extension temporelle pour les régions MIDI

L'outil de compression/extension temporelle est pratique pour faire correspondre une région MIDI à la longueur d'une autre région, à une grille de tempo ou à tout autre point de référence.

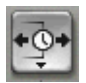

*Outil de trimming compression/extension temporelle* 

A l'aide de l'outil de compression/extension temporelle, vous pouvez déplacer le point de début ou de fin de la région MIDI pour étendre ou compresser la région, en adaptant les données MIDI en conséquence, quelle que soit la base de temps de la piste (tics ou échantillons).

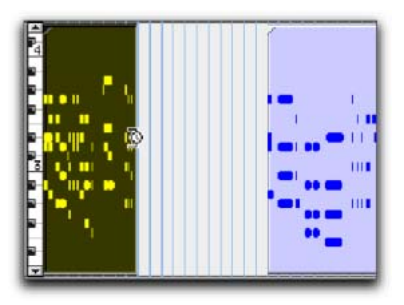

Avant rognage

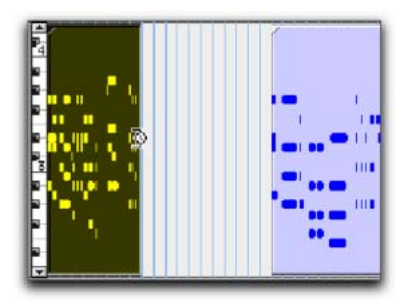

#### Après rognage

*(Time Compression/Expansion) Mise à l'échelle d'une région MIDI à l'aide de l'outil de compression/extension temporelle*

#### Utilisation de l'outil de trimming Time Compression/Expansion en mode Grid

Cet outil peut être utilisé en mode Grid pour faire correspondre une région au tempo d'une session ou d'une section d'une session, ou pour créer des performances équivalant au double ou à la moitié de la durée.

#### Pour développer ou réduire les régions MIDI en mode Grid :

- 1 Réglez le mode d'édition sur Grid.
- 2 Réglez le format d'affichage de la piste MIDI ou d'instrument sur Regions.
- 3 Sélectionnez l'outil de rognage TCE.

4 A l'aide de l'outil de rognage TCE, faites glisser le point de début ou de fin de la région MIDI pour étendre ou compresser la région à la taille de la grille (par exemple, par noires). La nouvelle région MIDI, créée automatiquement, apparaît dans la playlist et dans la liste des régions.

#### Utilisation de l'outil de trimming Time Compression/extension temporelle en mode Slip

Pour développer ou réduire les régions MIDI en mode Slip :

1 Définissez le mode d'édition sur Slip.

2 Réglez le format d'affichage de la piste MIDI ou d'instrument sur Regions.

3 Sélectionnez l'outil de rognage TCE.

4 Avec l'outil de rognage TCE, faites glisser le point de début ou de fin de la région MIDI pour étendre ou compresser la région. La nouvelle région MIDI, créée automatiquement, apparaît dans la playlist et dans la liste des régions.

#### Utilisation de l'outil de trimming Time Compression/Expansion en mode Spot

En mode Spot, lorsque vous cliquez avec l'outil de rognage TCE dans une région, la boîte de dialogue Spot s'affiche. Vous pouvez préciser l'emplacement sur lequel vous voulez que la région débute ou se termine, ou la durée de la région pour que celle-ci s'ajuste automatiquement.

#### Pour développer ou réduire les régions MIDI en mode Spot :

1 Définissez le mode d'édition sur Spot.

2 Réglez le format d'affichage de la piste MIDI ou d'instrument sur Regions.

3 Sélectionnez l'outil de rognage TCE.

4 Cliquez sur la région MIDI à proximité de son point de début ou de fin. La boîte de dialogue Spot s'ouvre. A l'aide d'une règle temporelle, entrez une nouvelle valeur de début ou de fin (ou une durée) pour la région, puis cliquez sur OK. La nouvelle région MIDI, créée automatiquement, apparaît dans la playlist et dans la liste des régions.

#### Utilisation de l'outil de trimming Time Compression/extension temporelle en mode Shuffle

En mode Shuffle, la région rognée commence systématiquement au niveau du point de départ de la région d'origine, quel que soit le sens de rognage (de l'avant vers l'arrière ou de l'arrière vers l'avant).

#### Pour développer ou réduire les régions MIDI en mode Shuffle :

1 Réglez le mode d'édition sur Shuffle.

2 Réglez le format d'affichage de la piste MIDI ou d'instrument sur Regions.

3 Sélectionnez l'outil de rognage TCE.

4 Avec l'outil de rognage TCE (Time Compression/Expansion), faites glisser le point de début ou de fin de la région MIDI pour étendre ou compresser la région. La nouvelle région MIDI, créée automatiquement, apparaît dans la playlist et dans la liste des régions.

## Evénements de contrôleur continu

Les événements de contrôleur continu des pistes MIDI et des pistes d'instrument s'affichent sous la forme d'un graphique linéaire muni d'une série de points d'inflexion que vous pouvez éditer. Les événements de contrôleur des pistes MIDI et des pistes d'instrument diffèrent quelque peu des données d'automation des pistes audio dans la mesure où les points d'inflexion sont en escalier (et non basés sur des vecteurs), chaque point d'inflexion représentant un seul événement de contrôleur.

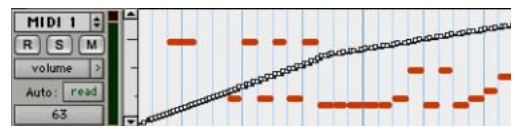

*Piste MIDI affichant des événements de volume*

Vous pouvez insérer et éditer dans Pro Tools les événements de contrôleur continu suivants :

- Volume
- Panoramique
- Variation de hauteur
- Aftertouch (mono)
- Contrôleurs MIDI, numéros 0 à 127

*L'aftertouch polyphonique ne peut pas être visualisé dans la fenêtre Edit. Pour visualiser les données d'aftertouch polyphonique dans Pro Tools, utilisez la liste des événements MIDI (voir le [Chapitre 27, Liste des événements MIDI](#page-722-0)).*

Les contrôleurs MIDI numéro 7 (volume) et numéro 10 (panoramique) sont traités par Pro Tools comme des données d'automation. Cela signifie que ces événements de contrôleur (ainsi que les coupures du son) peuvent être enregistrés et automatisés à partir de la fenêtre Mix. Par ailleurs, chaque mode d'automation d'une piste MIDI ou d'une piste d'instrument a une incidence sur la lecture et l'enregistrement de ces événements. Il est possible d'interrompre les événements de volume, de panoramique et de coupure du son d'une piste MIDI, mais la lecture de tous les autres événements de contrôleur de la piste se poursuit. Les pistes d'instrument prennent en charge aussi bien le volume, la coupure de son et le panoramique de données MIDI que le volume, la coupure de son et le panoramique de données audio.

Enregistrez en mode MIDI Merge pour ne pas écraser les données d'automation de panoramique et de volume MIDI. Lors de l'enregistrement en mode MIDI Merge, les données de panoramique et de volume ne sont pas lues pendant l'enregistrement des nouvelles données MIDI.

Les événements de contrôleur continu (volume et panoramique inclus) émis par un contrôleur MIDI externe (clavier ou surface de contrôle) peuvent être enregistrés, puis insérés dans la playlist d'une piste MIDI à l'aide d'un outil d'accrochage ou du crayon.

## Insertion et édition d'événements de contrôleur

Les événements de contrôleur continu peuvent être édités par l'une des méthodes suivantes :

- ! Vous pouvez déplacer des points d'inflexion individuels à l'aide d'un outil d'accrochage afin d'ajuster leur emplacement ou leur valeur.
- ! Vous pouvez décaler vers le haut ou vers le bas un groupe de points d'inflexion sélectionné avec les outils de trimming.
- ! Vous pouvez dessiner de nouveaux événements du contrôleur avec le crayon pour remplacer des événements. Ceux-ci peuvent être dessinés avec le crayon (main levée, ligne, triangle, carré ou aléatoire).

! Vous pouvez couper, copier, coller, déplacer et décaler des événements du contrôleur.

- *Pour copier des événements de contrôleur continu MIDI et les coller sur un autre contrôleur MIDI, utilisez la fonction de collage spécial (Edit > Paste Special > To Current Automation Type). En effet, vous pouvez souhaiter par exemple utiliser les mêmes données de contrôle pour le volume ou un filtre de coupure ou bien pour le panoramique et la hauteur. Pour plus d'informations, reportez-vous à la section [Fonction de collage spécial pour les données](#page-843-0)  [d'automation, page 830](#page-843-0).*
- *Les modifications apportées aux données de volume concernent toutes les pistes d'un groupe d'édition actif. Ce n'est toutefois pas le cas pour les autres playlists de contrôleur (panoramique, notamment). Pour insérer et éditer d'autres types de contrôleurs sur toutes les pistes d'un groupe d'édition, maintenez la touché Ctrl (Mac) ou Démarrer (Windows) enfoncée pendant que vous effectuez les éditions.*

#### Résolution des événements de contrôleur insérés

Lorsque vous insérez des événements de contrôleur avec le crayon, la densité des événements est déterminée par l'option Pencil Tool Resolution When Drawing Controller Data des préférences MIDI.

#### Pour définir la résolution du crayon :

1 Choisissez Setup > Preferences et cliquez sur l'onglet MIDI.

2 Indiquez une valeur (de 1 à 100 millisecondes) pour l'option Pencil Tool Resolution When Drawing Controller Data.

3 Cliquez sur OK.

Pour modifier un événement de contrôleur continu à l'aide du crayon, il convient d'abord d'ajouter le contrôleur à la liste des contrôleurs MIDI automatisés.

*Le contrôleur est ajouté automatiquement à la liste des contrôleurs MIDI automatisés lorsque vous enregistrez des informations de contrôleur à partir d'un périphérique externe.*

#### Pour activer manuellement un contrôleur continu pour l'automation :

1 Cliquez sur le sélecteur de vue de la piste MIDI ou d'instrument que vous souhaitez éditer et choisissez Add/Remove Controller dans le menu déroulant des contrôleurs.

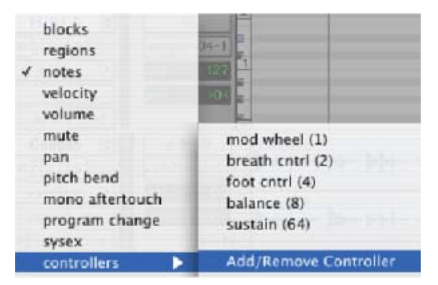

*Menu déroulant des contrôleurs MIDI*

2 Sélectionnez la plage des contrôleurs MIDI contenant le contrôleur à automatiser.

3 Sélectionnez les contrôleurs continus que vous souhaitez automatiser dans la liste de gauche, puis cliquez sur Add.

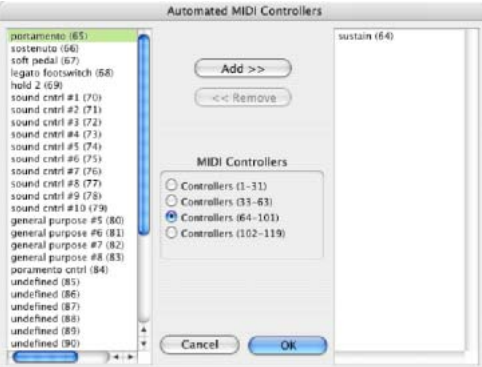

*Boîte de dialogue Automated MIDI Controllers*

4 Cliquez sur OK pour fermer la boîte de dialogue Automated MIDI Controller.

*Lorsque vous enregistrez des informations de contrôleur continu à partir d'un périphérique MIDI externe, le contrôleur est ajouté automatiquement à la liste des contrôleurs MIDI.*

## Sélection de patch (changements de programme et de banque)

Chaque piste MIDI et d'instrument peut posséder un changement de programme par défaut, qui est envoyé chaque fois que la piste est lue. D'autres changements de programme peuvent être insérés à n'importe quel point de la piste.

#### A propos des changements de programme et de banque

Le protocole MIDI permet de choisir dans un ensemble de 128 programmes (0-127). Toutefois, la plupart des instruments MIDI possèdent plusieurs banques de 128 programmes. Pour spécifier une banque, vous devez envoyer un message de *sélection de banque*. Certains instruments utilisent le contrôleur 0 et d'autres le contrôleur 32 (certains utilisent une combinaison des deux). La boîte de dialogue Patch Select de Pro Tools permet d'utiliser l'un ou l'autre de ces messages de sélection de banque lorsque vous insérez un événement de changement de programme. Vérifiez le contrôleur utilisé dans la documentation du fabricant de votre périphérique.

*Si vous ignorez la commande de sélection de banque utilisée par votre instrument, vous pouvez effectuer un enregistrement MIDI dans Pro Tools pendant que vous procédez à un changement de banque à partir de l'instrument. Il suffit ensuite d'examiner les informations de sélection de banque enregistrées par votre instrument dans Pro Tools dans la liste des événements MIDI.*

*Certains anciens appareils MIDI (le Kurzweil K1000 par exemple) utilisent un message de changement de programme à la place d'un message de sélection de banque pour le changement de banque. Pour ces périphériques, vous devez donc envoyer deux messages de changement de programme pour accéder à un programme particulier, le premier définissant la banque et le second le programme.*

#### Changement de programme par défaut

Vous pouvez spécifier le changement de programme par défaut de chaque piste MIDI en cliquant sur le bouton Patch Select des fenêtres Edit ou Mix. Le message de changement de programme est alors envoyé à votre instrument lorsque vous lisez la piste.

#### Pour définir le changement de programme par défaut d'une piste MIDI ou d'une piste d'instrument :

1 Cliquez sur le bouton Patch Select dans la fenêtre Mix ou Edit.

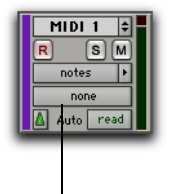

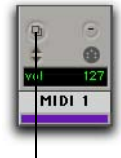

Bouton de sélection des patchs (fenêtre Edit)

Bouton de sélection des patchs (fenêtre Mix)

#### *Bouton Patch Select*

- 2 Effectuez l'une des opérations suivantes :
	- Dans la boîte de dialogue Patch Select, sélectionnez un numéro de programme.

| Modif           |                         |                       | ۰    |               | Patch: - |    |          |           | Controller 0: -   |           | Controller 32         |      |
|-----------------|-------------------------|-----------------------|------|---------------|----------|----|----------|-----------|-------------------|-----------|-----------------------|------|
| <b>Bank</b>     | <b>ROOT</b>             |                       |      |               |          |    |          |           |                   |           |                       |      |
| 10<br>749.94    | $\frac{20}{21}$         | $\frac{30}{31}$       | 448  | $rac{60}{61}$ | 60       | 70 | 10<br>81 | 90        | 108               | 110       | 123                   |      |
| $\mathbf{11}$   |                         |                       |      |               | 61       | 71 |          | <b>QE</b> | 101               | 111       | 121                   |      |
| 12              | $\overline{\mathbf{z}}$ | $\frac{1}{2}$         |      | 12            | 62       | 72 | t2       | ú2        | 122               | 112       | 122                   |      |
| 13              |                         | 11 34 35 36 37        | 初始创新 | 53            | 62       | 73 | 38.25    | 93        | 123               | 113       | 123                   |      |
| 16 16 17        | 23 25 26                |                       |      | 54            | 64       | 74 |          | 94        | $\frac{134}{136}$ | 114       | 124                   |      |
|                 |                         |                       |      | 55            | 65       | 防障 |          | 95        |                   | 116       | 135                   |      |
|                 |                         |                       |      | 58            | 66       |    | 88       | 96        | 108               | 116       | 128                   |      |
|                 | m                       |                       |      | 47            | 87       | n  |          | <b>or</b> | 107               | <b>HT</b> | 127                   |      |
| $\frac{10}{19}$ | 留置                      | 38                    | 40   | 51            | 60       | 78 | m        | 98        | 108               | 119       | 139                   |      |
|                 |                         | $\overline{18}$       | ä.   | 58            | 69       | 78 | ss       | 99        | 129               | 119       |                       |      |
|                 |                         |                       |      |               |          |    |          |           |                   |           |                       |      |
|                 |                         | Patch name file: None |      |               |          |    |          |           |                   |           | Increment Patch Every | 3.8e |

*Boîte de dialogue Patch Select*

– ou –

• Si vous utilisez des fichiers de noms de patch, sélectionnez une banque dans le menu déroulant situé dans la partie supérieure gauche de la boîte de dialogue Patch Select, puis choisissez un nom de patch. Pour plus d'informations, reportez-vous à la section [Noms de patch,](#page-676-0)  [page 663.](#page-676-0)

| none      | PRO MIDI 1      |              |           |
|-----------|-----------------|--------------|-----------|
|           |                 |              |           |
| Voices 00 | Mode: Voices    |              | Patch: 37 |
| Voices 01 | Bank Voices 00  |              |           |
| Voices 02 |                 |              |           |
|           | none            | Stereo Clav  | E Pno 8   |
|           | Classical Piano | Rock Organ 2 | St Bec    |
|           | Stage Piano     | Jazz Organ 2 | Ac Gtr8   |
|           | Classic E Piano | Simple Vibes | & Stri    |

*Sélection d'une banque dans la boîte de dialogue Patch Select*

3 Cliquez sur Done (Terminé).

Une fois sélectionné, le numéro (ou le nom de patch) du programme apparaît sur le bouton Patch Select de la fenêtre Edit.

| MIDI <sub>1</sub><br>s<br>notes |    |              |
|---------------------------------|----|--------------|
| bas:Membrace.<br>Auto<br>read   | F3 | Nom de patch |

*Bouton Patch Select, fenêtre Edit*

Contrairement aux événements de changement de programme enregistrés et insérés, le changement de programme par défaut n'apparaît pas dans la liste de diffusion de la piste.

Pour supprimer le changement de programme par défaut, sélectionnez None dans la boîte de dialogue Patch Select.

#### <span id="page-676-0"></span>Noms de patch

Pro Tools est compatible XML (Extensible Markup Language) pour l'archivage et l'importation des noms de patch des périphériques MIDI externes (tels que des instruments MIDI). Pro Tools installe les fichiers de noms MIDI (.midnam) pour les noms de patch d'usine par défaut de nombreux périphériques MIDI standard.

*Les fichiers de nom de patch MIDI (.midnam) peuvent être modifiés dans un éditeur de texte. Vous pouvez en outre utiliser des bibliothèques et des logiciels d'édition tiers pour créer vos propres patchs.*

Les fichiers de noms de patch sont triés par fabricant et se trouvent à l'emplacement suivant :

- Sous Windows, dans Program Files\Common Files\Digidesign\MIDI Patch Names\Digidesign
- Sur Mac, dans /Library/Audio/MIDI Patch Names/Digidesign

#### Pour importer des noms de patch MIDI dans Pro Tools :

1 Choisissez Setup > MIDI > MIDI Studio et vérifiez la définition du périphérique MIDI dans la fenêtre MIDI Studio Setup (Windows) ou Audio MIDI Setup (Mac).

*Pour plus d'informations sur la configuration des périphériques MIDI sur des systèmes Windows et Mac, reportez-vous au Guide de démarrage.*

2 Vérifiez si la sortie de la piste MIDI est correctement attribuée au périphérique MIDI.

3 Cliquez sur le bouton de sélection des patchs de la piste MIDI.

4 Dans la boîte de dialogue Patch Select, cliquez sur Change.

| 110<br>70<br>71<br>108<br>123<br>$\frac{20}{21}$<br>$rac{60}{61}$<br>90<br>46.98<br>10<br>$rac{60}{61}$<br>80<br>81<br>电位数数据数据<br>$\frac{30}{31}$<br>11<br>Q1<br>101<br>121<br>111<br>$\overline{\mathbf{z}}$<br>12<br>12<br>42<br>td.<br>62<br>$\overline{1}$<br>$\overline{u}$<br>122<br>122<br>112<br>ż<br>3<br>13<br>的复数加工<br>33337<br>53<br>62<br>73<br>123<br>123<br>82<br>93<br>113<br>٠ |      |
|----------------------------------------------------------------------------------------------------|------|
|                                                                                                    |      |
|                                                                                                    |      |
|                                                                                                    |      |
|                                                                                                    |      |
| 64<br>94<br>74<br>124<br>124<br>114                                                                                                    |      |
| 14 15 16 17<br>科師師<br>斜转轴<br>86<br>$\frac{75}{78}$<br>6<br>95<br>105<br>125<br>116                                                                                                    |      |
| á<br>96<br>108<br>128<br>116                                                                                                    |      |
| $\overline{a}$<br>47<br>87<br>άÝ<br>ż<br>107<br>127<br><b>HT</b>                                                                                                    |      |
| 40<br>38<br>10<br>78<br>習<br>ta<br>a<br>œ<br>51<br>98<br>108<br>119<br>139<br>ä                                                                                                    |      |
| 19<br>ä,<br>SS <sub>1</sub><br>tiù<br>78<br>ss<br>99<br>129<br>119                                                                                                    |      |
| Increment Patch Every<br>Patch name file: None                                                                                                    | 3.8e |

**Bouton Change** 

*Boîte de dialogue Patch Select*

5 Dans la boîte de dialogue Open, accédez à l'un des éléments suivants :

- Sous Windows, Program Files\Common Files\Digidesign\MIDI Patch Names\Digidesign\<nom du fabricant>
- ou –
- Sur Mac, /Library/Audio/MIDI Patch Names/Digidesign/<nom du fabricant>
- 6 Sélectionnez le fichier .midnam correspondant au périphérique MIDI.
- 7 Cliquez sur Open.

8 La boîte de dialogue Patch Select affiche les noms de patch du fichier sélectionné et le menu déroulant Patch Name Bank s'affiche dans l'angle supérieur gauche de la fenêtre.

| Mode: Programs      | ٠                    | Patchi<br>charles   | Controller O:         | Controller 32:<br>$\Omega$ |  |
|---------------------|----------------------|---------------------|-----------------------|----------------------------|--|
| Bank: User Programs | ×                    |                     |                       |                            |  |
| FIRME               | OntProCmbs           | DSD Violes          | Tunnel Sar            | RaveScrOS6                 |  |
| Classifierd         | PhantomOrg           | DismondSy           | Hybridlow             | '74 Square                 |  |
| <b>Pianonshr</b>    | Spect #Ova           | <b>Studiestow</b>   | Canassin'             | <b>Filter</b> Could        |  |
| HasteDiano          | Gyasies              | Syn Arcos           | Colynes               | Acid Knob                  |  |
| No Cuater           | <b>Jacoblastonca</b> | <b>BioPicture</b>   | MarchChair            | And Bass                   |  |
| Fat Roads           | Oxiet Time           | HyperStress         | Air Pad MW            | Dance Bass                 |  |
| Mars F Deep         | Folkhardte           | DreamStres          | distant and           | Libe Rale                  |  |
| <b>BaladKeyt</b>    | Rasamaffin           | SeacoPhack          | SRSdence              | Bank                       |  |
| Digi Tines          | ClassicMa            | <b>Waterfalls</b>   | Spring Boy            | Synergy MW                 |  |
| Which Law           | Royal Call           | SmokevRoom          | Marinoanad            | OK,SplitJa                 |  |
| Pop'nRoads          | Publisher            | Strangel-kif        | Legendary             | Sign Felt                  |  |
| Clasidan            | Flieswood            | Carly Sainte        | Spacesent             | Da Noire                   |  |
| Digi Clay           | FareDlante           | <b>Euskaniskum</b>  | <b>Getti</b>          | <b>Oversics</b>            |  |
| Ana Harpti          | Korobaba             | <b>Mysklian</b>     | Pulteoison            | <b>FX Toys</b>             |  |
| Toy Hammar          | Sourréten            | MidwySths           | Tritone               | <b>CraftTokanow</b>        |  |
| <b>Chapers</b>      | Dance X              | <b>BioBinSact</b>   | AridSourn             | Intectagon                 |  |
| Kalimbax            | PrachoBatt           | Teamplethere        | Polysynth             | Hypertoace                 |  |
| Met Talls           | Soare Bass           | Dixi Brass          | Fat Memory            | <b>Beal Rock</b>           |  |
| Glazzliale          | Don't Barr           | Orchastrar          | GoldenDauen           | Asylum KR                  |  |
| MorphBells          | Chewy Batt           | <b>ChiffFline</b>   | Anory Time            | House Kit                  |  |
| Batterful           | LatelyBass           | TakinGipa           | MorphKnob1            | Hardcork's                 |  |
| OlivA Ovan          | <b>Smart Bass</b>    | Chiffy Pas          | Marshitinob2          | Auto Bohill                |  |
| Deaubac'd           | <b>Hugas Bass</b>    | <b>Bloughe Time</b> | Access                | Kaifulla:                  |  |
| SubterDay:          | Trick Bass           | Wind Moork          | <b>John Sautition</b> | Rasa~DRama                 |  |
| Eng Organ           | DanceGlide           | Oboe Blow           | <b>Joh2 SarWV</b>     | Deris Hitz                 |  |
| Fré:OrgeDie:        | $2$ Cellor           | <b>Sar Mate</b>     | RaveSawOS6            |                            |  |

*Boîte de dialogue Patch Select contenant les noms de patchs*

Une fois les noms de patch importés dans Pro Tools, vous pouvez les utiliser pour ce périphérique MIDI dans les sessions suivantes.

*Pro Tools ne permet pas d'importer un fichier de noms de patch s'il ne correspond pas aux informations de modèle et de fabricant sélectionnées dans la fenêtre MIDI Studio Setup (Windows) ou Audio MIDI Setup (Mac).*

#### Pour effacer des noms de patch :

1 Dans la boîte de dialogue Patch Select, cliquez sur Clear.

2 Cliquez sur Done (Terminé).

## Insertion/édition des changements de programme

Vous pouvez insérer les changements de programme dans la liste de diffusion d'une piste à l'aide du crayon, puis les éditer, supprimer, copier et coller.

*Sur certains instruments, le changement de programmes en cours de lecture peut interrompre celle-ci. Pour éviter ce cas de figure, placez les événements de changement de programme sur la piste à un endroit exempt de note.*

#### Pour insérer un changement de programme avec le crayon :

1 Réglez le format d'affichage de la piste MIDI ou d'instrument sur Program Change.

2 Pour que l'événement inséré s'aligne sur la valeur d'une grille, activez le mode Grid.

3 A l'aide du crayon, cliquez dans la playlist de la piste à l'endroit où vous souhaitez insérer les changements de programme.

4 Dans la boîte de dialogue Patch Select, sélectionnez un numéro (ou un nom) de programme et, le cas échéant, spécifiez une valeur de changement de banque.

5 Cliquez sur Done pour insérer l'événement de changement de programme dans la playlist de la piste.

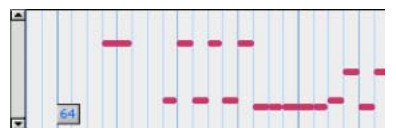

*Evénement de changement de programme*

#### Pour éditer un événement de changement de programme :

1 A l'aide d'un outil d'accrochage ou du crayon, cliquez deux fois sur le changement de programme à éditer.

2 Dans la boîte de dialogue Patch Select, sélectionnez le nouveau numéro (ou un nom) de programme et, le cas échéant, spécifiez une valeur de changement de banque.

3 Cliquez sur Done (Terminé).

#### Pour déplacer un événement de changement de programme :

" A l'aide d'un outil d'accrochage ou du crayon, faites glisser le changement de programme vers la gauche ou la droite.

Si le mode d'édition est défini sur Grid, l'événement déplacé s'aligne sur le pas de grille le plus proche. Lorsque le mode d'édition est réglé sur Spot, la boîte de dialogue Spot s'ouvre.

*Le placement des changements de programme peut également être ajusté à l'aide de la commande Shift (voir [Commande Shift, page 508](#page-521-0)) ou de la commande Nudge (voir [Déplacement par](#page-518-0)  [incrément \(Nudging\), page 505\)](#page-518-0).*

#### Pour supprimer un événement de changement de programme :

- 1 Effectuez l'une des opérations suivantes :
	- Lorsque le format d'affichage de la piste est réglé sur Program Change, cliquez sur l'événement de changement de programme à l'aide d'un outil d'accrochage pour le sélectionner.

 $-$  ou  $-$ 

• Si la région contient d'autres événements que vous souhaitez supprimer, sélectionnez la région entière à l'aide d'un outil d'accrochage (lorsque la piste affiche des régions).

- 2 Effectuez l'une des opérations suivantes :
	- Choisissez Edit > Clear pour supprimer les événements sélectionnés de la piste.
	- ou –
	- Appuyez sur la touche Retour arrière (Windows) ou Supprimer (Mac).
- *Vous pouvez également supprimer des événements de changement de programme individuels en cliquant dessus avec le crayon tout en maintenant la touche Option (Mac) ou Alt (Windows) enfoncée.*

#### Ecoute des programmes

Lorsque la boîte de dialogue Patch Select est ouverte, Pro Tools peut faire défiler automatiquement les différents patchs d'un périphérique MIDI affecté à une piste.

#### Pour écouter les patchs :

1 Si vous avez l'intention d'écouter des patchs pour une piste MIDI ou une piste d'instrument en cours de lecture, cliquez sur le bouton Play dans la fenêtre Transport.

2 Ouvrez la boîte de dialogue Patch Select en cliquant sur le bouton Patch Select ou en insérant ou éditant un changement de programme dans une piste MIDI ou une piste d'instrument.

3 Cliquez sur un numéro de programme, celui à partir duquel vous désirez faire défiler les patchs.

4 Entrez le nombre de secondes désiré entre chaque changement de programme.

5 Sélectionnez l'option Increment Patch.

Après le nombre de secondes indiqué, Pro Tools sélectionne le nouveau patch et transmet le changement de programme à l'appareil MIDI affecté à la piste.

6 Lorsque vous avez terminé l'écoute de paramètres, cliquez sur Done pour arrêter l'incrémentation des patchs et fermer la boîte de dialogue Patch Select.

## Evénements System **Exclusive**

Vous pouvez enregistrer les événements System Exclusive (Sysex) sur des pistes MIDI ou des pistes d'instrument dans Pro Tools (voir [Option](#page-375-0)  [MIDI Step Input, page 362\)](#page-375-0). Lorsque des événements ont été enregistrés, ils apparaissent dans la playlist de la piste sous forme de blocs lorsque la vue de la piste est réglée sur Sysex.

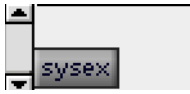

#### *Bloc d'événements Sysex*

Si vous ne pouvez pas éditer le contenu des événements System Exclusive enregistrés directement dans Pro Tools, vous pouvez néanmoins les déplacer, les déplacer par incréments, les copier/coller, ou les supprimer.

#### Pour déplacer un événement Sysex :

1 Réglez le format d'affichage de la piste MIDI ou d'instrument sur Sysex.

2 A l'aide d'un outil d'accrochage, faites glisser l'événement Sysex vers la gauche ou la droite.

Si le mode d'édition est défini sur Grid, l'événement déplacé s'aligne sur le pas de grille le plus proche. Lorsque le mode d'édition est réglé sur Spot, la boîte de dialogue Spot s'ouvre. *Le placement des blocs d'événements Sysex peut également être ajusté à l'aide de la commande Shift (voir [Commande Shift,](#page-521-0)  [page 508\)](#page-521-0) ou de la commande Nudge (voir [Déplacement par incrément \(Nudging\),](#page-518-0)  [page 505\)](#page-518-0).*

#### Pour supprimer un ou plusieurs événements Sysex :

- 1 Effectuez l'une des opérations suivantes :
	- Lorsque le format d'affichage de la piste est réglé sur Sysex, cliquez sur l'événement Sysex à l'aide d'un outil d'accrochage pour le sélectionner.
	- ou –
	- Si la région contient d'autres événements Sysex que vous souhaitez supprimer, sélectionnez la région entière à l'aide d'un outil d'accrochage (lorsque la piste affiche des régions).
- 2 Effectuez l'une des opérations suivantes :
	- Choisissez Edit > Clear pour supprimer les événements sélectionnés de la piste.
	- ou –
	- Appuyez sur la touche Retour arrière (Windows) ou Supprimer (Mac).
	- *Vous pouvez également supprimer des blocs d'événements Sysex individuels en cliquant dessus avec le crayon tout en maintenant enfoncée la touche Option (Mac) ou Alt (Windows).*

## Poursuite de note et de contrôleur

#### Note Chasing

*La fonction Note Chasing* permet d'entendre des notes MIDI longues et soutenues même lorsqu'elles sont lues à partir d'un point situé après leur début. Par exemple, si une note démarre à 1|1|000 et dure 8 mesures (jusqu'à 9|1|000), la fonction Note Chasing permet, même si vous lancez la lecture depuis la mesure 5, d'entendre la note démarrée à 1|1|000, puisqu'elle est soutenue jusqu'à 9|1|000.

La fonction Note Chasing peut être activée et désactivée séparément sur chaque piste MIDI ou d'instrument. Par défaut, l'option Note Chasing est activée sur les nouvelles pistes MIDI et d'instrument.

#### Pour activer la fonction Note Chasing sur une piste MIDI :

" Cliquez sur le sélecteur de playlist de la piste et sélectionnez l'option Note Chasing.

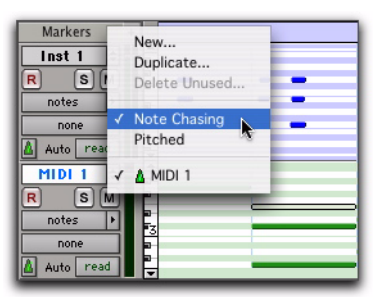

*Option Note Chasing activée dans le sélecteur de playlist*

Veillez à désactiver la fonction Note Chasing lorsque vous travaillez avec des échantillonneurs qui jouent des boucles. Si une piste MIDI, par exemple, déclenche une boucle de batterie de 4 mesures et que vous commencez à jouer à la mesure 3, la boucle commencera sa lecture au mauvais moment et sera décalée par rapport aux autres pistes.

#### Poursuite de données de contrôleur et de programmes

Pro Tools poursuit en permanence les événements de contrôleur continu et les changements de programme des pistes MIDI. Ceci garantit que les valeurs du contrôleur et les connexions de périphériques MIDI restent correctement configurées.

Supposons qu'une piste MIDI de 32 mesures commence à un volume de 127 et effectue un fondu de sortie à 0 dans la dernière mesure. Si après avoir lu toute la piste, vous tentez de lire à partir de la mesure 8, le volume initial de 127 est « poursuivi », retrouvé et envoyé à l'appareil affecté à la piste. En l'absence de « poursuite », la piste ne serait pas entendue puisque l'événement de volume le plus récent aura été 0.

La poursuite se produit également pour un changement de programme par défaut d'une piste MIDI, ainsi qu'avec tout événement de changement de programme se trouvant sur la piste. Par conséquent, si vous avez choisi un changement de programme par défaut pour une piste, lorsque vous effectuez la lecture depuis n'importe quel point de la piste, cet événement de changement de programme est envoyé au périphérique affecté à la piste.

#### Valeurs de contrôleur par défaut et poursuite

Bien que les nouvelles pistes MIDI semblent avoir des valeurs par défaut pour les playlists de contrôleur continu, ce n'est en fait pas le cas. Par exemple, lorsque vous consultez la playlist de la molette de modulation d'une piste MIDI, vous observez que la ligne de point d'inflexion est définie sur zéro par défaut. Cependant, comme la molette de modulation de votre synthétiseur a pu être intentionnellement réglée sur une valeur différente, la valeur par défaut de la piste n'est pas transmise lors de la lecture.

Par exemple, si vous insérez une modification de molette de modulation de 0 à 90 vers la fin de la piste et si vous lancez ensuite la lecture depuis le début de la piste, ou à partir d'un emplacement situé avant la modification, la valeur de la molette de modulation reste sur 90 jusqu'à ce que la valeur 0 soit atteinte, ce que probablement vous ne souhaitez pas.

Pour vous assurer que la valeur par défaut du contrôleur d'une playlist est envoyée (et poursuivie), cliquez sur le point d'inflexion initial au début de la piste, déplacez-le légèrement puis redéfinissez-le sur la valeur par défaut.

## Décalage des pistes MIDI

Pro Tools peut décaler les pistes MIDI globalement ou individuellement.

*Avec Pro Tools HD, lorsque la compensation de retard est active, les délais des pistes MIDI et d'instrument sont automatiquement compensés pour assurer une écoute à faible latence. Pour plus d'informations, reportez-vous à la section [Compensation de retard pour un événement](#page-773-0)  [MIDI, page 760.](#page-773-0)*

#### Décalage de lecture MIDI global

Pro Tools offre une préférence de décalage MIDI (MIDI Offset) qui permet d'avancer ou retarder la lecture des pistes MIDI et d'instrument (par rapport aux pistes audio) d'un nombre d'échantillons donné. Le décalage ne concerne que la lecture et pas l'affichage des données MIDI dans la fenêtre Edit.

Cette fonction est offerte en grande partie pour compenser la latence de l'écoute audio dans Pro Tools LE. Si vous écoutez la sortie de vos instruments MIDI externes par l'intermédiaire d'une console de mixage ou d'un système de sonorisation externe (ou d'un casque), il ne se produit aucune latence. En revanche, si vous écoutez la sortie de vos périphériques MIDI à travers une interface Pro Tools LE (par exemple, une interface Mbox 2), la lecture des pistes MIDI semble s'effectuer légèrement après celle des pistes audio. Plus le paramètre de la taille du buffer matériel est élevé (128, 256, 512 ou 1 024 échantillons), plus la latence l'est également.

Si vous configurez l'option Global MIDI Playback Offset, vous pouvez avancer légèrement la lecture de vos pistes MIDI (d'un nombre spécifié d'échantillons), de manière à compenser la latence de l'écoute audio dans Pro Tools LE.

#### Pour configurer le décalage de lecture MIDI global :

1 Choisissez Setup > Preferences et cliquez sur l'onglet MIDI.

2 En face de l'option Global MIDI Playback Offset, entrez le nombre d'échantillons (-10 000 à 10 000) désiré pour le décalage. Une valeur négative avance la lecture des pistes MIDI par rapport aux pistes audio, tandis qu'une valeur positive retarde la lecture des pistes MIDI.

Pour compenser la latence d'écoute dans Pro Tools LE, réglez le décalage sur une valeur approximativement équivalente à la taille du buffer matériel.

3 Cliquez sur OK.

*Vous pouvez également régler le décalage de lecture MIDI global dans la fenêtre MIDI Track Offsets. Vous pouvez également appliquer le retard des propriétés en temps réel MIDI pour décaler les données MIDI (voir [Propriétés MIDI en temps réel,](#page-713-0)  [page 700\)](#page-713-0).*

#### Décalages de pistes MIDI et de pistes d'instrument

Vous pouvez décaler des pistes MIDI et d'instrument individuelles dans Pro Tools pour compenser les temps de réaction de périphériques MIDI (le temps nécessaire au déclenchement d'événements sur un échantillonneur ou un synthétiseur).

Par exemple, si des grosses caisses sont lues par une piste audio dans Pro Tools et que vous voulez qu'elles soient parfaitement synchronisées avec les sons de grosses caisses générés par un périphérique MIDI, vous devrez peut-être utiliser un décalage MIDI. Dans cet exemple, 5 ms sont généralement nécessaires pour déclencher les notes MIDI, éventuellement davantage avec certains appareils MIDI.

Pour mesurer la latence d'un appareil MIDI affecté à une piste MIDI, il suffit de réenregistrer sa sortie audio dans Pro Tools. Comparer ensuite les emplacements des échantillons des événements audio enregistrés et ceux des notes MIDI d'origine pour obtenir la valeur de latence.

#### Pour configurer le décalage d'une piste MIDI ou d'instrument :

1 Choisissez Event > MIDI Track Offsets.

| reset.              |               | Global MIDI Playback Offset (-10,000 to 10,000):<br>$\overline{0}$ | $\Box$ ox<br>samples |
|---------------------|---------------|--------------------------------------------------------------------|----------------------|
| Track               | Sample Offset | msec Offset                                                        |                      |
|                     |               |                                                                    |                      |
| <b>Trilogy Bass</b> | $\mathbf{0}$  | 0.00                                                               |                      |
| Blad Pad Midi       | $\theta$      | 0.00                                                               |                      |
| Redrum              | $\mathbf{0}$  | 0.00                                                               |                      |
|                     |               |                                                                    |                      |
|                     |               |                                                                    |                      |
|                     |               |                                                                    |                      |

*Fenêtre MIDI Track Offsets*

2 Cliquez dans la colonne Sample Offset de la piste MIDI et entrez le nombre d'échantillons (-10 000 à 10 000) pour le décalage. Une valeur négative avance la lecture des pistes MIDI ou d'instrument par rapport aux pistes audio, tandis qu'une valeur positive retarde la lecture des pistes MIDI ou d'instrument.

Le décalage équivalent apparaît en millisecondes dans la colonne msec Offset. Cette valeur ne peut être éditée mais elle est automatiquement mise à jours lorsque vous entrez une nouvelle valeur dans la colonne SMPTE Offset.

3 Appuyez sur Retour (Mac) ou sur Entrée (Windows) pour valider la valeur de décalage.

Pour réinitialiser tous les décalages de toutes les pistes MIDI et d'instrument, cliquez sur le bouton Reset en haut et à gauche de la fenêtre.

## Notes coincées

Si vous rencontrez des notes coincées dans vos périphériques MIDI, vous pouvez les faire taire par la commande All MIDI Notes Off.

#### Pour couper toutes les notes coincées :

- $\blacksquare$  Choisissez Event > All MIDI Notes Off.
	- *Appuyez sur Pomme+Maj+point (.) (Mac) ou sur Ctrl+Maj+point (.) (Windows) pour activer la commande All MIDI Notes Off.*
## Remove Duplicate Notes

La commande Remove Duplicate Notes est pratique pour supprimer des notes en double dans une performance MIDI. Lorsqu'une note commence dans les premiers instants (25% de la durée) d'une note de même hauteur qui retentit déjà (ou dans l'intervalle d'une croche, selon la durée la plus courte), elle est considérée comme un double et est combinée avec la note précédente. Si elle démarre après ce délai, la première note est raccourcie de façon à se terminer au tic précis où commence la nouvelle note.

#### Pour supprimer des notes en double :

1 Effectuez une sélection d'édition comprenant les notes en double à éliminer.

2 Choisissez Event > Remove Duplicate Notes.

# Chapitre 26 : Oopérations MIDI

## Fenêtre MIDI Operations

Les commandes proposées dans la fenêtre MIDI Operations permettent de transformer des groupes de notes MIDI et de modifier la hauteur, le timing et le phrasé.

La fenêtre MIDI Operations se compose de neuf pages, une pour chaque commande MIDI Operations.

- Grid/Groove Quantize
- Restore Performance
- Flatten Performance
- Change Velocity
- Change Duration
- Transpose
- Select/Split Notes
- Input Quantize
- Step Input

La fenêtre MIDI Operations peut rester ouverte si vous souhaitez y revenir pour appliquer une commande ou essayer une option différente pour une commande donnée.

*Il est possible également d'appliquer des valeurs de quantification, durée, retard et transposition, de façon non destructive, à l'aide des propriétés MIDI en temps réel. Pour plus d'informations, reportez-vous à la section [Propriétés MIDI en temps réel,](#page-713-0)  [page 700.](#page-713-0)*

*Pour plus d'informations sur la configuration des périphériques MIDI sur des systèmes Windows et Mac, reportez-vous au Guide de démarrage.*

#### Pour ouvrir une page MIDI Operations spécifique :

" Choisissez Event > MIDI, puis la commande MIDI Operations voulue (Grid/Groove Quantize, par exemple).

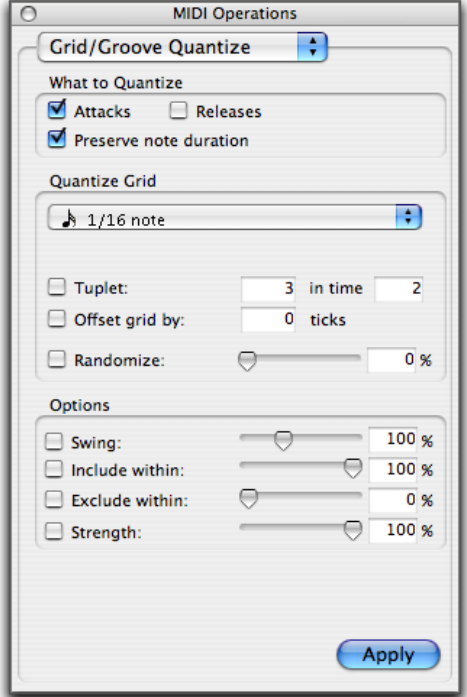

*Fenêtre MIDI Operations (page Grid/Groove Quantize affichée)*

#### Pour ouvrir la dernière page MIDI Operations active :

• Choisissez Event > MIDI > Operations Window.

*Pour ouvrir la fenêtre MIDI Operations et afficher la dernière page MIDI Operations active, appuyez sur les touches Alt+3 (Windows) ou Option+3 (Mac).*

*Si la fenêtre MIDI Operations est déjà ouverte, vous pouvez sélectionner la page qui vous intéresse à partir du menu déroulant accessible en haut de la fenêtre.*

#### Pour appliquer la commande dans la fenêtre MIDI Operations, effectuez une des opérations suivantes :

" Cliquez sur Apply ou appuyez sur Entrée sur le pavé numérique. Ceci applique la commande et laisse la fenêtre ouverte au premier plan.

– ou –

" Appuyez sur Retour (Mac) ou sur Entrée (Windows) sur le clavier alphanumérique. Ceci applique la commande et ferme la fenêtre.

*Lorsque vous utilisez en même temps la fenêtre MIDI Operations et les propriétés MIDI en temps réel, les opérations MIDI sont appliquées aux données MIDI réelles. L'application des propriétés MIDI Real-Time sur les données MIDI continue.*

Pour annuler la commande dans la fenêtre MIDI Operations :

 $\blacksquare$  Choisissez Edit  $>$  Undo.

## Utilisation de la fenêtre MIDI **Operations**

Les méthodes qui suivent vous permettent de configurer facilement les différentes options, variables d'une commande à l'autre, de la fenêtre MIDI Operations :

! Pour passer d'un champ au suivant ou revenir au champ précédent, utilisez la touche Tab ou Maj+Tab.

! Augmentez ou diminuez les valeurs des champs sélectionnés à l'aide des touches fléchées vers le haut et vers le bas. Appuyez sur ces touches et maintenez-les enfoncées pour faire défiler rapidement les valeurs.

! Cliquez et tirez sur un champ sélectionné vers le haut ou le bas en pour faire défiler une nouvelle valeur.

! Appuyez sur Pomme (Mac) ou sur Ctrl (Windows) tout en réglant les curseurs pour obtenir une résolution plus fine.

! Dans le cas des champs de hauteur et de vélocité, jouez une note sur votre contrôleur MIDI pour entrer automatiquement les valeurs correspondantes.

! Le changement de valeur d'un paramètre particulier (par exemple le pourcentage de Swing dans la fenêtre Quantize), active automatiquement ce paramètre.

## <span id="page-688-0"></span>Grid/Groove Quantize

La commande Grid/Groove Quantize ajuste l'emplacement et la durée des notes MIDI pour améliorer leur temps ou créer une sensation rythmique particulière.

La page Grid/Groove par défaut contient diverses options Grid Quantize. L'opération de quantification consiste à aligner les notes sur une grille de quantification, dont vous définissez le pas dans le menu déroulant Quantize Grid sous forme d'une durée de note standard. Il est possible également d'appliquer un modèle groove. La fenêtre Grid/Groove Quantize propose des options légèrement différentes selon l'opération choisie (Grid Quantize ou Groove Quantize).

*Vous pouvez également quantifier les entrées MIDI (voir [Input Quantize,](#page-709-0)  [page 696\)](#page-709-0).*

L'opération Grid/Groove Quantize MIDI n'est pas la même que la commande Quantize to Grid (Région > Quantize to Grid). Cette dernière ajuste en effet le point de début d'une région sélectionnée, dont le contenu se trouve déplacé (en préservant les relations rythmiques internes).

En revanche, l'opération Grid/Groove Quantize MIDI modifie les notes MIDI de façon individuelle. Certaines notes peuvent être retardées, d'autres avancées, d'autres raccourcies, d'autres rallongées et certaines notes subiront davantage de modifications que d'autres.

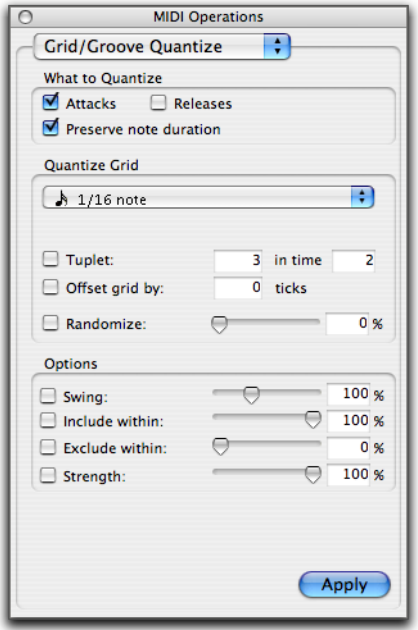

*Fenêtre MIDI Operations, Grid/Groove Quantize*

*Les paramètres de la fenêtre Quantize sont sauvegardés avec chaque session. Pour enregistrer vos paramètres favoris pour vos futures sessions, enregistrez les en tant qu'éléments d'un modèle de session (voir [Création de modèles de session](#page-122-0)  [personnalisés, page 109](#page-122-0)).* 

#### Pour ouvrir la fenêtre Grid/Groove Quantize :

" Choisissez Event > MIDI > Grid/Groove Quantize.

*Appuyez sur Alt+0 (Windows) ou sur Option+0 (Mac) pour accéder à la fenêtre Grid/Groove Quantize.*

#### Pour sélectionner Grid Quantize :

Dans le menu contextuel Quantize Grid. sélectionnez une valeur de note.

#### Pour sélectionner Groove Quantize :

" Dans le menu contextuel Quantize Grid, sélectionnez un modèle de groove.

## Options Grid Quantize

La fenêtre Grid/Groove Quantize permet d'appliquer une valeur de quantification de grille lorsqu'une valeur rythmique particulière est sélectionnée dans le menu contextuel Quantize Grid. Si vous sélectionnez un modèle groove dans le menu déroulant Quantize, vous pouvez appliquer une quantification de groove. Pour plus d'informations à ce sujet, reportez-vous à la section [Groove Quantize,](#page-694-0)  [page 681](#page-694-0).

## Options What to Quantize

Les options de la zone What to Quantize déterminent les aspects des notes MIDI sélectionnées qui seront quantifiés : les phases d'attaque (Attacks), de relâchement (Releases) ou les deux.

Attacks : lorsque vous cochez cette option, les points de début des notes sont quantifiés.

Releases : lorsque vous cochez cette option, les points de fin des notes sont quantifiés.

Preserve Note Duration : lorsque vous cochez cette option, la durée des notes est conservée.

Lorsqu'elle n'est pas cochée, mais que par contre l'option Attacks l'est, les points de fin des notes ne sont pas déplacés.

Lorsque cette option n'est pas cochée, mais que par contre l'option Releases l'est, les points de début des notes ne sont pas déplacés.

Si vous avez coché les deux options Attacks et Releases, l'option Don't Change Durations n'est pas disponible.

La [figure 29](#page-690-0) illustre le réglage des notes par les différentes options de la zone What To Quantize.

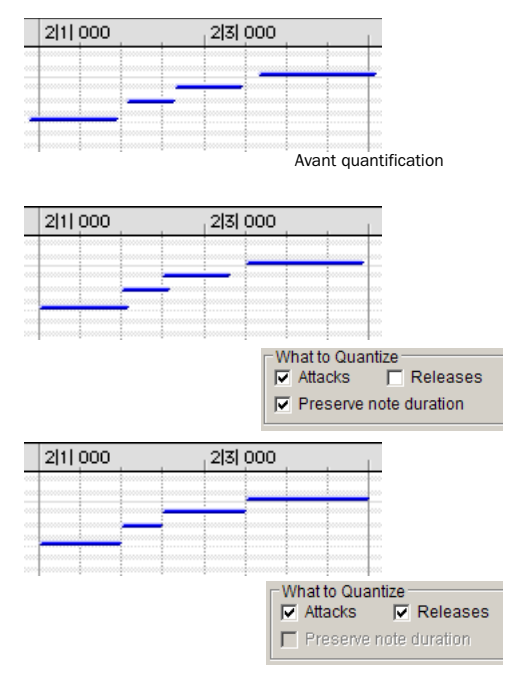

<span id="page-690-0"></span>*Figure 29. Exemples de quantification*

## Grille de quantification

Menu déroulant Quantize Grid : détermine le pas de la grille sur lequel s'alignent les notes. Vous pouvez sélectionner comme pas de grille n'importe quelle valeur de note, de la ronde (1/1) à la quadruple croche (1/64), valeurs pointées ou triolets compris.

## *Le mode Relative Grid n'affecte pas la grille de quantification.*

Tuplet : sélectionnez l'option Tuplet pour quantifier les groupes de notes « inhabituels », tels que les quintolets (5 dans 4 temps). Dans ce cas, le pas de grille de quantification est calculé à partir de la valeur de note sélectionnée et de la

valeur de Tuplet. Par exemple, si une double croche équivaut à 240 tics, des croches en quintolets (5 pour 4) donnent un pas de grille de 192 tics (240 tics 5)\* 4.

Offset Grid By : permet de décaler temporellement la grille de quantification vers l'avant ou l'arrière, du nombre de tics spécifié. Utilisez cette option pour obtenir un effet de jeu « en avant » (en utilisant des valeurs positives) ou « en arrière » (en utilisant des valeurs négatives) du temps.

*Pour ne quantifier que les backbeats (temps pairs de la mesure), réglez la valeur de grille de quantification sur une blanche avec un décalage de 960 tics.*

Randomize : lorsque cette option est cochée, les notes sont déplacées de façon aléatoire vers l'avant ou l'arrière dans le temps (à l'issue de la quantification). Par exemple, lorsque la grille de quantification est définie sur la croche et que l'option Randomize est définie sur 50 %, les notes sont déplacées jusqu'à une triple croche avant ou après la limite du tempo. Le paramètre Randomize a également une incidence sur la durée des notes (si vous avez coché l'option Releases).

### **Options**

Les autres options de quantification incluent :

Option Swing : lorsque vous sélectionnez cette option, tous les pas de grille sont décalés du pourcentage spécifié (de 0 à 300) pour obtenir une ambiance swing. La valeur 0 % ne produit aucun swing, la valeur 100 % produisant une ambiance swing ternaire. Les valeurs supérieures à 100 % réduisent progressivement le swing jusqu'au maximum de 300 %, seuil à partir duquel tous les pas de grille sont décalés vers le pas suivant de la grille.

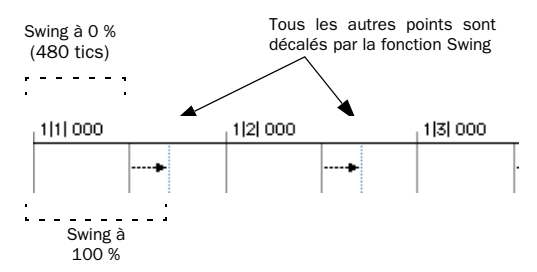

*Grille à la croche, swing à 100 %*

Include Within : lorsque cette option est sélectionnée, les attaques et les relâchements ne sont quantifiés que s'ils se trouvent dans le pourcentage spécifié autour de la grille de quantification. Cette option permet de nettoyer les temps forts sans toucher aux notes swinguées ou très fortement décalées par rapport au tempo.

La [figure 30](#page-691-0) illustre une grille de quantification définie sur la noire, l'option Include Within étant réglée sur 50 %. Seuls les attaques et les relâchements tombant dans la zone ombrée (équivalente à une croche de part et d'autre de chaque battement) sont quantifiés.

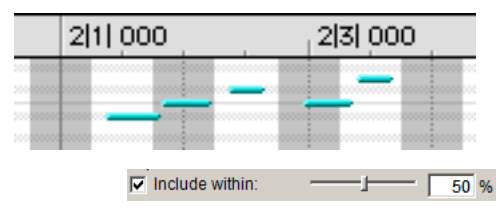

<span id="page-691-0"></span>*Figure 30. Option Include Within*

Exclude Within : lorsque cette option est sélectionnée, les attaques et les relâchements ne sont pas quantifiés s'ils se trouvent dans le pourcentage spécifié autour de la grille de quantification. Cette option permet de préserver le feeling des notes proches du temps, tout en en corrigeant d'autres qui sont très éloignées du tempo.

La [figure 31](#page-691-1) illustre une grille de quantification définie sur la noire, l'option Exclude Within étant réglée sur 25 %. Les attaques et les relâchements qui tombent sur la zone ombrée (équivalente à une double croche de part et d'autre de chaque tempo) ne sont pas quantifiés.

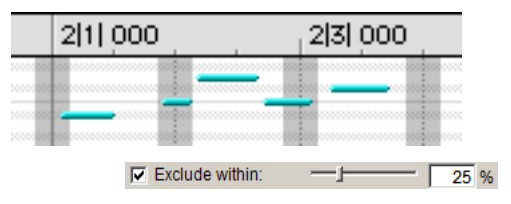

<span id="page-691-1"></span>*Figure 31. Option Exclude Within*

Strength : lorsque cette option est cochée, les notes sont déplacées sur la grille de quantification, du pourcentage indiqué. Les faibles pourcentages préservent le feeling d'origine des notes, les pourcentages élevés alignent les notes plus rigidement sur la grille.

## Exemples de quantification par grille

Les exemples qui suivent illustrent certaines des utilisations les plus courantes de la commande Grid Quantize.

Si vous envisagez de lire en boucle pendant la quantification, vous pouvez désélectionner Options > Link Timeline and Edit Selection. Ceci garantit que la région de lecture ne change pas lorsque les notes sélectionnées sont déplacées en cours de quantification et d'annulation.

*Après la quantification, vous pouvez utiliser l'option Restore Performance pour revenir à la version d'origine (voir [Restore](#page-699-0)  [Performance, page 686](#page-699-0).)*

### Quantification stricte

Pour quantifier à la double croche, de façon stricte :

1 Sélectionnez la région des notes MIDI à quantifier.

2 Choisissez Event > MIDI > Grid/Groove Quantize.

3 Dans la zone What to Quantize, cochez l'option Attacks. Pour quantifier également les durées de notes, cochez l'option Releases.

4 Dans le menu déroulant Quantize Grid, sélectionnez des doubles croches (1/16). Vérifiez que les autres options : Tuplet, Offset Grid By et Swing ne sont pas cochées.

5 Assurez-vous que les options Quantize restantes sont bien désélectionnées.

6 Cliquez sur Apply.

## Quantification préservant le feeling d'origine

Vous pouvez effectuer une quantification moins stricte, préservant le feeling d'origine de vos pistes MIDI enregistrées :

### Pour effectuer la quantification tout en préservant le feeling d'origine :

1 Sélectionnez la région des notes MIDI à quantifier.

2 Choisissez Event > MIDI > Grid/Groove Quantize.

3 Dans la zone What to Quantize, cochez l'option Attacks. Pour quantifier également les durées de notes, cochez l'option Releases.

4 Dans le menu déroulant Quantize Grid, sélectionnez la valeur de note à utiliser.

5 Assurez-vous que les autres options Tuplet, Offset Grid By et Swing ne sont pas sélectionnées.

6 Sélectionnez l'option Exclude Within et entrez une valeur entre 10 et 15 %.

7 Sélectionnez l'option Strength et entrez une valeur entre 70 et 80 %.

8 Assurez-vous que les options Quantize restantes sont bien désélectionnées.

9 Cliquez sur Apply.

10 Ecoutez les modifications. Si vous n'êtes pas satisfait, annulez-les et essayez d'autres valeurs pour les options Exclude Within et Strength.

## Quantification avec Swing

Si vous travaillez avec des charleys ou des lignes de basse MIDI, vous pouvez appliquer davantage de swing à la piste.

#### Pour quantifier à la croche avec une ambiance swing :

1 Sélectionnez la région des notes MIDI à quantifier.

2 Choisissez Event > MIDI > Grid/Groove Quantize.

3 Dans la zone What to Quantize, cochez l'option Attacks. Pour quantifier également les durées de notes, cochez l'option Releases.

4 Dans le menu déroulant Quantize Grid, sélectionnez des croches (1/8).

5 Cochez l'option Swing et entrez le pourcentage désiré :

- Pour un swing léger, utilisez 12 %.
- Pour un swing plus prononcé, utilisez 24 %.
- Pour un swing ternaire, utilisez 50 à 75 %.

6 Assurez-vous que les options Tuplet, Offset Grid By et Randomize ne sont pas sélectionnées.

7 Cliquez sur Apply.

8 Ecoutez les modifications. Si vous n'êtes pas satisfait, annulez-les et essayez avec un autre pourcentage de swing.

### Quantification avec Randomize

Si vous avez l'impression que les notes sonnent de façon trop mécanique ou trop sur le tempo, utilisez l'option Randomize de la fenêtre Quantize pour les rendre plus naturelles.

#### Pour « humaniser » le feeling rythmique des notes :

1 Sélectionnez la région des notes MIDI à quantifier.

2 Choisissez Event > MIDI > Grid/Groove Quantize.

3 Dans la zone What to Quantize, cochez l'option Attacks. Pour quantifier également les durées de notes, cochez l'option Releases.

4 Dans le menu déroulant Quantize Grid, sélectionnez la valeur de note à utiliser.

5 Sélectionnez l'option Randomize et entrez une valeur de 5 %.

6 Cliquez sur Apply.

7 Ecoutez les modifications. Si vous n'êtes pas satisfait, annulez-les et essayez avec un autre pourcentage d'événement aléatoire.

## Essais de quantification

Lorsque vous utilisez la commande Quantize, il se peut que vous deviez essayer différentes combinaisons avec les paramètres pour obtenir les résultats souhaités. Essayez différentes valeurs pour les options Include et Exclude Within, ainsi que l'option Strength ; ces paramètres déterminent quelles notes sont concernées et dans quelle mesure elles sont modifiées. Vous pouvez également utiliser le paramètre Randomize, qui ajoute un côté aléatoire à la quantification, pour rendre le feeling des pistes moins mécanique.

## <span id="page-694-0"></span>Groove Quantize

La fenêtre Grid/Groove Quantize permet d'appliquer une quantification de groove si vous sélectionnez un modèle groove dans le menu déroulant Quantize Grid. La commande Groove Quantize permet de régler les emplacements des notes MIDI ainsi que leurs durées selon un *modèle Groove* plutôt qu'une grille de quantification stricte. Les modèles Groove extraient le feeling rythmique spécifique d'une performance enregistrée afin de l'appliquer à une séquence MIDI. Il est possible de créer des modèles DigiGroove à l'aide de Beat Detective.

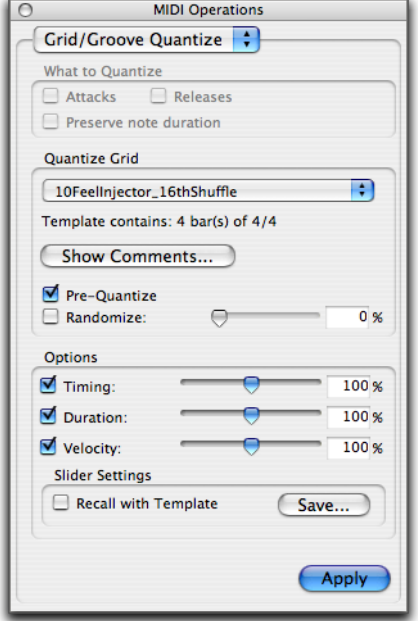

*Fenêtre MIDI Operations, Grid/Groove Quantize (modèle groove sélectionné)*

#### Modèles Groove

Les modèles Groove (par exemple les modèles DigiGroove) sont des « cartes de quantification » dérivées de performances musicales réelles. L'aspect rythmique de chaque interprétation est analysé et sauvegardé sous forme de modèle de groove. Ces modèles peuvent être utilisés pour transférer le feeling d'une performance particulière vers les données MIDI (Timing, Duration et Velocity).

Il est possible de créer des modèles DigiGroove à l'aide de Beat Detective. Ce dernier analyse un fichier audio ou MIDI à la recherche de pics de transitoire, en fonction d'un seuil défini et affecte les relations rythmiques à un modèle de 960 parties par quart de note (ppq). Ce modèle peut être utilisé avec Groove Quantize et Beat Detective.

*Pour plus d'informations sur Beat Detective et la création de modèles Groove, reportez-vous au [chapitre 24, Beat](#page-630-0)  [Detective.](#page-630-0)*

De plus, les modèles DigiGroove sont disponibles chez Digidesign et d'autres fabricants.

*Les modèles Feel Injector Templates de Numerical Sound (960 ppq) sont pris en charge par Pro Tools, mais pas les modèles DNA Groove Templates (192 ppq).*

### Grille de quantification

Menu déroulant Quantize Grid : détermine le modèle groove à utiliser pour la quantification. Tous les fichiers de modèles Groove du dossier Grooves sont disponibles dans le menu déroulant Quantize Grid.

Le chemin du répertoire Grooves est :

- Sous Windows : C:\Program Files\ Digidesign\Pro Tools\Grooves
- Sous Mac : Applications/Digidesign/ Pro Tools/Grooves

Si vous organisez vos modèles Groove en sous-dossiers dans le dossier Groove, ceux-ci apparaissent sous forme de sous-menus dans le menu contextuel. Lorsque vous sélectionnez un modèle, des informations spécifiques à celui-ci relatives au temps et à la durée (en nombre de mesures) s'affichent en dessous du menu déroulant.

Show Comments : le champ Comments affiche les commentaires enregistrés avec le modèle Groove depuis Beat Detective. Vous ne pouvez pas modifier ce champ dans la fenêtre Grid/Groove Quantize. En revanche, cela est possible lorsque vous enregistrez un modèle Groove à partir de la page Groove Quantize.

Pre-Quantize : permet d'effectuer une quantification de type hard sur les notes MIDI sélectionnées en fonction d'une grille de doubles croches avant d'appliquer la commande Groove Quantize.

### **Options**

**Timing** : activez cette option pour appliquer un modèle Groove Quantize aux notes MIDI sélectionnées. Faites glisser le curseur pour faire varier le niveau de quantification appliqué à la sélection. S'il est réglé sur 0 %, il n'existe aucun effet sur le timing. Par contre, s'il est réglé sur 100 %, les notes sont déplacées vers la position des modèles sous-jacents. Sur 200 %, les notes sont déplacées vers la position correspondant au tic, soit deux fois la différence entre la position de la note d'origine et celle de l'événement du modèle référencé.

Ainsi, si vous lisez une note à la mesure 1|1|060 (un seizième de note) et que l'événement du modèle correspondant a la mesure 1|1|073, un timing sur 100 % décale la note vers 1|1|073 (sur 200 %, la note est décalée vers 1|1|086).

Par défaut, le curseur Timing est réglé sur 100 %.

**Duration :** activez cette option pour influencer la durée des notes MIDI sélectionnées. Sur 100 %, les durées changent pour être en accord avec le modèle Groove actuel. Sur 200 %, les durées varient en fonction du rapport entre la durée d'origine des notes sélectionnées et les durées dans le modèle.

Par défaut, le curseur Duration est réglé sur 100 %.

*Beat Detective ne permet pas l'extraction d'informations relatives aux durées provenant d'interprétations audio. Les modèles DigiGroove créés via Beat Detective contiennent une valeur de durée qui équivaut à 50 % de la résolution du modèle sélectionné (voir [Définition d'une sélection](#page-634-0)  [pour le Beat Detective, page 621\)](#page-634-0).*

Vitesse activez cette option pour influencer la vélocité des notes MIDI sélectionnées. Un curseur réglé sur 0 % n'affecte aucunement les vélocités sélectionnées. En revanche, sur 100 %, toutes les vélocités changent pour être en accord avec le modèle Groove actuel. Sur 200 %, les vélocités sont exagérées avec pour effet de monter le volume des notes fortes et de baisser celui des notes faibles.

Ainsi, dans le cas de deux notes adjacentes avec des vélocités toutes les deux égales à 80 et pour lesquelles les vélocités du modèle sont égales 70 et 90 respectivement, le réglage du curseur sur 200 % permet d'obtenir des vélocités de 60 et 100.

Par défaut, le curseur Velocity est réglé sur 100 %.

### Réglages du curseur

Pour enregistrer le modèle Groove en tenant compte des réglages du curseur dans la zone Options :

1 Dans la fenêtre Grid/Groove Quantize, sélectionnez Recall with Template pour restaurer les options Groove Quantize à leur valeurs définies dans le modèle actuel.

2 Cliquez sur le bouton Save.

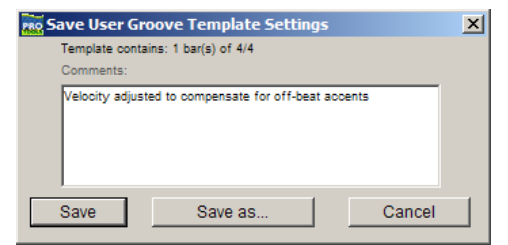

*Enregistrement des réglages du modèle Groove de l'utilisateur*

3 Tapez ou modifiez les commentaires que vous souhaitez enregistrer avec le modèle.

- 4 Effectuez l'une des opérations suivantes :
	- Pour enregistrer le modèle Groove en tenant compte des réglages du curseur dans la zone Options, cliquez sur Save.
	- ou –
	- Pour faire une copie du modèle Groove en tenant compte des réglages du curseur dans la zone Options, cliquez sur Save as. Lorsque la boîte de dialogue Save s'ouvre, attribuez un nom à la copie et cliquez sur Save.

Vous risquez de perdre les réglages du curseur si vous effectuez l'une des opérations suivantes sans enregistrer les paramètres au préalable :

- Sélection d'une autre fenêtre MIDI Operations
- Fermeture de la fenêtre MIDI Operations
- Sélection d'un autre modèle Groove

## Application de modèles Groove

Les modèles Groove peuvent être de toute longueur et peuvent être appliqués à un nombre illimité de mesures. En général, vous appliquez les modèles Groove aux sélections de même longueur et de même temps. Cependant, les modèles Groove peuvent être appliqués à différents temps ; un modèle Groove en 6/8 peut par exemple être appliqué à une sélection en 4/4. De plus, il n'est pas nécessaire de démarrer sur le temps fort lors de la sélection afin d'appliquer un modèle Groove.

#### Pour appliquer un modèle Groove Quantize :

1 A l'aide du sélecteur ou d'un outil d'accrochage, sélectionnez les notes MIDI auxquelles vous souhaitez appliquer un modèle Groove Quantize.

2 Choisissez Event > MIDI > Grid/Groove Quantize.

3 Sélectionnez un modèle Groove dans le menu déroulant Grid Quantize.

5 Si nécessaire, activez l'option Pre-Process Using Quantize.

4 Activez les options Timing, Duration et Velocity et réglez leurs valeurs en pourcentage à l'aide des curseurs.

6 Cliquez sur Apply.

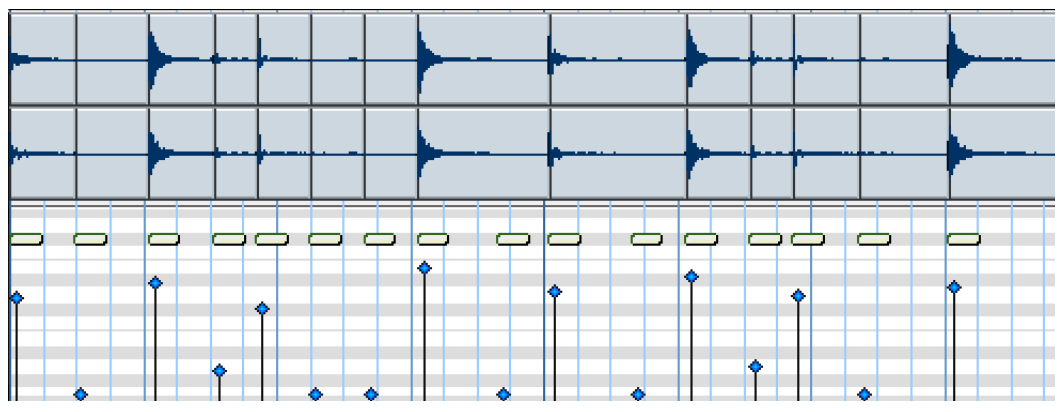

*Figure 32. Modèle DigiGroove (dérivé de l'audio) appliqué à une série de quadruples croches et avec les options Timing et Velocity définies toutes les deux sur 100 %*

### Affectation de modèles Groove

Pro Tools applique des modèles Groove en fonction du début du morceau. Ainsi, un modèle Groove à deux mesures est répété automatiquement lorsqu'il rencontre une mesure impaire dans la session (mesure 1, 3, 5, 7, etc.).

|                                       |  |                                       |  |                                       |  | 8                                     |  |  |  |  |  |
|---------------------------------------|--|---------------------------------------|--|---------------------------------------|--|---------------------------------------|--|--|--|--|--|
|                                       |  |                                       |  |                                       |  |                                       |  |  |  |  |  |
| Modèle<br>Groove à<br>deux<br>mesures |  | Modèle<br>Groove à<br>deux<br>mesures |  | Modèle<br>Groove à<br>deux<br>mesures |  | Modèle<br>Groove à<br>deux<br>mesures |  |  |  |  |  |

*Exemple de répétition du modèle Groove à deux mesures*

#### Affectation du modèle pour les temps identiques et les mesures impaires

Si un modèle Groove à deux mesures est appliqué à une sélection d'une mesure ayant le même temps, seule la première mesure du modèle est utilisée. Par contre, si la sélection exclut les limites de la mesure, par exemple 1|2|000 à 2|1|000, le modèle Groove ne modifie que les notes sélectionnées.

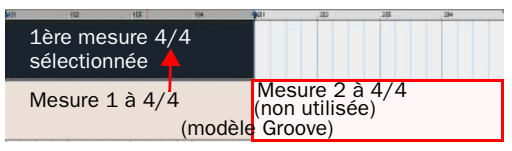

*Application d'un modèle Groove à deux mesures à une seule mesure impaire*

#### Affectation du modèle pour les temps identiques et les mesures paires

Si la sélection démarre sur une mesure paire, sur la partie adéquate du modèle Groove sera utilisée. Ainsi, si la sélection contient deux mesures et que la première est paire, le modèle est d'abord appliquée à la deuxième mesure puis à la première.

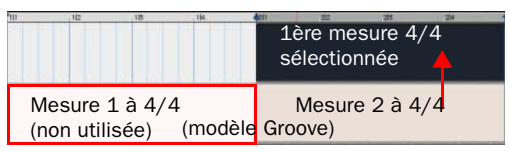

*Application d'un modèle Groove à deux mesures à une seule mesure paire*

#### Affectation du modèle à des temps non **identiques**

Lorsque les modèles Groove et les sélections de piste se font sur des temps non identiques, le modèle est répété ou tronqué pour correspondre au nombre de battements de la sélection.

Ainsi, si le modèle Groove contient moins de battements que la sélection, le modèle est répété pour compenser la différence. C'est le cas, par exemple, lorsqu'un modèle à une mesure 6/8 est appliquée à une seule mesure 4/4 sélectionnée.

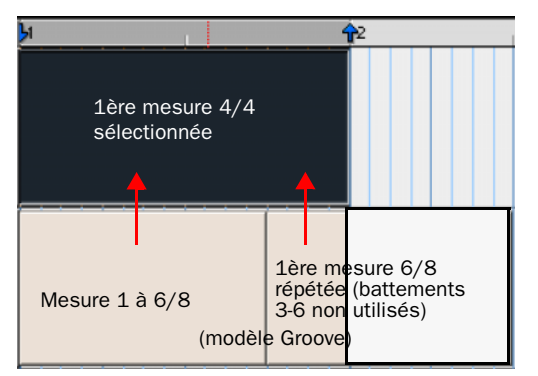

*Application d'un modèle Groove à une mesure 6/8 à une mesure 4/4 sélectionnée*

Ainsi, si le modèle Groove contient plus de battements que la sélection d'une piste, il n'utilise que le nombre nécessaire de battements. C'est le cas, par exemple, lorsqu'un modèle à une mesure 6/4 est appliquée à une mesure 4/4 sélectionnée.

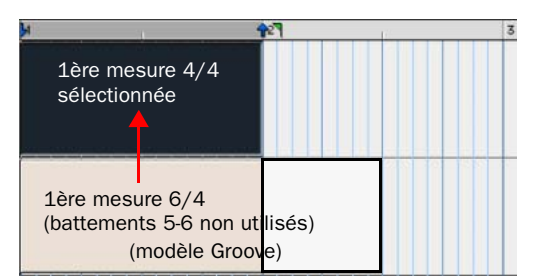

*Application d'un modèle Groove à une mesure 6/4 à une mesure 4/4 sélectionnée*

### Affectation du modèle dans le cas de temps mixtes

Si la sélection contient des temps mixtes, le modèle Groove est toujours affecté de façon à aligner les temps forts. Ainsi, si le modèle Groove est composé d'une mesure 4/4 et qu'elle est appliquée à une mesure 4/4 sélectionnée suivie d'une mesure 3/8 et d'une mesure 3/4, le temps fort du modèle Groove est aligné sur les temps forts de la sélection et seul le nombre approprié de battements du modèle Groove est utilisé.

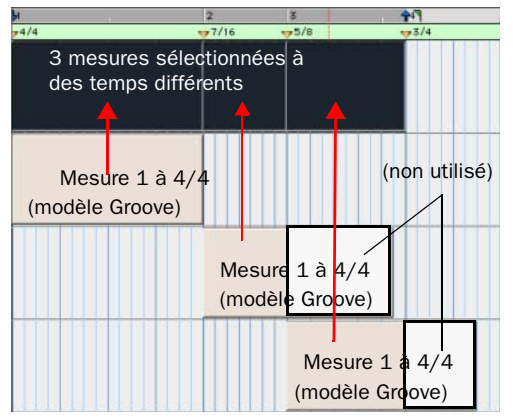

*Application d'un modèle Groove à une mesure 4/4 à 3 mesures à des temps différents*

*Il est possible de réinitialiser la grille du modèle Groove en ajoutant un marqueur de temps (il peut s'agir du même temps). Le modèle Groove redémarre à l'endroit du marqueur quel que soit le nombre de mesures et sans tenir compte des changements de temps.*

## <span id="page-699-0"></span>Restore Performance

La commande Restore Performance rétablit l'état d'origine de toutes les notes MIDI sélectionnées (c'est-à-dire les notes obtenues lors du premier enregistrement ou insérées manuellement) même après avoir enregistré la session ou supprimé la liste des dernières annulations.

**MIDI Operations** Ð **Restore Performance** Select the note attributes to restore: Timing (Quantization)  $\nabla$  Duration □ Velocity  $\Box$  Pitch Apply

*Fenêtre MIDI Operations, page Restore Performance*

*La commande Restore Performance ne peut pas être annulée.*

Les attributs des notes MIDI suivants peuvent être restaurés :

Timing (Quantization) : restaure les temps de début d'origine des notes sélectionnées. Cela modifie la durée des notes sélectionnées si l'option Duration n'est pas activée.

**Duration :** restaure les durées d'origine des notes sélectionnées. Si l'option Timing (Quantization) n'est pas activée, la position de début des notes sélectionnées n'est pas restaurée et leur position de fin ne peut pas être modifiée.

Velocity : restaure les vitesses d'origine des notes sélectionnées.

Pitch : restaure les hauteurs d'origine des notes sélectionnées.

#### Pour restaurer le temps, la durée, la vitesse ou la hauteur d'origine des notes MIDI sélectionnées :

- 1 Sélectionnez les notes MIDI à restaurer.
- 2 Choisissez Event > MIDI > Restore Performance.
- 3 Sélectionnez les attributs des notes à restaurer.
- 4 Cliquez sur Apply.

Toute modification apportée aux commandes standard Quantize, Groove Quantize, Change Duration, Change Velocity ou Change Pitch est alors annulée et les réglages d'origine sont restaurés. Les notes enregistrées après avoir activé l'option Input Quantize sont également restaurées (voir [Input Quantize, page 696\)](#page-709-0).

*Restore Performance n'annule pas les fonctions couper, copier et coller, ni ne déplace manuellement les notes MIDI.*

*Cette commande n'annule pas les modifications apportées à la durée lors du rognage du début d'une note. Le rognage du début d'une note modifie essentiellement son temps, ce qui équivaut, dans Pro Tools, à la déplacer manuellement.*

### Suppression d'Input Quantize

Restore Performance peut servir à supprimer une quantification en entrée. Ainsi, si vous effectuez un enregistrement avec l'option Input Quantize activée, il est possible de le restaurer tel qu'il était lors de l'interprétation.

*Pour plus d'informations à propos d'Input Quantize, reportez-vous à la section [Input](#page-709-0)  [Quantize, page 696.](#page-709-0)*

## <span id="page-700-0"></span>Flatten Performance

La commande Flatten Performance verrouille l'interprétation actuelle des notes sélectionnées, créant ainsi un état de restauration pour les attributs des notes spécifiées lors de l'utilisation de l'option Restore Performance.

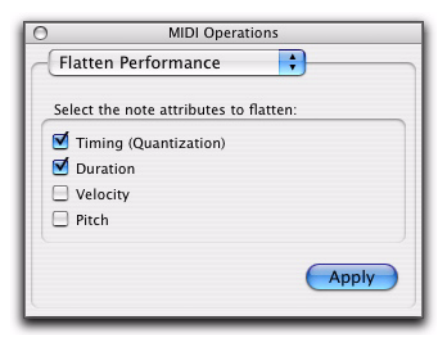

*Fenêtre MIDI Operations, page Flatten Performance*

*La commande Flatten Performance ne peut pas être annulée.*

#### Pour aplanir des notes :

1 A l'aide d'un outil d'accrochage ou du sélecteur, sélectionnez les notes MIDI à aplanir.

2 Choisissez Event > MIDI > Flatten Performance pour ouvrir la page Restore Performance.

3 Sélectionnez les attributs des notes à aplanir. Pour obtenir la description de ces attributs, reportez-vous à la section [Flatten Performance,](#page-700-0)  [page 687](#page-700-0).

4 Cliquez sur Apply.

## Change Velocity

La commande Change Velocity ajuste automatiquement les vélocités d'attaque et de relâchement des notes MIDI sélectionnées. Utilisez cette commande pour rendre des notes plus fortes ou moins fortes, ou pour créer des crescendos ou des diminuendos.

Vous pouvez également éditer manuellement les vélocités à l'aide du crayon et des outils d'accrochage (voir [Edition manuelle des notes](#page-664-0)  [MIDI, page 651\)](#page-664-0).

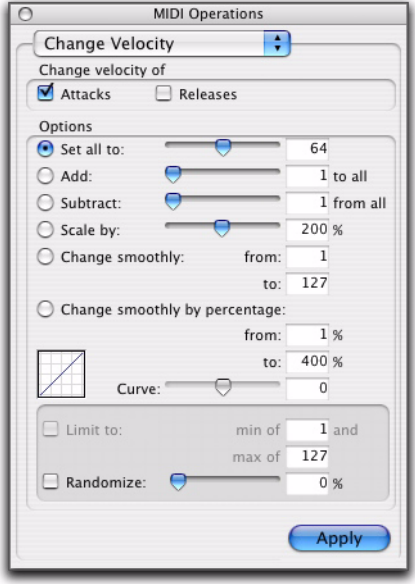

*Fenêtre MIDI Operations, page Change Velocity*

*Les valeurs de vélocité ont généralement une incidence sur le niveau sonore des notes MIDI. Selon la manière dont elles sont assignées aux instruments MIDI, les vélocités peuvent également affecter d'autres aspects du son d'un instrument (comme par exemple la coupure de filtre, les enveloppes et les modulations).*

*Les paramètres de la fenêtre Change Velocity sont sauvegardés avec chaque session. Pour enregistrer vos paramètres favoris comme paramètres par défaut pour vos futures sessions, enregistrez la session comme un modèle (voir [Création de modèles](#page-122-0)  [de session personnalisés, page 109\)](#page-122-0).*

- *Vous pouvez également changer la vélocité en temps réel, de manière non destructive, à l'aide des propriétés MIDI en temps réel. Pour plus d'informations, reportez-vous à la section [Propriétés MIDI en temps réel,](#page-713-0)  [page 700.](#page-713-0)*
- *S'il existe des options permettant d'ajuster les vélocités d'attaque et de relâchement des notes, la plupart des périphériques MIDI ignorent les informations de vélocité de relâchement. Pour savoir si votre instrument prend en charge la vélocité de relâchement, veuillez consulter la documentation du fabricant.*

Set All To : règle toutes les vélocités à la valeur spécifiée (1-127).

Add : ajoute la quantité spécifiée (1 à 127) aux valeurs de vélocité existantes.

Subtract : soustrait la quantité spécifiée (1 à 127) aux valeurs de vélocité existantes.

Scale By : multiplie toutes les valeurs de vélocités par un certain pourcentage (1 à 400 %).

Change Smoothly : permet de passer progressivement d'une valeur de vélocité à une autre.

Change Smoothly by Percentage : permet de faire passer progressivement les valeurs de vélocité d'un pourcentage à un autre.

La courbe régissant cette transformation peut être ajustée (+/-99) pour intervenir sur sa progressivité.

Limit To : lorsque cette option est cochée, elle restreint la commande Change Velocity à une valeur minimale et maximale.

Randomize : lorsque cette option est cochée, la commande Change Velocity crée des valeurs de vélocité aléatoires, en tenant compte du pourcentage spécifié. Par exemple, utiliser une valeur de 64 pour Set all to, et une valeur Randomize de 50 %, produit au hasard des valeurs de vélocité comprises entre 48 et 80 (+/-25 % de la valeur de vélocité).

### Plages de vélocité

Pour être valides, les valeurs de vélocité de notes MIDI doivent être comprises entre 1 et 127. La commande Change Velocity ne crée jamais de valeurs hors de cette fourchette ; 1 sera toujours la valeur la plus basse et 127, la plus élevée. Cela signifie que, dans certains cas, la commande Change Velocity peut n'avoir aucun effet sur une note donnée.

Par exemple, si une note d'une vélocité de 64 est multipliée par 200 %, la nouvelle valeur de vélocité sera de 127. Si vous tentez de multiplier ou d'augmenter encore la vélocité, vous n'obtiendrez aucune modification.

### Vélocités de fondu

#### Pour faire varier les vélocités progressivement dans le temps :

1 Sélectionnez la région de notes MIDI à éditer.

2 Choisissez Event > MIDI > Change Velocity.

3 Sélectionnez l'option Change Smoothly, la plage étant définie entre 127 et 0.

4 Cliquez sur Apply.

#### *Conservation des relations de vélocité existantes*

Pour préserver en partie les valeurs relatives de vélocité existantes tout en réalisant des fondus de vélocité, utilisez l'option Change Smoothly by Percentage. La [figure 33](#page-702-0) illustre la différence entre les deux options Change Smoothly.

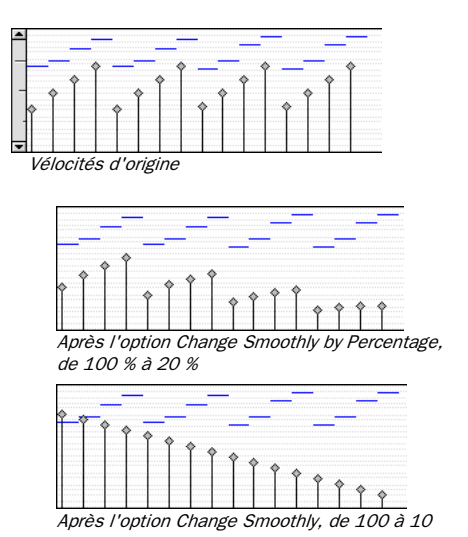

<span id="page-702-0"></span>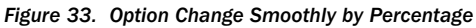

### Multiplication des vélocités

Il est fréquent que les valeurs de vélocité existantes présentent la relation souhaitée entre elles, mais qu'elles soient, dans leur ensemble soit trop faibles, soit trop élevées. Dans ce cas, vous pouvez utiliser l'option Scale By.

#### Par exemple, pour augmenter les valeurs de vélocité de 20 % :

- 1 Sélectionnez la région de notes MIDI à éditer.
- 2 Choisissez Event > MIDI > Change Velocity.
- 3 Sélectionnez l'option Scale By, en réglant la valeur de pourcentage sur 120.
- 4 Cliquez sur Apply.

## Change Duration

La commande Change Duration modifie la durée des notes MIDI sélectionnées. Utilisez-la pour modifier l'articulation des notes sélectionnées en les rendant plus staccato ou legato.

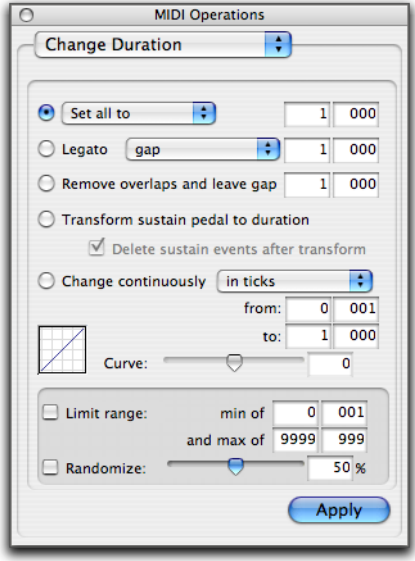

*Fenêtre MIDI Operations, page Change Duration*

- *Les paramètres de la page Change Duration sont sauvegardés avec chaque session. Pour enregistrer vos paramètres favoris comme paramètres par défaut pour vos futures sessions, enregistrez la session comme un modèle (voir [Création de modèles de session](#page-122-0)  [personnalisés, page 109](#page-122-0)).*
- 

*Vous pouvez également changer la durée des notes en temps réel, de manière non destructive, à l'aide des propriétés MIDI en temps réel. Pour plus d'informations, reportez-vous à la section [Propriétés MIDI](#page-713-0)  [en temps réel, page 700](#page-713-0).*

#### Set/Add/Subtract/Scale

Set All To : Attribue une même durée, spécifiée en noires et en tics, à toutes les notes.

Add : Ajoute à toutes les durées de notes une même valeur, spécifiée en noires et en tics.

Subtract : soustrait à toutes les durées de notes une même valeur, spécifiée en noires et en tics.

Scale By : multiplie les durées de notes d'un certain pourcentage (1 à 400 %).

#### Legato

Activez l'option Legato pour ajouter un effet de legato à la sélection MIDI. Sélectionnez Gap ou Overlap dans le menu déroulant Legato et entrez la valeur d'espacement ou de chevauchement désirée en temps et tics.

#### Remove Overlap

Cette option a pour effet de supprimer le chevauchement de note pour toutes les notes de la même hauteur. Elle diffère de l'option Legato dans la mesure où elle préserve les notes qui ne se chevauchent pas (qu'elles aient la même hauteur ou non). Pour créer un espace entre les notes qui se chevauchaient auparavant, entrez la valeur d'espacement désirée en temps et tics.

#### Transform Sustain Pedal To Duration

Cette option prolonge les notes émises lorsque la pédale de tenue (contrôleur 64) est abaissée (0 à 63) jusqu'au moment où la pédale de tenue remonte (64 à 127). Activez l'option Delete Sustain Pedal Events pour convertir les événements de pédale de tenue en durées de note. Cette opération peut faciliter considérablement le travail d'édition tout en préservant l'effet de performance voulu. En cas

de suppression en cours d'édition d'un événement d'activation de la pédale de tenue, par exemple, la performance MIDI suivante perd son effet de legato.

#### Options Change Continuously

Cette option permet de changer la durée des notes de façon continue en tics ou en pourcentage. Pour modifier la forme du changement, réglez le curseur de la courbe.

Change Continuously in Ticks : permet de faire passer progressivement les durées de notes d'une valeur à l'autre. Les valeurs de durée sont spécifiées en noires et en tics.

Change Continuously by Percentage : permet de faire passer progressivement les longueurs de notes d'un pourcentage à l'autre.

La courbe régissant cette transformation peut être ajustée (+/-99) pour intervenir sur sa progressivité.

Limit Range : lorsque cette option est cochée, elle restreint la commande Change Duration à une valeur minimale et maximale (exprimée en noires et en ticks).

Randomize : lorsque cette option est cochée, la commande Change Duration crée des valeurs aléatoires, en tenant compte du pourcentage spécifié. Par exemple, utiliser la fonction Set all to avec une valeur de 480 tics et une valeur Randomize de 50 %, produit des durées aléatoires, comprises entre 360 et 600 (+/-25 % de la valeur de durée).

### Exemples d'application de changements de durée

#### Pour rendre les notes plus staccato :

- 1 Sélectionnez la région de notes MIDI à éditer.
- 2 Choisissez Event > MIDI > Change Duration.
- *Appuyez sur Alt+P (Windows) ou sur Option+P (Mac) pour accéder à la fenêtre Change Duration.*

3 Sélectionnez l'option Scale By avec la valeur en pourcentage de 50.

4 Cliquez sur Apply. La durée des notes sélectionnées est réduite de 50 %.

Avec cette option, il se peut que vous deviez essayer plusieurs valeurs de pourcentage avant d'obtenir l'effet recherché.

#### Pour donner plus de legato aux notes :

- 1 Sélectionnez la région de notes MIDI à éditer.
- 2 Choisissez Event > MIDI > Change Duration.
- 3 Sélectionnez l'option Legato.

4 Dans le menu déroulant Legato, sélectionnez Overlap.

5 Entrez 0|000 comme valeur de chevauchement.

6 Cliquez sur Apply.

Les points de fin des notes sélectionnées sont étendus jusqu'au point de début de la note suivante, ce qui élimine l'espace entre chaque note.

## **Transpose**

Alors que les outils d'accrochage servent à transposer manuellement plutôt des notes MIDI individuelles ou de petits groupes de notes, la commande Transpose peut s'utiliser sur des pistes et des régions MIDI entières. L'une des utilisations les plus courantes de la commande Transpose est le changement de tonalité de vos pistes MIDI. Vous pouvez définir un groupe de pistes MIDI devant être transposées, en veillant à exclure les pistes de batterie du groupe (les transposer changerait les sons de batterie). Vous pouvez également transposer dans la tonalité.

*Vous pouvez également transposer des notes MIDI en temps réel, de manière non destructive, à l'aide des propriétés MIDI en temps réel. Pour plus d'informations, reportez-vous à la section [Propriétés MIDI](#page-713-0)  [en temps réel, page 700](#page-713-0).*

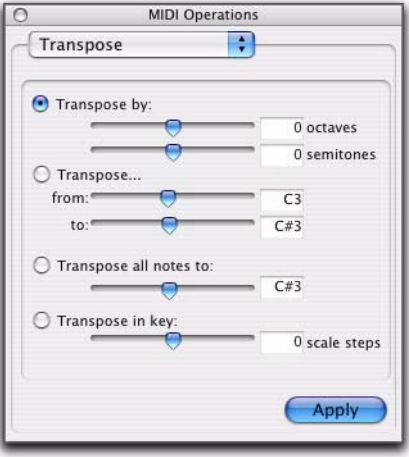

*Fenêtre MIDI Operations, page Transpose*

Transpose By (Octaves) : transpose les notes sélectionnées de +/-10 octaves.

Transpose By (Semitones) : effectue une transposition chromatique des notes sélectionnées vers le haut ou vers le bas, jusqu'à +/-127demi-tons.

Transpose (From et To) : transpose les notes sélectionnées par demi-tons, en se basant sur la différence entre hauteur d'origine et la hauteur désirée. Ainsi, la transposition de C3 à F#3 transpose les notes vers le haut de six demi-tons (ou trois tons).

Transpose All Notes To transpose toutes les notes sélectionnées à la même hauteur. Servez-vous du curseur ou de la zone de saisie des chiffres pour spécifier la hauteur à laquelle vous souhaitez transposer toutes les notes sélectionnées.

Transpose In Key : transpose les notes sélectionnées en montant ou en descendant de tonalité par ton (en se basant sur la règle des signatures de tonalité).

#### Pour transposer des notes MIDI :

1 Si vous envisagez de transposer un groupe de pistes, activez le groupe d'édition.

- 2 Sélectionnez les notes à transposer.
- 3 Choisissez Event > MIDI > Transpose.
	- *Appuyez sur Alt+T (Windows) ou sur Option+T (Mac) pour ouvrir la fenêtre Transpose.*

4 Sélectionnez l'option pour Transpose (By, From and To, All Notes To, ou In Key).

5 Paramétrez les champs de hauteur correspondants.

Si le champ de hauteur est sélectionné, jouez une note sur votre contrôleur MIDI pour l'entrer automatiquement comme valeur de hauteur.

6 Cliquez sur Apply.

#### Pour transposer toutes les notes d'une piste vers le bas d'une octave :

1 A l'aide du sélecteur, cliquez deux fois sur la piste pour sélectionner toutes les notes.

- 2 Choisissez Event > MIDI > Transpose.
- 3 Sélectionnez l'option Transpose By.
- 4 Entrez la valeur -1 octave.
- 5 Cliquez sur Apply.

#### Pour transposer des notes sélectionnées dans la tonalité :

- 1 Sélectionnez les notes à transposer.
- 2 Choisissez Event > MIDI > Transpose.
- 3 Sélectionnez Transpose in Key.

4 Sur l'échelle de tonalité, ajustez le curseur (ou saisissez un chiffre) sur la tonalité sur laquelle vous souhaitez transposer la sélection. Par exemple, pour transposer de trois tons plus bas, saisissez « –2 ».

5 Cliquez sur Apply.

## Select/Split Notes

La fenêtre Select/Split Notes offre un ensemble complet d'outils pour sélectionner et répartir des notes en fonction d'une multitude de critères. Vous disposez d'outils supplémentaires pour indiquer si les données sélectionnées sont copiées dans le Presse-papiers ou sur de nouvelles pistes, spécifier si les données sont réparties sur plusieurs nouvelles pistes ou sur une seule destination, et effectuer divers autres choix.

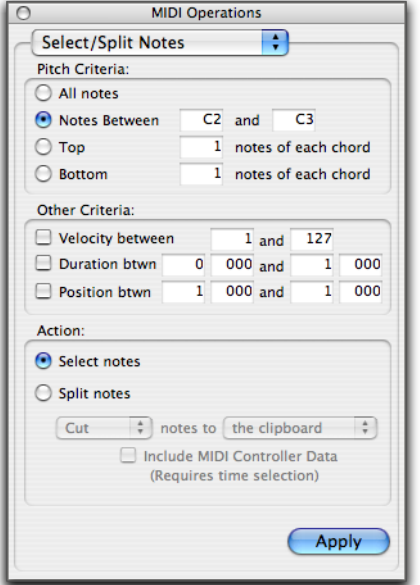

*Fenêtre MIDI Operations, page Select/Split Notes*

#### Critères spécifiques à la hauteur de note

All Notes : sélectionne toutes les notes.

Notes Between : sélectionne les notes comprises entre les notes supérieure et inférieure spécifiées. Vous pouvez entrer les valeurs des notes sous forme de hauteur (C1–G8) ou de numéro de note MIDI (0–127).

Top : sélectionne la ou les notes les plus hautes de chaque accord.

Bottom : sélectionne la ou les notes les plus basses de chaque accord.

#### Autres critères

Vitesse : activez l'option Velocity pour définir la plage de vitesses utilisée pour sélectionner ou répartir des notes. Définissez les valeurs de vitesse minimale et maximale souhaitées.

**Duration :** activez l'option Duration pour définir la plage de durées (en temps et tics) utilisée pour sélectionner ou répartir des notes. Définissez les valeurs de durée minimale et maximale souhaitées.

**Position :** activez l'option Position pour sélectionner ou répartir toutes les notes figurant dans la plage de positions relatives (en temps et tics) au sein de chaque barre. La valeur minimale détermine le début de la plage et la valeur maximale la fin de la plage.

### Action

Select Notes : sélectionne les notes MIDI en fonction des critères spécifiés.

Split Notes: The Clipboard : copie les données sélectionnées dans le Presse-papiers uniquement.

Split Notes A New Track : copie toutes les données sélectionnées sur une seule nouvelle piste. Si la sélection inclut plusieurs pistes, le même nombre de pistes est créé. Les nouvelles pistes correspondent au type de la piste d'origine (Instrument ou MIDI).

Split Notes: A New Track per Pitch : copie toutes les données sélectionnées sur plusieurs nouvelles pistes (à raison d'une nouvelle piste pour chaque hauteur de note). Un zoom est appliqué aux nouvelles pistes pour permettre l'affichage d'une seule note. Si la sélection inclut plusieurs pistes, les données de chaque piste sont réparties séparément.

Include MIDI Controller Data : intègre toutes les données MIDI continues (y compris celles relatives au pitchbend et à l'aftertouch) sur la piste entière, sans restriction en matière de sélection temporelle.

### Sélection et répartition de notes

#### Pour sélectionner et répartir des notes :

- 1 Effectuez l'une des opérations suivantes :
	- A l'aide du sélecteur ou d'un outil d'accrochage, sélectionnez la plage de notes MIDI contenant les notes.
	- ou –
	- Pour affecter toutes les notes MIDI d'une piste, cliquez sur celle-ci avec le sélecteur. Le curseur d'édition se met alors à clignoter.

2 Choisissez Event > MIDI > Select/Split Notes.

3 Définissez les critères relatifs à la hauteur de note.

4 Spécifiez les autres critères désirés (vélocité, durée et position).

5 Activez l'option Select ou Split, selon le cas.

6 Dans le menu déroulant Split Notes, choisissez Copy ou Cut.

7 Si vous répartissez les notes, sélectionnez l'option Copy ou Cut to destination.

8 Si vous répartissez les notes, activez l'option Include MIDI Controller Data. L'activation de cette option permet de prendre en compte toutes les données de contrôleur associées aux notes réparties sur les nouvelles pistes. Désélectionnez cette option si vous souhaitez uniquement répartir les données de note sur les nouvelles pistes.

9 Cliquez sur Apply.

Les propriétés en temps réel associées à la piste ou aux régions sont copiées sur les nouvelles pistes créées par la commande Select/Split Notes.

## Sélection d'une plage de hauteurs de notes

L'option Select/Split Notes est couramment utilisée pour sélectionner une seule note sur toute la longueur d'une région ou d'une piste. Ceci est particulièrement pratique si vous souhaitez sélectionner une note d'une piste de batterie MIDI (une charley, par exemple), et la modifier, sur la plage de temps sélectionnée, avec les commandes Quantize, Groove Quantize, Transpose ou Change Duration.

#### Pour ne sélectionner que la charley dans une piste de batterie Général MIDI :

1 Effectuez l'une des opérations suivantes :

- A l'aide du sélecteur ou d'un outil d'accrochage, sélectionnez la plage de notes MIDI contenant les notes.
- ou –
- Pour affecter toutes les notes MIDI d'une piste, cliquez sur celle-ci avec le sélecteur. Le curseur d'édition se met alors à clignoter.
- 2 Choisissez Event > MIDI > Select/Split Notes.

3 Sélectionnez l'option Notes Between, la plage de note étant définie entre F#1 et F#1 (si le paramètre MIDI Note Display est réglé sur Standard Pitch).

Pour les percussions Général MIDI, la charley fermée est affectée au numéro de note MIDI 42 (F#1 sur Standard Pitch). Si la charley de votre kit de batterie est affectée à une autre note, veillez à l'indiquer.

- 4 Cliquez sur Apply.
- automatiquement quantifiées. *Vous pouvez également sélectionner toutes les notes ayant une hauteur spécifique sur une piste en utilisant le mini-clavier. Pour plus d'informations, reportez-vous à la section [Sélection des notes MIDI, page 651](#page-664-1).*

#### Sélection de notes dans un accord

L'opération Select/Split Notes sert également à ne sélectionner que les notes les plus hautes ou les plus basses d'un accord. Le plus souvent, seules les notes les plus hautes ou les plus basses d'un accord doivent être retouchées (augmentation de la vélocité ou transposition de la hauteur, par exemple).

#### Pour ne sélectionner que les notes les plus basses d'un accord :

- 1 Effectuez l'une des opérations suivantes :
	- A l'aide du sélecteur ou d'un outil d'accrochage, sélectionnez la plage de notes MIDI contenant les notes.
	- ou –
	- Pour affecter toutes les notes MIDI d'une piste, cliquez sur celle-ci avec le sélecteur. Le curseur d'édition se met alors à clignoter.
- 2 Choisissez Event > MIDI > Select/Split Notes.

3 Sélectionnez l'option Bottom et laissez le nombre de notes défini sur 1.

- 4 Cliquez sur Apply.
- *Pour que des notes soient considérées comme un accord, leurs temps de début doivent se trouver au maximum à trente-deux tics les uns des autres.*

## <span id="page-709-0"></span>Input Quantize

Lorsque l'option Input Quantize est activée, toutes les notes MIDI enregistrées sont

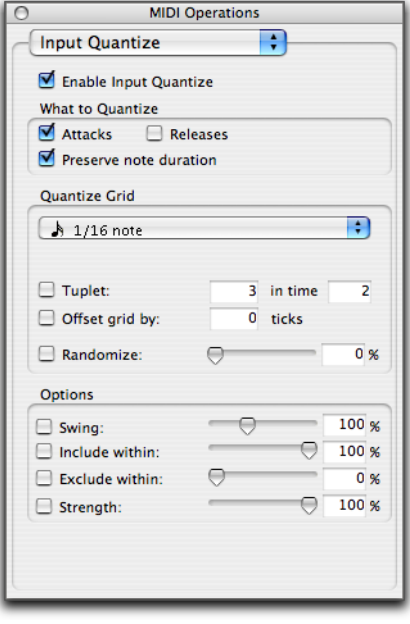

*Fenêtre MIDI Operations (page Input Quantize)*

*Utilisez Input Quantize for drum machine pour l'enregistrement de style boucle (voir [Enregistrement en boucle et mode de fusion](#page-372-0)  [MIDI, page 359\)](#page-372-0).*

#### Pour activer la quantification en entrée :

1 Choisissez Event > MIDI > Input Quantize.

2 Dans la page Input Quantize, sélectionnez Enable Input Quantize.

3 Configurez comme désiré les autres options de la page Input Quantize. Pour plus d'informations sur les options de quantification, consultez la section [Grid/Groove Quantize,](#page-688-0)  [page 675](#page-688-0).

4 Lorsque vous avez terminé, fermez la fenêtre MIDI Operations.

## Step Input

L'option Step Input permet d'utiliser un contrôleur MIDI pour entrer séparément des notes, étape par étape. Vous bénéficiez ainsi du contrôle précis de la position, de la durée et de la vélocité de la note. Avec MIDI Step Input, vous pouvez également créer des passages musicaux qui s'avéreraient difficiles à jouer avec exactitude ou encore à un tempo rapide.

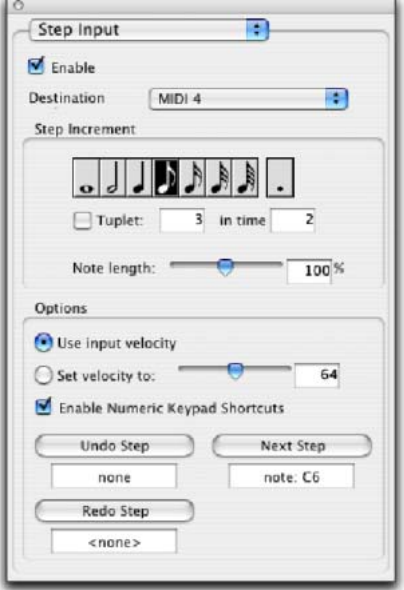

#### *Fenêtre Step Input*

#### Pour entrer des notes MIDI avec Step Input (à l'aide d'un périphérique MIDI externe) :

1 Assurez-vous que votre périphérique MIDI externe est correctement branché et fonctionne avec Pro Tools.

- 2 Choisissez Event > MIDI > Step Input.
- 3 Sélectionnez l'option Enable.
- *Lorsque l'option Step Input est activée, chaque piste MIDI précédemment préparée à l'enregistrement quitte le mode de préparation à l'enregistrement et si la préférence Default Thru Instrument est définie, elle est désactivée.*

4 Sélectionnez la piste MIDI ou la piste d'instrument voulue dans la menu déroulant **Destination** 

5 Choisissez la valeur de la note à entrer dans la zone Step Increment.

6 Jouez une note ou un accord sur votre instrument MIDI. Ceci a pour effet d'entrer la note et de passer au point d'insertion suivant.

#### Pour augmenter la longueur d'une note pendant l'utilisation de Step Input :

1 Jouez une note en continu sur votre instrument MIDI.

*Lorsqu'une note est ainsi jouée sur le clavier MIDI, l'option Next Step affiche Increment.* 

2 Choisissez la valeur de la note que vous voulez ajouter et appuyez sur le bouton Increment.

Relâchez la note sur votre clavier MIDI pour passer au point d'insertion suivant.

## Commandes Step Input

La page Step Input propose les paramètres suivants :

Enable : la sélection de cette option ajoute des événements MIDI de destination lorsque vous jouez sur votre clavier MIDI externe. De plus, la piste MIDI précédemment préparée à l'enregistrement est désactivée.

Si un instrument Thru par défaut est défini dans la page MIDI Preferences, il est désactivé si l'option Step Input est sélectionnée et réactivé si Step Input n'est plus désactivée.

Destination : permet de sélectionner la piste de destination de la phase Step Input à partir d'une liste déroulante de toutes les pistes MIDI dans votre session.

## Step Increment :

les options de la zone Step Increment permettent de définir l'espacement et la durée des événements MIDI entrés à l'aide de l'opération Step Input. Vous pouvez sélectionner n'importe quelle valeur de note, de la ronde à la quadruple croche (valeurs pointées comprises).

Tuplet : permet d'entrer des groupes de notes « inhabituels », tels que les triolets ou quintolets. La longueur du tuplet est calculée à partir de la sélection de l'espacement de note et de la valeur Tuplet. Si, par exemple, une croche équivaut à 480 tics, des croches en triolet (3 pour 2) donnent un espace de note de 320 tics  $(480 \text{tics} / 3 * 2).$ 

Note Length : cette option permet de sélectionner la longueur de la note sous forme d'un pourcentage de la valeur d'espacement. Si, par exemple, une croche équivaut à 480 tics, une croche dont la durée atteint 80% correspond à une longueur de 384 tics.

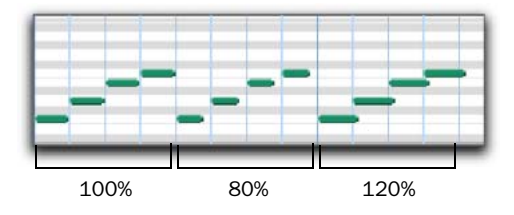

*Pourcentages de longueur de note*

### **Options**

Use Input Velocity : lorsque cette option est sélectionnée, les notes MIDI sont enregistrées à la vitesse où vous les jouez sur votre clavier MIDI.

Set Velocity To : les notes MIDI sont enregistrées à la vitesse indiquée dans le champ Velocity. Vous définissez cette valeur au moyen du curseur.

Enable Numeric Keypad Shortcuts : cette option permet de sélectionner les options Step Input à partir du pavé numérique. [Pour plus](#page-713-1)  [d'informations, reportez-vous à la section «](#page-713-1)  [Raccourcis du pavé numérique », page 700.](#page-713-1)

#### Undo Step, Next Step et Redo Step

Servez-vous des boutons Undo Step et Next Step pour procéder aux opérations suivantes :

- Déplacer le point d'insertion suivant, soit en supprimant la note précédente, soit en avançant le point d'insertion à la valeur Step Increment.
- Allonger et raccourcir les notes qui sont jouées sur le contrôleur MIDI en ajoutant ou en supprimant des valeurs Step Increment. La valeur Step Increment peut être modifiée à mi-note pour créer une note avec une longueur de note hybride.

Utilisez le bouton Redo Step pour recommencer la séquence des opérations précédemment annulées.

Undo Step : lorsque vous avez relâché la note précédente sur le clavier MIDI et que le point d'insertion a été décalé vers la note suivante, la fonction Undo Step supprime entièrement la dernière note.

Lorsqu'une note est jouée, Undo Step affiche alors Decrement et supprime la dernière valeur Step Increment ajoutée à la note actuellement jouée.

Next Step (ou Increment) : si aucune note n'est jouée au clavier MIDI, Next Step passe au point d'insertion correspondant à la valeur Step Increment et insère une pause musicale.

Lorsqu'une note est jouée au clavier MIDI, Next Step affiche alors Increment et ajoute la valeur Step Increment à la note jouée, ce qui l'allonge d'autant.

Tandis que la note est jouée, la valeur Step Increment peut être modifiée, vous permettant de créer des notes de toute longueur.

Redo Step : réinsère la dernière note supprimée à l'aide de l'opération Undo Step.

#### *Déclenchement des boutons Undo Step, Next Step, ou Redo Step*

Les boutons Undo Step, Next Step et Redo Step peuvent être définis de manière à être déclenchés par un synthétiseur MIDI externe, une boîte à rythme ou tout autre contrôleur.

#### Pour définir les événements déclencheurs MIDI Undo Step, Next Step et Redo Step :

1 Placez l'insertion d'édition sur la piste de votre choix, à l'emplacement où vous souhaitez entrer la première note MIDI.

2 Choisissez Event > MIDI > Step Input.

3 Recherchez le bouton que vous voulez affecter à un événement MIDI et cliquez dans le champ situé sous ce bouton.

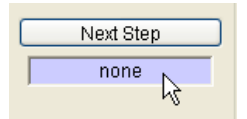

*Sélection du champ Next Step*

4 Jouez l'événement MIDI à utiliser comme signal de déclenchement.

*Si vous utilisez un contrôleur continu (tel que Pitch Bend) comme déclencheur, assurez-vous d'utiliser une valeur de contrôleur externe afin d'éviter toute entrée de données erronées.*

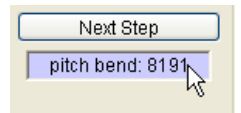

*Champ Next Step déclenché par une variation de hauteur*

5 Appuyez sur Entrée pour confirmer l'affectation du déclencheur MIDI.

## <span id="page-713-1"></span>Raccourcis du pavé numérique

Si vous avez activé l'option Enable Numeric Keypad Shortcuts, vous pouvez appliquer de nombreuses commandes dans la page Step Input, ainsi que plusieurs commandes de sélection depuis le pavé numérique de votre ordinateur.

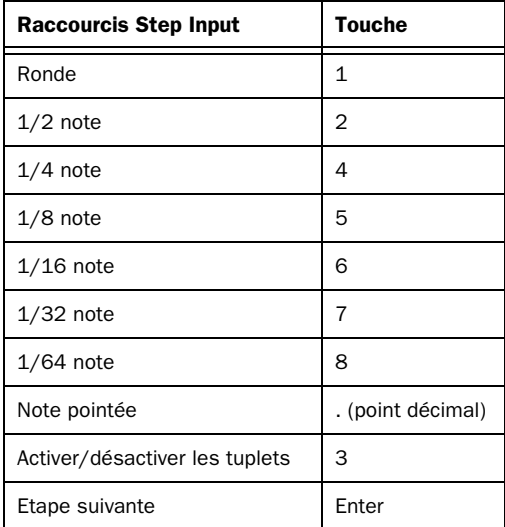

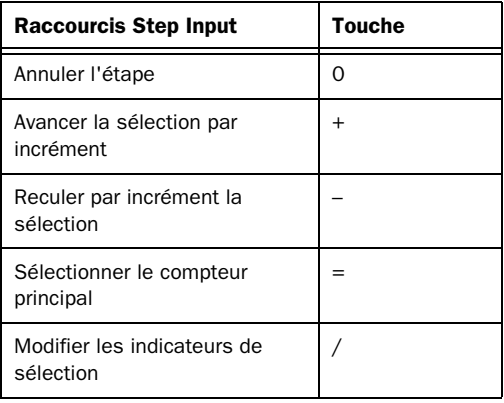

## <span id="page-713-0"></span>Propriétés MIDI en temps réel

Les propriétés MIDI en temps réel permettent de changer certaines propriétés MIDI dans les pistes MIDI et d'instrument (ou les régions MIDI) au cours de la lecture. Il existe cinq types de propriétés MIDI en temps réel : Quantize (quantification), Duration (durée), Delay (retard), Velocity (vélocité) et Transpose (transposition).

Il est possible d'ajuster les propriétés MIDI en temps réel en cours de lecture, ce qui vous permet d'écouter pour vérifier si vous obtenez le résultat escompté. Une fois les paramètres désirés identifiés, vous pouvez les enregistrer sur les pistes ou régions sélectionnées. Cela a pour effet de remplacer les propriétés MIDI correspondantes sur les pistes ou régions sélectionnées et de rétablir l'affichage des propriétés en temps réel avec ses paramètres par défaut.

Les propriétés en temps réel peuvent être redéfinies à partir de la vue des propriétés en temps réel dans la fenêtre Edit ou à partir de la fenêtre Real-Time Properties.

### Vue des propriétés en temps réel

La vue des propriétés en temps réel de la fenêtre Edit concerne uniquement les pistes. Pour appliquer les propriétés en temps réel aux régions, utilisez la fenêtre Real-Time Properties (voir [Fenêtre Real-Time Properties, page 701\)](#page-714-0).

#### Pour activer la vue des propriétés en temps réel dans la fenêtre Edit :

 $\blacksquare$  Choisissez View > Edit Window > Real-Time Properties.

| <b>Bars: Beats</b>            | real-time properties                                                             |      |      |  |      |
|-------------------------------|----------------------------------------------------------------------------------|------|------|--|------|
| <b>Min:Secs</b>               |                                                                                  | 0:00 | 0:01 |  | 0:02 |
| Tempo                         |                                                                                  | 1144 |      |  |      |
| <b>Meter</b>                  |                                                                                  | ,4/4 |      |  |      |
| <b>Markers</b>                |                                                                                  |      |      |  |      |
| <b>MIDI</b><br>R<br>s<br>N    | <b>%</b> swing<br>o<br>Qua<br>0 000<br>tok<br>Dur                                | π    |      |  |      |
| notes<br>none<br>read<br>Auto | 0 000<br>DK<br>tck<br>Dyn: 100 %<br>Vel<br>$+0$<br>$10$ oct<br>$+0$<br>by<br>Trn |      |      |  |      |

*Colonne des propriétés en temps réel dans la fenêtre Edit*

Pour les hauteurs des micro-pistes, des mini-pistes ou des petites pistes, la colonne des propriétés en temps réel contient une ou deux propriétés selon le cas. La ou les deux premières propriétés activées sont affichées automatiquement.

#### Pour sélectionner une autre propriété en temps réel dans la vue de la hauteur d'une mini-piste ou d'une petite piste :

 $\blacksquare$  Maintenez enfoncée la touche Ctrl (Windows) ou Pomme (Mac) et cliquez sur une propriété en temps réel pour choisir un autre élément dans le menu déroulant.

### <span id="page-714-0"></span>Fenêtre Real-Time Properties

Cette fenêtre permet d'appliquer des propriétés en temps réel aux pistes ou régions sélectionnées.

#### Pour ouvrir la fenêtre Real-Time Properties :

 $\blacksquare$  Choisissez Event > MIDI Real-Time Properties.

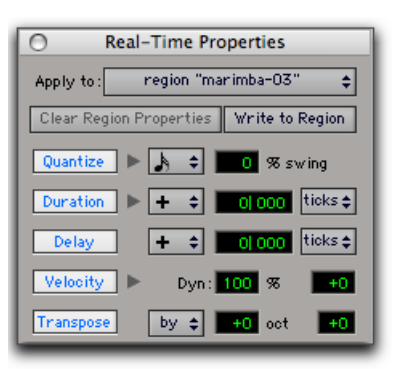

*Fenêtre Real-Time Properties avec les propriétés activées*

La fenêtre Real-Time Properties peut servir à appliquer des propriétés en temps réel basées sur les pistes ou sur les régions. Il suffit, pour cela, d'effectuer une sélection d'édition et de choisir les pistes ou les régions qui vous intéressent à partir du menu contextuel Apply To.

### Fenêtre Real-Time Properties avec une vue développée

Dans la fenêtre Real-Time Properties, les boutons Quantize, Duration et Velocity sont tous associés à un triangle Développer/Réduire prévu pour afficher ou masquer des paramètres supplémentaires.

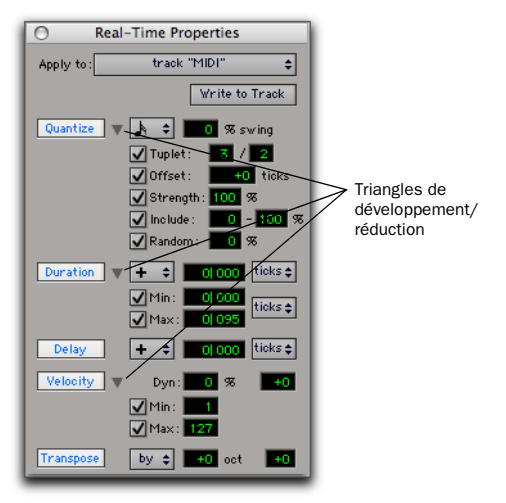

*Fenêtre Real-Time Properties, vue développée*

## Activation des propriétés en temps réel

## Pour activer les propriétés en temps réel :

1 Sélectionnez une piste ou effectuez une sélection d'édition.

*Lorsque vous utilisez les propriétés en temps réel, activez le mode Link Track and Edit Selection pour sélectionner une piste à partir d'une sélection d'édition (voir [Activation ou](#page-476-0)  [désactivation de la liaison des sélections](#page-476-0)  [d'édition et de piste, page 463](#page-476-0)).*

2 Dans la vue des propriétés en temps réel de la fenêtre Edit ou dans la fenêtre Real-Time Properties, sélectionnez les propriétés en temps réel voulues en cliquant sur le nom de la propriété (Quantize, Duration, Delay, Velocity ou Transpose). Les propriétés en temps réel activées sont mises en surbrillance et affichent leurs paramètres.

3 Si vous travaillez en mode Link Track and Edit Selection à partir de la fenêtre Real-Time Properties, sélectionnez la piste ou la région voulue dans le menu déroulant Apply To.

4 Définissez les paramètres de la fenêtre Real-Time Properties (voir [Paramètres des](#page-716-0)  [propriétés en temps réel, page 703](#page-716-0)).

Les propriétés en temps réel activées sont audibles lors de la lecture et sont appliquées aux pistes et régions sélectionnées.

## <span id="page-716-0"></span>Paramètres des propriétés en temps réel

## **Quantize**

L'option de quantification peut être basée sur une grille ou un modèle groove. Dans le premier cas, vous disposez de paramètres supplémentaires de triolet et de décalage de grille, en plus des propriétés de quantification MIDI standard. Dans le deuxième cas, des commandes supplémentaires sont prévues pour définir les limites d'application de la durée et des vélocités du groove. Pour l'un comme pour l'autre, il est possible de définir trois valeurs importantes (Strength, Include et Randomize).

Menu déroulant Quantize : sélectionnez la valeur de quantification désirée. Toutes les valeurs rythmiques de note standard de la ronde à la quadruple croche, valeurs pointées ou triolets compris, sont autorisées. Ce menu contextuel donne également accès à tous les modèles de groove standard et personnalisés.

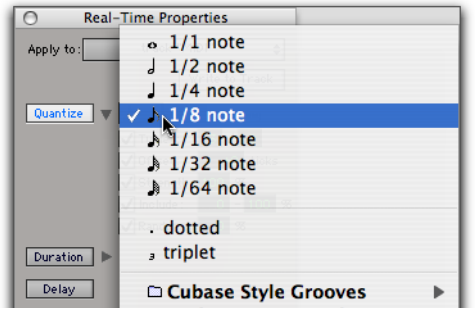

*Sélection d'une valeur de quantification par grille ou d'un modèle groove*

Swing : entrez le niveau de swing souhaité sous forme d'une valeur en pourcentage comprise entre 0 et 300%.

Tuplet : activez l'option Tuplet et entrez le rapport voulu pour le triolet (1 à 99) : 3 pour 2 ou 5 pour 4, par exemple. Cette option est accessible uniquement dans la vue développée de la fenêtre Real-Time Properties.

Offset : activez l'option Offset et entrez la valeur de décalage voulue en tics (de -2000 à 2000). Cette option est accessible uniquement dans la vue développée de la fenêtre Real-Time Properties.

Strength : activez l'option Strength et indiquez la quantité souhaitée sous forme d'une valeur en pourcentage comprise entre 0 et 100%. Cette option est accessible uniquement dans la vue développée de la fenêtre Real-Time Properties.

Include : activez l'option Include et définissez une plage de valeurs comprise entre 0 et 100%. Cette option est accessible uniquement dans la vue développée de la fenêtre Real-Time Properties.

Random : activez l'option Random et entrez une valeur en pourcentage comprise entre 0 et 100%. Cette option est accessible uniquement dans la vue développée de la fenêtre Real-Time Properties.

### Duration :

Cette option peut servir à augmenter ou réduire la durée des notes MIDI en fonction d'une valeur fixe ou d'un pourcentage. Elle s'avère très utile pour la création d'effets de legato ou de staccato.

#### Menu déroulant du mode Duration

Sélectionnez l'une des options suivantes à partir du menu déroulant du mode Duration : Set, Add, Subtract, Scale, Legato/Gap ou Legato/Overlap.

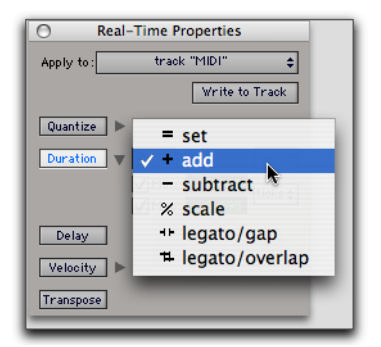

*Sélection d'un mode Duration*

Set : sélectionnez cette option pour définir des notes de la durée spécifiée.

Add : sélectionnez cette option pour ajouter la durée spécifiée à la durée actuelle de chaque note.

Subtract : sélectionnez cette option pour soustraire la durée spécifiée de la durée actuelle de chaque note.

Scale : sélectionnez cette option pour multiplier la durée actuelle de chaque note par une valeur en pourcentage comprise entre 1 et 400%.

Legato/Gap : sélectionnez cette option pour prolonger chaque note jusqu'à la note suivante. La durée spécifiée est soustraite pour produire un espace cohérent entre les notes.

Legato/Overlap : sélectionnez cette option pour prolonger chaque note jusqu'à la note suivante. La durée spécifiée est ensuite ajoutée pour obtenir une valeur de chevauchement cohérente.

### Duration Amount

Si l'option choisie pour le menu déroulant Ticks ou Notes est exprimée en tics, entrez une durée sous la forme d'une noire et d'un nombre de tics (4|000, par exemple). Si l'option choisie pour le menu déroulant Ticks ou Notes est exprimée sous forme d'une valeur de note, entrez le multiplicateur approprié (7/16 de notes, par exemple).

### Menus déroulants Ticks ou Notes

Le menu contextuel Ticks ou Notes vous permet de sélectionner soit un nombre de tics, soit une taille de note pour la durée de notes. Vous disposez également d'un menu déroulant Ticks ou Notes pour les valeurs maximale et minimale de durée (Duration).

### Valeurs Min et Max de durée

Activez au choix l'une ou les deux valeurs (durée minimale et durée maximale) et entrez une valeur sous la forme d'une noire et d'un nombre de tics ou d'un multiple d'une valeur de note. Ces options sont disponibles uniquement dans la vue développée de la fenêtre Real-Time Properties.

### Delay

Cette option permet de retarder ou d'avancer toutes les données MIDI dans la région ou la piste sélectionnée. Choisissez « + » dans le menu déroulant Delay pour retarder les données MIDI ou « - » pour les avancer. Indiquez l'unité voulue

(Ticks ou Milliseconds) dans le menu déroulant correspondant. Spécifiez la valeur du retard en tics ou en millisecondes. Cette valeur ne doit pas dépasser 2000 ms ou 999 tics.

## Velocity

Cette option permet de changer la vélocité MIDI selon un pourcentage ou une valeur constante. Entrez une valeur en pourcentage dans le champ Dynamics pour multiplier la vélocité aux alentours de 64. Vous pouvez également spécifier un décalage en ajoutant (+) ou retranchant (-) des valeurs comprises entre 1 et 127. Il est possible, en outre, de fixer des limites minimum et maximum de vélocité. Ces options sont disponibles uniquement dans la vue développée de la fenêtre Real-Time Properties.

Velocity peut être appliquée en tant que propriété en temps réel à MIDI Input et MIDI Thru.

### **Transpose**

Cette option vous permet de transposer des notes MIDI vers le haut ou le bas selon un nombre d'octave et de demi-tons spécifiés, ou dans la tonalité voulue sur une échelle de tons (en se basant sur la règle des signatures de tonalité). Il est possible également d'effectuer une transposition en fonction d'une hauteur de note donnée. Sélectionnez By, To, ou In dans le menu contextuel Transpose pour effectuer une transposition par intervalle, vers une hauteur spécifique ou dans la tonalité voulue sur l'échelle de tons.

Dans le premier cas, entrez le nombre d'octaves et de demi-tons désiré sous forme de valeurs positives ou négatives.

Dans le deuxième cas, entrez la note MIDI voulue.

Pour transposer dans la tonalité par degré de l'échelle de tons, entrez le nombre de degrés souhaités sous forme de nombres positifs ou négatifs. Par exemple, entrez +2 pour une transposition de trois tons plus haut.

La transposition peut être appliquée en tant que propriété en temps réel à MIDI Input et MIDI Thru.

## Propriétés en temps réel sur les pistes et les régions

Les propriétés en temps réel peuvent être configurées en vue d'être appliquées à une piste entière (c'est-à-dire à toutes les régions de cette piste), ou région par région. Les propriétés au niveau des pistes permettent, en outre, un traitement des entrées MIDI en temps réel de la vélocité et de la transposition.

La présence de propriétés en temps réel basées sur des pistes est signalée par un T affiché dans le coin supérieur droit des pistes MIDI. Les propriétés en temps réel basées sur des régions sont désignées par un R affiché dans le coin supérieur droit de la région. Les limites d'une région sont indiquées dans la vue Notes.

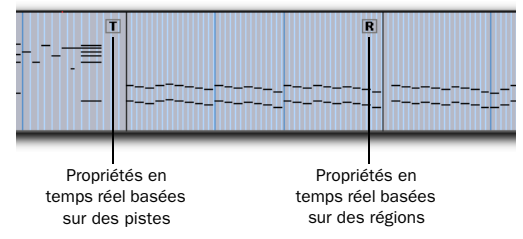

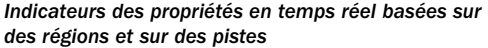

## Propriétés en temps réel basées sur des régions

Les propriétés en temps réel basées sur des régions peuvent être définies uniquement au moyen de la fenêtre Real-Time Properties (Event > MIDI Real-Time Properties). Il est possible de les appliquer à plusieurs régions. Après avoir attribué des propriétés en temps réel à une région, rien ne vous empêche de déplacer ou copier et coller la région. Celle-ci conservera ses propriétés.

### Propriétés en temps réel basées sur des pistes

Ces propriétés s'appliquent aux séquences MIDI de la piste entière. Toutefois, les régions possédant leurs propres propriétés en temps réel ont priorité sur les propriétés en temps réel basées sur des pistes. Vous pouvez réinitialiser les propriétés en temps réel basées sur des régions en sélectionnant la région et en cliquant sur le bouton Clear Region Properties dans la fenêtre Real-Time Properties (voir [Ecriture des](#page-719-0)  [propriétés en temps réel sur les pistes ou les](#page-719-0)  [régions, page 706\)](#page-719-0).

Pour plus de souplesse, chaque fois que des propriétés en temps réel sont attribuées par piste, elles sont regroupées dans une playlist de piste. Vous pouvez ainsi établir plusieurs playlists composées de différents paramètres de propriétés en temps réel.

## <span id="page-719-0"></span>Ecriture des propriétés en temps réel sur les pistes ou les régions

Lorsque vous êtes satisfait de vos paramètres, vous pouvez écrire les propriétés en temps réel sur les pistes ou régions sélectionnées au moyen de la fenêtre Real-Time Properties. Les propriétés en temps réel sont appliquées aux données MIDI actuelles de la piste ou d'une région.

#### Pour écrire des propriétés en temps réel sur des pistes :

1 Sélectionnez la ou les pistes auxquelles vous souhaitez appliquer des propriétés en temps réel.

2 Ouvrez la fenêtre Real-Time Properties (Event > MIDI Real-Time Properties).

3 Si le mode Link Track and Edit Selection est activé, sélectionnez Tracks dans le menu déroulant Real-Time Properties Apply To.

- 4 Définissez les paramètres qui conviennent.
- 5 Effectuez l'une des opérations suivantes :
	- Cliquez sur le bouton Write to Track dans la fenêtre Real-Time Properties.
	- ou –
	- Choisissez Track > Write MIDI Real-Time Properties.

### Pour écrire des propriétés en temps réel sur des régions :

1 Sélectionnez la ou les régions auxquelles vous souhaitez appliquer des propriétés en temps réel.

2 Ouvrez la fenêtre Real-Time Properties (Event > MIDI Real-Time Properties).

3 Si le mode Link Track and Edit Selection est activé, sélectionnez Regions dans le menu déroulant Real-Time Properties Apply To.

- 4 Définissez les paramètres qui conviennent.
- 5 Cliquez sur le bouton Write to Region.
## Pour réinitialiser les propriétés en temps réel d'une région :

1 Sélectionnez la région pour laquelle vous souhaitez réinitialiser les propriétés en temps réel.

2 Ouvrez la fenêtre Real-Time Properties (Event > MIDI Real-Time Properties).

3 Choisissez Regions dans le menu déroulant Real-Time Properties Apply To.

4 Cliquez sur le bouton Clear Region Properties.

## Propriétés en temps réel dans la liste des événements MIDI

Dans la liste des événements MIDI, la présence de propriétés en temps réel basées sur des pistes est signalée par un T affiché à droite de chaque événement. Les propriétés en temps réel basées sur des régions sont signalées par un R.

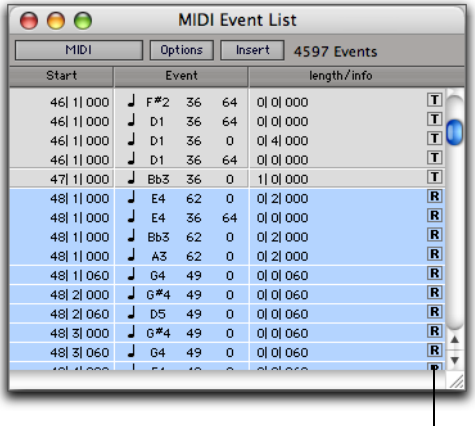

Colonne piste/région

*Propriétés en temps réel basées sur des pistes et des régions signalées dans la liste des événements MIDI*

*Pour plus d'informations sur la liste des événements MIDI, reportez-vous au [chapitre 27, Liste des événements MIDI.](#page-722-0)*

## Affichage des effets des propriétés en temps réel

L'option Display Events as Modified by Real-Time Properties détermine si Pro Tools affiche les effets des propriétés en temps réel à la fois dans la fenêtre Edit et dans la liste des événements MIDI. Pour ce faire, vous devez activer cette option. Lorsque cette option est désactivée, les effets des propriétés en temps réel sont audibles, mais pas visibles. Vous ne pouvez pas voir les notes et les autres événements MIDI en fonction de leur emplacement, de leur hauteur, de leur durée ou de leur vélocité d'origine, mais vous avez la possibilité d'entendre le résultat obtenu après application des paramètres des propriétés en temps réel.

## Pour activer ou désactiver l'option Display Events as Modified by Real-Time Properties :

- 1 Sélectionnez Setup > Preferences.
- 2 Cliquez sur l'onglet MIDI.
- 3 Activez ou désactivez l'option Display Events as Modified by Real-Time Properties.

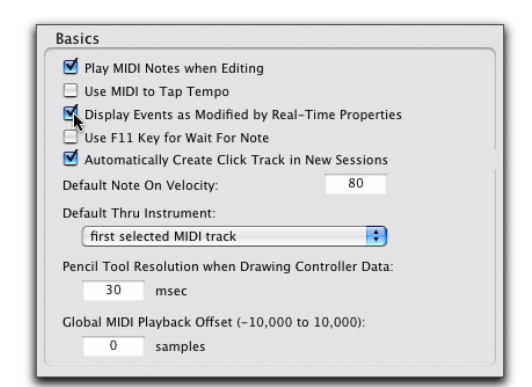

*Option Display Events as Modified by Real-Time Properties, page MIDI Preferences*

4 Cliquez sur OK.

## Effets des propriétés en temps réel affichés dans la liste des événements MIDI

La liste des événements MIDI prend en compte les effets des propriétés en temps réel à condition d'avoir activé l'option Display Events as Modified by Real-Time Properties. Lorsque vous modifiez ou insérez un événement dans une piste ou une région possédant des propriétés en temps réel actives, Pro Tools tient compte des propriétés et modifie ou insère l'événement à un autre endroit, si nécessaire, pour refléter les effets des propriétés en temps réel.

## Effets des propriétés en temps réel affichés dans la fenêtre Edit

Si l'option Display Events as Modified by Real-Time Properties est activée dans la fenêtre Edit, les événements MIDI apparaissent à l'endroit où ils sont émis. Ils ne seront, cependant, enregistrés aux nouveaux endroits choisis que lorsque vous écrirez les propriétés en temps réel sur la piste ou la région.

Lorsque vous faites glisser des événements MIDI, les emplacements réels (hauteur ou temps) sont décalés en fonction de la longueur du déplacement des événements, mais l'effet des propriétés en temps réel est affiché.

Lorsque vous insérez un événement dans une piste ou une région possédant des propriétés en temps réel actives, Pro Tools tient compte des propriétés et modifie ou insère l'événement à un autre endroit, si nécessaire, pour refléter les effets des propriétés en temps réel.

## Chapitre 27 : Liste des événements MIDI

## Liste des événements MIDI

La liste des événements MIDI répertorie de façon détaillée tous les événements d'une piste MIDI ou d'une piste d'instrument. Ceux-ci apparaissent sous forme de texte et de nombres, ce qui permet d'éditer précisément leur emplacement, leur longueur et leurs valeurs.

Menu Options

|                   |   |                |       | <b>MIDI Event List</b> |                            |   |  |  |
|-------------------|---|----------------|-------|------------------------|----------------------------|---|--|--|
| MIDI <sub>1</sub> |   | Options        |       |                        | Insert<br><b>18 Events</b> |   |  |  |
| Start             |   |                | Event |                        | length/info                |   |  |  |
| 1 11 000          | J | C3             | 80    | 64                     | 0 11 000                   | T |  |  |
| 1 2 000           | J | D3             | 80    | 64                     | 0 11 000                   | T |  |  |
| 1 3 000           | J | E3             | 80    | 64                     | 0 1 000                    | T |  |  |
| 1 4 000           | J | F3             | 80    | 64                     | 0 11000                    | T |  |  |
| 2 1 000           | J | 63             | 80    | 64                     | 0 1 000                    | T |  |  |
| 2 2 000           | J | 62             | 80    | 64                     | 0 11 000                   | π |  |  |
| 2 3 000           | J | A2             | 80    | 64                     | 0 11 000                   | П |  |  |
| 2 4 000           | J | <b>B2</b>      | 80    | 64                     | 0 11000                    | 0 |  |  |
| 3 1 000           | J | C3             | 80    | 64                     | 0 2 000                    | ī |  |  |
| 4 1 000           | J | C3             | 80    | 64                     | 0 1 000                    |   |  |  |
| 4 2 000           | J | D <sub>3</sub> | 80    | 64                     | 0 1 000                    |   |  |  |
| 4 3 000           | J | Eb3            | 80    | 64                     | 0 1 000                    |   |  |  |
| 4 4 000           | J | F3             | 80    | 64                     | 0 1 000                    |   |  |  |
| 5 1 000           | ┙ | 63             | 80    | 64                     | 0 11000                    |   |  |  |
| 5121000           | Л | G2             | 80    | 64                     | nt 11 nnn                  |   |  |  |

*Liste des événements MIDI*

<span id="page-722-0"></span>Les événements de la liste des événements MIDI peuvent être copiés et collés, sélectionnés ou supprimés. Tout événement MIDI (exception faite des données Sysex) peut être inséré et édité dans la liste. Certains types d'événements MIDI peuvent être masqués à l'aide du filtre d'affichage.

- *Contrairement aux playlists de la fenêtre Edit, vous pouvez insérer et afficher les données d'aftertouch polyphonique dans la liste des événements MIDI.*
- *Les données de coupure du son des pistes MIDI et des pistes d'instrument n'apparaissent pas dans la liste des événements MIDI.*

## Ouverture de la liste des événements MIDI

Pour ouvrir la liste des événements MIDI, effectuez l'une des opérations suivantes :

- Choisissez Event > MIDI Event List.
- " Maintenez la touche Ctrl (Mac) ou Démarrer (Windows) enfoncée et cliquez deux fois sur le nom d'une piste MIDI ou d'instrument dans la fenêtre Edit ou Mix.
- Appuyez sur Option+signe égal (Mac) ou sur Alt+signe égal (Windows).

*La combinaison de touches Option+signe égal (Mac) ou Alt+signe égal (Windows) permet de passer de la liste des événements MIDI à la fenêtre Edit et réciproquement.*

## Menus de la liste des événements MIDI

Trois menus contextuels apparaissent en haut de la liste des événements MIDI :

Sélecteur de piste : indique la piste MIDI ou d'instrument affichée et permet d'en choisir une autre.

Menu Options : contient les commandes et options de la liste des événements MIDI (voir [Options de la liste des événements MIDI,](#page-730-0)  [page 717](#page-730-0)).

Menu Insert : contient la liste des types d'événements que vous pouvez insérer.

A droite de ces menus déroulants se trouve le nombre des événements affichés.

## Colonnes de la liste des événements MIDI

Les informations relatives aux événements de la liste des événements MIDI sont affichées dans les trois colonnes suivantes :

Colonne Start : affiche l'emplacement de début, selon l'échelle temporelle principale, de chaque événement. Les emplacements peuvent aussi être affichés dans l'échelle temporelle secondaire si l'option Show Sub Counter est sélectionnée dans le menu déroulant Options.

Le curseur de lecture apparaît sous forme de flèche bleue (rouge lorsque les pistes sont activées en enregistrement) dans la colonne Start.

|              |  | $\theta$     |          |           |     | <b>MIDI Event List</b>     |  |
|--------------|--|--------------|----------|-----------|-----|----------------------------|--|
| Curseur de   |  | <b>MIDLE</b> |          | Options   |     | 26 Events<br><b>Insert</b> |  |
|              |  | Start        | Event    |           |     | length/info                |  |
| lecture      |  | 1111000      | C3       | 80        | 64  | 0111000                    |  |
|              |  | 11 21 000    | D3       | 80        | 6.4 | 0 11000                    |  |
|              |  | 1 3 000      | EX<br>٠  | 00        | 64  | 0 11000                    |  |
|              |  | 1  4  000    | F3<br>J  | 80        | 64  | 011000                     |  |
|              |  | 2 11000      | ┚<br>G3  | 80        | 64  | 0 1 000                    |  |
| Cliquez deux |  |              | EB<br>u  | 80        | 64  | 0 11000                    |  |
| fois pour    |  | 2121000      | e*s<br>u | 80        | 64  | 0 11000                    |  |
|              |  | 2 21000      | 62<br>┙  | 80        | 64  | 0 1 000                    |  |
|              |  | 2 정 000      | E3<br>┙  | 80        | 64  | 0111000                    |  |
| Evénements   |  | 2 3 000      | J<br>D3  | 80        | 64  | 0 1 000                    |  |
|              |  | 2 정 000      | A2<br>┙  | RO.       | 64  | 0 1 000                    |  |
| <b>MIDI</b>  |  | 2 4 000      | ┚<br>E3  | 80        | 64  | 0 1 000                    |  |
| simultanés   |  | 2141000      | D3<br>┚  | <b>BO</b> | 64  | 011000                     |  |
|              |  | 2141000      | 82       | 80        | 64  | 011000                     |  |
|              |  |              |          |           |     |                            |  |

*Colonnes de la liste des événements MIDI*

Lorsque plusieurs événements se trouvent au même emplacement, celui-ci n'est indiqué que pour l'événement du haut, les autres étant estompés. Vous pouvez éditer ces derniers en cliquant deux fois dessus.

Colonne Event : affiche le type d'événement, indiqué par une icône, ainsi que les valeurs qui y sont associées.

Colonne Length/Info : affiche le point de fin ou la durée des notes en fonction de l'option sélectionnée dans le menu déroulant Options. Sont également affichés les noms des événements de contrôleur continu et les changements de programme.

## <span id="page-723-0"></span>Filtre d'affichage pour la liste des événements MIDI

Vous pouvez utiliser le filtre d'affichage pour spécifier les types d'événements à faire apparaître dans la liste des événements MIDI. Ceci vous aide à n'atteindre que les événements sur lesquels vous voulez intervenir et protège les autres événements MIDI des opérations d'édition et de suppression. Les événements n'apparaissant pas dans la liste des événements MIDI sont néanmoins lus.

Le filtre d'affichage peut être réglé pour afficher tous les messages (All), seulement les messages spécifiés (Only), ou tous les messages sauf ceux-ci (All except).

## *Lorsque vous insérez un type d'événement qui a été filtré à partir de la liste des événements MIDI, il ne peut plus être filtré.*

## Exemple : pour filtrer les messages Aftertouch et System Exclusive dans la liste des événements MIDI :

1 Dans la liste des événements MIDI, allez dans le menu déroulant Options et sélectionnez View Filter.

2 Dans la boîte de dialogue MIDI Event List View Filter, sélectionnez l'option All Except.

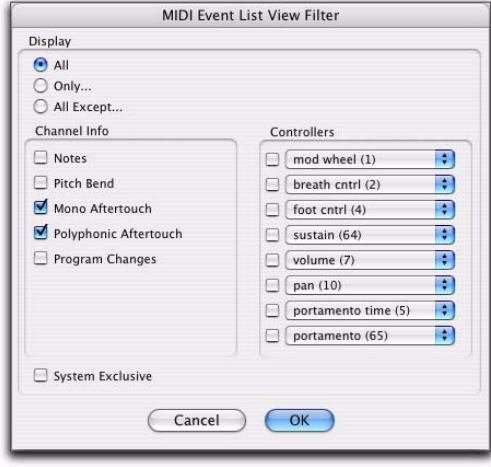

*Boîte de dialogue MIDI Event List View Filter*

3 Sélectionnez les options Mono Aftertouch, Polyphonic Aftertouch et System Exclusive. Ne cochez pas les autres cases d'option.

Lorsque vous utilisez l'option All Except, les événements sélectionnés ne sont pas affichés. Inversement, lorsque vous utilisez l'option Only, seuls les événements sélectionnés sont affichés.

4 Cliquez sur OK.

## Navigation dans la liste des événements MIDI

La touche de tabulation et les touches fléchées permettent de naviguer dans la liste des événements MIDI. Vous pouvez également repérer le point de début de l'édition ou tout autre emplacement spécifié.

## Pour explorer le contenu de la liste des événements MIDI, effectuez l'une des opérations suivantes :

- Cliquez deux fois pour passer en mode édition.
- Appuyez sur la touche de tabulation ou la flèche vers le bas pour vous placer sur l'événement suivant (après avoir sélectionné ou non le champ d'édition).
- Maintenez la touche Option (Mac) ou Ctrl(Windows) pendant que vous appuyez sur la touche de tabulation pour déplacer le curseur vers l'événement précédent (après avoir sélectionné ou non le champ d'édition) :
- Si vous avez sélectionné un champ d'édition, appuyez sur la flèche vers le droite pour vous placer sur le champ d'édition situé à droite.
- Appuyez sur la flèche vers le gauche pour vous placer sur le champ d'édition situé à gauche.

Pour conserver le dernier événement sélectionné, maintenez la touche Maj enfoncée pendant que vous vous placez sur l'événement suivant ou précédent.

## Pour vous placer sur le point de début de l'édition :

 $\blacksquare$  Dans la liste des événements MIDI, choisissez Scroll To Edit Selection dans le menu déroulant Options.

#### Pour vous placer sur un emplacement spécifique de la liste des événements MIDI :

1 Dans la liste des événements MIDI, choisissez Go To dans le menu déroulant Options.

2 Dans la boîte de dialogue Go To, choisissez le format dans le menu déroulant Time Scale.

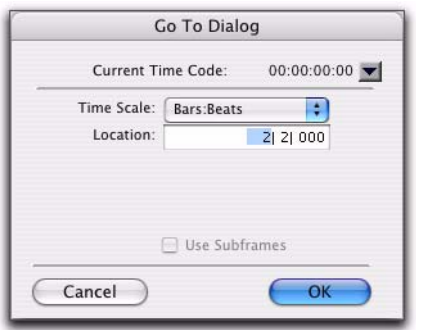

*Boîte de dialogue Go To*

3 Si vous utilisez le timecode (Pro Tools HD et Pro Tools LE avec DV Toolkit 2 uniquement), vous pouvez sélectionner l'option Use Subframes.

4 Entrez l'emplacement où vous voulez vous placer et cliquez sur OK.

Les éléments suivants du menu Options ont une incidence sur la navigation dans la liste des événements MIDI :

- Lorsque l'option Page Scroll During Playback est sélectionnée, la liste des événements MIDI défile pendant la lecture.
- Lorsque l'option Scroll During Edit Selection est sélectionnée, la liste des événements MIDI défile automatiquement lorsque la sélection d'édition change dans la fenêtre Edit.

## Insertion d'événements dans la liste des événements MIDI

| Options<br><b>Insert</b><br><b>Grand Piano</b> | 523 Events      |                 |
|------------------------------------------------|-----------------|-----------------|
|                                                |                 |                 |
|                                                | Note            | <b>BEN</b>      |
|                                                | Pitch Bend      |                 |
|                                                | Volume          |                 |
|                                                | Pan             |                 |
|                                                | Mono Aftertouch |                 |
|                                                | Poly Aftertouch | ЖO              |
|                                                | Program Change  |                 |
|                                                | Controller      | $\mathcal{L}_1$ |
|                                                | Another Note    |                 |

*Menu Insert de la liste des événements MIDI*

Vous pouvez insérer des événements dans la liste des événements MIDI en choisissant un type d'événement dans le menu Insert. Vous trouverez ci-après plusieurs exemples d'insertion d'événements dans la liste des événements MIDI.

## Pour insérer une note dans la liste des événements MIDI :

- 1 Effectuez l'une des opérations suivantes :
	- Cliquez sur le bouton Insert et choisissez Note dans le menu déroulant.
	- $011 -$
	- Appuyez sur Pomme+N (Mac) ou sur Ctrl+N (Windows).

2 Entrez l'emplacement, la hauteur, les vélocités d'attaque et de relâchement, ainsi que la durée de la nouvelle note. Pour naviguer d'un champ à l'autre, utilisez les flèches vers la gauche et vers la droite.

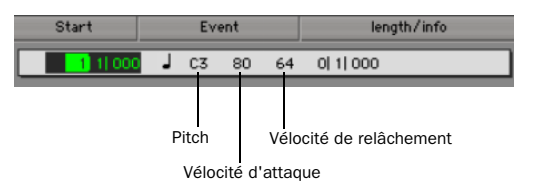

*Champs de saisie des événements pour une note*

Lorsqu'un champ est sélectionné, entrez une valeur en effectuant l'une des opérations suivantes :

- Entrez la valeur sur le pavé numérique.
- Appuyez sur la flèche vers le haut ou vers le bas pour faire défiler la valeur.
- Jouez la note sur votre contrôleur MIDI puis appuyez sur la touche Retour (Mac) ou Entrée (Windows) du clavier alphanumérique pour valider la valeur.

*Une fois le champ Start sélectionné, vous pouvez entrer automatiquement l'emplacement d'un autre événement* 

- 3 Effectuez l'une des opérations suivantes :
	- Pour insérer la note et rester en mode de saisie d'événement, appuyez sur la touche Entrée du clavier numérique.
	- Pour insérer la note et quitter le mode de saisie d'événement, appuyez sur la touche Retour (Mac) ou Entrée (Windows) du clavier alphanumérique.
	- Pour quitter le mode de saisie d'événement sans insérer l'événement de note, appuyez sur la touche Echap du clavier alphanumérique.

#### Pour insérer un événement de contrôleur dans la liste des événements MIDI :

- 1 Effectuez l'une des opérations suivantes :
	- Cliquez sur le bouton Insert et choisissez Controller dans le menu déroulant.
	- $-$  011  $-$
	- Appuyez sur Pomme+L (Mac) ou sur Ctrl+L (Windows).

2 Tapez l'emplacement, le numéro du type de contrôleur et la valeur de contrôleur du nouvel événement. Le nom du contrôleur est affiché dans la colonne length/info, à droite de la valeur du contrôleur. Pour naviguer d'un champ à l'autre, utilisez les flèches vers la gauche et vers la droite.

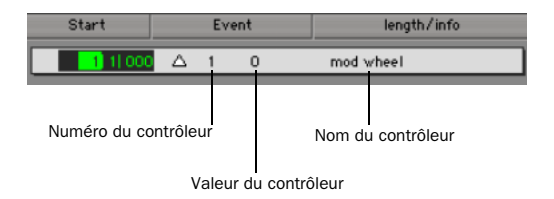

#### *présent sur la piste en cliquant dessus. Champs de saisie des événements pour un événement de contrôleur*

Lorsqu'un champ est sélectionné, entrez une valeur en effectuant l'une des opérations suivantes :

- Entrez la valeur sur le pavé numérique.
- Appuyez sur la flèche vers le haut ou vers le bas pour faire défiler la valeur.
- Maintenez la touche Pomme (Mac) ou Ctrl (Windows) enfoncée pendant que vous vous déplacez vers le haut ou le bas pour faire défiler la valeur.
- Jouez l'événement de contrôleur sur votre contrôleur MIDI et appuyez sur la touche Retour (Mac) ou Entrée (Windows) du clavier alphanumérique pour valider la valeur.
- *Une fois le champ Start sélectionné, vous pouvez entrer automatiquement l'emplacement d'un autre événement présent sur la piste en cliquant dessus.*
- 3 Effectuez l'une des opérations suivantes :
	- Pour insérer l'événement de contrôleur et rester en mode de saisie d'événement, appuyez sur la touche Entrée du clavier numérique.
	- Pour insérer l'événement de contrôleur et quitter le mode de saisie d'événement, appuyez sur la touche Retour du clavier alphanumérique.
	- Pour quitter le mode de saisie d'événement sans insérer d'événement de contrôleur, appuyez sur la touche Echap du clavier alphanumérique.

#### Pour insérer un changement de programme dans la liste des événements MIDI :

- 1 Effectuez l'une des opérations suivantes :
	- Cliquez sur le bouton Insert et choisissez Program Change dans le menu déroulant.
	- $-$  ou  $-$
	- Appuyez sur Pomme+P (Mac) ou sur Ctrl+P (Windows).
- 2 Entrez l'emplacement du nouvel événement.
- 3 Entrez un numéro de changement de programme et une valeur de sélection de banque (le cas échéant). Le nom du changement de programme apparaît dans la colonne length/info.

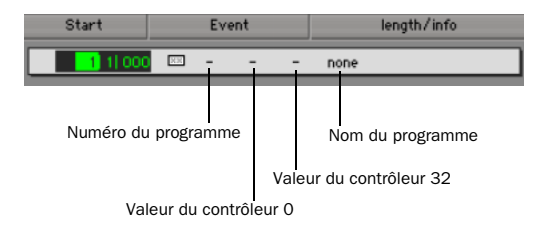

*Champs de saisie des événements pour un changement de programme*

Vous pouvez cliquer dans la colonne Info pour ouvrir la fenêtre Program Change (pour plus de détails, consultez [Sélection de patch](#page-674-0)  [\(changements de programme et de banque\),](#page-674-0)  [page 661](#page-674-0)).

- *Une fois le champ Start sélectionné, vous pouvez entrer automatiquement l'emplacement d'un autre événement présent sur la piste en cliquant dessus.*
- 4 Effectuez l'une des opérations suivantes :
	- Pour insérer le changement de programme et rester en mode de saisie d'événement, appuyez sur la touche Entrée du clavier numérique.
	- Pour insérer le changement de programme et quitter le mode de saisie d'événement, appuyez sur la touche Retour du clavier alphanumérique.
	- Pour quitter le mode de saisie d'événement sans insérer de changement de programme, appuyez sur la touche Echap du clavier alphanumérique.

## Insertion d'un autre événement

Après avoir inséré un événement, vous pouvez facilement en insérer un autre du même type. Le type d'événement à insérer est indiqué en bas du menu Insert.

## Exemple : pour insérer une deuxième note après avoir inséré la première, effectuez l'une des opérations suivantes :

- Cliquez sur le bouton Insert et choisissez Another Note dans le menu déroulant.
	- ou –

 $\blacksquare$  Appuyez sur Pomme+M (Mac) ou sur Ctrl+M (Windows).

*Lorsque l'option Insert At Playback Location est active (voir [Options de la liste](#page-730-0)  [des événements MIDI, page 717\)](#page-730-0), vous pouvez utiliser les raccourcis clavier afin d'insérer d'autres événements à la volée.*

## Evénement d'édition dans la liste des événements MIDI

Les événements de la liste des événements MIDI peuvent être édités, sélectionnés, supprimés ou copiés et collés.

#### Pour éditer un événement dans la liste des événements MIDI :

- 1 Effectuez l'une des opérations suivantes :
	- Cliquez deux fois sur le champ de l'événement à éditer.
	- ou –
	- appuyez sur Pomme+Enter (Mac) ou sur Ctrl+Entrée (Windows) pour éditer un événement sélectionné.

2 Pour entrer une nouvelle valeur, effectuez l'une des opérations suivantes :

- Entrez la nouvelle valeur sur le pavé numérique.
- Maintenez la touche Option (Mac) ou Alt (Windows) enfoncée pendant que vous appuyez sur la flèche vers le haut ou vers le bas pour faire défiler l'affichage jusqu'à la nouvelle valeur désirée.
- Maintenez la touche Pomme (Mac) ou Ctrl (Windows) enfoncée tout en vous déplaçant vers le haut ou le bas pour faire défiler l'affichage jusqu'à la nouvelle valeur désirée.
- Jouez la nouvelle note (ou valeur de contrôleur) sur votre contrôleur MIDI puis appuyez sur la touche Retour (Mac) ou Entrée (Windows) du clavier alphanumérique pour valider la valeur.
- 3 Effectuez l'une des opérations suivantes :
	- Pour entrer la nouvelle valeur d'événement et vous déplacer vers un autre champ ou un autre événement, utilisez les touches fléchées.
	- Pour entrer la nouvelle valeur et rester en mode édition, appuyez sur la touche Entrée du clavier numérique.
	- Pour entrer la nouvelle valeur et quitter le mode édition, appuyez sur la touche Retour (Mac) ou sur Entrée (Windows) du clavier alphanumérique.
	- Pour quitter le mode de saisie d'édition sans valider la nouvelle valeur, appuyez sur la touche Echap du clavier alphanumérique.

## Sélection d'événements dans la liste des événements MIDI

Pour sélectionner une plage d'événements dans la liste des événements MIDI, effectuez l'une des opérations suivantes :

- " Cliquez sur l'événement au début de la sélection et faites glisser le curseur jusqu'à l'événement de fin.
	- ou –
- " Tout en appuyant sur Maj, cliquez sur l'événement au début de la sélection puis sur l'événement de fin.

#### Pour sélectionner des événements non contigus dans la liste des événements MIDI :

 $\blacksquare$  Maintenez la touche Pomme (Mac) ou Ctrl (Windows) enfoncée pendant que vous cliquez sur chaque événement.

## Pour désélectionner un événement MIDI de la liste :

 $\blacksquare$  Maintenez la touche Pomme (Mac) ou Ctrl (Windows) enfoncée pendant que vous cliquez sur l'événement sélectionné.

*Les notes sélectionnées dans la liste des événements MIDI peuvent être modifiées à l'aide de n'importe quelle commande de la fenêtre MIDI Operations (voir [chapitre 26,](#page-686-0)  [Oopérations MIDI\)](#page-686-0).*

## Suppression d'événements dans la liste des événements MIDI

#### Pour supprimer un événement MIDI de la liste :

 $\blacksquare$  Maintenez la touche Option (Mac) ou Alt (Windows) enfoncée pendant que vous cliquez sur l'événement à supprimer.

## Pour supprimer une sélection d'événements MIDI dans la liste :

1 Sélectionnez les événements que vous voulez supprimer en vous déplaçant dans la colonne Start ou en cliquant sur chaque événement tout en appuyant sur Maj.

2 Pour n'afficher que les événements que vous voulez supprimer, utilisez le filtre d'affichage (voir [Filtre d'affichage pour la liste des](#page-723-0)  [événements MIDI, page 710\)](#page-723-0). Les événements qui ne sont pas affichés ne peuvent être supprimés.

3 Effectuez l'une des opérations suivantes :

• Choisissez Edit > Clear pour supprimer les événements sélectionnés.

– ou –

• Appuyez sur la touche Supprimer (Mac) ou Retour arrière (Windows) du clavier alphanumérique.

## Copier/coller d'événements dans la liste des événements MIDI

Pour copier et coller dans la liste des événements MIDI :

1 Sélectionnez les événements à copier dans la liste des événements MIDI.

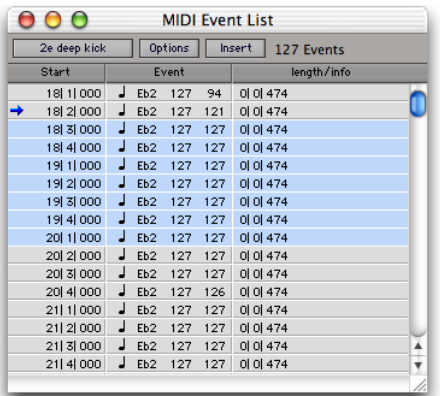

#### *Sélection dans la liste des événements MIDI*

- 2 Choisissez Edit > Copy.
- 3 Effectuez l'une des opérations suivantes :
	- Pour coller les données à l'emplacement d'un événement, cliquez dessus dans la liste des événements MIDI.
	- ou –
	- Pour coller les données à un emplacement, choisissez Go To dans le menu Options de la liste des événements MIDI, entrez l'emplacement auquel vous voulez effectuer le collage et cliquez sur OK.

4 Choisissez Edit > Paste. Les événements du Presse-papiers sont collés et remplacent les événements existants.

*Pour coller des événements sans effacer les anciens, utilisez la commande Merge Paste Special.*

## <span id="page-730-0"></span>Options de la liste des événements MIDI

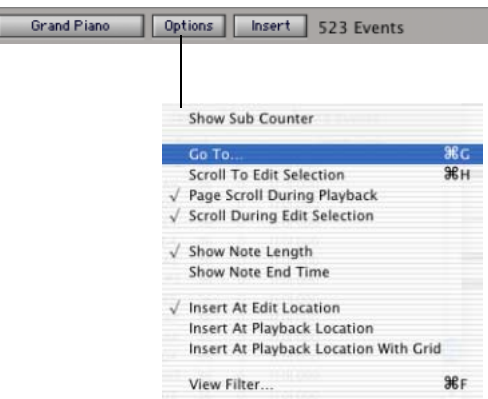

#### *Options de la liste des événements MIDI*

La liste des événéments MIDI propose les options suivantes :

Show Sub Counter : affiche le temps des événements dans l'échelle de temps secondaire.

Go To : ouvre la boîte de dialogue Go To, dans laquelle vous pouvez préciser un emplacement, exprimé dans n'importe quelle échelle temporelle, sur lequel le point d'insertion de l'édition se déplace.

Scroll To Edit Selection : fait défiler la liste des événements MIDI sur le point de début de l'édition ou le point d'insertion de l'édition.

Page Scroll During Playback : fait défiler la liste des événements MIDI lors de la lecture.

Scroll During Edit Selection : fait défiler la liste des événements MIDI automatiquement lorsque la sélection d'édition change dans la fenêtre Edit.

Show Note Length : affiche la durée au lieu des temps de fin des notes dans la colonne length/info de la liste des événements MIDI.

Show Note End Time : affiche les temps de fin des notes au lieu de la durée dans la colonne length/info de la liste des événements MIDI.

Insert At Edit Location : insère par défaut le point de début de l'édition ou le point d'insertion de l'édition comme emplacement des événements.

Insert At Playback Location : permet d'insérer des événements dans la liste des événements MIDI en temps réel, tout en écoutant la session.

Insert At Playback Location With Grid : aligne l'emplacement des événements insérés en temps réel sur la grille.

View Filter : ouvre la boîte de dialogue View Filter dans laquelle vous pouvez spécifier les types d'événements devant s'afficher dans la liste des événements MIDI. Les événements qui ne sont pas affichés ne sont pas concernés par les opérations Couper, Copier et Coller dans la liste des événements MIDI, mais ils sont néanmoins lus. Pour plus d'informations, reportez-vous à la section [Filtre d'affichage pour](#page-723-0)  [la liste des événements MIDI, page 710](#page-723-0).

# Partie VII : Mixage

## Chapitre 28 : Mixage : Principes de base

En plus du mixage final, les tâches de mixage peuvent être réalisées à tout moment lors d'une session d'enregistrement. Ce chapitre explique les aspects du mixage sur un système Pro Tools, notamment les flux de signaux audio, les voies de sortie et de bus, les départs et l'assignation des signaux pour le prémixage et le mixage.

Lors du mixage, des plug-in en temps réel et des points d'inserts matériels assurent les effets et le traitement des signaux (voir [chapitre 29, Inserts](#page-778-0)  [de plug-in et inserts matériels\)](#page-778-0).

## Notions de mixage

Le mixage consiste à modifier certains éléments, tels que les niveaux de son, le panoramique et les effets. Les modifications apportées sont basées sur les données entendues en studio. Bien que vous puissiez contrôler de nombreuses variables en studio (par exemple les haut-parleurs et l'acoustique de la salle), vous ne pouvez pas contrôler l'environnement d'écoute du mixage final. Les conseils suivants proposent plusieurs méthodes permettant de garantir la meilleure qualité de mixage possible au plus grand nombre d'auditeurs :

Alternez les enceintes et l'écoute. Ecoutez vos mixages sur différents types d'enceintes afin d'en évaluer la qualité. Cette opération permet d'anticiper ce qu'entendra effectivement le public visé.

Mixage de référence L'enregistrement de cassettes ou de CD d'un état provisoire du mix permet de l'écouter hors studio, dans des environnements d'écoute différents*.*

Ecoute pour la compatibilité de formats : les mixages stéréo doivent généralement être compatibles avec le format mono. Lorsque vous effectuez un mixage en mode Surround multicanal, les mixages devront peut-être également être compatibles avec les systèmes d'écoute stéréo ou mono (consultez le manuel *Pro Tools Sync & Surround Concepts Guide*).

## Mesures et étalonnage

Les vumètres indiquent visuellement le niveau des signaux. Ils spécifient l'arrivée du signal sur un canal et sa valeur par rapport au repère "0 dB" (supérieure ou inférieure).

L'étalonnage de tous vos équipements avec des niveaux de référence standard permet de garder (et de mesurer) un niveau constant lors du passage d'un appareil d'enregistrement à un autre dans un studio, à l'échelle d'une structure de post-production ou tout au long de la chaîne de production d'un film long métrage. Par exemple, un signal de niveau -18 dBFS sortant d'une machine DAT doit être lu et mesuré à -18 dBFS dans Pro Tools.

- *Utilisez l'option Calibration Reference Level de la page Operations Preferences pour définir le niveau de calibrage de référence par défaut en dB, lorsque Pro Tools fonctionne en mode Calibration.*
- *Pour les interfaces audio possédant des fonctions de rognage (telles que l'interface I/O 192), reportez-vous au guide de l'interface pour obtenir des instructions de calibrage.*

## Types de pistes

Pro Tools propose quatre types de pistes capables d'acheminer des données audio :

- Audio
- Entrée auxiliaire
- Fader principal
- Instrument

Les systèmes Pro Tools sont équipés de pistes audio mono et stéréo.

Les pistes audio multicanaux et formats de mixage Surround sont pris en charge par Pro Tools HD uniquement.

Pro Tools propose deux types de pistes incluant des données MIDI :

- MIDI
- Instrument

*Les pistes d'instruments sont répertoriées à la fois sous les pistes audio et sous les pistes MIDI parce qu'elles sont formées de pistes d'entrée auxiliaire et de pistes MIDI.* 

Pro Tools HD fournit des pistes de VCA principal. Ces pistes ne transfèrent pas de données audio et ne contrôlent pas de données MIDI, mais affectent les commandes des autres pistes. Pour plus d'informations, reportez-vous à la section [Pistes de VCA principal, page 727](#page-740-0).

Dans la fenêtre Mix, les pistes sont identifiées par leur icône de type.

Icônes de type de pisteAudio 1 Master 1 Aux 1 VCA<sub>1</sub> MIDI<sub>1</sub>

*Pistes audio, d'entrée auxiliaire, de fader principal, de VCA principal, MIDI et d'instrument*

*Pour plus d'informations sur la création de pistes, consultez la section [Création de](#page-159-0)  [pistes, page 146](#page-159-0).*

## Pistes audio :

Les pistes audio lisent et enregistrent les données audio sur des disques ou permettent, lorsqu'elles sont préparées en enregistrement ou en mode d'écoute TrackInput, d'écouter les signaux d'entrée. Les inserts sur les pistes audio sont des inserts pré-fader. Les départs peuvent être pré-fader ou post-fader.

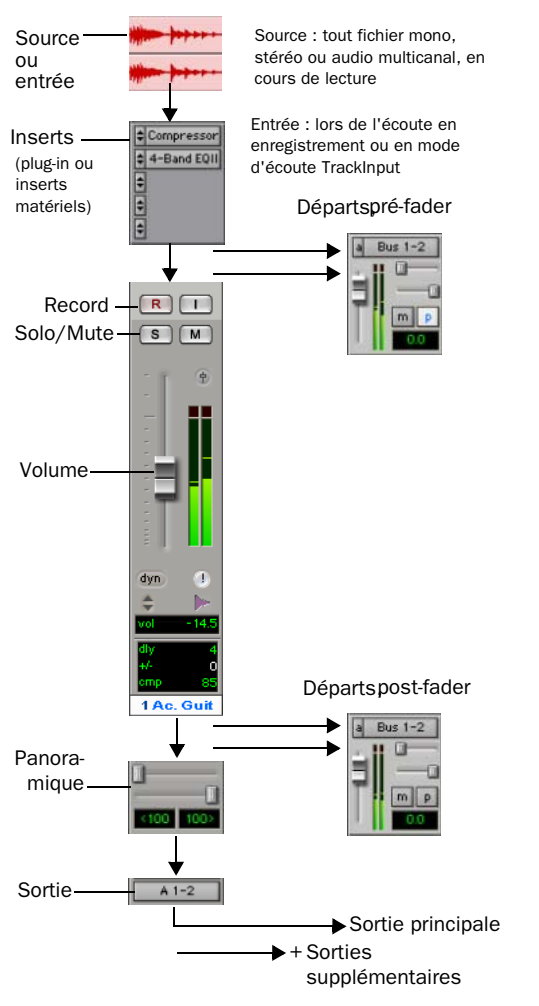

## Pistes d'entrée auxiliaire :

les entrées auxiliaires offrent les mêmes options d'assignation des signaux que les pistes audio, à ceci près que leurs entrées doivent provenir d'un bus interne ou d'une entrée matérielle. Les inserts sur les entrées auxiliaires sont des inserts pré-fader.

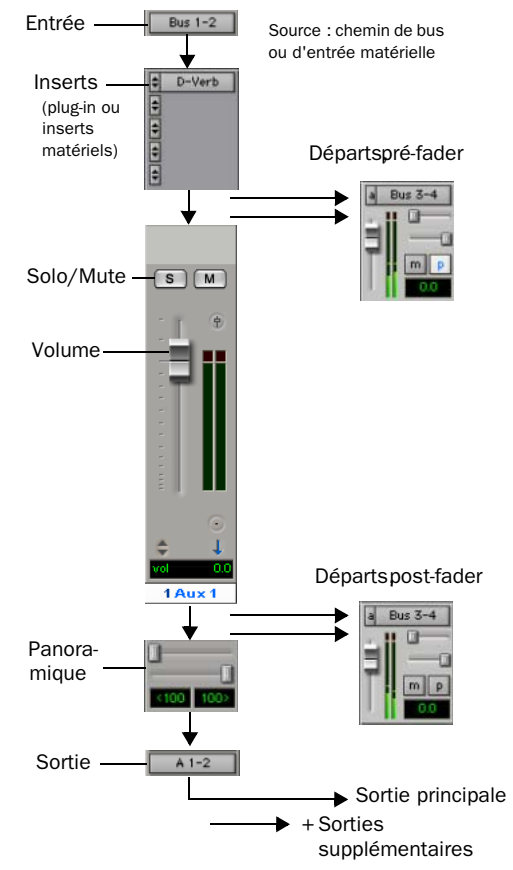

*Flux de signaux audio, pistes d'entrée audio*

Les entrées auxiliaires servent à accueillir des sorties d'instruments MIDI externes et autres sources sonores, ainsi qu'à prémixer des bus internes et des sorties. Elles peuvent être entièrement automatisées. Lorsque vous utilisez *Chemin de signaux audio, pistes audio* des entrées auxiliaires pour accueillir des sources externes, c'est sur ces sources elles-mêmes qu'il convient de régler le volume de sortie afin d'obtenir un niveau d'enregistrement correct.

#### Utilisations courantes des entrées auxiliaires

L'envoi de pistes vers l'entrée auxiliaire, par l'intermédiaire de bus, permet :

- l'application de plug-in en temps réel ou d'un processeur externe à un prémixage en utilisant l'entrée auxiliaire comme retour d'effets (par exemple la réverbération ou la compression de ligne de bus) ;
- l'incorporation de sons à partir d'instruments MIDI externes et d'autres sources audio dans le mixage, pour l'écoute ou l'assignation de pistes audio à enregistrer sur disque (par exemple, à partir de sorties audio d'un synthétiseur MIDI) ;
- le regroupement du contrôle du volume du niveau d'un prémixage sur un seul fader ;
- la lecture audio à partir d'un plug-in d'instrument, bien que les pistes d'instruments soient la méthode recommandée d'intégration de plug-in d'instruments, par exemple Xpand de Digidesign.

#### Pour acheminer une entrée auxiliaire :

1 Pour choisir un chemin de bus ou d'entrée, cliquez sur le sélecteur de chemin d'entrée de l'entrée auxiliaire.

2 Pour choisir un chemin de bus ou de sortie, cliquez sur le sélecteur de chemin de sortie de l'entrée auxiliaire.

3 Pour définir le volume de retour (par défaut : –∞ dB), réglez le fader de l'entrée auxiliaire.

*Vous trouverez des exemples de prémixage dans la section [Acheminement de signal](#page-763-0)  [pour l'écoute et le prémixage, page 750](#page-763-0).*

## Pistes de fader principal

Les pistes de fader principal contrôlent les niveaux généraux des voies de sortie et des bus. Lorsqu'elles sont affectées à un chemin de sortie ou de bus actif, elles permettent de contrôler les traitements par effets post-fader et le niveau général d'un mixage principal, les mixages pour casque, des retours, des stems (prémixages), les départs d'effets et d'autres applications d'assignation de signaux. Les pistes de fader principal prennent en charge tous les formats de pistes reconnus par votre système Pro Tools.

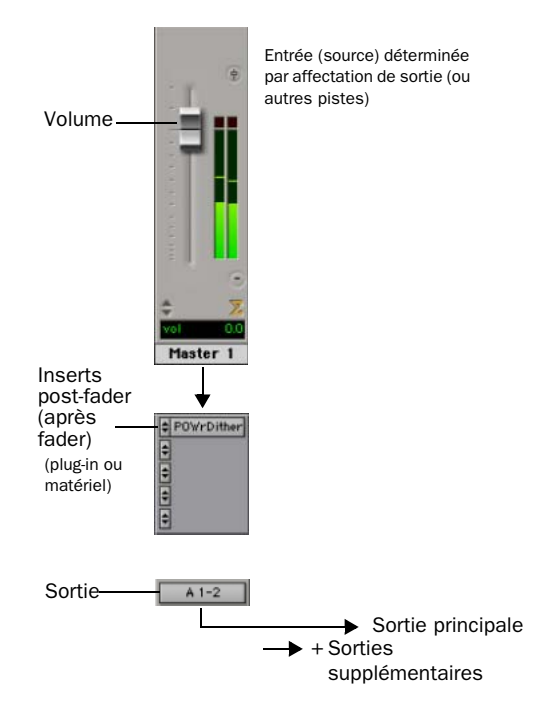

*Flux de signaux audio, pistes de fader principal*

Contrairement aux inserts des pistes audio et des entrées auxiliaires, les inserts de fader principal sont placés après le fader. Il est ainsi possible d'insérer un plug-in de dithering ou un équivalent sur le mixage Master. Pour en savoir plus sur le dithering, reportez-vous à la section [Dithering, page 761.](#page-774-0)

Les faders principaux fournissent jusqu'à cinq inserts *post-fader*, mais aucun départ. Les pistes de fader principal ne disposent pas non plus de curseurs de panoramique, ni de boutons Mute ou Solo.

*Si vous devez absolument avoir un insert pré-fader sur votre signal de fader principal, configurez une entrée auxiliaire avant le fader principal.*

## Utilisations courantes des pistes de fader principal

Vous pouvez utiliser des pistes de fader principal pour :

- Contrôler le niveau et traiter des mixages de sortie.
- Ecouter et visualiser une sortie sur un vumètre (par exemple une sortie de bus ou une sortie matérielle) pour éviter l'écrêtage.
- Contrôler des niveaux de prémixage.
- Contrôler des niveaux de départs d'effets.
- Contrôler des niveaux de pistes submaster (envoyées sur un bus).
- Appliquer un traitement de dithering ou autres traitements d'insert à tout un mixage.

Utilisez les faders principaux pour contrôler les niveaux de prémixage, de généraux de départs d'effets et autres sorties. Les faders principaux peuvent contrôler des sorties d'interface audio

ou des bus internes. Un fader principal stéréo contrôle le niveau d'une paire de sorties. Les faders principaux ne consomment aucune ressource de traitement audio de votre système.

## Pour utiliser un fader principal comme commande de volume stéréo principal :

1 Créez une piste de fader principal stéréo.

2 Configurez les sorties de toutes les pistes audio de la session sur le chemin de sortie principal (par exemple sorties 1-2 de votre interface audio primaire), puis réglez le panoramique de chaque piste.

3 Configurez la sortie de la piste du fader principal sur le chemin de sortie principal.

## Vumètres de fader principal

Les niveaux visualisés par les vumètres associés aux pistes de fader principal sont toujours mesurés après fader, quel que soit le réglage de Pre-Fader Metering dans le menu Options.

## Pistes de fader principal et voies

Vous pouvez attribuer des pistes de fader principal à des chemins principaux ou à des sous-chemins, comme défini dans la boîte de dialogue I/O Setup. Il est impossible d'assigner plusieurs pistes de fader principal au même chemin.

## Faders principaux actifs et inactifs

Lorsqu'une piste de fader principal est inactive, les plug-in associés, les assignations d'I/O et leurs ressources sont désactivés.

Lorsqu'une affectation de sortie de piste de fader principal (assignation à un chemin) est désactivée, la piste de fader principal ne contrôle plus le gain principal du chemin concerné.

La duplication d'une piste Master Fader désactive son assignation.

## Pistes d'instrument

Les pistes d'instruments offrent les mêmes options d'assignation des signaux audio que les pistes d'entrée auxiliaire, à ceci près que leurs entrées doivent provenir du plug-in d'un instrument inséré sur la piste d'instrument ou, d'un bus ou d'une entrée matérielle. Les pistes d'instruments fournissent jusqu'à dix inserts placés avant le fader.

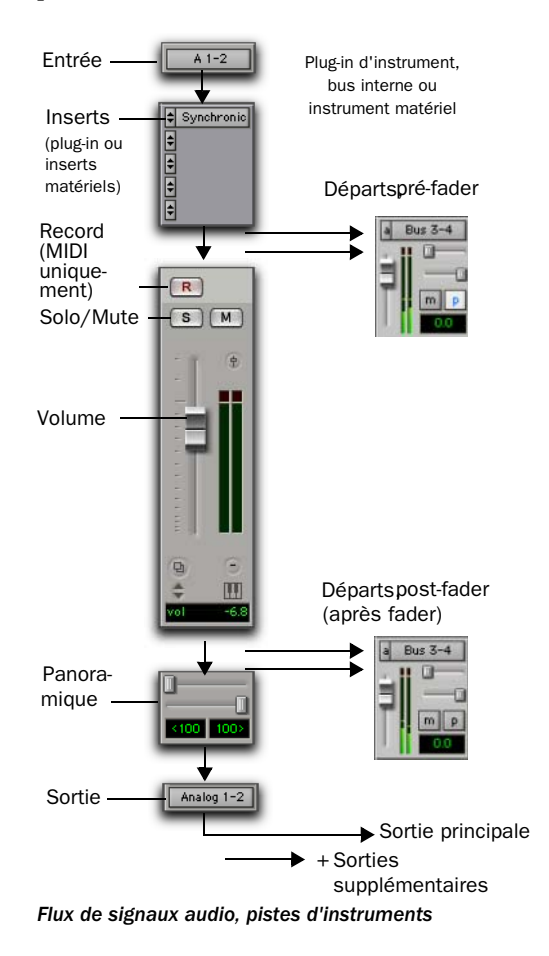

Les pistes d'instruments sont utilisées en tant qu'entrées de plug-in d'instruments, et d'autres sources (y compris, de bus internes). Elles peuvent être entièrement automatisées. Lorsque vous utilisez des pistes d'instruments pour accueillir des sources externes, c'est sur ces sources elles-mêmes qu'il convient de régler le volume de sortie afin d'obtenir un niveau d'enregistrement correct.

## Utilisations courantes des pistes d'instruments

La lecture MIDI à partir ou via une piste d'instrument vous permet de contrôler l'audio :

- de plug-in d'instrument, tels que des synthétiseurs logiciels ou des échantillonneurs ;
- d'instruments MIDI externes, tels que des synthétiseurs logiciels ou des échantillonneurs.

## Pour transférer les données audio d'un instrument MIDI externe vers une piste d'instrument :

1 Cliquez sur le sélecteur de chemin d'entrée de la piste d'instrument et sélectionnez l'entrée matérielle correspondant à votre instrument MIDI externe.

2 Pour choisir un chemin de bus ou de sortie, cliquez sur le sélecteur de chemin de sortie de la piste d'instrument.

3 Dans la vue Instruments, cliquez sur le sélecteur d'entrée MIDI et affectez un périphérique et un canal à partir du menu contextuel pour enregistrer et contrôler l'instrument MIDI externe.

4 Dans la vue Instruments, cliquez sur le sélecteur de sortie MIDI et affectez un port et un canal à l'instrument MIDI externe à partir du menu contextuel.

5 Pour définir le volume, réglez le curseur de l'instrument (par défaut –∞ dB).

*Pour plus d'informations sur l'affectation d'une entrée et d'une sortie MIDI à des pistes d'instrument, reportez-vous à la rubrique [Affectation d'entrée et de sortie](#page-178-0)  [MIDI aux pistes d'instrument, page 165](#page-178-0).*

*Pour plus d'informations sur l'insertion de plug-in d'instrument sur des pistes d'instrument, reportez-vous à la rubrique [Insertion de plug-in d'instrument sur les](#page-178-1)  [pistes d'instrument, page 165.](#page-178-1)*

## <span id="page-740-0"></span>Pistes de VCA principal

## (Pro Tools HD uniquement)

Les pistes de VCA principal reproduisent le fonctionnement des canaux amplificateurs contrôlés par voltage des consoles analogues, où un fader de canal VCA est utilisé pour contrôler, regrouper, ou décaler les niveaux de signal d'autres canaux de la console.

Les pistes de VCA principal ne transmettent pas de données audio. Elles n'ont par conséquent pas d'entrées, de sorties, d'inserts ou d'envois. Les pistes de VCA principal sont associées à un groupe de mixage, qui apparaît dans le sélecteur d'assignation de groupe. Les commandes des pistes de ce groupe de mixage (appelées pistes *esclaves* ) sont modifiées par celles de la piste de VCA principal.

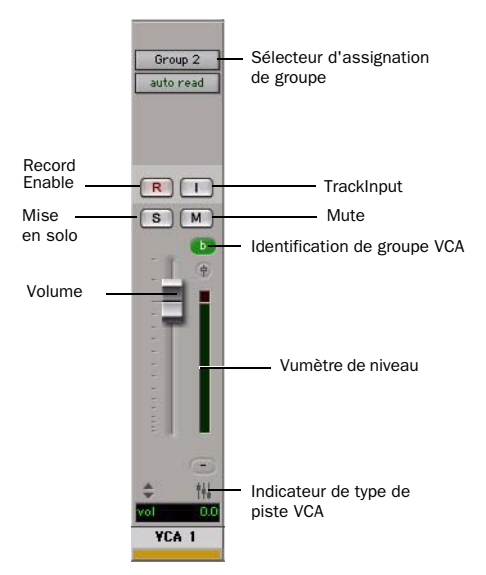

*Piste de VCA principal*

## *Comportement de groupe et commandes de pistes esclaves VCA*

Lorsqu'un groupe est attribué à une piste de VCA principal, par défaut, les commandes de ses pistes esclaves ne suivent pas les comportements de groupe paramétrés dans la page Attributes de la boîte de dialogue des groupes. Cela constitue le comportement standard des opérations VCA. Cependant, vous pouvez paramétrer les pistes esclaves de façon à ce qu'elles suivent un comportement de groupe. Pour plus d'informations, reportez-vous à la section [Autorisation de comportement de groupe pour](#page-742-0)  [les commandes des pistes esclaves, page 729](#page-742-0).

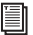

## Commandes de pistes de VCA principal

Les commandes d'une piste de VCA principal affectent les commandes correspondantes des pistes esclaves du groupe de mixage assigné. Les commandes suivantes sont disponibles :

## Volume

Le fader de volume VCA contrôle le fader de volume des pistes audio, d'entrée auxiliaire, d'instrument, de fader principal et des autres pistes de VCA principal dans un groupe contrôlé par VCA (les faders de volume des pistes MIDI ne sont pas affectés). Les faders de volume des pistes esclaves se déplacent pour montrer le *niveau composite* (niveau de chaque piste résultant de la contribution du fader de volume de la piste de VCA principal).

#### Mute

Le bouton Mute des pistes de VCA contrôle la mise en sourdine des pistes audio, d'entrées auxiliaires, d'instrument, MIDI et des autres pistes de VCA principal dans un groupe contrôlé par VCA. La mise en sourdine d'un groupe contrôlé par VCA ne modifie pas l'état d'origine des pistes esclaves (les boutons Mute des pistes esclaves dont le son a été activé affichent une mise en sourdine implicite).

#### Mise en solo

Le bouton Solo des pistes de VCA contrôle la mise en solo des pistes audio, d'entrées auxiliaires, d'instrument, MIDI et des autres pistes de VCA principal dans un groupe contrôlé par VCA.

- La mise en solo d'une piste de VCA principal coupe implicitement le son de toutes les pistes à l'exception de ses pistes esclaves. Celles-ci sont donc indirectement mises en solo.
- Cette opération entraîne la désactivation de tous les solos explicites sur les pistes esclaves. Celles-ci sont mises en solo indirectement et toutes les autres pistes sont implicitement mises en sourdine.
- La mise en solo explicite d'une piste esclave alors que la piste de VCA principal correspondante est également mise en solo écrase le solo de la piste principale.

#### Bouton d'enregistrement

Le bouton d'activation en enregistrement de la piste VCA permet de changer le mode Record Enable des pistes audio, d'instrument et des autres pistes VCA ayant déjà été activées individuellement pour l'enregistrement. Une fois les pistes définies individuellement, vous pouvez activer ou désactiver l'enregistrement à l'aide de ce bouton.

#### Pour forcer temporairement les pistes esclaves à basculer leur statut d'enregistrement :

" Cliquez sur le bouton d'activation en enregistrement de la piste de VCA principal tout en maintenant la touche Alt (Windows) ou Option (Mac) enfoncée.

## **TrackInput**

Le bouton TrackInput des pistes VCA permet d'activer ou de désactiver l'écoute des signaux d'entrée des pistes audio activées pour l'enregistrement d'un groupe contrôlé par VCA. Une fois les pistes activées pour l'enregistrement, bouton TrackInput permet d'alterner le statut d'écoute des signaux d'entrée pour ces pistes.

## Pour forcer temporairement les pistes esclaves à basculer leur statut d'écoute des signaux d'entrée :

" Cliquez sur le bouton TrackInput de la piste de VCA principal tout en maintenant la touche Alt (Windows) ou Option (Mac) enfoncée.

#### Afficheur de niveau

Sur les pistes de VCA principal, les vumètres indiquent le niveau le plus élevé observé sur l'une des pistes esclaves, et non la somme des niveaux de toutes les pistes esclaves.

Le format de canal des vumètres de la piste de VCA principal est défini selon les formats de canal des pistes esclaves, comme suit :

- Si toutes les pistes esclaves ont le même format de canal (mono, stéréo ou multicanaux), la piste de VCA principal contient autant de vumètres que les pistes esclaves.
- Si les pistes esclaves ont des formats différents, la piste de VCA principal contient un seul vumètre.

## Activation en enregistrement, TrackInput et pistes esclaves

Lorsqu'une piste esclave est activée pour l'enregistrement (bouton Record Enable allumé) ou sur le mode Input Only (bouton TrackInput allumé), son automation est temporairement désactivée et son curseur de volume n'est plus affecté par la piste de VCA principal.

## <span id="page-742-0"></span>Autorisation de comportement de groupe pour les commandes des pistes esclaves

Lorsqu'une piste est une piste esclave VCA, ses commandes Volume, Mute, Solo, Record Enable et Input Monitoring suivent les fonctions VCA et ne suivent normalement pas le comportement du groupe de mixage.

Cependant, vous pouvez paramétrer ces commandes de pistes esclaves pour autoriser le comportement de groupe de mixage en plus des fonctions VCA.

#### Pour autoriser le comportement de groupe des commandes VCA sur les pistes esclaves :

1 Choisissez Setup > Preferences et cliquez sur Mixing.

2 Dans la section Automation, désélectionnez l'option Standard VCA Logic for Group Attributes.

Les commandes Volume, Mute, Solo, Record Enable et Input Monitoring sont alors disponibles en tant qu'attributs de groupe de mixage dans la boîte de dialogue Group.

## Attribution de groupes aux pistes de VCA principal

Vous pouvez assigner un groupe de mixage existant à une piste de VCA principal. Vous pouvez également assigner un nouveau groupe de mixage lors de sa création. Vous ne pouvez assigner qu'un groupe à la fois à une piste de VCA principal. Une piste de VCA principal ne peut pas contrôler un groupe qui s'inclut lui-même.

## Pour assigner un groupe existant à une piste de VCA principal :

" Cliquez sur le sélecteur d'assignation de groupe sur la piste de VCA principal et sélectionnez un groupe disponible dans le menu contextuel.

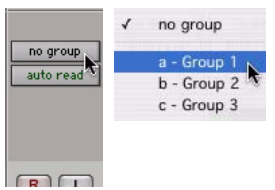

*Assignation d'un groupe existant à une piste VCA principal*

## Pour assigner un nouveau groupe à une piste de VCA principal :

1 Lors de la création d'un nouveau groupe, sélectionnez Mix ou Mix/Edit en tant que type de groupe.

2 Dans la boîte de dialogue des groupes, sélectionnez une piste de VCA principal à partir du menu déroulant VCA.

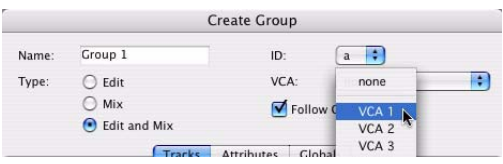

*Assignation d'un nouveau groupe à une piste de VCA principal*

## Appartenance de pistes à plusieurs groupes VCA

Une piste esclave peut être membre de plusieurs groupes contrôlés par VCA. Dans ce cas, les contributions de tous les faders de volume de pistes de VCA principal sont additionnées sur la piste esclave. Les commandes Mute, Solo, Record Enable et TrackInput suivent les même règles pour l'activation ou la désactivation des pistes esclaves.

## Inserts

Pro Tools permet d'introduire jusqu'à cinq inserts sur chaque piste audio, entrée auxiliaire, fader principal ou piste d'instrument. Chaque insert peut être un *insert de plug-in* logiciel, un *insert matériel* ou un *plug-in d'instrument*.

Les inserts offrent les fonctionnalités suivantes :

- Les plug-in et les inserts matériels acheminent les signaux à partir de la piste à travers l'effet de votre choix, puis les renvoient automatiquement vers la même piste.
- Les inserts matériels envoient et revoient le signal vers les canaux d'entrée et de sortie correspondants d'une interface audio, laquelle peut être assignée à des effets externes.
- Certains plug-in d'instrument (notamment Virus Indigo) acceptent de l'audio à partir de l'entrée de piste, vous permettant ainsi de vous en servir comme des plug-in de traitement.
- Les inserts des pistes audio, des entrées auxiliaires et des pistes d'instrument sont disposés avant le fader.
- Les inserts des pistes de fader principal sont placés après fader.
- Les inserts peuvent être désactivés.
- La plupart des commandes de plug-in sont entièrement automatisables.
- *Pour en savoir plus sur l'utilisation des plug-in et des inserts, reportez-vous au [chapitre 29, Inserts de plug-in et inserts](#page-778-0)  [matériels](#page-778-0).*

## Format des sorties de piste et plug-ins

Pro Tools prend en charge les plug-in mono, multimono, stéréo et multicanaux (Pro Tools HD avec Surround Mixer uniquement).

Les inserts fonctionnant en série, la modification du format d'un plug-in risque d'altérer le format du canal. L'insertion d'un plug-in mono-stéréo sur une entrée auxiliaire mono, par exemple, modifie le chemin du signal à partir de ce plug-in et sur tout le reste de la piste. Ce phénomène impose que les inserts matériels ou les plug-in insérés après un plug-in stéréo soient des plug-in stéréo en entrée comme en sortie (ou d'un format multicanal pris en charge).

## Formats de plug-in

Pro Tools prend en charge les plug-in mono et stéréo, notamment les chemins de plug-in des trois types suivants :

- Entrée mono/sortie mono
- Entrée mono/sortie stéréo
- Entrée stéréo/sortie stéréo

Les sessions Pro Tools HD exécutées avec la console Surround prennent aussi en charge les plug-in de 3 à 8 canaux, multimono et multicanaux.

## <span id="page-744-0"></span>Vues dans les fenêtres Mix et Edit

Vous pouvez configurer les fenêtres Mix et Edit pour afficher ou masquer un certain nombre de commandes de mixage à l'aide des commandes de menu ou des sélecteurs de vue.

La plupart de ces vues sont disponibles dans les deux fenêtres, sauf indication contraire.

## Sélecteurs de vue de fenêtre

La fenêtre Edit et la fenêtre Mix offrent disposent de sélecteurs de vue de fenêtre permettant de configurer leurs vues.

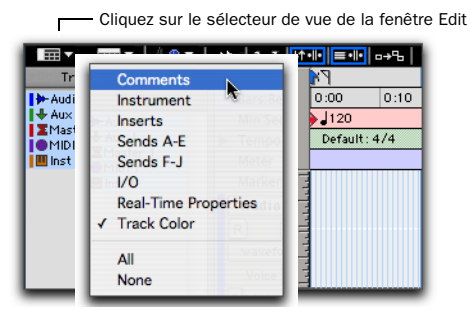

*Sélecteur de vue de la fenêtre Edit*

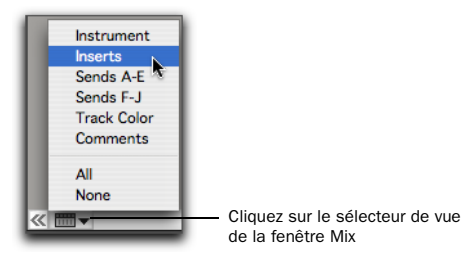

*Sélecteur de vue de la fenêtre Mix*

## Affichage des vues

#### Pour afficher toutes les vues dans la fenêtre Mix ou Edit, effectuez l'une des opérations suivantes :

■ Sélectionnez View > Mix Window (ou Edit Window) > All.

```
– ou –
```
" Cliquez sur le sélecteur de vue de la fenêtre Mix (ou le sélecteur de vue de la fenêtre Edit), puis sélectionnez All.

## Pour n'afficher aucune vue dans la fenêtre Mix ou Edit, effectuez l'une des actions suivantes :

**Sélectionnez View > Mix Window (ou Edit** Window) > None.

– ou –

" Cliquez sur le sélecteur de vue de la fenêtre Mix (ou le sélecteur de vue de la fenêtre Edit), puis sélectionnez None.

## Pour afficher (ou masquer) les vues disponibles dans les fenêtres Mix et Edit, effectuez une des opérations suivantes :

■ Sélectionnez View > Mix Window (ou Edit Window), puis un des types de vue (par exemple, Comments).

– ou –

" Cliquez sur le sélecteur de vue de la fenêtre Mix (ou le sélecteur de vue de la fenêtre Edit), puis sélectionnez un des types de vue (par exemple, Comments).

Vue Comments Affiche tout texte de commentaire saisi dans la boîte de dialogue Track Name/Comments. Pour plus d'informations, reportez-vous à la section [Attribution de noms aux pistes, page 147](#page-160-0).

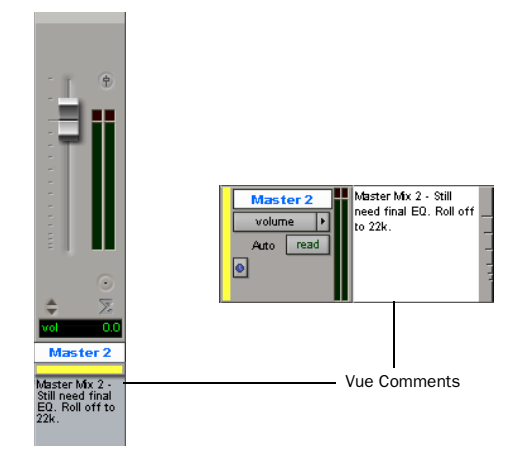

*Vue Comments dans les fenêtres Mix et Edit*

## Mic Preamps View (Pro Tools HD uniquement) :

Affiche les commandes de chaque piste pour Digidesign PRE. Pour masquer ces éléments, désélectionnez l'option. Pour des informations détaillées, consultez le *Guide PRE*.

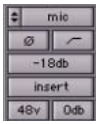

*Vue Mic Preamps*

Vue Instruments Affiche les commandes MIDI des pistes d'instrument (sélecteur d'entrée MIDI, sélecteur de sortie MIDI, volume MIDI, panoramique MIDI et coupure de son MIDI).

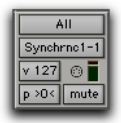

*Vue Instruments*

Vue Inserts Affiche les inserts (plug-in logiciels et inserts d'I/O matériels) pour chaque piste. Pour masquer ces éléments, désélectionnez l'option.

Vue Sends (Sends A–E et Sends F–J) Affiche les affectations de départs pour chaque piste. Pour masquer ces éléments, désélectionnez l'option. Pour plus d'informations, reportez-vous à la section [Configuration de la vue Sends dans les](#page-752-0)  [fenêtres Mix et Edit, page 739](#page-752-0).

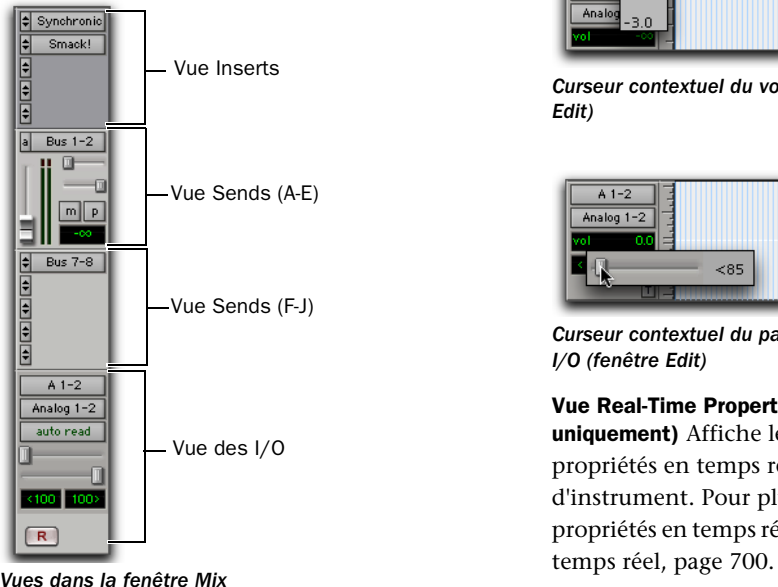

Vue I/O (fenêtre Edit uniquement) Affiche les sélecteurs d'entrée et de sortie, ainsi que les indicateurs de volume et de panoramique pour chaque piste. Pour masquer ces éléments, désélectionnez l'option.

| Audio 1      | $A1-2$                    |  |
|--------------|---------------------------|--|
| .s<br>R<br>м | Analog 1-2                |  |
| waveform     | vol                       |  |
| dyn<br>Voice | < 100<br>100 <sub>2</sub> |  |
| Auto<br>read |                           |  |

*Vue I/O (fenêtre Edit)*

Tout en maintenant la touche Maj (Windows) ou la touche Ctrl (Mac) enfoncée, cliquez sur les champs de volume ou de panoramique de la vue I/O dans la fenêtre Edit pour régler le volume ou les commandes de panoramique à l'aide d'un curseur contextuel.

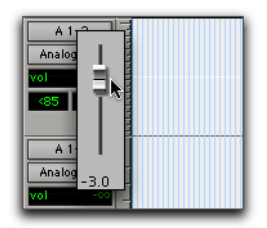

*Curseur contextuel du volume de la vue I/O (fenêtre Edit)*

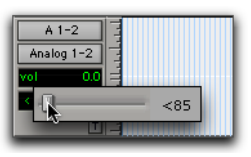

*Curseur contextuel du panoramique de la vue I/O (fenêtre Edit)*

## Vue Real-Time Properties (fenêtre Edit

uniquement) Affiche les commandes des propriétés en temps réel des pistes MIDI et d'instrument. Pour plus d'informations sur les propriétés en temps réel, voir [Propriétés MIDI en](#page-713-0) 

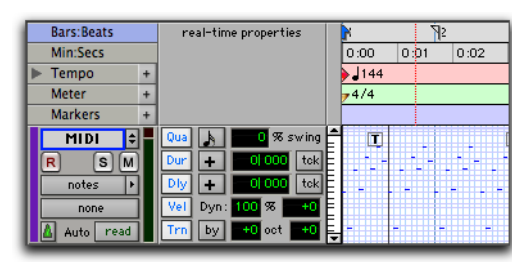

*Vue Real-Time Properties (fenêtre Edit)*

Vue Delay Compensation (fenêtre Mix sur Pro Tools HD uniquement) La vue de compensation de retard indique la quantité totale de retard sur chaque piste. Elle permet d'appliquer un décalage défini par l'utilisateur pour le retard de piste et elle affiche la quantité totale de retard appliquée par Pro Tools à chaque piste. La vue de compensation de retard est affichée dans la fenêtre Mix.

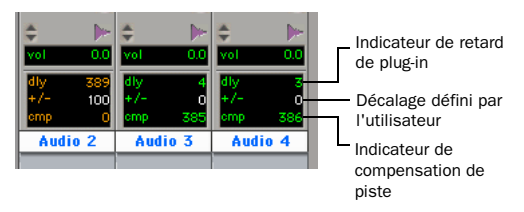

#### *Affichage de la compensation de retard*

Les valeurs de retard peuvent être exprimées en échantillons ou en millisecondes, comme sélectionné sur la page Display Preferences. Pour en savoir plus sur la compensation de retard, reportez-vous à la section [Compensation de](#page-770-0)  [retard, page 757.](#page-770-0)

Vue des couleurs de piste Affiche la couleur de piste de chaque piste. Pour masquer ces éléments, désélectionnez l'option. Pour plus d'informations, reportez-vous à la rubrique [Codage couleur des pistes, des régions, des](#page-184-0)  [marqueurs et des groupes, page 171.](#page-184-0)

Vue Transport (fenêtre Edit uniquement) Affiche les commandes de transport fonctionnelles dans la partie supérieure de la fenêtre Edit. Ces commandes sont identiques à celles de la fenêtre Transport. Pour plus d'informations, reportez-vous à la section [Fenêtre Transport :,](#page-132-0)  [page 119](#page-132-0).

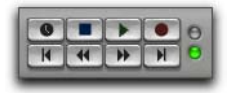

*Commandes de transport (fenêtre Edit)*

## Masquage de vues dans la fenêtre Edit

Vous pouvez rapidement masquer des colonnes dans la fenêtre Edit à l'aide d'un simple raccourci clavier.

#### Pour masquer une colonne dans la fenêtre Edit :

 $\blacksquare$  Tout en maintenant la touche Alt (Windows) ou la touche Option (Mac) enfoncée, cliquez en haut de la colonne à masquer (Mic Pre, Comments, Instrument, Inserts, Sends A-E, Sends F-J, I/O, Real-Time Properties ou Track Color).

## Chemins d'entrée et de sortie audio

Pro Tools vous permet de configurer les entrées et sorties physiques de vos interfaces audio, ainsi que les chemins et sous-chemins de bus internes dans la boîte de dialogue I/O Setup et la boîte de dialogue Hardware Setup. Ces entrées et sorties matérielles, ainsi que ces chemins de bus internes peuvent être affectés en tant qu'entrées et sorties de pistes audio, de pistes d'entrée auxiliaire, de pistes d'instrument et de faders principaux.

## Chemin d'entrée audio

Les sélecteurs de chemin d'entrée déterminent l'entrée source des pistes audio, des pistes d'entrée auxiliaire et, de manière facultative, des pistes d'instrument. Les entrées de piste peuvent être configurées à partir de chemins ou sous-chemins d'entrée matérielle ou de bus interne. Pour plus d'informations sur l'affectation d'entrées de piste, reportez-vous à la rubrique [Assignation des entrées vers les pistes](#page-169-0)  [audio, page 156.](#page-169-0)

Les chemins d'entrée matérielle et de bus peuvent être configurés dans la boîte de dialogue I/O Setup. Pour plus d'informations, consultez la section [chapitre 6, Configuration](#page-66-0)  [des E/S.](#page-66-0)

Vous pouvez également définir les ports physiques à acheminer vers les ports d'entrée de Pro Tools dans la page Main de la boîte de dialogue Hardware Setup. Pour plus d'informations, reportez-vous à la section [Configuration des paramètres du système](#page-53-0)  [Pro Tools \(dans le moteur de lecture\), page 40.](#page-53-0)

## Chemin de sortie audio

Les sélecteurs de chemin de sortie de piste envoient les signaux après fader aux sorties ou aux chemins de bus assignés. Le sélecteur de chemin de sortie envoie la sortie de piste principale au chemin principal ou secondaire choisi. Les pistes peuvent être envoyées directement vers des chemins et sous-chemins de sorties matérielles ou de bus internes en vue du prémixage (des chemins principal et secondaire).

Le format de piste (mono, stéréo ou multicanal) détermine les choix de chemin principal et de sous-chemins disponibles pour la sortie de piste. Pour plus d'informations sur l'affectation de sorties de piste, reportez-vous à la rubrique [Assignation des sorties des pistes audio,](#page-170-0)  [page 157](#page-170-0).

Le format mono, stéréo ou multicanal stéréo ou supérieur des pistes audio, des pistes d'entrée auxiliaire, des pistes de fader principal et des pistes d'instrument, est défini lors de la création des pistes :

• Les pistes mono peuvent être affectées à tout chemin principal ou à tout sous-chemin mono, stéréo ou multicanal disponible.

- Les pistes stéréo peuvent être affectées à tout chemin principal ou à tout sous-chemin mono, stéréo ou multicanal disponible.
- Les pistes multicanaux (Pro Tools HD uniquement) peuvent être affectées à tout chemin mono ou tout chemin offrant un même nombre de canaux (par exemple, la piste LCRS peut être affectée à un chemin LCRS ou mono).

## Fenêtres Output

Les fenêtres Output contiennent les principales commandes de mixage de piste (telles que le panoramique de piste et le volume), comme alternative aux vues des fenêtres Mix et Edit. Les fenêtres Multichannel Output et Send fournissent également des vues panoramiques étendues et d'autres commandes spécifiques à l'effet Surround Voir [chapitre 34, Panoramique](#page-910-0)  [et mixage en mode Surround \(Pro Tools HD](#page-910-0)  [uniquement\).](#page-910-0)

Au cours des grandes sessions, les fenêtres Output permettent de conserver les pistes importantes ancrées à un emplacement que les déplacements des fenêtres Mix et Edit (ou de la table de mixage) ne peuvent pas modifier. Pour plus d'informations, reportez-vous à la section [Fenêtres Output pour les pistes et les départs,](#page-757-0)  [page 744](#page-757-0).

## Assignations de sorties multiples

Les pistes audio, les pistes d'entrée auxiliaire et les pistes d'instrument Pro Tools peuvent être assignées à plusieurs chemins de sortie. L'assignation d'un même mixage à plusieurs chemins constitue un moyen efficace de l'envoyer simultanément vers des sorties différentes, par exemple pour alimenter des moniteurs, fournir un mixage casque, ou toute autre situation où un mixage en parallèle est nécessaire.

#### Pour affecter une piste à plusieurs sorties :

1 Affectez un chemin de sortie principal en le choisissant dans le sélecteur de chemin de sortie de la piste.

2 Cliquez en appuyant sur la touche de démarrage (Windows) ou Ctrl (Mac) pour sélectionner un autre chemin de sortie dans le sélecteur de chemin de sortie de la piste. La nouvelle destination de sortie est ajoutée en tant que sortie supplémentaire.

*Appuyez sur les touches Démarrer+Alt (Windows) ou Option+Ctrl (Mac) tout en cliquant pour ajouter l'assignation à toutes les pistes ou appuyez sur les touches Alt+Démarrer+Maj (Windows) ou Option+Maj+Ctrl (Mac) pour ajouter l'assignation à toutes les pistes sélectionnées.*

#### Affichage des assignations de sorties multiples

Lorsqu'une piste est assignée à plusieurs chemins de sortie, le sélecteur de chemin de sortie signale son état (assignations, actif/inactif) à l'aide des indicateurs suivants :

• Le signe plus (+) indique que plusieurs sorties sont assignées à cette piste.

#### $+A 3-4$

#### *Indication de l'assignation à plusieurs sorties*

- Dans le menu du sélecteur de chemin de sortie, toutes les sorties actuellement affectées à la piste sont cochées afin d'indiquer qu'elles sont actives.
- Un astérisque (\*) indique qu'une ou plusieurs sorties affectées sont inactives.

## Sorties inactives

Vous pouvez désactiver un chemin de sortie en totalité dans la boîte de dialogue I/O Setup (ce qui affectera toutes les pistes assignées à ce chemin) ou par assignation (ce qui concernera uniquement une sortie spécifique de la piste audio ou de l'entrée auxiliaire).

A l'ouverture d'une session, si le périphérique nécessaire ou les autres ressources ne sont pas disponibles, les sorties sont automatiquement désactivées.

Les sorties inactives conservent toutes les playlists d'automation associées. Les modifications réalisées au cours de la session affectent également les playlists d'automation de sortie des pistes inactives.

*Pour plus d'informations, reportez-vous à la section [Inactivation des pistes, page 170.](#page-183-0)*

#### Sorties inactives et ressources DSP

La désactivation d'une sortie de piste la coupe, tout en conservant toutes les données de playlist et d'automation. Les sorties inactives n'utilisent pas de ressources pour les connexions à la console TDM, toutefois les plug-in assignés à la piste continuent d'exploiter les ressources DSP requises. Les plug-in RTAS utilisent les ressources de l'unité centrale tandis que les plug-in TDM utilisent les ressources DSP disponibles sur les cartes Pro Tools|HD.

Pour libérer les ressources DSP des plug-in inutilisés, vous pouvez désactiver la piste associée ou désactiver uniquement le plug-in.

*Pour en savoir plus, reportez-vous aux sections [Eléments actifs et inactifs, page 14](#page-27-0)  et [Désactivation des inserts, page 769](#page-782-0).*

## A propos de l'option No Output

Les sorties de piste peuvent être réglées sur No Output. Le choix de cette option entraîne la perte de toute automation de panoramique associée à la piste.

Les pistes ainsi configurées ne sont pas audibles, mais ne libèrent pas pour autant les ressources DSP associées.

## Envois

Pro Tools permet d'introduire jusqu'à dix départs (A–E et F–J) sur chaque piste audio, piste d'entrée auxiliaire ou piste d'instrument.

Les départs offrent les fonctionnalités suivantes :

- Les signaux de départ peuvent être prélevés avant ou après fader.
- Les commandes de niveau de départ, de panoramique, de mise en sourdine et LFE peuvent être configurées pour suivre ou non les groupes.
- Le niveau, la coupure (Mute) et le panoramique du départ (dans le cas de départs stéréo ou multicanaux) peuvent être entièrement automatisés. Pour plus d'informations, reportez-vous à la section [Automation des envois, page 808](#page-821-0).
- Les commandes des départs peuvent être affichées et modifiées dans les fenêtres Mix ou Edit ou dans leurs propres fenêtres Output.
- Les départs peuvent être assignés à tout chemin de sortie et de bus disponible (chemins principaux ou sous-chemins), au format mono, stéréo ou dans tout format multicanal pris en charge pour le mixage Surround.

• Chaque départ peut avoir plusieurs affectations (vers des chemins de sortie et de bus disponibles, par exemple).

Les signaux des départs peuvent être réinjectés dans le mixage via une entrée auxiliaire, une piste audio ou une piste d'instrument pour être audible dans Pro Tools. Ils peuvent être écoutés et traités à travers une entrée auxiliaire (ou une piste d'instrument), enregistrés sur des pistes audio et prémixés sur disque. Les notions de prémixage et de mixage final sont exposées au [chapitre 31, Mixage final.](#page-868-0)

## Affectation de départs à des pistes

#### Pour ajouter un départ à une piste :

1 Assurez-vous que la vue Sends est activée dans la fenêtre Mix ou Edit (pour en savoir plus, reportez-vous à la section [Vues dans les fenêtres](#page-744-0)  [Mix et Edit, page 731\)](#page-744-0).

2 Cliquez sur le sélecteur Send de la piste, puis choisissez un chemin dans le menu déroulant.

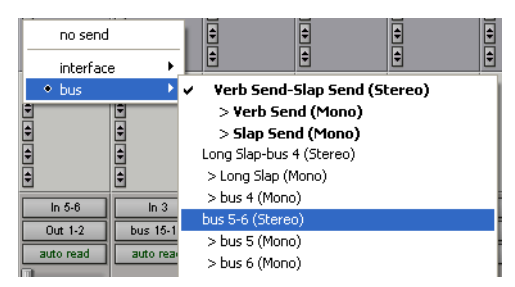

*Affectation d'un départ à un chemin de bus stéréo*

Le départ peut être assigné à un chemin de sortie mono ou stéréo (ou dans tout format multicanal pris en charge pour le mixage Surround) ou de bus.

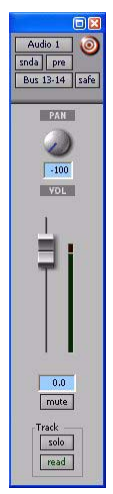

*Fenêtre Send (mono)*

3 Définissez le niveau de sortie de l'envoi dans la fenêtre Send en effectuant l'une des opérations suivantes :

- Réglez le fader du niveau de départ.
- ou –
- Pour régler le niveau d'un départ sur le gain unitaire (0 dB), maintenez enfoncée la touche Option (Mac) ou Alt (Windows) tout en cliquant sur le fader du niveau de départ.

Lors de la création d'un nouvel envoi, son niveau de sortie initial dépend des paramètres de la préférence Sends Default to -INF.

#### Pour modifier la configuration par défaut des départs :

1 Choisissez Setup > Preferences et cliquez sur l'onglet Operation.

- 2 Effectuez l'une des opérations suivantes :
	- Sélectionnez Sends Default to « -INF ».
	- ou –
	- Désélectionnez Sends Default to « -INF ». Les nouveaux départs seront configurés par défaut sur le gain unitaire (0 dB).

#### Pour supprimer un départ d'une piste :

" Cliquez sur le bouton Sends de la piste, puis choisissez No Send dans le menu déroulant.

## Formats de départs

Départs mono et stéréo Si vous cliquez sur le bouton Sends d'une piste, la liste des sorties ou des chemins de bus mono ou stéréo s'affiche à l'écran.

#### Départs multicanaux (Pro Tools HD uniquement)

Si vous cliquez sur le bouton Sends d'une piste, la liste des sorties ou des chemins de bus multicanaux s'affiche à l'écran.

## Choix des chemins de départ

Les sélecteurs de départs permettent de choisir les chemins de bus et de sortie.

*Vous pouvez personnaliser les noms, le format et la correspondance de chemins de bus et de sorties dans la boîte de dialogue I/O Setup. Pour plus d'informations, reportez-vous à la section [Création et](#page-73-0)  [modification de chemins, page 60.](#page-73-0)*

Bus de mixage internes Les systèmes Pro Tools HD offrent 128 bus pour le routage interne des signaux et les systèmes Pro Tools LE, 32. Ces chemins de bus internes facilitent les prémixages et les traitements avec des plug-in. Les chemins de bus sont définis dans la boîte de dialogue I/O Setup et sont disponibles dans tous les formats de canaux pris en charge (mono, stéréo ou multicanaux, selon le système).

Sorties matérielles les départs matériels sont souvent réservés aux mixages casques ou à l'envoi de signaux vers des processeurs d'effets externes. Contrairement aux inserts matériels, les départs ne renvoient pas automatiquement le son.

## <span id="page-752-0"></span>Configuration de la vue Sends dans les fenêtres Mix et Edit

Les pistes audio, les entrées auxiliaires et les pistes d'instrument incluent deux groupes de vues Sends : Sends A-E (départs 1 à 5) et Sends F-J (départs 6 à 10). Le menu View offre des options distinctes pour l'affichage de ces départs dans les fenêtres Mix et Edit.

#### Pour afficher les départs dans la fenêtre Mix :

- " Sélectionnez l'une des options suivantes :
	- View > Mix Window > Sends A-E.
	- View > Mix Window > Sends F-J.

#### Pour afficher les départs dans la fenêtre Edit :

- " Effectuez l'une des opérations suivantes :
	- View > Edit Window > Sends A-E.
	- View > Edit Window > Sends F-J.

## Options de la vue Sends

Les départs apparaissent dans les fenêtres Mix et Edit conformément aux options des vues Sends A à E et des vues Sends F à J. Chacune de ces vues offre six options d'affichage : La vue Assignment et cinq vues Send individuelles (A–E ou F–J).

#### Vue Assignments

Il s'agit de la vue de départs par défaut, qui affiche les cinq départs (A à E ou F à J) sur toutes les pistes affichées dans les fenêtres Mix et Edit.

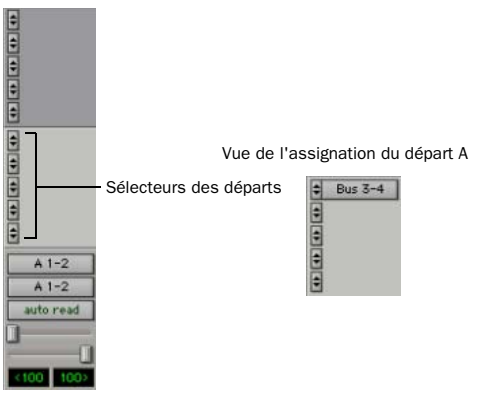

*Vue des assignations, sans départ (à gauche) et avec un départ assigné (à droite)*

Dans la vue Assignment, les commandes de départ sont réglées à partir des fenêtres Send. Pour plus d'informations, reportez-vous à la section [Pour faire apparaître une autre fenêtre](#page-758-0)  [Output ou la fenêtre Send :, page 745.](#page-758-0)

## Pour faire apparaître toutes les assignations des départs :

1 Si les départs ne sont pas visibles actuellement sur vos pistes, sélectionnez View > Mix Window (ou Edit Window) > Sends A-E (ou Sends F-J).

- 2 Effectuez l'une des opérations suivantes :
	- Sélectionnez View > Sends A-E > Assignments ou View > Sends F-J > Assignments.
	- ou –
	- Lorsque vous affichez des départs dans une vue Send individuelle (notamment une vue Send A), tout en maintenant la touche Ctrl (Windows) ou la touche Pomme (Mac) enfoncée, cliquez sur le sélecteur Send et sélectionnez Assignments.

## Vues Send individuelles (A-J)

Les vues Send individuelles (notamment Send A) offrent des commandes de niveau de départ, de panoramique et de coupure de son pour un seul départ vers toutes les pistes.

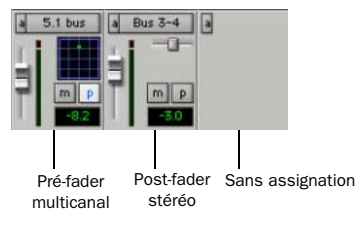

#### *Vue du départ A, avec différents types d'assignation*

Vous pouvez régler les commandes de départs directement depuis ces vues Send. Les départs peuvent également être ouverts pour édition ou visualisation des niveaux dans les fenêtres Send. Pour plus d'informations, reportez-vous à la section [Fenêtres Output pour les pistes et les](#page-757-0)  [départs, page 744.](#page-757-0)

#### Pour afficher les commandes associées à un départ spécifique sur toutes les pistes :

1 Si les départs ne sont pas visibles actuellement sur vos pistes, sélectionnez View > Mix Window (ou Edit Window) > Sends A-E (ou Sends F-J).

- 2 Effectuez l'une des opérations suivantes :
	- Sélectionnez View > Sends A-E (ou Sends F-J) et sélectionnez une des vues individuelles Send (par exemple Send A).
	- ou –
	- Dans la vue Assignment, tout en maintenant la touche Ctrl (Windows) ou la touche Pomme (Mac) enfoncée, cliquez sur le sélecteur Send Assignment.

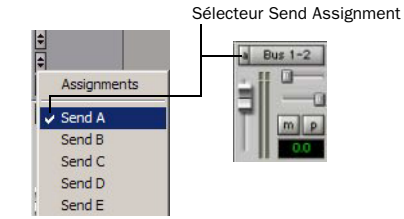

*Vues des départs*

## Modification des départs dans les fenêtres Mix et Edit (vues Send individuelles)

Les vues Send individuelles (par exemple Send A) font apparaître, départ par départ, tous les paramètres disponibles dans la zone consacrée aux départs dans les fenêtres Mix et Edit. Ces vues permettent d'accéder à toutes les commandes associées au départ concerné, sur toutes les pistes.

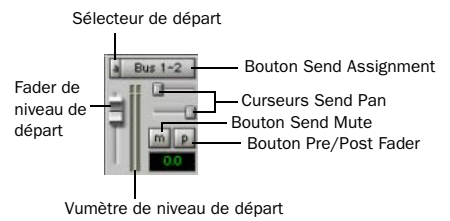

#### *Vue du départ A, départ stéréo*

Le niveau et la coupure du départ peuvent suivre les groupes Mix, ce qui permet d'ajuster les différentes commandes de départ depuis un seul jeu de commandes

## Vues Send individuelles et vumètres de niveau de départ

Lors de l'affichage des commandes correspondant à un départ particulier, vous pouvez afficher les vumètres de niveau du départ.

Ces vumètres indiquent les valeurs crêtes ainsi que les écrêtages survenant lorsque ces vumètres sont affichés (si un départ est écrêté alors que son vumètre n'est pas affiché, cet écrêtage n'apparaît pas). Si vous utilisez un ordinateur plutôt lent, le masquage des vumètres des départs peut améliorer le rafraîchissement d'écran.

#### Pour afficher les vumètres lors de la visualisation de départs individuels :

1 Choisissez Setup > Preferences et cliquez sur l'onglet Display.

2 Sélectionnez Show Meters in Sends View, puis cliquez sur OK.

## Pour remettre à zéro l'indicateur d'écrêtage d'un vumètre de départ :

" Cliquez sur l'indicateur d'écrêtage.

## Pour réinitialiser tous les vumètres, effectuez l'une des opérations suivantes :

- " Appuyez sur la touche Option et cliquez sur l'indicateur Clip.
- " Sélectionnez Track > Clear All Clip Indicators.
- Appuyez sur les touches Alt+C (Windows) ou Option+C (Mac).
	- *Dans la vue Assignment, vous pouvez modifier les départs en ouvrant la fenêtre Output correspondante. Pour plus d'informations, reportez-vous à la section [Fenêtres Output pour les pistes et les](#page-757-0)  [départs, page 744.](#page-757-0)*

## Affichage de l'état des départs

Lorsque vous affichez toutes les commandes d'une vue Send individuelle, l'indicateur d'état des départs est visible directement dans les fenêtres Mix et Edit.

Dans la vue Assignment, l'état des départs est affiché comme suit :

- Par défaut, le bouton Send est grisé, pour indiquer la non-coupure.
- Le texte du bouton Send est rouge lorsque le départ est écrêté.
- Le bouton Send est bleu lorsque le départ est coupé.

• Le bouton Send est illuminé dès qu'une fenêtre de départ est ouverte.

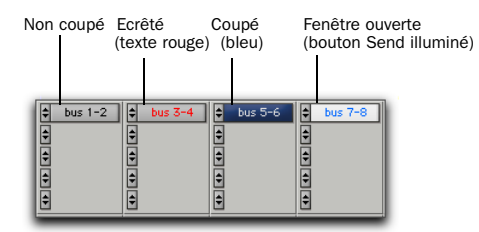

*Indication de coupure de départ, d'écrêtage et de l'état de la fenêtre*

Si vous utilisez une surface de commande (telle que D-Control ou Digi 002) avec Pro Tools, le contrôleur actif est repéré par des contours colorés sur les départs, les inserts et les sorties.

## Départs inactifs

Il est possible de désactiver les départs. Les départs inactifs libèrent leurs ressources de console et ressources DSP, mais conservent leur position dans la vue Sends de la piste. Les départs inactifs ne transmettent pas de données audio. Les départs inactifs conservent toutes les playlists d'automation associées. En outre, toute modification apportée à des régions de pistes comportant des départs inactifs peut encore affecter les playlists d'automation de départs.

A l'ouverture d'une session, les départs sont automatiquement désactivés en cas d'indisponibilité du matériel ou des autres ressources.

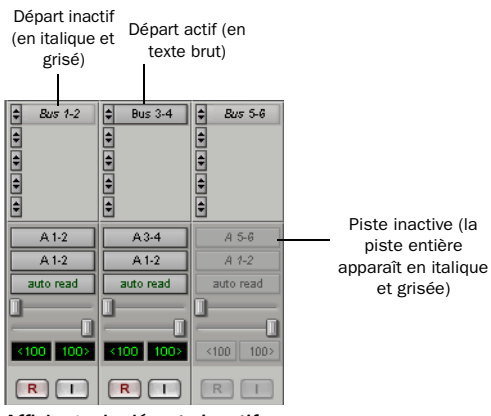

*Affichage de départs inactifs*

## Pour désactiver un départ :

" Maintenez enfoncées les touches Ctrl+Démarrer (Windows) ou Pomme+Ctrl pendant que vous cliquez sur l'assignation du départ.

 $011 -$ 

" Désactivez la piste. Pour plus d'informations, reportez-vous à la section [Inactivation des](#page-183-0)  [pistes, page 170](#page-183-0).

## Pour activer ou désactiver les départs dans la même position (A-E) attribués au même chemin sur toutes les pistes :

Maintenant enfoncées les touches Ctrl+Démarrer (Windows) ou Pomme+Ctrl (Mac) pendant que vous cliquez sur un bouton Send pour l'activer ou le désactiver.

## Pour activer ou désactiver les départs dans la même position (A-E) attribués au même chemin sur toutes les pistes sélectionnées :

Maintenant enfoncées les touches Ctrl+Démarrer+Alt+Maj (Windows) ou Pomme+Ctrl+Option+Maj (Mac) pendant que vous cliquez sur un bouton Send pour l'activer ou le désactiver.
# <span id="page-756-1"></span>Déplacement ou copie de départs

Les départs peuvent être déplacés ou copiés sur d'autres pistes ou à d'autres emplacements d'une même piste par la méthode conventionnelle du glisser-déposer. Les départs peuvent être déposés de façon à créer de nouveaux départs au niveau de la destination, ou déposés sur des assignations de départs existantes afin de les remplacer.

Les départs peuvent être déplacés ou copiés sur des pistes comportant des formats de départs compatibles (mono, stéréo ou autre). Pro Tools vous avertit lorsque vous tentez de déplacer ou de copier un départ vers une destination non compatible. Pour en savoir plus, reportez-vous à la section [Format des départs et compatibilité](#page-756-0)  [des pistes, page 743.](#page-756-0)

#### Pour déplacer un départ :

" Cliquez sur le nom du départ et faites-le glisser à son nouvel emplacement sur la piste d'origine ou une autre piste.

#### Pour copier un départ :

" Maintenez la touche Alt (Windows) ou la touche Option (Mac) enfoncée pendant que vous le faites glisser et le déposez à son nouvel emplacement.

Le déplacement ou la copie d'un départ conserve toutes les affectations d'acheminement, l'automation (le cas échéant), les paramètres de niveau/panoramique/coupure de son, ainsi que le format de sortie.

#### <span id="page-756-0"></span>Format des départs et compatibilité des pistes

Les départs ne peuvent être copiés que sur des pistes comportant un format de sortie pour départs compatible (mono, stéréo ou autre). En outre, les conditions suivantes sont applicables lors du déplacement ou de la copie de départs d'une piste vers une autre :

- Lorsque vous copiez un départ stéréo d'une piste mono vers une piste stéréo, l'automation de panoramique du départ (le cas échéant) est déposée sans avertissement.
- Lorsque vous copiez un départ stéréo d'une piste stéréo vers une piste mono, les données de gauche de l'automation de panoramique du départ sont conservées et celles de droite sont déposées. Une boîte de dialogue d'avertissement s'affiche pour vous permettre de confirmer ou d'annuler cette opération destructive.
- Lorsque vous déplacez ou copiez un départ pour remplacer un départ existant, toute automation du départ existant est remplacé. Une boîte de dialogue d'avertissement s'affiche pour vous permettre de confirmer ou d'annuler cette opération destructive.

# Copie des paramètres des pistes sur les départs

#### (Pro Tools HD uniquement)

Il est parfois nécessaire que les paramètres de départ soient identiques à ceux de la piste elle-même ; par exemple, pour générer un mixage casque basé sur le mixage principal. Vous pouvez copier les valeurs actuelles ou la totalité de la playlist d'automation à partir de pistes sélectionnées à partir de n'importe lequel de leurs départs.

*Pour plus d'informations, reportez-vous à la section [Copie des données d'automation de](#page-821-0)  [piste sur les envois, page 808.](#page-821-0)*

# Liaison des commandes Send Pan et Main Pan

Vous pouvez lier des commandes de panoramique de départs individuels aux commandes de panoramique principales des pistes correspondantes. Cette fonctionnalité permet d'accélérer la définition des mixages de retour ou du traitement des effets.

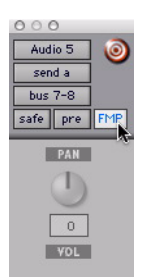

*Liaison de Send Pan à Main Pan*

Les commandes de panoramique de départ liées apparaissent en gris clair.

#### Pour lier les commandes de panoramique de départ aux commandes de panoramique principales d'une piste :

1 Cliquez sur le bouton Send Assignment pour le départ que vous souhaitez lier pour ouvrir la fenêtre Send.

2 Dans la fenêtre Send, cliquez sur le bouton FMP (Follow Main Pan).

#### Pour modifier les paramètres par défaut FMP (Follows Main Pan) pour les départs récemment crées :

1 Choisissez Setup > Preferences et cliquez sur Mixing.

2 Dans Setup, sélectionnez ou désélectionnez l'option Send Pans Default to Follow Main Pan.

# Fenêtres Output pour les pistes et les départs

Les sorties de piste et les départs peuvent être ouverts pour affichage et édition dans des fenêtres prévues à cet effet.

- Les fenêtres Output de pistes contiennent les commandes de fader de piste, de panoramique, d'automation, de Solo et de coupure (Mute).
- Les fenêtres Send contiennent les réglages de niveau de départ, de coupure (Mute), de panoramique et d'automation.
- Les commandes des fenêtres Standard Output et Send offrent des paramètres supplémentaires d'affectation, d'assignation et d'affichage.

#### Pour ouvrir la fenêtre Output d'une piste :

" Cliquez sur le bouton de la fenêtre Output dans la voie de console.

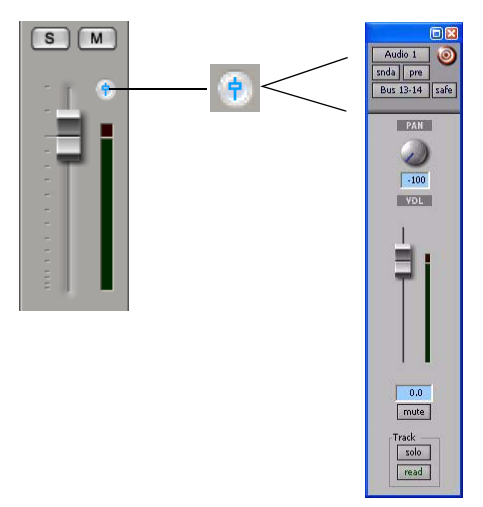

*Ouverture d'une fenêtre Output de piste*

#### Pour ouvrir une fenêtre Send :

" Cliquez sur le bouton Send Assignment dans la fenêtre Mix ou Edit.

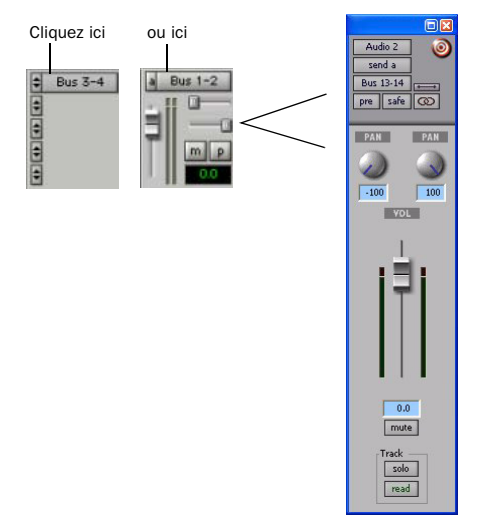

*Ouverture d'une fenêtre Send*

#### Pour faire apparaître une autre fenêtre Output ou la fenêtre Send :

" Cliquez sur un bouton de la fenêtre Output ou sur le bouton Send Assignment de la fenêtre Mix ou Edit.

Si une fenêtre Output similaire, déjà ouverte, est signalée par l'illumination d'une icône Target (rouge, allumée), le nouveau départ sélectionné s'ouvre à sa place.

### Ouverture de plusieurs fenêtres Output

Il est possible de faire apparaître simultanément plusieurs fenêtres de piste et de départ à l'aide de l'une des méthodes ci-après :

#### Pour ouvrir d'autres fenêtres Output :

" Tout en maintenant la touche Maj enfoncée, cliquez sur le bouton d'une fenêtre Output ou sur le bouton Send Assignment.

#### Pour maintenir une fenêtre ouverte lors de l'ouverture d'autres fenêtres Ouptut :

" Vérifiez que la cible est désactivée.

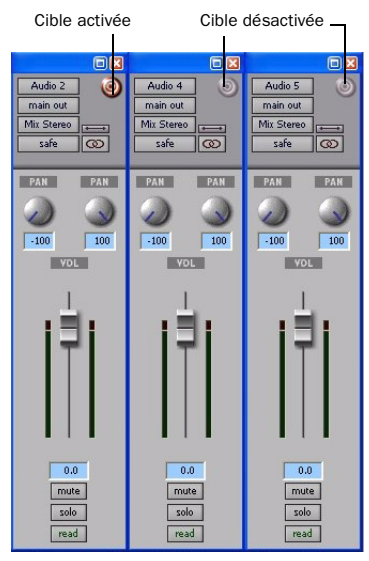

*Fenêtres Send multiples*

Pour plus d'informations, voir [Fenêtres](#page-762-0)  [« ciblées », page 749.](#page-762-0)

# <span id="page-759-1"></span>Liaison de panoramique

Les sorties stéréo offrent deux commandes de panoramique, une pour chaque côté de la paire gauche/droite. Les sorties multicanaux offrent un panoramique multicanal.

Les commandes de la fenêtre Output permettent de découpler (ou de coupler) des canaux pour générer un panoramique précis des pistes stéréo et multicanaux.

En mode couplé (mode par défaut), chaque modification apportée au panoramique sur un côté est immédiatement répercutée à l'identique de l'autre côté. Il s'agit d'un mode de liaison absolu. Pour refléter les modifications du panoramique, reportez-vous à [Couplage de](#page-759-0)  [panoramiques en mode inversé, page 746](#page-759-0).

Une fois le couplage supprimé, les commandes de panoramique redeviennent entièrement indépendantes.

| Audio 2          | Audio 4<br>ø     | Audio 5<br>$^{6}$ |
|------------------|------------------|-------------------|
| main out         | main out         | main out          |
| <b>Bus 13-14</b> | <b>Bus 13-14</b> | <b>Bus 15-16</b>  |
| safe<br>ග        | 8<br>safe        | safe<br>œ         |
| PAN<br>PAN       | PAN<br>PAN       | PAN<br>PAN        |
|                  |                  |                   |
|                  |                  |                   |
| $-100$<br>100    | $-100$<br>100    | $-100$<br>100     |

*Fenêtres Output avec couplage (gauche), sans couplage (milieu), avec couplage inversé à l'avant (droite)*

#### Pour activer le couplage :

Activez l'icône de couplage.

#### Pour découpler une sortie afin de récupérer des panoramiques indépendants :

" Désélectionnez l'icône de couplage.

### <span id="page-759-0"></span>Couplage de panoramiques en mode inversé

Dans le cas de canaux couplés et réglés en mode inversé, les déplacements de panoramiques sont inversés d'un canal à un autre.

Le mode de panoramique inversé répercute à l'inverse, dans une direction donnée, le mouvement d'un son d'un canal à l'autre. S'il est activé pour une inversion avant, par exemple, et si vous déplacez de droite à gauche le son d'un des canaux d'une sortie de piste stéréo, le son de l'autre canal subira le déplacement équivalent de gauche à droite.

Le mode de couplage inversé à l'avant est disponible sur tous les systèmes. Les couplages inversés arrière et inversés avant/arrière sont disponibles sur les systèmes Pro Tools|HD. Ils ne s'affichent que sous forme d'options dans les fenêtres de plug-in multicanaux et de panoramiques/sortie.

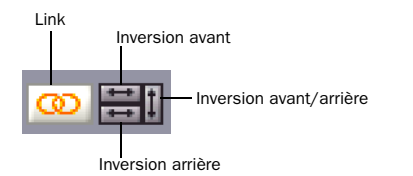

#### *Sélecteurs de couplage et de mode inversé (piste multicanal)*

#### Pour activer le mode de couplage inversé :

1 Activez l'icône de couplage.

2 Sélectionnez un mode d'inversion de panoramique.

### Commandes de sélecteur standard dans les fenêtres Output

Toutes les fenêtres Output contiennent des sélecteurs standard de chemins, d'automation et d'autres commandes, situés dans la zone supérieure (zone Output Editor).

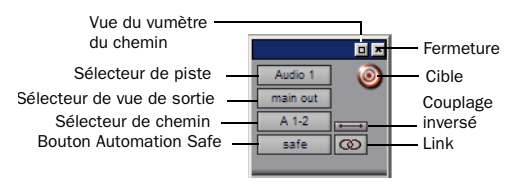

*Commandes standard de la fenêtre Output*

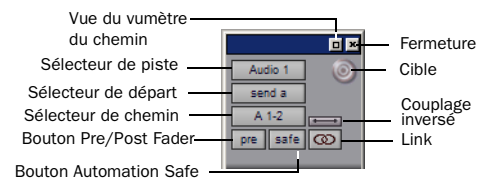

*Commandes standard de la fenêtre Send*

Fermeture : ferme la fenêtre.

Sélecteur de piste : permet d'accéder à toutes les pistes audio, les entrées auxiliaires et les pistes Master Fader au cours de la session.

Sélecteur de vue de sortie : permet d'accéder aux autres sorties (de piste et de départ) sur la piste, le cas échéant, et fait apparaître la sortie sélectionnée dans la fenêtre active.

Sélecteur de vue de départ (fenêtre Send uniquement) : permet d'accéder aux autres départs de la piste.

Sélecteur de chemin de sortie : permet d'affecter le chemin de sortie désiré à la piste ou au départ actuel.

Bouton Pre/Post Fader (fenêtre Send uniquement) : détermine si le départ est pré-fader ou post-fader.

Bouton Safe : le mode d'isolation d'automation (Safe) protège le niveau de piste et de départ, les panoramiques et autres commandes contre tout risque d'effacement. Pour plus d'informations, reportez-vous à la section [chapitre 30,](#page-806-0)  [Automation.](#page-806-0)

Couplage inversé : répercute à l'inverse, dans une direction donnée, le mouvement d'un son d'un canal à l'autre (par exemple commandes du panoramique des canaux gauche et droit).

Couplage et suppression du couplage : permet de coupler/découpler les sorties gauche et droite (ou d'autres sorties) en stéréo (ou multicanaux). Le mode non couplé permet de régler indépendamment les côtés ou canaux séparés. Lorsqu'ils sont liés, les modifications se reflètent sur tous les canaux. Pour plus d'informations, reportez-vous à la section [Liaison de](#page-759-1)  [panoramique, page 746](#page-759-1).

Cible : identifie la « cible » des commandes de configuration de plug-in. Sélectionne également la fenêtre active dans l'affichage des fenêtres Output. [Pour plus d'informations, reportez-vous](#page-762-0)  [à la section « Fenêtres « ciblées » », page 749.](#page-762-0)

Vue du vumètre du chemin : ouvre la vue du vumètre du chemin. Ce type de vumètre indique les niveaux du chemin sélectionné (et non les niveaux de la piste ou du départ).

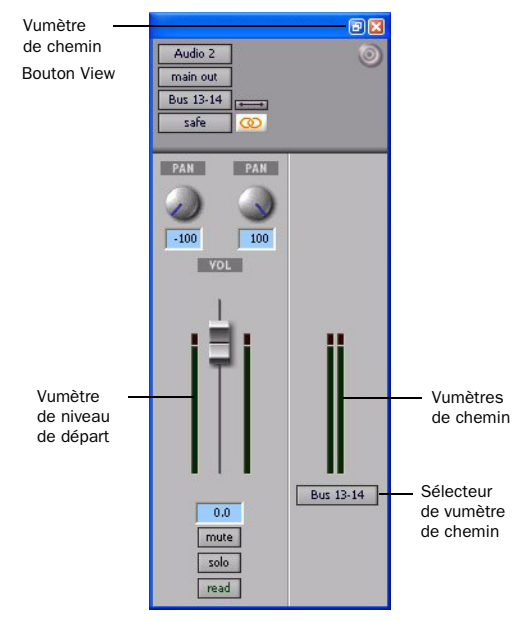

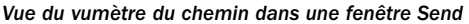

### Fader de piste, commandes de panoramique, Solo, Mute et d'automation

Les fenêtres Output contiennent le fader de volume de la piste, les commandes de panoramique, les touches Solo et Mute et le sélecteur de mode d'automation. Ils permettent de régler ou d'automatiser les commandes de la fenêtre Output.

### <span id="page-762-1"></span><span id="page-762-0"></span>Fenêtres « ciblées »

Lorsque la cible est allumée en rouge, cela signifie que sa fenêtre est « ciblée » et que la fenêtre de même type suivante remplace l'affichage actuel (à moins qu'elle n'ait été ouverte sous forme de fenêtre supplémentaire, en appuyant sur la touche Maj). Lorsque la cible n'est pas allumée, elle s'affiche en gris et la fenêtre active est ancrée à son contenu et à son emplacement à l'écran. L'ouverture de nouvelles fenêtres n'a aucun effet sur les fenêtres ancrées.

#### Pour définir une fenêtre Send ouverte en tant que fenêtre Target :

" Cliquez sur le bouton Target afin qu'il s'allume en rouge.

*Les fenêtres Plug-in sont dotées de fonctions supplémentaires relatives à la cible (telles que le focus sur les commandes de configuration). Pour plus d'informations, reportez-vous à la section [Fenêtre Plug-In,](#page-788-0)  [page 775.](#page-788-0)*

# Utilisation des fenêtres Output

Les fenêtres Output contiennent les commandes Pro Tools standard de piste, de départ, de cible, etc.

#### Pour passer à une autre piste :

" Cliquez sur le sélecteur de piste, puis choisissez une piste dans le menu déroulant.

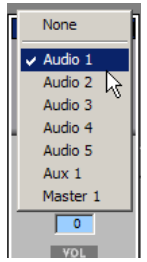

*Sélection d'une piste dans la fenêtre Output*

#### Pour réassigner une sortie :

" Cliquez sur le sélecteur de chemin de sortie, puis sélectionnez un chemin dans le menu contextuel.

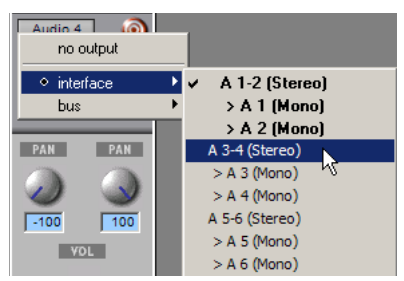

*Sélection d'un chemin dans la fenêtre Output*

#### Pour afficher les commandes correspondant à un autre départ sur la même piste :

" Cliquez sur le sélecteur de vue Send, puis sélectionnez le départ souhaité.

| main out $(A 1-2)$ |                             |  |
|--------------------|-----------------------------|--|
|                    | $\sqrt{3}$ send a (Bus 1-2) |  |
| send b             |                             |  |
| send c             |                             |  |
| send d             |                             |  |
| send e             |                             |  |
|                    |                             |  |
| $-100$             |                             |  |

*Accès à un autre départ dans la fenêtre Output*

#### Pour attribuer un autre départ à une piste :

" Cliquez sur le sélecteur de départ, puis sélectionnez un chemin de sortie ou de bus dans le menu contextuel.

#### Pour ajouter une assignation de sortie au départ actif :

" Cliquez sur un nouveau chemin de sortie en appuyant sur la touche Ctrl (Mac) ou Démarrer (Windows) dans le sélecteur de départ (ou le sélecteur de chemin de sortie).

# <span id="page-763-0"></span>Acheminement de signal pour l'écoute et le prémixage

Les fonctionnalités de bus et de mixage de Pro Tools prennent en charge bon nombre de configurations de prémixage et d'écoute et offrent notamment les possibilités suivantes :

- écoute et mixage de la lecture des pistes audio avec entrées audio ou instruments MIDI ;
- prémixages de bus pour le traitement des effets ou l'écoute ;
- prémixages avec faders principaux.

### Ecoute et mixage de données audio avec des pistes d'entrée auxiliaire

Utilisez des pistes d'entrée auxiliaire pour écouter et mixer des données audio externes, tels que l'entrée d'instruments MIDI, de bandes ou de micros dans un mixage Pro Tools.

#### Pour écouter et mixer une piste de signal audio externe à l'aide de pistes d'entrées auxiliaires :

1 Reliez les sorties audio de votre source audio (telle qu'un synthétiseur MIDI ou une sortie de bande) aux entrées disponibles sur l'interface audio de votre système Pro Tools.

2 Si nécessaire, configurez les chemins d'entrée que vous prévoyez d'utiliser dans la boîte de dialogue I/O Setup (consultez le [chapitre 6,](#page-66-0)  [Configuration des E/S](#page-66-0)).

3 Utilisez une piste d'entrée auxiliaire (nouvelle ou existante) disposant du même format de canaux que votre source audio (mono, stéréo ou multicanaux).

4 Réglez l'entrée de la piste d'entrée auxiliaire sur le chemin d'entrée correspondant.

**5** Affectez la sortie de piste  $au(x)$  chemin(s) approprié(s) pour l'écoute.

6 Réglez le fader d'entrée auxiliaire pour mixer l'entrée audio.

### Ecoute et mixage de données audio avec des pistes d'instrument

Utilisez les pistes d'instrument pour écouter et mixer de l'audio à partir de plug-in d'instrument ou d'instruments MIDI externes dans un mixage Pro Tools.

#### Pour utiliser une piste d'instrument pour l'écoute et le mixage de la sortie d'un plug-in d'instrument :

1 Utilisez une piste d'instrument existante ou créez-en une nouvelle.

2 Sélectionnez View > Mix Window > Instruments pour afficher les commandes MIDI de la piste d'instrument.

3 Sélectionnez un plug-in d'instrument dans le premier sélecteur d'insert ou dans la piste d'instrument (par exemple, Xpand! de Digidesign).

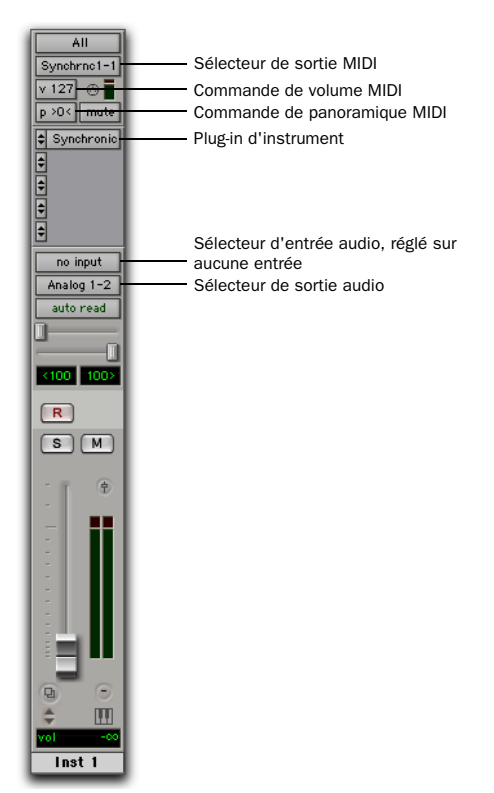

*Piste d'instrument configurée pour contrôler et écouter le plug-in d'un instrument (Digidesign Synchronic)*

4 Le nœud MIDI virtuel (port) du plug-in d'instrument doit être automatiquement sélectionné pour la sortie MIDI de la piste d'instrument. Si ce n'est pas le cas, sélectionnez le canal MIDI souhaité ainsi que le port correspondant du plug-in d'instrument.

**5** Affectez la sortie de piste  $au(x)$  chemin(s) approprié(s) pour l'écoute.

6 Réglez le fader de piste d'instrument pour mixer l'entrée audio.

7 Si vous contrôlez le plug-in d'instrument à partir de la piste d'instrument, vous pouvez également réaliser un mixage à l'aide les commandes de volume MIDI et de panoramique de la vue Instrument.

#### Pour utiliser une piste d'instrument afin d'écouter et de mixer des données audio à partir d'un instrument MIDI externe :

1 Reliez les sorties audio de votre instrument MIDI externe (par exemple, un synthétiseur MIDI) aux entrées disponibles sur l'interface audio de votre système Pro Tools.

2 Si nécessaire, configurez les chemins d'entrée que vous prévoyez d'utiliser dans la boîte de dialogue I/O Setup (consultez le [chapitre 6,](#page-66-0)  [Configuration des E/S](#page-66-0)).

3 Connectez l'entrée et la sortie MIDI de votre instrument MIDI externe aux ports d'entrée et de sortie disponibles de votre interface MIDI.

4 Le cas échéant, configurez les paramètres MIDI Studio Setup (Setup > MIDI > MIDI Studio).

5 Utilisez une piste d'instrument (nouvelle ou existante) disposant du même format de canaux que votre source audio (mono, stéréo ou multicanaux).

6 Sélectionnez View > Mix Window > Instruments pour afficher les commandes MIDI de la piste d'instrument.

7 Réglez l'entrée audio de la piste d'instrument sur le chemin d'entrée correspondant.

8 Dans la vue Instrument de la piste d'instrument, réglez la sortie MIDI sur le port MIDI correspondant connecté à l'entrée MIDI de votre instrument MIDI externe.

**9** Affectez la sortie de piste  $au(x)$  chemin(s) approprié(s) pour l'écoute.

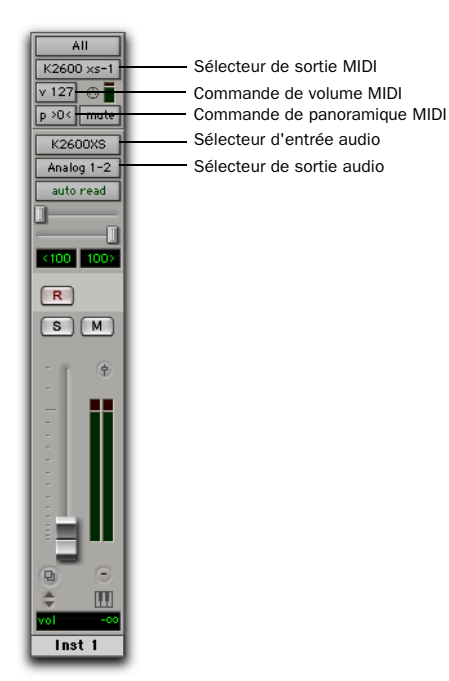

*Piste d'instrument configurée pour contrôler et écouter un instrument MIDI externe (K2600XS)*

10 Réglez le fader de piste d'instrument pour mixer l'entrée audio.

11 Si vous contrôlez l'instrument MIDI externe à partir de la piste d'instrument, vous pouvez également réaliser un mixage à l'aide les commandes de volume MIDI et de panoramique de la vue Instrument.

#### Pour écouter et mixer des données audio provenant d'un plug-in d'instrument avec plusieurs sorties audio :

1 Utilisez une piste d'instrument existante ou créez-en une nouvelle.

2 Sélectionnez View > Mix Window > Instruments pour afficher les commandes MIDI de la piste d'instrument.

3 Sélectionnez un plug-in d'instrument à plusieurs sorties dans le premier sélecteur d'insert ou dans la piste d'instrument (par exemple, Strike de Digidesign).

4 Le nœud MIDI virtuel (port) du plug-in d'instrument doit être automatiquement sélectionné pour la sortie MIDI de la piste d'instrument. Si ce n'est pas le cas, sélectionnez le canal MIDI souhaité ainsi que le port correspondant du plug-in d'instrument.

5 Dans la fenêtre de plug-in, assignez les sorties audio individuelles du plug-in (dans le plug-in Strike, les sorties de canaux sont assignées à partir de la page Mix).

6 Créez une piste d'entrée auxiliaire pour chaque sortie du plug-in. Assurez-vous que le format de canaux des entrées auxiliaires correspond bien à celui des sorties de plug-in (mono, stéréo ou multicanaux).

7 Paramétrez les entrées des pistes d'entrées auxiliaires pour qu'elles puissent recevoir les sorties individuelles du plug-in.

8 Affectez les sorties des pistes d'entrée auxiliaires au(x) chemin(s) approprié(s) pour l'écoute.

9 Ajustez les faders d'entrée auxiliaire pour le mixage des sorties individuelles du plug-in.

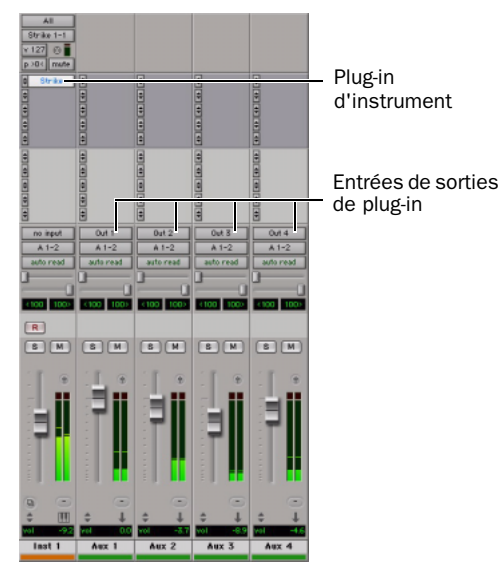

*Plug-in d'instrument avec plusieurs sorties acheminées vers des pistes d'entrée auxiliaires*

# Création d'un prémixage

Un prémixage est créé en acheminant plusieurs sources audio vers un même chemin de bus ou de sortie. Ceci « prémixe » les sources vers un seul chemin qui peut être renvoyé à une entrée auxiliaire, où le prémixage peut être traité à l'aide de plug-in ou de processeurs d'effets externes.

Pour créer un prémixage audio, il suffit d'assigner une combinaison de départs et de sorties de pistes vers des bus ou des chemins de sortie disponibles.

#### Prémixage via sorties de piste ou départs

Selon le type de prémixage souhaité, *discret* ou *départ/retour*, il convient de choisir entre l'utilisation de sorties de pistes ou celle de départs.

### Sortie de prémixage discret

Pro Tools permet de diriger discrètement la source audio vers un prémixage. Cette méthode est préférable pour le dithering ou autres traitements de mastering, lorsque l'on ne désire pas entendre de signaux audio non traités en plus des signaux traités. Pour un prémixage discret, on utilise les sorties de piste (et non les départs) pour assigner des pistes à un chemin de bus. Dans ce cas, l'équilibre entre les signaux traités et non traités est contrôlé par les paramètres Wet/Dry du plug-in.

#### Pour créer un prémixage discret, procédez comme suit :

1 Réglez la sortie des pistes à inclure dans le prémixage sur un chemin de bus stéréo.

- 2 Effectuez la panoramisation de chaque piste.
- 3 Sélectionnez Track > New.

4 Indiquez le type de piste (entrée auxiliaire) et le format (stéréo), puis cliquez sur Create.

5 Réglez l'entrée de l'entrée auxiliaire sur le même chemin de bus que celui auquel sont affectées toutes les pistes à prémixer.

6 Réglez la sortie de la piste d'entrée auxiliaire sur les sorties de mixage stéréo principales (en général, les sorties 1-2).

7 Définissez le niveau de la piste d'entrée auxiliaire.

8 Pour traiter le prémixage, affectez un plug-in ou un insert matériel à l'entrée auxiliaire.

9 Réglez les commandes du plug-in. Les commandes Bypass et Wet/Dry du plug-in (lorsqu'elles sont disponibles) déterminent la quantité d'effet entendue.

Les niveaux relatifs du prémixage sont contrôlés par les faders de piste. La piste d'entrée auxiliaire contrôle les niveaux de sortie de toutes les pistes qui lui parviennent.

Vous pouvez automatiser les niveaux, panoramiques, coupures (Mute) ainsi que les niveaux, panoramiques et coupures des départs de l'entrée auxiliaire.

Il est également possible d'enregistrer un prémixage sur disque, afin de libérer pour d'autres pistes les voix des pistes qui le composent. Pour plus d'informations, reportez-vous à la section [chapitre 31, Mixage](#page-868-0)  [final](#page-868-0).

### Prémixage de type départ/retour en vue d'un traitement par effets

Lors d'un prémixage pour utilisation d'une réverbération, d'un retard ou de tout traitement d'effet similaire, utilisez les départs pour recréer le dispositif de routage de départ/retour classique. Vous pouvez alors partager un plug-in en temps réel ou un insert matériel entre toutes les pistes incluses dans le prémixage. La quantité d'effet (Wet/Dry) dans le mixage peut être modifiée à l'aide des faders de piste (niveau de son direct, Dry) et du fader d'entrée auxiliaire (niveau de signal d'effet, Wet).

*Pour plus d'informations, reportez-vous à la section [chapitre 29, Inserts de plug-in et](#page-778-0)  [inserts matériels](#page-778-0).*

### Départ et retour avec un insert de plug-in ou un insert matériel

#### Pour créer un prémixage de retour d'effets avec un plug-in ou un insert matériel :

1 Affectez la sortie principale de chaque piste aux sorties du mixage principal.

2 Sur les pistes sources, assignez un départ (mono ou stéréo) et sélectionnez un chemin de bus mono ou stéréo dans le sélecteur de départ. Configurez les départs avant ou après fader, selon vos besoins.

3 Sélectionnez Track > New.

4 Indiquez le type de piste (entrée auxiliaire) et le format (stéréo), puis cliquez sur Create.

5 Dans le sélecteur de chemin d'entrée de la piste d'entrée auxiliaire, sélectionnez le chemin de bus de départ.

6 Assignez un plug-in ou un insert matériel dans l'entrée auxiliaire.

7 Sélectionnez l'effet « 100% wet » et réglez les commandes nécessaires.

8 Dans le sélecteur de chemin de sortie de la piste d'entrée auxiliaire, sélectionnez un chemin de sortie (sorties principales).

Réglez chaque fader de piste pour équilibrer les pistes Dry (non traitées). Lorsque le départ est disposé avant le fader, la quantité d'effet est contrôlée par le niveau du fader de niveau de départ ou du fader du volume d'entrée auxiliaire. Si le départ est disposé après le fader, le fader du niveau de départ suit le niveau du volume.

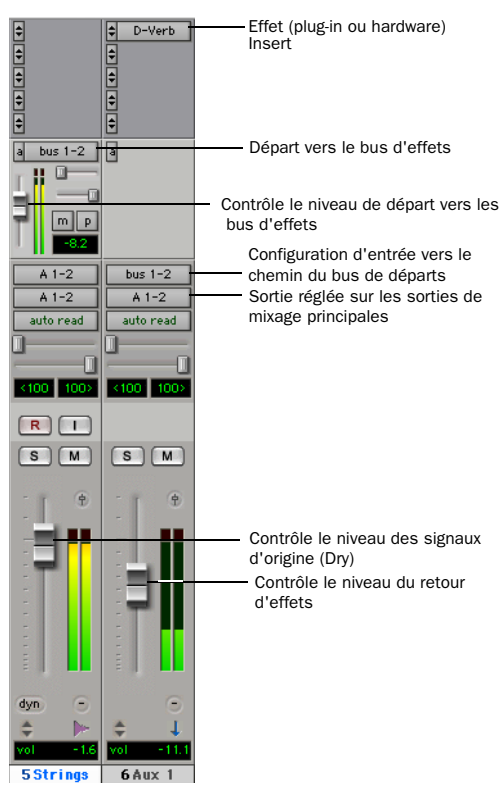

*Configuration de départ/retour pour un plug-in ou un insert matériel*

### Prémixages de départs et de retours avec des périphériques externes

#### Pour créer un prémixage du retour d'effets avec un périphérique externe :

1 Affectez la sortie principale de chaque piste aux sorties du mixage principal.

2 Assignez un départ (mono ou stéréo) et définissez les destinations des départs sur les pistes source vers le chemin de sortie relié au périphérique externe. Configurez les départs avant ou après fader, selon vos besoins.

3 Sélectionnez Track > New.

4 Indiquez le type de piste (sortie auxiliaire) et le format (stéréo ou mono), puis cliquez sur Create.

5 Cliquez sur le sélecteur de chemin d'entrée de la piste d'entrée auxiliaire pour choisir un chemin d'entrée relié au périphérique externe.

6 Dans le sélecteur de chemin de sortie de la piste d'entrée auxiliaire, sélectionnez un chemin de sortie (sorties principales).

7 Réglez chaque fader de piste pour équilibrer les pistes Dry (non traitées).

La quantité d'effet est contrôlée par le niveau du fader de niveau de départ ou du fader du volume d'entrée auxiliaire.

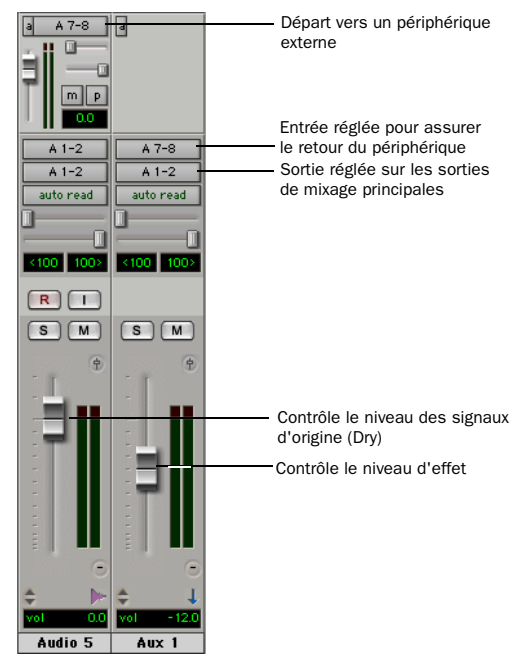

*Configuration de départ/retour pour un périphérique externe*

### Création de prémixages d'écoute

La piste d'acheminement effectue un envoi vers une ou plusieurs pistes d'entrée auxiliaire pour écouter les prémixages dans un environnement de studio. Vous pouvez par exemple fournir à un bassiste un prémixage de batterie afin qu'il suive une nouvelle partie relative à la batterie.

#### Pour créer un prémixage d'écoute, procédez comme suit :

1 Affectez la sortie principale de chaque piste aux sorties du mixage principal.

2 Assignez un départ (mono ou stéréo) et définissez les destinations des départs sur les pistes source vers le chemin de sortie relié au périphérique externe. Configurez les départs avant ou après fader, selon vos besoins.

3 Sélectionnez Track > New.

4 Indiquez le type de piste (sortie auxiliaire) et le format (stéréo ou mono), puis cliquez sur Create.

5 Dans le sélecteur de chemin de sortie de la piste d'entrée auxiliaire, sélectionnez le chemin de sortie (et non pas les sorties principales) pour écouter le mixage.

Réglez le fader de la piste d'entrée auxiliaire pour contrôler le volume du mixage d'écoute.

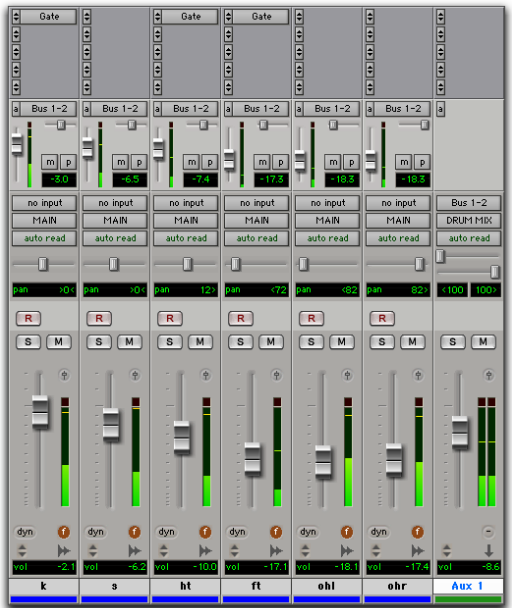

*Prémixage de batterie à écouter*

### Création d'un commande maître de niveau de départ

Les pistes de fader principal contrôlent le niveau global de sortie des chemins de bus et de sortie.

#### Pour créer un contrôle de volume maître de niveau de départ :

1 Sélectionnez Track > New.

2 Indiquez le type de pistes (fader principal) et les formats mono, stéréo ou tout autre format multicanal pris en charge pour le mixage Surround.

- 3 Cliquez sur Create.
- 4 Effectuez l'une des opérations suivantes :
	- Réglez la sortie de la piste de fader principal sur le même chemin que celui utilisé pour les départs vers une piste d'entrée auxiliaire.

• Réglez la sortie de la piste de fader principal de façon à la faire correspondre au chemin choisi pour votre départ effets.

Dès lors, les niveaux de départs agissent sur l'équilibre des pistes source et les pistes de fader principal sur le niveau général de l'ensemble du prémixage.

### Ecoute de pistes en Solo au sein d'un prémixage

Écoute de pistes en solo coupe implicitement le son de toutes les autres pistes, y compris des entrées auxiliaires. La protection contre la mise en solo d'une entrée auxiliaire évite cette coupure de son implicite et permet à l'entrée auxiliaire de continuer à transmettre les données audio lorsque ses pistes source sont en mode Solo.

#### Pour isoler du solo une entrée auxiliaire :

" Cliquez sur le bouton Solo de la piste d'entrée auxiliaire tout en appuyant sur la touche Pomme (Mac) ou Ctrl (Windows).

#### Pour mettre en solo une piste particulière appartenant à un groupe :

" Maintenez enfoncée la touche Ctrl (Mac) ou Démarrer (Windows) et cliquez sur le bouton Solo.

### Génération d'une sortie stéréo à partir d'un départ/retour mono

Pour générer une sortie stéréo à partir d'un départ mono, vous pouvez recourir à une entrée auxiliaire. Réglez la destination du départ vers une piste d'entrée auxiliaire sur laquelle vous placez un plug-in mono vers stéréo. La sortie de l'entrée auxiliaire devient dès lors une sortie stéréo.

Pour créer un effet « stéréo » à partir d'une source mono, vous devez utiliser l'effet de réverbération, l'effet de retardement ou tout autre effet de découpage temporel.

# Compensation de retard

### (Pro Tools HD uniquement)

Pro Tools dispose d'une fonction de compensation de retard permettant de gérer les retards DSP qui se produisent sur les pistes audio, d'entrée auxiliaire, de fader principal ou d'instrument, en raison de l'utilisation des plug-in et des acheminements vers la console. Lorsque cette fonction est activée, Pro Tools permet de préserver l'alignement temporel entre les pistes dont les plug-in présentent des différences au niveau du retard inhérent au DSP, les pistes comportant des chemins de mixage différents, les pistes interrompues et recombinées par l'intermédiaire de la console et les pistes comportant des inserts matériels.

Pour conserver l'alignement temporel, Pro Tools rétablit le retard de chaque piste de façon à ce qu'il soit égal à celui de la piste possédant le retard *le plus long*.

La fonction de compensation de retard doit être activée pendant le mixage et la lecture pour que le son avec compensation de retard soit optimal. Lors de l'enregistrement, la compensation de retard doit en général être désactivée.

#### Pour activer cette fonction, procédez comme suit :

" Choisissez Options > Delay Compensation.

# Paramètres de compensation de retard

Il existe trois paramètres dans la boîte de dialogue Playback Engine permettant d'attribuer des ressources DSP à la fonction de compensation de retard :

None : n'attribue aucune ressource DSP en vue de la compensation de retard.

Short : attribue un nombre réduit de ressources DSP pour la compensation de retard de chaque canal. Il s'agit du paramètre le plus efficace pour les systèmes Pro Tools|HD Accel.

Long : attribue un nombre maximal de ressources DSP pour la compensation de retard de chaque canal de console. Ce paramètre utilise les mêmes ressources DSP que celles des plug-in DSP haut-débit.

#### Pour configurer le moteur de compensation de retard, procédez comme suit :

1 Sélectionnez Setup > Playback Engine.

2 Dans le menu déroulant Delay Compensation Engine, sélectionnez un paramètre de compensation de retard.

3 Cliquez sur OK.

L'état de la compensation de retard est enregistré en tant que préférence de session et préférence système.

# Affichage de la compensation de retard

La vue de compensation de retard indique la quantité totale de retard sur chaque piste. Elle permet d'appliquer un décalage défini par l'utilisateur pour le retard de piste et elle affiche la quantité totale de retard appliquée par Pro Tools à chaque piste. La vue de compensation de retard est affichée dans la fenêtre Mix.

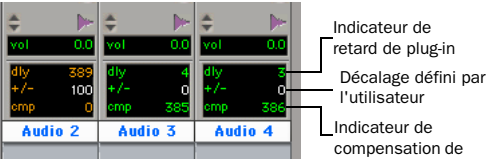

*Affichage de la compensation de retard*

#### Pour afficher les informations de compensation de retard :

**Sélectionnez View > Mix Window > Delay** Compensation.

# Delay Compensation Time Mode

Les valeurs de retard peuvent être exprimées en échantillons ou en millisecondes, comme sélectionné avec l'option Delay Compensation Time Mode dans la page des préférences d'affichage. Elle est disponible à condition d'avoir activé la compensation de retard (Options > Delay Compensation).

#### Indicateur de retard de plug-in (dly)

L'indicateur de retard de plug-in (dly) affiche le retard total au niveau des inserts de plug-in et des inserts matériels sur la piste. La valeur correspondant au retard total permet à Pro Tools de calculer le retard appliqué aux autres pistes pour qu'elles restent synchronisées. Les informations de retard correspondant à la piste dont le retard est le plus important sont affichées en orange.

Les informations concernant le retard d'une piste s'affichent en rouge si le retard de la piste dépasse la limite de compensation. Pour plus d'informations, reportez-vous à la section [Retard](#page-772-0)  [dépassant la limite de compensation, page 759.](#page-772-0)

#### Champ du décalage défini par l'utilisateur (+/-)

Ce champ permet d'ajuster les retards de piste manuellement lorsque la compensation de retard est activée. Cela peut s'avérer utile dans les cas suivants :

- pour synchroniser une piste dans le cas où un plug-in renvoie un retard incorrect ;
- pour modifier le « feeling » de la synchronisation d'une piste.

#### Pour modifier le retard de piste à l'aide du champ  $+/-$ :

1 Dans la vue de compensation de retard, cliquez dans le champ du décalage défini par l'utilisateur (+/-).

2 Pour définir la valeur de retard (en échantillons ou en millisecondes selon vos préférences actuelles), procédez de l'une des manières suivantes :

• Entrez une valeur positive (avec ou sans le modificateur +) pour un retard positif, ou négative (avec le modificateur -) pour un retard négatif.

- Glissez dans le champ sélectionné en maintenant enfoncée la touche Pomme (Mac) ou Ctrl (Windows) dans le champ +/- pour faire défiler une nouvelle valeur.
- Utilisez les flèches Haut et Bas pour augmenter ou réduire les valeurs numériques.
- 3 Appuyez sur Entrée.

#### Pour désactiver le retard défini par l'utilisateur :

 $\blacksquare$  Cliquez dans le champ +/- tout en maintenant enfoncées les touches Pomme+Ctrl (Mac) ou Ctrl+Démarrer (Windows). Le champ apparaît alors grisé et la valeur qui lui correspond n'est plus appliquée à la piste.

#### Indicateur de compensation de retard (cmp)

Cet indicateur affiche la valeur de compensation que Pro Tools applique à chaque piste.

### <span id="page-772-0"></span>Retard dépassant la limite de compensation

Si le retard total d'une piste entraîne un dépassement de la quantité de retard système (affiché dans la fenêtre Session Setup) par rapport à la quantité autorisée pour le moteur de retardement sélectionné (dans la boîte de dialogue Playback Engine), l'alignement temporel des données sur cette piste ne sera plus correct.

L'indicateur de compensation de retard de plug-in et l'indicateur de compensation de piste s'affichent en rouge pour indiquer que le retard de piste dépasse la limite de compensation de retard.

#### Pour compenser un retard dépassant la limite de compensation :

1 Désactivez le « rapport » pour la piste en cliquant sur l'indicateur de retard de plug-in tout en maintenant enfoncées les touches Démarrer+Ctrlle (Windows) ou Pomme+Ctrl (Mac).

L'information concernant la piste s'affiche en grisé une fois qu'elle est désactivée.

2 Insérez manuellement les données audio sur cette piste à un moment antérieur en vous basant sur le nombre d'échantillons affichés dans le champ Plug-in Delay.

### Ecoute à latence réduite lors de l'enregistrement

Pour l'enregistrement, Pro Tools interrompt automatiquement la compensation de retard pour fournir un chemin d'écoute à latence réduite via les sorties principales des pistes prêtes pour l'enregistrement. Lorsqu'une piste audio est prête à l'enregistrement (à l'arrêt), avec TrackInput et DestructivePunch activé, ou possède un point d'entrée en enregistrement, la compensation de retard de la piste est automatiquement interrompue et l'indicateur de compensation de piste affiche la valeur 0.

Vous pouvez interrompre cette suppression automatique de compensation de retard à tout moment de la manière suivante :

#### Pour appliquer la compensation de retard aux pistes sur lesquelles elle a été interrompue :

" Tout en maintenant enfoncées les touches Démarrer+Ctrl (Windows) ou Pomme+Ctrl (Mac), cliquez sur l'indicateur de compensation de piste. Le retard de piste sera appliqué à la piste et l'indicateur de compensation de piste apparaît en bleu.

### Compensation de piste au niveau des entrées auxiliaires

La compensation de retard au niveau des entrées auxiliaires peut être ignorée pour vous permettre d'écouter les sources externes (comme les pistes audio d'un appareil vidéo asservi) à latence réduite, tout en relevant le retard de la piste.

#### Pour désactiver la compensation de retard d'une entrée auxiliaire :

Tout en maintenant enfoncées les touches Démarrer+Ctrl (Windows) ou Pomme+Ctrl (Mac), cliquez sur l'indicateur de compensation de piste. Le retard de piste porte la valeur 0 et apparaît grisé.

### Compensation de retard pour un événement MIDI

Lorsque la compensation de retard est active, un événement MIDI enregistré de façon à sembler synchronisé avec des données à compensation de retard est en fait enregistré avec un décalage du retard total en vigueur.

Pour compenser, les événements MIDI sont reculés dans le temps d'un retard total de session suivant chaque passage d'enregistrement MIDI.

### Enregistrement à latence réduite avec des instruments MIDI virtuels

Lorsqu'une piste MIDI ou d'instrument qui achemine des données MIDI vers un plug-in d'instrument est activée pour l'enregistrement, Pro Tools interrompt automatiquement la compensation de retard via les sorties principales de la piste audio ou de l'entrée

auxiliaire dans lequel le plug-in d'instrument plug-in est *inséré*. Cela permet d'effectuer une écoute sans latence du plug-in d'instrument lors de l'enregistrement.

*La compensation de retard des instruments MIDI virtuels ne fonctionne que lorsque toutes les connexions MIDI et audio sont réalisées dans Pro Tools. Par exemple, Pro Tools n'interrompt pas la compensation de retard lorsque vous utilisez ReWire pour connecter des synthétiseurs et des échantillonneurs dans d'autres applications client ReWire (telles que Live et Reason).* 

#### Plug-ins de traitement MIDI et audio

Certains plug-in de traitement audio (tels que Bruno et Reso) et de nombreux plug-in d'instrument vous laissent traiter des données audio tout en permettant aux données MIDI de contrôler les paramètres de traitement. Lorsque vous activez pour l'enregistrement une piste MIDI ou d'instrument qui contrôle un plug-in de traitement audio, la piste sur laquelle le plug-in est inséré passe en mode à latence réduite, entraînant la lecture anticipée des données audio traitées.

#### Pour que l'audio reste synchronisé durant l'enregistrement avec un plug-in commandé via MIDI sur une piste audio :

" Tout en maintenant enfoncées les touches Démarrer+Ctrl (Windows) ou Pomme+Ctrl (Mac), cliquez sur l'indicateur de compensation de piste de la piste audio pour appliquer la compensation de retard.

#### Pour que l'audio reste synchronisé durant l'enregistrement avec un plug-in commandé via MIDI sur une entrée auxiliaire :

1 Tout en maintenant enfoncées les touches Démarrer+Ctrl (Windows) ou Pomme+Ctrl (Mac), cliquez sur l'indicateur de compensation de piste de l'entrée auxiliaire pour désactiver la compensation de retard.

2 Entrez le retard système total dans le champ User Offset.

# **Dithering**

Le dithering est une forme spécifique de bruit aléatoire, utilisé pour masquer le bruit de quantification dans les systèmes audionumériques. Lors des passages de très bas niveau, à l'extrémité inférieure de la plage dynamique d'un système audionumérique, d'importantes distorsions de quantification se produisent, ce qui se traduit par des performances très médiocres dans ce domaine. Le processus de dithering réduit les erreurs de quantification en introduisant un bruit aléatoire de très faible niveau, limitant les artefacts de distorsion lorsque le niveau du signal audio est faible. Le dithering est donc un compromis entre les performances en termes de rapport signal/bruit et de taux de distorsion. Une utilisation appropriée du dithering permet de tirer des performance subjectives maximales d'un format de données 16 bits (par exemple les CD à la norme Red Book).

Les systèmes Pro Tools|HD traitent tous les sons en interne en 24 bits ; Pro Tools LE traite le son en interne en 32 bits virgule flottante. Si le passage de données 24 bits au format 16 bits n'est pas assuré via un dithering, les 8 bits excédentaires sont tronqués (complètement supprimés) lors de l'enregistrement sur un support ou une machine au format 16 bits (par

exemple un graveur de CD, la plupart des machines DAT, etc.). Par ailleurs, le dithering garantit une fidélité spectaculaire aux bas niveaux, en ajoutant une petite quantité de bruit aux signaux.

# Dithering dans Pro Tools

Pro Tools offre plusieurs options de dithering. Chacune est destinée à une application spécifique au sein des différentes opérations susceptibles de bénéficier du dithering.

Outre les plug-in de dithering, disponibles en version TDM, RTAS et AudioSuite, Pro Tools offre une fonction de dithering intégrée.

#### Plug-ins Dither Mixer (Pro Tools HD uniquement)

Deux plug-in de consoles incorporent la fonction de dithering avec mise en forme du bruit : Stéréo avec dithering et Surround avec dithering. Pour plus d'informations, reportez-vous au *Guide de démarrage Pro Tools|HD*. Les consoles de mixage Stereo et Surround standard n'intègrent pas de fonction de dithering et nécessitent l'utilisation de plug-in de dithering.

#### Dithering sur la sortie finale pour le mixage

terminal Vous pouvez insérer un plug-in de dithering en temps réel sur une piste Master Fader pour contrôler le mixage de sortie, en vue d'un traitement du mixage final sur CD ou autre support 16 bits. Les inserts des pistes de fader principal assurent un traitement après fader. Cette forme de dithering permet d'utiliser des plug-in de dithering de Digidesign ou d'autres fabricants. Avant d'utiliser la commande Bounce to Disk, consultez la rubrique [Dithering et](#page-869-0)  [prémixage sur disque \(Bounce\), page 856.](#page-869-0)

Dither AudioSuite Pour le traitement de plug-in AudioSuite, le dithering est basé sur le plug-in **Dither** 

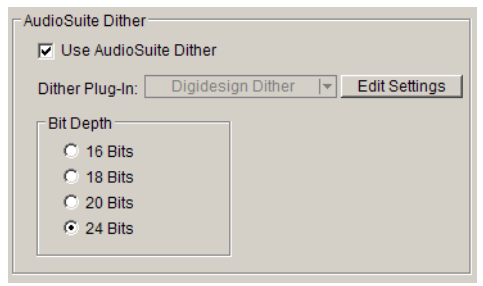

*Paramètres de fonctionnement par défaut, pour le dithering AudioSuite*

Pour la plupart des plug-in AudioSuite, le dithering peut être appliqué automatiquement dans la boîte de dialogue Processing Preferences. La case Use AudioSuite Dither permet d'activer un dithering prédéfini avec noise shaping.

Les plug-in AudioSuite suivants peuvent appliquer automatiquement un dithering au cours du traitement :

- EQ III
- Compressor II
- Limiter II
- Gate II
- Expander/Gate II
- Normalize
- Gain
- DC Offset Removal
- Time Compression/Expansion
- Pitch Shift

*Pour plus d'informations sur le dithering AudioSuite, consultez le Guide Digi-Rack.* Fondus et Crossfades Dans la boîte de dialogue Fades (Edit > Fades > Create Fades), l'option Use Dither active une présélection de dithering utilisant le noise shaping.

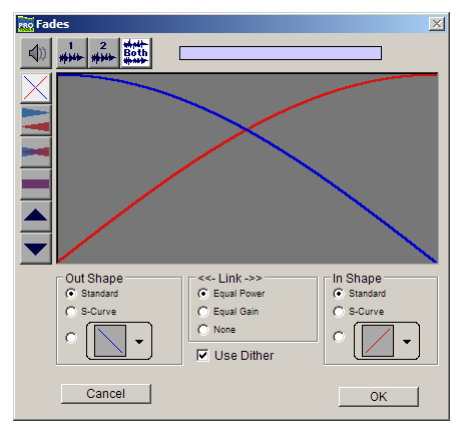

*Boîte de dialogue Create Fades*

### Noise Shaping

Le bruit fait partie intégrante du processus de dithering. *La mise en forme du bruit* peut encore améliorer les performances audio et réduire le bruit perceptible inhérent au dithering. La fonction de mise en forme du bruit (noise shaping) décale par filtrage numérique les fréquences du bruit d'environ 4 kHz à proximité de la fréquence Nyquist. Ainsi mis en forme, le bruit se trouve déplacé dans des régions du spectre où notre oreille le perçoit beaucoup moins que sous sa forme d'origine.

La fonction de noise shaping (mise en forme du bruit) est disponible dans le plug-in Dither.

*Pour en savoir plus sur le dithering en cours du mixage final, reportez-vous au [chapitre 31, Mixage final](#page-868-0).*

# Utilisation d'une surface de contrôle avec Pro Tools

Les surfaces de contrôle ajoutent un contrôle concret aux fonctions de Pro Tools. L'utilisation d'une surface de contrôle permet de régler des faders et des boutons à l'écran, d'activer des contrôles de transport ou d'utiliser des fonctions scrub et shuttle dans Pro Tools.

Il existe plusieurs surfaces de contrôle (optionnelles) de Digidesign pouvant être utilisées pour le mixage avec Pro Tools :

D-Control et D-Command de Digidesign (Pro Tools HD uniquement) Surfaces de travail novatrices et tactiles qui se présentent sous la forme d'une console familière et intuitive dont la partie centrale regroupe les voies.

#### Control|24 de Digidesign (Pro Tools HD et LE

uniquement) Contrôleur dédié permettant d'accéder à la plupart des fonctions d'enregistrement, de mixage, d'édition, d'assignation des signaux, de contrôle des plug-in et d'automation de Pro Tools.

Command|8 de Digidesign Surface de contrôle pour Pro Tools, compatible USB et d'un prix abordable. Command|8 est une surface de contrôle compacte, pratique et souple d'emploi destinée aux systèmes Pro Tools approuvé par Digidesign.

# Chapitre 29 : Inserts de plug-in et inserts matériels

Pro Tools permet de disposer de cinq inserts de gain unitaire sur chaque piste audio, d'entrée auxiliaire, de fader principal et d'instrument. Les inserts de pistes audio, d'entrée auxiliaire et d'instrument sont placés avant le fader et, les inserts de faders principaux sont placés après le fader.

Il peut s'agir de *plug-in* DSP logiciels ou d'*inserts matériels.* Les inserts Pro Tools envoient les signaux de la piste vers le plug-in ou le périphérique externe de votre choix, puis les renvoient automatiquement vers la même piste. Les inserts ne modifient pas les fichiers source audio originaux, mais traitent les sons en temps réel au cours de la lecture. Il est possible de « figer » à tout moment des effets en temps réel appliqués aux pistes, en les enregistrant ou en les prémixant sur disque (pour en savoir plus, reportez-vous au [chapitre 31, Mixage final\)](#page-868-0).

Inserts plug-in : Les inserts plug-in sont des inserts logiciels qui traitent les données audio d'une piste en temps réel. Par exemple, DigiRack EQ, le compresseur et les plug-in Delay fournis avec votre système Pro Tools peuvent être utilisés en tant qu'inserts de plug-in en temps réel.

*Pour plus d'informations sur les plug-in livrés avec Pro Tools, consultez le Guide des plug-in DigiRack.*

<span id="page-778-0"></span>Vous pouvez vous procurer d'autres plug-in temps réel auprès de Digidesign et de nombreux autres développeurs.

*Pour plus d'informations sur les plug-in optionnels Digidesign, consultez le Guide des plug-in Digidesign. Pour en savoir plus sur les plug-in tiers, visitez le site Web Digidesign à l'adresse www.digidesign.com.*

Inserts d'I/O matériels Les inserts d'I/O matériels font passer les sons à travers un périphérique externe connecté aux entrées et aux sorties parallèles de votre interface audio. Le traitement des sons sur une piste peut être effectué à l'aide d'un insert matériel en temps réel.

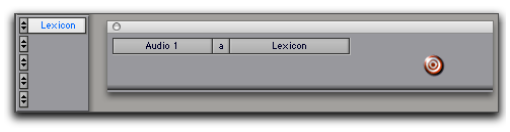

#### *Insert d'I/O matériels*

Les chemins d'insertion nécessitent des entrées et des sorties de l'interface audio : ils sont déterminés lors de la configuration des I/O sur votre système.

#### Généralités

Lorsqu'une piste comporte plusieurs inserts, ceux-ci sont traités en série. Chaque effet vient donc s'ajouter à celui du plug-in ou de l'insert précédent (de haut en bas dans la vue Inserts de la fenêtre Mix et de gauche à droite dans la vue Inserts de la fenêtre Edit).

Les inserts des pistes audio, d'entrées auxiliaire et d'instrument sont disposés avant le fader. Si vous réglez les paramètres du plug-in sur des valeurs extrêmes, de gain notamment, vous risquez de provoquer un écrêtage, plus particulièrement sur les pistes enregistrées avec une amplitude élevée. Les vumètres apparaissant à l'écran permettent de surveiller l'écrêtage. (Les inserts des pistes De fader principal sont disposés après le fader.)

### Utilisation des inserts pour le traitement d'effets

Les inserts peuvent être utilisés de deux façons :

**Sur pistes uniques :** Vous pouvez appliquer un insert à une piste audio, d'entrée auxiliaire, de fader principal ou d'instrument individuelle.

Dans le cas des inserts en ligne, vous pouvez contrôler la quantité d'effet désirée à l'aide du potentiomètre Balance (ou le mix wet/dry) du plug-in ou du périphérique externe.

En tant que ressources partagées pour utiliser un insert en tant que ressource partagée, dans une disposition départ-retour, assignez les signaux de plusieurs pistes sur un même bus envoyé vers une entrée auxiliaire, puis appliquez l'insert à la piste d'entrée auxiliaire. Vous pouvez alors contrôler le niveau de départ sur chaque piste, et le niveau global de l'effet depuis la piste d'entrée auxiliaire. L'utilisation de départs et d'autres fonctions d'assignation des signaux permet l'optimisation de la puissance de traitement d'un système.

e i *Vous trouverez des exemples de bus de type départ/retour ainsi que d'autres configurations de prémixage à la section [Acheminement de signal pour l'écoute et le](#page-763-0)  [prémixage, page 750.](#page-763-0)* 

### Formats d'inserts

Inserts Mono : s'utilisent sur des pistes mono. Les inserts ajoutés à une piste après un insert stéréo sont automatiquement utilisés en stéréo.

Inserts stéréo : s'utilisent sur des pistes stéréo. Il est également possible de créer un insert d'I/O matériel stéréo sur une piste stéréo.

#### Insert de plug-in d'entrée mono/sortie stéréo :

conçus pour renvoyer un effet stéréo à partir d'une source mono. Certains plug-in (par exemple D-Verb) permettent de générer une sortie stéréo à partir d'une voie mono. Une piste ainsi convertie au format stéréo dispose de commandes de panoramique pour chaque canal du signal stéréo. Tout insert placé sur une piste après un insert stéréo est automatiquement utilisé en stéréo.

Inserts de plug-in multimono : s'utilisent sur les pistes stéréo ou sur les pistes multicanal de format supérieur au format stéréo, uniquement lorsque aucune version multicanal du plug-in n'est disponible. Les commandes de tous les canaux sont liées par défaut afin de permettre un réglage par paire. Pour régler les commandes indépendamment, dissociez-les à l'aide du bouton Master Link. [Pour plus d'informations,](#page-798-0)  reportez-vous à la section « Liaison et [dissociation des commandes sur les Plug-in](#page-798-0)  [multimono », page 785.](#page-798-0)

Inserts de plug-in multicanaux : s'utilisent pour des pistes multicanaux au format stéréo ou supérieur. Sur les pistes multicanal de format supérieur au format stéréo, les commandes de tous les canaux sont généralement liées.

*Une nouvelle liaison peut provoquer la perte de l'automation. Voir [Liaison et](#page-798-0)  [dissociation des commandes sur les Plug-in](#page-798-0)* 

### <span id="page-780-1"></span>Plug-in TDM et RTAS

Pro Tools prend en charge trois formats de plug-in : TDM, RTAS et AudioSuite. Deux d'entre eux peuvent être utilisés comme inserts temps réel :

Plug-in TDM Utilisés avec les systèmes Pro Tools HD, ces plug-in s'appuient sur la capacité de traitement des cartes DSP installées sur les systèmes Pro Tools|HD.

Plug-in RTAS Les plug-in RTAS sont similaires à leurs équivalents TDM, mais contrairement à ces derniers, ils s'appuient sur, et sont limités par, la puissance de traitement hôte de votre ordinateur.

Plug-in AudioSuite Plug-in de traitement de fichiers ne fonctionnant pas en temps réel, conçus pour Pro Tools (reportez-vous au Guide DigiRack).

Les plug-in peuvent être utilisés des manières suivantes, selon le logiciel Pro Tools dont vous vous servez :

### Pro Tools HD

- Vous pouvez appliquer des plug-in TDM et RTAS sur des pistes audio, d'entrée auxiliaire, de fader principal et d'instrument.
- *[multimono, page 785](#page-798-0). Avec Pro Tools HD, les plug-in RTAS placés sur des pistes d'entrée auxiliaire, de fader principal et d'instrument utilisent des voix supplémentaires et peuvent introduire une latence plus longue basée sur la taille du buffer matériel. Pour plus d'informations, reportez-vous à la section [Utilisation des](#page-780-0)  [voix et latence totale pour les plug-in RTAS,](#page-780-0)  [page 767.](#page-780-0)*

### Pro Tools LE

- Vous pouvez appliquer des plug-in RTAS sur des pistes audio, d'entrée auxiliaire, de fader principal et d'instrument.
	- *Le Guide des plug-in DigiRack contient des conseils d'optimisation des performances RTAS.*

# <span id="page-780-0"></span>Utilisation des voix et latence totale pour les plug-in RTAS

#### (Pro Tools HD uniquement)

Dans Pro Tools HD, et dans certaines conditions énoncées ci-après, l'insertion initiale d'un plug-in RTAS peut provoquer une latence supplémentaire et requérir l'ajout de deux voix par canal (une voix pour l'entrée et une voix pour la sortie).

• insertion sur une piste d'entrée auxiliaire ou de fader principal ;

- insertion sur une piste d'instrument sans plug-in d'instrument ;
- insertion à la suite d'un plug-in TDM sur toute autre piste.

Ainsi, l'insertion initiale d'un plug-in RTAS sur une piste mono d'entrée auxiliaire requiert deux voix (pour un seul canal). En revanche, sur une piste d'entrée auxiliaire *stéréo* l'insertion de ce même plug-in requiert quatre voix (deux voix pour chaque canal).

Pour les plug-in RTAS suivants insérés sur la même piste, aucune autre voix ne sera requise, à moins qu'un plug-in TDM ne soit inséré entre deux plug-in RTAS.

*En règle générale, pour éviter le recours inutile à des voix supplémentaires ou davantage de latence, n'insérez pas de plug-in TDM entre deux plug-in RTAS.*

En outre, il faut ajouter une voix supplémentaire pour chacun des cas suivants en cas d'insertion de plug-in RTAS sur une piste :

- utilisation de la clé de déclenchement externe d'un plug-in RTAS sur cette piste ;
- sélection de plusieurs sorties de piste pour cette piste (une voix par sortie) ;
- sélection d'une sortie AFL/PFL dans l'onglet Output de la boîte de dialogue I/O Setup (une voix par canal).
- *Lorsque vous utilisez Pro Tools 6.9.x ou une version plus antérieure, l'ouverture d'une session créée avec Pro Tools 7 provoque la désactivation des plug-in RTAS insérés sur des pistes d'entrée auxiliaire ou de fader principal, ou insérés à la suite de plug-in TDM sur un autre type de piste.*

# Affichage des inserts

Vous pouvez configurer les fenêtres Mix et Edit pour afficher ou masquer les inserts. Les fenêtres Plug-In permettent de modifier les commandes des plug-in.

#### Pour afficher ou masquer des inserts, procédez comme suit :

" Dans la fenêtre Mix (ou la fenêtre Edit), sélectionnez View > Mix Window (ou Edit Window) > Inserts.

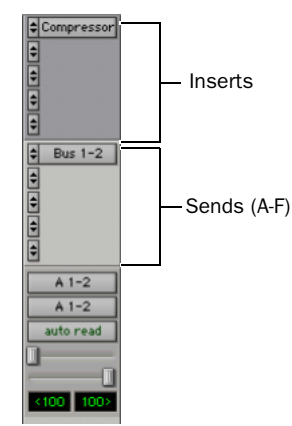

*Affichage des inserts dans la fenêtre Mix*

– ou –

" Sélectionnez Inserts View à partir du sélecteur de vue de la fenêtre Edit ou de la fenêtre Mix.

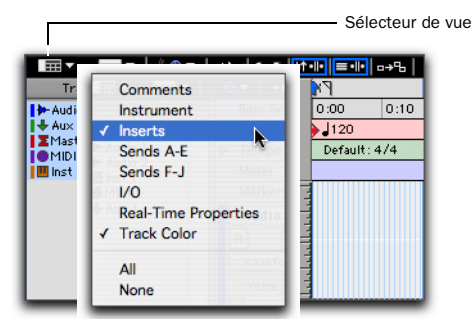

*Affichage des inserts à l'aide du sélecteur de vue*

### Affichage du statut de la fenêtre des plug-in

Dans les fenêtres Mix et Edit, le bouton Plug-In et le sélecteur permettent d'afficher le statut de désactivation du plug-in actuellement inséré (voir [Désactivation de plug-in, page 784](#page-797-0)), le statut de la cible et celui de la fenêtre.

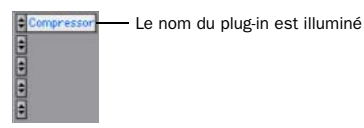

#### *Indication de fenêtre de plug-in ouverte*

#### Indication de la cible du contrôleur

Si vous utilisez une surface de contrôle avec Pro Tools, un seul plug-in peut être « ciblé » à un moment donné. La cible de contrôleur actuelle, le cas échéant, est signalée par un contour coloré :

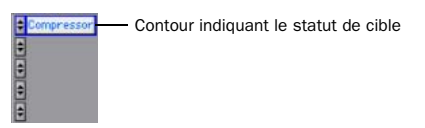

*Cible du contrôleur*

### Désactivation des inserts

Il est possible de désactiver les plug-in et les inserts matériels pour libérer leurs ressources et les affecter à un autre usage. Lorsqu'il est désactivé, l'insert de plug-in conserve les informations relatives à son affectation, sa position et aux playlists d'automation qui lui sont associées. Toutefois, il ne laisse plus passer les données audio, et n'utilise pas de ressources DSP ou TDM.

A l'ouverture d'une session, les plug-in sont automatiquement désactivés dans les cas suivants :

- Les ressources DSP du système sont insuffisantes.
- Aucun plug-in n'est installé.
- Le type du plug-in n'est pas disponible (RTAS ou TDM).
- L'ouverture de la session entraîne des substitutions de type de plug-in. C'est le cas par exemple lorsque le type de plug-in est disponible mais sa substitution entraîne une condition non prise en charge, telle que l'ouverture d'une session contenant un plug-in TDM pour lequel une version RTAS n'est pas disponible.

#### Pour désactiver un insert, procédez comme suit :

" Cliquez sur le bouton Insert en maintenant enfoncées les touches Pomme+Ctrl (Mac) ou Ctrl+Démarrer (Windows).

– ou –

" Désactivez la piste. Pour plus d'informations, reportez-vous à la section [Inactivation des](#page-183-0)  [pistes, page 170](#page-183-0).

#### Pour activer ou désactiver les inserts dans la même position sur toutes les pistes :

" Cliquez sur un bouton Insert pour l'activer ou le désactiver, en maintenant enfoncées les touches Pomme+Ctrl (Mac) ou Ctrl+Démarrer (Windows).

#### Pour activer ou désactiver les inserts dans la même position sur toutes les pistes sélectionnées :

" Cliquez sur un bouton Insert pour l'activer ou le désactiver en maintenant enfoncées les touches Pomme+Ctrl+Option+Maj (Mac) ou Ctrl+Démarrer+Alt+Maj (Windows).

### Inserts de plug-in inactifs

Les inserts de plug-in inactifs conservent toutes les playlists d'automation qui leur sont associées. De plus, toutes les modifications apportées au cours de la session se répercutent sur les playlists d'automation des plug-in. Vous ne pouvez pas enregistrer d'automation ni ajuster de commandes pour un plug-in inactif.

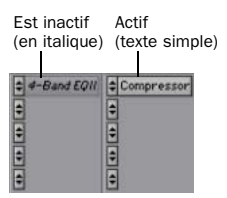

*Affichage de plug-in inactifs*

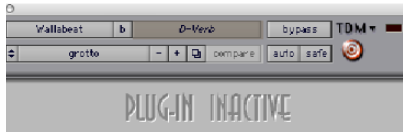

*Affichage de fenêtre de plug-in inactifs*

### Inserts matériels inactifs

Un insert matériel inactif conserve son affectation, mais ne laisse passer aucune donnée audio ni n'utilise de ressource DSP.

*Les inserts matériels n'offrent pas de commande de désactivation. Vous pouvez utiliser la fonction de désactivation pour couper le volume (Mute) d'un insert matériel ou le désactiver.* 

# Insertion de plug-in sur les pistes

Pour utiliser un plug-in temps réel, vous devez l'insérer sur une piste.

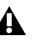

*Vous ne pouvez ni insérer ni supprimer de plug-in au cours de l'enregistrement.*

#### Pour insérer un plug-in sur une piste :

1 Dans la fenêtre Mix ou Edit, assurez-vous que l'affichage des inserts est visible.

2 Cliquez sur le sélecteur d'insert sur la piste, puis sélectionnez le plug-in à utiliser. Pour en savoir plus, reportez-vous à [Plug-in TDM et](#page-780-1)  [RTAS, page 767](#page-780-1).

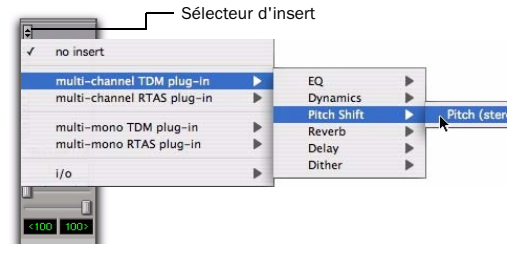

*Insertion d'un plug-in TDM*

*Vous pouvez insérer un plug-in dans une piste en glissant un des fichiers de paramètres de plug-in (.txf) à partir d'un navigateur DigiBase et en le déposant dans une position d'insert disponible de la piste dans la fenêtre Mix. Pour plus d'informations, reportez-vous à la section [Glisser-déposer de fichiers de paramètres de](#page-797-1)  [plug-in, page 784.](#page-797-1)* 

#### Pour supprimer un insert d'une piste :

" Cliquez sur le sélecteur d'insert, puis choisissez No Insert.

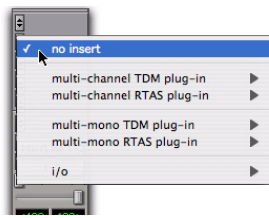

*Suppression d'un plug-in*

# Ordre d'insertion des plug-in RTAS et TDM sur les pistes audio

#### (Pro Tools HD uniquement)

Dans Pro Tools HD, il existe plusieurs manières d'ordonner les plug-in RTAS et TDM sur une piste audio, d'entrée auxiliaire ou de fader principal :

Insertion des plug-in RTAS groupés avant les plug-in TDM Dans cet ordre, aucune voix supplémentaire n'est nécessaire et aucun phénomène de latence ne se fait sentir. Les plug-in RTAS sont ignorés lorsque la fonction d'activation de l'enregistrement ou d'écoute TrackInput est activée pour cette piste.

#### Insertion des plug-in TDM groupés avant les

plug-in RTAS Dans cet ordre, chaque insertion de plug-in RTAS provoque une latence du processus et requiert l'utilisation de voix supplémentaires, comme indiqué à la section [Utilisation des voix](#page-780-0)  [et latence totale pour les plug-in RTAS,](#page-780-0)  [page 767](#page-780-0). Les plug-in RTAS restent actifs lorsque la fonction d'activation de l'enregistrement ou d'écoute TrackInput est activée pour cette piste.

*En règle générale, pour l'insertion de plug-in sur une piste, regroupez toujours les plug-in du même type, en particulier si vous insérez des plug-in RTAS à la suite de plug-in TDM. Cette précaution vous permet d'éviter le recours inutile à des voix supplémentaires.*

#### Recommandations relatives à l'ordre d'insertion

Pour insérer des plug-in RTAS et TDM sur une piste audio, appliquez l'une des stratégies suivantes, en fonction de vos besoins :

• Pour vous assurer que les plug-in RTAS restent actifs lorsque la fonction d'enregistrement ou d'écoute TrackInput est activée, regroupez tous les plug-in TDM avant les plug-in RTAS.

– ou –

• Pour éviter des voix supplémentaires et minimiser l'effet de latence, regroupez tous les plug-in RTAS avant les plug-in TDM.

# Organisation du menu Plug-In

Vous pouvez personnaliser le classement des listes (ou menus) de plug-in dans le sélecteur d'insert et le sélecteur de plug-in.

Utilisez le menu déroulant Organize Plug-In Menus By de la page Display Preferences de Pro Tools pour organiser les menus de plug-in en liste simple (Flat List, plug-in affichés par ordre alphabétique), par catégorie (Category), fabricant (Manufacturer) ou, catégorie et fabricant (Category *and* Manufacturer).

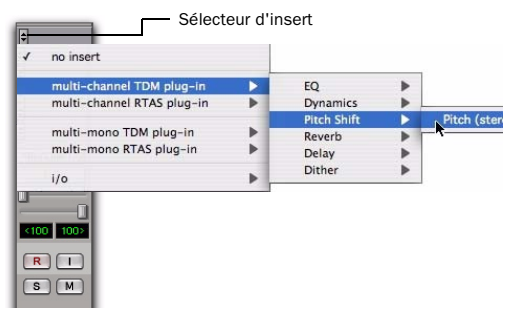

*Plug-in organisés par catégorie (à partir du sélecteur d'insert)*

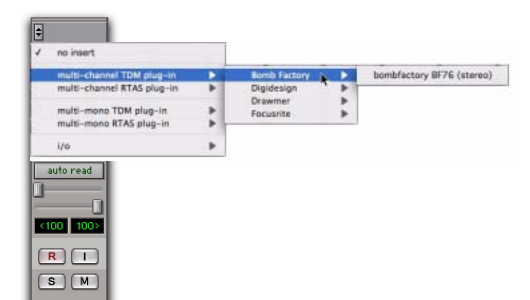

*Plug-in organisés par fabricant (à partir du sélecteur de plug-in)*

#### Menu contextuel Organize Plug-In Menus By

Flat List Permet de présenter les plug-in dans une liste simple triée par ordre alphabétique.

Category Affiche les plug-in par catégorie de processus (par exemple, EQ, Dynamics, Delay), chaque plug-in étant répertorié dans les sous-menus de catégorie. Les plug-in ne correspondant pas à une catégorie standard (par exemple, DigiRack Signal Generator) ou les plug-in tiers n'appartenant pas à une catégorie définie par leurs développeurs, figurent dans la catégorie Other. Certains plug-in peuvent figurer dans plusieurs catégories.

Les catégories de plug-in comprennent :

- EQ
- Dynamics
- Pitch Shift
- Reverb
- Delay
- Modulation
- Harmonic
- Noise Reduction
- Dither
- Sound Field
- Hardware
- Instrument
- Other
- Effects

Le sous-dossier Effects regroupe les effets spéciaux, les processeurs d'effets multiples et autres plug-in. Tout plug-in dont la catégorie fait référence à un type d'effet s'affiche dans le sous-dossier Effects.

*Si aucun plug-in d'une catégorie donnée n'est installé sur votre système, le nom correspondant à cette catégorie ne s'affiche pas dans le menu.*

Manufacturer Permet de classer les plug-in par fabricant (tel que Digidesign, Eventide, Line 6 et McDSP), chaque plug-in étant répertorié dans les sous-menus de fabricant. Les plug-in dont le fabricant n'a pas été défini figurent dans le dossier fabricant Other.

La plupart des plug-in tiers distribués par Digidesign sont regroupés sous le nom Digidesign lorsque cette option est activée.

*Si aucun plug-in d'un fabricant donné n'est installé sur votre système, le nom correspondant à ce fabricant ne s'affiche pas dans le menu.*

Category and Manufacturer permet de classer les plug-in selon deux menus. Les menus de la partie supérieure de la fenêtre affichent les plug-in par catégorie de processus (par exemple, EQ, Dynamics, Delay), chaque plug-in étant répertorié dans les sous-menus de catégorie. Les menus de la partie inférieure de la fenêtre affichent les plug-in par fabricant (par exemple, Digidesign, Eventide, Line 6 et McDSP), chaque plug-in étant répertorié dans les sous-menus de fabricant.

#### Pour choisir le type de classement des plug-in :

1 Ouvrez une session ou créez-en.

2 Choisissez Setup > Preferences, puis cliquez sur Display.

3 Cliquez sur le menu contextuel Organize Plug-In Menus By et sélectionnez une des options d'affichage.

4 Cliquez sur OK.

Le paramètre Organize Plug-In Menus By est enregistré avec les préférences Pro Tools (et non avec le fichier de session Pro Tools).

### Prise en charge des surfaces de contrôle

Les surfaces de contrôle Digidesign équipées de témoins lumineux de diverses couleurs (tels que D-Control) indiquent les plug-in comme suit :

- Les catégories de plug-in (par exemple, EQ) et les fabricants de plug-in (par exemple, Digidesign) sont indiqués en vert.
- Les plug-in spécifiques placés dans les sous-dossiers (par exemple, le plug-in EQ III contenu dans le sous-dossier EQ) sont indiqués en jaune (ambre).

Les surfaces de contrôle ne disposant que d'un affichage unicolore (tels que ProControl et Command|8) ne distinguent pas les divers types de plug-in. Elles affichent le contenu d'un dossier de plug-in sous forme de liste simple.

# Plug-in Default EQ et Dynamics

Vous pouvez définir un plug-in Default EQ et un plug-in Dynamics, ce qui les place en haut du menu déroulant de sélection d'insert, et en première position dans la liste de choix de menu lors de l'assignation d'inserts sur des surfaces de travail ICON.

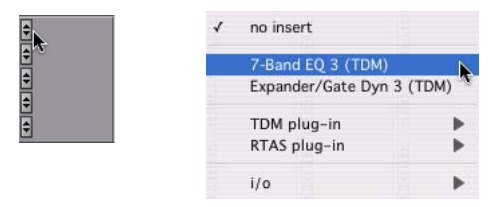

*Affichage de plug-in par défaut dans le menu de sélection d'insert*

#### Pour paramétrer un plug-in par défaut :

1 Choisissez Setup > Preferences et cliquez sur Mixing.

2 Dans Setup, choisissez un plug-in à partir du menu déroulant Default EQ ou Default Dynamics.

3 Cliquez sur OK pour refermer la fenêtre Preferences.

# Plug-in favoris

Désignez un plug-in en tant que *favori* pour y accéder plus rapidement. Les plug-in favoris s'affichent en tête du menu des plug-in.

Le nom du plug-in favori s'affiche en gras dans les sous-menus de plug-in classés par catégorie.

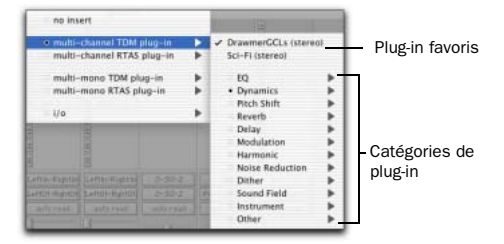

*Affichage de menu des plug-in favoris*

#### Pour désigner un plug-in en tant que favori :

" Cliquez sur le sélecteur d'insert en maintenant la touche Ctrl (Windows) ou Pomme (Mac) enfoncée et sélectionnez un plug-in pour le désigner en tant que favori.

#### Pour modifier le statut d'un plug-in favori :

" Cliquez sur le sélecteur d'insert en maintenant la touche Ctrl (Windows) ou Pomme (Mac) enfoncée et sélectionnez un plug-in que vous ne souhaitez plus désigner en tant que favori.

Vous pouvez sélectionner ce plug-in favori dans la liste des favoris au-dessus du menu des plug-in ou dans le sous-menu des plug-in classés par catégorie. Dans ce dernier, le plug-in concerné apparaît en gras.

# Déplacement et duplication d'inserts plug-in et d'inserts matériels

Pour déplacer ou dupliquer un insert, faites-le glisser vers un autre emplacement de la piste ou vers une autre piste. Les inserts déplacés ou dupliqués conservent leurs paramètres et données d'automation d'origine.

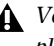

*Vous ne pouvez ni déplacer ni dupliquer les plug-in au cours de l'enregistrement.*

#### Pour déplacer un insert-:

" Faites glisser l'insert jusqu'à l'emplacement choisi.

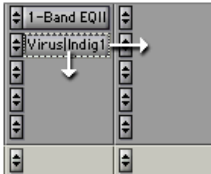

*Déplacement d'un plug-in*

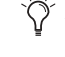

*Pour remplacer un insert, ainsi que l'automation, faites glisser un autre insert sur celui-ci.*

#### Pour dupliquer un insert-:

" Faites-le glisser vers l'emplacement choisi en appuyant sur la touche Option (Mac) ou Alt (Windows). Les inserts de plug-in dupliqués conservent leurs paramètres d'origine et leur automation.

*Vous pouvez également dupliquer les départs. Voir [Déplacement ou copie de](#page-756-1)  [départs, page 743.](#page-756-1)*

# <span id="page-788-0"></span>Fenêtre Plug-In

La fenêtre Plug-In s'affiche lorsque vous cliquez sur le bouton Insert du plug-in d'une piste. Cette fenêtre flottante permet de modifier et de définir les commandes de tout insert de plug-in en temps réel utilisé sur une piste.

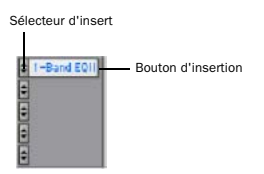

*Bouton d'insertion et sélecteur sur piste*

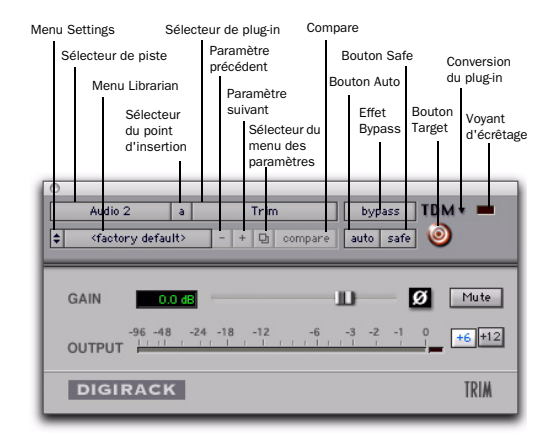

*Fenêtre Plug-In (Mono Trim)*

Sélecteur de piste : cette fonction permet d'accéder à une piste non MIDI au cours d'une session.

Sélecteur d'emplacement de l'insert : Cette fonction permet d'accéder à n'importe quel insert de la piste en cours.

Sélecteur de plug-in : Permet de sélectionner l'un des plug-in en temps réel installés dans le dossier Plug-Ins créé à l'installation de Pro Tools.

Bouton Bypass : Ce bouton désactive le plug-in affiché. Vous pouvez ainsi comparer le son de la piste avec et sans effet.

Sélecteur de conversion de plug-in : Ce menu permet de convertir l'insert d'un plug-in TDM en insert de plug-in RTAS de type identique (et inversement). Cette fonction ne peut être utilisée qu'avec des plug-in disponibles dans les deux formats.

Voyant d'écrêtage : s'allume en rouge pour indiquer l'écrêtage d'un vumètre dans un plug-in (non disponible sur tous les plug-in). Le témoin d'écrêtage du plug-in suit les paramètres d'indication d'écrêtage de Pro Tools.

Menu Settings Ce menu permet de copier, de coller, d'enregistrer et d'importer les paramètres des plug-in.

Menu Librarian : restaure les fichiers de paramètres enregistrés à la racine du dossier du plug-in ou dans le dossier Settings de la session en cours. [Pour plus d'informations, reportez](#page-791-0)[vous à la section « Utilisation du menu](#page-791-0)  [Librarian », page 778.](#page-791-0)

Boutons Paramètre précédent (–) et Paramètre suivant (+) permet de sélectionner le paramètre de plug-in précédent ou suivant dans le menu Librarian.

*Cette opération supprime le paramétrage actuel si celui-ci n'a pas été sauvegardé. Enregistrez toujours votre configuration dans le menu Librarian.*

#### Bouton de sélection des paramètres de plug-in

permet d'accéder à la boîte de dialogue Plug-In Settings, qui contient la liste des fichiers de paramètres du plug-in actuel, dans laquelle vous pouvez sélectionner de nouveaux paramètres ou écouter les paramètres définis.

Compare : permet de basculer entre les paramètres d'origine du plug-in et leurs valeurs après modification, afin de les comparer.

Auto, bouton active en enregistrement d'automation les commandes individuelles des plug-in. [Pour plus d'informations, reportez-vous](#page-822-0)  [à la section « Automation des plug-ins »,](#page-822-0)  [page 809.](#page-822-0)

Automation Safe Interdit l'effacement des playlists d'automation du plug-in existantes.

Bouton de cible : Lorsque plusieurs fenêtres Plug-In sont ouvertes, cliquez sur ce bouton pour définir le plug-in cible de toutes les commandes clavier. Pour plus d'informations, reportez-vous à la section [Fenêtres « ciblées »,](#page-762-1)  [page 749](#page-762-1).

Sélecteur de déclencheur : permet de sélectionner les données audio d'une entrée ou d'un bus spécifique et de les acheminer afin de déclencher le plug-in. Ce menu n'apparaît que

sur les plug-in qui prennent en charge le traitement par déclenchement externe. Les entrées de déclenchement (Trigger) sont monophoniques.

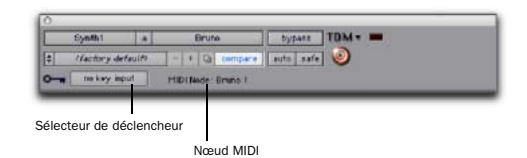

*Affichage du nœud Midi dans l'en-tête d'un plug-in (Bruno)*

MIDI Node Display : affiche les informations relatives au nœud MIDI des plug-in compatibles MIDI. Les nœuds MIDI sont des connexions virtuelles qui relient Pro Tools à des instruments logiciels et à d'autres plug-in compatibles MIDI. Ils sont particulièrement utiles pour l'acheminement de pistes MIDI vers plusieurs canaux appartenant à un même périphérique MIDI virtuel. Les numéros des nœuds MIDI s'affichent également dans le sélecteur de sortie MIDI d'une piste.

Bouton Master Link : lie les commandes de tous les canaux d'un plug-in multimono, afin de pouvoir les régler par paire.

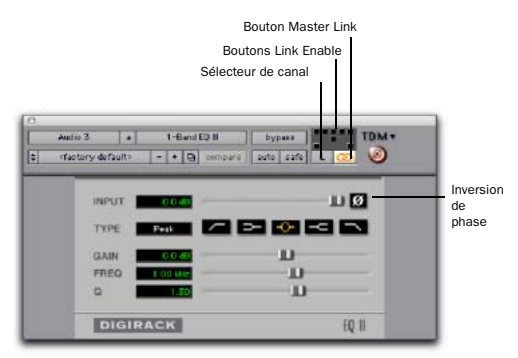

*Fenêtre Plug-In (EQ à 1 bande multimono)*

Boutons Link Enable : assure une activation ou désactivation de la liaison sélective des commandes sur des canaux spécifiques d'un plug-in multimono. Chaque carré représente un canal d'enceinte. Désactivez le bouton Master Link avant d'utiliser les boutons Link Enable. Pour plus d'informations, reportez-vous à la [section « Liaison et dissociation des commandes](#page-798-0)  [sur les Plug-in multimono », page 785.](#page-798-0)

Channel selector : permet d'accéder au canal spécifique d'une piste multicanal afin de modifier les commandes du plug-in. Ce menu apparaît uniquement sur les plug-in multimono insérés sur des pistes dotées de plusieurs canaux. Cliquez dessus en appuyant sur la touche Majuscule pour ouvrir une fenêtre Plug-In distincte pour chaque canal de la piste multicanal sur laquelle le plug-in est inséré.

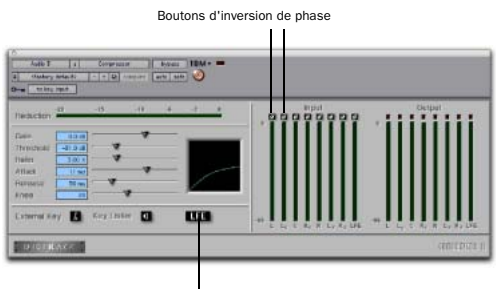

Bouton LFE

*Fenêtre Plug-In (compresseur multicanal)*

Bouton d'inversion de phase : Inverse la phase (polarité) du signal d'entrée sur certains plug-in.

LFE Enable Ce bouton active le traitement par plug-in d'un canal LFE (low frequency effects ou subwoofer) sur une piste multicanaux au format Surround 5.1, 6.1 ou 7.1 sur certains plug-in. Pour désactiver le traitement du LFE, désélectionnez ce bouton.

Tempo Sync Active les plug-in compatibles pour une synchronisation automatique au tempo de la session, pour des retards rythmiques, des échos et des effets similaires.

# Ouverture des fenêtres Plug-In

#### Pour ouvrir une fenêtre Plug-In :

" Dans la bande de canal de la fenêtre Mix ou Edit, cliquez sur le bouton Plug-In.

Par défaut, chaque plug-in ouvert apparaît à l'emplacement d'un plug-in déjà ouvert et le remplace dans la fenêtre, au même emplacement.

# Ouverture de plusieurs fenêtres Plug-In

Pro Tools affiche généralement une seule fenêtre Plug-In permettant de régler les commandes de n'importe quel plug-in d'une session. Vous pouvez également ouvrir d'autres fenêtres Plug-In de plug-in spécifiques. Lorsque vous travaillez avec plusieurs fenêtres Plug-In, cliquez sur le bouton de cible correspondant au plug-in dont vous souhaitez modifier les commandes à l'aide de celles du clavier.

#### Pour ouvrir des fenêtres Plug-In supplémentaires :

" Dans la fenêtre Mix, appuyez sur la touche Maj, puis cliquez sur le bouton Insert d'un plug-in.

#### Pour ouvrir une fenêtre Plug-In pour chaque canal d'un plug-in multimono :

Dans la fenêtre Plug-In d'un insert de plug-in, appuyez sur la touche Option (Mac) ou Alt (Windows) et cliquez sur le sélecteur de canal.

#### Pour fermer toutes les fenêtres Plug-In ouvertes :

" Appuyez sur la touche Option (Mac) ou Alt (Windows) et cliquez sur la case de fermeture de toutes les fenêtres Plug-In.

### Commandes de la fenêtre Plug-In

Outre les paramètres d'égaliseurs, de processeurs de dynamique et autres paramètres spécifiques au processeur d'effet, tous les plug-in utilisent les commandes Pro Tools standard pour la sélection des pistes et des inserts, la désactivation, etc.

#### Pour sélectionner un autre plug-in sur la même piste :

" Cliquez sur le sélecteur d'insert, puis sélectionnez un plug-in dans le menu déroulant.

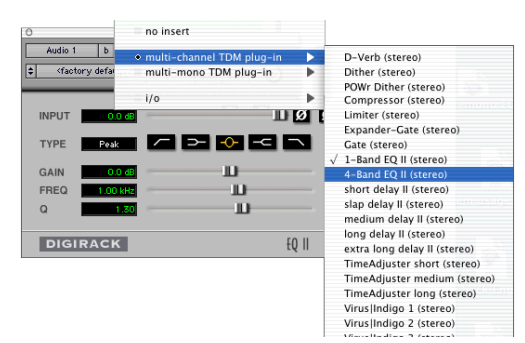

*Sélection d'un plug-in dans la fenêtre Plug-In*

#### Pour choisir une autre piste :

" Cliquez sur le sélecteur de piste, puis choisissez une piste dans le menu déroulant.

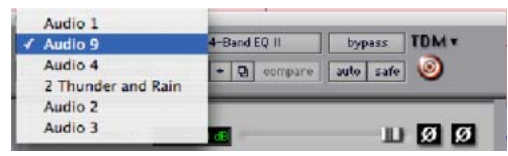

*Sélection d'une piste dans la fenêtre Plug-In*

#### Fenêtre Target et raccourcis de paramètres

Lorsque plusieurs fenêtres Plug-In sont ouvertes, la fenêtre cible (Target) est indiquée par une cible en surbrillance. Pro Tools conserve une seule fenêtre Plug-In cible. L'ouverture d'un nouveau plug-in entraîne celle d'une nouvelle fenêtre cible, au même emplacement que la précédente. De plus, la fenêtre Plug-In cible constitue également la cible des raccourcis clavier de configuration du plug-in.

# <span id="page-791-0"></span>Utilisation du menu Librarian

Les paramètres du menu Librarian permettent de créer facilement une bibliothèque de paramètres de plug-in. AA partir des menus Librarian et Settings, vous pouvez copier, coller, enregistrer et importer ces paramètres d'un plug-in à l'autre ou d'une session à l'autre.

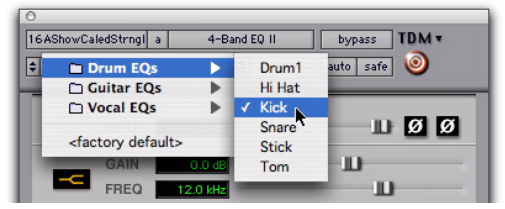

*Menu Librarian*

Une fois vos fichiers de paramètres créés et enregistrés sur le disque (et après avoir indiqué à Pro Tools l'emplacement de leur dossier *racine*), ils apparaissent dans le menu Librarian et dans la boîte de dialogue des paramètres de plug-in. Ils apparaissent également en tant que fichiers de paramète de plug-in (.txf) dans les navigateurs DigiBase.
*Vous pouvez également utiliser la boîte de dialogue Plug-In Settings pour sélectionner des paramètres de plug-in ou les écouter. Pour plus d'informations, reportez-vous à la section [Boîte de dialogue Plug-In Settings,](#page-795-0)  [page 782.](#page-795-0)*

## Menu Settings

Utilisez les commandes du menu Settings pour enregistrer, copier, coller et gérer les fichiers de paramètres des plug-in.

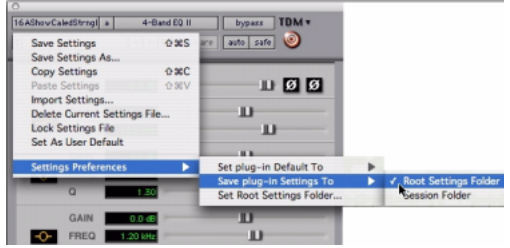

*Menu Settings*

Les commandes du menu des paramètres comprennent :

Save Settings : enregistre les paramètres actuels. Cette commande remplace toute version précédente des paramètres. Ces derniers apparaissent ensuite dans le menu Librarian.

Save Settings As : enregistre les paramètres actuels sous un nouveau nom.

Copy Settings : copie les paramètres actuels. Vous pouvez ensuite appliquer ces paramètres au même type de plug-in sur une autre piste en choisissant la piste dans la fenêtre Plug-In et en collant les paramètres à l'aide de la commande Paste Settings.

Paste Settings : colle les paramètres copiés à l'aide de la commande Copy Settings.

Import Settings : importe un fichier de paramètres non contenu dans les dossiers Root Settings ou Session.

Delete Current Settings File : supprime de façon permanente le fichier de paramètres actuel du disque.

Lock Settings File : interdit le remplacement des paramètres actuels via la commande Save. Si vous tentez d'enregistrer des paramètres modifiés, vous devrez utiliser un nom ou un emplacement différent.

Set As User Default : définit les paramètres actuels comme les paramètres utilisateur par défaut pour un plug-in spécifique.

### Settings Preferences

Les sous-menus de Settings Preferences permettent de définir des préférences d'enregistrement et d'importation des paramètres de plug-in et incluent :

Set Plug-In Default To : applique aux paramètres par défaut la configuration Factory Default (paramètres d'usine standard pour ce plug-in) ou User Default (vos paramètres).

Save Plug-In Settings To : sélectionne le dossier dans lequel les paramètres des plug-in sont enregistrés. Si vous choisissez Session Folder, les paramètres sont enregistrés dans un dossier nommé Plug-In Settings, dans le dossier Session actif. Si vous choisissez Root Settings Folder, les paramètres sont enregistrés dans le dossier spécifié à l'aide de la commande Set Root Settings Folder.

Set Root Settings Folder : sélectionne un dossier source ou *racine* pour enregistrer et importer des paramètres. Le dossier des paramètres racine doit être nommé Plug-In Settings. N'utilisez cette commande que si vous souhaitez choisir un emplacement autre que le dossier Plug-In Settings.

L'emplacement par défaut du dossier Root Plug-In Settings est le suivant :

Windows : Program Files\Common Files\ Digidesign\DAE\Plug-In Settings

Mac : Library/Application Support/Digidesign/ Plug-In Settings

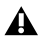

*Pour enregistrer les paramètres de plug-in dans un emplacement autre que le dossier Plug-In Settings, créez d'abord un dossier appelé Plug-In Settings dans son nouvel emplacement, puis enregistrez vos données dans ce dossier.*

## Choix d'une destination pour les paramètres

Avant d'enregistrer des paramètres de plug-in, choisissez leur dossier de destination.

#### Pour sélectionner un dossier de destination :

Dans le menu contextuel Settings,

sélectionnez Settings Preferences > Save Plug-In Settings To, puis Session Folder ou Root Settings Folder.

Si vous choisissez Root Settings Folder, Pro Tools enregistre les données dans le dossier Plug-In Settings, à moins que vous n'ayez spécifié un emplacement différent pour le dossier Root Settings.

#### Pour sélectionner un autre dossier Root Settings :

1 Dans le menu contextuel Settings, choisissez Settings Preferences > Set Root Settings Folder.

2 Choisissez le dossier racine à utiliser et cliquez sur Select.

### Création de sous-dossiers de paramètres

Pour faciliter la recherche de paramètres spécifiques, vous pouvez diviser les fichiers de paramètres en créant des sous-dossiers.

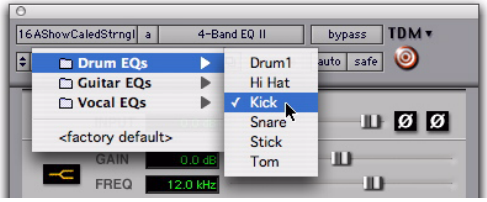

*Menu Librarian*

Δ

#### Pour créer un sous-dossier de paramètres :

3 Dans le menu déroulant Settings, sélectionnez Save Settings.

4 Cliquez sur le bouton New Folder et attribuez un nom au sous-dossier.

5 Attribuez un nom à votre paramètre, puis cliquez sur Save. Le fichier est enregistré dans le sous-dossier.

## Gestion des paramètres

Le menu déroulant Settings permet de gérer vos paramètres.

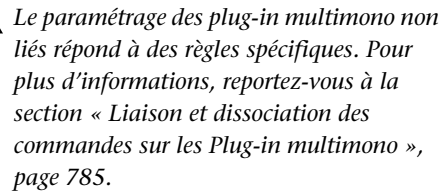

#### Pour enregistrer un paramètre :

1 Dans le menu contextuel Settings, sélectionnez Save Settings.

2 Saisissez un nom et cliquez sur OK. Ce fichier apparaît dans le menu Librarian.

*Pour enregistrer les paramètres de plug-in, appuyez sur Ctrl+Maj+S (Windows) ou sur Pomme+Maj+S (Mac).*

#### Pour charger un fichier de paramètres préalablement enregistré :

" Dans le menu contextuel Librarian, choisissez le paramètre.

#### Pour importer un paramètre :

1 Dans le menu contextuel Settings, choisissez Import Settings.

2 Recherchez le fichier de paramètres que vous souhaitez importer, puis cliquez sur Open. Pro Tools charge le paramètre et le copie dans le fichier de destination racine.

#### Pour copier un paramètre :

" Dans le menu contextuel Settings, sélectionnez Copy Settings.

*Pour copier les paramètres de plug-in, appuyez sur Ctrl+Maj+C (Windows) ou sur Pomme+Maj+C (Mac).*

#### Pour coller un paramètre :

1 Ouvrez le plug-in de destination.

2 Sélectionnez Paste Settings dans le menu déroulant Settings.

*Appuyez sur Ctrl+Maj+V (Windows) ou sur Pomme+Maj+V (Mac) pour coller les paramètres de plug-in.*

#### Pour créer un ensemble de paramètres utilisateur par défaut :

1 Créez un paramètre et enregistrez-le.

2 Sélectionnez Set As User Default dans le menu déroulant Settings.

#### Pour qu'un plug-in adopte vos paramètres personnalisés par défaut :

" Dans le menu contextuel Settings, choisissez Settings Preferences > Set Plug-In Default To > User Setting.

### Modification des paramètres à l'aide des boutons Paramètre précédent (–) et Paramètre suivant (+)

Ces boutons permettent de sélectionner le paramètre de plug-in précédent ou suivant dans le menu Librarian.

#### Pour modifier des paramètres d'un plug-in à l'aide des bouton  $+/-$ :

 $\blacksquare$  Cliquez sur le bouton  $\left(\neg\right)$  ou  $\left(\n+ \right)$  pour sélectionner respectivement le fichier de paramètres du plug-in précédent ou suivant. Une fois le fichier de paramètres précédent ou suivant activé, le menu Librarian est mis à jour avec les changements.

*Cette opération supprime le paramétrage actuel si celui-ci n'a pas été sauvegardé. Enregistrez toujours votre configuration dans le menu Librarian.*

### Modification des paramètres de plug-in multimono non liés

Lorsqu'un plug-in multimono n'est pas lié, les paramètres importés, copiés, collés ou désactivés ne concernent que le canal sélectionné.

#### Pour appliquer des changements à tous les canaux d'un plug-in non lié :

" Appuyez sur la touche Alt (Windows) ou Option (Mac) tout en sélectionnant la commande.

## <span id="page-795-0"></span>Boîte de dialogue Plug-In Settings

La boîte de dialogue Plug-In Settings affiche la liste des fichiers de paramètres pour le type de plug-in actuel. Dans cette liste, vous pouvez sélectionner de nouveaux paramètres ou écouter les paramètres définis. L'écoute des paramètres de plug-in sert particulièrement à la sélection de noms de patch pour les plug-in d'instruments MIDI virtuels ou aux essais d'effets appliqués à vos données audio.

Utilisez le menu déroulant Folder situé en haut de la boîte de dialogue Settings pour passer d'un sous-dossier de paramètres de plug-in à un autre, ou d'un dossier racine à un dossier de paramètres de session.

La boîte de dialogue Plug-In Settings inclut les éléments suivants :

Folder : ce menu déroulant permet de passer d'un paramètre à un autre, dans les dossiers racine et de session (et sous-dossier éventuels).

Patch Field : ce champ indique le nom du paramètre actuel, en surbrillance dans la liste.

Increment Patch Every X Sec cette option permet d'écouter les paramètres de plug-in à la volée par défilement de la liste pendant une durée déterminée (exprimée en secondes).

|                                                                                                    |                                                                                                    | IndigoV40 2                                                                                                    |                                                                                                    |                                                                                                    |
|----------------------------------------------------------------------------------------------------|----------------------------------------------------------------------------------------------------|----------------------------------------------------------------------------------------------------|----------------------------------------------------------------------------------------------------|----------------------------------------------------------------------------------------------------|
| Folder: Leads                                                                                                    | ×                                                                                                    | Patch:                                                                                                    | <b>Rollups M&amp;</b>                                                                                                    |                                                                                                    |
| -Go Bass RP<br>$-0.005$ $Z_{10}$ $-1$<br>@-Lead RP<br>AE Rosend are<br>AktoNimus 24<br>Action H<br>AT-Play H2<br>9-Deep M<br><b>Rivita M</b><br><b>Rose Brown at FL</b><br>Burgler DP1<br>Dallison 187<br>CardburyHS<br>CapeSt M<br>Catalyst HR<br>Chairman/JS<br>circlitb za<br>Cloaking M<br>Childford HSL<br>Dreaman safety<br>Compress K<br><b>Crisev</b><br>Dance in Hill<br>Dr Ives MB<br>Durantle HS<br>Oysen++ BC | Enginia 211<br>Fat Boy K9<br>Fall/Jul-RC<br>Skinson HR<br>Formant P1<br>Friday Mft<br>Funetian 187<br>FunkLd-1 9/1<br>Funkl, 4-2.924<br>Funkl. 4-3, RM<br>Funkt.d=4.521<br>Futureworld SU<br><b>Futty RP</b><br>GedyLesd MS<br>Besau Mile<br>Colham F1<br>Einunge 2 CK<br>Hallings Mills<br>Hendrick RP<br>Hydland RP<br>Infectioust<br>J Edgar HS<br>Liam Pfiled HIS<br>JavBero JS<br>charled RC<br>Kink Lead | Kotkark HS<br>Listen 587<br>Pi-teal<br>Laktrik Mik<br>Locks/Man J<br>Market 1991<br>Manfred \$82<br>Marcaldo HS<br>Menane<br>May-M-RF<br>MiniLead SP1<br>Miner its Hill<br>Michael Foo M.<br>Monote za<br>Monty RF<br>Magnipleed HS<br>Nytiolo Hi<br>$0-197-2.97$<br>Obce HS<br>Oddesswells!<br>Oldsigy HS<br>Okhaware HS<br>ONED-18 1198<br>Or ange HS<br>Drawing HR<br>02-Load RP | P-Lead RP<br>Patellike HR<br>PatuGE 149<br>Penicillin<br>Flying St.<br>Pickup HS<br>PopCare Hill<br>Predige JS<br>Red Line RM<br><b>Road</b> only as<br>Roboe za<br>Rollege F19<br>Rot DAM RP<br>Rosenh JS<br>Rales 2.99<br>Sactful HS<br>ShawDe MS<br><b>Binemorphize</b><br>Singfield MS<br><b>Reserve val</b><br>Sinux Sec<br>timenutal ex-<br><b>Speaky</b> as:<br>Soviet 19<br>Svillegill at<br><b>Soluted RP</b> | Soloist JS<br>Spar Hell<br>Spirrer 11<br>Spiffing . IS<br>Sported SV<br>SuperviveD#1<br>Tech-no FF<br>Teri Irwh JR<br>TightOs 110<br>TawCAT SV<br>Torous<br>Tuesdallane 1982<br>VI-Bytio FF<br>Ville PP<br>Wertwerk HR<br>Wearel Mt<br>Meland<br>Wrigt #P<br>Mish II were here HS.<br>3/-Didge HS<br>XitLeft Flip<br>Veso Ht<br>Welch Jill<br>Zurgw |

*Boîte de dialogue Plug-in Settings*

#### Pour modifier les paramètres de plug-in à l'aide de la boîte de dialogue Plug-In Settings :

1 Cliquez sur le bouton de sélection de paramètres.

- 2 Effectuez l'une des opérations suivantes :
	- Sélectionnez un paramètre de plug-in à partir de la liste de la boîte de dialogue.

– ou –

- A l'aide des touches fléchées, parcourez la liste jusqu'au paramètre de votre choix.
- *Pour basculer entre les sous-dossiers de paramètres, appuyez sur la touche Ctrl (Windows) ou Pomme (Mac) et utilisez les touches fléchées Haut/Bas.*

3 Cliquez sur Done (Terminé).

#### Ecoute de paramètres de plug-in

Lorsque la boîte Plug-in Settings est ouverte, Pro Tools peut parcourir automatiquement la liste des paramètres et lancer l'écoute des fichiers de paramètres enregistrés dans le dossier racine des paramètres de plug-in ou dans le dossier des paramètres de la session en cours.

#### Pour écouter des paramètres de plug-in :

1 Cliquez sur le bouton de sélection de paramètres.

2 Dans la liste de la boîte de dialogue, cliquez sur le paramètre qui définira le début du défilement.

3 Entrez le nombre de secondes désiré entre chaque changement de programme.

4 Sélectionnez l'option Increment Patch.

Une fois la durée spécifiée écoulée, Pro Tools sélectionne le paramètre suivant.

5 Après avoir écouté les paramètres souhaités, effectuez l'une des opérations suivantes :

- Cliquez sur Done pour arrêter l'incrémentation des patchs et fermer la boîte de dialogue Plug-in Settings.
- ou –
- Cliquez sur Increment Patch pour arrêter l'incrémentation des patchs et laisser la boîte de dialogue Plug-In Settings ouverte.

## Fichiers DigiBase et de paramètres de plug-in

#### Recherche de fichiers de paramètres de plug-in

#### Pour rechercher des fichiers de paramètres de plug-in :

1 Cliquez sur l'icône de recherche dans le navigateur de l'espace de travail.

2 Sélectionnez Plug-in Settings File dans le menu contextuel Type.

|                | ė<br>(1) 00000                                            |   |   |                    |                       |
|----------------|-----------------------------------------------------------|---|---|--------------------|-----------------------|
|                | Search Criteria:<br>Search<br>Reset<br>۰<br>Advanced<br>- |   |   |                    |                       |
| $\overline{S}$ | Name                                                      | A |   | Kind               | Size                  |
| Find           |                                                           |   |   | $\checkmark$ (any) |                       |
|                | ▼▶■<br>Macintosh HD                                       | R | R | Folder             |                       |
|                |                                                           |   |   | Audio File         |                       |
|                |                                                           |   |   | Video File         |                       |
|                |                                                           |   |   | Session File       |                       |
|                |                                                           |   |   | <b>OMF File</b>    |                       |
|                |                                                           |   |   | AAF File           |                       |
|                |                                                           |   |   | MIDI File          |                       |
|                |                                                           |   |   |                    | Region Group File     |
|                |                                                           |   |   |                    | Plug-in Settings File |
|                |                                                           |   |   |                    |                       |
|                |                                                           |   |   |                    |                       |

*Recherche de fichiers de paramètres de plug-in*

3 Pour restreindre votre recherche, saisissez le nom entier ou une partie du nom du fichier de paramètres de plug-in que vous recherchez.

4 Cliquez sur Search.

5 Pour trier votre recherche par nom de plug-in ou de fabricant, cliquez sur le titre de colonne correspondant.

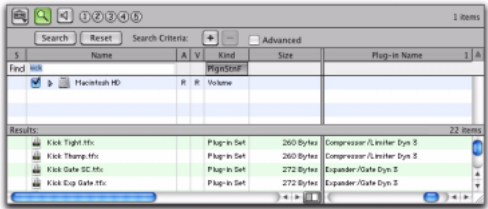

*Fichiers de paramètres de plug-in trouvés dans les navigateurs de l'espace de travail et triés par nom de plug-in*

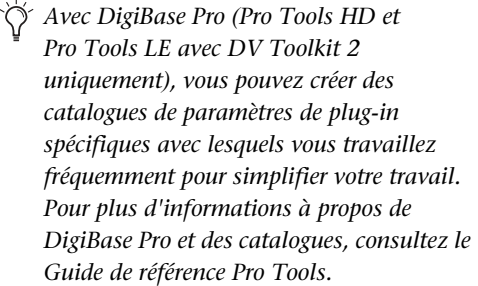

#### Glisser-déposer de fichiers de paramètres de plug-in

Vous pouvez insérer un plug-in avec un fichier de paramètres de plug-in spécifique, et modifier les paramètres des plug-in insérés en glissant les fichiers de paramètres de plug-in à partir d'un navigateur DigiBase.

#### Pour insérer un plug-in en effectuant un glisser-déposer :

" Glissez-déposez un fichier de paramètres de plug-in à partir d'un

navigateur DigiBase dans un Insert dans la fenêtre Mix (ou Edit).

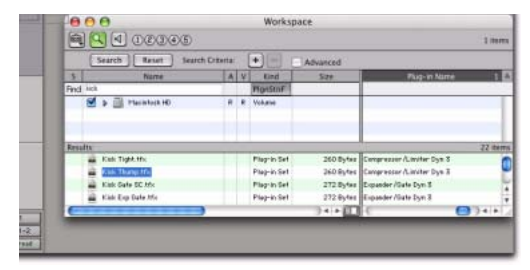

*Glisser-déposer d'un fichier de paramètres de plug-in dans un Insert*

#### Pour modifier des paramètres de plug-in en effectuant un glisser-déposer :

" Glissez-déposez un fichier de paramètres de plug-in à partir d'un navigateur DigiBase dans la fenêtre plug-in. Le fichier de paramètres de plug-in doit être destiné au même nom de plug-in. Par exemple, vous ne pouvez pas remplacer un 1-Band EQ 3 avec un paramètre de plug-in pour 4-Band EQ 3.

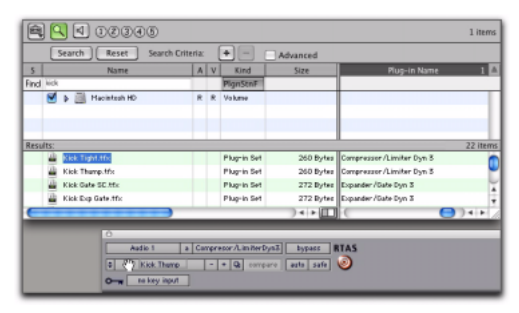

*Glisser-déposer d'un fichier de paramètres de plug-in dans un plug-in*

## Désactivation de plug-in

Il est possible de désactiver (contourner) les plug-in depuis la fenêtre Plug-In correspondante ou depuis la vue Inserts des fenêtres Mix et Edit.

*Lorsqu'un insert de plug-in est ignoré, le sélecteur d'insert de la fenêtre Mix devient bleu pour faciliter le repérage visuel. Si certains canaux d'un plug-in multimono non lié sont ignorés, le sélecteur d'insert apparaît en violet.*

#### Pour désactiver un plug-in, effectuez l'une des opérations suivantes :

" Cliquez sur le bouton Effect Bypass de la fenêtre Plug-in.

– ou –

" Cliquez sur le bouton Insert du plug-in dans la fenêtre Mix ou Edit tout en appuyant sur la touche Pomme (Mac) ou Ctrl (Windows).

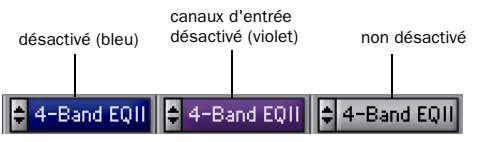

*Indication de l'état du plug-in désactivé*

## <span id="page-798-0"></span>Liaison et dissociation des commandes sur les Plug-in multimono

Lorsqu'un plug-in multimono est appliqué sur une piste stéréo ou une piste multicanal de format supérieur au format stéréo (Pro Tools HD uniquement), les commandes sont couplées par défaut. Le réglage de la commande Gain sur un canal, par exemple, est étendu à tous les autres canaux.

Vous pouvez dissocier les commandes de plug-in sur des canaux spécifiques d'une piste et les modifier indépendamment. Vous pouvez également lier les commandes de manière sélective sur certains canaux seulement.

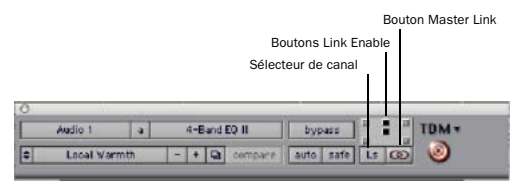

*Sélecteur de canal et commandes de liaison (liaison désactivée)*

#### Pour dissocier les commandes d'un plug-in multimono :

Désélectionnez le bouton Master Link.

#### Pour accéder aux commandes d'un canal particulier :

Sélectionnez le canal dans le sélecteur correspondant.

#### Pour lier les commandes de canaux spécifiques :

1 Désélectionnez le bouton Master Link, si ce n'est déjà fait.

2 Cliquez sur les boutons Link Enable correspondant aux canaux dont vous souhaitez lier les commandes. Par exemple, sur les plug-in offrant des commandes LFE distinctes du bouton LFE Enable, vous pouvez lier tous les canaux à l'exception de celui de LFE en mettant en surbrillance les icônes représentant les cinq enceintes dans un plug-in multimono.

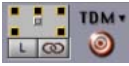

*Tous les canaux sont liés, à l'exception du LFE.*

## Edition des commandes de plug-in

Pour régler une commande de plug-in, déplacez le curseur correspondant ou saisissez une valeur dans la zone de texte associée. Pour obtenir des informations à propos de l'édition de plug-in spécifiques, consultez la documentation du plug-in.

*Les plug-in DigiRack (installés avec Pro Tools) sont décrits dans le Guide des Plug-in DigiRack.*

#### Pour régler une commande de plug-in :

1 Lancez la lecture audio afin d'entendre en temps réel les réglages apportés à la commande.

2 Réglez les commandes du plug-in pour obtenir l'effet souhaité.

3 Refermez la fenêtre Plug-In pour enregistrer les modifications les plus récentes.

#### Modification des paramètres à l'aide de la souris

Vous pouvez régler les potentiomètres rotatifs en faisant glisser la souris horizontalement ou verticalement. Les valeurs de paramètre augmentent lorsque vous faites la souris glisser vers le haut ou vers la droite, et diminuent lorsque vous la faites glisser vers le bas ou vers la gauche.

#### Raccourcis clavier

- ! Pour affiner les réglages, appuyez sur la touche Commande (Mac) ou Ctrl (Windows) et faites glisser la commande.
- ! Pour restaurer la valeur par défaut d'une commande, appuyez sur la touche Option (Mac) ou Alt (Windows) et cliquez sur la commande.

#### Modification de paramètres à l'aide du clavier de l'ordinateur

Vous pouvez modifier les commandes d'un plug-in à partir de votre clavier.

Si plusieurs fenêtres Plug-In sont ouvertes, la saisie au moyen de la touche Tab et du clavier concerne le plug-in ouvert dans la fenêtre cible. *La fenêtre Plug-In cible constitue également la cible des raccourcis clavier de configuration du plug-in. Pour définir un plug-in comme cible de n'importe quelle commande clavier (y compris des raccourcis), cliquez sur le bouton Target requis dans la fenêtre Plug-In.*

#### Pour modifier la valeur d'une commande à l'aide du clavier :

1 Pour activer le champ, cliquez ou naviguez dans la zone de texte de la commande à régler.

*Pour vous déplacer d'un champ de commande au suivant, appuyez sur la touche de tabulation. Pour reculer, appuyez sur Maj+Tab.*

2 Modifiez la valeur en effectuant l'une des opérations suivantes :

- Pour augmenter une valeur, appuyez sur la touche fléchée Haut du clavier ;
- pour la diminuer, appuyez sur la touche fléchée Bas du clavier.
- Saisissez la valeur.
- *Dans les champs qui acceptent les valeurs exprimées en kilohertz, ajoutez la lettre k à la suite d'un nombre pour le multiplier par 1 000. Pour indiquer 8 000, par exemple, saisissez 8k.*

3 Pour confirmer la valeur, effectuez l'une des actions suivantes :

- Appuyez sur la touche Entrée du pavé alphanumérique pour saisir la valeur et rester en mode d'édition au clavier.
- ou –
- Pour valider la saisie et quitter le mode d'édition au clavier, appuyez sur la touche Retour (Mac) ou Entrée sur le clavier alphanumérique (Windows).

#### Pour supprimer des indications d'écrêtage :

" Appuyez sur les touches Alt+C (Windows) ou Option+C (Mac).

## Automation de plug-in et fonction Safe

Tous les plug-in en temps réel peuvent être entièrement automatisés, et prennent en charge tous les modes d'automation de Pro Tools (Write, Touch, Latch et Trim).

Le bouton Auto ouvre la boîte de dialogue Plug-in Automation qui permet d'activer des paramètres individuels de plug-in pour l'enregistrement d'automation. Pour en savoir plus, reportez-vous à la section [Automation des](#page-822-0)  [plug-ins, page 809](#page-822-0).

Le bouton Safe active le mode Automation Safe. Son activation interdit l'effacement des playlists d'automation du plug-in existant. Reportez-vous à la section [Protection de](#page-824-0)  [l'enregistrement de l'automation d'un plug-in,](#page-824-0)  [page 811](#page-824-0).)

## Utilisation d'un déclenchement externe

Le *déclenchement externe* se fonde sur un signal utilisé par le détecteur d'un plug-in pour déclencher le traitement dynamique. Ce signal est généralement lancé en interne, à partir du signal d'entrée. Néanmoins, certains plug-in offrent la possibilité de basculer entre le traitement par déclenchement interne et celui par déclenchement externe.

Dans le cas du traitement par déclenchement externe, le détecteur d'un plug-in est déclenché par un signal externe (une source audio ou une piste de référence distincte, par exemple) aussi appelé *déclencheur*.

Le traitement par déclenchement externe sert généralement à contrôler la dynamique d'un signal audio (celui qui entre dans le plug-in) à l'aide d'un autre signal (le déclencheur). Une piste de grosse caisse, par exemple, peut servir à déclencher un noise gate sur une piste de basse pour préserver l'impact rythmique et une piste de guitare rythmique peut servir à filtrer un clavier.

#### Filtres de déclenchement externe

Certains plug-in comportent des filtres passe-haut et passe-bas sur la clé de déclenchement externe. Ces commandes permettent de définir une gamme de fréquences du signal qui servira au déclenchement de l'effet du plug-in. Une astuce de production assez courante consiste à se servir de ces filtres pour, à partir d'une piste de batterie, activer le déclenchement uniquement à partir des sons riches en aigus (charley, par exemple) ou en graves (tom ou grosse caisse par exemple).

### Utilisation d'un déclencheur pour le traitement par déclenchement externe

#### Pour utiliser un déclencheur en vue du traitement par déclenchement externe :

1 Cliquez sur le sélecteur de déclencheur et choisissez l'entrée ou le bus audio à utiliser pour déclencher le plug-in.

| $> Bus 9$ (Mono)<br>$-20$<br>$>$ Bus 10 (Mono)<br><b>Reduction</b><br>$>$ Bus 11 (Mono)<br>$>$ Bus 12 (Mono)<br>0.0 dB<br>Gain<br>$>$ Bus 13 (Mono)<br><b>Threshold</b><br>$-31.0$ dB | $\theta$<br>no key input<br>A<br>I÷<br>interface<br>$\bullet$ bus | > Bus 1 (Mono)<br>> Bus 2 (Mono)<br>$> Bus3$ (Mono)<br>$> Bus$ 4 (Mono)<br>> Bus 5 (Mono)<br>$>$ Bus 6 (Mono)<br>$> Bus$ 7 (Mono)<br>$>$ Bus 8 (Mono) |
|----------------------------------------------------------------------------------------------------|-------------------------------------------------------------------|----------------------------------------------------------------------------------------------------|
|                                                                                                    |                                                                   |                                                                                                    |
|                                                                                                    |                                                                   |                                                                                                    |

*Sélection d'un déclencheur*

2 Pour activer le traitement par déclenchement externe, cliquez sur External Key.

3 Appuyez sur la barre d'espace pour lancer la lecture. Le plug-in utilise l'entrée ou le bus que vous avez choisi(e) comme déclencheur d'effet.

4 Pendant la lecture, réglez le déclencheur d'une des manières suivantes :

- Pour entendre la source audio sélectionnée afin de contrôler le déclencheur, cliquez sur le bouton Side-Chain Listen ou Key Listen (selon le plug-in). Une fois le réglage effectué, désactivez les boutons Side-Chain Listen ou Key Listen pour revenir au contrôle normal de plug-in.
- Pour filtrer le déclencheur de sorte à ne déclencher le plug-in qu'à certaines fréquences, définissez la gamme de fréquences souhaitée à l'aide des commandes de filtrage, si elles existent.

5 Au besoin, réglez également le seuil de déclenchement à l'aide de la commande Threshold (seuil) du plug-in (si disponible) et d'autres commandes.

## Plug-in d'instrument

Les plug-in d'instrument sont des instruments logiciels (par exemple, synthétiseurs ou samplers) qui génèrent des données audio et que l'on peut contrôler avec MIDI. Vous pouvez insérer des plug-in d'instrument sur des pistes audio, d'entrée auxiliaire et d'instrument.

*En insérant un plug-in d'instrument sur une piste d'instrument, vous pouvez contrôler l'entrée MIDI vers le plug-in et la sortie audio du plug-in à partir d'une seule piste. Pour plus d'informations, reportez-vous à la section [Ecoute et mixage de données audio](#page-763-0)  [avec des pistes d'instrument, page 750.](#page-763-0)*

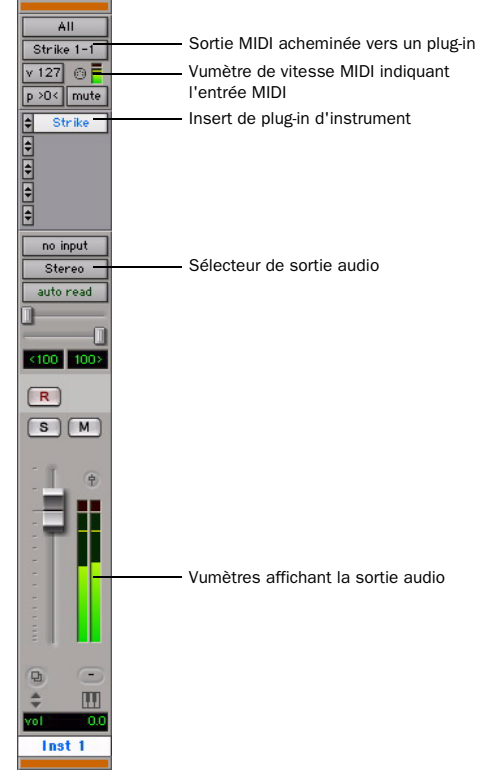

*Plug-in d'instrument inséré dans une piste d'instrument*

Les plug-in d'instrument sont insérés sur des pistes tout comme les autres plug-in. Vous pouvez déplacer et dupliquer les plug-in d'instrument, leurs contrôles peuvent être désactivés, protégés et automatisés, et vous pouvez sauvegarder leurs paramètres en utilisant la même méthode que pour les autres plug-in.

## Utilisation d'inserts matériels

Vous pouvez connecter des périphériques externes, tels que des processeurs de réverbération ou d'effets, à votre système Pro Tools, puis les utiliser en tant qu'inserts matériels sur des pistes individuelles ou sur des prémixages.

Les inserts Pro Tools envoient et récupèrent les sons par l'intermédiaire de canaux d'entrée et de sortie matériels correspondants. La boîte de dialogue I/O Setup permet de définir les inserts et de faire correspondre leurs canaux à ceux de l'interface audio.

Pour utiliser un périphérique en insertion, connectez-le aux entrées et sorties correspondantes de votre système. Par exemple, un insert matériel fourni par les sorties 7-8 doit être renvoyé à des entrées matérielles 7-8.

*La compensation de retard peut être appliquée aux inserts matériels. Pour plus d'informations, reportez-vous à la section [Compensation H/W Insert Delay, page 75.](#page-88-0)*

#### Pour définir des inserts matériels :

**1** Choisissez Setup  $> I/O$ , puis cliquez sur l'onglet Inserts.

2 Sélectionnez un chemin d'insertion ou cliquez sur New Path pour en créer un.

3 Cliquez deux fois sur le nom du chemin pour attribuer un nom de chemin personnalisé à l'insert.

4 Assurez-vous que le chemin de l'insert est correct (mono, stéréo ou autre).

5 Placez à votre convenance les inserts dans la grille de la voie. Les chemins d'inserts et de sortie sont régis par des règles particulières en ce qui concerne la correspondance aux voies (voir [Canaux superposés et chemins valides :,](#page-79-0)  [page 66](#page-79-0)).

## Assignation d'inserts matériels

#### Pour affecter un insert matériel externe à une piste :

• Choisissez un insert dans le sélecteur d'insert de la piste.

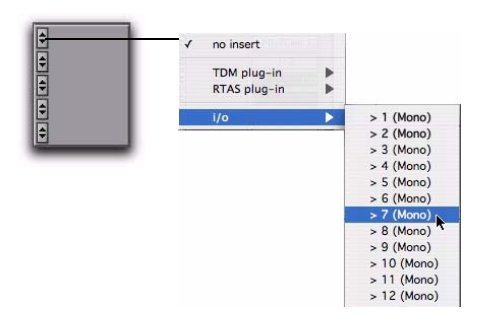

*Sélection d'un insert d'I/O matériel*

## Désactivation d'inserts matériels

Les inserts matériels n'offrent pas de commande de désactivation. Pour écouter en lecture sans passer par l'insert matériel, vous pouvez soit désactiver l'insert, soit le supprimer en le réassignant sur No Insert, ou encore utiliser le commutateur Bypass situé sur le périphérique matériel lui-même. Pour en savoir plus, reportez-vous à la section [Désactivation des](#page-782-0)  [inserts, page 769](#page-782-0).

## Connexion et intégration de périphériques externes

Pro Tools peut créer des connexions dédiées vers des périphériques externes analogiques ou numériques. Le nombre et le type des connexions dépend du type de système utilisé.

#### Pour relier un périphérique externe à un système Pro Tools :

1 Reliez une sortie inutilisée (ou une paire de sorties dans le cas d'un périphérique stéréo) du système Pro Tools à une entrée du processeur externe de signaux.

2 Reliez la sortie du processeur externe de signaux à une entrée inutilisée (ou une paire d'entrées dans le cas d'un périphérique stéréo) du système Pro Tools.

3 Dans les boîtes de dialogue Hardware Setup ou I/O Setup, définissez les ports physiques à acheminer vers les ports d'entrée et de sortie Pro Tools.

4 Définissez les chemins de sortie, d'entrée ou d'insertion appropriés dans la boîte de dialogue I/O Setup.

Pour utiliser un périphérique en insertion, connectez-le aux entrées et sorties correspondantes de votre système. Pour utiliser les sorties 7-8, par exemple, l'insert doit utiliser également les entrées 7-8.

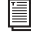

*Pour en savoir plus sur la connexion des périphériques externes, reportez-vous au Guide de démarrage Pro Tools.*

## Connexion numérique d'unités d'effets

Pour utiliser les entrées et les sorties numériques du système Pro Tools en tant que départs et retours d'effets vers un périphérique d'effets numérique, c'est Pro Tools qui fournit le signal d'horloge de référence dans la plupart des cas. Configurez l'effet numérique pour lui faire accepter une horloge numérique externe afin de le synchroniser avec Pro Tools.

#### Pour configurer un départ numérique vers un périphérique externe à partir d'un système Pro Tools|HD :

- 1 Effectuez l'une des opérations suivantes :
	- Sur les canaux 192 I/O, 192 Digital I/O, 96 I/O, 96i I/O ou 888|24 I/O, choisissez Setup > Hardware, sélectionnez le périphérique, le format et le format d'horloge, puis définissez la paire de canaux sur l'entrée numérique (Digital).
	- Dans une interface d'E/S 882|20 ou 1622, choisissez Setup > Hardware, choisissez le périphérique, puis réglez l'entrée de canal 1-2 sur l'entrée numérique.

2 Sélectionnez Internal dans le menu déroulant de la source d'horloge.

3 Cliquez sur OK.

#### Pour configurer un départ numérique vers un périphérique externe à partir d'un système Digi 002 ou Digi 002 Rack :

1 Choisissez Setup > Playback Engine et sélectionnez le périphérique.

- 2 Effectuez l'une des opérations suivantes :
	- Si le périphérique externe est connecté aux prises cinch S/PDIF, désélectionnez l'option S/PDIF Mirroring. (Lorsque l'option S/PDIF Mirroring est activée, la sortie numérique des prises cinch S/PDIF reflète exactement la sortie des canaux analogiques 1-2.)
	- Si le périphérique externe est relié aux ports optiques, choisissez un format (généralement S/PDIF pour un périphérique d'effets) dans le menu déroulant Optical Format.

3 Sélectionnez Internal dans le menu déroulant de la source d'horloge.

4 Cliquez sur OK.

5 Vous pouvez également entrer de nouveaux noms de voie dans la boîte de dialogue I/O Setup, correspondant à l'assignation des effets.

*Si vous réglez le format optique sur S/PDIF, Pro Tools surveillera le port optique, en attente de signaux audio et ignorera toute entrée audio arrivant sur les prises cinch S/PDIF.*

## Utilisation de sources d'horloge externes (pour l'enregistrement et l'écoute)

Lors de l'enregistrement ou de l'écoute, Pro Tools peut être synchronisé à une source d'horloge externe. Les options de la source d'horloge externe varient en fonction du type de système Pro Tools utilisé.

#### Systèmes Pro Tools|HD

Les systèmes Pro Tools|HD peut recevoir une horloge externe via n'importe quelle entrée numérique de n'importe quelle interface d'I/O Pro Tools|HD (dont AES/EBU, S/PDIF et Optical).

Si un système étendu Pro Tools|HD comprend des interfaces Legacy (telles que l'interface 888|24 I/O), effectuez la connexion à l'entrée numérique des canaux 1-2 de l'interface audio Legacy, afin de les utiliser comme source d'horloge. Les interfaces de Legacy I/O prennent en charge les fréquences d'échantillonnage 44,1 kHz et 48 kHz.

*Reportez-vous au Guide de démarrage de Pro Tools|HD pour déterminer l'ordre correct des cartes et connexions à l'interface audio.*

#### Pour sélectionner une source d'horloge externe pour un système Pro Tools|HD :

1 Sélectionnez Setup > Hardware.

2 Sélectionnez l'I/O Pro Tools|HD appropriée pour l'affichage des paramètres dans la page principale.

3 Si nécessaire, activez le format numérique approprié (si ce n'est déjà fait), en suivant les instructions du *Guide de démarrage* ou du *Guide d'I/O*.

4 Sélectionnez la source d'horloge correspondant au type d'entrée.

5 Configurez l'acheminement d'entrée de la source numérique à l'aide des menus contextuels Input et Output, le cas échéant.

6 Cliquez sur OK pour refermer la boîte de dialogue Hardware Setup.

#### Systèmes Digi 002 ou Digi 002 Rack

Pro Tools peut recevoir un signal d'horloge externe provenant de l'entrée optique ou de l'entrée S/PDIF.

#### Pour sélectionner une source d'horloge externe pour un système Digi 002 ou Digi 002 Rack :

1 Sélectionnez Setup > Hardware.

2 Sélectionnez la source d'horloge correspondant au type d'entrée.

3 Si vous choisissez Optical, assurez-vous que ce format correspond au type d'entrée optique envoyé au système Pro Tools.

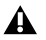

*Si vous réglez le format optique sur S/PDIF, Pro Tools surveillera le port optique pour repérer l'horloge externe et ignorer toute les entrées d'horloge sur les jacks RCA S/PDIF.*

#### Systèmes Mbox 2, Mbox 2 Pro et Mbox

Pro Tools peut recevoir un signal d'horloge externe provenant de l'entrée S/PDIF sur ces interfaces.

#### Pour sélectionner une source d'horloge externe pour un système Mbox 2, Mbox 2 Pro ou Mbox :

1 Sélectionnez Setup > Hardware.

2 Dans le menu contextuel Clock Source, sélectionnez SPDIF (Windows) or SPDIF/RCA (Mac).

3 Cliquez sur OK.

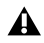

*Votre périphérique d'entrée numérique doit être connecté et sous tension pour que la synchronisation de Pro Tools avec ce périphérique se réalise avec succès. S'il n'est pas sous tension, laissez la source d'horloge définie sur Internal.*

# Chapitre 30 : Automation

Pro Tools permet l'automation dynamique des commandes de mixage sur chacun des types de piste. Vous pouvez écrire et afficher des actions d'automation en temps réel au cours de la lecture d'une session. Vous pouvez également modifier des données d'automation au moyen de la technique utilisée pour modifier les données audio et MIDI.

#### Précision de l'automation sur les tables de mixage

Surfaces de contrôle Digidesign Les surfaces de contrôle D-Control, D-Command, ProControl, Control|24 et Command|8 de Digidesign prennent en charge les fonctionnalités d'automation de Pro Tools. Les surfaces de contrôle Digidesign offrent une résolution de 10 bits ou 1 024 pas de résolution de fader. Pro Tools intercale en cours de lecture ces données à une résolution de 24 bits : il en résulte une précision et une progressivité accrues de l'automation du fader.

*Pour plus d'informations sur l'utilisation des surfaces de contrôle Digidesign pour créer des automations de mixage, consultez le Guide des surfaces de contrôle Digidesign.* Surfaces de contrôle MIDI : la majorité des surfaces de contrôle MIDI disposent d'une résolution de 7 bits ou 128 pas. Pro Tools intercale en cours de lecture ces données à une résolution de 24 bits : il en résulte une précision et une progressivité de l'automation du fader.

## Démarrage rapide de l'automation

Pro Tools propose de nombreuses options pour l'enregistrement, le remplacement et l'édition des données d'automation.

Etapes élémentaires de l'enregistrement d'automation :

- Activez le type d'automation à enregistrer (volume, panoramique, coupure du son, niveau d'envoi, panoramique d'envoi, coupure du son d'envoi ou plug-in).
- Configurez le mode d'écriture d'automation désiré (Write, Touch, Latch ou Trim) sur les pistes de votre choix.
- Si vous désirez automatiser un plug-in, autorisez l'automation de ses commandes.
- Protégez l'automation des plug-in, sorties ou envois pour éviter l'effacement de leurs données d'automation existantes.

• Lancez la lecture pour démarrer l'enregistrement de l'automation et réglez les commandes en conséquence. Pro Tools enregistre toutes les modifications apportées aux commandes activées.

Pour modifier une automation enregistrée :

- Répétez les étapes précédentes pour écrire les données précédentes avec les nouvelles données d'automation.
- Modifiez graphiquement les données d'automation dans la fenêtre Edit.
- Coupez, copiez, collez ou supprimez les données d'automation (avec certaines restrictions).

## Playlists d'automation

Chaque piste de Pro Tools contient une liste d'automation unique par commande susceptible d'être automatisée.

Sur les pistes audio, ces paramètres sont les suivants :

- Volume
- Rognage du volume (Pro Tools|HD uniquement)
- Panoramique
- Mute
- Niveau d'envoi
- Rognage du niveau d'envoi (Pro Tools|HD uniquement)
- Panoramique d'envoi
- Coupure du son d'envoi
- Commandes de plug-in

Sur les pistes d'entrée auxiliaire, ces paramètres sont les suivants :

- Volume
- Rognage du volume (Pro Tools|HD uniquement)
- Mute
- Panoramique

Sur les faders principaux, ces paramètres sont les suivants :

- Volume
- Rognage du volume (Pro Tools|HD uniquement)

Sur les pistes MIDI, ces paramètres sont les suivants :

- Volume (MIDI)
- Panoramique (MIDI)
- Mute

Sur les pistes d'instrument, ces paramètres sont les suivants :

- Volume (audio)
- Rognage du volume (audio) (Pro Tools|HD uniquement)
- Coupure du son (audio)
- Panoramique (audio)

Sur les pistes de VCA principal (Pro Tools HD uniquement), ces paramètres sont les suivants :

- Volume
- Rognage du volume
- Mute

Vous pouvez afficher et modifier tous ces paramètres pouvant être automatisés individuellement dans Pro Tools, même durant la lecture.

De plus, vous pouvez afficher et modifier d'autres données de contrôleur continu MIDI sur des pistes MIDI ou d'instrument (par exemple, la molette de modulation, un breath controller, un contrôleur au pied ou une pédale de sustain) de manière similaire. Pour en savoir plus sur l'édition de données MIDI, reportez–vous à la section [Evénements de](#page-672-0)  [contrôleur continu, page 659](#page-672-0).

## Playlists d'automation avec régions audio et MIDI

Pro Tools gère les régions et les playlists d'automation audio différemment des régions et des playlists d'automation MIDI.

#### Pistes audio :

Sur les pistes audio, les données d'automation résident dans une autre playlist que les données et les régions audio. Toutes les playlists d'édition d'une piste audio partagent les mêmes données d'automation.

#### <span id="page-808-0"></span>Pistes MIDI et d'instrument

Sur les pistes MIDI et d'instrument, toutes les données d'automation de contrôleur, à l'exception des données de coupure de son MIDI ou de coupure audio, sont enregistrées dans la région MIDI à laquelle elles appartiennent. Sur les pistes, les playlists d'édition sont séparées et représentent une version spécifique, avec son automation de contrôleur.

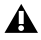

*Dans une région MIDI, les données de coupure de sons MIDI sont indépendantes des données MIDI. Vous pouvez ainsi couper la lecture de pistes MIDI ou d'instrument individuelles dans Pro Tools sans altérer les données de contrôleur.* 

## Playlists d'automation du rognage

Des playlists d'automation du rognage distinctes sont disponibles pour le rognage du volume et le rognage du niveau d'envoi. Le rognage du volume est disponible sur tous les types de pistes à l'exception des pistes MIDI. Le rognage du niveau d'envoi n'est disponible que les pistes audio.

Chaque playlist d'automation de rognage indique la position du fader de rognage, avec des points d'inflexion jaunes pouvant être modifiés. Pour plus d'informations sur les playlists de rognage, consultez les sections [Mode Trim,](#page-812-0)  [page 799](#page-812-0) et [Visualisation des données](#page-816-0)  [d'automation, page 803.](#page-816-0)

## Playlists d'édition multiples et automation de pistes audio

Toutes les playlists d'édition d'une même piste audio partagent les mêmes données d'automation. Lorsque vous enregistrez ou modifiez des données d'automation sur une piste audio, ces données d'automation sont enregistrées dans la playlist d'automation correspondante de la piste, ce qui permet de les modifier avec ou indépendamment des régions audio associées.

*Les données de contrôleur continu MIDI reflètent toujours les modifications de la région, à l'exception de la coupure du son. Pour plus d'informations, reportez-vous à la section [Pistes MIDI et d'instrument,](#page-808-0)  [page 795.](#page-808-0)*

! Lorsque vous copiez ou coupez des données audio sur une piste dans une vue Waveform, les données d'automation sous–jacentes sont également coupées ou copiées.

• Si vous collez des données audio dans une playlist d'édition depuis d'autres emplacements ou pistes, il est possible de modifier les données d'automation sous–jacentes sur la piste.

! En revanche, si vous recourez à la commande Trim du menu Edit, les données d'automation sous–jacentes restent inchangées.

*Pour plus d'informations, reportez-vous à la section [Modification de l'automation,](#page-835-0)  [page 822.](#page-835-0)*

#### Duplication de pistes pour l'édition de playlists

La commande Duplicate Track permet de copier facilement une piste en vue d'expériences sur l'assignation, les plug-in et l'automation. La piste originale et ses données d'automation ne risquent donc pas d'être modifiées ni effacées.

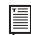

*Pour plus d'informations sur la commande de duplication de pistes, reportez–vous à la section [Duplication de pistes, page 150](#page-163-0).*

## <span id="page-809-0"></span>Modes d'automation

Les modes d'automation contrôlent la méthode d'écriture et de lecture des données d'automation sur une piste. Chaque piste est dotée d'un sélecteur de mode d'automation permettant de sélectionner le mode d'automation de la piste.

## Mode Off

Le mode Off désactive l'automation pour tous les paramètres concernés :

- Volume
- Panoramique :
- Mute
- Volume, panoramique et coupure du son des envois
- Commandes de plug-in
- Volume, panoramique et Mute sur pistes MIDI

En mode Off, les données d'automation liées à ces paramètres sont ignorées lors de la lecture. Toutes les autres données de contrôleur MIDI sont envoyées.

L'automation peut être basculée du mode Off vers un autre mode d'automation pendant la lecture ou l'enregistrement.

## Mode Read

Le mode Read lit les données d'automation précédemment écrites pour une piste.

## Mode Write

Le mode Write écrit les données d'automation entre le démarrage et l'arrêt de la lecture, en effaçant sur la durée de cette passe toutes les données d'automation antérieures.

Le paramètre AutoMatch peut être appliqué à une passe d'automation en mode Write. Pour plus d'informations, consultez la section [AutoMatch Time :, page 802](#page-815-0).

#### Option After Write Pass, Switch To

Vous pouvez configurer Pro Tools afin qu'il bascule automatiquement vers le mode Touch ou le mode Latch, ou qu'il reste inchangé à l'issue d'une passe d'automation en mode Write.

#### Pour activer le mode d'automation à l'issue d'une passe en mode Write :

1 Choisissez Setup > Preferences et cliquez sur Mixing.

2 Sous Automation, sélectionnez une des options After Write Pass, Switch To (Touch, Latch ou No Change).

3 Cliquez sur OK pour refermer la fenêtre Preferences.

## Mode Touch

Le mode Touch écrit les données d'automation uniquement lorsque vous touchez un fader ou appuyez sur une touche ou que vous cliquez dessus avec la souris. Au relâchement du fader, l'écriture des données d'automation s'arrête et le fader retrouve sa position d'automation précédente, à une vitesse définie par les paramètres AutoMatch et Touch Timeout. Pour plus d'informations, consultez la section [Préférences d'automation, page 801](#page-814-0).

En mode Touch, certaines surfaces de contrôle lancent l'écriture des données d'automation au moindre contact. Ceux-ci incluent des contrôleurs pourvus de faders tactiles, tels que D-Control, D-Command, ProControl, Control|24, Digi 002, Command|8 de Digidesign ou encore Mackie HUI.

Sur d'autres surfaces de contrôle en mode Auto Touch, l'écriture des données d'automation en mode Touch commence lorsque le fader atteint le *point de passage*, correspondant à sa position d'automation antérieure. L'écriture des données d'automation débute lorsque le fader atteint le point de passage ou une commande rotative non tactile et se poursuit jusqu'à l'arrêt de son déplacement.

## Mode Latch

Le mode Latch fonctionne de manière analogue au mode Touch, c'est–à–dire qu'il écrit les données d'automation uniquement lorsque vous touchez ou déplacez une commande. Cependant, à la différence de Touch, l'écriture des données d'automation se poursuit jusqu'à ce que vous arrêtiez la lecture ou que vous mettiez fin à la passe d'automation en changeant le mode d'automation en Read (lire) ou Touch (toucher).

Le paramètre AutoMatch peut être appliqué à une passe d'automation en mode Latch. Pour plus d'informations, consultez la section [AutoMatch Time :, page 802](#page-815-0).

Le mode Latch est particulièrement utile pour l'automation des commandes de panoramique et des plug-in sur des commandes rotatives non tactiles puisqu'il n'est pas soumis à un retard d'exécution et ne revient pas à sa position précédente lorsque vous relâchez la commande.

*Voir aussi [Ecriture de données](#page-847-0)  d'automation au début, à la fin ou sur [l'ensemble d'une sélection ou d'une piste,](#page-847-0)  [page 834.](#page-847-0)*

#### AutoJoin en mode Latch

#### (Pro Tools HD uniquement)

Pro Tools offre deux méthodes différentes de reprise de l'automation de l'écriture sur les commandes qui étaient actives au moment de l'interruption du transport :

AutoJoin Vous permet de reprendre automatiquement l'automation de l'écriture en mode Latch.

Join Vous permet de reprendre manuellement l'automation de l'écriture en mode Latch. La fonction Join n'est disponible qu'avec les surfaces de contrôle prises en charge par Digidesign.

#### Pour activer AutoJoin à partir de Pro Tools :

- 1 Sélectionnez Window > Automation.
- 2 Cliquez sur le bouton AutoJoin.

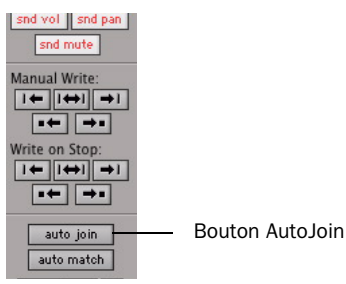

*Bouton AutoJoin Enable de la fenêtre Automation*

*Reportez–vous au guide de votre surface de contrôle pour plus d'informations sur l'utilisation des fonctions Join et AutoJoin avec une surface de contrôle.*

#### Indicateur AutoJoin

Après une passe d'automation Latch avec la fonction AutoJoin activée, l'indicateur AutoJoin apparaît dans la fenêtre Edit de Pro Tools.

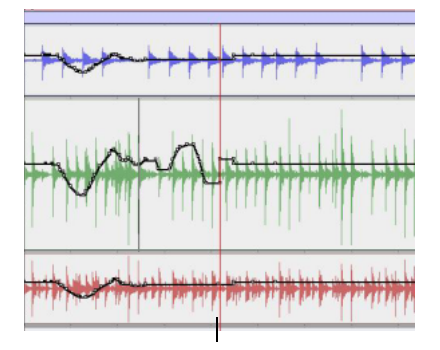

*Indicateur AutoJoin de la fenêtre Edit* Indicateur AutoJoin

Le voyant AutoJoin est une ligne verticale qui indique le point d'arrêt de la dernière passe d'automation et le point de départ automatique de « raccordement » de toutes les pistes en cours d'écriture lors de la passe précédente. Lorsque l'écriture d'automation reprend à partir de ce point, la ligne disparaît.

*Pour utiliser Join ou AutoJoin afin de reprendre l'écriture sur des commandes en cours d'écriture lors de l'interruption du transport, redémarrez le transport avant l'indicateur AutoJoin.*

## Mode Touch/Latch

#### (Pro Tools HD uniquement)

Le mode d'automation Touch/Latch met la commande Volume d'une piste en mode Touch et toutes les autres commandes pouvant être automatisées en mode Latch.

En mode Touch/Latch, la commande Volume se comporte en mode Touch, écrivant l'automation lorsque vous la touchez et repassant aux niveaux d'écriture précédents lorsque vous la relâchez.

Toutes les autres commandes se comportent en mode Latch, écrivant l'automation lorsque vous les touchez et ne s'arrêtant pas tant que la lecture n'est pas interrompue ou que vous n'insérez pas un point de sortie pour l'écriture de l'automation.

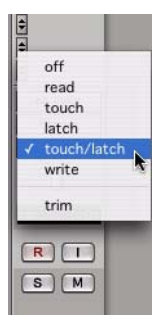

*Sélection du mode Touch/Latch*

## <span id="page-812-0"></span>Mode Trim

#### (Pro Tools HD uniquement)

Les systèmes Tools HD permettent d'ajuster (ou *rogner*) en temps réel les données d'automation du niveau de piste et d'envoi. En revanche, il n'est pas possible de rogner de cette manière les données d'automation de panoramique, de coupure du son et de plug-in. Le mode Trim fonctionne en association avec les autres modes d'automation (Read, Touch, Latch, Touch/Latch et Write). Il permet de conserver l'ensemble des modifications apportées aux données d'automation du volume tout en augmentant ou réduisant légèrement les niveaux afin d'équilibrer les mixages.

Lorsque vous enregistrez des données d'automation en mode Trim, les déplacements du fader écrivent des valeurs *relatives* au lieu de valeurs *absolues*. Les données d'automation existantes varient de la valeur d'augmentation ou de diminution (ou valeur *delta*) indiquée par les faders.

En mode Trim, les commandes pour lesquelles le rognage est impossible se comportent comme dans les modes d'automation standard, à l'exception du mode Write/Trim dans lequel ils fonctionnent comme en mode Touch.

### Modes d'automation de rognage

Lorsqu'une piste est dans un des modes d'automation de rognage (à l'exception de Trim Off), ses faders principaux de volume et de niveau d'envoi sont affichés en jaune. Lors du rognage, un indicateur de volume de piste ou de niveau d'envoi affiche la valeur delta en cours d'écriture plutôt que la valeur absolue.

Le comportement des modes d'automation du rognage dépend du paramètre de préférence Coalesce Trim Automation. Pour plus d'informations, consultez la section [Fonte de](#page-845-0)  [l'automation de rognage, page 832.](#page-845-0)

#### Trim Off

Le paramètre Trim Off désactive la lecture et l'écriture de toutes les données d'automation (principales et rognées) d'une piste. Tous les mouvements d'automation sont ignorés durant la lecture. Les faders de rognage sont temporairement réglés sur zéro lorsqu'une piste passe en mode Trim Off.

En fonction du paramètre de préférence Coalesce Trim Automation, le passage d'une piste en mode Trim Off peut fondre l'automation du rognage sur la piste en question. Pour plus d'informations, consultez la section [Fonte de l'automation de rognage,](#page-845-0)  [page 832](#page-845-0).

L'automation peut être basculée du mode Trim Off vers un autre mode d'automation pendant la lecture ou l'enregistrement.

#### Read Trim

En mode Read Trim, les faders de volume et de rognage du niveau d'envoi ne suivent plus la playlist d'automation principale et suivent toute automation de rognage existante. Vous pouvez déplacer un fader de rognage pendant la lecture afin d'écouter des nouvelles valeurs de rognage mais aucune donnée d'automation n'est écrite. Lorsque vous relâchez le fader de rognage, il retourne aux valeurs d'automation de rognage écrites précédemment.

Si une piste ne contient aucune donnée d'automation de rognage, vous pouvez déplacer un fader de rognage pendant la lecture afin d'écouter des nouvelles valeurs de rognage mais aucune donnée d'automation n'est écrite. Le fader de rognage reste dans la même position tant que la piste reste en mode Trim, ou si vous fondez manuellement le niveau de rognage.

Lorsque ce mode est activé, les commandes impossibles à rogner (toutes les commandes autres que le volume de piste et le niveau d'envoi) se comportent comme en mode Read standard : aucune donnée d'automation n'est écrite.

#### Touch Trim

En mode Touch Trim, les faders de volume et de rognage du niveau d'envoi ne suivent plus la playlist d'automation principale et suivent toute automation de rognage existante. Lorsque vous touchez un fader de rognage, l'écriture des données d'automation de rognage commence. Lorsque vous relâchez le fader, l'écriture s'interrompt et le fader retourne aux valeurs d'automation de rognage écrites précédemment.

La vitesse de retour du fader à des valeurs précédentes dépend du paramètre AutoMatch Time défini dans la page des préférences de l'automation. Pour plus d'informations, reportez-vous à la section [AutoMatch Time :,](#page-815-0)  [page 802](#page-815-0).

Lorsque ce mode est activé, les commandes impossibles à rogner (toutes les commandes autres que le niveau de piste et d'envoi) se comportent comme en mode Touch standard : elles suivent les données d'automation précédemment enregistrées jusqu'à ce qu'elles soient touchées. Lorsqu'ils sont touchés, leur position absolue est écrite jusqu'à relâchement ou arrêt de la lecture.

#### Latch Trim

En mode Latch Trim, les faders de volume et de rognage du niveau d'envoi ne suivent plus la playlist d'automation principale et suivent toute automation de rognage existante. Lorsque vous touchez un fader de rognage, l'écriture des données d'automation de rognage commence. L'écriture de données d'automation de rognage continue tant que la lecture n'est pas arrêtée ou que vous n'arrêtez pas l'opération.

Lorsque ce mode est activé, les commandes impossibles à rogner (toutes les commandes autres que le niveau de piste et d'envoi) se comportent comme en mode Latch normal : elles suivent les données d'automation précédemment enregistrées jusqu'à ce qu'elles soient touchées. Dès qu'ils sont touchés, leur position absolue est écrite jusqu'à l'arrêt de la lecture.

#### Touch/Latch Trim

En mode Touch/Latch Trim, les faders de volume et de rognage du niveau d'envoi ne suivent plus la playlist d'automation principale et suivent toute automation de rognage existante. Le fader du rognage du volume principal se comporte en mode Touch Trim et les faders de rognage du niveau d'envoi se comportent en mode Latch Trim.

#### Write Trim

En mode Write Trim, dès que la lecture commence, l'écriture des données d'automation du rognage commence pour le volume et les niveaux d'envoi, puis se poursuit tant que la lecture ou l'opération d'écriture des données de rognage n'est pas arrêtée.

Lorsque le mode Write/Trim est activé, les commandes impossibles à rogner (toutes les commandes autres que le niveau de piste et d'envoi) ne sont pas en mode Write mais se comportent comme en *mode Touch normal* : aucune donnée d'automation n'est écrite jusqu'à ce qu'une commande soit touchée. Ainsi, les commandes ne risquent pas d'effacer leurs données d'automation à chaque passage en mode Write Trim.

*Le paramètre « After Write Pass, Switch To » affecte le mode Write Trim. Après une passe d'automation en mode Write/Trim, les pistes basculent automatiquement en mode Trim du paramètre spécifié par cette préférence.*

## <span id="page-814-0"></span>Préférences d'automation

Pro Tools offre plusieurs options de contrôle de l'écriture et de la lecture des données d'automation.

#### Pour afficher les préférences d'automation :

■ Sélectionnez Setup > Preferences, puis cliquez sur Mixing.

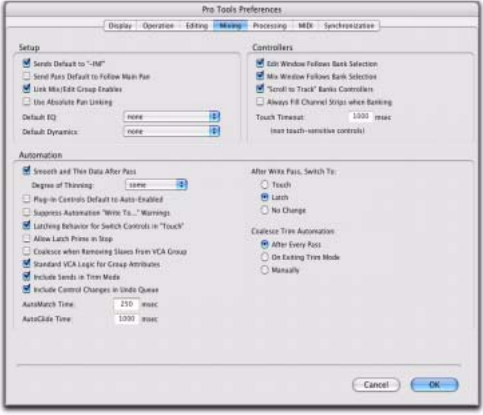

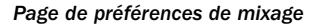

*Reportez–vous à la section [Préférences de](#page-101-0)  [mixage, page 88](#page-101-0) pour obtenir des informations détaillées sur les préférences d'automation de Pro Tools.*

## Niveaux d'envoi et mode Trim

#### (Pro Tools HD uniquement)

Vous pouvez configurer Pro Tools de façon à exclure les niveaux d'envoi du mode Trim afin que seul le volume principal soit rogné lorsqu'une piste passe en mode Trim. Cette fonctionnalité vous donne davantage de flexibilité pour configurer les niveaux d'envoi en mode Trim.

#### Pour exclure les niveaux d'envoi du mode Trim :

1 Choisissez Setup > Preferences et cliquez sur Mixing.

2 Sous Automation, désélectionnez Include Sends in Trim Mode.

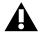

*Toute donnée d'automation non fondue sur un envoi fond lorsque les autres données d'automation de cette piste sont fondues, même si l'option Include Sends in Trim Mode n'est pas sélectionnée.*

3 Cliquez sur OK.

## Lissage

Lorsque vous exécutez des mouvements d'automation (y compris les mouvements de rognage) avec un contrôle continu, Pro Tools enregistre chaque action en une série d'étapes très courtes, ce qui génère une courbe en « escalier » comportant de nombreux points d'inflexion. La fonction de lissage lisse intelligemment cet escalier en une rampe unique, reliant les points d'inflexion entre eux. (Le lissage ne s'applique pas aux commandes commutées, telles que Mute ou Bypass des plugin). Lorsque l'option de lissage est activée, les données d'automation qui en résultent représentent généralement les mouvements réels avec une précision accrue.

## Affinage

L'affinage réduit automatiquement le nombre total de points d'inflexion dans une playlist d'automation (y compris les playlists de rognage) en vue d'améliorer les performances du système. Le degré d'affinage appliqué est déterminé par le paramètre Degree of Thinning, dans la page des préférences de l'automation. Un affichage important entraîne une automation sensiblement différente des actions

d'automation réelles. L'affinage s'applique uniquement aux pistes audio et ne modifie pas les pistes MIDI. Pour les instructions, consultez la section [Affinage de l'automation, page 819](#page-832-0).

## <span id="page-815-0"></span>AutoMatch Time :

AutoMatch Time est le temps nécessaire à un fader pour revenir (en créant une rampe de niveau dirigée vers le haut ou vers le bas) au niveau d'automation se trouvant sur la piste, à la fin de la passe d'automation. Cette valeur est définie dans la page des préférences de l'automation (voir [Préférences d'automation,](#page-814-0)  [page 801](#page-814-0)).

L'option AutoMatch est automatiquement appliquée à tous les passages en mode Touch, et peut être appliquée aux passages en mode Latch ou Write.

La valeur AutoMatch Time détermine également le taux auquel les valeurs delta écrites en mode Trim renvoient à 0 dB (valeur delta de zéro).

La fonctionnalité AutoMatch agit sur des commandes continues (telles que le volume ou le panoramique), dont elle ramène la valeur à des niveaux automatisés antérieurs. La plage de fonctionnement de certaines commandes discontinues (par exemple, l'égaliseur dans le plug-in EQ à 1 bande) s'étend sur plus de deux pas. La fonction AutoMatch n'exerce aucune influence sur ces commandes.

## Option Automation Follows Edit

Lorsque cette commande est désactivée, les événements d'automation ne sont pas affectés par les modifications apportées aux notes audio ou MIDI. Lorsque cette commande est activée, les événements d'automation sont affectés par les modifications apportées aux notes audio ou MIDI.

#### Pour désactiver la commande Automation Follows Edit :

**Sélectionnez Options > Automation** Follows Edit.

## Automation Safe

Il est possible de configurer les sorties, les envois et les plug-in en mode Automation Safe. En mode Automation Safe, les données d'automation associées à une fenêtre Output (niveau de piste ou d'envoi, de panoramique, de coupure de son, etc.) ou à un plug-in de cette piste sont protégées contre l'effacement, tout en enregistrant des données d'automation pour les autres éléments de la piste.

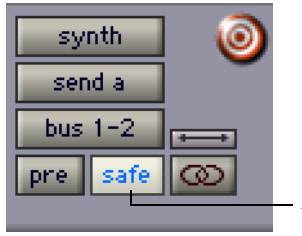

Automation Safe activé

*Fonction Automation Safe activée pour l'envoi*

Le mode Automation Safe suspend l'enregistrement des données d'automation de l'élément (sortie, envoi ou plug-in) de la piste sélectionnée pour lequel il est activé. Vous pouvez également suspendre l'enregistrement et la lecture des données d'automation pour toute la durée d'une session, dans la fenêtre Automation. Pour plus d'informations, consultez la section [Activation et interruption](#page-828-0)  [de l'automation, page 815.](#page-828-0)

## <span id="page-816-0"></span>Visualisation des données d'automation

Pro Tools crée une playlist distincte dans la fenêtre Edit pour chaque type d'automation d'une piste, y compris une playlist pour chaque type d'automation de rognage. Ces données peuvent être affichées et modifiées comme des données audio ou MIDI.

*Vous pouvez facilement basculer d'une vue de piste vers une autre. Pour plus d'informations, consultez la section [Changement de vue de piste, page 395.](#page-408-0)*

#### Pour afficher une playlist d'automation :

" Cliquez sur le sélecteur de vue de piste et choisissez le type d'automation à afficher dans le menu déroulant.

| Audio 1<br>M<br>S<br>waveform.<br>Voice<br>dyn<br>read<br>Auto | blocks<br>waveform<br>volume<br>volume trim<br>mute<br>pan left<br>pan right | al da la cigazza de camaro, por ce al a brevezera com al<br>coloration distinctly white presents<br>and the contribution of the con-<br>with tails, sixth this collection of the collection |
|----------------------------------------------------------------|------------------------------------------------------------------------------|----------------------------------------------------------------------------------------------------|
|                                                                | $(snd a) Bus 1-2$                                                            | level<br>level trim<br>mute<br>pan left<br>pan right                                                                                                    |

*Affichage d'une playlist d'automation standard*

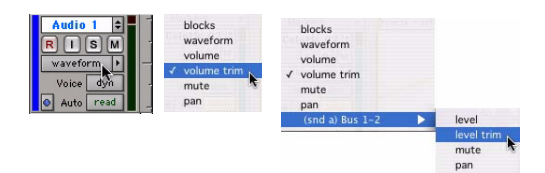

*Affichage d'une playlist d'automation de rognage*

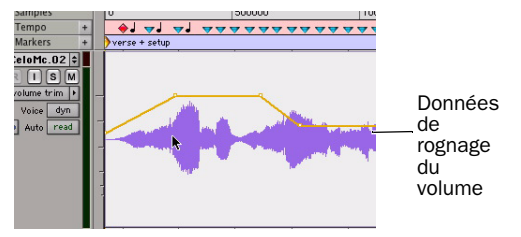

*Playlist d'automation de rognage*

## Affichage des données d'automation de rognage avec la playlist principale

#### (Pro Tools HD uniquement)

L'apparence des données d'automation de rognage dépend de la façon dont elles sont fondues. Pour plus d'informations, consultez la section [Fonte de l'automation de rognage,](#page-845-0)  [page 832](#page-845-0).

Si les données d'automation ne sont pas configurées de façon à être fondues après chaque passe d'automation, vous pouvez afficher les données d'automation de rognage ainsi que les données principales d'automation du volume ou de niveau d'envoi dans la même vue d'automation. Cet affichage des données d'automation de rognage ne peut pas être édité. Pour afficher la playlist d'automation de rognage avec la playlist d'automation principale sur les pistes :

Sélectionnez View > Automation > Trim Playlist.

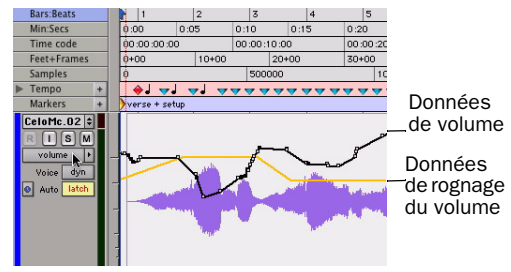

*Affichage des données d'automation de rognage dans une playlist principale de volume* 

## Affichage de la playlist d'automation composite

#### (Pro Tools HD uniquement)

Si les données d'automation ne sont pas configurées de façon à être fondues après chaque passe d'automation, vous pouvez afficher une playlist d'automation composite indiquant la contribution des données d'automation de rognage dans les données principales d'automation du volume ou de niveau d'envoi. Cet affichage de playlist composite ne peut pas être édité.

La playlist composite s'affiche dans la playlist d'automation principale ainsi que dans la playlist d'automation de rognage.

#### Pour afficher la playlist composite :

" Sélectionnez View > Automation > Composite Playlist.

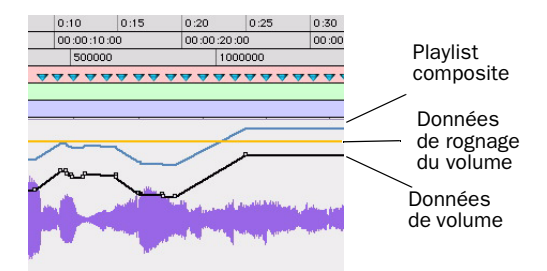

*Affichage de la playlist d'automation de rognage et de la playlist composite dans une playlist principale de volume* 

## Indicateurs AutoMatch

Des indicateurs AutoMatch triangulaires sont placés dans l'angle inférieur gauche de chaque voie de console de la fenêtre Mix. Lorsqu'ils sont allumés, ils indiquent la direction dans laquelle le fader se déplace automatiquement pendant l'utilisation de la fonction AutoMatch.

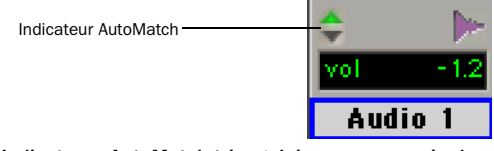

*Indicateurs AutoMatch triangulaires sur une voie de console*

## Ecriture de données d'automation

Pour écrire des données d'automation pour toutes les commandes qu'il est possible d'automatiser, déplacez–les au cours de la lecture.

#### Pour écrire des données d'automation sur des pistes :

1 Sélectionnez Window > Automation.

2 Assurez–vous que l'écriture est autorisée pour ce type d'automation.

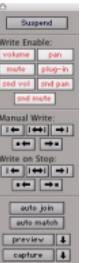

#### *Fenêtre Automation*

3 Dans la fenêtre Mix ou Edit, cliquez sur le sélecteur de mode d'automation de chaque piste à automatiser, puis définissez le mode d'automation. Pour une première passe d'automation, optez pour le mode Write.

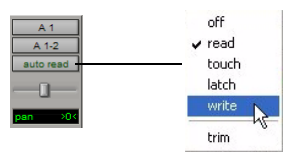

*Définition du mode d'automation d'une piste*

4 Cliquez sur Play pour lancer l'écriture des données d'automation.

5 Déplacez les commandes à automatiser.

6 Une fois l'opération terminée, cliquez sur Stop.

Après la première passe d'automation, vous pouvez écrire d'autres données d'automation sur la piste sans effacer complètement le passage précédent, grâce au mode Touch ou Latch. Ces modes ajoutent des données d'automation uniquement lorsque vous déplacez une commande. Voir [Modes d'automation,](#page-809-0)  [page 796](#page-809-0).

#### Pour ajouter des données d'automation à une passe antérieure :

1 Activez Options > Link Timeline and Edit Selection.

2 Dans la fenêtre Edit, effectuez une sélection ou placez le curseur au point où vous souhaitez écrire les données d'automation.

3 Dans la fenêtre Mix ou Edit, cliquez sur le sélecteur de mode d'automation de chacune des pistes à automatiser, puis sélectionnez le mode Touch ou Latch comme mode d'automation.

4 Cliquez sur Play pour lancer l'écriture des données d'automation.

5 Déplacez les commandes à automatiser.

6 Une fois l'opération terminée, cliquez sur Stop.

*Si vous écrivez les données d'automation en mode Touch avec l'option Loop Playback activée, l'écriture s'arrête automatiquement à la fin de la sélection en boucle. Au début de chaque nouvelle boucle, vous pouvez alors toucher ou déplacer à nouveau la commande pour écrire de nouvelles données.*

### Enregistrement de la position initiale d'un contrôle

Lors de la création d'une piste audio, d'une piste d'entrée auxiliaire, d'une piste de VCA principal, d'une piste MIDI ou d'une piste d'instrument, le mode Read est automatiquement activé. Bien que la piste soit configurée en mode Read, vous pouvez définir la position initiale des commandes qu'il est possible d'automatiser. Cette position sera enregistrée avec la session.

Dans cet état initial, un seul point d'inflexion d'automation apparaît au début de chaque liste d'automation. Si vous déplacez la commande sans écrire de données d'automation, le point d'inflexion se déplace jusqu'à la nouvelle valeur.

Pour enregistrer de manière permanente la position initiale d'une commande pouvant être automatisée, procédez comme suit :

- Configurez la piste en mode Write, puis appuyez sur Play pour écrire quelques secondes de données d'automation sur la piste.
- Insérez manuellement un point d'inflexion sur la playlist d'automation après le point d'inflexion initial. Pour en savoir plus, reportez-vous à la section [Modification](#page-835-1)  [graphique de données d'automation,](#page-835-1)  [page 822.](#page-835-1)

## Automation des commandes commutées

Lors de l'automation de commandes commutées (telles que les commandes de coupure de son, les commandes de désactivation de plug-ins ou les commandes commutés de plug-ins), Pro Tools traite ces commandes comme des commandes tactiles. Les données d'automation sont écrites tant que la touche ou le bouton associés à la commande sont touchés.

Par exemple, si vous venez d'écrire plusieurs Mute on/off se succédant rapidement sur une piste, vous pouvez effacer ces données d'automation manuellement dans la fenêtre Edit, en choisissant la playlist d'automation de Mute, en sélectionnant les données d'automation correspondantes, puis en les supprimant. Dans Pro Tools, cette opération peut être effectuée automatiquement.

#### Pour automatiser un contrôle commuté (tel que le bouton Mute) :

1 Effectuez une autre passe d'automation sur la piste.

2 Lorsque vous atteignez l'emplacement de l'état Mute à supprimer, appuyez sur la commande commutée (bouton Mute, par exemple) et maintenez-la enfoncée.

*Lorsque la lecture parvient à la première section dont le son est coupé, le bouton Mute s'allume.* 

3 Tant que vous ne relâchez pas le bouton, Pro Tools remplace les données sous–jacentes sur la piste par l'*état actuel* de la touche (activée ou désactivée) jusqu'à l'arrêt de la lecture.

### Commandes commutées automatisées en mode Touch

Lors de l'automation de commandes commutées (y compris de la commande de coupure de son, de désactivation de plug-in et toute commande commutée de plug-in) en mode Touch, ces commandes restent dans leur état actuel tant qu'elles ne sont pas touchées.

Toutefois, afin de conserver toute donnée d'automation d'une commande commutée à un moment ultérieur de la timeline, ce comportement « verrouillé » prend fin dans les cas suivants :

- En présence d'un point d'inflexion d'automation, Pro Tools interrompt l'écriture des données d'automation en ce point.
- Si vous arrêtez la lecture ou arrêter l'opération d'écriture de données d'automation avant d'atteindre un point d'inflexion d'automation existant, Pro Tools applique la fonction AutoMatch sur l'état d'automation sous–jacent.

#### Configuration d'un comportement temporaire des commandes commutées

Dans certaines situations, notamment lors du remplacement ou de l'extension de l'automation de la commande Mute, vous pouvez écrire temporairement les données d'automation d'une commande en la maintenant enfoncée, ce qui évite d'utiliser le verrouillage de la commande.

#### Pour configurer un comportement temporaire des commandes commutées :

1 Sélectionnez Options > Preferences, puis cliquez sur Mixing.

2 Désélectionnez l'option Latching Behavior for Switch Controls in Touch.

3 Cliquez sur OK pour refermer la fenêtre Preferences.

## Automation des envois

Pro Tools permet d'automatiser

dynamiquement le niveau, la coupure du son et le panoramique des envois (aux formats stéréo et multicanal uniquement pour ce dernier paramètre). Le niveau et le placement des effets sont ainsi plus faciles à contrôler avec précision lors du mixage final.

Il est également possible de configurer le niveau d'envoi et la coupure du son des envois pour qu'ils suivent les groupes.

#### Pour automatiser le niveau, la coupure du son ou le panoramique d'un envoi :

1 Dans la fenêtre Automation, assurez–vous que l'écriture est autorisée pour ce type d'automation (niveau, coupure de son et panoramique d'envoi).

2 Dans la fenêtre Mix ou Edit, définissez le mode d'automation de chaque piste contenant des envois à automatiser. Pour chaque piste, cliquez sur le sélecteur de mode d'automation, puis définissez le mode d'automation. Pour une première passe d'automation, optez pour le mode Write.

3 Si les départs ne sont pas visibles actuellement sur vos pistes, sélectionnez View > Mix Window (ou Edit Window) > Sends A-E (ou Sends F-J).

4 Pour afficher les commandes d'envoi, exécutez l'une des actions suivantes :

- Cliquez sur l'envoi à automatiser pour ouvrir la fenêtre Output correspondante.
- ou –
- Sélectionnez View > Sends A–E (ou Sends F–J) et sélectionnez une des vues individuelles (par exemple Send A).

5 Cliquez sur Play pour lancer l'écriture des données d'automation.

6 Déplacez les commandes à automatiser.

7 Une fois l'opération terminée, cliquez sur Stop.

*Il est également possible de configurer la coupure de son, le niveau d'envoi et le panoramique de façon à suivre les groupes de mixage. Pour en savoir plus, reportez–vous au [Préférences d'automation,](#page-814-0)  [page 801.](#page-814-0)*

### Copie des données d'automation de piste sur les envois

#### (Pro Tools HD uniquement)

Les paramètres d'envoi ou les données d'automation d'une piste doivent parfois refléter ceux ou celles de la piste elle-même, par exemple lors de la création d'un mixage casque basé sur le mixage principal ou lorsque le niveau d'un effet doit impérativement suivre les niveaux d'un mixage principal. Vous pouvez copier les paramètres actuels ou l'intégralité de la playlist d'automation des commandes sélectionnées dans la playlist correspondante pour l'envoi.

#### Pour copier les paramètres ou les données d'automation d'une piste dans l'un de ses envois :

1 Sélectionnez les pistes à modifier en cliquant sur leur nom pour les mettre en surbrillance.

2 Choisissez Edit > Automation > Copy to Send.

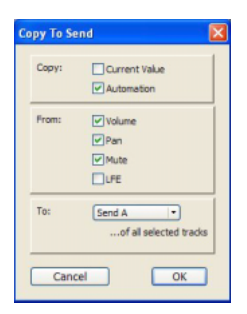

 *Boîte de dialogue Copy To Send*

3 Dans la boîte de dialogue Copy To Send, effectuez l'une des opérations suivantes :

- Sélectionnez Current Value pour copier les paramètres actuels des commandes correspondantes.
- Sélectionnez Automation pour copier l'intégralité de la playlist d'automation des commandes correspondantes.
- 4 Choisissez les commandes à copier.

5 Sélectionnez les envois dans lesquels vous souhaitez copier les données d'automation, puis cliquez sur OK.

*Lors du remplacement des données d'automation, Pro Tools affiche une boîte de dialogue de confirmation. Pour empêcher qu'elle ne s'affiche, appuyez sur Alt (Windows) ou sur Option (Mac), tout en cliquant sur OK.*

Vous pouvez annuler les effets de la commande Copy To Send.

## <span id="page-822-0"></span>Automation des plug-ins

Vous pouvez automatiser les réglages de la plupart des commandes de plug-in. L'automation d'un plug-in diffère légèrement d'autres procédures d'automation : il est en effet nécessaire d'activer l'automation de chaque commande du plug-in.

#### Pour activer l'automation des commandes d'un plug-in :

1 Ouvrez la fenêtre Plug-In du plug-in à automatiser.

- 2 Effectuez l'une des opérations suivantes :
	- Cliquez sur le bouton d'activation de l'automation de la fenêtre Plug-In.

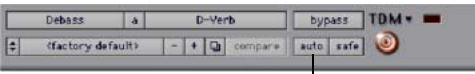

#### *Ouverture de la boîte de dialogue Plug-In Automation*

- $011 -$
- Maintenez enfoncées les touches Ctrl+Alt+Démarrer (Windows) ou Pomme+Option+Ctrl (Mac) et cliquez sur le sélecteur de vue de piste dans la fenêtre Edit.

3 Dans la boîte de dialogue Plug-In Automation, sélectionnez les commandes à automatiser, puis cliquez sur Add. Si une piste comporte plusieurs plug-ins, vous pouvez en sélectionner certains en cliquant sur le bouton correspondant dans la zone Inserts de la boîte de dialogue.

Bouton d'activation de l'automation

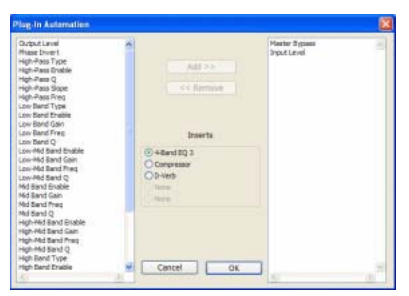

*Boîte de dialogue Plug-In Automation*

4 Cliquez sur OK pour fermer la boîte de dialogue Plug-In Automation.

#### Pour automatiser un plug-in :

1 Dans la fenêtre Plug-In Automation Enable, assurez-vous que l'écriture de l'automation du plug-in est activée.

2 Dans la fenêtre Mix ou Edit, pour chaque piste contenant des plug-in à automatiser, cliquez sur le sélecteur de mode d'automation, puis définissez le mode d'automation. Pour une première passe d'automation, optez pour le mode Write.

3 Cliquez sur Play pour commencer l'écriture de l'automation, et déplacez les commandes à automatiser.

4 Une fois l'opération terminée, cliquez sur Stop.

#### Activation de l'automation pour des paramètres de plug-in individuels

Vous pouvez activer des commandes de plug-in individuelles directement depuis la fenêtre du plug-in.

#### Pour activer un paramètre de plug-in depuis la fenêtre du plug-in :

1 Assurez-vous que la fenêtre du plug-in à automatiser est ouverte.

2 Cliquez sur la commande du paramètre tout en maintenant les touches Ctrl+Alt+Démarrer (Windows) ou les touches Pomme+Option+Ctrl (Mac) enfoncées.

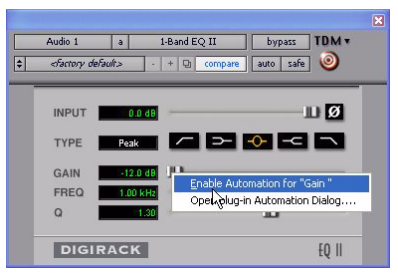

*Activation de l'automation de plug-in pour des paramètres individuels*

### Activation de l'automation pour tous les paramètres de plug-in

#### Pour activer tous les paramètres de plug-in :

1 Assurez-vous que la fenêtre du plug-in à automatiser est ouverte.

2 Tout en maintenant les touches Ctrl+Alt+Démarrer (Windows) ou les touches Pomme+Option+Ctrl (Mac) enfoncées, cliquez sur le bouton Auto situé au sommet de la fenêtre du plug-in.

#### Activation automatique de l'automation des plug-ins

Vous pouvez configurer Pro Tools de façon à ce qu'il active automatiquement l'automation pour toutes les commandes d'un plug-in lorsque celui-ci est ajouté à votre session.

#### Pour activer automatiquement l'automation de toutes les commandes d'un plug-in :

1 Choisissez Setup > Preferences et cliquez sur Mixing.

2 Sélectionnez Plug-In Controls Default to Auto-Enabled.

3 Cliquez sur OK pour refermer la fenêtre Preferences.

### <span id="page-824-0"></span>Protection de l'enregistrement de l'automation d'un plug-in

Le mode Automation Safe protège les données d'automation d'un plug-in

#### Pour activer le mode de protection d'un plug-in :

1 Ouvrez un plug-in.

2 Cliquez sur le bouton Safe pour le mettre en surbrillance.

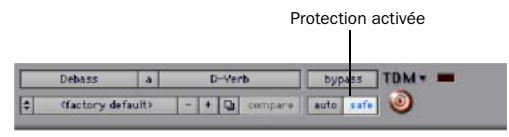

*Mode Automation Safe activé sur un plug-in*

## Commandes AutoMatch

#### (Pro Tools HD uniquement)

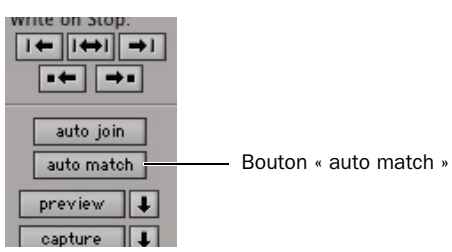

*Bouton « auto match » de la fenêtre Automation*

#### Application de la fonction AutoMatch sur toutes les commandes

Vous pouvez appliquer automatiquement les niveaux d'automation actuels des commandes aux commandes d'écriture actuelles.

#### Pour appliquer la fonction AutoMatch à toutes les commandes d'écriture actuelles :

1 Sélectionnez Window > Automation.

2 Assurez–vous que l'écriture est autorisée pour les types d'automation auxquels appliquer la fonction AutoMatch.

3 Démarrez la lecture.

4 Lorsque vous atteignez un point de la piste auquel vous souhaitez rétablir les valeurs d'écriture de commandes précédentes, cliquez sur le bouton « auto match » de la fenêtre Automation.

Toutes les commandes d'écriture actuelles cessent d'écrire des données d'automation et reprennent leurs valeurs d'écriture précédentes définies par le paramètre AutoMatch Time dans les préférences de mixage.

### Utilisation de la fonction AutoMatch sur des pistes individuelles

Vous pouvez appeler la fonction AutoMatch sur des pistes individuelles. Toutes les commandes écrivant des données d'automation sur la piste s'arrêtent et reprennent leurs niveaux d'automation existants.

#### Pour appliquer la fonction AutoMatch à toutes les commandes d'une piste :

 $\blacksquare$  Cliquez sur le sélecteur de mode d'automation de la piste tout en maintenant la touche Ctrl (Windows) ou la touche Pomme (Mac) enfoncée.

### Utilisation de la fonction AutoMatch avec des types d'automation individuels

Vous pouvez appeler la fonction AutoMatch sur des types d'automation individuels tout au long d'une session.

#### Pour appliquer la fonction AutoMatch à toutes les commandes d'un type d'automation donné :

" Dans la fenêtre Automation, cliquez sur le bouton du type d'automation (volume, panoramique, coupure du son, plug-in, niveau d'envoi, panoramique d'envoi, ou coupure du son d'envoi), tout en maintenant la touche Ctrl (Windows) ou la touche Pomme (Mac) enfoncée.

### Application de la fonction AutoMatch sur des commandes individuelles

#### (D-Control et D-Command uniquement)

Sur des surfaces de travail ICON, vous pouvez appeler la fonction AutoMatch sur des commandes ou types de commandes de canaux uniques.

#### Pour appliquer la fonction AutoMatch à toutes les commandes d'un type donné sur un seul canal :

 $\blacksquare$  Maintenez la touche Ctrl (Windows) ou la touche Pomme (Mac) enfoncée tout en cliquant sur l'une des commandes suivantes parmi les commandes Channel Strip Mode de la piste dont les commandes doivent se voir appliquer la fonction AutoMatch :

- Inserts
- Départs
- Pan
- Dyn (D-Control uniquement)
- EQ (D-Control uniquement)

#### Pour appliquer la fonction AutoMatch à une commande de panoramique ou aux commandes d'un insert ou d'un envoi individuel :

1 Appuyez sur la touche située dans la section des commandes Channel Strip Mode pour afficher les commandes de panoramique ou le niveau supérieur des inserts ou des envois du canal.

2 Tout en maintenant la touche Ctrl (Windows) ou la touche Pomme (Mac) enfoncée, appuyez sur la touche de sélection du codeur rotatif correspondant à la commande à laquelle appliquer la fonction AutoMatch :

- Pour les envois, la fonction AutoMatch est appliquée au niveau d'envoi, au panoramique et à la coupure du son.
- Pour les inserts, la fonction AutoMatch est appliquée à toutes les commandes automatisées.
- Pour le panoramique, la fonction AutoMatch est appliquée à tous les curseurs de panoramique du canal.

#### Pour appliquer la fonction AutoMatch à toutes les commandes d'un plug-in affiché dans la section Dynamics ou EQ :

 $\blacksquare$  Tout en maintenant la touche Ctrl (Windows) ou la touche Pomme (Mac) enfoncée, appuyez sur la touche Auto de la section Dyn ou EQ de la console.

## Préparation des commandes pour l'écriture de données d'automation en mode Latch

#### (Pro Tools HD uniquement)

Lorsqu'une piste est en mode d'automation Latch ou Touch/Latch, vous pouvez préparer des commandes individuelles pour l'écriture de données d'automation pendant l'arrêt du transport. La fonction *Latch Prime* vous permet d'effectuer les préparatifs en vue d'une passe d'automation avant le début de la lecture.

#### Pour préparer les commandes à une automation d'écriture en mode Latch pendant l'arrêt du transport :

1 Choisissez Setup > Preferences et cliquez sur Mixing.

2 Sélectionnez Allow Latch Prime in Stop dans la zone Automation.

3 Cliquez sur OK pour refermer la fenêtre Preferences.

4 Dans la fenêtre Automation, assurez vous que l'écriture est autorisée pour les commandes à automatiser.

5 Cliquez sur le sélecteur de mode d'automation de la piste sur laquelle écrire les données d'automation, puis effectuez l'une des opérations suivantes :

- Sélectionnez le mode Latch pour autoriser la préparation de toutes les commandes de la piste pour lesquelles l'automation est activée.
- ou –
- Sélectionnez le mode Touch/Latch pour laisser le fader principal du volume en mode Touch et autoriser la préparation de toutes les autres commandes pour lesquelles l'automation est activée.

6 Pendant que le transport est arrêté, touchez ou déplacez les commandes devant démarrer l'écriture au début de la passe d'automation. Lorsqu'une ou plusieurs commandes d'une piste sont préparées, le sélecteur de mode d'automation s'affiche en gras.

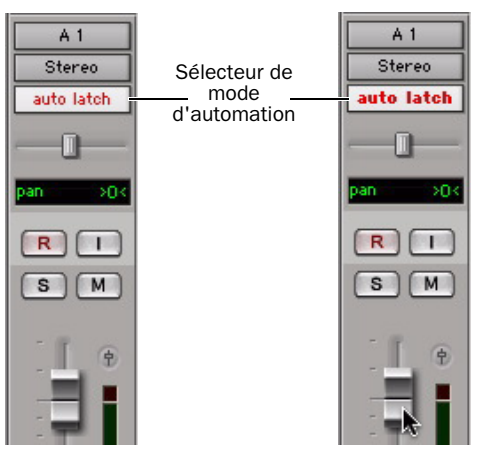

*Indicateur du mode d'automation avant (gauche) et après la préparation des commandes verrouillées (droite)*

7 Démarrez la lecture. Toutes les commandes préparées démarrent l'écriture des données d'automation à leurs valeurs préparées.

8 Arrêtez la lecture pour mettre fin à la passe d'automation. Toutes les pistes sont sorties de leur état Latch Prime.

*Vous pouvez utiliser la commande Write to Punch à la fin de la passe d'automation pour réécrire la valeur actuelle au début de la passe.* 

### Sortie des pistes et commandes de l'état Latch Prime

Vous pouvez sortir une piste ou un type d'automation de son état Latch Prime avant ou pendant une passe d'automation.

! Lorsque vous sortez une piste ou un type d'automation de son état Latch Prime avant de démarrer la lecture, ils restent en mode Latch mais leurs commandes ne sont pas préparées pour l'écriture lorsque la lecture démarre.

! Lorsque vous sortez une piste ou un type d'automation de son état Latch Prime pendant une passe d'automation, les commandes correspondantes sont automatiquement assorties à leurs valeurs écrites actuelles.

 $\triangle$  Si vous assortissez automatiquement une commande qui est en mode Latch Prime, la commande n'est alors plus préparée.

#### Pour sortir une piste de son état Latch Prime :

 $\blacksquare$  Cliquez sur le sélecteur de mode d'automation de la piste tout en maintenant la touche Ctrl (Windows) ou la touche Pomme (Mac) enfoncée.

Le bouton du sélecteur ne s'affiche plus en gras pour signaler que la piste n'est plus préparée.

#### Pour sortir toutes les pistes de leur état Latch Prime, effectuez l'une des opérations suivantes :

" Cliquez sur le sélecteur de mode d'automation d'une piste tout en maintenant les touches Alt+Ctrl (Windows) ou les touches Option+Pomme (Mac) enfoncées.

– ou –

" Dans la fenêtre Automation, cliquez sur le bouton « auto match ».

| snd mute                                                   |                       |  |
|------------------------------------------------------------|-----------------------|--|
| Manual Write:<br>$\rightarrow$<br>$\left\  \cdot \right\ $ |                       |  |
| Write on Stop:<br>←                                        |                       |  |
| auto join<br>auto match                                    | Bouton « auto match » |  |

*Bouton « auto match » de la fenêtre Automation*

#### Pour sortir toutes les pistes sélectionnées de leur état Latch Prime, effectuez l'une des opérations suivantes :

" Cliquez sur le sélecteur de mode d'automation d'une piste tout en maintenant les touches Alt+Ctrl+Maj (Windows) ou les touches Option+Pomme+Maj (Mac) enfoncées.

– ou –

■ Maintenez les touches Option+Maj (Mac) ou les touches Alt+Maj (Windows) enfoncées tout en cliquant sur le bouton « auto match » de la fenêtre Automation.
#### Pour sortir un type d'automation de son état Latch Prime sur toutes les pistes, effectuez l'une des opérations suivantes :

" Dans la fenêtre Automation, cliquez sur le bouton du type d'automation (volume, panoramique, coupure du son, plug-in, niveau d'envoi, panoramique d'envoi, ou coupure du son d'envoi), tout en maintenant la touche Ctrl (Windows) ou la touche Pomme (Mac) enfoncée.

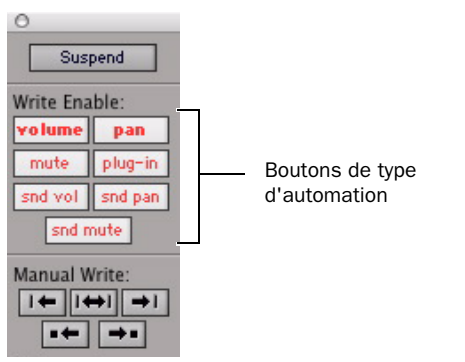

*Types d'automation de la fenêtre Automation*

### Parcours des points d'entrée d'automation en mode Latch Prime

Après avoir préparé les commandes pour l'écriture des données d'automation pendant l'arrêt du transport, vous pouvez configurer Pro Tools de façon à ce qu'il insère automatiquement un point d'entrée après l'envoi d'une commande Back and Play, ou après un retour et verrouillage du timecode.

#### Pour configurer Pro Tools de façon à ce qu'il insère automatiquement l'écriture de données d'automation sur une piste :

1 Recherchez le curseur à l'endroit duquel insérer les données d'automation.

2 Préparez les commandes pour l'écriture pendant l'arrêt du transport. Voir [Préparation](#page-826-0)  [des commandes pour l'écriture de données](#page-826-0)  [d'automation en mode Latch, page 813](#page-826-0).

3 Dans la fenêtre Automation, cliquez sur le bouton « auto join ».

4 Dans la fenêtre Automation, cliquez sur le bouton « capture », puis sur le bouton « punch capture ». Le marqueur de raccordement automatique (ligne rouge verticale) s'affiche à l'écran au point d'insertion.

5 Envoyez une commande Back and Play, replacez la machine externe à un point précédent le point d'insertion ou activez le paramètre de pré-roll.

6 Démarrez la lecture. Lorsque le transport atteint le point d'insertion, l'écriture des données d'automation démarre.

# Activation et interruption de l'automation

Dans la fenêtre Automation, vous pouvez activer ou suspendre l'écriture des types d'automation suivants sur toutes les pistes :

- Volume
- Rognage du volume
- Panoramique
- Mute
- Plug-in
- Niveau d'envoi
- Rognage du niveau d'envoi
- Panoramique d'envoi
- Coupure du son d'envoi

L'automation peut être interrompue ou activée pendant la lecture (sans avoir à arrêter le transport).

### Interruption de l'automation sur toutes les pistes

Pour interrompre l'automation sur toutes les pistes :

- 1 Sélectionnez Window > Automation.
- 2 Effectuez l'une des opérations suivantes :
	- Pour suspendre l'écriture de toutes les données d'automation sur toutes les pistes, cliquez sur le bouton Auto Suspend.
	- ou –
	- Pour suspendre l'écriture d'un type de données d'automation particulier sur toutes les pistes, cliquez sur le bouton de ce type (volume, coupure du son, panoramique, plug-in, niveau d'envoi, coupure du son d'envoi ou panoramique d'envoi).

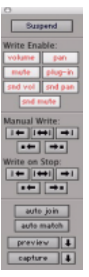

*Fenêtre Automation*

#### Pour interrompre l'automation du rognage sur toutes les pistes (Pro Tools HD uniquement) :

" Dans la fenêtre Automation, cliquez sur le bouton Suspend tout en maintenant la touche Pomme (Mac) ou la touche Ctrl (Windows) enfoncée.

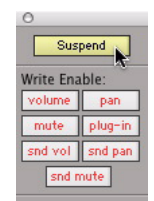

*Interruption de l'automation du rognage*

Le bouton Suspend s'allume en jaune pour indiquer que l'automation du rognage est interrompue.

### Interruption de l'automation de commandes individuelles

Vous pouvez interrompre l'automation d'une ou plusieurs commandes. Lorsqu'une commande est interrompue, son nom s'affiche en italique dans le sélecteur de vue de piste.

*L'interruption de l'automation à partir de la fenêtre Edit respecte les groupes d'édition. Pour supprimer le comportement de groupe, maintenez la touche Démarrer (Windows) ou la touche Control (Mac) enfoncée pendant la suppression d'une commande.*

#### Pour interrompre l'automation de commandes individuelles sur une piste :

1 Dans la fenêtre Edit, configurez le sélecteur de vue de piste pour qu'il affiche la playlist d'automation de la commande à suspendre.

- 2 Effectuez l'une des opérations suivantes :
	- Pour interrompre l'écriture et la lecture des données d'automation de la commande affichée uniquement, cliquez sur son nom dans le sélecteur de vue de piste tout en appuyant sur la touche Ctrl (Windows) ou la touche Pomme (Mac).
- Pour interrompre l'écriture et la lecture des données d'automation de toutes les commandes, maintenez enfoncées les touches Ctrl+Maj (Windows) ou les touches Pomme+Maj (Mac) pendant que vous cliquez sur leur nom dans le sélecteur de vue de piste.
- Pour interrompre l'écriture et la lecture des données d'automation d'une commande spécifique sur toutes les pistes, maintenez enfoncées les touches Ctrl+Alt (Windows) ou les touches Pomme+Option (Mac) pendant que vous cliquez sur son nom dans le sélecteur de vue de piste.

#### Pour interrompre l'automation du rognage de toutes les commandes individuelles d'une piste (Pro Tools HD uniquement) :

1 Dans la fenêtre Edit, configurez le sélecteur de vue de piste pour qu'il affiche la playlist d'automation de la commande de rognage à suspendre (rognage du volume ou rognage du niveau d'envoi).

- 2 Effectuez l'une des opérations suivantes :
	- Pour n'interrompre que la commande de rognage affichée sur une seule piste, cliquez sur son nom dans le sélecteur de vue de piste tout en appuyant sur la touche Ctrl (Windows) ou la touche Pomme (Mac).
	- ou –
	- Pour interrompre la commande de rognage affichée sur toutes les pistes, cliquez sur son nom dans le sélecteur de vue de piste tout en appuyant sur la touche Ctrl+Alt (Windows) ou la touche Pomme+Option (Mac).

# Affichage de l'état de l'activation de l'automation

### Sélecteurs de mode d'automation de piste

! Lorsque l'automation est activée pour une piste mais que l'automation d'écriture ne l'est pas, le sélecteur de mode affiche le nom du mode en texte rouge normal.

! Lorsque l'automation d'écriture est activée pour une piste, le sélecteur de mode d'automation affiche le nom du mode en texte rouge gras.

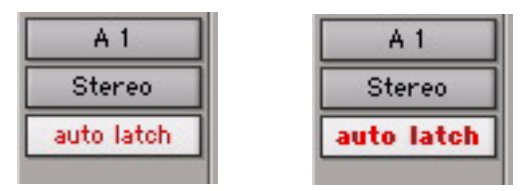

*Sélecteur de mode d'automation indiquant l'état activé (à gauche) et l'état écriture (à droite)*

#### Boutons de la fenêtre Automation

! Lorsque le type d'automation est l'écriture de l'automation sur toute piste de la session, le bouton correspondant s'affiche en texte rouge gras dans la fenêtre Automation.

! Lorsque le type d'automation est activé mais n'effectue aucun enregistrement dans la session, le bouton correspondant s'affiche en texte rouge normal dans la fenêtre Automation.

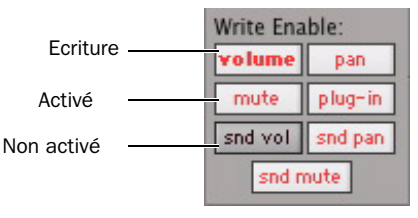

*Fenêtre Automation contenant divers états d'automation*

### Instructions d'activation de l'automation

Les règles ci–après déterminent si l'automation est activée sur une piste :

! Bien que Pro Tools n'affiche qu'un seul mode d'automation pour chaque piste, toutes les commandes associées à cette piste ne sont pas forcément configurées dans ce mode.

 $\triangle$  Si l'automation est interrompue globalement dans la fenêtre Automation, toutes les commandes pouvant être automatisées se comportent comme si elles étaient désactivées et ce, quel que soit le mode d'automation de la piste.

! Lorsque vous interrompez une commande d'automation en cliquant dessus tout en appuyant sur la touche Ctrl (Windows) ou Pomme (Mac) dans le sélecteur de vue de piste, elle se comporte comme si elle était désactivée et ce, quel que soit le mode d'automation de la piste.

◆ Si une commande d'automation est interrompue dans la fenêtre Automation, elle se comporte comme si elle était en mode de lecture lorsque la piste est configurée dans un mode d'automation enregistrable (mode Touch, Latch ou Write).

# <span id="page-831-0"></span>Suppression des données d'automation

Les données d'automation prennent la forme d'une ligne graphique comportant des points d'inflexion modifiables. Le moyen le plus facile de supprimer l'automation d'une piste ou d'une sélection consiste à supprimer manuellement les points d'inflexion de la liste d'automation.

Cette méthode de suppression des données diffère de la commande Cut qui crée des points d'inflexion ancrés à la périphérie des données restantes. Pour en savoir plus, reportez-vous à la section [Couper/Copier/Coller de données](#page-839-0)  [d'automation, page 826](#page-839-0)*.* 

Pour supprimer les données d'automation, affichez la playlist d'automation à modifier en le sélectionnant dans le sélecteur de vue de piste, puis exécutez l'une des actions suivantes :

#### Pour supprimer un seul point d'inflexion :

" A l'aide du crayon ou de la main, cliquez sur le point d'inflexion tout en appuyant sur la touche Alt (Windows) ou Option (Mac).

#### Pour supprimer plusieurs points d'inflexion en une seule opération :

" Sélectionnez une plage contenant des points d'inflexion à l'aide du sélecteur, puis appuyez sur la touche de suppression (Windows) ou sur la touche d'effacement arrière (Mac).

#### Pour supprimer toutes les données d'automation du type affiché :

" Cliquez sur la piste avec le sélecteur et choisissez Edit > Select All, puis appuyez sur la touche de suppression (Windows) ou sur la touche d'effacement arrière (Mac).

#### Pour supprimer toutes les données d'automation de toutes les listes d'automation d'une piste :

1 Sélectionnez une plage de données à supprimer à l'aide du sélecteur.

2 Appuyez sur Démarrer+Ret. Arr. (Windows) ou sur Ctrl+Arrière (Mac).

Toutes les données d'automation se trouvant dans la sélection sont supprimées de *toutes* les playlists d'automation de cette piste, que l'écriture d'automation soit autorisée ou non pour ces commandes.

### Suppression de l'automation de rognage

#### (Pro Tools HD uniquement)

Si l'automation de rognage n'a pas été fondue sur une piste, vous pouvez la supprimer. Lorsque vous supprimez l'automation de rognage, les points d'inflexion d'automation de toutes les playlists de rognage sont supprimés et tous les faders de rognage sont remis à zéro.

#### Pour supprimer l'automation de rognage :

1 Sélectionnez la piste sur laquelle supprimer l'automation de rognage.

- 2 Effectuez l'une des opérations suivantes :
	- Sélectionnez Track > Clear Trim Automation.
	- ou –
	- Cliquez avec le bouton droit de la souris sur le nom de la piste, puis sélectionnez Clear Trim Automation dans le menu contextuel.

# Affinage de l'automation

Lors d'une passe d'automation, Pro Tools écrit des données d'automation avec une densité maximale, sous la forme de points d'inflexion. Pro Tools créant des rampes entre les points d'inflexion, tous les points acquis ne sont pas forcément indispensables à la création d'une représentation sonore précise des mouvements d'automation exécutés. Chaque point

d'inflexion occupe de l'espace dans la mémoire affectée à l'automation ; l'affinage des données peut donc optimiser l'efficacité et les performances du système.

Pro Tools offre deux méthodes différentes pour réduire le volume les données d'automation en supprimant les points d'inflexion inutiles: l'option Smooth and Thin Data After Pass et la commande Thin Automation.

### Utilisation de l'option Smooth and Thin Data After Pass

Lorsque cette option est sélectionnée dans la page des préférences de mixage, Pro Tools réduit automatiquement les données de point d'inflexion après chaque passe d'automation.

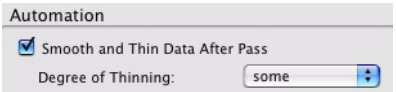

#### *Option Smooth and Thin Data After Pass*

A la création d'une nouvelle session, l'option Smooth and Thin Data After Pass est sélectionnée par défaut et le paramètre Some est sélectionné. Dans la plupart des cas, ce paramètre génère des performances optimales et reproduit précisément les mouvements d'automation.

Si vous choisissez None, Pro Tools écrit le plus grand nombre possible de points d'inflexion. Vous pouvez exécuter l'affinage à tout moment, via la commande Thin. Pour en savoir plus sur l'affinage de données d'automation, reportez–vous à la section [Lissage, page 802.](#page-815-0)

### Utilisation de la commande Thin Automation

La commande Thin Automation permet de réduire des zones sélectionnées d'une piste, sur lesquelles les données d'automation sont trop denses. Vous pouvez utiliser la commande Undo pour visualiser les résultats de l'affinage (comparaison avec et sans affinage) avant de les appliquer définitivement.

#### Pour utiliser la commande Thin Automation :

1 Dans la fenêtre Edit, cliquez sur le sélecteur de vue de piste pour afficher le type d'automation à réduire.

2 A l'aide du sélecteur, mettez en surbrillance les données d'automation à affiner. Pour réduire toutes les données d'automation du type sélectionné sur la piste, cliquez sur la piste à l'aide du sélecteur et choisissez la commande Select All.

3 Sélectionnez Edit > Automation > Thin (Pro Tools HD) ou Edit > Thin Automation (Pro Tools LE) pour réduire le nombre de données d'automation au niveau sélectionné dans la page des préférences de mixage.

# Dessin d'automation

Vous pouvez utiliser le crayon pour créer des événements d'automation pour des pistes audio et MIDI, en les dessinant dans une liste d'automation ou de contrôleur MIDI quelconque, y compris l'automation de rognage si elle n'a pas été fondue.

Le crayon peut être configuré pour dessiner une série d'événements d'automation utilisant les formes suivantes :

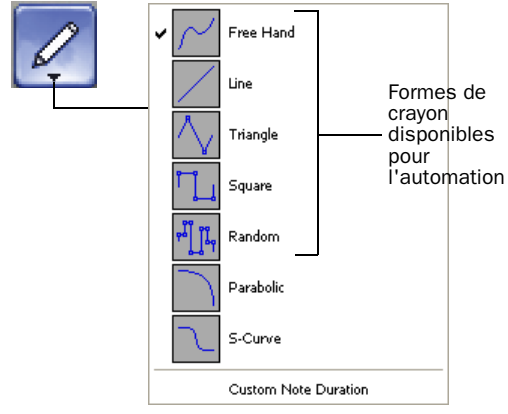

#### *Choix de la forme crayon*

Free Hand : permet de dessiner librement en faisant glisser la souris. Sur les pistes audio, la forme contient le nombre de points d'inflexion requis pour intercaler et reproduire sans accident la forme d'automation. Sur les pistes MIDI, la forme est reproduite sous forme d'une série de pas, conformément au paramètre de résolution défini dans la page MIDI Preferences.

Line : cet outil dessine une ligne droite. Sur les pistes audio, la ligne comporte un point d'inflexion à chaque extrémité. Sur les pistes MIDI, la valeur du contrôleur change par étapes selon la résolution définie dans la page MIDI Preferences.

Triangle : cet outil dessine un motif en dents de scie répété à une fréquence définie par la valeur de grille. Sur les pistes audio, le motif comporte un point d'inflexion à chaque extrémité. Sur les pistes MIDI, la valeur du contrôleur change par étapes selon la résolution définie dans la page MIDI Preferences. L'amplitude est contrôlée par le mouvement vertical du crayon.

Square : cet outil dessine un motif carré répété à une fréquence définie par la valeur de grille. L'amplitude est contrôlée par le mouvement vertical du crayon.

Random : cet outil dessine un motif aléatoire dont le niveau évolue à une fréquence définie par la valeur de grille fixée. L'amplitude est contrôlée par le mouvement vertical du crayon.

#### Utilisation des formes du crayon

Vous pouvez dessiner une automation pour des pistes audio ou MIDI. Par exemple, utilisez le motif Triangle pour contrôler des fonctions continues ou le motif Square pour contrôler une fonction commutée, telle que Mute ou Bypass.

Le crayon dessinant ces formes à partir de la valeur de grille, vous pouvez l'utiliser pour générer un panoramique cadencé au tempo d'un morceau de musique, ou pour caler des effets de changement de plan à l'image près en postproduction.

*Pour en savoir plus sur les données de contrôleur continu MIDI, reportez–vous à la section [Evénements de contrôleur continu,](#page-672-0)  [page 659.](#page-672-0)*

#### Résolution des données de contrôleur MIDI

Si vous utilisez le crayon pour dessiner des données d'automation MIDI, elles prennent l'aspect de pas discontinus. Vous pouvez contrôler la résolution (ou densité) de ces pas afin de faciliter la gestion de la quantité de données MIDI envoyées pour un déplacement de contrôleur MIDI donné.

#### Pour configurer la résolution du crayon :

1 Sélectionnez Setup > Preferences, puis cliquez sur MIDI.

2 Indiquez une valeur pour l'option Pencil Tool Resolution When Drawing Controller Data. Cette valeur peut aller de 1 à 100 millisecondes.

3 Cliquez sur OK pour refermer la fenêtre Preferences.

Les illustrations ci–après présentent les mêmes données d'automation de contrôleur MIDI dessinées avec différentes valeurs du paramètre de résolution du crayon.

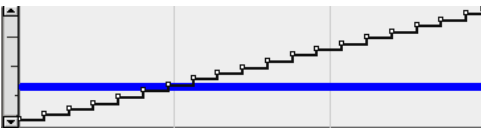

*Données MIDI dessinées avec une résolution de 10 ms* 

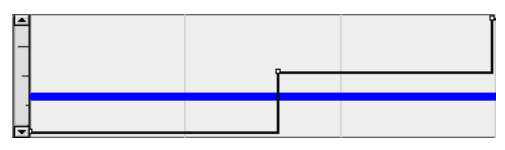

*Données MIDI dessinées avec une résolution de 100 ms* 

Pour optimiser les performances, il est possible de définir une valeur inférieure pour les commandes MIDI nécessitant une résolution plus élevée (par exemple, le volume MIDI) et une valeur supérieure pour ceux qui ne nécessitent pas une résolution importante (par exemple, le panoramique).

# Modification de l'automation

Pro Tools offre plusieurs méthodes pour modifier les données d'automation d'une piste quelconque de votre session, y compris les données d'automation de rognage si elles n'ont pas été fondues. Vous pouvez modifier les données d'automation graphiquement, en ajustant les points d'inflexion de toute playlist d'automation. Vous pouvez également couper, copier et coller les données d'automation comme s'il s'agissait de données audio ou MIDI.

### Modification graphique de données d'automation

Les données d'automation prennent la forme d'une ligne graphique comportant des points d'inflexion modifiables. Faites glisser ces points d'inflexion pour modifier les données d'automation directement dans la fenêtre Edit. Lorsque vous déplacez un point d'inflexion d'automation vers le haut ou vers le bas, le changement de valeur s'affiche en chiffres ou en lettres. Le déplacement d'un point d'inflexion d'automation vers la gauche ou vers la droite permet de régler la durée de l'événement d'automation.

#### Utilisation de l'outil Main

La main permet de créer de nouveaux points d'inflexion en cliquant sur la ligne graphique ou d'ajuster des points d'inflexion existants en les déplaçant. Cliquez sur les points d'inflexion avec la main tout en appuyant sur la touche Alt (Windows) ou Option (Mac) pour les supprimer.

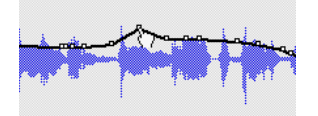

*Création d'un point d'inflexion à l'aide de la main*

#### Utilisation du crayon

Le crayon vous permet de créer des points d'inflexion en cliquant une fois sur la ligne graphique. Cliquez sur les points d'inflexion avec le crayon tout en appuyant sur la touche Alt (Windows) ou la touche Option (Mac) pour les supprimer.

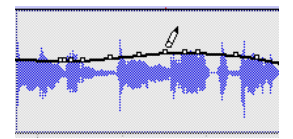

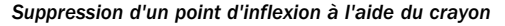

### Utilisation des outils de trimming

Les outils de trimming vous permettent d'ajuster les points d'inflexion sélectionnés vers le haut ou vers le bas en les faisant glisser vers un point quelconque de la sélection.

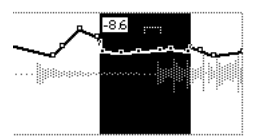

*Déplacement de points d'inflexion à l'aide de l'outil de trimming*

### Modification de types d'automation

Chaque commande qu'il est possible d'automatiser dispose d'une playlist d'automation particulière. Pour l'afficher, sélectionnez–la dans le sélecteur de vue de piste. [Visualisation des données d'automation,](#page-816-0)  [page 803](#page-816-0).

### Modification de l'automation du volume

Faites glisser un point d'inflexion vers le haut ou vers le bas pour modifier le volume (valeur en dB). Déplacez un point d'inflexion vers la gauche ou vers la droite pour régler la durée du changement de volume.

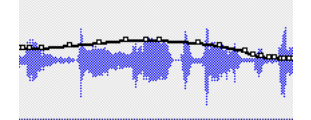

*Automation du volume de piste*

### Modification de l'automation du panoramique

Faites glisser un point d'inflexion vers le bas pour obtenir un panoramique droit, vers le haut pour un panoramique gauche. Déplacez un point d'inflexion vers la gauche ou vers la droite pour fixer la durée des mouvements de panoramique.

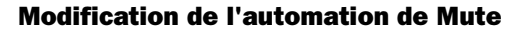

Faites glisser le point d'inflexion vers le bas pour couper le son d'une section. Faites glisser un point d'inflexion vers le haut pour rétablir le son de la section. Déplacez un point d'inflexion vers la gauche ou vers la droite pour définir la durée de la coupure du son.

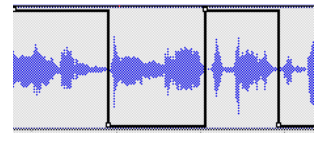

*Automation de coupure (Mute) de piste*

### Modification de l'automation d'une commande discontinue

L'automation de certaines commandes, notamment les valeurs des contrôleurs MIDI ou les paramètres des plug-in, apparaît sous forme d'une succession de paliers sur la ligne de point d'inflexion. Faites glisser un point d'inflexion vers le haut ou vers le bas pour changer de palier et modifier la valeur de la commande. Déplacez un point d'inflexion vers la gauche ou vers la droite pour définir la durée du changement de commandes discontinues.

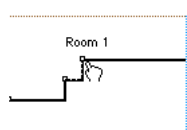

*Automation de commande discontinue*

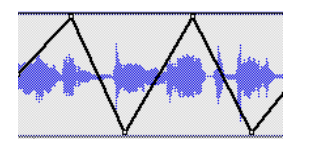

*Automation de panoramique de piste*

### Modification de points d'inflexion d'automation

Pour modifier les points d'inflexion d'automation, affichez le paramètre d'automation à modifier en le sélectionnant dans le sélecteur de vue de piste, puis exécutez l'une des actions suivantes :

#### Pour créer un point d'inflexion :

" Cliquez sur la ligne graphique avec l'outil Crayon ou Main.

#### Pour modifier un point d'inflexion :

" Cliquez sur un point existant de la ligne graphique avec l'outil Main, puis déplacez–le.

#### Pour supprimer un point d'inflexion :

" Cliquez sur un point d'inflexion avec la main tout en appuyant sur la touche Alt (Windows) ou la touche Option (Mac).

#### Pour modifier plusieurs points d'inflexion en une seule opération :

- " A l'aide du sélecteur, sélectionnez une plage de la liste d'automation contenant les points d'inflexion, puis exécutez l'une des actions suivantes :
	- Appuyez sur la touche plus (+) pour placer les points d'inflexion plus tard sur la piste (vers la droite) ou sur la touche moins (-) pour les placer plus tôt (vers la gauche). Les points d'inflexion se déplacent de la valeur d'incrément fixée.
	- Pour régler la valeur des points d'inflexion, cliquez avec les outils de trimming sur la sélection, puis faites glisser les points d'inflexion vers le haut ou vers le bas.

*Lorsque vous modifiez une sélection contenant des points d'inflexion à l'aide de l'outil de trimming, de nouveaux points d'inflexion ancrés sont créés avant et après la zone sélectionnée. Pour éviter la création de ces points d'inflexion ancrés, appuyez sur Alt (Windows) ou Option (Mac) tout en appliquant l'outil de trimming.*

#### Pour modifier toutes les valeurs de point d'inflexion dans une région :

" Cliquez dans la région avec un des outils de trimming, puis faites glisser les points d'inflexion vers le haut ou vers le bas.

### Restreindre les nouveaux points d'inflexion à la valeur d'automation suivante ou précédente

Les nouveaux points d'inflexion d'automation peuvent être restreints et écrits à la même valeur que le point d'inflexion suivant ou précédent.

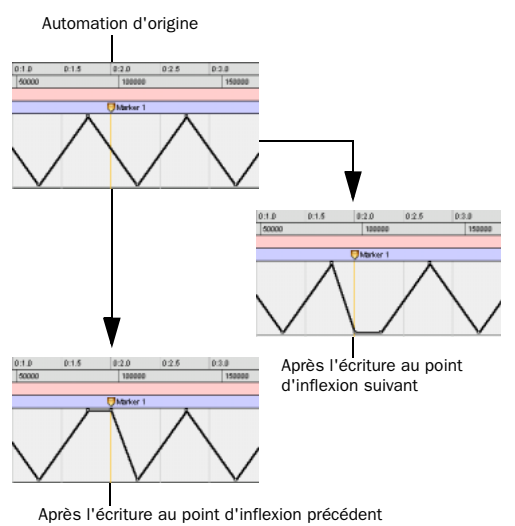

*Restriction et écriture de nouveaux points d'inflexion (au marqueur 1)*

*L'écriture d'un nouveau point d'inflexion à la valeur d'automation suivante ou précédente est réalisée à l'aide d'un des outils Main mais n'est pas prise en charge par l'outil Smart.*

#### Pour écrire un nouveau point d'inflexion à la valeur d'automation suivante :

■ Tout en maintenant les touches Alt+Maj (Windows) ou les touches Option+Maj (Mac) enfoncées, écrivez un point d'inflexion (en cliquant à l'aide d'un des outils Main dans la playlist d'automation de la piste).

#### Pour écrire un nouveau point d'inflexion à la valeur d'automation précédente :

■ Tout en maintenant les touches Ctrl+Alt (Windows) ou Pomme+Option (Mac) enfoncées, écrivez un point d'inflexion (en cliquant à l'aide d'un des outils Main dans la playlist d'automation de la piste).

### Modification de l'automation sur les pistes stéréo et multicanaux

Les pistes stéréo et multicanaux affichent une seule playlist d'automation par piste. Une seule playlist de volume et de coupure est disponible pour la piste stéréo ou multicanal.

En ce qui concerne les plug-in multimono, il est possible d'afficher et de modifier les playlists d'automation par canal lorsque les plug-in sont désolidarisés et que la piste est affichée en mode développé.

### Vue de piste développée

Par défaut, une playlist unique s'affiche sur les pistes stéréo et multicanaux. La playlist occupe la hauteur totale de la piste (à l'instar des playlists d'automation en mono).

Si vous le souhaitez, vous pouvez afficher une vue développée de la piste présentant la playlist d'automation de chacun des canaux.

#### Playlists d'automation de plug-in sur pistes stéréo et multicanaux

Certains plug-in multicanaux offrent un seul jeu de commandes, qu'il est possible d'automatiser pour tous les canaux d'une piste. Certains plugin multicanaux et tous les plug-in multimono fournissent également un jeu de commandes pour tous les canaux lorsqu'ils sont liés et des commandes séparées lorsqu'ils sont désolidarisés. Pour en savoir plus, reportez–vous au guide de votre plug-in.

#### Pour afficher et modifier les playlists individuelles d'un plug-in multimono :

1 Désolidarisez le plug-in.

2 Sélectionnez la playlist choisie dans le sélecteur de vue de piste.

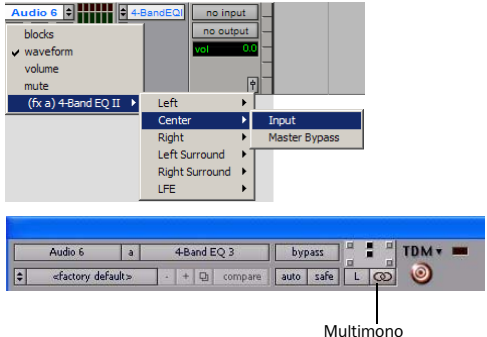

désolidarisée

*Sélectionner une liste d'automation pour un plug-in multimono non lié*

## Modification de l'automation sur des pistes groupées

Lorsque vous modifiez les données d'automation sur une piste audio appartenant à un groupe d'édition actif, ce type d'automation est modifié sur toutes les pistes du groupe. Ce phénomène se produit même lorsque le paramètre n'est pas affiché sur les autres pistes groupées.

#### Exemples

! Si vous créez des points d'inflexion d'automation sur une piste appartenant à un groupe (à l'aide de l'outil Crayon ou de l'outil Main), les points d'inflexion des autres membres du groupe sont placés en fonction de cette piste.

 $\triangle$  Si vous déplacez une automation sur une piste appartenant à un groupe (à l'aide de l'un des outils de trimming), les points d'inflexion des autres membres du groupe sont rognés en fonction de cette piste. Vous pouvez ainsi rogner des sections complètes d'un mixage.

| <b>Bars Beats</b>                            |      | 1711                                                                                                    | 1712                    | 1713                                       |
|----------------------------------------------|------|----------------------------------------------------------------------------------------------------|-------------------------|--------------------------------------------|
| Min:Secs                                     |      | $-32.0$                                                                                                    | 0:32.5                  | 40:33.0                                    |
| drmloop<br>$a$ SM >                          | nin. | $-9.9$ db $( \triangle -6.3$ db)<br>$\mathbf{m}$                                                                            |                         | $A = B - B$                                |
| <b>GuitarDrone</b><br>$R$ $\vee$ a $S$ $M$ > |      | $-16.7$ db $( \triangle -6.3$ db)<br><b>A CONFIDENTIAL CONTINUES</b><br><b>HAT THE CONTRACT OF A REPORT OF THE CONTRACT</b> |                         | <b>COLOR</b><br><b>STATISTICS</b>          |
| wnthLeadL<br>$R$ v a $S$ M >                 |      | $-2.0$ db $(\Delta - 6.3$ db)                                                                                               |                         | فالسلعة لنقذوا                             |
| SynthLeadR<br>a SM                           |      | $-3.6$ db $(A-6.3$ db)                                                                                                    | the material contractor |                                            |
| <b>SynthBass</b><br>SMI.                     |      | $m_{\text{max}}$ 12.6 db $(\Delta - 6.3$ db)                                                                                |                         | which is a contract of the contract of the |

*Rognage d'automation sur une piste active d'un groupe*

Pour éditer individuellement l'automation d'un membre de groupe sans affecter les autres membres, effectuez une des opérations suivantes :

" Appuyez sur la touche Démarrer (Windows) ou la touche Ctrl (Mac) pendant l'édition.

# <span id="page-839-0"></span>Couper/Copier/Coller de données d'automation

*Couper* des données d'automation n'équivaut pas à les *supprimer* : les résultats obtenus sont différents (bien que dans les deux cas, les données d'automation existantes soient modifiées). *La copie* laisse intactes les données d'automation originales.

Pour *supprimer* des données d'automation, sélectionnez une plage de points d'inflexion, puis appuyez sur la touche d'effacement arrière (Windows) ou sur la touche de suppression (Mac). Pour plus d'informations, consultez la section [Suppression des données d'automation,](#page-831-0)  [page 818](#page-831-0).

*Pour couper* des données d'automation, sélectionnez une plage de points d'inflexion dans une liste d'automation et choisissez la commande Cut.

Lorsque vous coupez des données d'automation, puis les collez à un nouvel emplacement, des points d'inflexion ancrés s'ajoutent aux points d'extrémité des données. Ce phénomène préserve la pente d'atténuation réelle (pour les commandes continues telles que les faders de volume ou les panoramiques) ou l'état (pour les commandes commutées ou discontinues telles que les Mutes) des données d'automation, tant à l'intérieur qu'à l'extérieur de la sélection.

Les figures ci–après illustrent les différences entre couper et supprimer des données d'automation. Dans la [figure 34](#page-840-0), une piste est configurée pour afficher l'automation du volume et une plage de données d'automation est sélectionnée.

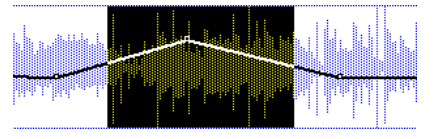

<span id="page-840-0"></span>*Figure 34. Sélection de données d'automation*

Si vous choisissez la commande Cut, des points d'inflexion ancrés sont créés à chaque extrémité de la sélection et la pente d'atténuation de l'automation de chaque côté des données coupées est préservée, comme illustré dans la [figure 35](#page-840-1).

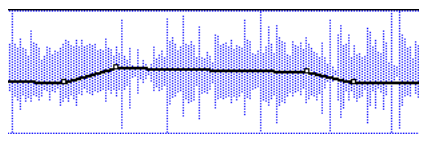

<span id="page-840-1"></span>*Figure 35. Après "Cut" des données d'automation*

Si vous supprimez les données en appuyant sur la touche d'effacement arrière (Windows) ou sur la touche de suppression (Mac), les valeurs d'automation s'étendent entre les points d'inflexion pré–existants, comme l'illustre la [figure 36](#page-840-2).

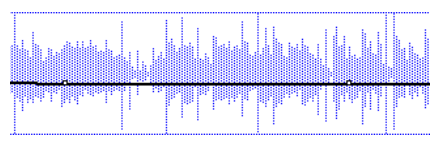

<span id="page-840-2"></span>*Figure 36. Après suppression des données d'automation*

De plus, si les données coupées ou copiées sont collées à un autre emplacement de la piste, des points d'inflexion sont créés aux extrémités des données collées afin d'en préserver la valeur et la pente, comme l'illustre la [figure 37](#page-840-3).

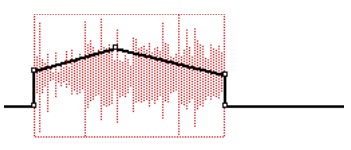

<span id="page-840-3"></span>*Figure 37. Après collage de données d'automation à un autre emplacement*

### Modification et vues de piste

Les pistes audio et MIDI possèdent chacune une vue Track constituant le format principal pour tout ce qui est édition. Lorsque le format principal est affiché, toutes les modifications effectuées sur la piste s'appliquent à la totalité des données de cette piste.

Les formats de vue principaux sont les suivants :

- Pistes audio : Blocks et Waveform
- Pistes MIDI : Blocks, Regions et Notes

Par exemple, lorsqu'une piste audio est configurée au format Waveform (formes d'ondes) ou Blocks (blocs), les couper/copier/coller s'appliquent aux données audio et à tous les types de données d'automation de la piste. Si la piste est configurée pour afficher les données d'automation de panoramique, seules les données de panoramique sont modifiées.

Lorsqu'une sélection comprend plusieurs pistes dont l'une est configurée au format de vue principale, *toutes* les données des pistes sélectionnées sont modifiées.

#### Pour modifier tous les types d'automation sur une piste d'entrée auxiliaire ou de fader principal, effectuez l'une des actions suivantes :

" Définissez une sélection de modification comprenant au moins une piste audio ou MIDI affichée au format principal.

– ou –

" Appuyez sur la touche Ctrl en coupant ou en collant les données d'automation.

*Pour plus de souplesse, vous pouvez utiliser des playlists ou la commande Duplicate Track pour travailler en toute sécurité sur une copie des données modifiées.* 

#### Conseils pour couper, copier et coller

• Sur les pistes audio, si vous coupez ou copiez une section de forme d'ondes dans une vue Waveform, toutes les données d'automation associées à cette forme d'ondes sont également coupées ou copiées.

 $\triangle$  Sur les pistes audio, si vous coupez dans une vue Waveform des données audio sur une piste contenant également des données d'automation, des points d'inflexion sont automatiquement créés aux limites des données d'automation restantes.

! Sur les pistes audio, le collage de données de formes d'ondes colle également toutes les données d'automation associées.

! Sur les pistes d'entrée auxiliaire, de fader principal ou d'instrument, seules les données d'automation affichées sont coupées ou copiées. Pour couper ou copier toutes les données d'automation sur ces types de piste, appuyez sur la touche Ctrl tout en procédant au couper/copier.

 $\triangle$  Sur les pistes contenant une playlist d'automation exempte de données (par exemple, s'il n'existe qu'un seul point d'inflexion au début de la piste), couper les données n'entraîne pas la création de nouveaux points d'inflexion.

! En cas de chevauchement de régions (par exemple, lors de déplacements de régions en mode Slip), la suppression d'une région ainsi superposée entraîne la perte de tous les points d'inflexion d'automation situés en dessous.

! Si des données coupées ou copiées contiennent un type d'automation non présent sur la piste cible, Pro Tools vous avertit avant de permettre le collage des données.

! Les données d'automation coupées ou copiées concernant des plug-in ou des envois non présents sur la piste cible sont ignorées lorsqu'elles sont collées.

#### Commandes Cut Special, Copy Special, Clear Special et Paste Special

Les quatre commandes « spéciales » (Cut Special, Copy Special, Paste Special et Clear Special) simplifient les tâches de déplacement ou de suppression de différents types de données d'automation et de données de contrôleur MIDI entre des pistes, des envois et des plug-in. Ces commandes vous permettent :

- de modifier les données d'automation et de contrôleur MIDI uniquement (auxquelles aucune note audio ou MIDI n'est associée).
- de modifier les données d'automation et de contrôleur MIDI sans avoir à changer de vue de piste.

En outre, la commande Paste Special vous permet de copier un type de données sur un autre (par exemple, des données du panoramique gauche dans la playlist du panoramique de droite)

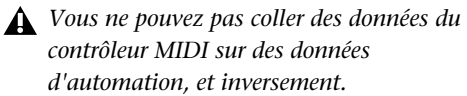

#### Cut Special

Les commandes Cut Special vous permettent de couper uniquement les données d'automation de la sélection actuelle (sans les notes audio ou MIDI associées) et de les placer en mémoire pour les coller à un autre emplacement de la manière suivante. Vous avez le choix entre les options suivantes :

All Automation : coupe toutes les données d'automation ou du contrôleur MIDI, affichées ou non.

Pan Automation : coupe uniquement les données de panoramique MIDI ou d'automation de panoramique, affichées ou non.

Plug-In Automation : Ne coupe que les données d'automation de plug-in qui sont affichées.

#### Copy Special

Les commandes Copy Special vous permettent de copier uniquement les données d'automation de la sélection actuelle (sans les notes audio ou MIDI associées) et d'en placer une copie en mémoire pour les coller à un autre emplacement de la manière suivante.

All Automation : copie toutes les données d'automation ou du contrôleur MIDI, affichées ou non.

Pan Automation : copie uniquement les données de panoramique MIDI ou d'automation de panoramique, affichées ou non.

Plug-In Automation : copie uniquement les données d'automation de plug-in affichées.

#### <span id="page-842-0"></span>Paste Special

Les commandes Paste Special vous permettent de coller des données d'automation dans une autre région (sans que cela affecte les notes audio ou MIDI) d'une des manières suivantes :

Merge Vous permet d'ajouter les données collées à des données d'automation existantes du même type dans la sélection de la destination. Cette fonction permet de regrouper dans une piste MIDI unique des données MIDI provenant de plusieurs pistes. Par exemple, vous aimez la variation de hauteur des trombones du synthétiseur et souhaitez l'appliquer à la guitare du synthétiseur.

Repeat to Fill Selection : Colle plusieurs instances des données d'automation sur toute la plage de sélections. Si vous sélectionnez une zone dont la taille n'est pas un multiple exact de celle de la région copiée, la partie restante de la sélection est remplie par une version rognée de la sélection d'origine. Cette fonction permet de créer facilement des boucles de batterie et autres effets répétitifs. Avant de coller les données, Pro Tools vous invite à spécifier un crossfade pour lisser les transitions entre les régions.

To Current Automation Type : Colle les données d'automation ou de contrôleur MIDI contenues dans le Presse-papiers sur la sélection, en tant que type d'automation actuel ou contrôleur MIDI. Ceci vous permet de copier des données d'automation de toute type sur tout autre type. Par exemple, vous pouvez copier des données d'automation du panoramique gauche sur des données d'automation de plug-in. Ou vous pouvez copier des données de volume MIDI pour les coller sur un panoramique MIDI.

#### Clear Special

Les commandes Clear Special vous permettent d'effacer uniquement les données d'automation de la région actuelle, de la manière suivante :

All Automation : supprime toutes les données d'automation ou du contrôleur MIDI, affichées ou non.

Pan Automation : N'efface que les données d'automation de panoramique ou les données de panoramique MIDI qu'elles soient ou non affichées.

Plug-In Automation : N'efface que les données d'automation de plug-in qui sont affichées.

#### Fonction de collage spécial pour les données d'automation

En général, les données d'automation copiées se collent dans une playlist d'automation de type exactement identique (par exemple, les données de panoramique gauche sont collées dans la liste de panoramique gauche).

Toutefois, il peut arriver de vouloir coller un type de données sur un autre (par exemple, des données du panoramique gauche dans la playlist du panoramique de droite)

La fonction Special Paste vous permet de copier un type de données sur un autre.

Pour ne coller que des données d'automation ou de contrôleur MIDI (sans les notes audio ou MIDI associées), utilisez la commande Paste Special (voir [Paste Special, page 829\)](#page-842-0).

Pour que ce mode de « Coller » spécial (Special Paste) fonctionne, les conditions suivantes doivent être respectées :

• Chaque piste à coller doit être affichée en tant que données d'automation.

– et –

- Le Presse-papiers de chaque piste cible ne doit contenir qu'une seule liste d'automation. La fonction de collage spécial ne peut pas copier plusieurs listes d'automation par piste.
- *Il est impossible d'échanger des données d'automation entre des pistes audio et MIDI ou entre des commandes continues (faders ou panoramiques) et des commandes commutées ou discontinues (Mute ou contrôleurs MIDI).*

#### Pour coller des données dans une liste d'automation différente :

Maintenez enfoncée la touche Démarrer (Windows) ou Ctrl (Mac), pendant que vous sélectionnez Edit > Paste.

### Glide Automation

#### (Pro Tools HD et Pro Tools LE avec DV Toolkit 2 uniquement)

Les commandes Glide Automation vous permettent de créer manuellement une transition d'automation (ou glisse) d'une valeur d'automation existante vers une nouvelle valeur, sur une zone sélectionnée.

*Lorsque vous faites glisser plusieurs paramètres simultanément, par exemple avec le panoramique Surround ou les plugin, utilisez Edit > Automation > option Glide to All Enabled.*

#### Pour appliquer une commande Glide Automation au type de paramètre d'automation actuel :

1 Dans la fenêtre Automation, assurez–vous que l'écriture est autorisée pour ce type d'automation.

2 Cliquez sur le sélecteur de vue de piste pour sélectionner le type d'automation à automatiser.

3 Faites glisser le sélecteur sur la piste pour sélectionner la zone sur laquelle écrire le paramètre Glide.

4 En fin de sélection, donnez au paramètre d'automation la valeur souhaitée. Par exemple, pour faire glisser le volume d'automation vers – l'infini, déplacez le curseur du volume vers – l'infini.

5 Choisissez Edit > Automation > Glide to Current.

*Vous pouvez également appuyer sur les touches Alt+Barre oblique (/) (Windows) ou les touches Option+Barre oblique (/) (Mac).*

#### Pour appliquer une commande Glide Automation à tous les paramètre activés :

1 Dans la fenêtre Automation, assurez–vous que l'écriture est autorisée pour ces types d'automation.

2 Dans chaque piste à automatiser, cliquez sur le sélecteur de vue de piste et choisissez le type d'automation à automatiser dans le menu contextuel.

3 A l'aide du sélecteur, cliquez et faites glisser horizontalement pour inclure toutes les pistes d'une sélection à automatiser (faites glisser verticalement pour définir la plage temporelle).

4 Dans chaque piste à automatiser, donnez au paramètre d'automation la valeur souhaitée en fin de sélection.

5 Choisissez Edit > Automation > Glide to All Enabled.

*Vous pouvez également appuyer sur les touches Alt+Maj+Barre oblique (/) (Windows) ou les touches Option+Maj+Barre oblique (/) (Mac).*

#### Considérations à propos des commandes Glide Automation

Le comportement de la fonction Glide Automation appliquée à des données d'automation est le suivant :

- Lorsque vous effectuez une sélection, les points d'inflexion d'automation sont écrits aux point de début et de fin de l'automation de transition. La valeur d'automation au début de la sélection correspond au point de départ de l'automation de transition et la fin de la sélection, à son point de fin. L'automation de transition qui est créée entre les deux points est basée sur la longueur de la sélection ainsi que sur la valeur finale sélectionnée.
- Si les points d'inflexion de l'automation correspondent à la sélection, ils ne sont pas modifiés ; toutefois, la valeur sélectionnée pour la fin de la sélection est écrite à partir du point final, jusqu'au point d'inflexion suivant.
- Si aucun point d'inflexion de l'automation ne correspond à la sélection, la valeur sélectionnée pour la fin de la sélection est écrite à la fin de la piste.
- Si aucune sélection n'est effectuée, un point d'inflexion est écrit à l'emplacement actuel et la valeur sélectionnée pour l'automation de glisse est écrite au point d'inflexion suivant.

# Rognage de l'automation

### (Pro Tools HD uniquement)

Si vous avez déjà écrit des données d'automation, vous pouvez modifier celles qui se rapportent au volume de piste et aux niveaux d'envoi en temps réel, en mode Trim. Lorsque le rognage est autorisé sur une piste, vous n'enregistrez plus des positions de fader absolues mais des modifications relatives aux données d'automation existantes. Pour plus d'informations, reportez-vous à la section [Mode](#page-812-0)  [Trim, page 799](#page-812-0).

#### Pour activer le mode Trim :

" Dans la fenêtre Mix ou Edit, cliquez sur le sélecteur de mode d'automation de la piste dont l'automation doit être rognée, puis sélectionnez Trim.

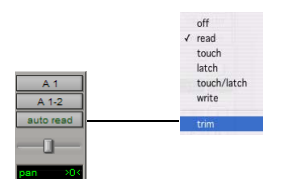

*Activation du mode Trim*

Lorsque le mode Trim d'une piste est activé, ses faders de volume et de niveau d'envoi deviennent jaunes ; le contour du sélecteur de mode d'automation correspondant passe également au jaune. Ce contour reste allumé pour indiquer que le rognage est autorisé sur la piste ; il clignote au cours de l'opération de rognage du volume ou des niveaux d'envoi de la piste.

## Ecriture de données d'automation de rognage

L'écriture des données d'automation de rognage dépend de la façon dont elles sont fondues. Pour plus d'informations, consultez la section [Fonte de l'automation de rognage, page 832](#page-845-0). Si l'automation n'a pas été configurée de façon à se fondre à chaque passe d'automation, les mouvements d'automation de rognage sont écrits dans une playlist de rognage distincte.

#### Pour rogner le volume ou les niveaux d'envoi d'une piste :

1 Dans la fenêtre Automation, assurez–vous que l'écriture est autorisée pour ce type d'automation (volume ou niveau d'envoi).

2 Cliquez sur le sélecteur de mode d'automation de la piste sur laquelle vous souhaitez écrire les données d'automation, puis sélectionnez un mode d'automation (Touch, Latch, Touch/Latch ou Write).

3 Cliquez à nouveau sur le sélecteur de mode d'automation, puis sélectionnez Trim :

4 Démarrez la lecture, puis réglez le volume ou les niveaux d'envoi.

5 Arrêtez la lecture pour mettre fin à la passe de rognage.

## <span id="page-845-0"></span>Fonte de l'automation de rognage

Vous pouvez configurer Pro Tools de façon à ce qu'il confirme, ou *fonde*, l'automation de rognage dans la playlist d'automation principale par l'une des méthodes suivantes :

After Every Pass : Les mouvements de rognage sont automatiquement appliqués lorsque le transport est arrêté à la fin d'une passe d'automation. Les playlists d'automation sont supprimées et les faders de rognage sont remis à zéro.

On Exiting Trim Mode : Les mouvements de rognage sont enregistrés séparément dans la playlist d'automation de rognage en attendant d'être fondus. L'automation du rognage est automatiquement fondue sur une piste à condition que celle-ci ne soit pas en mode Trim. Vous pouvez répéter une passe d'automation, modifier manuellement l'automation de rognage de toute playlist de rognage ou supprimer l'automation de rognage avant de la fondre par cette méthode.

*Même lorsque l'automation a été configurée de façon à se fondre à la sortie du mode Trim, vous pouvez vous servir de la commande Coalesce Trim Automation pour confirmer les mouvements de rognage à tout moment.*

Manually : Les mouvements de rognage sont enregistrés séparément dans la playlist d'automation de rognage en attendant d'être fondus. Avec ce paramètre, la seule façon de fondre les mouvements de rognage est avec la commande Coalesce Trim Automation. Vous pouvez répéter une passe d'automation, modifier manuellement l'automation de rognage de toute playlist de rognage ou supprimer l'automation de rognage avant de la fondre par cette méthode.

#### Pour définir la méthode de fonte de l'automation de rognage :

1 Choisissez Setup > Preferences et cliquez sur Mixing.

2 Sous Coalesce Trim Automation, sélectionnez une des options suivantes :

- After Every Pass :
- On Exiting Trim Mode :
- Manually :

#### Pour fondre l'automation de rognage sur une piste à la sortie du mode Trim :

1 Choisissez Setup > Preferences et cliquez sur Mixing.

2 Sous Coalesce Trim Automation, sélectionnez On Exiting Trim Mode.

3 Cliquez sur OK pour refermer la fenêtre Preferences.

4 Vérifiez que le transport est arrêté dans Pro Tools.

5 Sur la piste sur laquelle fondre l'automation de rognage, cliquez sur le sélecteur de mode d'automation, puis désélectionnez Trim.

L'automation de rognage est appliquée à la playlist d'automation principale ; les playlists d'automation de rognage sont supprimées et les faders de rognage sont remis à zéro.

*Si le transport n'est pas arrêté alors que vous procédez à l'écriture des données d'automation, vous ne pouvez ni entrer ni quitter directement le mode Trim. Vous devez appliquer la fonction AutoMatch avant de quitter le mode Trim. Cette opération évite que les valeurs d'automation ne fassent des bonds soudains.* 

#### Pour fondre manuellement des données d'automation de rognage sur une piste :

1 Sélectionnez la piste sur laquelle fondre l'automation de rognage.

- 2 Effectuez l'une des opérations suivantes :
	- Sélectionnez Track > Coalesce Trim Automation.
	- ou –

• Cliquez avec le bouton droit de la souris sur le nom de la piste, puis sélectionnez Coalesce Trim Automation dans le menu contextuel.

L'automation de rognage est appliquée à la playlist d'automation principale ; les playlists d'automation de rognage sont supprimées et les faders de rognage sont remis à zéro.

# <span id="page-847-1"></span>Ecriture de données d'automation au début, à la fin ou sur l'ensemble d'une sélection ou d'une piste

#### (Pro Tools HD uniquement)

Pro Tools permet d'écrire les valeurs d'automation en cours à partir de n'importe quel point d'insertion en avançant (ou en reculant) vers la fin (ou le début) d'une piste ou d'une sélection d'édition sur une piste, ou sur la totalité d'une piste ou de la sélection d'édition, au cours d'une passe d'automation.

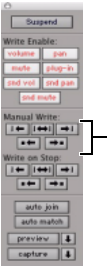

Boutons Automation Write to Start/End/All

*Boutons Write Automation to Start, End et All de la fenêtre Automation*

Les commandes standard Write Automation to Start, All ou End ne fonctionnent pas lorsque le transport Pro Tools est arrêté. Elles influent uniquement sur les paramètres d'automation pour lesquels l'écriture est autorisée et actuellement en cours d'écriture.

Il est possible de configurer les boutons Write Automation to Start, End et All de telle sorte qu'ils s'appliquent toujours automatiquement. Pour plus d'informations, consultez la section [Ecriture de données d'automation au début, à la](#page-848-0)  fin ou sur l'ensemble d'une sélection ou d'une [piste à l'arrêt, page 835.](#page-848-0)

### <span id="page-847-0"></span>Conditions d'utilisation des commandes Write Automation standard

Pour que des données d'automation soient écrites pour un paramètre spécifique, la piste associée doit être configurée dans l'un des modes d'automation suivants et respecter les conditions ci-après.

Mode Latch : la commande d'automation doit être modifiée (touchée) au cours de la passe d'automation.

Mode Touch : le paramètre d'automation doit être modifié (touché).

Mode Write : tous les paramètres d'automation de la piste doivent être configurés en mode Write.

Cette commande peut être annulée.

#### Pour écrire les valeurs actuelles d'automation au début, à la fin ou sur l'ensemble d'une piste ou d'une sélection d'édition :

- 1 Sélectionnez Window > Automation.
- 2 Assurez–vous que l'écriture est autorisée pour ce type d'automation.
- 3 Effectuez l'une des opérations suivantes :
	- Cliquez sur une piste au niveau d'un point d'insertion.

– ou –

• Faites glisser avec le sélecteur pour sélectionner une partie de la piste.

4 Cliquez sur Play pour lancer la lecture.

5 Si vous êtes en mode Latch ou Touch, assurezvous que la lecture s'effectue sur la piste correcte.

6 Lorsque vous atteignez un point de la piste ou de la sélection contenant des données d'automation que vous souhaitez appliquer, cliquez sur le bouton Write Automation to Start, All ou End dans la fenêtre Automation.

7 Arrêtez la lecture.

Les valeurs actuelles de toutes les données d'automation pour lesquelles l'écriture est autorisée sur ce point sont écrites dans la zone correspondante de la piste ou de la sélection.

### Write to Start, End ou All et le mode Trim

En mode Trim, il est également possible d'écrire des valeurs delta de rognage pour le volume de la piste et les niveaux d'envoi, vers le début, la fin ou l'ensemble de la piste ou de la sélection d'édition.

#### Pour écrire les valeurs delta de rognage en cours au début, à la fin ou sur l'ensemble d'une piste ou d'une sélection :

1 Sélectionnez Window > Automation.

2 Assurez–vous que l'écriture est autorisée pour ce type d'automation (volume de piste ou niveau d'envoi).

3 Dans la fenêtre Mix ou Edit, cliquez sur le sélecteur de mode d'automation de la piste dont l'automation doit être rognée, puis sélectionnez Trim. Les faders de volume de piste et de niveau d'envoi deviennent jaunes.

- 4 Effectuez l'une des opérations suivantes :
	- Cliquez sur une piste au niveau d'un point d'insertion.
	- ou –
	- Faites glisser avec le sélecteur pour sélectionner une partie de la piste.
- 5 Cliquez sur Play pour lancer la lecture.

6 Lorsque vous atteignez un point de la piste ou de la sélection contenant le paramètre de rognage (valeur delta) que vous souhaitez appliquer, cliquez sur le bouton Write Automation to Start, All ou End dans la fenêtre Automation.

7 Arrêtez la lecture.

Les modifications relatives apportées au volume de piste et aux niveaux d'envoi en ce point sont écrits dans la zone correspondante de la piste ou de la sélection.

### <span id="page-848-0"></span>Ecriture de données d'automation au début, à la fin ou sur l'ensemble d'une sélection ou d'une piste à l'arrêt

La fenêtre Automation contient des options permettant d'écrire des données d'automation sur toute playlist d'automation (y compris les playlists de rognage) après la réalisation d'une passe d'automation correcte.

Il est possible de configurer les commandes Write Automation to Start, End ou All de telle sorte qu'elles se désactivent ou restent actives après la réalisation d'une passe d'automation correcte.

Pour plus d'informations, consultez la section [Conditions d'utilisation des commandes Write](#page-847-0)  [Automation standard, page 834](#page-847-0).

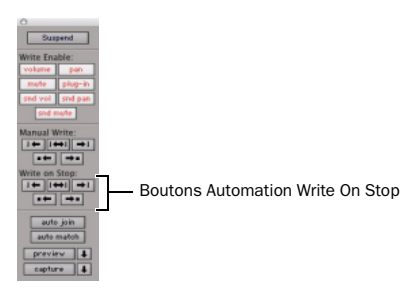

*Commandes Write On Stop de la fenêtre Automation*

#### Pour configurer les modes d'écriture à l'arrêt de façon à ce qu'ils se désactivent après une passe d'automation :

1 Sélectionnez Window > Automation.

2 Cliquez sur l'un des modes d'écriture à l'arrêt (Start, All, End) pour l'activer.

La flèche du mode d'écriture à l'arrêt activé s'affiche en bleu.

#### Pour configurer les modes d'écriture à l'arrêt de façon à ce qu'ils restent activés après une passe d'automation :

1 Sélectionnez Window > Automation.

2 Tout en maintenant la touche Alt (Windows) ou la touche Option (Mac) enfoncée, cliquez sur l'un des boutons Write On Stop (Start, All ou End) pour l'activer.

La flèche du mode d'écriture à l'arrêt activé s'affiche en rouge.

# Ecriture des données d'automation jusqu'au point d'inflexion ou point d'insertion suivant

#### (Pro Tools HD uniquement)

Lorsque vous effectuez une passe d'automation, Pro Tools vous permet d'écrire les valeurs d'automation actuelles, du point d'insertion actuel au point d'inflexion suivant (point de la piste à partir duquel l'écriture des données d'automation a débuté).

! Write Automation to Next Breakpoint vous permet de mettre à jour les données d'automation d'une piste sans écraser les données précédentes ou suivantes de la timeline, et sans avoir à définir de sélection avant la modification des données d'automation.

! Write Automation to Punch Point vous permet de remplir une valeur d'automation manquante d'une piste après avoir trouvé le niveau ou paramètre approprié au cours d'une passe d'automation, sans avoir à ré–effectuer la passe.

Tout comme les commandes Write Automation to Start, End et All standard, les commandes Write Automation to Next Breakpoint et Write Automation to Punch Point ne fonctionnent pas lorsque le transport Pro Tools est arrêté. Elles influent uniquement sur les paramètres d'automation pour lesquels l'écriture est autorisée et actuellement en cours d'écriture.

Optionnellement, les commandes Write Automation to Next Breakpoint et Write Automation to Punch Point peuvent être configurées de façon à être appliquées automatiquement après une passe d'automation correct. Pour plus d'informations, consultez la section [Ecriture des données d'automation](#page-852-0)  [jusqu'au point d'inflexion suivant à l'arrêt ou](#page-852-0)  [jusqu'au point d'insertion à l'arrêt, page 839.](#page-852-0)

*Les commandes Write Automation to Next Breakpoint et Write Automation to Punch Point fonctionnent dans les mêmes conditions que les commandes Write Automation to Start, End et All. Pour plus d'informations, consultez la section [Ecriture de données d'automation au début,](#page-847-1)  à la fin ou sur l'ensemble d'une sélection ou [d'une piste, page 834.](#page-847-1)*

#### Pour écrire les valeurs d'automation actuelles au point d'inflexion suivant :

1 Sélectionnez Window > Automation.

2 Assurez–vous que l'écriture est autorisée pour ce type d'automation.

3 Cliquez sur une piste pour définir un point d'insertion.

4 Cliquez sur Play pour lancer la lecture.

5 Si vous êtes en mode Touch, Latch ou Touch/Latch, assurez-vous que la lecture s'effectue sur la piste appropriée.

6 Lorsque vous avez atteint le point de la piste à partir duquel vous souhaitez appliquer les paramètres actuels, cliquez sur le bouton Write Automation to Next Breakpoint.

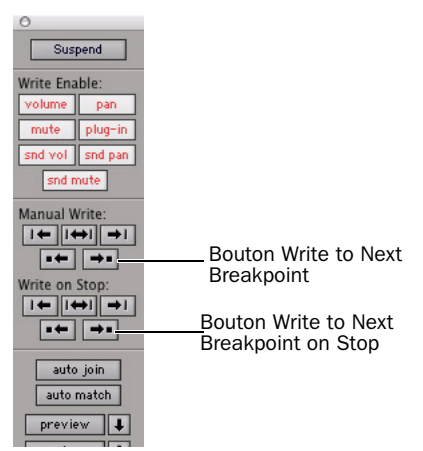

*Boutons Write To Next Breakpoint de la fenêtre Automation*

7 Arrêtez la lecture.

Les valeurs actuelles de toutes les commandes écrites à ce stade sont écrites jusqu'au point d'inflexion suivant.

*La commande Write Automation to Next Breakpoint reste activée après une passe d'automation correcte. A l'inverse des commandes Write Automation standard, elle ne peut pas être configurée de façon à se désactiver après une passe d'automation.*

#### Pour écrire les valeurs d'automation actuelles jusqu'au point d'inflexion d'automation précédent :

1 Sélectionnez Window > Automation.

2 Assurez–vous que l'écriture est autorisée pour ce type d'automation.

3 Cliquez sur une piste pour définir un point d'insertion.

4 Cliquez sur Play pour lancer la lecture.

5 Si vous êtes en mode Touch, Latch ou Touch/Latch, assurez-vous que la lecture s'effectue sur la piste appropriée.

6 Lorsque vous avez atteint le point de la piste à partir duquel vous souhaitez appliquer les paramètres actuels, cliquez sur le bouton Write Automation to Punch Point.

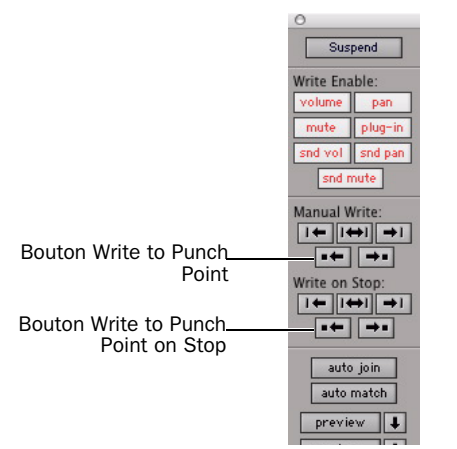

*Boutons Write To Punch Point de la fenêtre Automation*

Les valeurs actuelles de tous les paramètres pour lesquels l'écriture est autorisée sont écrites jusqu'au point où la première commande a commencé à écrire les données d'automation.

### Write To Next Breakpoint ou Punch Point et mode Trim

En mode Trim, il est également possible d'écrire des valeurs de rognage pour le volume de la piste et les niveaux d'envoi jusqu'au point d'inflexion écrit suivant ou jusqu'au point d'insertion d'automation précédent.

#### Pour écrire les valeurs de rognage actuelles jusqu'au point d'inflexion suivant ou jusqu'au point d'insertion :

1 Sélectionnez Window > Automation.

2 Assurez–vous que l'écriture est autorisée pour ce type d'automation (volume de piste ou niveau d'envoi).

3 Dans la fenêtre Mix ou Edit, cliquez sur le sélecteur de mode d'automation, puis sélectionnez Trim. Les faders de volume de piste et de niveau d'envoi deviennent jaunes.

4 Cliquez sur une piste pour définir un point d'insertion.

5 Cliquez sur Play pour lancer la lecture.

6 Lorsque vous avez atteint le point de la piste à partir duquel vous souhaitez appliquer les valeurs de rognage actuelles, cliquez sur le bouton Write Automation to Next Breakpoint de la fenêtre Automation.

#### Pour écrire les valeurs de rognage actuelles jusqu'au point d'insertion :

1 Sélectionnez Window > Automation.

2 Assurez–vous que l'écriture est autorisée pour ce type d'automation (volume de piste ou niveau d'envoi).

3 Dans la fenêtre Mix ou Edit, cliquez sur le sélecteur de mode d'automation, puis sélectionnez Trim. Les faders de volume de piste et de niveau d'envoi deviennent jaunes.

4 Cliquez sur une piste pour définir un point d'insertion.

5 Cliquez sur Play pour lancer la lecture.

6 Lorsque vous avez atteint le point de la piste à partir duquel vous souhaitez appliquer les valeurs de rognage actuelles, cliquez sur le bouton Write Automation to Punch Point de la fenêtre Automation.

### <span id="page-852-0"></span>Ecriture des données d'automation jusqu'au point d'inflexion suivant à l'arrêt ou jusqu'au point d'insertion à l'arrêt

La fenêtre Automation contient une option permettant l'écriture automatique des données d'automation jusqu'au point d'inflexion suivant à l'arrêt ou jusqu'au point d'insertion à l'arrêt.

*La commande Write Automation to Next Breakpoint reste activée après une passe d'automation correcte. A l'inverse des commandes Write Automation standard, elle ne peut pas être configurée de façon à se désactiver après une passe d'automation.*

#### Pour configurer l'option Write Automation to Next Breakpoint on Stop :

1 Sélectionnez Window > Automation.

2 Cliquez sur le bouton Write Automation to Next Breakpoint on Stop ou sur le bouton Write Automation to Punch Point.

Lorsque cette option est activée, l'écriture des données d'automation s'effectue automatiquement jusqu'au point d'inflexion suivant après une passe d'automation correcte.

#### Pour configurer l'option Write Automation to Punch Point on Stop :

1 Sélectionnez Window > Automation.

2 Cliquez sur le bouton Write Automation to Punch Point on Stop.

Lorsque cette option est activée, l'écriture des données d'automation s'effectue automatiquement jusqu'au point d'insertion d'automation après une passe d'automation correcte.

# Instructions d'utilisation des commandes Write To

(Pro Tools HD uniquement)

### Utilisation des commandes Write To pendant la lecture

Vous pouvez exécuter toute commande Write Automation To sans arrêter le transport Pro Tools. Sur les surfaces de contrôle prises en charge, le bouton Write To correspondant clignote tant que le transport n'est pas arrêté.

Lorsque le transport Pro Tools se déplace, l'appel d'une commande Write Automation To affecte l'écriture des données d'automation des manières suivantes :

- Write to Start/Selection Start : Les commandes en cours d'exécution continuent à écrire les données d'automation.
- Write to All/Selection : Les commandes en cours d'exécution (à l'exception des commandes en mode Write) arrêtent d'écrire les données d'automation.
- Write to End/Selection End : Les commandes en cours d'exécution (à l'exception des commandes en mode Write) arrêtent d'écrire les données d'automation.
- Write to Next Breakpoint : Les commandes en cours d'exécution (à l'exception des commandes en mode Write) arrêtent d'écrire les données d'automation.
- Write to Punch point : Les commandes en cours d'exécution continuent à écrire les données d'automation.

## Application de commandes Write To à des pistes sélectionnées

Les commandes Write Automation To s'appliquent en général à l'ensemble des pistes sur lesquelles l'écriture de données d'automation est en cours. Il est possible d'appliquer ces commandes uniquement à des pistes sélectionnées.

#### Pour appliquer une ou plusieurs commandes Write Automation To à des pistes sélectionnées :

1 Sélectionnez les pistes sur lesquelles appliquer les commandes Write To.

2 Cliquez sur le bouton Write Automation requis tout en maintenant les touches Alt+Maj (Windows) ou Option+Maj enfoncées.

### Suppression des avertissements lors de l'utilisation des commandes Write To

Lorsque vous exécutez une ou plusieurs commandes Write Automation To (à l'exception de Write to Next Breakpoint), Pro Tools affiche un message d'avertissement signalant que les valeurs d'automation vont être modifiées au cours de la session. Vous pouvez supprimer ces avertissements.

#### Pour supprimer les messages d'avertissement des commandes Write To :

1 Choisissez Setup > Preferences et cliquez sur Mixing.

2 Sous Automation, sélectionnez Suppress Automation 'Write To' Warnings.

# Remplacement ou extension des données d'automation de coupure de son

#### (Pro Tools HD uniquement)

Pro Tools vous permet de remplacer ou d'étendre un événement de coupure de son en temps réel sans pour autant modifier l'état de coupure actuel.

Un événement de coupure de son peut être écrasé lorsque la passe d'automation démarre avant le premier événement de coupure de son et se termine après le deuxième événement. Dans ce cas, l'état actuel activé/désactivé de la coupure de son est conservé.

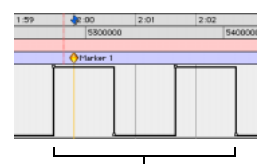

Automation de la coupure de son d'origine (coupure de son désactivée, coupure de son activée, coupure de son désactivée)

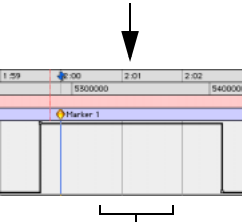

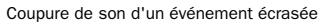

*Ecrasement d'un événement d'automation de coupure de son*

Un événement de coupure de son peut être rallongé lorsque la passe d'automation démarre avant un événement activé ou désactivé et se termine avant la fin du deuxième événement.

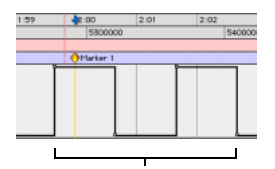

Automation de la coupure de son d'origine (coupure de son désactivée, coupure de son activée, coupure de son désactivée)

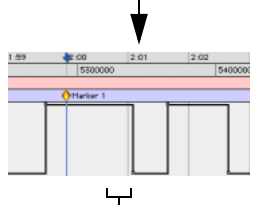

Evénement de coupure de son désactivée rallongé (jusqu'à la fin de la passe d'automation)

#### *Rallongement d'un événement d'automation de coupure de son*

La commande Mute Overwrite/Extend est prise en charge par le mode Touch et le mode Latch, comme suit :

Mode Touch : Ecrit l'état actuel tant que le bouton Mute est maintenu enfoncé.

Mode Latch : Ecrit l'état actuel jusqu'à ce que vous arrêtiez l'opération ou la fonction AutoMatch.

#### Pour écraser un état de coupure de son de une ou plusieurs pistes :

- 1 Sélectionnez Window > Automation.
- 2 Vérifiez que la coupure de son est autorisée.

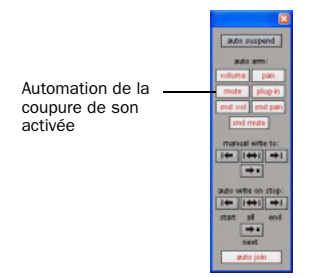

*Bouton « mute » de la fenêtre Automation activé*

3 Dans la fenêtre Mix ou Edit, cliquez sur le sélecteur de mode d'automation de la piste dont l'état Mute doit être écrasé, puis sélectionnez le mode Touch ou Latch comme mode d'automation.

*Pour écraser des états Mute sur plusieurs pistes, activez le même mode d'automation pour toutes ces pistes.*

4 Dans chaque piste à automatiser, cliquez sur le sélecteur de vue de piste et sélectionnez Mute.

5 Placez le curseur avant le début de l'événement de coupure de son à écraser.

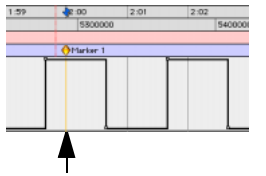

Exemple : Placez le curseur ici, avant le début de l'événement de coupure de son

*Placement du curseur avant le début de l'événement de coupure de son*

6 Lancez la lecture.

7 Maintenez la touche Ctrl (Windows) ou la touche Pomme (Mac) enfoncée et cliquez sur le bouton Mute de la piste en amont de l'événement de coupure de son à écraser.

*Pour écraser l'état de coupure de son de plusieurs pistes, maintenez les touches Alt+Ctrl (Windows) ou Option+Pomme (Mac) enfoncées et cliquez sur le bouton Mute sur une des pistes à automatiser.*

8 Après la fin du deuxième événement de coupure de son, relâchez les touches et le bouton Mute.

*En mode Touch, vous devez maintenir le bouton Mute enfoncé tout au long de l'écriture.*

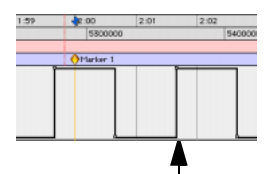

Exemple : Arrêtez la passe d'automation ici, après la fin de l'événement de coupure de son

#### *Arrêt de l'automation après la fin d'un événement de coupure de son*

9 A la fin de la passe d'automation, cliquez sur Stop.

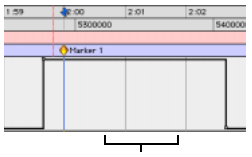

Etat Mute écrasé

*Exemple d'un état Mute écrasé*

#### Pour rallonger un état Mute sur une piste :

1 Sélectionnez Window > Automation.

2 Vérifiez que la coupure de son est autorisée.

3 Dans la fenêtre Mix ou Edit, cliquez sur le sélecteur de mode d'automation de la piste à automatiser, puis sélectionnez le mode Touch ou le mode Latch.

*Pour rallonger des états Mute sur plusieurs pistes, activez le même mode d'automation pour toutes ces pistes.*

4 Dans chaque piste à automatiser, cliquez sur le sélecteur de vue de piste et sélectionnez Mute.

5 Placez le curseur avant le début de l'événement de coupure de son à rallonger.

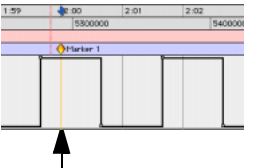

Exemple : Placez le curseur ici, avant le début de l'événement de coupure de son

*Placement du curseur avant le début de l'événement de coupure de son*

6 Lancez la lecture.

7 Maintenez la touche Ctrl (Windows) ou la touche Pomme (Mac) enfoncée et cliquez sur le bouton Mute de la piste en amont de l'événement de coupure de son à étendre.

*Pour étendre l'état de coupure de son de plusieurs pistes, maintenez les touches Alt+Ctrl (Windows) ou Option+Pomme (Mac) enfoncées et cliquez sur le bouton Mute sur une des pistes.*

8 Avant la fin du deuxième événement de coupure de son, relâchez les touches et le bouton Mute.

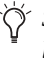

*Si vous rallongez un événement au-delà de l'événement activé ou désactivé suivant, l'intégralité de l'événement est modifié.*

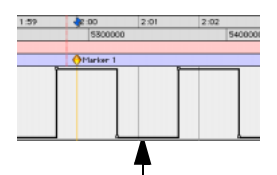

Exemple : Arrêtez la passe d'automation ici, avant la fin de l'événement de coupure de son

*Arrêt de l'automation avant la fin d'un événement de coupure de son*

9 A la fin de la passe d'automation, cliquez sur Stop.

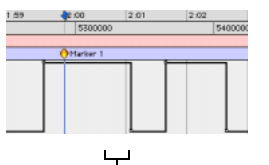

état Mute désactivé rallongé (jusqu'à la fin de la passe d'automation)

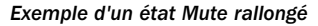

# Création d'automation par cliché

### (Pro Tools HD et Pro Tools LE avec DV Toolkit 2 uniquement)

Pro Tools permet d'écrire des valeurs de données d'automation pour plusieurs paramètres en une seule opération. Il existe deux méthodes d'écriture d'automation par cliché :

Vers une sélection : les données d'automation sont écrites vers la sélection de Timeline (et vers la sélection Edit si elle est liée). Des points d'inflexion ancrés se placent immédiatement avant et après la sélection afin que les données qu'elle contient ne soient pas modifiées.

Vers l'emplacement du curseur : les données d'automation sont écrites au point d'insertion du curseur. Après le point d'insertion, les données d'automation s'étendent jusqu'à la valeur de point d'inflexion suivante ou, en l'absence de point d'inflexion, elles restent à l'emplacement de la nouvelle valeur écrite jusqu'à la fin de la session.

Pour en savoir plus sur les opérations de couper, copier, coller de données d'automation au cours d'une session, reportez–vous à la section [Ecriture](#page-847-1)  [de données d'automation au début, à la fin ou](#page-847-1)  sur l'ensemble d'une sélection ou d'une piste, [page 834](#page-847-1).

#### Pour écrire une automation par cliché :

1 Dans la fenêtre Automation, assurez–vous que l'écriture est autorisée sur les paramètres à modifier. Désélectionnez tous les paramètres d'automation que vous souhaitez conserver.

2 Dans la fenêtre Edit, cliquez sur le sélecteur de vue de piste pour afficher les données d'automation à modifier.

3 Ecrivez un point d'inflexion dans la playlist si elle n'en contient aucun, de la manière suivante :

• Placez le curseur dans la playlist (ou effectuez une sélection d'édition), puis sélectionnez les touches Ctrl+Barre oblique (/) (Windows) ou les touches Pomme+Barre oblique (/) (Mac).

– ou –

- Sélectionnez la main puis cliquez à tout endroit dans la playlist.
- 4 Effectuez l'une des opérations suivantes :
	- Sélectionnez une zone sur la playlist de la piste (ou sur plusieurs pistes) à laquelle vous souhaitez appliquer l'automation.
	- ou –
	- Placez le curseur en un point d'insertion de l'option Edit.

5 Réglez les commandes à automatiser. Vous pouvez également modifier une présélection de plug-in.

6 Choisissez Edit > Automation, puis effectuez l'une des opérations suivantes :

- Pour écrire la valeur actuelle uniquement vers le paramètre d'automation affiché, choisissez Write to Current.
- ou –
- Pour écrire les valeurs actuelles de tous les paramètres d'automation activés dans la fenêtre Automation, choisissez Write to All Enabled.

### Ajout de données d'automation par cliché à des listes d'automation vides

Si vous exécutez une commande Write Automation sur une playlist d'automation ne contenant pas de données d'automation antérieures, la valeur choisie s'écrit dans la playlist entière et non uniquement dans la zone sélectionnée.

En effet, une liste vide de données d'automation ne contient qu'un seul point d'inflexion d'automation, correspondant à la position actuelle de la commande pour les paramètres. La position du point d'inflexion est mise à jour à chaque modification de la valeur du paramètre.

Pour que la commande Write Automation n'écrive pas la valeur d'automation sélectionnée sur l'ensemble de la liste, vous pouvez :

- ancrer les données d'automation en plaçant le curseur à la fin de la session (ou sur tout autre point de terminaison) et en sélectionnant l'option Write to Current ;
	- ou –
- cliquer avec un outil Main de chaque côté de la sélection.

Ainsi, la commande Write Automation n'écrit les données que dans la zone sélectionnée.

### Ecriture d'automation par cliché sur des données d'automation

Lorsque vous déplacez le curseur de lecture, les commandes automatisées de Pro Tools sont mises à jour, de façon à refléter les données d'automation présentes sur la piste. Pour conserver les paramètres définis pour un cliché, vous pouvez suspendre les paramètres d'automation afin d'éviter la mise à jour de leurs valeurs.

#### Pour écrire une automation par cliché sur les données existantes :

1 Dans la fenêtre Automation, assurez–vous que l'écriture est autorisée sur les paramètres d'automation à modifier. Désélectionnez tous les paramètres d'automation que vous souhaitez conserver.

2 Réglez les commandes des paramètres à automatiser.

3 Cliquez sur le sélecteur de mode d'automation puis sélectionnez le mode Off pour les pistes auxquelles vous souhaitez appliquer l'automation.

4 A l'aide du sélecteur, sélectionnez la plage sur laquelle vous souhaitez appliquer l'automation.

5 Choisissez Edit > Automation, puis sélectionnez l'une des options suivantes dans le sous–menu :

- Pour écrire la valeur actuelle uniquement vers le paramètre d'automation affiché dans la fenêtre Edit, choisissez Write to Current.
- ou –
- Pour écrire les valeurs actuelles de tous les paramètres d'automation activés dans la fenêtre Automation, choisissez Write to All Enabled.

6 Cliquez sur le sélecteur de mode d'automation puis sélectionnez le mode Read pour les pistes que vous souhaitez lire avec l'automation.

### Capture de données d'automation et application en un autre point

Les commandes Write Automation peuvent également permettre de capturer des états d'automation en des points spécifiques d'une piste et de les appliquer à d'autres emplacements de la piste.

#### Pour capturer et appliquer des données d'automation :

1 Dans la fenêtre Automation, assurez–vous que l'écriture est autorisée sur les paramètres d'automation à modifier. Désélectionnez tous les paramètres d'automation que vous souhaitez conserver.

2 Cliquez sur le sélecteur de mode d'automation puis sélectionnez le mode Read pour les pistes dont vous souhaitez capturer l'automation.

3 Sélectionnez Options > Link Timeline and Edit Selection.

4 A l'aide du sélecteur, sélectionnez l'emplacement où vous souhaitez capturer l'automation. Toutes les commandes automatisées sont mises à jour pour refléter les données d'automation à cet emplacement. Si vous définissez une sélection, les commandes sont mises à jour pour refléter les données d'automation du début de la sélection.

5 Cliquez sur le sélecteur de mode d'automation de chaque piste à laquelle vous souhaitez appliquer l'automation capturée, puis sélectionnez Off comme mode d'automation.

6 A l'aide du sélecteur, sélectionnez l'emplacement où vous souhaitez appliquer l'automation.

7 Activez les paramètres d'automation précédemment suspendus.

8 Choisissez Edit > Automation, puis sélectionnez l'une des options suivantes dans le sous–menu :

- Pour écrire la valeur actuelle uniquement vers le paramètre d'automation affiché dans la fenêtre Edit, choisissez Write To Current.
- ou –
- Pour écrire les valeurs actuelles de tous les paramètres d'automation activés dans la fenêtre Automation Enable, choisissez Write To All Enabled.

9 Cliquez sur le sélecteur de mode d'automation puis sélectionnez le mode Read pour les pistes que vous souhaitez lire avec l'automation.

## Automation par cliché et rognage de données d'automation

Pro Tools permet de rogner des valeurs telles que les clichés et d'appliquer les changements *relatifs* (valeurs delta) aux données d'automation sélectionnées à l'aide de la commande Trim Automation. Cette procédure est comparable à l'action de la commande Write Automation mais elle écrit les valeurs delta (différentielles) et non les valeurs absolues des données d'automation.

Vous pouvez utiliser des valeurs de rognage pour écrire une automation instantanée vers tout paramètre qu'il est possible d'automatiser.

#### Pour créer un cliché des changements relatifs apportés aux données d'automation :

1 Dans la fenêtre Automation, assurez–vous que l'écriture est autorisée sur les paramètres d'automation à modifier. Désélectionnez tous les paramètres d'automation que vous souhaitez conserver.

2 Sélectionnez la zone de piste à modifier. Toutes les commandes automatisées sont mises à jour pour refléter les données d'automation au début de la sélection.

3 Déplacez les commandes du paramètre vers le haut ou vers le bas, de la valeur de modification que vous souhaitez appliquer aux données.

4 Choisissez Edit > Automation, puis effectuez l'une des opérations suivantes :

- Pour écrire la valeur delta actuelle uniquement vers le paramètre d'automation affiché, choisissez Trim to Current.
- ou –
- Pour écrire la valeur delta actuelle pour tous les paramètres d'automation activés dans la fenêtre Automation, choisissez Trim to All Enabled.

# Aperçu de l'automation

### (Pro Tools HD uniquement)

Le mode Automation Preview vous permet d'écouter les modifications apportées à un mixage et de les comparer à des valeurs d'automation existantes sans confirmer leur entrée dans la playlist d'automation.

Lorsque vous mettez Pro Tools en mode Automation Preview, vous pouvez obtenir un aperçu des valeurs des commandes pour lesquelles l'automation est activée sur toute piste en mode d'automation enregistrable.

Lorsque vous touchez ou déplacez une commande en mode Automation Preview, celleci est *isolée* et désactivée dans la playlist d'automation. La commande s'arrête de lire ou d'écrire les données d'automation, vous permettant d'écouter librement les modifications apportées.

Une fois que vous avez trouvé le niveau ou l'état souhaité, vous pouvez confirmer ou *insérer* la valeur prévisualisée dans la playlist d'automation pour les commandes isolées.

! Si vous effectuez une insertion pendant la lecture, le mode d'automation Latch est sélectionné et l'écriture débute à la valeur prévisualisée.

! Si vous effectuez une insertion pendant l'arrêt du transport, le mode d'automation Latch est sélectionné et la commande est préparée à partir de la valeur prévisualisée.

*La préférence Allow Latch Prime in Stop ne doit pas nécessairement être activée pour que l'aperçu puisse mettre une commande en mode Latch Prime.*

### Aperçu de nouvelles valeurs d'automation

#### Pour prévisualiser une nouvelle valeur d'automation d'une commande :

1 Vérifiez que l'automation est activée pour la piste dont vous souhaitez prévisualiser la valeur (modes Touch, Latch, Touch/Latch ou modes de rognage correspondants).

2 Vérifiez que le type d'automation à prévisualiser est activé dans la fenêtre Automation (volume, panoramique, coupure du son, niveau d'envoi, panoramique d'envoi, coupure du son d'envoi ou plug-in).

3 Dans la fenêtre Automation, cliquez sur le bouton « preview ». Le bouton s'allume en vert pour signaler que le mode Preview est actif.

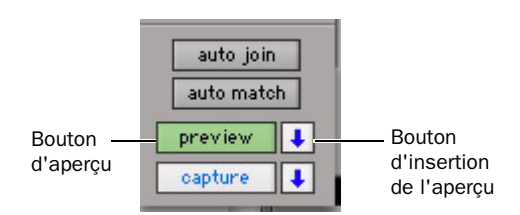

#### *Commande d'aperçu de la fenêtre Automation*

4 Pour isoler une commande, touchez ou déplacer une commande pour laquelle l'automation est activée.Vous pouvez isoler des commandes pendant la lecture ou pendant l'arrêt du transport.

L'indicateur du mode d'automation de la piste s'allume en vert pour indiquer qu'au moins une de ses commandes est isolée et le bouton d'insertion de l'aperçu de la fenêtre Automation s'allume pour indiquer qu'une valeur d'aperçu est prête à être insérée.

5 Démarrer la lecture et réglez la commande isolée afin d'écouter les modifications.

# Sortie des commandes de l'état Isolated

Vous pouvez sortir les commandes de leur état d'isolement sans avoir à quitter le mode Preview.

#### Pour sortir toutes les commandes d'une piste de leur état d'isolement, effectuez l'une des opérations suivantes :

- $\blacksquare$  Cliquez sur le sélecteur de mode d'automation de la piste tout en maintenant la touche Ctrl (Windows) ou la touche Pomme (Mac) enfoncée.
	- ou –
- " Remplacez le mode d'automation de la piste par le mode Read ou le mode Off.

#### Pour sortir toutes les commandes d'un certain type d'automation de leur état d'isolement :

" Dans la fenêtre Automation, désactivez le type d'automation

# Isolation de plusieurs commandes

Dans certains cas, notamment lors du démarrage d'un nouveau mixage, vous pouvez isoler plusieurs commandes simultanément.

#### Pour isoler toutes les commandes activées pour l'écriture :

 $\blacksquare$  Maintenez la touche Alt (Windows) ou la touche Option (Mac) enfoncée tout en cliquant sur le bouton Preview.

#### Pour isoler toutes les commandes activées pour l'écriture sur toutes les pistes sélectionnées :

■ Maintenez les touches Alt+Maj (Windows) ou les touches Option+Maj (Mac) enfoncées tout en cliquant sur le bouton Preview.

## Interruption du mode Preview

Vous pouvez arrêter temporairement le mode Preview afin de basculer entre les valeurs d'aperçu et les données d'automation existantes.

#### Pour interrompre le mode Preview :

" Maintenez la touche Ctrl (Windows) ou la touche Pomme (Mac) enfoncée tout en cliquant sur le bouton Preview.

### Insertion des valeurs d'aperçu

Une fois que vous avez isolé une commande et écouté une nouvelle valeur, vous pouvez insérer (écrire) la valeur dans la playlist d'automation.

#### Pour insérer une valeur d'aperçu dans la playlist d'automation :

" Cliquez sur le bouton d'insertion de l'aperçu (allumé).

### Mode Preview et commandes Write To

Les commandes Write Automation To fonctionnent comme suit avec le mode Preview :

#### Avant d'insérer des valeurs d'aperçu Les

commandes Write Automation To (à l'exception de Write to Next Breakpoint) peuvent être utilisées pour étendre les valeurs d'aperçu. La commande Write Automation To ne s'applique qu'aux commandes isolées. Pro Tools reste en mode Preview.

#### Après avoir inséré des valeurs d'aperçu

Les commandes Write Automation To (à l'exception de Write to Next Breakpoint) peuvent être utilisées pour étendre la valeur insérée de la même manière que les autres données d'automation.

# Capture des données d'automation

#### (Pro Tools HD uniquement)

Vous pouvez capturer les valeurs d'automation actuelles à un emplacement d'une session et les appliquer rapidement à un autre emplacement à l'aide des commandes Capture et Punch Capture. La commande Capture enregistre temporairement la valeur de toutes les commandes actuellement en cours d'écriture de données d'automation, et les commandes Punch Capture écrivent ces valeurs enregistrées sur tous les types d'automation activés.

- ! Les systèmes ICON permettent de capture jusqu'à 48 valeurs différentes (ou *clichés*).
- ! Tous les autres systèmes ne permettent de capturer qu'une seule valeur.

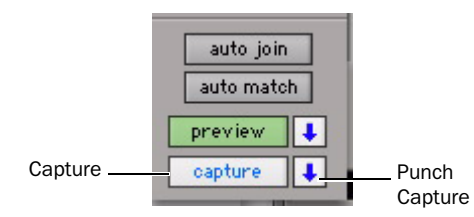

*Commande de capture de la fenêtre Automation*

### <span id="page-861-0"></span>Capture de valeurs d'automation

Vous pouvez capturer les valeurs d'automation actuelles des commandes en cours d'écriture.

#### Pour capturer des valeurs d'automation :

1 Vérifiez que toutes les pistes dont vous souhaitez capturer les valeurs d'automation sont dans un mode activé pour l'écriture (Write, Touch, Latch, Touch/Latch ou Latch).

2 Vérifiez que les types d'automation à prévisualiser sont activés dans la fenêtre Automation (volume, panoramique, coupure du son, niveau d'envoi, panoramique d'envoi, coupure du son d'envoi ou plug-in).

3 Démarrez la lecture. Lorsque vous atteignez un point auquel vous souhaitez capturer les états d'automation actuels, cliquez sur le bouton « capture » de la fenêtre Automation.

Le bouton d'insertion de la capture de la fenêtre Automation s'allume pour indiquer qu'une valeur capturée peut être insérée.

### Insertion de valeurs d'automation capturées

Une fois que des valeurs d'automation sont capturées, elles peuvent être insérées (écrites) à un autre emplacement de la piste. Les pistes en mode Read ou Off ne sont pas affectées.

! Si vous effectuez une insertion pendant la lecture, le mode d'automation de toute piste en mode Touch est remplacé par le mode Latch et l'écriture débute à la valeur capturée.

! Si vous effectuez une insertion pendant l'arrêt du transport, le mode d'automation de toute piste en mode Touch est remplacé par le mode Latch et la commande est préparée à partir de la valeur capturée.

#### Pour insérer des valeurs d'automation capturées :

1 Placez-vous à l'endroit où vous souhaitez appliquer les états d'automation capturés. Cette opération peut être effectuée pendant la lecture ou pendant l'arrêt du transport.

2 Cliquez sur le bouton d'insertion de la capture de la fenêtre Automation pour appliquer les états d'automation capturés. Les états capturés sont appliqués à tous les types d'automation actuellement activés dans la fenêtre Automation.

### Capture des valeurs d'automation de toutes les commandes

Vous pouvez capturer, au cours d'une session, l'état de toutes les commandes pouvant être automatisées (à l'exception de celles des pistes dont le mode d'automation est Off), qu'elles soient en cours d'écriture de données d'automation ou non.

#### Pour capturer les valeurs d'automation de toutes les commandes :

**Lorsque vous atteignez un point auquel vous** souhaitez capturer les états d'automation actuels, cliquez sur le bouton « capture » tout en maintenant la touche Alt (Windows) ou la touche Option (Mac) enfoncée.

#### Pour capturer les valeurs d'automation de toutes les commandes sur des pistes sélectionnées uniquement :

• Lorsque vous atteignez un point auquel vous souhaitez capturer les états d'automation actuels, cliquez sur le bouton « capture » tout en maintenant les touches Alt+Maj (Windows) ou les touches Option+Maj (Mac) enfoncées.

### Insertion des valeurs d'automation de toutes les commandes

Vous pouvez insérer toutes les valeurs d'automation capturées à un autre emplacement de leur piste respective (à l'exception des pistes dont le mode d'automation est Off).

#### Pour insérer les valeurs d'automation de toutes les commandes :

 $\blacksquare$  Lorsque vous atteignez un point auquel vous souhaitez appliquer les états d'automation capturés, cliquez sur le bouton d'insertion de la capture tout en maintenant la touche Alt (Windows) ou la touche Option (Mac) enfoncée. Toute piste en mode Read ou Touch est mise en mode Latch. Les pistes en mode Off ne sont pas affectées.

#### Pour insérer les valeurs d'automation de toutes les commandes sur des pistes sélectionnées uniquement :

• Lorsque vous atteignez un point auquel vous souhaitez appliquer les états d'automation capturés, cliquez sur le bouton d'insertion de la capture tout en maintenant les touches Alt+Maj (Windows) ou les touches Option+Maj (Mac) enfoncées. Toute piste en mode Read ou Touch est mise en mode Latch. Tout piste sélectionnée dont le mode est Off n'est pas affectée.

## Capture et mode Trim

Les commandes Capture et Punch Capture fonctionnent avec l'automation du rognage de la même façon qu'avec l'automation standard. Pro Tools enregistre l'état de rognage lors de la capture ; si vous tentez de ce fait d'insérer des valeurs de rognage capturées, tout en affichant une playlist d'automation autre que de rognage, Pro Tools applique automatiquement les valeurs à la playlist de rognage correspondante.

### Punch Capture et commandes Write To

Après l'envoi d'une commande Punch Capture, les commandes affectées écrivent les données d'automation (en mode Latch) et toute commande Write Automation To peut alors être utilisée pour étendre la valeur insérée de la même manière que toute autre donnée d'automation.

## Capture et mode Preview

### Chargement de valeurs capturées pour un aperçu

Vous pouvez prévisualiser et modifier les valeurs d'automation capturées en mode Preview avant d'insérer les valeurs dans la playlist d'automation.

#### Pour capturer une valeur d'automation et l'utiliser dans un aperçu :

1 Vérifiez que l'automation est activée pour la piste dont vous souhaitez prévisualiser la valeur (modes Touch, Latch, Touch/Latch ou modes de rognage correspondants)).

2 Vérifiez que le type d'automation à prévisualiser est activé dans la fenêtre Automation (volume, panoramique, coupure du son, niveau d'envoi, panoramique d'envoi, coupure du son d'envoi ou plug-in).

3 Capturez une valeur d'automation à prévisualiser à un autre emplacement d'une piste. Voir [Capture de valeurs d'automation,](#page-861-0)  [page 848](#page-861-0).

4 Placez–vous en un point où vous souhaitez prévisualiser les états d'automation capturés, puis cliquez sur le bouton « preview » de la fenêtre Automation.
5 Cliquez sur le bouton d'insertion de la capture.

Les commandes affectées sont isolées et mises à jour avec les valeurs capturées. Le bouton d'aperçu de l'insertion de la fenêtre Automation s'allume pour indiquer que la valeur d'aperçu peut être insérée.

6 Démarrer la lecture et réglez la commande isolée afin d'écouter les modifications.

7 Lorsque vous êtes prêt à insérer la valeur d'aperçu dans la playlist d'automation, cliquez sur le bouton d'aperçu de l'insertion qui s'allume.

## Capture de valeurs en mode Preview

Lorsque vous êtes en mode Preview, vous pouvez capturer les valeurs de commandes isolées pour les appliquer en un autre point d'une piste. En capturant des valeurs d'aperçu, vous pouvez conserver les données d'automation sous-jacentes au point de capture.

Sur les systèmes ICON, vous pouvez vous servir du mode Preview pour capturer plusieurs clichés sans modifier les données d'automation.

#### Pour capturer une valeur d'aperçu :

1 Activez le mode Preview et isolez une commande. (Voir [Aperçu de nouvelles valeurs](#page-860-0)  [d'automation, page 847\)](#page-860-0).

2 Démarrer la lecture et réglez la commande isolée afin d'écouter les modifications.

3 Lorsque vous êtes prêt à capturer une valeur d'aperçu, cliquez sur le bouton « capture » de la fenêtre Automation.

Le bouton d'insertion de la capture de la fenêtre Automation s'allume pour indiquer qu'une valeur capturée peut être insérée.

# Automation des pistes de VCA principal

(Pro Tools HD uniquement)

## Affichage des données d'automation sur des pistes de VCA principal

Les commandes suivantes des pistes de VCA principal peuvent être automatisées et disposer de playlists d'automation distinctes :

- Volume
- Rognage du volume
- Mute

Ces playlists d'automation se comportent de la même façon que les playlists d'automation d'autres types de pistes. Pour plus d'informations sur l'automation du rognage du volume, reportez–vous à la section [Rognage de](#page-845-0)  [l'automation, page 832](#page-845-0).

## Affichage de la playlist d'automation composite sur des pistes esclaves

Lorsqu'une piste est un esclave VCA, vous pouvez afficher une playlist d'automation composite indiquant la contribution de la piste de VCA principal parmi les données d'automation du volume ou de la coupure du son sur la piste esclave. Cette playlist composite reflète la position actuelle du fader du volume sur la piste esclave. L'affichage de la playlist composite ne peut pas être modifié directement.

#### Pour afficher la playlist composite sur des pistes esclaves VCA :

■ Sélectionnez View > Automation > Composite Playlist.

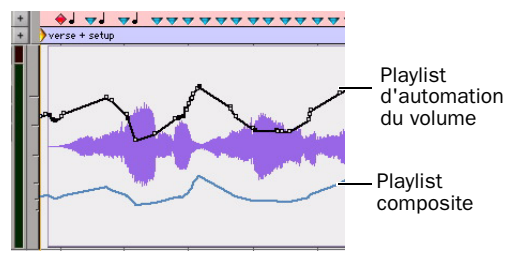

*Affichage des données d'automation composite sur une piste esclave VCA*

# Fonte de l'automation VCA

Il existe plusieurs façons de confirmer (ou *fondre*) la contribution des données d'automation de volume et de coupure du son d'une piste de VCA principal aux playlists d'automation de ses pistes esclaves.

## Suppression de la piste de VCA principal

Vous pouvez utiliser une piste de VCA principal pour écrire des données d'automation groupées, fondre les données d'automation VCA sur toutes les pistes esclaves, puis supprimer les données d'automation sur la piste de VCA principal. La lecture des pistes fondues se fait de manière identique que lorsqu'elles appartenaient au groupe VCA.

#### Pour fondre des données d'automation d'une piste de VCA principal sur toutes ses pistes esclaves tout en conservant la piste de VCA principal :

1 Sélectionnez la piste de VCA principal dont vous souhaitez fondre les données d'automation.

2 Effectuez l'une des opérations suivantes :

- Sélectionnez Track > Coalesce VCA Master Automation.
- ou –
- Cliquez avec le bouton droit de la souris sur le nom de la piste de VCA principal, puis sélectionnez Coalesce VCA Master Automation dans le menu contextuel.

L'état composite du niveau du volume et de la coupure du son est fondu sur chacune des pistes esclaves. Le fader du volume de la piste de VCA principal est remis à zéro, le paramètre de coupure du son VCA est désactivé et toute donnée d'automation de la piste de VCA principal est supprimée.

## Suppression de la piste de VCA principal

Vous pouvez utiliser une piste de VCA principal de manière temporaire pour écrire des données d'automation groupées, puis fondre les données d'automation VCA sur toutes les pistes esclaves en supprimant la piste de VCA principal. La lecture des pistes fondues se fait de manière identique que lorsqu'elles appartenaient au groupe VCA.

#### Pour fondre des données d'automation d'une piste de VCA principal sur toutes ses pistes esclaves et supprimer la piste de VCA principal :

1 Sélectionnez la piste de VCA principal dont vous souhaitez fondre les données d'automation.

2 Sélectionnez Track > Delete.

L'état composite du niveau du volume et de la coupure du son est confirmé sur chacune des pistes esclaves.

*Cette action ne peut pas être annulée.*

## Suppression d'une piste esclave d'un groupe VCA

Vous pouvez supprimer une piste esclave individuelle d'un groupe VCA, qui confirme les données d'automation VCA sur cette piste, sans affecter la piste de VCA principal ni les autres pistes esclaves. La lecture des pistes esclaves fondues se fait de manière identique que lorsqu'elles appartenaient au groupe VCA.

#### Pour fondre les données d'automation d'une piste de VCA principal sur une piste esclave individuelle :

- 1 Effectuez l'une des opérations suivantes :
	- Sélectionnez Modify Groups dans le menu contextuel Group List.
	- Cliquez sur l'indicateur d'ID de groupe de la piste, puis sélectionnez Modify dans le menu contextuel.
	- Cliquez avec le bouton droit sur le nom du groupe dans la liste des groupes, puis sélectionnez Modify dans le menu contextuel.

2 Dans la boîte de dialogue Groups, sélectionnez le groupe contrôlé par VCA contenant la piste esclave.

3 Dans la boîte de dialogue Groups, cliquez sur Tracks puis supprimez la piste esclave du groupe.

4 Cliquez sur OK.

La piste esclave est supprimée du groupe VCA et l'état composite du niveau du volume et de la coupure du son est fondu sur la piste.

## Duplication d'une piste esclave

Lorsque vous dupliquez une piste esclave sans dupliquer ses affectations de groupes, les données d'automation VCA sont fondues sur la piste dupliquée. La piste dupliquée fondue est lue de manière identique que si elle appartenait au groupe VCA.

#### Pour fondre les données d'automation d'une piste de VCA principal sur une piste esclave individuelle en dupliquant la piste :

1 Sélectionnez la piste esclave dont vous souhaitez fondre les données d'automation.

2 Choisissez Track > Duplicate

3 Dans la boîte de dialogue Duplicate Track, désélectionnez Group Assignments.

4 Cliquez sur OK.

L'état composite du niveau du volume et de la coupure du son est fondu sur la piste dupliquée. La piste esclave d'origine est conservée et le groupe VCA reste inchangé.

## Fonte de données d'automation sur une sélection d'édition

Vous pouvez confirmer des données d'automation VCA sur une sélection d'automation d'une piste de VCA principal sans confirmer les données d'automation sur l'intégralité de la piste.

#### Pour fondre les données d'automation d'une sélection d'édition sur une piste de VCA principal :

1 Sélectionnez la piste de VCA principal dont vous souhaitez fondre les données d'automation.

2 Effectuez une sélection d'édition sur une piste de VCA principal qui englobe la plage de données d'automation que vous souhaitez fondre.

3 Effectuez l'une des opérations suivantes :

- Tout en maintenant la touche Démarrer (Windows) ou Ctrl (Mac) enfoncée, cliquez sur Track > Coalesce VCA Master Automation.
- ou –
- Tout en maintenant la touche Démarrer (Windows) ou Ctrl (Mac) enfoncée, cliquez avec le bouton droit de la souris sur le nom de la piste de VCA principal, puis sélectionnez Coalesce VCA Master Automation dans le menu contextuel.

L'état composite du niveau du volume et de la coupure du son est confirmé sur chacune des pistes esclaves de la sélection d'édition. Le volume de la piste de VCA principal est remis à zéro, le paramètre de coupure du son VCA est désactivé et toute donnée d'automation de la piste de VCA principal est supprimée, dans la zone sélectionnée uniquement.

# Chapitre 31 : Mixage final

Pro Tools vous permet d'*enregistrer* et de *prémixer* des pistes sur un disque. La commande Bounce to Disk permet d'enregistrer un mixage final sur un disque, de créer un nouvel enregistrement en boucle, de figer des effets ou de consolider tout type prémixage. Vous pouvez également prémixer, envoyer vers de nouvelles pistes audio et enregistrer des bus et des entrées.

Bounce to Disk : cette commande écrit la session en cours (en l'absence de sélection) ou la sélection d'édition (Edit) ou de timeline (Timeline) sur le disque, sous forme de nouveaux fichiers audio. Toute sortie ou chemin de bus disponible peut faire office de source de prémixage. La commande Bounce to Disk sert aussi à écrire ou masteriser n'importe quelle sortie ou chemin de bus directement sur un disque. La fréquence d'échantillonnage, la résolution et les autres processus de conversion peuvent être appliqués en cours de prémixage (bounce) ou après. La commande Bounce to Disk permet de prémixer toutes les voix disponibles sur disque, sans devoir en garder une seule en réserve. Bien qu'il soit possible d'écouter en temps réel le prémixage en cours de création, vous ne pourrez pas agir sur la console ou autres commandes au cours de la procédure de Bounce to Disk.

Enregistrement sur des pistes : ce processus de prémixage et d'enregistrement sur de nouvelles pistes audio est comparable au mixage et à l'enregistrement de n'importe quels signaux

d'entrée. Cette méthode utilise des pistes, des voix et des chemins de bus disponibles, en nombre suffisant pour gérer le prémixage et les nouvelles pistes. Lors de l'enregistrement sur pistes, vous pouvez régler la console de mixage ou d'autres commandes.

### Sélection de sons pour des boucles, des prémixages et des effets

Le prémixage sur disque (Bounce to Disk) et l'enregistrement sur pistes s'appliquent à la sélection Timeline ou Edit le cas échéant. Il est ainsi plus facile de convertir des sélections réalisées à partir de plusieurs pistes en boucles mono, stéréo ou multicanaux. Les prémixages, les stems et les autres types de mixage spécialisé peuvent également être enregistrés sur disque au moyen de l'une de ces méthodes, soit sur une machine DAT ou MDM, soit sur tout autre support d'enregistrement, de transfert ou d'archivage.

Enregistrer des effets sur un disque permet de les "figer", c'est-à-dire d'ajouter de façon définitive des effets en temps réel (par exemple une égalisation ou une réverbération) à une piste audio. Il suffit de la transférer et de l'enregistrer sur d'autres pistes en ajoutant les effets désirés. Les données audio originales sont préservées, ce qui permet de revenir à tout moment à la piste source. « Figer » ainsi les effets se révèlent utiles notamment si vous disposez d'un nombre limité de pistes ou d'effets externes.

*Les plug-ins AudioSuite offrent une autre option d'enregistrement des plug-in d'effets sur disque. Pour en savoir plus, reportez-vous au Guide des plug-ins DigiRack.*

Utilisez la commande Bounce to Disk si vous devez convertir les fichiers de prémixage ou si vous désirez éviter toute action accidentelle sur les commandes de la console au cours du prémixage.

Procédez à l'enregistrement sur de nouvelles pistes si vous souhaitez être en mesure de régler les commandes en cours d'écriture des fichiers.

## <span id="page-869-0"></span>Dithering et prémixage sur disque (Bounce)

Le processus de dithering peut améliorer considérablement la qualité du son. En général, cette procédure est nécessaire en cas de réduction de résolution des données audionumériques.

Si vous utilisez la commande Bounce to Disk, sachez que ce processus *ne permet pas* d'appliquer de dithering.

Pour appliquer du dithering à un fichier de prémixage, il faut insérer l'un des plug-in Dither de Digidesign ou tout autre plug-in de dithering, sur la piste du fader principal affectée au chemin source du prémixage. Les pistes de fader principal sont souvent préférables aux entrées auxiliaires, car les inserts de fader principal s'installent après le fader (ce qui convient davantage au dithering).

En l'absence de plug-in de dithering sur le chemin source du prémixage, si vous décidez d'opter pour une résolution inférieure en cours de prémixage sur disque ou après, le fichier résultant est converti par troncature.

## Dans quel cas utiliser un plug-in de dithering

Utilisez un plug-in de dithering dès lors que vous désirez réduire la résolution comme, par exemple, lors d'un mastering en 16 bits avec la commande Bounce to Disk, ou lors d'un mastering vers une machine externe enregistrant en 16 bits.

Il est également nécessaire dans les sessions en 16 bits. Bien que celles-ci utilisent des fichiers 16 bits, elles sont traitées à une résolution numérique supérieure :

- Des chemins de signaux audio d'entrée et de sortie de 24 bits avec fonctions de mixage et de traitement interne de 48 bits pour les systèmes Pro Tools|HD.
- Des chemins de signaux audio d'entrée et de sortie de 24 bits avec traitement des virgules flottantes de 32 bits pour les systèmes Pro Tools LE.

Ainsi, que vous travailliez dans une session 16 bits ou 24 bits, il est conseillé d'utiliser un plug-in Dither lorsque vous masterisez dans un format 16 bits.

Masteriser dans un format 24 bits, en revanche, ne nécessite pas d'utiliser de plug-in Dither.

## Utilisation du plug-in Dither sur un mixage de sortie

Pro Tools est fourni avec des plug-in de dithering en temps réel qui améliorent les performances en 16, 18 et 20 bits et réduisent le bruit de quantification lors du mixage de signaux de faible niveau, ou lors de fondus.

Les seules commandes des plug-in de dithering que l'utilisateur peut choisir sont les commandes Bit Resolution et Noise Shaping.

*Pour en savoir plus sur le dithering, reportez-vous à la section [Dithering,](#page-774-0)  [page 761.](#page-774-0)* 

#### Pour utiliser un plug-in de dithering dans un prémixage :

1 Choisissez Track > New, puis sélectionnez Master Fader (stereo) dans le menu contextuel.

2 Réglez la sortie de la piste Master Fader sur la sortie ou le chemin de bus emprunté par le prémixage.

3 Affectez les sorties de toutes les pistes audio de la session au même chemin que celui choisi à l'étape 2. La piste de fader principal contrôle désormais les niveaux de sortie de toutes les pistes qui y parviennent.

4 Sur la piste du fader principal, cliquez sur un bouton Insert, puis sélectionnez l'un des plug-in de dithering de Digidesign.

5 Dans la fenêtre du plug-in de dithering, réglez les paramètres Bit Resolution et Noise Shaping.

Lors du prémixage sur disque, il est possible de convertir le fichier à une résolution plus adaptée. Avant d'être converti par la commande Bounce to Disk, le signal subit un dithering, conformément aux valeurs spécifiées pour les paramètres Bit Resolution et Noise Shaping du plug in de dithering.

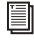

 *Pour en savoir plus sur les plug-in de dithering de Digidesign, reportez-vous au Guide des plug-in DigiRack.*

# <span id="page-870-0"></span>Enregistrement sur des pistes

Vous pouvez créer un prémixage dans une session Pro Tools et l'enregistrer vers des pistes disponibles dans cette même session. Cette technique permet d'ajouter au mixage des entrées « en direct » et de modifier les niveaux, les panoramiques, les Mute (coupures), etc. en cours d'enregistrement. Cette méthode peut également être utilisée à la place de la méthode Bounce to Disk, pour créer des pistes de mixage directement dans votre session Pro Tools.

#### Nombre de voix nécessaires

L'enregistrement d'un prémixage vers de nouvelles pistes impose de disposer d'une voix disponible pour chaque piste à enregistrer. Assurez-vous que vous disposez de suffisamment de voix disponibles pour lire toutes les pistes à enregistrer et pour enregistrer les pistes de destination.

À l'inverse, la commande Bounce to Disk permet de prémixer toutes les voix disponibles sur un disque sans devoir en garder de réserve ; il est toutefois impossible d'intervenir manuellement sur les diverses commandes au cours du prémixage. Pour plus d'informations, reportez-vous à la section [Bounce to Disk :,](#page-871-0)  [page 858](#page-871-0).

*Pour en savoir plus sur la gestion des voix, reportez-vous à [Priorité des pistes et](#page-172-0)  [assignation de voix, page 159](#page-172-0).*

*Avec Pro Tools HD, les plug-in RTAS placés sur des pistes d'entrée auxiliaire, de fader principal et d'instrument utilisent des voix supplémentaires et peuvent introduire une latence plus longue basée sur la taille du buffer matériel. Pour plus d'informations, reportez-vous à la section [Utilisation des](#page-780-0)  [voix et latence totale pour les plug-in RTAS,](#page-780-0)  [page 767.](#page-780-0)* 

#### Pour enregistrer un prémixage sur une piste :

1 Appliquez les plug-in ou les processeurs externes à ajouter aux pistes audio et aux entrées auxiliaires avant l'enregistrement.

2 Réglez sur un chemin de bus la sortie principale de canal des pistes que vous désirez inclure dans le prémixage. Réglez le panoramique de chaque piste si vous utilisez des pistes stéréo ou multicanaux.

3 Choisissez Track > New, puis créez une ou plusieurs pistes audio mono, stéréo ou multicanaux.

4 Si l'enregistrement est réalisé en stéréo, réglez le panoramique de la nouvelle piste stéréo (ou de deux pistes mono) à fond à gauche et à fond à droite.

5 Réglez l'entrée de chaque piste de destination de telle sorte qu'elle corresponde au chemin de bus depuis lequel l'enregistrement s'effectue.

6 Réglez la sortie des nouvelles pistes sur la voie de sortie principale.

7 Sélectionnez Options > Link Timeline and Edit Selection.

8 Sélectionnez les données audio à enregistrer. Le début, la fin et la durée de l'enregistrement peuvent être définis par l'emplacement du curseur ou par les sélections Timeline et Edit.

- Lorsque l'enregistrement est basé sur une sélection, l'entrée et la sortie de l'enregistrement s'effectuent automatiquement au début et à la fin de la sélection. N'oubliez pas d'ajouter du temps à la fin d'une sélection pour inclure les queues de réverbérations, les dernières répétitions des délais, etc.
- En l'absence de sélection définie, l'enregistrement débute au point d'insertion du curseur de lecture. Il se poursuit jusqu'à ce que vous appuyiez sur Stop.

9 Préparez les nouvelles pistes en enregistrement, puis cliquez sur Record dans la fenêtre Transport.

10 Cliquez sur Play dans la fenêtre Transport pour lancer l'enregistrement du prémixage.

11 Si vous enregistrez une sélection audio, l'enregistrement s'arrêtera automatiquement. Si vous procédez à un enregistrement « ouvert », cliquez sur Stop ou sortez d'enregistrement. Vérifiez que la lecture en boucle n'est pas activée.

# <span id="page-871-0"></span>Bounce to Disk :

La commande Bounce to Disk permet de procéder à un mixage en utilisant toutes les voix disponibles sur votre système. L'enregistrement s'effectue dans des fichiers audio distincts, aussi n'est-il pas nécessaire de réserver des pistes pour le prémixage (bounce).

Les prémixages (bounces) Pro Tools s'effectuent en temps réel, ce qui permet d'écouter la lecture audio du mixage au cours de l'opération (bien que vous ne puissiez pas intervenir dessus !).

Vous pouvez utiliser la commande Bounce to Disk pour créer et importer automatiquement des boucles, des prémixages ou toutes autres données audio dans une session. Elle permet également de créer un master final mono, stéréo ou multicanal dans l'un des différents formats de fichier audio existants. Bounce to Disk offre des options de conversion de fréquence d'échantillonnage, de résolution et de format.

Le prémixage d'une piste sur un disque contient les éléments suivants :

Pistes audibles : Toutes les pistes audibles qui parviennent à la sortie sélectionnée en tant que source de prémixage sont inclues dans le prémixage. Les pistes coupées (Mute) n'apparaissent pas dans le prémixage. En cas d'écoute en mode Solo d'une piste ou de plusieurs pistes, seuls les éléments écoutés en Solo apparaissent dans le prémixage.

Automation : toutes les données d'automation pour lesquelles la lecture est autorisée sont lues et prises en compte pour le prémixage.

Inserts et départs : tous les inserts actifs, notamment les plug-in temps réel et les inserts matériels, sont pris en compte pour le prémixage.

Durée de sélection ou de piste : si vous sélectionnez une partie d'une piste, la durée du prémixage correspond à celle de la sélection. En l'absence de sélection, la durée du prémixage correspond à celle de la piste audible la plus longue de la session.

#### Informations de marquage temporel

Les éléments prémixés par Bounce subissent automatiquement un marquage temporel (« horodatage »), ce qui permet de les faire glisser dans une piste et de les disposer au même emplacement que les éléments originaux. Pour en savoir plus sur le marquage temporel, reportez-vous à la section [Marquage temporel,](#page-951-0)  [page 938](#page-951-0).

#### Les fichiers prémixés subissent une compensation de retard

Pro Tools compense tous les retards de bus et de plug-in dus à un prémixage. Ainsi, lorsqu'un fichier de prémixage est réimporté dans une session et placé directement en regard du mixage de la source, il est aligné avec le mixage original de la source.

#### Les pistes préparées en enregistrement ou dotées de la permutation d'écoute TrackInput ne peuvent être prémixées.

Les pistes préparées en enregistrement ou en mode d'écoute Input Only ne peuvent être prémixées à l'aide Pro Tools.

#### Pour exécuter la commande Bounce to Disk :

1 Créez une sélection de timeline pour définir la plage à prémixer.

2 Sélectionnez File > Bounce to > Disk.

3 Configurez les options de prémixage (voir [Options de prémixage, page 860\)](#page-873-0).

4 Cliquez sur Bounce.

## Prémixage avec l'option Mute Frees Assigned Voice (Pro Tools HD uniquement)

Lorsque vous prémixez des sessions qui incluent des pistes Mute, l'activation de l'option Mute Frees Assigned Voice peut parfois augmenter le nombre de pistes pouvant être prémixées. Pour plus d'informations, reportez-vous à la section [Option Mute Frees Assigned Voice, page 170.](#page-183-0)

# <span id="page-873-0"></span>Options de prémixage

La commande Bounce to Disk donne accès à un certain nombre d'options de fichier configurables.

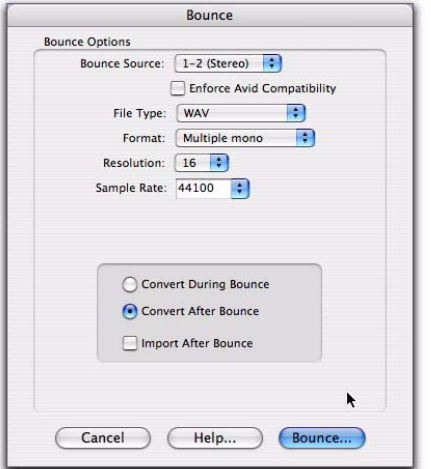

*Boîte de dialogue Bounce to Disk (conversion et options activées)*

# Source de prémixage

Sélectionnez un chemin de sortie ou de bus mono, stéréo ou multicanal en tant que source de prémixage. Tous les chemins de sortie ou de bus actifs définis dans la boîte de dialogue I/O Setup sont disponibles comme source de prémixage (Bounce Source).

#### Pour régler la source de prémixage :

" Sélectionnez une sortie ou un chemin de bus à l'aide du sélecteur de source de prémixage.

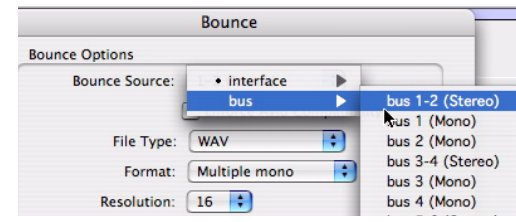

*Sélectionnez une source de prémixage*

# Enforce Avid Compatibility

Cette option crée des montages d'une précision à l'image près, exporte les fichiers au format OMFI (sauf si vous choisissez le format de fichier MXF) et limite les options de fréquence d'échantillonnage à 44,1 ou 48 kHz. Le dithering sans mise en forme du bruit s'applique aux fichiers 24 bits exportés vers le format 16 bits.

# File Type

Cette option permet de sélectionner le type (créateur) des fichiers prémixés.

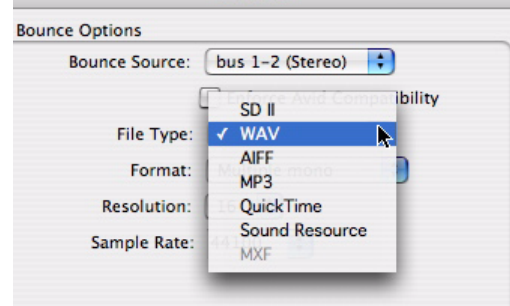

*Sélection d'un type de fichier*

## Sound Designer II

#### (Mac uniquement)

Il s'agit du format de fichier natif des anciens systèmes Pro Tools fonctionnant sous Mac. Sélectionnez-le pour utiliser les sons prémixés avec une application Digidesign pour Mac.

#### BWF (Broadcast .WAV Format)

WAV désigne le format de fichier natif des anciens systèmes Pro Tools reposant sur Windows ; ce format est désormais compatible avec Windows et Mac. Pour utiliser un fichier BWF (.WAV) dans Pro Tools, vous pouvez le faire glisser depuis le navigateur DigiBase, l'Explorateur Windows, le Finder Mac ou un dossier, ou utiliser la commande de menu Import Audio to Track ou Import Audio to Region List. Les fichiers de ce type de format n'ont pas besoin d'être convertis pour être utilisés dans Pro Tools.

#### AIFF(Audio Interchange File Format) :

Pour utiliser un fichier AIFF dans Pro Tools, vous pouvez le faire glisser depuis le navigateur DigiBase, l'Explorateur Windows le Finder Mac ou utiliser la commande Import Audio. Les fichiers de ce type de format n'ont pas besoin d'être convertis pour être utilisés dans Pro Tools.

#### QuickTime

QuickTime est le format de fichiers audio multimedia d'Apple. Ce type de fichier n'est pas pris en charge directement dans les sessions Pro Tools. Pour utiliser un fichier QuickTime audio sur un système Pro Tools, exécutez la commande Import Audio. Le format QuickTime est largement utilisé pour joindre des fichiers aux messages électroniques en vue de simplifier l'analyse et l'approbation des projets à longue distance. De nombreuses applications multimédia répandues reconnaissent également le format QuickTime.

#### Sound Resource

#### (Mac uniquement)

Ce type de fichier est reconnu par certaines applications Mac. Ce type de fichier n'est pas pris en charge directement dans les sessions Pro Tools. Pour utiliser un fichier SND sur un système Pro Tools, exécutez la commande Import Audio. Le format SND permet notamment d'utiliser vos propres données audio dans d'autres applications Mac ne prenant pas en charge les formats Sound Designer II et AIFF.

#### Windows Media

#### (Windows uniquement)

Les fichiers formatés Windows Media peuvent contenir des données audio, vidéo ou de script, stockées au format Windows Media. Les fichiers au format Windows Media peuvent porter l'extension .asf, .wma ou .wmv.

## MXF (Material Exchange Format)

#### (Pro Tools avec DigiTranslator uniquement)

MXF est un format de fichier média qui inclut des fichiers vidéo et des fichiers audio, et qui est conçu pour l'échange de matériel audiovisuel et des données et métadonnées qui lui sont associées. Il a été conçu dans le but d'améliorer l'interopérabilité des fichiers entre les serveurs, stations de travail et autres périphériques de création de contenu.

Les fichiers de format de séquence AAF et OMF peuvent référer aux fichiers médias MXF ou intégrer des fichiers médias MXF. Pro Tools avec DigiTranslator prend en charge les séquences intégrées AAF.

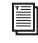

*Pour plus d'informations, reportez-vous au Guide DigiTranslator.*

## MPEG-1 Layer 3 (MP3)

Le format de réduction de débit numérique de données MPEG-1 Layer 3 (MP3) permet de diffuser et de télécharger des données audio sur Internet, puis de les lire sur des périphériques portables. L'option MP3 est requise pour utiliser ce type de fichier.

*Vous pouvez vous procurer l'option MP3 Export à partir de la boutique en ligne DigiStore sur le site Web de Digidesign (www.digidesign.com).*

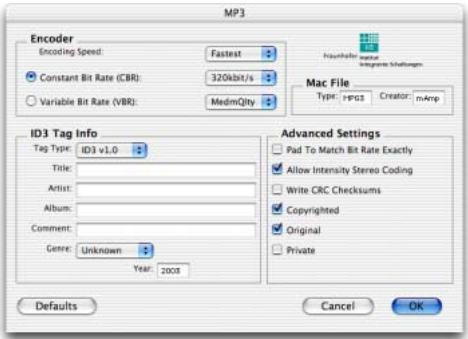

#### *Option MP3 Export*

Le codeur MP3 installé avec Pro Tools est une version de démonstration de 30 jours entièrement fonctionnelle. Vous pouvez acheter la version complète de ce codeur MP3 sur le site de Digidesign (www.digidesign.com).

Lorsque ce format est sélectionné, le menu déroulant Resolution de la boîte de dialogue Pro Tools Output Options n'est pas disponible. La résolution est définie par le codeur.

La fréquence d'échantillonnage choisie est donnée au codec comme fréquence d'échantillonnage de base pour les opérations. La fréquence d'échantillonnage réelle du fichier obtenu est définie dans la boîte de dialogue MP3 Encoder Options. Si vous choisissez, par exemple, une fréquence d'échantillonnage de base de 48 000 Hz, la boîte de dialogue MP3 Encoder Options autorisera des données de sorties en 48, 24 ou 12 kHz, suivant la qualité du codage.

Pour exporter ou prémixer des données vers le format MP3, vous pouvez définir les options suivantes :

#### Paramètres de codeur

Vitesse de codeur cette option détermine la qualité audio du fichier prémixé. Deux options sont disponibles : Highest Quality et Fastest Encoding Time.

Le traitement du son peut durer cinq fois plus longtemps avec l'option Highest Quality qu'avec Fastest Encoding ; aussi, est-il préférable de réserver la première option aux situations dans lesquelles une qualité optimale est indispensable et pour lesquelles vous disposez de suffisamment de temps à consacrer à ce traitement.

Débit constant (CBR, Constant Bit rate) Code les fichiers avec un débit unique sélectionné dans le menu local CBR. Ce débit étant fixe, la qualité du son codé varie selon la nature des éléments compressés. Cette option est préconisée pour la diffusion sur Internet, car la bande passante requise est prévisible.

#### Paramètres ID3 Tag Info

ID3 Tag Type : l'étiquette ID3 stocke les données concernant le fichier audio codé que les lecteurs MP3 utilisent pour afficher des informations le concernant. Pro Tools prend en charge trois versions de cet identificateur afin d'assurer une compatibilité descendante avec des lecteurs MP3 moins récents :

- ID3 v1.0 : apparaît à la fin d'un fichier MP3 diffusé en continu ; aussi les informations d'identité s'affichent-elles uniquement après la diffusion logicielle.
- ID3 v1.1 : analogue à la version 1.0, cet identificateur affiche en outre un numéro de plage.
- ID3 v2.3 : apparaît dans l'en-tête d'un fichier MP3 pour streaming ; aussi les informations d'identité s'affichent-elles au début du streaming.
- *Bien que ID3 v2.3 s'impose en tant que format MP3 standard, il n'est pas encore reconnu par tous les lecteurs MP3. Contactez le développeur du logiciel de votre lecteur pour en savoir plus sur sa compatibilité.*

Title/Artist/Album/Comment : Saisissez le titre, le nom de l'artiste et toute autre information concernant le fichier MP3. Un grand nombre de lecteurs MP3 affichent ces informations.

Genre : choisissez un genre décrivant le contenu du fichier. Cette information est lue par de nombreux lecteurs MP3 et peut apparaître dans des catalogues et des bases de données de recherche.

Track Number : avec l'identificateur ID3 v1.1 ou v2.3, vous pouvez indiquer un numéro de la plage du CD pour le fichier. Un grand nombre de lecteurs MP3 affichent ces informations.

Year : indiquez une année. Un grand nombre de lecteurs MP3 affichent ces informations.

#### Paramètres de fichier Mac

Options Type et Creator : si votre fichier est destiné à un ordinateur Mac, vous pouvez indiquer le type de fichier Mac et le nom du créateur. Il suffira ainsi de cliquer deux fois sur le fichier pour ouvrir le lecteur MP3.

#### Bouton Defaults

Pour restaurer tous les paramètres de cette zone de dialogue, cliquez sur Defaults.

## Format

Il s'agit du format du fichier de prémixage. Vous pouvez choisir le format Mono (summed), Multiple mono ou Stereo Interleaved.

#### Pour configurer le format du fichier prémixé :

" Choisissez un format de fichier dans le sélecteur de format.

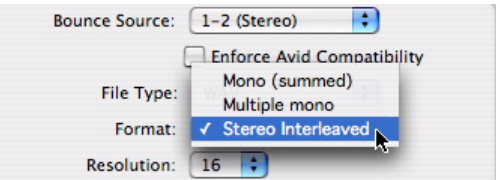

*Boîte de dialogue Bounce (type de format de fichier)*

Mono (summed) : un seul fichier de disque est créé, sommation mono des sources écoutées.

Avant de procéder à un prémixage sur disque, vérifiez que vos niveaux sont inférieurs à -3 dB afin d'éviter l'écrêtage qui se produit lorsque les signaux droit et gauche dépassent -3 dB au-dessous du maximum, repère « pleine échelle » (0 dB FS).

Multiple mono : Plusieurs fichiers mono sont créés, leur nombre étant identique à celui des canaux du chemin source.

- Si la sortie ou le chemin de bus source est stéréo, deux fichiers mono sont créés, dont les noms reçoivent le suffixe « .L » ou « .R » à l'issue du prémixage.
- En cas d'utilisation d'un format multicanal (par exemple, six canaux, 5.1), des fichiers mono séparés sont créés pour chaque membre du chemin. Les fichiers reçoivent des suffixes de chemin conformément à la définition de chemin entrée dans la zone de dialogue I/O Setup.
- Si la sortie source ou le chemin de bus est mono, le menu déroulant passe de multiple mono à mono, et un fichier mono est créé (pas de sommation de sources multiples).

Stereo Interleaved : cette option crée un fichier entrelacé unique, contenant tous les flux prémixés depuis le chemin de sortie choisi. Dans un prémixage stéréo entrelacé, les pistes affectées à des sorties impaires sont envoyées au canal gauche tandis que les pistes affectées à des sorties paires sont envoyées au canal droit.

Pro Tools permet également de prémixer des fichiers multicanaux entrelacés dans chaque type de fichier reconnu. Cette option simplifie la gestion des fichiers de mixages et de projets dans le cadre de sauvegardes ou d'archivages.

Pro Tools ne prend pas en charge en natif le format de fichier entrelacé. Ces fichiers doivent donc être divisés en fichiers multimono lors de l'importation (ce qui nécessite un espace disque supplémentaire).

# Resolution :

Cette option permet de choisir parmi trois résolutions différentes pour la conversion de prémixage.

Le prémixage sur disque (Bounce to Disk) n'applique pas de dithering lors de la conversion à une résolution moins élevée, au cours d'un prémixage ou après (y compris en cas de prémixage sur 16 bits). Pour créer un fichier prémixé de résolution inférieure, insérez un plug in Dither ou un équivalent sur une piste de fader principal affectée au chemin source du prémixage. Cette opération applique un dithering au fichier de prémixage avant que la conversion, dans le cadre du Bounce to Disk, ne tronque les données pour l'obtention de la résolution définitive du fichier. Reportez-vous à la section [Dithering et prémixage sur disque](#page-869-0)  [\(Bounce\), page 856.](#page-869-0))

En matière de résolution, plusieurs options sont possibles :

8 bits : cette résolution est souvent utilisée pour les applications multimédia. Si les données audio sur lesquelles vous travaillez sont relativement simples, vous pouvez utiliser la fonction Squeezer de Pro Tools pour optimiser les résultats. Pour plus d'informations, consultez la section [Qualité de conversion de la fréquence](#page-879-0)  [d'échantillonnage, page 866](#page-879-0).

16 bits : il s'agit de la résolution standard des CD.

24 bits : Ce paramètre fournit la plus haute résolution. Il est utile pour la création d'un mixage final sans perte de résolution (par exemple, lorsque vous produisez un mixage final prêt à être masterisé).

Si votre session est de 16 bits, vous devez appliquer un dithering car toutes les sessions Pro Tools effectuent des traitements internes à 24 bits.

#### Pour définir la résolution du fichier prémixé :

" Choisissez une valeur de résolution dans le sélecteur de résolution.

# Fréquence d'échantillonnage

Cette option permet de choisir, pour l'enregistrement, une fréquence d'échantillonnage quelconque parmi plusieurs. Les choix possibles dépendent du système Pro Tools et des interfaces audio Digidesign utilisées.

#### Qualité de conversion de fréquence d'échantillonnage

Si vous optez pour une valeur de fréquence d'échantillonnage différente de la fréquence d'échantillonnage originale de la session, les options de conversion deviennent accessibles. Vous pouvez configurer la qualité de la conversion et planifier son exécution au cours du prémixage ou après. Pour plus d'informations, reportez-vous à la section [Qualité de conversion de la fréquence](#page-879-0)  [d'échantillonnage, page 866](#page-879-0).

Vous trouverez ci-après les fréquences d'échantillonnage les plus courantes et leurs applications. Des fréquences d'échantillonnage plus élevées fourniront une meilleure fidélité sonore pour l'enregistrement et la lecture, mais également pour le traitement avec les plug-in de dynamique, de dithering (avec mise en forme du bruit) et d'émulation analogique.

192000 Cette fréquence d'échantillonnage est prise en charge pour certains DVD audio et permet d'obtenir la meilleure fidélité sonore possible sur les interfaces audio compatibles (interface 192 I/O, par exemple).

176400 Il est possible que vous souhaitiez travailler avec une fréquence d'échantillonnage de 176.4 kHz pour une fréquence du résultat final de 44,1 kHz (disques compacts, par exemple). Ceci permettra d'obtenir une conversion de fréquence d'échantillonnage de 44,1 kHz un peu plus rapide qu'à partir de 192 kHz.

96000 Cette fréquence d'échantillonnage est prise en charge pour les DVD audio et permet d'obtenir une fidélité sonore de haute qualité sur les interfaces audio compatibles (interfaces 192 I/O, 96 I/O, 96i I/O et Digi 002 par exemple).

88200 Il est possible que vous souhaitiez travailler avec une fréquence d'échantillonnage de 88,2 kHz pour une fréquence du résultat final de 44,1 kHz (disques compacts, par exemple). Ceci permettra d'obtenir une conversion de fréquence d'échantillonnage de 44,1 kHz un peu plus rapide qu'à partir de 96 kHz.

48000 C'est une fréquence d'échantillonnage standard pour la vidéo professionnelle et les DVD, ainsi que pour certains archivages d'étiquettes d'enregistrement et de diffusion. Elle est prise en charge par les appareils DA-88/98, DAT et ADAT.

44100 Cette fréquence d'échantillonnage standard pour les disques compacts (CD) est prise en charge par les machines DA-88/98, DAT et ADAT.

**Custom :** pour obtenir une fréquence d'échantillonnage personnalisée, cliquez dans la fenêtre de la fréquence d'échantillonnage et entrez une valeur manuellement.

Fréquences Pull Up et Pull Down : toutes les fréquences d'échantillonnage disponibles prennent en charge les modes Pull-up et Pull-down, ou d'autres valeurs spécifiques.

## <span id="page-879-0"></span>Qualité de conversion de la fréquence d'échantillonnage

Dès que vous modifiez la fréquence d'échantillonnage d'un fichier prémixé (par exemple, lors du mixage en 44,1 kHz d'une session enregistrée en 96 kHz, en vue d'une sortie sur CD audio), Pro Tools utilise l'option Conversion Quality pour déterminer la qualité de la conversion de fréquence d'échantillonnage utilisée.

Il existe cinq paramètres, classés par ordre croissant (de Low à Tweak-Head). Plus cette qualité est élevée, plus la conversion du fichier prémixé est longue.

# Use Squeezer :

## (Résolution 8 bits uniquement)

L'option Use Squeezer repose sur un algorithme DSP exclusif spécialement conçu pour effectuer la conversion en 8 bits de fichiers source simples tels que des voix off de narrateurs. Elle optimise la dynamique sonore en retraitant les sons par compression, limitation et gating avant la conversion vers une résolution 8 bits. Il en résulte un signal apparemment plus fort, d'une intelligibilité améliorée. Si vous devez convertir un fichier audio 16 bits complexe vers une résolution 8 bits, commencez par tester cette option.

# Conversion pendant ou après le prémixage

La zone de dialogue Bounce to Disk applique toutes les options de conversion, notamment la conversion de fréquence d'échantillonnage et de résolution, au cours du prémixage ou à la suite de l'opération.

Les options suivantes sont disponibles uniquement lors de prémixages utilisant des résolutions, fréquences d'échantillonnage, types et formats de fichiers différents.

Convert During Bounce La rapidité de cette option par rapport à la conversion après le prémixage est acquise au détriment de la précision de lecture de l'automation des plug-in.

Convert After Bounce L'option Convert After Bounce, bien que plus lente, garantit un niveau inégalé de précision de l'automation des plug-in.

# Import Into Session After Bounce

L'option Import After Bounce importe automatiquement les nouveaux fichiers prémixés dans la liste des régions. Vous pouvez alors les placer dans des pistes. Si vos nouveaux fichiers prémixés sont des fichiers stéréos (mono multiples) divisés, ils apparaissent ensemble dans la liste des régions.

 *L'option Import After Bounce n'est disponible que si le type de fichier cible et la fréquence d'échantillonnage du prémixage sont identiques au type de fichier et à la fréquence d'échantillonnage de la session en cours, et si la résolution cible (débit) est inférieure ou égale à la résolution de la session. En outre, les pistes prémixées en un fichier stéréo entrelacé (Stereo Interleaved) ne peuvent pas être automatiquement importées après un prémixage.*

## Help

Le bouton Help ouvre une boîte de dialogue non modifiable décrivant les fonctions Bounce to Disk.

# Enregistrement d'un prémixage (avec la commande Bounce to Disk)

Vous pouvez créer un prémixage à l'aide de la commande Bounce to Disk, en coupant le son des pistes ou en désactivant les inserts n'appartenant pas au prémixage, puis en sélectionnant la partie de la session à prémixer. Vous ne pouvez mettre en solo que les données audio que vous souhaitez prémixer.

Il est également possible de créer un prémixage en réalisant un enregistrement vers de nouvelles pistes. Pour en savoir plus, reportez-vous à [Enregistrement sur des pistes, page 857.](#page-870-0)

#### Pour procéder à un prémixage sur disque et en intégrer le résultat dans la session :

1 Configurez votre prémixage à l'aide de départs, d'entrées auxiliaires et de pistes de fader principal. Reportez-vous à la section [Acheminement de signal pour l'écoute et le](#page-763-0)  [prémixage, page 750](#page-763-0).)

2 Effectuez l'une des opérations suivantes :

- Pour prémixer la session tout entière, cliquez sur Return to Zero dans la fenêtre Transport pour atteindre le début de la session.
- ou –
- Pour prémixer une partie de la session, activez l'option > Link Timeline and Edit Selection, puis sélectionnez un élément dans la fenêtre Edit.

4 Configurez les options et les paramètres de prémixage.

5 Assurez-vous que la résolution du fichier prémixé correspond à celle de la session.

6 Vérifiez que la fréquence d'échantillonnage du fichier prémixé est prise en charge par la session et par l'interface audio.

7 Si nécessaire, vérifiez que le type et le format de fichier pour le fichier prémixé correspondent au type et au format de fichier de la session.

8 Sélectionnez l'option Import After Bounce.

9 Cliquez sur Bounce.

10 Choisissez une destination pour le nouveau fichier audio, indiquez un nom, puis cliquez sur Save.

Les prémixages Pro Tools s'effectuent en temps réel, ce qui permet d'entendre la lecture audio du mixage au cours de l'opération. Il est impossible d'agir sur les commandes au cours d'une opération Bounce to Disk.

#### Pour ramener les fichiers prémixés dans des pistes :

- 1 Effectuez l'une des opérations suivantes :
	- Si les données audio qui viennent d'être prémixées ont été importées automatiquement dans la session, faites glisser les nouveaux fichiers de la liste des régions vers des pistes existantes de votre session.
- *Si vous prémixez depuis un point de sélection, vous pouvez aligner le fichier sur le point de prémixage : Faites glisser la région de la liste des régions vers la piste de destination en maintenant enfoncée la touche Ctrl (Mac) ou Démarrer (Windows).*
- 3 Sélectionnez File > Bounce to > Disk.
- Si les fichiers prémixés ne sont pas disponibles dans la liste des régions, importez-les dans la session en sélectionnant la commande Import Audio, ou en faisant glisser les fichiers prémixés et en les déposant depuis un navigateur DigiBase.
- Si vous placez plusieurs fichiers, veillez à ce qu'ils soient alignés les uns sur les autres ; maintenez enfoncée la touche Maj pendant que vous les sélectionnez dans la liste des régions, puis faites-les glisser simultanément vers les pistes existantes du format qui convient.

2 Si vous travaillez sur des pistes stéréo, réglez les panoramiques à l'extrême gauche et à l'extrême droite.

3 Mettez la piste contenant le prémixage en solo.

4 Cliquez sur Play dans la fenêtre Transport pour écouter le résultat du prémixage.

# Mixage final

Au cours d'un mixage final, vous créez un mixage prenant en compte toutes les éditions, toutes les automations et tous les traitements d'effets spéciaux.

#### Pour enregistrer un mixage final sur un disque :

1 Réglez les volumes de sortie de piste, finalisez les automations de mixage éventuelles de chaque piste de la session.

2 Réglez tous les paramètres de plug-in en temps réel et d'effets ainsi que les données d'automation sur chacune des pistes de la session.

3 Assurez-vous que toutes les pistes à inclure dans le prémixage sont audibles (et non coupées (Mute) ou inactives).

4 Assignez la sortie de chaque piste à inclure dans le prémixage à un même chemin de sortie ou de bus.

5 Ajoutez du dithering. Pour plus d'informations, reportez-vous à la section [Dithering et prémixage sur disque \(Bounce\),](#page-869-0)  [page 856](#page-869-0).

- 6 Effectuez l'une des opérations suivantes :
	- Pour prémixer la session tout entière, cliquez sur Return to Zero dans la fenêtre Transport pour atteindre le début de la session.

*Par défaut, le prémixage s'arrête à la dernière forme d'onde audio ou à la dernière note MIDI. Pour arrêter le prémixage plus tôt, effectuez une sélection d'édition ou de temps pour définir la fin (et le début) du prémixage.*

• Pour prémixer une partie de la session, activez l'option > Link Timeline and Edit Selection, puis sélectionnez un élément dans la fenêtre Edit.

7 Sélectionnez File > Bounce to > Disk.

8 Choisissez le chemin source à prémixer.

9 Configurez les autres paramètres de la boîte de dialogue Bounce to Disk. Pour plus d'informations, reportez-vous à la section [Options de prémixage, page 860.](#page-873-0)

10 Cliquez sur Bounce.

11 Choisissez une destination pour le nouveau fichier audio, indiquez un nom, puis cliquez sur Save.

<sup>–</sup> ou –

# **Mastering**

Le processus de mastering final consiste à enregistrer les données directement sur le disque, sur un enregistreur de DAT, de DVD ou de CD, une machine de mastering stéréo ou directement sur un enregistreur multipiste (dans le cas d'un mixage Surround).

Une fois le Master de votre session créé, vous pouvez le transférer sur un support portable en vue de le dupliquer. Il est également possible de transférer le fichier Master sur un CD ou une cassette DAT en vue de presser des CD.

## Mastering vers un enregistreur numérique

Bien qu'il soit généralement préférable de « masteriser » les sessions directement sur le disque dur, Pro Tools permet de réaliser un mastering numérique vers tout enregistreur numérique équipé d'entrées AES/EBU ou S/PDIF, machine DAT par exemple.

## entrées et sorties 24 bits

Les systèmes Pro Tools|HD prennent en charge les chemins d'entrée et de sortie audio 24 bits, avec traitement et mixage interne 48 bits, offrant 16 bits supplémentaires de marge de sécurité à l'extrémité supérieure de la plage dynamique d'un canal, et 8 bits à l'extrémité inférieure. Vous pouvez échanger des fichiers avec d'autre systèmes d'enregistrement à 24 bits sans avoir à convertir leur résolution tant qu'ils sont de format compatibles.

Les systèmes Pro Tools LE prennent en charge les entrées et sorties audio à 24 bits et utilisent les fonctions internes de mixage et de traitement des virgules flottantes à 32 bits. Vous pouvez échanger des fichiers avec d'autre systèmes d'enregistrement à 24 bits sans avoir à convertir leur résolution tant qu'ils sont de format compatibles.

#### Mastering et compression audio

Bien que la compression audio soit souvent un outil indispensable en enregistrement analogique, elle est parfois source de problèmes dans le domaine numérique. La compression d'un signal d'entrée à un taux très élevé résulte en un signal contenant une puissance totale extrêmement importante par rapport au niveau des transitoires. En enregistrant un certain nombre de ces signaux au niveau le plus élevé possible sur plusieurs pistes, vous vous trouvez dans une situation plus susceptible de provoquer des écrêtages dans le signal du mixage de sortie.

Le mixage de signaux très puissants après compression génère un niveau de sortie extrêmement élevé. Il est possible que ce signal de sortie s'élève au-dessus du niveau limite Full Scale, ce qui produit un écrêtage.

Pour éviter ce problème, surveillez le niveau global de votre matériel : placez un vumètre sur une piste Master Fader ou utilisez le vumètre de l'enregistreur Master externe pour identifier l'écrêtage. Si le mastering s'effectue sur le disque dur, il est préférable de ne pas mixer ensemble, à gain unitaire (amplification de 0 dB) des signaux audio allant jusqu'au repère Full Scale, ce qui provoquerait systématiquement un écrêtage.

## Mastering et correction d'erreurs du support

Les supports à accès aléatoire (tels que les disques durs, les cartouches optiques, les cartouches de Bernoulli ou les lecteurs WORM) peuvent générer une copie numérique parfaite de vos données, car réalisée bit à bit, en respectant la valeur de chaque bit. Les supports séquentiels (par exemple, les bandes DAT) utilisent des algorithmes de correction d'erreurs afin de compenser les données erronées éventuellement reçues lors de transferts numériques. Ces corrections dévient légèrement par rapport aux données réelles ; aussi les générations successives de copie entraînent-elles une dégradation progressive.

Pour éviter ces dégradations, créez et conservez vos Masters sur des supports numériques à accès aléatoire (par exemple, un disque dur), et ne les transférez vers un support numérique séquentiel (cassette DAT par exemple) qu'en cas de besoin.

#### Pour configurer Pro Tools en vue d'un mastering numérique stéréo direct :

1 Connectez l'enregistreur numérique aux sorties numériques du système. Si votre système dispose de plusieurs sorties numériques, utilisez les canaux 1 et 2 de l'interface audio.

2 Dans Pro Tools, configurez le format et les sorties numériques appropriés depuis la boîte de dialogue Hardware Setup ou I/O Setup Reportez-vous à la section [Configuration des](#page-60-0)  [paramètres matériels Pro Tools, page 47.](#page-60-0))

3 Définissez l'horloge du périphérique principal en tant qu'esclave de l'horloge numérique de Pro Tools, ou pour fournir une horloge principale à Pro Tools. Reportez-vous à la section [Configuration des paramètres matériels](#page-60-0)  [Pro Tools, page 47.](#page-60-0))

4 Sur l'enregistreur numérique, sélectionnez le format numérique correspondant aux connexions.

5 Dans Pro Tools, affectez toutes les pistes audio souhaitées au chemin de sorties Master 1-2.

6 Cliquez sur Return to Zero dans la fenêtre Transport pour retourner au début de la session.

7 Appuyez sur Record sur votre enregistreur numérique.

8 Lancez la lecture de la session.

9 À la fin de la lecture, arrêtez l'enregistreur.

# Partie VIII : Vidéo, synchronisation et Surround

# Chapitre 32 : Configuration de Pro Tools pour le mixage en mode Surround (Pro Tools HD uniquement)

Ce chapitre explique comment configurer des sessions Pro Tools pour le mixage multicanal.

Le mixage multicanal n'est pris en charge que dans Pro Tools|HD. Dans ce chapitre, toute référence à Pro Tools désigne les systèmes Pro Tools|HD.

*Pour obtenir des informations à propos des concepts fondamentaux du surround, consultez le guide Pro Tools Sync & Surround Concepts.*

# Connexions audio de Pro Tools pour le mixage au format 5.1

Même si tous les formats de mixage 5.1 prévoient une disposition des haut-parleurs identique, trois standards principaux régissent la disposition des différents canaux constituant le mixage multicanal au format 5.1 sur les pistes.

Dans le tableau suivant, nous partons du principe que les canaux Surround sont affectés aux sorties 1 à 6 d'une interface audio Pro Tools. Utilisez les canaux 7 et 8 pour l'écoute des mixages stéréo destinés à une version stéréo ou pour les mixages de retours ou casques.

<span id="page-886-0"></span>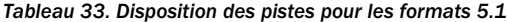

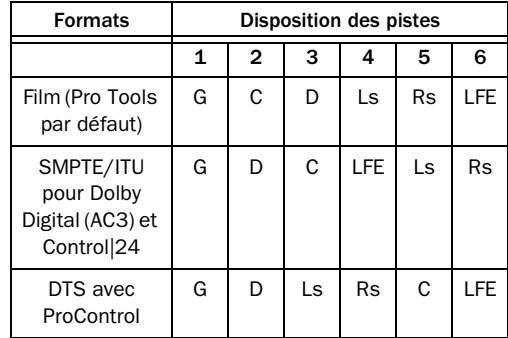

#### Pour connecter vos interfaces audio en vue d'un mixage et d'une écoute au format 5.1 :

1 Déterminez le format 5.1 et la disposition des pistes à appliquer.

2 Connectez les canaux de sortie de votre interface audio aux canaux d'entrée correspondants de votre système d'écoute, conformément aux affectations du [tableau 33,](#page-886-0)  [page 873](#page-886-0).

*Si vous utilisez une surface de contrôle Digidesign, consultez le guide qui l'accompagne pour plus d'informations.*

# <span id="page-887-2"></span>Configuration de Pro Tools pour les sessions multicanaux

Il existe plusieurs méthodes permettant de configurer Pro Tools et les sessions pour le mixage multicanal :

#### Nouvelles sessions

Vous pouvez créer une session et choisir un fichier de paramètres d'E/S de mixage Surround comme configuration d'E/S *par défaut.* Pour plus d'informations, reportez-vous à la section [Nouvelles sessions et nouveaux paramètres](#page-887-0)  [d'E/S, page 874.](#page-887-0)

#### Remixage de sessions en Surround (Importation de paramètres d'E/S multicanaux)

En créant ou important un fichier de paramètres d'E/S de mixage Surround dans la boîte de dialogue I/O Setup, il est possible de disposer de chemins multicanaux dans n'importe quelle session stéréo (ou d'un autre format). Vous pouvez ensuite réassigner les pistes des chemins stéréo originaux à ces chemins multicanaux. Les chemins actifs et inactifs simplifient la réassignation Pour plus d'informations, reportez-vous à la section [Importation de](#page-889-0)  [configurations d'E/S multicanaux, page 876](#page-889-0).

#### Chemins multicanaux personnalisés

Vous pouvez personnaliser et redéfinir des chemins existants dans la boîte de dialogue I/O Setup. Pour plus d'informations, reportez-vous à la section [Chemins multicanaux](#page-890-0)  [personnalisés, page 877](#page-890-0).

#### Importation de données de session

La commande Import Session Data (File > Import > Session Data) permet d'importer non seulement les pistes et les médias, mais également les chemins et les affectations de piste associés. Après avoir importé les données de session, utilisez la boîte de dialogue I/O Setup pour configurer les chemins et les sous-chemins requis par la session. Pour plus d'informations, consultez la section [chapitre 6, Configuration](#page-66-0)  [des E/S.](#page-66-0)

## <span id="page-887-1"></span><span id="page-887-0"></span>Nouvelles sessions et nouveaux paramètres d'E/S

Lors de la création d'une nouvelle session, vous pouvez choisir le format surround à utiliser comme configuration d'E/S par défaut. Des configurations de chemin par défaut sont fournies sous forme de fichiers de configuration d'E/S, pour des mixage stéréo et surround.

*Le plug-in Surround Mixer doit être installé dans le dossier Plug-ins pour que les options multicanaux soient visibles dans Pro Tools. Vous pouvez installer ce plug-in avec Pro Tools (reportez-vous au Guide de démarrage). S'il n'est pas installé, vous pouvez le déplacer du dossier Plug-ins (Unused) au dossier Plug-ins.*

Une fois que vous avez créé une session, vous pouvez créer et importer des pistes, des données audio, et gérer les assignations du signal afin de construire votre mixage.

#### Pour créer une session pour un mixage multicanal :

1 Sélectionnez File > New Session.

2 Sélectionnez un des paramètres 5.1 disponibles à partir du menu I/O Settings (Film, SMPTE/ITU ou DTS/ProControl Monitoring).

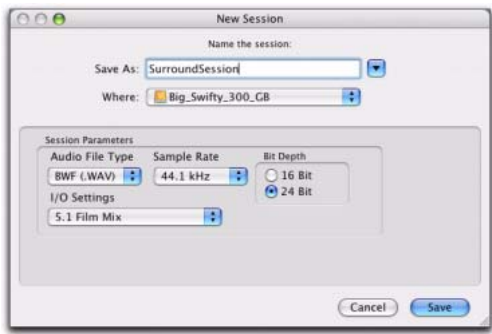

*Configuration d'une nouvelle session pour un mix 5.1*

3 Si besoin est, modifiez d'autres paramètres dans la section Session Parameters.

- 4 Nommez la session.
- 5 Cliquez sur Save.

Les présélections surround préconfigurent la boîte de dialogue I/O Setup pour la nouvelle session avec un chemin et des sous-chemins au format 5.1 par défaut pour les sorties et les bus.

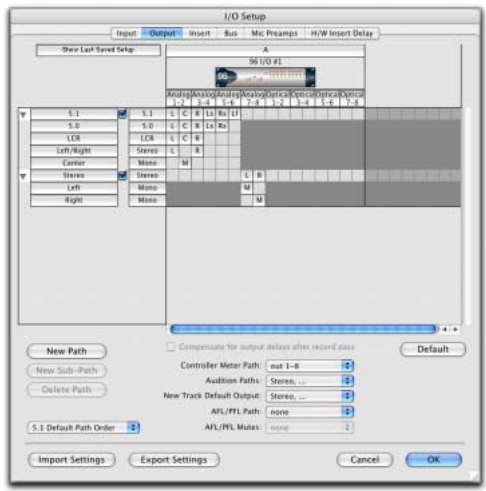

*Chemins de sortie au format 5.1 (film) standard*

## Fichiers de paramètres de mixage surround

Les paramètres d'E/S fournissent les chemins de sortie et de bus pour trois standards de dispositions de pistes spécifiques dans la nouvelle session. Pour obtenir des informations sur les entrées et les chemins d'insertion, reportez-vous à la section [Chemins d'entrée et](#page-889-1)  [d'insert par défaut avec les paramètres de mixage](#page-889-1)  [5.1, page 876](#page-889-1).

| Paramètres 5.1                          | <b>Disposition des</b><br>pistes |
|-----------------------------------------|----------------------------------|
| Film (standard Pro Tools)               | L C R Ls Rs LFE                  |
| SMPTE/ITU (Monitoring de<br>Control 24) | L R C LFE Ls Rs                  |
| DTS (Ecoute ProControl)                 | IRISRSCIFF                       |

*Fichiers de paramètres et disposition des pistes*

Les trois paramètres 5.1 de format d'E/S (Film, SMPTE/ITU et DTS/ProControl Monitoring) fournissent par défaut la sortie et les chemins de bus suivants pour la nouvelle session :

#### Chemins de sortie 5.1 par défaut

- Un chemin de sortie 5.1 principal et des sous-chemins 5.0 (pas de LFR), gauche/droit (stéréo), LCR et central (mono).
- et –
- Un chemin stéréo principal et deux sous-chemins mono.

#### Chemins de bus 5.1 par défaut

- Un chemin de bus 5.1 principal et des .sous-chemins 5.0 (pas de LFE) pour les bus central, gauche/droit (stéréo), LCR et central (mono)
- et –
- Un chemin stéréo principal et deux sous-chemins mono.

## <span id="page-889-1"></span>Chemins d'entrée et d'insert par défaut avec les paramètres de mixage 5.1

Les fichiers de paramètres de mixage 5.1 proposent par défaut des chemins d'entrée principaux et des sous-chemins mono pour les entrées et les inserts. Le cas échéant, vous pouvez créer des chemins multicanaux d'entrée ou d'insert dans la boîte de dialogue I/O Setup (voir [Chemins multicanaux personnalisés,](#page-890-0)  [page 877](#page-890-0))

## <span id="page-889-0"></span>Importation de configurations d'E/S multicanaux

La boîte de dialogue I/O Setup permet d'importer et d'exporter des fichiers de paramètres. L'importation des fichiers de paramètres d'E/S sert notamment au remixage d'une session stéréo en mode surround. Vous pouvez également recourir à cette fonctionnalité pour préparer une session à un transfert sur un autre système Pro Tools, ou simplement pour sauvegarder et échanger les paramètres d'E/S.

#### Pour importer un fichier de paramètres d'E/S multicanaux :

- **1** Choisissez Setup  $> I/O$ .
- 2 Cliquez sur Import Settings.

3 Sélectionnez le fichier de paramètres à importer et cliquez sur Open.

4 Si des chemins ont déjà été définis pour la session en cours et qu'ils ne correspondent pas à ceux du fichier de paramètres importé, Pro Tools vous demande si vous souhaitez supprimer les chemins existants ou les conserver et ajouter les paramètres importés à votre session.

- Cliquez sur No pour ajouter les nouveaux chemins à votre configuration actuelle des E/S.
- Cliquez sur Yes pour remplacer la configuration d'E/S actuelle par les paramètres importés.
- 5 Cliquez sur OK pour fermer I/O Setup.

## Exportation de paramètres d'E/S

L'exportation de fichiers de paramètres d'E/S permet de constituer une bibliothèque de configurations multicanaux pour différents projets.

#### Pour exporter un fichier de paramètres d'E/S multicanaux :

- **1** Choisissez Setup  $> I/O$ .
- 2 Cliquez sur Export Settings.

3 Attribuez un nom au fichier de paramètres d'E/S actuel et enregistrez-le.

## <span id="page-890-0"></span>Chemins multicanaux personnalisés

La boîte de dialogue I/O Setup permet de créer et de personnaliser des chemins de signaux pour tout format de mixage multicanal pris en charge.

Les chemins et les sous-chemins multicanaux sont affectés à des entrées, des sorties ou des bus internes par l'intermédiaire de la grille des canaux. Lorsque vous sélectionnez un fichier de paramètres d'E/S 5.1 prédéfini, la répartition par défaut des chemins multicanaux ainsi créés correspond à celle des pistes du format sélectionné.

La boîte de dialogue I/O Setup, comme l'onglet Main de la boîte de dialogue Hardware Setup, contient des commandes de routage des ports d'entrée et de sortie physiques du périphérique d'E/S vers les ports d'entrée et de sortie Pro Tools.

*Lorsque vous créez des chemins au format 5.1, vous pouvez spécifier la disposition par défaut des pistes. Pour plus d'informations, reportez-vous à la section [Ordre](#page-892-0)  [d'acheminement par défaut des pistes au](#page-892-0)  [format 5.1, page 879.](#page-892-0)* 

## Réaffectation de canaux

La boîte de dialogue I/O Setup et sa grille de canaux permettent de réaffecter les canaux. Cette fonctionnalité est particulièrement utile pour modifier l'assignation des canaux à l'intérieur d'un chemin multicanal sans avoir à modifier les connexions au niveau des interfaces audio.

Vous pouvez réaffecter les chemins à n'importe quelle configuration selon les besoins. Les seules limites sont celles des ressources de votre système, ainsi que les conditions requises par la boîte de dialogue I/O Setup pour le chevauchement des canaux et l'attribution de noms (voir [Chemins valides et conditions,](#page-79-0)  [page 66](#page-79-0)pour plus de détails).

*Voir également [Exemples de chemins et](#page-904-0)  [d'assignations du signal pour un mixage](#page-904-0)  [Surround, page 891.](#page-904-0)* 

#### Exemple de configuration LCRS

L'exemple ci-après montre une des méthodes de configuration de la boîte de dialogue I/O Setup pour un mixage au format LCRS 4 canaux, avec une interface 96 I/O.

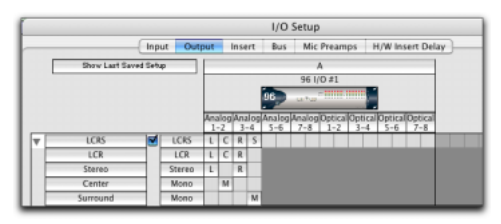

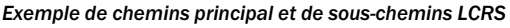

*Pour en savoir plus sur la configuration des E/S, reportez-vous à la section [Création et](#page-73-0)  [modification de chemins, page 60.](#page-73-0)* 

#### Pour définir un chemin LCRS :

1 Sélectionnez Setup > I/O et cliquez sur l'onglet Output.

2 Cliquez sur New Path.

3 Choisissez LCRS dans le sélecteur de format de chemin.

4 Nommez le chemin LCRS.

5 Dans la grille des canaux, cochez la case située en dessous du premier canal d'interface audio (à l'extrêmité gauche) du chemin. Pro Tools remplit automatiquement les cases adjacentes sur la droite. Si vous cliquez sur la ligne LCRS sous le canal 1, le chemin LCRS sera réparti sur les canaux 1 à 4.

6 Sélectionnez le nouveau chemin LCRS et cliquez sur New Sub-Path.

7 Nommez le nouveau sous-chemin LCR et sélectionnez LCR comme format de chemin. Cliquez sur le canal 1, sur la ligne LCR, pour affecter le chemin.

8 Sélectionnez le chemin LCRS, cliquez sur New Sub-Path et créez un sous-chemin stéréo (un pour l'avant gauche et un pour l'avant droite).

9 Sélectionnez le chemin LCRS, cliquez sur New Sub-Path et créez un sous-chemin mono (pour le canal du milieu).

10 Sélectionnez le chemin LCRS, cliquez sur New Sub-Path et créez un sous-chemin mono (pour le canal du milieu).

11 Cliquez sur OK pour fermer I/O Setup.

## <span id="page-891-0"></span>Pistes, format, affectation et mesures du format 5.1

Les définitions de chemin de la boîte de dialogue I/O Setup déterminent comment les données audio sont routées vers les interfaces audio, et leur niveau mesuré sur celles-ci.

Les fonctions internes de visualisation à l'écran des niveaux des chemins en format 5.1 dans Pro Tools adoptent toujours la disposition des pistes Film :

L C R Ls Rs LFE

La disposition des pistes audio au format 5.1 dans la fenêtre Edit de Pro Tools adopte également la disposition Film (de haut en bas). Examinez l'illustration [Disposition des pistes,](#page-893-0)  [acheminement et mesures au format 5.1,](#page-893-0)  [page 880](#page-893-0)*.*

Dans la boîte de dialogue I/O Setup, vous pouvez récupérer ces signaux en sortie des interfaces audio, en adoptant n'importe quelle disposition de pistes (DTS, SMPTE/ITU ou autre).

#### Pour réaffecter des canaux dans un chemin :

 $\blacksquare$  Faites glisser un canal vers un nouvel emplacement valide de la grille. Les autres affectations de canaux se décalent en conséquence.

# Sélecteurs par défaut dans la boîte de dialogue I/O Setup

L'onglet Output de la boîte de dialogue I/O Setup contient des sélecteurs permettant de définir les paramètres par défaut d'E/S pour les sessions multicanaux.

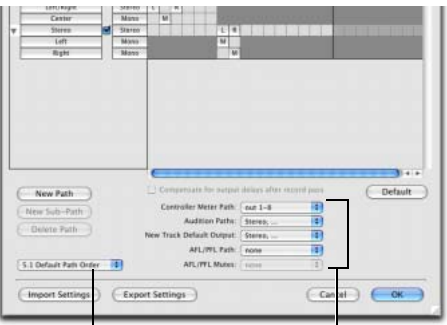

Ordre des chemins par défaut Options de configuration d'E/S

*Sélecteurs par défaut de la boîte de dialogue I/O Setup*

Default Path Order : sélectionne la disposition (ou l'ordre d'acheminement) par défaut pour les nouveaux chemins (six voies) au format 5.1.

Controller Meter Path : sélectionne le chemin dont le niveau sera affiché dans les vumètres de sortie de la surface de contrôle Digidesign. Pour plus d'informations, reportez-vous à la section [Pistes, format, affectation et mesures du format](#page-891-0)  [5.1, page 878](#page-891-0).

Audition Paths : sélectionne le chemin d'écoute pour la pré-écoute audio dans les boîtes de dialogue Regions List, Import Audio et dans Digibase. Seules les sorties de l'interface principale peuvent être utilisées comme chemin d'écoute.

New Track Default Output : sélectionne le chemin de sortie par défaut pour toutes les nouvelles pistes, pour chaque format pris en charge.

*Le paramètre New Track Default Output peut être défini aussi bien pour des chemins de bus que pour des chemins de sortie.*

AFL/PFL Path : sélectionne l'emplacement auquel les pistes sont assignées lorsqu'elles sont écoutées en mode Solo AFL (After Fader Listen) ou PFL (Pre Fader Listen).

AFL/PFL Mutes (Output Path) : sélectionne la sortie coupée en cas d'activation du mode Solo AFL (After Fader Listen) ou PFL (Pre Fader Listen) et de l'écoute d'une piste en solo.

# <span id="page-892-0"></span>Ordre d'acheminement par défaut des pistes au format 5.1

Il est possible de spécifier la disposition par défaut des pistes pour tous les nouveaux chemins de format 5.1 que vous créez.

#### Pour choisir un nouvel ordre d'acheminement 5.1(disposition des pistes) :

- **1** Choisissez Setup  $> I/O$ .
- 2 Cliquez sur l'onglet Output.

3 Choisissez la disposition des pistes dans les sous-menus du menu Default Path Order.

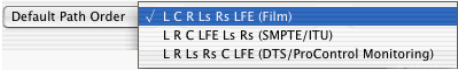

*Sélecteur d'ordre d'acheminement par défaut dans la boîte de dialogue I/O Setup*

# <span id="page-893-0"></span>Disposition des pistes, acheminement et mesures au format 5.1

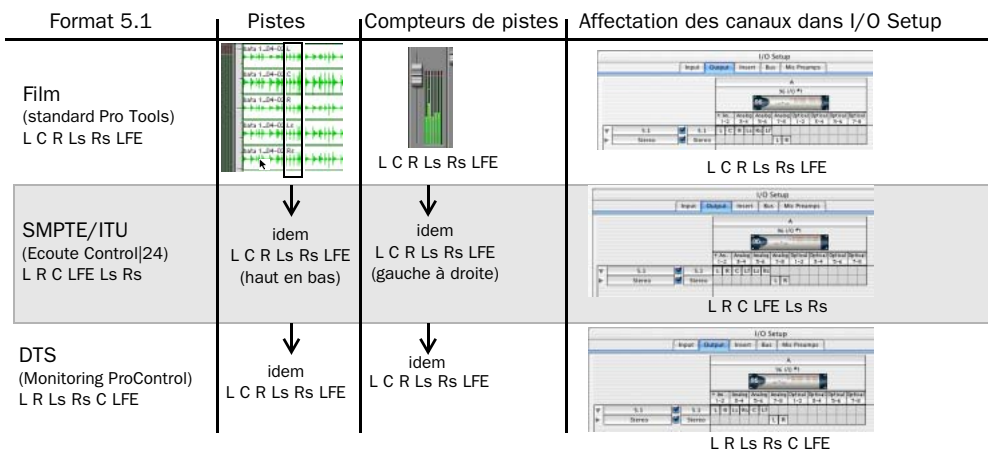

*Figure 38. Disposition des pistes dans les différents formats 5.1*

# Chapitre 33 : Pistes multicanaux et assignation des signaux (Pro Tools HD uniquement)

Les sessions Surround combinent généralement des pistes audio mono, stéréo et multicanaux, des entrées auxiliaires, des faders principaux, des pistes d'instrument, des bus et des inserts.

Une fois la configuration d'E/S adéquate importée ou définie, il est possible de mixer les pistes audio, d'entrée auxiliaire, de master principal et d'instrument en multicanal Surround grâce aux fonctions de mixage de Pro Tools.

La configuration des E/S et l'affectation des signaux multicanaux sont déterminées par les chemins définis dans la boîte de dialogue I/O Setup.

Le mixage multicanal n'est pris en charge que par les systèmes Pro Tools|HD, et uniquement si le plug-in Surround Mixer est installé dans votre dossier Plug-ins. Dans ce chapitre, toute référence à Pro Tools désigne les systèmes Pro Tools|HD.

# Démarrage rapide de pistes multicanaux

La section suivante est une introduction au mixage multicanal Surround dans Pro Tools.

#### Pour effectuer un mixage en multicanal :

1 Ouvrez une session Pro Tools stéréo pour la remixer en mode Surround. (Vous pouvez également créer des sessions vides en mode Surround. voir [Nouvelles sessions et nouveaux](#page-887-1)  [paramètres d'E/S, page 874](#page-887-1).)

2 Configurez les entrées, les sorties, les bus et les inserts multicanaux dans la boîte de dialogue I/O Setup, selon vos besoins en suivant la procédure indiquée à la section [Configuration](#page-887-2)  [de Pro Tools pour les sessions multicanaux,](#page-887-2)  [page 874](#page-887-2).

- 3 Effectuez l'une des opérations suivantes :
	- Créez des pistes et affectez des sorties de piste et des départs aux chemins multicanaux. Configurez l'assignation des signaux pour le prémixage, l'envoi sur les bus, le traitement et l'écoute. Si certaines pistes ne doivent pas être soumises à un panoramique sur 360°, placez-les dans le mixage en utilisant des sous-chemins et les assignations de signaux. Voir [Assignation](#page-898-0)  [du signal multicanal, page 885.](#page-898-0)
	- Utilisez la commande Import Audio (File > Import > Audio) pour importer des fichiers audio multicanaux.
	- Utilisez la commande Import Session Data (File > Import > Session Data) pour importer des pistes 5.1, des bus et autres données existantes. Voir [Importation de](#page-268-0)  [pistes et de leurs attributs, page 255](#page-268-0).
	- Glissez et déposez des fichier audio multicanaux à partir des navigateurs DigiBase, de l'Explorateur Windows ou du Finder Mac.

4 Ajustez le panoramique Surround depuis les fenêtres des sorties de pistes et de départs multicanaux. Reportez-vous au [chapitre 34,](#page-910-0)  [Panoramique et mixage en mode Surround](#page-910-0)  [\(Pro Tools HD uniquement\)](#page-910-0) pour obtenir des informations sur le mixage et l'application d'un panoramique pour le son Surround.

# Pistes audio multicanaux

Les pistes audio multicanaux contiennent plusieurs signaux pour chaque canal de la piste ; ainsi, une piste au format 5.1 doit avoir six signaux : un pour la gauche, un pour le centre, un pour la droite, un pour la gauche surround, un pour la droite surround et un pour le LFE.

Les pistes audio multicanaux peuvent être :

- enregistrées directement dans Pro Tools, les signaux provenant de plusieurs microphones ou de dispositifs microphoniques étant acheminés vers les chemins d'entrée multicanaux appropriés de Pro Tools ;
- importés d'autres sessions Pro Tools ;
- édités, traités et mixés en combinaison avec des pistes mono et stéréo.

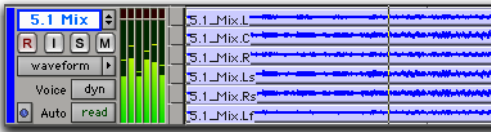

#### *Piste audio multicanal au format 5.1*

Les fichiers audio et les pistes au format 5.1 adoptent la disposition Film standard. Quelle que soit l'affectation des chemins dans la boîte de dialogue I/O Setup, toutes les pistes audio et tous les vumètres au format 5.1 se conforment à la disposition de pistes du standard Film :

L C R Ls Rs LFE

Les pistes audio multicanaux ne doivent pas nécessairement être mixées dans les formats multicanaux. Ces pistes peuvent être mono, stéréo ou de tout autre format reconnu et leur mixage s'effectue en utilisant les sorties de pistes et les départs de Pro Tools. Pour plus d'informations, reportez-vous à la section [Assignation du signal multicanal, page 885.](#page-898-0)

## Placement des données audio sur les pistes multicanaux

Pour placer des fichiers audio et des régions sur des pistes audio multicanaux, il suffit de les faire glisser depuis des navigateurs DigiBase, la liste des régions, l'Explorateur Windows, le Finder Mac ou d'autres pistes.

Pour ce faire, le nombre de canaux déplacés doit correspondre au format de la piste de destination. Vous ne pouvez faire glisser qu'une paire stéréo ou deux régions mono sur une piste audio stéréo, par exemple. De même, vous ne pouvez placer de données audio sur une piste LCR que lorsque vous avez sélectionné trois régions. Dans le cas de pistes au format 5.1, vous devez sélectionner six fichiers ou régions mono.

*Quand vous faites glisser des fichiers audio vers une piste multicanal, ils sont placés de haut en bas, selon l'ordre précis où ils apparaissent dans la liste de régions ou la playlist dont ils proviennent. Aussi, vous devez veiller à ce qu'ils soient agencés dans l'ordre voulu au sein de la liste des régions avant de les faire glisser. Renommez ces fichiers afin qu'ils soient triés dans l'ordre voulu lors d'un tri par nom de région dans la liste des régions. Pour une piste au format 5.1 par exemple, arrangez les pistes de sorte qu'elles correspondent à L, C, R, Ls, Rs et LFE.*

## Solo, Mute et Gain sur les pistes et les chemins multicanaux

Les pistes stéréo et multicanaux sont composées de plusieurs signaux audio reliés. Par défaut, ces pistes multicanaux peuvent être entièrement contrôlées par un seul fader de voie et par les touches Solo et Mute.

Si vous souhaitez contrôler séparément les signaux d'une piste multicanal, convertissez-la en pistes mono séparées (« discrètes »). Pour pouvoir régler séparément le niveau et la phase, il faut insérer, puis désolidariser, un plug-in Trim multimono. Ces deux étapes sont expliquées ci-après.

*Une fois les pistes multicanaux converties en mono, leur format multicanal d'origine ne peut plus être rétabli. Cependant, vous pouvez « réassembler » une piste multicanal en faisant glisser le nombre de fichiers mono possédant le suffixe approprié sur une piste multicanal ; des données d'automation risquent toutefois d'être perdues au cours de cette opération. Vous pouvez également enregistrer le prémixage des pistes mono sur une piste multicanal du disque.*

#### Pour convertir une piste multicanal en pistes mono séparées :

- 1 Sélectionnez la piste multicanal.
- 2 Choisissez Track > Split Into Mono.

#### Pour contrôler séparément le gain sur les canaux distincts d'une piste multicanal :

1 Insérez un plug-in Trim multimono dans la piste multicanal.

2 Désolidarisez le plug-in Trim en cliquant sur l'icône Link, qui doit alors s'éteindre.

3 Utilisez le sélecteur de voie pour afficher les contrôles pour un canal et pour régler le gain.

*Pour plus d'informations, reportez-vous à la section [Liaison et dissociation des](#page-900-0)  [commandes sur les plug-in multimono,](#page-900-0)  [page 887.](#page-900-0)* 

## Formats de piste et de sortie

Lorsque vous créez des pistes, spécifiez le format mono, stéréo ou tout autre format multicanal pris en charge.

Dans les fenêtres Mix et Edit, le format d'une piste transparaît toujours, d'après le nombre de vumètres de pistes apparaissant dans sa voie de console (un seul pour les pistes mono, une paire pour les pistes stéréo, et six pour les pistes 5.1).

L'affectation de la sortie d'une piste détermine le format de cette sortie. Une piste mono, par exemple, comporte toujours un seul vumètre de piste, même lorsqu'elle est affectée à un chemin de sortie stéréo. Si cette même piste mono est affectée à un chemin de sortie au format 5.1, sa sortie sera répartie sur ces six canaux de sortie, en fonction de la position du panoramique.

#### Changement de format

Changer de format de sortie pour une piste donnée a plusieurs effets :

- Le panoramique qui apparaît sur la piste s'adapte au nouveau format de sortie.
- Il peut être nécessaire de créer ou de supprimer une ou plusieurs playlists d'automation associées.

En raison des effets d'un changement de format de sortie, une boîte de dialogue d'avertissement apparaît à chaque fois que vous passez à un format de sortie comportant un moins grand nombre de canaux. Plus précisément, c'est ce qui se produit à chaque fois que des playlists d'automation doivent être supprimées.

#### Affectations de sorties multiples et format des pistes

Lorsqu'une piste est affectée à plus d'un chemin, avec des formats différents, sa sortie principale correspond au format du chemin affecté qui comporte le plus grand nombre de canaux.

#### Sorties multiples et playlists d'automation

Lorsqu'une piste comporte plusieurs affectations de sortie, Pro Tools trie les données de panoramique en fonction de chaque chemin affecté. Si vous affectez une piste mono simultanément à un chemin stéréo et à un chemin au format 5.1, par exemple, cette piste disposera d'un panoramique 5.1 dans la fenêtre Mix ou Edit. Lorsque vous effectuez un panoramique sur la piste, Pro Tools interprète les déplacements panoramiques 5.1 comme des déplacements panoramiques stéréo.

Cela permet de disposer d'une forme de mixage en parallèle. Vous pouvez ainsi créer simultanément plusieurs mixages de formats différents en envoyant vos éléments vers plusieurs chemins.

*Maintenez les touches Ctrl+Démarrer (Windows) ou Pomme+Ctrl (Mac) enfoncées pendant que vous cliquez sur une commande d'une fenêtre Output pour afficher sa playlist d'automation et visualiser toute automation de panoramique.* 

# <span id="page-898-0"></span>Assignation du signal multicanal

Pour effectuer un mixage dans un format multicanal, les pistes sont affectées à des chemins multicanaux.

Pour mixer les pistes en Surround, les deux méthodes suivantes sont applicables :

- affectation d'une sortie principale de piste à un chemin multicanal ;
- affectation d'un départ multicanal pour acheminer les données audio vers un chemin multicanal.

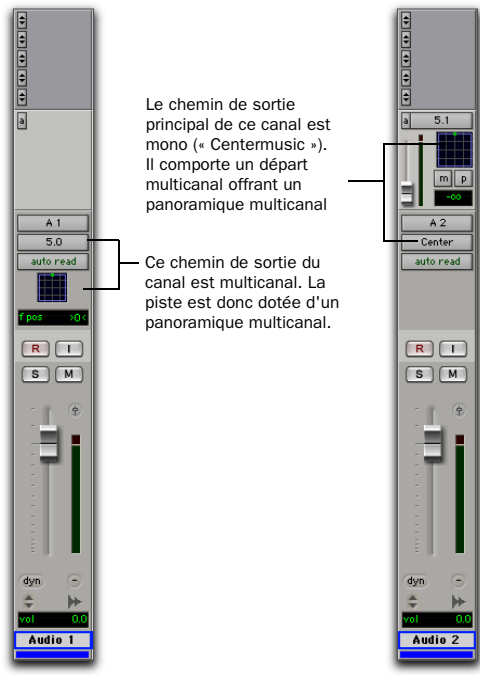

*Il existe deux méthodes de configuration des pistes pour le mixage multicanal.*

# Sorties de pistes multicanaux

Les pistes peuvent être acheminées vers des chemins de bus ou de sortie multicanaux via le sélecteur de chemin de sortie. Vous disposez ainsi d'un panoramique et d'un vumètre multicanaux dans la vue I/O des fenêtres Mix et Edit.

Il est possible d'ajouter d'autres affectations de sortie en maintenant la touche Démarrer (Windows) ou Ctrl (Mac) enfoncée pendant que vous cliquez sur le sélecteur pour affecter un autre chemin.

# Départs multicanaux

Tous les formats, qu'ils soient mono ou stéréo, permettent d'affecter un ou plusieurs départs multicanaux. Vous disposez ainsi d'un panoramique multicanal dans la vue Sends. Les départs sont également utiles pour rassembler des signaux de pistes en vue du traitement par un plug-in multicanal.

La [figure 39](#page-899-0) ci-dessous représente une piste audio mono avec un départ 5.1 (6 canaux) (Sends View Shows > Send A View).

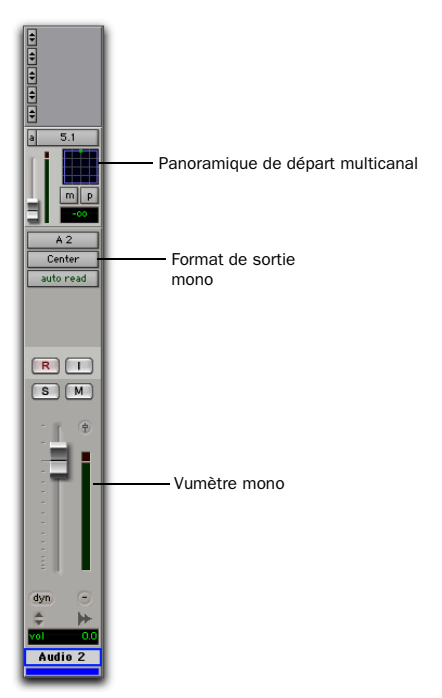

<span id="page-899-0"></span>*Figure 39. Piste mono de format de sortie mono avec départ multicanal*

Les fonctions de routage par bus et de prémixage de Pro Tools sont disponibles pour tous les formats de voies, de mono/stéréo jusqu'au format 8 canaux. Des exemples d'écoute multicanal, de traitement par effets et de routage par bus sont donnés dans la section Mixage par l'intermédiaire de chemins et sous-chemins, page 888. Des exemples de mixages mono et stéréo sont donnés au [chapitre 28, Mixage : principes de base](#page-734-0).

# Entrées auxiliaires multicanaux et faders principaux

Le bus multicanal revient dans la console sur une entrée auxiliaire multicanal ou un fader principal.Les départs sont utiles lorsque vous devez créer simultanément un autre mixage indépendant (par exemple, dans un format distinct), ce qui nécessite des contrôles de fader, de Mute, de Solo et d'automation dédiés.

Vous pouvez attribuer des faders principaux aux chemins principaux et aux sous-chemins. Les chemins principaux doivent correspondre au format du fader principal, et un seul fader principal peut être actif et affecté à un chemin principal (actif) ou sous-chemin à la fois. Il n'est pas possible d'affecter un fader principal à un sous-chemin si son chemin principal associé est déjà assigné à un autre fader principal. Pour plus d'informations, reportez-vous à la section [Pistes](#page-737-0)  [de fader principal, page 724.](#page-737-0)

# Pistes d'instrument multicanaux

Vous pouvez utiliser les pistes multicanaux pour l'écoute et l'assignation des plug-in d'instrument multicanaux ou des instruments MIDI externes multicanaux.
# Plug-in mono, multimono et multicanaux

Vous pouvez utiliser les plug-in dans les formats mono, multimono ou multicanaux.

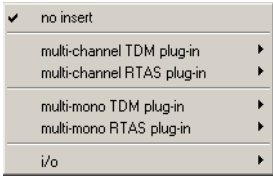

*Formats de plug-in*

Pour en savoir plus sur les plug-in mono, stéréo, et entrée mono/sortie stéréo, reportez-vous au [chapitre 29, Inserts de plug-in et inserts](#page-778-0)  [matériels](#page-778-0)

Plug-in multimono : ils sont conçus pour des pistes multicanaux au format stéréo ou supérieur. Les plug-in multimono sont utiles, voire obligatoires, dans les situations suivantes :

- lorsque le plug-in ne nécessite pas de corrélation des canaux (égalisation des canaux d'un signal multicanal, par exemple) ;
- lorsque vous devez intervenir séparément sur chaque signal formant une piste multicanal ;
- lorsqu'un plug-in ne prend pas en charge les formats multicanaux.

Lors de la première insertion d'un plug-in multimono dans une piste multicanal, ses commande sont couplées. Vous pouvez les désolidariser pour les régler individuellement. Pour plus d'informations, reportez-vous à la section [Liaison et dissociation des commandes](#page-900-0)  [sur les plug-in multimono, page 887.](#page-900-0)

Les plug-in multimono peuvent également être insérés dans les pistes stéréo, afin d'appliquer des plug-in indépendants aux canaux droit et gauche.

Plug-in multicanaux : ils sont conçus pour être utilisés sur les pistes stéréo et multicanaux nécessitant un traitement corrélé, tel que la limitation stéréo et multicanal, la compression et autres effets similaires.

## <span id="page-900-0"></span>Liaison et dissociation des commandes sur les plug-in multimono

Lorsqu'un plug-in multimono est appliqué à une piste multicanal comportant plus de deux canaux, les commandes sont généralement couplées. Le réglage de la commande Gain sur un canal, par exemple, est étendu à tous les autres canaux.

Si nécessaire, vous pouvez dissocier les commandes de plug-in sur des canaux spécifiques d'une piste et les modifier indépendamment. Vous pouvez également lier les commandes de manière sélective sur certains canaux seulement.

Par exemple, pour appliquer des fréquences de coupure identiques sur les canaux (surround) Ls et Rs d'un mixage au format 5.1, vous pouvez activer l'option Link Enable uniquement pour les canaux d'un plug-in EQ multimono désolidarisé. Le réglage des contrôles de la fenêtre Plug-In sur l'un des canaux (Ls ou Rs) s'applique simultanément à l'autre canal couplé.

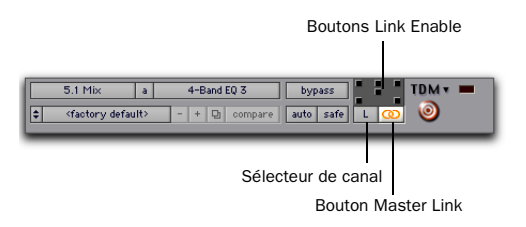

*Sélecteur de canal et commandes de liaison*

Sélecteur de canal : permet d'accéder au canal spécifique d'une piste multicanal afin de modifier les paramètres du plug-in. Ce menu apparaît uniquement sur les plug-in multimono insérés sur des pistes comportant plus de deux canaux.

Bouton Master Link : lie les commandes de tous les canaux d'un plug-in multimono, afin de pouvoir les régler par paire.

Boutons Link Enable : assure une liaison sélective des commandes sur des canaux spécifiques d'un plug-in multimono. Chaque carré représente un canal de haut-parleur. Désactivez le bouton Master Link avant d'utiliser les boutons Link Enable.

#### Pour dissocier les commandes d'un plug-in multimono :

" Désélectionnez le bouton Master Link. Il est allumé lorsque le couplage est activé, éteint dans le cas contraire.

#### Pour accéder aux commandes d'un canal particulier :

Sélectionnez le canal dans le sélecteur correspondant.

#### Pour ouvrir une fenêtre de plug-In pour tous les canaux d'un plug-in multimono :

 $\blacksquare$  Maintenez la touche Option (Mac) ou Alt (Windows) enfoncée pendant que vous cliquez sur un sélecteur de canal.

#### Pour lier les commandes de canaux spécifiques :

1 Désélectionnez le bouton Master Link, si ce n'est déjà fait.

2 Cliquez sur les boutons Link Enable correspondant aux canaux dont vous souhaitez lier les commandes.

*Pour plus d'informations sur les plug-in de retouche, consultez le Guide des plug-in DigiRack.*

# Chemins dans les mixages Surround

Pro Tools fournit un environnement de routage et de prémixage flexible. Vous pouvez ainsi tirer le meilleur parti des ressources de votre système en commençant par identifier les éléments sur lesquels vous souhaitez appliquer un panoramique dynamique et ceux qui peuvent être placés statiquement sur certains canaux (voir Mixage par l'intermédiaire de chemins et sous-chemins, page 888).

Une fois les éléments de votre session identifiés, vous pouvez combiner des affectations de chemins principaux et de sous-chemins au panoramique multicanal.

## Mixage par l'intermédiaire de chemins et sous-chemins

Il est rare que toutes les pistes fassent l'objet d'un « panoramique étendu », c'est-à-dire sur plusieurs haut-parleurs et pas seulement deux. Dans la plupart des cas, certains éléments sont placés sur certains haut-parleurs et y restent, constituant ainsi la base du mixage.

La [figure 40, page 890](#page-903-0) est un exemple de combinaison du panoramique et de l'assignation du signal dans un mixage multicanal. Les sections suivantes indiquent comment organiser la session et l'assignation des signaux afin de tirer le meilleur parti des ressources disponibles.

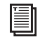

*Pour plus d'informations, reportez-vous à la section [Extension des conventions de](#page-903-1)  [mixage stéréo au mixage Surround,](#page-903-1)  [page 890.](#page-903-1)* 

#### Quand faut-il affecter des sorties multicanaux ?

" Affectez des chemins 5.1 uniquement aux pistes sur lesquelles le panoramique doit être appliqué sur les six canaux.

Par exemple, une piste d'effets spéciaux comportant le survol d'un avion à réaction se verra affecter un chemin 5.1 pour pouvoir « faire voler » le son de l'avant vers l'arrière. Dans un mixage musical, vous pouvez appliquer cet effet à un instrument en solo ou faire tourner une nappe de synthé, comme effet spécial.

Les éléments devant être entendus simultanément sur tous les haut-parleurs peuvent également être affectés à la sortie multicanal, qu'ils nécessitent ou non un panoramique actif dans le champ audio.

#### Quand faut-il utiliser les sous-chemins ?

" Pour simplifier les sessions d'une certaine importance, vous pouvez utiliser les sous chemins pour envoyer des éléments *statiques* (ou stationnaires) directement vers le ou les canaux de sortie désirés.

Par exemple, les dialogues d'un film sont souvent mixés sur le haut-parleur central uniquement, afin de « fixer à l'écran » cet élément sonore essentiel à l'image. Au lieu d'affecter un panoramique six canaux aux pistes de dialogue pour leur appliquer un panoramique uniquement vers le haut-parleur central, vous pouvez envoyer directement la sortie principale de la piste de dialogue vers un sous-chemin mono (centre).

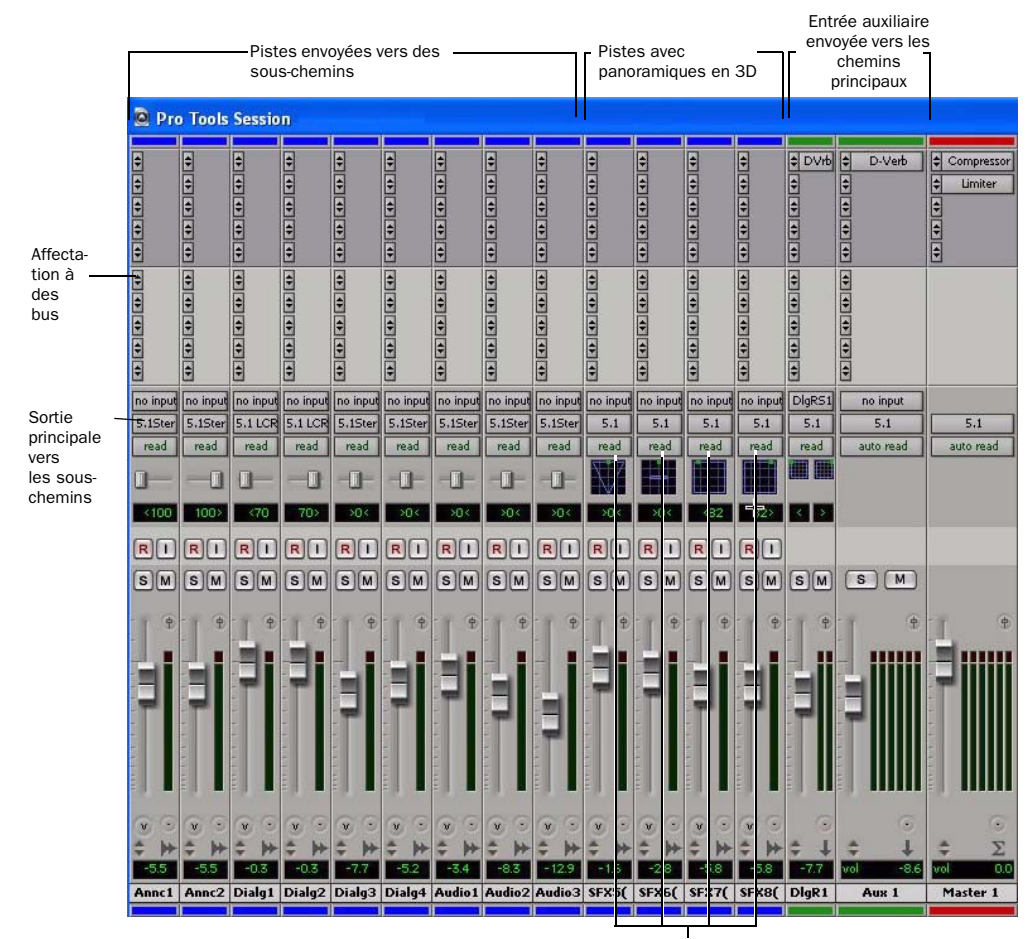

Sorties principales vers les chemins 5.1 pour panoramique en Surround

<span id="page-903-0"></span>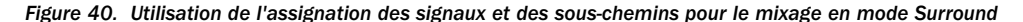

#### <span id="page-903-1"></span>Extension des conventions de mixage stéréo au mixage Surround

Le mixage en stéréo a inauguré les panoramiques actifs et statiques, et le mixage en mode Surround peut bénéficier des mêmes principes de base.

Panoramiser un son de l'enceinte gauche à l'enceinte droite est à considérer comme un effet spécial. Dans un mixage musical typique, les pistes de base sont placées une fois pour toutes dans l'image stéréo, et elles y restent.

Les mixages Surround multicanaux risquent de devenir complètement incohérents si trop d'éléments se déplacent en permanence. Pour créer des effets spéciaux, certaines pistes peuvent être panoramiquées de façon *dynamique*, rebondissant ou passant progressivement d'une enceinte à l'autre.

# Exemples de chemins et d'assignations du signal pour un mixage Surround

Ces exemples montrent comment les entrées auxiliaires, les faders principaux et les autres fonctions d'acheminement du signal de Pro Tools peuvent être appliqués aux prémixages (stems), aux mixages secondaires et à des traitements similaires dans le cadre d'un projet.

Dans ces exemples, la musique et les effets spéciaux sont mixés dans le cadre d'une bande-annonce au format Surround 5.1. Les prémixages musicaux et effets doivent être enregistrés sur un magnétophone numérique 8 pistes.

# Exemple de chemins multicanaux

L'assignation des signaux est essentielle à toute session Surround Pro Tools. Elle se configure et se définit dans la boîte de dialogue I/O Setup.

### Exemple de chemins de sortie

La [figure 41](#page-904-0) illustre les chemins de sorties définis dans la boîte de dialogue I/O Setup d'un exemple de session créée sur un système Pro Tools|HD avec une interface audio 96 I/O.

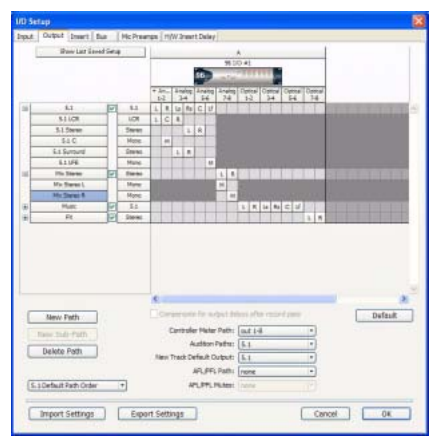

*Figure 41. Paramètres d'E/S, exemple de chemins de sortie*

<span id="page-904-0"></span>Les sous chemins ont été définis pour les chemins de sortie principaux Mix, Music et FX.

D'autres chemins de sortie stéréo, comportant des sous chemins mono, ont également été définis pour les canaux restants.

### Exemple de chemins de bus

La [figure 42](#page-905-0) affiche des exemples de chemins de bus.

| <b>I/O Setup</b> |               |            |                               |              |       |              |            |  |   |                |              |         |        |    |             |       |                                                                          |  |
|------------------|---------------|------------|-------------------------------|--------------|-------|--------------|------------|--|---|----------------|--------------|---------|--------|----|-------------|-------|--------------------------------------------------------------------------|--|
| Input            | Output Insert | <b>Bus</b> | Mc Preamps   H/W Insert Delay |              |       |              |            |  |   |                |              |         |        |    |             |       |                                                                          |  |
|                  |               |            |                               | $\mathbf{1}$ | $2 -$ |              |            |  |   |                |              |         |        |    |             |       | $3$ $6$ $5$ $6$ $7$ $8$ $9$ $10$ $11$ $12$ $13$ $14$ $15$ $16$ $17$ $18$ |  |
| Θ                | 5.1           | e          | 5.1                           | x            | c     |              | R Ls Rs Lf |  |   |                |              |         |        |    |             |       |                                                                          |  |
|                  | 5.1 LCR       |            | LCR                           |              | c     | $\mathbf{R}$ |            |  |   |                |              |         |        |    |             |       |                                                                          |  |
|                  | 5.1 Stereo    |            | Stereo                        |              |       | $\mathbf R$  |            |  |   |                |              |         |        |    |             |       |                                                                          |  |
|                  | 51C           |            | Mono                          |              | M     |              |            |  |   |                |              |         |        |    |             |       |                                                                          |  |
| ë                | FX.           | Ϋ          | $$ -1$                        |              | œ     |              | ٠          |  | Ł | c              | R            | Ls Rs   | $\cup$ |    |             | 1312  |                                                                          |  |
|                  | <b>FX LCR</b> |            | LCR.                          |              |       |              |            |  | Ł | I.C            | 変            |         |        |    |             |       |                                                                          |  |
|                  | FX Stereo     |            | Staneo                        |              |       |              |            |  | Ł |                | R            |         |        |    |             |       |                                                                          |  |
|                  | FX Mong       |            | Mone                          |              |       |              |            |  |   | M              |              |         |        |    |             |       |                                                                          |  |
|                  | FX 5.0        |            | 5.0                           |              |       |              |            |  | t | $\overline{C}$ | $\mathbb{R}$ | $Ls$ Rs |        |    |             |       |                                                                          |  |
| 国                | Bus 13-14     | ☞          | Stareo                        |              |       |              |            |  |   |                |              |         |        | î. | $\mathbf R$ |       |                                                                          |  |
| Ξ                | Bus 15-16     | ◛          | Stareo                        |              |       |              |            |  |   |                |              |         |        |    |             | $L$ R |                                                                          |  |

<span id="page-905-0"></span>*Figure 42. Paramètres d'E/S, exemple de chemins de sortie*

Deux chemins principaux au format 5.1 ont été définis (Music et FX), chacun d'eux comportant plusieurs sous-chemins.

### Exemple de sous-chemins

Les sous chemins permettent d'effectuer l'assignation vers les canaux de votre choix dans la sortie Surround multicanal. Dans la [figure 43,](#page-905-1) le bus Mix 5.1 est doté de plusieurs sous chemins illustrant cette propriété.

|                  |   |        |   | $1-2$ |   | $3 - 4$  |   | 5.8 | $7 - 8$ | $1 - 2$ |
|------------------|---|--------|---|-------|---|----------|---|-----|---------|---------|
| Mo: 5.1          | B | 5.1    | L | с     | R | Ls Rs Lf |   |     |         |         |
| Mo: 5.1 LCR      |   | LCR.   | L | c     | R |          |   |     |         |         |
| Mix 5.1 Stereo   |   | Stereo | L |       | R |          |   |     |         |         |
| Mx 5.1 C         |   | Mono.  |   | M     |   |          |   |     |         |         |
| Mo: 5.1 Surround |   | Stereo |   |       |   | Ł        | R |     |         |         |
| Mo: 5.1 LFE      |   | Mono.  |   |       |   |          |   | ٠   |         |         |

<span id="page-905-1"></span>*Figure 43. Paramètres d'E/S, exemple de sous-chemins*

Sous-chemins au format 5.0 : Le bus FX 5.0 est un sous-chemin à 5 canaux. Vous pouvez utiliser ce type d'assignation vers des sous-chemins pour économiser les ressources de mixage avec les pistes que vous êtes certain de vouloir laisser hors du canal LFE.

Chemin LFE : un sous-chemin LFE personnalisé a été ajouté pour fournir un chemin mono séparé au canal LFE.

# Exemples d'acheminement du signal

L'illustration ci-dessous montre plusieurs possibilités d'utilisation du chemin principal et des sous-chemins dans un exemple de session composée d'un mixage principal au format 5.1 et de prémixages de la musique et des effets.

#### Exemples de prémixages

La [figure 44](#page-906-0) représente une configuration d'acheminement pour un prémixage d'effets. Certaines pistes sont envoyées vers des sous-chemins stéréo, tandis que d'autres sont affectées à des sous-chemins mono, LCR ou autres. Deux pistes (une stéréo, une mono) sont assignées à des bus multicanaux, pour bénéficier du panoramique Surround. Une entrée auxiliaire 5.1, affectée au chemin de bus FX principal, sert de prémixeur.

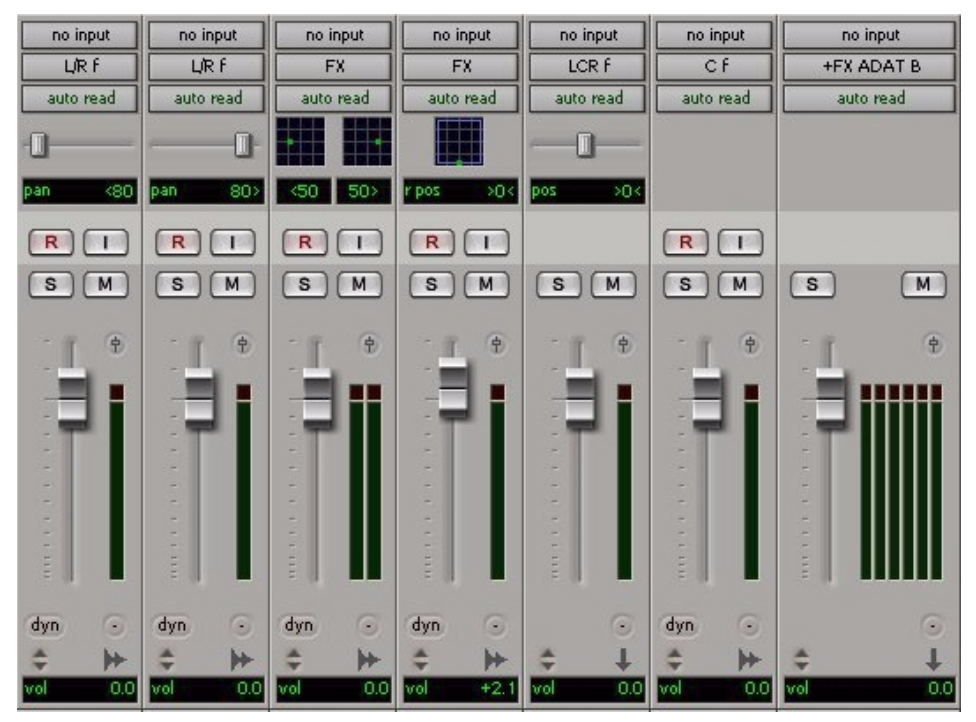

<span id="page-906-0"></span>*Figure 44. Prémixage d'effets (FX)*

La [figure 45](#page-907-0) présente une configuration d'acheminement pour les pistes musicales.

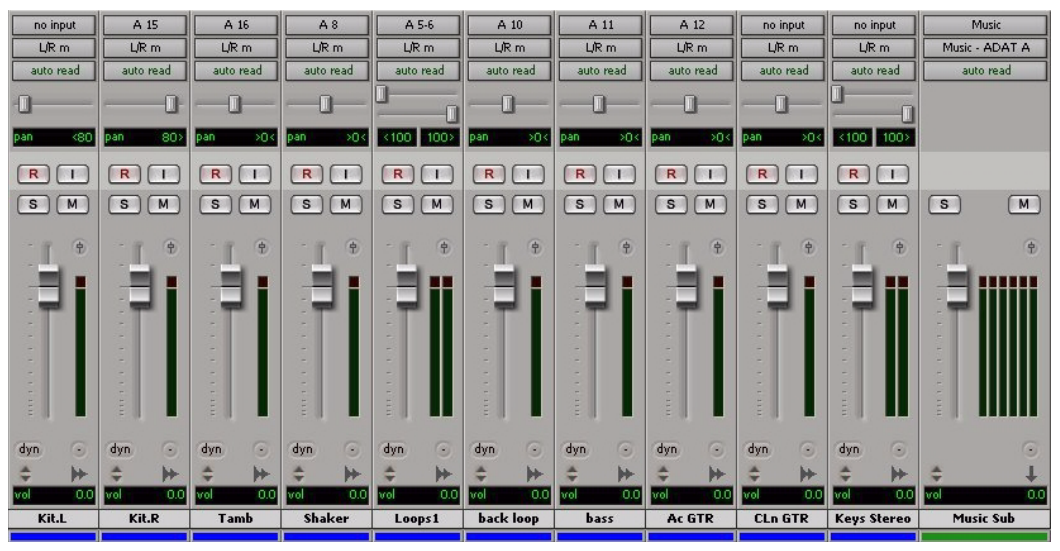

<span id="page-907-0"></span>*Figure 45. Prémixage musical*

Dans cet exemple, la plupart des pistes musicales sont envoyées vers les canaux avant gauche/droit au moyen d'un sous-chemin stéréo. Une entrée auxiliaire 5.1 contrôle la sortie du bus et celle du prémixage.

#### Exemple de prémixages principaux

Dans la [figure46](#page-908-0), les deux canaux d'entrée auxiliaires peuvent faire l'objet d'affectations multiples vers d'autres chemins au format 5.1 pour un mixage principal.

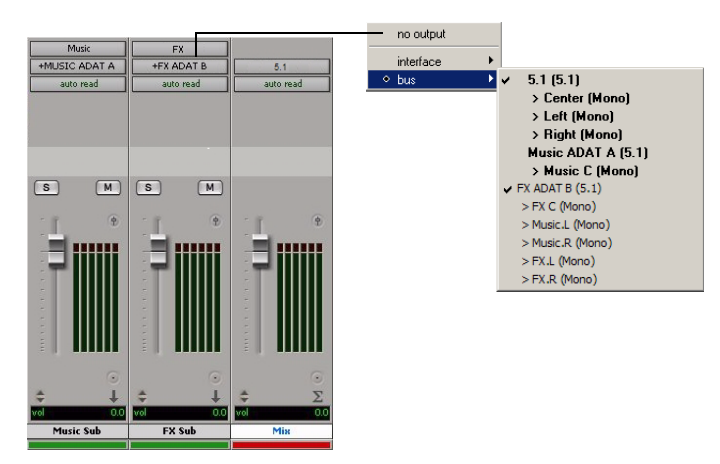

<span id="page-908-0"></span>*Figure 46. Prémixages principaux*

Les affectations de sorties multiples permettent de configurer un certain nombre de mixages multiformat. Par exemple, vous pouvez affecter une sortie stéréo supplémentaire aux pistes et créer un mixage stéréo en même temps qu'un mixage au format 5.1. Pour plus d'informations, reportez-vous à la section [Assignations de sorties](#page-748-0)  [multiples, page 735](#page-748-0).

# Exemples LFE

Les pistes LFE et d'autres données audio peuvent être collectées à la sortie LFE de deux manières :

• Au moyen du curseur LFE dans les fenêtres de sortie. Ce signal LFE est prélevé après fader.

– ou –

• Au moyen d'un sous-chemin personnalisé pour acheminer séparément les signaux des voies.

La [figure 47](#page-908-1) suivante montre une fenêtre de sortie de canal, qui gère les départs et affiche le niveau sur le canal LFE.

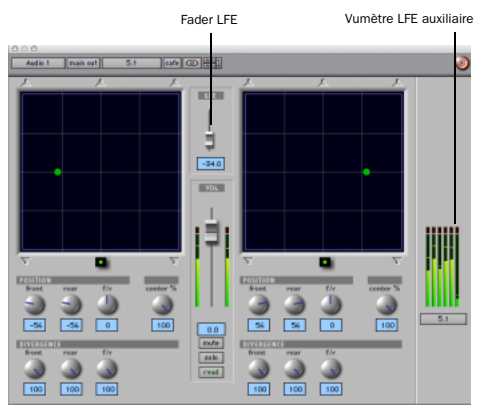

<span id="page-908-1"></span>*Figure 47. Départ vers le canal LFE depuis une sortie stéréo*

Le fader LFE permet d'ajouter à la sortie LFE globale, à tout niveau, les signaux présents sur n'importe quel chemin multicanal. Dans l'exemple ci-dessus, le pourcentage alloué au centre de la piste a été désactivé, et le fader LFE a été levé pour acheminer le signal vers le canal LFE.

La [figure 48](#page-909-0) montre comment acheminer une piste LFE « dédiée » uniquement vers le canal LFE. Cet exemple fait appel à un sous-chemin LFE personnalisé pour l'acheminement vers le chemin du bus FX principal.

#### LFE et filtrage

Pro Tools n'applique aucun filtrage aux signaux LFE. Dans certaines cas, le format requiert un filtrage sur le piste LFE. Pour obtenir des informations supplémentaires, reportez-vous au manuel *Pro Tools Sync & Surround Concepts Guide*.

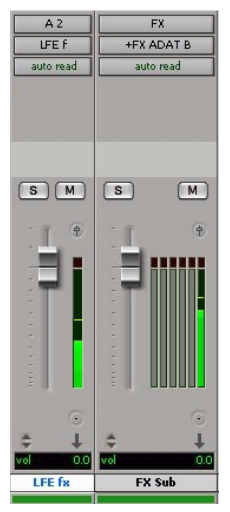

*Figure 48. Acheminement LFE séparé*

<span id="page-909-0"></span>*Les faders LFE peuvent « suivre » les groupes de mixage et d'édition. Pour plus d'informations, consultez la section [Sélection des attributs de groupes, page 187](#page-200-0).*

*Pour obtenir des instructions sur la création d'un sous-chemin, reportez-vous à la section [Chemins multicanaux](#page-890-0)  [personnalisés, page 877](#page-890-0).* 

# Chapitre 34 : Panoramique et mixage en mode Surround (Pro Tools HD uniquement)

Ce chapitre explique comment effectuer des panoramiques et des mixages en mode Surround dans Pro Tools.

Le mixage multicanal n'est pris en charge que dans Pro Tools|HD. Dans ce chapitre, toute référence à Pro Tools désigne les systèmes Pro Tools|HD.

Avant de pouvoir régler un panoramique en Surround, vous devez affecter la piste en question à une sortie multicanal ou à un chemin de sortie adéquat.

La boîte de dialogue I/O Setup définit l'architecture de routage et de sortie de la console Surround multicanaux de Pro Tools. Si vous ne l'avez pas encore fait, nous vous conseillons de vous familiariser avec les chemins principaux et les sous-chemins, ainsi qu'avec la boîte de dialogue I/O Setup avant de lancer des projets multicanaux dans Pro Tools.

*Pour plus d'informations sur les configurations multicanaux et les options de la boîte de dialogue I/O Setup, consultez le [chapitre 32, Configuration de Pro Tools](#page-886-0)  [pour le mixage en mode Surround](#page-886-0)  [\(Pro Tools HD uniquement\)](#page-886-0). En ce qui concerne l'assignation des signaux en mode multicanal, consultez le [chapitre 33, Pistes](#page-894-0)  [multicanaux et assignation des signaux](#page-894-0)  [\(Pro Tools HD uniquement\)](#page-894-0).*

# Introduction au panoramique Surround dans Pro Tools

Quatre méthodes différentes de panoramique sont disponibles :

- dans la fenêtre Edit, à l'aide de la grille de panoramique de taille réduite, dans la vue I/O ;
- dans la fenêtre Mix, à l'aide de la grille de panoramique de taille réduite ;
- dans la fenêtre Output, au moyen de la grille de panoramique plein écran ;
- par édition de l'automation de panoramique.

Les surfaces de contrôle offrent d'autres options de panoramique. Pour plus d'informations sur les surfaces de contrôle, consultez la documentation de la vôtre.

# Grilles de panoramique des fenêtres Mix et Edit

Dans les fenêtres Mix et Edit, les grilles de panoramique multicanaux apparaissent sur les pistes comportant des affectations de sorties multicanaux pour les pistes ou les départs.

### Pour effectuer un panoramique depuis la fenêtre Mix ou Edit :

1 Depuis la fenêtre Edit, assurez-vous que la vue I/O est affichée (View > Edit Window > I/O). Les grilles de panoramique sont systématiquement affichées dans les pistes de la fenêtre Mix prenant en charge le panoramique.

### 2 Lancez la lecture.

3 Cliquez sur la grille de panoramique de la piste multicanal appropriée dans la fenêtre Mix ou Edit, puis faites la glisser.

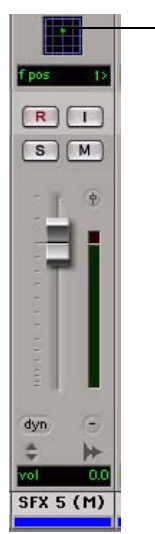

Cliquez et faites glisser pour faire un panoramique.

*Panoramique dans la grille des pistes*

Le curseur de position du panoramique suit vos mouvements tant que vous maintenez le bouton de la souris enfoncé. La gestion des mouvements est telle qu'une fois que vous avez cliqué pour « saisir » le curseur de position du panoramique, les mouvements ne sont pas limités à la zone réduite allouée à la grille dans la piste.

### Couleur du curseur de position du panoramique lors de l'automation

Le curseur de position du panoramique est vert en mode Automation Read (lecture) rouge en mode Automation Write, Touch, Latch ou Touch/Latch (modes enregistrables) et jaune en mode Automation Off (désactivation de l'automation) ou Automation Suspend (interruption de l'automation).

En mode Trim, le fader de volume et le fader LFE sont en jaune.

Les fenêtres de sortie offrent d'autres fonctions et commandes (ainsi qu'une grille beaucoup plus grande). Pour en savoir plus, reportez-vous à la section [Fenêtres Output, page 899.](#page-912-0)

# <span id="page-912-0"></span>Fenêtres Output

Les fenêtres Output offrent des commandes de panoramique (appelées panoramiques), ainsi que les commandes Pro Tools standard, dans tous les formats de mixage (du format LCR 3 canaux jusqu'au format 7.1 8 canaux).

Reportez-vous à la section [Commandes](#page-913-0)  [standard, page 900](#page-913-0) pour obtenir davantage d'informations sur les commandes standard de la fenêtre Output. Reportez-vous à la section [Commandes de panoramique Surround,](#page-914-0)  [page 901](#page-914-0) pour obtenir davantage d'informations sur les commandes de panoramique de la fenêtre Output.

Les fenêtres Output fournissent notamment les fonctionnalités suivantes :

- Panoramique X/Y (mode joystick)
- Panoramique à trois boutons
- Contrôle de divergence intégrale et de pourcentage de centrage
- AutoGlide
- Envoi au LFE
- Vumètres multicanaux
- Prise en charge de la fenêtre cible de Pro Tools

Il est possible d'ouvrir simultanément plusieurs panoramiques ou d'afficher le panoramique en cours dans une seule fenêtre.

#### Pour ouvrir une fenêtre Output :

" Cliquez sur le bouton Output Window de la piste dans la fenêtre Mix ou Edit (vue I/O).

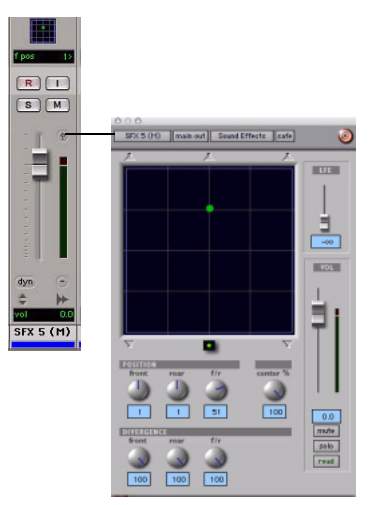

*Ouverture d'une fenêtre Output multicanaux*

*Pour obtenir des instructions sur la gestion*  圍 *de fenêtres Output multiples, reportez-vous à la section [Fenêtres Output pour les pistes](#page-757-0)  [et les départs, page 744.](#page-757-0)*

# <span id="page-913-0"></span>Commandes standard

Toutes les fenêtres Output offrent des commandes standard Pro Tools pour l'acheminement, l'affectation des chemins et d'autres fonctions applicables aux pistes. Ces commandes se trouvent au-dessus de toutes les fenêtres Ouput, Send, Insert et Plug-in. Certaines commandes sont propres à certains types de fenêtre.

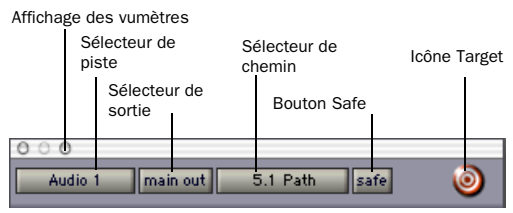

*Zone de contrôle du panoramique*

*Pour plus de détails ces fonctions standard, consultez la section [Commandes de](#page-760-0)  [sélecteur standard dans les fenêtres Output,](#page-760-0)  [page 747](#page-760-0)*

### Fader de piste, Solo, Mute et Auto

Toutes les fenêtres Output sont dotées de commandes de volume et de coupure (Mute). Vous pouvez ainsi régler, automatiser ou couper directement le volume des pistes. Le grand fader et le bouton Mute sont équivalents à ceux de la fenêtre Mix de Pro Tools.

# <span id="page-914-0"></span>Commandes de panoramique Surround

Quand elle est affectée à des pistes ou à des chemins, la fenêtre Output offre une grille X/Y pour les panoramiques surround. Les haut-parleurs associés au format multicanal du panoramique sont représentés, dans leur position respective, à l'extérieur de la grille de panoramique. Ces haut-parleurs font également office de commandes Snap Pan to Speaker.

Cette section décrit toutes les commandes et fonctions des panoramiques multicanaux de Pro Tools.

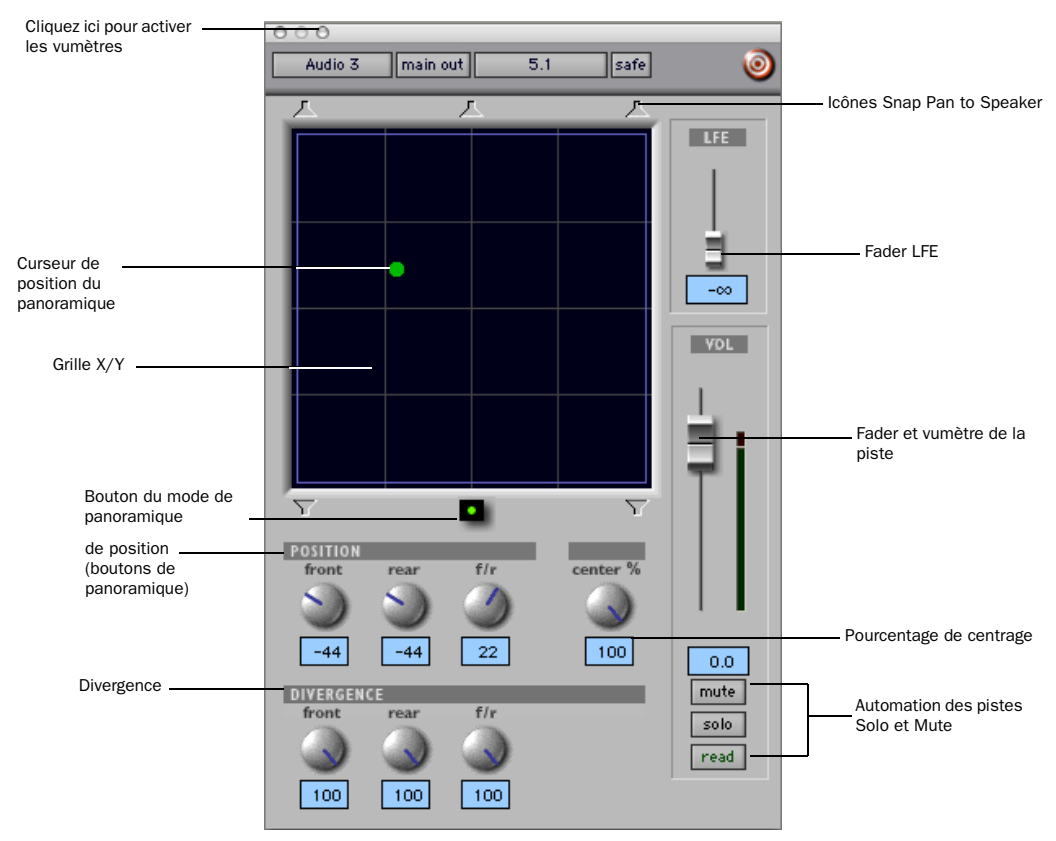

*Figure 49. Fenêtre Output avec un panoramique multicanal au format 5.1*

# Grille X/Y et curseur de position du panoramique

La grille X/Y permet de saisir et d'afficher les informations de panoramique multicanal. Vous pouvez également entrer des informations de panoramique en utilisant le mode X/Y, le mode trois boutons ou en saisissant des valeurs numériques dans les champs de données Position, comme décrit plus bas. Vous pouvez aussi modifier graphiquement l'automation de panoramique dans la fenêtre Edit.

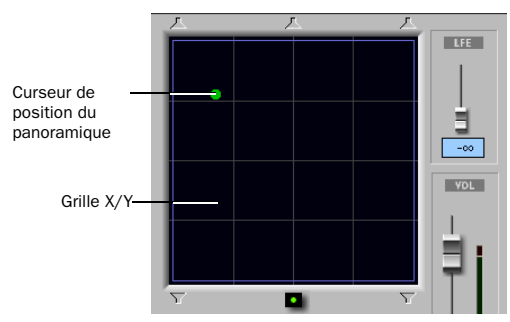

*Grille X/Y et curseur de position du panoramique*

Par défaut, les panoramiques multicanaux s'effectuent en mode X/Y. Dans ce mode, la position actuelle du panoramique de la piste est représentée par un point de couleur verte. Ce point est le curseur de position du panoramique ; il indique l'état de l'automation des pistes par les couleurs Pro Tools standard :

Vert-: la piste est en mode Automation Read.

Rouge : la piste fonctionne en mode Automation Write, Touch ou Latch.

Jaune : la piste est en mode Automation Off (ou Automation Suspend).

### Bouton du mode panoramique

Ce bouton, situé sous la grille X/Y, permet d'accéder aux modes de panoramique Surround (voir [Modes de panoramique, page 904](#page-917-0)).

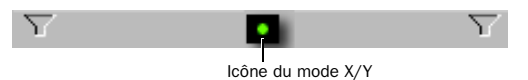

*Bouton du mode de panoramique configuré en mode X/Y*

### Commandes Position

Les commandes Position permettent de définir les positions des panoramiques.

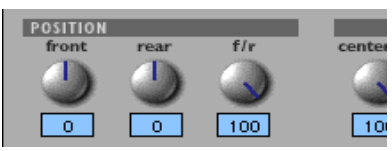

*Commandes Position et Center %*

Front : affiche et contrôle le panoramique sur l'axe horizontal avant (X) (gauche/droite).

Rear : affiche et contrôle le panoramique sur l'axe horizontal arrière (X) (gauche/droite). En mode de panoramique X/Y par défaut, les positions avant et arrière sont solidaires et ne peuvent être contrôlées indépendamment.

F/R (Front/Rear) : affiche et contrôle le panoramique sur l'axe Y.

# Commande Center %

Cette commande permet de contrôler le pourcentage du signal envoyé au haut-parleur central. Vous pouvez ainsi panoramiser une piste vers l'avant avec un centre fantôme (valeur Center de 0 %) ou en l'envoyant sur les trois canaux frontaux (LCR) lorsque vous êtes en mode panoramique.

#### Commandes de divergence

La divergence détermine la largeur du signal panoramique au niveau des haut-parleurs adjacents. Consultez le manuel *Pro Tools Sync & Surround Concepts Guide* pour obtenir des informations supplémentaires. Il existe trois commandes de divergence.

Divergence avant, arrière et AV/AR : permettent de contrôler la divergence séparément, automatiquement pour les haut-parleurs avant, arrière et entre l'avant et l'arrière, respectivement.

| <b>DIVERGENCE</b> |                  |                  |  |
|-------------------|------------------|------------------|--|
| front             | rear             | fir              |  |
|                   |                  |                  |  |
|                   |                  |                  |  |
| 100               | 100 <sub>1</sub> | 100 <sub>1</sub> |  |
|                   |                  |                  |  |

*Commandes de divergence*

*Pour voir des exemples des répercussions des réglages de divergence sur les panoramiques en sortie, reportez-vous à la section [Divergence et Center Percentage, page 908.](#page-921-0)*

### Icônes Snap Pan to Speaker

Ces icônes permettent de faire correspondre le panoramique à l'emplacement d'un haut-parleur. Le fait de cliquer, par exemple, sur le haut-parleur supérieur gauche déplace le curseur de position du panoramique dans le coin supérieur gauche de la grille X/Y.

#### Fader LFE

Le fader LFE n'est disponible que dans les formats surround  $\kappa$  .1 », à savoir 5.1, 6,1 et 7,1.

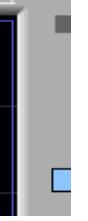

#### *Fader LFE*

Le fader LFE détermine, pour la piste active, le niveau de signal envoyé vers le canal LFE. Les faders LFE des fenêtres Track et Send peuvent suivre des groupes. Le canal LFE de Pro Tools fonctionne toujours à pleine bande passante. Pour plus d'informations sur l'utilisation du fader LFE, reportez-vous à la section [Faders LFE](#page-924-0)  [dans les panoramiques multicanaux, page 911.](#page-924-0)

# <span id="page-917-0"></span>Modes de panoramique

Le bouton Panning Mode donne accès à quatre modes de panoramique : X/Y, édition de divergence, panoramique à trois boutons et glissement automatique. Les commandes de panoramique peuvent être automatisées dans les quatre modes.

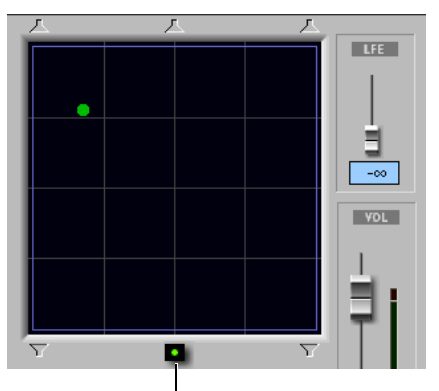

*Bouton du mode de panoramique (mode X/Y affiché)* Bouton du mode de panoramique

### Modes de panoramique

Mode X/Y : pour effectuer un panoramique de style joystick, faites glisser le curseur de position du panoramique dans la grille de haut-parleur X/Y. Pour plus d'informations, reportez-vous à la section [Panoramique X/Y, page 904.](#page-917-1)

Panoramique à trois boutons : panoramique de point à point, entre paires de haut-parleurs. Pour plus d'informations, reportez-vous à la section [Panoramique à trois boutons, page 905](#page-918-0).

Edition de divergence : faites glisser les bords de la divergence dans la grille X/Y de divergence pour les redimensionner.

Mode de glissement automatique : panoramique de point à point entre le curseur de position du panoramique et la nouvelle destination en fonction de la durée de glissement automatique spécifiée. Pour plus d'informations, reportez-vous à la section [Mode de glissement](#page-920-0)  [automatique, page 907.](#page-920-0)

#### Pour activer un mode de panoramique :

" Cliquez sur le bouton du mode de panoramique dans le panoramique Surround autant de fois que nécessaire pour afficher l'icône du mode désiré.

# <span id="page-917-1"></span>Panoramique X/Y

#### Pour effectuer un panoramique en mode X/Y :

1 Cliquez sur le bouton du mode de panoramique afin d'afficher l'icône du mode X/Y.

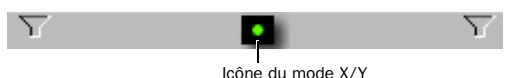

#### *Bouton du mode de panoramique configuré en mode X/Y*

2 Faites glisser le curseur de position du panoramique ou cliquez n'importe où dans la grille, puis faites glisser le curseur pour panoramiser le signal de la piste. L'emplacement du curseur de position du panoramique détermine la position du signal. Pour envoyer, par exemple, un son vers le haut-parleur arrière gauche, déplacez le curseur de position du panoramique vers l'angle inférieur gauche.

*Il n'est pas nécessaire de cliquer exactement sur le curseur de position du panoramique. Si vous cliquez à un endroit quelconque de la grille, le curseur se déplace par rapport à cet emplacement ou un panoramique matériel est activé. Le panoramique ne vient pas se placer au niveau du point où vous avez cliqué.* 

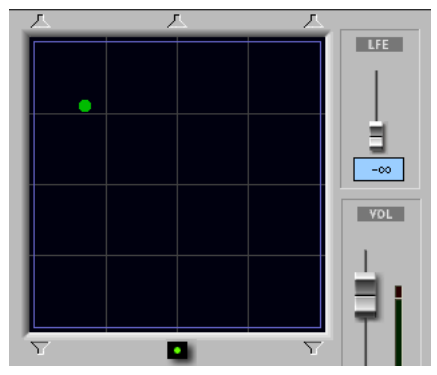

*Panoramique X/Y*

#### Pour positionner le curseur de position du panoramique à un emplacement particulier de la grille :

" Maintenez la touche Ctrl enfoncée pendant que vous cliquez sur un point quelconque de la grille X/Y.

### Options et raccourcis de la grille

Mode de réglage précis : Maintenez la touche Ctrl (Windows) ou Pomme (Mac) enfoncée pour effectuer un réglage précis de toutes les commandes de panoramique.

#### Restriction du déplacement à l'axe X ou Y :

faites glisser le curseur de position du panoramique en maintenant enfoncée la touche Maj pour restreindre son mouvement sur l'axe X ou Y.

#### Restauration des paramètres par défaut

Maintenez la touche Alt (Windows) ou Option (Mac) enfoncée pendant que vous cliquez dans la grille de panoramique pour initialiser tous les paramètres à leur valeur par défaut.

Snap Pan to Speaker : cliquez sur une des icônes Snap Pan to Speaker pour faire correspondre le panoramique à l'emplacement de cet haut-parleur.

Affichage des données d'automation dans la fenêtre Edit : maintenez les touches Démarrer (Windows) ou Pomme+ Ctrl (Mac) enfoncées pendant que vous cliquez sur une commande pour afficher la playlist lui correspondant dans la fenêtre Edit.

*Il est possible d'automatiser tous les paramètres de panoramique, y compris la position et la divergence. Pour plus d'informations, consultez la section [chapitre 30, Automation.](#page-806-0)* 

# <span id="page-918-0"></span>Panoramique à trois boutons

Pro Tools offre aussi un mode trois boutons pour entrer des déplacements de panoramique.

Le mode trois boutons permet d'effectuer :

• des panoramiques en ligne droite, en déplaçant le curseur de position du panoramique au moyen des boutons rotatifs Front, Rear et Front/Rear ;

– et –

• des panoramiques séparés entre des paires de haut-parleurs.

Par exemple, lorsque vous effectuez un panoramique de l'avant gauche vers l'arrière droite en mode trois boutons, le son ne sera audible que sur ces deux haut-parleurs (en partant du principe que la divergence intégrale est activée).

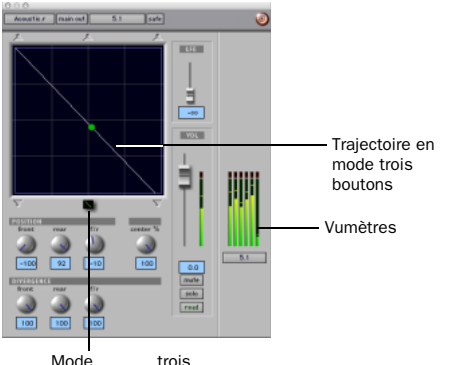

#### *Panoramique et vumètres en mode trois boutons*

En comparaison, si vous effectuez un panoramique en mode X/Y, le son peut être audible sur certains canaux ou sur tous pendant le déplacement du son.

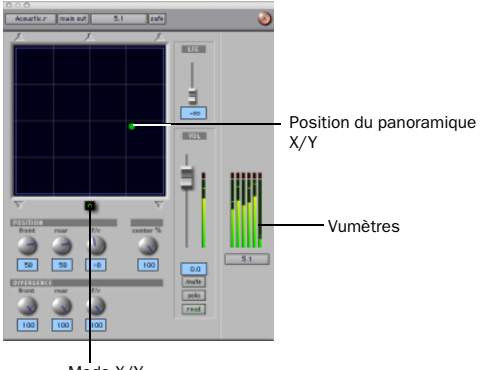

*Panoramique et vumètre en mode X/Y* Mode X/Y

Le mode trois boutons effectue un panoramique « discret » et « ponctuel » entre les positions avant et arrière de la *trajectoire*, tandis que le panoramique en mode X/Y s'effectue en couvrant les 360° de la grille de panoramique. Les options Divergence et Center Percentage (Center %) sont variables dans les deux modes.

#### Pour activer le mode panoramique trois boutons :

" Cliquez sur le bouton du mode de panoramique à trois boutons afin d'afficher l'icône du mode correspondant.

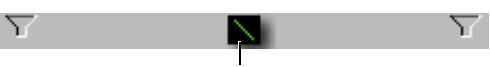

Icône du mode de panoramique à trois boutons

#### *Bouton du mode de panoramique configuré en mode à trois boutons*

La ligne de la trajectoire s'affiche dans la grille, de l'avant (axe X) vers l'arrière (axe Y).

#### Pour effectuer un panoramique en mode trois boutons :

1 Réglez les boutons de position avant (Front) et arrière (Rear) pour définir la trajectoire.

2 Faites tourner le bouton de position avant/arrière (Front/Rear) pour effectuer le panoramique le long de la trajectoire. Le curseur de position du panoramique est contraint à suivre la trajectoire correspondant à la ligne blanche.

#### Pour changer la durée d'une sélection, effectuez l'une des opérations suivantes :

" Faites glisser l'un des points d'extrémité (avant ou arrière) de la trajectoire.

– ou –

Réglez les commandes de position avant (Front) ou arrière (Rear).

#### Pour modifier la trajectoire actuelle (de gauche à droite) en conservant les angles actuels :

" Faites glisser la ligne de trajectoire (pas ses extrémités) sur une nouvelle position.

# <span id="page-920-0"></span>Mode de glissement automatique

Le mode de glissement automatique permet d'écrire rapidement des données d'automation de panoramique Surround en cliquant aux emplacements voulus dans la fenêtre Surround Panner, au lieu de déplacer manuellement les commandes de panoramique Surround.

*Lorsque vous écrivez des données d'automation en mode de glissement automatique, il n'est pas possible de faire glisser le curseur de position du panoramique.*

Le délai nécessaire pour passer d'un point à l'autre (du curseur de position du panoramique à la nouvelle destination) est appelé la durée de glissement automatique. Cette durée est définie dans la page Mixing Preferences et peut être comprise entre 10 msec et 10 000 msec (10 secondes).

#### Pour définir la durée de glissement automatique :

1 Choisissez Setup > Preferences et cliquez sur l'onglet Mixing.

2 Réglez la durée de glissement automatique dans la section Automation.

#### Pour effectuer un passe d'automation AutoGlide :

1 Cliquez sur le bouton du mode de panoramique afin d'afficher l'icône du mode de glissement automatique.

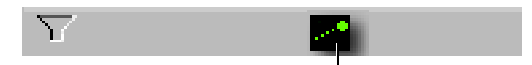

Icône du mode de glissement automatique

#### *Bouton du mode de panoramique configuré en mode de glissement automatique*

Le bouton du mode de panoramique présente une ligne inclinée en pointillés se terminant par un point uni (représentant un curseur) dans l'angle supérieur droit.

2 Dans la fenêtre Mix ou Edit, cliquez sur le sélecteur du mode d'automation et sélectionnez un mode d'automation pour la piste que vous souhaitez automatiser.

3 Appuyez sur Play pour commencer la lecture.

4 Définissez une nouvelle destination pour le curseur en procédant de l'une des façons suivantes :

- Cliquez sur une icône Snap Pan to Speaker pour effectuer un glissement vers l'emplacement de son haut-parleur.
- ou –
- Cliquez à l'intérieur de la fenêtre de panoramique pour effectuer un glissement vers un emplacement spécifique dans la grille X/Y.

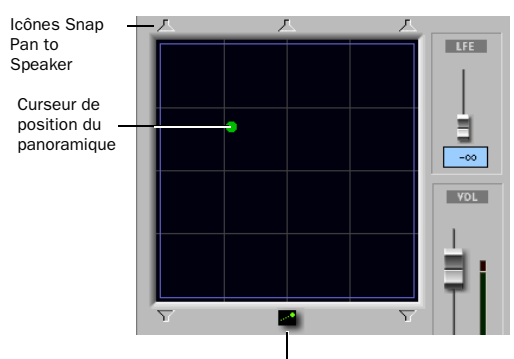

Mode de glissement automatique

#### *Bouton du mode panoramique (mode de glissement automatique affiché)*

La durée du déplacement du curseur sur le panoramique vers la nouvelle destination correspond à la durée AutoGlide. Dès que le nouveau point de destination est atteint, le programme génère un nouveau point d'inflexion au nouvel emplacement.

5 Pour définir des déplacements panoramiques supplémentaires, recommencez l'étape précédente.

6 Arrêtez le transport lorsque vous avez terminé.

# <span id="page-921-0"></span>Divergence et Center Percentage

La valeur des paramètres Divergence et Center Percentage (Center %), qu'il est possible d'automatiser, peut varier de 0 à 100. Ces commandes sont particulièrement utiles pour assurer une couverture sonore homogène, notamment dans les salles de grande taille et pour améliorer la clarté des voix.

Divergence frontale : contrôle la divergence entre les haut-parleurs avant (axe X uniquement).

Divergence arrière : contrôle la divergence entre les haut-parleurs arrière (axe X uniquement).

 Divergence avant/arrière : contrôle la divergence entre l'avant et l'arrière (axe Y).

% de centrage (pourcentage) détermine s'il existe une image centrale *séparée*, une image centrale entièrement *fantôme* ou une valeur variable comprise entre les deux.

# **Divergence**

Dans la grille de panoramique, les valeurs de divergence actuelles sont représentées par un contour violet.

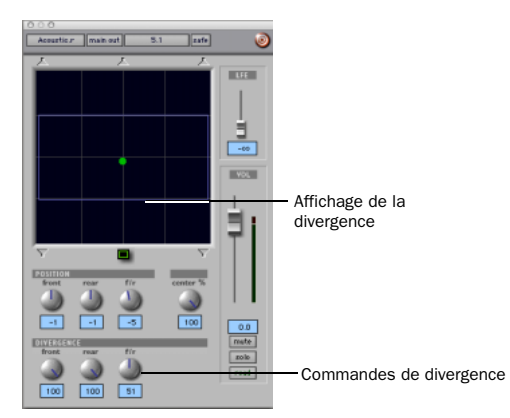

*Affichage et contrôles de divergence*

Par défaut, les panoramiques Surround de Pro Tools sont divergents à 100 % ; autrement dit, un signal en panoramique sur un seul haut-parleur ne sera audible que sur celui-ci.

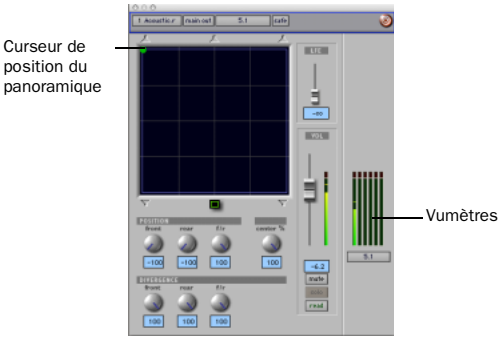

*Divergence complète pour un panoramique discret vers l'avant gauche (les vumètres n'indiquent la présence d'un signal que sur le canal avant gauche).*

Une divergence inférieure se traduit par un signal source qui s'élargit progressivement. Lorsque la divergence est inférieure à 100 %, les pistes sont envoyées vers les haut-parleurs adjacents dans une certaine mesure, même lorsque le curseur de position du panoramique se trouve près d'une seule icône de haut-parleur.

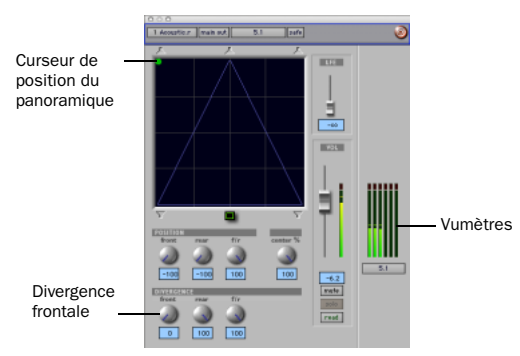

*La divergence frontale à 0 % offre le panoramique le plus large (notez les vumètres indiquant la présence d'un signal sur les trois haut-parleurs frontaux).*

#### Pour régler la divergence :

Réglez les contrôles de divergence frontale, arrière et avant-arrière conformément à vos besoins.

#### Pour régler la divergence en mode graphique :

1 Cliquez sur le bouton du mode de panoramique afin d'afficher l'icône du mode d'édition de divergence.

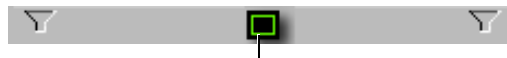

Icône du mode d'édition de divergence

*Bouton du mode de panoramique configuré en mode d'édition de divergence*

2 Faites glisser les bords de la divergence dans la grille pour les redimensionner.

# Pourcentage de centrage

Les commandes Center Percentage déterminent s'il existe un canal central séparé pour la piste, ou bien s'il s'agit d'un canal central fantôme.

#### Exemple de pourcentage de centrage

En production film et vidéo, le canal central contient souvent les dialogues. Pour améliorer la clarté et l'intelligibilité de la boîte de dialogue, il est souvent bénéfique de laisser les autres éléments (tels que la musique) hors du haut-parleur central. En réduisant le pourcentage de centrage sur les pistes musicales (dans cet exemple), la musique sur laquelle est réglée un panoramique vers l'avant du champ peut être envoyée uniquement vers les haut-parleurs gauche et droit, créant ainsi une image centrale fantôme.

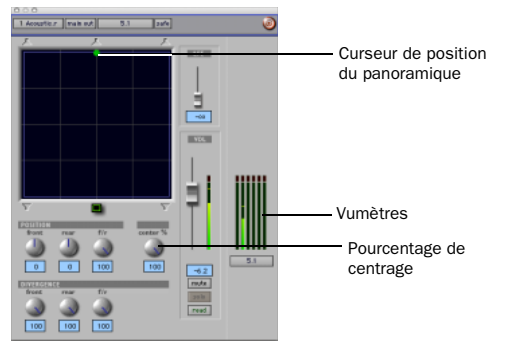

*Centre discret (Center % de valeur 100)*

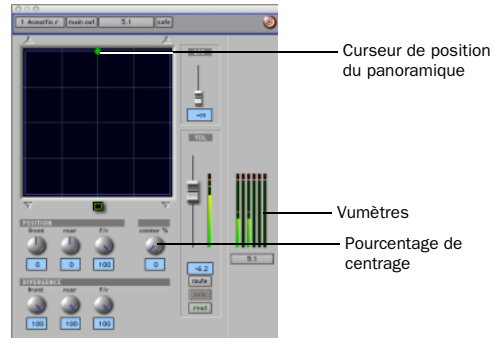

*Centre fantôme (Center % de valeur 0)*

#### Pour régler le pourcentage de centrage :

 $\blacksquare$  Réglez le potentiomètre Center Percentage sur la position adéquate.

Plus vous réduisez la valeur du bouton Center Percentage, plus l'icône centrale de haut-parleur située en haut de la grille s'estompe. Pour une valeur de 0, elle est complètement invisible, reflétant ainsi le réglage du centre entièrement fantôme.

| Acoustic.r | main out | 5.1 | safe |
|------------|----------|-----|------|
|            |          |     |      |
|            |          |     |      |
|            |          |     |      |
|            |          |     |      |
|            |          |     |      |

*Haut-parleur central moins visible*

# <span id="page-924-0"></span>Faders LFE dans les panoramiques multicanaux

Les commandes de fader LFE gèrent le niveau du signal prélevé sur la piste pour être envoyé au canal LFE. Les faders LFE ne sont disponibles que lorsqu'une piste est affectée à un chemin dont le format implique l'existence d'un LFE (5.1, 6.1 ou 7.1).

#### Pour envoyer le signal sur le canal LFE :

" Ajustez le fader LFE dans une fenêtre Output au format surround « .1 ».

*Pour obtenir des informations générales à propos des LFE, des sous-canaux et sujets connexes, consultez le manuel Pro Tools Sync & Surround Concepts Guide.*

# Groupes et faders LFE

Pour suivre les groupes Mix et Edit, les faders LFE de piste et de départ doivent être activés dans la page d'attributs de groupes de la boîte de dialogue Creat Groupe ou Modify Groups. Leur assignation permet de suivre les groupes en tant qu'attribut global ou sur une base « groupe par groupe ». Pour plus d'informations, reportez-vous à la section [Sélection des attributs](#page-200-0)  [de groupes, page 187.](#page-200-0)

## LFE Enable

Certains plug-in multicanaux, notamment le compresseur multicanaux DigiRack Dynamics III Compressor/Limiter, intègrent une fonction d'activation de fader LFE. Ceci permet d'activer ou de désactiver le traitement du canal LFE le cas échéant.

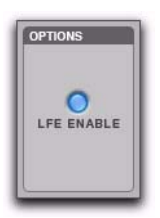

*LFE Enable dans le compresseur multicanaux DigiRack Dynamics III Compressor/Limiter*

#### Pour traiter le canal LFE dans un plug in multicanal :

" Activez la fonction LFE Enable, si le plug in multicanal la prend en charge. LFE Enable apparaît en surbrillance lorsque vous l'activez, et en mode normal lorsque vous désactivez le LFE lors du traitement.

*Si la fonction d'activation de fader LFE n'est pas disponible, essayez d'utiliser la version multimono du plug-in.*

# **Playlists**

Les panoramiques multicanaux comportent un playlist d'automation pour chaque commande de position et de divergence.

*L'automation de panoramique peut être représentée, modifiée, coupée, copiée et collée à partir de la fenêtre Edit. Pour plus d'informations, consultez la section [chapitre 30, Automation.](#page-806-0)*

# Surround Scope Plug-in

Le plug-in Surround Scope fournit un vumètre sur 360° pour l'affichage des chemins multicanaux au cours du mixage.

#### Disposition des pistes du format 5.1

Tous les vumètres au format 5.1 affichés (y compris ceux du vumètre Surround Scope, sur les pistes et dans les fenêtres Output et leurs vues du vumètre du chemin) apparaissent toujours dans l'ordre suivant :

- L C R Ls Rs LFE
- 
- *Pour plus d'informations sur la visualisation dans Pro Tools, reportez-vous à la section [Pistes, format, affectation et](#page-891-0)  [mesures du format 5.1, page 878](#page-891-0).*

#### Pour utiliser le plug-in Surround Scope :

" Sur un Master Fader multicanaux, cliquer sur un bouton Insert et sélectionnez Multi-channel TDM plug-in > Sound Field > Surround Scope.

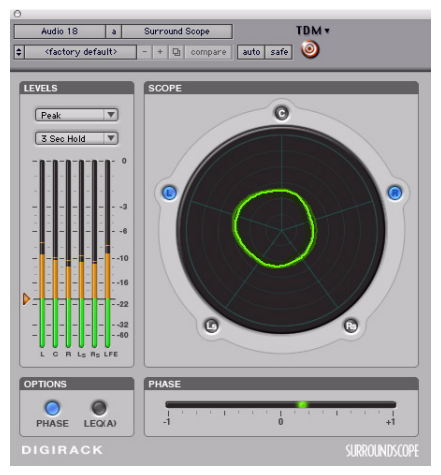

*Plug-in Surround Scope* 

Surround Scope affiche les niveaux de sortie sur une grille couvrant 360° ainsi qu'à l'aide de points lumineux (voyants) classiques.

# Chapitre 35 : Utilisation de la synchronisation

La synchronisation permet à un système de générer un timecode en sortie et à un autre système de le suivre. Pro Tools peut être synchronisé avec d'autres appareils via un timecode SMPTE/EBU ou un signal de MIDI Time Code (MTC).

*Pour en savoir plus sur les différents formats SMPTE/EBU et sur les autres concepts relatifs au timecode, consultez le manuel Pro Tools Sync & Surround Concepts Guide.*

# Options de synchronisation de Pro Tools

Il existe plusieurs options pour la synchronisation de Pro Tools avec une source externe et son utilisation en tant qu'appareil maître. Certaines options ne sont pas disponibles sur tous les systèmes Pro Tools, comme expliqué ci-après.

# SMPTE Trigger Only

Cette solution est très utile pour les projets courts si la vitesse des deux systèmes est proche. Toutefois, même les meilleurs systèmes restent rarement parfaitement synchronisés plus de quelques minutes.

# Déclenchement SMPTE référencé avec un périphérique SYNC

#### (Pro Tools HD uniquement)

Vous pouvez utiliser un périphérique Digidesign SYNC optionnel pour référencer les vitesses d'enregistrement et de lecture de Pro Tools à l'une des sources de référence d'horloge ci-après, tout en asservissant Pro Tools à un timecode :

- LTC
- Source vidéo
- Référence vidéo house
- VITC
- Word Clock 1x
- Horloge AES/EBU « null »,
- Pilot Tone
- Biphase

En référençant tous les transports du système à un signal de synchronisation commun ou à un signal tenant compte d'éventuelles fluctuations du timecode maître entrant, on obtient une synchronisation très précise à long terme.

#### Déclenchement SMPTE Trigger lors du blocage d'une source référencée

L'option SMPTE Trigger peut être utilisée avec un périphérique optionnel SYNC ou tout périphérique équivalent pour référencer la vitesse d'enregistrement et de lecture d'un système Pro Tools asservi à un timecode LTC. En référençant le système à un signal tenant compte des fluctuations du timecode entrant, on obtient une synchronisation très précise, même à long terme. Les périphériques SYNC prennent également en charge le références de position VITC et Bi-phase/Tach.

## Option de synchronisation du prériphérique SYNC

L'ajout d'un périphérique Digidesign SYNC à un système Pro Tools|HD permet d'utiliser Pro Tools en tant qu'appareil maître dans la configuration. Tous les autres périphériques sont alors asservis à Pro Tools.

Vous pouvez associer Pro Tools à un périphérique SYNC pour générer des commandes LTC, MIDI Time Code ou de MMC (MIDI Machine Control). Lorsque le périphérique SYNC reçoit un timecode SMPTE sur son connecteur d'entrée SMPTE, il le régénère puis le renvoie sur le connecteur de sortie LTC ou MTC. Ce signal peut ensuite être transmis à d'autres périphériques esclaves.

#### MachineControl™

Les périphériques Digidesign SYNC prennent également en charge le logiciel MachineControl qui propose de nombreuses fonctions spécialisées pour les tâches de post-production, notamment l'activation de pistes à distance, l'émulation VTR, le timecode série, etc. Reportez-vous à *MachineControl Guide* pour plus d'informations ou contactez votre revendeur Digidesign.

*Pour en savoir plus sur la connexion d'un périphérique de synchronisation externe au système Pro Tools, reportez-vous au Guide de démarrage. Si vous utilisez un périphérique SYNC, consultez sa documentation technique.*

# Sortie d'horloge externe

Pro Tools peut jouer le rôle du dispositif maître (sortie Word Clock) de la configuration de synchronisation. Dans ce cas, tous les autres dispositifs lui sont asservis.

Avec les systèmes Pro Tools|HD, la sortie d'horloge peut être configurée sur 1x word clock ou 256x Slave Clock pour les interfaces Legacy I/O de Digidesign (telles que 888|24 I/O). Reportez-vous au *Guide de démarrage Pro Tools|HD* si vous souhaitez davantage d'informations sur la sortie d'horloge et les interfaces Legacy I/O.

#### Pour régler la sortie d'horloge externe

1 Dans Pro Tools, sélectionnez Setup > Hardware.

2 Cliquez sur le menu déroulant Ext. Clock Output et sélectionnez un signal disponible.

3 Lorsque vous avez terminé, cliquez sur OK pour refermer la boîte de dialogue Hardware Setup.

*Si le port Legacy est activé (et non le port Expansion), la sortie d'horloge externe passe automatiquement en mode Slave 256x. Pour réinitialiser la sortie d'horloge externe, le bouton Port Settings doit être réglé sur Expansion et l'interface Legacy I/O doit être réglée sur No Interface. Pour régler une interface Legacy I/O sur No Interface, sélectionnez son nom dans la liste des périphériques, puis cliquez sur No Interface dans le menu déroulant.*

# Fenêtre Session Setup

La fenêtre Session Setup permet de configurer sur votre système un certain nombre de paramètres relatifs au timecode. Cette fenêtre inclut également des zones d'affichage de la fréquence d'échantillonnage, du format de fichier et de la résolution de la session.

*Les systèmes Pro Tools LE dotés de DV Toolkit 2 prennent en charge plusieurs paramètres liés au timecode (tels que les règles temporelles Time Code et Pieds+Images). Pour obtenir la liste complète, consultez le DV Toolkit 2 Guide.*

### Fenêtre Session Setup

La fenêtre Session Setup est organisée en trois sections d'affichage. La session ainsi que les paramètres lui correspondant s'affichent dans la partie supérieure de la fenêtre. Les icônes Développer/Réduire en forme de triangles permettent de masquer ou d'afficher les zones SYNC Setup & Session Offsets et Time Code Settings. Pour plus d'informations, reportez-vous à la section [figure 50, page 916](#page-929-0).

#### Pour afficher la fenêtre Session Setup :

Dans une session Pro Tools, choisissez Setup > Session.

#### Pour développer la zone SYNC Setup & Session Offsets :

" Cliquez sur le triangle Développer/Réduire de la zone SYNC Setup & Time Code Offsets.

Les commandes de cette section permettent de configurer les paramètres des périphériques SYNC Digidesign. Les paramètres sont fournis pour les options Clock Reference et Positional Reference, Video Format et Variable Speed Override.

#### Pour afficher la zone Time Code Settings :

" Cliquez sur le triangle Développer/Réduire dans la zone Time Code Settings.

Les commandes de cette zone permettent de générer le timecode et fournissent des options d'inertie ainsi que des sélecteurs distincts pour les fréquences audio et vidéo.

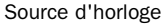

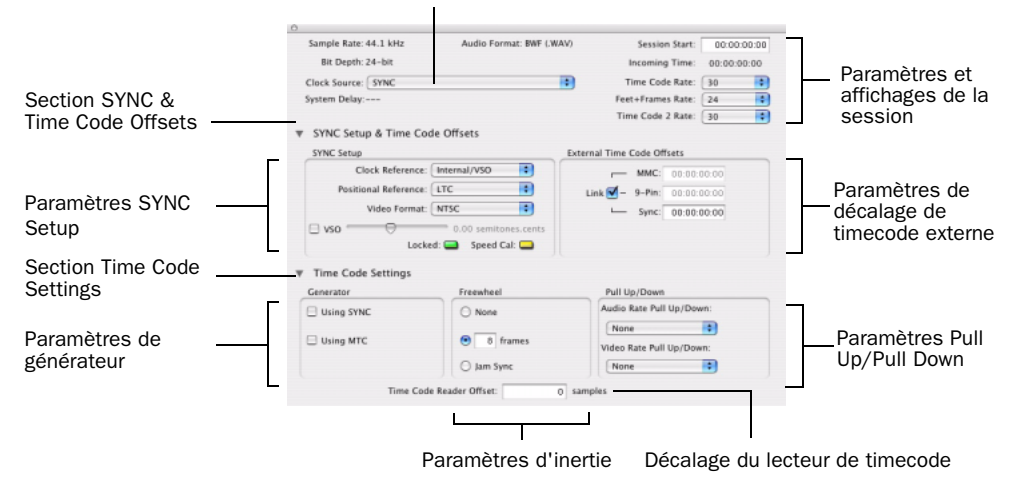

<span id="page-929-0"></span>*Figure 50. Fenêtre Session Setup avec un périphérique SYNC*

### Paramètres et affichage de la session

#### Sample Rate

Ce paramètre indique la fréquence d'échantillonnage de la session actuelle.

#### Bit Depth

Ce paramètre indique la résolution de la session actuelle.

#### Audio Format

Ce paramètre indique le format de fichier pour les fichiers enregistrés dans la session.

#### Clock Source

Ce menu permet de configurer l'horloge source du système. Vous avez le choix entre un périphérique SYNC, une source d'horloge interne à partir d'un périphérique Digidesign et une source d'horloge externe connectée à une interface audio Pro Tools|HD.

*Les modifications apportées au paramètre Clock Source dans la boîte de dialogue Hardware Setup se répercutent dans la fenêtre Session Setup, et vice versa.*

#### Options de source d'horloge

SYNC : lors de l'utilisation d'un périphérique SYNC, Pro Tools reçoit sa source d'horloge du périphérique SYNC. Le périphérique SYNC peut en retour référencer une source d'horloge externe sélectionnée dans la section SYNC Setup dans la fenêtre Session Setup.

Internal : en mode Internal, votre système référence l'horloge interne de votre périphérique Digidesign et lit les données audio à la fréquence d'échantillonnage de la session.

External Clock Sources : selon votre interface audio Pro Tools|HD, les options de source d'horloge externe peuvent inclure AES/EBU, S/PDIF, Optical, ADAT Optical, TDIF et Word Clock (des fréquences de signal Word Clock optionnelles sont disponibles aux fréquences plus élevées). Les sources externes peuvent être tout multiple de la fréquence « de base ». La fréquence de base est de 44,1 kHz pour les sources 88,2 et 176,4 kHz. La fréquence de base est de 48 kHz pour les sources 96 et 192 kHz. Si une source externe est sélectionnée et qu'aucune horloge de synchronisation valide n'est détectée au niveau de l'horloge externe d'entrée, le périphérique I/O repasse en mode Internal.

*Si un périphérique SYNC est sélectionné dans la boîte de dialogue Peripherals et qu'il est correctement connecté dans la chaîne Loop Sync, ce périphérique peut être utilisé comme Loop Master, et toutes les autres interfaces audio Pro Tools|HD comme Loop Sync esclaves.*

*Pour plus d'informations sur les sources d'horloge externe, consultez la documentation de votre périphérique SYNC.*

### System Delay

Lorsque la compensation de retard est activée, cet écran indique la quantité totale de retard (en échantillons) appliquée par le système pour la compensation de retards de plug-ins et d'acheminement vers la console.

## Session Start

Ce champ permet de spécifier une valeur SMPTE pour l'emplacement de l'image de départ de la session. [Pour plus d'informations, reportez-vous](#page-934-0)  [à la section « Définition de l'image de départ](#page-934-0)  [d'une session SMPTE », page 921.](#page-934-0)

### Incoming Time (heure actuelle)

Ce champ indique la valeur de timecode entrant.

### Time Code Rate

Ce menu déroulant permet de régler la fréquence de timecode SMPTE applicable à la session en cours.

## Feet+Frame Rate

Vous pouvez définir les fréquences Pieds+Image des sessions à l'aide du sélecteur correspondant. Les fréquences d'échantillonnage prises en charge sont 23,976, 24 et 25 i/s.

Réglez cette fréquence en fonction de celle du projecteur cinématographique ou de la vidéo si la vitesse du projecteur est prise en compte. Ainsi, pour procéder au transfert de télécinéma depuis un projecteur cinématographique à 24 i/s en vidéo NTSC, le projecteur devrait fonctionner à 23,976 i/s qu'un facteur de ralentissement soit ou non appliqué à la session.

### Time Code 2 Rate

Ce menu contextuel vous permet de paramétrer une fréquence d'images secondaire qui peut être affichée dans la règle à côté de la règle principale de Timecode. Cela vous permet de référencer dans la Timeline des fréquences d'images qui sont différentes de la fréquence du time code de la session.

# Section SYNC Setup and Time Code Offsets

(Pro Tools HD uniquement)

### Sync Setup

Les commandes de la section SYNC Setup permettent de configurer les paramètres de périphériques SYNC tels que la référence d'horloge, la référence de position, le format vidéo et la fonction VSO.

Clock Reference Ce menu permet de définir la référence d'horloge de Pro Tools.

! Lorsque vous utilisez un périphérique SYNC Digidesign, le sélecteur Clock Reference répertorie tous les types d'horloge pris en charge pour ce périphérique.

! Lorsque vous utilisez des systèmes Pro Tools|HD sans périphérique SYNC, vous pouvez faire votre choix parmi tous les formats ou sources numériques activés depuis votre interface Pro Tools|HD I/O (tel que AES, S/PDIF ou 1x Word vers le port d'entrée Word Clock de l'interface Pro Tools|HD).

Positional Reference Ce menu permet de définir la source de timecode que Pro Tools utilise en tant que référence de position.

Video Format Ce menu permet de définir la session pour le format NTSC ou PAL.

Variable Speed Override (VSO) La fonction Variable Speed Override (VSO) nécessite un périphérique SYNC Digidesign.

Si vous connectez un périphérique SYNC au système Pro Tools|HD, les commandes VSO se trouvent dans la section SYNC Settings de la fenêtre Session Setup.

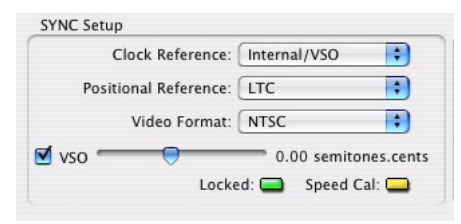

*Commandes VSO dans la fenêtre Session Setup*

*Pour en savoir plus sur l'utilisation de la fonction VSO pour modifier la vitesse de lecture de Pro Tools, consultez la documentation de votre périphérique SYNC.*

Indicateur Locked L'indicateur Locked reste allumé lorsque le périphérique SYNC est verrouillé sur la référence d'horloge sélectionnée. L'indicateur Locked clignote si la source de référence d'horloge sélectionnée est absente ou si sa valeur se trouve hors de la fourchette de fréquences dans laquelle l'appareil peut se verrouiller.

Indicateur Speed Cal Cet indicateur définit la précision de la référence d'horloge entrante. L'indicateur Speed Cal s'allume lorsque la fréquence de sortie est comprise dans les 200 ppm (0,02%) de la fréquence d'échantillonnage sélectionnée. L'indicateur Speed Cal s'éteint lorsque la fréquence d'échantillonnage de sortie diffère de la fréquence attendue (fréquence cible).

### External Time Code Offsets

Dans la zone External Time Code Offsets, Pro Tools vous permet de compenser les périphériques qui enregistrent constamment un décalage fixe d'un nombre d'images (comme certains masters vidéo à émission corrigée) ou le matériel qui démarre à un autre moment que la session elle-même.

Pro Tools fournit trois types de décalages de timecode de début de session. Il s'agit de :

- MMC (Machine à port MIDI)
- 9-Pin (Machine à port série)
- Périphériques de synchronisation (tels que les périphériques SYNC Digidesign ou une interface MIDI qui fournit le timecode MIDI)

Des valeurs de décalage positives et négatives peuvent être saisies pour décaler l'affichage du timecode Pro Tools en le retardant ou en l'avançant, respectivement.

Il est possible de définir des valeurs uniques pour chacun de ces trois types de décalages ou de les lier pour les ajuster les uns par rapport aux autres.

Si vous utilisez l'option MachineControl de Digidesign, des options supplémentaires de décalages de timecode externe sont disponibles. Pour en savoir plus, reportez vous au *Guide MachineControl*.

# Section Time Code Settings

#### Generator

Ce générateur vous permet d'activer la génération Pro Tools et la sortie de LTC et de MTC. Pour plus d'informations, reportez-vous à la section [Génération de timecode, page 928.](#page-941-0)

Using Peripheral : cette option génère un timecode en sortie à partir du périphérique sélectionné dans la page Synchronization de la boîte de dialogue Peripherals.

Using MTC : cette option génère un timecode à la destination sélectionnée dans la page Synchronization de la boîte de dialogue Peripherals.

#### <span id="page-932-0"></span>Freewheel

Les options disponibles dans la section Freewheel vous permettent de configurer la façon dont Pro Tools passera en mode *inertie* ou poursuivra la lecture si le timecode est interrompu ou corrompu. Ces options permettent notamment d'éviter les erreurs dues à la présence de « trous » (drop-outs) dans le timecode source SMPTE mais également les pertes temporaires de signal.

None : le mode inertie n'est pas activé.

Frames : définit un nombre d'images en inertie (entre 1 et 120 images). La valeur par défaut est 8 images, paramètre conseillé pour la plupart des applications.

Jam Sync : cette option permet à Pro Tools de se synchroniser avec un timecode entrant, puis de poursuivre la lecture même si ce timecode entrant disparaît complètement. Elle peut s'avérer utile si le timecode est altéré ou s'il a été effacé accidentellement de la bande source.

### Pull Up/Down

Lorsque Pro Tools est associé à un périphérique SYNC ou un autre périphérique d'une autre marque compatible avec les fréquences d'échantillonnage majorées, cette option permet d'accélérer (pull up) ou de ralentir (pull down) la fréquence d'échantillonnage actuelle.

Consultez le manuel *Guide Pro Tools Sync & Surround Concepts* pour obtenir des informations générales. Pour plus d'informations sur l'application des facteurs de majoration dans Pro Tools, reportez-vous à [Pull Up et Pull Down,](#page-936-0)  [page 923](#page-936-0).

*N'oubliez pas, l'application des accélérations et ralentissements varie selon les différentes procédures. Il est donc important d'effectuer une vérification de la procédure spécifique employée pour chaque projet avant de commencer votre travail.*

### Time Code Reader Offset (Sync Offset)

Il permet de définir un *décalage* s'appliquant au MIDI Time Code entrant (d'une valeur comprise entre –100 000 et +100 000 échantillons). Le décalage permanent ainsi créé permet d'affiner le point à partir duquel Pro Tools se synchronise avec le timecode entrant. Par exemple, pour une valeur de -50, un événement dans Pro Tools se produit 50 échantillons avant son équivalent dans le MIDI Time Code entrant. Vous pourrez utiliser cette fonction pour compenser d'éventuelles latences lors d'une conversion SMPTE-Midi Time Code ou analogique/numérique numérique/analogique.

# Préparatifs pour travailler avec un code SMPTE

Pour travailler avec un code SMPTE, la première étape consiste à choisir la fréquence d'images appropriée. Pro Tools prend en charge toutes les fréquences d'images SMPTE standard. Si vous travaillez avec une bande couchée SMPTE, il est important de connaître la fréquence d'échantillonnage. Pour ce faire, vous pouvez, dans certains cas, utiliser un périphérique SYNC.

*Pour obtenir des explications complètes sur les fréquences SMPTE, consultez le manuel Pro Tools Sync & Surround Concepts Guide.*

# Configuration de Pro Tools pour travailler avec un code SMPTE

Les paramètres système Synchronization et MachineControl sont définis dans la boîte de dialogue Peripherals de Pro Tools. Ces paramètres s'appliquent au *système* et sont conservés quel que soit le type de session sur lequel vous travaillez. Configurez ces paramètres avant d'ouvrir une session.

# *L'option MachineControl n'est prise en charge que sur les systèmes Pro Tools|HD.*

D'autres paramètres tels que la fréquence de timecode de la session, la fréquence pieds et images, l'image de départ et le format d'affichage de l'heure de la session peuvent être configurés dans la fenêtre Session Setup. Ces paramètres sont *spécifiques à la session* et ne peuvent être modifiés que lorsqu'une session est ouverte.

# Sélection d'un format SMPTE

#### Pour choisir un format SMPTE :

1 Dans Pro Tools, sélectionnez Setup > Session.

2 Sélectionnez une fréquence d'images (format SMPTE) à partir du sélecteur de fréquence d'images.

3 Entrez le nombre d'images désiré pour le mode Time Code Freewheel (le cas échéant) dans la zone correspondante (voir [Freewheel,](#page-932-0)  [page 919](#page-932-0)).

# <span id="page-934-0"></span>Définition de l'image de départ d'une session SMPTE

Dans la fenêtre Session Setup, vous pouvez définir une image de départ SMPTE pour la session. Les bandes de travail vidéo commencent rarement à un timecode SMPTE de 00:00:00:00. Vous pouvez indiquer rapidement le timecode de début de votre session en fonction de celui de la bande de travail du projet. Les fonctions de Pro Tools liées au timecode SMPTE (par exemple, le mode Spot) utiliseront dès lors cette nouvelle valeur comme point de départ de la session.

### Timecode de début lors du couchage sur une bande

Si vous générez un timecode, il est conseillé de le coucher à partir de la valeur 01:00:00:00 (en réservant du temps pour les blancs d'amorce, les logos, la mesure, etc.). Ceci permet d'éviter les problèmes survenant sur certains synchroniseurs lors du passage de 23:59:59:29 à 00:00:00:00 (communément appelé passage à zéro).

#### Pour définir une image de départ SMPTE pour votre session :

1 Choisissez Setup > Session.

2 Entrez une valeur de code SMPTE dans le champ Session Start.

#### Pour saisir une adresse SMPTE entrante en tant qu'heure de départ de la session :

1 Cliquez dans le champ Session Start

2 Commencez la lecture de la source de timecode.

3 Une fois positionné sur l'emplacement de capture de la valeur entrante, appuyez sur la touche égal (=) du pavé numérique.

4 Appuyez sur Enter pour valider la valeur. Vous pouvez modifier par la suite une adresse ainsi saisie. Lorsqu'elle se déroule en ligne, la session considère l'adresse SMPTE ainsi entrée comme son image de début SMPTE.

Si les pistes contiennent des régions et si vous retardez l'image de début SMPTE originale (par exemple, de 00:00:00:00 à 01:00:00:00), toutes les régions existant sur les pistes conservent leur position relative, mais commencent plus tard, de la valeur du retard ajouté à l'image de début.

5 Si vous modifiez l'heure de début d'une session ouverte dans laquelle des pistes existent déjà, une boîte de dialogue s'affiche après la fenêtre Session Setup. Choisissez l'une des deux options suivantes :

Maintain Time Code : place le temps de session supplémentaire au début de la session en maintenant les régions existantes à leur timecode original.

**Maintain Relative Position :** place le temps supplémentaire de la session au début de la session tout en préservant la position relative des régions existantes par rapport à la nouvelle image de départ. Si vous modifiez par exemple l'image de début de la session de 01:00:00:00 à 00:59:00:00, Pro Tools rallonge la session d'une minute afin de prendre en compte la nouvelle image de départ, puis avance toutes les régions existantes pour préserver leur position relative par rapport à cette image de départ.

# Redéfinition de la position du timecode

### (Pro Tools HD et Pro Tools LE avec DV Toolkit 2 uniquement)

Utilisez cette commande pour redéfinir la position de timecode actuelle ainsi que l'heure de début de la session. Lorsque vous créez un point d'insertion (ou une sélection) et que vous entrez la nouvelle position de timecode pour cet emplacement, l'heure de début de la session est recalculée en fonction de ce nouvel emplacement de timecode relatif.

#### Pour redéfinir la position d'un timecode :

1 A l'aide du sélecteur, cliquez sur une piste (ou effectuez une sélection) à l'endroit ou vous souhaitez redéfinir la position.

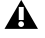

*Si votre point d'insertion ou votre sélection ne fait pas partie des limites d'une grille, l'alignement se fait par rapport au pas le plus proche de la grille.*

2 Choisissez Setup > Current Time Code Position.

3 Entrez un nouveau numéro d'image SMPTE qui corresponde au timecode indiqué dans la boîte de dialogue.

4 Cliquez sur OK.

# Redéfinition d'un emplacement Feet+Frames

### (Pro Tools HD et Pro Tools LE avec DV Toolkit 2 uniquement)

Utilisez cette commande pour redéfinir la position Feet+Frames actuelle. Lorsque vous créez un point d'insertion (ou une sélection) et que vous entrez la nouvelle position Feet+Frames pour cet emplacement, l'heure de début de la session est recalculée en fonction de ce nouvel emplacement Feet+Frames relatif.

Habituellement, cette commande est utilisée pour intégrer à des sessions Pro Tools les signaux de tests, pré-roll, amorces normalisées et autres données pré-programmées.

#### Pour définir une position d'image relative pour une session (Feet+Frames) :

1 A l'aide du sélecteur, cliquez sur une piste (ou effectuez une sélection) à l'endroit ou vous souhaitez redéfinir la position.

*Si votre point d'insertion ou votre sélection ne fait pas partie des limites d'une grille, l'alignement se fait par rapport au pas le plus proche de la grille.*

2 Choisissez Setup > Current Feet+Frames Position

3 Entrez un emplacement pieds et images (Feet+Frames) qui corresponde au timecode indiqué dans la boîte de dialogue.

4 Cliquez sur OK.
# Affichage de l'heure dans les images SMPTE

### (Pro Tools HD et Pro Tools LE avec DV Toolkit 2 uniquement)

Dans Pro Tools, vous pouvez faire correspondre au timecode la valeur affichée dans l'indicateur Main Time Scale (SMPTE). Cette valeur sera reflétée dans le compteur principal. Pro Tools se synchronisera toujours sur le timecode SMPTE entrant, mais si l'échelle temporelle est en mesures:temps, minutes:secondes ou feet.frames, il est généralement préférable d'utiliser le timecode SMPTE comme référence.

### Pour régler l'indicateur Main Time Scale sur Time Code SMPTE, effectuez l'une des opérations suivantes :

- " Choisissez View > Rulers > Time Code.
	- ou –

" Cliquez sur le sélecteur du compteur principal dans la fenêtre Edit, puis sélectionnez Time Code.

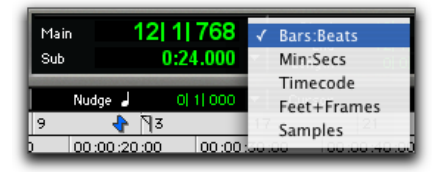

*Sélection de l'échelle temporelle principale à l'aide du sélecteur du compteur principal*

Pro Tools affiche les valeurs de timecode selon la fréquence d'images SMPTE sélectionnée.

### Affichage du compteur secondaire et de l'échelle temporelle secondaire

Vous pouvez afficher une échelle temporelle secondaire dans le compteur secondaire. Par exemple, si la valeur de l'échelle temporelle principale est réglée sur Time Code et que vous souhaitez, en utilisant la fréquence d'images 29.97 Non-Drop, comparer l'heure SMPTE à l'heure d'horloge murale, cliquez sur le sélecteur du compteur secondaire et sélectionnez l'option Min:Secs dans la zone Sub Time Scale.

# Pull Up et Pull Down

Pro Tools prend en charge jusqu'à 4 % d'accélération (pull up) et de ralentissement (pull down), avec une prise en charge supplémentaire de 0,1 %. Il est possible de définir des fréquences distinctes pour les sessions audio et vidéo (lorsque la vidéo a été importée ou saisie dans une session).

Lorsque vous référencez des valeurs d'accélération et de ralentissement de 4 %, le pourcentage appliqué est exactement de 4,167 %. Pour plus d'informations, reportez-vous à la section [tableau 36, page 926](#page-939-0).

Même s'il n'est pas requis pour utiliser les options étendues d'accélération et de ralentissement fournies dans Pro Tools, seul un périphérique SYNC peut être contrôlé depuis Pro Tools, et rappeler, et restaurer automatiquement les facteurs de majoration lorsqu'une session est ouverte. Les autres périphériques de synchronisation doivent être configurés manuellement.

*Les paramètres d'accélération et de ralentissement n'affectent pas le timecode généré par un périphérique SYNC.*

### Configuration des paramètres Pull Up et Pull Down

Pour accélérer ou ralentir des données audio ou vidéo :

1 Choisissez Setup > Session.

2 Sélectionnez une valeur de Pull Up/Down dans la zone Time Code Settings de la fenêtre Session Setup.

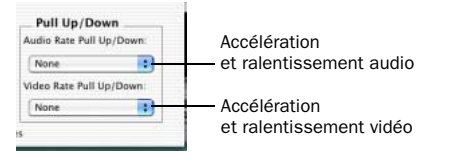

#### *Fenêtre Session Setup*

Accélération et ralentissement audio : contrôle la fréquence d'échantillonnage de l'audio. Pour plus d'informations, reportez-vous à la section [Accélération et ralentissement de la fréquence](#page-938-0)  [d'échantillonnage audio, page 925](#page-938-0).

Accélération et ralentissement vidéo : contrôle le débit vidéo. Pour plus d'informations, reportez-vous à la section [Video Frame Rate Pull](#page-940-0)  [Up and Down, page 927.](#page-940-0)

Les options disponibles dans ces menus dépendent de la fréquence d'images de la session. Il est possible d'appliquer des combinaisons en sélectionnant des valeurs dans les deux menus.

*Les facteurs de majoration de 4 % ne sont disponibles que dans les sessions à 176,4 et 192 kHz.*

Les options disponibles dans ces menus dépendent également des paramètres par défaut et des paramètres Auto Match Pull Factors définis dans le menu Time Code Rate. Voir [Pull](#page-937-0)  [Up et Pull Down étendus, page 924](#page-937-0) et [Auto](#page-937-1)  [Match Pull Factors, page 924.](#page-937-1)

### <span id="page-937-0"></span>Pull Up et Pull Down étendus

Préférences et commandes de la boîte de dialogue Session Setup : Le menu Audio Rate Pull Up/Down propose toutes les combinaisons possibles de Pull Up et Pull Down pour la fréquence d'échantillonnage en question, quelle que soit la fréquence d'images de la session.

De plus, si la timeline comporte une séquence QuickTime, la fréquence vidéo peut être accélérée ou ralentie de 0,1 %, quelle que soit la fréquence d'images de la session. Les versions antérieures de Pro Tools activent également le mode de ralentissement de la fréquence d'images des clips vidéo QuickTime lorsque l'audio a été ralenti, de sorte que cette option est incluse dans Pro Tools version 5.3.1 ou ultérieure pour conserver la compatibilité avec des sessions antérieures.

### <span id="page-937-1"></span>Auto Match Pull Factors

L'option Auto Match Pull Factors est située dans le menu Time Code Rate de la session dans la fenêtre Session Setup. Lorsqu'elle est activée, Pro Tools règle les cadences de lecture audio et vidéo pour qu'elles reflètent tous les changements de la fréquence du timecode de la session actuelle.

L'option Auto Match Pull est appliquée en fonction du paramètre de majoration actuel. Lorsque cette option est activée, si la fréquence d'images de la session est modifiée de sorte que la vidéo doit être décalée d'une valeur non prise en charge, la vidéo reste inchangée.

Ce paramètre peut être verrouillé, n'est pas disponible par défaut et son état est stocké avec la session.

### Utilisation du paramètre Auto Match Pull Factors : exemple

Auto Match Pull Factors associe les facteurs de majoration audio et vidéo lorsque la fréquence d'images de la session est modifiée.

Par exemple, si la fréquence d'images d'une session Pro Tools est définie sur 25 i/s, les données audio et vidéo sont joués sans accélération, et l'option Auto Match Pull Factors est activée.

Lorsque vous définissez la fréquence d'images de la session sur 24 i/s, les valeurs des paramètres d'accélération audio et vidéo sont réduits de -4.0% (paramètre de majoration approprié requis par la modification apportée à la fréquence d'images).

La mise en correspondance automatique des facteurs de majoration est appliquée à tout paramètre Audio Rate Pull Up/Down ou Video Rate Pull Up/Down défini. Par exemple, si les données audio ont été majorées de -0,1 % lors de la modification de la fréquence d'images de 29,97 à 24 i/s, le paramètre Audio Rate Pull Up/Down est modifié et est défini sur None.

# <span id="page-938-0"></span>Accélération et ralentissement de la fréquence d'échantillonnage audio

Le menu Audio Rate Pull Up/Down applique des facteurs d'accélération et de ralentissement lors de lecture ou de l'enregistrement de données audio de la session. Toutes les valeurs de majoration sont disponibles, quelle que soit la fréquence d'images.

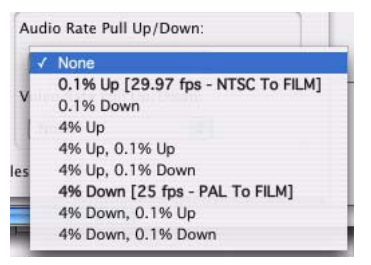

*Menu Audio Rate Pull Up/Down de la fenêtre Session Setup*

*Voir également [Auto Match Pull Factors,](#page-937-1)  [page 924.](#page-937-1)*

### Débits audio et options de Pull Up/Down

Le [tableau 36](#page-939-0) répertorie les fréquences d'échantillonnage actuelles de chaque option et de chaque combinaison d'accélération (pull up) et de ralentissement (pull down) (arrondi à l'entier le plus proche en Hz) :

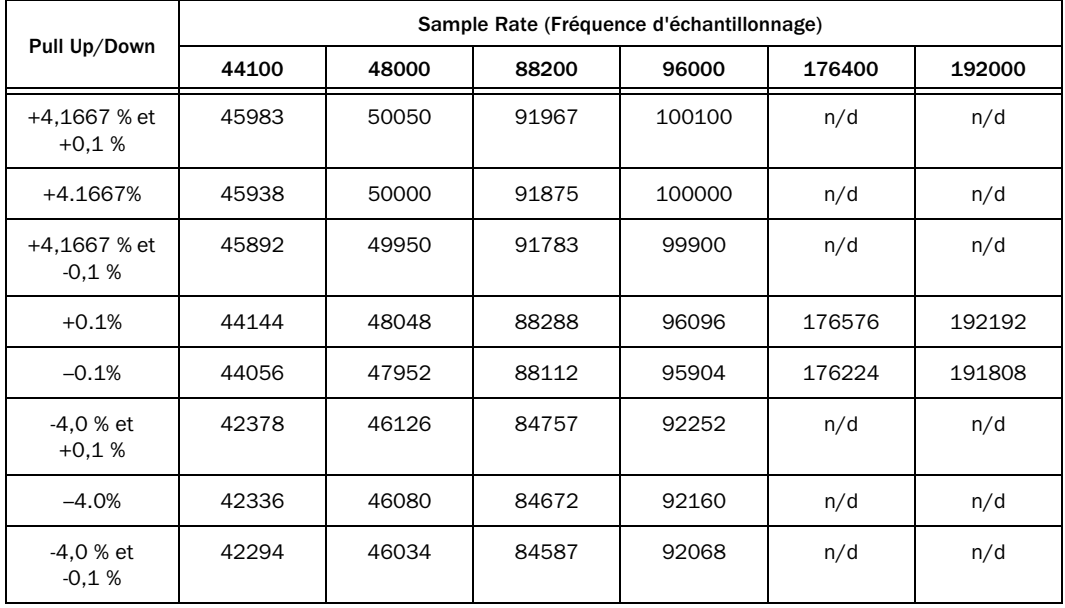

<span id="page-939-0"></span>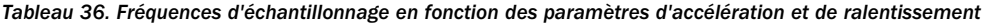

# <span id="page-940-0"></span>Video Frame Rate Pull Up and Down

Le sélecteur du menu Video Pull Up/Down vous permet de modifier la fréquence d'échantillonnage de la lecture de la séquence QuickTime indépendamment des valeurs d'accélération ou de ralentissement audio. Le sélecteur se situe en dessous du menu Audio Rate Pull Up/Down dans la fenêtre Session Setup.

|  | Video Rate Pull Up/Down: |  |
|--|--------------------------|--|
|  | None                     |  |
|  | $0.1%$ Up                |  |
|  | 0.1% Down                |  |
|  |                          |  |

*Menu Video Rate Pull Up/Down de la fenêtre Session Setup*

*Voir également [Auto Match Pull Factors,](#page-937-1)  [page 924.](#page-937-1)*

Les choix disponibles dans le menu Video Rate Pull Up/Down dépendent du format de fichier et de la fréquence d'échantillonnage de la séquence QuickTime. Les valeurs de majoration vidéo sont enregistrées avec la session.

### Effets de l'utilisation du Pull Up ou du Pull Down

Les sections suivantes décrivent quelles fonctions de Pro Tools sont affectées par les valeurs de pull up et de pull down.

### Règle de Time Code

Les valeurs d'accélération et de ralentissement vidéo n'affectent *pas* la règle de Time Code. Assurez-vous que la fréquence d'échantillonnage de session est correctement définie pour votre projet. Si par exemple vous travaillez avec des données vidéo 24 i/s et que vous appliquez une valeur d'accélération de 4 %, vous devez définir la fréquence

d'échantillonnage de la session sur 25 i/s pour que la règle de Time Code reste alignée. De même, si vous travaillez avec de la vidéo 24 i/s à laquelle est appliquée une valeur d'accélération de 0,1 %, définissez la fréquence d'échantillonnage sur 29,97.

Lorsque vous travaillez avec un support Avid 25i/s et qu'une valeur d'accélération de 4 % est appliquée à la vidéo, définissez la fréquence d'échantillonnage de la session sur 24 i/s.

### Plug-in

Pour assurer le bon fonctionnement de sessions auxquelles des valeurs d'accélération de l'ordre de 4 % sont appliquées, les plug-in doivent utiliser l'horloge d'échantillonnage plutôt qu'une horloge temporelle absolue. Tous les plug-in Digidesign sont basés sur une horloge d'échantillonnage.

### Fréquences d'échantillonnage élevées et facteurs de majoration

Des facteurs de majoration audio de 4 % ne sont pas disponibles avec des sessions ayant des fréquences d'échantillonnage de 176,4 et 192 kHz.

### Pas d'enregistrement vidéo avec le mode Pull Up

### (périphérique Avid Video requis)

Il est possible que des données vidéo ne puissent pas être enregistrées si le mode d'accélération vidéo est sélectionné. Si la piste vidéo est activée en enregistrement et que des valeurs d'accélération du débit vidéo sont définies, ou si vous essayez de définir une valeur d'accélération vidéo alors que la piste vidéo est activée en

enregistrement, Pro Tools affiche une boîte de dialogue et désactive l'enregistrement vidéo. Pour poursuivre la numérisation, définissez à nouveau le menu Video Rate Pull Up sur None.

# Mode Online (en ligne) de Pro Tools

Pour déclencher la lecture ou l'enregistrement depuis une source externe, le Transport Pro Tools doit être mis *en ligne*. Pro Tools sait alors qu'il doit repérer le timecode entrant.

#### Pour mettre le Transport Pro Tools en ligne, effectuez l'une des opérations suivantes :

- " Choisissez Options > Transport Online.
- " Cliquez sur le bouton Online, à l'extrême gauche de la fenêtre Transport.
- $\blacksquare$  Appuyez sur Ctrl+P (Windows) ou sur Pomme+P (Mac).

Le bouton Online clignote et Pro Tools attend une adresse SMPTE pour lancer la lecture. Dès réception d'un timecode, la lecture débute et le bouton Online s'illumine. Les indicateurs de sélection d'édition de la fenêtre Edit ainsi que le champ Incoming Time de la fenêtre Session Setup affichent le timecode entrant.

### Pour mettre Pro Tools hors ligne, procédez comme suit :

- " Désélectionnez Options > Transport Online. – ou –
- " Désactivez le bouton Online dans la fenêtre Transport.

# Enregistrement Online

La page Operation Preferences contient deux options déterminant comment Pro Tools lance l'enregistrement en mode Online.

### Record Online at Time Code (or ADAT)

Lock : L'enregistrement en ligne débute dès que Pro Tools reçoit un timecode ou un signal de synchronisation ADAT et se synchronise sur celui-ci. Dans ce cas, il n'est pas nécessaire de placer un point d'insertion, ni d'effectuer une sélection dans une piste pour définir le point d'entrée en enregistrement.

Record Online At Insertion/Selection : avec cette option, l'enregistrement en ligne commence là où vous avez placé le point d'insertion dans une piste. Il se poursuit alors jusqu'à ce que Pro Tools ne reçoive plus de timecode. Si vous effectuez une sélection dans une piste, Pro Tools enregistre en ligne uniquement sur la durée de la sélection.

# Génération de timecode

A l'aide d'un périphérique SYNC, Pro Tools peut générer un timecode MIDI (MTC) et SMPTE. Il est possible de convertir Pro Tools en source de synchronisation maître, à laquelle asservir d'autres appareils.

### Génération de timecode à 30 i/s, 24 i/s ou 23.976 i/s impossible lorsque le périphérique SYNC est verrouillé sur une entrée ou une référence vidéo

Un périphérique SYNC ne peut pas générer de timecode à 30 i/s, 24 i/s ou 23,976 i/s lorsqu'il est verrouillé sur un signal d'horloge vidéo. Si vous configurez Pro Tools pour générer un timecode de 30 i/s alors que le périphérique SYNC est verrouillé sur un signal d'horloge vidéo, ce dernier génère en réalité des images à la

fréquence standard NTSC de 29,97 i/s. Pro Tools peut générer un timecode à des fréquences d'image non NTSC si vous utilisez l'horloge interne du périphérique SYNC comme source de synchronisation.

### Pour générer un timecode à l'aide d'un périphérique SYNC :

1 Reliez le connecteur LTC Out du périphérique SYNC au connecteur SMPTE in des appareils à asservir. Si l'appareil asservi reconnaît le code MTC, reliez le connecteur MTC OUT du périphérique SYNC au connecteur MIDI IN de l'appareil asservi.

2 Assurez-vous que le périphérique SYNC est sous tension.

3 Dans Pro Tools, choisissez Setup > Peripherals et cliquez sur Synchronization.

4 Dans la section Digidesign Synchronization Device, sélectionnez Enable SYNC Peripheral.

5 Cliquez sur OK pour refermer la boîte de dialogue Peripherals.

6 Choisissez Setup > Session et sélectionnez la fréquence d'images appropriée à partir du menu contextuel Time Code Rate.

*Si vous modifiez les fréquences d'images de timecode en cours de session, bon nombre de convertisseurs SMPTE-MIDI Time Code devront être éteints puis rallumés afin de reconnaître la nouvelle fréquence d'images.*

7 Dans la partie SYNC Setup de la fenêtre Session Setup, choisissez une référence d'horloge dans le sélecteur Clock Reference. Notez que la disponibilité des références d'horloge dépend des fréquences d'échantillonnage. Voir [External](#page-930-0)  [Clock Sources :, page 917.](#page-930-0))

8 Cliquez sur le bouton Online dans la fenêtre Transport, puis cliquez sur Play. Pro Tools génère et émet en sortie un timecode depuis le périphérique SYNC.

# Utilisation de la fonction MIDI Machine Control

Pro Tools permet de transmettre des informations de position à des machines externes et de contrôler leurs transports à l'aide de messages MMC (MIDI Machine Control).

# Contrôle d'appareils externes via MMC

Vous pouvez contrôler tout périphérique prenant le MMC en charge directement à partir de Pro Tools, avec soit le périphérique, soit Pro Tools en tant que maître de l'horloge du système.

Les machines externes prises en charge par Pro Tools mettent en œuvre uniquement des communications en « boucle ouverte » De ce fait, bien que Pro Tools joue le rôle de transport maître, toute manipulation éventuelle des transports réalisée directement sur l'appareil externe lui-même n'est pas répercutée à Pro Tools. En revanche, vous pouvez sélectionner le périphérique externe (MMC) dans le menu local Transport et agir sur les commandes de transport apparaissant à l'écran de Pro Tools pour commander le périphérique.

Pro Tools ne prend pas en charge la préparation en enregistrement des pistes des machines externes commandées via MMC. Pour procéder à un enregistrement sur la machine externe, vous devrez préparer les pistes manuellement.

*L'option MachineControl de Digidesign prend en charge la préparation à distance des pistes en enregistrement sur les machines compatibles avec les protocoles Sony 9 broches et V-LAN. [Pour plus](#page-947-0)  [d'informations, reportez-vous à la section «](#page-947-0)  [Activation de pistes à distance », page 934.](#page-947-0)*

# <span id="page-943-0"></span>Activation de MIDI Machine Control dans Pro Tools

### Pro Tools maître de MMC

Lorsque Pro Tools est le maître, il envoie des commandes MMC au périphérique esclave et reçoit des informations MTC de ce même périphérique.

#### Pour asservir un périphérique externe à Pro Tools avec le MMC (MIDI Machine Control) :

1 Connectez un port de sortie MIDI à votre interface MIDI Pro Tools sur le port approprié du périphérique esclave.

2 Connectez la sortie MTC du périphérique esclave à un port MIDI IN de votre interface MIDI Pro Tools.

3 Dans Pro Tools, choisissez Setup > Peripherals et cliquez l'onglet Synchronization.

4 Désélectionnez l'option Enable SYNC Peripheral.

5 A partir du menu contextuel MTC Reader Port, sélectionnez le port MIDI IN auquel le périphérique esclave est connecté (la source d'informations MTC du périphérique esclave).

6 Cliquez sur l'onglet Machine Control dans la fenêtre Peripherals.

7 Dans la zone MIDI Machine Control (Master), sélectionnez Enable.

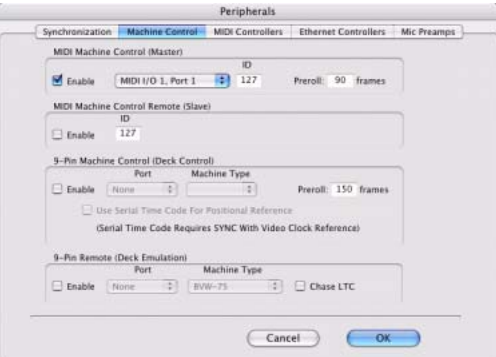

*Onglet Machine Control de la boîte de dialogue Peripherals*

8 Dans la section MIDI Machine Control (Master), sélectionnez à partir du menu contextuel le port MIDI OUT auquel le périphérique esclave est connecté.

9 Paramétrez le numéro ID MMC pour lequel cette information sera envoyée dans le champ « ID ».

Les commandes MMC intègrent le numéro d'identification de la machine visée par ces commandes. Il existe 128 numéros ID MMC classés de 0 à 127. L'ID par défaut 127 est un paramètre spécial qui transmet les données vers les 128 ID MMC. Avec un paramètre de 127, Pro Tools transmettra les commandes MMC à tous les ID MMC.

10 Définissez une durée de pré-roll pour le périphérique esclave MMC. La fonction de pré-roll permet au périphérique de disposer de suffisamment de temps pour se synchroniser au timecode transmis par Pro Tools. Cette durée est variable selon l'appareil externe. Si la durée de pré-roll est insuffisante, le périphérique n'aura peut-être pas le temps de se synchroniser avant d'arriver à la position temporelle désirée.

11 Cliquez sur OK pour refermer la boîte de dialogue Peripherals.

12 Dans la fenêtre Transport de Pro Tools, choisissez Transport = MMC.

Pro Tools peut désormais contrôler le transport sur la machine sélectionnée et agir en tant que maître d'horloge.

13 Pour que le transport Pro Tools suive l'emplacement du périphérique esclave, cliquez sur le bouton Online dans la fenêtre Transport.

### Pro Tools esclave MMC

Lorsque ProTools est asservi, il reçoit des commandes MMC du périphérique maître et renvoie les informations MTC au périphérique esclave.

*Pour que Pro Tools puisse recevoir des commandes MMC (MIDI Machine Control), la source MMC doit être activée dans la boîte de dialogue Input Devices. Pour plus d'informations, consultez la section [Activation des périphériques](#page-361-0)  [d'entrée, page 348.](#page-361-0)*

#### Pour asservir Pro Tools à un périphérique externe en utilisant MIDI Machine Control :

1 Connectez un port MIDI IN de votre interface MIDI Pro Tools sur le port approprié du périphérique maître.

2 Connectez un port MIDI OUT de votre interface MIDI Pro Tools au port d'entrée MTC du périphérique maître.

3 Dans Pro Tools, sélectionnez Setup > Session.

4 Dans la partie Time Code Settings de la fenêtre Session Setup, sélectionnez Using MTC.

5 Choisissez Setup > Peripherals, puis cliquez sur l'onglet Synchronization.

6 Désélectionnez l'option Enable SYNC Peripheral si elle est sélectionnée.

7 A partir du menu contextuel MTC Generator Port, sélectionnez le port MIDI OUT auquel le périphérique maître est connecté (la destination d'informations MTC à partir de Pro Tools).

8 Cliquez sur l'onglet Machine Control dans la fenêtre Peripherals.

9 Dans la section MIDI Machine Control (Slave), sélectionnez Enable.

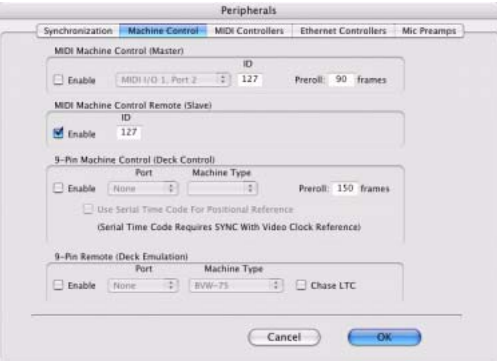

*Onglet Machine Control de la boîte de dialogue Peripherals*

10 Paramétrez le numéro identifiant MMC (canal) pour lequel cette information sera reçue dans le champ « ID ».

11 Cliquez sur OK pour refermer la boîte de dialogue Peripherals.

Pro Tools répond alors aux commandes MMC du périphérique externe.

# Commande des périphériques MMC avec la fenêtre Transport de Pro Tools

Vous pouvez utiliser la fenêtre Transport de Pro Tools pour contrôler à distance tous les dispositifs activés (comme par exemple un appareil vidéo non linéaire). Il suffit que vous activiez les dispositifs pour écouter l'adresse que vous avez entrée pour le MMC. La fenêtre Transport contrôle alors le transport de Pro Tools et tous les périphériques asservis.

### Pour contrôler des périphériques externes à partir de la fenêtre de Transport de Pro Tools :

" Sélectionnez Pro Tools ou MMC dans le menu local Transport de la fenêtre Pro Tools Transport. L'élément sélectionné jouera le rôle de transport maître.

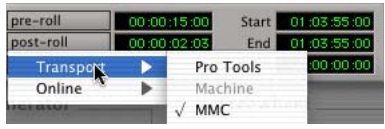

*Sélection d'un transport maître*

- Une fois le transport maître réglé sur Pro Tools, la position de lecture est régie par le curseur qui apparaît à l'écran de Pro Tools.
- Lorsque le transport maître est réglé sur MMC, la position de lecture est régie par celle de la machine externe.

### Paramètres de transport MMC

Si vous avez choisi MMC, les options suivantes permettent de définir le comportement du transport machine dans la page Synchronization Preferences.

Machine Chases Memory Location : lorsque cette option est sélectionnée, le déplacement vers un emplacement donné dans une session à l'aide d'un emplacement mémoire fait « suivre » le transport connecté, qui se rend aussi à cet emplacement.

Machine Follows Edit Insertion/Scrub : lorsque cette option est sélectionnée, la recherche d'un emplacement spécifique dans une session par déplacement du point de sélection ou scrubbing d'une piste fait « suivre » le transport connecté, qui se rend aussi à cet emplacement.

# Mise hors ligne d'un périphérique

Utilisez le menu contextuel Online à partir du sélecteur de transport maître pour mettre un périphérique MIDI (ou Machine) hors ligne.

### Pour mettre un périphérique hors ligne :

1 Cliquez sur le sélecteur de transport maître.

2 Cliquez sur le menu contextuel Online et cliquez sur le périphérique (Machine ou MIDI) pour le désélectionner. Les choix proposés varient en fonction du transport maître actuel et des périphériques configurés dans Pro Tools.

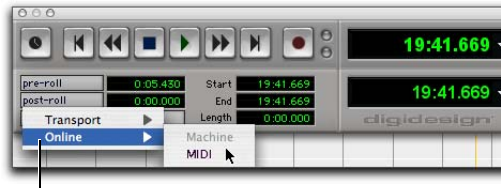

Menu contextuel Online

*Désélection d'un périphérique pour le mettre hors ligne*

Pour remettre un périphérique en ligne, il suffit de le resélectionner dans le menu contextuel Online.

*Le menu contextuel Online affiche uniquement les périphériques qui ont été configurés correctement dans Pro Tools.*

*Pour savoir comment configurer des périphériques MIDI, reportez-vous à la section [Activation de MIDI Machine](#page-943-0)  [Control dans Pro Tools, page 930](#page-943-0).*

*Pour savoir comment configurer des périphériques Machine, reportez-vous au Guide MachineControl.*

# Configuration d'un temps de synchronisation minimal

Le temps de synchronisation correspond à la durée nécessaire pour que les différentes machines composant votre système se synchronisent entre elles. Cette durée est différente pour chaque machine. Pour régler le temps de synchronisation dans Pro Tools, entrez la valeur dans le champ Minimum Sync Delay de la fenêtre Synchronization, dans la boîte de dialogue Peripherals. La valeur minimale disponible est 15 images. Déterminez la valeur minimale de temps de synchronisation pour votre système, puis entrez cette valeur dans la zone Minimum Sync Delay. Sur les systèmes utilisant MachineControl de Digidesign, activer le paramètre de timecode Use Serial accélérera considérablement la synchronisation. Pour que le timecode série soit utilisable, il faut que les périphériques SYNC et externes soient synchronisés au signal vidéo interne.

### Pour définir un temps de synchronisation minimal :

1 Choisissez Setup > Preferences, puis cliquez sur Synchronization.

2 Saisissez un nombre d'images dans le champ Minimum Sync Delay.

3 Cliquez sur OK pour refermer la boîte de dialogue Preferences.

### Configuration de l'option Minimum Sync Delay pour les machines MMC externes référencées sur un signal de house sync

Si vous contrôlez via MMC, depuis Pro Tools, une machine référencée sur un signal de house sync, cette dernière commence par se rendre à l'emplacement MMC, puis se référence au signal d'image couleur. Dans le cas d'un signal de house sync, il faut 4 images pour se verrouiller sur la séquence d'images couleur. Si le temps de synchro minimal que vous avez entré est inférieur à la durée requise par la machine MMC pour se rendre à l'emplacement requis puis se verrouiller sur la séquence couleur, la lecture débutera avant que la machine ne soit synchronisée. Dans ce scénario, la valeur de l'option Minimum Sync Delay doit être supérieure à la durée requise pour le verrouillage sur la séquence d'images couleur. Le problème ne se pose pas avec le périphérique SYNC, qui refuse de se synchroniser tant qu'il n'est pas calé sur la séquence d'images couleur.

# Paramétrage de la source LTC Pro Tools

Lors du verrouillage de Pro Tools à une source de timecode stable, activez la préférence Stable LTC Source. La sélection de cette option supprime le délai d'attente d'une seconde avant la tentative de synchronisation de Pro Tools sur un timecode LTC entrant.

#### Pour paramétrer l'option Pro Tools LTC Source :

1 Choisissez Setup > Preferences, puis cliquez sur Synchronization.

- 2 Effectuez l'une des opérations suivantes :
	- Pour des sources de timecode stables (comme par exemple un générateur LTC), sélectionnez l'option Stable LTC Source.
	- Pour les sources de timecode comme les magnétophones, désélectionnez cette option.
- 3 Cliquez sur OK.

# <span id="page-947-0"></span>Activation de pistes à distance

L'option MachineControl™ de Digidesign pour Pro Tools permet de préparer à distance des pistes en enregistrement sur les machines compatibles avec le protocole 9 broches (ou V-LAN pour le transport uniquement). Sans cette option, Pro Tools ne prend pas en charge la préparation à distance des pistes en enregistrement sur les machines externes. MachineControl, outre autoriser la préparation à distance des pistes en enregistrement, permet à Pro Tools de se comporter en tant que maître ou esclave vis-à-vis de machines externes compatibles avec le protocole Sony 9 broches (ou V-LAN pour le transport uniquement).

- *Choisissez Setup > Machine Track Arming Profiles pour configurer votre système, puis sélectionnez Window > Machine Track Arming pour afficher la fenêtre Machine Track Arming.*
- *Pour plus d'informations sur l'activation de pistes avec MachineControl, remportezvous au manuel MachineControl Guide.*

# MIDI Beat Clock

Certains périphériques MIDI tels que les batteries, les séquenceurs matériels et les arpégiateurs ne peuvent se synchroniser qu'avec un signal d'horloge de type MIDI Beat Clock. Pour les synchroniser avec Pro Tools, il faut donc leur transmettre un signal d'horloge MIDI Beat Clock. De nombreux plug-in prennent également en charge les signaux d'horloge MIDI Beat Clock.

#### Pour transmettre l'horloge MIDI Beat Clock :

1 Choisissez Setup > MIDI > MIDI Beat Clock.

2 Dans la zone de dialogue MIDI Beat Clock, sélectionnez l'option Enable MIDI Beat Clock.

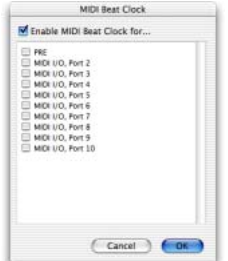

*Boîte de dialogue MIDI Beat Clock*

3 Sélectionnez les périphériques chargés de la réception de l'horloge MIDI Beat Clock. Si votre interface MIDI ne prend pas en charge la transmission de MIDI Beat Clock vers des ports séparés, seule l'interface apparaît en tant que destination.

4 Cliquez sur OK.

# Placement de régions à des adresses SMPTE

### (Pro Tools HD et Pro Tools LE avec DV Toolkit 2 uniquement)

Le processus de *spotting* (placement) consiste à assigner des musiques ou des sons à des emplacements déterminés par une adresse SMPTE spécifiques, dans un film ou une vidéo. Cette fonction permet notamment de placer :

! Des régions entières sélectionnées avec l'outil d'accrochage de temps. Plusieurs régions, dans quel cas Pro Tools place la première région dans votre sélection.

! Un point spécifique à l'intérieur d'une région, en cliquant avec le sélecteur sur ce point, puis en sélectionnant Region > Identify Sync Point.

! Des session ou des pistes, en les faisant glisser à partir d'un navigateur jusqu'à l'option Timeline (timeline) ou la liste des régions.

# mode Spot

En mode Spot, pour placer rapidement une région sur une piste, il suffit de cliquer dessus avec l'outil d'accrochage de temps.

Le mode Spot permet également de faire glisser une région de la liste des régions vers une piste depuis un navigateur Digibase.

# Boîte de dialogue Spot

La boîte de dialogue Spot s'affiche lorsque vous déplacez une région vers une piste ou cliquez sur une région avec l'outil d'accrochage de temps en mode Spot. Les champs numériques jouent un rôle d'affichage de données et de contrôle d'édition pour les régions sélectionnées.

Selon le format d'échelle de synchronisation choisi, les informations de ces champs sont exprimées sous forme d'un timecode SMPTE, en minutes:secondes, en pieds:images, en échantillons ou en mesures/temps.

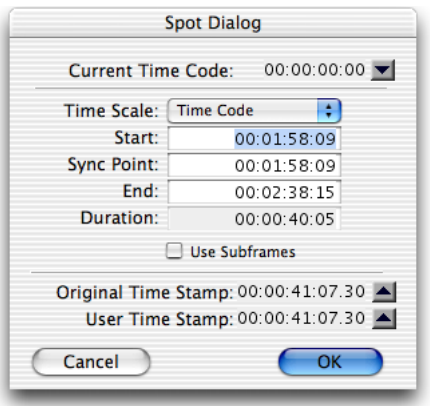

### *Boîte de dialogue Spot*

Le champ actif pour la saisie de données numériques apparaît en surbrillance. Entrer une valeur dans un champ déplace un élément sélectionné vers l'emplacement temporel choisi. Les champs Start, Sync Point et End sont accessibles lorsque l'outil d'accrochage de temps est activé. Seuls les champs Start ou End (selon le point d'insertion de la souris) et Duration sont accessibles lorsque l'un des outils de trimming est activé (voir [Utilisation des outils de](#page-950-0)  [trimming en mode Spot, page 937](#page-950-0)).

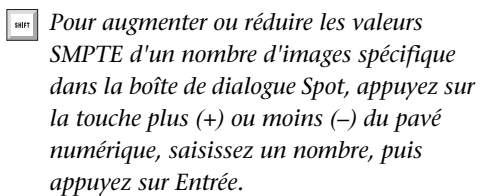

### Option Use Subframes

Une sous-image (Subframe) représente 1/100e d'image. L'option Use Subframes permet d'utiliser ces unités plus petites pour obtenir une plus grande précision. Cette commande ajoute un champ temporel supplémentaire dans la case SMPTE en heures:minutes:secondes:images, qui s'affiche à l'extrême droite lorsque cette option est activée. Utilisez un point (.) comme séparateur entre les valeurs d'image et de sous-image.

| Start:             | 00:01:58:09.00 |  |  |  |
|--------------------|----------------|--|--|--|
| <b>Sync Point:</b> | 00:01:58:09.00 |  |  |  |
| End:               | 00:02:38:14.93 |  |  |  |
| Duration:          | 00:00:40:05.93 |  |  |  |
| Use Subframes      |                |  |  |  |

*Champ horaire supplémentaire avec option Use Subframes activée*

*Les sous-images ne sont pas disponibles dans le champ Current Time.*

### Capture d'un timecode

Pro Tools permet également de capturer facilement des valeurs de timecodes « à la volée » dans la boîte de dialogue Spot en appuyant sur la touche égal (=) ou en cliquant sur le bouton Current Time tandis que Pro Tools reçoit un timecode valide. L'option VITC permet de capturer avec précision un emplacement SMPTE sur un magnétoscope en mode pause ou défilant au « ralenti ».

Lorsque Time Code est sélectionné dans la zone Time Scale, appuyez sur la touche égal (=) pour capturer le timecode entrant. Lorsque Bars:Beats est sélectionné dans la zone Time Scale, appuyez sur la touche égal (=) pour capturer la mesure la plus proche.

Bien que le bouton Capture Time Code fonctionne avec des timecodes LTC ou VITC « tournant » librement, seule la fonction VITC permet de capturer le timecode d'une image arrêtée.

Les périphériques SYNC peuvent lire le VITC. Avec

MachineControl et un périphérique SYNC, vous pouvez également lire le timecode série.

*Pour utiliser le mode Remote avec MachineControl, vous devez disposer d'un port série approuvé. Consultez le site Web www.digidesign.com pour obtenir la liste complète des ports actuellement approuvés.*

#### Pour placer une région sur une valeur SMPTE spécifique :

1 Choisissez Window > Edit.

2 Définissez l'échelle temporelle principale sur le time code. Reportez-vous à la section [Définition de l'image de départ d'une session](#page-934-0)  [SMPTE, page 921.](#page-934-0))

3 Cliquez sur le bouton Spot dans l'angle supérieur gauche de la fenêtre Edit pour configurer Pro Tools en mode Spot.

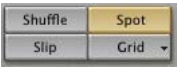

#### *Mode Spot activé*

4 Identifiez l'adresse SMPTE à partir de laquelle vous souhaitez déclencher la lecture de votre région en arrêtant la vidéo sur cette image.

5 A l'aide de l'outil d'accrochage de temps, cliquez sur une région dans une piste ou dans la liste des régions et faites-la glisser vers une piste. La boîte de dialogue Spot apparaît.

6 Entrez l'emplacement SMPTE en utilisant une des méthodes suivantes :

- Si vous utilisez le VITC, appuyez sur la touche égal (=) du pavé numérique ou cliquez sur Current Time Code pour saisir la valeur de timecode SMPTE d'un magnétoscope en mode pause.
- $-$  ou  $-$
- Si vous utilisez un LTC, une fois l'option Time Code sélectionnée dans la zone Time Scale, appuyez sur la touche égal (=) du pavé numérique pour capturer la valeur de timecode entrant. Lorsque Bars:Beats est sélectionné dans la zone Time Scale, appuyez sur la touche égal (=) pour capturer la mesure la plus proche.

7 Si la région a été enregistrée alors que Pro Tools était « en ligne », vous pouvez utiliser le bouton Original Time Stamp pour rappeler et saisir la position d'image SMPTE à laquelle la région a été enregistrée à l'origine. Cette méthode permet également d'accéder à un marquage temporel défini par l'utilisateur. Pour plus d'informations, reportez-vous à la section [Marquage temporel, page 938.](#page-951-0)

8 Cliquez sur OK pour refermer la boîte de dialogue. La région se déplace à l'adresse SMPTE choisie. Lorsque la session se déroule en ligne, lorsque le timecode arrive à cette adresse, la lecture de la région est déclenchée.

# Placement automatique de régions

L'option Auto-Spot Regions de Pro Tools simplifie encore le placement des régions. Si vous utilisez le VITC avec cette option activée, ou le logiciel MachineControl, vous pouvez mettre en pause la bande vidéo à l'emplacement SMPTE de votre choix, puis cliquer sur une région avec l'outil d'accrochage de temps : la région se place alors automatiquement à cette adresse de timecode.

Vous pouvez également utiliser la fonction de timecode série de MachineControl pour le placement automatique en activant MachineControl et le timecode série du périphérique.

### Pour placer une région automatiquement :

1 Choisissez Options > Auto-Spot Regions.

2 Si vous utilisez le VITC, repérez l'adresse SMPTE à laquelle vous souhaitez déclencher la lecture de votre région en arrêtant la vidéo sur l'image correspondante.

3 Cliquez sur la région à l'aide de l'outil d'accrochage de temps. La région va alors se placer automatiquement à l'adresse de timecode désirée (celle où la vidéo est arrêtée).

*Cliquer sur une région avec un outil de trimming permet de la « rogner » jusqu'à l'emplacement du timecode en cours.*

*Les régions sont placées automatiquement en fonction de leur temps de début, à moins que vous n'ayez défini préalablement un point de synchronisation (voir [Identification](#page-952-0)  [d'un point de synchronisation, page 939\)](#page-952-0). Si la région contient un point de synchronisation, son placement s'effectue par celui-ci.* 

# <span id="page-950-0"></span>Utilisation des outils de trimming en mode Spot

Vous pouvez utiliser la zone de dialogue Spot pour « rogner » des régions, et notamment les heures de début/fin/durée et les adresses de timecode entrant de référence. Si vous cliquez sur une région en mode Spot avec un des outils de trimming, la boîte de dialogue Spot apparaît. Vous pouvez alors saisir une valeur dans les champs Start, End et Duration afin de spécifier le point exact de rognage du début ou de la fin

de la région. Cette option permet également de modifier la durée d'une région, afin de la faire correspondre à un point de repère visuel particulier.

Rogner une région contenant un point de synchronisation (voir [Identification d'un point](#page-952-0)  [de synchronisation, page 939](#page-952-0)) ne modifie pas l'adresse SMPTE de ce point, à moins que le rognage ne s'effectue au-delà de ce point.

# <span id="page-951-0"></span>Marquage temporel

Pro Tools affecte un marquage temporel à chaque région enregistrée en ligne, utilisant le timecode SMPTE original d'enregistrement du son. Pour rappeler ce timecode SMPTE d'origine pour une région, cliquez sur le bouton Original Time Stamp dans la zone de dialogue Spot.

Vous pouvez également placer une région en fonction d'un marquage temporel SMPTE utilisateur indépendant, en utilisant la commande Time Stamp du menu déroulant de la liste des régions. Une fois la région marquée temporellement au moyen de cette commande, cliquez sur le bouton User Time Stamp pour la replacer conformément à son emplacement SMPTE défini par l'utilisateur.

# Show Original Time Code in Regions

Cette commande affiche le marquage temporel SMPTE original de toutes les régions appartenant à des pistes. Cette valeur SMPTE représente l'heure de l'enregistrement « en ligne » original de la région sur Pro Tools, et ne reflète pas nécessairement l'emplacement SMPTE actuel de la région sur une piste.

### Pour afficher le marquage temporel original sur les régions :

 $\blacksquare$  Choisissez View > Region > Original Time Stamp.

#### Pour masquer le marquage temporel original :

 $\blacksquare$  Choisissez View > Region > No Time.

# Création d'un marquage temporel utilisateur

Pour créer un marquage temporel utilisateur SMPTE indépendant, exécutez la commande Time Stamp du menu déroulant de la liste des régions. Cette commande permet de sélectionner une ou plusieurs régions pour redéfinir leur marquage temporel. Le marquage temporel original et le marquage temporel utilisateur sont alors enregistrés avec la session.

Lors du premier enregistrement des données audio, le marquage temporel utilisateur correspond au marquage temporel original. Vous pouvez toutefois modifier le premier à tout moment à l'aide de la commande Time Stamp. Cette fonctionnalité est particulièrement utile en post-production, lorsque le timecode SMPTE des bandes vidéo de travail subit de nombreuses modifications d'une version de montage à l'autre.

#### Pour marquer temporellement une ou plusieurs régions avec une nouvelle valeur SMPTE :

1 Sur une piste, sélectionnez la région à marquer.

2 Dans le menu déroulant de la liste des régions, choisissez la commande Time Stamp.

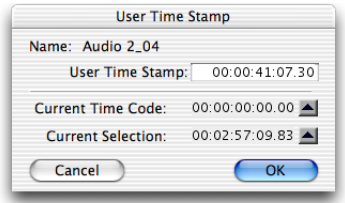

#### *Boîte de dialogue Time Stamp*

3 Entrez une nouvelle valeur SMPTE en effectuant l'une des opérations suivantes :

- Entrez les valeurs manuellement (via les flèches de direction).
- Cliquez sur le bouton Current Time Code (ou appuyez sur la touche égal (=)), si vous souhaitez saisir l'adresse du timecode entrant
- Cliquez sur le bouton Current Selection, si vous souhaitez entrer l'heure de début de la sélection actuelle à l'écran.

4 Cliquez sur OK pour refermer la boîte de dialogue.

Cette commande peut être utilisée en mode de traitement « par lots » pour configurer de nouveaux marquages temporels pour plusieurs régions simultanément. Pour ce faire, il suffit de sélectionner plusieurs régions et d'exécuter la commande Time Stamp Selected. Des zones de dialogue correspondant à chaque région s'ouvrent successivement. Utilisez-les pour saisir les nouvelles valeurs.

Une fois saisis, les marquages temporels utilisateur peuvent être affichés dans toutes les régions appartenant à des pistes.

### Pour afficher le marquage temporel utilisateur sur les régions :

■ Choisissez View > Region > User Time Stamp.

#### Pour masquer le marquage temporel utilisateur :

 $\blacksquare$  Choisissez View > Region > No Time.

# <span id="page-952-0"></span>Identification d'un point de synchronisation

La commande Identify Sync Point de Pro Tools permet d'identifier un point particulier d'une région en vue de son placement audio (en mode Spot).

Scénario de placement d'effets sonores : Votre effet sonore (d'un seul tenant) consiste en un grincement de porte, suivi du claquement de sa fermeture, qui résonne quelques secondes dans la réverbération de la pièce. La partie « claquement » de l'effet, qui doit être synchronisée exactement avec l'image, ne se produit pas au tout début du fichier audio, ni à la fin. Elle se trouve vers le centre du fichier, ce qui complique son positionnement. Dans ce scénario, utilisez la commande Identify Sync Point pour créer un point dans la région, puis synchroniser ce point avec un timecode SMPTE.

*Pour plus d'informations sur les points de synchronisation, consultez la section [Points](#page-517-0)  [de synchronisation, page 504.](#page-517-0)*

#### Pour créer un point de synchronisation dans une région :

- 1 Effectuez l'une des opérations suivantes :
	- Cliquez avec le sélecteur sur le point de la région à synchroniser à un emplacement SMPTE précis.
	- ou –
	- Appuyez sur la touche fléchée vers le bas au cours de la lecture.

2 Choisissez Region > Identify Sync Point. L'heure SMPTE actuelle est automatiquement entrée en tant qu'emplacement SMPTE pour le point de synchronisation. Une petite flèche orientée vers le bas s'affiche en bas de la région, avec une fine ligne grise verticale, pour indiquer l'emplacement du point de synchronisation.

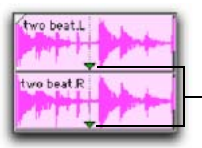

Points de synchronisation

*Points de synchronisation*

# Résolution des problèmes de synchronisation

Si vous ne parvenez par à faire fonctionner la synchronisation SMPTE correctement, les suggestions suivantes vous aideront à résoudre les problèmes les plus courants.

### Utilisez le champ Incoming/Current Time de la fenêtre Session Setup en tant que référence.

L'indicateur Incoming Time de la fenêtre Session Setup indique si Pro Tools reçoit du timecode. Si ce champ semble inactif lorsque du timecode entre dans votre périphérique de lecture de

timecode, vérifiez les paramètres du périphérique matériel, sa connexion à l'ordinateur et votre configuration Multimedia Setup (Windows) et AMS (Mac).

*Lorsque vous utilisez MachineControl, l'indicateur Incoming Time affiche le code 9-pin, même si le périphérique LTC n'est pas connecté.*

### Couchez le code SMPTE avant l'enregistrement.

Toutes les bandes (audio et vidéo) utilisées dans votre configuration doivent être couchées avec un timecode SMPTE avant d'y enregistrer des données audio, ou dans Pro Tools. Si les bandes ne sont pas couchées avec un timecode, votre système peut sembler fonctionner mais la synchronisation ne s'effectue pas correctement. Au contraire, les machines et Pro Tools dériveront de plus en plus l'une par rapport à l'autre au fil du temps.

Ce problème se manifeste également lorsque des données audio sont enregistrées dans Pro Tools sans synchronisation SMPTE (si elles ont été enregistrées avant la session en cours, par exemple). Il sera alors impossible de synchroniser précisément les données audio avec un magnétophone analogique ou un magnétoscope, puisque les données audio de Pro Tools n'ont pas été enregistrées synchronisées au timecode SMPTE issu du magnétophone analogique ou du magnétoscope.

### Synchronisez tous les composants de votre système.

Lors du couchage du timecode, assurez-vous que le générateur de timecode et le magnétoscope sont référencés à un même signal de référence, issu d'un quartz. Par exemple, lors du couchage d'un timecode à 29,97 i/s Drop Frame sur un magnétoscope, le générateur SMPTE et le magnétoscope doivent être référencés à un même générateur de « black burst » ou de house sync. Au cours de la lecture, la platine maîtresse doit aussi être référencés à ce signal de « black burst » ou house sync.

Cette convention assure la compatibilité de votre bande entre les phases d'enregistrement et de lecture et lors de la lecture sur des appareils différents, dans d'autres studios. Ainsi, lors de la lecture d'une bande couchée avec un timecode, la machine lectrice doit être référencée à la même fréquence d'images que la machine d'enregistrement lors du couchage du timecode. Lorsque vous couchez un timecode sur une machine audio, celle-ci peut être en « roue libre » et non référencée ; en revanche, lors de la lecture, elle doit être contrôlée par un synchroniseur référencé à un signal de house sync.

### Quelle est la valeur réelle de fréquence d'images de votre support ?

Si vous recevez vos données d'une société de production au lieu de les enregistrer vous-même, vérifiez impérativement que la fréquence d'images SMPTE utilisée est correctement spécifiée sur la bande. Plusieurs formats de timecode utilisent la même résolution (telles que 23.976 i/s et 24 i/s) bien qu'ils fonctionnent à des fréquences d'images par seconde légèrement différentes.

Vous pouvez utiliser un périphérique SYNC Digidesign (et certains produits d'autres marques) pour déterminer la fréquence d'images.

#### 29.97Fréquence 29,97 i/s Non-Drop non reconnue

29,7 i/s Non-Drop désigne une version légèrement plus lente du timecode 30 i/s Non-Drop. Lorsque la fréquence de 29,97 i/s Non-Drop est utilisée en vidéo couleur, chaque image vidéo correspond à une image SMPTE, sans devoir utiliser de format de timecode Drop. Aucune image n'étant omise, les calculs horaires et de position se trouvent grandement simplifiés.

Certains périphériques matériels et logiciels ne reconnaissent pas la fréquence d'images 29,97 Non-Drop en tant que telle. Par exemple, tout convertisseur standard SMPTE-MTC ne la reconnaît pas explicitement. Vous devrez alors indiquer au convertisseur d'attendre une fréquence de 30 i/s Non-Drop. En réalité, un grand nombre de périphériques reconnaissant le format SMPTE lisent correctement la fréquence 29,97 Non-Drop s'ils sont configurés pour lire la fréquence 30 i/s Non-Drop.

Tout lecteur SMPTE utilisant des valeurs de timecode pour effectuer des calculs en temps réel (à l'instar de Pro Tools en cas de déclenchement et de synchronisation à un code SMPTE) doit également être informé que la fréquence d'images est de 29,97 et non 30 i/s. Pro Tools permettant de choisir cette fréquence d'images, cela ne pose pas de problème particulier. En revanche, le problème réside dans l'incapacité de nombreux utilisateurs à distinguer ces deux fréquences.

Certaines sociétés de production fournissent des bandes de travail vidéo couchées avec un timecode à 29,97 i/s mais écrivent sur la boîte « 30 i/s NTSC », ce qui signifie en réalité 29,97 i/s Non-Drop.

Ainsi, lorsque la bande arrive en votre possession, vous ne connaissez pas sa fréquence d'images réelle. Si vous envoyez un timecode 29,97 Non-Drop à un système Pro Tools configuré pour recevoir un timecode à 30 i/s Non-Drop, il en résultera une dérive temporelle d'environ 1,8 image par minute, ce qui désynchronisera la lecture audio.

#### Utilisez une source d'horloge constante.

Les fichiers média doivent si possible être joués en utilisant le même signal de référence que celui avec lequel ils ont été enregistrés. Cette précaution garantit une étroite correspondance entre les fréquences d'échantillonnage d'enregistrement et de lecture.

# Chapitre 36 : Traitement vidéo dans Pro Tools

Ce chapitre décrit les fonctions vidéo de Pro Tools. Les différences existant entre la prise en charge QuickTime et Avid sont indiquées tout au long du chapitre.

*Pour obtenir des informations détaillées sur les fonctions de Pro Tools qui concernent spécifiquement les données vidéo Avid, consultez le guide Périphériques vidéo Avid.*

# Introduction

Pro Tools permet d'effectuer les opérations vidéo suivantes :

- Créer des pistes vidéo et importer une vidéo dans la timeline
- Verrouiller les pistes vidéo
- Importer une vidéo dans Pro Tools à l'aide des commandes de menu ou de la souris
- Extraire des données audio des séquences QuickTime
- Effectuer un scrubbing audio et vidéo
- Afficher une vidéo dans la fenêtre Video ou la transférer vers un moniteur externe via un port FireWire
- Effectuer un prémixage de la piste vidéo au format QuickTime

Pro Tools LE avec DV Toolkit 2 et Pro Tools HD permettent d'effectuer les opérations vidéo suivantes :

- Importer plusieurs fichiers vidéo dans la timeline
- Créer plusieurs pistes vidéo avec des séquences QuickTime et des vidéos Avid dans la timeline
- Effectuer une sélection dans plusieurs playlists de pistes vidéo
- Mixer plusieurs codecs sur les pistes vidéo
- Organiser, regrouper et éditer des régions vidéo dans la timeline comme des régions audio
- Organiser, regrouper et éditer des régions vidéo avec des régions audio
- Gérer les régions vidéo
- Annuler plusieurs opérations vidéo

# A propos de QuickTime

### Utilisation de séquences QuickTime dans Pro Tools

Pro Tools prend en charge l'importation, la lecture et l'édition des séquences QuickTime.

# Configuration QuickTime requise

Procédez à l'installation de QuickTime si vous prévoyez d'inclure des fichiers vidéo ou d'importer des fichiers MP3 ou MP4 (AAC) dans vos sessions Pro Tools. Vous pouvez télécharger gratuitement QuickTime pour Windows XP sur le site Web d'Apple, à l'adresse www.apple.com.

*Pour obtenir plus d'informations sur la version QuickTime compatible avec votre version de Pro Tools, reportez-vous aux pages relatives à la compatibilité sur le site Web de Digidesign : (www.digidesign.com).*

# Options de lecture des séquences **QuickTime**

La page Operation Preferences contient trois options déterminant la priorité de lecture QuickTime :

Normal : ce paramètre n'attribue aucune priorité particulière à la lecture de la séquence par rapport à d'autres tâches de mise à jour d'écran telles que les vumètres, les déplacements de faders, etc. Dans la plupart des cas, vous devez utiliser ce paramètre.

Medium : ce paramètre attribue une priorité supérieure à la lecture d'une séquence QuickTime par rapport aux autres tâches de mise à jour d'écran de Pro Tools. Appliquez ce paramètre si le paramètre Normal ne permet pas une lecture cohérente de la séquence QuickTime.

Highest : ce paramètre accorde une priorité maximale à la lecture des séquences QuickTime. Dans ce mode, Pro Tools désactive les tâches à l'écran et exige que vous appuyiez sur la barre d'espace pour arrêter la lecture. Faites appel à ce paramètre si vous désirez une lecture ininterrompue de la séquence QuickTime.

*Voir aussi [Lecture Firewire de séquences](#page-978-0)  [QuickTime DV, page 965](#page-978-0).* 

### Conseils pour optimiser les performances du disque dur

Pour obtenir les meilleurs résultats, pensez à utiliser des disques vidéo et audio dédiés.

Pour obtenir des informations complètes sur la configuration de votre disque dur, visitez le site Web de Digidesign (www.digidesign.com).

## Application de valeurs d'accélération aux séquences **QuickTime**

L'application d'une valeur d'accélération à des séquences QuickTime au cours d'une session peut avoir des effets imprévisibles sur la lecture d'une vidéo Avid au cours de cette session. Veillez à n'utiliser les valeurs d'accélération vidéo que pour les sessions ne contenant pas de vidéos Avid.

# Avant de commencer votre projet

Avant de démarrer un projet nécessitant l'utilisation d'une vidéo, prenez en compte les points suivants :

Fréquence d'images : avant de recevoir des données vidéo, recherchez la fréquence d'images. Servez-vous de cette valeur lorsque vous définissez la fréquence d'images de vos sessions Pro Tools et au moment de l'acquisition vidéo.

Application et codec d'origine : avant de recevoir des données vidéo en tant que fichiers médias, recherchez l'application et le codec ayant servis à la création de ces fichiers. Assurez-vous ensuite que vous pouvez lire ces fichiers dans Pro Tools. Il est préférable d'obtenir un échantillon au préalable.

#### Incrustation du timecode de la séquence

QuickTime : avant de recevoir des séquences QuickTime, demandez le timecode à « incruster » (par superimpression) si possible. Cela permet de s'assurer que Pro Tools place le fichier à l'emplacement de timecode qui convient dans la timeline.

Espace suffisant sur les disques vidéo : assurezvous de disposer d'un espace suffisant sur les disques vidéo dédiés. Les fichiers vidéo occupent beaucoup plus d'espace que les fichiers audio et doivent être stockés sur des disques distincts afin d'éviter tout problème de performance.

# Pistes vidéo

Les pistes vidéo vous permettent d'ajouter ou d'importer les données vidéo vers la timeline de la manière suivante :

- Pro Tools LE permet d'ajouter ou d'importer une piste vidéo par session dans la limite d'une playlist vidéo et d'une séquence QuickTime par piste.
- Pro Tools HD et Pro Tools LE avec DV Toolkit 2 permettent d'ajouter plusieurs pistes vidéo à la timeline, à raison de plusieurs playlists vidéo et plusieurs séquences QuickTime par piste.
- Pro Tools HD, associé à un périphérique vidéo Avid, offre la possibilité de mixer des données vidéo QuickTime et Avid dans la timeline (mais pas au sein d'une même piste vidéo).

#### Pour créer une piste vidéo :

1 Choisissez Track > New.

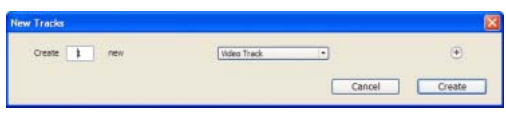

#### *Boîte de dialogue New Tracks*

2 Dans la boîte de dialogue New Tracks, procédez comme suit :

- Choisissez Video Track dans le menu contextuel Track Type.
- et –
- Entrez le nombre de nouvelles pistes vidéo.
- 3 Cliquez sur Create.

Une nouvelle piste vidéo s'affiche. Les pistes vidéo peuvent s'afficher de manière légèrement différente selon la configuration du système ou le type de vidéo ajouté à la piste vidéo.

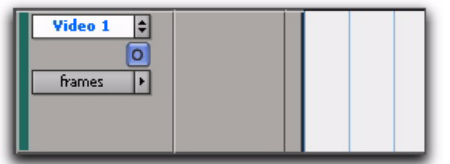

*Piste vidéo vide*

# Piste vidéo principale

La piste vidéo principale est la piste vidéo actuellement en ligne. Elle sera lue avec des données audio au cours de la session.

Lorsque la piste vidéo principale est hors ligne, vous pouvez lire les données audio dans votre session sans les données vidéo. Lorsque la vidéo est hors ligne, le bouton Video Online devient grisé. Ainsi, vous pouvez savoir d'un coup d'œil si votre vidéo est hors ligne ou simplement vide à l'endroit lu.

Si aucune piste vidéo est actuellement en ligne, la piste vidéo principale est la dernière piste vidéo à être lue.

#### Pour sélectionner la piste vidéo principale :

" Cliquez sur le bouton Video Online d'une piste hors ligne (grisé) pour la mettre en ligne (bleu) et en faire la piste vidéo principale.

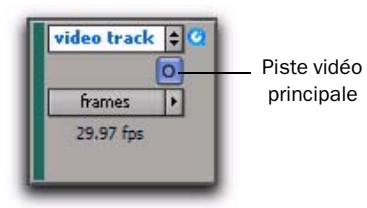

*Bouton Video Online (hors ligne et en ligne)*

# Présence de plusieurs pistes vidéo dans la timeline

### (Pro Tools HD et Pro Tools LE avec DV Toolkit 2 uniquement)

Vous pouvez ajouter plusieurs pistes vidéo à la timeline, mais elles ne peuvent pas être lues simultanément. La piste lue est considérée comme la piste vidéo principale.

# Présence de plusieurs playlists vidéo

(Pro Tools HD et Pro Tools LE avec DV Toolkit 2 uniquement)

Les playlists donnent la possibilité de basculer simplement d'une version d'une piste vidéo à l'autre.

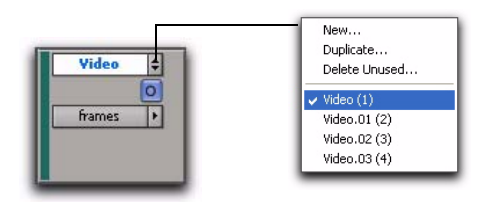

#### *Sélecteur de playlist*

Vous pouvez réaliser les mêmes opérations avec les playlists vidéo qu'avec les playlists audio :

- Duplication d'une playlist
- Création d'une playlist
- Affectation d'une playlist à une autre piste vidéo
- Changement du nom d'une playlist
- Suppression d'une playlist

*Pour plus d'informations, reportez-vous à la section [Playlists, page 413](#page-426-0).*

# Présence de plusieurs codecs sur une même piste vidéo

### (Pro Tools HD et Pro Tools LE avec DV Toolkit 2 uniquement)

Une piste vidéo peut contenir des régions vidéo compressées à l'aide de différents codecs vidéo. Cependant, après avoir ajouté le premier fichier vidéo à une session, tout fichier vidéo supplémentaire ajouté à la timeline devra posséder le même débit vidéo que ce fichier.

# Commandes et indicateurs des pistes vidéo

# Vue de la piste vidéo

La piste vidéo peut être visionnée en mode Frames ou Blocks ; ces deux modes d'affichage présentent les limites des régions vidéo et les métadonnées correspondantes. Seule la vue Frames permet d'afficher les images vidéo.

*Si vous passez de la vue Blocks à la vue Frames au cours de la lecture, la piste vidéo n'affiche les images qu'après interruption de la lecture.*

#### Pour définir la vue de la piste vidéo :

" Sur la piste vidéo, sélectionnez Frames ou Blocks dans le menu contextuel des options de la vue.

### Affichage en mode Frames

En mode d'affichage Frames, les données vidéo s'affichent sous forme d'images dans la piste vidéo. Ces images sont calculées en fonction de l'image vidéo et de l'échelle conformément aux paramètres de zoom et à la hauteur de la piste. Elles sont très pratiques pour repérer facilement une scène ou une séquence dans la piste vidéo.

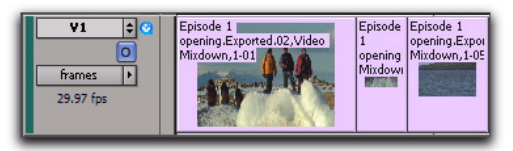

*Piste vidéo affichée en mode Frames*

Si vous modifiez les paramètres de zoom en cours de lecture, les images ne s'affichent pas correctement. Des cadres noirs apparaissent pendant la lecture. Pour voir les images, il est donc conseillé d'arrêter la lecture avant de redéfinir les paramètres de zoom.

Si la fonction Pull Up ou Pull Down est activée, les images restent à leur emplacement.

### Performances du mode d'affichage Frames

Lorsque vous visualisez le contenu d'une piste vidéo en mode Frames, les performances de l'ordinateur peuvent être réduites ou médiocres. Dans ce cas, masquez la piste vidéo ou passez à l'affichage en mode Blocks.

### Affichage en mode Blocks

En mode Blocks, les images sont remplacées par des blocs de couleur.

| V1<br>o<br><b>blocks</b><br>29.97 fps | Episode 1<br>opening.Exported.02,Video<br>Mixdown, 1-01 | Mixdow | Episode Episode 1<br>opening.Expo<br>opening Mixdown, 1-0! |
|---------------------------------------|---------------------------------------------------------|--------|------------------------------------------------------------|
|---------------------------------------|---------------------------------------------------------|--------|------------------------------------------------------------|

*Piste vidéo affichée en mode Blocks*

# Icônes des types de pistes vidéo

Une piste vidéo affiche une icône QuickTime ou une icône Avid en fonction du type de fichier vidéo ajouté. Aucune icône ne s'affiche si la piste vidéo est vide.

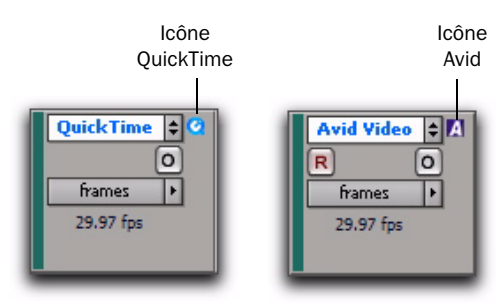

*Pistes vidéo affichant les icônes QuickTime et Avid*

Vous pouvez insérer tout fichier vidéo pris en charge dans une piste vidéo vide ; l'icône sera alors mise à jour et la piste vidéo lira exclusivement ce type de fichier vidéo.

### Différences entre les pistes vidéo comportant des séquences QuickTime ou des vidéos Avid

### (Pro Tools HD uniquement)

Lorsqu'un périphérique vidéo Avid (tel que Avid Mojo SDI) est relié à votre système et mis sous tension, les conditions suivantes s'appliquent :

- Le sélecteur de sortie vidéo s'affiche pour toutes les pistes vidéo, mais le sélecteur d'entrée vidéo apparaît uniquement sur les pistes contenant une vidéo Avid.
- Vous pouvez ajouter la vidéo Avid sur une piste vidéo vide.
- Seules les pistes vidéo Avid sont associées à un bouton Record Enable.
- *Pour obtenir des informations détaillées sur l'utilisation du bouton Record Enable et des commandes dans la vue des E/S, consultez le guide Périphériques vidéo Avid.*

# Bouton Video Online

Le bouton Video Online permet de sélectionner la piste vidéo principale, de mettre cette piste en ligne ou hors ligne et de savoir d'un coup d'œil si la vidéo est en ligne ou hors ligne d'après la couleur du bouton (grisé = hors ligne, bleu = en ligne).

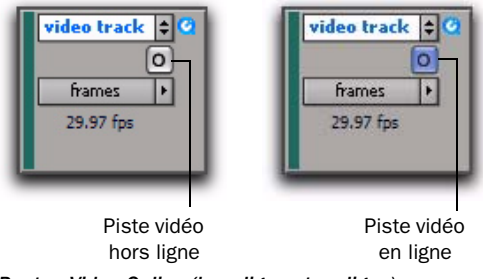

*Bouton Video Online (hors ligne et en ligne)*

### Pour passer d'une piste vidéo en ligne à une piste hors ligne et vice-versa :

" Cliquez sur le bouton Video Online d'une piste hors ligne (grisé) pour la mettre en ligne (bleu) et en faire la piste vidéo principale.

" Cliquez sur le bouton Video Online de la piste vidéo principale pour la mettre hors ligne, Pro Tools ne diffuse alors plus de données vidéo.

# Verrouillage des pistes vidéo

Vous pouvez verrouiller une ou plusieurs pistes vidéo pour empêcher l'édition de toute région vidéo appartenant à ces pistes.

Lorsqu'une piste vidéo est verrouillée, Pro Tools restreint toutes les opérations d'édition impliquant la piste (sauf celles relatives au verrouillage et au déverrouillage des régions vidéo).

Lorsqu'une piste vidéo est verrouillée, un petit cadenas s'affiche pour indiquer l'état de la piste et signifier qu'elle n'est pas modifiable (le cadenas ne s'affiche pas si le sélecteur de hauteur de piste est défini sur Mini).

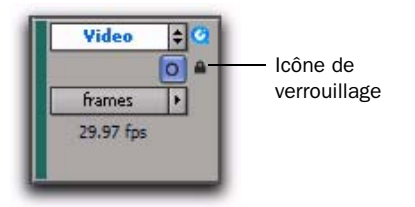

*Piste vidéo verrouillée*

Le verrouillage ou le déverrouillage d'une piste vidéo n'a pas d'effet sur l'état

verrouillé/déverrouillé des régions. Si une région a été verrouillée avant la piste, la région reste dans cet état lorsque vous déverrouillez la piste. Cependant, le fait de déverrouiller une région

dans une piste verrouillée n'offre pas la possibilité d'éditer cette région. Tant que la piste est verrouillée, la région se comporte comme si elle était verrouillée.

### Pour verrouiller une piste vidéo :

1 Sélectionnez la ou les pistes vidéo à verrouiller.

- 2 Effectuez l'une des opérations suivantes :
	- Cliquez sur le nom d'une piste vidéo sélectionnée en maintenant enfoncée la touche Ctrl (Mac) ou Démarrer (Windows) et choisissez Locked.

– ou –

• Cliquez avec le bouton droit de la souris sur une piste vidéo sélectionnée et choisissez Locked.

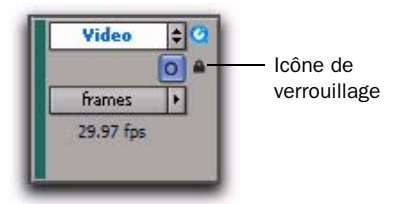

*Piste vidéo verrouillée*

# <span id="page-962-0"></span>Définition du débit vidéo

Le *débit vidéo* représente le nombre d'images vidéo émis par Pro Tools en une seconde et est calculé automatiquement d'après la fréquence d'images du premier fichier vidéo ajouté à une session. Les fichiers vidéo insérés par la suite à la session doivent posséder la même fréquence d'images que celle du débit vidéo.

La fréquence d'images est indiquée pour chaque fichier vidéo figurant dans les navigateurs DigiBase ; le débit vidéo en cours s'affiche dans la vue des E/S de la piste vidéo principale.

*Reportez-vous à la section [Indicateur du](#page-963-0)  [débit vidéo, page 950](#page-963-0) pour plus d'informations sur l'indicateur figurant dans la vue des E/S.*

Le débit vidéo n'est pas lié à la fréquence de timecode de la session. Celle-ci détermine le nombre d'images affichées par seconde dans les grilles, les règles et les compteurs. Vous pouvez définir manuellement la fréquence de timecode de la session à l'aide du menu contextuel correspondant de la fenêtre Session Setup. Pour aligner les grilles et les règles par rapport aux images en cours des fichiers vidéo de la timeline, le paramétrage de la fréquence de timecode de la session doit être défini de manière à correspondre au débit vidéo (c'est-à-dire à la fréquence d'images du premier clip vidéo ajouté).

# <span id="page-963-0"></span>Indicateur du débit vidéo

L'indicateur du débit vidéo s'affiche uniquement dans la piste vidéo principale (en ligne ou hors ligne) et désigne le débit vidéo correspondant au nombre d'images vidéo émis par Pro Tools.

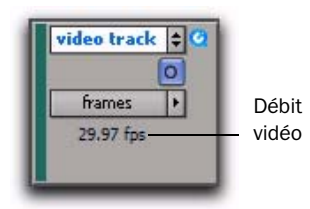

*Fréquence d'images*

L'indicateur du débit vidéo est habituellement de couleur noire, mais il vire au rouge dans les conditions suivantes :

• Le débit vidéo ne concorde pas avec le paramétrage actuel de la fréquence de timecode de la session.

– ou –

- Une valeur d'accélération a été appliquée au fichier vidéo, ce qui a pour effet de désynchroniser le débit vidéo par rapport à la fréquence de timecode de la session.
- *Le paramétrage de la fréquence de timecode s'effectue dans la fenêtre Session Setup. Pour plus d'informations, reportez-vous à la section [Fenêtre Session Setup, page 915](#page-928-0).*

# Importation de données vidéo dans Pro Tools

Pro Tools propose les méthodes suivantes en vue d'importer des fichiers vidéo dans la timeline, la liste des régions et toute piste vidéo nouvelle ou existante :

- Utilisation de la commande Import Video
- Déplacement par glisser-déposer depuis la liste des régions vers la timeline (Pro Tools HD ou Pro Tools LE avec DV Toolkit 2 seulement)
- Déplacement par glisser-déposerdepuis un navigateur DigiBase , l'Explorateur Windows ou le Finder Mac
- Utilisation de la commande Import Session Data
- *La fréquence d'images du premier fichier vidéo ajouté à une session détermine le débit vidéo de la session. Les fichiers vidéo insérés par la suite à la session doivent posséder la même fréquence d'images que celle du débit vidéo.*

*En général, les médias audio et vidéo doivent être stockés sur des disques dédiés distincts. Lors de l'importation simultanée de données audio et de données vidéo, Pro Tools peut cependant les copier sur le même disque. Pour éviter une dégradation des performances, veillez à déplacer le fichier vidéo vers le disque sur lequel les données vidéo seront lues avant d'importer les données audio et vidéo dans votre session.* 

*Lorsque vous importez le fichier vidéo au format MPEG-2 dans Pro Tools, seule la partie vidéo du fichier est importée ; les régions vidéo qui en résultent ne peuvent pas être éditées.*

*Dans un navigateur DigiBase, vous pouvez désigner vos disques audio pour lire ou enregistrer les fichiers audio, mais n'y transférer que les fichiers vidéo et réciproquement. Pour des instructions détaillées, reportez-vous à la section [Indicateurs de volumes audio et vidéo,](#page-242-0)  [page 229.](#page-242-0)*

### Importation de données vidéo dans Pro Tools à l'aide de la commande Import Video

La commande Import Video permet de choisir un ou plusieurs fichiers vidéo à importer dans Pro Tools.

Lorsque vous utilisez cette méthode pour importer des fichiers vidéo dans Pro Tools, la boîte de dialogue Video Import Options s'affiche. Cette boîte de dialogue contient plusieurs options visant à personnaliser le mode d'importation des fichiers.

#### Pour importer des données vidéo dans Pro Tools à l'aide de la commande Import Video :

1 Effectuez l'une des opérations suivantes :

- Choisissez File > Import > Video.
- ou –
- Appuyez sur les touches Alt+Ctrl+Maj+I (Windows) ou Pomme+Ctrl+Maj+I (Mac).

2 Dans la boîte de dialogue Select Video File to Import, sélectionnez un ou plusieurs fichiers vidéo.

3 Cliquez sur Open.

4 Configurez la boîte de dialogue Video Import Options selon vos préférences et cliquez sur OK pour importer les données vidéo dans Pro Tools.

*Pour des instructions détaillées, reportez-vous à la section [Configuration des](#page-965-0)  [options d'importation vidéo, page 952.](#page-965-0)*

### Importation de données vidéo dans Pro Tools par glisser-déposer

Vous pouvez faire glisser les fichiers vidéo à partir d'un navigateur DigiBase ou depuis l'Explorateur Windows ou le Finder Mac et les déposer dans la timeline, sur une piste, dans la liste des pistes ou dans la liste des régions.

Lorsque vous utilisez cette méthode pour importer des fichiers vidéo dans Pro Tools, la boîte de dialogue Video Import Options s'affiche. Cette boîte de dialogue contient plusieurs options visant à personnaliser le mode d'importation des fichiers.

### Pour importer des données vidéo dans Pro Tools par glisser-déposer :

1 Faites glisser un ou plusieurs fichiers vidéo à partir d'un navigateur DigiBase, ou depuis l'Explorateur Windows ou le Finder Mac, et déposez-les dans la timeline, dans la liste des pistes ou sur une piste vidéo existante.

2 Configurez la boîte de dialogue Video Import Options selon vos préférences et cliquez sur OK pour importer les données vidéo dans Pro Tools.

*Pour des instructions détaillées, reportez-vous à la section [Configuration des](#page-965-0)  [options d'importation vidéo, page 952.](#page-965-0)*

### Importation de données vidéo dans Pro Tools à l'aide de la commande Import Session Data

Servez-vous de la commande Import Session Data pour importer des données vidéo d'autres sessions Pro Tools ou d'une autre séquence AAF ou OMF (avec DigiTranslator 2.0). Tout fichier vidéo que vous importez doit posséder la même fréquence d'images que les fichiers vidéo de la session.

*Pour plus d'informations sur l'importation des données d'une session, reportez-vous à la section [Importation de pistes et de leurs](#page-268-0)  [attributs, page 255.](#page-268-0) Pour obtenir des informations détaillées sur l'importation de séquences AAF ou OMF dans Pro Tools, reportez-vous au guide DigiTranslator.*

# Déplacement à l'aide de la souris de fichiers vidéo depuis la liste des régions vers la timeline

(Pro Tools HD et Pro Tools LE avec DV Toolkit 2 uniquement)

Vous pouvez ajouter des séquences QuickTime à la timeline en les faisant glisser directement de la liste des régions et en les déposant sur une piste vidéo.

### Pour ajouter des fichiers vidéo à une piste vidéo en les faisant glisser depuis la liste des régions :

1 Sélectionnez un ou plusieurs fichiers vidéo dans la liste des régions.

2 En mode d'édition, faites glisser les fichiers vidéo sélectionnés vers une zone vide de la timeline (pour créer une piste vidéo) ou sur une piste vidéo existante (pour les placer au sein de cette piste).

# <span id="page-965-0"></span>Configuration des options d'importation vidéo

La boîte de dialogue Video Import Options s'affiche lorsque vous importez des données vidéo dans Pro Tools à l'aide de la commande Import Video ou que vous faites glisser les fichiers vidéo depuis un navigateur DigiBase, l'Explorateur Windows ou le Finder Mac.

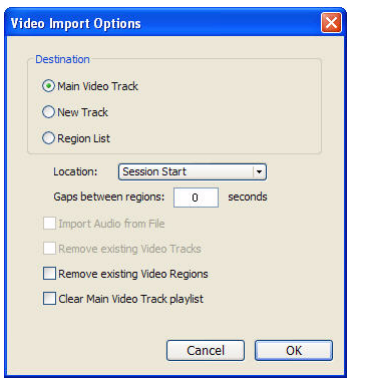

*Boîte de dialogue Video Import Options*

*Pour plus d'informations sur la désactivation de la boîte de dialogue Video Import Options lors de l'opération glisser-déposer des fichiers vidéo, reportez-vous à la section [Contournement](#page-967-0)  [de la boîte de dialogue Video Import](#page-967-0)  [Options, page 954.](#page-967-0)*

### Section Destination

La section Destination de la boîte de dialogue Video Import Options permet de choisir la destination générale des fichiers vidéo importés dans Pro Tools.

Main Video Track : le fichier vidéo est importé directement dans la piste actuellement en ligne (considérée comme la piste vidéo principale) et dans la liste des régions. Si aucune piste n'est en ligne, le fichier vidéo est importé sur la dernière piste vidéo qui était en ligne.

New Track : chaque fichier vidéo est importé dans sa propre piste et dans la liste des régions.

Region List (Pro Tools HD et Pro Tools LE avec DV Toolkit 2 uniquement) : chaque fichier vidéo est importé directement dans la liste des régions à partir de laquelle vous pourrez le faire glisser vers la timeline.

### Menu contextuel relatif à l'emplacement

Si vous ne sélectionnez pas la liste des régions comme destination dans la section Destination, le menu contextuel relatif à l'emplacement permet de choisir précisément à quel endroit dans la timeline Pro Tools place les données vidéo importées.

Session Start : place le fichier vidéo au début de la session.

Song Start : place le fichier vidéo au niveau du marqueur Song Start.

Selection : place le fichier vidéo au niveau du curseur d'édition ou dans la sélection (le cas échéant).

Spot : affiche la boîte de dialogue Spot dans laquelle vous pouvez placer le fichier vidéo à des endroits précis en vous basant sur une échelle temporelle.

### Original Time Stamp (vidéo Avid uniquement) :

place le fichier vidéo Avid dans la timeline à l'emplacement du timecode correspondant aux marquages temporels de la bande source d'origine. Dans le cas de plusieurs fichiers vidéo, cette option permet de placer tous les fichiers vidéo dans la timeline à leurs marquages temporels respectifs.

### Options d'importation vidéo supplémentaires

Gaps Between Regions (Pro Tools(Pro Tools HD et Pro Tools LE avec DV Toolkit 2 uniquement) :

lorsque vous importez plusieurs séquences QuickTime ou fichiers vidéo Avid dans une piste, elles sont déplacées ensemble par défaut. Cette option permet d'indiquer le nombre de secondes séparant chaque clip vidéo importé dans la piste vidéo.

### Import Audio from File (séquences QuickTime uniquement) :

lorsque cette option est sélectionnée, les données audio de la séquence QuickTime que vous importez sont extraites et placées sur les nouvelles pistes audio mono ou stéréo de la timeline (les données audio mono ou stéréo d'une fréquence d'échantillonnage inférieure ou égale à 48 kHz sont prises en charge). Si l'option n'est pas sélectionnée, seule la partie vidéo de la séquence QuickTime sera importée dans Pro Tools.

Remove Existing Video Tracks : lorsque cette option est sélectionnée, toutes les pistes vidéo sont supprimées avant que Pro Tools n'importe la vidéo dans la session.

Remove Existing Video Regions : lorsque cette option est sélectionnée, toutes les régions vidéo sont supprimées de la timeline et de la liste des régions avant que Pro Tools n'importe les données vidéo dans la session (mais elles sont conservées sur le disque). Cette option s'avère utile si vous voulez importer un fichier vidéo dont la fréquence d'images ne correspond pas au débit vidéo actuel.

*Pour plus d'informations, reportez-vous à la section [Définition du débit vidéo, page 949](#page-962-0).*

Clear Main Video Track Playlist : lorsque cette option est activée, toutes les régions vidéo de la playlist actuellement sélectionnée sur la piste vidéo principale sont supprimées de la piste avant que Pro Tools n'importe la vidéo dans la session. Aucune autre playlist, piste vidéo ou région vidéo ne sera affectée. Cette option est disponible seulement si la piste vidéo principale est choisie comme destination.

### <span id="page-967-0"></span>Contournement de la boîte de dialogue Video Import Options

Vous pouvez contourner la boîte de dialogue Video Import Options lorsque vous faites glisser des fichiers vidéo dans Pro Tools. Les fichiers vidéo sont ajoutés à l'endroit précis de la timeline où vous les déposez en fonction du mode d'édition actuel de Pro Tools.

### Pour contourner la la boîte de dialogue Video Import Options lors de l'importation des données vidéo dans Pro Tools :

 $\blacksquare$  Tout en maintenant la touche Alt (Windows) ou la touche Option (Mac) enfoncée, faites glisser un ou plusieurs fichiers vidéo à partir d'un navigateur DigiBase, de l'Explorateur Windows ou du Finder Mac dans la liste des régions ou dans la timeline.

# Extraction des données audio de la séquence compatible QuickTime

### (séquence compatible QuickTime uniquement)

Vous pouvez extraire les fichiers audio des formats suivants depuis les séquences compatibles QuickTime sans importer les données vidéo :

- Qualcomm
- AAC (MPEG-4)
- Flux audio vidéo numériques
- MP3
- QDesign
- $\bullet$  uLaw 2:1
- aLaw  $2:1$
- Intel ADPCM
- Microsoft ADPCM
- $\bullet$  IMA 4:1
- 32 bits virgule flottante
- 64 bits virgule flottante
- 16 bits Big Endian
- 16 bits Little Endian
- $\bullet$  MACE 6:1
- MACE 3:1

Les données audio sont converties à la fréquence d'échantillonnage et à la résolution de la session ; une nouvelle région s'affiche dans la liste des régions pour chaque fichier importé. La liste des régions affiche le nom de la région, le nombre de pistes initiales et le numéro de la région sur la piste.

### Pour importer des données audio depuis une séquence QuickTime sans importer les données vidéo, effectuez les opérations suivantes :

1 Choisissez File > Import > Audio.

2 Dans la boîte de dialogue Import Audio, recherchez la séquence QuickTime à partir de laquelle vous voulez importer les données audio, puis sélectionnez-la.

3 Sous la section relative aux régions, cliquez sur le nom de la région audio à extraire de la séquence QuickTime et cliquez sur Convert ou sur Add.

4 Sélectionnez les autre fichiers audio qui vous intéressent, puis cliquez sur Done pour importer les données audio.

5 Dans la boîte de dialogue Audio Import Options, indiquez si vous voulez importer les données audio dans une nouvelle piste ainsi que dans la liste des régions ou seulement dans la liste des régions.

# Qualité de conversion de la fréquence d'échantillonnage

Si vous importez des données audio QuickTime qui n'ont pas été enregistrées à la fréquence d'échantillonnage de la session, la fréquence d'échantillonnage est convertie afin de correspondre à celle des données audio de la session. Pro Tools permet de choisir la qualité de la conversion de la fréquence d'échantillonnage à l'aide du paramètre Conversion Quality de la page des préférences d'édition.

Il existe cinq paramètres, classés par ordre croissant (de Low à Tweak-Head). Plus la qualité de la conversion de la fréquence d'échantillonnage est élevée, plus la conversion du fichier prémixé est longue.

### Pour définir la qualité de conversion de la fréquence d'échantillonnage :

1 Choisissez Setup > Preferences et cliquez sur l'onglet Processing.

2 Cliquez sur le menu contextuel de la qualité de conversion et sélectionnez un paramètre de conversion.

# Régions vidéo

Vous pouvez créer des régions vidéo fonctionnant de façon similaire aux régions audio.

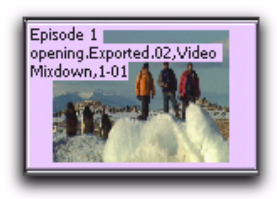

*Les régions vidéo sont présentées en mode d'affichage Frames dans la timeline*

Une région vidéo est un segment de données vidéo et peut correspondre à une portion de vidéo ou à un fichier vidéo entier. Dans Pro Tools, les régions vidéo sont créées à partir de fichiers QuickTime ou Avid et peuvent être organisées en playlists de pistes vidéo correspondantes. Il est possible de regrouper des régions vidéo, de les traiter en boucle et de leur appliquer un code couleur.

Lorsque vous utilisez Pro Tools HD ou Pro Tools LE avec DV Toolkit 2, vous pouvez procéder à des ajouts, des éditions ou des changements d'options d'affichage pour les régions vidéo comme vous le feriez pour les régions audio. Toutes les modifications apportées aux régions vidéo sont non destructives. Pour en savoir plus, reportez-vous à la section [Edition vidéo générale, page 957.](#page-970-0)

Comme pour les régions audio, Pro Tools affiche les régions vidéo dans la liste des régions ou dans la timeline.

Dans Pro Tools LE, les régions vidéo sont soumises aux limitations suivantes :

- Vous pouvez ajouter une seule région vidéo par session. Il est possible de la lire, mais pas de l'éditer. Elle ne figure pas non plus dans la liste des régions.
- Lorsque vous importez de la vidéo ou ouvrez une session créée par Pro Tools HD ou Pro Tools LE avec DV Toolkit 2, seule la piste vidéo principale ou la première piste vidéo disponible contenant des régions QuickTime est prise en compte. Il est possible de lire et d'afficher plusieurs régions et de passer en revue les limites des régions à l'aide de la touche de tabulation. En revanche, vous ne pouvez pas les modifier. Pour en savoir plus, reportez-vous à la section [Utilisation de](#page-981-0)  [Pro Tools LE pour importer une vidéo depuis](#page-981-0)  [d'autres versions de Pro Tools, page 968.](#page-981-0)

# Régions vidéo dans la liste des régions

### (Pro Tools HD et Pro Tools LE avec DV Toolkit 2 uniquement)

Dans la liste des régions, chaque région vidéo est caractérisée par une petite icône vidéo en regard de son nom.

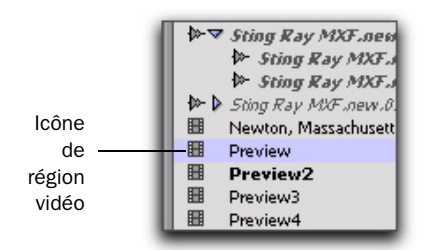

#### *Région vidéo telle qu'elle est présentée dans la liste des régions*

*Pour plus d'informations sur la gestion des régions dans la liste des régions, reportez-vous à la section [Liste des régions,](#page-432-0)  [page 419.](#page-432-0)*

### Affichage ou masquage des régions vidéo dans la liste des régions

Le menu contextuel de la liste des régions contient des commandes permettant d'afficher ou de masquer les régions vidéo dans la liste des régions.

### Pour afficher ou masquer des régions vidéo dans la liste des régions :

1 Dans la fenêtre Edit, cliquez sur le menu contextuel de la liste des régions et choisissez Show.

2 Sélectionnez l'option Video pour afficher ou masquer les régions vidéo.

# <span id="page-970-0"></span>Edition vidéo générale

### (Pro Tools HD et Pro Tools LE avec DV Toolkit 2 uniquement)

La plupart des opérations d'édition valables pour les régions audio sont applicables aux régions vidéo. Cette section présente toutes les opérations d'édition vidéo disponibles. Sauf indication contraire, la procédure à suivre pour chaque tâche d'édition vidéo est la même que pour la tâche d'édition audio correspondante.

*Pour plus d'informations sur les opérations d'édition, reportez-vous à la section appropriée dans ce manuel.*

### Fonctions d'édition vidéo de base

- Edition non destructive
- Affichage dans les playlists des noms et positions temporelles des régions et d'autres données
- Plusieurs playlists vidéo
- Multiples niveaux d'annulation
- Régions vidéo et groupes de régions vidéo dans la liste des régions
- Tous les modes d'édition
- Tous les outils d'édition (à l'exception des outils de compression/extension temporelle et du crayon)

### Lecture et sélection des données des pistes vidéo

- Sélection à l'intérieur des limites d'image vidéo (voir [Sélection à l'intérieur des limites](#page-972-0)  [d'image vidéo, page 959\)](#page-972-0)
- Sélection et édition dans plusieurs pistes audio et vidéo (voir [Sélection et édition dans](#page-972-1)  [plusieurs pistes audio et vidéo, page 959](#page-972-1))
- Liaison ou annulation de la liaison des sélections de piste et d'édition
- Défilement automatique des pistes vidéo
- Lecture en boucle
- Fenêtre Universe (voir [Défilement d'une vidéo](#page-975-0)  [dans la fenêtre Video Universe, page 962](#page-975-0))

#### Utilisation des régions et des sélections

- Commande de capture de région
- Commande de séparation de régions et outil de séparation
- Chevauchements supérieur et inférieur de régions
- Toutes les commandes de rognage sauf pour TCE
- Réunion de régions séparées
- Placement, alignement, glissement, permutation et repérage de régions
- Points de synchronisation
- Déplacement par incrément (Nudging)
- Commande de décalage (Shift)
- Quantification des régions sur la grille (arrondies à l'image vidéo la plus proche)
- Commande de remplacement des régions
- Commandes permettant de couper, copier, coller et supprimer des régions
- Commandes spéciales couper, copier, coller et supprimer
	- Répétition du collage pour remplir la sélection
	- Edition sur plusieurs pistes
- Commande de duplication
- Commande de répétition
- Groupes de régions (voir [Groupes de régions](#page-973-0)  [vidéo, page 960\)](#page-973-0)
- Mise en boucle de régions

#### Gestion des régions

- Insertion de silence (voir [Création d'un](#page-972-2)  [espace sur les pistes vidéo à l'aide de la](#page-972-2)  commande d'insertion de silence, [page 959\)](#page-972-2)
- Commande de compression de la sélection (sans effet sur la vidéo, avec au moins une piste audio sélectionnée)
- Toutes les commandes d'attribution de nom et d'affichage des régions

### Avertissements au sujet de l'édition

Les avertissements suivants concernent l'édition vidéo dans Pro Tools :

- Il n'est pas possible d'éditer de la vidéo MPEG-2 dans la timeline.
- Si vous créez et activez un groupe de pistes composé de pistes audio et vidéo (et si les limites de région d'une piste audio ne sont pas alignées par rapport aux limites d'une image vidéo), il est impossible de passer d'une limite de région à une autre à l'aide de la touche de tabulation.

# Opérations d'édition générales non applicables aux régions vidéo

Les opérations d'édition suivantes concernent les régions audio, mais pas les régions vidéo :

- Fondus
- Activation/désactivation de la coupure du son d'une région
- Plug-in AudioSuite
- Réparation de la forme d'onde avec le crayon
- Suppression du silence
- Consolidation des régions
# Sélection et édition dans plusieurs pistes audio et vidéo

Vous pouvez créer une sélection dans plusieurs pistes audio et vidéo et couper, copier ou coller simultanément des données audio et vidéo.

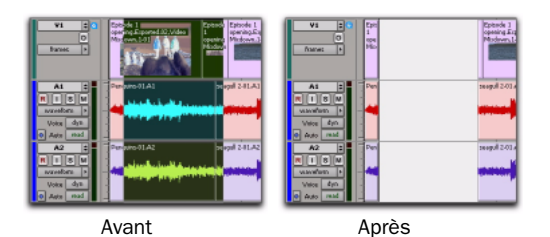

*Sélection et édition dans plusieurs pistes (mode Slip illustré)*

Les données audio et vidéo sélectionnées et coupées, copiées ou collées dépendent du mode d'édition actuel.

# Sélection à l'intérieur des limites d'image vidéo

Pro Tools ne permet pas de sélectionner, de lire ou d'éditer une image vidéo partielle. Les règles suivantes s'appliquent à la sélection ou à l'édition de données vidéo :

- Lorsque vous faites une sélection sur une piste vidéo, les limites de la sélection respectent le paramètre de grille actuel, mais sont arrondies à la limite d'image vidéo la plus proche, comme suit :
	- Si la sélection inclut plus de la moitié d'une image vidéo, celle-ci est prise en compte dans la sélection vidéo.
	- Si la sélection inclut moins de la moitié d'une image vidéo, celle-ci est exclue de la sélection vidéo.
- Lorsque vous collez une sélection contenant des données vidéo sur une piste vidéo, le point d'insertion s'aligne automatiquement par rapport à la limite d'image vidéo la plus proche.
- *Lorsque vous collez simultanément des données audio et vidéo, il est probable que l'audio ne soit plus positionné à l'endroit exact que vous aviez choisi en raison du réalignement de l'image vidéo. Si tel est le cas, une boîte de dialogue d'avertissement s'affiche.*

# Création d'un espace sur les pistes vidéo à l'aide de la commande d'insertion de silence

La commande Insert Silence a pour effet d'insérer un espace sur une piste vidéo.

Cette commande permet d'effectuer une sélection sur une piste (ou plusieurs pistes) et d'insérer précisément la quantité d'espace correspondante. Votre sélection peut s'appliquer à plusieurs pistes vidéo et audio. Il suffit alors d'exécuter la commande Insert Silence pour insérer à la fois un silence audio et un espace.

En mode Shuffle, toutes les données vidéo de la piste sont décalées plus loin sur la piste d'une durée égale à la sélection. En mode Slip, Grid ou Spot, la commande Insert Silence fonctionne comme la commande Edit > Clear.

## Pour insérer un espace dans une piste vidéo :

1 Effectuez une sélection sur une ou plusieurs pistes. La longueur de la sélection détermine la durée de l'espace inséré.

2 Choisissez Edit > Insert Silence.

# Changement du nom des fichiers vidéo sur disque

Lorsque vous renommez des régions audio dans la timeline ou dans la liste des régions, vous pouvez en profiter pour changer le nom des fichiers audio sur disque. Cela ne concerne pas les fichiers vidéo sur disque.

Pour renommer les fichiers vidéo sur disque, vous devez le faire à partir d'un navigateur DigiBase, de l'Explorateur Windows ou du Finder Mac.

# Groupes de régions vidéo

# (Pro Tools HD et Pro Tools LE avec DV Toolkit 2 uniquement)

Vous pouvez inclure des régions vidéo dans des groupes de régions dans le cadre des opérations suivantes :

- Création de groupes de régions
- Création de groupes de régions multipistes (pistes audio comprises)
- Edition des groupes de régions
- Création de fondus et de fondus enchaînés pour les fichiers audio dans les groupes de régions
- Importation et exportation de fichiers de groupes de régions
- *Pour plus d'informations sur la gestion des groupes de régions, reportez-vous à la section [Groupes de régions, page 525.](#page-538-0)*

# Utilisation de la fenêtre Video

Pro Tools offre une fenêtre Video prévue spécialement pour visionner ou afficher une vidéo ou effectuer un scrubbing vidéo.

*Seuls les modes Scrub et Shuttle permettent* 

*d'accéder aux vidéos Avid dans la fenêtre Video.*

## Pour afficher la fenêtre Video, effectuez l'une des opérations suivantes :

- Choisissez Window > Video.
	- ou –
- " Appuyez sur Pomme+9 (Mac) ou sur Ctrl+9 (Windows).

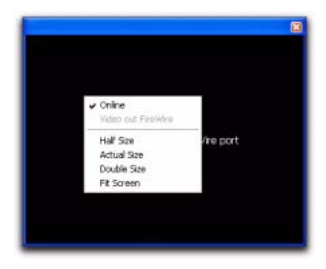

*Fenêtre Video (avec le menu contextuel correspondant)*

# Modification des options de la fenêtre Video

Le menu contextuel de la fenêtre Video permet d'effectuer les opérations suivantes :

- Activer/désactiver l'état en ligne de la piste vidéo principale
- Basculer la sortie des séquences QuickTime entre la fenêtre Video et un moniteur externe via le port FireWire
- Redimensionner la fenêtre Video

## Pour activer/désactiver l'état en ligne de la piste vidéo principale :

" Cliquez avec le bouton droit de la souris (Windows ou Mac) ou maintenez la touche Ctrl enfoncée et cliquez sur la fenêtre Video (Mac), puis choisissez Online.

### Pour basculer la sortie des séquences QuickTime entre la fenêtre Video et le port FireWire, procédez de l'une des manières suivantes :

- " Choisissez Options > Video Out FireWire.
	- ou –

" Cliquez avec le bouton droit de la souris (Windows ou Mac) ou maintenez la touche Ctrl enfoncée et cliquez sur la fenêtre Video (Mac), puis choisissez Video Out FireWire.

# Redimensionnement de la fenêtre Video

Il est possible de redimensionner la fenêtre Video à l'aide de la souris ou du menu contextuel.

## Pour redimensionner la fenêtre Video à l'aide de la souris :

" Positionnez le curseur dans l'angle inférieur gauche ou droit de la fenêtre Video, puis faites glisser la fenêtre jusqu'à ce que vous obteniez la taille voulue.

## Pour redimensionner la fenêtre Video à l'aide du menu contextuel :

" Cliquez avec le bouton droit de la souris (Windows ou Mac) ou maintenez la touche Ctrl enfoncée et cliquez sur la fenêtre Video (Mac), puis choisissez l'une des options de taille suivantes :

- Half Size
- Actual Size
- Double Size
- Fit Screen

# Scrubbing de la piste vidéo

En raison du phénomène de latence introduit par tous les périphériques vidéo de type FireWire, la lecture d'une vidéo sur un moniteur externe n'est pas synchronisée avec l'outil de scrubbing. Pour effectuer un scrubbing vidéo sans latence, vous pouvez opérer depuis la fenêtre Video.

Si vous appliquez un scrubbing directement sur la piste vidéo, seule la piste vidéo sera lue en mode Scrub (les données audio ne seront pas lues). Si vous appliquez le scrubbing à une piste audio, les données audio et vidéo associées seront lues simultanément en mode Scrub.

## <span id="page-974-1"></span>Pour appliquer le scrubbing à une piste vidéo :

<span id="page-974-0"></span>1 Assurez-vous d'activer le scrubbing dans la fenêtre Video en choisissant Options > Scrub in Video Window.

2 Sélectionnez l'outil de scrubbing.

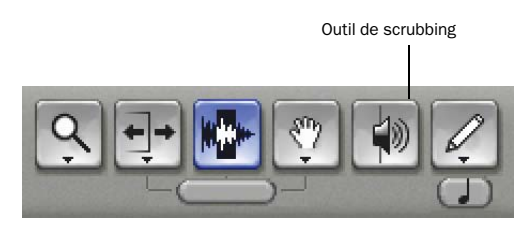

#### *Outil de scrubbing*

3 Cliquez sur la piste vidéo et faites glisser l'outil de scrubbing.

*Pour affiner la précision du scrubbing, appuyez sur la touche Pomme pendant l'opération.*

# Lecture d'une piste vidéo en mode **Shuttle**

Le mode Shuttle Lock permet d'utiliser le clavier numérique pour effectuer, à la vitesse que vous désirez, un shuttle avant ou arrière allant jusqu'à deux pistes : 5 correspond à la vitesse normale, les touches de 6 à 9 permettent d'avancer à des vitesses progressivement plus accélérées et les touches de 4 à 1 permettent de reculer de plus en plus vite (4 correspond à la vitesse de Shuttle Lock la plus lente et 1 à la plus rapide). Si plusieurs pistes sont sélectionnées, seules les deux premières passent en mode Shuttle Lock.

## Pour lire la piste vidéo en mode Shuttle Lock :

1 Dans Pro Tools HD, assurez-vous que l'option Numeric Keypad Mode des préférences de fonctionnement n'est pas réglée sur Shuttle (voir [Préférences de fonctionnement, page 80\)](#page-93-0).

2 A l'aide du sélecteur, cliquez dans la piste à l'endroit où vous souhaitez que commence la lecture. Pour que le shuttle s'effectue sur deux pistes, cliquez sur une seconde piste en appuyant sur Maj.

3 Appuyez sur Ctrl (Mac) ou sur Démarrer (Windows) et sur un chiffre du clavier numérique : 0–9 (9 est le plus rapide, 5 est la vitesse normale, 0 arrête le shuttle).

Dès que le mode Shuttle Lock est actif, les boutons Avance rapide et Retour rapide sont mis en surbrillance dans la fenêtre Transport.

4 Appuyez sur d'autres touches pour changer la vitesse de lecture ou appuyez sur plus (+) ou moins (-) pour changer la direction de lecture (plus pour aller en avant, moins pour aller en arrière).

5 Pour arrêter la lecture, appuyez sur Ctrl+0 (Mac) ou sur Démarrer+0 (Windows).

## Pour quitter le mode Shuttle Lock, effectuez l'une des opérations suivantes :

" Cliquez sur le bouton d'arrêt dans la fenêtre Transport.

- ou –
- " Appuyez sur la barre d'espace.

# Défilement d'une vidéo dans la fenêtre Video Universe

## (Pro Tools HD uniquement)

La fenêtre Video Universe, accessible à partir de la fenêtre Universe, permet de visualiser, de parcourir, d'effectuer un zoom et de sélectionner des régions vidéo sur la piste vidéo principale.

La fenêtre Video Universe affiche l'image vidéo centrale de chaque région vidéo dans la piste vidéo principale. Les images vidéo sont classées de façon séquentielle en fonction de l'ordre dans la timeline. La bande de couleur sous chaque image représente le code couleur de la région.

### Pour afficher la fenêtre Video Universe :

1 Assurez-vous que le bouton Video Online de la piste vidéo principale est en ligne (bleu).

2 Choisissez Window > Universe afin d'afficher la fenêtre Universe.

3 Cliquez avec le bouton droit de la souris (Windows ou Mac) ou maintenez la touche Ctrl enfoncée et cliquez à dans la fenêtre Universe (Mac), puis choisissez Video Universe.

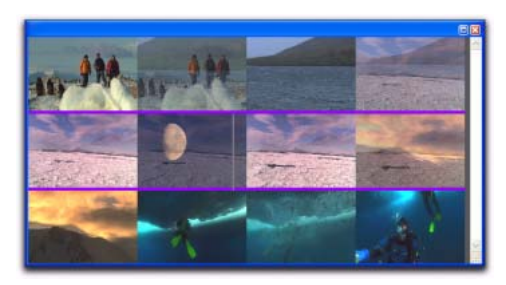

*Fenêtre Video Universe avec les images vidéo représentant les régions vidéo de la piste vidéo principale*

## Augmentation ou réduction de la taille des images vidéo

### Pour changer la taille des images vidéo dans la fenêtre Video Universe :

" Cliquez avec le bouton droit de la souris (Windows ou Mac) ou maintenez la touche Ctrl enfoncée et cliquez dans la fenêtre Universe (Mac), puis choisissez Increase ou Decrease.

# Sélection des facteurs de zoom dans la fenêtre Video Universe

Lorsque vous déplacez le curseur sur la partie supérieure d'une image vidéo dans la fenêtre Video Universe, il change de forme pour se comporter comme un outil Zoom. Vous pouvez alors effectuer un grossissement sur une ou plusieurs régions vidéo de façon à occuper l'intégralité de la fenêtre Edit.

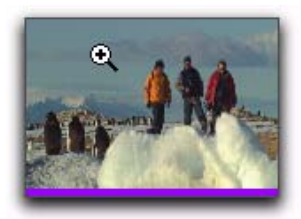

*Image vidéo avec l'outil Zoom*

### Pour utiliser la fenêtre Video Universe afin d'effectuer un zoom sur les régions vidéo dans la fenêtre Edit :

1 Déplacez le curseur sur la partie supérieure d'une image vidéo jusqu'à ce qu'il prenne la forme d'un outil Zoom.

- 2 Effectuez l'une des opérations suivantes :
	- Pour déplacer le début d'une région vidéo vers l'extrême gauche de la timeline tout en conservant le facteur de zoom actuel dans la fenêtre Edit, cliquez une fois sur l'image vidéo représentant la région.
	- Pour effectuer un zoom avant sur une région vidéo de façon à ce qu'elle occupe toute la fenêtre Edit, cliquez deux fois sur l'image vidéo représentant la région.
	- Pour appliquer le zoom à une plage de régions sélectionnées de façon à ce qu'elles occupent toute la fenêtre Edit, cliquez sur les images vidéo représentant les régions et faites-les glisser.

# Sélection de plages dans la fenêtre Video Universe

Lorsque vous déplacez le curseur sur la partie inférieure d'une image vidéo dans la fenêtre Video Universe, il change de forme pour se comporter comme un sélecteur. Cet outil permet alors de sélectionner des plages dans une ou plusieurs régions vidéo de la fenêtre Edit.

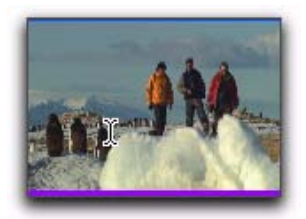

*Image vidéo avec le sélecteur*

### Pour utiliser la fenêtre Video Universe afin de sélectionner des plages dans les régions vidéo de la fenêtre Edit :

1 Déplacez le curseur sur la partie inférieure d'une image vidéo jusqu'à ce qu'il prenne la forme d'un sélecteur.

- 2 Effectuez l'une des opérations suivantes :
	- Pour placer le curseur au début d'une région vidéo, cliquez sur l'image vidéo représentant la région vidéo.
	- Pour sélectionner une région vidéo entière du début à la fin, cliquez deux fois sur l'image vidéo représentant la région en question.
	- Pour sélectionner une ou plusieurs régions entières du début à la fin, faites glisser les images vidéo représentant les régions en question.
- *Si la fenêtre Edit n'affiche pas les régions vidéo sélectionnées, l'affichage défile automatiquement de façon à montrer le début de la sélection.*

# Sélection simultanée des facteurs de zoom et des plages dans la fenêtre Video Universe

Lorsque vous déplacez le curseur sur une image vidéo dans la fenêtre Video Universe tout en maintenant la touche Alt (Windows) ou Option (Mac) enfoncée, le curseur se transforme en sélecteur. Cet outil permet à la fois de sélectionner des plages et de leur appliquer un zoom.

## Pour utiliser la fenêtre Video Universe dans le but d'effectuer simultanément une sélection et un zoom sur les régions vidéo dans la fenêtre Edit :

1 Déplacez le curseur sur une partie quelconque d'une image vidéo dans la fenêtre Video Universe jusqu'à ce qu'il prenne la forme de l'outil Zoom ou du sélecteur.

2 Pour sélectionner une plage de régions vidéo tout en leur appliquant un zoom de façon à occuper l'intégralité de la fenêtre Edit, maintenez la touche Alt (Windows) ou Option (Mac) enfoncée pendant que vous faites glisser les images vidéo correspondantes.

# Lecture de séquences QuickTime HD

Pro Tools permet d'importer et de lire des fichiers vidéo QuickTime haute définition.

*Lors de la lecture d'une vidéo HD à partir d'un périphérique vidéo Avid ou d'un autre dispositif verrouillé sur une référence vidéo de définition standard (tel qu'un générateur de black burst vidéo), la vitesse de rafraîchissement de l'affichage est déterminée par la fréquence d'images de la référence vidéo.*

# Définition de la fréquence de timecode de la session pour l'importation de séquences QuickTime HD

Pour lire des séquences QuickTime à une cadence supérieure à 30 i/s, la synchronisation des images dans Pro Tools s'effectue correctement à condition que la fréquence de timecode dans la fenêtre Session Setup corresponde à la moitié de la fréquence d'images des fichiers vidéo.

Pour lire correctement, par exemple, une séquence QuickTime HD à 59,94 i/s, choisissez 29,97 images par seconde comme fréquence de timecode de la session.

Pour paramétrer la fréquence de timecode d'une session :

1 Choisissez Setup > Session.

2 Dans la fenêtre Session Setup, sélectionnez la fréquence de timecode appropriée à partir du menu contextuel correspondant.

# Lecture Firewire de séquences QuickTime DV

Grâce à l'ajout d'un transcodeur (décodeur) DV externe, vous pouvez lire les séquences QuickTime DV25 via le port Firewire de l'ordinateur. Il peut s'agir de séquences QuickTime exportées au format QuickTime DV à partir d'Avid.

<span id="page-978-3"></span><span id="page-978-0"></span>*Pour obtenir de meilleures performances lors de la lecture de films DV via le port FireWire sur Mac, utilisez un disque dur dédié uniquement à la vidéo.*

*Les périphériques vidéo Avid prennent en charge la plupart des formats QuickTime. Voir aussi [Exportation de séquences](#page-979-0)* 

Pour obtenir les dernières informations sur la compatibilité des transcodeurs Firewire, visitez le site Web de Digidesign (www.digidesign.com).

Les performances de QuickTime DV25 peuvent varier selon les besoins de votre système et de vos projets.

# Prise en charge des séquences **QuickTime**

« Referenced » et « Consolidated » : les séquences QuickTime DV sont soit des fichiers Quicktime complets (contenant toutes les données), soit des fichiers de référence Quicktime (contenant simplement des renvois aux fichiers DV d'origine).

<span id="page-978-1"></span>Conditions requises par le codec : lorsque vous exportez un fichier depuis Avid, utilisez toujours le codec DV d'Apple. N'activez pas l'option « Use Avid Codec » de la boîte de dialogue Export. Les fichiers DV exportés avec le codec d'Avid ne pourront pas être lus avec Pro Tools.

<span id="page-978-2"></span>Films DV Stream : Pro Tools ne prend pas en charge les données audio des fichiers DV Stream. Les fichiers DV Stream contiennent tout le flux de données transmis ou enregistré par une caméra via le câble FireWire. Ce type de fichier sauvegarde l'image et le son en commun (procédé « Interleave »), tandis que les fichiers QuickTime mémorisent séparément les données audio et vidéo.

*[QuickTime DV depuis Avid, page 966.](#page-979-0)* 

# Lecture de séquences QuickTime DV via le port FireWire

## <span id="page-978-4"></span>Pour lire les séquences QuickTime DV via le port FireWire :

1 Importez une séquence QuickTime DV dans une session Pro Tools. Reportez-vous à la section [Importation de données vidéo dans Pro Tools,](#page-963-0)  [page 950](#page-963-0) pour plus d'informations.

2 Choisissez Options > Video Out FireWire.

Quand cette option est active, Pro Tools transmet les films DV (NTSC ou PAL) via le port FireWire à un décodeur DV externe. Cela permet d'améliorer les performances du système, car il n'est plus nécessaire que les données du film soient décompressées par le processeur de l'ordinateur, ni affichées à l'écran.

Si la fenêtre Video est ouverte pendant la lecture vidéo via le port FireWire, elle affichera un message à cet effet.

# Compensation des retards vidéo

Il est possible de compenser les retards de la sortie vidéo liés aux décodeurs externes et à certains types d'écran.

#### Pour compenser les retards provoqués par des dispositifs de contrôle vidéo :

1 Choisissez Setup > Video Sync Offset.

2 Dans la boîte de dialogue Set Video Sync Offset, entrez une valeur dans le champ QuickTime Video Offset permettant de compenser le retard causé par vos appareils de contrôle vidéo. La valeur de retard introduite varie en fonction de votre système et du type de périphérique vidéo utilisé. Lorsque vous utilisez un périphérique Avid avec QuickTime, le mieux est de commencer par 18 quarts d'image. Il est conseillé, cependant, de vérifier si cette valeur est suffisamment précise pour votre système. Il existe des périphériques tiers prévus spécialement pour mesurer ce retard.

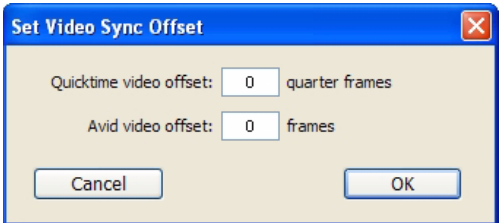

*Boîte de dialogue Video Sync Offset*

# <span id="page-979-0"></span>Exportation de séquences QuickTime DV depuis Avid

Vous trouverez ci-dessous les paramètres requis pour exporter des séquences à l'aide d'Avid XPress Pro. Ces paramètres permettent de créer des séquences QuickTime DV que Pro Tools peut lire via le port Firewire.

## Pour exporter une séquence de référence QuickTime DV devant être lue par Pro Tools via le port Firewire :

- <span id="page-979-1"></span>1 Activez les options d'exportation suivantes :
	- Flatten video tracks
	- Fill in spaces with black
	- Render all video effects
	- Use Apple DV Codec
	- Enable the Apple DV codec

2 Assurez-vous que l'option Use Avid Codec n'est pas activée.

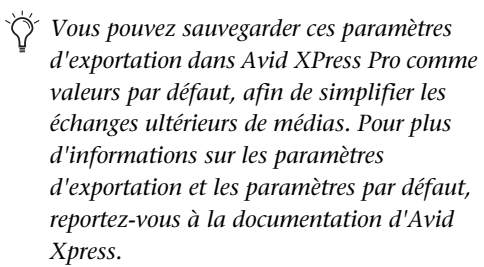

## Conseils pour optimiser la lecture d'un film

<span id="page-980-2"></span>Lorsque vous utilisez Pro Tools pour lire des séquences QuickTime (sans périphérique vidéo Avid), la qualité de lecture dépend de la vitesse du processeur, des performances du disque dur, des dimensions d'image (en pixels) de la séquence et de la qualité du dispositif vidéo utilisé pour l'acquisition et la lecture des données vidéo numérisées.

Pour une lecture vidéo plus cohérente, consultez les suggestions ci-après :

- ! Utilisez un périphérique vidéo Avid compatible.
- ! Choisissez un ordinateur équipé d'un processeur extrêmement rapide.

! Désactivez la préférence d'automation Faders Move During Playback.

- ! Réglez l'option de défilement sur None (Options > Scrolling > None).
- ! Réduisez autant que possible la taille de la fenêtre Edit.
- ◆ Fermez les fenêtres inutiles.
- ! Réduisez la longueur totale de la chaîne SCSI de votre système pour en optimiser le débit.

! Réduisez la résolution en pixels de la séquence (par exemple, passez de 640 x 480 pixels à 320 x 240 pixels).

! Masquez la piste vidéo quand vous n'en avez pas besoin.

# <span id="page-980-0"></span>Prémixage de la piste vidéo vers une séquence QuickTime

Une fois le mixage final achevé et les événements audio synchronisés à la séquence vidéo, vous pouvez effectuez le prémixage de la piste vidéo principale (QuickTime ou Avid) et le mixage mono ou stéréo de votre session vers une nouvelle séquence QuickTime.

<span id="page-980-1"></span>Vous pouvez faire votre choix parmi une multitude de codecs QuickTime standard, entièrement compatibles avec les autres applications QuickTime.

- *Etant donné que les formats et les codecs n'ont pas tous été testés, assurez-vous que le prémixage au format QuickTime a réussi.*
- *Pro Tools ne peut pas effectuer un prémixage audio ou vidéo vers un fichier vidéo MPEG-2.*

## Pour effectuer un prémixage audio ou vidéo de la piste vidéo au format QuickTime :

1 Finalisez votre mixage.

2 Vérifiez si la piste vidéo à prémixer est bien la piste vidéo principale. Le bouton Video Online de la piste doit être en surbrillance (bleu).

3 Assurez-vous que toutes les pistes audio à inclure dans le prémixage sont audibles (et non coupées ou inactives).

4 Assignez la sortie de chaque piste à inclure dans le prémixage à un même chemin de sortie stéréo ou de bus.

- 5 Effectuez l'une des opérations suivantes :
	- Pour prémixer la session tout entière, cliquez sur Return to Zero dans la fenêtre Transport pour atteindre le début de la session.
	- ou –
	- Pour prémixer une partie de la session, activez la commande Options > Link Timeline and Edit Selection, puis sélectionnez un élément dans la fenêtre Edit.

6 Choisissez File > Bounce to > QuickTime Movie.

Le programme affiche la boîte de dialogue Bounce (en cas de prémixage de séquences QuickTime) ou Bounce to QuickTime (si vous effectuez un prémixage vidéo Avid vers des séquences QuickTime).

7 Sélectionnez la sortie ou le chemin de bus de votre mixage à l'aide du sélecteur de source de prémixage.

8 Si vous effectuez un prémixage Avid vers QuickTime et souhaitez configurer les paramètres vidéo QuickTime, cliquez sur Options.

9 Définissez les autres paramètres qui conviennent.

- *Pro Tools est prévu pour effectuer des prémixages vers QuickTime DV25. Le prémixage sous d'autres formats n'a pas été testé.*
- *Pour plus d'informations sur la configuration des paramètres QuickTime, reportez-vous à la documentation Apple.*
- 10 Cliquez sur Bounce.

11 Choisissez une destination pour la nouvelle séquence QuickTime, donnez-lui un nom, puis cliquez sur Save.

Le prémixage vidéo risque de prendre du temps. Cela dépend du format de la vidéo source, du format de la vidéo prémixée et de la vitesse de traitement.

# Utilisation de Pro Tools LE pour importer une vidéo depuis d'autres versions de Pro Tools

Lorsque vous vous servez de Pro Tools LE pour importer de la vidéo ou ouvrir une session créée sous Pro Tools HD ou Pro Tools LE avec DV Toolkit 2, il est possible que certains composants de la session se présentent différemment ou soient absents :

- Seule la piste vidéo principale est affichée. Si aucune piste vidéo n'a été sélectionnée comme piste vidéo principale lors de l'enregistrement de la session, c'est la première piste vidéo contenant des séquences QuickTime dans cette session qui s'affiche.
- Seule la playlist choisie lors de l'enregistrement de la session est affichée.
- Toutes les séquences QuickTime de la piste vidéo principale sont affichées, mais la piste vidéo est verrouillée et ne peut pas être éditée.
- Toutes les autres pistes vidéo, playlists et régions vidéo sont masquées. Elles continueront, cependant, d'être enregistrées avec la session et seront disponibles si la session est ouverte sur un système compatible.

Pour traiter de la vidéo avec Pro Tools LE dans une telle session, les opérations suivantes sont possibles :

- Déplacer le curseur de positionnement vers les limites des régions vidéo à l'aide de la touche de tabulation.
- Ajouter et éditer des pistes audio.
- Effectuer un prémixage de la piste vidéo sur disque au format QuickTime.
- Exporter la session, y compris la piste vidéo entière.

*Pour plus d'informations, consultez la section [Prémixage de la piste vidéo vers une](#page-980-0)  [séquence QuickTime, page 967.](#page-980-0)*

# Index

#### Symboles

[+ et –, voir Plus \(+\) et Moins \(–\)](#page-231-0)

#### Entrées numériques

16 bits [prémixage sur disque 864](#page-877-0) [1622 I/O 30](#page-43-0) 176,4 kHz [valeur de majoration 927](#page-940-0) [192 I/O 30](#page-43-1) [configuration du matériel 49](#page-62-0) [Soft Limit 49](#page-62-1) 192 kHz [valeur de majoration 927](#page-940-0) [192, interface d'I/O numérique 30](#page-43-2) 24 bits [prémixage sur disque 864](#page-877-1) [traitement TDM 761](#page-774-0) [29,97 i/s Non-Drop 941](#page-954-0) [32 bits, virgule flottante 761](#page-774-1) [3-Second Clip Hold, option 79,](#page-92-0) [145](#page-158-0) [3-Second Peak Hold, option 79,](#page-92-1) [145](#page-158-1) [5.1, formats dans Pro Tools 878](#page-891-0) [8 bits 864](#page-877-2) [882|20 I/O 30](#page-43-3) [888|24 I/O 30](#page-43-4) [96 I/O 30](#page-43-5) [configuration du matériel 49](#page-62-2) [96i I/O 30](#page-43-6) [configuration du matériel 49](#page-62-3)

# A

[AAF, format de fichier 265,](#page-278-0) [270](#page-283-0) Actif [insert 769](#page-782-0) Activation [automation 815](#page-828-0) [automation de plug-in 787](#page-800-0) [dispositifs d'entrée MIDI 348](#page-361-0) [groupe 188](#page-201-0) [option Auto Backup 83](#page-96-0) [Activation \(panoramique Surround\) 905](#page-918-0) [Activation à l'enregistrement de piste, indicateur 121](#page-134-0)

[Activation de pistes à distance 934](#page-947-0) Active, mode [activation d'éléments 14](#page-27-0) [piste 170](#page-183-0) [plug-in 16](#page-29-0) [Actuel, tempo 571](#page-584-0) [ADAT Bridge I/O 24 bits, interface d'E/S 30](#page-43-7) [Add Key Change, commande 602](#page-615-0) [Add Marker/Memory Location, bouton 608](#page-621-0) [Add Meter Change, bouton 593](#page-606-0) [Add Tempo Change, bouton 571,](#page-584-1) [589](#page-602-0) [Add Unique Triggers 641](#page-654-0) AES/EBU [configuration du matériel 48](#page-61-0) Affectation de canaux [édition 65](#page-78-0) [ordre des chemins par défaut 74](#page-87-0) [réaffectation 65](#page-78-1) [Affectation de chemins dans I/O Setup 65](#page-78-0) [Affichage 947](#page-960-0) [informations du fichier pour les régions audio 420](#page-433-0) [marquage temporel original 938](#page-951-0) [marquage temporel utilisateur 939](#page-952-0) [nom de région 399](#page-412-0) [position temporelle d'une région 399](#page-412-0) [règle de métrique 592](#page-605-0) [règle de tempo 570](#page-583-0) [toutes les règles 407](#page-420-0) [Affichage dans les navigateurs 205](#page-218-0) [Affichage des blocs dans la piste vidéo 947](#page-960-1) [Affichage étendu de la piste 398,](#page-411-0) [825](#page-838-0) [Affichage linéaire, mode 580](#page-593-0) [Affichage Start, End et Length 117](#page-130-0) [Affinage d'automation 802,](#page-815-0) [819](#page-832-0) [AFL \(After Fader Listen\) 167](#page-180-0) [AFL/PFL Mutes \(chemin de sortie\), sélecteur 74](#page-87-1) AFL/PFL, chemin [définition d'un niveau 74](#page-87-2) [sélection 73](#page-86-0) [AFL/PFL, sélecteur de chemin 73](#page-86-1) [After Fader Listen, mode 167](#page-180-0) [After Playback, option de défilement 460](#page-473-0) [After Write Pass, Switch To, option 91,](#page-104-0) [797](#page-810-0) Aide [info-bulle 78,](#page-91-0) [136](#page-149-0)

[prémixage sur disque 867](#page-880-0) [AIFF, format de fichier 861](#page-874-0) Ajout [départ 737](#page-750-0) [nouvelle playlist 415](#page-428-0) [Alignement sur la région suivante ou précédente 498](#page-511-0) [All MIDI Notes Off, commande 670](#page-683-0) [Allow Latch Prime in Stop, option 90](#page-103-0) [Allow Track Arm Commands in Local Mode, option 95](#page-108-0) [Always Display Market Colors, option 79](#page-92-2) [Always Fill Channel Strips When Banking, option 89](#page-102-0) [Analogique, entrée 49](#page-62-4) [Analogique, sortie 49](#page-62-5) [Annulation d'un enregistrement audio 328](#page-341-0) [Annulation des prises d'enregistrement 328,](#page-341-1) [356](#page-369-0) Appellation [chemin 61](#page-74-0) [insert et départ 789](#page-802-0) [Application multilingue, prise en charge 297](#page-310-0) [Apply Real-Time Properties, option 276](#page-289-0) Archivage [préparation avec Compact Selected 564](#page-577-0) [Arrêt, bouton 120](#page-133-0) [Arrière, divergence 908](#page-921-0) Assignation du signal [bases du Surround 885](#page-898-0) [exemple 12](#page-25-0) [exemple de Surround 892](#page-905-0) [ordre des chemins par défaut 74](#page-87-0) [Assignation dynamique des voix 160](#page-173-0) [Assignment, affichage \(option d'affichage des départs\) 739](#page-752-0) [Attribut pour les groupes 186](#page-199-0) [Attributes Group, commande 178](#page-191-0) [Aucun défilement pendant la lecture 460](#page-473-1) Aucune sortie [par suppression des chemins 64](#page-77-0) [Audio During Fast Forward/Rewind, option 80,](#page-93-1) [455](#page-468-0) [Audio Files, dossier 100](#page-113-0) [Audio Media, options 258](#page-271-0) [Audio Track RecordLock, option 83,](#page-96-1) [374](#page-387-0) [Audio, accélération et ralentissement 924](#page-937-0) [Audio, bouton de zoom arrière 430](#page-443-0) [Audio, bouton de zoom avant 430](#page-443-0) Audio, fichier [compactage 564](#page-577-1) [concepts 10](#page-23-0) [format 860](#page-873-0) [format mélangé 248](#page-261-0) [importation 247](#page-260-0) [types de fichiers mélangés 107](#page-120-0) Audio, fichiers [nom par défaut 310](#page-323-0) [Audio, indicateur 229](#page-242-0) [Audio, piste 9](#page-22-0) [création d'une table des tempos 588](#page-601-0) [enregistrement en boucle 333](#page-346-0) [enregistrement fractionné 332](#page-345-0) [enregistrement multiple 328](#page-341-2) [flux de signaux 723](#page-736-0) [format 5.1 873](#page-886-0) [format de sortie 884](#page-897-0) [placement de données audio dans les pistes](#page-896-0)  multicanaux 883 [prémixage sur disque 858](#page-871-0) [session Surround 882](#page-895-0)

[voie 139](#page-152-0) [vue Waveform 400](#page-413-0) Audio, région [automation 402](#page-415-0) Audio,région [adaptation à la sélection d'édition 478](#page-491-0) [suppression du silence 559](#page-572-0) AudioSuite [dithering 762](#page-775-0) [plug-in 762](#page-775-1) [traitement 524](#page-537-0) [AudioSuite Buffer Size, préférence 92](#page-105-0) [AudioSuite, menu 134](#page-147-0) [Audition Paths, sélecteur 72](#page-85-0) [Auto Backup, option 83](#page-96-2) [Auto Input, mode d'écoute 305,](#page-318-0) [306](#page-319-0) [Auto Match Pull Factors 924](#page-937-1) [Auto Region Fade In/Out Length, préférence 85](#page-98-0) [Auto Regions Fade In/Out Length, préférence 551](#page-564-0) [Auto Rename Region List, commande 566](#page-579-0) [Auto, bouton 776](#page-789-0) [AutoGlide Time, préférence 91,](#page-104-1) [907](#page-920-0) [AutoGlide, mode 907](#page-920-1) AutoJoin [commande 798](#page-811-0) [indicateur 798](#page-811-1) AutoMatch [bouton 811](#page-824-0) [commandes individuelles 811](#page-824-1) [commandes individuelles avec ICON 812](#page-825-0) [indicateur 805](#page-818-0) [toutes les commandes 811](#page-824-2) [types d'automation individuels 812](#page-825-1) [AutoMatch Time, préférence 91,](#page-104-2) [802](#page-815-1) [Automatically Copy Files on Import, option 92,](#page-105-1) [267](#page-280-0) [Automatically Create Click Track in New Sessions, option 93](#page-106-0) [Automatically Create Fades for Imported REX and ACID files,](#page-100-0)  option 87 [Automation 793](#page-806-0) [affichage des limites et des formes de fondu 557](#page-570-0) [affinage 802,](#page-815-0) [819](#page-832-0) [au point d'inflexion suivant 836](#page-849-0) [bouton Safe 776](#page-789-1) [capture et application 845,](#page-858-0) [848](#page-861-0) [capture et application à d'autres emplacements 845](#page-858-1) [cliché 843](#page-856-0) [commandes commutées 807](#page-820-0) [couper, copier et coller 519,](#page-532-0) [826](#page-839-0) [création 810](#page-823-0) [delta 799](#page-812-0) [départ 808](#page-821-0) [dessin avec le crayon 820](#page-833-0) [discontinu 823](#page-836-0) [écriture 805](#page-818-1) [écriture à l'ensemble, au début ou à la fin de la sélection](#page-847-0)  834 [édition 822](#page-835-0) [édition avec l'outil Smart 447](#page-460-0) [et assignation de sorties multiples 884](#page-897-1) [fonte de l'automation de rognage 832](#page-845-0) [fonte de l'automation VCA 852](#page-865-0) [interruption 816](#page-829-0) [interruption de l'activation 815](#page-828-0) [lissage 802](#page-815-2) [mode Special Paste 830](#page-843-0)

[mode Trim 799](#page-812-1) [On Stop 835](#page-848-0) [panoramique multicanal 911](#page-924-0) [piste 805](#page-818-2) [piste de VCA principal 851](#page-864-0) [pistes masquées 154](#page-167-0) [pistes multicanaux 825](#page-838-1) [pistes regroupées 826](#page-839-1) [playlist 414,](#page-427-0) [794,](#page-807-0) [803](#page-816-0) [plug-in 809,](#page-822-0) [810](#page-823-1) [point d'inflexion 824](#page-837-0) [point de passage 797](#page-810-1) [précision du plug-in lors du prémixage 866](#page-879-0) [protection 803](#page-816-1) [région audio 402](#page-415-0) [rognage 832](#page-845-1) [suppression 818](#page-831-0) [valeurs relatives et absolues 799](#page-812-2) [vue Track 515](#page-528-0) [Automation de contrôle discontinu 823](#page-836-0) [Automation de coupure 823](#page-836-1) [Automation de panoramique 823](#page-836-2) [Automation du volume 823](#page-836-3) [Automation Enable, fenêtre 805](#page-818-3) [Automation Follows Edit, option 803](#page-816-2) [Automation par cliché 843](#page-856-0) [ajout à des playlists d'automation vides 844](#page-857-0) [écriture sur une automation existante 844](#page-857-1) [valeurs de rognage 845](#page-858-2) [Automation Preview, mode 846](#page-859-0) [bouton d'insertion de l'aperçu 848](#page-861-1) [commandes Write Automation To 848](#page-861-2) [interruption 848](#page-861-3) Automation, modes [Latch 797](#page-810-2) [Latch Trim 800](#page-813-0) [Off 796](#page-809-0) [Read 796](#page-809-1) [Read Trim 800](#page-813-1) [Touch 797](#page-810-3) [Touch Trim 800](#page-813-2) [Touch/Latch Trim 801](#page-814-0) [Trim Off 799](#page-812-3) [Write 796](#page-809-2) [Write Trim 801](#page-814-1) Automation, préférences [option Smooth and Thin Data After Pass 819](#page-832-1) [préférence AutoMatch Time 802](#page-815-1) [Auto-Name Memory Locations While Playing, option 86,](#page-99-0) [609](#page-622-0) [Auto-Name Separated Regions, option 86,](#page-99-1) [487](#page-500-0) [Auto-Spot Regions, commande 937](#page-950-0) Avance rapide [par incrément 455](#page-468-1) [recherche 455](#page-468-2) [Avance rapide, bouton 120](#page-133-1) [Avant/Arrière, divergence 908](#page-921-1) Avid [lecture dans Pro Tools 965](#page-978-0) [Avid Video Errors Stop Playback, option 82](#page-95-0) [Avid Video NTSC Has Setup, option 83](#page-96-3) Avid Xpress DV [conditions requises par le codec pour l'exportation 965](#page-978-1)

#### B

[Back and Play, commande 455](#page-468-3) [Back, commande 455](#page-468-3) [Back/Forward Amount 455](#page-468-4) [Back/Forward Amount, préférence 81](#page-94-0) [Back/Forward, commandes 455](#page-468-5) [extension de sélections 456](#page-469-0) [répétition 456](#page-469-1) [Bande passante de traitement 51](#page-64-0) Bar|Beat, marqueur [à partir de la commande Identify Beat 589](#page-602-1) [déplacement 590](#page-603-0) [données audio avec tempos variables 592](#page-605-1) [édition 591](#page-604-0) [événement de tempo 590](#page-603-1) [Bars:Beats, échelle temporelle 408](#page-421-0) Basculement [hauteur de piste 397](#page-410-0) [niveaux de zoom 437](#page-450-0) [vue Track 396](#page-409-0) Base de données [partage de fichiers 197](#page-210-0) [Batch Fades, boîte de dialogue 552](#page-565-0) [Battement du tempo 323](#page-336-0) [Beat Detective 617,](#page-630-0) [619](#page-632-0) [avec plusieurs pistes 634](#page-647-0) beat trigger [déplacement 627](#page-640-0) [génération 623](#page-636-0) [insertion 628](#page-641-0) [promotion 628](#page-641-1) [suppression 627](#page-640-1) [configuration requise 618](#page-631-0) [conformation de régions 635](#page-648-0) [création des marqueurs Bar|Beat 629](#page-642-0) [définition de la sélection 621](#page-634-0) [détection des transitoires 623](#page-636-1) [Edit Smoothing 638](#page-651-0) [extrapolation 632](#page-645-0) [fenêtre 620](#page-633-0) [mode Collection 639](#page-652-0) [modèle 630](#page-643-0) [modèle DigiGroove 630](#page-643-1) modèle Groove [extraction 631](#page-644-0) [Scroll Next 629](#page-642-1) [séparation de régions 633](#page-646-0) [Trigger Pad 633](#page-646-1) [Beat Detective, commande 620](#page-633-1) [Big Counter, fenêtre 454](#page-467-0) [Black burst 941](#page-954-1) [Blocks, vue 394](#page-407-0) [piste vidéo 947](#page-960-1) [Boucle et réverbération, retard 858](#page-871-1) [Bounce to Disk, commande 855,](#page-868-0) [858](#page-871-2) [Aide 867](#page-880-0) [chemin source 860](#page-873-1) [Convert After Bounce 866](#page-879-1) [Convert During Bounce 866](#page-879-2) [dithering 856](#page-869-0) [enregistrement d'un prémixage 867](#page-880-1) [File Type 860](#page-873-0) [Format 863](#page-876-0) [fréquence d'échantillonnage, qualité de la conversion](#page-879-3)  [866](#page-879-3)

[marquage temporel 859](#page-872-0) [option Use Squeezer 866](#page-879-4) [options Bounce 860](#page-873-2) [options de conversion de fréquence d'échantillonnage](#page-878-0)  865 [résolution 864](#page-877-3) [Bounce to QuickTime Movie, commande 967](#page-980-1) [Bouton de tabulation vers transitoires 473](#page-486-0) [Bring to Front, commande 489](#page-502-0) [Bus de mixage 291,](#page-304-0) [739](#page-752-1) [redéfinition 64](#page-77-1) [BWF \(.WAV\), format de fichier 861](#page-874-1) Bypass, bouton [plug-in en temps réel 775](#page-788-0)

#### C

[Calibration Mode, commande 302](#page-315-0) [Calibration Reference Level, préférence 85](#page-98-1) [Canal 11](#page-24-0) [Canal d'entrée, sélecteur 48](#page-61-1) Canal de remplacement [développement sur de nouvelles pistes 514](#page-527-0) [remplacement d'une région 513](#page-526-0) [Canal de sortie, sélecteur 48](#page-61-2) [Capacité de traitement du disque 51](#page-64-1) [Capacité de traitement du processeur 51](#page-64-2) [Capture de valeurs d'automation 848](#page-861-0) [Capture du timecode 936](#page-949-0) [Capture Region, commande 485](#page-498-0) [Caractère interdit 103,](#page-116-0) [285](#page-298-0) [catalog.ddb 196](#page-209-0) **Catalogue** [création de dossiers 201](#page-214-0) [nom de clip 234](#page-247-0) [suppression de dossiers 215](#page-228-0) [Center % \(pourcentage de centrage\) 908](#page-921-2) [Center Playhead Scrolling, option 461](#page-474-0) [Center % dans la fenêtre Output 910](#page-923-0) [Champ du décalage défini par l'utilisateur \(+/–\) 759](#page-772-0) [Change Duration, commande 690](#page-703-0) [Change Duration, option 673](#page-686-0) [Change Edit to Match Timeline, commande 478](#page-491-1) [Change Meter, commande 593,](#page-606-0) [595](#page-608-0) [Change Tempo, commande 571](#page-584-2) [Change Timeline to Match Edit, commande 478](#page-491-2) [Change Velocity, commande 688](#page-701-0) [Change Velocity, option 673](#page-686-0) Changement de nom [emplacements mémoire 610](#page-623-0) [playlist 415](#page-428-1) [région 565](#page-578-0) [région créée automatiquement 565](#page-578-1) [Changement de programme 17,](#page-30-0) [661](#page-674-0) [défaut, piste MIDI 662](#page-675-0) [déplacement 665](#page-678-0) [écoute 666](#page-679-0) [édition 665](#page-678-1) [insertion 665](#page-678-2) [recherche 668](#page-681-0) [sélection de banque 661](#page-674-1) [suppression 665](#page-678-3) [Changement de vue de piste 396](#page-409-0) [Chef d'orchestre, bouton 124](#page-137-0) Chemin

[actif et inactif 66](#page-79-0) [affectation 65](#page-78-0) [application 66](#page-79-1) [attribution d'un nom 61](#page-74-0) [création de chemins multicanaux 877](#page-890-0) [création et modification 60](#page-73-0) [dernière utilisation 70](#page-83-0) [écoute 72](#page-85-0) [exemple de sous-chemins Surround 892](#page-905-1) [exemple multicanal 65](#page-78-2) [mono ou stéréo 61](#page-74-1) [ordre par défaut 74](#page-87-0) [organisation 63](#page-76-0) [par défaut mono et stéréo 61](#page-74-2) [présélection pour le mixage stéréo 71](#page-84-0) [principal 55](#page-68-0) [réinitialisation par défaut 63](#page-76-1) [sélection 63](#page-76-0) [sortie par défaut 73](#page-86-2) [superposition 66](#page-79-2) [suppression 64](#page-77-2) [Surround 888](#page-901-0) [Chemin au format 5.0 dans les mixages 5.1 892](#page-905-2) [Chemin d'entrée, sélecteur 143,](#page-156-0) [157](#page-170-0) [Chemin de sortie, sélecteur 143,](#page-156-0) [158](#page-171-0) [Chemin du vumètre, sélecteur 72](#page-85-1) [Chemin source 860](#page-873-1) [Chemins superposés 66](#page-79-2) [Classic, mode du pavé numérique 24,](#page-37-0) [81](#page-94-1) [Clear All Clip Indicators, commande 145,](#page-158-2) [741](#page-754-0) [Clear Special, commandes 519,](#page-532-1) [830](#page-843-1) [All Automation 519,](#page-532-1) [830](#page-843-1) [Pan Automation 519,](#page-532-1) [830](#page-843-1) [Plug-In Automation 519,](#page-532-1) [830](#page-843-1) [Clear Trim Automation Track, commande 155,](#page-168-0) [819](#page-832-2) [Clear, commande \(menu Edit\) 518](#page-531-0) [Clear, commande \(Region List\) 425,](#page-438-0) [567](#page-580-0) [Clic 345](#page-358-0) [Clic, suppression 402](#page-415-1) [Click, plug-in 318](#page-331-0) Clip Hold, options [3 secondes 145](#page-158-0) [Clip Indication, options 79](#page-92-3) [infini 145](#page-158-3) [None 145](#page-158-4) [Clip MIDI et liste des régions 420](#page-433-1) [Clock Source, menu déroulant 48](#page-61-3) [Close Session, commande 111](#page-124-0) [Coalesce Trim Automation Track, commande 155](#page-168-1) [Coalesce Trim Automation, options 91](#page-104-3) [Coalesce VCA Master Automation Track, commande 155](#page-168-2) [Coalesce when Removing Slaves from VCA Group, option 90](#page-103-1) [Codage couleur des pistes par défaut, options 79](#page-92-4) [Codage couleur des régions par défaut, options 80](#page-93-2) [Codage couleur, options 79,](#page-92-5) [171](#page-184-0) Collage [automation 830](#page-843-0) [avec la commande Repeat to Fill Selection 520](#page-533-0) [pistes multiples 521](#page-534-0) [plug-in, paramètres 781](#page-794-0) [plusieurs types de données 521](#page-534-1) [sélections et régions 517](#page-530-0) [Color Palette, fenêtre 173](#page-186-0) [Command|8 763](#page-776-0) [Commandes d'édition 515](#page-528-1)

[coller 517](#page-530-1) [copier 516](#page-529-0) [couper 516](#page-529-0) [mode d'édition 516](#page-529-1) Commandes de sélection [Play Edit Selection 474](#page-487-0) [Play Timeline 474](#page-487-1) [Commandes, focus clavier 22](#page-35-0) [Commentaires 148](#page-161-0) [Commentaires, champs \(DigiBase\) 210](#page-223-0) [Comments, vue 148,](#page-161-0) [732](#page-745-0) [Compact Selected, commande 425,](#page-438-1) [564](#page-577-0) [Compare, bouton 776](#page-789-2) Compatibilité [informations 5](#page-18-0) Compensation de retard [affichage 146](#page-159-0) [H/W Insert 75](#page-88-0) [MIDI Beat Clock 94](#page-107-0) [moteur 45](#page-58-0) [option Time Mode 85](#page-98-2) [ressources DSP 45](#page-58-0) [timecode MIDI 94](#page-107-1) [Compressé, format de fichier audio QuickTime 954](#page-967-0) [Compteur principal 409](#page-422-0) [Compteurs principaux 409](#page-422-1) Configuration [MMC 930,](#page-943-0) [931](#page-944-0) [options du métronome 319](#page-332-0) [piste audio pour enregistrement 325](#page-338-0) [Pro Tools 40](#page-53-0) [SMPTE 920](#page-933-0) [Configuration de fenêtre 127](#page-140-0) [importation 262](#page-275-0) [Configuration de fenêtre, liste 128](#page-141-0) Connexion [appareil audio externe 790](#page-803-0) [unité d'effet 790](#page-803-1) [Connexion d'entrée 11,](#page-24-0) [301](#page-314-0) [Consolidate, commande 563](#page-576-0) [Constant, commande \(Tempo Operations\) 582](#page-595-0) [Continuous Scroll During Playback, option 460](#page-473-2) [demi-écran 461](#page-474-1) Continuous Scroll with Playhead, option [demi-écran 461](#page-474-1) [Contrôle local 17,](#page-30-1) [349](#page-362-0) [Contrôle séparé des signaux 883](#page-896-1) [Controller Meter Path, sélecteur 72](#page-85-2) Conversion de session [format de fichier audio 105](#page-118-0) [fréquence d'échantillonnage 105](#page-118-0) [résolution 105](#page-118-0) [Conversion Quality, option 250,](#page-263-0) [866,](#page-879-5) [955](#page-968-0) [paramètre Tweak-head 955](#page-968-1) [paramètre Tweak-head 866](#page-879-6) [Convert Plug-In, sélecteur 775](#page-788-1) [Convert WAV files to AES31/BroadcastWave, option 92,](#page-105-2) [286](#page-299-0) Copie [automation de pistes sur les envois 808](#page-821-1) [note MIDI avec la commande Split 694](#page-707-0) [paramètre de plug-in 781](#page-794-1) [paramètres de contrôle de piste vers les départs 743](#page-756-0) [sélections et régions 516](#page-529-2) [toutes les playlists d'automation d'une piste 519](#page-532-0) [Copy Settings, commande 779](#page-792-0)

[Copy Special, commandes 519,](#page-532-2) [829](#page-842-0) [All Automation 519,](#page-532-2) [829](#page-842-0) [Pan Automation 519,](#page-532-2) [829](#page-842-0) [Plug-In Automation 519,](#page-532-2) [829](#page-842-0) [Copy to Send, commande 809](#page-822-1) [Copy, commande 516](#page-529-3) Couplage [contrôles de plug-in 785](#page-798-0) [panoramique inversé 746](#page-759-0) [panoramique stéréo 746](#page-759-1) [plug-in multimono 887](#page-900-0) Coupure [automation 826](#page-839-2) [note MIDI avec la commande Split 694](#page-707-0) [piste 169](#page-182-0) [région 510](#page-523-0) [sélections et régions 516](#page-529-4) [Coupure de départ 737](#page-750-1) [Coupure du son, bouton 169](#page-182-1) [CPU Usage Limit, paramètre 41,](#page-54-0) [42](#page-55-0) [Crayon, outil 429,](#page-442-0) [524,](#page-537-1) [646](#page-659-0) [dessin de l'automation 820](#page-833-0) [édition des points d'inflexion 822](#page-835-1) [formes 646,](#page-659-1) [820](#page-833-1) [Free Hand 646](#page-659-2) [gomme 656](#page-669-0) [insertion de notes MIDI 649](#page-662-0) ligne [édition du tempo 575](#page-588-0) [Line 647](#page-660-0) [Random 647](#page-660-1) [réparation des formes d'onde 524](#page-537-1) [résolution des événements de contrôleurs insérés 660](#page-673-0) [sélectionner la forme du crayon 646](#page-659-3) [Square 647](#page-660-2) [Triangle 647](#page-660-3) [Create Click Track, commande 318](#page-331-1) [Create Fades, commande 548,](#page-561-0) [550](#page-563-0) Création [crossfade 548](#page-561-1) [fondus d'entrée et de sortie 547](#page-560-0) [groupe de régions 525](#page-538-1) [marqueur et emplacement mémoire 607](#page-620-0) [région 485](#page-498-1) [session compatible Mac et PC 289](#page-302-0) [sessions 99](#page-112-0) [sous-dossiers de paramètres 780](#page-793-0) [Création automatique, région 393](#page-406-0) [attribution d'un nouveau nom 565](#page-578-1) [Crête, indicateur 143](#page-156-1) [Crossfade 539](#page-552-0) [avec dithering 544](#page-557-0) [boîte de dialogue Fades 541](#page-554-0) [création avec l'outil Smart 446](#page-459-0) [dithering 763](#page-776-1) [en groupe 551](#page-564-1) [gain égal 543](#page-556-0) [linéaire 545](#page-558-0) [pré/post 549](#page-562-0) [puissance constante 543,](#page-556-1) [546](#page-559-0) [recouvrement 546](#page-559-1) [rognage 549](#page-562-1) [suppression 549](#page-562-2) [types 539](#page-552-1) [Crossfade centré 540](#page-553-0)

[Crossfade Preference for Pre/Post-Roll, option 87,](#page-100-1) [546](#page-559-2) [Current Feet+Frames Position, commande 922](#page-935-0) [Current Meter, bouton 321](#page-334-0) [Current Meter, indicateur 124](#page-137-1) [Current Time Code Position, commande 922](#page-935-1) Curseur [emplacement 117](#page-130-1) [valeur 117](#page-130-1) [Curseur d'édition 454](#page-467-1) [déplacement vers les limites d'une région 472](#page-485-0) [scrubbing 447](#page-460-1) [Curseur de lecture 453](#page-466-0) [Curseur de tempo 124](#page-137-2) [Custom Shuttle Lock Speed, préférence 81](#page-94-2) [Cut Special, commandes 518,](#page-531-1) [829](#page-842-1) [All Automation 518,](#page-531-1) [829](#page-842-1) [Pan Automation 518,](#page-531-1) [829](#page-842-1) [Plug-In Automation 518,](#page-531-1) [829](#page-842-1) [Cut Time, commande 595,](#page-608-0) [599](#page-612-0) [Cut, commande 516](#page-529-5)

### D

DAF<sub>7</sub> [D-Command 763](#page-776-2) [D-Control 763](#page-776-3) Déclenchement externe [définition 787](#page-800-1) [filtres 787](#page-800-2) [traitement 776](#page-789-3) [Déclencheur 787](#page-800-3) [déclencheur, sélecteur 776](#page-789-4) [Décompte 320](#page-333-0) [Décompte, bouton 123](#page-136-0) [Découplage des contrôles de plug-in 785,](#page-798-1) [887](#page-900-1) [Default Dynamics préférence 89](#page-102-1) [Default Dynamics, préférence 773](#page-786-0) [Default EQ, préférence 89,](#page-102-2) [773](#page-786-0) [Default Note On Velocity, préférence 93,](#page-106-1) [649](#page-662-1) [Default Path Order, sélecteur 74](#page-87-3) [Default Thru, instrument 349](#page-362-1) [préférence 93](#page-106-2) Défaut [changement de programme 662](#page-675-0) [chemin 61](#page-74-2) [chemin d'écoute 72](#page-85-0) [chemin de sortie 73](#page-86-2) [chemin du vumètre 72](#page-85-2) [fréquence d'échantillonnage 45](#page-58-1) [I/O Setup 69](#page-82-0) [métrique 321](#page-334-1) [ordre des chemins 74](#page-87-0) [tempo 321](#page-334-2) Défilement [affichage d'une piste 150](#page-163-0) [dans la règle 458](#page-471-0) [de Mix et Edit aux pistes 459](#page-472-0) [vertical ou horizontal dans la fenêtre Pro Tools 458](#page-471-1) [vue Notes vers le haut ou vers le bas 404,](#page-417-0) [437](#page-450-1) [Défilement de la page 454,](#page-467-2) [460](#page-473-3) Défileur [préférence d'émulation 83,](#page-96-4) [374](#page-387-1) [Définition des points d'enregistrement fractionné et de boucle](#page-351-0)  338 [Définition par l'utilisateur, région 392,](#page-405-0) [565](#page-578-2)

[Degree of Thinning, préférence 89](#page-102-3) [Delay After Play Command, préférence 95](#page-108-1) [Delay Before Locking to Time Code, option 95](#page-108-2) [Delay Compensation 757](#page-770-0) [activation 757](#page-770-0) [affichage 734](#page-747-0) [application aux pistes automatiquement désactivées](#page-773-0)  760 [champ du décalage défini par l'utilisateur \(+/-\) 759](#page-772-0) [configuration du moteur de compensation de retard 758](#page-771-0) [dépassement de la limite de compensation 759](#page-772-1) [désactivation 759](#page-772-2) [indicateur de retard de plug-in \(dly\) 759](#page-772-3) [informations 758](#page-771-1) [mode 758](#page-771-2) [modification du retard de piste 759](#page-772-4) [paramètres 758](#page-771-3) [pendant l'enregistrement 309](#page-322-0) [Delay Compensation for External Devices, options 94](#page-107-2) [Delay Compensation Time Mode, option 85,](#page-98-2) [758](#page-771-2) [Delay Compensation, option 757](#page-770-1) [Delay Compensation, option \(menu View\) 758](#page-771-1) [Delay Compensation, vue 146,](#page-159-0) [734](#page-747-0) [Delay, plug-in 765](#page-778-0) [Delete Active Groups \(liste de groupes\), commandes 178](#page-191-1) [Delete Active Groups, commande 185](#page-198-0) [Delete Current Settings File, commande 779](#page-792-1) [Delete Fades, commande 549](#page-562-3) [Delete Group, commande 178,](#page-191-2) [185](#page-198-1) [Delete Track, commande 150,](#page-163-1) [156](#page-169-0) Delta [rognage des données d'automation 799](#page-812-0) [Demi-écran 461](#page-474-1) [Demi-vitesse, enregistrement 345](#page-358-1) [Demi-vitesse, lecture 346](#page-359-0) [Départ 737](#page-750-2) [affichage des commandes 741](#page-754-1) [ajout 737](#page-750-0) [automation 808](#page-821-0) [bus de mixage 739](#page-752-1) [copie des automations de pistes 808](#page-821-1) [étiquetage 789](#page-802-0) [I/O matériel 739](#page-752-2) [mixage multicanal 885](#page-898-1) [modification des paramètres par défaut 738](#page-751-0) [mono ou stéréo 738](#page-751-1) [multicanal 885](#page-898-2) [niveau par défaut 738](#page-751-2) [suppression 738](#page-751-3) [vue Assignment 739](#page-752-0) [Départ, commandes 737](#page-750-3) Déplacement [changement de programme 665](#page-678-0) [événement Sysex 666](#page-679-1) [fondu 552](#page-565-1) [insert 774](#page-787-0) [marqueur 611](#page-624-0) [marqueur Bar|Beat 590](#page-603-0) [note MIDI 653](#page-666-0) [région contenant des fondus 553](#page-566-0) [Déplacement des régions 496](#page-509-0) [Déplacement par incrément 505](#page-518-0) [contenu de région 508](#page-521-0) [définition de la valeur de déplacement par incrément](#page-519-0)  [506](#page-519-0)

[fondu 552](#page-565-1) [plage de sélection 468](#page-481-0) [points de début/de fin d'une sélection 468](#page-481-1) [région contenant des fondus 553](#page-566-0) [régions multiples 507](#page-520-0) [sélections et régions 506](#page-519-1) [valeur d'incrément suivante 507](#page-520-1) [Dernière utilisation 70](#page-83-0) Désignation automatique [fichiers audio et régions 310](#page-323-0) [playlist 414](#page-427-1) [prise 310](#page-323-1) [région QuickPunch 371](#page-384-0) [régions séparées 487](#page-500-0) [Strip Silence 560](#page-573-0) [Désignation de volumes 229](#page-242-0) [Destructif, enregistrement 330](#page-343-0) [Destructive Record, mode 316,](#page-329-0) [330](#page-343-1) [DestructivePunch 381](#page-394-0) [enregistrement 386](#page-399-0) [préference de longueur de fichier 386](#page-399-1) [préparation 385](#page-398-0) [Prepare DPE Tracks 386](#page-399-2) [DestructivePunch File Length, préference 386](#page-399-1) [DestructivePunch File Length, préférence 85](#page-98-3) [Développement sur de nouvelles pistes 514](#page-527-0) [Digi 002 33](#page-46-0) [enregistrement avec la pédale 367](#page-380-0) [Digi 002 Rack 33](#page-46-1) DigiBase [A \(volumes audio\) 207](#page-220-0) [affichage dans le Finder 204](#page-217-0) [affichage dans le navigateur 204](#page-217-1) affichage de forme d'ondes [calcul 211](#page-224-0) [bande 209](#page-222-0) [bande son 209](#page-222-1) [basculement de l'affichage de l'aperçu des fichiers avec](#page-217-2)  la barre d'espace 204 [bit utilisateur 209](#page-222-2) [boutons plus \(+\) et moins \(–\) 218](#page-231-1) [calcul de forme d'onde 204,](#page-217-3) [211](#page-224-0) [candidat au rétablissement de lien 224](#page-237-0) [capacité 208](#page-221-0) [chemin 209](#page-222-3) [chemin d'accès 209](#page-222-4) [Circled 209](#page-222-5) [colonne d'état 207](#page-220-1) [commentaire de base de données 208](#page-221-1) [commentaire de fichier 208](#page-221-2) commentaires [base de données 210](#page-223-1) [fichier 210](#page-223-2) [compression vidéo 209](#page-222-6) [copie d'éléments 213](#page-226-0) [copie de la sélection 204](#page-217-4) [copie et rétablissement de lien 204,](#page-217-5) [221](#page-234-0) [création de catalogue à partir de la sélection 204](#page-217-6) critère de recherche [AND 218](#page-231-2) [OR 218](#page-231-3) [date d'indexation 208](#page-221-3) [date de création 208](#page-221-4) [date de modification 208](#page-221-5) [date de tournage 209](#page-222-7)

[démontage 204](#page-217-7) [déplacement d'éléments 213](#page-226-0) [déverrouillage de la sélection 204](#page-217-8) [durée 208](#page-221-6) [groupe de régions 208](#page-221-7) [écoute 211](#page-224-1) espace de travail [recherche 231](#page-244-0) [exemple pratique 242](#page-255-0) [fenêtre de navigateur 197](#page-210-1) [fenêtre de tâches 195,](#page-208-0) [238](#page-251-0) [fenêtre Relink 195,](#page-208-1) [224](#page-237-1) [fichier de transfert 220,](#page-233-0) [221](#page-234-1) [fichier manquant 220,](#page-233-1) [222](#page-235-0) [Find Links 226](#page-239-0) [format 208](#page-221-8) [forme d'onde 208](#page-221-9) [forme d'onde \(dans les navigateurs\) 210](#page-223-3) [fréquence d'échantillonnage 208](#page-221-10) [fréquence d'images 209](#page-222-8) [fréquence d'images du timecode de la bande son 209](#page-222-9) [fréquence TC 209](#page-222-10) [gestion des tâches 242](#page-255-1) [identifiant de bande 209](#page-222-11) [identifiant unique 209](#page-222-12) [indexation 202](#page-215-0) [inversion de la sélection 204](#page-217-9) [libre 208](#page-221-11) [lien 220](#page-233-2) [marquage temporel d'origine 208](#page-221-12) [marquage temporel utilisateur 208](#page-221-13) [menu de navigation 203](#page-216-0) [mise à jour de la base de données pour les éléments](#page-216-1)  sélectionnés 203 [mode Auto Preview 205,](#page-218-1) [212](#page-225-0) [mode d'écoute en boucle 212](#page-225-1) [mode de recherche 218](#page-231-4) [mode de recherche avancée 218](#page-231-5) [mode de recherche rapide 218](#page-231-6) [mode Loop Preview 205](#page-218-2) [modificateur \(recherche dans les navigateurs\) 217](#page-230-0) [modificateur de recherche 217](#page-230-0) [Name \(nom de fichier\) 207](#page-220-2) [navigateur 192](#page-205-0) [navigateur de l'espace de travail 193,](#page-206-0) [228](#page-241-0) [navigateur de projet 194,](#page-207-0) [231](#page-244-1) [navigateur de volume 194](#page-207-1) [nom de canal 209](#page-222-13) [nom de clip 210](#page-223-4) [nom de fichier 207](#page-220-2) [nom de plug in 209](#page-222-14) [nom de plug-in fabricant 209](#page-222-15) [nombre de canaux 208](#page-221-14) [nouveau catalogue 204](#page-217-10) [nouveau dossier 203](#page-216-2) [options d'affichage du navigateur 205](#page-218-0) [options de rétablissement de lien 227](#page-240-0) [outils du navigateur 197](#page-210-2) [partage des fichiers de base de données 197](#page-210-0) [prise 209](#page-222-16) [projet 209](#page-222-17) [recherche 215](#page-228-1) [caractère générique 217](#page-230-1) [recherche et rétablissement du lien automatiquement](#page-235-1)  [222](#page-235-1)

[recherche et rétablissement du lien manuellement 222](#page-235-2) [recherche rapide 215](#page-228-1) [régénération de fondus manquants 223](#page-236-0) [résolution 208](#page-221-15) [rétablissement de lien 220](#page-233-2) [rétablissement des liens des fichiers hors ligne 204](#page-217-11) [rétablissement des liens des fichiers sélectionnés 204](#page-217-12) [scène 209](#page-222-18) [sélection de fichiers en ligne 204](#page-217-13) [sélection de fichiers hors ligne 204](#page-217-14) [sélection de fichiers Transfer 204](#page-217-15) [Skip All 222](#page-235-3) [suppression d'éléments 213](#page-226-0) [suppression de dossiers dans les catalogues 215](#page-228-0) [suppression de la sélection 204](#page-217-16) [tâche active 240](#page-253-0) [tâche échouée 241](#page-254-0) [tâche interrompue 240](#page-253-1) [taille 208](#page-221-16) [tempo 208](#page-221-17) [timecode de la bande son 209](#page-222-19) [tri de colonnes 207](#page-220-3) [type 208](#page-221-18) [V \(volumes vidéo\) 207](#page-220-4) [verrouillage de la sélection 204](#page-217-17) [volume approprié \(voir Fichier de transfert\) 221](#page-234-2) [volume de lecture/écriture 196](#page-209-1) [volume du fichier de base de données 196](#page-209-2) [volume en lecture seule 196](#page-209-3) [volume Performance 195](#page-208-2) [volume Transfer 195](#page-208-3) [volumes partagés sur le réseau 196](#page-209-4) [WaveCache 196](#page-209-5) DigiBase et DigiBase Pro [préférences 242](#page-255-2) DigiBase Pro [catalogue 194,](#page-207-2) [233](#page-246-0) [consolidation 236](#page-249-0) [création 235](#page-248-0) [ouverture 235](#page-248-0) [copie de commentaires de fichiers dans les noms de](#page-218-3)  clips 205 [copie des commentaires de base de données dans les](#page-218-4)  noms de clips 205 [fichier de base de données de catalogue 196](#page-209-0) [fonctions de recherche 216](#page-229-0) [nom de clip 234](#page-247-0) [partage des catalogues de base de données 197](#page-210-3) [sauvegarde de résultats de recherche sous forme de](#page-232-0)  catalogue 219 [DigiDelivery 273](#page-286-0) [Digidesign Audio Engine 7](#page-20-1) [DigiGroove, modèles 630](#page-643-1) [DigiTranslator Integrated, option 270](#page-283-1) [Direct Outputs, mode 71](#page-84-1) [Disable "Input" When Disarming Track \(In "Stop"\), option 84](#page-97-0) [Disk Allocation 311](#page-324-0) [et sessions multiplateformes 312](#page-325-0) [et volume système 313](#page-326-0) [fenêtre 311](#page-324-1) [redimensionnement de la fenêtre 311](#page-324-2) [Disk Space, fenêtre 314](#page-327-0) [options 314](#page-327-1) [Display \(liste de groupes\), commande 178](#page-191-3)

[Display Events as Modified by Real-Time Properties, option 93,](#page-106-3)  [707](#page-720-0) Disposition de piste [ordre des chemins par défaut 74](#page-87-0) Disque dur [compactage de données audio 564](#page-577-0) [enregistrement sur le volume système 313](#page-326-0) [Round Robin Allocation 312](#page-325-1) [Dither Plug-In, préférence 92](#page-105-3) Dithering [AudioSuite 762](#page-775-0) [commande Bounce to Disk 856](#page-869-0) [fondu 544,](#page-557-0) [763](#page-776-4) [piste de fader principal 857](#page-870-0) [préférences 762](#page-775-2) [résolution et commande Bounce to Disk 864](#page-877-4) **Divergence** [graphique 909](#page-922-0) [utilisation 908](#page-921-3) [Division de pistes stéréo ou multicanaux 523](#page-536-0) Données de session [importation 255](#page-268-0) Dossier [création et ouverture 201](#page-214-1) [suppression dans les catalogues 215](#page-228-0) [Dossier de destination pour paramètres de plug-in 780](#page-793-1) [Draw Grids in Edit Window, option 77,](#page-90-0) [428](#page-441-0) [Draw Waveforms Rectified, option 77,](#page-90-1) [401](#page-414-0) DSP [aucune sortie 737](#page-750-4) [départ inactif 742](#page-755-0) [éléments actifs et inactifs 14](#page-27-0) [entrée et sortie inactive 158](#page-171-1) [ressources globales 14](#page-27-1) [sortie inactive 736](#page-749-0) [vumètre de départ 741](#page-754-2) [Duplicate Group, commande 178](#page-191-4) [Duplicate Track, commande 150,](#page-163-2) [155,](#page-168-3) [796](#page-809-3) [Duplicate, commande 521](#page-534-2) Duplication [départ 743](#page-756-1) [insert 775](#page-788-2) [playlist 414](#page-427-2) [sélection de notes MIDI 522](#page-535-0) [sélections et régions 521](#page-534-3) Durée [propriétés en temps réel 704](#page-717-0) Durée, note MIDI [aléatoire 691](#page-704-0) [édition à l'aide de la commande Change Duration 690](#page-703-1) [plus de legato 692](#page-705-0) [plus de staccato 692](#page-705-1) [Durée, pour les sélections 467](#page-480-0) DV [Video Sync Offset 966](#page-979-1) [DV Stream 965](#page-978-2) [DV Toolkit 2 35](#page-48-0) DV25, film [lecture via le port Firewire 965](#page-978-3) [Dynamic Transport, mode 480](#page-493-0) [Dynamics, plug-in 765](#page-778-1)

## E

E/S non disponible [présentation 69](#page-82-1) [E/S, paramètres d'usine 71](#page-84-2) [Echelle temporelle 408](#page-421-1) [Bars:Beats 408](#page-421-0) [Feet.Frames 409](#page-422-2) [Minutes:Seconds 409](#page-422-3) [principale 409,](#page-422-0) [923](#page-936-0) [Samples 409](#page-422-4) [secondaire 410,](#page-423-0) [923](#page-936-1) [timecode 409](#page-422-5) [Echelle temporelle principale 408,](#page-421-1) [409,](#page-422-0) [923](#page-936-0) [Echelle temporelle secondaire 410,](#page-423-0) [923](#page-936-1) Ecoute [dans les navigateurs 211](#page-224-1) [enregistrement MIDI avec MIDI Thru 349](#page-362-2) [fondu 541](#page-554-1) [indicateur 121](#page-134-0) [note MIDI 651](#page-664-0) [pendant l'enregistrement fractionné 333](#page-346-1) [points de début/de fin d'une sélection 474](#page-487-2) [pré/post-roll 474](#page-487-3) [prise 335](#page-348-0) [programme 666](#page-679-0) [région de la liste des régions, d'une 424](#page-437-0) Ecoute avec latence faible [pendant l'enregistrement 309](#page-322-0) [prémixage sur disque 309](#page-322-1) [Ecoute in-place 73](#page-86-3) [Ecrêtage 302,](#page-315-1) [775](#page-788-3) Ecriture [automation 805](#page-818-1) [automation à l'arrêt 835](#page-848-0) [automation à l'ensemble, au début ou à la fin de la](#page-847-0)  sélection 834 [automation par cliché 843](#page-856-1) [données d'automation au point d'inflexion suivant 836](#page-849-0) [Edit Insertion Follows Scrub/Shuttle, option 80,](#page-93-3) [447](#page-460-1) [Edit Selection Follows Region List Selection, option 86,](#page-99-2) [465](#page-478-0) [Edit Smoothing avec Beat Detective 638](#page-651-0) [Edit Window Default Length, préférence 78](#page-91-1) [Edit Window Follows Bank Selection, option 89](#page-102-4) [Edit Window, option 114](#page-127-0) [Edit, fenêtre 114,](#page-127-1) [116](#page-129-0) [défilement à partir de la règle 458](#page-471-2) [demi-écran 461](#page-474-1) [option de vue All 732](#page-745-1) [option de vue None 732](#page-745-2) [options de vue 114](#page-127-0) [Edit, menu 134](#page-147-1) [Clear Special, commandes 519,](#page-532-1) [830](#page-843-1) [commande Change Edit to Match Timeline 478](#page-491-1) [commande Change Timeline to Match Edit 478](#page-491-2) [commande Clear 518](#page-531-0) [commande Consolidate 563](#page-576-0) [commande Copy 516](#page-529-3) [commande Create Fades 548,](#page-561-0) [550](#page-563-0) [commande Cut 516](#page-529-5) [commande Delete Fades 549](#page-562-3) [commande Duplicate 521](#page-534-2) [commande Fade To End 548](#page-561-2) [commande Fade To Start 548](#page-561-3) [commande Fades 541](#page-554-2) [commande Heal Separation 491](#page-504-0)

[commande Identify Sync Point 504](#page-517-0) [commande Insert Silence 562](#page-575-0) [commande Paste 517](#page-530-2) [commande Play Edit Selection 479](#page-492-0) [commande Play Timeline Selection 479](#page-492-1) [commande Redo 417](#page-430-0) [commande Repeat 522](#page-535-1) [commande Repeat to Fill Selection 520](#page-533-0) [commande Select All 464](#page-477-0) [commande Shift 508](#page-521-1) [commande Strip Silence 559,](#page-572-0) [561](#page-574-0) [commande TCE Edit to Timeline Selection 478](#page-491-3) [commande Thin Automation 820](#page-833-2) [commande Trim Automation to All Enabled 846](#page-859-1) [commande Trim Automation to Current 846](#page-859-2) [commande Trim Region End to Fill Selection 490](#page-503-0) [commande Trim Region End to Insertion 490](#page-503-1) [commande Trim Region Start to Fill Selection 490](#page-503-2) [commande Trim Region Start to Insertion 490](#page-503-3) [commande Trim Region to Selection 489](#page-502-1) [commande Undo 417](#page-430-1) [commandes Paste Special 519](#page-532-3) [commandes Separate Region 486](#page-499-0) [Copy Special, commandes 519,](#page-532-2) [829](#page-842-0) [Copy to Send, commande 809](#page-822-1) [Cut Special, commandes 518,](#page-531-1) [829](#page-842-1) [Trim Region to Fill Selection, commande 491](#page-504-1) [Write Automation, commandes 843,](#page-856-2) [845](#page-858-1) [Edit, modes 425](#page-438-2) [commandes d'édition 516](#page-529-1) [Grid 427](#page-440-0) [Grid relatif 427](#page-440-1) [placement des régions 492](#page-505-0) [Shuffle 426](#page-439-0) [Shuffle verrouillé 426](#page-439-1) [Slip 426](#page-439-2) [Spot 427,](#page-440-2) [935](#page-948-0) [Edit, options de vue de la fenêtre 732](#page-745-1) Edition [attribut de la note 655](#page-668-0) [automation 822](#page-835-0) [changement de programme 665](#page-678-1) [dans la liste des événements MIDI 715](#page-728-0) [durée de note 690](#page-703-1) [emplacement mémoire 611](#page-624-1) [événement de contrôleur 660](#page-673-1) [événement de métrique 594](#page-607-0) [événement de tempo 571](#page-584-3) [forme d'onde 401](#page-414-1) [marqueur 611](#page-624-1) [marqueur Bar|Beat 591](#page-604-0) [mode Grid 427](#page-440-0) [mode Shuffle 426](#page-439-0) [mode Shuffle verrouillé 426](#page-439-1) [mode Slip 426](#page-439-2) [mode Spot 427](#page-440-2) [modes d'édition 425](#page-438-2) [modes Grid 503](#page-516-0) [non destructif 391](#page-404-0) [non destructive pour l'audio 402](#page-415-2) [non destructive pour MIDI 406](#page-419-0) [note MIDI 651](#page-664-1) [pendant la lecture 391](#page-404-1) [piste masquée 154](#page-167-1) [point d'inflexion 824](#page-837-0)

[région MIDI 405](#page-418-0) [régions en tant que grille 428](#page-441-1) [sur plusieurs pistes 520](#page-533-1) [vélocité d'une note 654](#page-667-0) [vélocité de note 688](#page-701-1) [vue d'une piste 515](#page-528-0) Edition destructive [compactage des fichiers audio 564](#page-577-2) [Edition MIDI en miroir 645](#page-658-0) [Edition, outils 117,](#page-130-2) [429](#page-442-1) [crayon 429](#page-442-0) [main 429](#page-442-2) [outil de scrubbing 447](#page-460-2) [outil de zoom 429](#page-442-3) [scrubbing 429](#page-442-4) [sélecteur 429](#page-442-5) [Smart 429](#page-442-6) [trimming 429,](#page-442-7) [438](#page-451-0) [zoom 429](#page-442-8) [Effect Bypass, bouton 775](#page-788-0) [Effets, enregistrement sur disque 855](#page-868-1) Elément [sélection 213](#page-226-1) [Elément à copier 108](#page-121-0) Emplacement d'une note MIDI [déplacement 653](#page-666-0) [Emplacement mémoire 605,](#page-618-0) [606](#page-619-0) [attribution d'un nouveau nom 610](#page-623-0) [création 607](#page-620-0) [création à la volée 609](#page-622-1) [édition 611](#page-624-1) [emplacement mémoire de sélection 606](#page-619-1) [extension de sélections 469](#page-482-0) [marqueur 606](#page-619-2) [rappel 610](#page-623-1) [rappel de sélections d'édition 341](#page-354-0) [stockage de sélections d'édition 340](#page-353-0) [suppression 612](#page-625-0) [suppression totale 612](#page-625-1) [Emplacement mémoire de sélection 606](#page-619-1) [déplacement de la sélection stockée 611](#page-624-2) Emplacement, note MIDI [aléatoire 680](#page-693-0) [quantification 679](#page-692-0) Emplacements, notes MIDI [rendre aléatoire 677](#page-690-0) [En ligne, bouton 119](#page-132-0) [Enable Session File Auto Backup, option 83](#page-96-0) [End To Insertion, commande 490](#page-503-4) [Enforce Mac/PC Compatibility, option 107,](#page-120-1) [289](#page-302-0) [Enregistrement 302,](#page-315-2) [325](#page-338-1) [à partir d'une source numérique 343](#page-356-0) [annulation d'une prise 328](#page-341-0) [annulation des prises 328](#page-341-1) [avec le métronome 318](#page-331-2) [avec Round Robin Allocation 312](#page-325-1) [avec un décompte 320](#page-333-0) [configuration de pistes audio 325](#page-338-0) [configuration de pistes d'instrument 352](#page-365-0) [configuration de pistes MIDI 352](#page-365-0) [demi-vitesse 345](#page-358-1) [destructif 330](#page-343-0) [données System Exclusive 362](#page-375-0) [en ligne 928](#page-941-0) [en mode Record Pause 329](#page-342-0)

[enregistrement en boucle 334](#page-347-0) [indicateur 121](#page-134-0) [latence d'écoute 308](#page-321-0) [mode DestructivePunch 386](#page-399-0) [mode QuickPunch 367](#page-380-1) [mode TrackPunch 371](#page-384-1) [non destructif 7,](#page-20-2) [330](#page-343-2) [non linéaire 7](#page-20-3) [piste audio 327](#page-340-0) [piste audio mono 325](#page-338-2) [piste audio stéréo 325](#page-338-3) [piste multicanal 325](#page-338-1) [plusieurs pistes audio 328](#page-341-2) [prémixage sur disque 857,](#page-870-1) [858](#page-871-0) [prise supplémentaire 330](#page-343-3) [raccourci clavier 329](#page-342-1) [régions MIDI 355](#page-368-0) [sur le volume système 313](#page-326-0) [vers une nouvelle playlist 331](#page-344-0) [voyant de statut 376](#page-389-0) Enregistrement à la volée [pistes MIDI 357](#page-370-0) [QuickPunch 316,](#page-329-1) [367](#page-380-1) [Enregistrement d'une copie d'une session 105](#page-118-0) [Enregistrement d'une session 104](#page-117-0) [Enregistrement des paramètres du plug-in 781](#page-794-2) [commande Save Plug-In Settings To 779](#page-792-2) [commande Save Settings As 779](#page-792-3) [Save Settings, commande 779](#page-792-4) [Enregistrement du fichier de session sous un nouveau nom](#page-117-1)  104 Enregistrement en boucle [audio 333](#page-346-0) [et pré/post-roll 334](#page-347-1) [MIDI 359](#page-372-0) [prises multiples 360](#page-373-0) [Enregistrement en ligne 928](#page-941-0) Enregistrement fractionné [audio 332](#page-345-0) [et écoute 333](#page-346-1) [et pré/post-roll 332](#page-345-1) [MIDI 356](#page-369-1) [MIDI à la volée 357](#page-370-0) [Enregistrement MIDI 347](#page-360-0) [activation des dispositifs d'entrée 348](#page-361-0) [annulation d'une prise 356](#page-369-2) [annulation des prises 356](#page-369-0) [données System Exclusive 362](#page-375-0) [écoute avec MIDI Thru 349](#page-362-2) [filtre d'entrée 350](#page-363-0) [mode Merge/Replace 351](#page-364-0) [quantification en entrée 350,](#page-363-1) [696](#page-709-0) [Wait for Note 351](#page-364-1) Enregistrement non destructif [avec QuickPunch 368](#page-381-0) [Enregistrement non destructif, mode 315](#page-328-0) Enregistrement portable (appareil) [canal de remplacement 513](#page-526-0) [développement de canaux de remplacement sur de](#page-527-0)  nouvelles pistes 514 [importation de fichiers audio monophoniques 255](#page-268-1) [importation de fichiers audio polyphoniques 255](#page-268-2) [Enregistrement, bouton 121](#page-134-1) [Enregistreur DAT, enregistrement à partir de 344](#page-357-0) [Entrée auxiliaire 13,](#page-26-0) [137](#page-150-0)

[écoute et mixage 750](#page-763-0) [flux de signaux 723](#page-736-1) [voie 139](#page-152-1) [Entrée MIDI, sélecteur 143,](#page-156-0) [163](#page-176-0) [piste d'instrument 165](#page-178-0) [Entrée mono/sortie stéréo 766](#page-779-0) Entrée numérique [raccourci 469](#page-482-1) [EQ, plug-in 765](#page-778-2) [Erreur DAE 345](#page-358-0) [Etendue, vue Transport 129,](#page-142-0) [339](#page-352-0) [Etiquette d'E/S \(voir I/O Setup\)](#page-67-0) [Evénement de contrôleur 18,](#page-31-0) [659](#page-672-0) [édition 660](#page-673-1) [édition avec l'outil Smart 447](#page-460-3) [insertion 660](#page-673-1) [recherche 668](#page-681-1) [région MIDI 406](#page-419-1) [Evénement de contrôleur continu 18](#page-31-0) [Evénement, zone d'édition 118](#page-131-0) [attribut de la note 655](#page-668-0) [Evénements MIDI, liste 709](#page-722-0) [édition d'événements 715](#page-728-0) [insertion d'événements 712](#page-725-0) [menu Options 717](#page-730-0) [navigation 711](#page-724-0) [sélection d'événements 715](#page-728-1) [suppression d'événements 716](#page-729-0) [View Filter 710](#page-723-0) [Event, menu 134](#page-147-2) [commande All MIDI Notes Off 670](#page-683-0) [commande Beat Detective 620](#page-633-1) [commande Change Meter 593](#page-606-0) [commande Identify Beat 588](#page-601-1) [commande MIDI Track Offsets 669](#page-682-0) [commande Remove Duplicate Notes 671](#page-684-0) [commande Renumber Bars 601](#page-614-0) [commande Time 595](#page-608-1) [commandes de tempo 581](#page-594-0) [commandes MIDI 673](#page-686-1) [liste des événements MIDI 709](#page-722-1) [Exit, commande \(Windows\) 111](#page-124-1) [Expand to New Tracks, commande 156](#page-169-1) Export MIDI Settings, boîte de dialogue [menu contextuel MIDI File Format 276](#page-289-1) [option Apply Real-Time Properties 276](#page-289-0) [Export MIDI, commande 276](#page-289-2) [Export Region Definitions, commande 270,](#page-283-2) [425](#page-438-3) [Export Regions as Files, commande 267,](#page-280-1) [425](#page-438-4) [Export Selected Tracks as OMF/AAF, commande 270](#page-283-3) [Export Selected, boîte de dialogue 268](#page-281-0) [Export Session Info as Text, commande 270](#page-283-4) [Export Settings, bouton \(I/O Setup\) 70](#page-83-1) Exportation [audio 267](#page-280-2) [définition de région 269](#page-282-0) [données audio des régions 267](#page-280-1) [fichier AAF 270](#page-283-5) [fichier OMFI 270](#page-283-5) [fichier stéréo entrelacé 269](#page-282-1) [groupe de régions 281](#page-294-0) [marqueur 277](#page-290-0) [piste MIDI 276](#page-289-3) [session sous forme de texte 270](#page-283-4) [Extension de sélections 468,](#page-481-2) [578](#page-591-0)

[inclusion de régions adjacentes 468](#page-481-3) [limite de région 468,](#page-481-4) [578](#page-591-1) [marqueur et emplacement mémoire 469](#page-482-0) [pistes adjacentes 470,](#page-483-0) [471](#page-484-0) [External Time Code Offsets 919](#page-932-0) [Extrapolation 632](#page-645-0)

#### F

[Fade Files, dossier 100](#page-113-1) [Fade To End, commande 548](#page-561-2) [Fade To Start, commande 548](#page-561-3) [Fader de volume 144](#page-157-0) [Fader de volume MIDI 144](#page-157-1) Fader principal [commande maître de niveau de départ 756](#page-769-0) [flux de signaux 724](#page-737-0) [inactif 725](#page-738-0) [inserts 766](#page-779-1) [inserts post-fader 724](#page-737-0) [multicanal 886](#page-899-0) [voie 140](#page-153-0) [vumètre avant/après fader 725](#page-738-1) [Fades, boîte de dialogue 541](#page-554-0) [forme d'entrée 544](#page-557-1) [forme de sortie 542](#page-555-0) [option Link 543](#page-556-2) [option Use Dither 544](#page-557-0) [Fades, commande 541](#page-554-2) Feet+Frames, position [redéfinition 922](#page-935-2) [Feet.Frames, échelle temporelle 409](#page-422-2) [Fermeture de plusieurs fenêtres Plug-In 778](#page-791-0) Fichier [fondu manquant 222](#page-235-4) [nom de clip 234](#page-247-0) [Fichier complet, région audio 392](#page-405-1) [Fichier de transfert 284](#page-297-0) fichier des paramètres d'E/S [importation et exportation 69](#page-82-2) [Fichier manquant 284](#page-297-1) [fondu et recréation 222](#page-235-4) [ignorer 222](#page-235-3) [File 860](#page-873-0) [File d'annulation 418](#page-431-0) [File, menu 134](#page-147-3) [commande Bounce To Disk 858](#page-871-2) [commande Close Session 111](#page-124-0) [commande Exit \(Windows\) 111](#page-124-1) [commande Export MIDI 276](#page-289-2) [commande Export Selected Tracks as OMF/AAF 270](#page-283-3) [commande Export Session Info as Text 270](#page-283-4) [commande Import Audio to Track 251](#page-264-0) [commande Import region groups 280](#page-293-0) [commande New Session 99](#page-112-1) [commande Open Session 101](#page-114-0) [commande Revert to Saved 104](#page-117-2) [commande Save 104](#page-117-3) [commande Save As 104](#page-117-4) [commande Save Copy In 106,](#page-119-0) [290](#page-303-0) [option Send via DigiDelivery 273](#page-286-1) [Fin, bouton 120](#page-133-2) [Find All Candidates, option 226](#page-239-1) [Find Matching Tracks, option 260](#page-273-0) [Find Region List, commande 421](#page-434-0)

**FireWire** [lecture QuickTime DV25 965](#page-978-3) [First Selected MIDI Track, préférence 93](#page-106-2) [Flatten Performance, commande 687](#page-700-0) [Flatten Performance, option 673](#page-686-0) Flux de signaux [entrée auxiliaire 723](#page-736-2) [fader principal 724](#page-737-1) [piste audio 723](#page-736-3) [piste d'instrument 726](#page-739-0) [Focus clavier sur la liste des régions 424](#page-437-1) [Focus sur le clavier 21](#page-34-0) [commandes 22](#page-35-0) [liste des groupes 23](#page-36-0) [liste des régions 22,](#page-35-1) [424](#page-437-1) [Fonctionnement, préférences 80](#page-93-0) [Auto Regions Fade In/Out Length, préférence 551](#page-564-0) [option Audio During Fast Forward/Rewind 455](#page-468-0) [option Edit Insertion Follows Scrub/Shuttle 447](#page-460-1) [option Link Record and Play Faders 307](#page-320-0) [option Machine Chases Memory Location 932](#page-945-0) [option Machine Follows Insertion/Scrub 932](#page-945-1) [option Record Online 928](#page-941-0) [option Use F11 for Wait for Note 351](#page-364-2) [préférence Open Ended Record Allocation 313](#page-326-1) [Fondu 546](#page-559-3) [avec dithering 544](#page-557-0) [création 547](#page-560-0) [création avec l'outil Smart 446](#page-459-1) [déplacement 552](#page-565-1) [déplacement par incrément 552](#page-565-1) [en groupe 551](#page-564-1) [fondu automatique 550](#page-563-1) [options de dithering 763](#page-776-4) [régénération 223,](#page-236-0) [285](#page-298-1) [Fondu automatique 550](#page-563-1) [Fondu d'entrée, forme 544](#page-557-1) [Fondu de sortie, forme 542](#page-555-0) [Fondu par défaut, Réglages 87](#page-100-2) Fonte [automation de rognage 832](#page-845-0) [automation VCA 852](#page-865-0) [Format audio, session 916](#page-929-0) [Format de fichier \(audio\) 860](#page-873-0) [AIFF 861](#page-874-0) [BWF \(.WAV\) 861](#page-874-1) [MP3 862](#page-875-0) [MXF 861](#page-874-2) [QuickTime 861](#page-874-3) [ressource SND 861](#page-874-4) [Sound Designer II 861](#page-874-5) [Format de fichier de groupe de régions \(.rgrp\) 279,](#page-292-0) [532](#page-545-0) [Forme d'onde 400](#page-413-1) [affichage rectifié 401](#page-414-0) [instructions pour l'édition 401](#page-414-1) [passage à zéro 402](#page-415-3) [réparation avec le crayon 524](#page-537-1) [suppression des clics 402](#page-415-1) [WaveCache 213](#page-226-2) [Forward and Play, commande 455](#page-468-6) [Forward, commande 455](#page-468-6) Frames, vue [piste vidéo 947](#page-960-2) [Fréquence d'échantillonnage 45,](#page-58-1) [865](#page-878-0) [Fréquence d'échantillonnage, options de conversion 259](#page-272-0)

[Fréquence d'échantillonnage, qualité de la conversion 250,](#page-263-0)  [865,](#page-878-1) [955](#page-968-0) Fréquence d'images [pull up et pull down 924](#page-937-2) [Frontale, divergence 908](#page-921-4)

#### G

[Gain égal, crossfade 543](#page-556-0) [Génération du timecode 919](#page-932-1) [Gestion des régions 564](#page-577-3) [Gestionnaire de tâches 254](#page-267-0) [Get Info, commande 110](#page-123-0) [Glide Automation, commandes 830](#page-843-2) Glisser-déposer [de la liste des régions vers les pistes 493](#page-506-0) [importation 263](#page-276-0) [importation de fichiers audio 253](#page-266-0) [importation de fichiers MIDI 275](#page-288-0) [importation de groupes de régions 533](#page-546-0) [Global MIDI Playback Offset, préférence 93,](#page-106-4) [669](#page-682-1) [Grid absolu, mode 427,](#page-440-3) [503](#page-516-0) [Grid relatif, mode 427,](#page-440-1) [503](#page-516-0) [Grid, mode 427,](#page-440-0) [503](#page-516-1) [absolu 427,](#page-440-4) [503](#page-516-0) [configuration 427](#page-440-5) [définition de la valeur de la grille 502](#page-515-0) [interruption 503](#page-516-1) [option Draw Grids in Edit Window 428](#page-441-0) [option Regions/Markers 428](#page-441-1) [relatif 427,](#page-440-4) [503](#page-516-0) [Grid/Groove Quantize, commande 675](#page-688-0) [Grid/Groove Quantize, option 673](#page-686-0) Grille [paramètres pour l'édition MIDI 648](#page-661-0) [Grille de panoramique des fenêtres Mix et Edit 898](#page-911-0) [Grille, sélecteur de valeur 427,](#page-440-5) [428](#page-441-2) [Grille, valeur 648](#page-661-0) [Groove Quantize 681](#page-694-0) [Groove, modèles 630,](#page-643-0) [631,](#page-644-0) [681](#page-694-1) [affectation 684](#page-697-0) [application 683](#page-696-0) [Group Track, commande 180,](#page-193-0) [182](#page-195-0) [Group, boîte de dialogue 179](#page-192-0) Groupe [activation 188](#page-201-0) [attribution d'un nouveau nom 183](#page-196-0) [attributs 186](#page-199-0) [création 180](#page-193-1) [décalage des commandes 190](#page-203-0) [dissociation des groupes d'édition et de mixage 176](#page-189-0) [duplication 185](#page-198-2) [édition d'automation 826](#page-839-1) [groupe d'édition 180](#page-193-2) [groupe de mixage 180](#page-193-3) [liaison des groupes d'édition et de mixage 176](#page-189-1) [modification 183](#page-196-1) [piste masquée 154](#page-167-0) [sélection au clavier 189](#page-202-0) [suppression 185](#page-198-1) [Groupe d'édition 180](#page-193-2) [sélection 464](#page-477-1) [Groupe de mixage 180](#page-193-3) [Groupe de régions 393,](#page-406-1) [525](#page-538-2) [annulation du groupement 527](#page-540-0)

[création 525](#page-538-1) [division 529](#page-542-0) [édition 530](#page-543-0) [exportation vers d'autres disques durs 282](#page-295-0) [fondus et crossfades 532](#page-545-1) [format temporel 526](#page-539-0) [importation 280](#page-293-0) [importation et exportation 279](#page-292-0) [mixte 527](#page-540-1) [modification du format temporel 530](#page-543-1) [multipiste 527](#page-540-1) [reconstitution de groupe 527](#page-540-2) [référence temporelle 529](#page-542-1) [rognage 531](#page-544-0) Groupe de régions, fichiers [exportation 533](#page-546-1) [importation 533](#page-546-2) [Groupes, liste 176](#page-189-2) [focus clavier 23](#page-36-0) [masquage 177](#page-190-0) [menu contextuel 178](#page-191-5) [présentation 177](#page-190-0)

#### H

[H/W Buffer Size 40,](#page-53-1) [308](#page-321-1) [H/W Insert Delay 75](#page-88-0) Hardware Setup [taille du buffer 308](#page-321-1) Hauteur d'une note MIDI [transposition 652](#page-665-0) [Hauteur de piste 397](#page-410-1) [changement de zoom 436](#page-449-0) [redimensionnement 399](#page-412-1) Hauteur, note MIDI [transposition à l'aide de la commande Transpose 692](#page-705-2) [HD Accel 30](#page-43-8) [HD Core, carte 30](#page-43-9) [HD Process, carte 30](#page-43-10) [Heal Separation, commande 491](#page-504-0) [Help, menu 21,](#page-34-1) [134](#page-147-4) [Heure actuelle, affichage 917](#page-930-0) [HFS+ Disk Support, option 287](#page-300-0) HFS+, disque [système Windows 287](#page-300-1) [Hide All Floating Windows, commande 134](#page-147-5) [Hide and Make Inactive Track, commande 155](#page-168-4) [Hide/Show Track, commande 155](#page-168-5) [High Quality QuickTime Image, option 82](#page-95-1) [Highest QuickTime Playback Priority, paramètre 82,](#page-95-2) [944](#page-957-0) [Historique de recherche 422](#page-435-0) [Historique, recherche de régions 422](#page-435-1) [Horloge externe, sortie 48,](#page-61-4) [914](#page-927-0) Hors ligne [rétablissement de liens de fichiers 204](#page-217-11) [sélection de fichiers dans DigiBase 204](#page-217-18)

### I

[I/O matériel, départ 739](#page-752-2) [I/O Setup, boîte de dialogue 53,](#page-66-0) [57](#page-70-0) [affichage d'E/S non disponible 69](#page-82-1) [dernière utilisation 70](#page-83-0) [exemple de mixage Surround 891](#page-904-0) [fichier des paramètres 69](#page-82-3)

[fichier des paramètres pour le mixage Surround 71](#page-84-3) [fichier des paramètres usine 71](#page-84-2) [importation pour le Surround 876](#page-889-0) [initialisation 66](#page-79-1) [paramètres d'importation et d'exportation 69](#page-82-2) [paramètres par défaut 69](#page-82-0) [présélection pour le mixage stéréo 71](#page-84-0) [redimensionnement de la fenêtre 53](#page-66-1) [réinitialisation des chemins 63](#page-76-1) [session Surround 874](#page-887-0) I/O SYNC [génération de timecode 929](#page-942-0) [options de synchronisation 914](#page-927-1) [référence 913](#page-926-0) [VSO](#page-931-0) [I/O, vue 143,](#page-156-2) [733](#page-746-0) ID de groupe, indicateur [menu contextuel 178](#page-191-6) [Identify Beat, commande 588,](#page-601-1) [589](#page-602-2) [Identify Sync Point, commande 504,](#page-517-0) [939](#page-952-1) [Ignore Errors During Playback/Record, option 43](#page-56-0) [Ignore Track Arming, option 95](#page-108-3) [Image de départ pour les sessions 917](#page-930-1) [Import Audio to Track, commande 251](#page-264-0) [Import Audio, boîte de dialogue 251](#page-264-1) [Import Key Signature Map, option 262](#page-275-1) [Import Marker/Memory Locations, option 262](#page-275-2) [Import Region Groups, commande 280,](#page-293-0) [281](#page-294-1) [Import Session Data, boîte de dialogue 257](#page-270-0) [Import Session Data, commande 256](#page-269-0) [Import Settings, bouton \(I/O Setup\) 70](#page-83-2) [Import Settings, commande \(plug-in\) 779](#page-792-5) [Import Video, commande 951](#page-964-0) [Import Window Configurations, option 262](#page-275-0) Importation [audio 247](#page-260-0) [audio et qualité de la conversion 250](#page-263-0) [configuration de fenêtre 262](#page-275-0) [conversion de fichier 266](#page-279-0) [conversion des données audio 248](#page-261-1) [copie 267](#page-280-0) [données audio QuickTime 954](#page-967-0) [élément hors ligne du catalogue 238](#page-251-1) [fichier audio multicanal d'un appareil d'enregistrement](#page-267-1)  portable 254 [groupe de régions 280](#page-293-0) [marqueur 275](#page-288-1) [marqueurs/emplacements mémoire 262](#page-275-2) [par glisser-déposer 263](#page-276-0) [paramètres d'E/S multicanaux 876](#page-889-0) [paramètres PRE 263](#page-276-1) [piste MIDI 274](#page-287-0) [piste pour d'autres sessions 255](#page-268-0) [plug-in, paramètres 781](#page-794-3) [référence ou copie 267](#page-280-3) [table des signatures de tonalité 262](#page-275-1) [table des tempos et mesures 262](#page-275-3) [Importation MIDI 274](#page-287-1) Inactif [affectation des chemins d'une piste 66](#page-79-3) [chemin 66](#page-79-0) [chemin, globalement 67](#page-80-0) [départ 742](#page-755-1) [entrée 158](#page-171-2) [insert 769](#page-782-0)

[piste 170](#page-183-0) [piste de fader principal et affectation 725](#page-738-0) [sortie 158](#page-171-2) Inactive, mode [désactivation d'éléments 14](#page-27-0) [plug-in 16](#page-29-0) [Include Control Changes in Undo Queue, option 91](#page-104-4) [Include Sends in Trim Mode, option 91](#page-104-5) [Includes Take Region Lengths That Match, option 86,](#page-99-3) [337](#page-350-0) [Includes Take Region Names That Match Track Names, option](#page-99-4)  [86,](#page-99-4) [337](#page-350-1) [Incoming Time, affichage 917](#page-930-2) [Indicateur d'emplacement 457](#page-470-0) Indicateur d'emplacement [recherche 457](#page-470-1) [Indicateur de compensation de retard \(cmp\) 759](#page-772-5) [Indicateur de retard de plug-in \(dly\) 759](#page-772-3) [Indicateur de sélection d'édition 469](#page-482-2) [Infinite Clip Hold, option 79,](#page-92-6) [145](#page-158-3) [Infinite Peak Hold, option 79,](#page-92-7) [145](#page-158-5) [Info-bulle 78,](#page-91-0) [136](#page-149-0) [Input Devices, commande 348](#page-361-1) [Input Filter, commande 350](#page-363-2) [boîte de dialogue MIDI Event List View Filter 711](#page-724-1) [boîte de dialogue MIDI Input Filter 350](#page-363-3) [Input Only, mode d'écoute 306](#page-319-1) [Input Quantize, commande 697](#page-710-0) [Input Quantize, option 673](#page-686-0) [Insert 730,](#page-743-0) [765](#page-778-3) [après fader sur pistes de faders principaux 724,](#page-737-0) [766](#page-779-1) [déplacement 774](#page-787-0) [désactivation \(et activation\) 769](#page-782-0) [duplication 775](#page-788-2) [en tant que bus partagé 766](#page-779-2) [étiquetage 789](#page-802-0) [I/O matériels 765](#page-778-4) [mono 766](#page-779-3) [partagé dans un prémixage 754](#page-767-0) [plug-in 765](#page-778-5) [stéréo 766](#page-779-4) [sur pistes uniques 766](#page-779-5) [Insert avant/après fader 766](#page-779-1) [Insert d'I/O matériel 765](#page-778-4) [Insert Silence, commande 562](#page-575-0) [mode Shuffle 562](#page-575-1) [mode Slip 563](#page-576-1) [Insert Time, commande 595,](#page-608-0) [597](#page-610-0) Insertion [changement de programme 665](#page-678-2) [dans la liste des événements MIDI 712](#page-725-0) [événement de contrôleur 660](#page-673-1) [événement de métrique 593](#page-606-1) [événement de tempo 571](#page-584-4) [note MIDI 648](#page-661-1) [plug-in sur les pistes 770](#page-783-0) [Insertion de l'aperçu, bouton 848](#page-861-1) [Insertion de la capture, bouton 849](#page-862-0) [Inserts, vue 733](#page-746-1) [Instrument, piste 138](#page-151-0) [configuration pour l'enregistrement 352](#page-365-0) [écoute et mixage 750](#page-763-1) [flux de signaux 726](#page-739-1) [mixage Surround 886](#page-899-1) [sélecteur d'entrée MIDI 165](#page-178-0) [sélecteur de sortie MIDI 165](#page-178-1)

[voie 142](#page-155-0) [vue Notes 394](#page-407-1) [vue Regions 394](#page-407-2) Instrument, plug-in [enregistrement audio 364](#page-377-0) [Instrument, vue 732](#page-745-3) [Interface audio 32](#page-45-0) [canaux d'entrée 11](#page-24-0) [Internal, mode \(option Clock Source\) 917](#page-930-3) [Internet, site 5](#page-18-1) Interruption [automation 815,](#page-828-0) [816](#page-829-0) [écriture de l'automation 815](#page-828-0)

#### J

[Jam Sync 919](#page-932-2) [Join, commande 798](#page-811-2)

#### L

[Largeur des pistes 146](#page-159-1) [Latch Record Enable Buttons, option 83](#page-96-5) Latch, mode Auto Join 798 [Join 798](#page-811-3) [Latch, option 168](#page-181-0) [Latching Behavior for Switch Controls in "Touch", option 90](#page-103-2) [Latence d'écoute 308](#page-321-0) [Latence pour enregistrement et écoute 308](#page-321-0) [LCRS, exemple de chemin 877](#page-890-1) [LE, système 33](#page-46-2) [fonctionnalités 34](#page-47-0) [QuickPunch 369](#page-382-0) Lecture [à partir d'un point de la piste 454](#page-467-3) [aucun défilement 460](#page-473-1) [demi-vitesse 346](#page-359-0) [piste 328,](#page-341-3) [453](#page-466-1) [sélection 474](#page-487-4) [sélection à la volée 465](#page-478-1) [sélection d'édition avec la tête de lecture 479](#page-492-2) [sélection de timeline avec la tête de lecture 479](#page-492-3) Lecture en solo [piste 166](#page-179-0) [piste dans un prémixage 757](#page-770-2) [Lecture, bouton 120](#page-133-3) [Legacy I/O 49](#page-62-6) [Levels of Undo, préférence 88,](#page-101-0) [418](#page-431-1) LFE [activation dans les plug-in 911](#page-924-1) [exemple de canal séparé ou de collecte des signaux 895](#page-908-0) [exemple de sous-chemin 892](#page-905-3) [fader 911](#page-924-1) [LFE Enable, bouton 777](#page-790-0) [Librarian, menu 775](#page-788-4) [Limit To, préférence 85](#page-98-4) Limite de région [déplacement de la tête de lecture 479](#page-492-4) [déplacement du curseur d'édition 472](#page-485-0) [extension de sélections 468,](#page-481-4) [578](#page-591-1) [Linéaire, crossfade 545](#page-558-0) [Linear Sample Display, commande 580](#page-593-1) [Linear Tick Display, commande 580](#page-593-2) [Linear, commande \(Tempo Operations\) 583](#page-596-0)

[Link Enable, boutons 777](#page-790-1) [plug-in multimono 888](#page-901-1) [Link Mix and Edit Group Enables, option 88](#page-101-1) [Link Record and Play Faders, option 83,](#page-96-6) [307](#page-320-0) [Link Selection, bouton 462,](#page-475-0) [463](#page-476-0) [Link Timeline and Edit Selection, option 462](#page-475-1) [Link Track and Edit Selection, option 149,](#page-162-0) [463](#page-476-1) [Lissage d'automation 802](#page-815-2) [Liste des pistes 152](#page-165-0) [masquage 152](#page-165-1) [menu contextuel 152](#page-165-2) [présentation 152](#page-165-1) [Localisateur de curseur de lecture 458](#page-471-3) [Lock Region, commande 509](#page-522-0) [Lock Settings File, commande 779](#page-792-6) [Locked Track, commande 155](#page-168-6) [Locked, indicateur 918](#page-931-1) [Loop Playback, option 475](#page-488-0) [et mode Touch 806](#page-819-0) [Loop Record, mode 316,](#page-329-2) [334](#page-347-0) [Low Latency Monitoring, option 308](#page-321-2)

#### M

Mac, session [compatibilité Windows 289](#page-302-0) [Machine Chases Memory Location, option 94,](#page-107-3) [932](#page-945-0) [Machine Cues Intelligently, option 94](#page-107-4) [Machine Follows Insertion/Scrub, option 94,](#page-107-5) [932](#page-945-1) [Machine Track Arming, fenêtre 934](#page-947-1) [Main, outil 429,](#page-442-2) [466](#page-479-0) [édition des points d'inflexion 577,](#page-590-0) [822](#page-835-2) [outil de saisie d'objet 466](#page-479-1) [outil de séparation 488](#page-501-0) [sélection de notes MIDI 651](#page-664-2) [Maître de transports 932](#page-945-2) [Make Active, commande 171](#page-184-1) [Make Active/Inactive Track, commande 155](#page-168-7) [Make Inactive, commande 171](#page-184-1) [Manual Tempo, mode 124,](#page-137-3) [322](#page-335-0) [Marquage temporel 938](#page-951-1) [commande Bounce to Disk 859](#page-872-0) [Marquage temporel original 938](#page-951-0) [Marquage temporel utilisateur 939](#page-952-0) [Marqueur 606](#page-619-2) [création 607](#page-620-0) [création à la volée 609](#page-622-1) [déplacement 611](#page-624-0) [édition 611](#page-624-1) [exportation 277](#page-290-0) [extension de sélections 469](#page-482-0) [importation 275](#page-288-1) [options d'affichage 613](#page-626-0) [références au métronome et aux échantillons 606](#page-619-0) [suppression 612](#page-625-0) [tri 614](#page-627-0) Marqueur BarlBeat [créé avec Beat Detective 629](#page-642-0) [Marqueur d'édition 462](#page-475-2) [durée de la sélection 467](#page-480-1) [Marqueur de début de morceau 569](#page-582-0) [déplacement 570](#page-583-1) [modification du tempo 570](#page-583-2) [Marqueur de sélection de timeline 339,](#page-352-1) [462](#page-475-3) [durée de la sélection 467](#page-480-2)

[sélection d'édition 463](#page-476-2) [sélection de timeline 477](#page-490-0) [Marqueur, règle 407,](#page-420-1) [606](#page-619-3) Marqueur/Emplacement mémoire [importation 262](#page-275-2) Masquage [piste 153](#page-166-0) [région créée automatiquement 566](#page-579-1) [toutes les pistes 153](#page-166-1) [Master Link, bouton 776](#page-789-5) [plug-in multimono 888](#page-901-2) Mastering [numériquement 869](#page-882-0) [sur disque 868](#page-881-0) [Mastering numérique 869](#page-882-0) [Matches, menu déroulant 335](#page-348-1) [Matching Start Time Takes List, préférences 86](#page-99-5) Matériel [affectation à Pro Tools 59](#page-72-0) [décalage de retard 75](#page-88-0) [mise à jour des paramètres d'E/S après modification 63](#page-76-1) [Matériel, configuration 48](#page-61-5) [entrée analogique 49](#page-62-4) [format numérique 48](#page-61-6) [initialisation d'une interface Legacy I/O 49](#page-62-7) [menu déroulant Meters pour l'interface 96 I/O 48](#page-61-7) [sélecteur de canal d'entrée 48](#page-61-1) [sélecteur de canal de sortie 48](#page-61-2) [sélection de plusieurs sorties 50](#page-63-0) [sortie analogique 49](#page-62-5) [sortie d'horloge externe 48](#page-61-4) [source d'horloge 48](#page-61-3) [Mbox 33](#page-46-3) [Mbox 2 33](#page-46-4) [Medium \(QuickTime Playback Priority\), paramètre 82](#page-95-3) [Medium QuickTime Playback Priority, paramètre 944](#page-957-1) [Memory Locations, fenêtre 605,](#page-618-1) [610](#page-623-2) [options d'affichage des marqueurs 613](#page-626-0) [View Filter 615](#page-628-0) Menu Track [commande Scroll to Track 459](#page-472-1) [commande Split Into Mono 523](#page-536-1) [Menus 178](#page-191-7) [Merge, mode \(voir Mode de fusion MIDI\)](#page-330-0) Mesure [renumérotation 601](#page-614-0) **Métrique** [affichage 124](#page-137-4) [défaut 321](#page-334-1) [en cours 592](#page-605-2) [Métrique, événement 592](#page-605-3) [édition 594](#page-607-0) [insertion 593](#page-606-1) Métrique, règle [affichage 592](#page-605-0) [extension d'une sélection d'édition 594](#page-607-1) [Métronome 318](#page-331-1) [activation 320](#page-333-1) [configuration 319](#page-332-0) [Métronome, bouton 123,](#page-136-1) [320](#page-333-2) [Mic Preamps, vue 732](#page-745-4) [MIDI 16](#page-29-1) [affectation de canaux 164](#page-177-0) [appareil 17](#page-30-2) [canaux 17](#page-30-3)

[chemins des signaux 18](#page-31-1) [contrôle local 17](#page-30-1) [décalage 669](#page-682-2) [définition de la valeur de la grille pour l'édition 648](#page-661-0) [enregistrement en boucle 359](#page-372-1) [erreurs courantes 18](#page-31-2) [événement de contrôleur 659](#page-672-0) [fichier de nom de patch \(.midnam\) 663](#page-676-0) [générateur de signaux 17](#page-30-4) [importation 274](#page-287-1) [importation par glisser-déposer 275](#page-288-0) [instrument Thru par défaut 349](#page-362-1) [interface 17](#page-30-5) [nom de patch 663](#page-676-1) [périphérique de contrôle 17](#page-30-6) [sélection et répartition des notes 694](#page-707-1) [source sonore 17](#page-30-4) [surface de contrôle 17](#page-30-7) MIDI externe, instrument [enregistrement audio 365](#page-378-0) [MIDI File Format, menu contextuel 276](#page-289-1) [MIDI Machine Control 929](#page-942-1) [MIDI Machine Control \(MMC\) 929](#page-942-2) [activation de pistes à distance 934](#page-947-0) [configuration dans Pro Tools 930,](#page-943-0) [931](#page-944-0) [contrôle des périphériques externes 929](#page-942-3) [MIDI Merge 123,](#page-136-2) [317,](#page-330-1) [351](#page-364-3) [MIDI Merge, mode 317](#page-330-0) [MIDI Note Display, options 94](#page-107-6) [MIDI Operations, commandes 673](#page-686-0) [commande Change Duration 690](#page-703-0) [commande Change Velocity 688](#page-701-0) [commande Flatten Performance 687](#page-700-0) [commande Grid/Groove Quantize 675](#page-688-0) [commande Input Quantize 697](#page-710-0) [commande Restore Performance 686](#page-699-0) [commande Select/Split Notes 695](#page-708-0) [commande Step Input 697](#page-710-1) [commande Transpose 692](#page-705-3) [MIDI Operations, fenêtre 673,](#page-686-1) [675](#page-688-1) [MIDI Replace, mode 123,](#page-136-3) [317,](#page-330-2) [351](#page-364-3) [MIDI standard, fichier 274](#page-287-2) [exportation 276](#page-289-3) [importation 274](#page-287-0) [type 0 274](#page-287-3) [type 1 274](#page-287-4) [MIDI Studio Setup, fenêtre 663](#page-676-2) [MIDI Thru, commande 349](#page-362-3) [MIDI Track Offsets, commande 669](#page-682-0) [MIDI, bouton de zoom arrière 430](#page-443-0) [MIDI, bouton de zoom avant 430](#page-443-0) MIDI, commandes du menu Setup [commande Input Devices 348](#page-361-1) [commande Input Filter 350](#page-363-2) [commande MIDI Beat Clock 934](#page-947-2) [MIDI, fichier \(voir MIDI standard\)](#page-287-2) MIDI, note [attribut 655](#page-668-0) [défilement 404](#page-417-0) [déplacement 653](#page-666-0) [division 694](#page-707-0) [durée en tics 411](#page-424-0) [écoute à l'aide du mini-clavier 651](#page-664-0) [édition 651](#page-664-1) [durée 690](#page-703-1)

[hauteur 652](#page-665-0) [vélocité 654,](#page-667-0) [688](#page-701-1) [insertion 648](#page-661-1) [quantification 681](#page-694-2) [recherche 667](#page-680-0) [rognage des points de début et de fin 653](#page-666-1) [sélection 651](#page-664-3) [sélection à l'aide du mini-clavier 651](#page-664-0) [suppression 656](#page-669-1) [transposition 652,](#page-665-0) [692](#page-705-2) MIDI, notes [duplication des notes sélectionnées 522](#page-535-0) [MIDI, périphérique de contrôle 347](#page-360-1) [Local Control 349](#page-362-0) MIDI, piste [affectation à plusieurs canaux 353](#page-366-0) [changement de programme par défaut 662](#page-675-0) [configuration pour l'enregistrement 352](#page-365-0) [décalage MIDI 669](#page-682-2) [enregistrement 347](#page-360-0) [enregistrement à la volée 357](#page-370-0) [enregistrement en boucle 359](#page-372-0) [enregistrement fractionné 356](#page-369-1) [entrée 163](#page-176-1) [Note Chasing 667](#page-680-1) [sélection d'une plage de hauteurs 695](#page-708-1) [sortie 164](#page-177-1) [voie 141](#page-154-0) [vue Notes 394,](#page-407-3) [403](#page-416-0) [vue Regions 394,](#page-407-4) [404](#page-417-1) [vue Sysex 666](#page-679-2) [vue Velocity 654](#page-667-1) [MIDI, préférences 93](#page-106-5) [option Pencil Tool Resolution When Drawing Controller](#page-673-2)  Data 660 [préférence Default Note On Velocity 649](#page-662-1) [préférence Global MIDI Playback Offset 669](#page-682-1) [préférence Pencil Tool Resolution When Drawing](#page-106-6)  [Controller Data 93,](#page-106-6) [821](#page-834-0) [MIDI, propriétés en temps réel 700](#page-713-0) [paramètres 703](#page-716-0) [pistes et régions 705](#page-718-0) [MIDI, région 403](#page-416-1) [création sur barres de mesure 355](#page-368-0) [et enregistrement fractionné 358](#page-371-0) [événement de contrôleur 406](#page-419-1) [instructions pour l'édition 405](#page-418-0) [Mini-clavier 651](#page-664-0) [Minimize Additional I/O Latency, option 43](#page-56-1) [Minimum Sync Delay, option 95](#page-108-4) [Minimum Sync Delay, préférence 95,](#page-108-5) [933](#page-946-0) [Minutes:Seconds, échelle temporelle 409](#page-422-3) Mise en boucle [lecture 475](#page-488-0) [région 534](#page-547-0) [sélection 475](#page-488-1) [Mix Window Follows Bank Selection, option 89](#page-102-5) [Mix Window, option 113](#page-126-0) [Mix, fenêtre 113,](#page-126-1) [115](#page-128-0) [commande de piste 113](#page-126-2) [largeur des pistes 146](#page-159-1) [None, option de vue 732](#page-745-2) [option All Views 113](#page-126-0) [option de vue All 732](#page-745-1) [Mix, options de vue de la fenêtre 732](#page-745-1)

[Mixage final 868](#page-881-0) [Mixage final vers un format stéréo 868](#page-881-0) Mixage stéréo [présélection usine des paramètres d'E/S 71](#page-84-0) [Mixage, préférences 88](#page-101-2) [préférence AutoMatch Time 91](#page-104-2) Mixing Preferences, page [option Touch Timeout 89](#page-102-6) [MMC \(voir MIDI Machine Control\)](#page-942-2) [Mode calculateur pour la saisie numérique 470](#page-483-1) [Mode Collection, Beat Detective 639](#page-652-0) [Mode d'écoute 305](#page-318-1) [Auto Input 305](#page-318-0) [Input Only 306](#page-319-1) [Mode d'édition, boutons 425](#page-438-5) [Mode d'enregistrement 314](#page-327-2) [et MIDI 317](#page-330-3) [mode d'enregistrement non destructif 315](#page-328-0) [mode Destructive Record 316](#page-329-0) [mode Loop Record 316](#page-329-2) [QuickPunch 316](#page-329-1) Modèle [Beat Detective 630](#page-643-0) [DigiGroove 630](#page-643-1) [session Pro Tools 109](#page-122-0) [Modèle de session personnalisé 109](#page-122-0) [Modify Group, commande 178](#page-191-8) [Modify Groups \(liste de groupes\), commande 178](#page-191-9) Molette de défilement [affichage des notes d'une piste MIDI 404,](#page-417-2) [437](#page-450-1) [défilement d'une fenêtre Pro Tools 458](#page-471-1) [zoom avant dans la fenêtre Edit 437](#page-450-1) [Momentary, option Solo Latch 168](#page-181-1) Mono [chemin 61](#page-74-1) [insert 766](#page-779-3) [prémixage sur disque 863](#page-876-1) Moteur de compensation de retard [configuration 758](#page-771-0) [Move Song Start, commande 595,](#page-608-0) [600](#page-613-0) [MP3, format de fichier 862](#page-875-0) [MP3, option 248,](#page-261-2) [862](#page-875-1) [MPEG-1 Layer 3 862](#page-875-0) MTC (MIDI Time Code) [émission 919](#page-932-3) [Multicanal, piste 325](#page-338-1) [acheminement du signal 881](#page-894-0) [automation 825](#page-838-1) [déplacement de régions 523](#page-536-2) [division 523](#page-536-0) [remplacement des régions 512](#page-525-0) [Multicanal, plug-in 887](#page-900-2) [Multicanal, région 393](#page-406-2) [Multicanaux, plug-in 767](#page-780-0) Multimono [plug-in 766,](#page-779-6) [887](#page-900-3) [sélecteur de canal de plug-in 888](#page-901-3) [Multiple mono 864](#page-877-5) [Multiplication de la vélocité des notes 655,](#page-668-1) [690](#page-703-2) [Multitimbral 17](#page-30-8) [Music Production Toolkit 35](#page-48-1) [Mute Audio Inputs in Auto Input, option 380](#page-393-0) [Mute Frees Assigned Voice, option 169,](#page-182-2) [170](#page-183-1) [Mute Overwrite/Extend 840](#page-853-0) [Mute Record-Armed Tracks While Stopped, option 380](#page-393-0) [Mute Record-Armed Tracks While Stopped, option 84](#page-97-1) [Mute/Unmute Region, commande 510](#page-523-1) [MXF, format 248,](#page-261-3) [861](#page-874-2)

#### N

[Narrow Mix, option d'affichage 146](#page-159-2) Navigateur [affichage des options 205](#page-218-0) [informations générales 124,](#page-137-5) [192,](#page-205-1) [197](#page-210-2) [ouverture 199](#page-212-0) [premier plan 199](#page-212-1) [tri 207](#page-220-3) [utilisation 199](#page-212-2) [Navigateur de l'espace de travail 312,](#page-325-2) [313](#page-326-2) [Navigateur de projet 233,](#page-246-1) [284](#page-297-2) [Navigation 199](#page-212-2) [New Group \(liste de groupes\), commande 178](#page-191-10) [New Memory Location, boîte de dialogue 340](#page-353-1) [New Session, commande 99](#page-112-1) [dernière utilisation 70](#page-83-0) [New Track Default Output Path, sélecteur 73](#page-86-2) [New Track, commande 147](#page-160-0) [New Tracks Default To Tick Timebase, option 86](#page-99-6) [New Tracks, boîte de dialogue 147](#page-160-0) [Niveau d'entrée 301](#page-314-0) Niveau, fader [départ 737](#page-750-5) [No Clip Hold, option 79](#page-92-8) [No Clip Indication, option 145](#page-158-4) [No Output, option 737](#page-750-6) [No Peak Hold, option 79,](#page-92-9) [145](#page-158-6) Nom de groupe [menu contextuel 178](#page-191-6) Nom de la piste [menu contextuel 155](#page-168-8) [Nombre de voix 44](#page-57-0) [Non destructif, enregistrement 330](#page-343-2) [enregistrement vers une nouvelle playlist 331](#page-344-1) [Non destructive, édition 391](#page-404-0) [audio 402](#page-415-2) [MIDI 406](#page-419-0) [Non linéaire 7](#page-20-3) [Non-Linear Transport Error Suppression, option 95](#page-108-6) [Normal \(QuickTime Playback Priority\), paramètre 82](#page-95-4) [Normal QuickTime Playback Priority, paramètre 944](#page-957-2) [Normal Zoom, mode 431](#page-444-0) [Note \(voir MIDI, note\)](#page-661-1) [Note Chasing, option 667](#page-680-0) [Note coincée 670](#page-683-1) [Notes, rapport 102](#page-115-0) [Notes, vue 394,](#page-407-3) [403](#page-416-0) [défilement vers le haut ou vers le bas 404](#page-417-0) [mini-clavier 403](#page-416-2) [pistes MIDI et pistes d'instrument 403](#page-416-3) [Numeric Keypad, mode 81](#page-94-3) Numeric Keypad, modes [Classic 81](#page-94-1) [option Use Separate Play and Stop Keys 82](#page-95-5) [Shuttle 81,](#page-94-4) [450](#page-463-0) [Transport 81](#page-94-5) [Numérique, format 48](#page-61-6)

#### O

[Object Select in Edit Window, commande 425](#page-438-6) [Offline, région 393](#page-406-3) [OMF, format de fichier 265](#page-278-1) [OMFI, format de fichier 270](#page-283-6) [On Stop 835](#page-848-0) [Online, options 84](#page-97-2) [Open Ended Record Allocation, préférence 85,](#page-98-5) [313](#page-326-1) [Open Session, commande 101](#page-114-0) [Operation/Destination Track, menus contextuels 260](#page-273-1) Operations, menu [commande Calibration Mode 302](#page-315-0) [Link Track and Edit Selection 149,](#page-162-1) [463](#page-476-3) [option Link Timeline and Edit Selection 462](#page-475-1) [option Low Latency Monitoring 308](#page-321-2) **Optical** [I/O ADAT 48](#page-61-8) Optical (S/PDIF) [configuration du matériel 48](#page-61-9) [options d'affichage des règles 407](#page-420-0) [Options de défilement 460](#page-473-4) [après la lecture 460](#page-473-0) [Center Playhead 461](#page-474-0) [Continuous Scroll During Playback, option 460](#page-473-2) [None 460](#page-473-1) [page 454,](#page-467-2) [460](#page-473-3) [Options, menu 134](#page-147-6) [commande Auto-Spot Regions 937](#page-950-0) [commande MIDI Thru 349](#page-362-3) [commande Mirror MIDI Editing 645](#page-658-0) [commande Transport Online 928](#page-941-1) commande Video Out FireWire Port  [965](#page-978-4) [Delay Compensation, option 757](#page-770-1) [mode Destructive Record 330](#page-343-1) [mode Loop Record 334](#page-347-0) [option Link Track and Edit Selection 149,](#page-162-0) [463](#page-476-1) [option Loop Playback 475](#page-488-0) [option Mute Frees Assigned Voice 169,](#page-182-2) [170](#page-183-2) [option Pre/Post-Roll 342](#page-355-0) [option Pre-Fader Metering 145](#page-158-7) [options de défilement 460](#page-473-4) [options Solo Latch 168](#page-181-2) OR [modificateur de recherche 218](#page-231-0) [Organize Plug-In Menus By, option 78,](#page-91-2) [772](#page-785-0) [Original Time Stamp 502](#page-515-1) [Other Playlists, menu 415](#page-428-2) [Outil d'accrochage de temps 466](#page-479-2) [Outil de saisie d'objet 466](#page-479-1) [et groupe d'édition 466](#page-479-3) Outils d'édition [crayon 524](#page-537-1) [Grabber 466](#page-479-0) [sélecteur 453](#page-466-2) [Output Window, bouton 899](#page-912-0) [Output, fenêtres 735](#page-748-0) Output, options [fréquence d'échantillonnage 865](#page-878-0) [option Conversion Quality 866](#page-879-5) [Ouverture de plusieurs fenêtres Plug-In 777](#page-790-2)

#### P

[P \(navigateurs\) 229](#page-242-0) [Panoramique couplé en mode inversé 746](#page-759-0) [Panoramique de départ 737](#page-750-7) [Panoramique, curseur 144](#page-157-2) [Panoramique, indicateur 144](#page-157-3) Panoramisation [activation dans la grille 905](#page-918-0) [automation et groupes 826](#page-839-1) [conventions 890](#page-903-0) [couplage stéréo 746](#page-759-1) [grille 898](#page-911-0) [mode de réglage précis 905](#page-918-1) [mode X/Y 904](#page-917-0) [option Use Absolute Pan Linking 88](#page-101-3) [playlist d'automation multicanal 911](#page-924-0) [trajectoire 907](#page-920-2) [trois boutons 905](#page-918-2) [Parabolic, commande \(Tempo Operations\) 584](#page-597-0) [Parallèle, mixage 884](#page-897-2) [Paramètre de session 107](#page-120-2) [Paramètre précédent, bouton 775](#page-788-5) [Paramètre suivant, bouton 775](#page-788-5) Paramètres [collage 781](#page-794-4) [commande Settings Preferences 779](#page-792-7) [copie 781](#page-794-5) [création de sous-dossiers 780](#page-793-2) [création du défaut de l'utilisateur 781](#page-794-6) [enregistrement 781](#page-794-7) [importation 781](#page-794-8) [sélection d'une destination 780](#page-793-3) [Paramètres d'E/S 71](#page-84-2) [paramètres de plug-in, bibliothèque 778](#page-791-1) [Paramètres par défaut pour plug-in TC/E 92](#page-105-4) [Paramètres utilisateur par défaut, création 781](#page-794-9) [Parasite 345](#page-358-0) [Passage à zéro 402](#page-415-3) [Paste Settings, commande 779](#page-792-8) Paste Special, commandes [Merge 519,](#page-532-3) [829](#page-842-2) [Overwrite 829](#page-842-2) [Repeat to Fill 829](#page-842-2) [Repeat to Fill Selection 519](#page-532-3) [To Current Automation Type 519,](#page-532-3) [829](#page-842-2) [Paste, commande 517](#page-530-2) [Patch Select, boîte de dialogue 662](#page-675-0) [Patch Select, bouton 662](#page-675-0) [Pavé numérique, modes 23](#page-36-1) [Classic 24](#page-37-0) [Shuttle 25](#page-38-0) [Transport 24](#page-37-1) [Peak Hold, options 79](#page-92-10) [3 secondes 145](#page-158-1) [infini 145](#page-158-5) [None 145](#page-158-6) [PEC/Direct Style Input Monitoring, option 84](#page-97-3) [Pencil Tool Resolution When Drawing Controller Data, option](#page-673-2)  660 [Pencil Tool Resolution When Drawing Controller Data,](#page-106-6)  [préférence 93,](#page-106-6) [821](#page-834-0) Performance, volume [définition 195](#page-208-2) [enregistrement 195](#page-208-2) [lecture 195](#page-208-2)

[PFL \(Pre Fader Listen\) 167](#page-180-1) [Phase Invert, bouton 777](#page-790-3) Piste [ajout à une sélection 470,](#page-483-0) [471](#page-484-0) [ajout de commentaires 148](#page-161-0) [ajout de nouvelles données à la fin des pistes 331](#page-344-2) [concepts 9](#page-22-1) [configuration MIDI pour l'enregistrement 352](#page-365-0) [configuration pour l'enregistrement 325](#page-338-0) [conversion de pistes multicanaux en pistes mono 883](#page-896-2) [coupure 169](#page-182-0) [création d'une piste de métronome 318](#page-331-1) [déplacement des sélections 471](#page-484-1) [désactivation \(et activation\) 170](#page-183-3) [disposition de piste au format 5.1 882](#page-895-1) [duplication 150,](#page-163-2) [796](#page-809-3) [enregistrement 327](#page-340-0) [format 138](#page-151-1) [hauteur de piste 397](#page-410-1) [lecture 328,](#page-341-3) [453](#page-466-1) [lecture en solo 166](#page-179-0) [masquage 153](#page-166-0) [nom 146,](#page-159-3) [310](#page-323-2) [options de codage couleur 171](#page-184-0) [placement des régions 492](#page-505-1) [préparation en enregistrement 302](#page-315-2) [priorité de lecture 160](#page-173-1) [raccourci de défilement 459](#page-472-0) [recherche avec Avance rapide/Retour rapide 455](#page-468-2) [regroupement 174](#page-187-0) [rognage des données indésirables 489](#page-502-2) [sélection de toutes les régions 464](#page-477-2) [sélection des données 463](#page-476-4) [sélection sur plusieurs pistes 470](#page-483-2) [suppression 150](#page-163-3) [suppression d'une sélection 472](#page-485-1) [Surround 881](#page-894-1) [transposition 692](#page-705-4) [types 137](#page-150-1) [vue principale 397,](#page-410-2) [827](#page-840-0) [vue Track 393,](#page-406-4) [395](#page-408-0) [vumètre 145](#page-158-7) [Piste de métronome 318](#page-331-1) Piste masquée [édition de groupes 154](#page-167-1) [groupe 154](#page-167-0) [sélection 464](#page-477-3) piste multicanal [nom 310](#page-323-3) Piste stéréo [nom 310](#page-323-4) Piste, commandes [fenêtre Edit 117](#page-130-3) [fenêtre Mix 117](#page-130-4) [Piste, données 392](#page-405-2) [Piste, sélecteur de vue 395](#page-408-1) [Piste, vumètre 144](#page-157-4) Pistes multiples [adaptation des régions audio à la sélection d'édition](#page-492-5)  479 [Beat Detective 634](#page-647-0) [collage 521](#page-534-0) [déplacement de régions par incrément 507](#page-520-0) [déplacement en mode Shuffle 497](#page-510-0) [écoute des prises 336](#page-349-0)

[édition 520](#page-533-1) [extension de sélections 470,](#page-483-0) [471](#page-484-0) [sélection 470](#page-483-2) [séparation des régions 487](#page-500-1) Placement [placement automatique 937](#page-950-0) [région 500,](#page-513-0) [935,](#page-948-1) [936](#page-949-1) [Play Edit Selection, commande 474,](#page-487-0) [479](#page-492-0) [Play MIDI Notes When Editing, option 93](#page-106-7) [Play Start Follows Timeline Selection, option 81](#page-94-6) [Play Start Marker Follows Timeline Selection, option 481](#page-494-0) [Play Timeline Selection, commande 474,](#page-487-1) [479](#page-492-1) [Playback Engine 914](#page-927-2) [paramètre RTAS Processors 40](#page-53-2) [Playlist 10,](#page-23-1) [413](#page-426-0) [affectation 415](#page-428-3) [ajout d'une nouvelle playlist 415](#page-428-0) [attribution d'un nouveau nom 415](#page-428-1) [désignation automatique 414](#page-427-1) [duplication 414](#page-427-2) [édition MIDI non destructive 406](#page-419-2) [enregistrement vers de nouvelles playlists 331](#page-344-0) [groupe 416](#page-429-0) [modification de règle temporelle 413](#page-426-1) [piste multicanal 825](#page-838-1) [playlist d'automation 414,](#page-427-0) [794,](#page-807-0) [803](#page-816-0) [playlist d'édition 413](#page-426-2) [rappel 415](#page-428-3) [réglage du pré/post-roll 342](#page-355-1) [sélecteur de playlist 414](#page-427-3) [suppression 416](#page-429-1) [Playlist d'édition 413](#page-426-2) Plug-in [désactivation \(et activation\) 16](#page-29-0) Plug-in [activation de l'automation 787,](#page-800-0) [810](#page-823-1) [automation 809](#page-822-0) [bouton Paramètre précédent 775](#page-788-5) [bouton Paramètre suivant 775](#page-788-5) [bouton Plug-ins Settings Select 776](#page-789-6) [Category 772](#page-785-1) [Category and Manufacturer 773](#page-786-1) [couplage 887](#page-900-0) [couplage et découplage 785](#page-798-0) [création de paramètres par défaut 781](#page-794-10) [désactivation depuis une fenêtre 784](#page-797-0) [favorites 774](#page-787-1) [Flat List 772](#page-785-2) [insertion sur les pistes 770](#page-783-0) [Manufacturer 773](#page-786-2) [mixage Surround 887](#page-900-4) [mono à stéréo 766](#page-779-0) [multicanaux 767](#page-780-1) [multimono 766,](#page-779-7) [887](#page-900-3) [Organize Plug-in Menus By 772](#page-785-3) [paramètre RTAS Processors 40](#page-53-2) [précision de l'automation lors du prémixage 866](#page-879-0) [processeurs multiples 41](#page-54-0) [sélecteur de canal pour le multimono 888](#page-901-3) [suppression des pistes 771](#page-784-0) [Surround 887](#page-900-2) [valeur de majoration 927](#page-940-1) [Plug-in Controls Default to Auto-Enabled, option 90](#page-103-3) [Plug-in RTAS 767](#page-780-2) [latence supplémentaire 767](#page-780-3)

[utilisation des voix 767](#page-780-3) [Plug-In Settings, menu 775](#page-788-6) [Plug-in TDM 767](#page-780-4) [Plug-in temps réel 765](#page-778-6) Plug-in, commandes [couplage 785](#page-798-2) [réglage 785,](#page-798-3) [786](#page-799-0) Plug-In, fenêtre [fermeture de plusieurs fenêtres 778](#page-791-2) [ouverture de plusieurs fenêtres 777](#page-790-4) [Plug-in, insert 765](#page-778-5) [Plug-ins Settings Select , bouton 776](#page-789-6) [Point d'enregistrement de boucle 338](#page-351-0) [marqueur de sélection de timeline 339](#page-352-1) [Point d'enregistrement fractionné 338](#page-351-0) [marqueur de sélection de timeline 339](#page-352-1) [Point d'inflexion 824](#page-837-0) [incrustation Avid 822](#page-835-3) Point d'insertion d'édition [placement des régions 494](#page-507-0) [rognage de régions 489](#page-502-3) [Point de passage 797](#page-810-1) [Point de synchronisation 939](#page-952-2) [Beat Detective 639](#page-652-1) [identification 504,](#page-517-1) [939](#page-952-1) [région 504](#page-517-2) [Post crossfade 540,](#page-553-1) [549](#page-562-0) [Post-roll, bouton 122](#page-135-0) [Pré crossfade 540,](#page-553-2) [549](#page-562-0) [Pre Fader Listen, mode 167](#page-180-1) PRE, paramètres [importation 263](#page-276-1) [Pre/Post Fader, bouton 747](#page-760-0) Pré/post-roll [écoute 474](#page-487-3) [et enregistrement en boucle 334](#page-347-1) [et enregistrement fractionné 332](#page-345-1) [sélection 341](#page-354-1) [Pré/post-roll, drapeau 342,](#page-355-2) [462](#page-475-4) [Pre/Post-Roll, option 342](#page-355-0) [Pre-Fader Metering, option 145](#page-158-7) Préférence d'affichage [option Show Meters in Sends View 741](#page-754-3) Préférences [affichage des info-bulles 136](#page-149-1) [DestructivePunch File Length 386](#page-399-1) [Mute Audio Inputs in Auto Input 380](#page-393-0) [option Automatically Copy Files on Import 267](#page-280-0) [option Mute Record-Armed Tracks While Stopped 380](#page-393-0) [suspension pendant la lecture 242](#page-255-2) [TrackInput 307](#page-320-1) [TrackPunch 373](#page-386-0) [Zoom Toggle 87](#page-100-3) [Préférences d'affichage 77](#page-90-2) [option Draw Grids in Edit Window 428](#page-441-0) [option Draw Waveforms Rectified 401](#page-414-0) [options Clip Indication 79](#page-92-3) [options Peak Hold 79](#page-92-10) [Préférences d'édition 85](#page-98-6) [option Auto-Name Memory Locations While Playing 609](#page-622-0) [option Auto-Name Separated Regions 487](#page-500-0) [option Conversion Quality 250](#page-263-0) [option Crossfade Preference for Pre/Post-Roll 87,](#page-100-1) [546](#page-559-2) [option Edit Selection Follows Region List Selection 465](#page-478-0) [option Includes Take Region Lengths That Match 337](#page-350-0)

[option Includes Take Region Names That Match Track](#page-350-1)  Names 337 [option Separate Region Operates On All Related Takes](#page-350-2)  337 [préference QuickPunch Crossfade Length 368,](#page-381-1) [374](#page-387-2) [Region List Selection Follows Edit Selection, option 419,](#page-432-0)  [465](#page-478-2) [Separate Region Operates On All Related Takes, option](#page-500-2)  487 [Preferences, boîte de dialogue 77](#page-90-3) [ouverture 77](#page-90-4) [Premier plan 199](#page-212-1) [Prémixage 56](#page-69-0) [application d'un insert 754](#page-767-0) [exemple de Surround 895](#page-908-1) [lecture en solo de pistes 757](#page-770-2) [prémixage sur disque 857](#page-870-1) [report son 867](#page-880-1) [Préparation des pistes à l'enregistrement 302](#page-315-2) [Prepare DPE Tracks, option 386](#page-399-2) [Pre-Process using Standard Conform 637](#page-650-0) [Pré-roll, bouton 121](#page-134-2) [Preserve Fades when Editing, option 87](#page-100-4) Preserve Folder Hierarchy, commande éléments à copier [commande Preserve Folder Hierarchy 109](#page-122-1) [Principal, chemin 55](#page-68-0) Priorité de lecture QuickTime, options [paramètre Highest 944](#page-957-0) [paramètre Medium 944](#page-957-1) [paramètre Normal 944](#page-957-2) Prise [écoute 335](#page-348-0) [écoute à partir de la liste des pistes identiques 335](#page-348-1) [enregistrement d'autres prises 330](#page-343-3) [nom par défaut 310](#page-323-1) [numérotation de QuickPunch 371](#page-384-0) [Prise associée 335](#page-348-1) [et commande Separate Region 337](#page-350-2) [préférences 337](#page-350-3) Pro Tools [guides 3](#page-16-0) [icône de fichier de session 8](#page-21-0) [menus principaux 134](#page-147-7) Pro Tools LE [gestion de fichiers 283](#page-296-0) [système 33](#page-46-2) [Pro Tools LE, système 34](#page-47-0) [Pro Tools M-Powered 35](#page-48-2) [Pro Tools|HD Accel, système 30](#page-43-8) [Pro Tools|HD, système 30](#page-43-11) [fonctionnalités audio 31](#page-44-0) [fonctionnalités d'E/S 32](#page-45-0) [fonctionnalités MIDI 31](#page-44-1) [gestion de fichiers 283](#page-296-1) [interface audio 32](#page-45-0) [QuickPunch 368,](#page-381-2) [369](#page-382-1) [TrackPunch 371](#page-384-2) Pro Tools piste vidéo [vue Frames 947](#page-960-2) Pro Tools, menu [commande Quit \(Mac\) 111](#page-124-2) [Procédure 378](#page-391-0)

[Protection de l'automation 803](#page-816-1) [Puissance constante, crossfade 543,](#page-556-1) [546](#page-559-0) Pull up et pull down [audio 924](#page-937-0) [plug-in 927](#page-940-1) [règle 927](#page-940-2) [vidéo 924](#page-937-2) [Punch In Frame Offset, préférence 95](#page-108-7) [Punch Out Frame Offset, préférence 95](#page-108-8)

# Q

**Quantification** [données MIDI en entrée 350,](#page-363-1) [696](#page-709-0) [note MIDI 681](#page-694-2) [attaque et relâchement 677](#page-690-1) quantification [propriétés en temps réel 703](#page-716-1) Quantize Regions, commande [valeur de la grille 502](#page-515-2) [Quantize to Grid, commande 509](#page-522-1) Quantize, commande [essai 680](#page-693-1) [Quantize, fenêtre 678](#page-691-0) [QuickPunch 316,](#page-329-1) [367](#page-380-1) [crossfade 368,](#page-381-1) [374](#page-387-2) [numérotation des prises/régions 371](#page-384-0) [système LE 369](#page-382-0) [système Pro Tools|HD 368](#page-381-2) [QuickPunch Crossfade Length, préference 368,](#page-381-1) [374](#page-387-2) [QuickPunch Crossfade Length, préférence 87](#page-100-5) QuickTime [Avid 965](#page-978-3) QuickTime Playback Priority, options [paramètre Highest 82](#page-95-2) [paramètre Medium 82](#page-95-3) [paramètre Normal 82](#page-95-4) [QuickTime, format de fichier audio 954](#page-967-0) [QuickTime, format de fichiers 861](#page-874-3) QuickTime, séquence [configuration requise 944](#page-957-3) [optimisation de la lecture 967](#page-980-2) [qualité de lecture 944](#page-957-4) [sync 966](#page-979-1) [Quit, commande \(Mac\) 111](#page-124-2)

### R

[R \(navigateurs\) 229](#page-242-0) Raccourci clavier [commandes de touches générales 21](#page-34-0) [enregistrement 329](#page-342-1) [entrée numérique 469](#page-482-1) [Raccourcis clavier 786](#page-799-1) [Raccourcis de saisie clavier 786](#page-799-2) Randomize, option [durée de note 691](#page-704-0) [emplacements des notes 677](#page-690-0) [Real-Time Properties, fenêtre 701](#page-714-0) [Real-Time Properties, vue 701,](#page-714-1) [733](#page-746-2) [Recalculate Waveform Overviews, commande 425](#page-438-7) [Recall Memory Location Selection at Original Track, option 86](#page-99-7) Recherche [avec Avance rapide/Retour rapide 455](#page-468-2) [changement de programme 668](#page-681-0)

[curseur de lecture 458](#page-471-4) [événement de contrôleur 668](#page-681-1) [indicateur d'emplacement 457](#page-470-1) [note MIDI 667](#page-680-0) Recherche de régions [par nom 421](#page-434-1) [selon dernières entrées ajoutées 421](#page-434-2) [Recherche des régions 421](#page-434-0) [historique de recherche 422](#page-435-1) [Recherche et rétablissement du lien automatiquement 285](#page-298-2) [Recherche et rétablissement du lien manuellement 285](#page-298-3) [Recompute Invalid Overviews, option 78](#page-91-3) [Record Enable, bouton 302,](#page-315-3) [376](#page-389-0) [Record Online at Insertion/Selection, option 84](#page-97-4) [Record Online at Time Code \(or ADAT\) Lock, option 84](#page-97-5) [Record Online, option 928](#page-941-0) [Record Pause, mode 329](#page-342-0) [Record Safe, mode 305](#page-318-2) [Recouvrement, crossfade 546](#page-559-1) Redéfinition [position de timecode 922](#page-935-3) [position Feet+Frames 922](#page-935-2) [Redo, commande 417](#page-430-0) [Référence ou copie lors de l'importation 267](#page-280-3) [Régénération de fondus manquants 285](#page-298-1) [Région 10](#page-23-2) [affichage des noms 399](#page-412-0) [affichage des positions temporelles 399](#page-412-0) [alignement 499](#page-512-0) [alignement sur la région suivante 499](#page-512-1) [alignement sur les points de début de la région 495](#page-508-0) [attribution d'un nouveau nom 565](#page-578-0) [boucle 534](#page-547-0) [capture 485](#page-498-0) [collage 517](#page-530-0) [conformation avec Beat Detective 635](#page-648-0) [consolidation 563](#page-576-2) [copie 516](#page-529-2) [coupure 510,](#page-523-0) [516](#page-529-4) [création 485](#page-498-1) [créée automatiquement 393](#page-406-0) [crossfade 548](#page-561-1) [décalage 508](#page-521-2) [définie par l'utilisateur 392,](#page-405-0) [565,](#page-578-2) [566](#page-579-2) [déplacement 496](#page-509-0) [déplacement à partir de la liste des régions 492](#page-505-2) [déplacement de régions contenant des fondus 553](#page-566-0) [déplacement en mode Grid 503](#page-516-2) [déplacement en mode Shuffle 496](#page-509-1) [pistes multiples 497](#page-510-0) [déplacement en mode Slip 500](#page-513-1) [déplacement par incrément 506](#page-519-1) [déplacement par incrément de régions contenant des](#page-566-0)  fondus 553 [déplacement vers des pistes multicanaux 523](#page-536-2) [désignation automatique 566](#page-579-3) [déverrouillage 509](#page-522-0) [duplication 521](#page-534-3) [exportation sous forme de fichiers audio 267](#page-280-1) [extension des sélections à inclure 468](#page-481-3) [gestion 564](#page-577-3) [insertion de silence 562](#page-575-0) [marquage temporel 938](#page-951-2) [masquer les régions créées automatiquement 566](#page-579-1) [MIDI 355](#page-368-0)

[multicanal 393](#page-406-2) [nom par défaut 310](#page-323-0) [offline 393](#page-406-3) [Original Time Stamp 502](#page-515-1) [placement 500,](#page-513-0) [936](#page-949-1) [placement au point d'insertion d'édition 494](#page-507-0) [placement automatique 937](#page-950-0) [placement dans les pistes 492](#page-505-1) [placement en arrière-plan 489](#page-502-4) [placement en premier plan 489](#page-502-0) [point de synchronisation 504,](#page-517-2) [939](#page-952-2) [quantification 509](#page-522-1) [recherche 421](#page-434-0) [région audio de fichiers complets 392](#page-405-1) [réinitialisation 518](#page-531-2) [réinitialisation des propriétés en temps réel 707](#page-720-1) [remplacement 510](#page-523-2) [répétition 522](#page-535-2) [rétablissement des séparations 492](#page-505-3) [rognage des données indésirables 489](#page-502-2) [rognage des points de début et de fin 438](#page-451-1) [rognage jusqu'au point d'insertion d'édition 489](#page-502-3) [rognage par la valeur de déplacement par incrément 491](#page-504-2) [sélection 464](#page-477-4) [sélection de toutes les régions d'une piste 464](#page-477-2) [séparation 486](#page-499-0) [séparation avec Beat Detective 633](#page-646-0) [séparation avec l'outil Separation Grabber 488](#page-501-1) [suppression des régions inutilisées 567](#page-580-1) [suppression des silences 561](#page-574-0) [tri 420,](#page-433-2) [421](#page-434-3) [User Time Stamp 502](#page-515-3) [verrouillage 509](#page-522-0) [Région audio 400](#page-413-1) [fichier complet 392](#page-405-1) Région créée automatiquement [masquage 566](#page-579-1) [Région définie par l'utilisateur 566](#page-579-2) [Region Groups, dossier 100](#page-113-2) [Region List Selection Follows Edit Selection, option 86,](#page-99-8) [419,](#page-432-0)  [465](#page-478-2) [Region List, menu 938](#page-951-3) [commande Auto Rename 566](#page-579-0) [commande Clear 567](#page-580-0) [commande Compact Selected 564](#page-577-0) [commande Export Region Definitions 270](#page-283-2) [commande Find 421](#page-434-0) [commande Rename 565](#page-578-3) [commande Selected Unused 567](#page-580-2) [commande Time Stamp Selected 502](#page-515-4) [commande Timeline Drop Order 493](#page-506-1) [option Show Auto-Created 566](#page-579-4) [Sort By, option 421](#page-434-3) [Région mise en boucle 534](#page-547-0) [annulation de la mise en boucle 536](#page-549-0) [attribution d'un nouveau nom 536](#page-549-1) [copier-coller des données d'automation 538](#page-551-0) [création 535](#page-548-0) [édition 537](#page-550-0) [rognage à l'aide de l'outil de trimming de boucle 443](#page-456-0) [sélection 537](#page-550-1) [Region Time, option d'affichage 399](#page-412-2) [Région, définition 269](#page-282-0) [Region, menu 134](#page-147-8) [Capture, commande 485](#page-498-0)

[commande Bring to Front 489](#page-502-0) [commande Identify Sync Point 939](#page-952-1) [commande Lock 509](#page-522-0) [commande Mute/Unmute 510](#page-523-1) [commande Quantize to Grid 509](#page-522-1) [commande Remove Sync Point 504](#page-517-3) [commande Send to Back 489](#page-502-4) [commande Ungroup All Regions 527](#page-540-3) [commande Ungroup Region 527](#page-540-4) [commande Unlock 509](#page-522-0) [commande Unloop Regions 536](#page-549-2) Région, nom [menu contextuel 135,](#page-148-0) [425](#page-438-8) [options d'affichage 399](#page-412-3) [Régions, liste 419](#page-432-1) [affichage des informations du fichier pour les régions](#page-433-0)  audio 420 [clip MIDI 420](#page-433-1) [commande Export Regions as Files 267](#page-280-1) [écoute de régions 424](#page-437-0) [faire glisser à partir 492](#page-505-2) [focus clavier 22](#page-35-1) [historique de recherche 422](#page-435-0) [menu contextuel 419](#page-432-2) [recherche des régions 421](#page-434-0) [renouvellement d'une recherche 422](#page-435-2) [sélection de régions 423](#page-436-0) [tri 420](#page-433-2) [Regions, vue 394,](#page-407-4) [404](#page-417-1) Règle [affichage de toutes les règles 407](#page-420-0) [défilement 458](#page-471-0) [modification de l'ordre d'affichage 407](#page-420-2) [pull up et pull down 927](#page-940-2) [règle temporelle 406](#page-419-3) [règles du chef d'orchestre 407](#page-420-3) [zoom avant 432](#page-445-0) [Règle du chef d'orchestre 407](#page-420-3) [dans les sélections 471](#page-484-2) [Règle temporelle 406](#page-419-3) [déplacement des sélections d'édition 472](#page-485-2) [déplacement des sélections de graduation 477](#page-490-1) [drapeaux de pré/post-roll 462](#page-475-4) [marqueur d'édition 462](#page-475-2) [marqueur de sélection de timeline 462](#page-475-3) [sélection de timeline 476](#page-489-0) [sélection sur toutes les pistes 471](#page-484-3) [timecode 2 408](#page-421-2) [Règle temporelle principale 408](#page-421-3) Règle, options d'affichage [échelle temporelle Bars:Beats 408](#page-421-0) [échelle temporelle de timecode 409](#page-422-5) [échelle temporelle Feet.Frames 409](#page-422-2) [échelle temporelle Minutes:Seconds 409](#page-422-3) [échelle temporelle Samples 409](#page-422-4) [Règle, sélecteur de vue 407](#page-420-4) [Regroupement de médias 236](#page-249-0) [Réinitialisation des chemins 63](#page-76-1) [Remote Mode, options 95](#page-108-9) [Remove Duplicate Notes, commande 671](#page-684-1) [Remove Sync Point, commande 504](#page-517-3) [Rename Track, commande 155](#page-168-9) [Rename, commande \(Region List\) 425,](#page-438-9) [565](#page-578-3) Renamed Audio Files, dossier

[commande save copy in 286](#page-299-1)

[Render Sources 232,](#page-245-0) [238](#page-251-2) [Renumber Bars, commande 601](#page-614-0) [Répartition \(MIDI\) 694](#page-707-1) [Repeat to Fill Selection, commande 520](#page-533-0) [Repeat, commande 522](#page-535-1) [Répétition des sélections et des régions 522](#page-535-2) [Replace Region, commande 425,](#page-438-10) [510](#page-523-2) [boîte de dialogue Replace Region 510](#page-523-3) [piste multicanal 512](#page-525-0) [Replace, mode](#page-330-2) Report son [vers un mixage stéréo 868](#page-881-0) [vers un prémixage 867](#page-880-1) [Résolution pour la session 100,](#page-113-3) [916](#page-929-1) [Ressource non disponible 102](#page-115-1) [Ressource SND, format de fichier 861](#page-874-4) [Ressources système 14](#page-27-1) [Restore Performance, commande 686](#page-699-0) [Restore Performance, option 673](#page-686-0) Rétablissement de lien [Find Links 226](#page-239-0) [options de rétablissement de lien 227](#page-240-0) Retard [décalage d'une piste MIDI 669](#page-682-0) [indicateur de retard du canal 143](#page-156-3) [propriétés en temps réel 704](#page-717-1) [Retard du canal, indicateur 143](#page-156-3) [Retour à zéro, bouton 119](#page-132-1) Retour rapide [par incrément 455](#page-468-1) [recherche 455](#page-468-2) [Retour rapide, bouton 119](#page-132-2) [Revert to Saved, commande 104](#page-117-2) Rognage [crossfade 549](#page-562-1) [données de pistes et de régions indésirables 489](#page-502-2) [point d'inflexion d'automation 578,](#page-591-2) [822,](#page-835-4) [832](#page-845-1) [points de début et de fin d'une région 438](#page-451-1) [points de début et de fin des notes 653](#page-666-1) [région avec l'outil Scrub Trim 441](#page-454-0) [région jusqu'au point d'insertion d'édition 489](#page-502-3) [régions par la valeur de déplacement par incrément 491](#page-504-2) Rognage, automation [fonte 832](#page-845-0) [Root Settings, dossier 779](#page-792-9) [spécification 780](#page-793-4) [Round Robin Allocation 312](#page-325-1) Routage par bus [chemin de signal 53](#page-66-2) [départ 737](#page-750-2) [départ multicanal 886](#page-899-2) [exemple de Surround 892](#page-905-4) [prémixage et traitement des effets 750](#page-763-2) [RTAS Engine, options 42](#page-55-1) [RTAS Processors, paramètre 40,](#page-53-2) [41](#page-54-0)

# S

S/PDIF [configuration du matériel 48](#page-61-10) [Sample Rate Conversion Quality, préférence 92](#page-105-5) [Samples, échelle temporelle 409](#page-422-4) [Saturation numérique 302](#page-315-1) [Sauvegarde automatique des sessions 83,](#page-96-0) [101](#page-114-1) [Save As, commande 104](#page-117-4)

[Save Copy In, commande 105,](#page-118-0) [106,](#page-119-0) [290](#page-303-0) [Save, commande 104](#page-117-3) [Scale, commande \(Tempo Operations\) 586,](#page-599-0) [588](#page-601-2) [Scroll Into View Track, commande 155](#page-168-10) [Scroll into View, commande 150](#page-163-4) [Scroll to Track Banks Controllers, option 89](#page-102-7) [Scroll To Track, commande 148,](#page-161-1) [459](#page-472-1) [Scrub in Video Window, commande 961](#page-974-0) [Scrub Trim, outil 441](#page-454-1) [Scrubbing 447](#page-460-2) [avec l'outil Scrub Trim 441](#page-454-0) [avec le sélecteur 448](#page-461-0) [curseur d'édition 447](#page-460-1) [deux pistes audio 448](#page-461-1) [piste audio unique 448](#page-461-2) [piste vidéo 961](#page-974-1) [résolution 448](#page-461-3) [vitesse et sens de la lecture 448](#page-461-4) [Scrubbing, outil 429,](#page-442-4) [447](#page-460-2) [mode Shuttle 449](#page-462-0) [sélection 472](#page-485-3) [S-Curve, commande \(Tempo Operations\) 585](#page-598-0) [Section 618](#page-631-1) [Select All, commande 464](#page-477-0) [Select Parent in Project browser, option 232](#page-245-1) [Select Parent in Workspace, commande 425](#page-438-11) [Select Tracks in Group, commande 178](#page-191-11) [Select Unused Regions, commande 567](#page-580-2) [Select/Split Notes, commande 694,](#page-707-1) [695](#page-708-0) [action Split Notes 694](#page-707-2) [Select/Split Notes, option 673](#page-686-0) [Sélecteur 429,](#page-442-5) [453](#page-466-2) [scrubbing 448](#page-461-0) [sélection de notes MIDI 651](#page-664-4) [Sélecteur d'assignation de groupe 727](#page-740-0) [Sélecteur d'entrée 157](#page-170-0) [Sélecteur de canal 777](#page-790-5) [plug in multimono 888](#page-901-3) [Sélecteur de compteurs principaux 409](#page-422-0) [Sélecteur de compteurs secondaires 410](#page-423-1) [Sélecteur de mode d'automation 796](#page-809-4) [Sélecteur de piste 775](#page-788-7) [Sélecteur de playlist 10,](#page-23-1) [414](#page-427-3) Sélecteur de plug-in [plug-in en temps réel 775](#page-788-8) [Sélecteur de sortie 158](#page-171-0) [Sélecteur de voix 161](#page-174-0) [Sélecteur de vue de la fenêtre Edit 731](#page-744-0) [Sélecteur de vue de la fenêtre Mix 731](#page-744-0) [Sélecteur du point d'insertion 775](#page-788-9) Sélection [à la volée 465](#page-478-1) [avec l'outil de scrubbing 472](#page-485-3) [avec les règles du chef d'orchestre 471](#page-484-2) [boucle 475](#page-488-1) [collage 517](#page-530-0) [commande Bounce to Disk 859](#page-872-1) [consolidation 563](#page-576-2) [copie 516](#page-529-2) [coupure 516](#page-529-4) [dans la liste des événements MIDI 715](#page-728-1) [décalage 508](#page-521-2) [déplacement par incrément 468,](#page-481-0) [506](#page-519-1) [déplacement par incrément des points de début et de fin](#page-481-1)  [468](#page-481-1)

[déplacement vers la région suivante/précédente 472](#page-485-4) [déplacement vers les pistes adjacentes 471](#page-484-1) [données des pistes 463](#page-476-4) [duplication 521](#page-534-3) [écoute des points de début et de fin 474](#page-487-2) [et groupe d'édition 464](#page-477-1) [extension 468,](#page-481-2) [578](#page-591-0) [extension à la règle de métrique 594](#page-607-1) [extension à la règle de tempo 572,](#page-585-0) [613](#page-626-1) [indicateur de sélection d'édition 469](#page-482-3) [lecture 474](#page-487-4) [marqueur de sélection de timeline 463](#page-476-2) [modification de longueur 467](#page-480-0) [non contiguë 466](#page-479-4) [note dans un accord 696](#page-709-1) [note MIDI 651](#page-664-3) [objet 466](#page-479-4) [pendant la lecture 465](#page-478-1) [piste masquée 464](#page-477-3) [plage de hauteur de notes 695](#page-708-1) [région 464](#page-477-4) [régions non contiguës 466](#page-479-4) [réinitialisation 518](#page-531-2) [répétition 522](#page-535-2) [stockage avec des emplacements mémoire 606](#page-619-1) [suppression d'une piste 472](#page-485-1) [sur plusieurs pistes 464,](#page-477-5) [470](#page-483-2) [sur toutes les pistes 471](#page-484-4) [toutes les régions d'une piste 464](#page-477-2) [toutes les régions de toutes les pistes 464](#page-477-6) [Selection Changes Alternate Playlists, option 413](#page-426-1) Sélection d'édition [copiée à partir d'une sélection de timeline 478](#page-491-4) [copiée vers une sélection de timeline 478](#page-491-5) [déplacement dans la règle 472](#page-485-2) [écoute avec la tête de lecture 479](#page-492-2) [Sélection d'édition et de timeline séparées 461](#page-474-2) [Sélection d'édition, indicateur 117](#page-130-0) [Sélection d'objets 466](#page-479-4) [Sélection de banque 17,](#page-30-9) [661](#page-674-1) [Sélection de timeline 476](#page-489-1) [champs de début, de fin et de durée 122](#page-135-1) [copiée à partir d'une sélection d'édition 478](#page-491-5) [copiée vers une sélection d'édition 478](#page-491-4) [déplacement dans la règle 477](#page-490-1) [écoute avec la tête de lecture 479](#page-492-3) [marqueur de sélection de timeline 477](#page-490-0) [règle temporelle 476](#page-489-0) [Sélection non contiguë 466](#page-479-4) [Send 278](#page-291-0) [Send Pans Default to Follow Main Pan, option 88](#page-101-4) [Send to Back, commande \(menu Region\) 489](#page-502-4) [Send To Sibelius 278](#page-291-0) [Send via DigiDelivery, commande 273](#page-286-1) [Sends A-E, options d'affichage 739](#page-752-3) [Sends Default to -INF, option 88](#page-101-5) [Sends F-J, options d'affichage 739](#page-752-4) [Sends, vue 733](#page-746-3) [Separate Region Operates On All Related Takes, option 337,](#page-350-2)  [487](#page-500-2) [Separate Region Operates On All Related Takes, préférence](#page-99-9)  86 [Separate Region, commandes 486](#page-499-0) [At Selection 486](#page-499-1) [At Transients 486](#page-499-2)

[et prises associées 337](#page-350-2) [On Grid 486](#page-499-3) [pistes multiples 487](#page-500-1) [Séparation des sélections d'édition et de timeline 461](#page-474-2) [Separation Grabber, outil 488](#page-501-0) [Session 8](#page-21-1) [création 99](#page-112-0) [création pour le mixage Surround 874](#page-887-1) [enregistrement 104](#page-117-0) [fermeture 111](#page-124-3) fichier [concepts 8](#page-21-0) [format audio 916](#page-929-0) [formats audio mélangés 107](#page-120-0) [fréquence d'échantillonnage 45,](#page-58-1) [100,](#page-113-4) [916](#page-929-2) [fréquence d'images 917](#page-930-4) [image de départ 917](#page-930-1) [modèle 109](#page-122-0) [ouverture 101](#page-114-2) [ouverture à partir d'un volume de transfert 102](#page-115-2) [résolution 100,](#page-113-3) [916](#page-929-1) [sauvegarde 83,](#page-96-0) [101](#page-114-1) [Session Data to Import, menu 260](#page-273-2) [Session File Backups, dossier 101](#page-114-1) [Session Setup, fenêtre 915](#page-928-0) [timecode entrant 940](#page-953-0) [Set As User Default, commande 779](#page-792-10) [Set Plug-In Default To, commande 779](#page-792-11) [Set Record Tracks to Auto Input, commande 307](#page-320-2) [Set Record Tracks to Input Only, commande 307](#page-320-3) [Set Root Settings Folder, commande 780](#page-793-5) [Set Servo Lock Bit at Play \(Tamura Support\), option 95](#page-108-10) [Setup, menu 134](#page-147-9) [boîte de dialogue Click/Countoff Options 319](#page-332-1) [commande Preferences 77](#page-90-3) [commande Video Sync Offset 966](#page-979-1) [configuration de session 915](#page-928-1) [Disk Allocation 311](#page-324-0) [fenêtre MIDI 663](#page-676-2) [I/O Setup 57](#page-70-0) [Shift, boîte de dialogue 508](#page-521-3) [Shift, commande 508](#page-521-1) [Show All Tracks Group, commande 178](#page-191-12) [Show Auto-Created, option 566](#page-579-4) [Show Meters in Sends View, option 79,](#page-92-11) [741](#page-754-3) [Show Only Tracks in Group, commande 178](#page-191-13) [Show Original Setup, bouton 69](#page-82-4) [Show/Hide Region List, bouton 419](#page-432-3) [Show/Hide Track List/Group List View, bouton 152,](#page-165-1) [177](#page-190-0) [Show/Hide Tracks in Group, commande 178](#page-191-14) [Shuffle, mode 426](#page-439-0) [déplacement de régions 496](#page-509-2) [région verrouillée 509](#page-522-2) [Shuffle, mode verrouillé 426](#page-439-1) **Shuttle** [option de mode fixe 450](#page-463-1) [Shuttle, mode du clavier numérique 25,](#page-38-1) [81,](#page-94-4) [450](#page-463-0) [Single Zoom, mode 432](#page-445-1) [SIP \(Solo In Place\) 167](#page-180-2) [Skip All 284](#page-297-1) [Slip, mode 426](#page-439-2) [déplacement de régions 500](#page-513-2) [Smart, outil 429,](#page-442-6) [445](#page-458-0) [création de crossfades 446](#page-459-0) [création de fondus 446](#page-459-1)
[édition d'événements de contrôleur 447](#page-460-0) [édition de l'automation 447](#page-460-1) [piste audio 446](#page-459-0) [piste MIDI 446](#page-459-1) [piste multicanal 447](#page-460-2) [Smooth and Thin Data After Pass, option 89,](#page-102-0) [819](#page-832-0) SMPTE [configuration 920](#page-933-0) [image de départ pour la session 917](#page-930-0) [Snap Pan to Speaker, icônes 903](#page-916-0) [Snap To Bar, option 593](#page-606-0) [Snap To, commandes 498](#page-511-0) [Soft Limit 49](#page-62-0) [Solo in Place, mode 167](#page-180-0) [Solo Latch, options 168](#page-181-0) [Solo Safe, mode 169](#page-182-0) [Solo, bouton 166](#page-179-0) [Solo, mode 166](#page-179-1) [sélection 167](#page-180-1) [Sort By, option 421](#page-434-0) Sortie [chemin multicanal 885](#page-898-0) [chemins et sous-chemins 5.1 par défaut 876](#page-889-0) [format et piste 884](#page-897-0) [Sortie MIDI, sélecteur 143,](#page-156-0) [164](#page-177-0) [piste d'instrument 165](#page-178-0) Sorties multiples [configuration du matériel 50](#page-63-0) [Sound Designer II, format de fichier 861](#page-874-0) [Source d'horloge 791](#page-804-0) [Source d'horloge externe 791](#page-804-1) [Sous-chemin 55](#page-68-0) [exemple pour le Surround 889](#page-902-0) [Sous-dossiers, création pour paramètres 780](#page-793-0) [Sous-images 936](#page-949-0) [Speed Cal, indicateur 918](#page-931-0) [Split Into Mono, commande 156,](#page-169-0) [523,](#page-536-0) [883](#page-896-0) [Split Notes, action 694](#page-707-0) [Spot, boîte de dialogue 501,](#page-514-0) [935](#page-948-0) [bouton User Time Stamp 938](#page-951-0) [option Use Subframes 936](#page-949-1) [Spot, mode 427,](#page-440-0) [935](#page-948-1) [déplacement de régions 500](#page-513-0) [rognage de régions 937](#page-950-0) [SRC, options 259](#page-272-0) [Stable LTC Source, option 96,](#page-109-0) [933](#page-946-0) [Standard VCA Logic for Group Attributes, option 90](#page-103-0) [Start To Insertion, commande 490](#page-503-0) [Start, End et Length, affichage 339](#page-352-0) [Step Input, commande 697](#page-710-0) [Step Input, option 673](#page-686-0) [Stereo 864](#page-877-0) [Stéréo entrelacé, exportation de fichier 269](#page-282-0) [Stéréo, insert 766](#page-779-0) Stéréo, piste [déplacement de régions 523](#page-536-1) [division 523](#page-536-2) [remplacement des régions 512](#page-525-0) [Stop at Shuttle Speed Zero, option 94](#page-107-0) [Strip Silence, commande 559,](#page-572-0) [561](#page-574-0) [désignation des régions 560](#page-573-0) [Strip Silence, fenêtre 559](#page-572-1) [Suppress Automation "Write To" Warnings, option 90](#page-103-1) Suppression [automation 818,](#page-831-0) [826](#page-839-0)

[changement de programme 665](#page-678-0) [chemin d'E/S existant 64](#page-77-0) [crossfade 549](#page-562-0) [dans la liste des événements MIDI 716](#page-729-0) [départ 738](#page-751-0) [emplacement mémoire 612](#page-625-0) [événement Sysex 667](#page-680-0) [groupe 185](#page-198-0) [note MIDI 656](#page-669-0) [piste 150](#page-163-0) [playlist 416](#page-429-0) [plug-in des pistes 771](#page-784-0) [région inutilisée 567](#page-580-0) Suppression d'éléments [dossier du catalogue 215](#page-228-0) [Suppression d'erreurs RTAS 43](#page-56-0) [Suppression de chemin 64](#page-77-1) Surface de contrôle [Command|8 763](#page-776-0) [Control|24 763](#page-776-1) [D-Command 763](#page-776-2) [D-Control 763](#page-776-3) Surround [assignation du signal élémentaire 885](#page-898-1) [Center % \(pourcentage de centrage\) 910](#page-923-0) [configuration de Pro Tools et des sessions 874](#page-887-0) [départ 885](#page-898-2) [exemple d'utilisation de sous-chemins 889](#page-902-0) [exemple de chemins au format 5.1 878](#page-891-0) [fichier de paramètres 874](#page-887-1) [grille de panoramique 898](#page-911-0) [importation des paramètres d'E/S 876](#page-889-1) [niveau séparé, Solo, Mute 883](#page-896-1) [playlist et automation de panoramique 911](#page-924-0) [utilisation des chemins 888](#page-901-0) [Surround Scope, plug-in 912](#page-925-0) [Suspend All Groups \(liste de groupes\), commande 178](#page-191-0) [Swing 678,](#page-691-0) [680](#page-693-0) [Sync Offset 920](#page-933-1) [Sync Point View, option 505](#page-518-0) Synchronisation [black burst 941](#page-954-0) [dépannage 940](#page-953-0) [MIDI Beat Clock 934](#page-947-0) [MMC 929](#page-942-0) [options 913](#page-926-0) [résolution 941](#page-954-1) [Synchronisation, champ du mode 916](#page-929-0) [Synchronisation, préférences 94](#page-107-1) [Sysex, vue 666](#page-679-0) [System Exclusive, données 18,](#page-31-0) [666](#page-679-1) [déplacement 666](#page-679-2) [enregistrement 362](#page-375-0) [suppression 667](#page-680-0) [System Usage, fenêtre 51,](#page-64-0) [52](#page-65-0) [options de vue 52](#page-65-1) Système [arrêt 39](#page-52-0) [démarrage 39](#page-52-1) [paramètres 40](#page-53-0) [Système, affectation de mémoire 47](#page-60-0)

# T

[T \(navigateurs\) 229](#page-242-0)

Table des mesures [importation 262](#page-275-0) Table des signatures de tonalité [importation 262](#page-275-1) Table des tempos [à partir de la commande Identify Beat 588](#page-601-0) [importation 262](#page-275-0) Tâche [active 240](#page-253-0) [échec 241](#page-254-0) [en attente 241](#page-254-1) [groupée 242](#page-255-0) [interrompue 240](#page-253-1) [suspension pendant la lecture 242](#page-255-1) [Tâche en attente 241](#page-254-1) Taille du buffer [matériel 308](#page-321-0) [Taille du buffer de lecture DAE 46](#page-59-0) [Taille du buffer matériel 40](#page-53-1) Takes List, menu déroulant [pistes multiples 336](#page-349-0) [Target, bouton 776](#page-789-0) [Tascam DA30 48](#page-61-0) [TC/E Plug-In, préférence 92](#page-105-0) [TCE Edit to Timeline, commande 478](#page-491-0) [Témoin 775](#page-788-0) Tempo [actuel 571](#page-584-0) [affichage 124](#page-137-0) [battement 323](#page-336-0) [défaut 321](#page-334-0) [effet sur les marqueurs et les emplacements mémoire](#page-619-0)  606 [mode Manual Tempo 322](#page-335-0) [Tempo actuel 124](#page-137-1) [Tempo Edit Density, menu déroulant 577](#page-590-0) Tempo Operations, commandes [commande Constant 582](#page-595-0) [commande Linear 583](#page-596-0) [commande Parabolic 584](#page-597-0) [commande Scale 586](#page-599-0) [commande S-Curve 585](#page-598-0) [commande Stretch 588](#page-601-1) [Tempo Operations, fenêtre 581](#page-594-0) [Tempo Ruler Enable, bouton 124](#page-137-2) [Tempo Sync 777](#page-790-0) [Tempo, événement 570](#page-583-0) [édition 571](#page-584-1) [insertion 571](#page-584-2) [marqueur Bar|Beat 590](#page-603-0) Tempo, règle [affichage 570](#page-583-1) [extension d'une sélection d'édition 572,](#page-585-0) [613](#page-626-0) [Tempo, sélecteur de résolution 576](#page-589-0) [Temporisation sur les échantillons 410,](#page-423-0) [606](#page-619-0) [Temporisation sur les références temporelles 410](#page-423-0) [Temporisation sur les tics 606](#page-619-0) [Temps réel, édition 391](#page-404-0) Temps réel, propriétés [activation 702](#page-715-0) [affichage 700](#page-713-0) [affichage dans la fenêtre Edit 708](#page-721-0) [affichage dans la liste des événements MIDI 707](#page-720-0) [basées sur des pistes 706](#page-719-0) [basées sur des régions 706](#page-719-1)

[durée 704](#page-717-0) [écriture sur les pistes 706](#page-719-2) [écriture sur les régions 706](#page-719-3) [option Display Events as Modified by Real-Time](#page-106-0)  Properties 93 [paramètres 703](#page-716-0) [pistes et régions 705](#page-718-0) [quantification 703](#page-716-1) [réinitialisation 707](#page-720-1) [retard 704](#page-717-1) [transposition 705](#page-718-1) [vélocité 705](#page-718-2) [vue 700](#page-713-0) [tester 866](#page-879-0) [Tête de lecture 461](#page-474-0) [déplacement vers les limites d'une région 479](#page-492-0) [sélection d'édition 479](#page-492-1) [sélection de timeline 479](#page-492-2) [Thin Automation, commande 820](#page-833-0) [Time Code Mapping, options 258](#page-271-0) [Time Code Rate, menu contextuel 917](#page-930-1) [Time Compression/Expansion, outil de trimming 92,](#page-105-0) [439,](#page-452-0) [657](#page-670-0) [Time Compression/Expansion, plug-in 478](#page-491-0) [Time Operations, commandes 595](#page-608-0) [commande Change Meter 595](#page-608-1) [commande Cut Time 599](#page-612-0) [commande Insert Time 597](#page-610-0) [commande Move Song Start 600](#page-613-0) [Time Operations, fenêtre 592,](#page-605-0) [595](#page-608-2) [Time Slot TDM, utilisation 51](#page-64-1) [Time Stamp Selected, commande 502](#page-515-0) [Time Stamp, commande 336,](#page-349-1) [425,](#page-438-0) [938](#page-951-1) Timecode [capture 936](#page-949-2) [génération 919,](#page-932-0) [928](#page-941-0) [Jam Sync 919](#page-932-1) [roue libre 919](#page-932-2) [Timecode 2, règle 408](#page-421-0) [Timecode en roue libre 919](#page-932-2) [Timecode secondaire, règle 408](#page-421-0) [Timecode, échelle temporelle 409](#page-422-0) [Timecode, génération 928](#page-941-0) Timecode, position [redéfinition 922](#page-935-0) [Timeline Drop Order, commande 493](#page-506-0) [Timeline Insertion/Play Start Marker Follows Playback, option](#page-93-0)  [80,](#page-93-0) [482](#page-495-0) [Touch Timeout, option 89](#page-102-1) Toutes les pistes [masquage 153](#page-166-0) [présentation 153](#page-166-1) [sélection dans les règles temporelles 471](#page-484-0) [sélection de toutes les régions 464](#page-477-0) [Track Name/Comments, boîte de dialogue 147](#page-160-0) [Track Number, commande 148,](#page-161-0) [459](#page-472-0) [Track Offset, options 259](#page-272-1) [Track Position Numbers Stay with Hidden Tracks, option 78](#page-91-0) [Track, menu 134](#page-147-0) [commande Clear All Clip Indicators 145,](#page-158-0) [741](#page-754-0) [commande Delete 150](#page-163-1) [commande Duplicate 150,](#page-163-2) [796](#page-809-0) [commande Group 180,](#page-193-0) [182](#page-195-0) [commande Make Active 171](#page-184-0) [commande Make Inactive 171](#page-184-0) [commande New Track 147](#page-160-1)

[commande Scroll to Track 148](#page-161-1) [commande Split Into Mono 883](#page-896-0) [commande Write MIDI Real-Time Properties 706](#page-719-4) [mode d'écoute Auto Input 306](#page-319-0) [mode d'écoute Input Only 306](#page-319-1) [Set Record Tracks to Auto Input 307](#page-320-0) [Set Record Tracks to Input Only 307](#page-320-1) [Track, vue 393](#page-406-0) [affichage étendu de la piste 398,](#page-411-0) [825](#page-838-0) [basculement 396](#page-409-0) [bloc 394](#page-407-0) [contenu d'édition 515](#page-528-0) [forme d'onde 400](#page-413-0) [modification 395](#page-408-0) [Notes 403](#page-416-0) [notes 394](#page-407-1) [région 394,](#page-407-2) [404](#page-417-0) [Sysex 666](#page-679-0) [vélocité 654](#page-667-0) [vue principale 827](#page-840-0) [TrackInput, bouton d'écoute 306](#page-319-2) [TrackInput, indicateur d'écoute 121](#page-134-0) [TrackPunch 371](#page-384-0) [TrackPunch, mode 372](#page-385-0) [TrackPunch, préférences 373](#page-386-0) [Tracks Group, commande 178](#page-191-1) [Trafic du bus PCI 51](#page-64-2) [Traitement par déclenchement externe 787](#page-800-0) [Traitement par déclenchement interne 787](#page-800-1) [Traitement, préférences 92](#page-105-1) [Trajectoire, panoramique 907](#page-920-0) **Transfert** [sélection de fichiers dans DigiBase 204](#page-217-0) Transfert, volume [définition 195](#page-208-0) **Transitoire** [détection avec Beat Detective 623](#page-636-0) [tabulation vers 473](#page-486-0) **Transport** [écoute TrackInput 121](#page-134-0) [indicateur d'activation à l'enregistrement de piste 121](#page-134-1) [Transport maître, bouton 122](#page-135-0) [Transport Online, option 928](#page-941-1) [Transport RecordLock, option 83,](#page-96-0) [374,](#page-387-0) [379](#page-392-0) [Transport, fenêtre 119](#page-132-0) [affichage du statut de l'enregistrement 376](#page-389-0) [champs de début, de fin et de durée 122,](#page-135-1) [339](#page-352-0) [commandes de transport 119](#page-132-1) [commandes MIDI 123](#page-136-0) [pré/post-roll 121](#page-134-2) [pré/post-roll 341](#page-354-0) [Transport, mode du clavier numérique 24,](#page-37-0) [81](#page-94-0) [Transport, options de vue 123,](#page-136-1) [340,](#page-353-0) [341,](#page-354-1) [453](#page-466-0) [Transpose, commande 692](#page-705-0) [Transpose, option 673](#page-686-0) [Transposition 692](#page-705-1) [note MIDI 652](#page-665-0) [par octave 693](#page-706-0) [piste 692](#page-705-2) [propriétés en temps réel 705](#page-718-1) [touche 693](#page-706-1) Tri [données dans les navigateurs 207](#page-220-0) [marqueur 614](#page-627-0) [région 420,](#page-433-0) [421](#page-434-0)

[tri secondaire 207](#page-220-1) [Trim Automation, commandes 846](#page-859-0) [Trim to All Enabled 846](#page-859-1) [Trim to Current 846](#page-859-2) Trim Region, commandes [End to Fill Selection 490](#page-503-1) [End to Insertion 490](#page-503-2) [Start to Fill Selection 490](#page-503-3) [Start to Insertion 490](#page-503-4) [To Fill Selection 491](#page-504-0) [To Selection 489](#page-502-0) [Trim to All Enabled Automation, commande 846](#page-859-1) [Trim to Current Automation, commande 846](#page-859-2) [Trimming, outil 429](#page-442-0) [Trimming, outils 438,](#page-451-0) [578,](#page-591-0) [822](#page-835-0) [outil de trimming Time Compression/Expansion 92,](#page-105-0) [439](#page-452-0) [outil Scrub Trim 441](#page-454-0) [outil Time Compression/Expansion Trim 657](#page-670-0) [Trois boutons, panoramique 905](#page-918-0) [Tweak-head, paramètre 955](#page-968-0) [Tweak-head, paramètre 866](#page-879-1) [Types de fichiers mélangés 107,](#page-120-0) [248](#page-261-0)

### U

[Undo History, fenêtre 417](#page-430-0) [Undo, commande 417](#page-430-1) [Ungroup All Regions, commande 527](#page-540-0) [Ungroup Region, commande 527](#page-540-1) [Universe, fenêtre 451](#page-464-0) [Unloop Region, commande 509](#page-522-0) [Unloop Regions, commande 536](#page-549-0) [Use Absolute Pan Linking, option 88](#page-101-0) [Use All Available Space, préférence 85](#page-98-0) [Use AudioSuite Dither, option 92,](#page-105-2) [762](#page-775-0) [Use F11 for Wait for Note, option 93,](#page-106-1) [351](#page-364-0) [Use MIDI to Tap Tempo, option 93](#page-106-2) [Use Separate Play and Stop Keys, option 82](#page-95-0) [Use Squeezer, option 866](#page-879-2) [Use Subframes, option 936](#page-949-1) [User Time Stamp 502](#page-515-1)

# V

[Valeur de déplacement par incrément 506](#page-519-0) [rognage de régions 491](#page-504-1) [Valeur de la grille 502](#page-515-2) [Variable Speed Override 918](#page-931-1) VCA principal [affichage des données d'automation 851](#page-864-0) [attribution de groupes 730](#page-743-0) [commandes 728](#page-741-0) [mixage 727](#page-740-0) [réinitialisation 852](#page-865-0) [suppression 852](#page-865-1) [type de piste 138,](#page-151-0) [727](#page-740-0) [voie 140](#page-153-0) Vélocité [propriétés en temps réel 705](#page-718-2) Vélocité d'une note MIDI [décalage avec l'outil de trimming 655](#page-668-0) [dessin avec le crayon 655](#page-668-1) [édition 654](#page-667-1) [édition de la vélocité 654](#page-667-2) [paramètres par défaut pour notes insérées 649](#page-662-0) Vélocité, note MIDI [atténuation 689](#page-702-0) [édition 688](#page-701-0) [multiplication 690](#page-703-0) [Velocity, vue 654](#page-667-0) [Verrouillage de régions 509](#page-522-1) Vidéo [limites d'enregistrement avec une majoration 927](#page-940-0) [Video Media, options 258](#page-271-1) [Video Online, bouton 946,](#page-959-0) [948](#page-961-0) [Video Out FireWire Port, commande 965](#page-978-0) [Video Sync Offset, commande 966](#page-979-0) [Video Universe, fenêtre 452](#page-465-0) [Video Window, commande 960](#page-973-0) [Vidéo, accélération et ralentissement 924](#page-937-0) [Vidéo, indicateur 229](#page-242-0) Vidéo, piste [affichage sous forme de blocs 947](#page-960-0) [scrubbing 961](#page-974-0) [View Filter, commande 710](#page-723-0) [fenêtre Memory Locations 615](#page-628-0) [View, menu 134](#page-147-1) [commande Track Number 148,](#page-161-0) [459](#page-472-0) [option d'affichage Narrow Mix 146](#page-159-0) [option Mix Window 113](#page-126-0) [option Region Sync Point View 505](#page-518-0) [options d'affichage des noms des régions 399](#page-412-0) [options d'affichage des positions temporelles des](#page-412-1)  régions 399 [options de la vue Transport 123,](#page-136-1) [340,](#page-353-0) [341,](#page-354-1) [453](#page-466-0) [options de vue de la fenêtre Edit 114,](#page-127-0) [732](#page-745-0) [options de vue de la fenêtre Mix 732](#page-745-0) [options de vue de la fenêtre System Usage 52](#page-65-1) [Vitesse de Shuttle Lock personnalisée 450](#page-463-0) [Voie 11](#page-24-0) [entrée auxiliaire 139](#page-152-0) [piste audio 139](#page-152-1) [piste d'instrument 142](#page-155-0) [piste de fader principal 140](#page-153-1) [piste de VCA principal 140](#page-153-0) [piste MIDI 141](#page-154-0) Voix [assignation automatique par ordre croissant 162](#page-175-0) [et RTAS 767](#page-780-0) [priorité des pistes 160](#page-173-0) [TrackPunch 372](#page-385-1) Volume [navigateur de volume 124,](#page-137-3) [192,](#page-205-0) [197](#page-210-0) [performance 195](#page-208-1) [transfert 195](#page-208-0) [Volume, fader 144](#page-157-0) [Volume, indicateur 143](#page-156-1) [Volume.ddb 196](#page-209-0) [VSO \(voir Variable Speed Override\)](#page-931-1) Vue [compensation de retard 146](#page-159-1) [I/O 143](#page-156-2) [vue Inserts 733](#page-746-0) [vue large des vumètres 145](#page-158-1) [vue Sends 733](#page-746-1) [Vue principale des pistes 397,](#page-410-0) [827](#page-840-0) Vumètre [niveaux pré/post-fader 145](#page-158-2) [piste audio 144](#page-157-1)

[piste d'entrée auxiliaire, de fader principal et](#page-157-2)  d'instrument 144 [piste MIDI 144](#page-157-3) [plug-in Surround Scope 912](#page-925-0) [surface de contrôle 72](#page-85-0) [vue Sends 741](#page-754-1) [Vumètre actuel 124,](#page-137-4) [592](#page-605-1) [Vumètre, options 79](#page-92-0) [Vumètre, vue large 145](#page-158-1)

#### W

[Wait for Note 123,](#page-136-2) [351](#page-364-1) [WAV file, format 286](#page-299-0) [conformité AES31/Broadcast 286](#page-299-1) [WAV, format de fichier 861](#page-874-1) [WaveCache 213](#page-226-0) [WaveCache.wfm, fichier 100,](#page-113-0) [196](#page-209-1) [Waveform, vue 400](#page-413-0) [Window, menu 134](#page-147-2) [Color Palette 173](#page-186-0) [commande Automation Enable 805](#page-818-0) [commande Big Counter 454](#page-467-0) [commande Disk Space 314](#page-327-0) [commande Edit 114](#page-127-1) [commande Machine Track Arming 934](#page-947-1) [commande Memory Locations 610](#page-623-0) [commande Mix 113](#page-126-1) [commande Project 284](#page-297-0) [commande Task Manager 254](#page-267-0) [commande Transport 119](#page-132-2) [commande Undo History 417](#page-430-0) [commande Universe 451](#page-464-0) [commande Workspace 312](#page-325-0) [System Usage, commande 52](#page-65-0) Windows, session [compatibilité Mac 289](#page-302-0) [Word Clock 48](#page-61-1) [Write 845](#page-858-0) [Write Automation to Next Breakpoint on Stop, commande 839](#page-852-0) [Write Automation to Next Breakpoint, commande 836](#page-849-0) [Write Automation to Selection/Selection Start/Selection End,](#page-847-0)  boutons 834 Write Automation To, commandes [mode Automation Preview 848](#page-861-0) [Write Automation, commandes 843,](#page-856-0) [845](#page-858-0) [Write MIDI Real-Time Properties, commande 706](#page-719-4)

## X

[XML \(Extensible Markup Language\) 663](#page-676-0) [X–OR \(annulation des solos précédents\), option Solo Latch](#page-181-1)  168

## Z

[Zoom 429](#page-442-1) [arrière complet 431](#page-444-0) [autour d'un point de piste 431](#page-444-1) [avec une molette de défilement 437](#page-450-0) [changement de zoom 436](#page-449-0) [continu 430](#page-443-0) [dans la règle 432](#page-445-0) [dans une sélection 431](#page-444-2) [enregistrement des niveaux de zoom 433](#page-446-0) [horizontalement pour toutes les pistes 430](#page-443-1)

[rappel des niveaux de zoom 434](#page-447-0) [rendre visible toutes les régions 431](#page-444-0) [retour au niveau de zoom précédent 431](#page-444-3) [sur une zone de piste 432](#page-445-1) [verticalement pour toutes les pistes audio 430](#page-443-2) [verticalement pour toutes les pistes MIDI 430](#page-443-3) [Zoom arrière horizontal, bouton 429](#page-442-2) [Zoom avant horizontal, bouton 429](#page-442-2) [Zoom continu 430](#page-443-0) [Zoom sans modification des playlists 437](#page-450-1) [Zoom Toggle, commande 436,](#page-449-0) [437](#page-450-1) [Zoom Toggle, préférences 87](#page-100-0) [Zoom, boutons 429](#page-442-3) [Zoom, outil 429,](#page-442-4) [431](#page-444-4) [Zoom, présélection 433](#page-446-1)

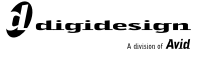

www.digidesign.com

#### **DIGIDESIGN**

2001 Junipero Serra Boulevard Daly City, CA Fax : 650.731.6399 Tél. : 650.731.6300 94014-3886 Etats-Unis

Tél. : 650.731.6100 Fax : 650.731.6384 (Etats-Unis)

**ASSISTANCE TECHNIQUE INFORMATIONS SUR LES BUREAUX INTERNATIONAUX** Tél. : 800.333.2137 **PRODUITS** (Etats-Unis)

Visitez le site Web de Digidesign pour de plus amples informations